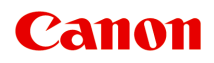

# **MB5100 series Online-Handbuch**

Druckerfunktionen Übersicht Drucken Scannen Fax senden Fehlersuche

Deutsch (German)

# **Inhalt**

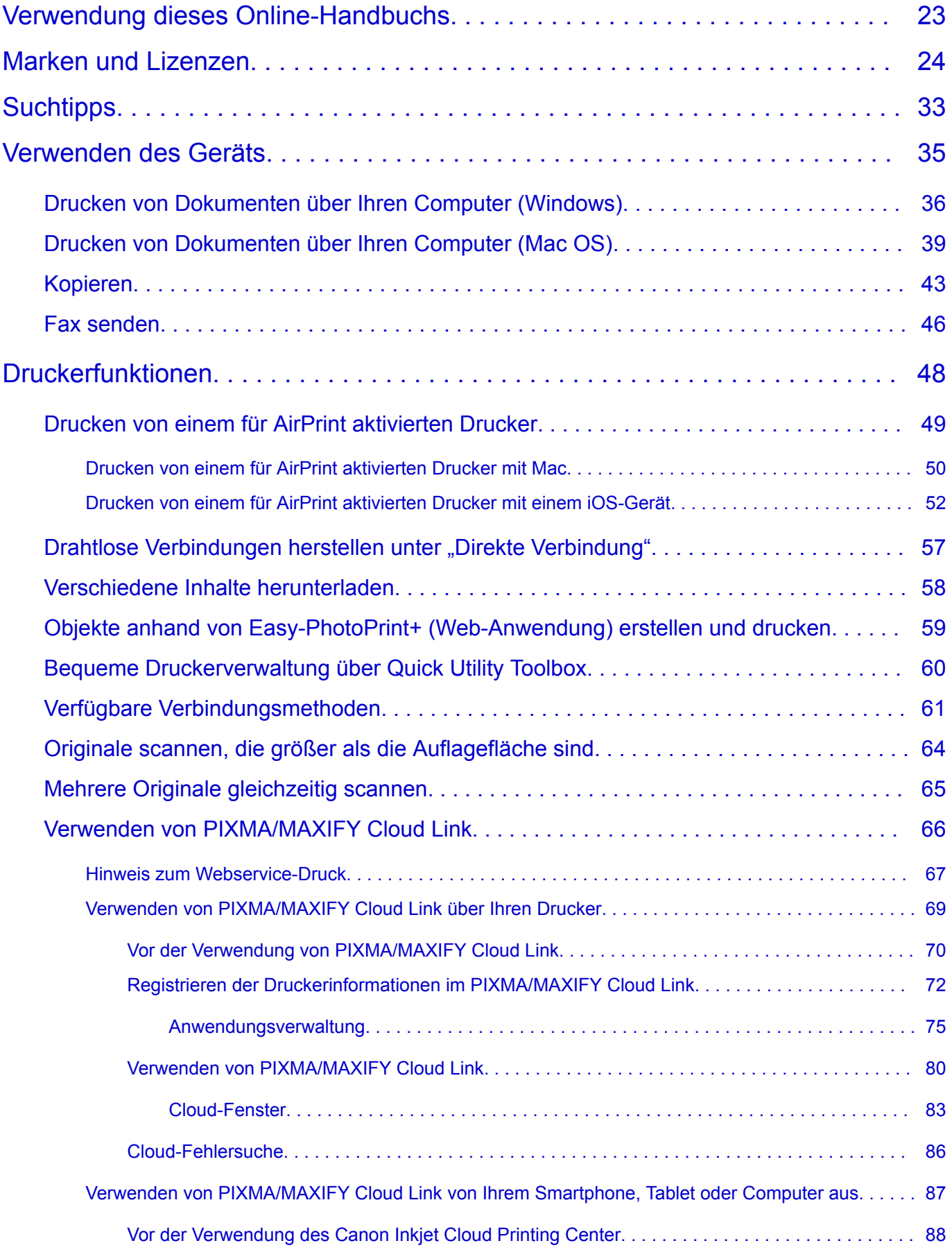

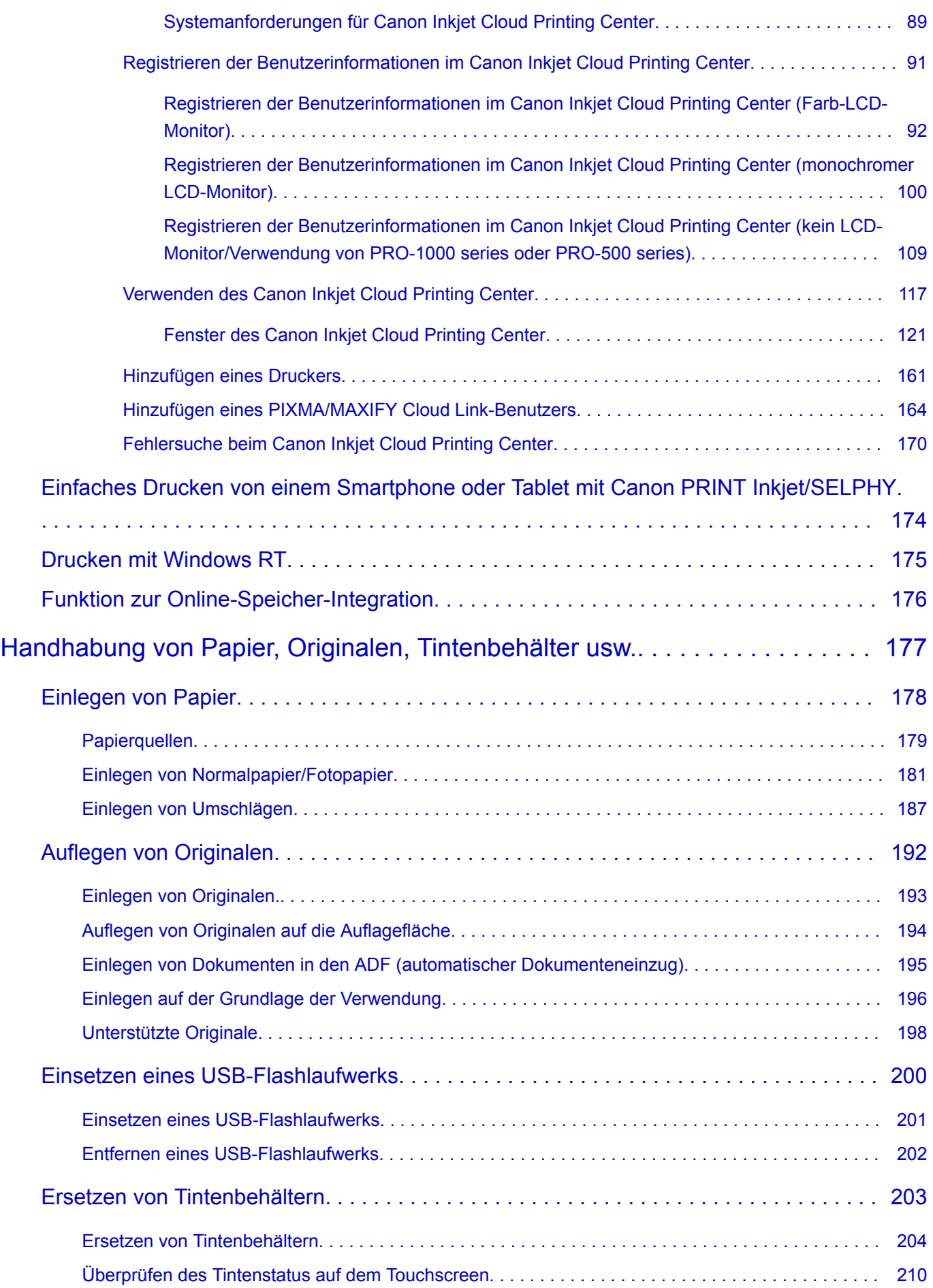

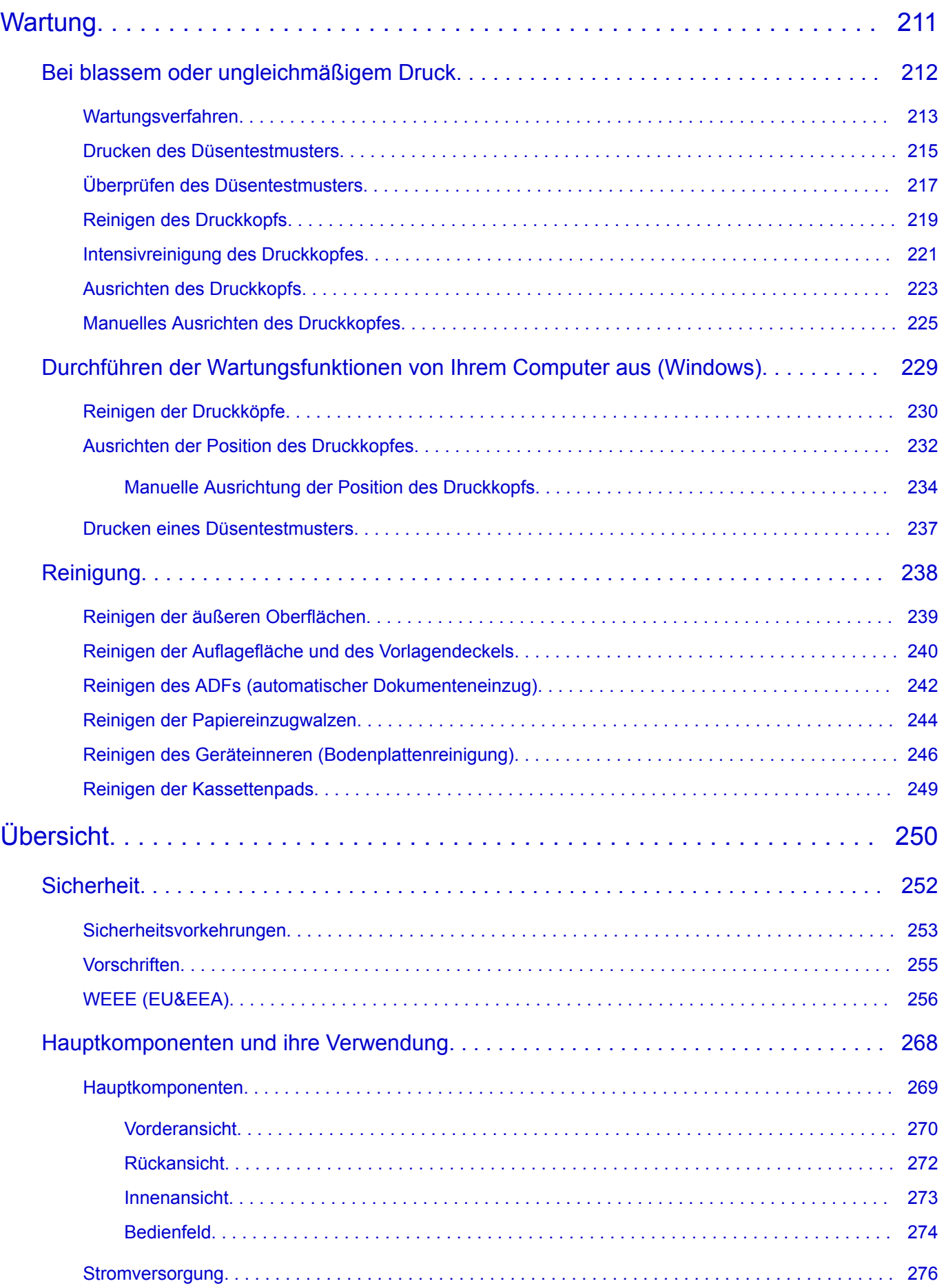

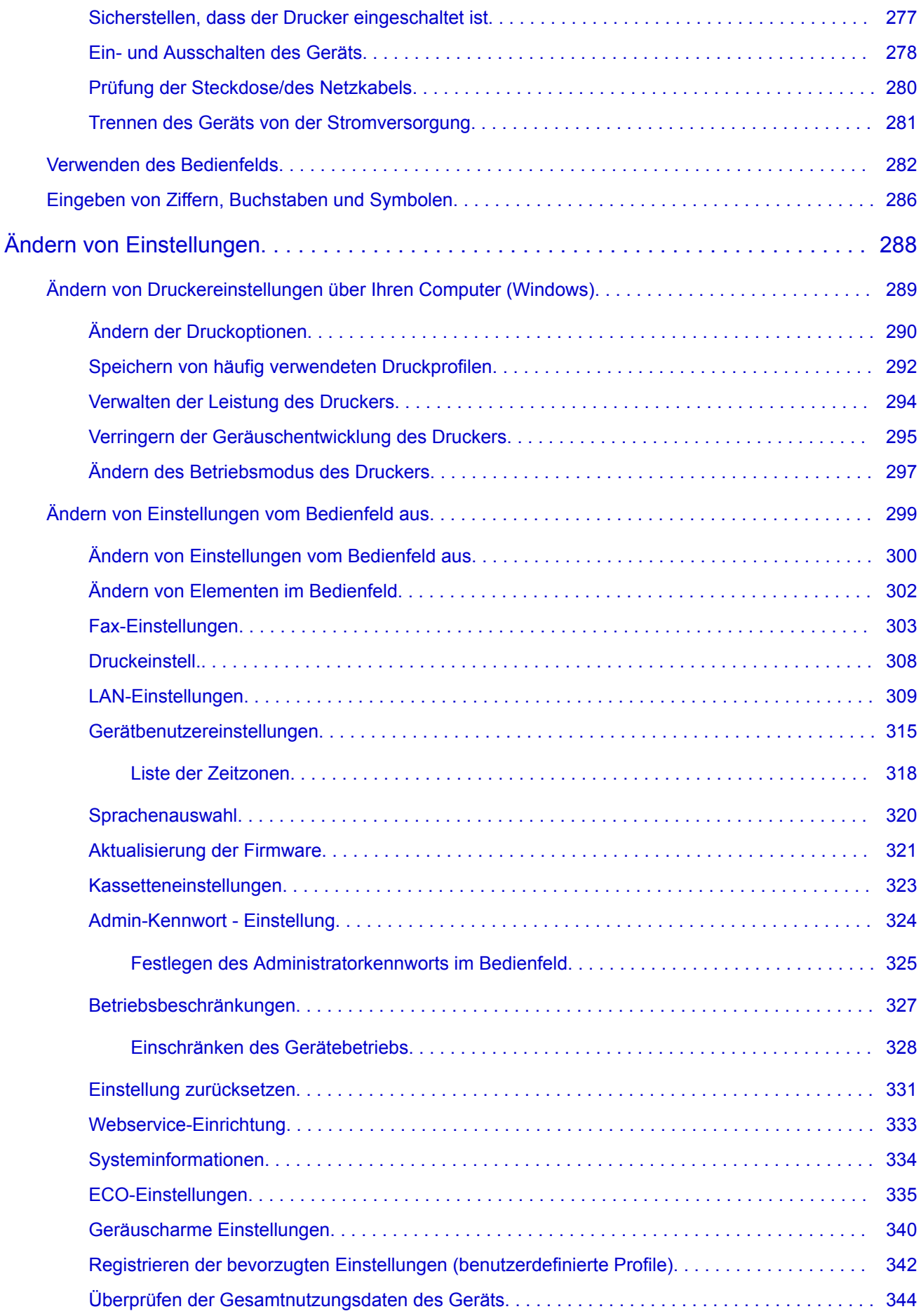

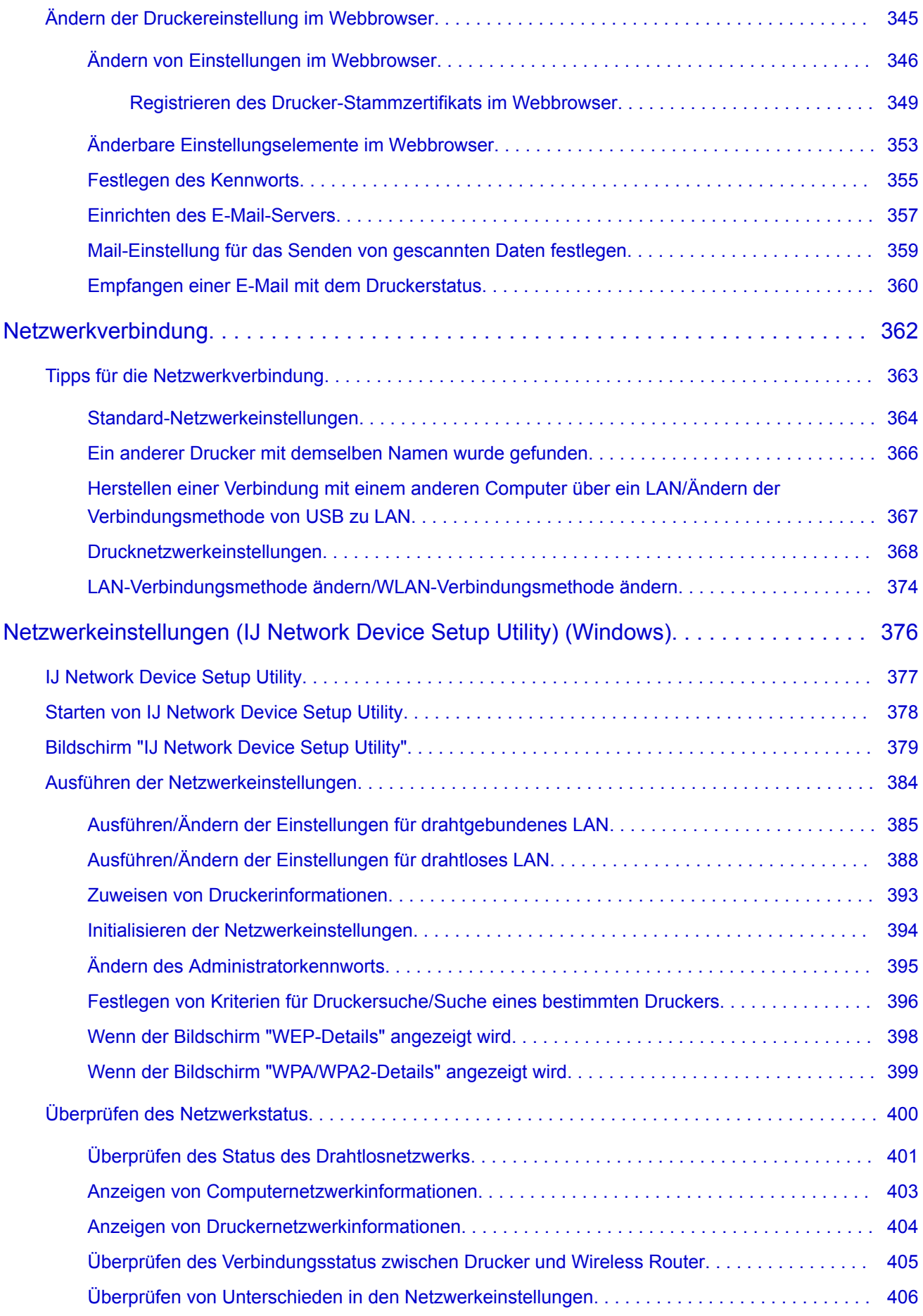

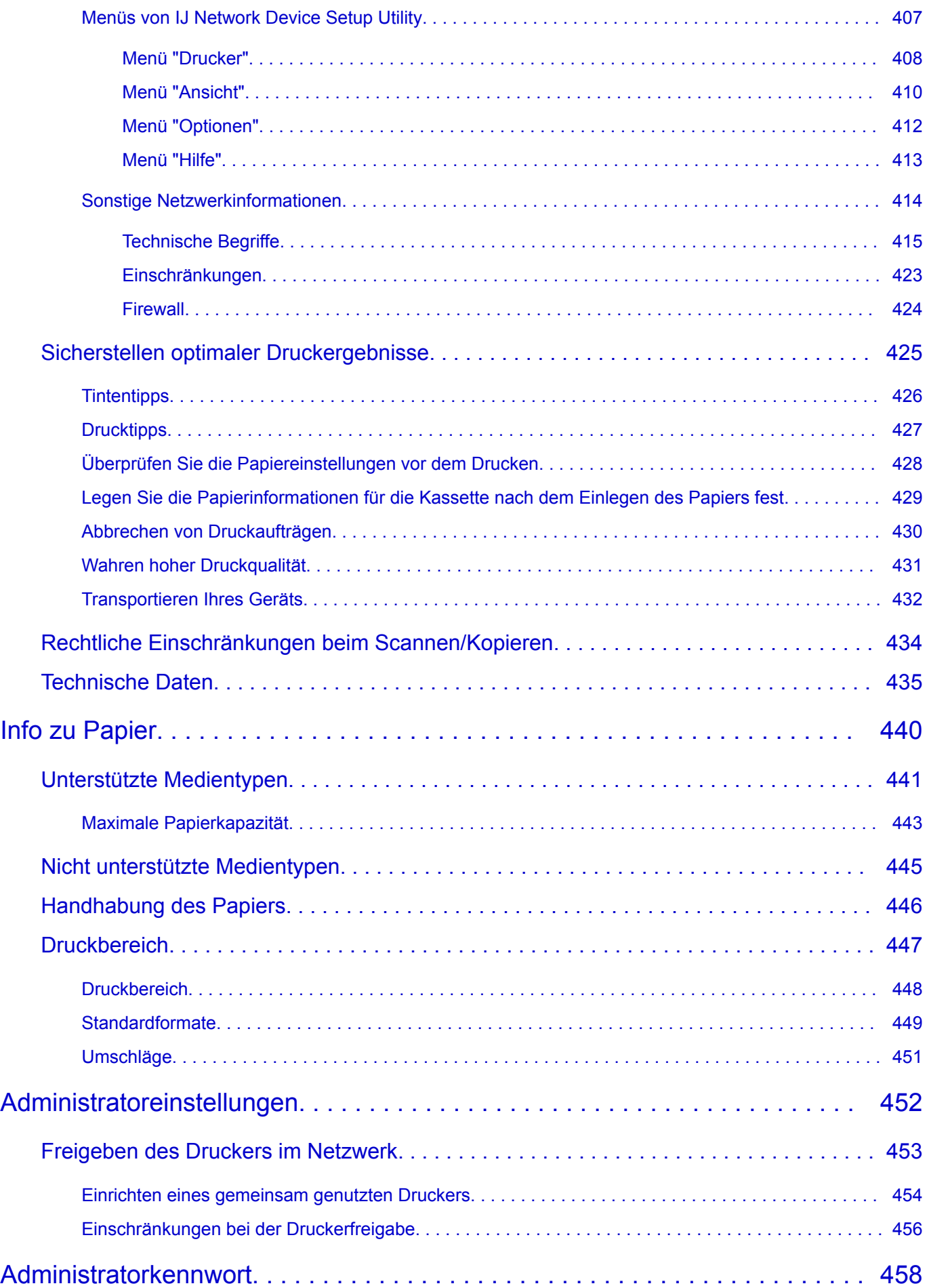

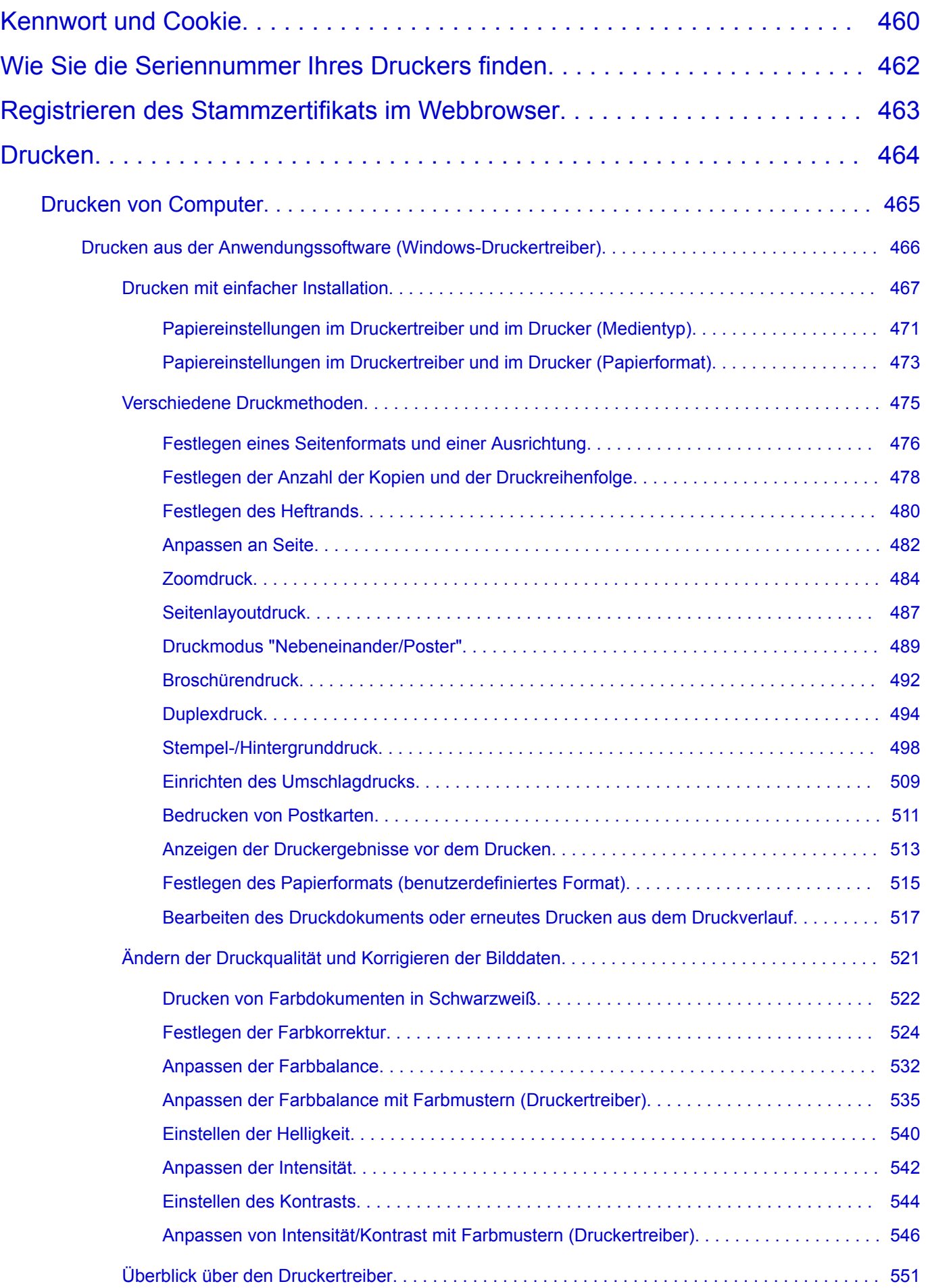

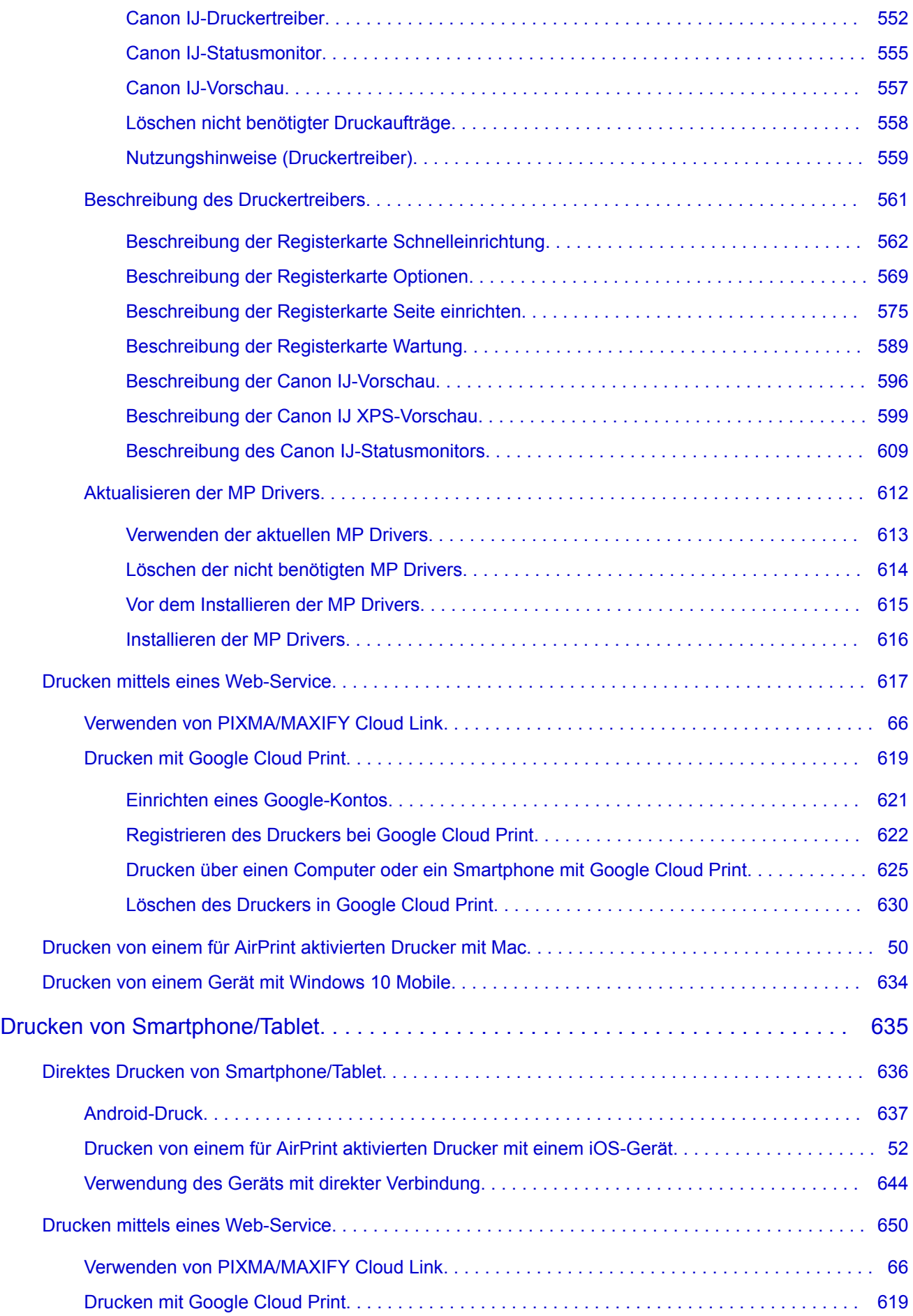

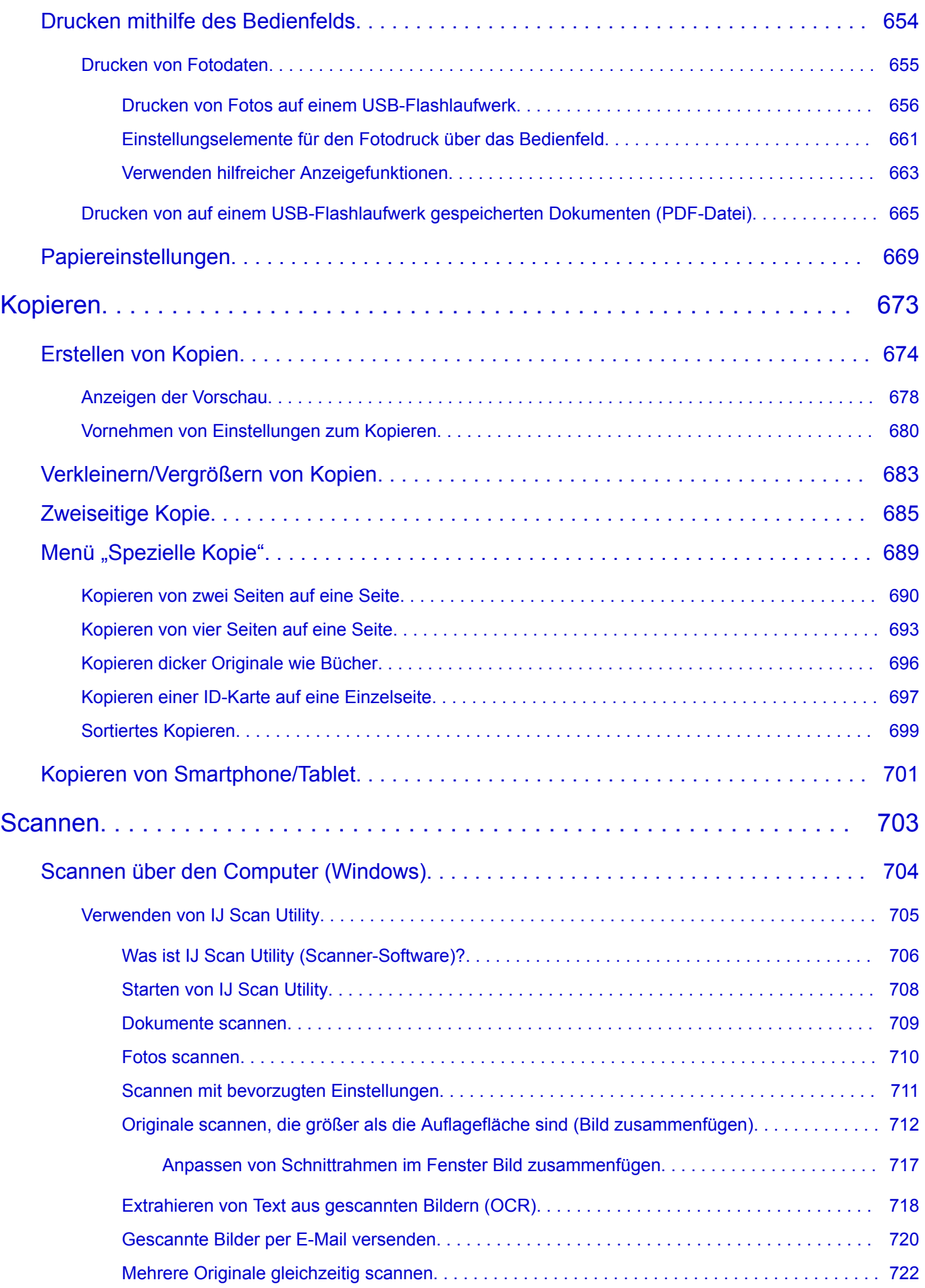

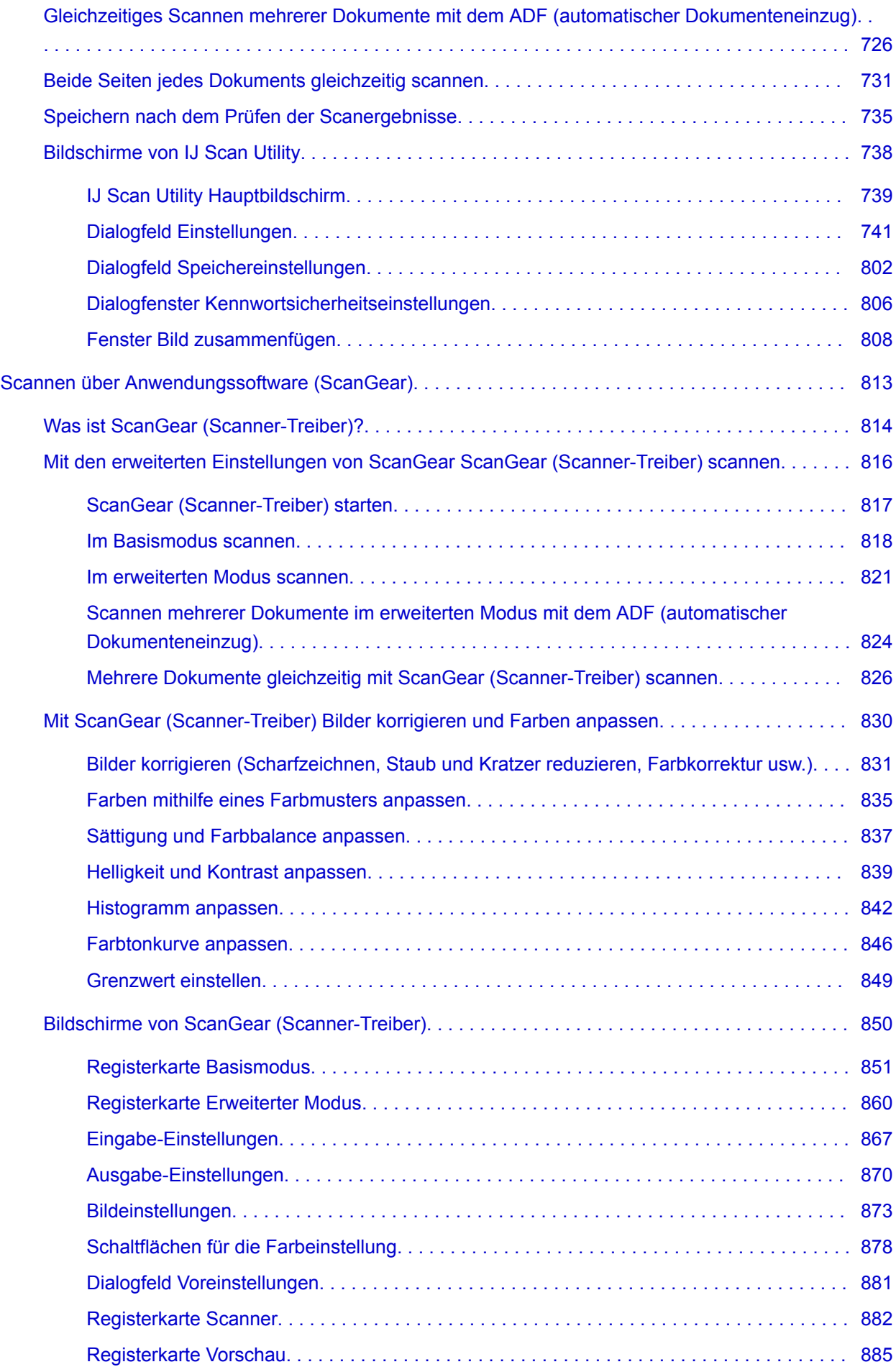

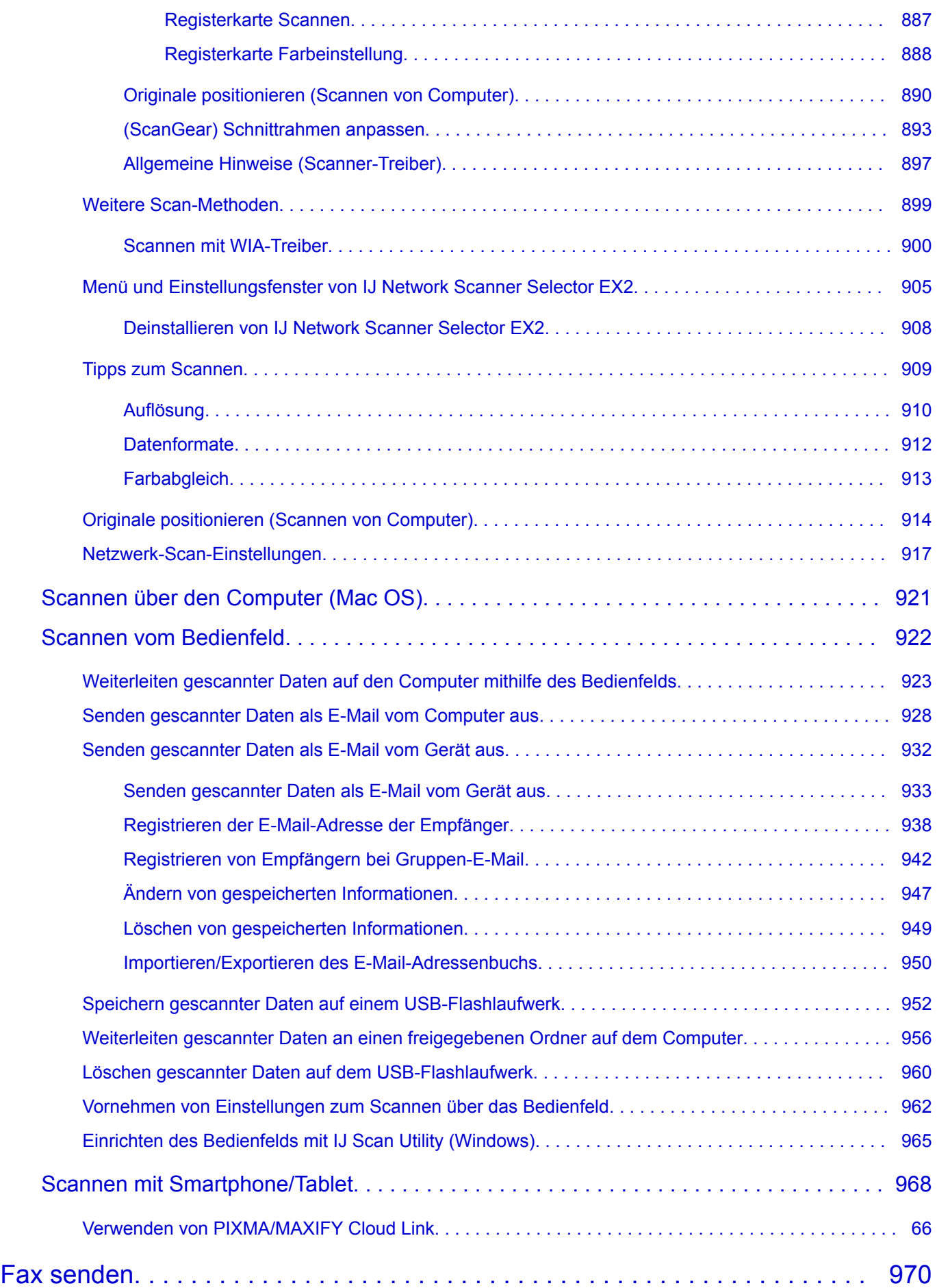

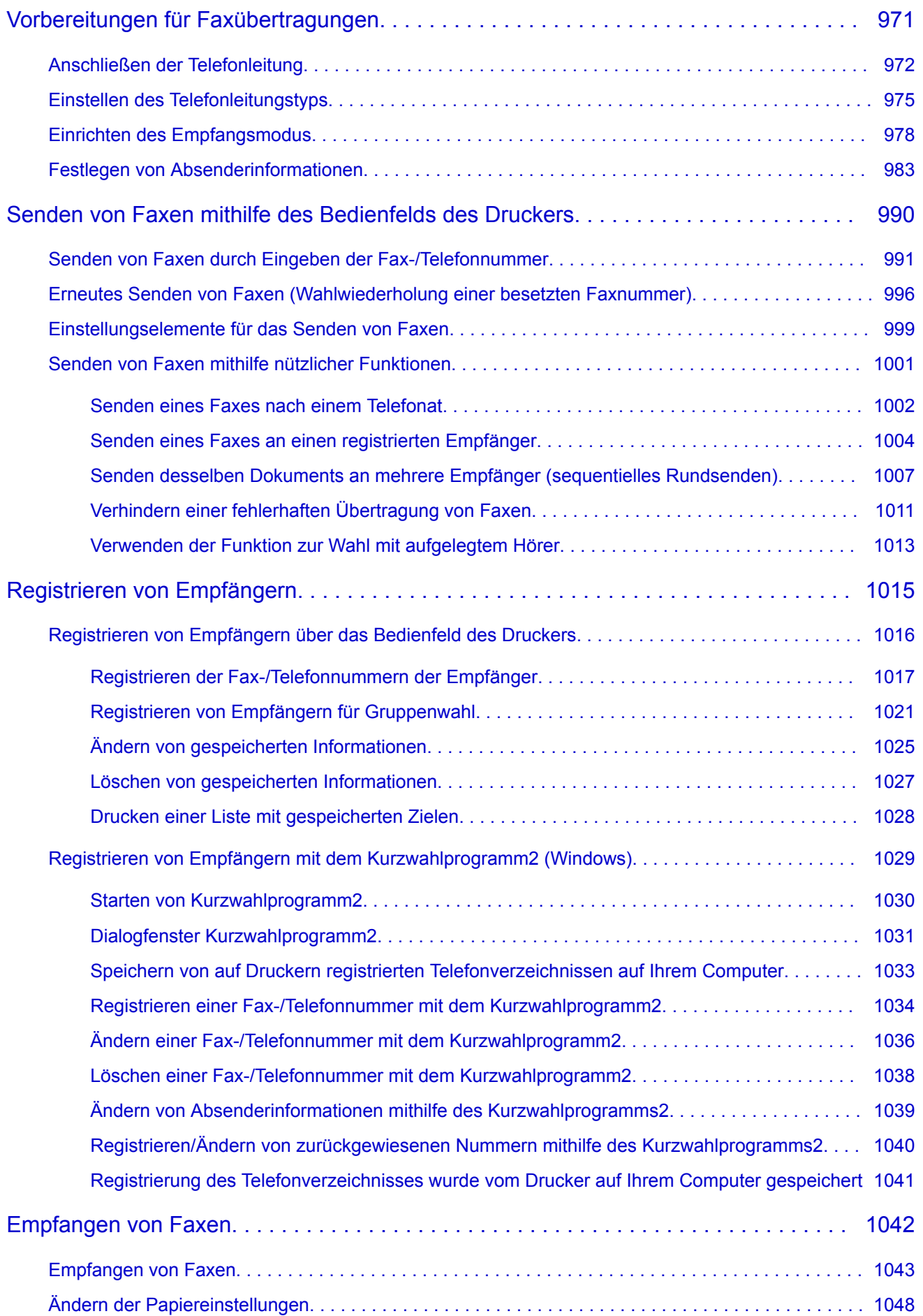

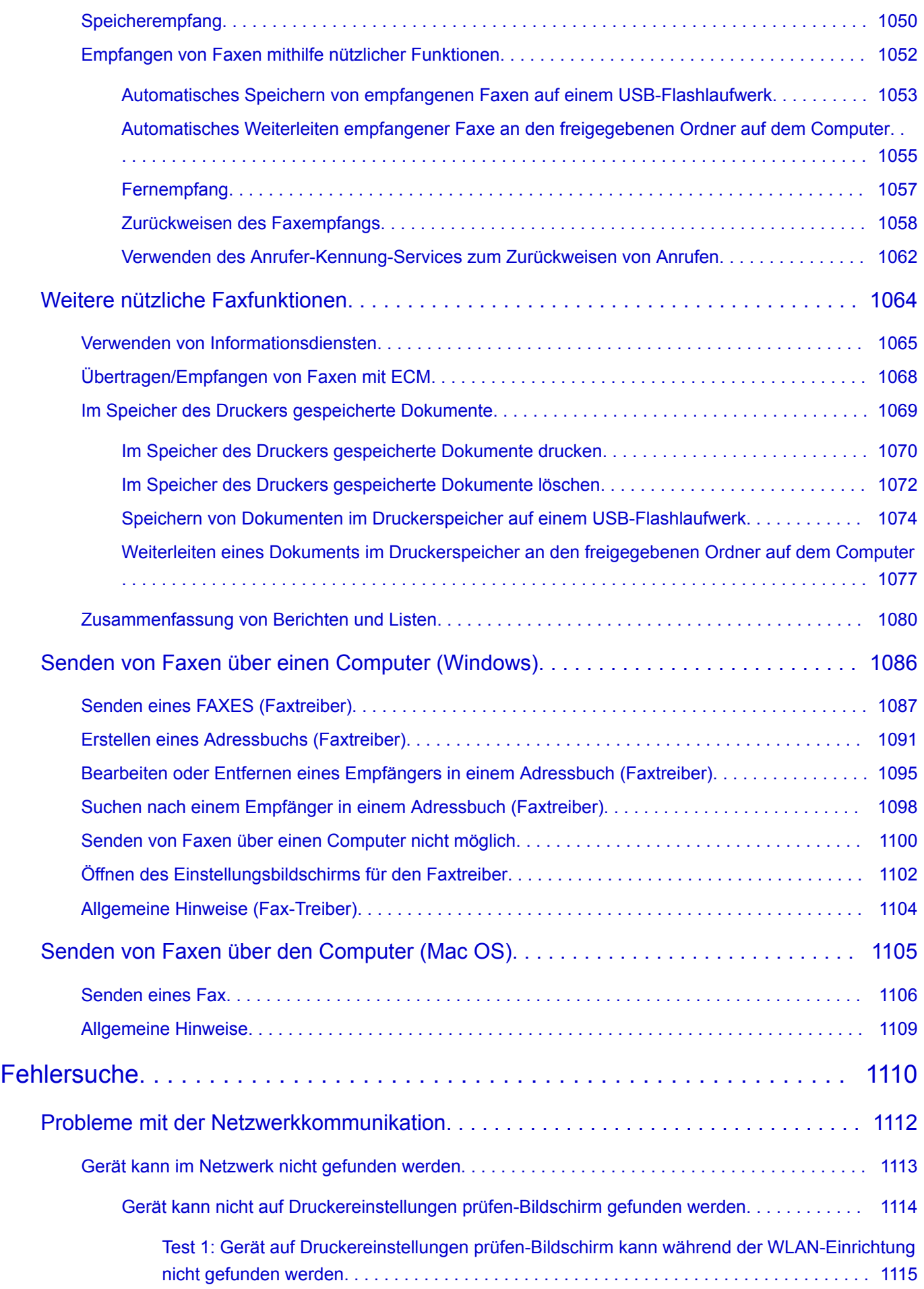

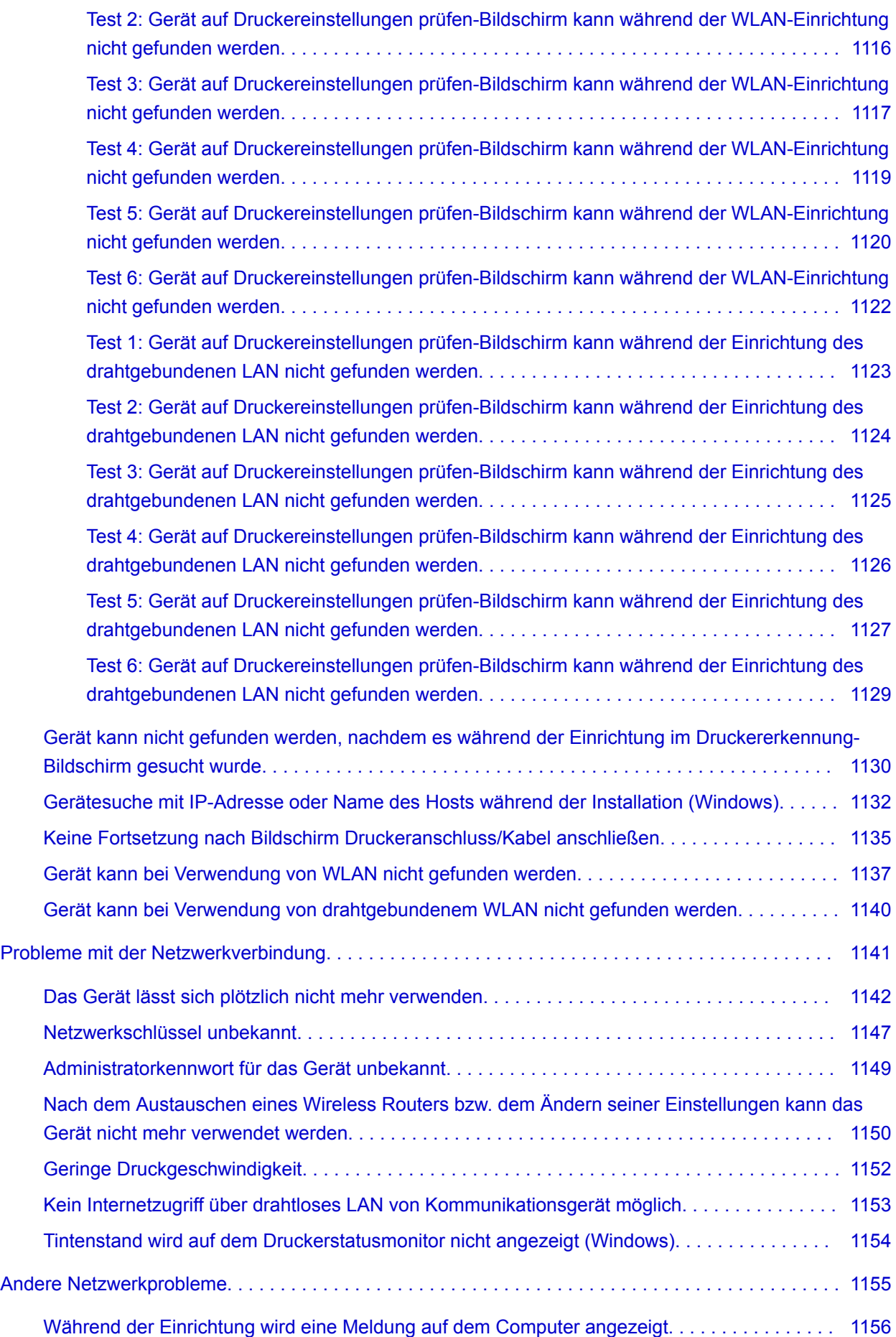

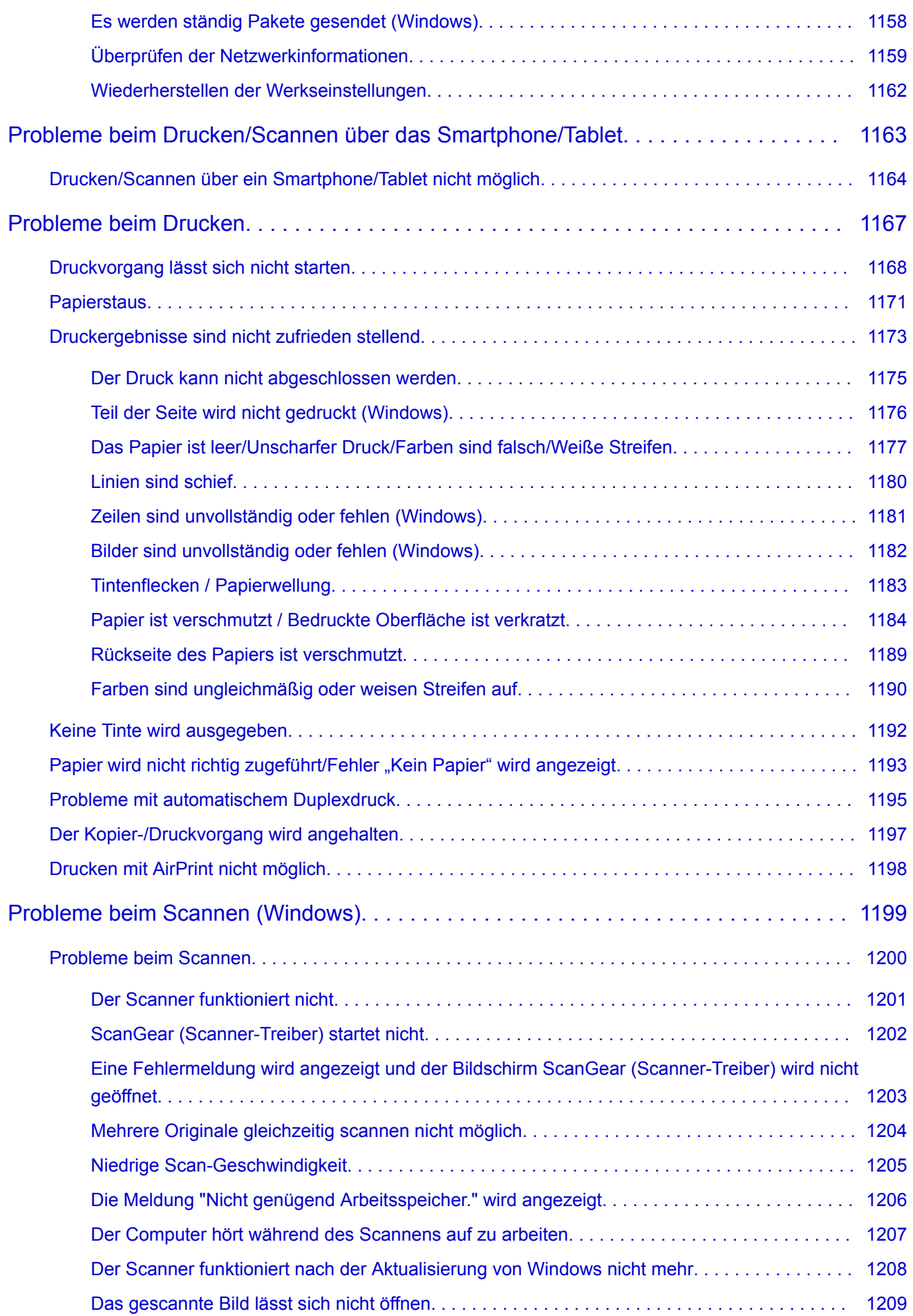

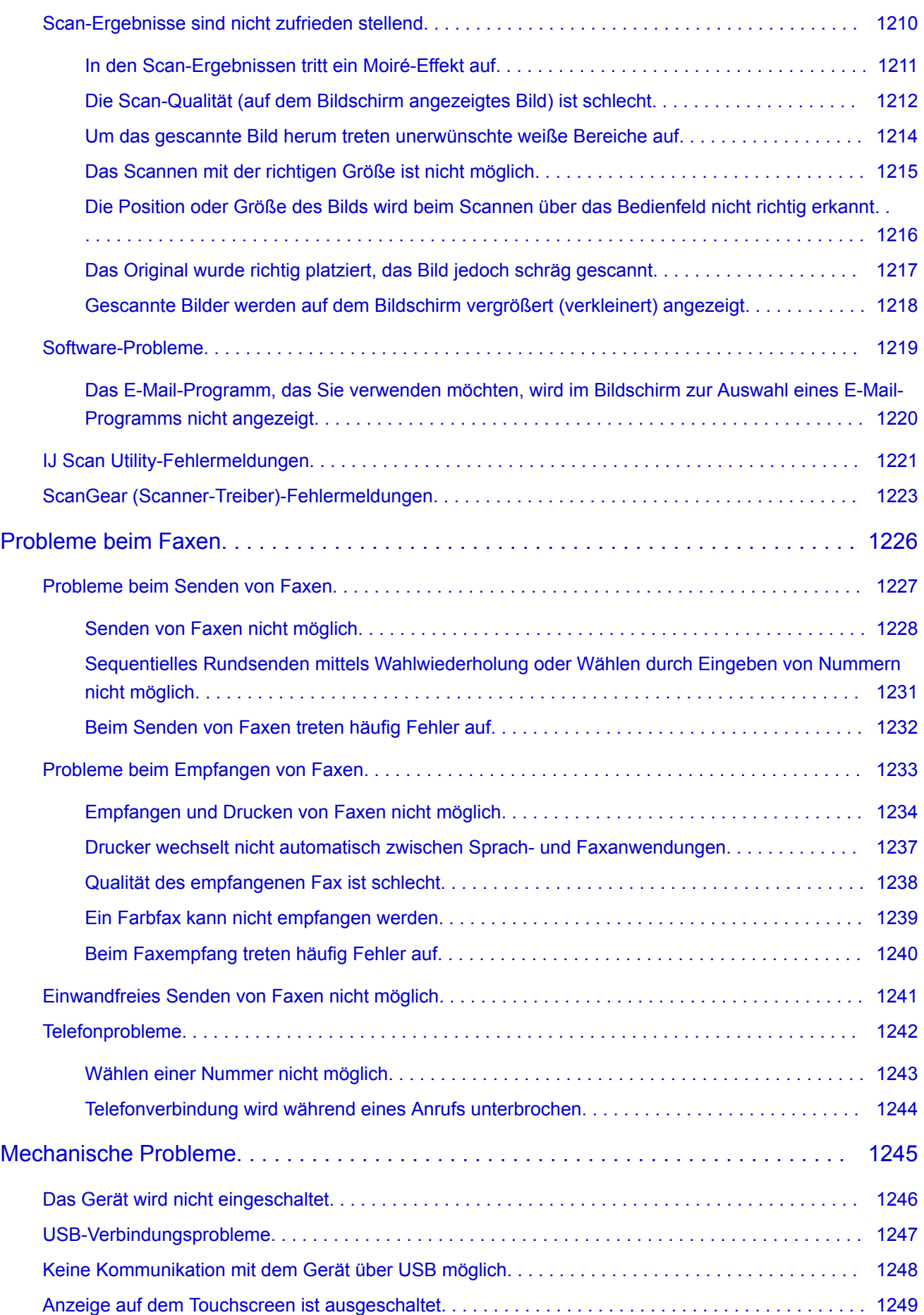

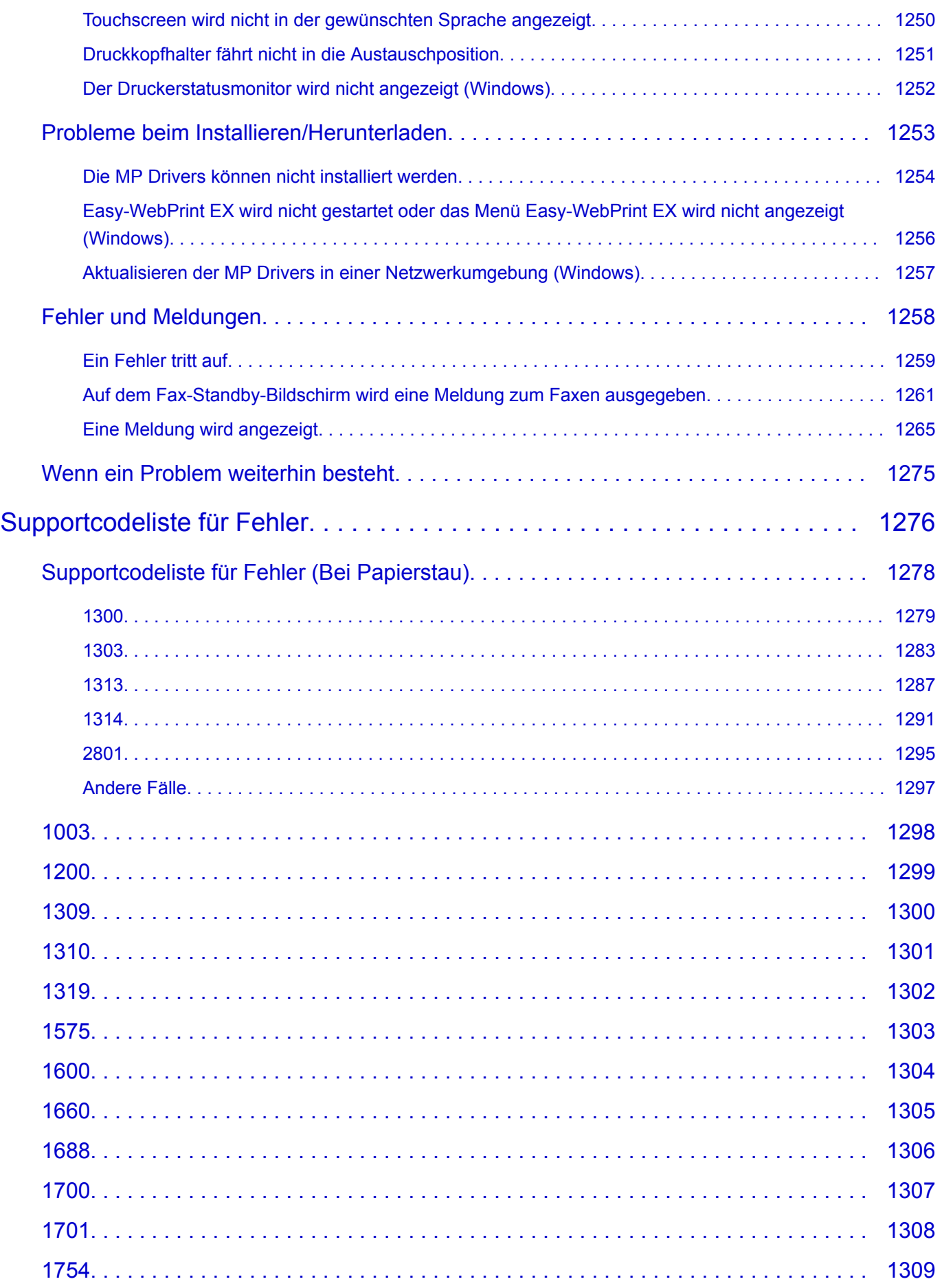

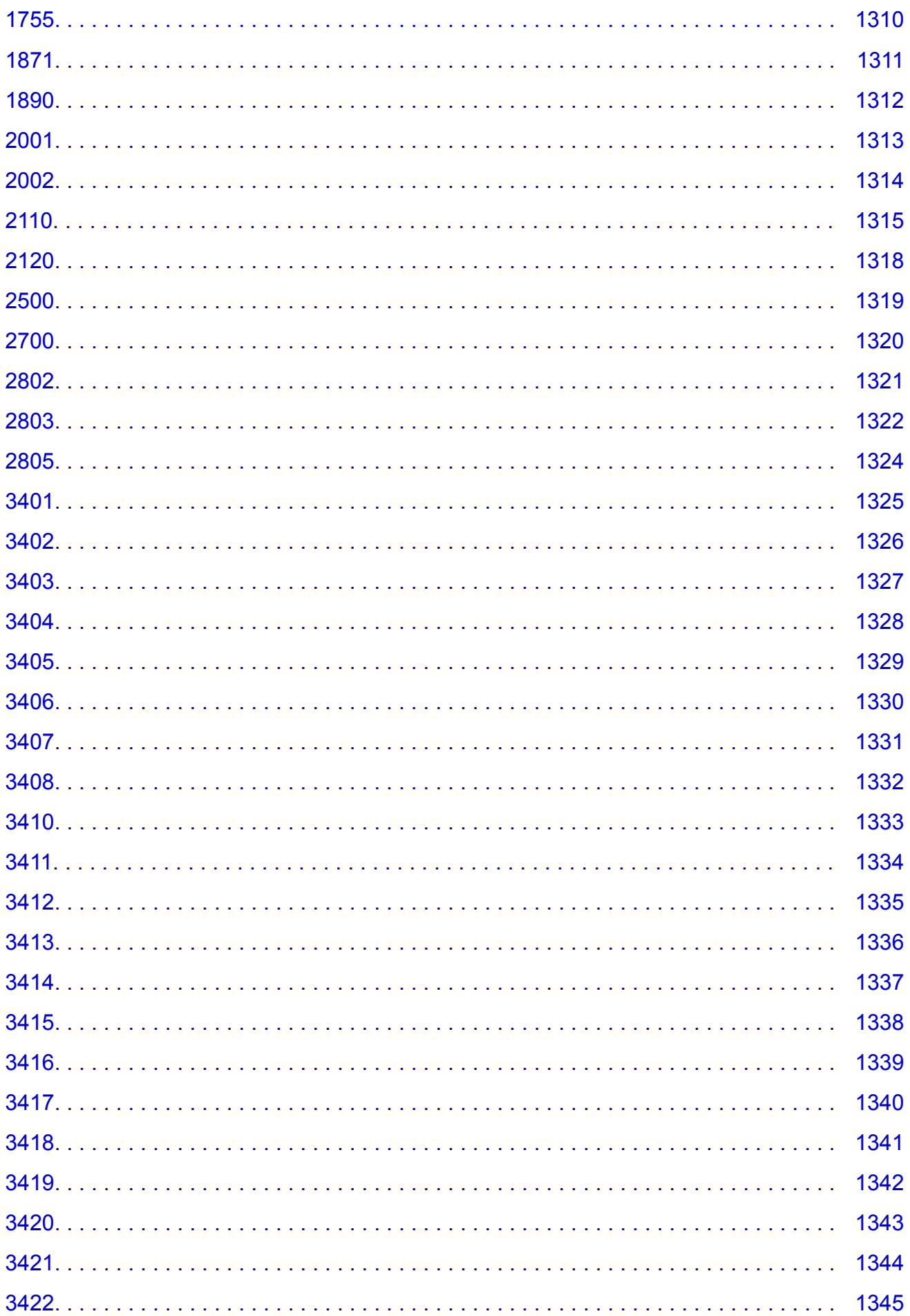

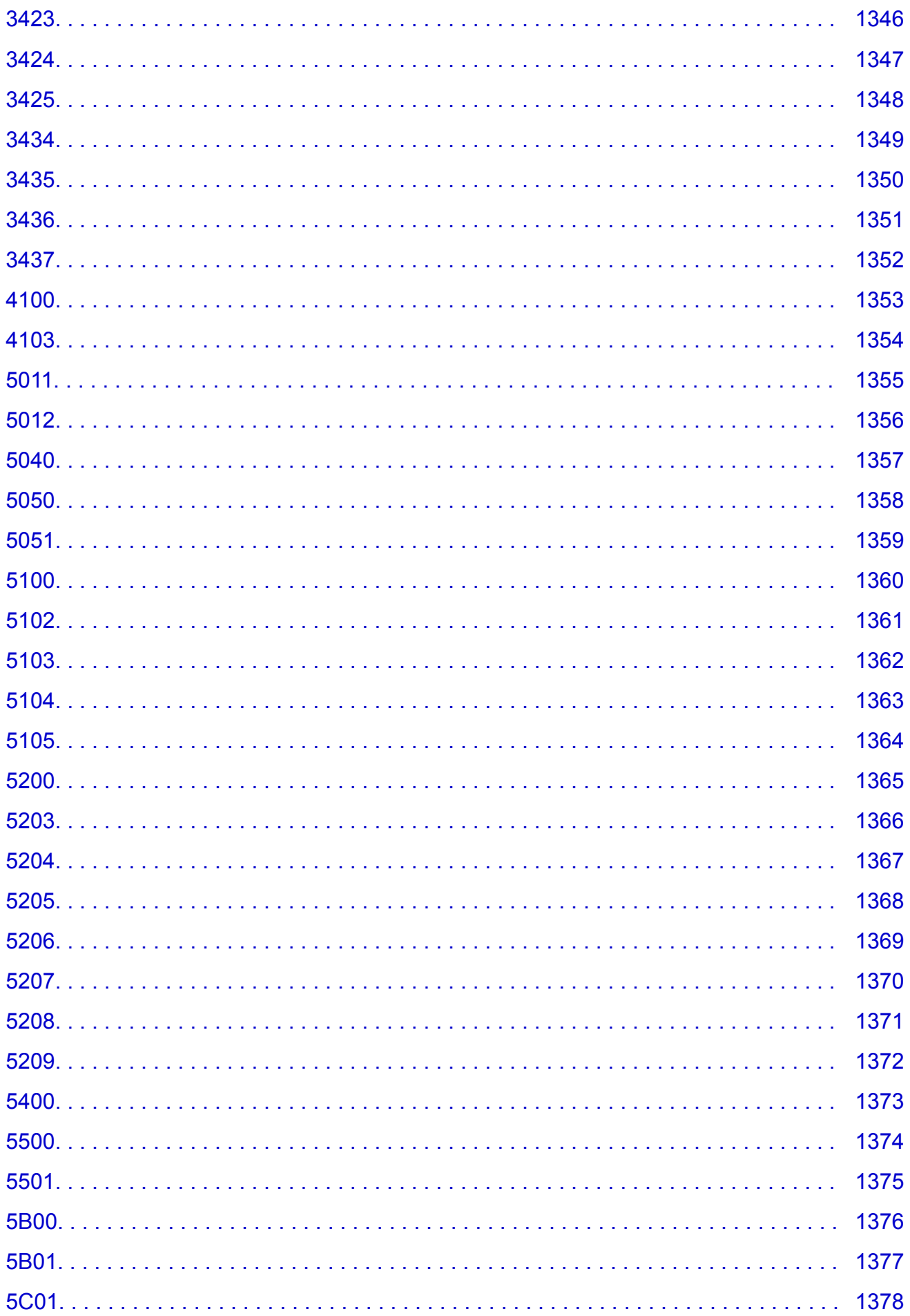

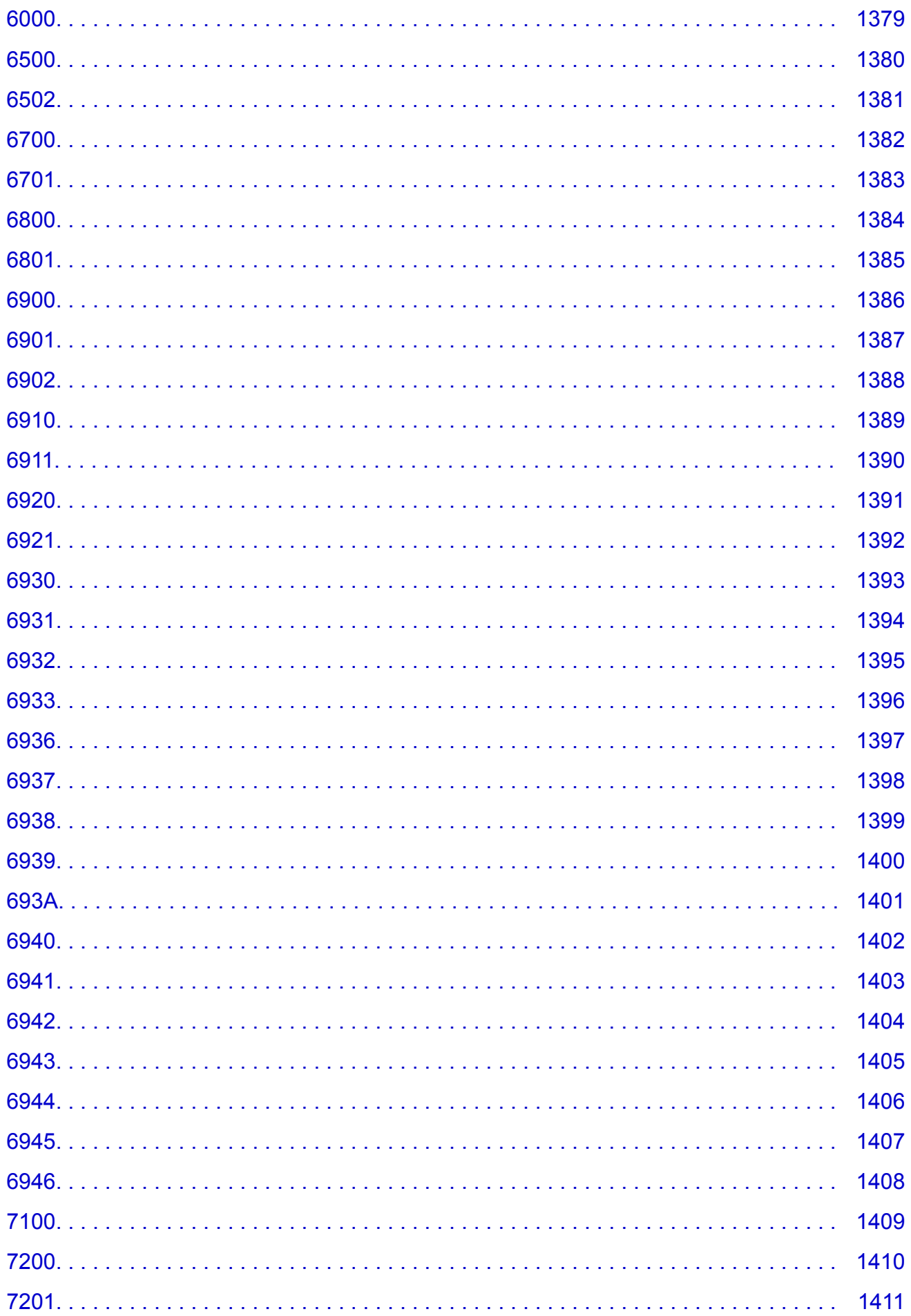

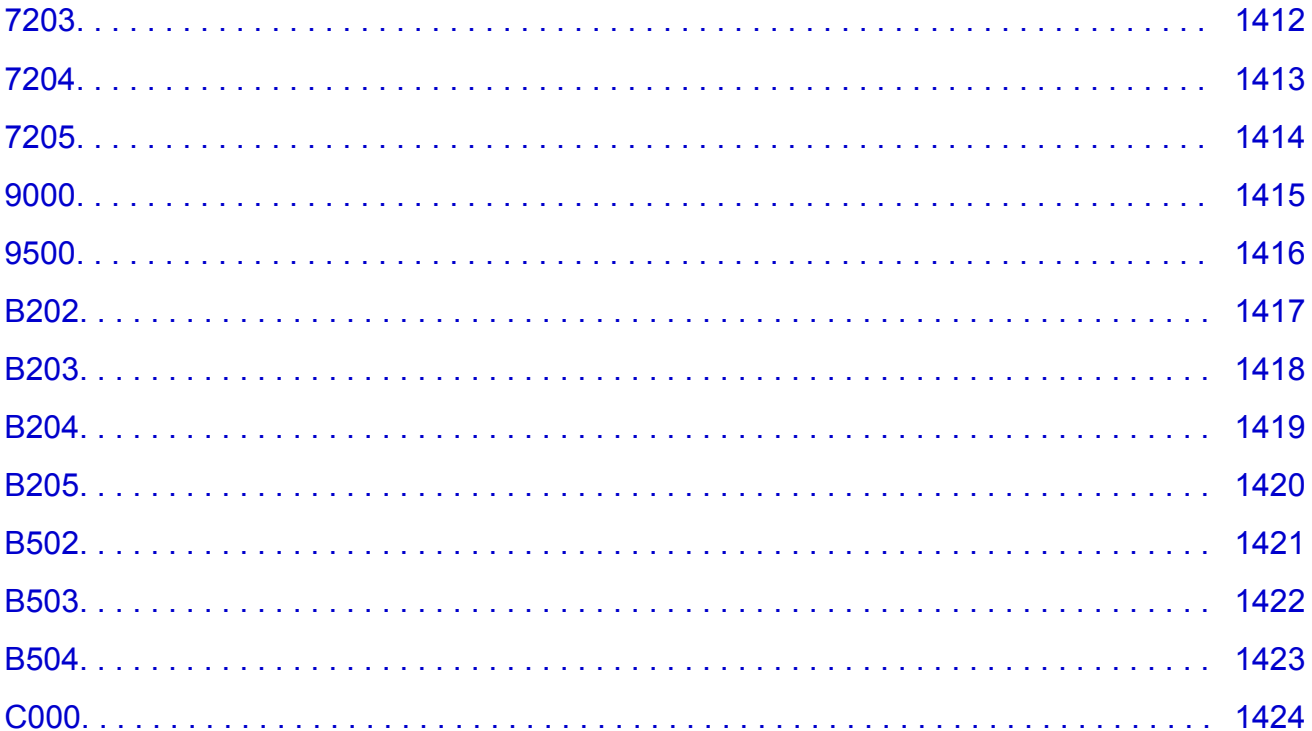

# <span id="page-22-0"></span>**Verwendung dieses Online-Handbuchs**

**In diesem Dokument verwendete Symbole** 

**Benutzer von Touchscreen-Geräten (Windows)** 

# **In diesem Dokument verwendete Symbole**

### **Warnung**

Anweisungen, die bei Nichtbeachtung zu tödlichen oder anderen schweren Verletzungen durch unsachgemäße Handhabung des Geräts führen können. Daher müssen diese Anweisungen aus Sicherheitsgründen befolgt werden.

### **Vorsicht**

Anweisungen, die bei Nichtbeachtung zu Verletzungen oder Sachschäden durch unsachgemäße Handhabung des Geräts führen können. Daher müssen diese Anweisungen aus Sicherheitsgründen befolgt werden.

# **Wichtig**

Anleitungen einschließlich wichtiger Informationen. Lesen Sie diese Informationen unbedingt, um Beschädigungen, Verletzungen oder eine unsachgemäße Verwendung des Produkts zu vermeiden.

### **Hinweis**

Anleitungen einschließlich Hinweisen zum Betrieb oder zusätzlicher Erklärungen.

#### **Grundlagen**

Anleitungen zu den Standardfunktionen des Produkts.

### **Hinweis**

• Die Symbole können je nach Produkt unterschiedlich aussehen.

# **Benutzer von Touchscreen-Geräten (Windows)**

Für Touchscreen-Aktionen müssen Sie die Anweisung "klicken Sie mit der rechten Maustaste" in diesem Dokument durch die vom Betriebssystem festgelegte Aktion ersetzen. Beispiel: Wenn die Aktion "drücken und halten" in Ihrem Betriebssystem festgelegt ist, ersetzen Sie "klicken Sie mit der rechten Maustaste" mit "drücken und halten".

# <span id="page-23-0"></span>**Marken und Lizenzen**

- Microsoft ist eine eingetragene Marke der Microsoft Corporation.
- Windows ist eine Marke oder eine eingetragene Marke der Microsoft Corporation in den USA und/oder anderen Ländern.
- Windows Vista ist eine Marke oder eine eingetragene Marke der Microsoft Corporation in den USA und/ oder anderen Ländern.
- Internet Explorer ist eine Marke oder eine eingetragene Marke der Microsoft Corporation in den USA und/oder anderen Ländern.
- Mac, Mac OS, AirPort, Safari, Bonjour, iPad, iPhone und iPod touch sind Marken Apple Inc., eingetragen in den Vereinigten Staaten und anderen Ländern. App Store, AirPrint und das AirPrint-Logo sind Marken von Apple Inc.
- IOS ist eine Marke oder eine eingetragene Marke von Cisco in den USA und/oder anderen Ländern, die unter Lizenz verwendet wird.
- Google Cloud Print, Google Chrome, Chrome OS, Chromebook, Android, Google Play, Google Drive, Google Apps und Picasa sind Marken oder eingetragene Marken von Google Inc.
- Adobe, Flash, Photoshop, Photoshop Elements, Lightroom, Adobe RGB und Adobe RGB (1998) sind eingetragene Marken oder Marken von Adobe Systems Incorporated in den USA und/oder anderen Ländern.
- Bluetooth ist eine Marke von Bluetooth SIG, Inc., USA, und Canon Inc. verfügt über eine Lizenz.
- Autodesk und AutoCAD sind Marken oder eingetragene Marken von Autodesk, Inc. und/oder dessen Tochterunternehmen und/oder Partnern in den USA und/oder anderen Ländern.

### **Hinweis**

• Der offizielle Name für Windows Vista lautet Betriebssystem Microsoft Windows Vista.

Copyright (c) 2003-2004, Apple Computer, Inc. All rights reserved.

Redistribution and use in source and binary forms, with or without modification, are permitted provided that the following conditions are met:

- 1. Redistributions of source code must retain the above copyright notice, this list of conditions and the following disclaimer.
- 2. Redistributions in binary form must reproduce the above copyright notice, this list of conditions and the following disclaimer in the documentation and/or other materials provided with the distribution.
- 3. Neither the name of Apple Computer, Inc. ("Apple") nor the names of its contributors may be used to endorse or promote products derived from this software without specific prior written permission.

THIS SOFTWARE IS PROVIDED BY APPLE AND ITS CONTRIBUTORS "AS IS" AND ANY EXPRESS OR IMPLIED WARRANTIES, INCLUDING, BUT NOT LIMITED TO, THE IMPLIED WARRANTIES OF MERCHANTABILITY AND FITNESS FOR A PARTICULAR PURPOSE ARE DISCLAIMED. IN NO EVENT SHALL APPLE OR ITS CONTRIBUTORS BE LIABLE FOR ANY DIRECT, INDIRECT, INCIDENTAL, SPECIAL, EXEMPLARY, OR CONSEQUENTIAL DAMAGES (INCLUDING, BUT NOT LIMITED TO, PROCUREMENT OF SUBSTITUTE GOODS OR SERVICES; LOSS OF USE, DATA, OR PROFITS; OR BUSINESS INTERRUPTION) HOWEVER CAUSED AND ON ANY THEORY OF LIABILITY, WHETHER IN CONTRACT, STRICT LIABILITY, OR TORT INCLUDING NEGLIGENCE OR OTHERWISE) ARISING IN ANY WAY OUT OF THE USE OF THIS SOFTWARE, EVEN IF ADVISED OF THE POSSIBILITY OF SUCH DAMAGE.

#### Apache License

Version 2.0, January 2004

http://www.apache.org/licenses/ TERMS AND CONDITIONS FOR USE, REPRODUCTION, AND DISTRIBUTION

1. Definitions.

"License" shall mean the terms and conditions for use, reproduction, and distribution as defined by Sections 1 through 9 of this document.

"Licensor" shall mean the copyright owner or entity authorized by the copyright owner that is granting the License.

"Legal Entity" shall mean the union of the acting entity and all other entities that control, are controlled by, or are under common control with that entity. For the purposes of this definition, "control" means (i) the power, direct or indirect, to cause the direction or management of such entity, whether by contract or otherwise, or (ii) ownership of fifty percent (50%) or more of the outstanding shares, or (iii) beneficial ownership of such entity.

"You" (or "Your") shall mean an individual or Legal Entity exercising permissions granted by this License.

"Source" form shall mean the preferred form for making modifications, including but not limited to software source code, documentation source, and configuration files.

"Object" form shall mean any form resulting from mechanical transformation or translation of a Source form, including but not limited to compiled object code, generated documentation, and conversions to other media types.

"Work" shall mean the work of authorship, whether in Source or Object form, made available under the License, as indicated by a copyright notice that is included in or attached to the work (an example is provided in the Appendix below).

"Derivative Works" shall mean any work, whether in Source or Object form, that is based on (or derived from) the Work and for which the editorial revisions, annotations, elaborations, or other modifications represent, as a whole, an original work of authorship. For the purposes of this License, Derivative Works shall not include works that remain separable from, or merely link (or bind by name) to the interfaces of, the Work and Derivative Works thereof.

"Contribution" shall mean any work of authorship, including the original version of the Work and any modifications or additions to that Work or Derivative Works thereof, that is intentionally submitted to Licensor for inclusion in the Work by the copyright owner or by an individual or Legal Entity authorized to submit on behalf of the copyright owner. For the purposes of this definition, "submitted" means any form of electronic, verbal, or written communication sent to the Licensor or its representatives, including but not limited to communication on electronic mailing lists, source code control systems, and issue tracking systems that are managed by, or on behalf of, the Licensor for the purpose of discussing and improving the Work, but excluding communication that is conspicuously marked or otherwise designated in writing by the copyright owner as "Not a Contribution."

"Contributor" shall mean Licensor and any individual or Legal Entity on behalf of whom a Contribution has been received by Licensor and subsequently incorporated within the Work.

2. Grant of Copyright License. Subject to the terms and conditions of this License, each Contributor hereby grants to You a perpetual, worldwide, non-exclusive, no-charge, royalty-free, irrevocable

copyright license to reproduce, prepare Derivative Works of, publicly display, publicly perform, sublicense, and distribute the Work and such Derivative Works in Source or Object form.

- 3. Grant of Patent License. Subject to the terms and conditions of this License, each Contributor hereby grants to You a perpetual, worldwide, non-exclusive, no-charge, royalty-free, irrevocable (except as stated in this section) patent license to make, have made, use, offer to sell, sell, import, and otherwise transfer the Work, where such license applies only to those patent claims licensable by such Contributor that are necessarily infringed by their Contribution(s) alone or by combination of their Contribution(s) with the Work to which such Contribution(s) was submitted. If You institute patent litigation against any entity (including a cross-claim or counterclaim in a lawsuit) alleging that the Work or a Contribution incorporated within the Work constitutes direct or contributory patent infringement, then any patent licenses granted to You under this License for that Work shall terminate as of the date such litigation is filed.
- 4. Redistribution. You may reproduce and distribute copies of the Work or Derivative Works thereof in any medium, with or without modifications, and in Source or Object form, provided that You meet the following conditions:
	- 1. You must give any other recipients of the Work or Derivative Works a copy of this License; and
	- 2. You must cause any modified files to carry prominent notices stating that You changed the files; and
	- 3. You must retain, in the Source form of any Derivative Works that You distribute, all copyright, patent, trademark, and attribution notices from the Source form of the Work, excluding those notices that do not pertain to any part of the Derivative Works; and
	- 4. If the Work includes a "NOTICE" text file as part of its distribution, then any Derivative Works that You distribute must include a readable copy of the attribution notices contained within such NOTICE file, excluding those notices that do not pertain to any part of the Derivative Works, in at least one of the following places: within a NOTICE text file distributed as part of the Derivative Works; within the Source form or documentation, if provided along with the Derivative Works; or, within a display generated by the Derivative Works, if and wherever such third-party notices normally appear. The contents of the NOTICE file are for informational purposes only and do not modify the License. You may add Your own attribution notices within Derivative Works that You distribute, alongside or as an addendum to the NOTICE text from the Work, provided that such additional attribution notices cannot be construed as modifying the License.

You may add Your own copyright statement to Your modifications and may provide additional or different license terms and conditions for use, reproduction, or distribution of Your modifications, or for any such Derivative Works as a whole, provided Your use, reproduction, and distribution of the Work otherwise complies with the conditions stated in this License.

- 5. Submission of Contributions. Unless You explicitly state otherwise, any Contribution intentionally submitted for inclusion in the Work by You to the Licensor shall be under the terms and conditions of this License, without any additional terms or conditions. Notwithstanding the above, nothing herein shall supersede or modify the terms of any separate license agreement you may have executed with Licensor regarding such Contributions.
- 6. Trademarks. This License does not grant permission to use the trade names, trademarks, service marks, or product names of the Licensor, except as required for reasonable and customary use in describing the origin of the Work and reproducing the content of the NOTICE file.
- 7. Disclaimer of Warranty. Unless required by applicable law or agreed to in writing, Licensor provides the Work (and each Contributor provides its Contributions) on an "AS IS" BASIS, WITHOUT WARRANTIES OR CONDITIONS OF ANY KIND, either express or implied, including, without

limitation, any warranties or conditions of TITLE, NON-INFRINGEMENT, MERCHANTABILITY, or FITNESS FOR A PARTICULAR PURPOSE. You are solely responsible for determining the appropriateness of using or redistributing the Work and assume any risks associated with Your exercise of permissions under this License.

- 8. Limitation of Liability. In no event and under no legal theory, whether in tort (including negligence), contract, or otherwise, unless required by applicable law (such as deliberate and grossly negligent acts) or agreed to in writing, shall any Contributor be liable to You for damages, including any direct, indirect, special, incidental, or consequential damages of any character arising as a result of this License or out of the use or inability to use the Work (including but not limited to damages for loss of goodwill, work stoppage, computer failure or malfunction, or any and all other commercial damages or losses), even if such Contributor has been advised of the possibility of such damages.
- 9. Accepting Warranty or Additional Liability. While redistributing the Work or Derivative Works thereof, You may choose to offer, and charge a fee for, acceptance of support, warranty, indemnity, or other liability obligations and/or rights consistent with this License. However, in accepting such obligations, You may act only on Your own behalf and on Your sole responsibility, not on behalf of any other Contributor, and only if You agree to indemnify, defend, and hold each Contributor harmless for any liability incurred by, or claims asserted against, such Contributor by reason of your accepting any such warranty or additional liability.

END OF TERMS AND CONDITIONS

---- Part 1: CMU/UCD copyright notice: (BSD like) -----

Copyright 1989, 1991, 1992 by Carnegie Mellon University

Derivative Work - 1996, 1998-2000

Copyright 1996, 1998-2000 The Regents of the University of California

All Rights Reserved

Permission to use, copy, modify and distribute this software and its documentation for any purpose and without fee is hereby granted, provided that the above copyright notice appears in all copies and that both that copyright notice and this permission notice appear in supporting documentation, and that the name of CMU and The Regents of the University of California not be used in advertising or publicity pertaining to distribution of the software without specific written permission.

CMU AND THE REGENTS OF THE UNIVERSITY OF CALIFORNIA DISCLAIM ALL WARRANTIES WITH REGARD TO THIS SOFTWARE, INCLUDING ALL IMPLIED WARRANTIES OF MERCHANTABILITY AND FITNESS. IN NO EVENT SHALL CMU OR THE REGENTS OF THE UNIVERSITY OF CALIFORNIA BE LIABLE FOR ANY SPECIAL, INDIRECT OR CONSEQUENTIAL DAMAGES OR ANY DAMAGES WHATSOEVER RESULTING FROM THE LOSS OF USE, DATA OR PROFITS, WHETHER IN AN ACTION OF CONTRACT, NEGLIGENCE OR OTHER TORTIOUS ACTION, ARISING OUT OF OR IN CONNECTION WITH THE USE OR PERFORMANCE OF THIS SOFTWARE.

---- Part 2: Networks Associates Technology, Inc copyright notice (BSD) -----

Copyright (c) 2001-2003, Networks Associates Technology, Inc

All rights reserved.

Redistribution and use in source and binary forms, with or without modification, are permitted provided that the following conditions are met:

\* Redistributions of source code must retain the above copyright notice, this list of conditions and the following disclaimer.

\* Redistributions in binary form must reproduce the above copyright notice, this list of conditions and the following disclaimer in the documentation and/or other materials provided with the distribution.

\* Neither the name of the Networks Associates Technology, Inc nor the names of its contributors may be used to endorse or promote products derived from this software without specific prior written permission.

THIS SOFTWARE IS PROVIDED BY THE COPYRIGHT HOLDERS AND CONTRIBUTORS ``AS IS'' AND ANY EXPRESS OR IMPLIED WARRANTIES, INCLUDING, BUT NOT LIMITED TO, THE IMPLIED WARRANTIES OF MERCHANTABILITY AND FITNESS FOR A PARTICULAR PURPOSE ARE DISCLAIMED. IN NO EVENT SHALL THE COPYRIGHT HOLDERS OR CONTRIBUTORS BE LIABLE FOR ANY DIRECT, INDIRECT, INCIDENTAL, SPECIAL, EXEMPLARY, OR CONSEQUENTIAL DAMAGES (INCLUDING, BUT NOT LIMITED TO, PROCUREMENT OF SUBSTITUTE GOODS OR SERVICES; LOSS OF USE, DATA, OR PROFITS; OR BUSINESS INTERRUPTION) HOWEVER CAUSED AND ON ANY THEORY OF LIABILITY, WHETHER IN CONTRACT, STRICT LIABILITY, OR TORT (INCLUDING NEGLIGENCE OR OTHERWISE) ARISING IN ANY WAY OUT OF THE USE OF THIS SOFTWARE, EVEN IF ADVISED OF THE POSSIBILITY OF SUCH DAMAGE.

---- Part 3: Cambridge Broadband Ltd. copyright notice (BSD) -----

Portions of this code are copyright (c) 2001-2003, Cambridge Broadband Ltd.

All rights reserved.

Redistribution and use in source and binary forms, with or without modification, are permitted provided that the following conditions are met:

\* Redistributions of source code must retain the above copyright notice, this list of conditions and the following disclaimer.

\* Redistributions in binary form must reproduce the above copyright notice, this list of conditions and the following disclaimer in the documentation and/or other materials provided with the distribution.

\* The name of Cambridge Broadband Ltd. may not be used to endorse or promote products derived from this software without specific prior written permission.

THIS SOFTWARE IS PROVIDED BY THE COPYRIGHT HOLDER ``AS IS'' AND ANY EXPRESS OR IMPLIED WARRANTIES, INCLUDING, BUT NOT LIMITED TO, THE IMPLIED WARRANTIES OF MERCHANTABILITY AND FITNESS FOR A PARTICULAR PURPOSE ARE DISCLAIMED. IN NO EVENT SHALL THE COPYRIGHT HOLDER BE LIABLE FOR ANY DIRECT, INDIRECT, INCIDENTAL, SPECIAL, EXEMPLARY, OR CONSEQUENTIAL DAMAGES (INCLUDING, BUT NOT LIMITED TO, PROCUREMENT OF SUBSTITUTE GOODS OR SERVICES; LOSS OF USE, DATA, OR PROFITS; OR BUSINESS INTERRUPTION) HOWEVER CAUSED AND ON ANY THEORY OF LIABILITY, WHETHER IN CONTRACT, STRICT LIABILITY, OR TORT (INCLUDING NEGLIGENCE OR OTHERWISE) ARISING IN ANY WAY OUT OF THE USE OF THIS SOFTWARE, EVEN IF ADVISED OF THE POSSIBILITY OF SUCH DAMAGE.

---- Part 4: Sun Microsystems, Inc. copyright notice (BSD) -----

Copyright c 2003 Sun Microsystems, Inc., 4150 Network Circle, Santa Clara, California 95054, U.S.A. All rights reserved.

Use is subject to license terms below.

This distribution may include materials developed by third parties.

Sun, Sun Microsystems, the Sun logo and Solaris are trademarks or registered trademarks of Sun Microsystems, Inc. in the U.S. and other countries.

Redistribution and use in source and binary forms, with or without modification, are permitted provided that the following conditions are met:

\* Redistributions of source code must retain the above copyright notice, this list of conditions and the following disclaimer.

\* Redistributions in binary form must reproduce the above copyright notice, this list of conditions and the following disclaimer in the documentation and/or other materials provided with the distribution.

\* Neither the name of the Sun Microsystems, Inc. nor the names of its contributors may be used to endorse or promote products derived from this software without specific prior written permission.

THIS SOFTWARE IS PROVIDED BY THE COPYRIGHT HOLDERS AND CONTRIBUTORS ``AS IS'' AND ANY EXPRESS OR IMPLIED WARRANTIES, INCLUDING, BUT NOT LIMITED TO, THE IMPLIED WARRANTIES OF MERCHANTABILITY AND FITNESS FOR A PARTICULAR PURPOSE ARE DISCLAIMED. IN NO EVENT SHALL THE COPYRIGHT HOLDERS OR CONTRIBUTORS BE LIABLE FOR ANY DIRECT, INDIRECT, INCIDENTAL, SPECIAL, EXEMPLARY, OR CONSEQUENTIAL DAMAGES (INCLUDING, BUT NOT LIMITED TO, PROCUREMENT OF SUBSTITUTE GOODS OR SERVICES; LOSS OF USE, DATA, OR PROFITS; OR BUSINESS INTERRUPTION) HOWEVER CAUSED AND ON ANY THEORY OF LIABILITY, WHETHER IN CONTRACT, STRICT LIABILITY, OR TORT (INCLUDING NEGLIGENCE OR OTHERWISE) ARISING IN ANY WAY OUT OF THE USE OF THIS SOFTWARE, EVEN IF ADVISED OF THE POSSIBILITY OF SUCH DAMAGE.

---- Part 5: Sparta, Inc copyright notice (BSD) -----

Copyright (c) 2003-2009, Sparta, Inc

All rights reserved.

Redistribution and use in source and binary forms, with or without modification, are permitted provided that the following conditions are met:

\* Redistributions of source code must retain the above copyright notice, this list of conditions and the following disclaimer.

\* Redistributions in binary form must reproduce the above copyright notice, this list of conditions and the following disclaimer in the documentation and/or other materials provided with the distribution.

\* Neither the name of Sparta, Inc nor the names of its contributors may be used to endorse or promote products derived from this software without specific prior written permission.

THIS SOFTWARE IS PROVIDED BY THE COPYRIGHT HOLDERS AND CONTRIBUTORS ``AS IS'' AND ANY EXPRESS OR IMPLIED WARRANTIES, INCLUDING, BUT NOT LIMITED TO, THE IMPLIED WARRANTIES OF MERCHANTABILITY AND FITNESS FOR A PARTICULAR PURPOSE ARE DISCLAIMED. IN NO EVENT SHALL THE COPYRIGHT HOLDERS OR CONTRIBUTORS BE LIABLE FOR ANY DIRECT, INDIRECT, INCIDENTAL, SPECIAL, EXEMPLARY, OR CONSEQUENTIAL DAMAGES (INCLUDING, BUT NOT LIMITED TO, PROCUREMENT OF SUBSTITUTE GOODS OR SERVICES; LOSS OF USE, DATA, OR PROFITS; OR BUSINESS INTERRUPTION) HOWEVER CAUSED AND ON ANY THEORY OF LIABILITY, WHETHER IN CONTRACT, STRICT LIABILITY, OR TORT (INCLUDING NEGLIGENCE OR OTHERWISE) ARISING IN ANY WAY OUT OF THE USE OF THIS SOFTWARE, EVEN IF ADVISED OF THE POSSIBILITY OF SUCH DAMAGE.

---- Part 6: Cisco/BUPTNIC copyright notice (BSD) -----

Copyright (c) 2004, Cisco, Inc and Information Network Center of Beijing University of Posts and Telecommunications.

All rights reserved.

Redistribution and use in source and binary forms, with or without modification, are permitted provided that the following conditions are met:

\* Redistributions of source code must retain the above copyright notice, this list of conditions and the following disclaimer.

\* Redistributions in binary form must reproduce the above copyright notice, this list of conditions and the following disclaimer in the documentation and/or other materials provided with the distribution.

\* Neither the name of Cisco, Inc, Beijing University of Posts and Telecommunications, nor the names of their contributors may be used to endorse or promote products derived from this software without specific prior written permission.

THIS SOFTWARE IS PROVIDED BY THE COPYRIGHT HOLDERS AND CONTRIBUTORS ``AS IS'' AND ANY EXPRESS OR IMPLIED WARRANTIES, INCLUDING, BUT NOT LIMITED TO, THE IMPLIED WARRANTIES OF MERCHANTABILITY AND FITNESS FOR A PARTICULAR PURPOSE ARE DISCLAIMED. IN NO EVENT SHALL THE COPYRIGHT HOLDERS OR CONTRIBUTORS BE LIABLE FOR ANY DIRECT, INDIRECT, INCIDENTAL, SPECIAL, EXEMPLARY, OR CONSEQUENTIAL DAMAGES (INCLUDING, BUT NOT LIMITED TO, PROCUREMENT OF SUBSTITUTE GOODS OR SERVICES; LOSS OF USE, DATA, OR PROFITS; OR BUSINESS INTERRUPTION) HOWEVER CAUSED AND ON ANY THEORY OF LIABILITY, WHETHER IN CONTRACT, STRICT LIABILITY, OR TORT (INCLUDING NEGLIGENCE OR OTHERWISE) ARISING IN ANY WAY OUT OF THE USE OF THIS SOFTWARE, EVEN IF ADVISED OF THE POSSIBILITY OF SUCH DAMAGE.

---- Part 7: Fabasoft R&D Software GmbH & Co KG copyright notice (BSD) -----

Copyright (c) Fabasoft R&D Software GmbH & Co KG, 2003 oss@fabasoft.com

Author: Bernhard Penz

Redistribution and use in source and binary forms, with or without modification, are permitted provided that the following conditions are met:

\* Redistributions of source code must retain the above copyright notice, this list of conditions and the following disclaimer.

\* Redistributions in binary form must reproduce the above copyright notice, this list of conditions and the following disclaimer in the documentation and/or other materials provided with the distribution.

\* The name of Fabasoft R&D Software GmbH & Co KG or any of its subsidiaries, brand or product names may not be used to endorse or promote products derived from this software without specific prior written permission.

THIS SOFTWARE IS PROVIDED BY THE COPYRIGHT HOLDER ``AS IS'' AND ANY EXPRESS OR IMPLIED WARRANTIES, INCLUDING, BUT NOT LIMITED TO, THE IMPLIED WARRANTIES OF MERCHANTABILITY AND FITNESS FOR A PARTICULAR PURPOSE ARE DISCLAIMED. IN NO EVENT SHALL THE COPYRIGHT HOLDER BE LIABLE FOR ANY DIRECT, INDIRECT, INCIDENTAL, SPECIAL, EXEMPLARY, OR CONSEQUENTIAL DAMAGES (INCLUDING, BUT NOT LIMITED TO, PROCUREMENT OF SUBSTITUTE GOODS OR SERVICES; LOSS OF USE, DATA, OR PROFITS; OR BUSINESS INTERRUPTION) HOWEVER CAUSED AND ON ANY THEORY OF LIABILITY, WHETHER

IN CONTRACT, STRICT LIABILITY, OR TORT (INCLUDING NEGLIGENCE OR OTHERWISE) ARISING IN ANY WAY OUT OF THE USE OF THIS SOFTWARE, EVEN IF ADVISED OF THE POSSIBILITY OF SUCH DAMAGE.

LEADTOOLS

Copyright (C) 1991-2009 LEAD Technologies, Inc.

CMap Resources

-----------------------------------------------------------

Copyright 1990-2009 Adobe Systems Incorporated. All rights reserved.

Copyright 1990-2010 Adobe Systems Incorporated. All rights reserved.

Redistribution and use in source and binary forms, with or without modification, are permitted provided that the following conditions are met:

Redistributions of source code must retain the above copyright notice, this list of conditions and the following disclaimer.

Redistributions in binary form must reproduce the above copyright notice, this list of conditions and the following disclaimer in the documentation and/or other materials provided with the distribution.

Neither the name of Adobe Systems Incorporated nor the names of its contributors may be used to endorse or promote products derived from this software without specific prior written permission.

THIS SOFTWARE IS PROVIDED BY THE COPYRIGHT HOLDERS AND CONTRIBUTORS "AS IS" AND ANY EXPRESS OR IMPLIED WARRANTIES, INCLUDING, BUT NOT LIMITED TO, THE IMPLIED WARRANTIES OF MERCHANTABILITY AND FITNESS FOR A PARTICULAR PURPOSE ARE DISCLAIMED. IN NO EVENT SHALL THE COPYRIGHT HOLDER OR CONTRIBUTORS BE LIABLE FOR ANY DIRECT, INDIRECT, INCIDENTAL, SPECIAL, EXEMPLARY, OR CONSEQUENTIAL DAMAGES (INCLUDING, BUT NOT LIMITED TO, PROCUREMENT OF SUBSTITUTE GOODS OR SERVICES; LOSS OF USE, DATA, OR PROFITS; OR BUSINESS INTERRUPTION) HOWEVER CAUSED AND ON ANY THEORY OF LIABILITY, WHETHER IN CONTRACT, STRICT LIABILITY, OR TORT (INCLUDING NEGLIGENCE OR OTHERWISE) ARISING IN ANY WAY OUT OF THE USE OF THIS SOFTWARE, EVEN IF ADVISED OF THE POSSIBILITY OF SUCH DAMAGE.

-----------------------------------------------------------

MIT License

#### Copyright (c) 1998, 1999, 2000 Thai Open Source Software Center Ltd

Permission is hereby granted, free of charge, to any person obtaining a copy of this software and associated documentation files (the "Software"), to deal in the Software without restriction, including without limitation the rights to use, copy, modify, merge, publish, distribute, sublicense, and/or sell copies of the Software, and to permit persons to whom the Software is furnished to do so, subject to the following conditions:

The above copyright notice and this permission notice shall be included in all copies or substantial portions of the Software.

THE SOFTWARE IS PROVIDED "AS IS", WITHOUT WARRANTY OF ANY KIND, EXPRESS OR IMPLIED, INCLUDING BUT NOT LIMITED TO THE WARRANTIES OF MERCHANTABILITY, FITNESS FOR A PARTICULAR PURPOSE AND NONINFRINGEMENT. IN NO EVENT SHALL THE AUTHORS OR COPYRIGHT HOLDERS BE LIABLE FOR ANY CLAIM, DAMAGES OR OTHER LIABILITY, WHETHER IN AN ACTION OF CONTRACT, TORT OR OTHERWISE, ARISING FROM, OUT OF OR IN CONNECTION WITH THE SOFTWARE OR THE USE OR OTHER DEALINGS IN THE SOFTWARE.

Das Folgende gilt nur für Produkte, die Wi-Fi unterstützen.

(c) 2009-2013 by Jeff Mott. All rights reserved.

Redistribution and use in source and binary forms, with or without modification, are permitted provided that the following conditions are met:

\* Redistributions of source code must retain the above copyright notice, this list of conditions, and the following disclaimer.

\* Redistributions in binary form must reproduce the above copyright notice, this list of conditions, and the following disclaimer in the documentation or other materials provided with the distribution.

\* Neither the name CryptoJS nor the names of its contributors may be used to endorse or promote products derived from this software without specific prior written permission.

THIS SOFTWARE IS PROVIDED BY THE COPYRIGHT HOLDERS AND CONTRIBUTORS "AS IS," AND ANY EXPRESS OR IMPLIED WARRANTIES, INCLUDING, BUT NOT LIMITED TO, THE IMPLIED WARRANTIES OF MERCHANTABILITY AND FITNESS FOR A PARTICULAR PURPOSE, ARE DISCLAIMED. IN NO EVENT SHALL THE COPYRIGHT HOLDER OR CONTRIBUTORS BE LIABLE FOR ANY DIRECT, INDIRECT, INCIDENTAL, SPECIAL, EXEMPLARY, OR CONSEQUENTIAL DAMAGES (INCLUDING, BUT NOT LIMITED TO, PROCUREMENT OF SUBSTITUTE GOODS OR SERVICES; LOSS OF USE, DATA, OR PROFITS; OR BUSINESS INTERRUPTION) HOWEVER CAUSED AND ON ANY THEORY OF LIABILITY, WHETHER IN CONTRACT, STRICT LIABILITY, OR TORT (INCLUDING NEGLIGENCE OR OTHERWISE) ARISING IN ANY WAY OUT OF THE USE OF THIS SOFTWARE, EVEN IF ADVISED OF THE POSSIBILITY OF SUCH DAMAGE.

<span id="page-32-0"></span>Geben Sie Schlüsselwörter in das Suchfenster ein, und klicken Sie auf Q (Suchen). Sie können nach Seiten in diesem Handbuch suchen, die diese Schlüsselwörter enthalten. Beispiel für die Eingabe: "(Der Modellname Ihres Geräts) Papier einlegen"

# **Suchtipps**

Sie können nach Zielseiten suchen, indem Sie ein Schlüsselwort in das Suchfenster eingeben.

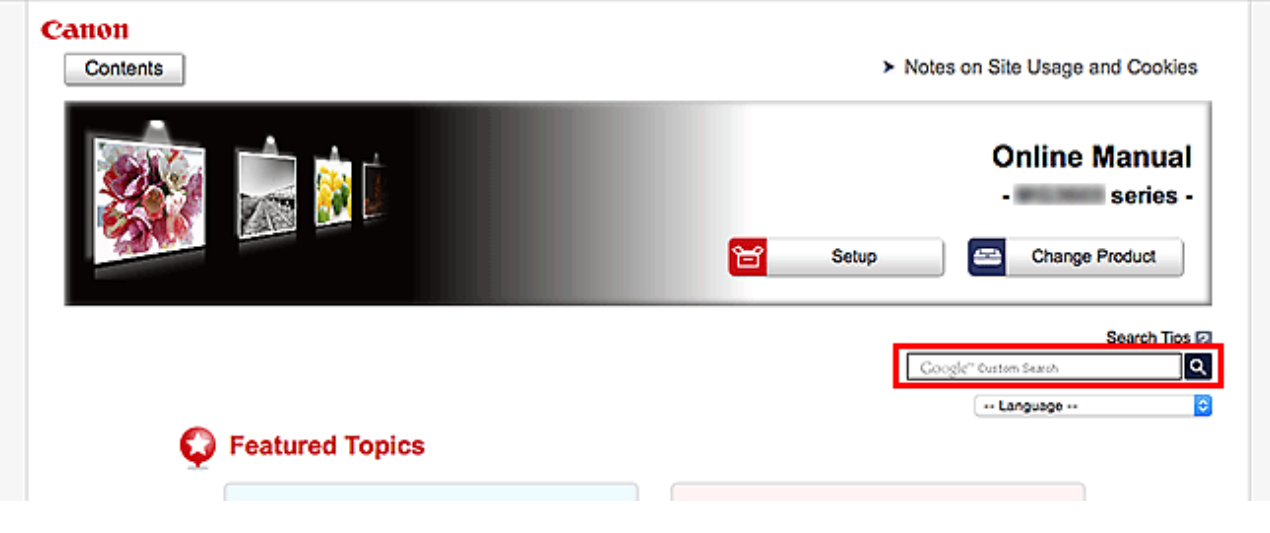

# **Wichtig**

• In manchen Ländern/Regionen steht diese Funktion möglicherweise nicht zur Verfügung.

# **Hinweis**

- Der angezeigte Bildschirm kann variieren.
- Bei der Suche über diese Seite ohne Eingabe des Modellnamens Ihres Produkts oder des Namens Ihrer Anwendung werden alle durch dieses Handbuch unterstützten Produkte für die Suche berücksichtigt.

Wenn Sie die Suchergebnisse eingrenzen möchten, fügen Sie den Modellnamen Ihres Produkts oder den Namen Ihrer Anwendung den Schlüsselwörtern hinzu.

#### • **Nach Funktionen suchen**

Geben Sie den Modellnamen Ihres Produkts und ein Schlüsselwort für die gesuchte Funktion ein

Beispiel: Sie möchten mehr über das Einlegen von Papier erfahren Geben Sie "(Modellname Ihres Produkts) Papier einlegen" in das Suchfenster ein und starten Sie die Suche

#### • **Fehlersuche**

Geben Sie den Modellnamen Ihres Produkts und einen Supportcode ein

Beispiel: Der folgende Fehler wird angezeigt Geben Sie "(Modellname Ihres Produkts) 1003" in das Suchfenster ein, und starten Sie die Suche

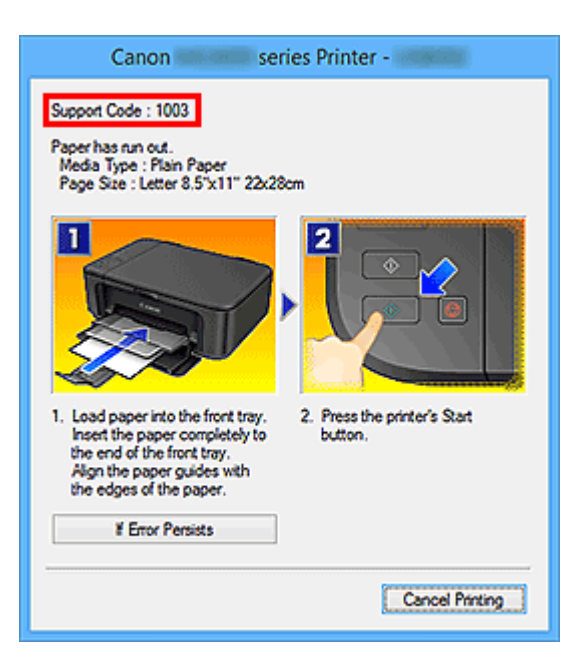

### **Hinweis**

• Der angezeigte Bildschirm kann je nach Produkt variieren.

#### • **Nach Anwendungsfunktionen suchen**

Geben Sie den Namen der Anwendung sowie ein Schlüsselwort für die gesuchte Funktion ein

Beispiel: Sie möchten mehr über das Drucken von Collagen über My Image Garden erfahren Geben Sie "My Image Garden Collage" in das Suchfenster ein und starten Sie die Suche

#### • **Nach Referenzseiten suchen**

Geben Sie den Namen Ihres Modells und einen Titel für die Referenzseite ein\*

\* Sie finden Referenzseiten noch einfacher, indem Sie auch den Namen der Funktion eingeben.

Beispiel: Sie möchten nach der Seite suchen, auf die im folgenden Satz auf einer Seite zum Scanvorgang Bezug genommen wird

Weitere Informationen finden Sie auf der Registerkarte "Farbeinstellung" des entsprechenden Modells auf der Startseite des Online-Handbuchs.

Geben Sie "(Modellname Ihres Produkts) scannen Registerkarte Farbeinstellung" in das Suchfenster ein, und starten Sie die Suche

# <span id="page-34-0"></span>**Verwenden des Geräts**

- **[Drucken von Dokumenten über Ihren Computer \(Windows\)](#page-35-0)**
- **[Drucken von Dokumenten über Ihren Computer \(Mac OS\)](#page-38-0)**
- **[Kopieren](#page-42-0)**
- **[Fax senden](#page-45-0)**

# <span id="page-35-0"></span>**Drucken von Dokumenten über Ihren Computer (Windows)**

Gehen Sie wie folgt vor, um Dokumente aus Anwendungen auf einem Computer oder einem anderen Gerät heraus zu drucken.

1. Ziehen Sie die Kassette heraus.

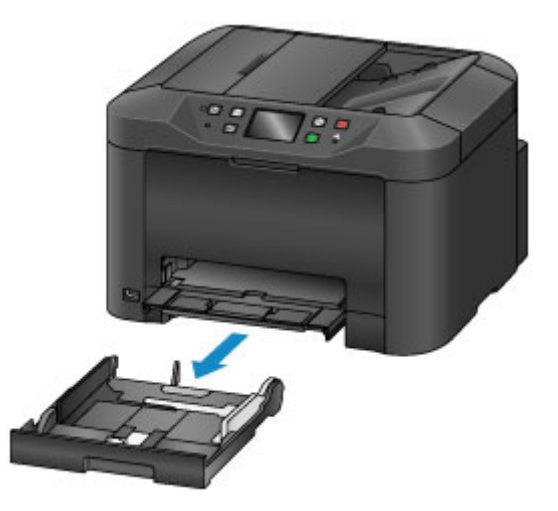

- 2. Legen Sie das Papier mit der zu bedruckenden Seite nach UNTEN ein.
- 3. Richten Sie die Papierführungen an der Papierlänge und -breite aus.

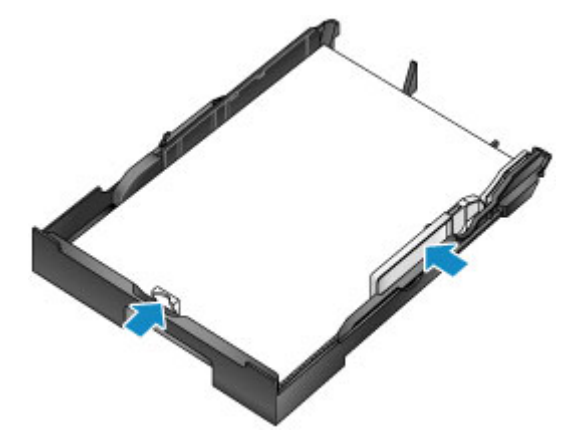

4. Setzen Sie die Kassette ein.

Nachdem Sie die Kassette eingesetzt haben, wird ein Bildschirm zur Angabe der Papierinformationen für die Kassette auf dem Touchscreen angezeigt.

5. Wählen Sie das Format und den Typ des in die Kassette eingelegten Papiers unter **Format (Page size)** und **Med.typ (Type)**, aus. Tippen Sie danach auf **Registrieren (Register)**.
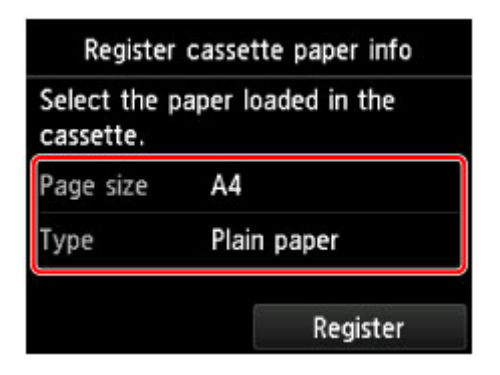

Befolgen Sie die Anweisungen aller angezeigten Meldungen, um die Papierinformationen zu registrieren.

6. Ziehen Sie die Verlängerung des Ausgabefachs (A) heraus, und öffnen Sie die Papierausgabestütze (B).

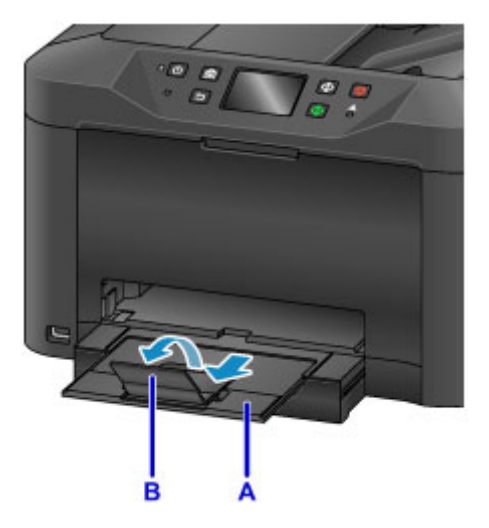

7. Wählen Sie in der Anwendung den Befehl zum Drucken.

Sie können oft auf das Dialogfeld **Druck (Print)** zugreifen, indem Sie **Drucken (Print)** im Menü **Datei (File)** auswählen.

8. Wählen Sie den Modellnamen aus, und klicken Sie auf **Einstellungen (Preferences)** (oder **Eigenschaften (Properties)**).

Die Druckertreibereinstellungen werden angezeigt.

#### **Hinweis**

- Die Namen von Befehlen und Menüs sind für jede Anwendung unterschiedlich, und zum Drucken können mehrere Schritte erforderlich sein. Eine ausführliche Anleitung finden Sie im Benutzerhandbuch der jeweiligen Anwendung.
- 9. Wählen Sie ein typisches Druckprofil aus.

Wählen Sie unter **Häufig verwendete Einstellungen (Commonly Used Settings)** auf der Registerkarte **Schnelleinrichtung (Quick Setup)** ein Profil aus, das zu Ihrem Druckauftrag passt.

Wenn Sie ein Druckprofil auswählen, werden die voreingestellten Werte automatisch für die Einstellungen **Zusätzliche Funktionen (Additional Features)**, **Medientyp (Media Type)** und **Druckerpapierformat (Printer Paper Size)** verwendet.

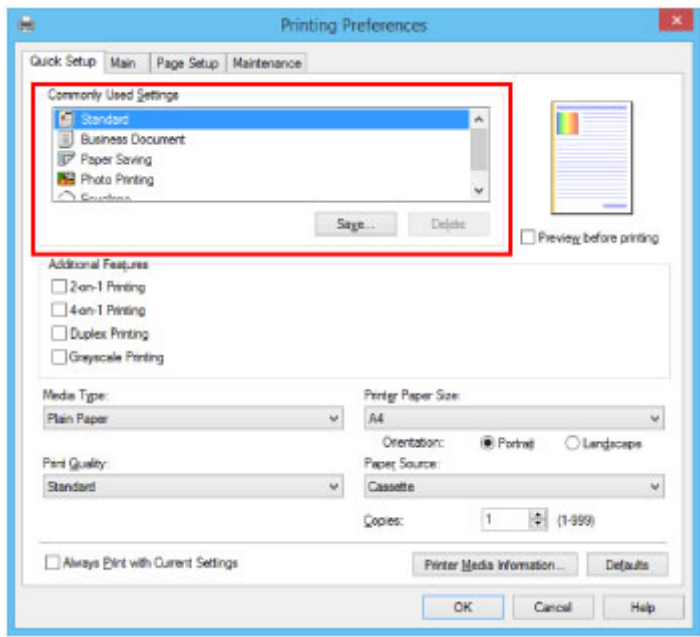

10. Sobald die Druckeinstellungen vorgenommen wurden, klicken Sie zum Drucken auf **OK**.

### **Hinweis**

• Einige Druckeinstellungen können mit dem Druckertreiber konfiguriert werden.

**[Drucken aus der Anwendungssoftware \(Windows-Druckertreiber\)](#page-465-0)** 

# **Drucken von Dokumenten über Ihren Computer (Mac OS)**

Gehen Sie wie folgt vor, um Dokumente aus Anwendungen auf einem Computer oder einem anderen Gerät heraus zu drucken.

1. Ziehen Sie die Kassette heraus.

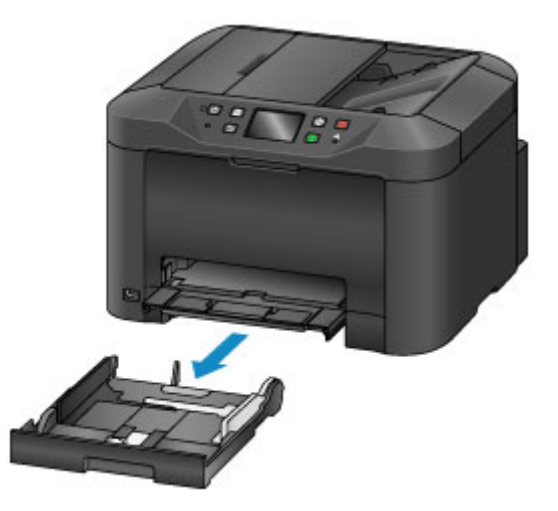

- 2. Legen Sie das Papier mit der zu bedruckenden Seite nach UNTEN ein.
- 3. Richten Sie die Papierführungen an der Papierlänge und -breite aus.

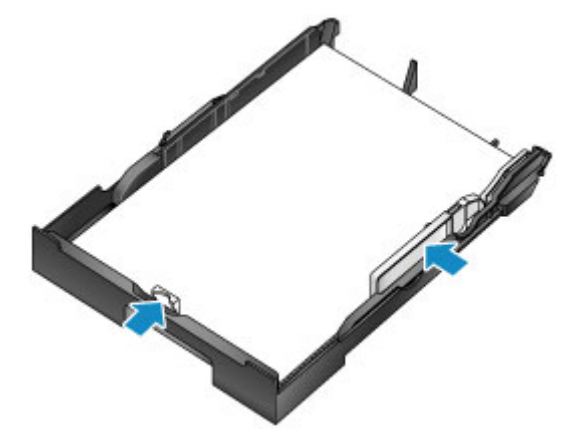

4. Setzen Sie die Kassette ein.

Nachdem Sie die Kassette eingesetzt haben, wird ein Bildschirm zur Angabe der Papierinformationen für die Kassette auf dem Touchscreen angezeigt.

5. Wählen Sie das Format und den Typ des in die Kassette eingelegten Papiers unter **Format (Page size)** und **Med.typ (Type)**, aus. Tippen Sie danach auf **Registrieren (Register)**.

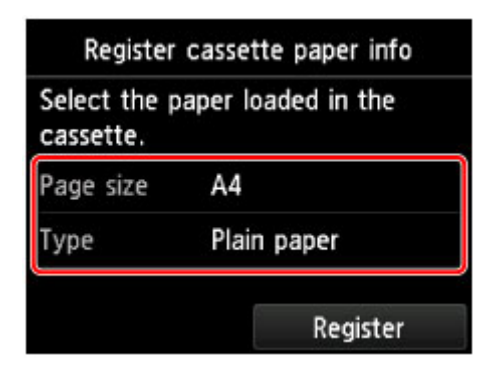

Befolgen Sie die Anweisungen aller angezeigten Meldungen, um die Papierinformationen zu registrieren.

6. Ziehen Sie die Verlängerung des Ausgabefachs (A) heraus, und öffnen Sie die Papierausgabestütze (B).

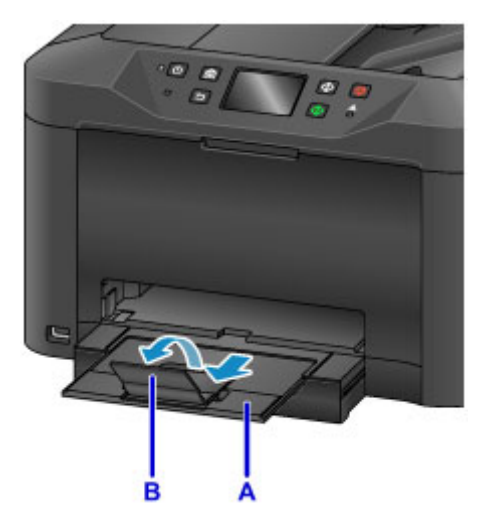

7. Wählen Sie in der Anwendung den Befehl zum Drucken.

Sie können auf das Druckdialogfeld zugreifen, indem Sie **Drucken... (Print...)** im Menü **Datei (File)** auswählen.

#### **Hinweis**

- Detaillierte Anweisungen zur Vorgehensweise finden Sie im Benutzerhandbuch der Anwendungssoftware.
- 8. Wählen Sie den Modellnamen aus, und klicken Sie auf die Liste **Drucker (Printer)**.

Klicken Sie auf **Details anzeigen (Show Details)**, um vom Einrichtungsfenster zur detaillierten Anzeige zu wechseln.

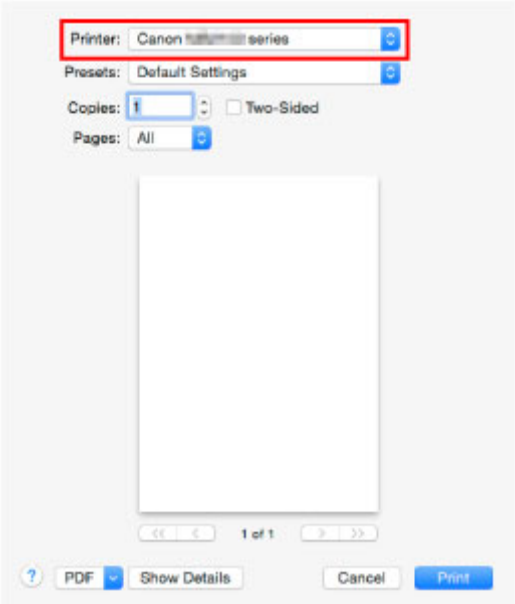

9. Wählen Sie das Papierformat.

Wählen Sie unter **Papierformat (Paper Size)** das zu verwendende Papierformat aus.

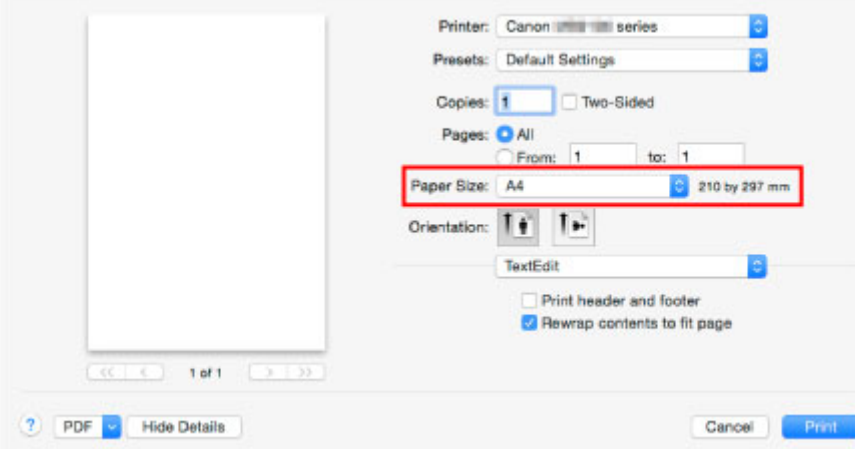

10. Wählen Sie **Qualität und Medium (Quality & Media)** im Popupmenü.

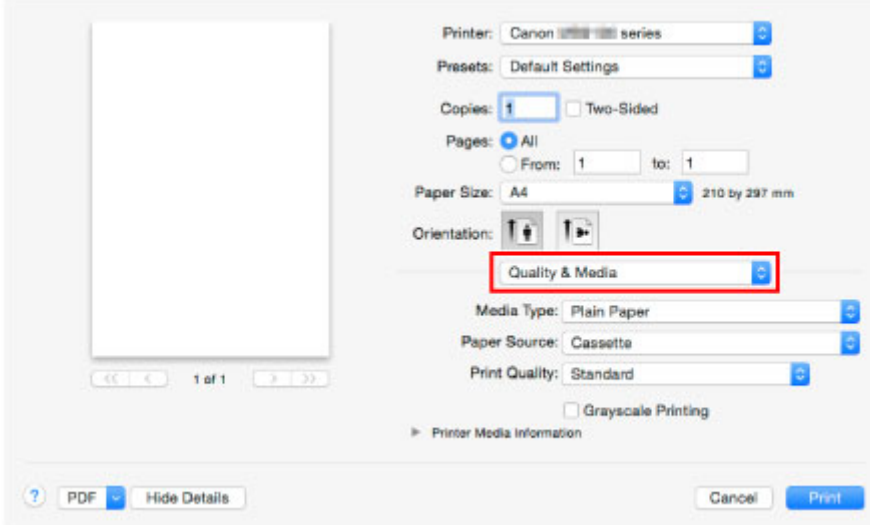

11. Wählen Sie den Medientyp aus.

Wählen Sie unter **Medientyp (Media Type)** denselben Medientyp aus, der in das Gerät eingelegt wurde.

12. Sobald die Druckeinstellungen vorgenommen wurden, klicken Sie zum Drucken auf **Drucken (Print)**.

#### **Hinweis**

• Einige Druckeinstellungen können mit dem Druckertreiber konfiguriert werden.

Drucken aus der Anwendungssoftware (Mac OS-Druckertreiber)

# **Kopieren**

Gehen Sie wie folgt vor, um Originale einzulegen und auf Normalpapier zu kopieren.

1. Ziehen Sie die Kassette heraus.

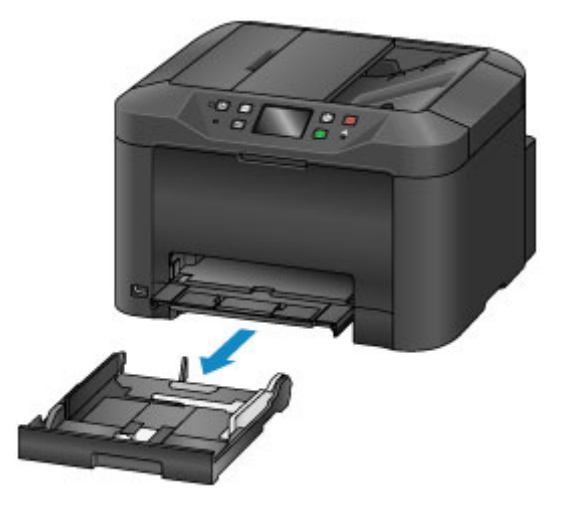

2. Legen Sie das Papier mit der zu bedruckenden Seite nach UNTEN ein.

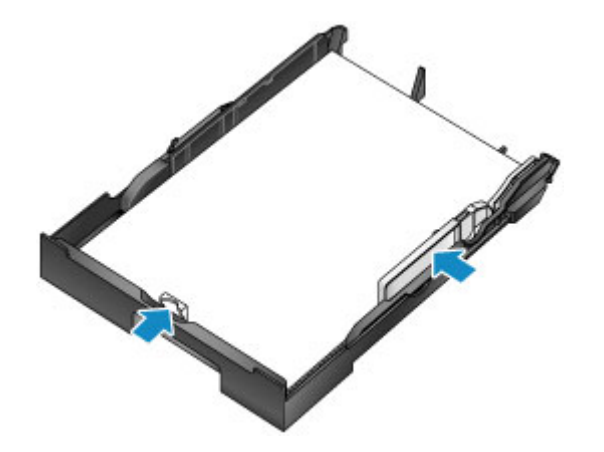

3. Richten Sie die Papierführungen an der Papierlänge und -breite aus.

4. Setzen Sie die Kassette ein.

Nachdem Sie die Kassette eingesetzt haben, wird ein Bildschirm zur Angabe der Papierinformationen für die Kassette auf dem Touchscreen angezeigt.

5. Wählen Sie das Format und den Typ des in die Kassette eingelegten Papiers unter **Format (Page size)** und **Med.typ (Type)**, aus. Tippen Sie danach auf **Registrieren (Register)**.

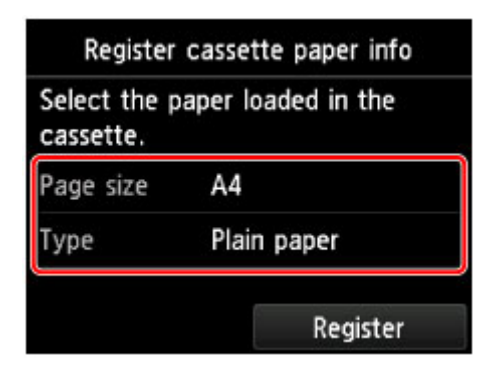

Befolgen Sie die Anweisungen aller angezeigten Meldungen, um die Papierinformationen zu registrieren.

6. Ziehen Sie die Verlängerung des Ausgabefachs (A) heraus, und öffnen Sie die Papierausgabestütze (B).

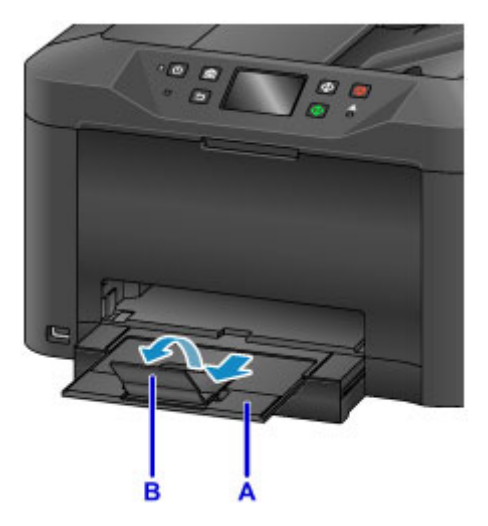

- 7. Drücken Sie die Taste **HOME** (C).
- 8. Tippen Sie auf **Kopieren (Copy)** (D).

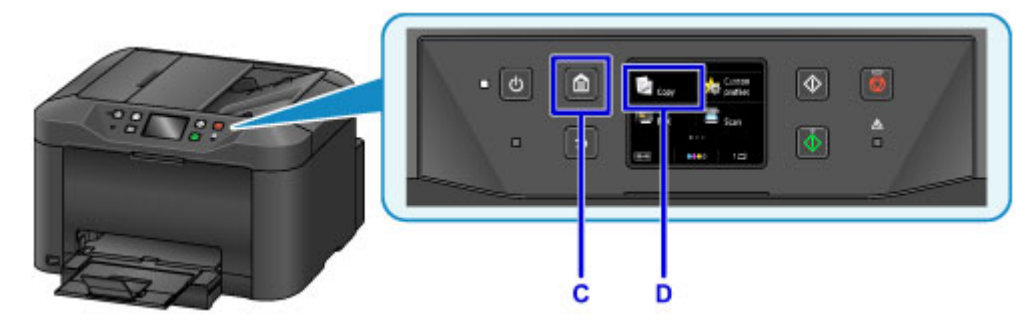

- 9. Öffnen Sie den Vorlagendeckel (E).
- 10. Legen Sie das Original mit der zu bedruckenden Seite nach UNTEN ein, und richten Sie es an der Ausrichtungsmarkierung (F) aus.

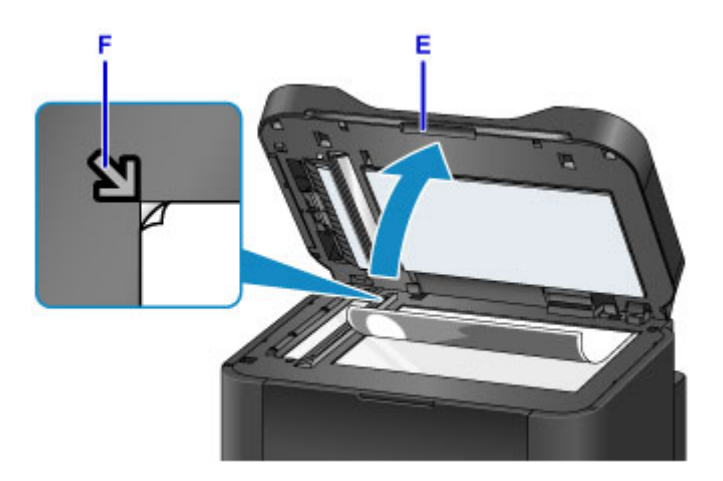

## **Hinweis**

• Verwenden Sie zum kontinuierlichen Kopieren mehrerer Originale den ADF (automatischer Dokumenteneinzug).

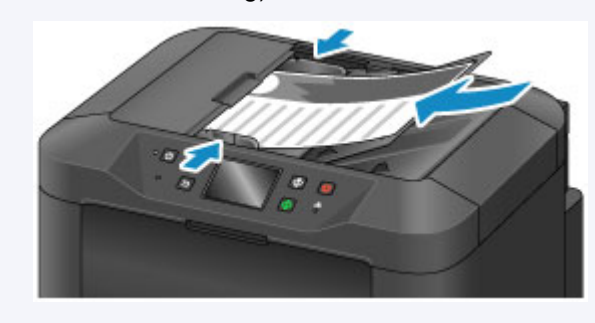

- 11. Schließen Sie den Vorlagendeckel.
- 12. Überprüfen Sie die Papiereinstellungen, und drücken Sie dann die Taste **Schwarz (Black)** oder **Farbe (Color)** (G).

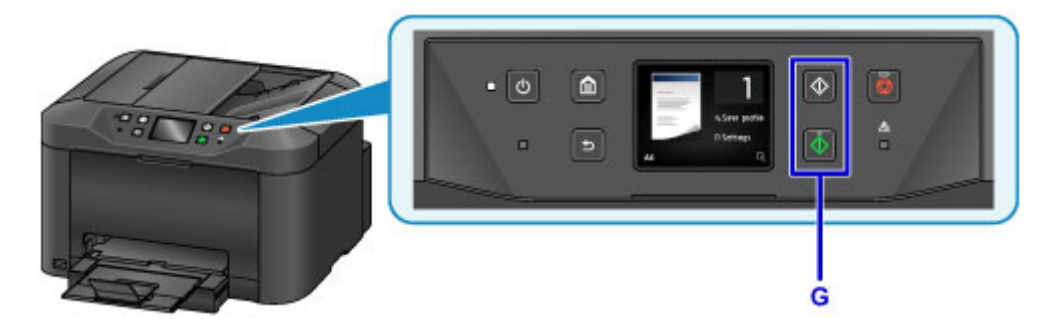

## **Wichtig**

• Öffnen Sie den Vorlagendeckel erst, wenn der Kopiervorgang abgeschlossen ist.

### **Hinweis**

• Das Gerät verfügt über zahlreiche weitere praktische Kopierfunktionen.

#### **M** [Kopieren](#page-672-0)

# **Fax senden**

Senden Sie mehrere Dokumente in Schwarzweiß wie folgt per Fax.

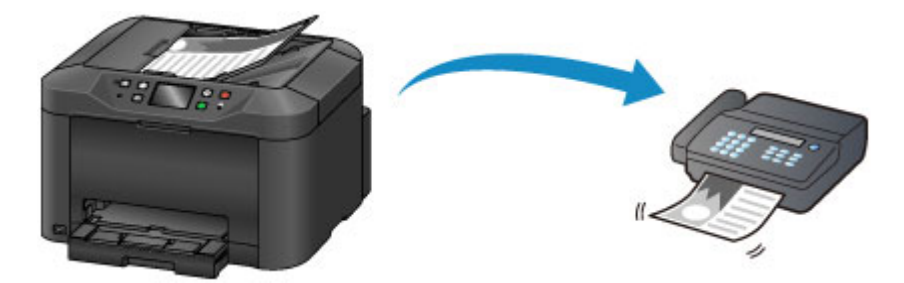

1. Öffnen Sie das Vorlagenfach (A).

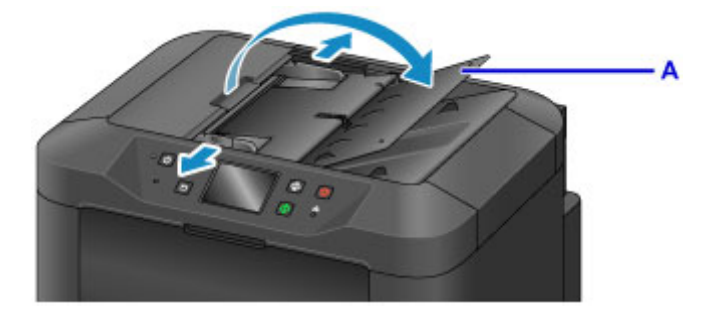

- 2. Legen Sie Dokumente mit dem Schriftbild nach OBEN ein.
- 3. Passen Sie die Vorlagenhalter nach Bedarf an.

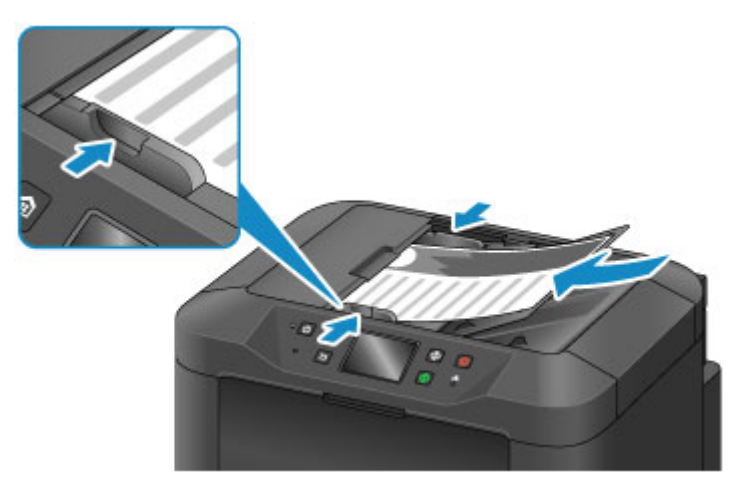

4. Drücken Sie die Taste **HOME** (B).

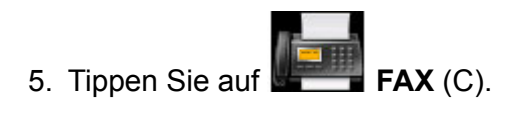

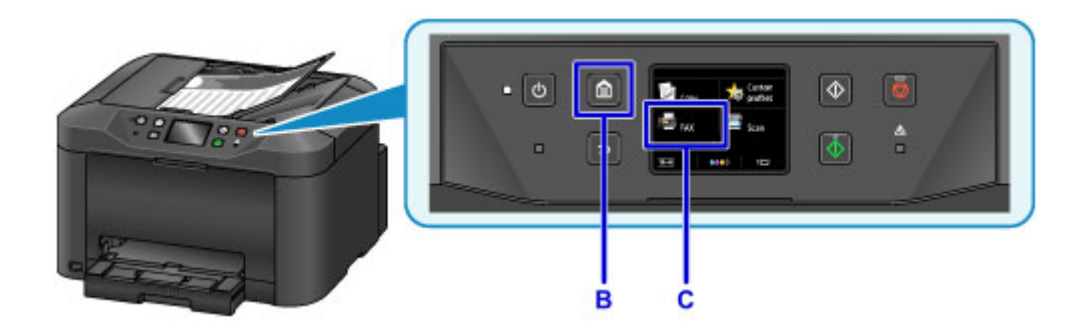

6. Tippen Sie auf **Nummer eingeben (Enter the number)** (D).

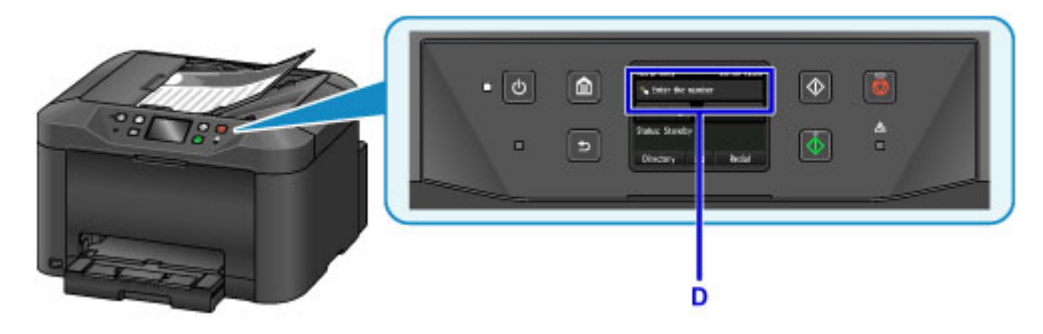

7. Geben Sie die Faxnummer (E) durch Tippen ein, und tippen Sie dann auf **OK** (F).

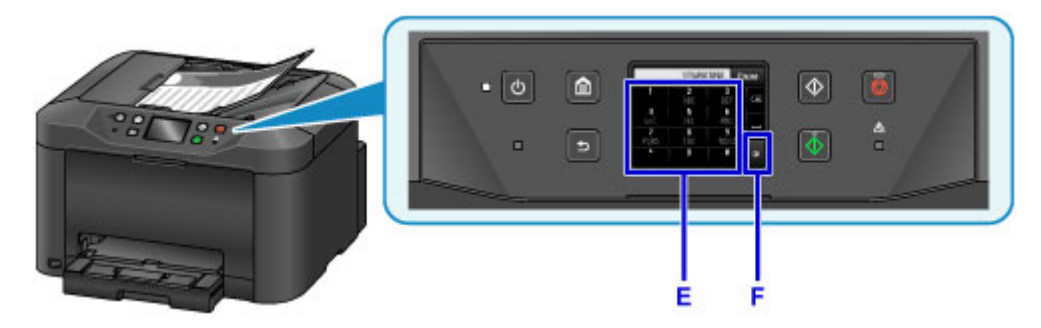

8. Drücken Sie die Taste **Schwarz (Black)** (G).

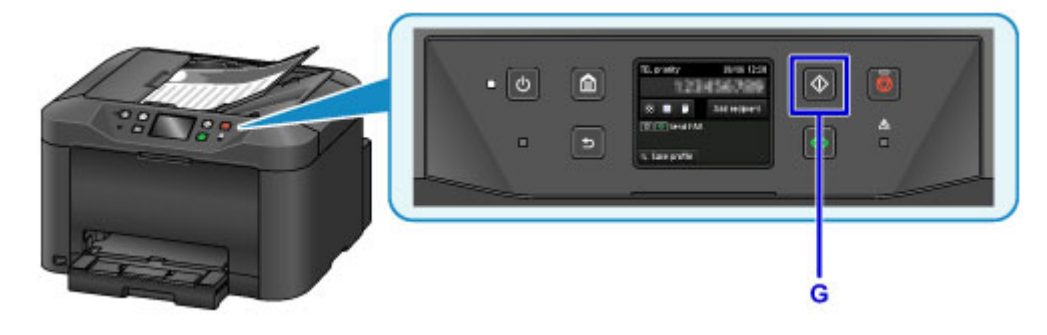

### **Hinweis**

• Es sind zahlreiche weitere praktische Kopierfunktionen verfügbar.

**M** [Fax senden](#page-969-0)

## **Druckerfunktionen**

- **[Drahtlose Verbindungen herstellen unter "Direkte Verbindung"](#page-56-0)**
- **[Verschiedene Inhalte herunterladen](#page-57-0)**
- **[Objekte anhand von Easy-PhotoPrint+ \(Web-Anwendung\) erstellen und drucken](#page-58-0)**
- **[Bequeme Druckerverwaltung über Quick Utility Toolbox](#page-59-0)**
- **[Verfügbare Verbindungsmethoden](#page-60-0)**
- **[Originale scannen, die größer als die Auflagefläche sind](#page-63-0)**
- **[Mehrere Originale gleichzeitig scannen](#page-64-0)**
- **[Verwenden von PIXMA/MAXIFY Cloud Link](#page-65-0)**
- **[Einfaches Drucken von einem Smartphone oder Tablet mit Canon PRINT Inkjet/](#page-173-0) [SELPHY](#page-173-0)**
- **[Drucken mit Windows RT](#page-174-0)**
- **[Funktion zur Online-Speicher-Integration](#page-175-0)**

# **Drucken von einem für AirPrint aktivierten Drucker**

- **[Drucken von einem für AirPrint aktivierten Drucker mit Mac](#page-49-0)**
- **[Drucken von einem für AirPrint aktivierten Drucker mit einem iOS-Gerät](#page-51-0)**

# <span id="page-49-0"></span>**Drucken von einem für AirPrint aktivierten Drucker mit Mac**

Verwenden von AirPrint zum Drucken von Ihrem iPhone, iPad, iPod touch oder Mac.

Mit AirPrint können Sie Fotos, E-Mails, Webseiten und Dokumente von einem iPhone, iPad, iPod touch oder Mac drucken, ohne einen Treiber installieren oder Apps oder Software herunterladen zu müssen.

### **Hinweis**

• Wenn Sie mit AirPrint von einem iOS-Gerät aus drucken möchten, vgl. unten.

**[Drucken von einem für AirPrint aktivierten Drucker mit einem iOS-Gerät](#page-51-0)** 

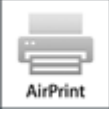

## **Überprüfen der Umgebungsbedingungen**

Überprüfen Sie zuerst die Umgebungsbedingungen.

- **AirPrint Betriebsbedingungen**
	- iPhone, iPad und iPod touch mit der neuesten Version von iOS
	- Mac mit der neuesten Version von Mac OS
- **Systemanforderungen**

Das iOS-Gerät oder der Mac und der Drucker müssen über ein LAN mit demselben Netzwerk oder direkt ohne Wireless Router miteinander verbunden sein.

### **Hinzufügen des Druckers als AirPrint-Drucker zu Ihrem Mac**

- 1. Öffnen Sie die **Systemeinstellungen (System Preferences)**, und wählen Sie **Drucker und Scanner (Printers & Scanners)** (**Drucken und Scannen (Print & Scan)**) auf Ihrem Mac aus.
- 2. Wählen Sie **+**, um die Druckerliste anzuzeigen.
- 3. Wählen Sie den Namen des Druckers, aufgeführt als **Bonjour Multifunction**.
- 4. Wählen Sie **Secure AirPrint** oder **AirPrint** aus **Verwenden (Use)**.
- 5. Wählen Sie **Hinzufügen (Add)**.

## **Drucken mit AirPrint von Mac**

1. [Stellen Sie sicher, dass der Drucker eingeschaltet ist.](#page-276-0)

#### **Hinweis**

- Wenn die Funktion für das automatische Einschalten des Druckers aktiviert ist, wird der Drucker automatisch eingeschaltet, wenn er die Druckdaten empfängt.
- 2. [Legen Sie das zu bedruckende Papier ein.](#page-177-0)
- 3. Führen Sie den Druck in Ihrer Anwendungssoftware durch.

Das Druckdialogfenster wird angezeigt.

- 4. Wählen Sie den Namen Ihres Modells, das als AirPrint-Drucker hinzugefügt ist, aus der Liste **Drucker (Printer)** im Druckdialog aus.
- 5. Stellen Sie nach Bedarf das Papierformat, den Medientyp und andere Einstellungen ein.
- 6. Wählen Sie **Drucken (Print)** aus.

Wenn Sie den Druckvorgang ausführen, verwendet der Drucker zum Drucken die angegebenen Einstellungen.

#### **Hinweis**

- Für WLAN-Verbindungen:
	- Nach dem Einschalten des Druckers kann es einige Minuten dauern, bis der Drucker über eine WLAN-Verbindung kommunizieren kann. Stellen Sie sicher, dass der Drucker mit dem WLAN verbunden ist, und versuchen Sie zu drucken.
	- Wenn Bonjour auf dem Drucker deaktiviert ist, kann AirPrint nicht verwendet werden. Überprüfen Sie die LAN-Einstellungen des Druckers, und aktivieren Sie Bonjour.
- Weitere Informationen zur AirPrint-Fehlersuche finden Sie unten.
	- **[Drucken mit AirPrint nicht möglich](#page-1197-0)**

### **Überprüfen des Druckstatus**

**M** Anzeigen des Druckstatusfensters

### **Löschen eines Druckauftrags**

Um einen Druckauftrag mit AirPrint abzubrechen, gehen Sie wie in einer der folgenden Methoden beschrieben vor:

- Am Drucker: Verwenden Sie die Taste **Stopp (Stop)**, um den Druckauftrag abzubrechen.
- Von einem iOS-Gerät: Löschen nicht benötigter Druckaufträge

## <span id="page-51-0"></span>**Drucken von einem für AirPrint aktivierten Drucker mit einem iOS-Gerät**

Verwenden von AirPrint zum Drucken von Ihrem iPhone, iPad, iPod touch oder Mac.

Mit AirPrint können Sie Fotos, E-Mails, Webseiten und Dokumente von einem iPhone, iPad, iPod touch oder Mac drucken, ohne einen Treiber installieren oder Apps oder Software herunterladen zu müssen.

### **Hinweis**

• Wenn Sie mit AirPrint von Mac aus drucken möchten, vgl. unten.

[Drucken von einem für AirPrint aktivierten Drucker mit Mac](#page-49-0)

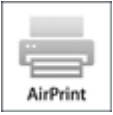

## **Überprüfen der Umgebungsbedingungen**

Überprüfen Sie zuerst die Umgebungsbedingungen.

- **AirPrint Betriebsbedingungen**
	- iPhone, iPad und iPod touch mit der neuesten Version von iOS
	- Mac mit der neuesten Version von Mac OS
- **Systemanforderungen**

Das iOS-Gerät oder der Mac und der Drucker müssen über ein LAN mit demselben Netzwerk oder direkt ohne Wireless Router miteinander verbunden sein.

### **Drucken mit AirPrint von einem iOS-Gerät.**

1. [Stellen Sie sicher, dass der Drucker eingeschaltet ist.](#page-276-0)

### **Hinweis**

- Wenn die Funktion für das automatische Einschalten des Druckers aktiviert ist, wird der Drucker automatisch eingeschaltet, wenn er die Druckdaten empfängt.
- 2. [Legen Sie das zu bedruckende Papier ein.](#page-177-0)
- 3. Tippen Sie auf das Betriebssymbol, um die Menüoptionen der Anwendungen Ihres iOS-Geräts anzuzeigen.

Die Abbildung unten zeigt ein Beispiel für das Drucken vom iPad-Webbrowser. Der Bildschirm variiert, abhängig von den Geräten oder Anwendungen.

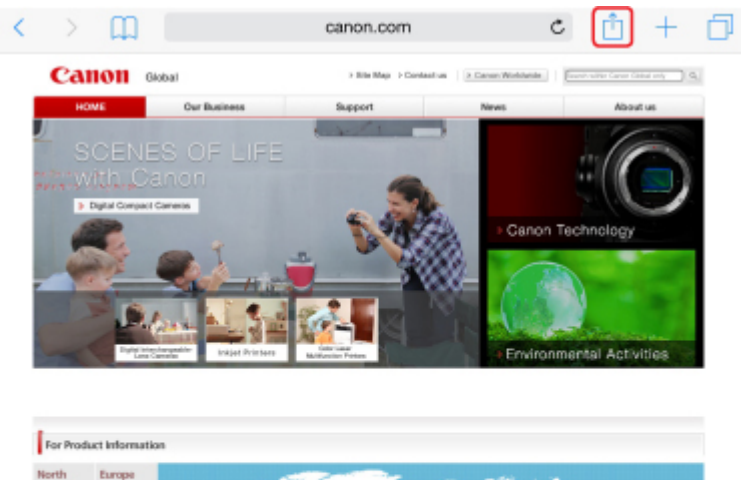

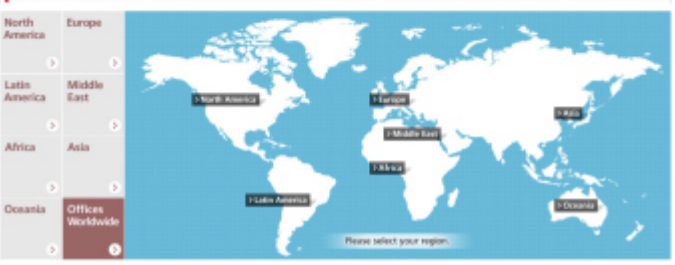

4. Tippen Sie in den Menüoptionen auf **Drucken (Print)**.

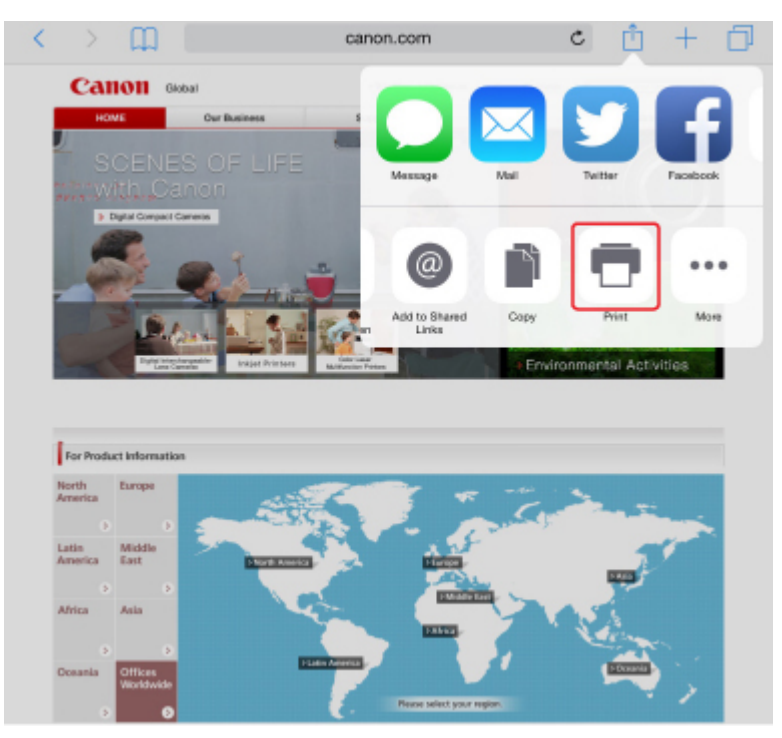

5. Wählen Sie den Namen Ihres Modells aus **Drucker (Printer)** in **Druckeroptionen (Printer Options)** aus.

### **Wichtig**

• Da einige Anwendungen AirPrint nicht unterstützen, werden die **Druckeroptionen (Printer Options)** möglicherweise nicht angezeigt. Wenn eine Anwendung die Verwendung der Druckeroptionen nicht zulässt, können Sie nicht über diese Anwendung drucken.

### **Hinweis**

- Die **Druckeroptionen (Printer Options)** unterscheiden sich abhängig von der von Ihnen verwendeten Anwendung.
- 6. Beim Drucken eines Dateityps mit mehreren Seiten, wie z. B. PDF-Dateien, tippen Sie auf **Bereich (Range)** und dann auf **Alle Seiten (All Pages)** oder wählen Sie den zu druckenden Bereich von Seiten aus.
- 7. Tippen Sie unter **1 Kopie (1 Copy)** auf **+** oder **-**, um die Anzahl der benötigten Kopien festzulegen.
- 8. Tippen Sie unter **Duplexdruck (Duplex Printing)** auf **Ein (On)**, um den Duplexdruck zu aktivieren, oder auf **Aus (Off)**, um die Funktion zu deaktivieren.
- 9. Tippen Sie auf **Drucken (Print)**.

Wenn Sie den Druckvorgang ausführen, verwendet der Drucker zum Drucken die angegebenen Einstellungen.

#### **Hinweis**

- Für WLAN-Verbindungen:
	- Nach dem Einschalten des Druckers kann es einige Minuten dauern, bis der Drucker über eine WLAN-Verbindung kommunizieren kann. Stellen Sie sicher, dass der Drucker mit dem WLAN verbunden ist, und versuchen Sie zu drucken.
	- Wenn Bonjour auf dem Drucker deaktiviert ist, kann AirPrint nicht verwendet werden. Überprüfen Sie die LAN-Einstellungen des Druckers, und aktivieren Sie Bonjour.
- Weitere Informationen zur AirPrint-Fehlersuche finden Sie unten.
	- **[Drucken mit AirPrint nicht möglich](#page-1197-0)**

### **Papierformat**

Mit AirPrint wird das Papierformat automatisch und abhängig von der auf dem iOS-Gerät verwendeten Anwendung sowie der Region, in der AirPrint verwendet wird, ausgewählt.

Wenn die Foto-Anwendung verwendet wird, entspricht das Standardpapierformat in Japan der Größe L und in anderen Ländern und Regionen der Größe 4"x6" bzw. KG.

Wenn die Dokument-Anwendung verwendet wird, entspricht das Standardpapierformat in den USA der Größe Letter und in Japan und Europa der Größe A4.

#### **Wichtig**

• Abhängig vom Gerät oder Betriebssystem unterscheidet sich das Standardpapierformat von der oben genannten Größe.

Wir empfehlen Ihnen, einen Testdruck durchzuführen.

• Ihre Anwendung unterstützt möglicherweise unterschiedliche Papierformate.

## **Drucken von Umschlägen**

Im folgenden Abschnitt finden Sie Informationen zum Drucken auf Umschlägen von einem iOS-Gerät mit AirPrint.

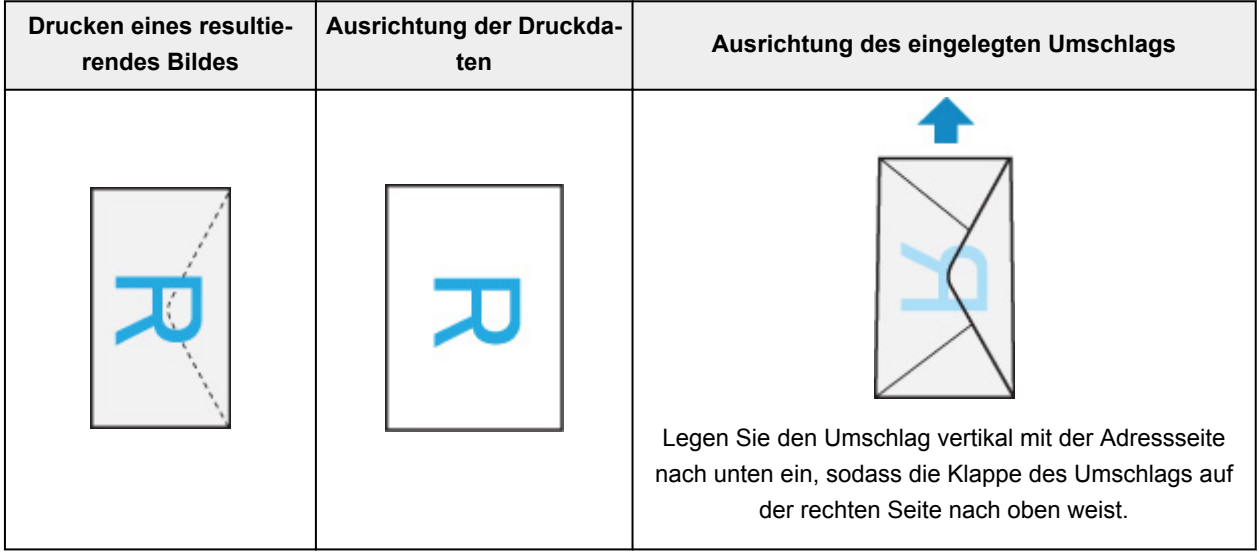

## **Überprüfen des Druckstatus**

Beim Drucken wird ein Symbol für die **Druckzentrale (Print Center)** in der Liste der zuletzt verwendeten Anwendungen angezeigt. Sie können es für die Überprüfung des Druckstatus verwenden.

Drücken Sie zweimal die Taste Home auf dem iOS-Gerät, um zum **Multitasking**-Modus zu wechseln. Streichen Sie dann nach rechts, um das Symbol für die **Druckzentrale (Print Center)** und eine **Druckzusammenfassung (Print Summary)** anzuzeigen.

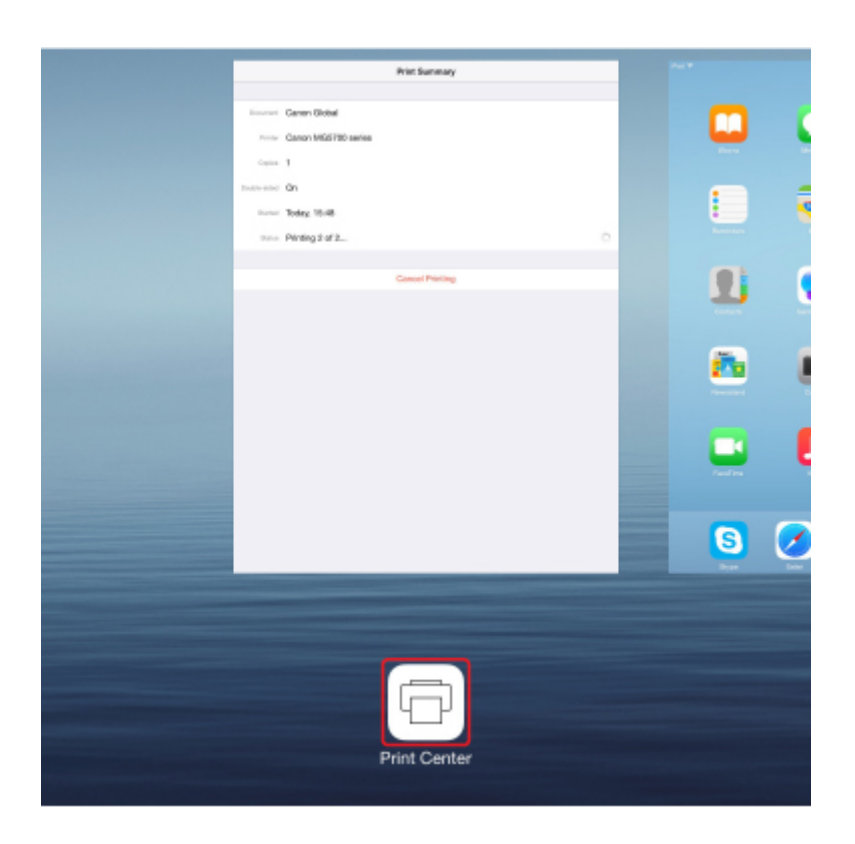

## **Löschen eines Druckauftrags**

Um einen Druckauftrag mit AirPrint abzubrechen, gehen Sie wie in einer der folgenden Methoden beschrieben vor:

- Am Drucker: Verwenden Sie die Taste **Stopp (Stop)**, um den Druckauftrag abzubrechen.
- Mit einem iOS-Gerät: Drücken Sie zweimal die Home-Taste auf dem iOS-Gerät, um zum **Multitasking**-Modus zu wechseln, und streichen Sie dann nach rechts. Tippen Sie auf das Symbol für die **Druckzentrale (Print Center)**, um eine **Druckzusammenfassung (Print Summary)** anzuzeigen. Tippen Sie auf den Druckauftrag, den Sie abbrechen möchten, und dann auf **Druck abbrechen (Cancel Printing)**.

# <span id="page-56-0"></span>**Drahtlose Verbindungen herstellen unter "Direkte Verbindung"**

Der Drucker unterstützt eine "direkte Verbindung", bei der Sie von einem Computer oder Smartphone aus ohne Wireless Router eine drahtlose Verbindung zum Drucker herstellen können.

Schalten Sie auf "direkte Verbindung" um, um drahtlos zu drucken oder zu scannen.

**N** [Verwendung des Geräts mit direkter Verbindung](#page-643-0)

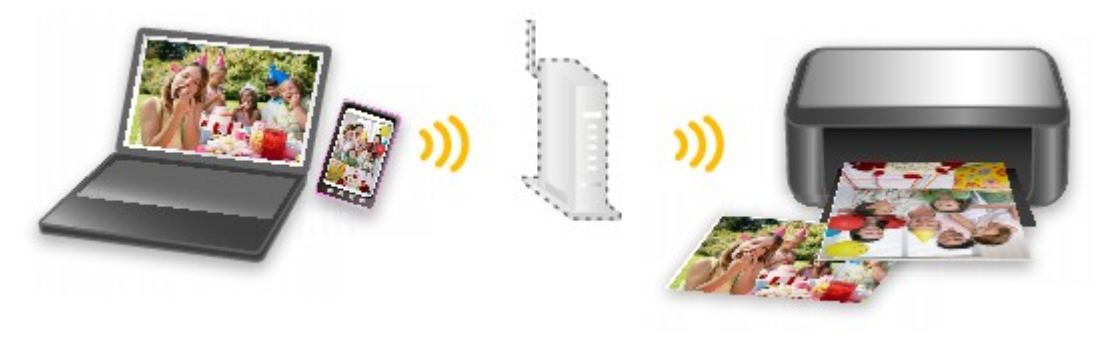

# <span id="page-57-0"></span>**Verschiedene Inhalte herunterladen**

## **CREATIVE PARK**

Hierbei handelt es sich um eine Website für Druckmaterialien, von der Sie alle Druckmaterialien kostenlos herunterladen können.

Es werden verschiedene Arten von Inhalt wie saisonale Karten und Papiermodelle angeboten, die durch das Zusammenfügen der bereitgestellten Papierteile erstellt werden können.

## **CREATIVE PARK PREMIUM**

Über diesen Service können Kunden mit Modellen, die Premiuminhalte unterstützen, exklusive Druckmaterialien herunterladen.

Premiuminhalte können ganz einfach über Easy-PhotoPrint+ heruntergeladen werden. Heruntergeladene Premiuminhalte können direkt über Easy-PhotoPrint+ ausgedruckt werden.

Stellen Sie sicher, dass zum Herunterladen von Premiuminhalt Original Canon Tintenpatronen für alle Farben in einem unterstützten Drucker installiert sind.

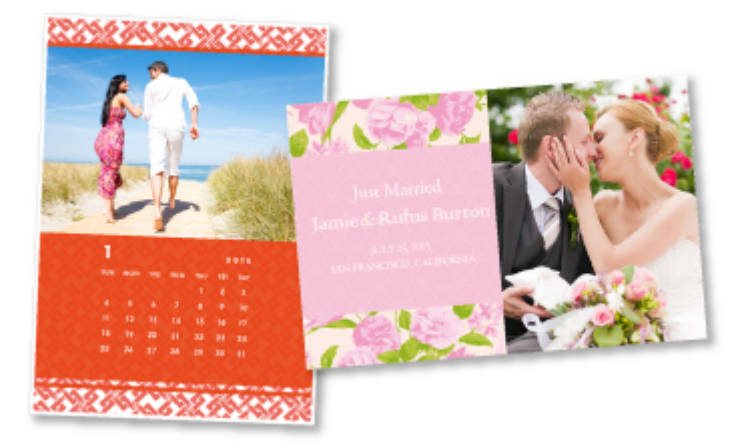

### **Hinweis**

• Die Gestaltung der Premiuminhalte auf dieser Seite kann ohne vorherige Ankündigung geändert werden.

## <span id="page-58-0"></span>**Objekte anhand von Easy-PhotoPrint+ (Web-Anwendung) erstellen und drucken**

Sie können personalisierte Objekte wie Kalender und Collagen ganz einfach zu jeder Zeit und überall erstellen und drucken, indem Sie im Web über einen Computer oder ein Tablet auf Easy-PhotoPrint+ zugreifen.

Wenn Sie Easy-PhotoPrint+ verwenden, können Sie in der aktuellen Umgebung ohne aufwendige Installation Objekte erstellen.

Zudem können Sie verschiedene Fotos für Ihr Objekt durch die Integration mit sozialen Netzwerken wie Facebook oder Online-Speicher, Webalben usw. verwenden.

Weitere Informationen finden Sie unter "Handbuch zu Easy-PhotoPrint+".

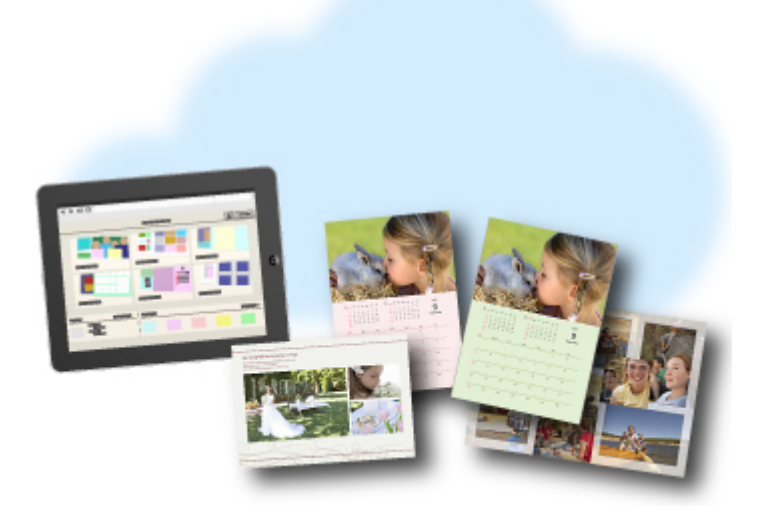

# <span id="page-59-0"></span>**Bequeme Druckerverwaltung über Quick Utility Toolbox**

Quick Utility Toolbox ist ein Kontextmenü, über das Sie auf die Funktionen, die Sie verwenden möchten, mit nur einem Klick zugreifen können. Nach dem Installieren von Dienstprogrammen, die mit Quick Utility Toolbox kompatibel sind, werden diese dem Menü hinzugefügt. Mit Quick Utility Toolbox können Sie hinzugefügte Dienstprogramme ganz einfach starten, um Einstellungen am Drucker vorzunehmen und weitere Verwaltungsaufgaben durchzuführen.

Nachstehend finden Sie weitere Informationen.

- **Hendbuch zu Quick Utility Toolbox (Windows)**
- **Handbuch zu Quick Utility Toolbox (Mac OS)**

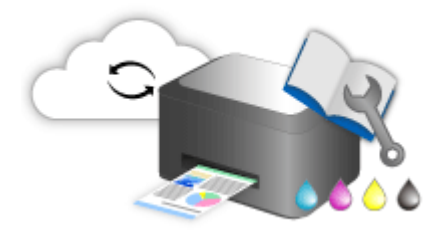

# <span id="page-60-0"></span>**Verfügbare Verbindungsmethoden**

Die folgenden Verbindungsmethoden sind für den Drucker verfügbar.

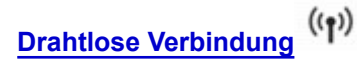

• **Mit einem Wireless Router**

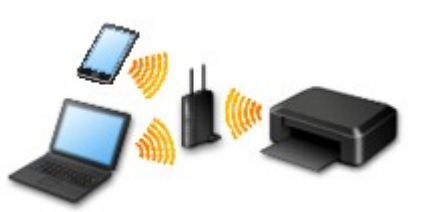

• **Ohne Wireless Router**

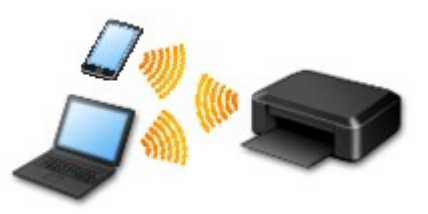

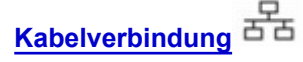

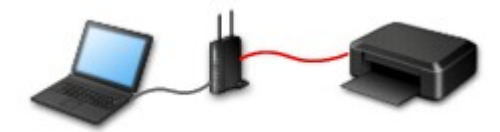

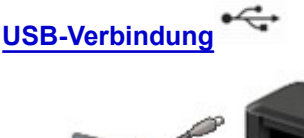

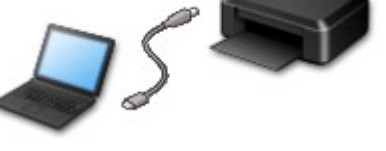

## **Drahtlose Verbindung**

Es gibt zwei Methoden, den Drucker mit Ihrem Gerät (z. B. Smartphone oder Tablet) zu verbinden. Eine Methode besteht darin, eine Verbindung mit einem Wireless Router herzustellen. Bei der anderen Methode wird eine Verbindung ohne Wireless Router hergestellt.

Die zwei Verbindungsmethoden können nicht gleichzeitig verwendet werden.

Wenn Sie über einen Wireless Router verfügen, empfehlen wir Ihnen, die unter "Verbindung über einen Wireless Router" beschriebene Methode zu verwenden.

Wenn Sie ein anderes Gerät verbinden, während ein anderes Gerät bereits mit dem Drucker verbunden ist, nutzen Sie zum Verbinden die Verbindungsmethode des verbundenen Geräts.

Wenn Sie eine Verbindung mit einer anderen Verbindungsmethode herstellen, wird die Verbindung zum verwendeten Gerät deaktiviert.

<span id="page-61-0"></span>• **Verbindung über einen Wireless Router**

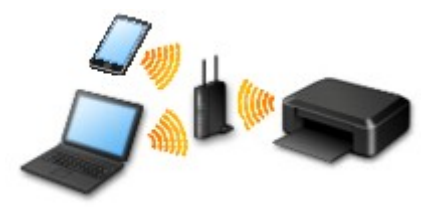

- Verbinden Sie den Drucker und ein Gerät über einen Wireless Router.
- Die Verbindungsmethoden unterscheiden sich je nach Art des Wireless Routers.
- Sie können Netzwerkeinstellungen wie die SSID und das Sicherheitsprotokoll im Drucker ändern.
- Wenn die Verbindung zwischen einem Gerät und einem Wireless Router hergestellt wurde und

 (Wi-Fi-Symbol) auf dem Bildschirm des Geräts angezeigt wird, können Sie das Gerät über den Wireless Router mit dem Drucker verbinden.

#### • **Verbindung ohne Wireless Router**

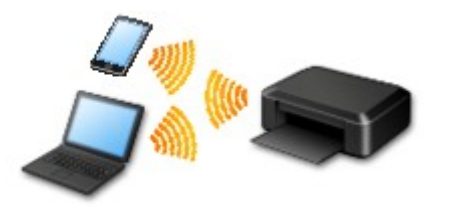

- Verbinden Sie den Drucker und ein Gerät ohne Nutzung eines Wireless Routers. Verbinden Sie ein Gerät und den Drucker direkt über die Direktverbindung des Druckers.
- Wenn Sie den Drucker mit direkter Verbindung verwenden, ist die Internetverbindung vom Drucker nicht verfügbar. In diesem Fall können die Webservices für den Drucker nicht verwendet werden.
- Wenn Sie ein mit dem Internet verbundenes Gerät über einen Wireless Router mit dem Drucker im Direktverbindungsmodus verbinden, wird die Verbindung zwischen dem Gerät und dem Wireless Router deaktiviert. In diesem Fall wechselt die Verbindung des Geräts möglicherweise je nach Gerät automatisch zu einer mobilen Datenverbindung. Beim Herstellen einer Verbindung zum Internet über eine mobile Datenverbindung können Übertragungsgebühren anfallen.
- Im Direktverbindungsmodus können Sie gleichzeitig bis zu fünf Geräte verbinden. Wenn Sie versuchen, ein sechstes Gerät zu verbinden, während bereits fünf Geräte verbunden sind, wird eine Fehlermeldung angezeigt. Trennen Sie bei Anzeige eines Fehlers ein Gerät, das Sie nicht verwenden, und konfigurieren Sie anschließend erneut die Einstellungen.
- Netzwerkeinstellungen wie die SSID und das Sicherheitsprotokoll werden automatisch angegeben.

### **Kabelverbindung**

Verbinden Sie den Drucker und einen Hub oder Router über ein Ethernet-Kabel. Legen Sie ein Ethernet-Kabel bereit.

### **USB-Verbindung**

Schließen Sie den Drucker mithilfe eines USB-Kabels an einen Computer an. Legen Sie ein USB-Kabel bereit.

### **Einschränkungen**

(wird in einem neuen Fenster geöffnet)

# <span id="page-63-0"></span>**Originale scannen, die größer als die Auflagefläche sind**

Mit der Zusammenfügungsfunktion von IJ Scan Utility können Sie die linke und die rechte Hälfte von Objekten scannen, die größer sind als die Auflagefläche, und beide später zu einem Bild zusammenfügen. Es werden Objekte unterstützt, die etwa doppelt so groß wie die Auflagefläche sind.

Nachstehend finden Sie weitere Informationen.

[Originale scannen, die größer als die Auflagefläche sind \(Bild zusammenfügen\)](#page-711-0) (Windows) Originale scannen, die größer als die Auflagefläche sind (Bild zusammenfügen) (Mac OS)

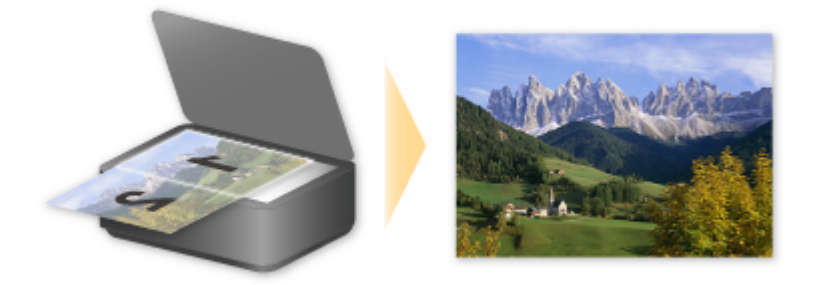

# <span id="page-64-0"></span>**Mehrere Originale gleichzeitig scannen**

Mit IJ Scan Utility können Sie zwei oder mehrere Fotos (kleine Objekte) auf der Auflagefläche gleichzeitig scannen und jedes Bild einzeln speichern.

Nachstehend finden Sie weitere Informationen.

**[Mehrere Originale gleichzeitig scannen](#page-721-0) (Windows)** 

**M** Mehrere Originale gleichzeitig scannen (Mac OS)

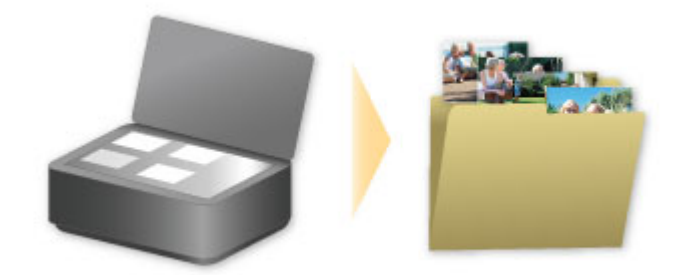

# <span id="page-65-0"></span>**Verwenden von PIXMA/MAXIFY Cloud Link**

Mit PIXMA/MAXIFY Cloud Link können Sie Ihren Drucker mit einem Cloud-Dienst verbinden, wie z. B. CANON iMAGE GATEWAY, Evernote oder Twitter, und die folgenden Funktionen direkt ohne Computer nutzen:

- Bilder über einen Fotofreigabe-Dienst drucken
- Dokumente über einen Datenverwaltungsdienst drucken
- Gescannte Bilder bei einem Datenverwaltungsdienst speichern
- Twitter für den Abruf des Druckerstatus, wie z. B. kein Papier oder niedriger Tintenstand, verwenden

Darüber hinaus stehen Ihnen zahlreiche Funktionen durch das Hinzufügen und Registrieren von Apps zur Verfügung, die mit verschiedenen Cloud-Diensten verknüpft sind.

- [Verwenden von PIXMA/MAXIFY Cloud Link über Ihren Drucker](#page-68-0)
- [Verwenden von PIXMA/MAXIFY Cloud Link von Ihrem Smartphone, Tablet oder Computer aus](#page-86-0)

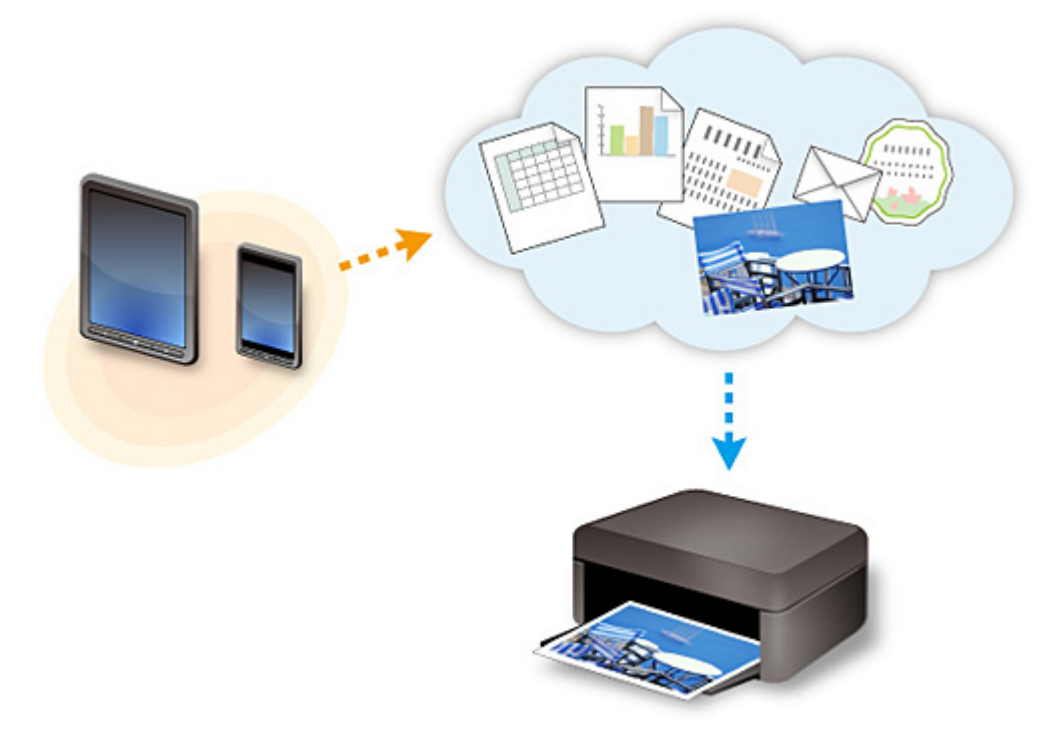

### **Wichtig**

- In bestimmten Ländern ist PIXMA/MAXIFY Cloud Link möglicherweise nicht verfügbar bzw. die verfügbaren Apps können sich unterscheiden.
- Für bestimmte Apps ist es erforderlich, dass Sie über ein Konto verfügen. Richten Sie für diese Apps vorweg ein Konto ein.
- Auf der Homepage von Canon können Sie nachlesen, welche Modelle PIXMA/MAXIFY Cloud Link unterstützen.
- Der Bildschirm kann ohne vorherige Ankündigung geändert werden.

## <span id="page-66-0"></span>**Hinweis zum Webservice-Druck**

## **Beachten Sie Folgendes bei der Verwendung des Webservice**

- Canon übernimmt keine Garantie für die Kontinuität und Verlässlichkeit der Webservices, die Verfügbarkeit des Websitezugriffs oder die Erlaubnis zum Herunterladen von Material.
- Canon kann die im Rahmen des Webservices zur Verfügung gestellten Informationen jederzeit aktualisieren, ändern oder löschen, oder der Webservice kann vorübergehend oder permanent ohne vorherige Ankündigung nicht verfügbar sein. Canon ist für Schäden, die daraus entstehen können, nicht verantwortlich.
- Canon haftet unter keinen Umständen für Schäden, die aus der Verwendung des Webservice entstehen.
- Bevor Sie die verknüpfte externe Website nutzen können, ist eine Benutzerregistrierung erforderlich. Beachten Sie bei Verwendung der verknüpften externen Website die Nutzungsbedingungen der Website. Die Nutzung des Diensts erfolgt auf Ihre eigene Verantwortung.
- Abhängig von dem Land/der Region Ihres Wohnsitzes ist der Webservice möglicherweise nicht oder nur teilweise verfügbar.
- Je nach Netzwerkumgebung sind einige Funktionen des Webservice nicht verfügbar. Auch wenn die Funktionen verfügbar sind, kann das Drucken oder Anzeigen von Inhalten einige Zeit dauern, oder die Kommunikation kann während eines Vorgangs unterbrochen werden.
- Wenn Sie den Webservice verwenden, werden der Name Ihres Geräts, Informationen zu Ihrer Region oder Ihrem Land, die ausgewählte Sprache und die Art der verwendeten Services (z. B. Fotofreigabe-Website) an unseren Server gesendet und dort gespeichert. Canon kann keine Kunden identifizieren, die diese Daten verwenden.
- Bevor Sie die Eigentümerschaft eines Druckers übertragen oder einen Drucker entsorgen, der einen Farb-LCD-Monitor unterstützt, wählen Sie **Geräteeinstellungen (Device settings)** -> **Einstellung zurücksetzen (Reset setting)** -> **Alle zurücksetzen (Reset all)** und löschen Sie Ihren Anmeldenamen und Ihr Kennwort.
- Details erhalten Sie von einem von Canon autorisierten Vertriebsmitarbeiter in dem Land oder der Region, in dem bzw. der Sie ansässig sind.

## **Für Benutzer in Festlandchina**

• PIXMA/MAXIFY Cloud Link, Easy-PhotoPrint+ und einige Funktionen von Canon PRINT Inkjet/ SELPHY, die im Lieferumfang dieses Geräts enthalten sind, werden von Canon Inc. bereitgestellt. Da der Server jedoch außerhalb von Festlandchina installiert ist, sind einige dieser Dienste möglicherweise noch nicht verfügbar.

## **Copyrights und Veröffentlichungsrechte**

#### **Beim Drucken über einen von Canon bereitgestellten Dienst**

1. Das Copyright des Materials (Fotos, Abbildungen, Logos oder Dokumente: im Folgenden als "das Material" bezeichnet), das vom Druckservice zur Verfügung gestellt wird, liegt bei den entsprechenden Inhabern desselben. Aus der Verwendung von im Druckservice abgebildeten Personen oder Figuren können Probleme in Zusammenhang mit dem Veröffentlichungsrecht entstehen.

Mit Ausnahme der an anderer Stelle erlaubten Fälle (siehe "2" unten) ist das Kopieren, Ändern oder Verteilen des im Webvorlagen-Druckservice enthaltenen Materials, egal ob vollständig oder teilweise, ohne vorherige Einwilligung des Rechteinhabers (Veröffentlichungsrecht und Copyright) streng verboten.

2. Das gesamte vom Webvorlagen-Druckservice zur Verfügung gestellte Material kann für persönliche und nichtkommerzielle Zwecke frei verwendet werden.

## <span id="page-68-0"></span>**Verwenden von PIXMA/MAXIFY Cloud Link über Ihren Drucker**

- **[Vor der Verwendung von PIXMA/MAXIFY Cloud Link](#page-69-0)**
- **[Registrieren der Druckerinformationen im PIXMA/MAXIFY Cloud Link](#page-71-0)**
- **[Verwenden von PIXMA/MAXIFY Cloud Link](#page-79-0)**
- **[Cloud-Fehlersuche](#page-85-0)**

# <span id="page-69-0"></span>**Vor der Verwendung von PIXMA/MAXIFY Cloud Link**

Prüfen Sie zuerst die folgenden Punkte:

#### • **Sicherheitsvorkehrungen**

Wenn Sie den Webservice zum Drucken von Dokumenten verwenden möchten, lesen Sie vorher diese [Sicherheitsvorkehrungen](#page-66-0).

#### • **Druckerspezifikationen**

- Der Drucker muss einen Farb-LCD-Monitor unterstützen. Ob Ihr Modell diese Funktion unterstützt, erfahren Sie unter "Modelle, die PIXMA/MAXIFY Cloud Link über Ihren Drucker unterstützen".
- Ihr Drucker unterstützt die Scanfunktion möglicherweise nicht.
- Der Drucker muss das Canon Inkjet Cloud Printing Center unterstützen. Ob Ihr Modell diese Funktion unterstützt, erfahren Sie unter "Modelle, die das Canon Inkjet Cloud Printing Center unterstützen".

#### • **Netzwerkumgebung**

Der Drucker muss er über ein LAN verbunden sein und über Internetzugang verfügen. Wenn Ihr Drucker nicht mit einem LAN verbunden ist, lesen Sie hier nach, um die Verbindung einzurichten.

Informationen zu den LAN- und Interneteinstellungen finden Sie im Handbuch der Netzwerkgeräte, oder wenden Sie sich an den Hersteller.

### **Wichtig**

- Der Nutzer trägt die Kosten für den Internetzugang.
- **[Registrieren der Druckerinformationen im PIXMA/MAXIFY Cloud Link](#page-71-0)**

Copyright c 1991-2015 Unicode, Inc. All rights reserved. Distributed under the Terms of Use in http:// www.unicode.org/copyright.html.

This software is based in part on the work of the Independent JPEG Group.

THE BASIC LIBRARY FUNCTIONS Written by: Philip Hazel Email local part: ph10 Email domain: cam.ac.uk University of Cambridge Computing Service, Cambridge, England. Copyright (c) 1997-2008 University of Cambridge All rights reserved.

THE "BSD" LICENCE

Redistribution and use in source and binary forms, with or without modification, are permitted provided that the following conditions are met:

\* Redistributions of source code must retain the above copyright notice, this list of conditions and the

following disclaimer.

\* Redistributions in binary form must reproduce the above copyright notice, this list of conditions and the following disclaimer in the documentation and/or other materials provided with the distribution.

\* Neither the name of the University of Cambridge nor the name of Google Inc. nor the names of their contributors may be used to endorse or promote products derived from this software without specific prior written permission.

THIS SOFTWARE IS PROVIDED BY THE COPYRIGHT HOLDERS AND CONTRIBUTORS "AS IS" AND ANY EXPRESS OR IMPLIED WARRANTIES, INCLUDING, BUT NOT LIMITED TO, THE IMPLIED WARRANTIES OF MERCHANTABILITY AND FITNESS FOR A PARTICULAR PURPOSE ARE DISCLAIMED. IN NO EVENT SHALL THE COPYRIGHT OWNER OR CONTRIBUTORS BE LIABLE FOR ANY DIRECT, INDIRECT, INCIDENTAL, SPECIAL, EXEMPLARY, OR CONSEQUENTIAL DAMAGES (INCLUDING, BUT NOT LIMITED TO, PROCUREMENT OF SUBSTITUTE GOODS OR SERVICES; LOSS OF USE, DATA, OR PROFITS; OR BUSINESS INTERRUPTION) HOWEVER CAUSED AND ON ANY THEORY OF LIABILITY, WHETHER IN CONTRACT, STRICT LIABILITY, OR TORT (INCLUDING NEGLIGENCE OR OTHERWISE) ARISING IN ANY WAY OUT OF THE USE OF THIS SOFTWARE, EVEN IF ADVISED OF THE POSSIBILITY OF SUCH DAMAGE.

## <span id="page-71-0"></span>**Registrieren der Druckerinformationen im PIXMA/MAXIFY Cloud Link**

Befolgen Sie die nachstehende Vorgehensweise, um die Druckerinformationen auf dem Server des Cloud-Diensts zu registrieren.

- 1. Stellen Sie sicher, dass der Drucker mit dem Internet verbunden ist.
- 2. Wählen Sie auf dem Startbildschirm des Druckers die Option **Cloud** aus.

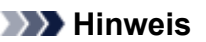

• [Wenn der Drucker](#page-163-0) von mehreren Benutzern nach der ersten Registrierung verwendet wird, wählen Sie den Benutzernamen für die Anmeldung auf dem Bildschirm **Benutzer wechseln (Switch user)** aus, geben Sie den **[Sicherheitscode](#page-159-0) (Security code)** ein und fahren Sie mit der Registrierung fort. Falls der **Sicherheitscode (Security code)** falsch ist, verwenden Sie Ihr Smartphone, Ihr Tablet oder Ihren Computer, um die Einstellung in **Mein Konto [\(My account\)](#page-132-0)** im Canon Inkjet Cloud

Printing Center zu ändern.

3. Wenn der Bildschirm über die abgeschlossene Registrierungsvorbereitung angezeigt wird, wählen Sie **OK**.

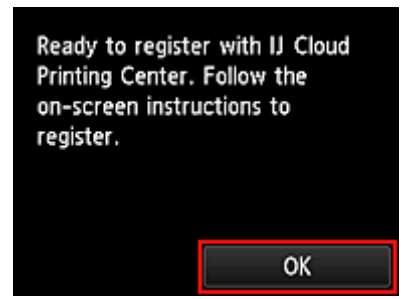

4. Wählen Sie im Bestätigungsbildschirm die Option **Weiter (Next)** aus.

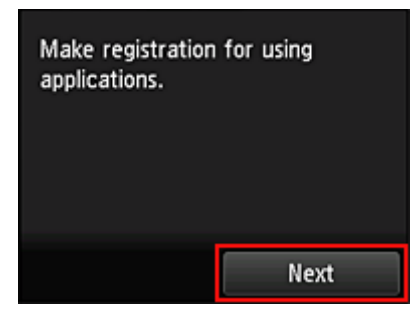

5. Lesen Sie die Erklärungen in den Fenstern **Lizenzvereinbarung (License agreement)** und **Datenschutzbestimmungen (Privacy statement)**, und wählen Sie **Zustimmen (Agree)**, wenn Sie einverstanden sind.

<**Lizenzvereinbarung (License agreement)**>
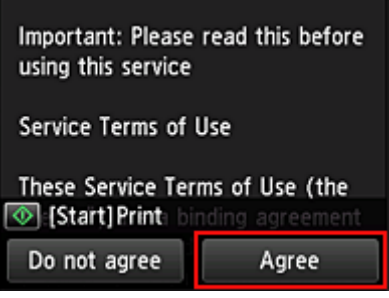

#### <**Datenschutzbestimmungen (Privacy statement)**>

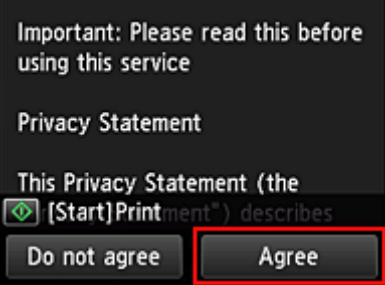

#### **Hinweis**

- Wenn Sie **Ablehnen (Do not agree)** wählen, wird ein Bestätigungsbildschirm angezeigt, in dem Sie gefragt werden, ob Sie den Vorgang **Mein Konto registr. (Register My account)** abbrechen möchten. Wenn Sie **Ja (Yes)** wählen, wird **Mein Konto registr. (Register My account)** abgebrochen, und Sie kehren zum Startbildschirm zurück. Auch wenn Sie **Ablehnen (Do not agree)** wählen, können Sie diesen Dienst noch nutzen, indem Sie später im Registrierungsbildschirm **Zustimmen (Agree)** wählen.
- Sie können die angezeigten Informationen drucken, indem Sie auf die Taste **Start** drücken.
- 6. Wählen Sie im Bildschirm **Aktuelle Zeitprüfung (Current time check)** die Ihrer Region nächstgelegene Zeitzone und dann **Weiter (Next)**.

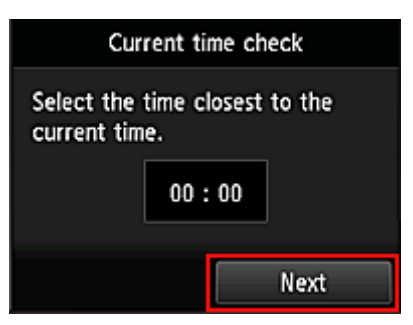

Die Zeit kann in Einheiten von 10 Minuten eingestellt werden.

7. Wählen Sie in der Liste der Zeitzonen die Ihrem Wohnort nächstgelegene Region aus

Möglicherweise wird für bestimmte Regionen ein Bildschirm zur Berücksichtigung der Sommerzeit angezeigt.

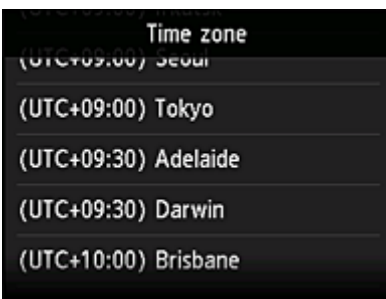

Die Registrierung der Druckerinformationen ist hiermit abgeschlossen, und eine Liste der Apps wird angezeigt.

Ein Beschreibung des Bildschirms mit der Liste der Apps finden Sie [hier](#page-82-0).

Nach dem Abschluss der Registrierung können Sie [Fotos und Dokumente drucken,](#page-79-0) die in Apps im verknüpften Cloud-Dienst hochgeladen wurden, und [Apps hinzufügen/löschen/sortieren.](#page-74-0)

**[Verwenden von PIXMA/MAXIFY Cloud Link](#page-79-0)** 

# <span id="page-74-0"></span>**Anwendungsverwaltung**

In diesem Abschnitt wird erklärt, wie Apps hinzugefügt, [gelöscht](#page-75-0) und [sortiert](#page-77-0) werden.

## **Wichtig**

• Mit **Verwaltungsmeth. ausw. (Select how to manage)** können Sie die Benutzerberechtigungen für diesen Dienst ändern.

Weitere Informationen finden Sie im "[Fenster des Canon Inkjet Cloud Printing Center"](#page-130-0).

# **Apps hinzufügen**

Sie können Ihrem Drucker Apps hinzufügen. Befolgen Sie die nachstehenden Schritte, um Apps hinzufügen.

- 1. Wählen Sie auf dem Startbildschirm des Druckers die Option **Cloud** aus.
- 2. Wählen Sie im Cloud-Hauptbildschirm **Hzfg/Lösch (Add/delete)** aus.

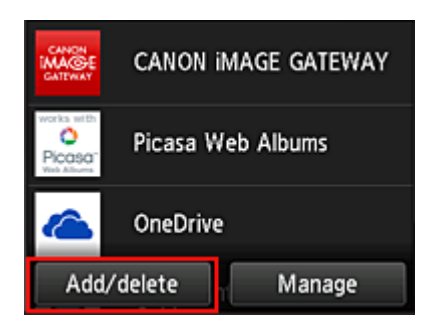

3. Wählen Sie **Apps registrieren (Register apps)** aus.

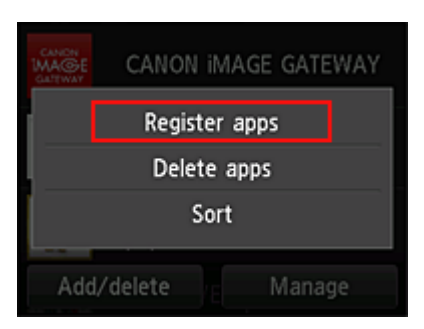

4. Wählen Sie in der Liste die App-Kategorie aus.

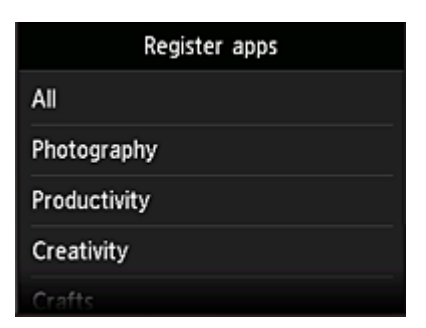

<span id="page-75-0"></span>5. Wählen Sie in der Liste der Apps die App aus, die Sie registrieren möchten.

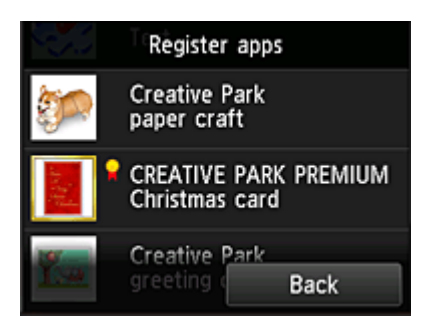

### **Hinweis**

• Beschreibung der angezeigten Symbole

**K**: Kann mit Originaltinte von Canon verwendet werden.

Bei Verwendung eines Modells der G3000 series können Sie diesen Dienst nicht nutzen, da er von Ihrem Modell nicht unterstützt wird.

#### 6. Wählen Sie **Registr. (Register)** aus.

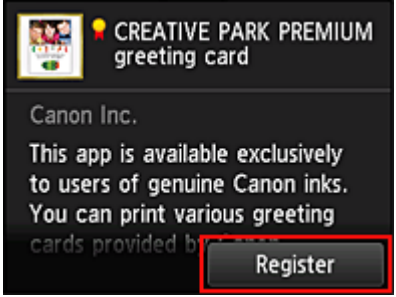

Die Registrierung ist abgeschlossen, und die App wurde der Liste der Apps hinzugefügt.

Um eine weitere App zu registrieren, wiederholen Sie den Vorgang ab Schritt 5.

Um die Registrierung der App zu beenden, wählen Sie **Zurück (Back)** aus, und kehren Sie zum Cloud-Hauptbildschirm zurück.

#### **Wichtig**

• Für die Verwendung bestimmter Apps ist es erforderlich, dass Sie über ein verknüpftes App-Konto verfügen. Wenn dies der Fall ist, richten Sie vorher ein Konto ein.

## **Apps löschen**

Sie können nicht benötigte Apps aus der Liste der Apps löschen. Befolgen Sie die nachstehenden Schritte, um Apps zu löschen.

- 1. Wählen Sie auf dem Startbildschirm des Druckers die Option **Cloud** aus.
- 2. Wählen Sie im Cloud-Hauptbildschirm **Hzfg/Lösch (Add/delete)** aus.

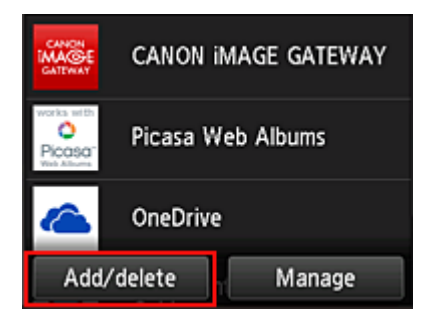

3. Wählen Sie **Apps löschen (Delete apps)**

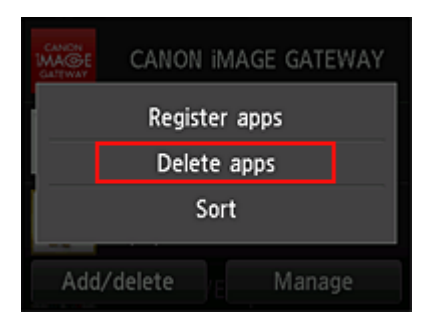

4. Wählen Sie in der Liste der Apps die App aus, die Sie löschen möchten.

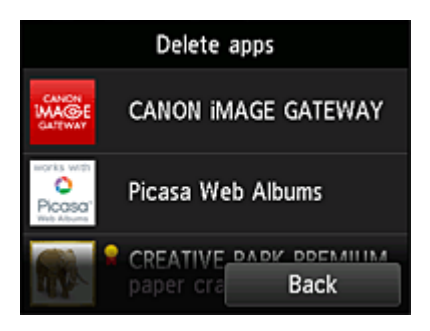

## **Hinweis**

• Beschreibung der angezeigten Symbole

 $\bullet$ : Kann nicht verwendet werden, da noch nicht veröffentlicht oder nicht von Ihrer Region, Ihrem Modell oder Ihrer Sprache unterstützt.

**R**: Kann mit Originaltinte von Canon verwendet werden.

Bei Verwendung eines Modells der G3000 series können Sie diesen Dienst nicht nutzen, da er von Ihrem Modell nicht unterstützt wird.

5. Wählen Sie **Löschen (Delete)** aus.

<span id="page-77-0"></span>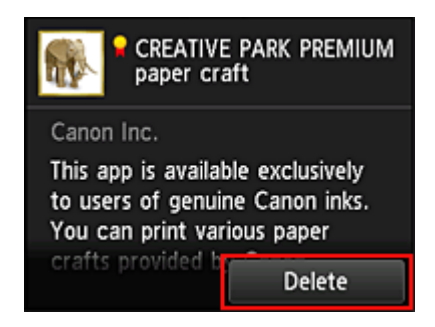

Wenn der Löschvorgang abgeschlossen ist, wird die App aus der Liste auf der Startseite gelöscht.

Um eine weitere App zu löschen, wiederholen Sie den Vorgang ab Schritt 4. Um das Löschen der App zu beenden, wählen Sie **Zurück (Back)** aus, und kehren Sie zum Cloud-Hauptbildschirm zurück.

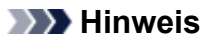

• **Konfig. (Config)** ermöglicht Ihnen die erneute Registrierung gelöschter Apps.

## **Apps sortieren**

Sie können die in der Liste der Apps angezeigten Apps sortieren. Befolgen Sie die nachstehenden Schritte, um die Apps zu sortieren.

- 1. Wählen Sie auf dem Startbildschirm des Druckers die Option **Cloud** aus.
- 2. Wählen Sie im Cloud-Hauptbildschirm **Hzfg/Lösch (Add/delete)** aus.

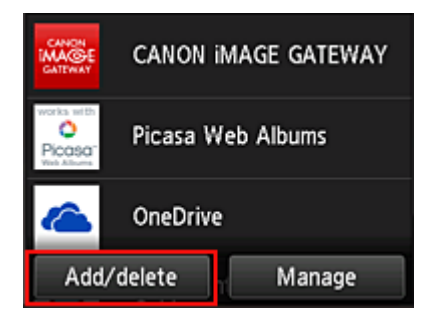

3. Wählen Sie **Sortieren (Sort)** aus.

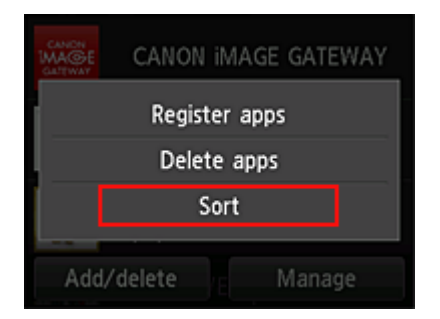

4. Wählen Sie in der Liste der Apps die App aus, die Sie sortieren möchten.

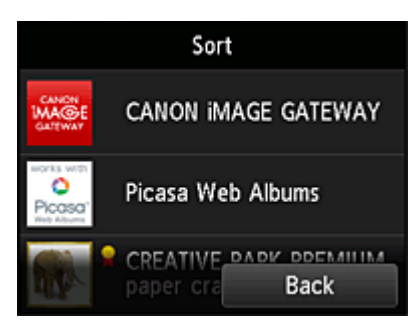

### **Hinweis**

• Beschreibung der angezeigten Symbole

 $\bigcirc$  : Kann nicht verwendet werden, da noch nicht veröffentlicht oder nicht von Ihrer Region, Ihrem Modell oder Ihrer Sprache unterstützt.

**R**: Kann mit Originaltinte von Canon verwendet werden.

Bei Verwendung eines Modells der G3000 series können Sie diesen Dienst nicht nutzen, da er von Ihrem Modell nicht unterstützt wird.

5. Mit den Tasten ▲ / ▼ können Sie die App bewegen.

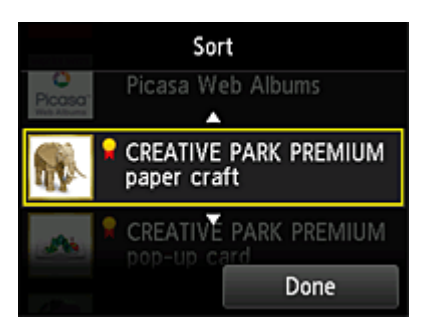

6. Wählen Sie **Fertig (Done)** aus.

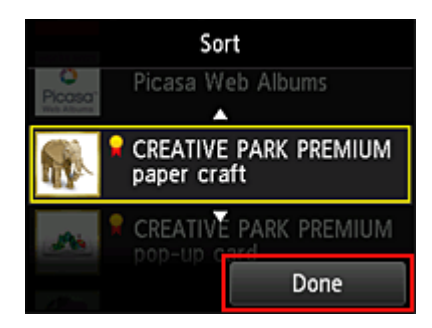

Das Sortieren ist abgeschlossen.

Um weitere Apps zu sortieren, wiederholen Sie den Vorgang ab Schritt 4.

Um das Sortieren zu beenden, wählen Sie **Zurück (Back)** aus, und kehren Sie zum Cloud-Hauptbildschirm zurück.

# <span id="page-79-0"></span>**Verwenden von PIXMA/MAXIFY Cloud Link**

In diesem Abschnitt wird das Drucken von Fotos unter Verwendung von CANON iMAGE GATEWAY erklärt.

### **Wichtig**

- Je nach App sich unterschiedliche Funktionen verfügbar.
- Je nach App unterscheidet sich das Druckverfahren.
- Sie müssen das Konto einrichten und Foto- und andere Daten zuvor registrieren.
- Die folgenden Dateiformate können gedruckt werden:jpg, jpeg, pdf, docx, doc, xlsx, xls, pptx, ppt und rtf.

Je nach App werden unterschiedliche Dateiformate unterstützt.

• Vergewissern Sie sich vor dem Drucken, dass der Drucker eingeschaltet und in ein Netzwerk eingebunden ist. Beginnen Sie.

## **Hinweis**

• Sie können CANON iMAGE GATEWAY nutzen, um Dateien im Format jpg und jpeg zu drucken.

- 1. Wählen Sie im [Hauptbildschirm](#page-82-0) die gewünschte App aus.
- 2. Geben Sie die erforderlichen Informationen entsprechend den Anweisungen auf dem Authentifizierungsbildschirm ein, und wählen Sie dann **Anmelden (Log in)** aus.

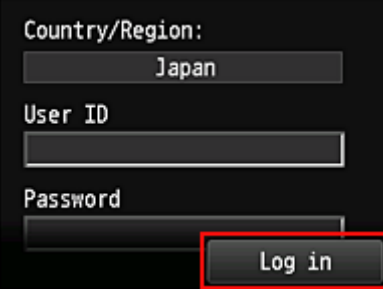

## **Wichtig**

• Unter Umständen werden manche Apps nicht vollständig dargestellt. Führen Sie in diesem Fall einen Bildlauf nach oben, unten, rechts und links durch, um den Anzeigebereich zu ändern.

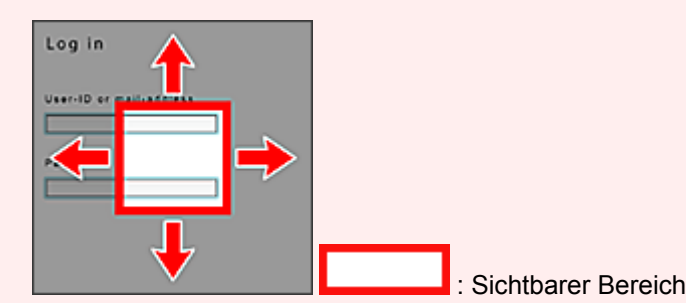

- Der Anmeldebildschirm kann je nach App variieren.
- Nach der Anmeldung werden Sie möglicherweise von einem externen Dienst aufgefordert, der Nutzung seiner App zuzustimmen. Stimmen Sie zu, wenn Sie die App benutzen.
- 3. Wählen Sie in der Albumliste das gewünschte Album aus.

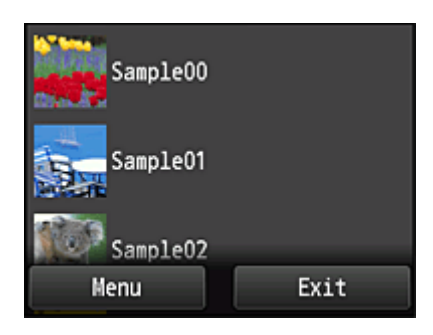

4. Wählen Sie in der angezeigten Liste der Bilder das Bild aus, das Sie drucken möchten. Wählen Sie anschließend **Weiter (Next)** aus.

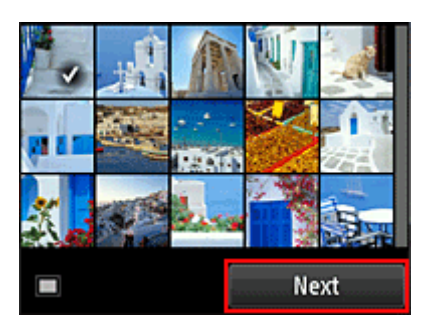

5. Nehmen Sie die erforderlichen Druckeinstellungen vor, und wählen Sie dann **Farbe (Color)** aus.

Eine Meldung über den Abschluss der Verarbeitung des Druckauftrags wird angezeigt, und der Druckvorgang wird gestartet.

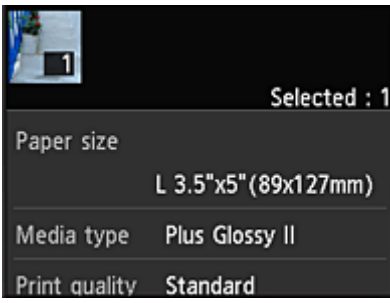

Wählen Sie **Fortfahren (Continue)**, um weiterhin zu drucken. Gehen Sie dann wie unter Schritt 3 beschrieben vor.

Wählen Sie **Apps**, um den Druckvorgang zu beenden. Der Bildschirm mit der Liste der Apps wird wieder angezeigt.

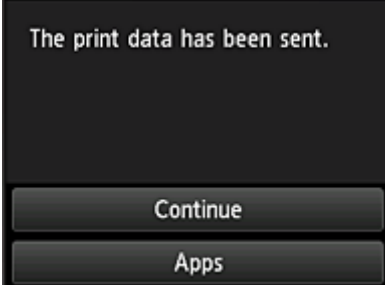

## **Wichtig**

- Wenn ein erteilter Druckauftrag nicht innerhalb von 24 Stunden gedruckt wird, läuft er ab und kann nicht gedruckt werden.
- Bei Premium-Apps, bei denen die Anzahl der Druckaufträge begrenzt ist, werden Druckaufträge, die wegen Ablauf oder anderen Gründen nicht gedruckt werden konnten, als Ausdruck gezählt.

## **Hinweis**

• Zum Speichern eines Nutzungsverlaufs für diesen Dienst wählen Sie auf der Startseite am Bedienfeld

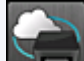

die Option **Einrichtg (Setup)** -> **Webservice-Einrichtung (Web service setup)** -> **Webservice-Verbindungs-Einr. (Web service connection setup)** -> **IJ Cloud Printing Center-Einr. (IJ Cloud Printing Center setup)** -> **Verlaufseinst. für diesen Service (History setting for this service)** -> **Speichern (Save)**.

**N** [Cloud-Fehlersuche](#page-85-0)

# <span id="page-82-0"></span>**Cloud-Fenster**

In diesem Abschnitt werden der **Cloud**-Hauptbildschirm sowie die verfügbaren Dienste beschrieben.

## **Wichtig**

- Mit **Verwaltungsmeth. ausw. (Select how to manage)** können Sie die Benutzerberechtigungen für diesen Dienst ändern.
	- Weitere Informationen finden Sie im "[Fenster des Canon Inkjet Cloud Printing Center"](#page-130-0).

Wenn Sie im Startbildschirm des Druckers die Option **Cloud** auswählen, wird der Cloud-Hauptbildschirm angezeigt.

In den unten dargestellten Bereichen können Sie verschiedene Funktionen ausführen, wie z. B. Apps hinzufügen, starten und verwalten.

Sie können auch Fotos und Dokumente drucken, indem Sie die entsprechende App starten.

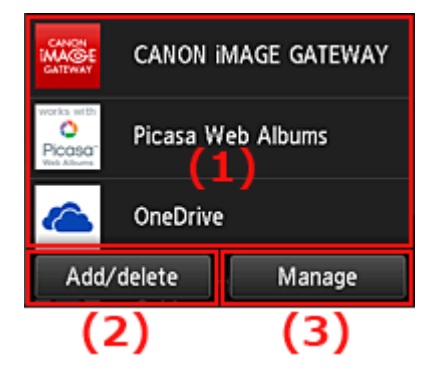

- (1) [Anwendungen](#page-83-0)
- (2) [Schaltfläche Hzfg/Lösch](#page-83-0)
- (3) [Schaltfläche verwalten](#page-83-0)

## **Wichtig**

- Je nachdem, welche Apps Sie nutzen möchten, müssen Sie möglicherweise zuerst ein Konto einrichten. Wenn dies der Fall ist, richten Sie ein Konto für jede dieser Apps ein.
- Nach dem Auswählen der App werden einige Apps unter Umständen nicht vollständig im Anzeigebereich angezeigt. Führen Sie in diesem Fall einen Bildlauf nach oben, unten, rechts und links durch, um den Anzeigebereich zu ändern.

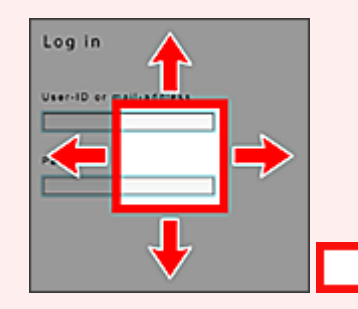

: Sichtbarer Bereich

• Wenn eine App noch nicht veröffentlicht wurde oder sie Ihr Modell, Ihre Sprache oder Ihre Region nicht unterstützt, können Sie diese App nicht starten.

# <span id="page-83-0"></span>**(1) Anwendungen**

Direkt nach der Anzeige des Cloud-Hauptfensters wird eine Liste der registrierten Apps angezeigt. Um eine App zu starten, wählen Sie sie in der Liste aus.

## **Hinweis**

• Beschreibung der angezeigten Symbole

S : Kann nicht verwendet werden, da noch nicht veröffentlicht oder nicht von Ihrer Region, Ihrem Modell oder Ihrer Sprache unterstützt.

**K**: Kann mit Originaltinte von Canon verwendet werden.

Bei Verwendung eines Modells der G3000 series können Sie diesen Dienst nicht nutzen, da er von Ihrem Modell nicht unterstützt wird.

# **(2) Schaltfläche Hzfg/Lösch (Add/delete)**

Mit dieser Schaltfläche können Sie Apps hinzufügen, löschen und sortieren.

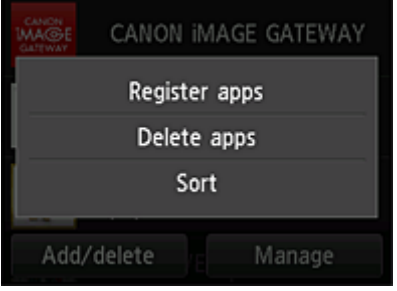

## **Apps registrieren (Register apps)**

Mit dieser Option fügen Sie gewünschte Apps hinzu.

**[Weitere Informationen zum Hinzufügen von Apps finden Sie hier](#page-74-0).** 

## **Apps löschen (Delete apps)**

Mit dieser Option löschen Sie registrierte Apps.

[Weitere Informationen zum Löschen von Apps finden Sie hier](#page-75-0).

## **Sortieren (Sort)**

Mit dieser Option sortieren Sie die Liste der Apps.

**[Weitere Informationen zum Sortieren der Liste der Apps finden Sie hier.](#page-77-0)** 

## **(3) Schaltfläche Verwalten (Manage)**

Verwenden Sie diese Schaltfläche, um Aufträge zu verwalten, sich von einer App abzumelden, die Lizenzvereinbarung und die Datenschutzbestimmungen anzuzeigen und die Zeitzone festzulegen.

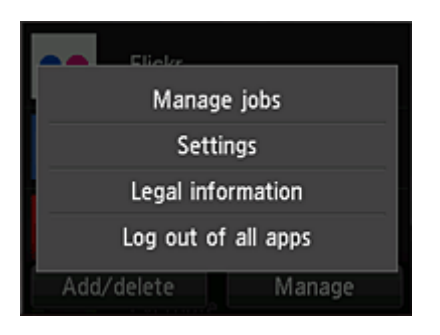

## **Jobs verwalten (Manage jobs)**

Sie können den Status eines Auftrags über das Fenster **Statusliste (Status list)** überprüfen.

## **Einstellungen (Settings)**

Wählen Sie diese Option zum Festlegen der **Zeitzone (Time zone)** aus.

Wählen Sie Ihre Region in der Liste aus. Für bestimmte Regionen können Sie einstellen, ob die Sommerzeit berücksichtigt werden soll.

## **Wichtig**

• Wenn Ihre Region nicht angezeigt wird, wählen Sie die Ihrer Region nächstgelegenen Zeitzone aus.

## **Rechtl. Informationen (Legal information)**

Hiermit werden die **Lizenzvereinbarung (License agreement)** und die **Datenschutzbestimmungen (Privacy statement)** angezeigt.

Sie können die angezeigten Informationen drucken, indem Sie auf die Taste **Start** drücken.

## **V.allen Apps abmeld. (Log out of all apps)**

Sie können sich gleichzeitig von allen Apps abmelden, bei denen Sie angemeldet sind.

## **Hinweis**

- Bei manchen Apps bleiben Sie möglicherweise angemeldet, auch nachdem die App beendet wurde. Wenn Sie sich daher mit einem anderen Konto erneut anmelden möchten, wählen Sie **V.allen Apps abmeld. (Log out of all apps)** aus, um sich zunächst abzumelden.
- Nachdem Sie sich abgemeldet haben, müssen Sie sich erneut anmelden. Möglicherweise gehen die Einstellungen bei einigen Apps verloren.

# <span id="page-85-0"></span>**Cloud-Fehlersuche**

# **Drucken nicht möglich**

Prüfen Sie Folgendes, wenn das Drucken nicht möglich ist.

- Stellen Sie sicher, dass der Drucker mit dem Internet verbunden ist.
- Stellen Sie sicher, dass der Drucker mit einem LAN verbunden ist, und dass das LAN eine Internetverbindung hat.
- Vergewissern Sie sich, dass auf dem LCD-Monitor des Druckers keine Fehlermeldung anzeigt wird.
- Wenn der Druckvorgang nicht gestartet wird, obwohl Sie einen Moment gewartet haben, öffnen Sie

den Hauptbildschirm des Druckers und wählen Sie **Einrichtg (Setup)** -> **Webservice-Anfrage (Web service inquiry)** aus.

Besteht das Problem weiterhin, verwenden Sie den Druckertreiber auf Ihrem Computer, um den Druckauftrag auszuführen. Überprüfen Sie, ob die Daten auf dem Drucker normal gedruckt werden können.

Wenn Sie weiterhin nicht drucken können, lesen Sie den Abschnitt zur Fehlersuche des entsprechenden Modells auf der Startseite vom Online-Handbuch.

## **Hinweis**

- Bei einer WLAN-Verbindung kann es nach Einschalten des Druckers einige Minuten dauern, bis die Kommunikation möglich ist. Überprüfen Sie, ob der Drucker mit dem WLAN verbunden ist, und warten Sie einen Moment, bis Sie den Druckauftrag starten.
- Wenn der Drucker nicht eingeschaltet oder nicht mit dem Internet verbunden ist, und somit der Druckauftrag nicht innerhalb von 24 Stunden gestartet wird, wird er automatisch abgebrochen. Stellen Sie in diesem Fall sicher, dass der Drucker eingeschaltet und mit dem Internet verbunden ist, und senden Sie den Druckauftrag erneut.

# **Verwenden von PIXMA/MAXIFY Cloud Link von Ihrem Smartphone, Tablet oder Computer aus**

- **[Vor der Verwendung des Canon Inkjet Cloud Printing Center](#page-87-0)**
- **[Registrieren der Benutzerinformationen im Canon Inkjet Cloud Printing Center](#page-90-0)**
- **[Verwenden des Canon Inkjet Cloud Printing Center](#page-116-0)**
- **[Hinzufügen eines Druckers](#page-160-0)**
- **[Hinzufügen eines PIXMA/MAXIFY Cloud Link-Benutzers](#page-163-0)**
- **[Fehlersuche beim Canon Inkjet Cloud Printing Center](#page-169-0)**

# <span id="page-87-0"></span>**Vor der Verwendung des Canon Inkjet Cloud Printing Center**

Canon Inkjet Cloud Printing Center ist ein Dienst, der eine Verbindung zur Cloud-Funktion des Druckers herstellt. Er ermöglicht beispielsweise das Registrieren und Verwalten von Apps über Ihr Smartphone oder Tablet-Gerät sowie die Überprüfung von Druckstatus, Druckfehler und Tintenstatus des Druckers. Sie können auch Fotos und Dokumente von Apps über Ihr Smartphone oder Tablet-Gerät drucken.

Prüfen Sie zuerst die folgenden Punkte:

#### • **Sicherheitsvorkehrungen**

Wenn Sie den Webservice zum Drucken von Dokumenten verwenden möchten, lesen Sie vorher diese [Sicherheitsvorkehrungen](#page-66-0).

#### • **Angaben zum Drucker**

Stellen Sie sicher, dass der Drucker vom Canon Inkjet Cloud Printing Center unterstützt wird. Einige Modelle unterstützen diese Funktion nicht. Ob Ihr Modell diese Funktion unterstützt, erfahren Sie unter "Modelle, die das Canon Inkjet Cloud Printing Center unterstützen".

#### • **Netzwerkumgebung**

Der Drucker muss er über ein LAN verbunden sein und über Internetzugang verfügen.

### **Wichtig**

• Der Nutzer trägt die Kosten für den Internetzugang.

#### • **Systemanforderungen**

Informationen zu Computern, Smartphones und Tablet-Geräten finden Sie unter "[Systemanforderungen](#page-88-0) [für Canon Inkjet Cloud Printing Center"](#page-88-0).

## **Wichtig**

• Dieser Dienst ist u. U. nicht in allen Ländern oder Regionen verfügbar. Auch wenn der Dienst verfügbar, stehen verschiedene Apps nicht in allen Regionen zur Verfügung.

**Registrieren der Benutzerinformationen im Canon Inkiet Cloud Printing Center** 

# <span id="page-88-0"></span>**Systemanforderungen für Canon Inkjet Cloud Printing Center**

# **Computer**

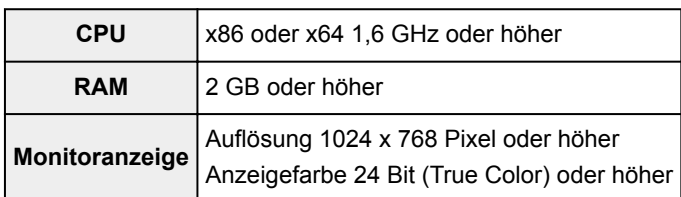

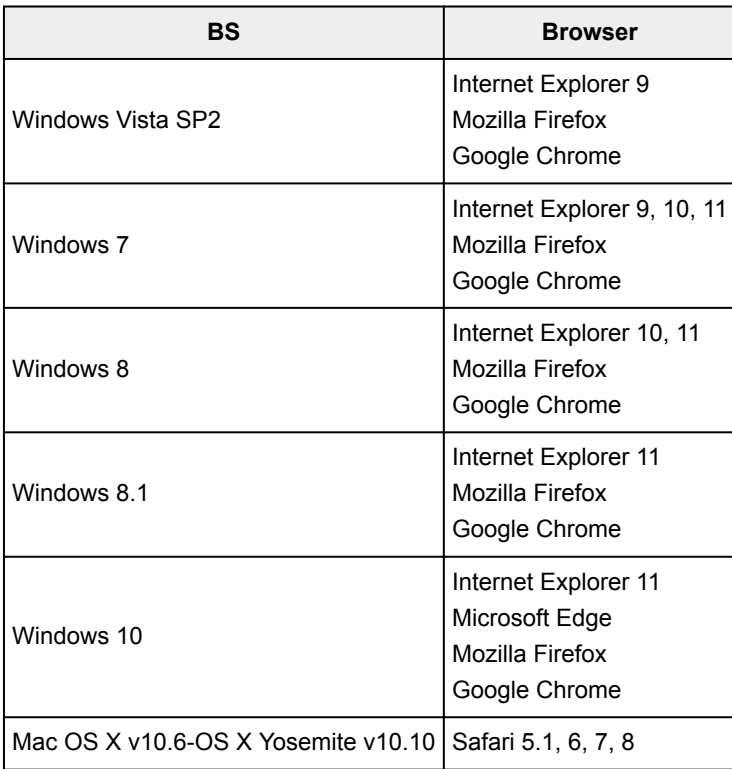

# **Smartphone oder Tablet-Gerät**

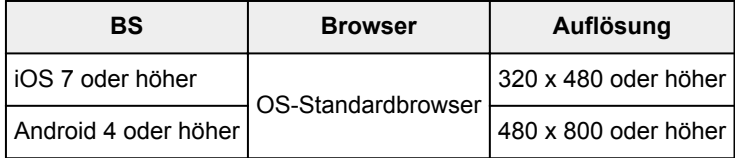

Die Systemanforderungen können ohne vorherige Ankündigung geändert werden. Ist dies der Fall, können Sie diesen Dienst möglicherweise nicht mehr auf Ihrem Computer, Smartphone oder Tablet nutzen.

## **Wichtig**

- Aktivieren Sie im verwendeten Browser JavaScript und Cookies.
- Wenn Sie die Zoomfunktion verwenden oder die Schriftgröße im Browser ändern, werden die Webseiten möglicherweise nicht richtig angezeigt.
- Wenn Sie die Übersetzungsfunktion von Google Chrome verwenden, werden die Webseiten möglicherweise nicht richtig angezeigt.
- Der Dienst unterstützt nicht die Nutzung seiner bereitgestellten Dienste über einen Proxyserver außerhalb Ihres Landes.

• Bei einer hausinternen Netzwerkumgebung muss der Anschluss 5222 freigegeben werden. Bestätigungsanweisungen erhalten Sie von Ihrem Netzwerkadministrator.

# <span id="page-90-0"></span>**Registrieren der Benutzerinformationen im Canon Inkjet Cloud Printing Center**

Damit Sie mit dem Canon Inkjet Cloud Printing Center arbeiten können, müssen Sie die folgenden Schritte befolgen und die **Mein Konto (My account)**-Informationen registrieren.

- [Wenn Ihr LCD-Monitor](#page-91-0) ein Farbmodell ist
- Wenn Ihr LCD-Monitor [ein monochromes Modell ist](#page-99-0)
- Wenn Ihr Modell über keinen LCD-Monitor [verfügt/Bei Verwendung von PRO-1000 series](#page-108-0) oder [PRO-500 series](#page-108-0)

# <span id="page-91-0"></span>**Registrieren der Benutzerinformationen im Canon Inkjet Cloud Printing Center (Farb-LCD-Monitor)**

Damit Sie mit dem Canon Inkjet Cloud Printing Center arbeiten können, müssen Sie die folgenden Schritte befolgen und die **Mein Konto (My account)**-Informationen registrieren.

## **Registrieren über den Drucker**

- 1. Stellen Sie sicher, dass der Drucker mit dem Internet verbunden ist.
- 2. Wählen Sie auf dem Drucker-Startbildschirm die Option **Cloud** aus.

Wenn die Druckerinformationen nicht auf dem Server des Cloud-Diensts registriert wurden, wird der [Bildschirm über die abgeschlossene Vorbereitung für Registrierung](#page-71-0) angezeigt.

3. Wählen Sie im Cloud-Hauptbildschirm **Verwendung vom Smartphone aus (Use from Smartphone)** oder **Mobile-Integrationshandbuch (Mobile Integration Guide)** aus.

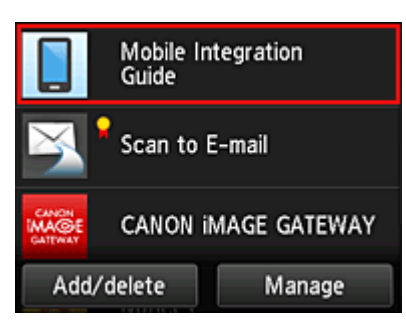

- 4. Folgen Sie der Anleitung auf dem Bildschirm und wählen Sie **Weiter (Next)**.
- 5. Wählen Sie im Bildschirm zur Benutzerregistrierung **QR-Code anzeigen (Show QR Code)** aus.

Sie können die URL von Ihrem Smartphone, Tablet oder Computer auch manuell aufrufen.

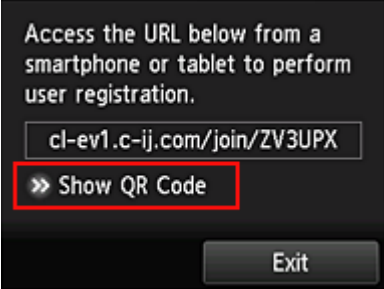

6. Lesen Sie den angezeigten QR-Code mit Ihrem Smartphone oder Tablet.

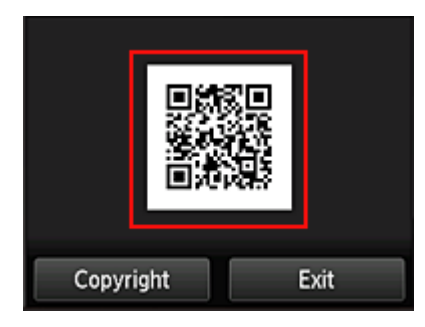

Um auf den Cloud-Hauptbildschirm zurückzukehren, wählen Sie **Beenden (Exit)**.

### **Hinweis**

- Zum Lesen von QR-Codes auf Ihrem Smartphone oder Tablet benötigen Sie eine spezielle App. Wenn auf Ihrem Smartphone oder Tablet keine App installiert ist, die QR-Codes lesen kann, installieren Sie eine aus dem App Store oder Google Play.
- 7. Im Bildschirm **Vorbereitung für Registrierung (Preparation for registration)** wählen Sie **Leere E-Mail senden (Send blank e-mail)** aus.

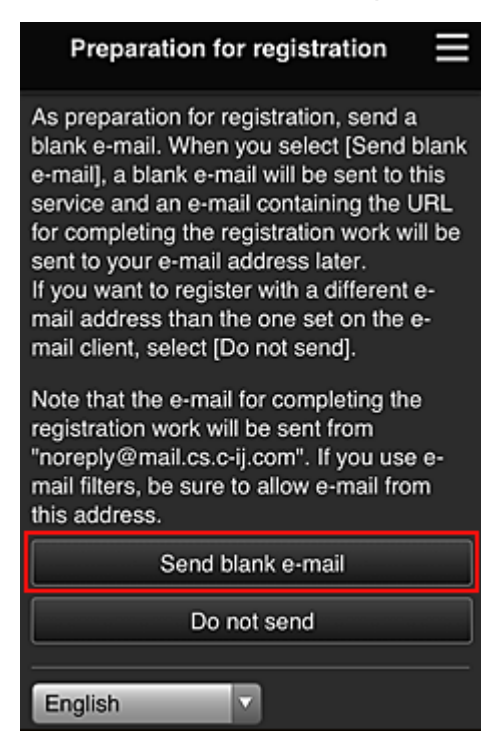

## **Hinweis**

• Wenn Sie Leere E-Mail senden (Send blank e-mail) auswählen, startet der Mailer "Zieleintrag abgeschlossen" automatisch.

Nachdem die leere E-Mail erstellt wurde, versenden Sie diese E-Mail, ohne Änderungen darin vorzunehmen.

Wenn Sie eine abweichende E-Mail-Adresse registrieren möchten, wählen Sie **Nicht senden (Do not send)** aus, um den Bildschirm zur Eingabe der **E-Mail-Adresse (E-mail address)** anzuzeigen.

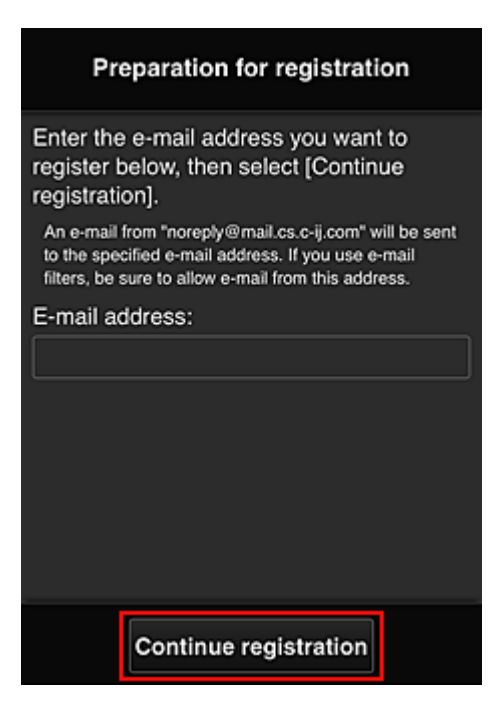

Geben Sie im angezeigten Bildschirm die **E-Mail-Adresse (E-mail address)** ein, die Sie registrieren möchten, und wählen Sie anschließend **Registrierung fortsetzen (Continue registration)**.

## **Hinweis**

• Bei Eingabe einer bereits registrierten E-Mail-Adresse erhalten Sie eine E-Mail, aus der hervorgeht, dass die Adresse bereits registriert ist. Befolgen Sie die Anweisungen in der E-Mail und registrieren Sie eine abweichende E-Mail-Adresse.

## **Wichtig**

- Es gelten nachstehende Einschränkungen bei der E-Mail-Adresse.
	- Bis zu 255 Zeichen, die aus alphanumerische Einzelbyte-Zeichen und -Symbolen (!\$'\*/^\_{}| ~.-@) bestehen. (Es wird zwischen Groß- und Kleinschreibung unterschieden.)
	- Multibyte-Zeichen sind nicht zulässig. Es wird eine Fehlermeldung angezeigt, sobald Sie unzulässige Zeichen für die E-Mail-Adresse eingeben.
- Wenn Sie versehentlich eine abweichende E-Mail-Adresse registriert haben, können Sie die Registrierung abbrechen, indem Sie zum Startbildschirm des Druckers navigieren und **Einrichtg (Setup)** -> **Webservice-Einrichtung (Web service setup)** -> **Webservice-Verbindungs-Einr. (Web service connection setup)** -> **IJ Cloud Printing Center-Einr. (IJ Cloud Printing Center setup)** -> **Von diesem Service löschen (Delete from this service)** wählen.
- Unter Umständen erhalten Sie keine Benachrichtigung, wenn Sie einen Spam-Filter verwenden. Wenn Ihre E-Mail-Einstellungen nur den Empfang von E-Mails aus bestimmten Domains zulassen, ändern Sie diese Einstellungen, damit E-Mails von "noreply@mail.cs.c-ij.com" empfangen werden können.

Es erfolgt keine Fehlermeldung, selbst wenn Sie die E-Mail aufgrund des Spam-Filters nicht empfangen können oder Sie eine falsche E-Mail-Adresse eingeben.

8. Überprüfen Sie, ob Sie eine leere E-Mail erhalten haben, und wählen Sie anschließend **Ja (Yes)** aus.

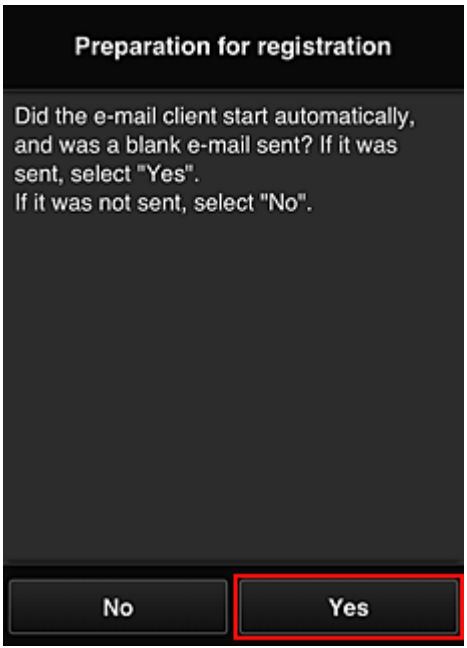

9. Folgen Sie der Anleitung auf dem Bildschirm und wählen Sie **OK**.

Die URL der Registrierungsseite wird an die registrierte E-Mail-Adresse gesendet.

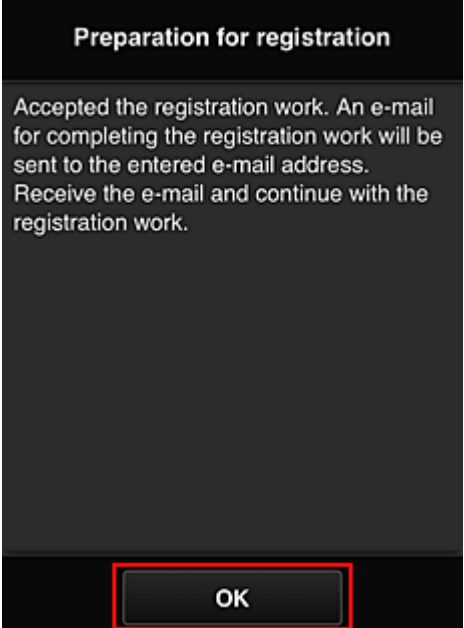

# **Rufen Sie die in der E-Mail angegebene URL auf, registrieren Sie die Informationen und schließen Sie die Benutzerregistrierung ab.**

1. Vergewissern Sie sich, dass eine E-Mail mit der URL an die registrierte E-Mail-Adresse gesendet wurde, und rufen Sie die URL auf.

2. Lesen Sie die Erklärungen in den Fenstern **Lizenzvereinbarung (License agreement)** und **Datenschutzbestimmungen (Privacy statement)** von Canon Inkjet Cloud Printing Center, und wählen Sie **Zustimmen (Agree)**, wenn Sie einverstanden sind

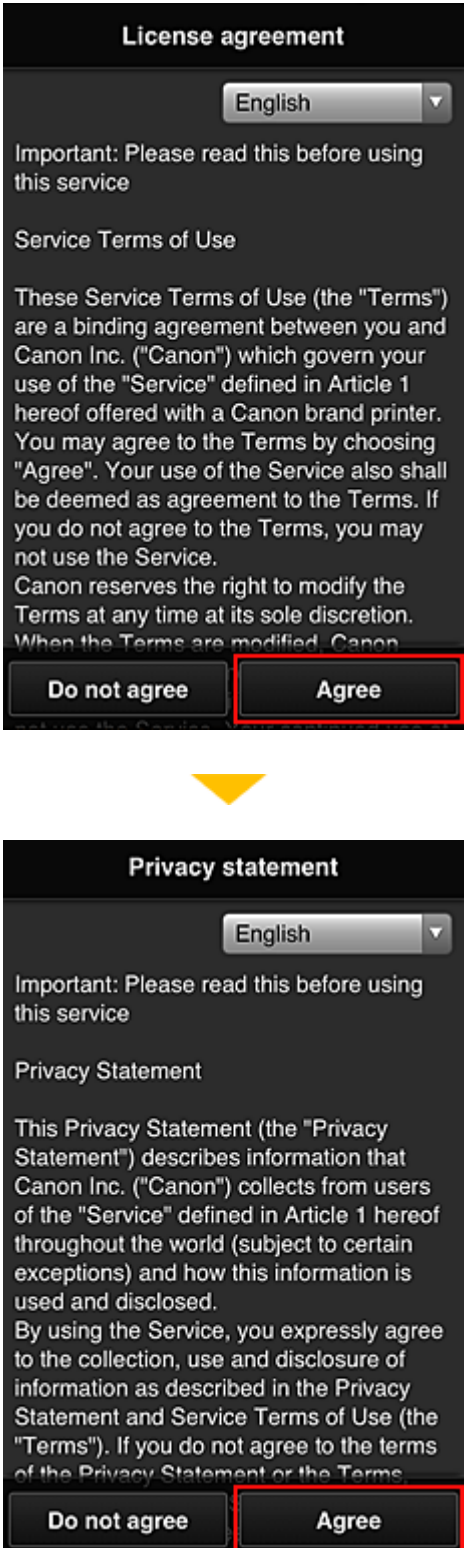

3. Registrieren Sie ein Kennwort für die Anmeldung beim Canon Inkjet Cloud Printing Center.

Geben Sie im Bildschirm zur "Mein Konto"-Registrierung das Kennwort, das Sie registrieren möchten, in **Kennwort (Password)** und **Kennwort (Bestätigung) (Password (Confirmation))** ein, und wählen Sie anschließend **Weiter (Next)**.

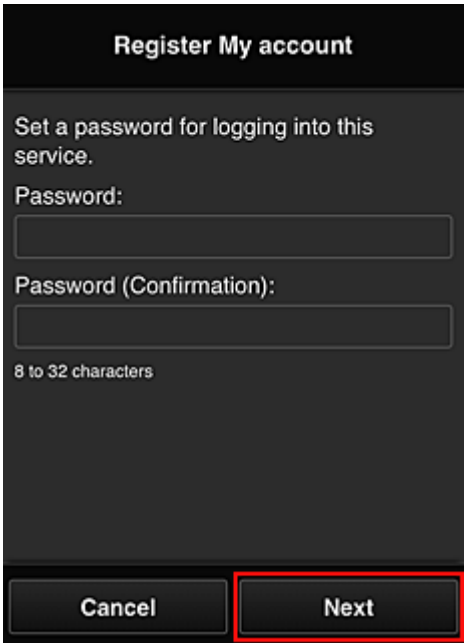

## **Wichtig**

- Es gelten nachstehende Einschränkungen für das **Kennwort (Password)**.
	- Das Kennwort muss zwischen 8 und 32 Zeichen lang sein und aus alphanumerischen Einzelbyte-Zeichen und -Symbolen bestehen (!"#\$%&'()\*+,-./:;<=>?@[¥]^\_`{|}~). (Die Groß-/ Kleinschreibung wird beachtet.)
- 4. Geben Sie einen **Spitzname (Nickname)**n ein.

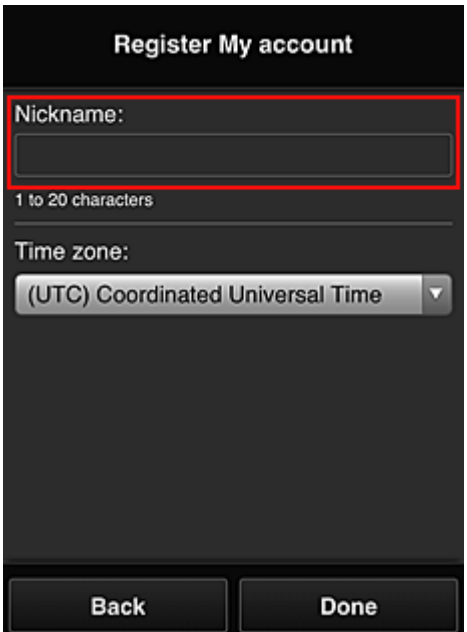

Geben Sie einen Benutzernamen Ihrer Wahl ein.

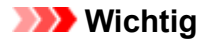

- Für das Eingabefeld des Benutzernamens gelten folgende Zeichenbeschränkungen:
	- Der Benutzername muss zwischen 1 und 20 Zeichen lang sein und aus alphanumerischen Einzelbyte-Zeichen und -symbolen bestehen (!"#\$%&'()\*+,-./:;<=>?@[\\^`{|}~). (Die Groß-/ Kleinschreibung wird beachtet.)
- 5. Geben Sie die **Zeitzone (Time zone)** an und wählen Sie **Fertig (Done)**.

Wählen Sie Ihre Region in der Liste aus. Wenn Ihre Region nicht angezeigt wird, wählen Sie die Ihrer Region nächstgelegenen Zeitzone aus.

#### **Sommerzeit anwenden (Apply daylight saving time)**

Diese Option wird nur angezeigt, wenn es in der ausgewählten **Zeitzone (Time zone)** eine Sommerzeit gibt.

Wählen Sie aus, ob die Sommerzeit berücksichtigt werden soll.

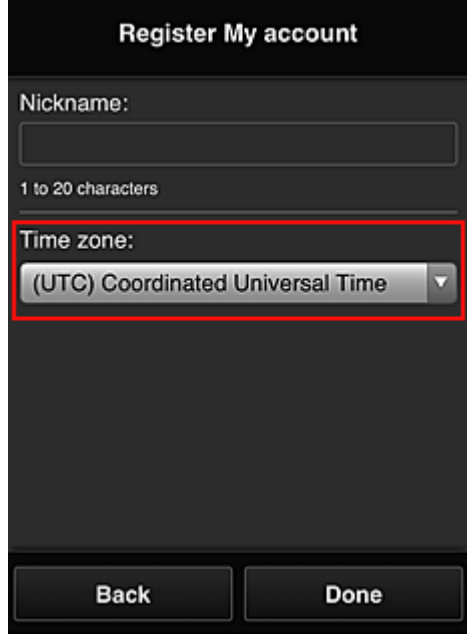

Die Registrierung ist abgeschlossen. Eine Meldung zum Registrierungsabschluss wird angezeigt. Wenn Sie in der Meldung **OK** wählen, wird der Anmeldebildschirm angezeigt.

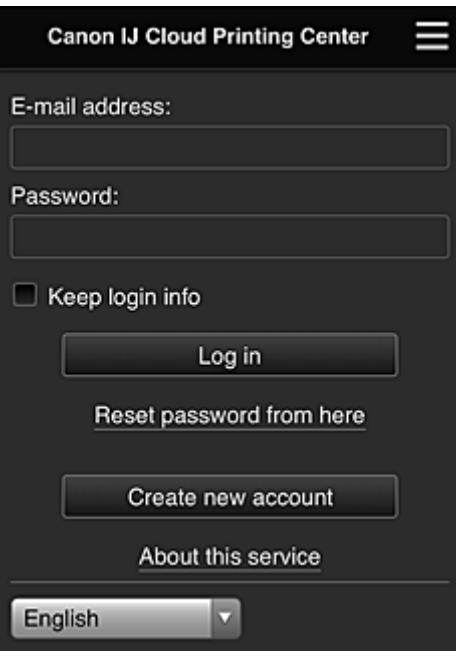

Geben Sie die registrierte **E-Mail-Adresse (E-mail address)** und das **Kennwort (Password)** ein, und fahren Sie mit dem **[Anmelden](#page-120-0) (Log in)** im Canon Inkjet Cloud Printing Center fort.

**N** [Verwenden des Canon Inkjet Cloud Printing Center](#page-116-0)

# <span id="page-99-0"></span>**Registrieren der Benutzerinformationen im Canon Inkjet Cloud Printing Center (monochromer LCD-Monitor)**

Damit Sie mit dem Canon Inkjet Cloud Printing Center arbeiten können, müssen Sie die folgenden Schritte befolgen und die **Mein Konto (My account)**-Informationen registrieren.

# **Drucken Sie die Registrierungsinformationen auf dem Drucker aus.**

- 1. Wählen Sie auf dem Bedienfeld des Druckers die Taste **Einrichten (Setup)** und dann **Webservice-Einr. (Web service setup)** -> **Verbindungs-Einr. (Connection setup)** -> **IJCloudPrintingCtr** -> **Bei Service registr. (Register w/ service)**.
- 2. Wählen Sie im Fenster mit der Registrierungsbestätigung die Option **Ja (Yes)** aus.

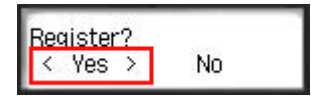

3. Wählen Sie die Anzeigesprache in den Druckeinstellungen aus.

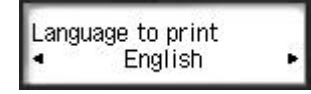

4. Befolgen Sie die angezeigten Anweisungen, und drucken Sie die URL der Authentifizierungs-Site und die **[Druckerregistrierungs-ID](#page-106-0) (Printer registration ID)** aus.

Geben Sie Normalpapier im A4- oder Letter- oder Legal-Format an, und wählen Sie **OK**. Die Authentifizierungs-URL und die **Druckerregistrierungs-ID (Printer registration ID)** werden gedruckt.

## **Wichtig**

• Der Registrierungsvorgang müsste innerhalb von 60 Minuten abgeschlossen sein.

## **Rufen Sie die auf dem Ausdruck angegebene URL auf, und geben Sie die E-Mail-Adresse sowie weitere erforderliche Informationen ein.**

## **Wichtig**

• Verwenden Sie nicht die Zurück-Taste des Webbrowser, wenn ein Vorgang läuft. Der Bildschirm kann den Übergang möglicherweise nicht richtig darstellen.

## **Hinweis**

• Bei Eingabe einer bereits registrierten E-Mail-Adresse erhalten Sie eine E-Mail, aus der hervorgeht, dass die Adresse bereits registriert ist. Befolgen Sie die Anweisungen in der E-Mail und registrieren Sie eine abweichende E-Mail-Adresse.

1. Rufen Sie die Authentifizierungs-URL über den Webbrowser auf Ihrem PC, Smartphone, Tablet-Gerät oder Ihren anderen Geräten auf.

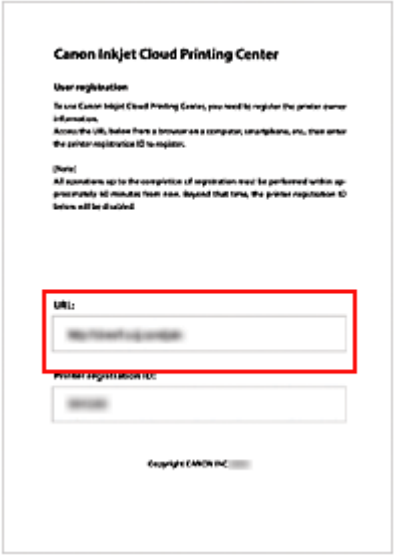

2. Wenn der Bildschirm zur Druckerregistrierung angezeigt wird, wählen Sie **Neues Konto erstellen (Create new account)** aus.

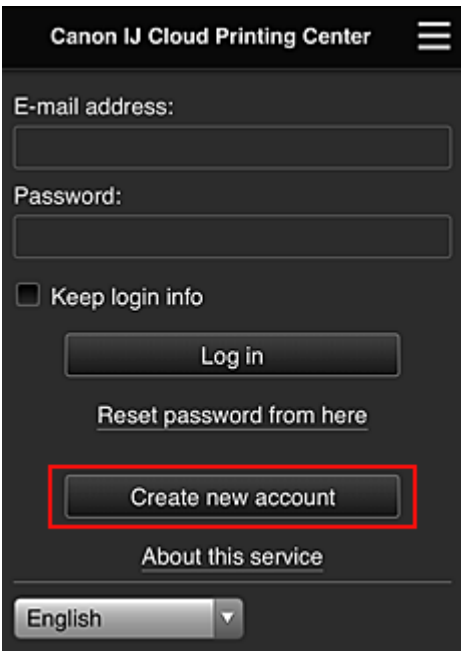

3. Geben Sie die **E-Mail-Adresse (E-mail address)** und die **Druckerregistrierungs-ID (Printer registration ID)** des Druckerbesitzers ein, und wählen Sie **OK** aus.

Die URL der Registrierungsseite wird an die angegebene E-Mail-Adresse gesendet.

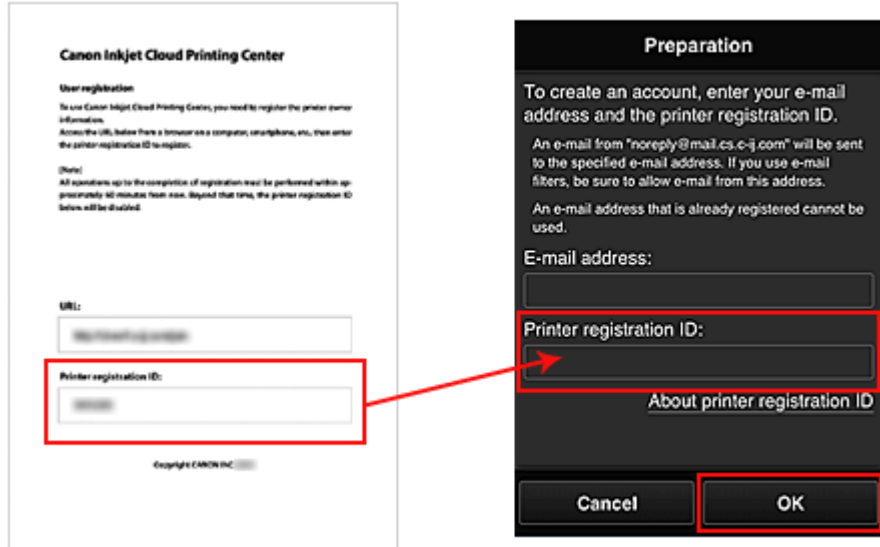

## **Wichtig**

- Es gelten nachstehende Einschränkungen bei der E-Mail-Adresse.
	- Bis zu 255 Zeichen, die aus alphanumerische Einzelbyte-Zeichen und -Symbolen (!\$'\*/^\_{}| ~.-@) bestehen. (Es wird zwischen Groß- und Kleinschreibung unterschieden.)
	- Multibyte-Zeichen sind nicht zulässig. Es wird eine Fehlermeldung angezeigt, sobald Sie unzulässige Zeichen für die E-Mail-Adresse eingeben.
- Wenn Sie versehentlich eine abweichende E-Mail-Adresse registriert haben, können Sie die Registrierung abbrechen, indem Sie am Bedienfeld des Druckers die Option **Einrichten (Setup)** und anschließend **Webservice-Einr. (Web service setup)** -> **Verbindungs-Einr. (Connection setup)** -> **IJCloudPrintingCtr** -> **Von Service löschen (Delete from service)** auswählen.
- Unter Umständen erhalten Sie keine Benachrichtigung, wenn Sie einen Spam-Filter verwenden. Wenn Ihre E-Mail-Einstellungen nur den Empfang von E-Mails aus bestimmten Domains zulassen, ändern Sie diese Einstellungen, damit E-Mails von "noreply@mail.cs.c-ij.com" empfangen werden können.

Es erfolgt keine Fehlermeldung, selbst wenn Sie die E-Mail aufgrund des Spam-Filters nicht empfangen können oder Sie eine falsche E-Mail-Adresse eingeben.

## **Rufen Sie die in der E-Mail angegebene URL auf, registrieren Sie die Informationen und schließen Sie die Benutzerregistrierung ab.**

- 1. Vergewissern Sie sich, dass eine E-Mail mit der URL an die eingegebene E-Mail-Adresse gesendet wurde, und rufen Sie die URL auf.
- 2. Lesen Sie die Erklärungen in den Fenstern **Lizenzvereinbarung (License agreement)** und **Datenschutzbestimmungen (Privacy statement)** von Canon Inkjet Cloud Printing Center, und wählen Sie **Zustimmen (Agree)**, wenn Sie einverstanden sind

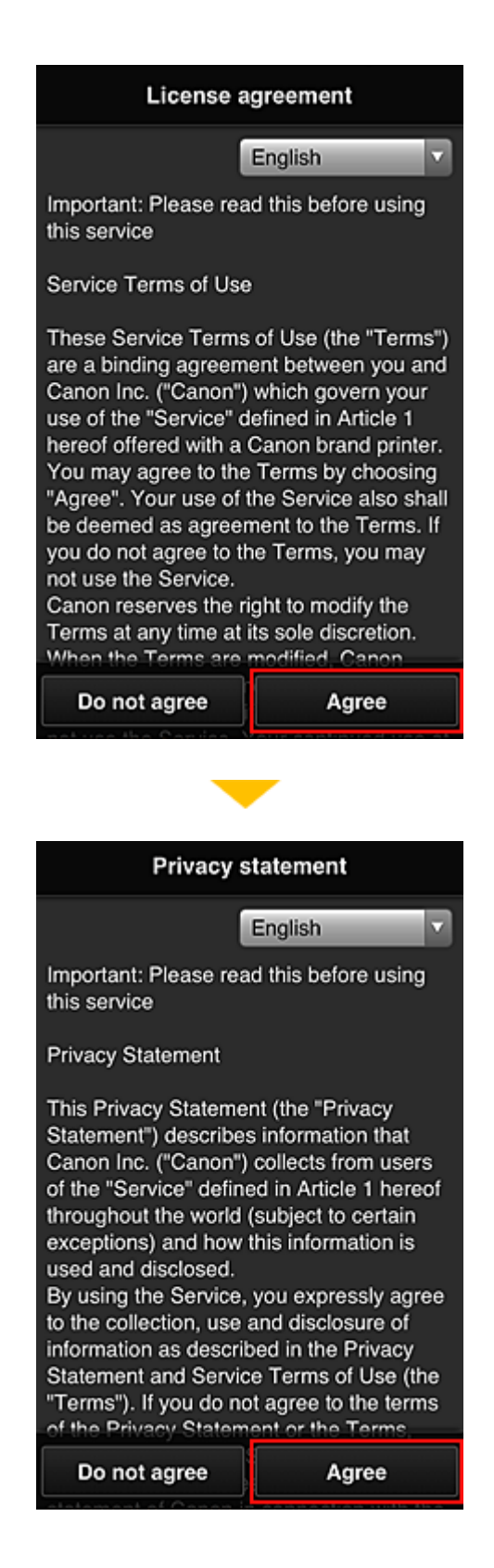

3. Registrieren Sie ein Kennwort für die Anmeldung beim Canon Inkjet Cloud Printing Center.

Geben Sie im Bildschirm zur "Mein Konto"-Registrierung das Kennwort, das Sie registrieren möchten, in **Kennwort (Password)** und **Kennwort (Bestätigung) (Password (Confirmation))** ein, und wählen Sie anschließend **Weiter (Next)**.

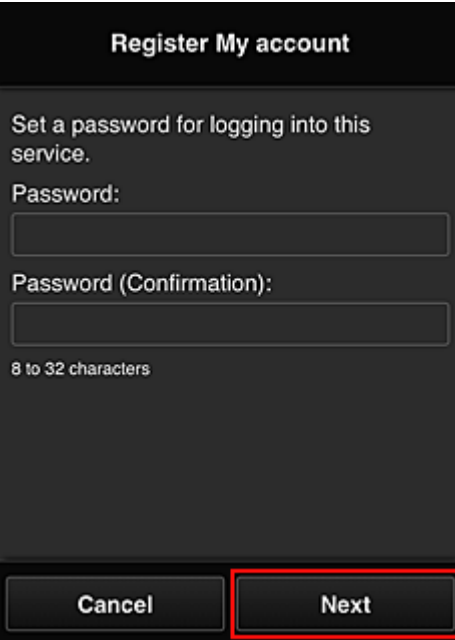

## **Wichtig**

- Es gelten nachstehende Einschränkungen für das **Kennwort (Password)**.
	- Das Kennwort muss zwischen 8 und 32 Zeichen lang sein und aus alphanumerischen Einzelbyte-Zeichen und -Symbolen bestehen (!"#\$%&'()\*+,-./:;<=>?@[¥]^\_`{|}~). (Die Groß-/ Kleinschreibung wird beachtet.)
- 4. Geben Sie einen **Spitzname (Nickname)**n ein.

Geben Sie einen Benutzernamen Ihrer Wahl ein.

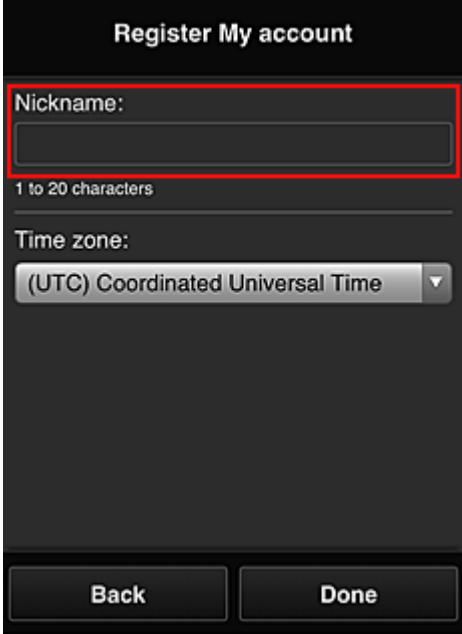

## **Wichtig**

• Für das Eingabefeld des Benutzernamens gelten folgende Zeichenbeschränkungen:

- Der Benutzername muss zwischen 1 und 20 Zeichen lang sein und aus alphanumerischen Einzelbyte-Zeichen und -symbolen bestehen (!"#\$%&'()\*+,-./:;<=>?@[\\\\_\_\_\_\_\_\_\_\_\_\_\_<br>Enzelbyte-Zeichen und -symbolen bestehen (!"#\$%&'()\*+,-./:;<=>?@[\\\_\_\_\_\_\_\_\_\_\_\_\_\_ Kleinschreibung wird beachtet.)
- 5. Geben Sie die **Zeitzone (Time zone)** an und wählen Sie **Fertig (Done)**.

Wählen Sie Ihre Region in der Liste aus. Wenn Ihre Region nicht angezeigt wird, wählen Sie die Ihrer Region nächstgelegenen Zeitzone aus.

#### **Sommerzeit anwenden (Apply daylight saving time)**

Diese Option wird nur angezeigt, wenn es in der ausgewählten **Zeitzone (Time zone)** eine Sommerzeit gibt.

Wählen Sie aus, ob die Sommerzeit berücksichtigt werden soll.

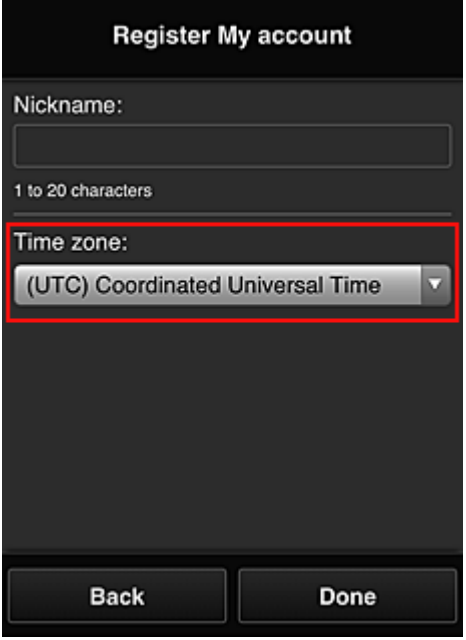

Die Registrierung ist abgeschlossen. Eine Meldung zum Registrierungsabschluss wird angezeigt. Wenn Sie in der Meldung **OK** wählen, wird der Anmeldebildschirm angezeigt.

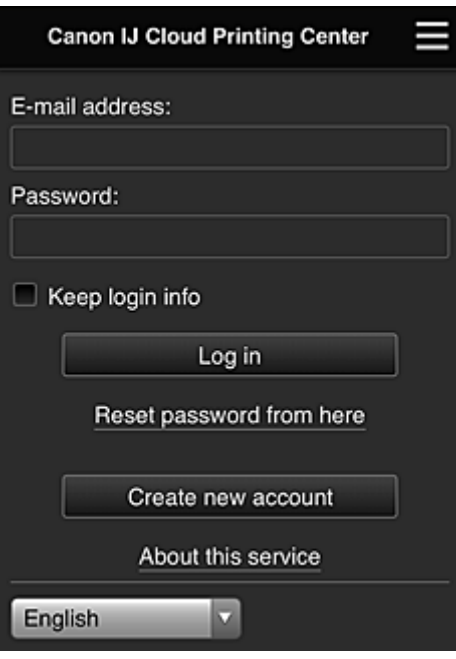

Geben Sie die registrierte **E-Mail-Adresse (E-mail address)** und das **Kennwort (Password)** ein, und fahren Sie mit dem **[Anmelden](#page-120-0) (Log in)** im Canon Inkjet Cloud Printing Center fort.

**N** [Verwenden des Canon Inkjet Cloud Printing Center](#page-116-0)

# <span id="page-106-0"></span>**Drucken Ihrer Druckerregistrierungs-ID**

## **Wichtig**

• Einige Modelle unterstützen diese Funktion nicht.

Wenn Sie einen Drucker mithilfe von Canon Inkjet Cloud Printing Center hinzufügen möchten, benötigen Sie eine **Druckerregistrierungs-ID (Printer registration ID)**.

Drucken Sie die URL der Authentifizierungs-Site und die **Druckerregistrierungs-ID (Printer registration ID)** über das Bedienfeld dieses Druckers aus. Gehen Sie dabei folgendermaßen vor:

1. Stellen Sie sicher, dass der Drucker mit dem Internet verbunden ist.

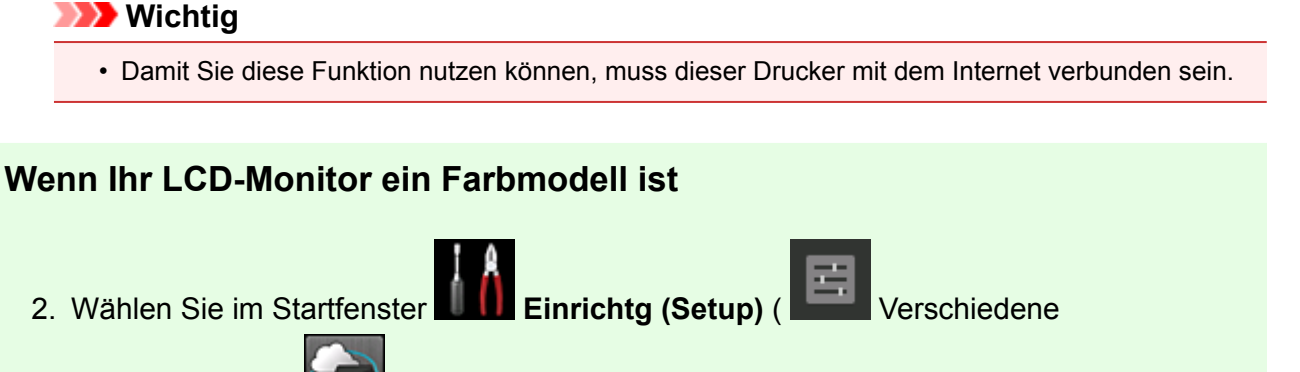

Einstellungen) -> **Webservice-Einrichtung (Web service setup)** -> **Webservice-Verbindungs-Einr. (Web service connection setup)** -> **IJ Cloud Printing Center-Einr. (IJ Cloud Printing Center setup)** -> **Bei diesem Service registrieren (Register with this service)** aus.

3. Wählen Sie im Fenster mit der Registrierungsbestätigung die Option **Ja (Yes)** aus.

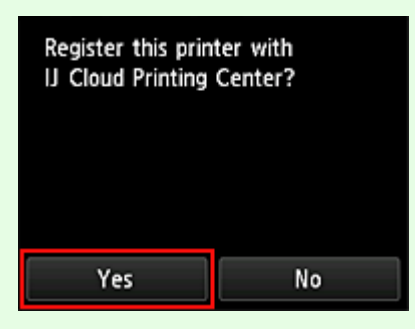

4. Wählen Sie die Anzeigesprache in den Druckeinstellungen aus.

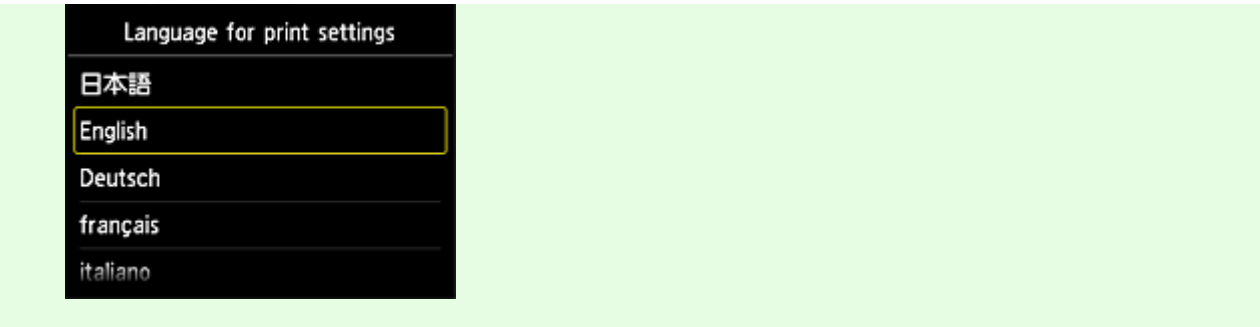

## **Wenn Ihr LCD-Monitor ein monochromes Modell ist**

- 2. Wählen Sie auf dem Bedienfeld des Druckers die Taste **Einrichten (Setup)** und dann **Webservice-Einr. (Web service setup)** -> **Verbindungs-Einr. (Connection setup)** -> **IJCloudPrintingCtr** -> **Bei Service registr. (Register w/ service)**.
- 3. Wählen Sie im Fenster mit der Registrierungsbestätigung die Option **Ja (Yes)** aus.

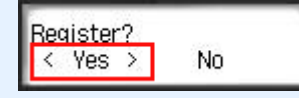

4. Wählen Sie die Anzeigesprache in den Druckeinstellungen aus.

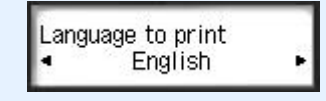

5. Befolgen Sie die im Fenster angezeigten Anweisungen, und drucken Sie die URL der Authentifizierungs-Site und Ihre **Druckerregistrierungs-ID (Printer registration ID)**.

Wenn Sie Normalpapier des Formats A4 oder Letter oder Legal festlegen und **OK** wählen, werden die URL der Authentifizierungs-Site und Ihre **Druckerregistrierungs-ID (Printer registration ID)** gedruckt.

#### **Wichtig**

• Der Registrierungsvorgang müsste innerhalb von 60 Minuten abgeschlossen sein.
# **Registrieren der Benutzerinformationen im Canon Inkjet Cloud Printing Center (kein LCD-Monitor/Verwendung von PRO-1000 series oder PRO-500 series)**

Damit Sie mit dem Canon Inkjet Cloud Printing Center arbeiten können, müssen Sie die folgenden Schritte befolgen und die **Mein Konto (My account)**-Informationen registrieren.

### **Registrieren über ein Smartphone, ein Tablet oder einen Computer**

1. Stellen Sie sicher, dass der Drucker mit dem Internet verbunden ist.

### **Wichtig**

- Damit Sie diese Funktion nutzen können, muss dieser Drucker mit dem Internet verbunden sein.
- 2. Anzeigen von Druckerinformationen

Weitere Informationen erhalten Sie auf der Online-Handbuch-Startseite und unter "Überprüfen von Druckerinformationen" für Ihr Modell.

- 3. Wählen Sie **IJ Cloud Printing Center-Einr. (IJ Cloud Printing Center setup)** -> **Bei diesem Service registrieren (Register with this service)** aus
- 4. Befolgen Sie die im Fenster angezeigten Anweisungen, und führen Sie die Authentifizierung durch.
- 5. Wenn der Bildschirm **Vorbereitung für Registrierung (Preparation for registration)** angezeigt wird, wählen Sie **Leere E-Mail senden (Send blank e-mail)** aus.

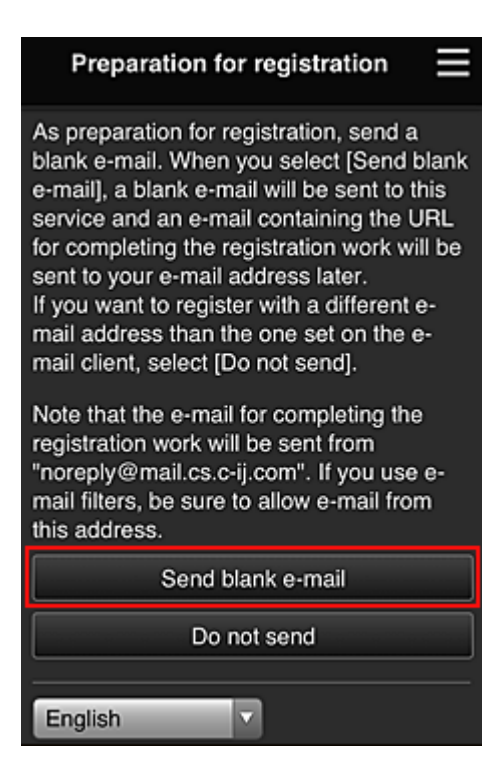

#### **Hinweis**

• Wenn Sie Leere E-Mail senden (Send blank e-mail) auswählen, startet der Mailer "Zieleintrag abgeschlossen" automatisch.

Nachdem die leere E-Mail erstellt wurde, versenden Sie diese E-Mail, ohne Änderungen darin vorzunehmen.

Wenn Sie eine abweichende E-Mail-Adresse registrieren möchten, wählen Sie **Nicht senden (Do not send)** aus, um den Bildschirm zur Eingabe der **E-Mail-Adresse (E-mail address)** anzuzeigen.

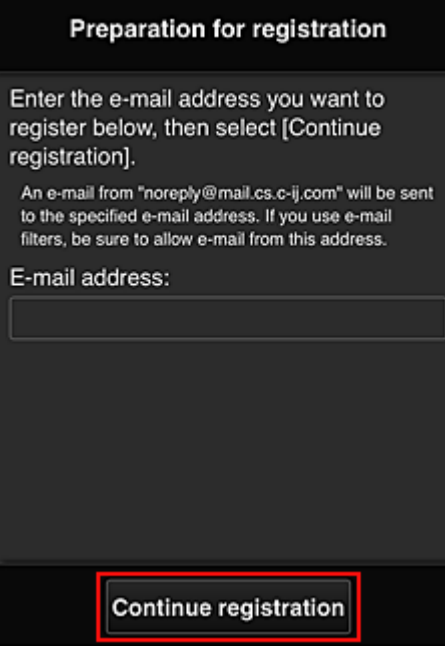

Geben Sie im angezeigten Bildschirm die **E-Mail-Adresse (E-mail address)** ein, die Sie registrieren möchten, und wählen Sie anschließend **Registrierung fortsetzen (Continue registration)**.

### **Hinweis**

• Bei Eingabe einer bereits registrierten E-Mail-Adresse erhalten Sie eine E-Mail, aus der hervorgeht, dass die Adresse bereits registriert ist. Befolgen Sie die Anweisungen in der E-Mail und registrieren Sie eine abweichende E-Mail-Adresse.

### **Wichtig**

- Es gelten nachstehende Einschränkungen bei der E-Mail-Adresse.
	- Bis zu 255 Zeichen, die aus alphanumerische Einzelbyte-Zeichen und -Symbolen (!\$'\*/^ {}| ~.-@) bestehen. (Es wird zwischen Groß- und Kleinschreibung unterschieden.)
	- Multibyte-Zeichen sind nicht zulässig. Es wird eine Fehlermeldung angezeigt, sobald Sie unzulässige Zeichen für die E-Mail-Adresse eingeben.
- Wenn Sie versehentlich eine abweichende E-Mail-Adresse registriert haben, können Sie die Registrierung abbrechen, indem Sie Druckerinformationen anzeigen und **IJ Cloud Printing Center-Einr. (IJ Cloud Printing Center setup)** -> **Von diesem Service löschen (Delete from this service)** wählen.

Navigieren Sie zum Anzeigen der Druckerinformationen zur Online-Handbuch-Startseite und lesen Sie "Überprüfen von Druckerinformationen" für Ihr Modell.

• Unter Umständen erhalten Sie keine Benachrichtigung, wenn Sie einen Spam-Filter verwenden. Wenn Ihre E-Mail-Einstellungen nur den Empfang von E-Mails aus bestimmten Domains zulassen, ändern Sie diese Einstellungen, damit E-Mails von "noreply@mail.cs.c-ij.com" empfangen werden können.

Es erfolgt keine Fehlermeldung, selbst wenn Sie die E-Mail aufgrund des Spam-Filters nicht empfangen können oder Sie eine falsche E-Mail-Adresse eingeben.

6. Überprüfen Sie, ob Sie eine leere E-Mail erhalten haben, und wählen Sie anschließend **Ja (Yes)** aus.

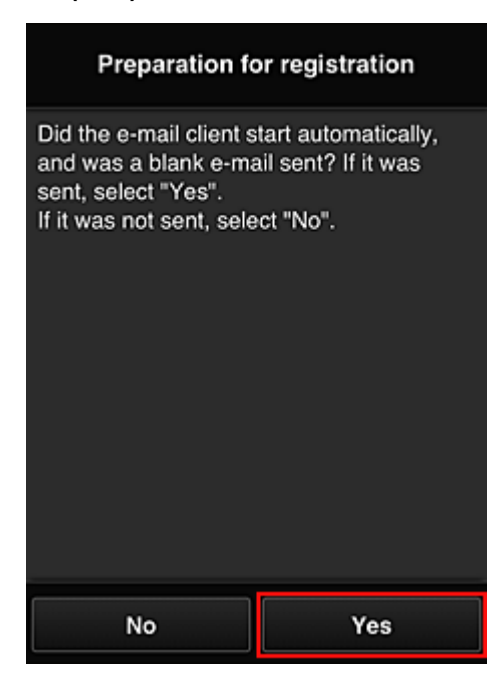

7. Folgen Sie der Anleitung auf dem Bildschirm und wählen Sie **OK**.

Die URL der Registrierungsseite wird an die registrierte E-Mail-Adresse gesendet.

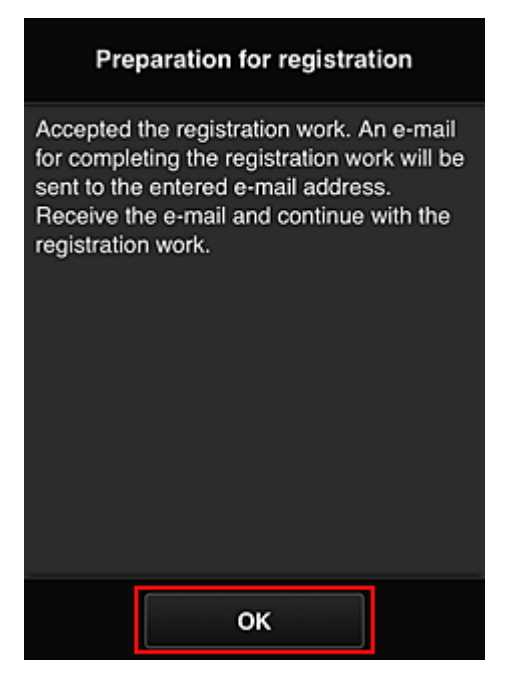

### **Rufen Sie die in der E-Mail angegebene URL auf, registrieren Sie die Informationen und schließen Sie die Benutzerregistrierung ab.**

- 1. Vergewissern Sie sich, dass eine E-Mail mit der URL an die registrierte E-Mail-Adresse gesendet wurde, und rufen Sie die URL auf.
- 2. Lesen Sie die Erklärungen in den Fenstern **Lizenzvereinbarung (License agreement)** und **Datenschutzbestimmungen (Privacy statement)** von Canon Inkjet Cloud Printing Center, und wählen Sie **Zustimmen (Agree)**, wenn Sie einverstanden sind

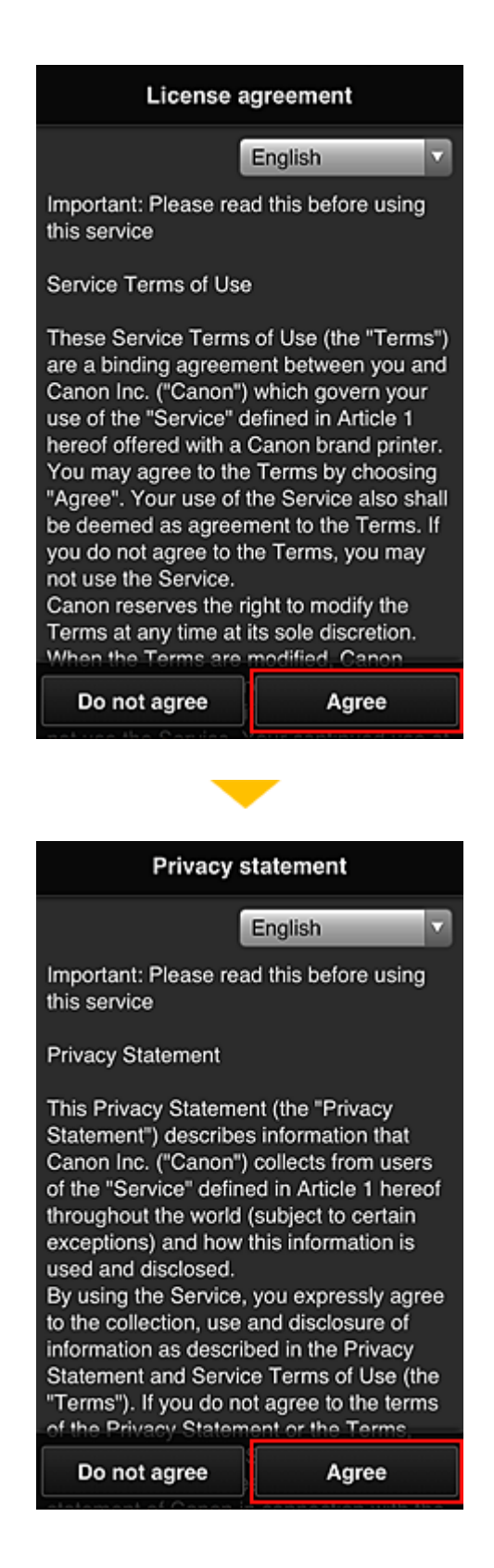

3. Registrieren Sie ein Kennwort für die Anmeldung beim Canon Inkjet Cloud Printing Center.

Geben Sie im Bildschirm zur "Mein Konto"-Registrierung das Kennwort, das Sie registrieren möchten, in **Kennwort (Password)** und **Kennwort (Bestätigung) (Password (Confirmation))** ein, und wählen Sie anschließend **Weiter (Next)**.

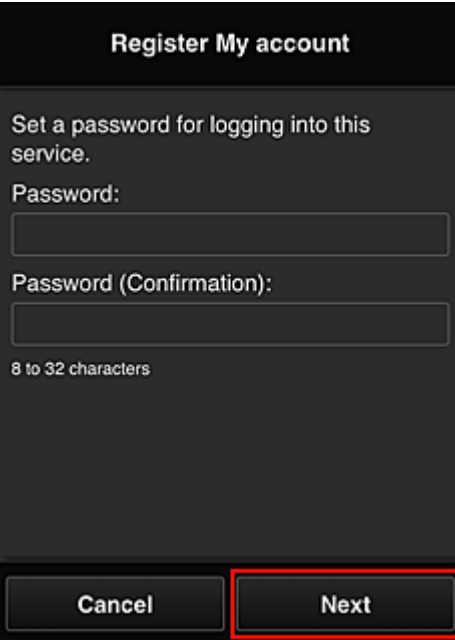

### **Wichtig**

- Es gelten nachstehende Einschränkungen für das **Kennwort (Password)**.
	- Das Kennwort muss zwischen 8 und 32 Zeichen lang sein und aus alphanumerischen Einzelbyte-Zeichen und -Symbolen bestehen (!"#\$%&'()\*+,-./:;<=>?@[¥]^\_`{|}~). (Die Groß-/ Kleinschreibung wird beachtet.)
- 4. Geben Sie einen **Spitzname (Nickname)**n ein.

Geben Sie einen Benutzernamen Ihrer Wahl ein.

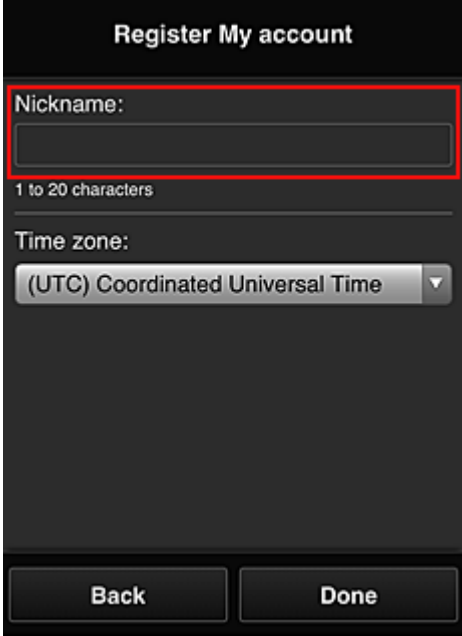

### **Wichtig**

• Für das Eingabefeld des Benutzernamens gelten folgende Zeichenbeschränkungen:

- Der Benutzername muss zwischen 1 und 20 Zeichen lang sein und aus alphanumerischen Einzelbyte-Zeichen und -symbolen bestehen (!"#\$%&'()\*+,-./:;<=>?@[\\\\_\_\_\_\_\_\_\_\_\_\_\_<br>Enzelbyte-Zeichen und -symbolen bestehen (!"#\$%&'()\*+,-./:;<=>?@[\\\_\_\_\_\_\_\_\_\_\_\_\_\_ Kleinschreibung wird beachtet.)
- 5. Geben Sie die **Zeitzone (Time zone)** an und wählen Sie **Fertig (Done)**.

Wählen Sie Ihre Region in der Liste aus. Wenn Ihre Region nicht angezeigt wird, wählen Sie die Ihrer Region nächstgelegenen Zeitzone aus.

#### **Sommerzeit anwenden (Apply daylight saving time)**

Diese Option wird nur angezeigt, wenn es in der ausgewählten **Zeitzone (Time zone)** eine Sommerzeit gibt.

Wählen Sie aus, ob die Sommerzeit berücksichtigt werden soll.

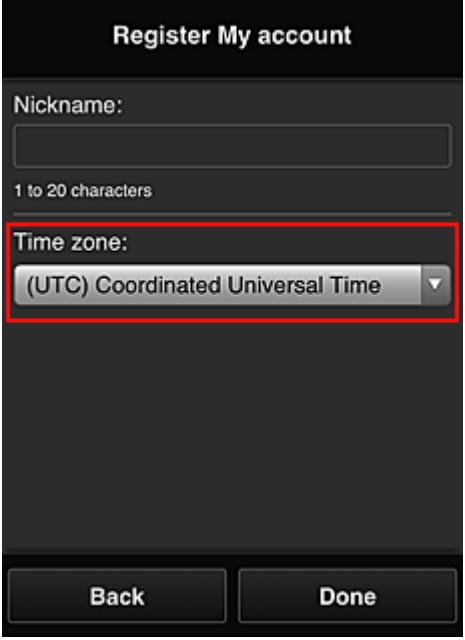

Die Registrierung ist abgeschlossen. Eine Meldung zum Registrierungsabschluss wird angezeigt. Wenn Sie in der Meldung **OK** wählen, wird der Anmeldebildschirm angezeigt.

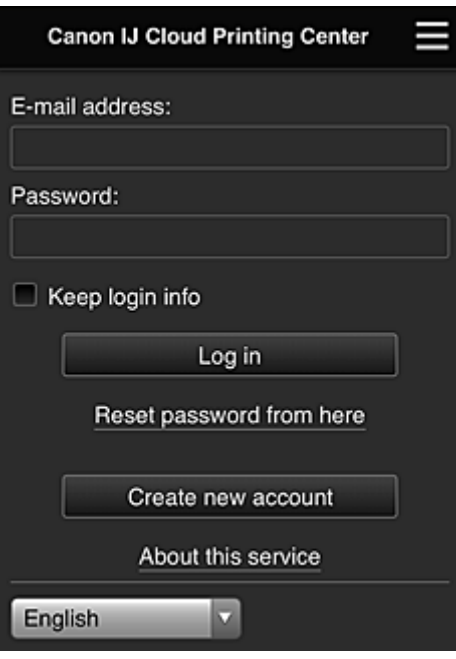

Geben Sie die registrierte **E-Mail-Adresse (E-mail address)** und das **Kennwort (Password)** ein, und fahren Sie mit dem **[Anmelden](#page-120-0) (Log in)** im Canon Inkjet Cloud Printing Center fort.

**N** [Verwenden des Canon Inkjet Cloud Printing Center](#page-116-0)

# <span id="page-116-0"></span>**Verwenden des Canon Inkjet Cloud Printing Center**

Sobald die Benutzerregistrierung abgeschlossen ist, können Sie sich beim Canon Inkjet Cloud Printing Center anmelden und den Dienst nutzen.

- 1. Rufen Sie über Ihren PC, Ihr Smartphone oder Tablet-Gerät die Anmeldungs-URL des Service (http://es.c-in.com/) auf.
- 2. Geben Sie im Anmeldebildschirm die **E-Mail-Adresse (E-mail address)** und das **Kennwort (Password)** ein, und wählen Sie dann **Anmelden (Log in)** aus.

### **Wichtig**

• Bei der E-Mail-Adresse und dem Kennwort muss die Groß-/Kleinschreibung beachtet werden. Stellen Sie dies sicher.

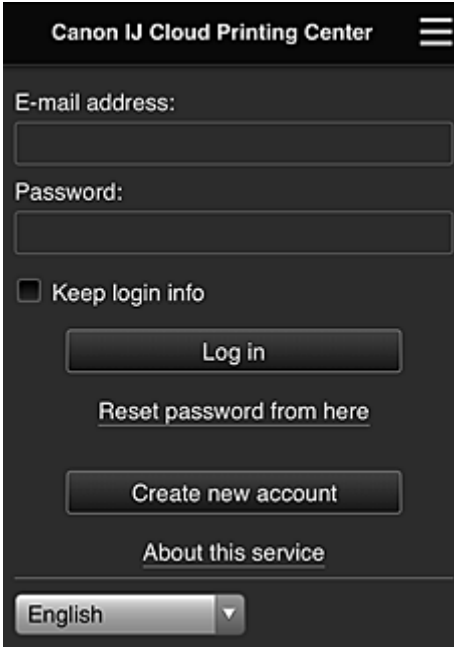

#### **E-Mail-Adresse (E-mail address)**

Geben Sie die E-Mail-Adresse ein, die Sie bei der Benutzerregistrierung angegeben haben.

#### **Kennwort (Password)**

Geben Sie das Kennwort, das Sie bei der Benutzerregistrierung angegeben haben.

#### **Anmeldeinf. beibeh. (Keep login info)**

Wenn Sie das Kontrollkästchen aktivieren, wird der Anmeldebildschirm ab dem Tag, an dem zum letzten Mal auf den Dienst zugriffen wurde, 14 Tage lang übersprungen.

### **Wichtig**

- Wenn Sie sich fünfmal hintereinander falsch anmelden, können Sie sich in den nächsten ca. 60 Minuten nicht mehr anmelden.
- Nach dem letzten Zugriff bleiben Sie weitere 60 Minuten angemeldet.
- Der Dienst funktioniert möglicherweise nicht ordnungsgemäß, wenn Sie sich mit derselben E-Mail-Adresse gleichzeitig über mehrere Geräte anmelden.

Nach der Anmeldung stehen Ihnen hilfreiche Dienste wie das Hinzufügen/Verwalten von Apps zur Verfügung, die zusammen mit der Cloud-Funktion des Geräts verwendet werden können, sowie die Überprüfung des Tintenstatus.

Informationen zu Bildschirmbeschreibungen und Anweisungen finden Sie unter "[Fenster des Canon Inkjet](#page-120-0) [Cloud Printing Center](#page-120-0)".

### **Druckverfahren**

In diesem Abschnitt wird das Drucken von Fotos unter Verwendung von CANON iMAGE GATEWAY erklärt.

### **Wichtig**

- Je nach App sich unterschiedliche Funktionen verfügbar.
- Je nach App unterscheidet sich das Druckverfahren.
- Sie müssen das Konto einrichten und Foto- und andere Daten zuvor registrieren.
- Die folgenden Dateiformate können gedruckt werden:jpg, jpeg, pdf, docx, doc, xlsx, xls, pptx, ppt und rtf.

Je nach App werden unterschiedliche Dateiformate unterstützt.

- Vergewissern Sie sich vor dem Drucken, dass der Drucker eingeschaltet und in ein Netzwerk eingebunden ist. Beginnen Sie.
- Dies steht bei Verwendung eines Smartphones oder Tablet-Geräts zur Verfügung.

### **Hinweis**

- Sie können CANON iMAGE GATEWAY nutzen, um Dateien im Format jpg und jpeg zu drucken.
- 1. Wählen Sie im Hauptbildschirm die gewünschte App aus.
- 2. Geben Sie die erforderlichen Informationen entsprechend den Anweisungen auf dem Authentifizierungsbildschirm ein, und wählen Sie dann **Anmelden (Log in)** aus.

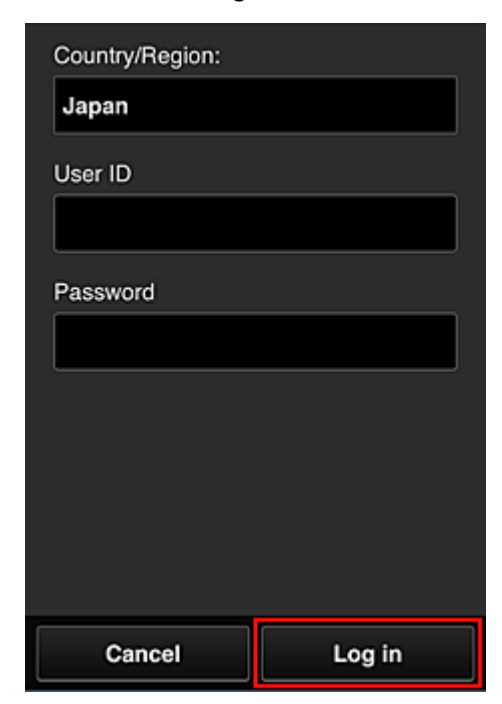

3. Wählen Sie in der Albumliste das gewünschte Album aus.

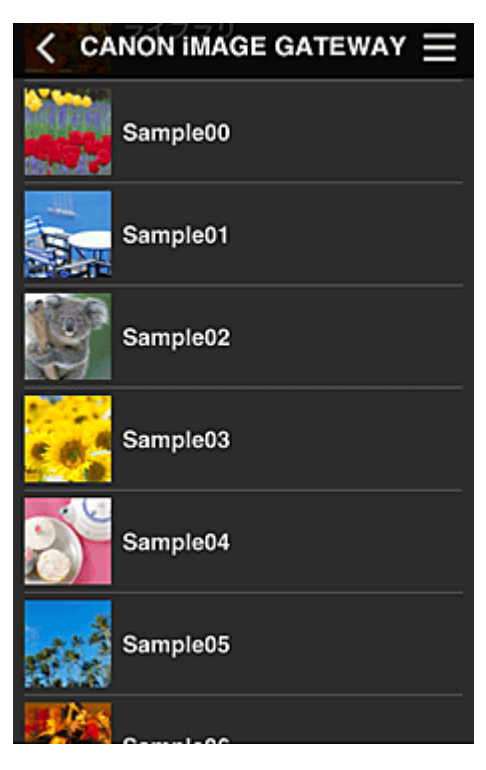

4. Wählen Sie in der angezeigten Liste der Bilder das Bild aus, das Sie drucken möchten. Wählen Sie anschließend **Weiter (Next)** aus.

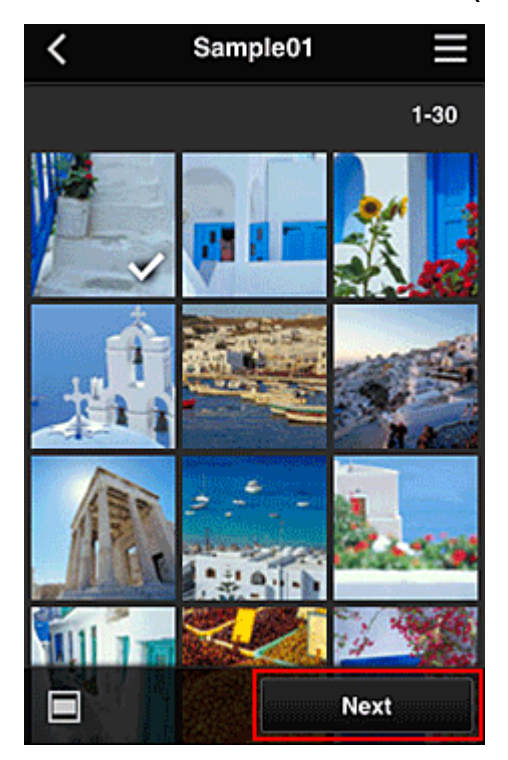

5. Nehmen Sie die erforderlichen Druckeinstellungen vor, und wählen Sie dann **Druck (Print)** aus.

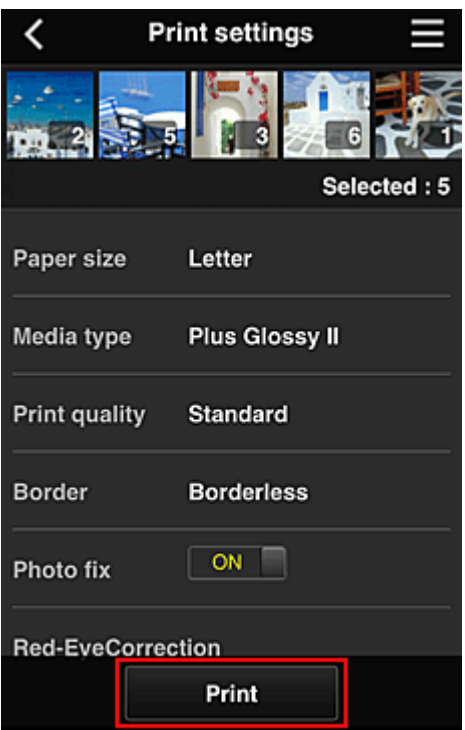

6. Nach Beendigung eines Druckauftrags wird eine entsprechende Meldung angezeigt und der Druckvorgang gestartet.

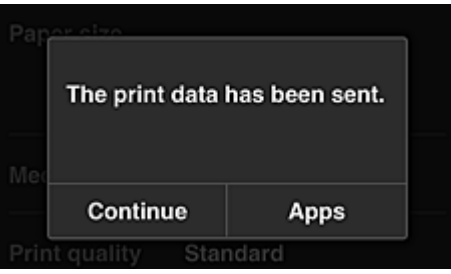

Wählen Sie **Fortfahren (Continue)**, um weiterhin zu drucken. Gehen Sie dann wie unter Schritt 3 beschrieben vor.

Wählen Sie **Apps**, um den Druckvorgang zu beenden. Der Bildschirm mit der Liste der Apps wird wieder angezeigt.

#### **Wichtig**

- Wenn ein erteilter Druckauftrag nicht innerhalb von 24 Stunden gedruckt wird, läuft er ab und kann nicht gedruckt werden.
- Bei Premium-Apps, bei denen die Anzahl der Druckaufträge begrenzt ist, werden abgelaufene Druckaufträge, die nicht gedruckt werden konnten, als Ausdruck gezählt.

**[Hinzufügen eines Druckers](#page-160-0)** 

# <span id="page-120-0"></span>**Fenster des Canon Inkjet Cloud Printing Center**

In diesem Abschnitt werden die einzelnen Bildschirme von Canon Inkjet Cloud Printing Center für das Smartphone, Tablet-Gerät oder den Computer beschrieben.

- Beschreibung des Anmeldebildschirms
- [Beschreibung des Hauptbildschirms](#page-121-0)

### **Beschreibung des Anmeldebildschirms**

In diesem Abschnitt wird der Anmeldebildschirm von Canon Inkjet Cloud Printing Center beschrieben.

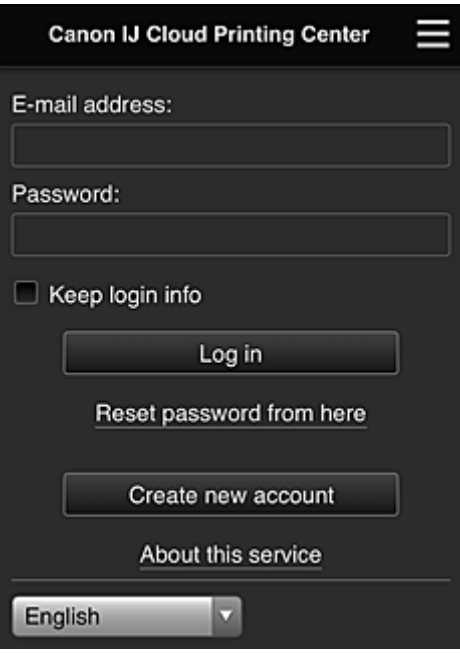

### **Wichtig**

- Sie haben 5 Versuche, Ihr Kennwort einzugeben. Wenn die Anmeldung fehlschlägt, können Sie sich in den nächsten ca. 60 Minuten nicht mehr anmelden.
- Nach dem letzten Zugriff bleiben Sie weitere 60 Minuten angemeldet.

#### **Sprache**

Wählen Sie Ihre Sprache aus.

#### **E-Mail-Adresse (E-mail address)**

Geben Sie die E-Mail-Adresse ein, die Sie bei der Benutzerregistrierung angegeben haben.

#### **Wichtig**

• Bei der E-Mail-Adresse muss Groß-/Kleinschreibung beachtet werden. Stellen Sie dies sicher.

#### **Kennwort (Password)**

Geben Sie das Kennwort, das Sie bei der Benutzerregistrierung angegeben haben.

#### **Anmeldeinf. beibeh. (Keep login info)**

Wenn Sie das Kontrollkästchen aktivieren, wird der Anmeldebildschirm ab dem Tag, an dem zum letzten Mal auf den Dienst zugriffen wurde, 14 Tage lang übersprungen.

#### <span id="page-121-0"></span>**Zur Kennwortzurücksetzung (Reset password from here)**

Wählen Sie diese Option, wenn Sie Ihr Kennwort vergessen haben. Setzen Sie Ihr Kennwort zurück, indem Sie die angezeigten Anweisungen befolgen.

#### **Neues Konto erstellen (Create new account)**

Dem Canon Inkjet Cloud Printing Center wird eine neue Registrierung hinzugefügt. Für eine neue Registrierung benötigen Sie die **[Druckerregistrierungs-ID](#page-106-0) (Printer registration ID)**.

#### **Info zu diesem Service (About this service)**

Hier werden die Beschreibungen zu diesem Dienst angezeigt.

#### **Systemanforderungen (System requirements)**

Hier werden die Systemanforderungen für das Canon Inkjet Cloud Printing Center angezeigt.

#### **Info zur Softwarelizenz (Software license info)**

Die Lizenzinformationen des Canon Inkjet Cloud Printing Center werden angezeigt.

### **Beschreibung des Hauptbildschirms**

Wenn Sie sich beim Canon Inkjet Cloud Printing Center anmelden, wird der Hauptbildschirm angezeigt. Wenn Sie ein Smartphone oder ein Tablet-Gerät verwenden, können Sie auch Fotos und Dokumente ausdrucken.

### **Wichtig**

• Bei diesem Dienst variieren die verfügbaren Funktionen, je nachdem ob der Benutzer der **Administrator** oder **Standardben. [\(Standard user\)](#page-163-0)** des Druckers ist. Außerdem hängen die Funktionen von der festgelegten Verwaltungsmethode ab.

In den unten dargestellten Bereichen können Sie die Apps starten, hinzufügen und verwalten.

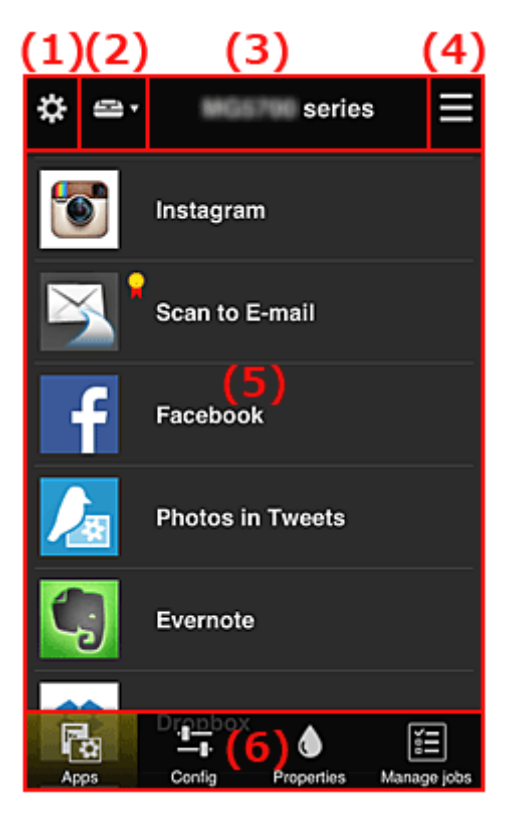

(1) [Linkes Kontextmenü \(nur](#page-122-0) **Administrator**)

- <span id="page-122-0"></span>(2) **[Drucker auswählen](#page-131-0) (Select printer)**
- (3) [Bereich für Druckernamen](#page-131-0)
- (4) [Rechtes Kontextmenü](#page-131-0)
- (5) [Anzeigebereich](#page-133-0)
- (6) [Menübereich](#page-133-0)

## **(1) Linkes Kontextmenü (nur Administrator)**

Bei Auswahl von Wird das linke Kontextmenü aufgerufen.

Wenn Sie **Druck. verw. (Mng. printer)**, **Benutzer verwalten (Manage users)**, **Gruppenverwaltung (Group management)** oder **Erweiterte Verwaltung (Advanced management)** auswählen, wird der jeweilige Bildschirm angezeigt.

### **Hinweis**

• **Gruppenverwaltung (Group management)** wird nur angezeigt, wenn Sie **[Verwaltungsmeth. ausw.](#page-130-0) [\(Select how to manage\)](#page-130-0)** verwenden und **Nach Gruppe verwalten (für Bürobenutzer) (Manage by group (for office users))** einstellen.

### **Druck. verw. (Mng. printer)-Bildschirm**

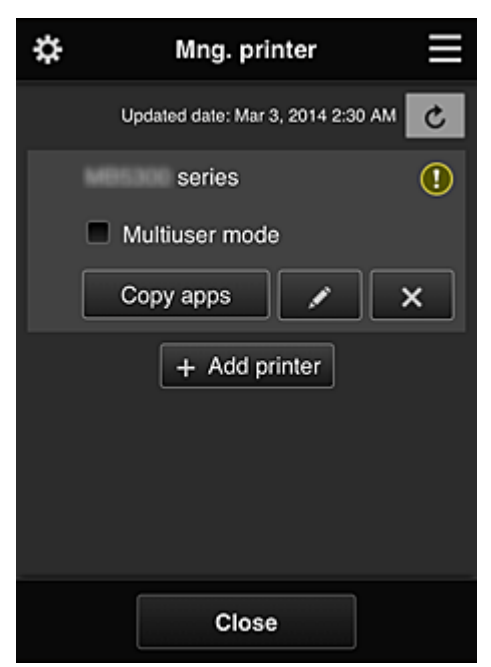

Im Bildschirm **Druck. verw. (Mng. printer)** können Sie die im Canon Inkjet Cloud Printing Center registrierten Druckerinformationen überprüfen oder [aktualisieren, Apps kopieren](#page-123-0), [Druckernamen](#page-124-0) [ändern,](#page-124-0) [Drucker löschen](#page-124-0) und [Drucker hinzufügen.](#page-124-0)

• **Druckerinformationen überprüfen**

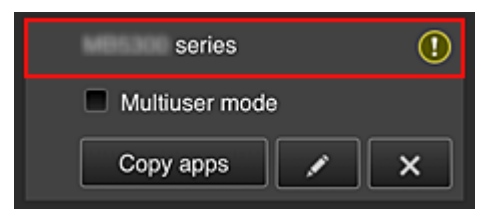

<span id="page-123-0"></span>Der registrierte Druckername wird angezeigt.

zeigt an, dass im Drucker ein Fehler aufgetreten ist.

• **Datum/Uhrzeit der Aktualisierung der Druckerinformationen anzeigen**

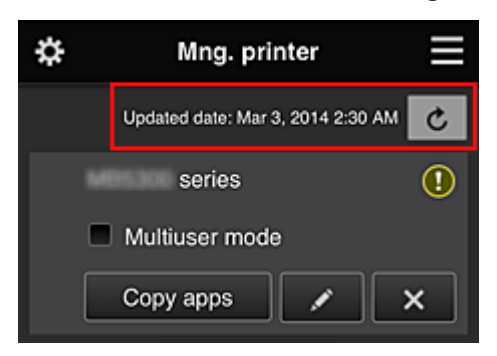

Mit dieser Option werden das Datum und die Uhrzeit der letzten Aktualisierung der Druckerinformationen angezeigt.

aktualisiert die Informationen.

• **Mehrbenutzermodus (Multiuser mode) (nur MAXIFY series)**

Soll der Drucker von mehreren Benutzern verwendet werden, aktivieren Sie das Kontrollkästchen **[Mehrbenutzermodus](#page-167-0) (Multiuser mode)**.

Das Kontrollkästchen ist mit dem **Sicherheitscode erf. (Require security code)**-Bildschirm verknüpft.

• **Apps kopieren**

Mit dieser Option können Sie die Apps, die dem ausgewählten Drucker hinzugefügt wurden, auf einen anderen Drucker kopieren.

Bei Auswahl von **Wird der folgende Bildschirm angezeigt.** 

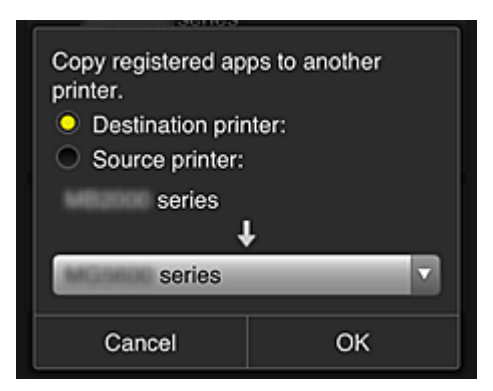

Geben Sie den **Zieldrucker (Destination printer)** und den **Quelldrucker (Source printer)** an. Wählen Sie dann **OK** aus.

#### **Hinweis**

• Wenn **Verwaltungsmeth. ausw. (Select how to manage)** festgelegt wurde, kann diese Funktion nur bei Auswahl von **App-Verfügbarkeit nach Drucker verwalten (Manage app** availability by printer) genutzt werden.

Weitere Informationen finden Sie unter "[Tipps zur Verwendung des Canon Inkjet Cloud Printing](#page-141-0) [Center \(beruflich\)](#page-141-0)".

#### <span id="page-124-0"></span>• **Druckernamen ändern**

Bei Auswahl von wird ein Bildschirm zur Änderung des Druckernamens angezeigt. Folgen Sie den Anweisungen auf dem Bildschirm, um den Namen zu ändern.

### **Wichtig**

- Für die Eingabe des Druckernamens gilt folgende Einschränkung:
	- Bis zu 128 Zeichen (Es wird zwischen Groß- und Kleinschreibung unterschieden.)

#### • **Drucker löschen**

Wenn Sie **X** auswählen, wird der Drucker im Canon Inkjet Cloud Printing Center gelöscht. Um die Eigentümerschaft des Druckers zu übertragen, wählen Sie **Im Drucker gespeicherte Informationen löschen (Clear the information saved on the printer)**.

#### • **Drucker hinzufügen**

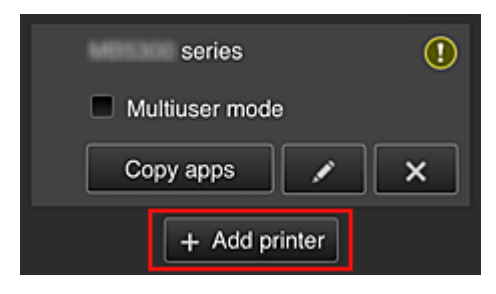

Wählen Sie diese Option, um Drucker hinzuzufügen, die im Canon Inkjet Cloud Printing Center verwendet werden sollen.

Um einen Drucker hinzuzufügen, benötigen Sie eine **[Druckerregistrierungs-ID](#page-106-0) (Printer [registration ID\)](#page-106-0)**.

#### **Hinweis**

• Auch wenn beliebig viele Drucker für eine Domain registriert werden können, kann nur der Betrieb von bis zu 16 Druckern garantiert werden.

### **Bildschirm Benutzer verwalten (Manage users)**

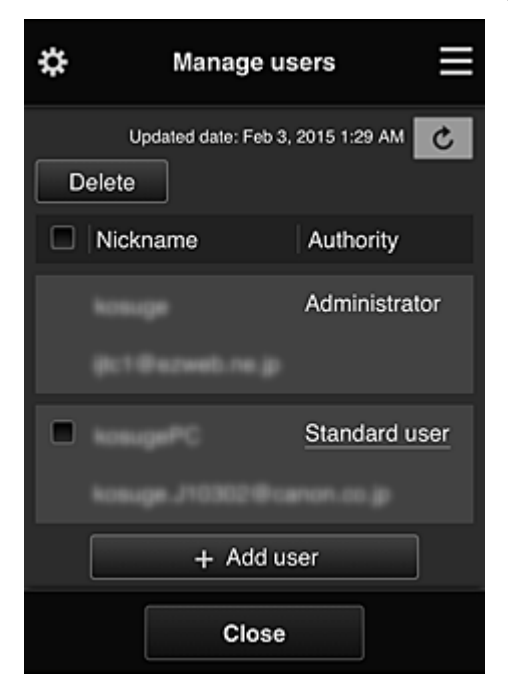

Im Bildschirm **Benutzer verwalten (Manage users)** können Sie die im Canon Inkjet Cloud Printing Center registrierten Benutzerinformationen überprüfen, Benutzer löschen, Benutzer hinzufügen und die Einstellungen für **Administrator** und **Standardben. (Standard user)** ändern.

#### • **Löschen von Benutzern**

Aktivieren Sie das Kontrollkästchen des zu löschenden Benutzers, und wählen Sie **Löschen (Delete)**.

Sie können sich jedoch nicht selbst löschen. Wenn Sie sich selbst löschen möchten, stornieren Sie Ihre Mitgliedschaft über den Bildschirm **Mein Konto [\(My account\)](#page-132-0)**.

#### • **Hinzufügen eines Benutzers**

Wählen Sie **Benutzer hinzufügen (Add user)**. Der Bildschirm für die Benutzerregistrierung wird angezeigt.

#### • **Ändern der Einstellungen für Administrator und Standardben. (Standard user)**

Um die Berechtigungen für den **Administrator** oder einen **Standardben. (Standard user)** zu ändern, wählen Sie für den Benutzer, für den Sie die Einstellungen ändern möchten, **Autorität (Authority)** aus.

### **Gruppenverwaltung (Group management)-Bildschirm**

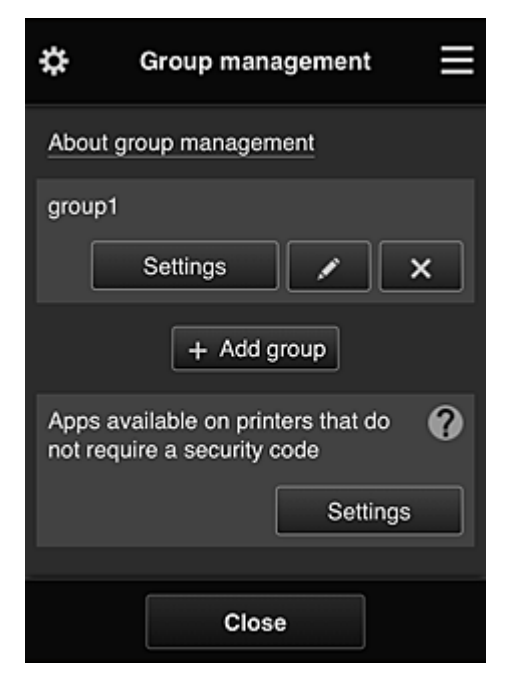

Im Bildschirm **Gruppenverwaltung (Group management)** können Sie Funktionen zum Überprüfen von Gruppeninformationen, die im Canon Inkjet Cloud Printing Center registriert sind, sowie Funktionen zum [Ändern von Gruppen](#page-127-0), [Löschen von Gruppen](#page-128-0), [Hinzufügen von Gruppen](#page-128-0) und Einrichten von zur jeweiligen Gruppe gehörenden Benutzern, Druckern und Apps nutzen.

• **Überprüfen von Gruppeninformationen**

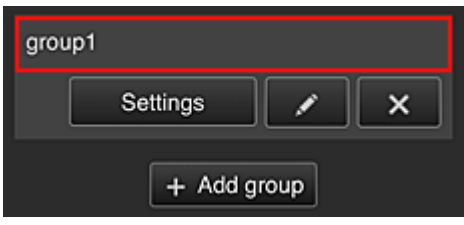

Die registrierten Gruppennamen werden angezeigt.

Falls es Elemente gibt, die noch nicht eingerichtet wurden, wird  $\overline{\mathbf{0}}$  angezeigt.

Wählen Sie **Bettings Interpollen and Film** anzuzeigen, mit dem Sie für jede Gruppe Informationen festlegen können.

Die angezeigten Informationen ändern sich je nach ausgewählter Registerkarte.

<span id="page-127-0"></span>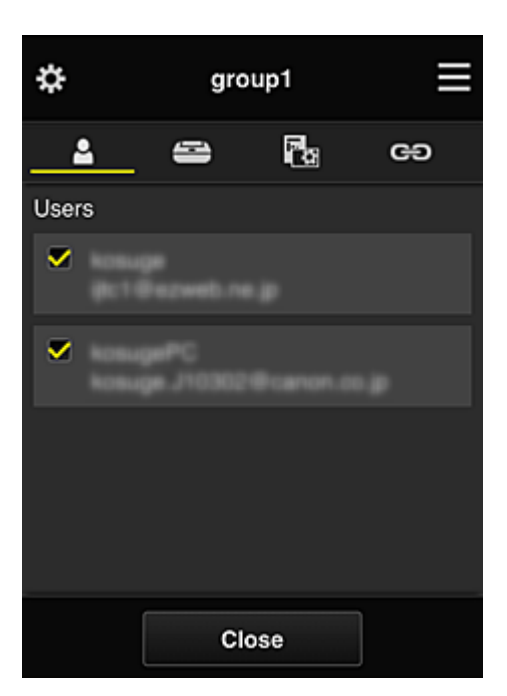

# **8** Benutzer (Users)

Zeigt alle Benutzer und E-Mail-Adressen an, die für die Domain registriert wurden.

# **Drucker (Printers)**

Zeigt alle Drucker an, die für die Domain registriert wurden.

# **Rg** Apps

Im Bildschirm werden standardmäßig alle Apps angezeigt. Wählen Sie die Kategorie **Registriert (Registered)**, um ausschließlich registrierte Apps anzuzeigen.

Um zwischen Registrierung und Löschung von Apps zu wechseln, wählen Sie V ON  $\vee$  OFF .

### **Webservices (Web services)**

Zeigt den verknüpften externen Dienst an.

Sie können die Nutzung anderer Webservices, die Canon Inkjet Cloud Printing Center-Konten wie Easy-PhotoPrint+ verwenden, einschränken.

Um zwischen Verknüpfung und Aufhebung der Verknüpfung für den Dienst zu wechseln, wählen Sie  $\sqrt{\times 9N}/\sqrt{\times 9F}$ 

**D** wird bei Elementen angezeigt, für die keine Auswahl getroffen wurde.

In den Standardeinstellungen sind alle Kontrollkästchen für **Drucker (Printers)** und **Benutzer (Users)** deaktiviert. Nur bei den Systemanwendungen unter **Apps** ist **EIN (ON)** eingestellt.

#### • **Ändern von Gruppenname (Group name)**

Wählen Sie zum Anzeigen des Gruppenname (Group name)-Änderungsbildschirms **aus.** aus. Sie können den Namen beliebig ändern. Befolgen Sie dazu die Anweisungen im angezeigten Bildschirm.

#### **Wichtig**

• Wenn ein **Gruppenname (Group name)** eingegeben wird, gelten die folgenden Einschränkungen:

- <span id="page-128-0"></span>• Bei Verwendung alphanumerischer Einzelbyte-Zeichen geben Sie mindestens 1, aber höchstens 20 Zeichen ein. Bei Verwendung von Doppelbyte-Zeichen geben Sie mindestens 1, aber höchstens 10 Zeichen ein.
- Doppelte Gruppennamen können nicht für dieselbe Domain registriert werden.

#### • **Löschen einer Gruppe**

Wählen Sie zum Löschen einer Gruppe aus dem Canon Inkjet Cloud Printing Center **X** aus. Wenn alle Gruppen gelöscht werden, muss eine neue erstellt werden. Um eine andere Verwaltungsmethode festzulegen, stellen Sie die gewünschte Methode im Bildschirm **Verwaltungsmeth. ausw. (Select how to manage)** ein.

#### • **Gruppe hinzufügen (Add group)**

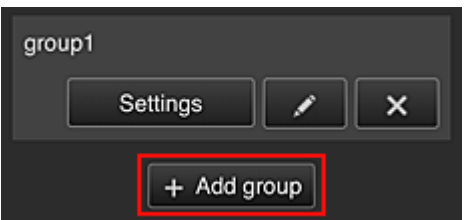

Fügen Sie eine Gruppe hinzu, die im Canon Inkjet Cloud Printing Center verwendet werden soll.

#### **Hinweis**

• Sie können bis zu 20 Gruppen registrieren.

• **Apps, d. auf Druckern verf. sind, d. keinen Sich.-Code erfordern (Apps available on printers that do not require a security code)**

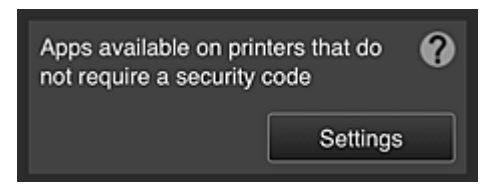

Bei Druckern ohne die Einstellung **Mehrbenutzermodus (Multiuser mode)** oder **Sicherheitscode**

**(Security code)** stellen Sie die Apps so ein, dass sie angezeigt werden, wenn ein Benutzer **Cloud** im Startbildschirm des Druckers auswählt.

Wenn die Domain über keinen Drucker verfügt, der diese Bedingung erfüllt, wird dieser Einrichtungsbildschirm nicht angezeigt.

Wählen Sie **Musikalisan in den Bildschirm zur Einrichtung aufzurufen.** 

### **Hinweis**

• Wenn nur der folgende Drucker in der Domain registriert ist, wird er nicht angezeigt.

- Drucker ohne LCD-Monitor
- Drucker mit monochromem LCD-Monitor
- Drucker mit Mehrbenutzermodus

### **Erweiterte Verwaltung (Advanced management)-Bildschirm**

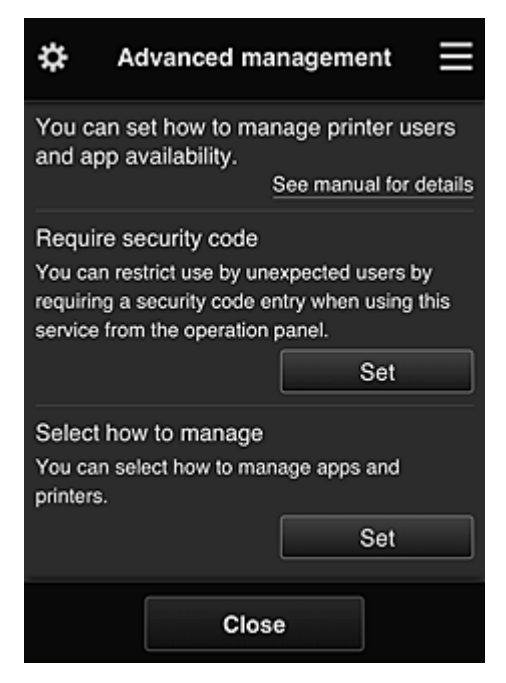

Im Bildschirm **Erweiterte Verwaltung (Advanced management)** können Sie die Verwaltungsmethode für die Benutzer des Druckers und die verwendbaren Apps festlegen.

Wählen Sie **Der Set January den Bildschirm zur Einrichtung aufzurufen.** 

• **Sicherheitscode erf. (Require security code)**

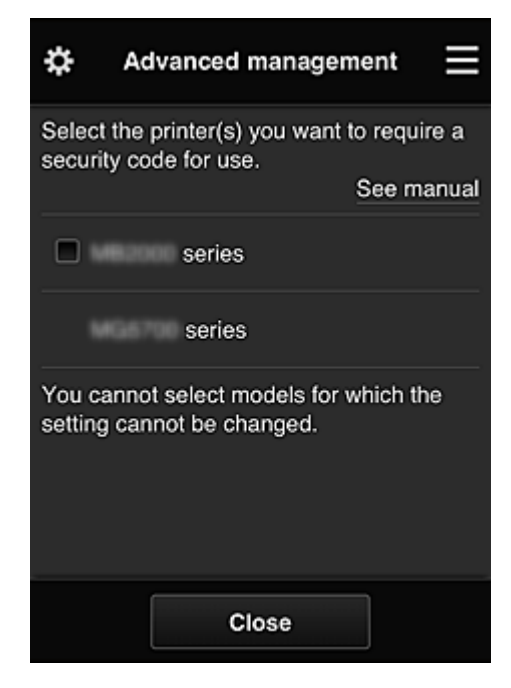

Jeder Benutzer kann einen **[Sicherheitscode](#page-159-0) (Security code)** festlegen, die App starten und Druckaufträge und andere Vorgänge ausführen.

Diese Einstellung ist mit **Mehrbenutzermodus (Multiuser mode)** auf dem Bildschirm **Druck. verw. (Mng. printer)** verknüpft.

<span id="page-130-0"></span>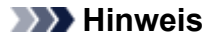

- In der Liste werden keine Modelle ohne LCD oder Modelle mit einem monochromen LCD angezeigt.
- Das Kontrollkästchen wird nicht bei Modellen angezeigt, die den **Mehrbenutzermodus (Multiuser mode)** nicht unterstützen.
- **Verwaltungsmeth. ausw. (Select how to manage)**

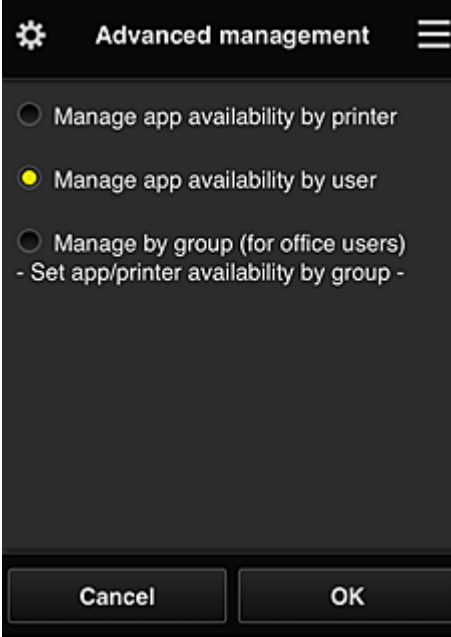

Die Verwaltungsmethode für verwendbare Apps und Drucker kann geändert werden.

#### **App-Verfügbarkeit nach Drucker verwalten (Manage app availability by printer)**

Wenn Sie mehrere Drucker verwenden, können Sie die verwendbaren Apps für jeden Drucker einzeln verwalten.

#### **App-Verfügbarkeit nach Benutzer verwalten (Manage app availability by user)**

Wenn ein einzelner Drucker verwendet wird, können die verwendbaren Apps nach Benutzer verwaltet werden.

Anwendungsbeispiele finden Sie unter ["Tipps zur Verwendung des Canon Inkjet Cloud Printing](#page-136-0) [Center \(privat/Bei Verwendung von PRO-1000 series oder PRO-500 series\)](#page-136-0)".

#### **Nach Gruppe verwalten (für Bürobenutzer) (Manage by group (for office users))**

Die verwendbaren Apps und Drucker können nach Gruppe verwaltet werden. Anwendungsbeispiele finden Sie unter ["Tipps zur Verwendung des Canon Inkjet Cloud Printing](#page-141-0) [Center \(beruflich\)](#page-141-0)".

#### **Hinweis**

• Bei Verwaltung der verwendbaren Apps nach Drucker können standardmäßig alle Benutzer Apps hinzufügen, löschen und neu anordnen. Wenn Sie einen Drucker der MAXIFY series verwenden und **Mehrbenutzermodus (Multiuser mode)** im Bildschirm **Druck. verw. [\(Mng. printer\)](#page-122-0)** auswählen, können Apps außerdem nur vom Administrator hinzugefügt, gelöscht und neu angeordnet werden.

- <span id="page-131-0"></span>• Bei Verwaltung der verwendbaren Apps nach Benutzer können alle Benutzer Apps hinzufügen, löschen und neu anordnen, ganz gleich ob **Mehrbenutzermodus (Multiuser mode)** eingestellt ist.
- Bei Verwaltung der verwendbaren Apps und Drucker nach Gruppe können alle Benutzer Apps lediglich neu anordnen.

## **(2) Drucker auswählen (Select printer)**

Wählen Sie **aus und danach im Bildschirm Drucker auswählen (Select printer)** einen Drucker. Wenn Sie einen Computer nutzen, können Sie einen Drucker direkt aus dem Pull-down-Menü auswählen.

### **Hinweis**

• Drucker, bei denen Einstellungen zur eingeschränkten Nutzung vorgenommen wurden, werden nicht angezeigt.

### **(3) Bereich für Druckernamen**

Der registrierte Name des ausgewählten Druckers wird angezeigt.

Der **Administrator** kann [den Druckernamen](#page-124-0) im Bildschirm **Druck. verw. (Mng. printer)** des linken Kontextmenüs ändern.

### **(4) Rechtes Kontextmenü**

Bei Auswahl von wird das Kontextmenü aufgerufen.

Die angezeigten Informationen hängen vom derzeit im Menübereich ausgewählten Menü ab.

Das Symbol  $\overline{30}$  gibt an, dass ein ungelesener Hinweis vorliegt.

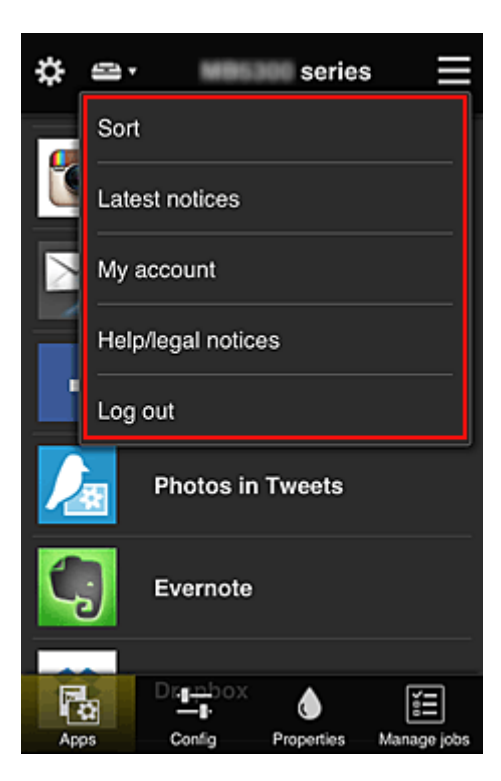

### <span id="page-132-0"></span>**Sort Sortieren (Sort)**

Der Bildschirm zum Sortieren der registrierten Apps wird angezeigt.

Mit den Tasten **ADE** können Sie die Reihenfolge der Apps ändern. Wählen Sie nach Beendigung des Sortierens **Fertig (Done)**.

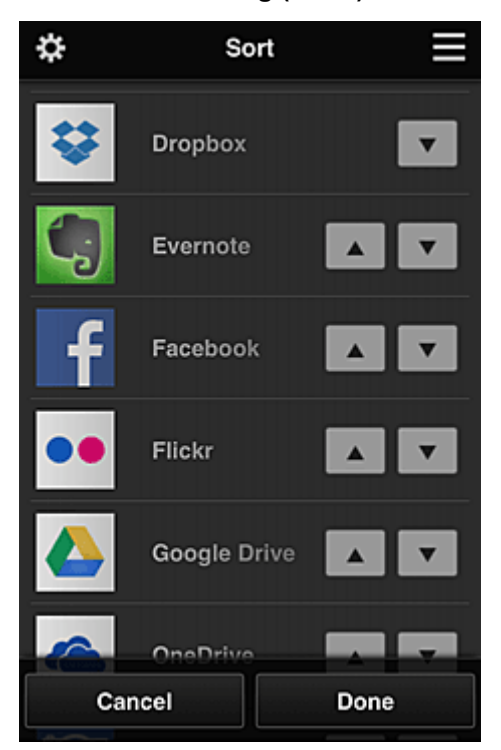

#### **Hinweis**

• Beschreibung der angezeigten Symbole

 $\bigcirc$  : Kann nicht verwendet werden, da noch nicht veröffentlicht oder nicht von Ihrer Region, Ihrem Modell oder Ihrer Sprache unterstützt.

**R**: Kann mit Originaltinte von Canon verwendet werden.

Bei Verwendung eines Modells der G3000 series können Sie diesen Dienst nicht nutzen, da er von Ihrem Modell nicht unterstützt wird.

### • **Neueste Hinweise (Latest notices)**

Hier werden die neuesten Hinweise angezeigt. Das Symbol  $\bigcirc$  gibt an, dass ein ungelesener Hinweis vorliegt.

### **My account Mein Konto (My account)**

Zeigt Benutzerinformationen an.

Im Bildschirm **Mein Konto (My account)** können Sie Ihre Kontoeinstellungen ändern. Im Bildschirm **Mein Konto (My account)** können Sie den Bildschirm **Gestattete Dienste (Permitted services)** anzeigen und Einstellungen für verknüpfte Dienste deaktivieren.

• **Hilfe/Rechtl. Hinweise (Help/legal notices)**

Die Beschreibung des Bildschirms Canon Inkjet Cloud Printing Center und verschiedene Erinnerungen werden angezeigt.

<span id="page-133-0"></span>• **Abmelden (Log out)**

Hiermit wird der Abmeldebildschirm im Canon Inkjet Cloud Printing Center geöffnet.

### **(5) Anzeigebereich**

Je nach ausgewähltem Menü ändert sich die Anzeige.

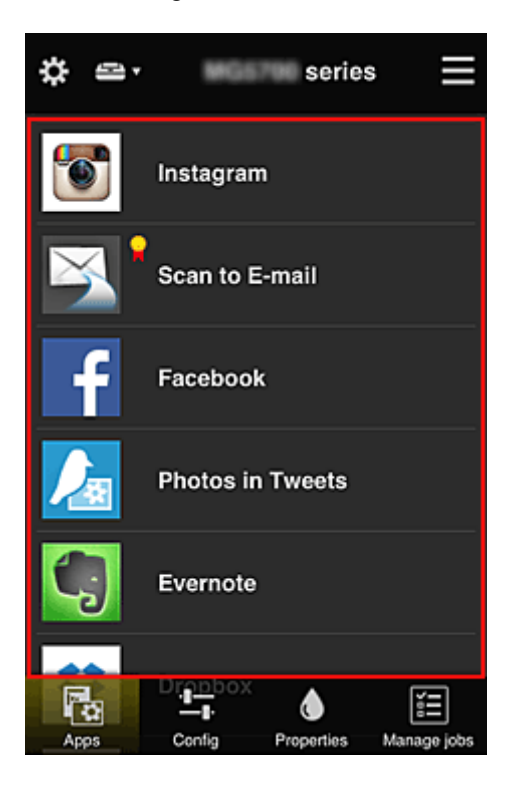

### **(6) Menübereich**

Die folgenden 4 Menütasten werden angezeigt:

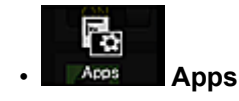

Hiermit wird die Liste der registrierten Apps im **Anzeigebereich** angezeigt.

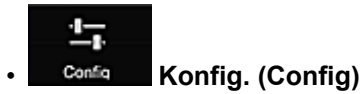

Hiermit wird der Bildschirm zum Registrieren von Apps im Anzeigebereich angezeigt. Sie können zwischen **Registriert (Registered)** und **Apps suchen (Search apps)** wechseln.

Im Bildschirm **Registriert (Registered)** werden die registrierten Apps angezeigt. Sie können die Informationen zu diesen Apps überprüfen oder ihre Registrierung aufheben.

### **EXPERIMENT**

- Ist **Gruppenverwaltung (Group management)** eingestellt, wird **Konfig. (Config)** nicht angezeigt.
- Ist **App-Verfügbarkeit nach Benutzer verwalten (Manage app availability by user)** eingestellt, kann selbst ein **Standardben. (Standard user)** Apps registrieren und löschen.

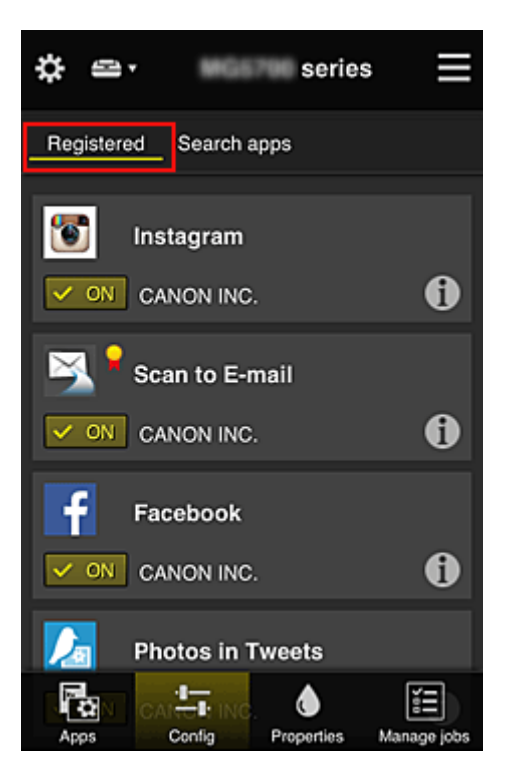

Im Bildschirm **Apps suchen (Search apps)** werden die Apps, die Sie mithilfe von Canon Inkjet Cloud Printing Center registrieren können, nach Kategorien angezeigt.

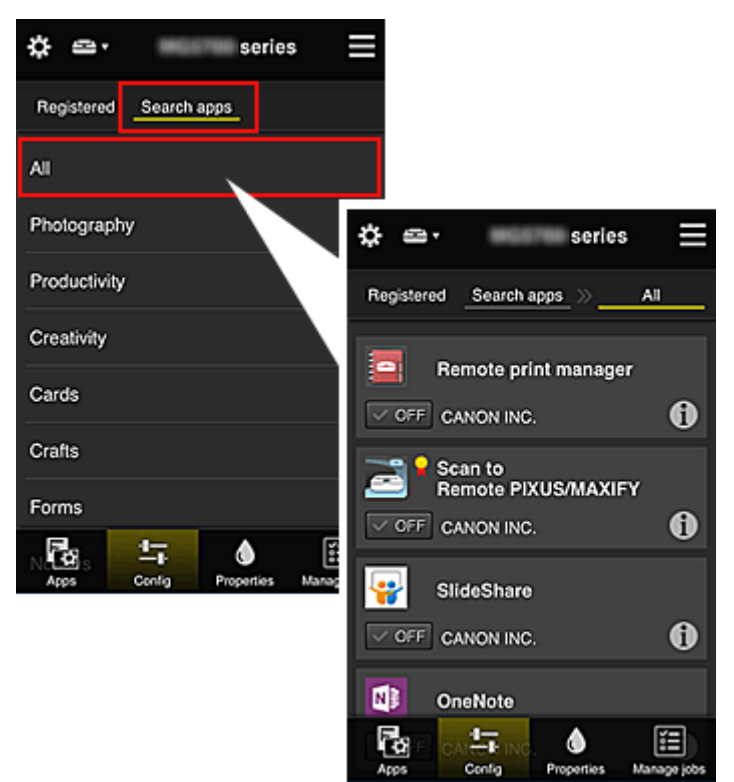

◦ Bei Auswahl von  $\bigoplus$  werden die Details zur App angezeigt.

Wenn Sie  $\sqrt{\frac{M}{N}}$  /  $\sqrt{\frac{M}{N}}$  wählen, können Sie die App registrieren oder abmelden.

### **Hinweis**

• Beschreibung der angezeigten Symbole

 $\bigcirc$  : Kann nicht verwendet werden, da noch nicht veröffentlicht oder nicht von Ihrer Region,

Ihrem Modell oder Ihrer Sprache unterstützt.

 $\Omega$ : Kann mit Originaltinte von Canon verwendet werden.

Bei Verwendung eines Modells der G3000 series können Sie diesen Dienst nicht nutzen, da er von Ihrem Modell nicht unterstützt wird.

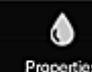

#### *<u>Properties</u>* **Eigenschaft.** (Properties)

In diesem Bildschirm wird der Status des derzeit ausgewählten Druckers angezeigt. Sie können den Tintenstand oder Details zu einem Fehler überprüfen. Sie können ebenfalls die Site zum Kauf neuer Tintenpatronen und das Online-Handbuch aufrufen.

### **Wichtig**

• Die angezeigten Eigenschaften können je nach Druckerstatus vom aktuellem Status zur Anzeigezeit abweichen.

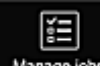

#### **Manage jobs** Jobs verw. (Manage jobs)

In diesem Bildschirm werden der Druck- oder Scanstatus und der Druck- oder Scanverlauf angezeigt. Unter **Statusliste (Status list)** sind der Druck- oder Scanstatus und unter **Verlauf (History)** der Druck- oder Scanverlauf aufgeführt.

Sie haben auch die Möglichkeit, Druck- oder Scanaufträge abzubrechen und Informationen zum Verlauf zu löschen.

Um einen Auftrag abzubrechen oder zu löschen, wählen Sie den entsprechenden Auftrag, und wählen Sie dann **Abbrechen (Cancel)** oder **Löschen (Delete)** aus.

# <span id="page-136-0"></span>**Tipps zur Verwendung des Canon Inkjet Cloud Printing Center (privat/Bei Verwendung von PRO-1000 series oder PRO-500 series)**

Mit der Funktion **Erweiterte Verwaltung (Advanced management)** profitieren Sie von den vielen hilfreichen Funktionen, die der Dienst bei privater Nutzung bietet.

In diesem Abschnitt werden diese Funktionen anhand des Beispiels einer 3-köpfigen Familie (Vater, Mutter und Kind) vorgestellt.

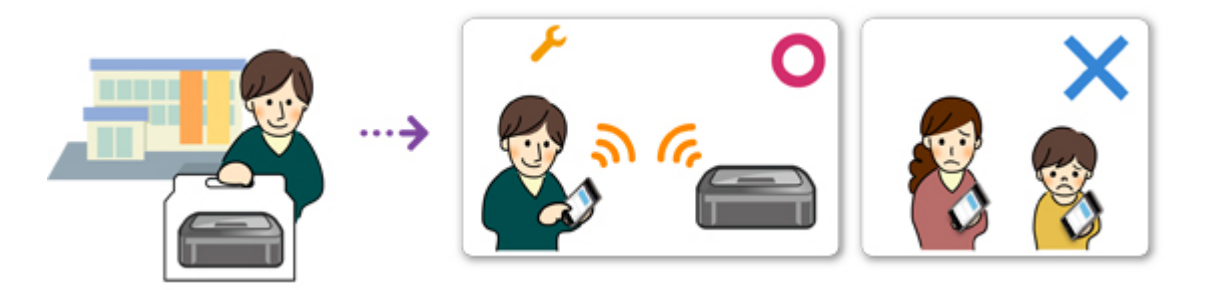

Wenn der Vater den Drucker im Canon Inkjet Cloud Printing Center registriert, wird nur der Vater vom Dienst verwaltet, und die Mutter und das Kind können den Dienst nicht nutzen, es sei denn, sie erhalten vom Vater die zur Anmeldung benötigte **E-Mail-Adresse (E-mail address)** und das zugehörige **Kennwort (Password)**.

### **Wenn Mutter und Kind den Dienst von ihren Smartphones aus nutzen möchten**

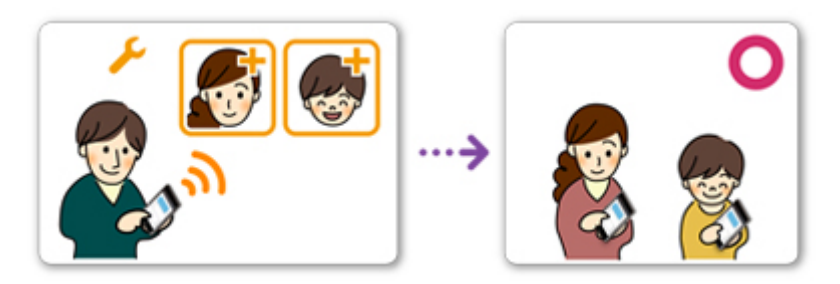

- 1. Der Vater [registriert sich im Canon Inkjet Cloud Printing Center](#page-90-0) und wird **Administrator**.
- 2. Nach dem Anmelden wählt der Vater **[Benutzer verwalten](#page-163-0) (Manage users)** unter **aus.**

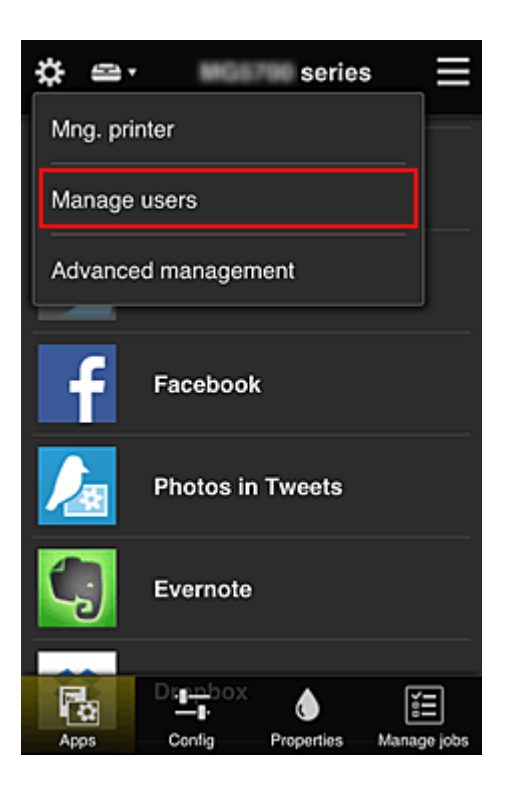

3. Der Vater wählt **Benutzer hinzufügen (Add user)** aus und registriert die Mutter und das Kind als Benutzer gemäß den Anweisungen auf dem Bildschirm.

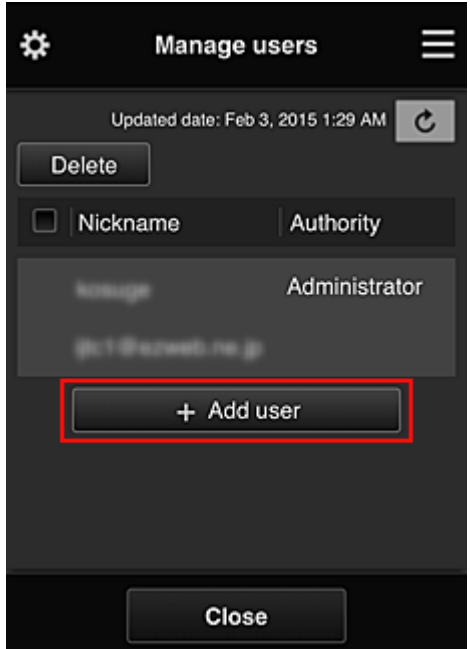

Nach Fertigstellung der Registrierung können Mutter und Kind den Dienst einzeln nutzen.

### **Wenn Vater, Mutter und Kind Apps einzeln verwalten möchten**

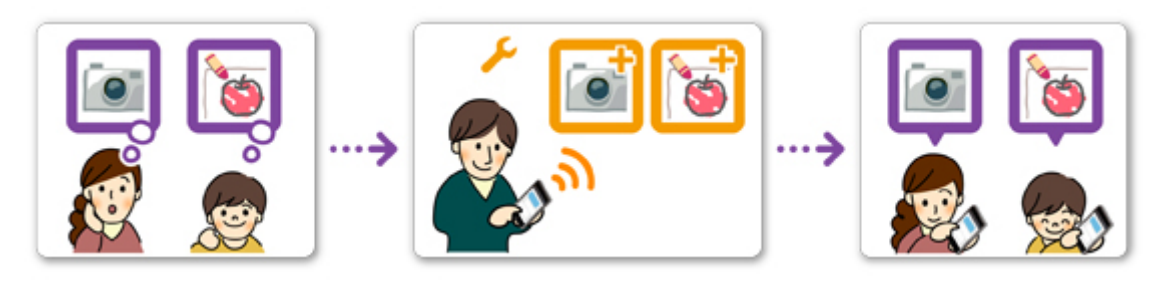

Standardmäßig kann nur der **Administrator** (Vater) zu verwendende Apps registrieren oder Apps löschen.

Nachdem der **Administrator** (Vater) die Einstellungen gemäß den folgenden Anweisungen vorgenommen hat, können Vater, Mutter und Kind Apps einzeln verwalten.

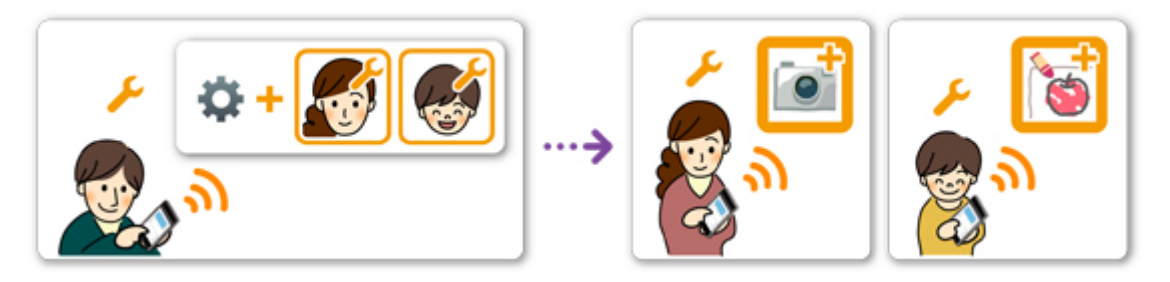

1. Als **Administrator** [meldet sich der Vater im Canon Inkjet Cloud Printing Center](#page-116-0) an und wählt die Option Erweiterte Verwaltung (Advanced management) unter **aus.** 

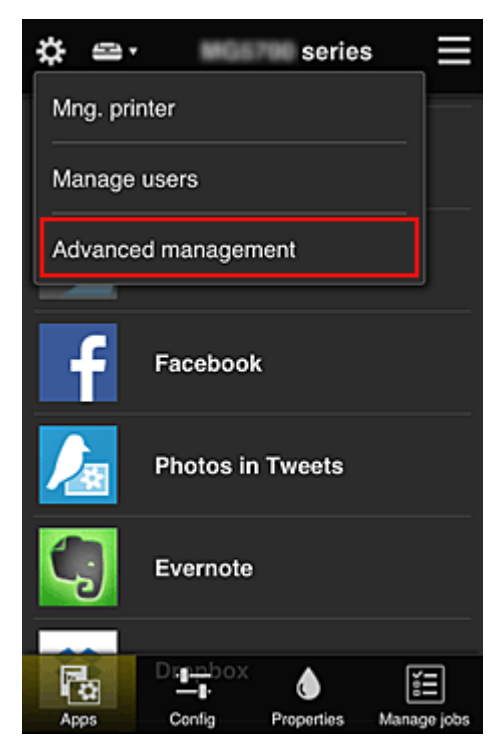

2. Bei **Verwaltungsmeth. ausw. (Select how to manage)** wählt der Vater **Einrichten (Set)** aus.

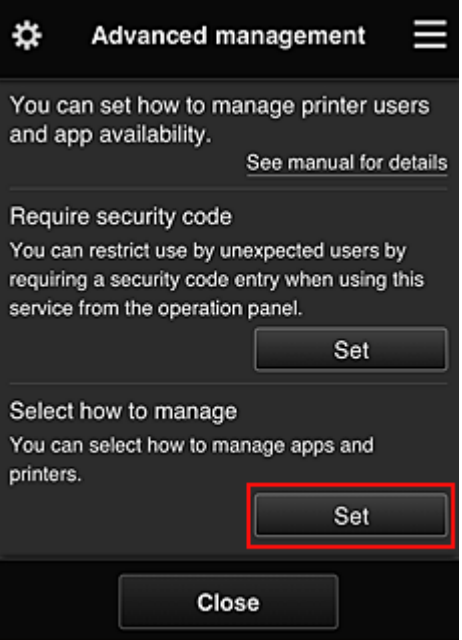

3. Der Vater stellt **App-Verfügbarkeit nach Benutzer verwalten (Manage app availability by user)** ein und wählt **OK**.

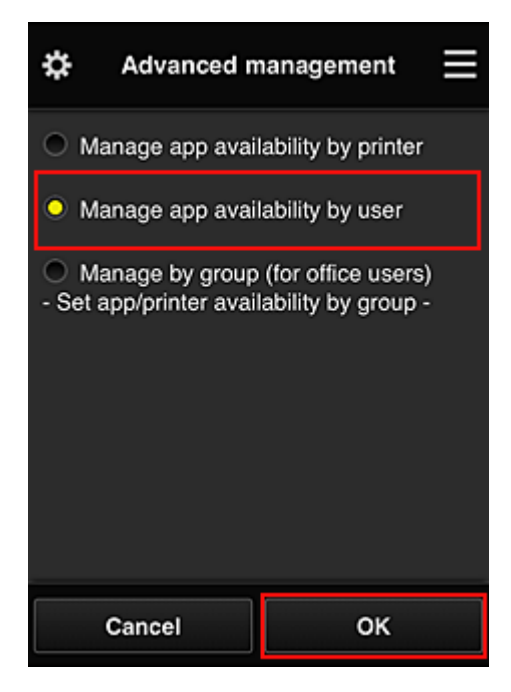

4. Der Bildschirm zum Überprüfen der geänderten Verwaltungsmethode wird angezeigt.

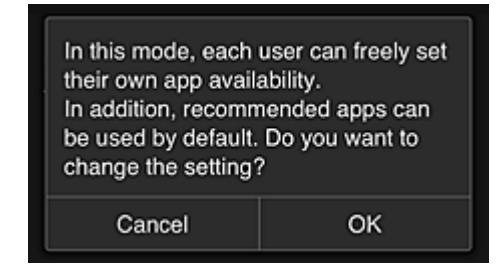

Um die Einrichtung abzuschließen und zum Fenster **Erweiterte Verwaltung (Advanced management)** zurückzukehren, wählen Sie **OK**.

Alle registrierten Benutzer können Apps nach Belieben registrieren und löschen.

# <span id="page-141-0"></span>**Tipps zur Verwendung des Canon Inkjet Cloud Printing Center (beruflich)**

Mit der Funktion **Gruppenverwaltung (Group management)** profitieren Sie von den vielen hilfreichen Funktionen, die der Dienst bei der Verwendung in einer Büroumgebung bietet.

In diesem Abschnitt wird ein Beispiel vorgestellt, in dem zwei Drucker verwendet werden. Dabei ist der **Administrator** der Bürovorsteher, und die anderen Mitglieder sind der Firmenpräsident, der Bereichsleiter und der neu eingestellte Mitarbeiter.

### **Hinweis**

• Wenn der zweite Drucker nicht registriert wurde, wählen Sie "[Hinzufügen eines Druckers"](#page-160-0) und registrieren Sie den Drucker gemäß den Anweisungen.

### **Erstellen einer Gruppe, die von allen Büromitgliedern genutzt werden kann**

Richten Sie die Basisgruppe ein.

In diesem Beispiel wird nur die App Evernote auf 2 Druckern verwendet.

- 1. Der Bürovorsteher [registriert sich im Canon Inkjet Cloud Printing Center](#page-90-0) und wird **Administrator**.
- 2. Der Bürovorsteher wählt **[Benutzer verwalten](#page-163-0) (Manage users)** unter **aus.**

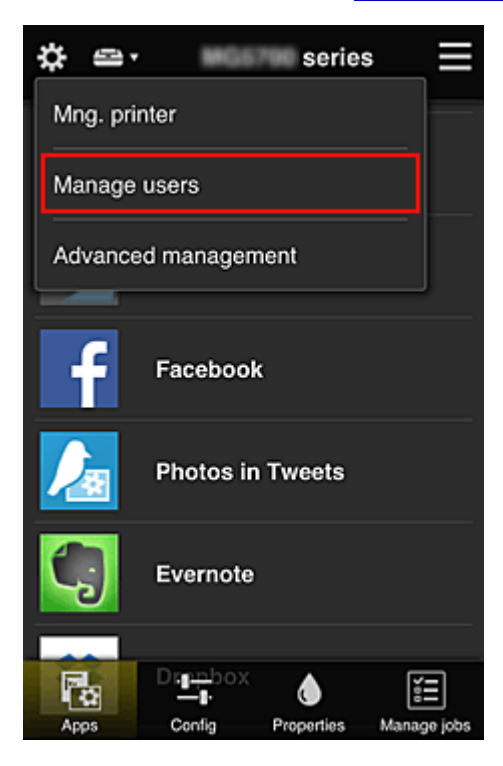

3. Im angezeigten Bildschirm wählt der Bürovorsteher **Benutzer hinzufügen (Add user)** aus und registriert den Firmenpräsidenten, den Bereichsleiter und den neu eingestellten Mitarbeiter als Benutzer.

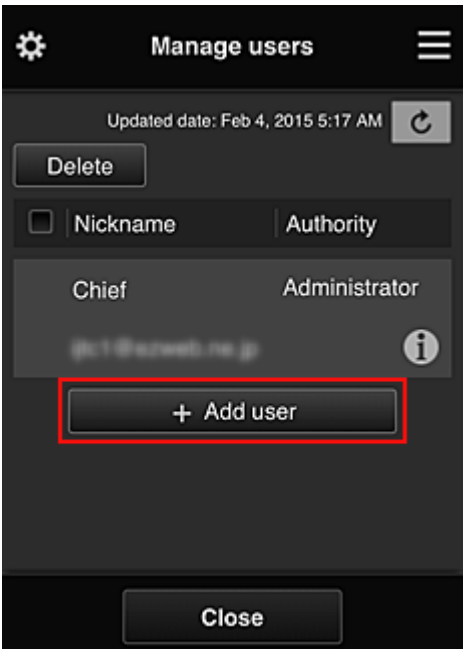

4. Der Bürovorsteher wählt **Erweiterte Verwaltung (Advanced management)** unter aus.

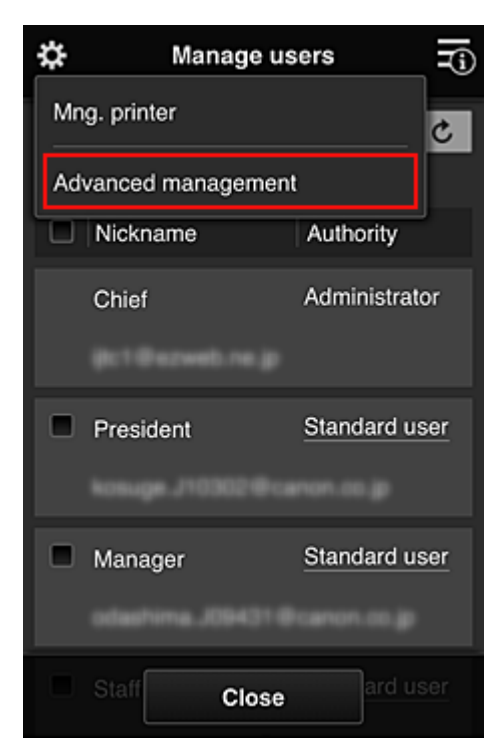

5. Bei **Verwaltungsmeth. ausw. (Select how to manage)** wählt der Bürovorsteher **Einrichten (Set)** aus.

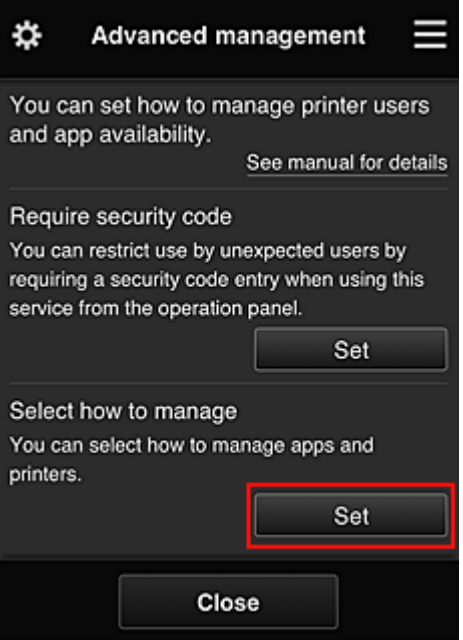

6. Der Bürovorsteher stellt **Nach Gruppe verwalten (für Bürobenutzer) (Manage by group (for office users))** ein und wählt **OK**.

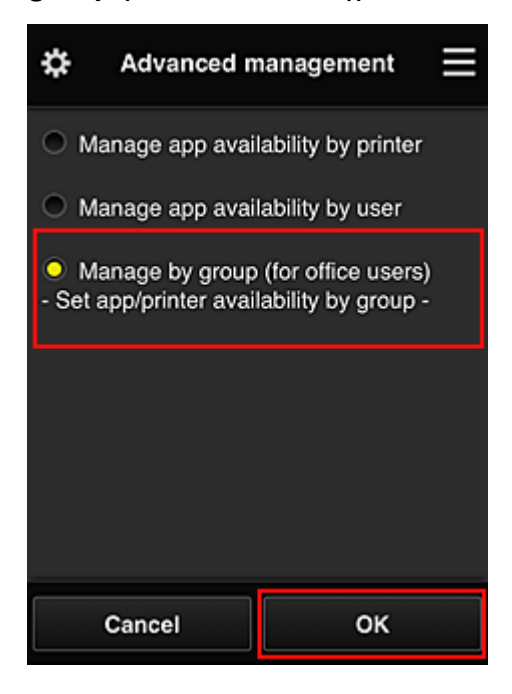

#### **Hinweis**

- Falls die **Gruppenverwaltung (Group management)** bereits eingerichtet wurde, fahren Sie mit Schritt 10 und den darauf folgenden Schritten fort.
- 7. Im Bildschirm zur Überprüfung geänderter Verwaltungsmethoden überprüft der Bürovorsteher die angezeigten Informationen und wählt **OK**.
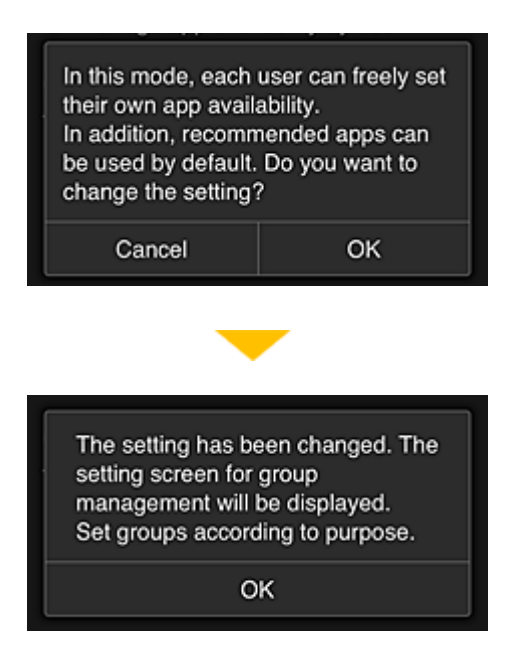

Dies wird nur angezeigt, wenn **Gruppenverwaltung (Group management)** als Modus ausgewählt wurde.

Wählen Sie zum Beenden der Einrichtung und zum Anzeigen des Bildschirms **Gruppenverwaltung (Group management) OK**.

#### **Hinweis**

- Die Gruppe wird standardmäßig "Gruppe1" genannt.
- Alle registrierten Benutzer sind standardmäßig derselben Gruppe zugeordnet.
- 8. Im Bildschirm **Gruppenverwaltung (Group management)** wählt der Bürovorsteher aus der Gruppe, die umbenannt werden soll, **Aus.** aus.
- 9. Der **Gruppenname (Group name)** wird vom Bürovorsteher eingegeben, der anschließend **OK** wählt.

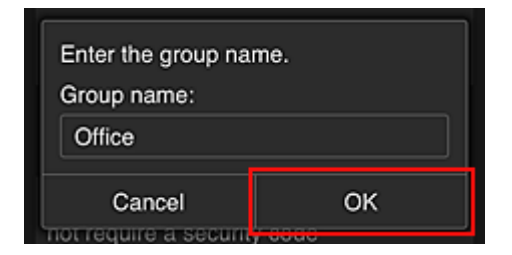

Der Bürochef gibt hier "Büro" ein, da er eine Gruppe einrichtet, die von jedem Mitarbeiter im Büro genutzt werden wird.

### **Wichtig**

- Für die Eingabe von **Gruppenname (Group name)** gelten die folgenden Einschränkungen.
	- Der Gruppenname kann aus bis zu 20 alphanumerischen Einzelbyte-Zeichen oder bis zu 10 Doppelbyte-Zeichen bestehen.
	- Derselbe Gruppenname kann höchstens ein Mal in derselben Domain registriert werden.
	- Es können bis zu 20 Gruppen registriert werden.

• Derjenige, der die Gruppe erstellt hat, wird **Administrator**.

10. Wählen Sie **Einstellungen (Settings)** aus, und vergewissern Sie sich im Bildschirm zur Einrichtung von Gruppen, dass in der Registerkarte **Benutzer (Users)** alle Benutzer ausgewählt sind.

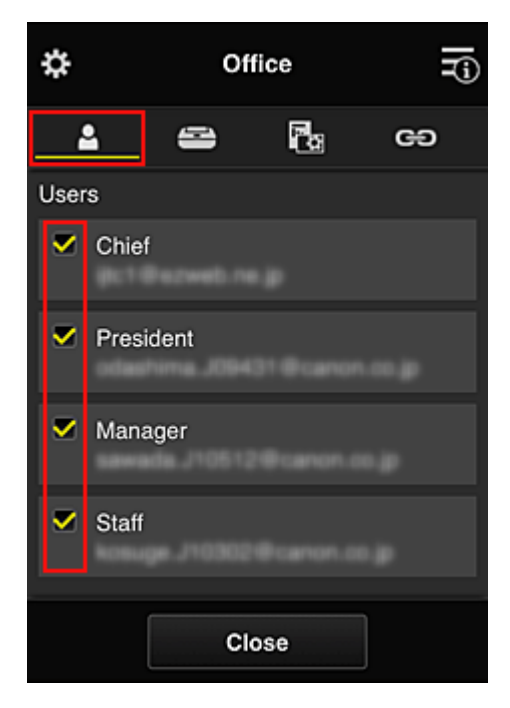

11. Vergewissern Sie sich, dass in der Registerkarte **Drucker (Printers)** alle Drucker ausgewählt sind.

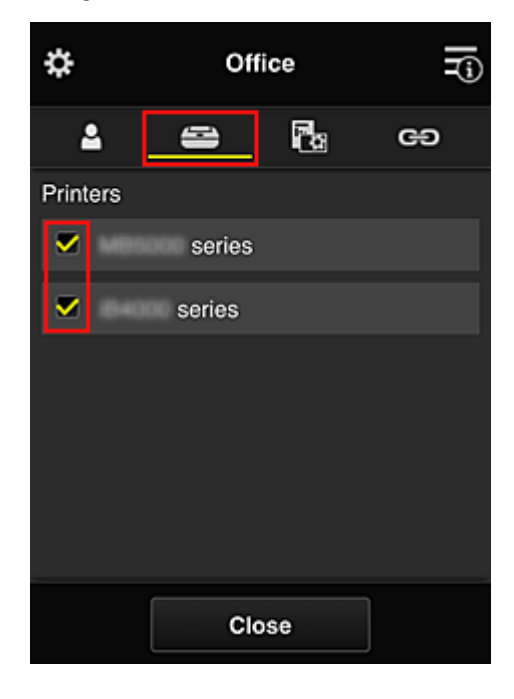

12. Setzen Sie in der Registerkarte Apps nur die App Evernote auf **VON** 

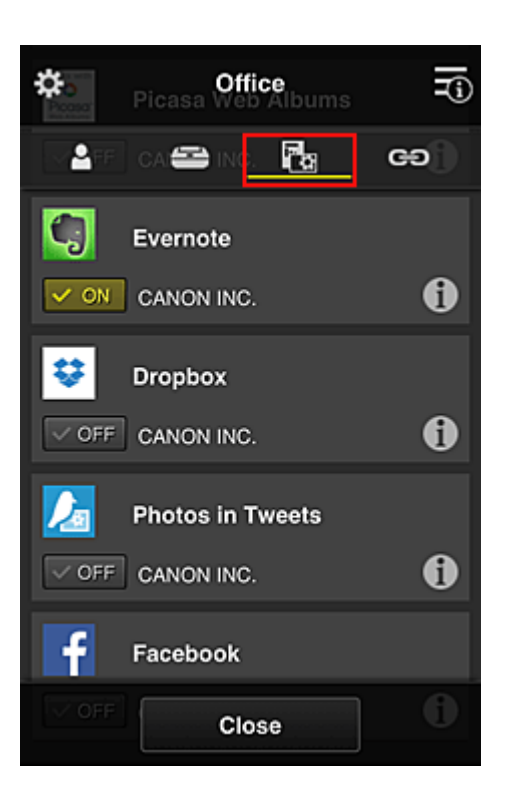

Um zwischen Registrierung und Löschung von Apps zu wechseln, wählen Sie  $\sqrt{\frac{1}{N}}$  /  $\sqrt{\frac{N}{N}}$ Um zum Bildschirm **Gruppenverwaltung (Group management)** zurückzukehren, wählen Sie **Schließen (Close)**.

Damit ist die Einrichtung der vom gesamten Büro zu nutzenden Gruppe abgeschlossen.

#### **Hinweis**

- Der Bildschirm zur Einrichtung von Gruppen zeigt alle Benutzer und Drucker an, die in der Domain registriert sind.
- Wenn Sie als Einzelperson neue Apps einrichten möchten, können Sie eine Gruppe hinzufügen. Verwenden Sie zum Erstellen einer neuen Gruppe **Gruppe hinzufügen (Add group)**, und fügen Sie anschließend im Bildschirm zur Einrichtung der hinzugefügten Gruppe Benutzer und Drucker hinzu.

#### Beschränken von Apps, die jeder Benutzer verwenden kann

- [Beschränken von Apps, die alle Mitglieder auf dem Drucker](#page-150-0) nutzen können
- [Beschränken von Apps, die einzelne Benutzer auf dem Drucker](#page-152-0) nutzen können
- [Beschränken von Druckern, die einzelne Benutzer verwenden können](#page-156-0)

#### **Wichtig**

• Die verfügbaren Apps können je nach Land oder Region variieren.

### **Beschränken von Apps, die jeder Benutzer verwenden kann**

Nehmen Sie die folgenden Einstellungen vor:

- Gesamtes Büro: Verwenden Sie nur die App Evernote.
- Präsident: Verwenden Sie die Apps Evernote und Facebook.

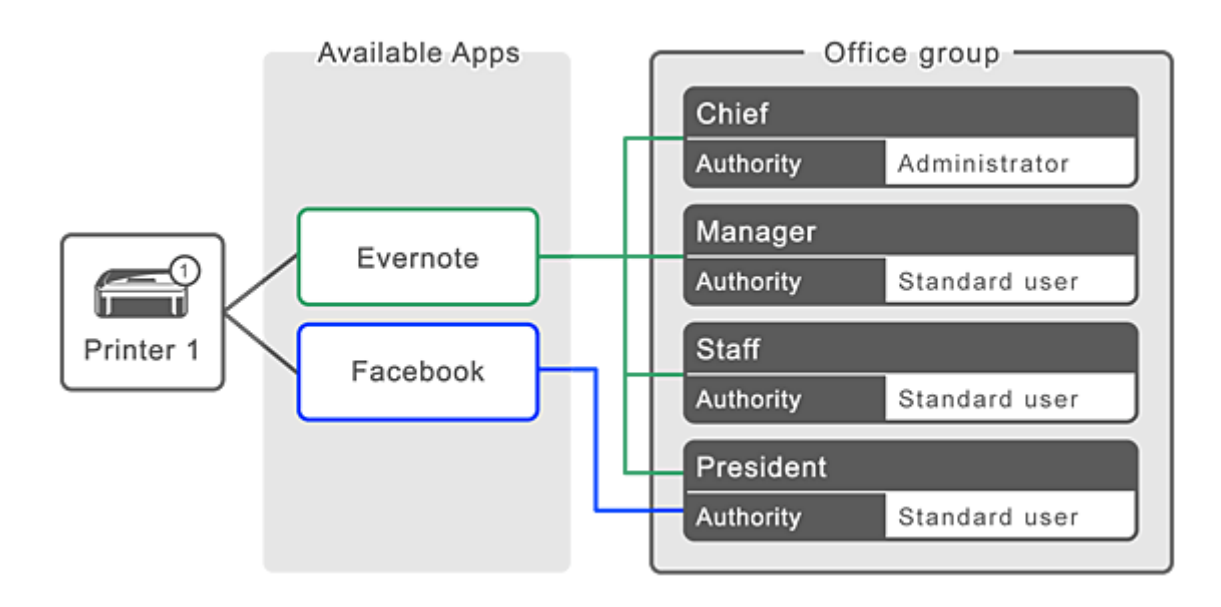

1. Wählen Sie unter die Option **Gruppenverwaltung (Group management)**.

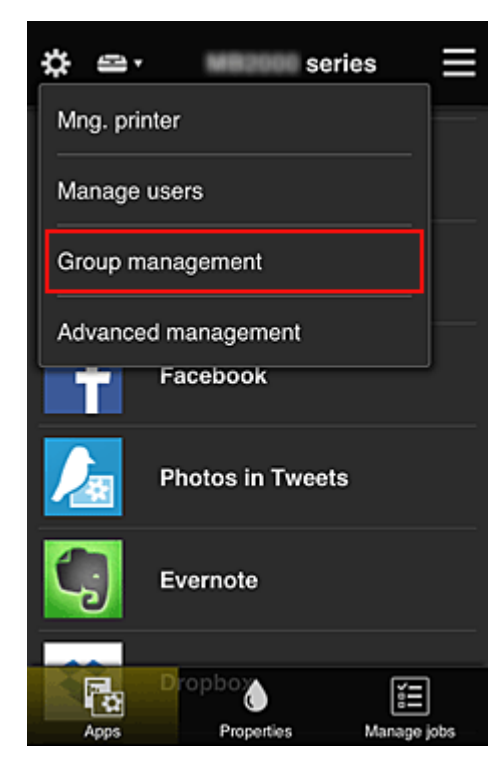

### **Hinweis**

- Dies wird nur angezeigt, wenn **Nach Gruppe verwalten (für Bürobenutzer) (Manage by group (for office users))** in **Erweiterte Verwaltung (Advanced management)** eingestellt ist.
- 2. Wählen Sie im angezeigten Bildschirm **Gruppe hinzufügen (Add group)** aus.

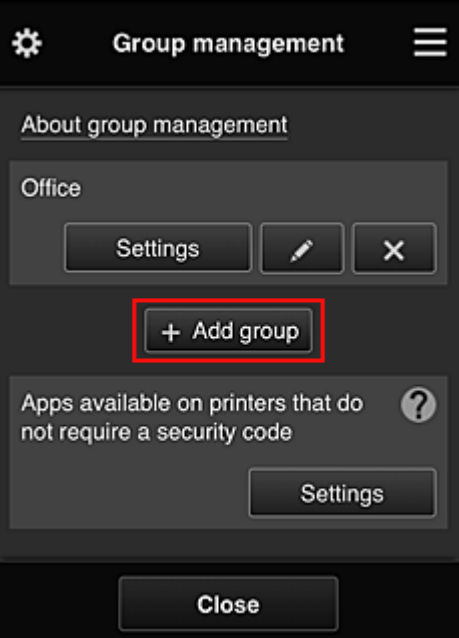

3. Der **Gruppenname (Group name)** wird vom Bürovorsteher eingegeben, der anschließend **OK** wählt.

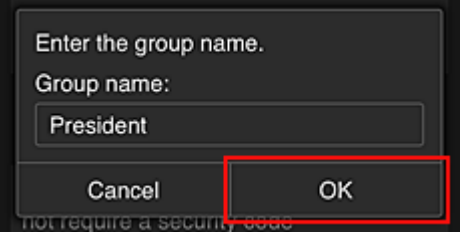

Geben Sie in diesem Feld für die dem Präsidenten vorbehaltene Gruppe "Präsident" ein, da Sie Apps festlegen werden, die nur vom Präsidenten genutzt werden können.

### **Wichtig**

- Für die Eingabe von **Gruppenname (Group name)** gelten die folgenden Einschränkungen.
	- Der Gruppenname kann aus bis zu 20 alphanumerischen Einzelbyte-Zeichen oder bis zu 10 Doppelbyte-Zeichen bestehen.
	- Derselbe Gruppenname kann höchstens ein Mal in derselben Domain registriert werden.
	- Es können bis zu 20 Gruppen registriert werden.
- Derjenige, der die Gruppe erstellt hat, wird **Administrator**.
- 4. Befolgen Sie die auf dem Bildschirm angezeigten Meldungen und wählen Sie **OK**.

Der Bildschirm zum Einrichten von Gruppen wird angezeigt.

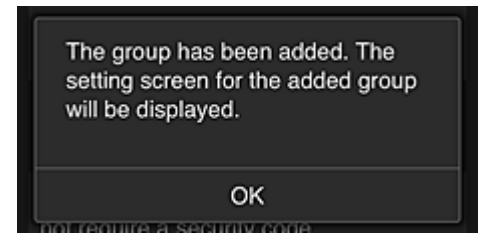

5. Wählen Sie in der Registerkarte **Benutzer (Users)** nur Präsident aus.

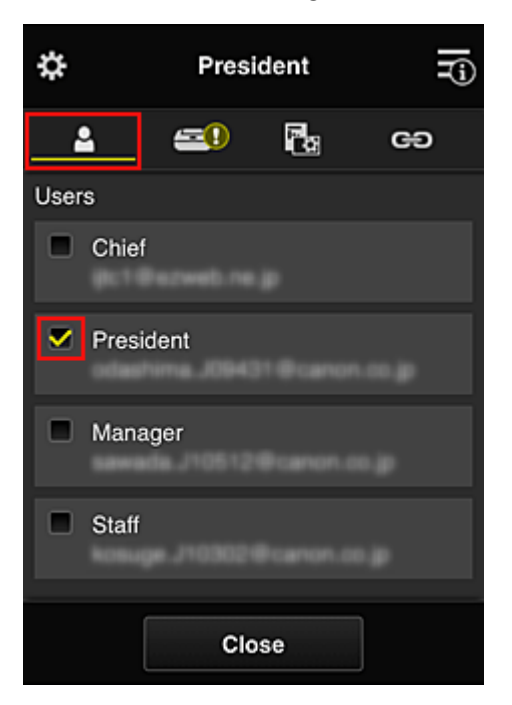

6. Wählen Sie auf der Registerkarte **Drucker (Printers)** den Drucker aus, den Sie verwenden möchten.

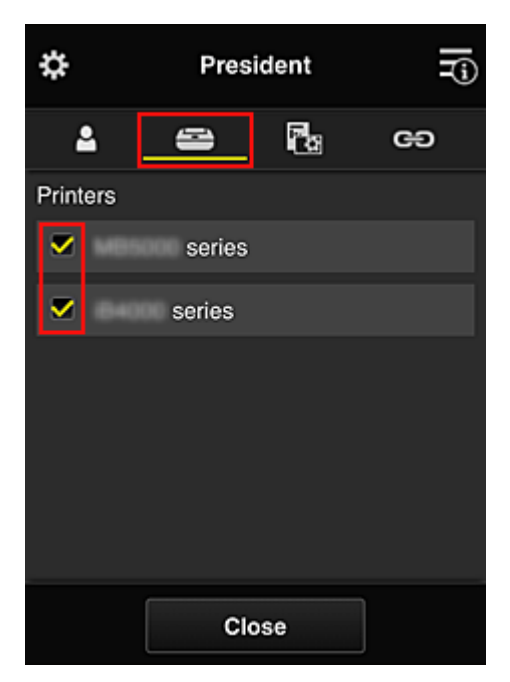

7. Setzen Sie die Apps Evernote und Facebook in der Registerkarte Apps auf von

<span id="page-150-0"></span>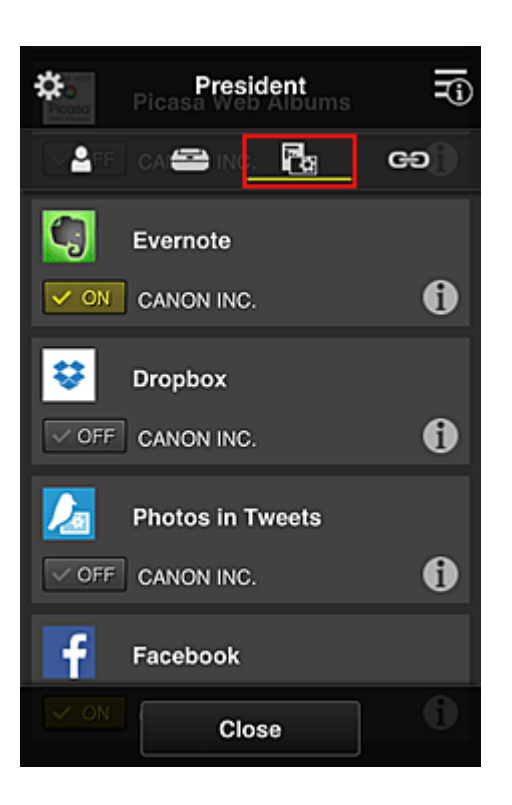

Um zwischen Registrierung und Löschung von Apps zu wechseln, wählen Sie  $\boxed{\checkmark}$  on  $\boxed{\checkmark}$ Um zum Bildschirm **Gruppenverwaltung (Group management)** zurückzukehren, wählen Sie **Schließen (Close)**.

Wenn Sie die obigen Anweisungen befolgen, können Sie Apps festlegen, die nur vom Präsidenten genutzt werden können.

### **Hinweis**

• Der Bildschirm zur Einrichtung von Gruppen zeigt alle Benutzer und Drucker an, die in der Domain registriert sind.

## **Beschränken von Apps, die alle Mitglieder auf dem Drucker nutzen können**

Um die Apps festzulegen, die auf dem Drucker verwendet werden sollen, befolgen Sie das folgende von diesem Dienst bereitgestellte Verfahren.

Zum Beispiel wird in diesem Abschnitt beschrieben, wie die Nutzung der App Evernote auf dem Drucker für alle Benutzer freigeschaltet werden kann.

1. Wählen Sie unter die Option **Gruppenverwaltung (Group management)**.

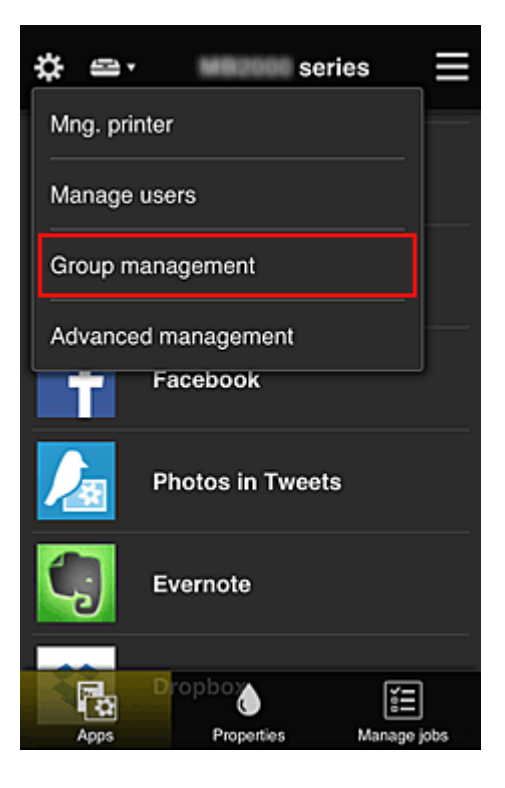

### **Hinweis**

- Dies wird nur angezeigt, wenn **Nach Gruppe verwalten (für Bürobenutzer) (Manage by group (for office users))** in **Erweiterte Verwaltung (Advanced management)** eingestellt ist.
- 2. Wählen Sie für **Apps, d. auf Druckern verf. sind, d. keinen Sich.-Code erfordern (Apps available on printers that do not require a security code) Einstellungen (Settings)** aus.

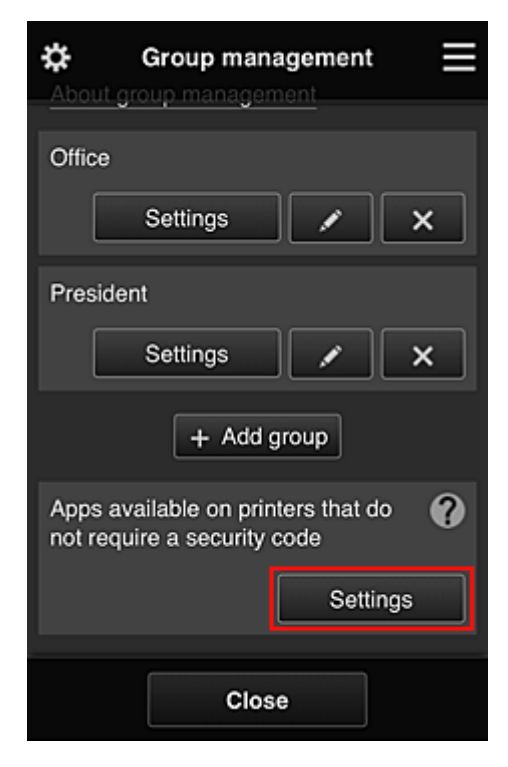

<span id="page-152-0"></span>3. Setzen Sie in der Registerkarte Apps nur die App Evernote auf **V** on

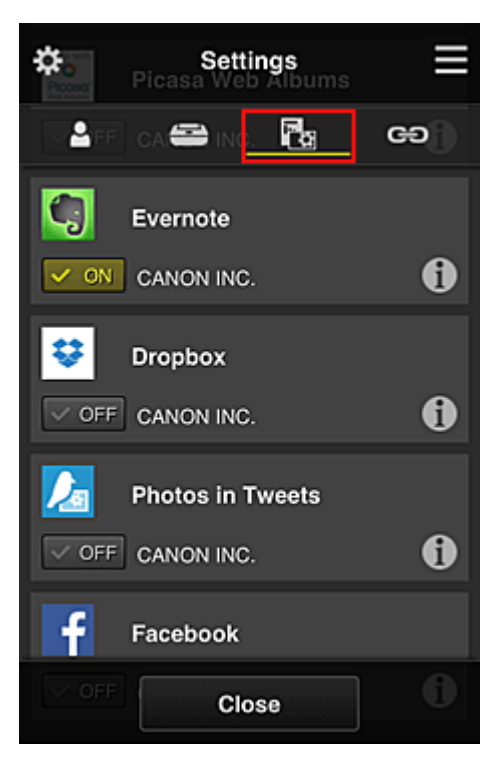

Um zwischen Registrierung und Löschung von Apps zu wechseln, wählen Sie  $\sqrt{\alpha}$  on  $\sqrt{\alpha}$ Um zum Bildschirm **Gruppenverwaltung (Group management)** zurückzukehren, wählen Sie **Schließen (Close)**.

Das oben beschriebene Verfahren richtet Evernote als die einzige App ein, die von allen Benutzern auf dem Drucker verwendet werden kann.

## **Beschränken von Apps, die einzelne Benutzer auf dem Drucker nutzen können**

Sie können für jeden Benutzer festlegen, welche Apps er auf dem Drucker nutzen kann. Zum Beispiel wird in diesem Abschnitt beschrieben, wie die Nutzung der App Facebook auf dem Drucker auch für den Präsidenten freigeschaltet werden kann.

1. Wählen Sie unter  $\ddot{\ddot{\Omega}}$  die Option **Erweiterte Verwaltung (Advanced management)**.

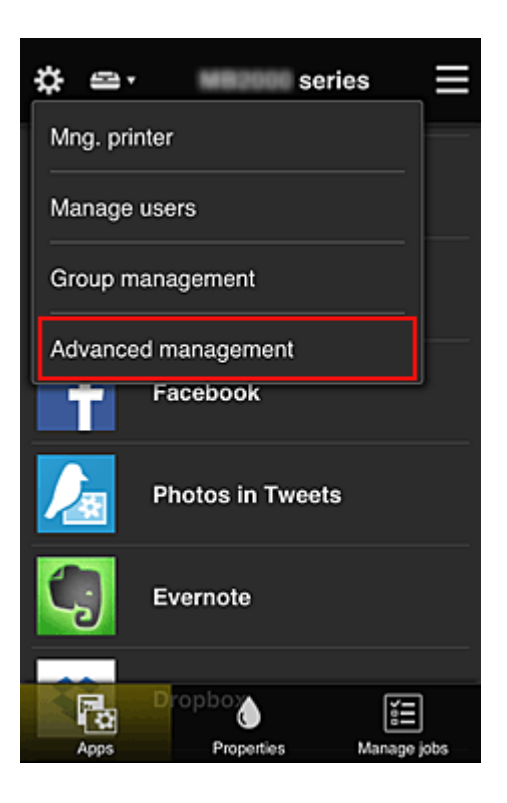

2. Wählen Sie für **Sicherheitscode erf. (Require security code) Einrichten (Set)** aus.

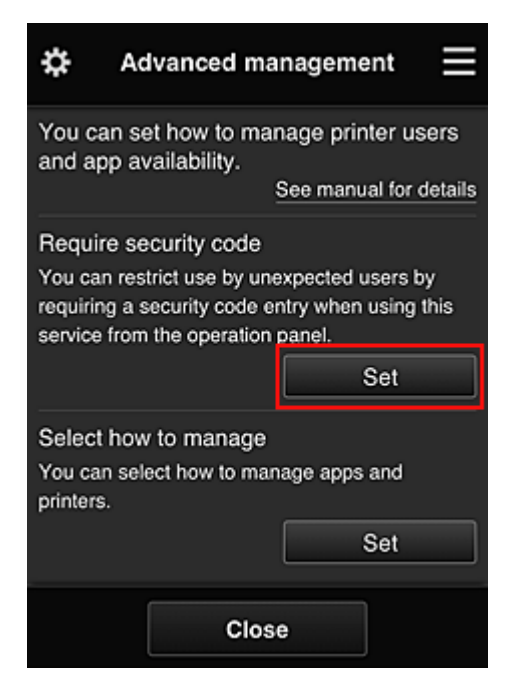

3. Wählen Sie Drucker, um den **Sicherheitscode (Security code)** einzurichten.

Mithilfe von [Sicherheitscodes](#page-159-0) können einzelne Benutzer identifiziert werden, wenn ein Drucker von mehreren Benutzern verwendet wird.

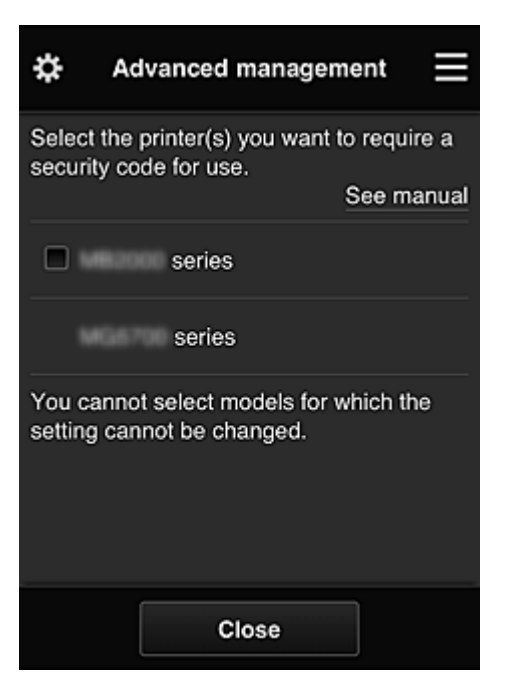

#### **Hinweis**

• Für Modelle, bei denen die Einstellungen nicht geändert werden können, kann diese Funktion nicht ausgewählt werden.

Einige Modelle unterstützen diese Funktion nicht. Ob Ihr Modell diese Funktion unterstützt, erfahren Sie unter "Modelle, die Sicherheitscodes unterstützen".

#### 4. **Sicherheitscode (Security code)** einrichten

Sind Benutzer vorhanden, für die kein **Sicherheitscode (Security code)** eingerichtet wurde, wird ein Bildschirm angezeigt, um zu überprüfen, ob diese Benutzer per E-Mail aufgefordert werden sollen, einen **Sicherheitscode (Security code)** einzurichten.

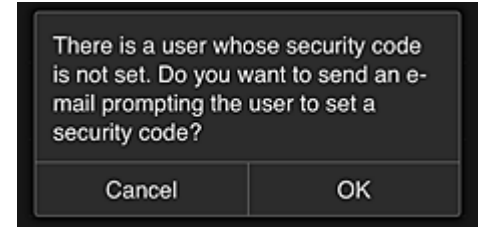

Um eine Benachrichtigungs-E-Mail ausschließlich an Benutzer ohne einen **Sicherheitscode (Security code)** zu schicken, wählen Sie **OK**.

Damit der **Sicherheitscode (Security code)**-Einrichtungsbildschirm angezeigt wird, sobald die einzelnen Benutzer sich anmelden, und keine Benachrichtigungs-E-Mail gesendet wird, wählen Sie **Abbrechen (Cancel)**.

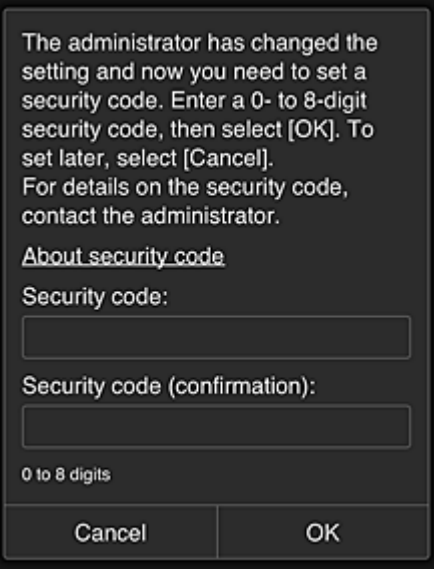

#### **Wichtig**

- Für **Sicherheitscode (Security code)**-Eingaben gelten die folgenden Zeichenbeschränkungen:
	- Bis zu 8 alphanumerische Zeichen

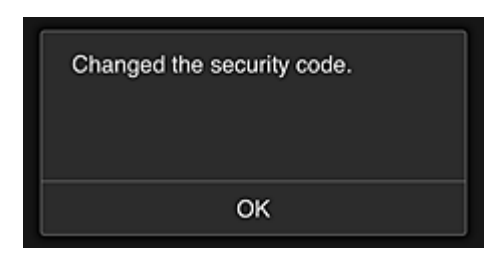

Der Änderungsprozess für den **Sicherheitscode (Security code)** wird beendet, und ein Fenster wird angezeigt mit der Meldung, dass die Änderung abgeschlossen wurde. Wählen Sie im Nachrichtenfenster **OK**, um zum Hauptbildschirm zurückzukehren.

- 5. Wählen Sie im Startbildschirm des Druckers **Cloud** aus.
- 6. Wählen Sie im Bildschirm **Benutzer wechseln (Switch user)** den Benutzer aus.

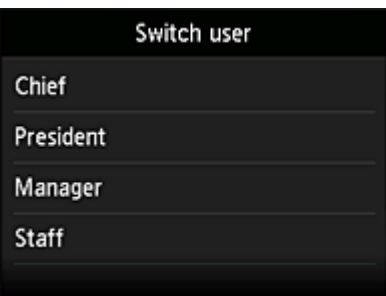

7. Geben Sie den **Sicherheitscode (Security code)** ein, den Sie festlegen möchten, und wählen Sie **Anmelden (Log in)**.

<span id="page-156-0"></span>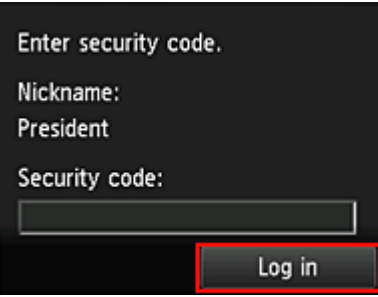

### **Hinweis**

- Wenn Sie keinen **Sicherheitscode (Security code)** festgelegt haben, legen Sie einen **Sicherheitscode (Security code)** in **Mein Konto [\(My account\)](#page-132-0)** fest, und wählen Sie anschließend **Anmelden (Log in)**.
- 8. Wählen Sie die Facebook-App aus.

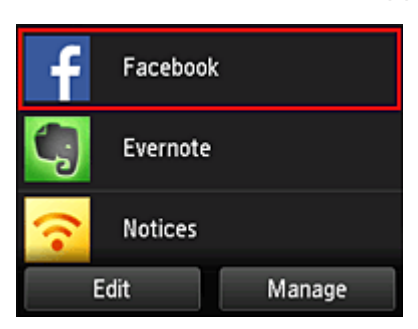

Nur der Präsident kann die Facebook-App vom Drucker aus nutzen.

## **Beschränken von Druckern, die einzelne Benutzer verwenden können**

Zum Beispiel wird in diesem Abschnitt beschrieben, wie ein Drucker für den Präsidenten und ein anderer Drucker für alle Benutzer eingerichtet werden kann.

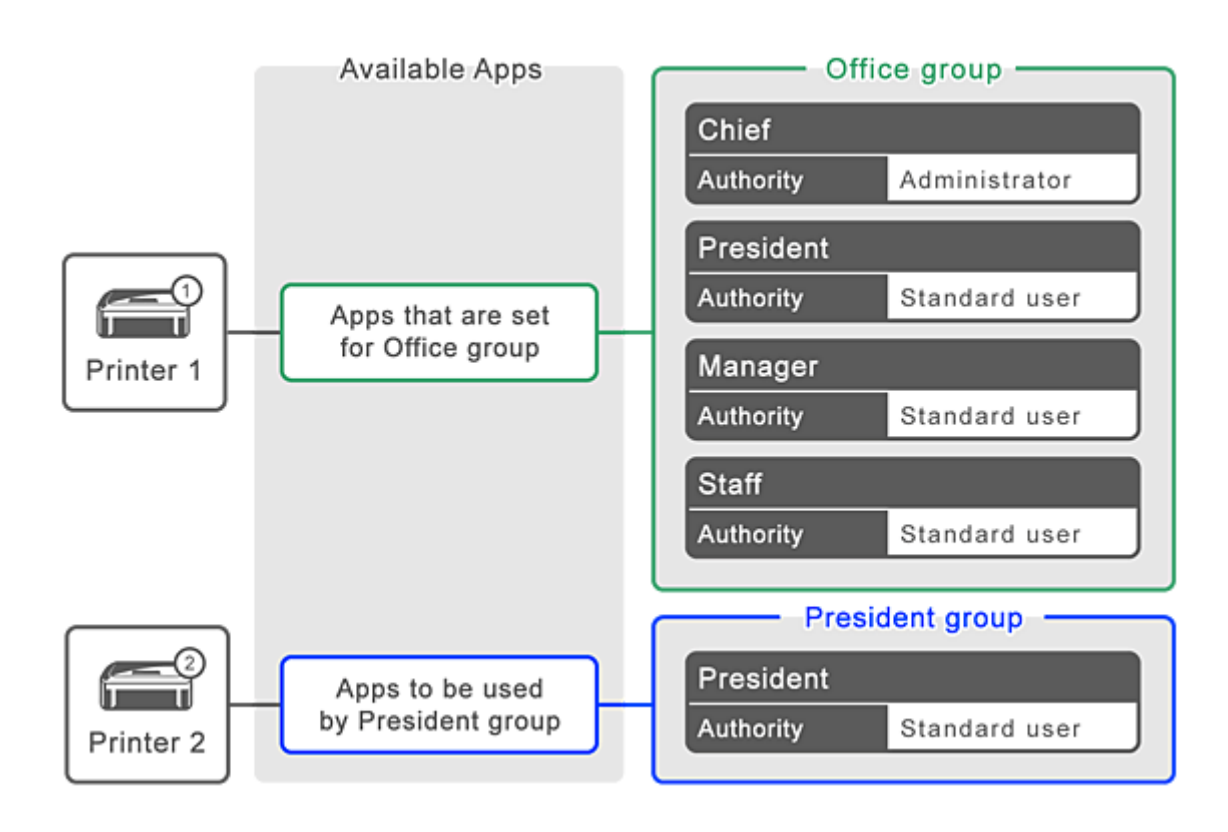

1. Wählen Sie unter **die Option Gruppenverwaltung (Group management)**.

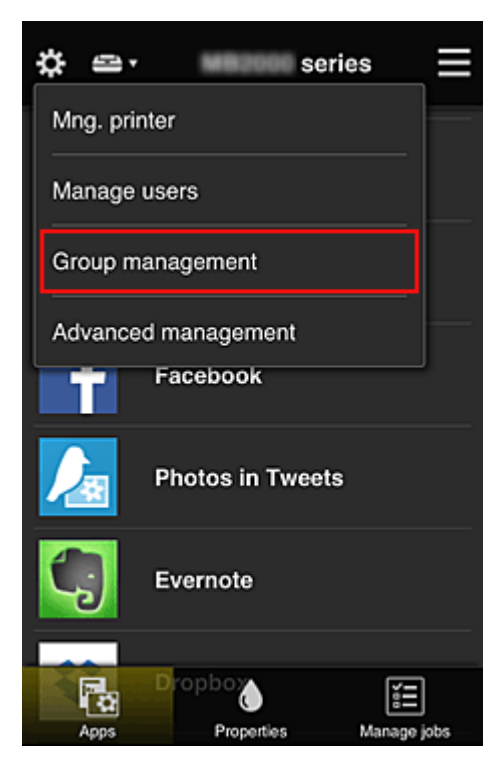

### **Hinweis**

- Dies wird nur angezeigt, wenn **Nach Gruppe verwalten (für Bürobenutzer) (Manage by group (for office users))** in **Erweiterte Verwaltung (Advanced management)** eingestellt ist.
- 2. Wählen Sie für die Gruppe, die alle Benutzer enthält, **Einstellungen (Settings)** aus.

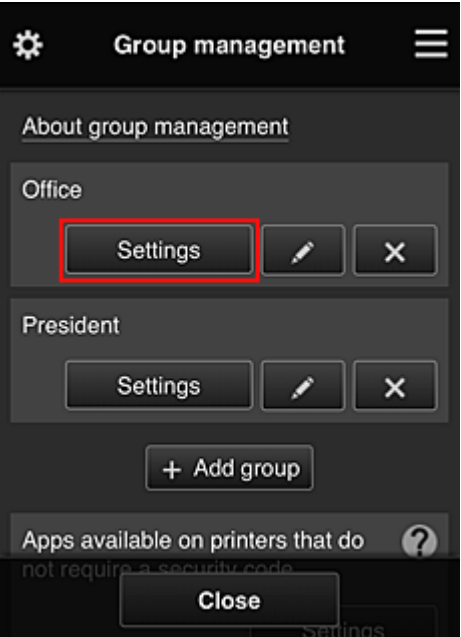

3. Löschen Sie auf der Registerkarte **Drucker (Printers)** den Drucker, der für den Präsidenten eingerichtet wurde.

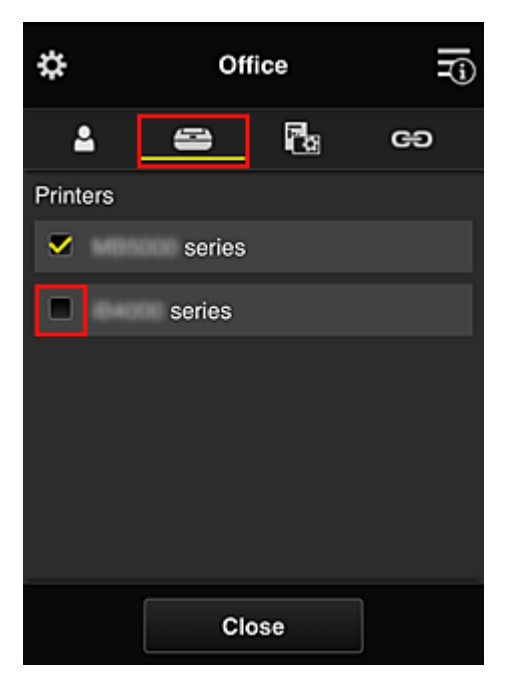

Um zum Bildschirm **Gruppenverwaltung (Group management)** zurückzukehren, wählen Sie **Schließen (Close)**.

### **Wichtig**

• Wird ein Benutzer in mehreren Gruppen verwaltet und eine App gelöscht oder der gewünschte Drucker für eine dieser Gruppen geändert, kann der Benutzer diese App oder diesen Drucker noch immer nutzen, sofern derjenige der anderen Gruppen es erlaubt.

Nur der eingerichtete Drucker kann von allen Benutzern verwendet werden.

# <span id="page-159-0"></span>**Was ist ein Sicherheitscode?**

Ein **Sicherheitscode (Security code)** dient zur Identifizierung eines Benutzers, wenn ein Drucker von mehreren Benutzern verwendet wird.

### **Wichtig**

- Bei Verwendung der MAXIFY series können Sie einen **Sicherheitscode (Security code)** festlegen. Wir empfehlen Ihnen, einen **Sicherheitscode (Security code)** festzulegen, um zu verhindern, dass andere Benutzer Ihr Konto nutzen.
- Dieser Code gilt nur für die Verwendung von MAXIFY Cloud Link über das Bedienfeld des Druckers. Sie können diesen Code nicht verwenden, wenn Sie das Canon Inkjet Cloud Printing Center über einen Computer, ein Smartphone oder ein Tablet aufrufen.

# **Hinzufügen eines Druckers**

Mit einem Konto können Sie die Canon Inkjet Cloud Printing Center-Dienste auf mehreren Druckern nutzen.

So fügen Sie einen Drucker hinzu:

Wenn Ihr LCD-Monitor ein Farbmodell ist Wenn Ihr LCD-Monitor [ein monochromes Modell ist](#page-161-0) Wenn Ihr Modell über keinen LCD-Monitor [verfügt/Bei Verwendung von PRO-1000 series](#page-161-0) oder [PRO-500 series](#page-161-0)

### **Wenn Ihr LCD-Monitor ein Farbmodell ist**

- 1. Vergewissern Sie sich, dass eine E-Mail mit der URL an [die registrierte E-Mail-Adresse](#page-91-0) gesendet wurde, und rufen Sie die URL auf.
- 2. Geben Sie die erforderlichen Informationen entsprechend den Anweisungen auf dem Authentifizierungsbildschirm ein, und wählen Sie dann **Anmelden (Log in)** aus.

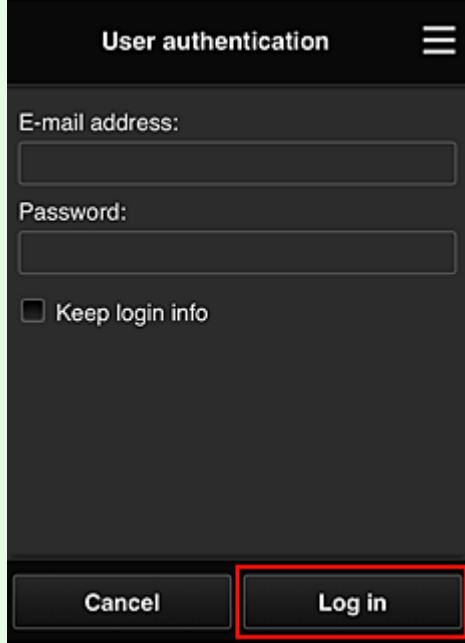

3. Wenn die Meldung angezeigt wird, dass der Drucker hinzugefügt wurde, wählen Sie **OK**.

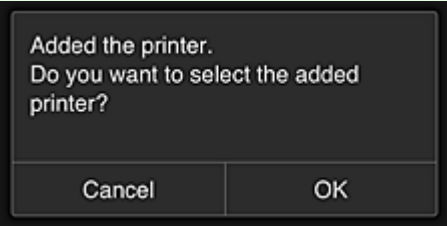

Der Prozess zum Hinzufügen des Druckers wird beendet, und der Hauptbildschirm des Canon Inkjet Cloud Printing Center wird angezeigt.

#### <span id="page-161-0"></span>**Hinweis**

• Wenn Sie **Abbrechen (Cancel)** wählen, ändert sich der Drucker-Auswahlstatus nicht, und der Hauptbildschirm des Canon Inkjet Cloud Printing Center wird angezeigt.

### **Wenn Ihr LCD-Monitor ein monochromes Modell ist Wenn Ihr Modell über keinen LCD-Monitor verfügt/Bei Verwendung von PRO-1000 series oder PRO-500 series**

- 1. Vergewissern Sie sich, dass eine E-Mail mit der URL an die registrierte E-Mail-Adresse gesendet wurde, und rufen Sie die URL auf.
	- Wenn Ihr LCD-Monitor [ein monochromes Modell ist](#page-99-0)
	- **Wenn Ihr Modell über keinen LCD-Monitor [verfügt/Bei Verwendung von PRO-1000 series](#page-108-0) oder** [PRO-500 series](#page-108-0)
- 2. Geben Sie die erforderlichen Informationen entsprechend den Anweisungen auf dem Authentifizierungsbildschirm ein, und wählen Sie dann **Anmelden (Log in)** aus.

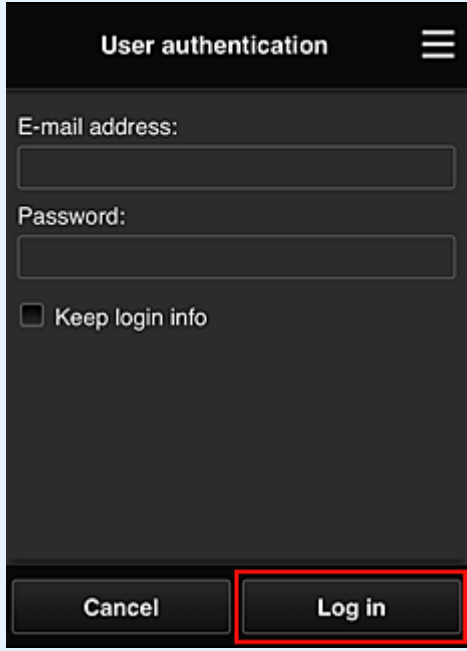

3. Wenn die Meldung angezeigt wird, dass der Drucker hinzugefügt wurde, wählen Sie **OK**.

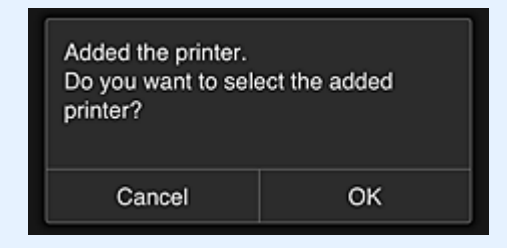

Der Prozess zum Hinzufügen des Druckers wird beendet, und der Hauptbildschirm des Canon Inkjet Cloud Printing Center wird angezeigt.

### **Hinweis**

• Wenn Sie **Abbrechen (Cancel)** wählen, ändert sich der Drucker-Auswahlstatus nicht, und der Hauptbildschirm des Canon Inkjet Cloud Printing Center wird angezeigt.

**[Hinzufügen eines PIXMA/MAXIFY Cloud Link-Benutzers](#page-163-0)** 

# <span id="page-163-0"></span>**Hinzufügen eines PIXMA/MAXIFY Cloud Link-Benutzers**

Ein Drucker kann von mehreren Personen verwendet werden. In diesem Abschnitt werden die Vorgehensweise zum Hinzufügen von Benutzern und die Benutzerberechtigungen beschrieben.

# **Hinzufügen eines Benutzers**

1. Wählen Sie im Bildschirm des Diensts die Option **Benutzer verwalten (Manage users)** unter  $\mathbf{\ddot{x}}$  aus.

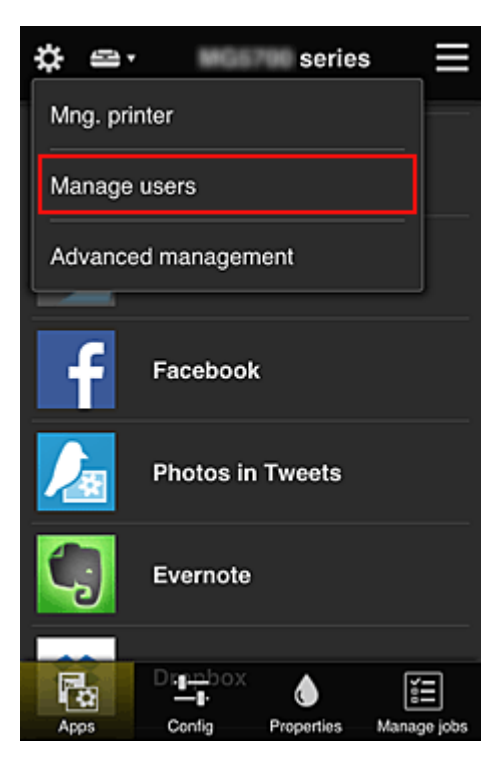

2. Wählen Sie **Benutzer hinzufügen (Add user)** aus.

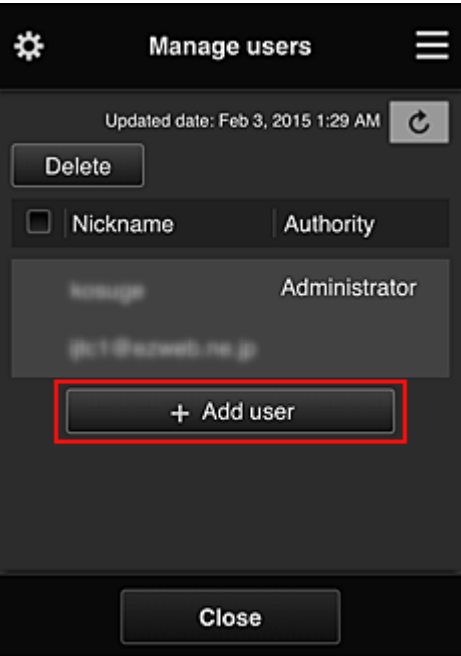

### **Hinweis**

- Wenn Sie **Benutzer hinzufügen (Add user)** auswählen, prüft der Dienst zunächst, ob die Höchstzahl an Benutzern erreicht wurde. Wenn neue Benutzer hinzugefügt werden können, wird der Bildschirm zur Benutzerregistrierung angezeigt.
- Die Höchstzahl an Benutzern, die 1 Drucker hinzugefügt werden kann, beträgt 20.
- 3. Geben Sie die E-Mail-Adresse des hinzuzufügenden Benutzers ein, und wählen Sie dann **OK** aus.

Die URL für den Abschluss der Registrierung wird dann an die eingegebene E-Mail-Adresse gesendet.

### **Hinweis**

- Bei Eingabe einer bereits registrierten E-Mail-Adresse erhalten Sie die Benachrichtigung, dass die Adresse registriert ist. Folgen Sie den angezeigten Anweisungen, um eine weitere E-Mail-Adresse anzugeben.
- 4. Rufen Sie die in der E-Mail angegebene URL auf.

Befolgen Sie die im Folgenden erklärten Schritte, wenn Sie eine Benachrichtigungs-E-Mail erhalten.

5. Lesen Sie die Bestimmungen, die in den Bildschirmen **Lizenzvereinbarung (License agreement)** und **Datenschutzbestimmungen (Privacy statement)** angezeigt werden. Wenn Sie diesen Bestimmungen zustimmen, wählen Sie **Zustimmen (Agree)** aus.

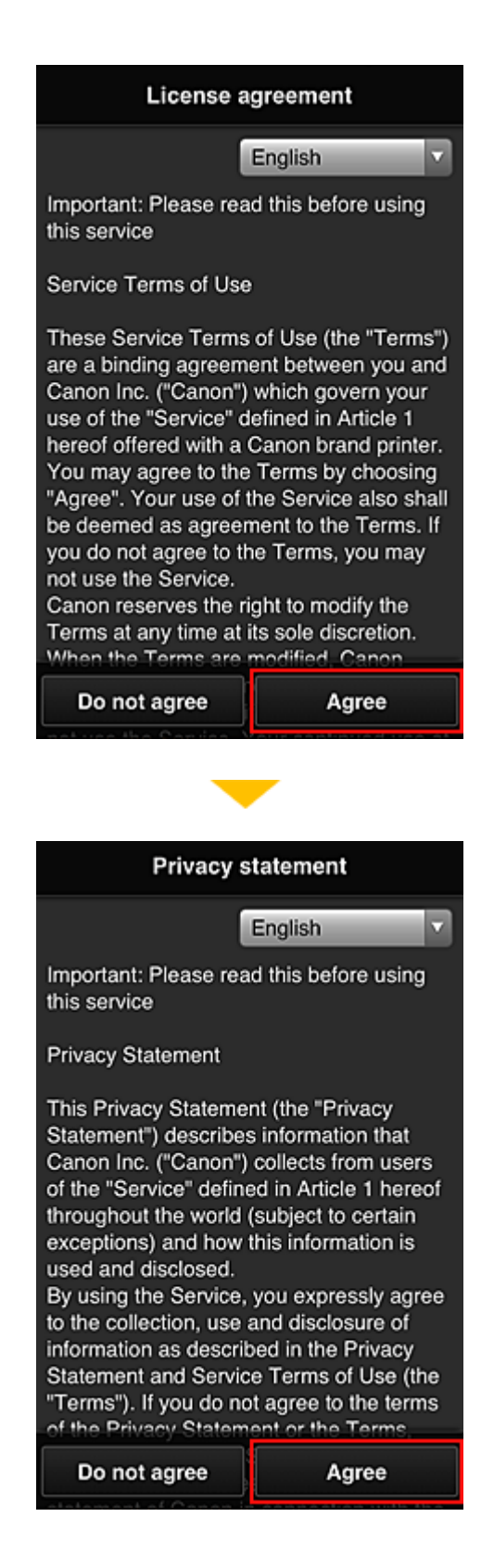

6. Registrieren Sie ein Kennwort für die Anmeldung beim Canon Inkjet Cloud Printing Center.

Geben Sie im Bildschirm zur "Mein Konto"-Registrierung das gewünschte Kennwort in **Kennwort (Password)** und **Kennwort (Bestätigung) (Password (Confirmation))** ein, und wählen Sie **Weiter (Next)**.

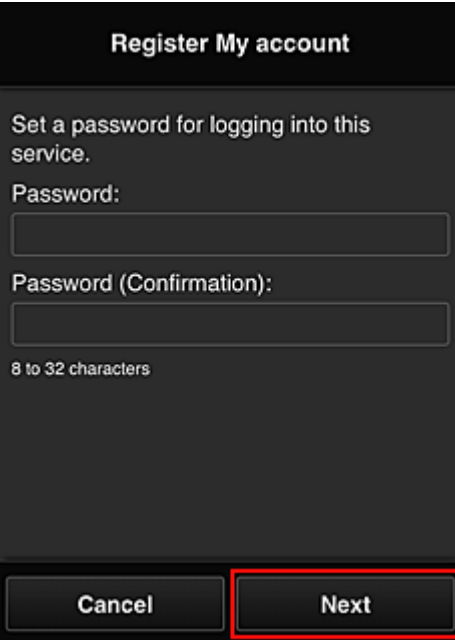

### **Wichtig**

- Es gelten nachstehende Einschränkungen für das **Kennwort (Password)**.
	- Das Kennwort muss zwischen 8 und 32 Zeichen lang sein und aus alphanumerischen Einzelbyte-Zeichen und -Symbolen bestehen (!"#\$%&'()\*+,-./:;<=>?@[¥]^\_`{|}~). (Die Groß-/ Kleinschreibung wird beachtet.)
- 7. Geben Sie einen **Spitzname (Nickname)**n ein.

Geben Sie einen Benutzernamen Ihrer Wahl ein.

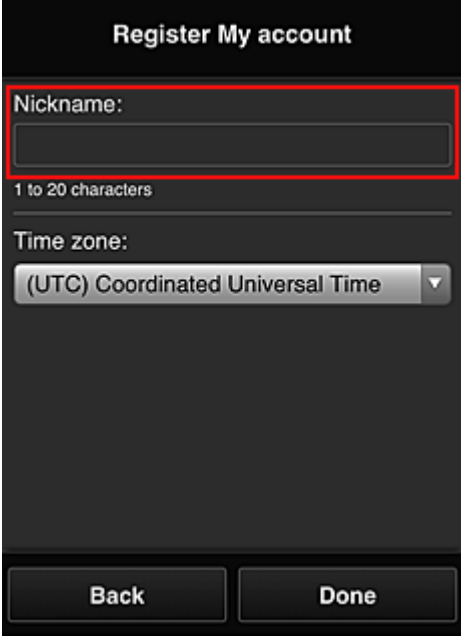

### **Wichtig**

• Für das Eingabefeld des Benutzernamens gelten folgende Zeichenbeschränkungen:

- Der Benutzername muss zwischen 1 und 20 Zeichen lang sein und aus alphanumerischen Einzelbyte-Zeichen und -symbolen bestehen (!"#\$%&'()\*+,-./:;<=>?@[\\\etal\}^\_\^{|}~). (Die Groß-/ Kleinschreibung wird beachtet.)
- 8. Geben Sie die **Zeitzone (Time zone)** an und wählen Sie **Fertig (Done)**.

Wählen Sie Ihre Region in der Liste aus. Wenn Ihre Region nicht angezeigt wird, wählen Sie die Ihrer Region nächstgelegenen Zeitzone aus.

#### **Sommerzeit anwenden (Apply daylight saving time)**

Diese Option wird nur angezeigt, wenn es in der ausgewählten **Zeitzone (Time zone)** eine Sommerzeit gibt.

Wählen Sie aus, ob die Sommerzeit berücksichtigt werden soll.

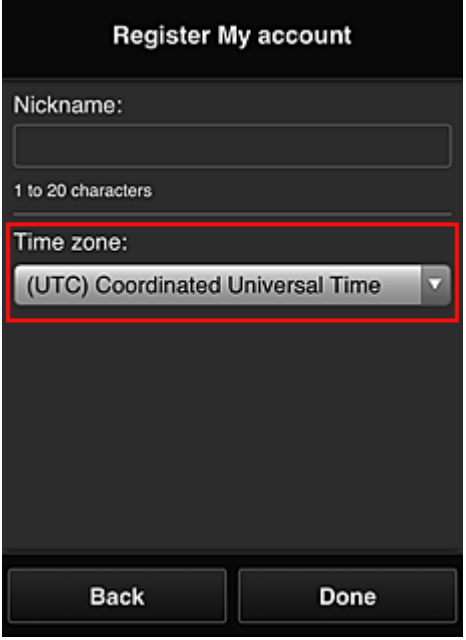

Der Hauptteil der Registrierung ist abgeschlossen, und es wird eine E-Mail zum Registrierungsabschluss versendet.

#### **Hinweis**

• Bei Verwendung von MAXIFY Cloud Link wird dem Drucker ein Cookie für den ausgewählten Benutzer hinzugefügt, und der Anmeldestatus jedes Benutzers wird wiederhergestellt. Für jeden Drucker können Cookies für bis zu 8 Benutzer registriert werden.

### **Berechtigungen der Druckerbenutzer**

Wenn mehrere Benutzer den Cloud-Dienst für 1 Drucker verwenden, werden die einzelnen Benutzer in die Kategorien **Administrator** oder **Standardben. (Standard user)** eingeteilt.

#### **Hinweis**

• Der zuerst registrierte Benutzer wird als **Administrator** festgelegt. Der Administrator kann die Berechtigungen von Benutzern über den **[Benutzer verwalten](#page-125-0) (Manage users)**-Bildschirm ändern. Ein **Administrator** kann Druckerinformationen ändern, Apps hinzufügen und löschen, Benutzer verwalten und verschiedene andere Einstellungen vornehmen.

Ein **Standardben. (Standard user)** kann die Druckerinformationen überprüfen und Apps starten. Informationen zu Funktionen, die von jedem Benutzer genutzt werden können, finden Sie im ["Fenster des](#page-120-0) [Canon Inkjet Cloud Printing Center](#page-120-0)".

Wenn Sie MAXIFY Cloud Link über den Drucker verwenden, wählen Sie **Mehrbenutzermodus (Multiuser mode)** im **Druck. verw. [\(Mng. printer\)](#page-122-0)**-Bildschirm aus, um den Drucker auf **Mehrbenutzermodus (Multiuser mode)** einzustellen. Danach kann jeder Benutzer eine App starten und Dokumente drucken.

### **Hinweis**

• Wenn Sie keinen eigenen **Sicherheitscode (Security code)** festgelegt haben, wählen Sie **Mehrbenutzermodus (Multiuser mode)**, um den Einrichtungsbildschirm für den **Sicherheitscode (Security code)** anzuzeigen.

Wenn Sie **Abbrechen (Cancel)** wählen, kann der **Mehrbenutzermodus (Multiuser mode)** nicht eingestellt werden.

- Wenn Sie **Administrator** sind, wird ein Bestätigungsbildschirm angezeigt, in dem Sie gefragt werden, ob Sie Standardbenutzer ohne **Sicherheitscode (Security code)** per E-Mail auffordern möchten, einen **Sicherheitscode (Security code)** einzurichten.
	- Um eine Benachrichtigungs-E-Mail ausschließlich an Benutzer ohne einen **Sicherheitscode (Security code)** zu schicken und **Mehrbenutzermodus (Multiuser mode)** festzulegen, wählen Sie **OK**.
	- Um den **Mehrbenutzermodus (Multiuser mode)** festzulegen, ohne eine Benachrichtigungs-E-Mail zu verschicken, wählen Sie **Abbrechen (Cancel)**.

**[Fehlersuche beim Canon Inkjet Cloud Printing Center](#page-169-0)** 

# <span id="page-169-0"></span>**Fehlersuche beim Canon Inkjet Cloud Printing Center**

- Die App kann nicht installiert werden
- Die registrierte App wird nicht in der Liste der Apps aufgeführt
- Wenn die Informationen bei Drücken der Taste Aktualisieren nicht aktualisiert werden
- Sie erhalten keine Registrierungs-E-Mail
- **[Drucken nicht möglich](#page-170-0)**
- **[Der Druckvorgang wird gestartet, ohne dass Sie ihn initiiert haben](#page-171-0)**
- Wenn Sie sich unter iOS oder Mac [auch nach der Eingabe des richtigen Kennworts nicht](#page-172-0) [ordnungsgemäß anmelden können](#page-172-0)

## **Die App kann nicht installiert werden**

Überprüfen Sie das Land oder die Region, in der der Drucker erworben wurde. Wenn der Drucker außerhalb des Landes oder der Region verwendet wird, in der er erworben wurde, können Apps nicht installiert werden.

#### **Wenn Sie die iP110 series verwenden**

Überprüfen Sie das Land oder die Region, in der der Drucker erworben wurde.

Wenn Sie den Drucker außerhalb des Landes oder der Region verwenden, in der Sie ihn erworben haben, können Sie möglicherweise bestimmte Apps nicht installieren.

Sie können Apps, die bereits installiert sind, weiter verwenden, solange das Land oder die Region, in die Sie reisen, diese Apps unterstützt.

## **Die registrierte App wird nicht in der Liste der Apps aufgeführt**

Überprüfen Sie die Anzeigesprache von Canon Inkjet Cloud Printing Center.

Wenn als Anzeigesprache eine Sprache festgelegt wird, die eine App nicht unterstützt, wird die App nicht in der Liste der Apps angezeigt, sie bleibt aber weiterhin registriert.

Wenn Sie wieder die Zielsprache der App auswählen, wird sie wieder in der Liste angezeigt, und Sie können die App starten, registrieren oder abmelden.

### **Wenn die Informationen bei Drücken der Taste Aktualisieren nicht aktualisiert werden**

Die Informationen werden möglicherweise nicht direkt angezeigt, da der Eigenschaftenbildschirm eine Netzwerkverbindung mit diesem Produkt erfordert. Warten Sie bitte einen Moment, und aktualisieren Sie die Informationen erneut.

Wenn die Informationen immer noch nicht aktualisiert werden, vergewissern Sie sich, dass das Produkt über eine Internetverbindung verfügt.

### **Sie erhalten keine Registrierungs-E-Mail**

Sie haben möglicherweise bei der Benutzerregistrierung des Canon Inkjet Cloud Printing Center eine andere E-Mail-Adresse eingeben.

### <span id="page-170-0"></span>**Wenn Ihr LCD-Monitor ein Farbmodell ist**

Wählen Sie auf dem Startbildschirm des Druckers **Einrichtg (Setup)** ( Verschiedene

Einstellungen) -> **Webservice-Einrichtung (Web service setup)** -> **Webservice-Verbindungs-Einr. (Web service connection setup)** -> **IJ Cloud Printing Center-Einr. (IJ Cloud Printing Center setup)** -> **Von diesem Service löschen (Delete from this service)**, um die Registrierung für den Dienst zu löschen.

#### **Wenn Ihr LCD-Monitor ein monochromes Modell ist**

Wählen Sie auf dem Bedienfeld die Taste **Einrichten (Setup)** und anschließend **Webservice-Einr. (Web service setup)** -> **Verbindungs-Einr. (Connection setup)** -> **IJCloudPrintingCtr** -> **Von Service löschen (Delete from service)** aus, um die Registrierung für den Dienst zu löschen.

### **Wenn Ihr Modell über keinen LCD-Monitor verfügt**

Anzeigen von Druckerinformationen -> **IJ Cloud Printing Center-Einr. (IJ Cloud Printing Center setup)** -> **Von diesem Service löschen (Delete from this service)**, um die Registrierung für den Dienst zu löschen.

Navigieren Sie zum Anzeigen der Druckerinformationen zur Online-Handbuch-Startseite und lesen Sie "Überprüfen von Druckerinformationen" für Ihr Modell.

Führen Sie die Benutzerregistrierung des Canon Inkjet Cloud Printing Center nach dem Zurücksetzen des Druckers erneut von vorne durch.

### **Drucken nicht möglich**

Prüfen Sie Folgendes, wenn das Drucken nicht möglich ist.

#### **Wenn Ihr LCD-Monitor ein Farbmodell ist**

- Stellen Sie sicher, dass der Drucker mit dem Internet verbunden ist
- Stellen Sie sicher, dass der Drucker mit einem LAN verbunden ist, und dass das LAN eine Internetverbindung hat.
- Vergewissern Sie sich, dass auf dem LCD-Monitor des Druckers keine Fehlermeldung anzeigt wird.
- Wenn der Druckvorgang nicht gestartet wird, obwohl Sie einen Moment gewartet haben, öffnen Sie

den Hauptbildschirm des Druckers und wählen Sie **Einrichtg (Setup)** ( Verschiedene Einstellungen) -> **Webservice-Anfrage (Web service inquiry)** aus.

### <span id="page-171-0"></span>**Wenn Ihr LCD-Monitor ein monochromes Modell ist**

- Stellen Sie sicher, dass der Drucker mit dem Internet verbunden ist
- Stellen Sie sicher, dass der Drucker mit einem LAN verbunden ist, und dass das LAN eine Internetverbindung hat.
- Vergewissern Sie sich, dass auf dem LCD-Monitor des Druckers keine Fehlermeldung anzeigt wird.
- Wenn der Druckvorgang nicht gestartet wird, obwohl Sie einen Moment gewartet haben, wählen

Sie auf dem Bedienfeld des Druckers die Option **Einrichten (Setup)** und führen Sie eine **Webservice-Anfrage (Web service inquiry)** aus. Sollte der Druckvorgang nicht gestartet werden, führen Sie die Abfrage mehrere Male aus.

### **Wenn Ihr Modell über keinen LCD-Monitor verfügt**

- Stellen Sie sicher, dass der Drucker mit dem Internet verbunden ist.
- Stellen Sie sicher, dass der Drucker mit einem LAN verbunden ist, und dass das LAN eine Internetverbindung hat.
- Wenn der Druckvorgang nicht gestartet, obwohl Sie einen Moment gewartet haben, schalten Sie den Drucker aus und dann wieder ein.

Besteht das Problem weiterhin, verwenden Sie den Druckertreiber auf Ihrem Computer, um den Druckauftrag auszuführen. Überprüfen Sie, ob die Daten auf dem Drucker normal gedruckt werden können.

Wenn Sie weiterhin nicht drucken können, lesen Sie den Abschnitt zur Fehlersuche des entsprechenden Modells auf der Startseite vom Online-Handbuch.

### **Hinweis**

- Bei einer WLAN-Verbindung kann es nach Einschalten des Druckers einige Minuten dauern, bis die Kommunikation möglich ist. Überprüfen Sie, ob der Drucker mit dem WLAN verbunden ist, und warten Sie einen Moment, bis Sie den Druckauftrag starten.
- Wenn der Drucker nicht eingeschaltet oder nicht mit dem Internet verbunden ist, und somit der Druckauftrag nicht innerhalb von 24 Stunden gestartet wird, wird er automatisch abgebrochen. Stellen Sie in diesem Fall sicher, dass der Drucker eingeschaltet und mit dem Internet verbunden ist, und senden Sie den Druckauftrag erneut.

## **Der Druckvorgang wird gestartet, ohne dass Sie ihn initiiert haben**

Möglicherweise werden die Canon Inkjet Cloud Printing Center-Dienste unbefugterweise durch Dritte verwendet.

### <span id="page-172-0"></span>**Wenn Ihr LCD-Monitor ein Farbmodell ist**

Wählen Sie auf dem Startbildschirm des Druckers **Einrichtg (Setup)** ( Verschiedene

Einstellungen) -> **Webservice-Einrichtung (Web service setup)** -> **Webservice-Verbindungs-Einr. (Web service connection setup)** -> **IJ Cloud Printing Center-Einr. (IJ Cloud Printing Center setup)** -> **Von diesem Service löschen (Delete from this service)**, um die Registrierung für den Dienst zu löschen.

### **Wenn Ihr LCD-Monitor ein monochromes Modell ist**

Wählen Sie auf dem Bedienfeld die Taste **Einrichten (Setup)** und anschließend **Webservice-Einr. (Web service setup)** -> **Verbindungs-Einr. (Connection setup)** -> **IJCloudPrintingCtr** -> **Von Service löschen (Delete from service)** aus, um die Registrierung für den Dienst zu löschen.

### **Wenn Ihr Modell über keinen LCD-Monitor verfügt**

Anzeigen von Druckerinformationen -> **IJ Cloud Printing Center-Einr. (IJ Cloud Printing Center setup)** -> **Von diesem Service löschen (Delete from this service)**, um die Registrierung für den Dienst zu löschen.

Navigieren Sie zum Anzeigen der Druckerinformationen zur Online-Handbuch-Startseite und lesen Sie "Überprüfen von Druckerinformationen" für Ihr Modell.

Führen Sie die Benutzerregistrierung des Canon Inkjet Cloud Printing Center nach dem Zurücksetzen des Druckers erneut von vorne durch.

## **Wenn Sie sich unter iOS oder Mac auch nach der Eingabe des richtigen Kennworts nicht ordnungsgemäß anmelden können**

Wenn Sie iOS oder Mac verwenden und das Kennwort das Symbol ¥ oder ₩ enthält, geben Sie stattdessen einen umgekehrten Schrägstrich ein. Anweisungen zur Eingabe eines umgekehrten Schrägstrichs erhalten Sie in der Hilfe des Betriebssystems.

# **Einfaches Drucken von einem Smartphone oder Tablet mit Canon PRINT Inkjet/SELPHY**

Verwenden Sie die Anwendung "Canon PRINT Inkjet/SELPHY", um auf einem Smartphone oder Tablet (iOS oder Android) gespeicherte Fotos einfach über eine drahtlose Verbindung zu drucken.

Sie können ebenfalls gescannte Daten (PDF oder JPEG) ohne Verwendung eines Computers direkt auf einem Smartphone oder Tablet-Gerät empfangen.

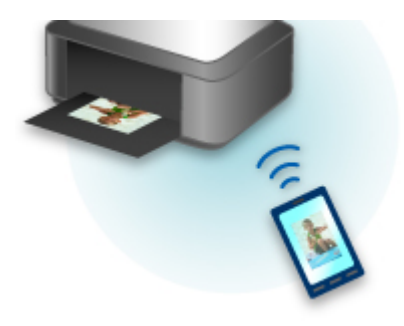

Canon PRINT Inkjet/SELPHY kann vom App Store und von Google Play heruntergeladen werden.

Gehen Sie zum einfachen Drucken von Fotos wie hier beschrieben vor.

1. Laden Sie Canon PRINT Inkjet/SELPHY herunter.

Für iOS

Für Android

- 2. Verbinden Sie den Drucker mit Wi-Fi, und befolgen Sie dabei die Anleitungen auf dem Anwendungsbildschirm.
- 3. Wählen Sie in der Anwendung ein Foto unter **Fotodruck (Photo Print)** aus und tippen Sie auf **Druck (Print)**.

# **Drucken mit Windows RT**

Wenn Sie Windows RT 8.1 oder höher verwenden, können Sie ganz einfach drucken, indem Sie diesen Drucker mit dem Netzwerk verbinden.

Zum Herstellen einer Verbindung mit dem Netzwerk lesen Sie die Informationen unter der URL für die Einrichtung (http://www.canon.com/ijsetup), um dieses Produkt über Ihren Computer, Ihr Smartphone oder Ihr Tablet-Gerät zu verwenden.

Nachdem die Verbindung hergestellt wurde, wird die Software Canon Inkjet Print Utility, mit der Sie detaillierte Druckeinstellungen festlegen können, automatisch heruntergeladen. Mit Canon Inkjet Print Utility können Sie den **Druckerst. (Printer status)** prüfen und detaillierte Druckeinstellungen festlegen. (Die verfügbaren Funktionen variieren je nach Umgebungsbedingungen und Verbindungsmethode.)

# **Funktion zur Online-Speicher-Integration**

Der Drucker bietet eine Integration in Online-Speicherservices wie Evernote an.

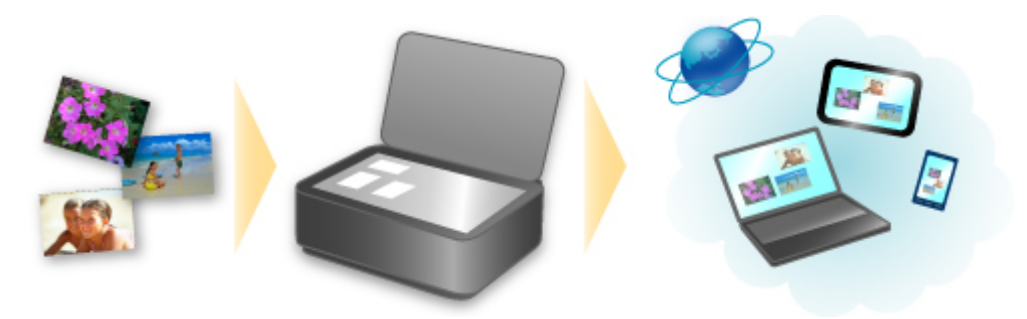

# **Integration in den Online-Notizenservice Completed**, Evernote"

Wenn eine Evernote-Client-Anwendung auf Ihrem Computer installiert ist, können Sie gescannte Bilder in die Anwendung importieren und sie auf den Evernote-Server hochladen.

Auf die hochgeladenen Bilder kann von anderen Computern, Smartphones usw. aus zugegriffen werden.

Sie müssen ein Konto erstellen, um Evernote verwenden zu können. Informationen zur Erstellung eines Kontos finden Sie auf der Seite "KONTO ERSTELLEN" von Evernote.

### **Einstellungen**

#### **Für Windows:**

Wählen Sie das einzustellende Element in IJ Scan Utility im Dialogfeld für Einstellungen aus, und wählen Sie dann in **Anwendungseinstellungen (Application Settings)** unter **An Anwendung senden (Send to an application)** die Option Evernote aus.

Weitere Informationen finden Sie im Abschnitt "Dialogfeld Einstellungen" des entsprechenden Modells auf der Startseite des Online-Handbuchs.

#### **Für Mac OS:**

Wählen Sie das einzustellende Element in IJ Scan Utility im Dialogfeld für Einstellungen aus, und wählen Sie dann in **Anwendungseinstellungen (Application Settings)** unter **An Anwendung senden (Send to an application)** die Option Evernote.

Weitere Informationen finden Sie im Abschnitt "Dialogfenster Einstellungen" des entsprechenden Modells auf der Startseite des Online-Handbuchs.

### **Wichtig**

• Die Evernote-Serviceangebote können jederzeit ohne vorherige Ankündigung geändert oder beendet werden.

# **Handhabung von Papier, Originalen, Tintenbehälter usw.**

## **[Einlegen von Papier](#page-177-0)**

- [Papierquellen](#page-178-0)
- **[Einlegen von Normalpapier/Fotopapier](#page-180-0)**
- **[Einlegen von Umschlägen](#page-186-0)**

### **[Auflegen von Originalen](#page-191-0)**

- **[Einlegen von Originalen.](#page-192-0)**
- [Auflegen von Originalen auf die Auflagefläche](#page-193-0)
- [Einlegen von Dokumenten in den ADF \(automatischer Dokumenteneinzug\)](#page-194-0)
- **[Einlegen auf der Grundlage der Verwendung](#page-195-0)**
- **[Unterstützte Originale](#page-197-0)**

## **[Einsetzen eines USB-Flashlaufwerks](#page-199-0)**

- [Einsetzen eines USB-Flashlaufwerks](#page-200-0)
- **[Entfernen eines USB-Flashlaufwerks](#page-201-0)**

### **[Ersetzen von Tintenbehältern](#page-202-0)**

- **[Ersetzen von Tintenbehältern](#page-203-0)**
- [Überprüfen des Tintenstatus auf dem Touchscreen](#page-209-0)

# <span id="page-177-0"></span>**Einlegen von Papier**

- **[Papierquellen](#page-178-0)**
- **[Einlegen von Normalpapier/Fotopapier](#page-180-0)**
- **[Einlegen von Umschlägen](#page-186-0)**

# <span id="page-178-0"></span>**Papierquellen**

# **Anpassen der Kassette an das Format des eingelegten Papiers**

Die Kassette kann auf drei Längen eingestellt werden. Um die Kassette auszuziehen, halten Sie die Verriegelung (A) gedrückt, während Sie die Vorderseite in Ihre Richtung ziehen.

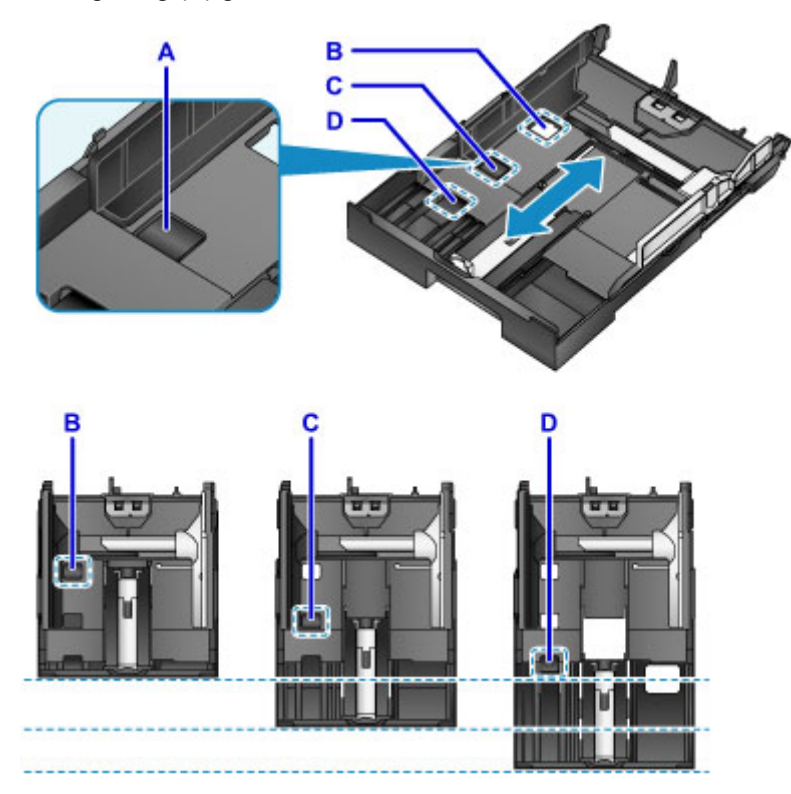

B: Verriegelungsposition zum Verstauen der Kassette

Stellen Sie sie auf Position B ein, wenn das Gerät über einen längeren Zeitraum nicht verwendet oder bevor es versendet wird. In dieser Position schließt die Kassette bündig mit der Oberfläche des Geräts ab. Beachten Sie, dass in dieser Position kein Papier eingelegt werden kann.

C: Verriegelungsposition für Papier in den Formaten A4, Letter oder kleineren Formaten

Wählen Sie die Position C für Papier der Formate A4 oder Letter oder kleiner. Die Kassette schließt nicht bündig mit dem Gerät ab, sie kann jedoch durch Herausziehen des Papierausgabefachs abgedeckt werden. Stellen Sie die Kassette für den normalen Gebrauch auf diese Position ein.

D: Verriegelungsposition für Papier in einem größeren Format als A4 oder Letter

Wählen Sie die Position D für Papier mit größeren Formaten als A4, etwa für Papier des Formats Legal. In dieser Position ist die Kassette nicht vollständig abgedeckt, wenn Sie das Papierausgabefach herausziehen. (Gemäß Konstruktion ragt die Kassette etwas aus dem Gerät heraus.)

## **Legen Sie das Papier mit der zu bedruckenden Seite nach unten ein.**

Manche Papierarten, wie etwa Fotopapier, verfügen über unterschiedliche Oberflächen auf der Ober- und der Unterseite. Legen Sie das Papier mit der weißeren oder glänzenden Seite nach unten ein.

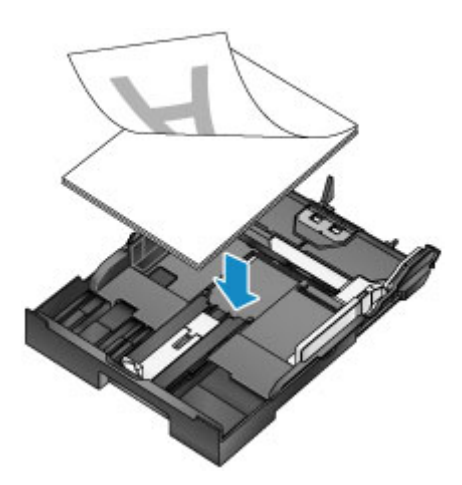

### **Hinweis**

• Wählen Sie beim Drucken die richtigen Papierformate und -arten. Falsche Einstellungen des Seitenformats oder des Medientyps können zu niedriger Druckqualität führen.

Anleitungen zum Einlegen von Papier in die Kassette finden Sie in diesen Abschnitten.

- **[Einlegen von Normalpapier/Fotopapier](#page-180-0)**
- **[Einlegen von Umschlägen](#page-186-0)**
# **Einlegen von Normalpapier/Fotopapier**

Legen Sie Papier in die Kassette ein.

#### **Wichtig**

• Wenn Sie Normalpapier für Testausdrucke auf kleine Formate z. B. 10 x 15 cm (4 x 6 Zoll) oder 13 x 18 cm (5 x 7 Zoll) zurechtschneiden, kann dieses Papier einen Papierstau verursachen.

#### **Hinweis**

- Einzelheiten zu verwendbaren Papierformaten und -gewichten finden Sie unter [Unterstützte](#page-440-0) [Medientypen](#page-440-0).
- Anleitungen zum [Einlegen von Umschlägen](#page-186-0) finden Sie unter Einlegen von Umschlägen.
- 1. Bereiten Sie das Papier vor.

Richten Sie die Kanten des Papiers bündig aus. Glätten Sie gegebenenfalls gewelltes Papier.

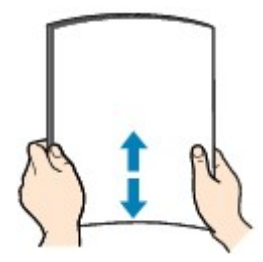

#### **Hinweis**

- Richten Sie die Kanten des Papiers vor dem Einlegen bündig aus. Beim Einlegen eines ungleichmäßigen Papierstapels kann es zu einem Papierstau kommen.
- Wenn das Papier gewellt ist, biegen Sie die gewellten Ecken vorsichtig in Gegenrichtung, um das Papier zu glätten.

Informationen zum Glätten von gewelltem Papier finden Sie im Abschnitt "Beseitigen Sie Wellungen, bevor Sie das Papier einlegen." unter [Papier ist verschmutzt / Bedruckte Oberfläche](#page-1183-0) [ist verkratzt](#page-1183-0).

- Eine leichte Wellung von Photo Papier Plus,Seiden-Glanz SG-201 sollte nicht geglättet werden. Legen Sie stattdessen jeweils ein Blatt so ein, wie es ist. Wenn Sie versuchen, Papier dieser Art zu glätten, kann dies zu Brüchen in der Oberfläche und dadurch zu einer geringeren Druckqualität führen.
- 2. Ziehen Sie die Kassette heraus.

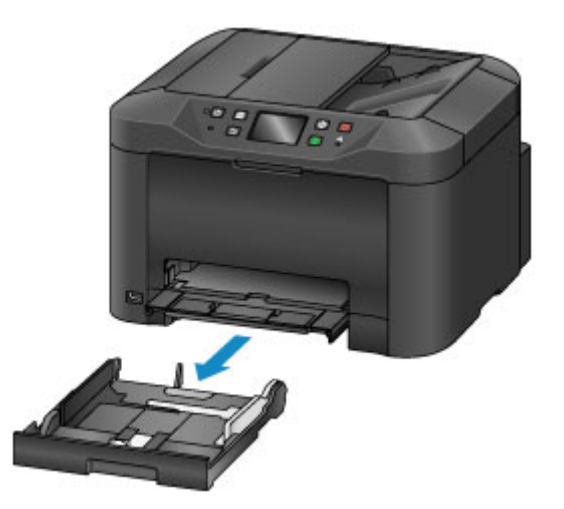

- 3. Schieben Sie die vordere (A) und die rechte (B) Papierführung heraus, um Platz für das Papier zu machen.
- 4. Legen Sie den Papierstapel mit der zu bedruckenden Seite nach unten zentriert in die Kassette ein.

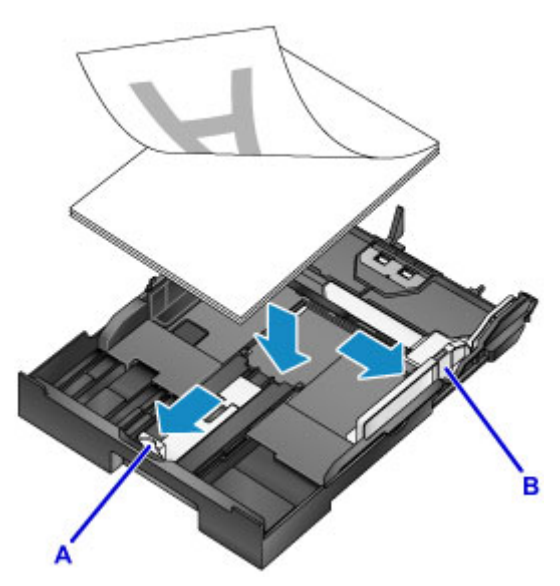

## **Wichtig**

• Legen Sie Papier immer mit der Schmalseite nach unten (C) ein. Wird das Papier mit der Längsseite nach unten (D) eingelegt, besteht die Gefahr eines Papierstaus.

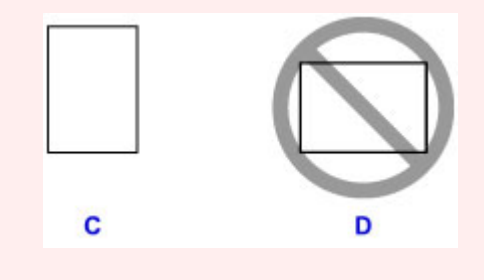

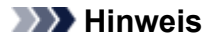

- Manche Papierarten, wie etwa Fotopapier, verfügen über unterschiedliche Oberflächen auf der Ober- und der Unterseite. Legen Sie das Papier mit der weißeren oder glänzenden Seite nach unten ein.
- Richten Sie den Papierstapel an der Kante der Kassette aus, wie in der Abbildung dargestellt.

Wenn das Papier das hervorstehende Teil (E) berührt, können Probleme bei der Zufuhr auftreten.

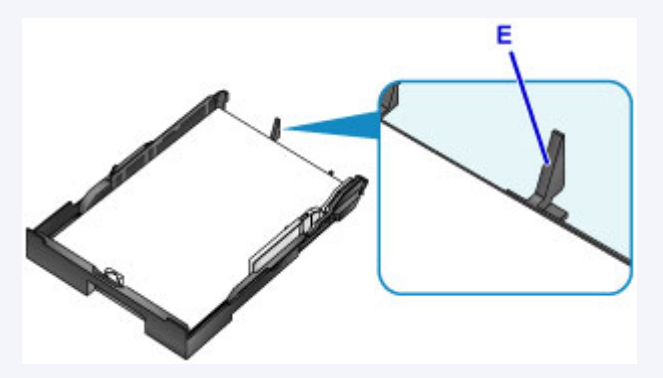

• Klappen Sie die Lasche (F) der Papierführung nach oben, um Papier des Formats 13 x 18 cm (5 x 7 Zoll) oder eines kleineren Formats einzulegen.

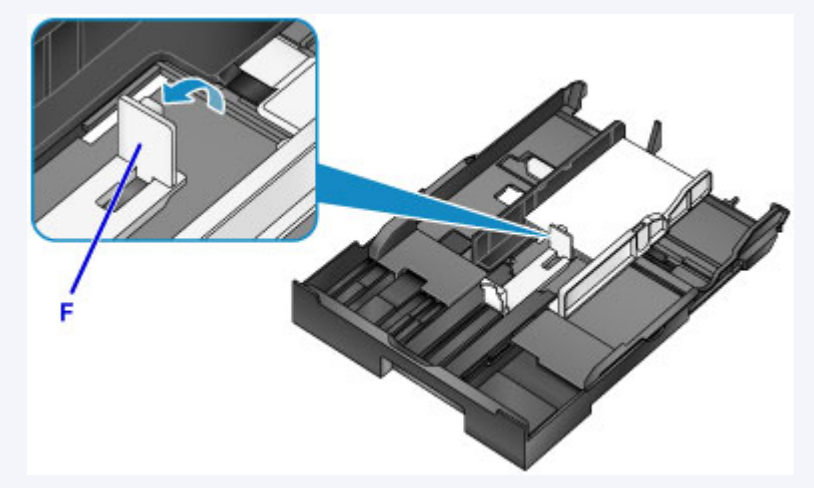

• Um Papier mit größeren Formaten als A4 einzulegen, drücken Sie die Verriegelung (G), und ziehen Sie die Kassette dann vollständig heraus.

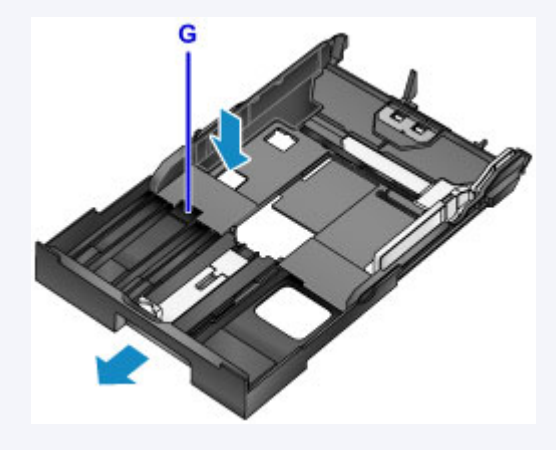

5. Richten Sie die vordere Papierführung (A) am Papierstapel aus.

Die Papierführung (A) rastet hörbar ein, wenn sie an einem Seitenformat ausgerichtet ist, das auf der Kassette markiert ist.

6. Schieben Sie die rechte Papierführung (B) so weit nach innen, dass die Papierführungen am rechten und linken Rand des Stapels anliegen.

Achten Sie darauf, dass die Papierführungen nicht zu eng am Papier anliegen, damit keine Probleme bei der Papierzuführung auftreten.

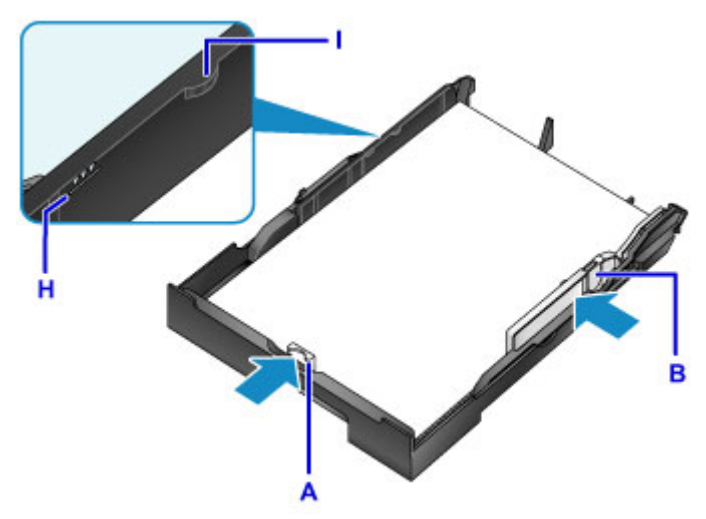

#### **Hinweis**

- Das Papier darf die Markierung für die Auffüllgrenze (H) nicht überschreiten.
- Achten Sie darauf, dass der Stapel nicht höher als die Laschen (I) der Papierführungen ist.
- 7. Setzen Sie die Kassette ein.

Schieben Sie die Kassette bis zum Anschlag in das Gerät hinein.

Nachdem Sie die Kassette eingesetzt haben, wird ein Bildschirm zur Angabe der Papierinformationen für die Kassette auf dem Touchscreen angezeigt.

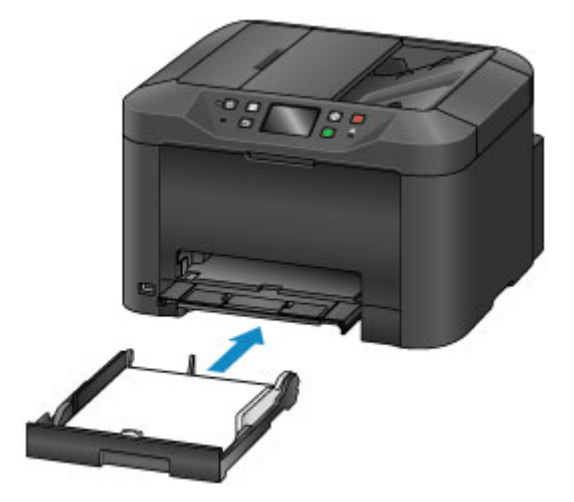

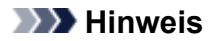

- Wenn Papier des Formats A4, Letter oder eines kleineren Formats eingelegt wurde, stoppt die Kassette in der gleichen Position wie das ausgezogene Papierausgabefach, das dann als Abdeckung der Kassette dient.
- Wenn das Format des eingelegten Papiers A4 oder Letter überschreitet, ragt die Kassette weiter aus dem Gerät heraus als das Papierausgabefach. Schieben Sie daher die Kassette nicht weiter in das Gerät hinein; andernfalls kann das Gerät oder die Kassette beschädigt werden.

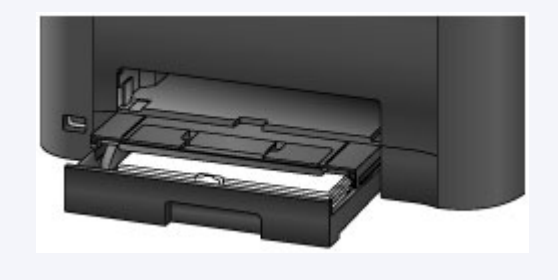

8. Wählen Sie das Format und den Typ des in die Kassette eingelegten Papiers unter **Format (Page size)** und **Med.typ (Type)**, aus. Tippen Sie danach auf **Registrieren (Register)**.

Befolgen Sie die Anweisungen aller angezeigten Meldungen, um die Papierinformationen zu registrieren.

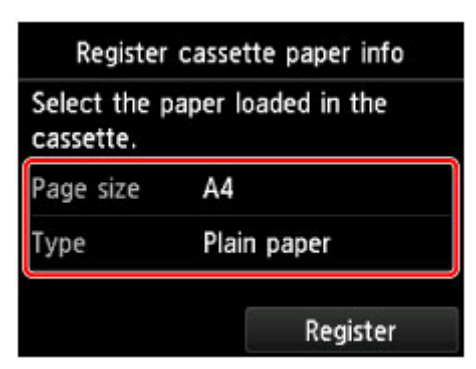

**[Papiereinstellungen](#page-668-0)** 

9. Ziehen Sie die Verlängerung des Ausgabefachs (J) heraus, und öffnen Sie die Papierausgabestütze (K).

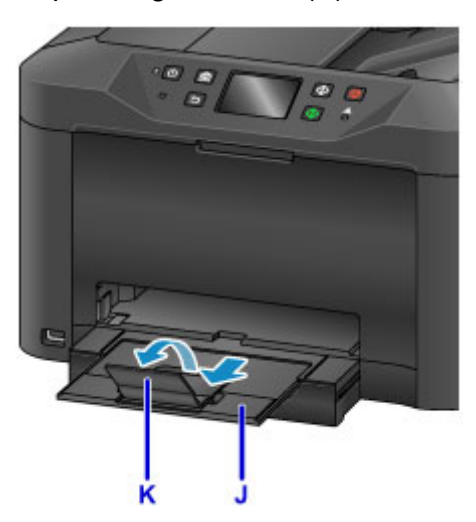

## **Hinweis**

• Wählen Sie vor dem Drucken das Format und den Typ des eingelegten Papiers aus, entweder im Druckeinstellungsbildschirm auf dem Bedienfeld oder im Druckertreiber.

# <span id="page-186-0"></span>**Einlegen von Umschlägen**

Sobald Sie den Druckertreiber korrekt eingerichtet haben, werden die Adressen automatisch rotiert und entsprechend der Ausrichtung des Umschlags gedruckt.

### **Wichtig**

- Folgende Umschläge können nicht bedruckt werden: Diese Arten von Umschlägen können steckenbleiben oder zu einer Fehlfunktion des Geräts führen.
	- Umschläge mit geprägter oder beschichteter Oberfläche
	- Umschläge mit doppelter Klappe
	- Umschläge, bei denen die gummierte Klappe bereits befeuchtet ist

#### **Hinweis**

• Einzelheiten zu verwendbaren Papierformaten und -gewichten finden Sie unter [Unterstützte](#page-440-0) [Medientypen](#page-440-0).

- 1. Bereiten Sie die Umschläge vor.
	- Drücken Sie die Ecken und Kanten der Umschläge nach unten, um sie zu glätten.

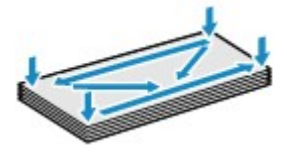

• Wenn die Umschläge wellig sind, halten Sie sie an den gegenüberliegenden Ecken fest, und biegen Sie sie vorsichtig in die andere Richtung.

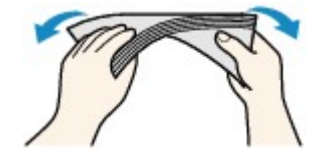

- Glätten Sie alle geknickten Laschen.
- Drücken Sie die vordere Kante des Umschlags (mit der der Umschlag eingeführt wird) mit einem Stift nach unten, um den Umschlag zu glätten.

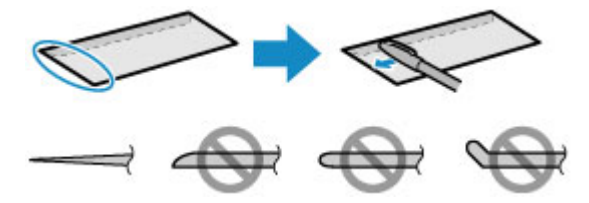

Seitenansicht der Vorderkante des Umschlags.

### **Wichtig**

• Umschläge, die nicht flach sein oder ungleichmäßig eingeführt werden, können im Gerät hängenbleiben. Achten Sie darauf, dass wellige oder gebogene Oberflächen nicht höher als 3 mm (0,1 Zoll) sind.

2. Ziehen Sie die Kassette heraus.

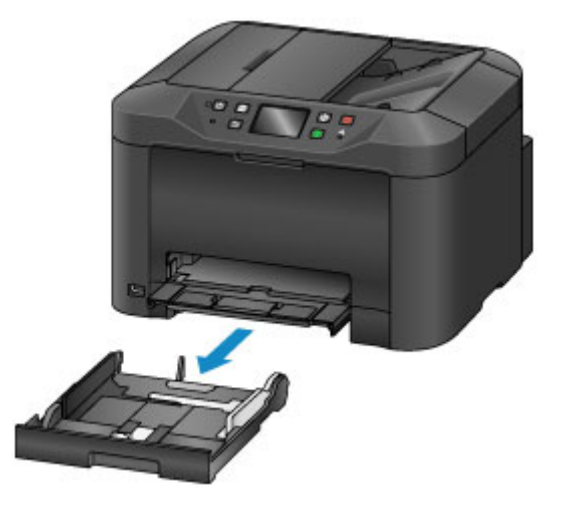

- 3. Schieben Sie die vordere (A) und die rechte (B) Papierführung heraus, um Platz für das Papier zu machen.
- 4. Legen Sie die Umschläge mit dem Schriftbild nach UNTEN zentriert in die Kassette ein.

Die Klappe weist nach oben, wie unten dargestellt auf.

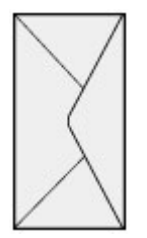

Es können maximal 10 Umschläge gleichzeitig eingelegt werden.

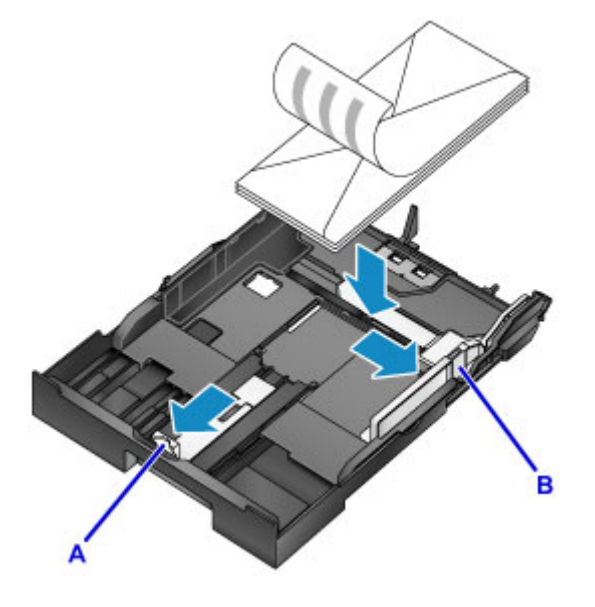

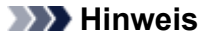

• Richten Sie den Umschlagstapel an der Kante der Kassette aus, wie in der Abbildung dargestellt.

Wenn die Umschläge das hervorstehende Teil (C) berühren, können Probleme bei der Zufuhr auftreten.

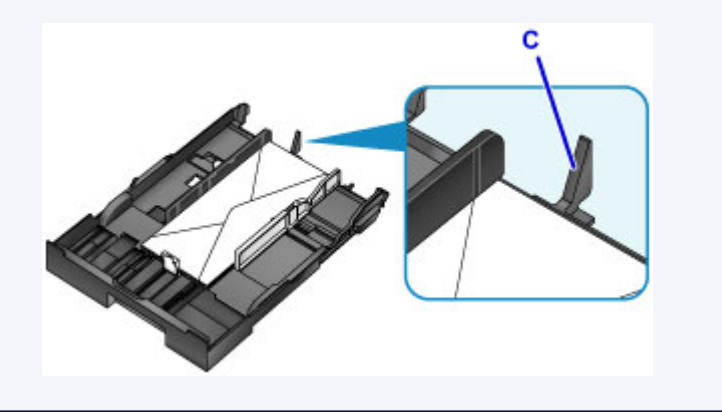

- 5. Richten Sie die vordere Papierführung (A) an der Kante der Umschläge aus.
- 6. Schieben Sie die rechte Papierführung (B) so weit nach innen, dass die Papierführungen am rechten und linken Rand der Umschläge anliegen.

Achten Sie darauf, dass die Papierführungen nicht zu eng an den Umschlägen anliegen, damit keine Probleme bei der Papierzuführung auftreten.

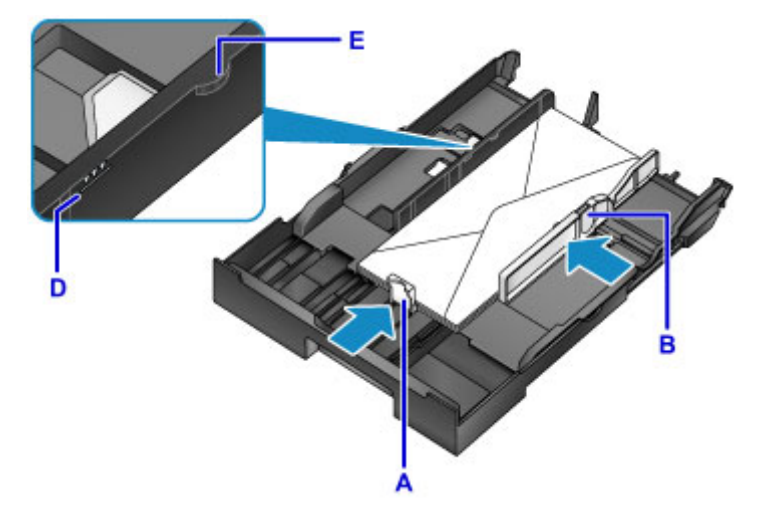

### **Hinweis**

- Der Umschlagstapel darf die Auffüllgrenze (D) nicht überschreiten.
- Achten Sie darauf, dass der Stapel nicht höher als die Laschen (E) der Papierführungen ist.
- 7. Setzen Sie die Kassette ein.

Schieben Sie die Kassette bis zum Anschlag in das Gerät hinein.

Nachdem Sie die Kassette eingesetzt haben, wird ein Bildschirm zur Angabe der Papierinformationen für die Kassette auf dem Touchscreen angezeigt.

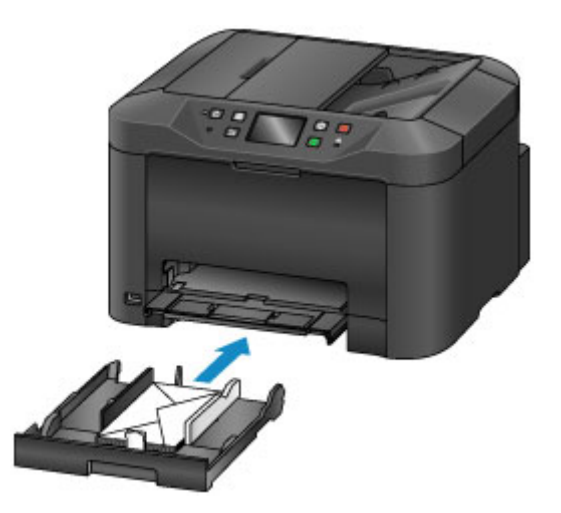

8. Wählen Sie das Format und den Typ der in die Kassette eingelegten Umschläge unter **Format (Page size)** und **Med.typ (Type)** aus. Tippen Sie danach auf **Registrieren (Register)**.

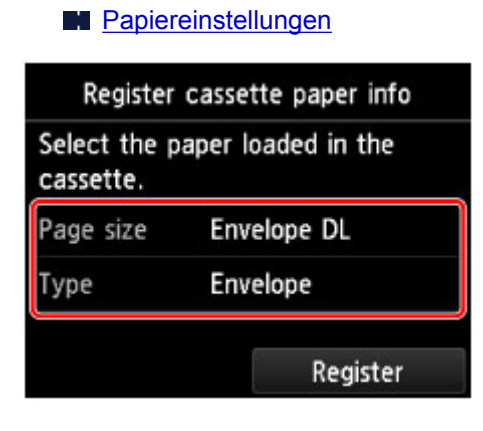

9. Ziehen Sie die Verlängerung des Ausgabefachs (F) heraus, und öffnen Sie die Papierausgabestütze (G).

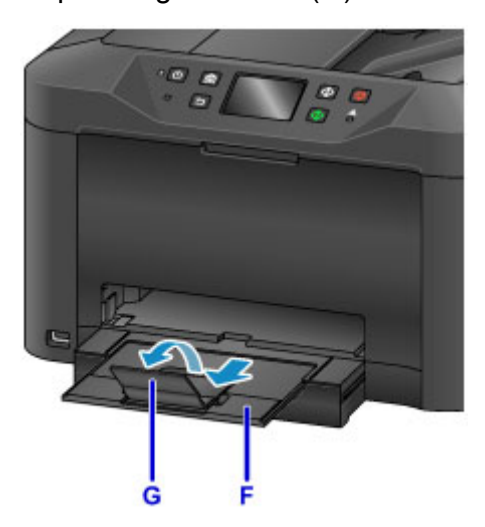

## **Hinweis**

• Wählen Sie vor dem Drucken das Format und den Typ der eingelegten Umschläge im Bildschirm für die Druckeinstellungen des Druckertreibers aus.

# **Auflegen von Originalen**

- **[Einlegen von Originalen.](#page-192-0)**
- **[Auflegen von Originalen auf die Auflagefläche](#page-193-0)**
- **[Einlegen von Dokumenten in den ADF \(automatischer Dokumenteneinzug\)](#page-194-0)**
- **[Einlegen auf der Grundlage der Verwendung](#page-195-0)**
- **[Unterstützte Originale](#page-197-0)**

# <span id="page-192-0"></span>**Einlegen von Originalen.**

Legen Sie die Originale auf die Auflagefläche oder in den ADF (Automatischer Dokumenteneinzug).

Berücksichtigen Sie bei Ihrer Entscheidung, wo Sie die Originale einlegen, Format und Art der Originale und den Verwendungszweck.

#### **[Unterstützte Originale](#page-197-0)**

## **Auflegen von Dokumenten, Fotos oder Büchern auf die Auflagefläche**

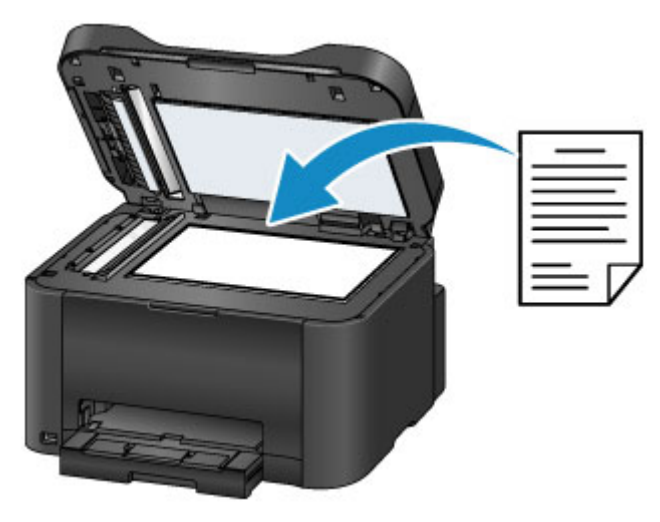

## **Einlegen von zwei oder mehr Dokumentblättern mit dem gleichen Format und der gleichen Stärke in den ADF**

Sie können einzelne Dokumentblätter auch in den ADF einlegen.

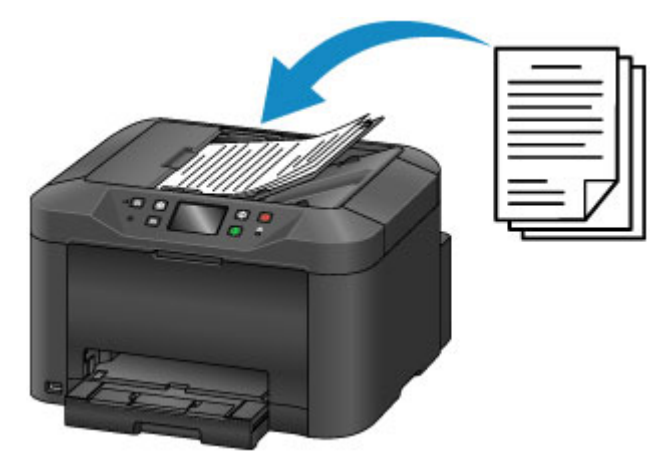

### **Hinweis**

- Der ADF kann auch zum Duplexkopieren, Faxsenden und Scannen verwendet werden.
- Für optimale Ergebnisse legen Sie die Originale auf die Auflagefläche.

# <span id="page-193-0"></span>**Auflegen von Originalen auf die Auflagefläche**

1. Öffnen Sie den Vorlagendeckel.

### **Wichtig**

- Berühren Sie beim Öffnen oder Schließen des Vorlagendeckels nicht die Tasten oder den Touchscreen auf dem Bedienfeld. Andernfalls kann es zu unerwartetem Verhalten des Geräts kommen.
- 2. Legen Sie das Originaldokument mit dem Schriftbild nach UNTEN auf die Auflagefläche.

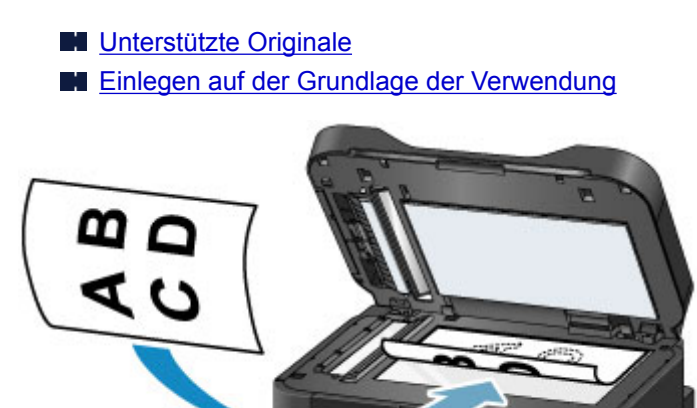

### **Wichtig**

- Beachten Sie diese Vorsichtsmaßnahmen beim Auflegen von originalen auf die Auflagefläche.
	- Legen Sie keine Gegenstände auf die Auflagefläche, die mehr als 2,0 kg (4,4 lb) wiegen.
	- Drücken Sie das Original nicht mit einer Kraft, die einem Gewicht von mehr als 2,0 kg (4,4 lb) entspricht, auf die Auflagefläche.

Dies kann zu inkorrektem Scannen oder zu Beschädigungen der Auflagefläche führen.

3. Schließen Sie behutsam den Vorlagendeckel.

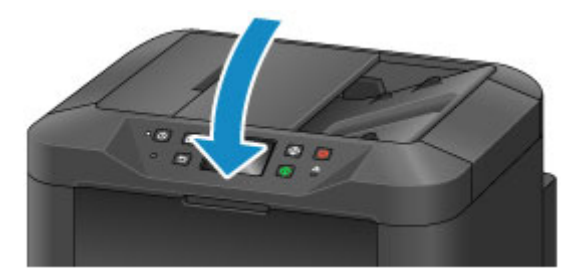

## **Wichtig**

• Nach dem Auflegen eines Originals auf die Auflagefläche schließen Sie den Vorlagendeckel, bevor Sie den Kopier-, Fax- oder Scanvorgang starten.

## <span id="page-194-0"></span>**Einlegen von Dokumenten in den ADF (automatischer Dokumenteneinzug)**

## **Hinweis**

• Für optimale Ergebnisse legen Sie die Dokumente auf die Auflagefläche.

- 1. Entfernen Sie alle Originale, die noch auf der Auflagefläche liegen.
- 2. Öffnen Sie das Vorlagenfach.

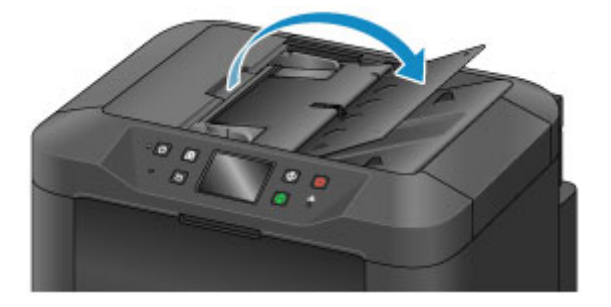

3. Schieben Sie das Dokument in das Vorlagenfach, bis das Gerät ein akustisches Signal ausgibt.

Legen Sie Dokumente mit dem Schriftbild nach OBEN in das Vorlagenfach ein.

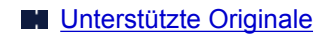

#### **Hinweis**

• Es wird kein akustisches Signal ausgegeben, wenn Sie diese Funktion unter **Gerätbenutzereinstellungen (Device user settings)** > **Klang steuern (Sound control)** deaktiviert haben.

[Gerätbenutzereinstellungen](#page-314-0)

4. Passen Sie die Vorlagenhalter (A) an die Breite des Dokuments an.

Achten Sie darauf, dass die Vorlagenhalter nicht zu eng an dem Dokument anliegen, damit keine Probleme bei der Papierzuführung auftreten.

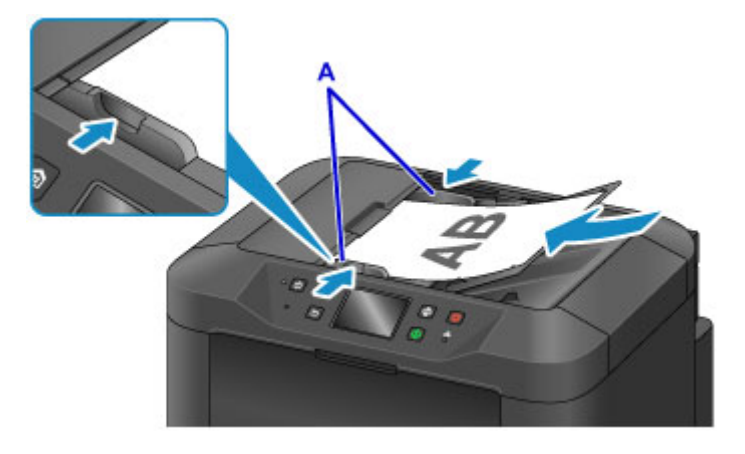

# <span id="page-195-0"></span>**Einlegen auf der Grundlage der Verwendung**

Legen Sie die Originale in korrekter Weise unter Berücksichtigung ihres Verwendungszwecks ein. Inkorrekt eingelegte Originale können Scanprobleme verursachen.

## Richten Sie die Originale an der Ausrichtungsmarkierung <sup>20</sup> aus.

- Beim Einlegen von Originalen zum Kopieren oder Faxen
- Bei der Auswahl von **Dok.typ (Doc.type)** > **Dokument (Document)** oder **Foto (Photo)** in **Scannen (Scan)** und der Angabe eines Standardformats (wie etwa A4/Letter) in **Scangrö. (Scan size)**
- Bei Verwendung eines Computers für folgende Zwecke:
	- Scannen von Dokumenten, Zeitschriften oder Zeitungen
	- Angeben eines Standardformats (wie etwa A4/Letter) zum Scannen von Originalen

Platzieren Sie das Original mit dem Schriftbild nach UNTEN auf die Auflagefläche und richten Sie es an der Ausrichtungsmarkierung (  $\mathfrak{L}$ ) aus. Bereiche des Dokuments, die sich im schraffierten Bereich befinden, liegen außerhalb des Scanbereichs.

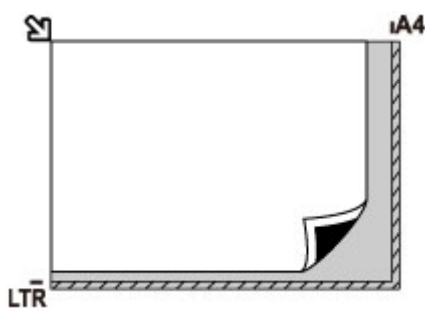

## **Wichtig**

• Der schraffierte Bereich (A, 1 mm (0,04 Zoll) von den Kanten der Auflagefläche) liegt außerhalb des Scanbereichs.

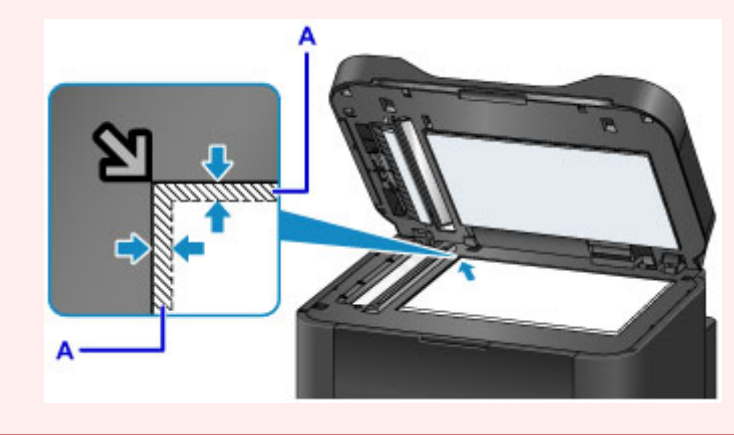

## **Legen Sie ein Original zentriert auf die Auflagefläche**

• Bei der Auswahl von **Dok.typ (Doc.type)** > **Foto (Photo)** in **Scannen (Scan)** und der Angabe von **Scangrö. (Scan size)** > **Automat. Scannen (Auto scan)** zum Scannen eines Originals

Legen Sie das Original mit dem Schriftbild nach UNTEN und mit einem Abstand von mindestens 1 cm (0,4 Zoll) von den Rändern der Auflagefläche auf. Bereiche des Dokuments, die sich im schraffierten Bereich befinden, liegen außerhalb des Scanbereichs.

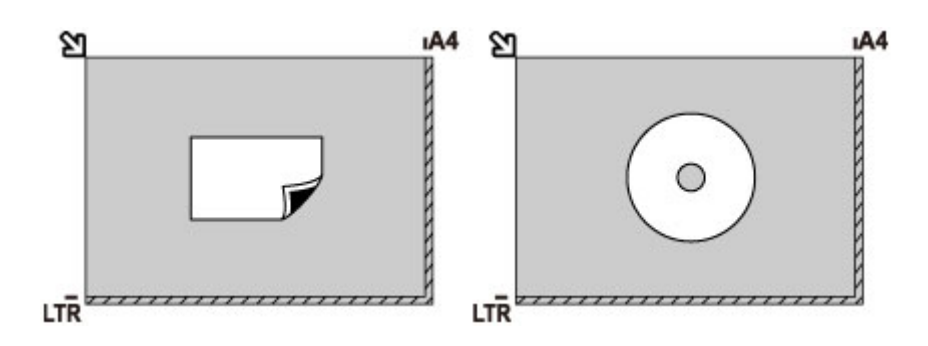

## **Legen Sie mehrere Originale auf die Auflagefläche**

- Bei der Auswahl von **Dok.typ (Doc.type)** > **Foto (Photo)** in **Scannen (Scan)** und der Angabe von **Scangrö. (Scan size)** > **Aut. Mehrfachscan (Auto multi scan)** zum Scannen mehrerer Originale
- Beim Scannen von mehreren gedruckten Fotos, Postkarten oder Visitenkarten von einem Computer aus

Legen Sie die Originale mit dem Schriftbild nach UNTEN ein. Lassen Sie mindestens 1 cm (0,4 Zoll) Platz zwischen den Originalen und von den Kanten der Auflagefläche. Bereiche des Dokuments, die sich im schraffierten Bereich befinden, liegen außerhalb des Scanbereichs.

Sie können bis zu 12 originale gleichzeitig auflegen.

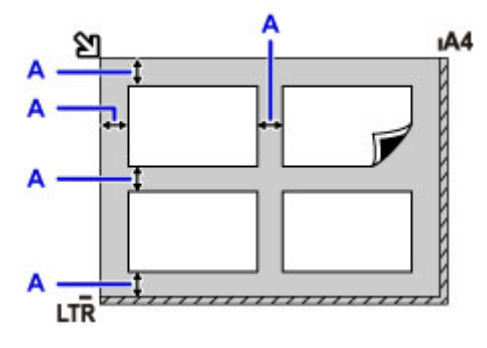

A: Mindestens 1 cm (0,4 Zoll)

### **Hinweis**

- Die Verzerrungskorrektur korrigiert die von schräg platzierten Originalen gescannten Bilder automatisch (bis zu etwa 10°). Schief aufgelegte Fotos mit einer langen Seite von 180 mm (7,1 Zoll) oder mehr können jedoch nicht korrigiert werden.
- Nicht rechteckige Fotos oder Fotos mit unregelmäßigen Formen (beispielsweise ausgeschnittene Fotos) werden möglicherweise nicht richtig gescannt.

## <span id="page-197-0"></span>**Unterstützte Originale**

## **Auf der Auflagefläche**

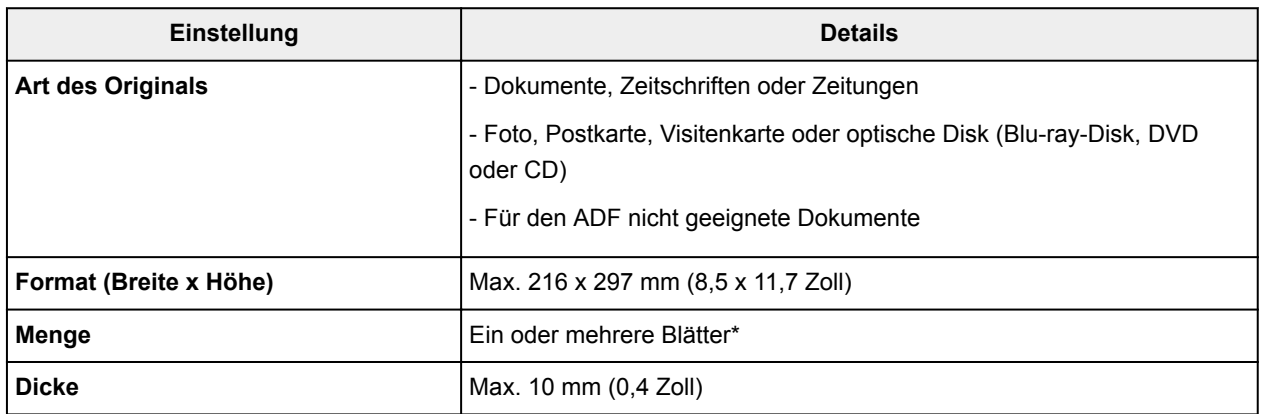

\* Bei einigen Funktionen können mehrere Originale auf die Auflagefläche gelegt werden.

**[Einlegen auf der Grundlage der Verwendung](#page-195-0)** 

## **Im ADF (Automatischer Dokumenteneinzug)**

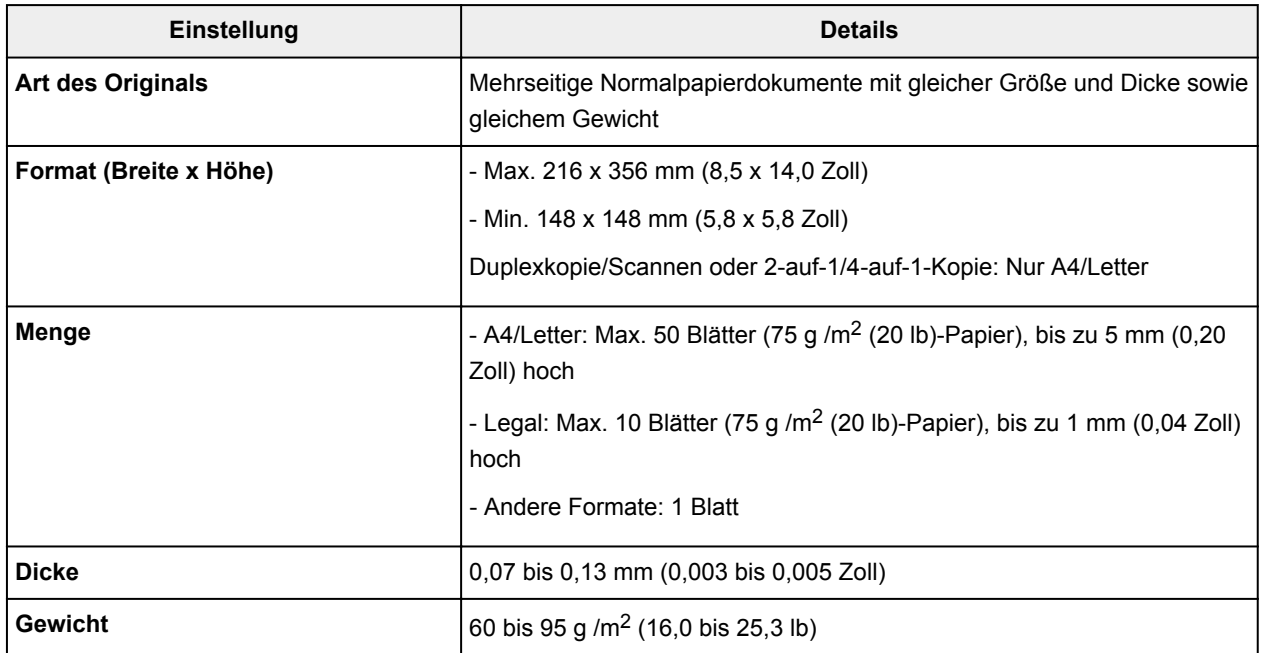

### **Hinweis**

• Achten Sie darauf, dass Flüssigkeiten auf den Dokumenten, wie Klebstoffe, Tinte oder Korrekturflüssigkeit, getrocknet sind, bevor Sie sie auflegen.

Legen Sie keine geklebten Dokumente in den ADF ein, da dies selbst bei trockenem Klebstoff zu Papierstaus führen kann.

- Entfernen Sie vor dem Einlegen von Dokumenten sämtliche Heftklammern, Büroklammern oder andere Heftmittel.
- Legen Sie Dokumente mit dem Format Legal in den ADF ein.
- Legen Sie keine der folgenden Arten von Dokumente in den ADF ein, da dies zu Papierstaus führen kann.
- Zerknitterte oder faltige Dokumente
- Wellige Dokumente
- Zerrissene Dokumente
- Dokumente mit Löchern
- Geklebte Dokumente
- Dokumente mit Klebeetiketten
- Dokumente auf Kohlepapier
- Dokumente auf beschichtetem Papier
- Dokumente auf Zwiebelhautpapier oder einem anderen sehr dünnen Papier
- Fotos oder übermäßig dicke Dokumente

# **Einsetzen eines USB-Flashlaufwerks**

- **[Einsetzen eines USB-Flashlaufwerks](#page-200-0)**
- **[Entfernen eines USB-Flashlaufwerks](#page-201-0)**

# <span id="page-200-0"></span>**Einsetzen eines USB-Flashlaufwerks**

## **Unterstützte Bilddateien**

- Der Ausdruck von Bildern, die mit einer DCF-kompatiblen (Design Rule for Camera File System) Kamera aufgenommen wurden, sowie von TIFF-Bildern ist möglich. Beide Arten von Bildern müssen Exif 2.2/2.21/2.3 entsprechen. Bilder oder Filme in anderen Formaten (z. B. RAW) können nicht gedruckt werden.
- Der Ausdruck von Bildern, die von dem Gerät selbst mit der Einstellung von **Dok.typ (Doc.type)** auf **Foto (Photo)** und von **Format** auf JPEG gescannt und gespeichert wurden (Dateierweiterung ".jpg") ist möglich.

### **Hinweis**

- Dieses Gerät enthält die von Microsoft lizenzierte exFAT-Technologie.
- Wenn das USB-Flashlaufwerk nicht in den Anschluss für das USB-Flashlaufwerk des Geräts passt, benötigen Sie dafür möglicherweise ein Verlängerungskabel. Dieses Zubehör erhalten Sie im Elektrofachhandel.
- Es werden möglicherweise nicht alle USB-Flashlaufwerke vom Gerät erkannt, und der korrekte Betrieb kann nicht garantiert werden.
- Sichere USB-Flashlaufwerke sind möglicherweise nicht kompatibel.
- 1. Stecken Sie das USB-Flashlaufwerk in den Anschluss für USB-Flashlaufwerk.

Achten Sie darauf, dass die richtige Seite des USB-Flashlaufwerks nach oben zeigt, und setzen Sie es gerade in den Anschluss ein.

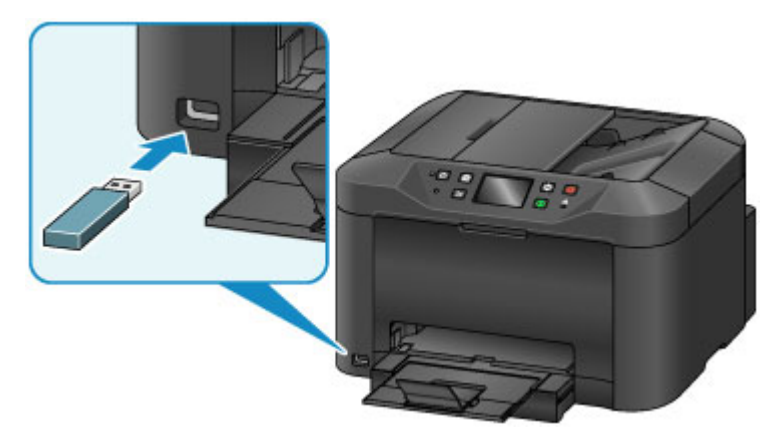

## <span id="page-201-0"></span>**Entfernen eines USB-Flashlaufwerks**

1. Bevor Sie ein USB-Flashlaufwerk entfernen, stellen Sie sicher, dass das Gerät keine Leseoder Schreibzugriffe mehr ausführt.

Während dieser Vorgänge wird eine Meldung auf dem Touchscreen angezeigt.

### **Wichtig**

• Ein USB-Flashlaufwerk darf nicht entfernt und ein Gerät darf nicht ausgeschaltet werden, während das Gerät Lese- oder Schreibzugriffe ausführt.

#### **Hinweis**

- Wenn Ihr USB-Flashlaufwerk über eine Zugriffsanzeige verfügt, prüfen Sie diese, um sicherzustellen, dass alle Lese- und Schreibvorgänge abgeschlossen sind. Weitere Informationen finden Sie bei Bedarf im Handbuch des USB -Flashlaufwerks.
- 2. Entfernen Sie das USB-Flashlaufwerk.

Greifen Sie das USB-Flashlaufwerk, und ziehen Sie es gerade aus dem Gerät heraus.

# **Ersetzen von Tintenbehältern**

- **[Ersetzen von Tintenbehältern](#page-203-0)**
- **[Überprüfen des Tintenstatus auf dem Touchscreen](#page-209-0)**

## <span id="page-203-0"></span>**Ersetzen von Tintenbehältern**

Wenn Warnungen zum niedrigen Tintenstand angezeigt werden oder Fehler auftreten, weist eine Meldung auf dem Touchscreen auf dieses Problem hin. Reagieren Sie wie erforderlich auf die jeweilige Meldung.

#### **[Eine Meldung wird angezeigt](#page-1264-0)**

#### **Hinweis**

- Wenn der Druck blass wird oder weiße Streifen auftreten, obwohl genügend Tinte vorhanden ist, lesen Sie die Informationen unter [Wartungsverfahren](#page-212-0).
- Vorsichtshinweise zum Umgang mit Tintenpatronen finden Sie unter [Hinweise zu Tintenpatronen.](#page-207-0)

## **Schritte zum Ersetzen von Tintenbehältern**

Ersetzen Sie die Tintenbehälter bei Bedarf wie folgt.

1. Öffnen Sie die vordere Abdeckung, nachdem Sie sichergestellt haben, dass das Gerät eingeschaltet ist.

Die Tintenbehälter, die Sie ersetzen können, werden auf dem Touchscreen angezeigt, und der Druckkopfhalter (A) wird in die für den Austausch dieser Tintenbehälter erforderliche Position bewegt.

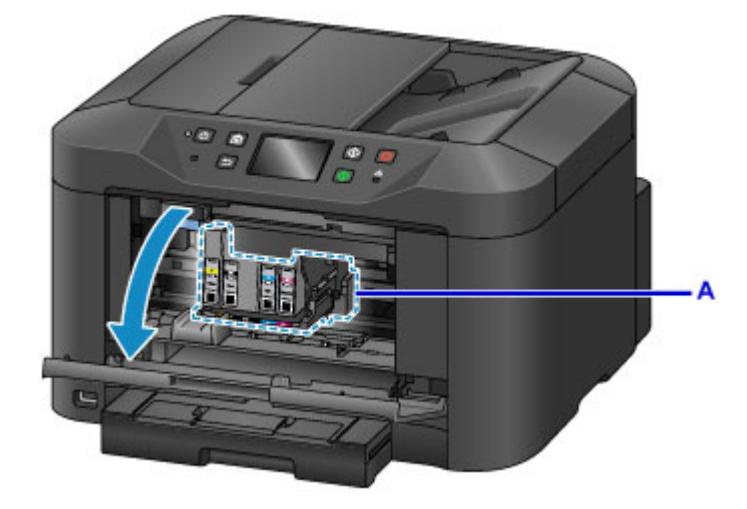

### **Vorsicht**

• Halten Sie die Bewegung des Druckkopfhalters nicht an, und zwingen Sie ihn nicht in eine andere Position. Berühren Sie den Druckkopfhalter erst, nachdem er zum Stillstand gekommen ist.

### **Wichtig**

- Entfernen Sie einen Tintenbehälter erst, wenn ein neuer zur Installation bereit ist.
	- Sobald Sie einen Tintenbehälter entfernt haben, funktioniert das Gerät nicht, bis ein neuer installiert wurde.
	- Sobald Sie einen Tintenbehälter entfernt haben, funktioniert das Gerät nicht, auch wenn der entfernte Tintenbehälter so, wie er war, einfach erneut installiert wird.
- Die Tintenbehälter in anderen Positionen können nicht ersetzt werden. Gewaltsames Herausnehmen kann zu Beschädigungen des Geräts oder zu Fehlfunktionen führen.
- Vermeiden Sie jede Berührung der Metallteile oder der anderen Bereiche im Innern des Geräts.
- Wenn Sie die vordere Abdeckung länger als 60 Minuten geöffnet lassen, bewegt sich der Druckkopfhalter nach rechts. In diesem Fall sollten Sie die vordere Abdeckung schließen und erneut öffnen.

#### **Hinweis**

- Wenn eine Warnung zum Austausch des Tintenbehälters angezeigt wird, lesen Sie diese, und tippen Sie auf **OK**.
- 2. Sobald auf dem Touchscreen ein Tintenbehälter zum Austausch angezeigt wird, drücken Sie den Tintenbehälter-Auswurfhebel (B).

Der Tintenbehälter wird ausgeworfen.

Wenn Sie einen weiteren Tintenbehälter austauschen möchten, tippen Sie auf **Weiter (Next)**, um den Bildschirm für den auszutauschenden Tintenbehälter anzuzeigen.

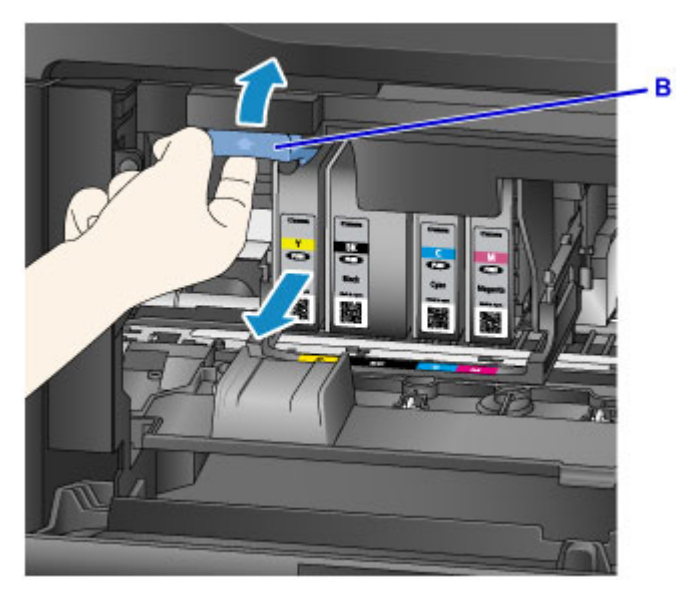

## **Wichtig**

- Legen Sie den Tintenbehälter sofort nach der Entnahme aus dem Gerät in einen Plastikbeutel. Andernfalls kann ausgetretene Tinte Ihre Kleidung oder die Umgebung verschmutzen.
- Berühren Sie keine anderen Teile außer den Tintenbehältern.
- Beachten Sie bei der Entsorgung gebrauchter Tintenbehälter die vor Ort gültigen Bestimmungen.
- Gehen Sie vorsichtig mit den Tintenpatronen um. Lassen Sie sie nicht fallen, und setzen Sie sie nicht starkem Druck aus.
- 3. Nehmen Sie den Tintenbehälter aus der Verpackung.

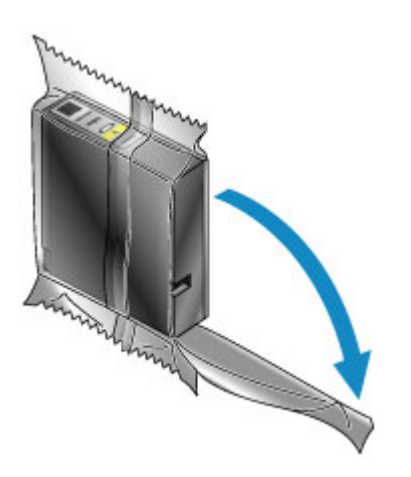

## **Wichtig**

• Berühren Sie die Kontakte (C) und den Anschluss (D) des Tintenbehälters nicht.

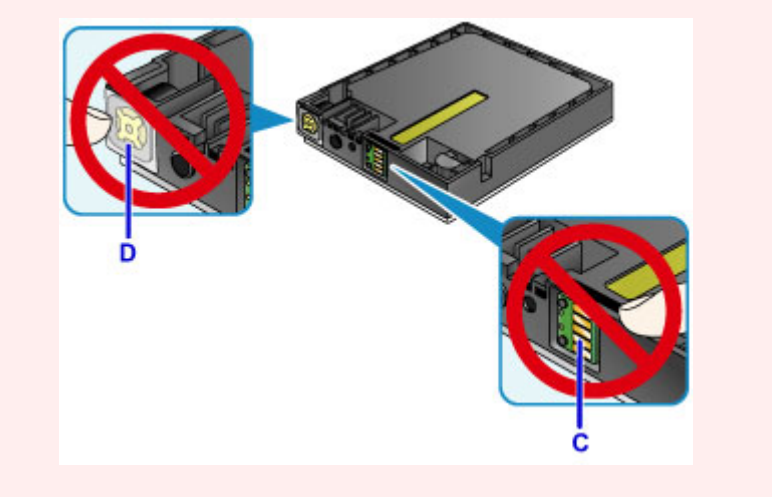

4. Setzen Sie den neuen Tintenbehälter ein, indem Sie ihn an den Führungslinien (E) des Geräts ausrichten.

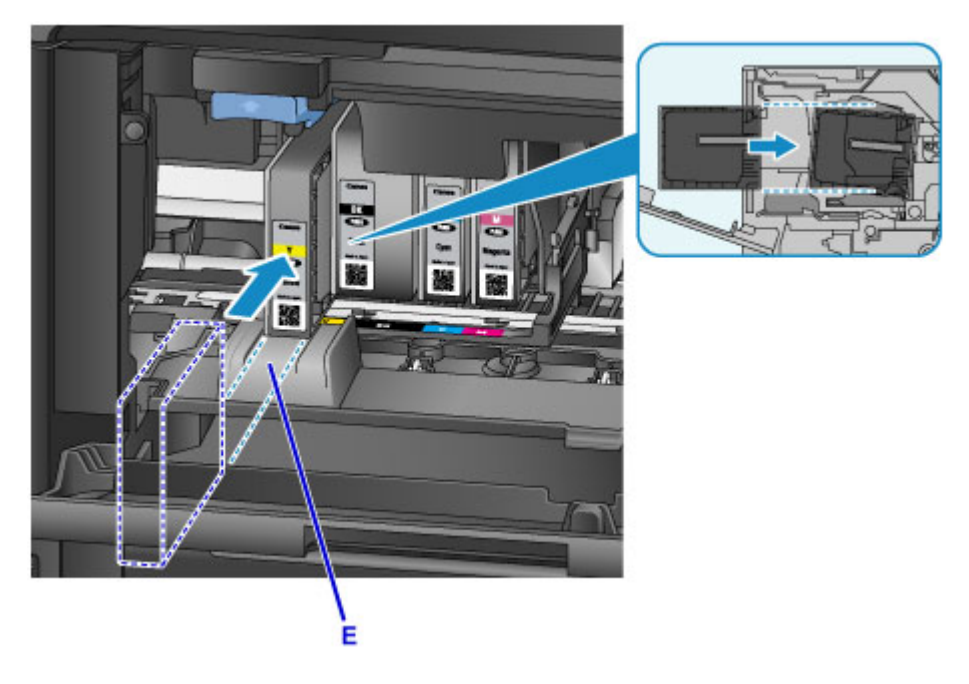

## **Wichtig**

- Der Tintenbehälter kann an einer falschen Position nicht eingesetzt werden. Prüfen Sie das Etikett unter der Austauschposition, und setzen Sie den Tintenbehälter an der richtigen Position ein.
- 5. Drücken Sie den Tintenbehälter fest ein, bis er hörbar einrastet.

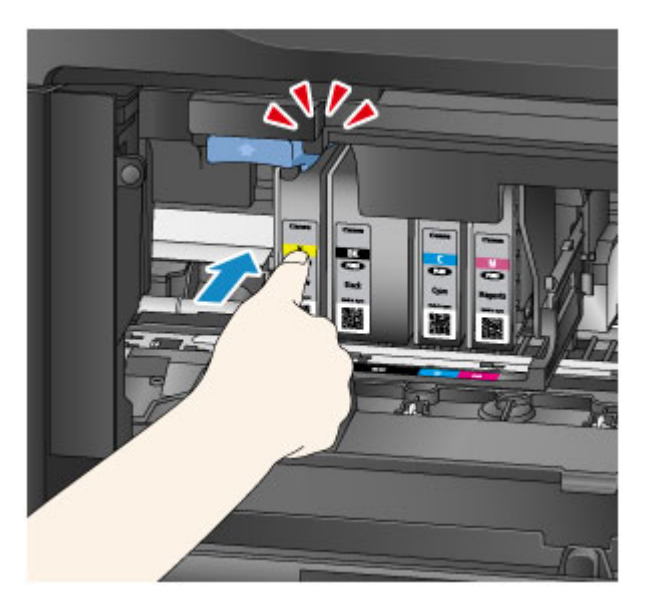

6. Tippen Sie auf dem Touchscreen auf **Beenden (Exit)**.

Wenn **Weiter (Next)** angezeigt wird, kann ein weiterer Tintenbehälter ersetzt werden.

Um den nächsten Tintenbehälter zu ersetzen, tippen Sie auf **Weiter (Next)**, und wiederholen Sie den Vorgang ab Schritt 2.

Um den Austausch von Tintenbehältern zu beenden, tippen Sie auf **Weiter (Next)**, bis **Beenden (Exit)** angezeigt wird.

Der Druckkopfhalter fährt in die Standby-Position. Die Tintenbehälter können aus dieser Position nicht entfernt werden.

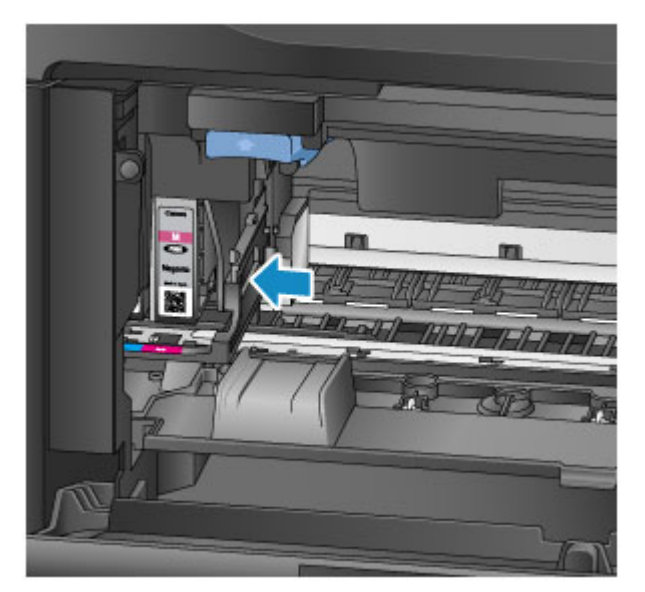

<span id="page-207-0"></span>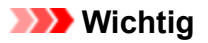

- Ohne dass ein vollständiger Satz von Tintenbehältern installiert ist, ist kein Druckvorgang möglich. Setzen Sie alle Tintenbehälter ein.
- Installierte Tintenbehälter können erst entfernt werden, wenn eine Meldung zum Austausch angezeigt wird.
- 7. Schließen Sie die vordere Abdeckung.

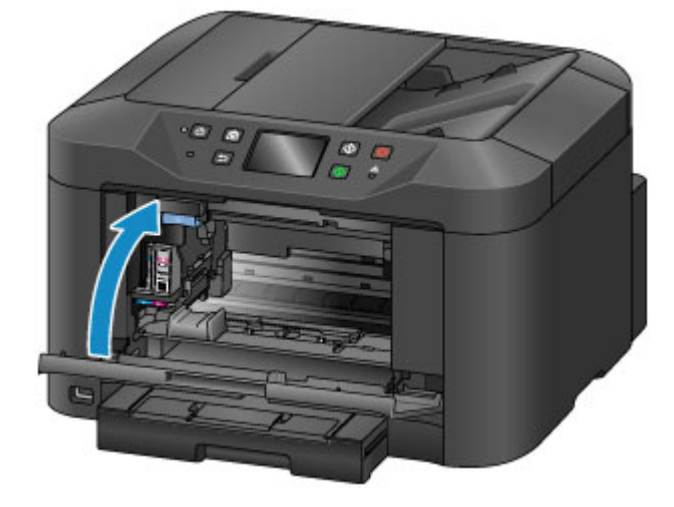

Nach dem Austauschen der Tintenbehälter beginnt das Gerät automatisch mit dem Mischen der Tinte. Warten Sie, bis dieses Geräusch aufhört. (Der Mischvorgang dauert 1 - 2 Minuten).

#### **Hinweis**

• Reagieren Sie wie erforderlich auf jede Fehlermeldung.

**[Eine Meldung wird angezeigt](#page-1264-0)** 

- Falls der Druckkopf nicht mehr richtig ausgerichtet ist, was daran zu erkennen ist, dass parallele Linien nicht parallel gedruckt werden, [richten Sie die Position des Druckkopfes](#page-222-0) aus.
- Während dieser Vorgänge kann das Gerät ein Geräusch von sich geben, dies weist jedoch nicht auf ein Problem hin.

## **Hinweise zu Tintenpatronen**

#### **Wichtig**

- Setzen Sie die Ersatz-Tintenbehälter schnell ein. Stellen Sie sicher, dass im Gerät stets ein Tintenbehälter eingesetzt ist.
- Ersetzen Sie leere Tintenbehälter durch neue. Durch Einsetzen gebrauchter Tintenbehälter können die Düsen verstopft werden. Gebrauchte Tintenbehälter können auch eine korrekte Benachrichtigung zum Austausch der Tintenbehälter verhindern.
- Entfernen Sie keine installierten Tintenbehälter, und lassen Sie sie nicht außerhalb des Geräts. In diesem Zustand trocknen Tintenbehälter aus, was ihre korrekte Funktion nach erneuter Installation verhindert. Um für optimale Druckqualität zu sorgen, sollten die Tintenbehälter innerhalb von sechs Monaten nach der Installation verbraucht werden.

### **Hinweis**

• Auch wenn Sie ein Schwarzweiß-Original drucken oder eine Schwarzweiß-Kopie angefordert haben, wird möglicherweise farbige Tinte verbraucht.

Alle Tintenfarben werden bei der Standard- und der Intensivreinigung des Druckkopfes verbraucht, um die Leistung zu wahren. Wenn ein Tintenbehälter leer ist, tauschen Sie ihn sofort durch einen neuen aus.

**M** [Tintentipps](#page-425-0)

# <span id="page-209-0"></span>**Überprüfen des Tintenstatus auf dem Touchscreen**

### **Hinweis**

- Wenn eine oder mehrere Tintenfarben ausgeht/ausgehen, wechselt die Anzeige **4000** auf dem HOME-Bildschirm zu  $\bigcirc$  . Wenn  $\bigcirc$  . Wenn angezeigt wird, prüfen Sie anhand der folgenden Vorgehensweise, welche Tinte(n) verbraucht ist/sind.
- 1. Vergewissern Sie sich, dass das Gerät eingeschaltet ist, und zeigen Sie den Bildschirm HOME an.

Wenn der Bildschirm HOME nicht angezeigt wird, drücken Sie die Taste **HOME**, um ihn anzuzeigen.

2. Tippen Sie im Bildschirm HOME auf **4444** 

#### **[Verwenden des Bedienfelds](#page-281-0)**

Beim Vorliegen von Meldungen zum verbleibenden Tintenstand wird im Bereich A ein Symbol angezeigt.

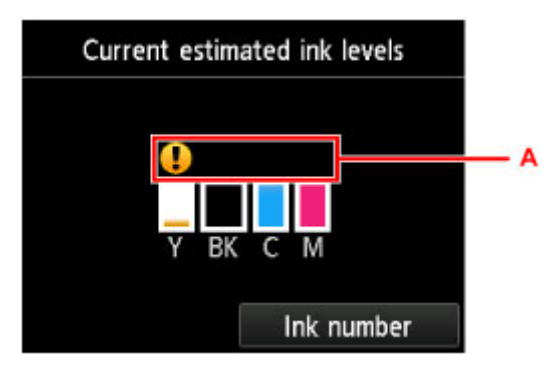

Beispiel:

Der Tintenbehälter ist fast leer. Bereiten Sie einen neuen Tintenbehälter vor.

### **Hinweis**

- Die Tintenstände auf diesem Bildschirm sind Schätzwerte.
- Sie können den Bildschirm **Geschätzte akuelle Tintenstände (Current estimated ink levels)** auch anzeigen, indem Sie auf dem HOME-Bildschirm auf **Einrichtg (Setup)** tippen und im Einrichtungsmenü **Geschätzte Tintenstände (Estimated ink levels)** auswählen.
- Zeigen Sie zur Prüfung der Modellnummer des Tintenbehälters den Bildschirm **Tintennummer (Ink number)** an, indem Sie auf **Tintennummer (Ink number)** tippen. Tippen auf **Nr. druck. (Print no.)** in diesem Bildschirm ermöglicht das Drucken der Modellnummer des Tintenbehälters. Durch Tippen auf **Jetzt Ti. best. (Order ink now)** wird der QR-Code für den Zugang zur Einkaufsseite für Tinten angezeigt. Die Kosten für die Internetverbindung sind vom Kunden zu tragen.
- Der Tintenstatus kann auch während des Druckvorgangs auf dem Touchscreen geprüft werden.
- Sie können den Tintenstatus auch von einem Computer aus prüfen.
	- [Überprüfen des Tintenstatus mithilfe des Computers](#page-555-0) (Windows)
	- Überprüfen des Tintenstatus mithilfe des Computers (Mac OS)

## **Wartung**

- **[Bei blassem oder ungleichmäßigem Druck](#page-211-0)**
- **[Durchführen der Wartungsfunktionen von Ihrem Computer aus \(Windows\)](#page-228-0)**
- **Durchführen der Wartungsfunktionen von Ihrem Computer aus (Mac OS)**
- **[Reinigung](#page-237-0)**

## <span id="page-211-0"></span>**Bei blassem oder ungleichmäßigem Druck**

- **[Wartungsverfahren](#page-212-0)**
- **[Drucken des Düsentestmusters](#page-214-0)**
- **[Überprüfen des Düsentestmusters](#page-216-0)**
- **[Reinigen des Druckkopfs](#page-218-0)**
- **[Intensivreinigung des Druckkopfes](#page-220-0)**
- **[Ausrichten des Druckkopfs](#page-222-0)**
- **[Manuelles Ausrichten des Druckkopfes](#page-224-0)**

## <span id="page-212-0"></span>**Wartungsverfahren**

Befolgen Sie diese Schritte, um die Druckqualität wieder herzustellen, wenn der Druck blass oder ungleichmäßig ist, Farben nicht korrekt ausgegeben werden oder die Druckergebnisse nicht den Erwartungen entsprechen (etwa wenn parallele Linien nicht exakt parallel gedruckt werden).

### **Hinweis**

• Möglicherweise kann das Druckergebnis auch durch eine Erhöhung der Druckqualität im Druckertreiber verbessert werden.

**M** [Ändern der Druckqualität und Korrigieren der Bilddaten](#page-520-0) (Windows)

Ändern der Druckqualität und Korrigieren der Bilddaten (Mac OS)

## **Zur Korrektor von blassem oder ungleichmäßigem Druck:**

**Schritt 1 Drucken Sie das Düsentestmuster.** 

Von Ihrem Gerät

**[Drucken des Düsentestmusters](#page-214-0)** 

Von Ihrem Computer

**[Drucken eines Düsentestmusters](#page-236-0) (Windows)** 

Drucken eines Düsentestmusters (Mac OS)

Schritt 2 [Überprüfen Sie das Düsentestmuster.](#page-216-0)

**Einige fehlende Linien oder horizontale weiße Streifen im Düsenmuster:**

Schritt 3 Führen Sie eine Reinigung des Druckkopfs durch.

Von Ihrem Gerät

**[Reinigen des Druckkopfs](#page-218-0)** 

Von Ihrem Computer

[Reinigen der Drückköpfe](#page-229-0) (Windows)

Reinigen der Drückköpfe (Mac OS)

Drucken Sie nach der Druckkopfreinigung ein Düsentestmuster, und überprüfen Sie es erneut.: → Schritt 1

**Wenn das Problem nach zweimaliger Durchführung der Schritte 1 bis 3 weiterhin besteht:**

Schritt 4 Führen Sie eine Intensivreinigung des Druckkopfs durch.

Von Ihrem Gerät

[Intensivreinigung des Druckkopfes](#page-220-0)

Von Ihrem Computer

- **[Reinigen der Drückköpfe](#page-229-0) (Windows)**
- Reinigen der Drückköpfe (Mac OS)

#### **Hinweis**

• Wenn das Problem auch nach Schritt 4 weiterhin besteht, schalten Sie das Gerät aus und warten Sie mindestens 24 Stunden, bevor Sie eine erneute Intensivreinigung des Druckkopfs durchführen. Lassen Sie das Gerät nach dem Ausschalten angeschlossen.

Wenn das Problem immer noch nicht behoben ist, ist der Druckkopf möglicherweise beschädigt. Wenden Sie sich an das Service-Center.

## **Zur Korrektur einer fehlerhaften Ausrichtung:**

**Schritt Richten sie den Druckkopf aus.** 

Von Ihrem Gerät

**[Ausrichten des Druckkopfs](#page-222-0)** 

Von Ihrem Computer

- **[Ausrichten der Position des Druckkopfs](#page-231-0) (Windows)**
- **Ausrichten der Position des Druckkopfs (Mac OS)**

## <span id="page-214-0"></span>**Drucken des Düsentestmusters**

Drucken Sie das Düsentestmuster, um zu überprüfen, ob die Tinte von den Druckkopfdüsen ordnungsgemäß ausgegeben wird.

### **Hinweis**

• Wenn die Tinte beim Drucken des Düsentestmusters aufgebraucht wird, wird eine Fehlermeldung auf dem Touchscreen angezeigt.

**[Eine Meldung wird angezeigt](#page-1264-0)** 

#### **Was Sie benötigen: Ein Blatt Normalpapier des Formats A4 oder Letter**

- 1. Stellen Sie sicher, dass das Gerät eingeschaltet ist.
- 2. Streichen Sie über den HOME-Bildschirm, und tippen Sie dann auf **(Setup)**.

**[Verwenden des Bedienfelds](#page-281-0)** 

Der Bildschirm "Menü einrichten" wird angezeigt.

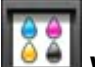

## 3. Tippen Sie auf **Wartung (Maintenance)**.

Der Bildschirm **Wartung (Maintenance)** wird angezeigt.

4. Tippen Sie auf **Düsentestmuster drucken (Print nozzle check pattern)**.

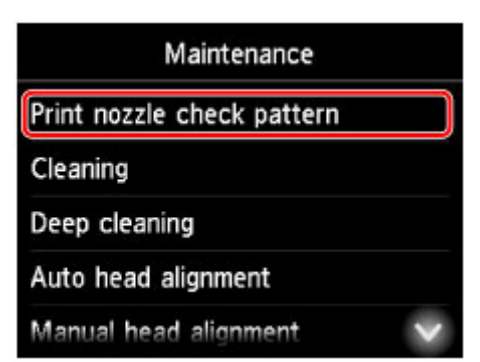

Es wird ein Bestätigungsbildschirm angezeigt.

5. Legen Sie ein Blatt Normalpapier des Formats A4 oder Letter in die Kassette ein.

### **Wichtig**

• Der Bildschirm für die Registrierung des Seitenformats und des Medientyps wird während der auf dem Bildschirm **Wartung (Maintenance)** verfügbaren Vorgänge nicht angezeigt. Daher findet der Druckvorgang auch dann statt, wenn Normalpapier in anderen Formaten als A4 oder Letter eingelegt wird.

- 6. Ziehen Sie die Verlängerung des Ausgabefachs heraus, und öffnen Sie die Papierausgabestütze.
- 7. Tippen Sie auf **Ja (Yes)**.

Wenn das Düsentestmuster gedruckt ist, werden zwei Bestätigungsbildschirme für den Musterdruck angezeigt.

8. [Überprüfen Sie das Düsentestmuster](#page-216-0).
## <span id="page-216-0"></span>**Überprüfen des Düsentestmusters**

Überprüfen Sie das Düsentestmuster, und reinigen Sie bei Bedarf den Druckkopf.

1. Prüfen Sie, ob im Muster C Linien fehlen, oder ob im Muster D horizontale weiße Streifen sichtbar sind.

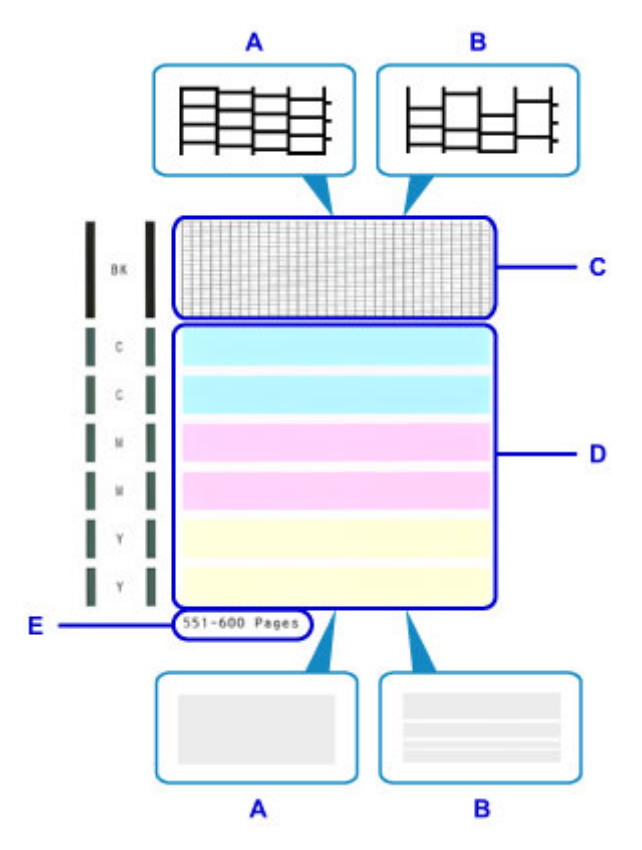

- A: Keine fehlenden Linien oder keine horizontalen weißen Streifen
- B: Einige fehlende Linien und horizontale weiße Streifen
- E: Anzahl bisher gedruckter Seiten
- 2. Wählen Sie auf dem Prüfungsbildschirm das Muster aus, das dem von Ihnen gedruckten Düsentestmuster am ehesten entspricht.

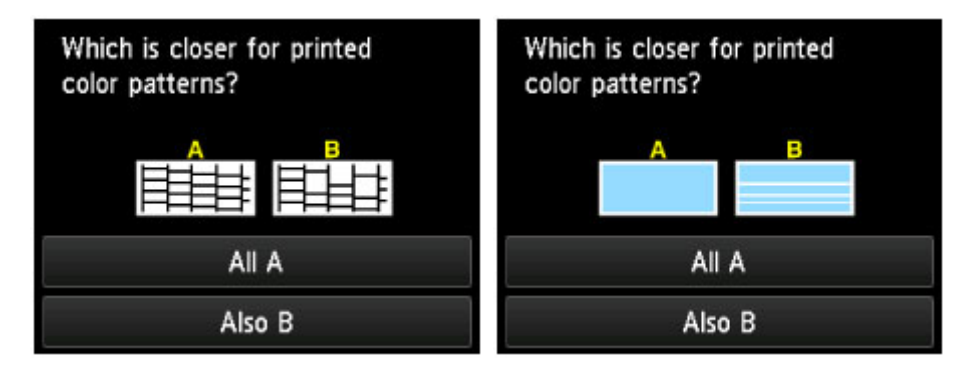

#### **Im Fall A (keine fehlenden Linien oder keine horizontalen weißen Streifen) für beide Muster (C und D):**

Es ist keine Reinigung erforderlich. Tippen Sie auf **Alle A (All A)**, lesen Sie die Meldung, und tippen Sie dann auf **OK**.

Der Bildschirm **Wartung (Maintenance)** wird erneut angezeigt.

#### **Im Fall B (einige fehlende Linien und horizontale weiße Streifen) in einem Muster (C oder D) oder in beiden Mustern:**

Eine Reinigung ist erforderlich. Tippen Sie auf **Auch B (Also B)**, und tippen Sie dann auf dem Bestätigungsbildschirm für die Reinigung auf **Ja (Yes)**.

Das Gerät beginnt nun mit der Reinigung des Druckkopfes.

**[Reinigen des Druckkopfs](#page-218-0)** 

#### **Hinweis**

• Auf dem Ausdruck des Düsentestmusters wird die Gesamtzahl der gedruckten Seiten in Schritten zu je 50 Seiten angegeben.

## <span id="page-218-0"></span>**Reinigen des Druckkopfs**

Wenn im Düsentestmuster fehlende Linien oder horizontale weiße Streifen vorhanden sind, müssen Sie den Druckkopf reinigen. Durch die Reinigung werden die Düsen von Verstopfungen befreit, und der Druckkopf wird in einen besseren Zustand versetzt. Führen Sie die Reinigung des Druckkopfes nur bei wirklichem Bedarf durch, da beim Reinigen des Druckkopfes Tinte verbraucht wird.

### **Hinweis**

- Die Reinigung kann auch von einem Computer aus durchgeführt werden. Wenn Sie einen Computer verwenden, können Sie auch die Tintengruppe für die Reinigung auswählen.
	- **[Reinigen der Drückköpfe](#page-229-0) (Windows)**
	- Reinigen der Drückköpfe (Mac OS)
- Beim Reinigen vom Bedienfeld aus werden alle Druckkopffarben gereinigt.

#### **Was Sie benötigen: Ein Blatt Normalpapier des Formats A4 oder Letter**

- 1. Stellen Sie sicher, dass das Gerät eingeschaltet ist.
- 2. Streichen Sie über den HOME-Bildschirm, und tippen Sie dann auf **Einrichtg (Setup)**.

**W** [Verwenden des Bedienfelds](#page-281-0)

Der Bildschirm "Menü einrichten" wird angezeigt.

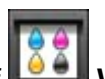

3. Tippen Sie auf **Wartung (Maintenance)**.

Der Bildschirm **Wartung (Maintenance)** wird angezeigt.

4. Tippen Sie auf **Reinigung (Cleaning)**.

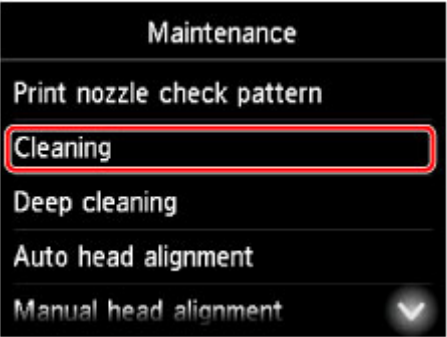

Es wird ein Bestätigungsbildschirm angezeigt.

5. Tippen Sie auf **Ja (Yes)**.

Das Gerät beginnt nun mit der Reinigung des Druckkopfes.

Führen Sie vor Abschluss der Druckkopfreinigung keine anderen Vorgänge aus. Der Reinigungsvorgang dauert ca. 2 Minuten.

Anschließend wird ein Bestätigungsbildschirm für den Ausdruck des Düsentestmusters angezeigt.

6. Legen Sie ein Blatt Normalpapier des Formats A4 oder Letter in die Kassette ein.

### **Wichtig**

- Der Bildschirm für die Registrierung des Seitenformats und des Medientyps wird während der auf dem Bildschirm **Wartung (Maintenance)** verfügbaren Vorgänge nicht angezeigt. Daher findet der Druckvorgang auch dann statt, wenn Normalpapier in anderen Formaten als A4 oder Letter eingelegt wird.
- 7. Ziehen Sie die Verlängerung des Ausgabefachs heraus, und öffnen Sie die Papierausgabestütze.
- 8. Tippen Sie auf **Ja (Yes)**.

Das Düsentestmuster wird jetzt ausgedruckt.

9. [Überprüfen Sie das Düsentestmuster](#page-216-0).

### **Hinweis**

• Wenn nach zweimaliger Reinigung des Druckkopfs weiterhin Probleme beim Drucken bestehen, muss eine [Intensivreinigung des Druckkopfs](#page-220-0) durchgeführt werden.

## <span id="page-220-0"></span>**Intensivreinigung des Druckkopfes**

Wenn die Standard-Druckkopfreinigung nicht zu einer Verbesserung der Druckqualität führt, versuchen Sie eine Intensivreinigung des Druckkopfes. Führen Sie die Intensivreinigung des Druckkopfes nur bei wirklichem Bedarf durch, da dabei noch mehr Tinte verbraucht wird.

## **Hinweis**

- Die Intensivreinigung des Druckkopfes kann auch von einem Computer aus durchgeführt werden. Wenn Sie einen Computer verwenden, können Sie auch die Tintengruppe für die Intensivreinigung auswählen.
	- **[Reinigen der Drückköpfe](#page-229-0) (Windows)**
	- Reinigen der Drückköpfe (Mac OS)
- Bei der Intensivreinigung des Druckkopfes vom Bedienfeld aus werden alle Druckkopffarben gereinigt.

#### **Was Sie benötigen: Ein Blatt Normalpapier des Formats A4 oder Letter**

- 1. Stellen Sie sicher, dass das Gerät eingeschaltet ist.
- 2. Streichen Sie über den HOME-Bildschirm, und tippen Sie dann auf **Einrichtg (Setup)**.

#### **W** [Verwenden des Bedienfelds](#page-281-0)

Der Bildschirm "Menü einrichten" wird angezeigt.

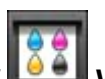

3. Tippen Sie auf **Wartung (Maintenance)**.

Der Bildschirm **Wartung (Maintenance)** wird angezeigt.

4. Tippen Sie auf **Intensivreinigung (Deep cleaning)**.

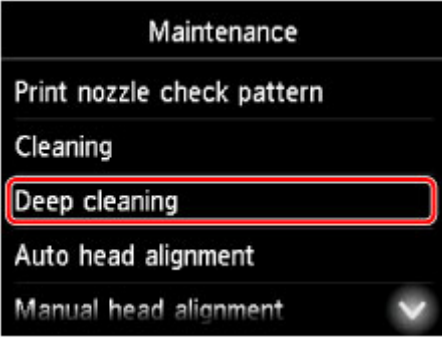

Es wird ein Bestätigungsbildschirm angezeigt.

5. Tippen Sie auf **Ja (Yes)**.

Die Intensivreinigung des Druckkopfes beginnt jetzt.

Führen Sie vor Abschluss der Intensivreinigung des Druckkopfes keine anderen Vorgänge aus. Der Reinigungsvorgang dauert ca. 2 - 3 Minuten.

Anschließend wird ein Bestätigungsbildschirm für den Ausdruck des Düsentestmusters angezeigt.

6. Legen Sie ein Blatt Normalpapier des Formats A4 oder Letter in die Kassette ein.

### **Wichtig**

- Der Bildschirm für die Registrierung des Seitenformats und des Medientyps wird während der auf dem Bildschirm **Wartung (Maintenance)** verfügbaren Vorgänge nicht angezeigt. Daher findet der Druckvorgang auch dann statt, wenn Normalpapier in anderen Formaten als A4 oder Letter eingelegt wird.
- 7. Ziehen Sie die Verlängerung des Ausgabefachs heraus, und öffnen Sie die Papierausgabestütze.
- 8. Tippen Sie auf **Ja (Yes)**.

Das Düsentestmuster wird jetzt ausgedruckt.

9. Tippen Sie auf **OK**, wenn eine Meldung angezeigt wird, die besagt, dass die Intensivreinigung des Druckkopfes abgeschlossen ist.

### 10. [Überprüfen Sie das Düsentestmuster](#page-216-0).

Wenn das Problem weiterhin besteht, schalten Sie das Gerät aus und warten Sie mindestens 24 Stunden, bevor Sie eine erneute Intensivreinigung des Druckkopfs durchführen. Lassen Sie das Gerät nach dem Ausschalten angeschlossen.

Wenn das Problem immer noch nicht behoben ist, ist der Druckkopf möglicherweise beschädigt. Wenden Sie sich an das Service-Center.

## <span id="page-222-0"></span>**Ausrichten des Druckkopfs**

Wenn gedruckte Bilder verzerrt erscheinen, etwa wenn parallele Linien nicht exakt parallel gedruckt werden, richten Sie den Druckkopf aus.

#### **Hinweis**

• Wenn die Tinte beim Drucken des Testmusters zur Druckkopfausrichtung aufgebraucht wird, wird eine Fehlermeldung auf dem Touchscreen angezeigt.

**[Eine Meldung wird angezeigt](#page-1264-0)** 

#### **Was Sie benötigen: Ein Blatt Normalpapier des Formats A4 oder Letter (Recyclingpapier ist akzeptabel)\***

- \* Verwenden Sie Papier, das weiß und sauber ist.
	- 1. Stellen Sie sicher, dass das Gerät eingeschaltet ist.
	- 2. Streichen Sie über den HOME-Bildschirm, und tippen Sie dann auf **(Setup)**.

**W** [Verwenden des Bedienfelds](#page-281-0)

Der Bildschirm "Menü einrichten" wird angezeigt.

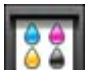

# 3. Tippen Sie auf **Wartung (Maintenance)**.

Der Bildschirm **Wartung (Maintenance)** wird angezeigt.

4. Tippen Sie auf **Automatische Kopfausrichtung (Auto head alignment)**.

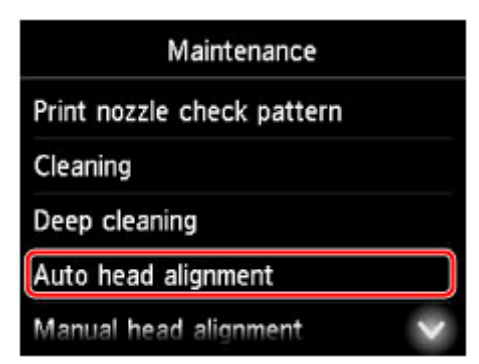

Es wird ein Bestätigungsbildschirm angezeigt.

5. Legen Sie ein Blatt Normalpapier des Formats A4 oder Letter in die Kassette ein.

### **Wichtig**

• Der Bildschirm für die Registrierung des Seitenformats und des Medientyps wird während der auf dem Bildschirm **Wartung (Maintenance)** verfügbaren Vorgänge nicht angezeigt. Daher findet der

Druckvorgang auch dann statt, wenn Normalpapier in anderen Formaten als A4 oder Letter eingelegt wird.

- 6. Ziehen Sie die Verlängerung des Ausgabefachs heraus, und öffnen Sie die Papierausgabestütze.
- 7. Tippen Sie auf **Ja (Yes)**.

Das Testmuster zur Druckkopfausrichtung wird gedruckt, und der Druckkopf wird automatisch ausgerichtet.

Dieser Vorgang dauert ca. 3 - 4 Minuten.

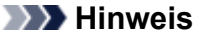

• Wenn die automatische Druckkopfausrichtung fehlschlägt, wird auch dem Touchscreen eine Fehlermeldung angezeigt.

**[Eine Meldung wird angezeigt](#page-1264-0)** 

8. Tippen Sie auf **OK**, wenn eine Meldung angezeigt wird, die besagt, dass die Ausrichtung des Druckkopfes abgeschlossen ist.

#### **Hinweis**

• Wenn Sie auch nach der automatischen Druckkopfausrichtung nicht mit den Druckergebnissen zufrieden sind, [richten Sie den Druckkopf](#page-224-0) manuell aus.

Sie können den Druckkopf auch manuell über einen Computer ausrichten.

[Manuelle Ausrichtung der Position des Druckkopfs](#page-233-0) (Windows)

Manuelle Ausrichtung der Position des Druckkopfs (Mac OS)

## <span id="page-224-0"></span>**Manuelles Ausrichten des Druckkopfes**

Versuchen Sie, den Druckkopf nach der automatischen Ausrichtung manuell auszurichten, wenn die Druckergebnisse nicht wie erwartet sind oder wenn parallele Linien nicht parallel gedruckt werden.

### **Hinweis**

• Einzelheiten zur automatischen Ausrichtung des Druckkopfes finden Sie unter [Ausrichten des](#page-222-0) [Druckkopfs.](#page-222-0)

#### **Was Sie benötigen: Zwei Blätter Normalpapier des Formats A4 oder Letter**

- 1. Stellen Sie sicher, dass das Gerät eingeschaltet ist.
- 2. Streichen Sie über den HOME-Bildschirm, und tippen Sie dann auf **(Setup)**.

**[Verwenden des Bedienfelds](#page-281-0)** 

Der Bildschirm "Menü einrichten" wird angezeigt.

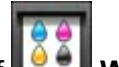

3. Tippen Sie auf **Wartung (Maintenance)**.

Der Bildschirm **Wartung (Maintenance)** wird angezeigt.

4. Tippen Sie auf **Manuelle Kopfausrichtung (Manual head alignment)**.

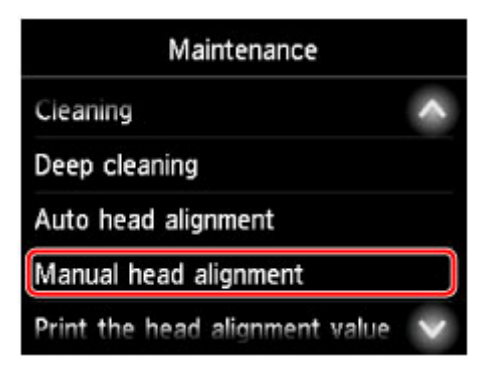

Es wird ein Bestätigungsbildschirm angezeigt.

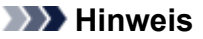

- Zum Ausdrucken und Prüfen der aktuellen Druckkopf-Ausrichtungswerte wählen Sie **Kopfausrichtungswert drucken (Print the head alignment value)**.
- 5. Legen Sie zwei Blatt Normalpapier des Formats A4 oder Letter in die Kassette ein.

### **Wichtig**

• Der Bildschirm für die Registrierung des Seitenformats und des Medientyps wird während der auf dem Bildschirm **Wartung (Maintenance)** verfügbaren Vorgänge nicht angezeigt. Daher findet der Druckvorgang auch dann statt, wenn Normalpapier in anderen Formaten als A4 oder Letter eingelegt wird.

- 6. Ziehen Sie die Verlängerung des Ausgabefachs heraus, und öffnen Sie die Papierausgabestütze.
- 7. Tippen Sie auf **Ja (Yes)**.

Das Muster für die Druckkopfausrichtung wird gedruckt.

- 8. Stellen Sie sicher, dass das Muster korrekt gedruckt wurde; falls dem so ist, tippen Sie auf **Ja (Yes)**, wenn "**Wurden die Muster korrekt gedruckt? (Did the patterns print correctly?)**" angezeigt wird.
- 9. Prüfen Sie die Meldung, und tippen Sie auf **Weiter (Next)**.

Der Eingabebildschirm für die Ausrichtung der Druckkopfposition wird angezeigt.

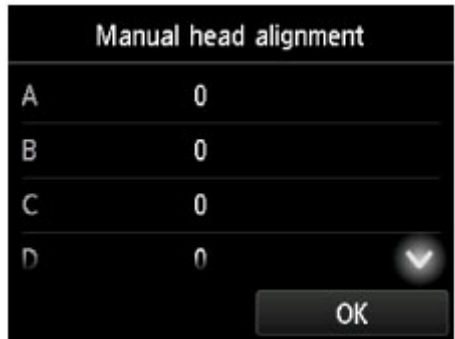

10. Überprüfen Sie die ersten Muster, und tippen Sie auf **A**. Suchen Sie in Spalte A das Muster, das die am wenigsten sichtbaren vertikalen Streifen aufweist, und tippen Sie dann auf die Nummer dieses Musters.

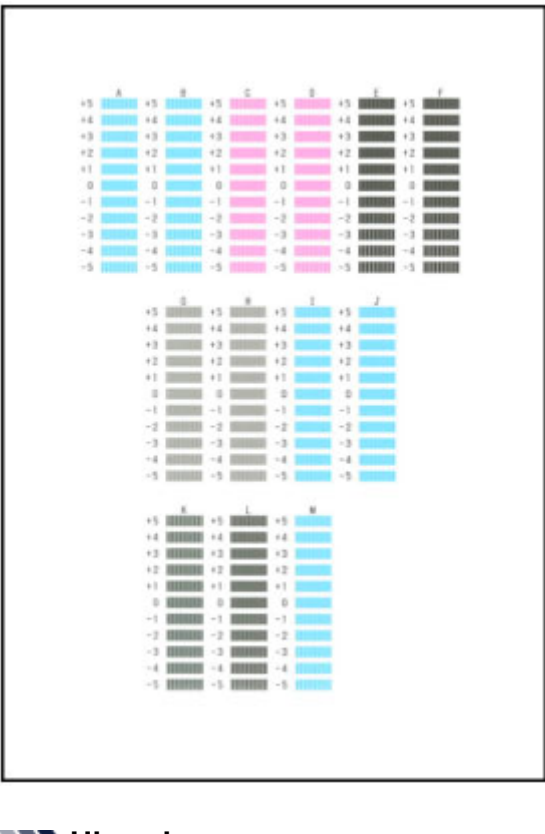

#### **Hinweis**

• Wenn alle Muster unterschiedlich aussehen, wählen Sie das Muster, das die am wenigsten sichtbaren vertikalen Streifen aufweist.

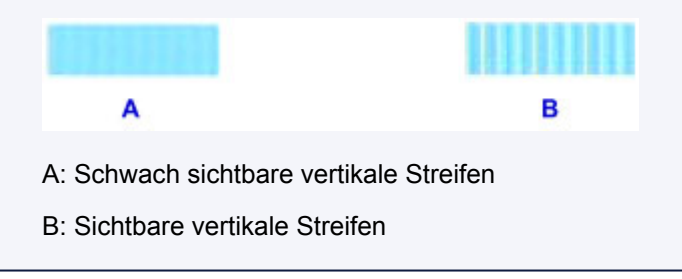

- 11. Wiederholen Sie diese Schritte, bis Sie mit der Eingabe von Musternummern für die Spalten B bis M fertig sind, und tippen Sie dann auf **OK**.
- 12. Prüfen Sie die Meldung, und tippen Sie dann auf **OK**.

Der zweite Mustersatz wird gedruckt.

13. Überprüfen Sie die zweiten Muster, und tippen Sie auf **N**. Suchen Sie in Spalte N das Muster, das die am wenigsten sichtbaren horizontalen Streifen aufweist, und tippen Sie dann auf die Nummer dieses Musters.

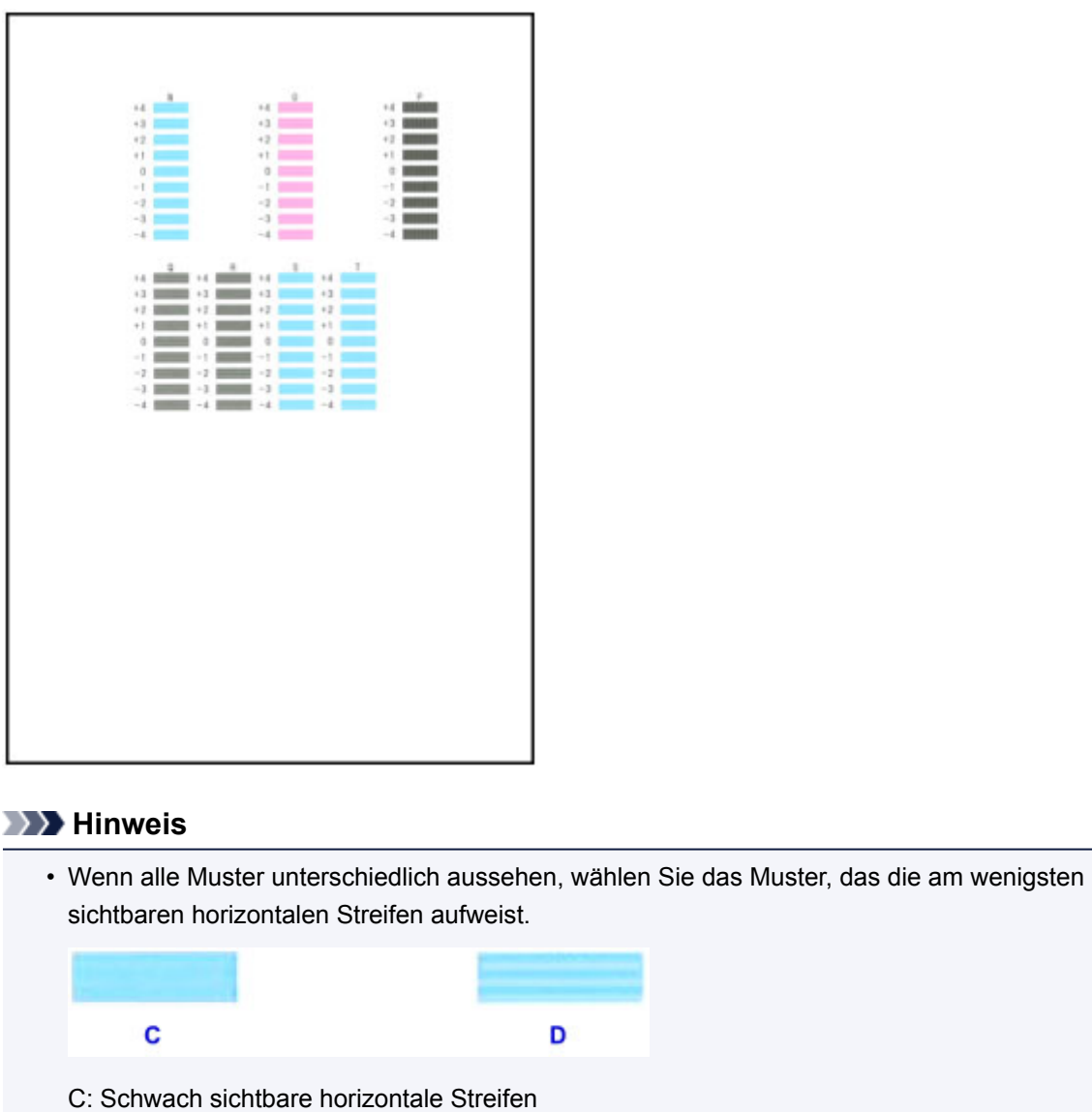

- D: Sichtbare horizontale Streifen
- 14. Wiederholen Sie diese Schritte, bis Sie mit der Eingabe von Musternummern für die Spalten O bis T fertig sind, und tippen Sie dann auf **OK**.

Wählen Sie für Spalte P das Muster, das die am wenigsten sichtbaren vertikalen Streifen aufweist.

15. Tippen Sie auf **OK**, wenn eine Meldung angezeigt wird, die besagt, dass die Ausrichtung des Druckkopfes abgeschlossen ist.

## **Durchführen der Wartungsfunktionen von Ihrem Computer aus (Windows)**

- **[Reinigen der Druckköpfe](#page-229-0)**
- **[Ausrichten der Position des Druckkopfes](#page-231-0)**
- **[Drucken eines Düsentestmusters](#page-236-0)**

## <span id="page-229-0"></span>**Reinigen der Druckköpfe**

Mithilfe der Reinigungsfunktion für den Druckkopf können Sie eine verstopfte Druckkopfdüse reinigen. Sie sollten eine Reinigung des Druckkopfs durchführen, wenn der Ausdruck blass ist oder eine einzelne Farbe nicht gedruckt wird, obwohl ausreichend Tinte vorhanden ist.

So führen Sie eine Reinigung des Druckkopfs durch:

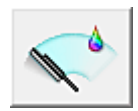

## **Reinigung (Cleaning)**

- 1. Öffnen des [Druckertreiber-Setup-Fensters](#page-552-0)
- 2. Klicken auf **Reinigung (Cleaning)** auf der Registerkarte **Wartung (Maintenance)**

Wenn das Dialogfeld **Druckkopfreinigung (Print Head Cleaning)** geöffnet wird, wählen Sie die zu reinigende Tintengruppe aus. Klicken Sie auf **Anfangstest der Objekte (Initial Check Items)**, um die vor der Reinigung zu prüfenden Elemente anzuzeigen.

3. Führen Sie die Reinigung durch

Stellen Sie sicher, dass der Drucker eingeschaltet ist, und klicken Sie auf **Ausführen (Execute)**. Die Druckkopfreinigung beginnt.

4. Abschließen der Reinigung

Nach Anzeigen der Bestätigungsmeldung wird das Dialogfeld **Düsentest (Nozzle Check)** geöffnet.

5. Überprüfen der Ergebnisse

Um zu überprüfen, ob sich die Druckqualität verbessert hat, klicken Sie auf **Prüfmuster drucken (Print Check Pattern)**. Zum Abbrechen des Prüfvorgangs klicken Sie auf **Abbrechen (Cancel)**.

Wenn das Druckkopfproblem nach einer ersten Reinigung nicht behoben wurde, führen Sie den Reinigungsvorgang erneut durch.

### **Wichtig**

• Bei der **Reinigung (Cleaning)** wird ein wenig Tinte verbraucht. Durch eine häufige Druckkopfreinigung wird der Tintenvorrat des Druckers schnell aufgebraucht. Führen Sie daher eine Reinigung nur aus, wenn sie erforderlich ist.

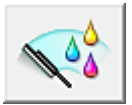

## **Intensivreinigung (Deep Cleaning)**

Die **Intensivreinigung (Deep Cleaning)** ist gründlicher als die normale Reinigung. Führen Sie eine Intensivreinigung durch, wenn das Druckkopfproblem durch zweimaliges Aufrufen von **Reinigung (Cleaning)** nicht behoben wurde.

- 1. Öffnen des [Druckertreiber-Setup-Fensters](#page-552-0)
- 2. Klicken auf der Registerkarte **Wartung (Maintenance)** auf **Intensivreinigung (Deep Cleaning)**

Wenn das Dialogfeld **Intensivreinigung (Deep Cleaning)** geöffnet wird, wählen Sie die Tintengruppe aus, die intensiv gereinigt werden soll.

Klicken Sie auf **Anfangstest der Objekte (Initial Check Items)**, um die vor der Intensivreinigung zu prüfenden Elemente anzuzeigen.

3. Durchführen der Intensivreinigung

Stellen Sie sicher, dass der Drucker eingeschaltet ist, und klicken Sie auf **Ausführen (Execute)**. Klicken Sie auf **OK**, wenn die Bestätigungsmeldung angezeigt wird.

Die Intensivreinigung wird gestartet.

4. Abschließen der Intensivreinigung

Nach Anzeigen der Bestätigungsmeldung wird das Dialogfeld **Düsentest (Nozzle Check)** geöffnet.

5. Überprüfen der Ergebnisse

Um zu überprüfen, ob sich die Druckqualität verbessert hat, klicken Sie auf **Prüfmuster drucken (Print Check Pattern)**. Zum Abbrechen des Prüfvorgangs klicken Sie auf **Abbrechen (Cancel)**.

### **Wichtig**

• Bei der **Intensivreinigung (Deep Cleaning)** wird mehr Tinte verbraucht als bei der **Reinigung (Cleaning)**.

Durch eine häufige Druckkopfreinigung wird der Tintenvorrat des Druckers schnell aufgebraucht. Führen Sie daher eine Reinigung nur aus, wenn sie erforderlich ist.

#### **Hinweis**

• Wenn nach der **Intensivreinigung (Deep Cleaning)** keine Verbesserung zu erkennen ist, schalten Sie den Drucker aus, und führen Sie nach 24 Stunden eine erneute **Intensivreinigung (Deep Cleaning)** durch. Wenn auch danach keine Verbesserung eintritt, ist möglicherweise die Tinte verbraucht oder der Druckkopf verschlissen. Informationen zur Behebung dieser Probleme finden Sie unter "Keine Tinte wird ausgegeben".

### **Verwandtes Thema**

**[Drucken eines Düsentestmusters](#page-236-0)** 

## <span id="page-231-0"></span>**Ausrichten der Position des Druckkopfes**

Bei der Druckkopfausrichtung werden die Druckkopfpositionen im Gerät korrigiert und Probleme wie Farbabweichungen und falsch ausgerichtete Zeilen behoben.

Bei diesem Drucker kann der Druckkopf auf zweierlei Weise ausgerichtet werden: durch automatische Druckkopfausrichtung und durch manuelle Druckkopfausrichtung. Normalerweise führt der Drucker eine automatische Druckkopfausrichtung durch.

Wenn Sie mit den Druckergebnissen nach der automatischen Druckkopfausrichtung nicht zufrieden sind, [führen Sie eine manuelle Druckkopfausrichtung durch.](#page-233-0)

So führen Sie die automatische Druckkopfausrichtung durch:

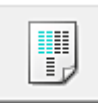

## **Druckkopfausrichtung (Print Head Alignment)**

- 1. Öffnen des [Druckertreiber-Setup-Fensters](#page-552-0)
- 2. Klicken auf der Registerkarte **Wartung (Maintenance)** auf **Druckkopfausrichtung (Print Head Alignment)**

Das Dialogfeld **Druckkopfausrichtung starten (Start Print Head Alignment)** wird geöffnet.

3. Einlegen von Normalpapier in den Drucker

Legen Sie ein Blatt Normalpapier des Formats A4 oder Letter in die Kassette ein.

#### **Hinweis**

• Die zu verwendende Anzahl Blätter ist unterschiedlich, wenn Sie die manuelle Druckkopfausrichtung durchführen.

#### 4. Durchführen der Druckkopfausrichtung

Stellen Sie sicher, dass der Drucker eingeschaltet ist, und klicken Sie auf **Druckkopf ausrichten (Align Print Head)**.

Befolgen Sie die Anweisungen in der Meldung.

#### **Wichtig**

• Öffnen Sie die vordere Abdeckung nicht während eines Druckvorgangs.

#### **Hinweis**

• Warten Sie, bis der Druckvorgang abgeschlossen ist, bevor Sie andere Vorgänge ausführen. Der Druckvorgang dauert etwa 3 bis 4 Minuten.

### **Hinweis**

• Um die aktuelle Einstellung zu drucken und zu überprüfen, öffnen Sie das Dialogfeld **Druckkopfausrichtung starten (Start Print Head Alignment)** und klicken Sie auf **Ausrichtungswert drucken (Print Alignment Value)**.

## <span id="page-233-0"></span>**Manuelle Ausrichtung der Position des Druckkopfs**

Bei der Druckkopfausrichtung werden die Druckkopfpositionen im Gerät korrigiert und Probleme wie Farbabweichungen und falsch ausgerichtete Zeilen behoben.

Bei diesem Drucker kann der Druckkopf auf zweierlei Weise ausgerichtet werden: durch [automatische](#page-231-0) und durch manuelle Druckkopfausrichtung. Normalerweise führt der Drucker eine automatische Druckkopfausrichtung durch.

Wenn Sie mit den Druckergebnissen nach der automatischen Druckkopfausrichtung nicht zufrieden sind, führen Sie eine manuelle Druckkopfausrichtung durch.

So führen Sie die manuelle Druckkopfausrichtung durch:

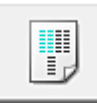

## **Druckkopfausrichtung (Print Head Alignment)**

- 1. Öffnen des [Druckertreiber-Setup-Fensters](#page-552-0)
- 2. Klicken auf der Registerkarte **Wartung (Maintenance)** auf **Benutzerdefinierte Einstellungen (Custom Settings)**

Das Dialogfeld **Benutzerdefinierte Einstellungen (Custom Settings)** wird geöffnet.

#### **Hinweis**

• Wenn der Drucker ausgeschaltet oder die Kommunikation zwischen dem Drucker und dem Computer deaktiviert ist, wird möglicherweise eine Fehlermeldung angezeigt, da der Computer den Druckerstatus nicht ermitteln kann. Klicken Sie in diesem Fall auf **OK**, um die zuletzt mit dem Computer festgelegten Einstellungen anzuzeigen.

3. Umstellen der Druckkopfausrichtung auf manuellen Betrieb

Aktivieren Sie das Kontrollkästchen **Druckköpfe manuell ausrichten (Align heads manually)**.

4. Übernehmen der Einstellungen

Klicken Sie auf **OK** und wenn die Bestätigungsmeldung angezeigt wird auf **OK**.

5. Klicken auf der Registerkarte **Wartung (Maintenance)** auf **Druckkopfausrichtung (Print Head Alignment)**

Das Dialogfeld **Druckkopfausrichtung starten (Start Print Head Alignment)** wird geöffnet.

6. Einlegen von Normalpapier in den Drucker

Legen Sie zwei Blätter Normalpapier des Formats A4 oder Letter in die Kassette ein.

7. Durchführen der Druckkopfausrichtung

Stellen Sie sicher, dass der Drucker eingeschaltet ist, und klicken Sie auf **Druckkopf ausrichten (Align Print Head)**.

Befolgen Sie die Anweisungen in der Meldung.

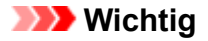

- Öffnen Sie die vordere Abdeckung nicht während eines Druckvorgangs.
- 8. Überprüfen der gedruckten Muster

Geben Sie die Nummern der Muster mit den am wenigsten sichtbaren Streifen in den jeweiligen Feldern ein.

Selbst wenn auf die Mustern mit den am wenigsten sichtbaren Streifen im Vorschaufenster geklickt wird, werden die zugehörigen Nummern in den jeweiligen Feldern automatisch festgelegt.

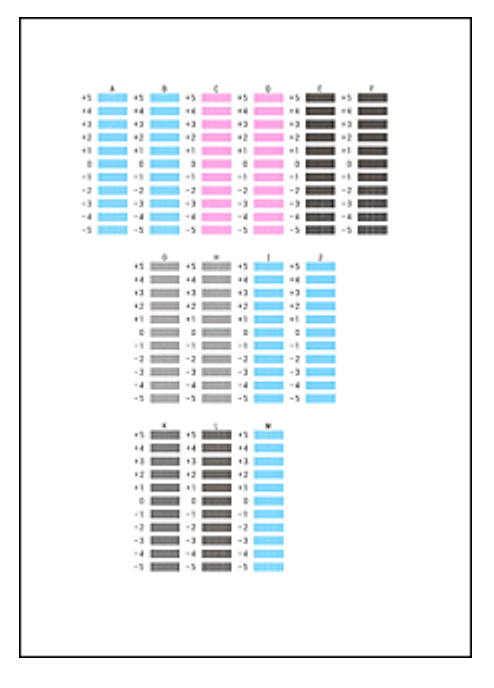

Klicken Sie nach Eingabe der erforderlichen Werte auf **OK**.

#### **Hinweis**

• Wenn Sie Schwierigkeiten bei der Auswahl des besten Musters haben, wählen Sie die Einstellung, bei der die vertikalen Streifen am wenigsten sichtbar sind.

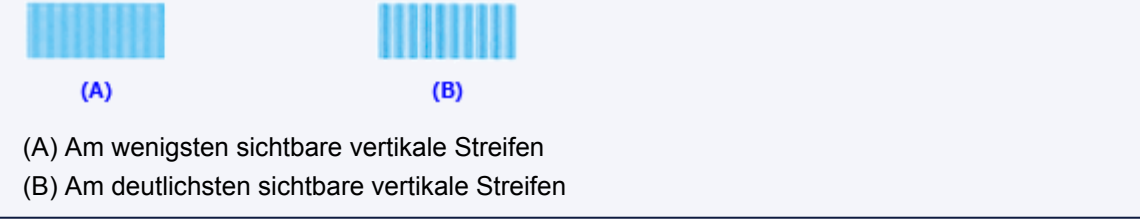

9. Bestätigen der angezeigten Meldung und Klicken auf **OK**

Das zweite Muster wird gedruckt.

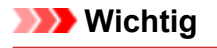

• Öffnen Sie die vordere Abdeckung nicht während eines Druckvorgangs.

#### 10. Überprüfen der gedruckten Muster

Geben Sie die Nummer der Muster mit den am wenigsten erkennbaren horizontalen Streifen oder Strichen in die entsprechenden Felder ein.

Selbst wenn auf die Mustern mit den wenigsten deutlichen horizontalen Streifen oder Strichen im Vorschaufenster geklickt wird, werden die zugehörigen Nummern in den jeweiligen Feldern automatisch festgelegt.

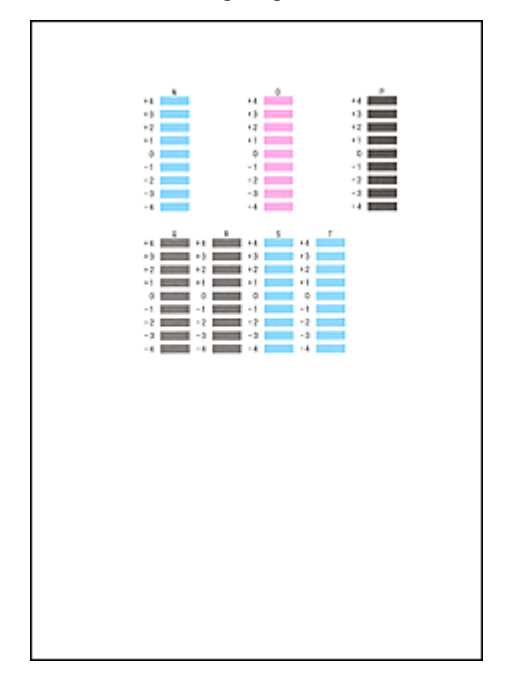

Klicken Sie nach Eingabe der erforderlichen Werte auf **OK**.

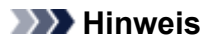

• Wenn Sie Schwierigkeiten bei der Auswahl des besten Musters haben, wählen Sie die Einstellung, bei der die horizontalen Streifen am wenigsten sichtbar sind.

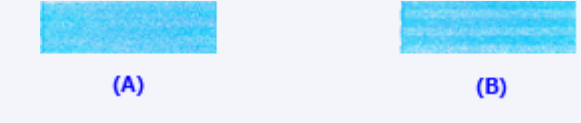

- (A) Am wenigsten sichtbare horizontale Streifen
- (B) Am deutlichsten sichtbare horizontale Streifen
- Wenn Sie Schwierigkeiten bei der Auswahl des besten Musters haben, wählen Sie die Einstellung, bei der die vertikalen Streifen am wenigsten sichtbar sind.

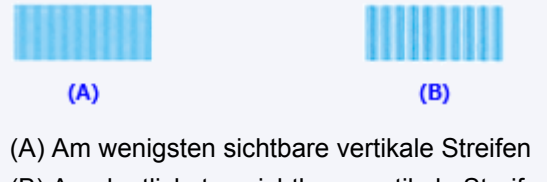

(B) Am deutlichsten sichtbare vertikale Streifen

### **Hinweis**

• Um die aktuelle Einstellung zu drucken und zu überprüfen, öffnen Sie das Dialogfeld **Druckkopfausrichtung starten (Start Print Head Alignment)** und klicken Sie auf **Ausrichtungswert drucken (Print Alignment Value)**.

## <span id="page-236-0"></span>**Drucken eines Düsentestmusters**

Mit Hilfe der Düsentest-Funktion können Sie durch Ausdrucken eines Düsentestmusters überprüfen, ob der Druckkopf ordnungsgemäß funktioniert. Falls der Ausdruck blass ist oder eine Farbe nicht gedruckt wird, sollten Sie das Düsentestmuster ausdrucken.

So drucken Sie ein Düsentestmuster:

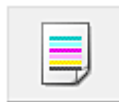

 **Düsentest (Nozzle Check)**

- 1. Öffnen des [Druckertreiber-Setup-Fensters](#page-552-0)
- 2. Klicken auf der Registerkarte **Wartung (Maintenance)** auf **Düsentest (Nozzle Check)**

Das Dialogfeld **Düsentest (Nozzle Check)** wird geöffnet. Um eine Liste der Elemente anzuzeigen, die Sie vor dem Drucken des Prüfmusters prüfen sollten, klicken Sie auf **Anfangstest der Objekte (Initial Check Items)**.

3. Einlegen von Normalpapier in den Drucker

Legen Sie ein Blatt Normalpapier des Formats A4 oder Letter in die Kassette ein.

4. Drucken des Düsentestmusters

Stellen Sie sicher, dass der Drucker eingeschaltet ist, und klicken Sie auf **Prüfmuster drucken (Print Check Pattern)**.

Das Düsentestmuster wird gedruckt.

Klicken Sie auf **OK**, wenn die Bestätigungsmeldung angezeigt wird. Das Dialogfeld **Musterüberprüfung (Pattern Check)** wird geöffnet.

5. Überprüfen des Druckergebnisses

Überprüfen Sie das Druckergebnis. Wenn das Druckergebnis normal ist, klicken Sie auf **Beenden (Exit)**.

Wenn der Ausdruck verschmiert ist oder nicht gedruckte Abschnitte enthält, klicken Sie auf **Reinigung (Cleaning)**, um den Druckkopf zu reinigen.

### **Verwandtes Thema**

**[Reinigen der Druckköpfe](#page-229-0)** 

## **Reinigung**

- **[Reinigen der äußeren Oberflächen](#page-238-0)**
- **[Reinigen der Auflagefläche und des Vorlagendeckels](#page-239-0)**
- **[Reinigen des ADFs \(automatischer Dokumenteneinzug\)](#page-241-0)**
- **[Reinigen der Papiereinzugwalzen](#page-243-0)**
- **[Reinigen des Geräteinneren \(Bodenplattenreinigung\)](#page-245-0)**
- **[Reinigen der Kassettenpads](#page-248-0)**

## <span id="page-238-0"></span>**Reinigen der äußeren Oberflächen**

Wischen Sie die Oberflächen vorsichtig mit einem weichen, trockenen Tuch (etwa einem Brillenputztuch) ab. Glätten Sie das Tuch vor dem Reinigen.

### **Wichtig**

- Schalten Sie das Gerät vor der Reinigung aus und ziehen Sie das Netzkabel.
	- Das Gerät kann nicht ausgeschaltet werden, während das Gerät ein Fax sendet oder empfängt bzw. wenn sich noch unversendete Faxe im Speicher des Geräts befinden. Stellen Sie sicher, dass das Gerät alle Faxnachrichten gesendet oder empfangen hat, bevor Sie es ausschalten.
	- Beachten Sie, dass ein Versenden oder Empfang von Faxen nicht möglich ist, wenn das Gerät ausgeschaltet ist.
	- Wenn der Netzstecker des Geräts gezogen wird, gehen alle im Speicher des Geräts hinterlegten Dokumente verloren. Senden Sie Faxe, Drucken Sie Dokumente oder speichern Sie Aufträge bei Bedarf auf einem USB-Flashlaufwerk, bevor Sie das Gerät von der Stromversorgung trennen.
- Um Kratzer zu vermeiden, sollten Sie zum Reinigen keine Zellstofftücher, Papierhandtücher oder Stoffe mit rauer Struktur verwenden. Darüber hinaus kann es sein, dass Papierabrieb oder Papierfasern im Gerät zurückbleiben und den Druckkopf verstopfen oder die Druckqualität beeinträchtigen.
- Reinigen Sie das Gerät niemals mit Reinigungsmitteln oder flüchtigen Chemikalien wie Verdünnern, Benzol oder Azeton – dies kann zu Fehlfunktionen oder zu Beschädigungen der Oberfläche führen.
- Verwenden Sie zur Reinigung des Touchscreens ein weiches Tuch, wie z. B. ein Brillenputztuch, und entfernen Sie damit den Schmutz von der Oberfläche. Drücken Sie dabei nicht zu fest auf. Wischen Sie den Touchscreen niemals mit Reinigungsmitteln ab, die organische Lösungsmittel enthalten.

## <span id="page-239-0"></span>**Reinigen der Auflagefläche und des Vorlagendeckels**

## **Wichtig**

- Schalten Sie das Gerät vor der Reinigung aus und ziehen Sie das Netzkabel.
	- Das Gerät kann nicht ausgeschaltet werden, während das Gerät ein Fax sendet oder empfängt bzw. wenn sich noch unversendete Faxe im Speicher des Geräts befinden. Stellen Sie sicher, dass das Gerät alle Faxnachrichten gesendet oder empfangen hat, bevor Sie es ausschalten.
	- Beachten Sie, dass ein Versenden oder Empfang von Faxen nicht möglich ist, wenn das Gerät ausgeschaltet ist.
	- Wenn der Netzstecker des Geräts gezogen wird, gehen alle im Speicher des Geräts hinterlegten Dokumente verloren. Senden Sie Faxe, Drucken Sie Dokumente oder speichern Sie Aufträge bei Bedarf auf einem USB-Flashlaufwerk, bevor Sie das Gerät von der Stromversorgung trennen.
- Um Kratzer zu vermeiden, sollten Sie zum Reinigen keine Zellstofftücher, Papierhandtücher oder Stoffe mit rauer Struktur verwenden. Darüber hinaus kann es sein, dass Papierabrieb oder Papierfasern im Gerät zurückbleiben und den Druckkopf verstopfen oder die Druckqualität beeinträchtigen.
- Reinigen Sie das Gerät niemals mit Reinigungsmitteln oder flüchtigen Chemikalien wie Verdünnern, Benzol oder Azeton – dies kann zu Fehlfunktionen oder zu Beschädigungen der Oberfläche führen.

Verwenden Sie ein weiches, sauberes, fusselfreies und trockenes Tuch.

Wischen Sie Verschmutzungen und Staub von den Glasoberflächen der Auflagefläche und der Unterseite des Vorlagendeckels (A, B und C) sowie von daran anliegenden weißen Komponenten (D, E und F).

Wischen Sie die Glasoberflächen vorsichtig und vollständig ab.

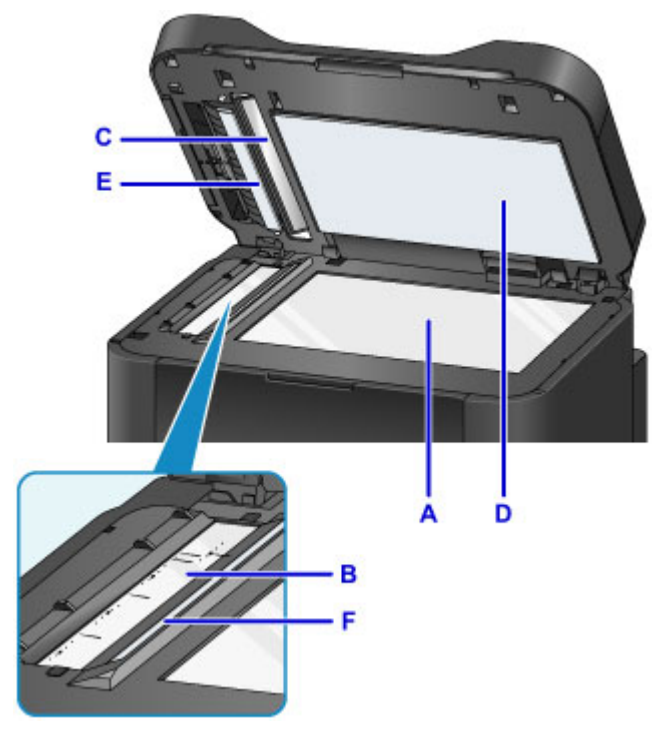

### **Wichtig**

• Seien Sie besonders vorsichtig beim Reinigen der Unterseite des Vorlagendeckels (D, in weiß).

• Wenn das Glas des ADFs (B und C) durch Klebstoff, Tinte, Korrekturflüssigkeit oder andere Substanzen verschmutzt ist, erscheinen auf den gescannten Bildern möglicherweise schwarze Streifen. Wischen Sie alle solchen Substanzen vorsichtig von dem Glas ab.

## <span id="page-241-0"></span>**Reinigen des ADFs (automatischer Dokumenteneinzug)**

Reinigen Sie den ADF (Automatischer Dokumenteneinzug) mit einem weichen, trockenen, sauberen und fusselfreien Tuch.

### **Wichtig**

- Schalten Sie das Gerät vor der Reinigung aus und ziehen Sie das Netzkabel.
	- Das Gerät kann nicht ausgeschaltet werden, während das Gerät ein Fax sendet oder empfängt bzw. wenn sich noch unversendete Faxe im Speicher des Geräts befinden. Stellen Sie sicher, dass das Gerät alle Faxnachrichten gesendet oder empfangen hat, bevor Sie es ausschalten.
	- Beachten Sie, dass ein Versenden oder Empfang von Faxen nicht möglich ist, wenn das Gerät ausgeschaltet ist.
	- Wenn der Netzstecker des Geräts gezogen wird, gehen alle im Speicher des Geräts hinterlegten Dokumente verloren. Senden Sie Faxe, Drucken Sie Dokumente oder speichern Sie Aufträge bei Bedarf auf einem USB-Flashlaufwerk, bevor Sie das Gerät von der Stromversorgung trennen.
- Um Kratzer zu vermeiden, sollten Sie zum Reinigen keine Zellstofftücher, Papierhandtücher oder Stoffe mit rauer Struktur verwenden. Darüber hinaus kann es sein, dass Papierabrieb oder Papierfasern im Gerät zurückbleiben und den Druckkopf verstopfen oder die Druckqualität beeinträchtigen.
- Reinigen Sie das Gerät niemals mit Reinigungsmitteln oder flüchtigen Chemikalien wie Verdünnern, Benzol oder Azeton – dies kann zu Fehlfunktionen oder zu Beschädigungen der Oberfläche führen.
- 1. Öffnen Sie das Vorlagenfach.

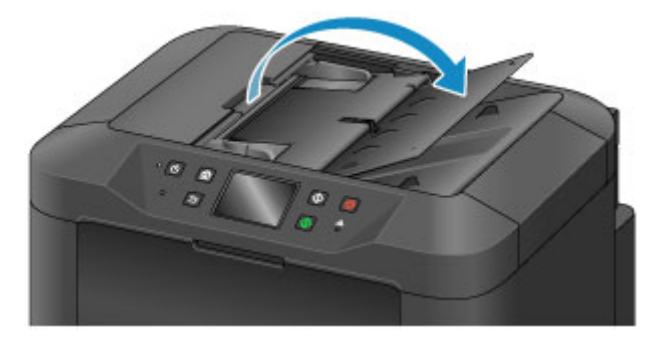

2. Öffnen Sie die Abdeckung des Dokumenteneinzugs.

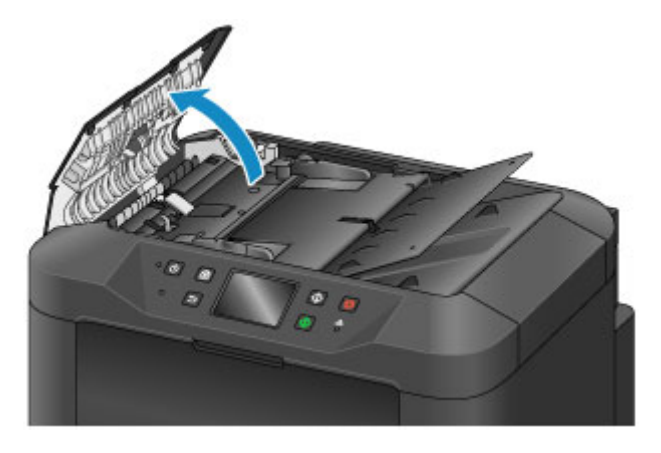

3. Entfernen Sie mit dem sauberen Tuch möglichen Papierstaub auf der Innenseite der Abdeckung des Dokumenteneinzugs (A).

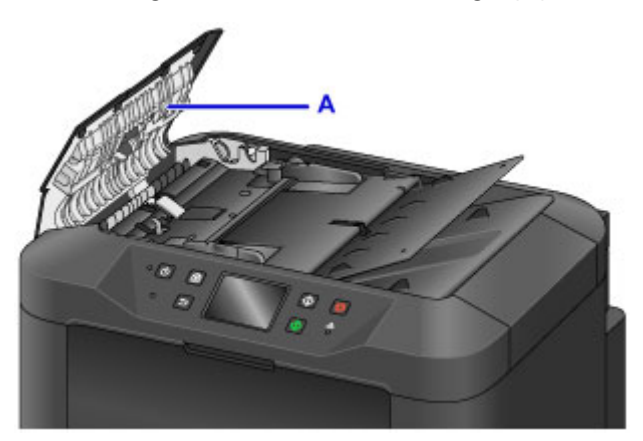

- 4. Schließen Sie nach dem Abwischen die Abdeckung des Dokumenteneinzugs, indem Sie diese bis zu einem hörbaren Einrasten nach unten drücken.
- 5. Schließen Sie das Vorlagenfach.

## <span id="page-243-0"></span>**Reinigen der Papiereinzugwalzen**

Verstaubte oder verschmutzte Papiereinzugwalzen können einen korrekten Papiereinzug verhindern.

In diesem Fall sollten Sie die Papiereinzugwalzen reinigen. Da die Reinigung zum Verschleiß der Walzen beiträgt, sollte sie nur vorgenommen werden, wenn dies unbedingt erforderlich ist.

#### **Was Sie benötigen: Drei Blätter Normalpapier des Formats A4 oder Letter**

- 1. Stellen Sie sicher, dass das Gerät eingeschaltet ist.
- 2. Streichen Sie über den HOME-Bildschirm, und tippen Sie dann auf **Einrichtg (Setup)**.

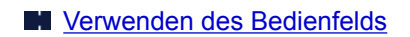

Der Bildschirm "Menü einrichten" wird angezeigt.

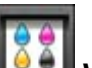

### 3. Tippen Sie auf **Wartung (Maintenance)**.

Der Bildschirm **Wartung (Maintenance)** wird angezeigt.

4. Tippen Sie auf **Walzenreinigung (Roller cleaning)**.

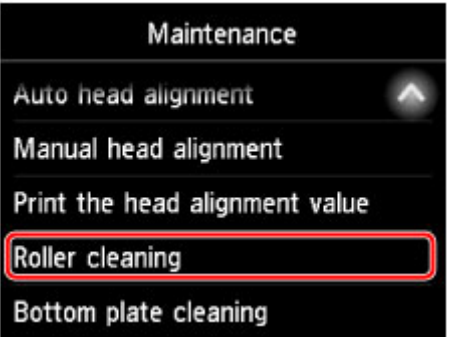

Es wird ein Bestätigungsbildschirm angezeigt.

- 5. Tippen Sie auf **Ja (Yes)**.
- 6. Gehen Sie entsprechend der Anleitungen vor, um Papier aus der Kassette zu entfernen.
- 7. Tippen Sie auf **OK**.

Die Papiereinzugwalzen drehen sich während des Reinigungsvorgangs ohne Papier.

8. Vergewissern Sie sich, dass sich die Papiereinzugwalzen nicht mehr drehen. Legen Sie dann entsprechend der Anleitungen drei Blätter Normalpapier im Format A4 oder Letter in die Kassette ein.

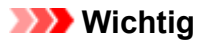

- Der Bildschirm für die Registrierung des Seitenformats und des Medientyps wird während der auf dem Bildschirm **Wartung (Maintenance)** verfügbaren Vorgänge nicht angezeigt. Daher findet der Druckvorgang auch dann statt, wenn Normalpapier in anderen Formaten als A4 oder Letter eingelegt wird.
- 9. Ziehen Sie die Verlängerung des Ausgabefachs heraus, und öffnen Sie die Papierausgabestütze.
- 10. Tippen Sie auf **OK**.

Der Reinigungsvorgang beginnt erneut. Sobald das Papier ausgeworfen wird, ist der Reinigungsvorgang abgeschlossen.

11. Tippen Sie auf **OK**, wenn eine Meldung angezeigt wird, die besagt, dass der Reinigungsvorgang abgeschlossen ist.

Wenn das Problem nach dem Reinigen der Papiereinzugwalzen weiterhin besteht, wenden Sie sich an das Servicecenter.

## <span id="page-245-0"></span>**Reinigen des Geräteinneren (Bodenplattenreinigung)**

Entfernen Sie Ablagerungen im Inneren des Geräts wie folgt. Führen Sie diese Reinigung regelmäßig durch, da Staub oder überschüssige Tinte im Gerät die Qualität Ihrer Ausdrücke beeinträchtigen können.

#### **Was Sie benötigen: Ein Blatt Normalpapier des Formats A4 oder Letter\***

- \* Verwenden Sie ein neues Blatt Papier.
	- 1. Stellen Sie sicher, dass das Gerät eingeschaltet ist.
	- 2. Streichen Sie über den HOME-Bildschirm, und tippen Sie dann auf **(Setup)**.

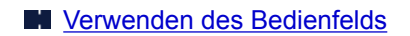

Der Bildschirm "Menü einrichten" wird angezeigt.

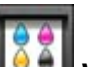

### 3. Tippen Sie auf **Wartung (Maintenance)**.

Der Bildschirm **Wartung (Maintenance)** wird angezeigt.

4. Tippen Sie auf **Bodenplattenreinigung (Bottom plate cleaning)**.

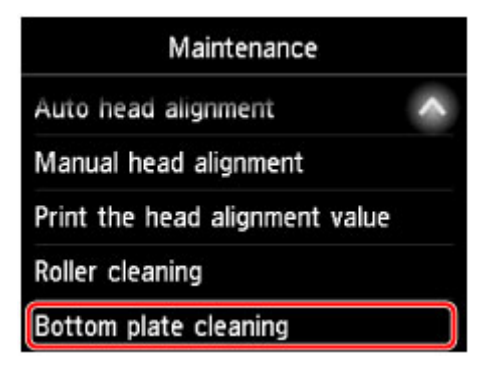

Es wird ein Bestätigungsbildschirm angezeigt.

- 5. Tippen Sie auf **Ja (Yes)**.
- 6. Befolgen Sie die Anleitungen, um Papier aus der Kassette zu entfernen, und tippen Sie dann auf **OK**.
- 7. Falten Sie ein einzelnes Blatt Normalpapier im A4- oder Letter-Format in Längsrichtung. Entfalten Sie anschließend das Blatt dann wieder.
- 8. Falten Sie eine Seite des Blatts erneut zur Hälfte, sodass die Papierkante an der Knickfalte in der Blattmitte ausgerichtet ist. Entfalten Sie das Papier, und tippen Sie auf **OK**.

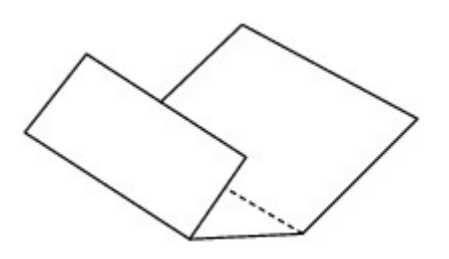

9. Legen Sie nur dieses Blatt mit den Knickfalten nach oben in die Kassette ein. Achten Sie darauf, dass die Kante der knickfreien Blatthälfte von Ihnen weg zeigt.

## **Wichtig**

• Der Bildschirm für die Registrierung des Seitenformats und des Medientyps wird während der auf dem Bildschirm **Wartung (Maintenance)** verfügbaren Vorgänge nicht angezeigt. Daher findet der Druckvorgang auch dann statt, wenn Normalpapier in anderen Formaten als A4 oder Letter eingelegt wird.

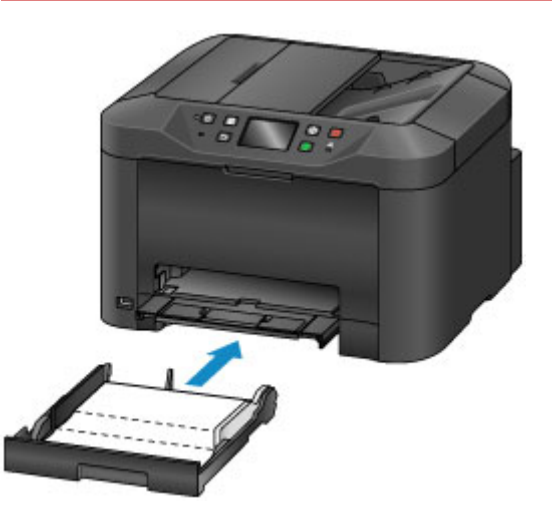

- 10. Ziehen Sie die Verlängerung des Ausgabefachs heraus, und öffnen Sie die Papierausgabestütze.
- 11. Tippen Sie auf **OK**.

Das Papier wird jetzt durch das Gerät gezogen und reinigt dabei das Geräteinnere.

Prüfen Sie die Falze des ausgeworfenen Papiers. Weisen sie Tintenspuren auf, müssen Sie die Bodenplattenreinigung erneut durchführen.

12. Tippen Sie auf **OK**, wenn eine Meldung angezeigt wird, die besagt, dass der Reinigungsvorgang abgeschlossen ist.

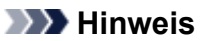

• Verwenden Sie für eine erneute Bodenplattenreinigung ein neues Blatt Papier.

Wenn das Problem nach dem wiederholten Reinigen weiterhin besteht, sind möglicherweise hervorstehende Teile im Geräteinneren verschmutzt. Wischen Sie alle Tintenreste auf den hervorstehenden Teilen mit einem Wattestäbchen o. ä. ab.

## **Wichtig**

- Schalten Sie das Gerät vor der Reinigung aus und ziehen Sie das Netzkabel.
	- Das Gerät kann nicht ausgeschaltet werden, während das Gerät ein Fax sendet oder empfängt bzw. wenn sich noch unversendete Faxe im Speicher des Geräts befinden. Stellen Sie sicher, dass das Gerät alle Faxnachrichten gesendet oder empfangen hat, bevor Sie es ausschalten.
	- Beachten Sie, dass ein Versenden oder Empfang von Faxen nicht möglich ist, wenn das Gerät ausgeschaltet ist.
	- Wenn der Netzstecker des Geräts gezogen wird, gehen alle im Speicher des Geräts hinterlegten Dokumente verloren. Senden Sie Faxe, Drucken Sie Dokumente oder speichern Sie Aufträge bei Bedarf auf einem USB-Flashlaufwerk, bevor Sie das Gerät von der Stromversorgung trennen.

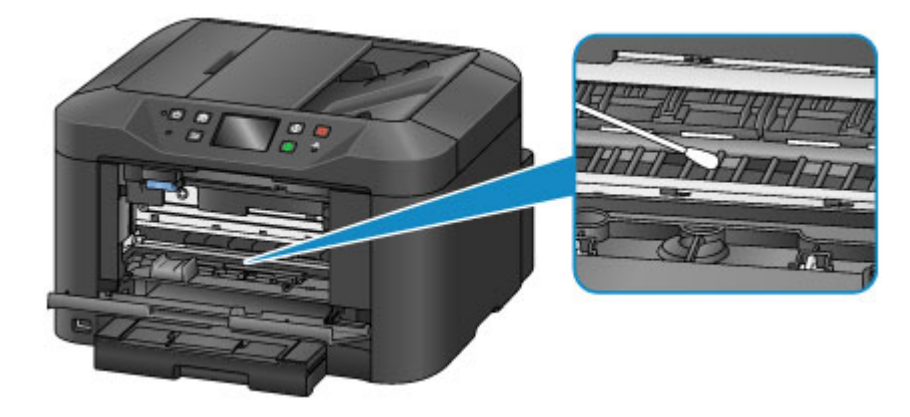

## <span id="page-248-0"></span>**Reinigen der Kassettenpads**

Falls das Pad in der Kassette verschmutzt oder mit Papierstaub bedeckt ist, kann es vorkommen, dass mehrere Papierblätter auf einmal ausgeworfen werden. Reinigen Sie die Kassettenpads wie folgt.

#### **Was Sie benötigen: Wattestäbchen**

- 1. Ziehen Sie die Kassette heraus, und entfernen Sie das Papier.
- 2. Wischen Sie mit einem befeuchteten Wattestäbchen alle Verschmutzungen oder Ablagerungen von dem Pad (A) ab.

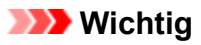

• Lassen Sie das Pad nach der Reinigung vollständig trocknen.

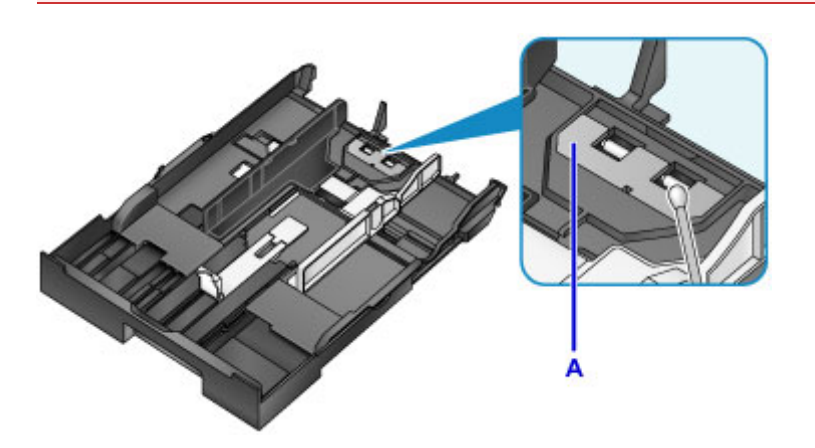

3. Legen Sie das Papier wieder ein, und setzen Sie die Kassette ein.

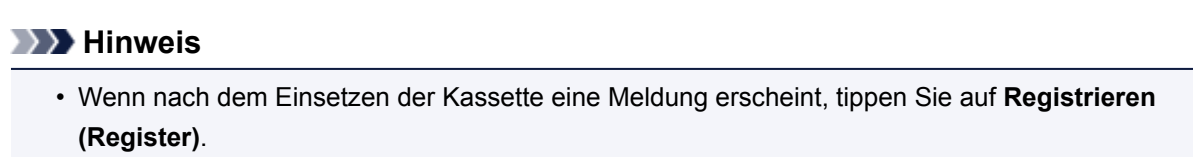

Wenn das Problem weiterhin besteht, wenden Sie sich an das Service-Center.

## **Übersicht**

- **[Sicherheit](#page-251-0)**
	- [Sicherheitsvorkehrungen](#page-252-0)
	- [Vorschriften](#page-254-0)
	- [WEEE \(EU und EWR\)](#page-255-0)
- **[Hauptkomponenten und ihre Verwendung](#page-267-0)**
	- **[Hauptkomponenten](#page-268-0)**
	- **[Stromversorgung](#page-275-0)**
	- [Verwenden des Bedienfelds](#page-281-0)
	- **[Eingeben von Ziffern, Buchstaben und Symbolen](#page-285-0)**

## **[Ändern von Einstellungen](#page-287-0)**

- [Ändern von Druckereinstellungen über Ihren Computer \(Windows\)](#page-288-0)
- Ändern von Druckereinstellungen über Ihren Computer (Mac OS)
- [Ändern von Einstellungen vom Bedienfeld aus](#page-298-0)
- [Ändern der Druckereinstellung im Webbrowser](#page-344-0)

### **[Netzwerkverbindung](#page-361-0)**

- **[Tipps für die Netzwerkverbindung](#page-362-0)**
- **[Netzwerkeinstellungen \(IJ Network Device Setup Utility\) \(Windows\)](#page-375-0)**
	- **II Network Device Setup Utility**
	- **[Starten von IJ Network Device Setup Utility](#page-377-0)**
	- **[Bildschirm "IJ Network Device Setup Utility"](#page-378-0)**
	- [Ausführen der Netzwerkeinstellungen](#page-383-0)
	- [Überprüfen des Netzwerkstatus](#page-399-0)
	- **[Menüs von IJ Network Device Setup Utility](#page-406-0)**
	- [Sonstige Netzwerkinformationen](#page-413-0)

### **Netzwerkkommunikation (Mac OS)**

Überprüfen und Ändern der Netzwerkeinstellungen

**• Tipps zur Netzwerkkommunikation** 

## **[Sicherstellen optimaler Druckergebnisse](#page-424-0)**

- [Tintentipps](#page-425-0)
- **[Drucktipps](#page-426-0)**
- [Überprüfen Sie die Papiereinstellungen vor dem Drucken](#page-427-0)
- [Legen Sie die Papierinformationen für die Kassette nach dem Einlegen des](#page-428-0) [Papiers fest](#page-428-0)
- **[Abbrechen von Druckaufträgen](#page-429-0)**
- [Wahren hoher Druckqualität](#page-430-0)
- **[Transportieren Ihres Geräts](#page-431-0)**
- **[Rechtliche Einschränkungen beim Scannen/Kopieren](#page-433-0)**
- **[Technische Daten](#page-434-0)**

## <span id="page-251-0"></span>**Sicherheit**

- **[Sicherheitsvorkehrungen](#page-252-0)**
- **[Vorschriften](#page-254-0)**
- **[WEEE \(EU&EEA\)](#page-255-0)**
# **Sicherheitsvorkehrungen**

## **Aufstellort**

- Stellen Sie den Drucker nur an einem Ort auf, an dem er stabil steht und keinen übermäßigen Schwingungen ausgesetzt ist.
- Wählen Sie einen Standort, an dem der Drucker vor hoher Luftfeuchtigkeit, Staub, Hitze (z. B. von einem Heizkörper) und direkter Sonneneinstrahlung geschützt ist. Zur Vermeidung von Brand und Stromschlag darf der Drucker nur in einer Betriebsumgebung aufgestellt werden, die den Angaben unter [Technische Daten](#page-434-0) entspricht.
- Stellen Sie den Drucker nicht auf einen hochflorigen Teppich.
- Stellen Sie den Drucker mit der Rückseite so gegen die Wand, dass ein Abstand von 2 Zoll (5 cm) zur Wand sichergestellt ist.

## **Netzanschluss**

- Achten Sie darauf, dass der Bereich um die Steckdose jederzeit zugänglich ist, damit Sie den Netzstecker bei Bedarf problemlos herausziehen können.
- Ziehen Sie den Stecker niemals durch Ziehen am Kabel aus der Steckdose. Durch Ziehen des Netzsteckers kann das Netzkabel beschädigt werden, was zu Bränden oder elektrischen Schlägen führen kann.
- Verwenden Sie kein Verlängerungskabel.

## **Arbeiten in der Nähe des Druckers**

- Greifen Sie während eines Druckvorgangs unter keinen Umständen in den Drucker.
- Halten Sie den Drucker immer auf beiden Seiten fest, wenn Sie ihn tragen. Falls der Drucker mehr als 14 kg wiegt, wird empfohlen, den Drucker mit zwei Personen zu tragen. Durch versehentliches Fallenlassen des Druckers können Verletzungen verursacht werden. Bezüglich des Gewichts des Druckers siehe [Technische Daten.](#page-434-0)
- Legen Sie keine Gegenstände auf den Drucker. Vermeiden Sie es besonders, Metallgegenstände (Büroklammern, Heftklammern usw.) oder Behälter mit entzündlichen Lösungsmitteln (Alkohol, Verdünnung usw.) auf dem Drucker abzustellen.
- Transportieren und benutzen Sie den Drucker nicht schräg, senkrecht oder kopfüber, da in diesen Stellungen Tinte austreten und der Drucker beschädigt werden kann.
- Drücken Sie den Vorlagendeckel nicht zu sehr nach unten, wenn Sie ein dickes Buch zum Kopieren oder Scannen auflegen. Die Auflagefläche könnte zerbrechen und Verletzungen verursachen.

## **Druckköpfe/Tintenbehälter/FINE-Patronen**

- Bewahren Sie Tintenbehälter außerhalb der Reichweite von kleinen Kindern auf. Wenn Tinte versehentlich in Kontakt mit dem Mund kommt (durch Lecken oder Verschlucken), spülen Sie den Mund sofort mit klarem Wasser aus, oder trinken Sie ein bis zwei Glas Wasser. Konsultieren Sie bei Reizungen oder Beschwerden umgehend einen Arzt.
- Falls Tinte in Kontakt mit den Augen kommt, spülen Sie die Augen umgehend aus. Waschen Sie Tinte, die in Kontakt mit der Haut kommt, umgehend mit Wasser und Seife ab. Konsultieren Sie umgehend einen Arzt, falls eine anhaltende Reizung der Augen oder der Haut auftritt.

• Berühren Sie niemals die elektrischen Kontakte eines Druckkopfs oder von FINE-Patronen nach dem Drucken.

Diese Metallteile sind möglicherweise sehr heiß und können Verbrennungen verursachen.

- Werfen Sie die Tintenbehälter und FINE-Patronen nicht ins Feuer.
- Versuchen Sie nicht, den Druckkopf, die Tintenbehälter oder FINE-Patronen zu zerlegen oder Änderungen daran vorzunehmen.

## **Vorschriften**

## **Lithiumbatterie**

- Batterienentsorgung gemaess lokalen Vorschriften.
- Wenn die Batterie durch eine eines falschen Typs ersetzt wird, besteht Explosionsgefahr.

## **Environmental Information**

Reducing your environmental impact

### **Power Consumption and Operational Modes**

The amount of electricity a device consumes depends on the way the device is used. This product is designed and set in a way to allow you to reduce the power consumption. After the last print it switches to Ready Mode. In this mode it can print again immediately if required. If the product is not used for a time, the device switches to its Sleep Mode. The devices consume less power (Watt) in these modes.

## **Energy Star®**

The Energy Star<sup>®</sup> programme is a voluntary scheme to promote the development and purchase of energy efficient models, which help to minimise environmental impact.

Products which meet the stringent requirements of the Energy Star<sup>®</sup> programme for both environmental benefits and the amount of energy consumption will carry the Energy Star<sup>®</sup> logo accordingly.

### **Paper types**

This product can be used to print on both recycled and virgin paper (certified to an environmental stewardship scheme), which complies with EN12281 or a similar quality standard. In addition it can support printing on media down to a weight of  $64g/m<sup>2</sup>$ , lighter paper means less resources used and a lower environmental footprint for your printing needs.

 $\epsilon$ 

## **WEEE (EU&EEA)**

## **Only for European Union and EEA (Norway, Iceland and Liechtenstein)**

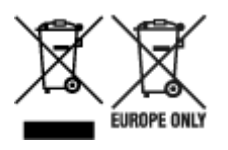

These symbols indicate that this product is not to be disposed of with your household waste, according to the WEEE Directive (2012/19/EU), the Battery Directive (2006/66/EC) and/or national legislation implementing those Directives. If a chemical symbol is printed beneath the symbol shown above, in accordance with the Battery Directive, this indicates that a heavy metal (Hg = Mercury, Cd = Cadmium, Pb = Lead) is present in this battery or accumulator at a concentration above an applicable threshold specified in the Battery Directive. This product should be handed over to a designated collection point, e.g., on an authorized one-for-one basis when you buy a new similar product or to an authorized collection site for recycling waste electrical and electronic equipment (EEE) and batteries and accumulators. Improper handling of this type of waste could have a possible impact on the environment and human health due to potentially hazardous substances that are generally associated with EEE. Your cooperation in the correct disposal of this product will contribute to the effective usage of natural resources. For more information about the recycling of this product, please contact your local city office, waste authority, approved scheme or your household waste disposal service or visit www.canoneurope.com/weee, or www.canon-europe.com/battery.

### **Nur für Europäische Union und EWR (Norwegen, Island und Liechtenstein)**

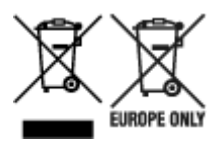

Diese Symbole weisen darauf hin, dass dieses Produkt gemäß WEEE-Richtlinie (2012/19/EU; Richtlinie über Elektro- und Elektronik-Altgeräte), Batterien-Richtlinie (2006/66/EG) und nationalen Gesetzen zur Umsetzung dieser Richtlinien nicht über den Hausmüll entsorgt werden darf. Falls sich unter dem oben abgebildeten Symbol ein chemisches Symbol befindet, bedeutet dies gemäß der Batterien-Richtlinie, dass in dieser Batterie oder diesem Akkumulator ein Schwermetall (Hg = Quecksilber, Cd = Cadmium, Pb = Blei) in einer Konzentration vorhanden ist, die über einem in der Batterien-Richtlinie angegebenen Grenzwert liegt. Dieses Produkt muss bei einer dafür vorgesehenen Sammelstelle abgegeben werden. Dies kann z. B. durch Rückgabe beim Kauf eines neuen ähnlichen Produkts oder durch Abgabe bei einer autorisierten Sammelstelle für die Wiederaufbereitung von Elektro- und Elektronik-Altgeräten sowie Batterien und Akkumulatoren geschehen. Der unsachgemäße Umgang mit Altgeräten kann aufgrund potenziell gefährlicher Stoffe, die generell mit Elektro- und Elektronik-Altgeräten in Verbindung stehen, negative Auswirkungen auf die Umwelt und die menschliche Gesundheit haben. Durch Ihre Mitarbeit bei der umweltgerechten Entsorgung dieses Produkts tragen Sie zu einer effektiven Nutzung natürlicher Ressourcen bei. Um weitere Informationen über die Wiederverwertung dieses Produkts zu erhalten, wenden Sie sich an Ihre Stadtverwaltung, den öffentlich-rechtlichen Entsorgungsträger, eine autorisierte Stelle für die Entsorgung von Elektro- und Elektronik-Altgeräten oder Ihr örtliches Entsorgungsunternehmen oder besuchen Sie www.canon-europe.com/weee, oder www.canoneurope.com/battery.

## **Union Européenne, Norvège, Islande et Liechtenstein uniquement.**

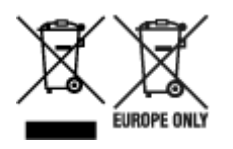

Ces symboles indiquent que ce produit ne doit pas être mis au rebut avec les ordures ménagères, comme le spécifient la Directive européenne DEEE (2012/19/UE), la Directive européenne relative à l'élimination des piles et des accumulateurs usagés (2006/66/CE) et les lois en vigueur dans votre pays appliquant ces directives. Si un symbole de toxicité chimique est imprimé sous le symbole illustré ci-dessus conformément à la Directive relative aux piles et aux accumulateurs, il indique la présence d'un métal lourd (Hg = mercure, Cd = cadmium, Pb = plomb) dans la pile ou l'accumulateur à une concentration supérieure au seuil applicable spécifié par la Directive. Ce produit doit être confié au distributeur à chaque fois que vous achetez un produit neuf similaire, ou à un point de collecte mis en place par les collectivités locales pour le recyclage des Déchets des Équipements Électriques et Électroniques (DEEE). Le traitement inapproprié de ce type de déchet risque d'avoir des répercussions sur l'environnement et la santé humaine, du fait de la présence de substances potentiellement dangereuses généralement associées aux équipements électriques et électroniques. Votre entière coopération dans le cadre de la mise au rebut correcte de ce produit favorisera une meilleure utilisation des ressources naturelles. Pour plus d'informations sur le recyclage de ce produit, contactez vos services municipaux, votre écoorganisme ou les autorités locales compétentes, ou consultez le site www.canon-europe.com/weee, ou www.canon-europe.com/battery.

## **Uitsluitend bestemd voor de Europese Unie en EER (Noorwegen, IJsland en Liechtenstein)**

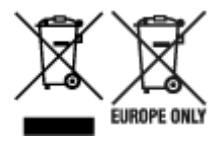

Met deze symbolen wordt aangegeven dat dit product in overeenstemming met de AEEA-richtlijn (2012/19/EU), de richtlijn 2006/66/EG betreffende batterijen en accu's en/of de plaatselijk geldende wetgeving waarin deze richtlijnen zijn geïmplementeerd, niet bij het normale huisvuil mag worden weggegooid. Indien onder het hierboven getoonde symbool een chemisch symbool gedrukt staat, geeft dit in overeenstemming met de richtlijn betreffende batterijen en accu's aan dat deze batterij of accu een zwaar metaal bevat (Hg = kwik, Cd = cadmium, Pb = lood) waarvan de concentratie de toepasselijke drempelwaarde in overeenstemming met de genoemde richtlijn overschrijdt. Dit product dient te worden ingeleverd bij een hiervoor aangewezen inzamelpunt, bijv. door dit in te leveren bij een hiertoe erkend verkooppunt bij aankoop van een gelijksoortig product, of bij een officiële inzameldienst voor de recycling van elektrische en elektronische apparatuur (EEA) en batterijen en accu's. Door de potentieel gevaarlijke stoffen die gewoonlijk gepaard gaan met EEA, kan onjuiste verwerking van dit type afval mogelijk nadelige gevolgen hebben voor het milieu en de menselijke gezondheid. Uw medewerking bij het op juiste wijze weggooien van dit product draagt bij tot effectief gebruik van natuurlijke hulpbronnen. Voor verdere informatie over recycling van dit product kunt u contact opnemen met uw plaatselijke gemeente, afvaldienst, officiële dienst voor klein chemisch afval of afvalstortplaats, of kunt u terecht op www.canoneurope.com/weee, of www.canon-europe.com/battery.

## **Sólo para la Unión Europea y el Área Económica Europea (Noruega, Islandia y Liechtenstein)**

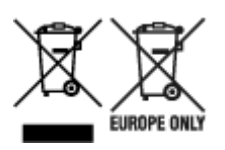

Estos iconos indican que este producto no debe desecharse con los residuos domésticos de acuerdo con la Directiva sobre RAEE (2012/19/UE) y la Directiva sobre Pilas y Acumuladores (2006/66/CE) y/o la legislación nacional. Si aparece un símbolo químico bajo este icono, de acuerdo con la Directiva sobre Pilas y Acumuladores, significa que la pila o el acumulador contiene metales pesados (Hg = Mercurio, Cd = Cadmio, Pb = Plomo) en una concentración superior al límite especificado en dicha directiva. Este producto deberá entregarse en un punto de recogida designado, por ejemplo, entregándolo en el lugar de venta al adquirir un producto nuevo similar o en un centro autorizado para la recogida de residuos de aparatos eléctricos y electrónicos (RAEE), baterías y acumuladores. La gestión incorrecta de este tipo de residuos puede afectar al medio ambiente y a la salud humana debido a las sustancias potencialmente nocivas que suelen contener estos aparatos. Su cooperación en la correcta eliminación de este producto contribuirá al correcto aprovechamiento de los recursos naturales. Los usuarios tienen derecho a devolver pilas, acumuladores o baterías usados sin coste alguno. El precio de venta de pilas, acumuladores y baterías incluye el coste de la gestión medioambiental de su desecho, y no es necesario mostrar la cuantía de dicho coste en la información y la factura suministradas a los usuarios finales. Si desea más información sobre el reciclado de este producto, póngase en contacto con su municipio, el servicio o el organismo encargado de la gestión de residuos domésticos o visite www.canon-europe.com/ weee, o www.canon-europe.com/battery.

## **Només per a la Unió Europea i a l'Espai Econòmic Europeu (Noruega, Islàndia i Liechtenstein)**

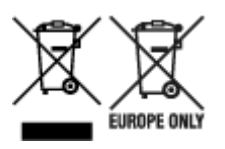

Aquests símbols indican que aquest producte no s'ha de llençar amb les escombraries de la llar, d'acord amb la RAEE (2012/19/UE), la Directiva relativa a piles i acumuladors (2006/66/CE) i la legislació nacional que implementi aquestes directives. Si al costat d'aquest símbol hi apareix imprès un símbol químic, segons especifica la Directiva relativa a piles i acumuladors, significa que la bateria o l'acumulador conté un metall pesant (Hg = mercuri, Cd = cadmi, Pb = plom) en una concentració superior al límit aplicable especificat en la Directiva. Aquest producte s'hauria de lliurar en un dels punts de recollida designats, com per exemple, intercanviant un per un en comprar un producte similar o lliurant-lo en un lloc de recollida autoritzat per al reciclatge de residus d'aparells elèctrics i electrònics (RAEE) i piles i acumuladors. La manipulació inadequada d'aquest tipus de residus podria tenir un impacte negatiu en l'entorn i en la salut humana, a causa de les substàncies potencialment perilloses que normalment estan associades a l'RAEE. La vostra cooperació a l'hora de rebutjar correctament aquest producte contribuirà a la utilització efectiva dels recursos naturals. Els usuaris tenen dret a retornar les bateries o els acumuladors usats sense cap càrrec. El preu de venda de les bateries i els acumuladors inclou el cost de la gestió ambiental dels residus i no es necessari mostrar l'import d'aquest cost en aquest fullet o en la factura que es lliuri a l'usuari final. Per a més informació sobre el reciclatge d'aquest producte, contacteu amb l'oficina municipal, les autoritats encarregades dels residus, el pla de residus homologat o el servei

de recollida d'escombraries domèstiques de la vostra localitat o visiteu www.canon-europe.com/weee, o www.canon-europe.com/battery.

## **Solo per Unione Europea e SEE (Norvegia, Islanda e Liechtenstein)**

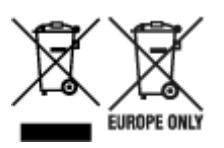

Questi simboli indicano che il prodotto non può essere smaltito con i rifiuti domestici, ai sensi della Direttiva RAEE (2012/19/UE), della Direttiva sulle Batterie (2006/66/CE) e/o delle leggi nazionali che attuano tali Direttive. Se sotto il simbolo indicato sopra è riportato un simbolo chimico, in osservanza della Direttiva sulle batterie, tale simbolo indica la presenza di un metallo pesante (Hg = Mercurio, Cd = Cadmio, Pb = Piombo) nella batteria o nell'accumulatore con un livello di concentrazione superiore a una soglia applicabile specificata nella Direttiva sulle batterie. Il prodotto deve essere conferito a un punto di raccolta designato, ad esempio il rivenditore in caso di acquisto di un nuovo prodotto simile oppure un centro di raccolta autorizzato per il riciclaggio di rifiuti di apparecchiature elettriche ed elettroniche (RAEE) nonché di batterie e accumulatori. Un trattamento improprio di questo tipo di rifiuti può avere conseguenze negative sull'ambiente e sulla salute umana a causa delle sostanze potenzialmente nocive solitamente contenute in tali rifiuti. La collaborazione dell'utente per il corretto smaltimento di questo prodotto contribuirà a un utilizzo efficace delle risorse naturali ed eviterà di incorrere in sanzioni amministrative ai sensi dell'art. 255 e successivi del Decreto Legislativo n. 152/06. Per ulteriori informazioni sul riciclaggio di questo prodotto, contattare le autorità locali, l'ente responsabile della raccolta dei rifiuti, un rivenditore autorizzato o il servizio di raccolta dei rifiuti domestici, oppure visitare il sito www.canon-europe.com/weee, o www.canon-europe.com/battery.

## **Apenas para a União Europeia e AEE (Noruega, Islândia e Liechtenstein)**

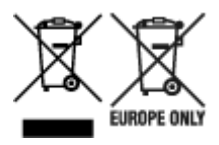

Estes símbolos indicam que este produto não deve ser eliminado juntamente com o seu lixo doméstico, segundo a Diretiva REEE de 2012/19/UE, a Diretiva de Baterias (2006/66/CE) e/ou a sua legislação nacional que transponha estas Diretivas. Se houver um símbolo químico impresso como mostrado abaixo, de acordo com a Diretiva de Baterias, isto indica que um metal pesado (Hg = Mercúrio, Cd = Cádmio, Pb = Chumbo) está presente nesta pilha ou acumulador, numa concentração acima de um limite aplicável especificado na Diretiva. Este produto deve ser entregue num ponto de recolha designado, por exemplo num local autorizado de troca quando compra um equipamento novo idêntico, ou num local de recolha autorizado para reciclar equipamento elétrico e eletrónico (EEE) em fim de vida, bem como pilhas e baterias. O tratamento inadequado deste tipo de resíduos pode ter um impacto negativo no ambiente e na saúde humana, devido a substâncias potencialmente perigosas que estão associadas com equipamentos do tipo EEE. A sua cooperação no tratamento correto deste produto irá contribuir para a utilização mais eficaz dos recursos naturais. Para obter mais informações acerca de como reciclar este produto, por favor contacte as suas autoridades locais responsáveis pela matéria, serviço de recolha aprovado para pilhas e baterias ou serviço de recolha de resíduos sólidos domésticos da sua municipalidade, ou visite www.canon-europe.com/weee, ou www.canon-europe.com/battery.

## **Gælder kun i Europæiske Union og EØS (Norge, Island og Liechtenstein)**

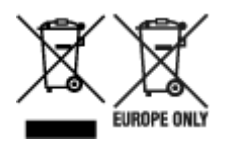

Disse symboler betyder, at produktet ikke må bortskaffes sammen med dagrenovation i henhold til WEEEdirektivet (2012/19/EU), batteridirektivet (2006/66/EF) og/eller den lokale lovgivning, som disse direktiver er gennemført i. Hvis der i overensstemmelse med batteridirektivet er trykt et kemisk symbol under det symbol, der er vist ovenfor, betyder det, at batteriet eller akkumulatoren indeholder tungmetaller (Hg = kviksølv, Cd = cadmium, Pb = bly) i en koncentration, som ligger over de grænseværdier, der er beskrevet i batteridirektivet. Produktet skal afleveres på et godkendt indsamlingssted, f.eks. i overensstemmelse med en godkendt én-til-én-procedure, når du indkøber et nyt tilsvarende produkt, eller på et godkendt indsamlingssted for elektronikaffald samt for batterier og akkumulatorer. Forkert håndtering af denne type affald kan medføre negative konsekvenser for miljøet og menneskers helbred på grund af de potentielt sundhedsskadelige stoffer, der generelt kan forefindes i elektrisk og elektronisk udstyr. Når du foretager korrekt bortskaffelse af produktet, bidrager du til effektiv brug af naturressourcerne. Kontakt din kommune, den lokale affaldsmyndighed, det lokale affaldsanlæg, eller besøg www.canon-europe.com/weee, eller www.canon-europe.com/battery for at få flere oplysninger om genbrug af dette produkt.

## **Μόνο για την Ευρωπαϊκή Ένωση και τον ΕΟΧ (Νορβηγία, Ισλανδία και Λιχτενστάιν)**

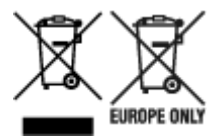

Αυτά τα σύμβολα υποδεικνύουν ότι αυτό το προϊόν δεν πρέπει να απορρίπτεται μαζί με τα οικιακά απορρίμματα, σύμφωνα με την Οδηγία για τα Απόβλητα Ηλεκτρικού και Ηλεκτρονικού Εξοπλισμού (ΑΗΗΕ) (2012/19/ΕΕ), την Οδηγία για τις Ηλεκτρικές Στήλες (2006/66/ΕΚ) ή/και την εθνική νομοθεσία που εφαρμόζει τις Οδηγίες εκείνες. Εάν κάποιο χημικό σύμβολο είναι τυπωμένο κάτω από το σύμβολο που φαίνεται παραπάνω, σύμφωνα με την Οδηγία για τις Ηλεκτρικές Στήλες, υποδηλώνει ότι κάποιο βαρύ μέταλλο (Hg = Υδράργυρος, Cd = Κάδμιο, Pb = Μόλυβδος) υπάρχει στην μπαταρία ή τον συσσωρευτή σε συγκέντρωση μεγαλύτερη από το ισχύον επίπεδο που καθορίζεται στην Οδηγία για τις Ηλεκτρικές Στήλες. Αυτό το προϊόν πρέπει να παραδίδεται σε καθορισμένο σημείο συλλογής, π.χ. σε μια εξουσιοδοτημένη βάση ανταλλαγής όταν αγοράζετε ένα νέο παρόμοιο προϊόν ή σε μια εξουσιοδοτημένη θέση συλλογής για την ανακύκλωση των αποβλήτων ηλεκτρικού και ηλεκτρονικού εξοπλισμού (ΗΗE) και των ηλεκτρικών στηλών και συσσωρευτών. Ο ακατάλληλος χειρισμός αυτού του τύπου αποβλήτων μπορεί να έχει αρνητικό αντίκτυπο στο περιβάλλον και την υγεία του ανθρώπου, λόγω δυνητικά επικίνδυνων ουσιών που γενικά συνδέονται με τον ΗΗΕ. Η συνεργασία σας για τη σωστή απόρριψη αυτού του προϊόντος θα συμβάλει στην αποτελεσματική χρήση των φυσικών πόρων. Για περισσότερες πληροφορίες σχετικά με ανακύκλωση αυτού του προϊόντος, επικοινωνήστε με το τοπικό γραφείο της πόλης σας, την υπηρεσία απορριμμάτων, το εγκεκριμένο σχήμα ή την υπηρεσία απόρριψης οικιακών αποβλήτων ή επισκεφθείτε τη διεύθυνση www.canon-europe.com/weee ή www.canon-europe.com/battery.

## **Gjelder kun den europeiske union og EØS (Norge, Island og Liechtenstein)**

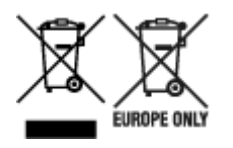

Disse symbolene indikerer at dette produktet ikke skal kastes sammen med husholdningsavfall, i henhold til WEEE-direktivet (2012/19/EU), batteridirektivet (2006/66/EF) og/eller nasjonal lov som har implementert disse direktivene. Hvis et kjemisk symbol vises under symbolet vist ovenfor, i samsvar med batteridirektivet, indikerer dette at et tungmetall (Hg = kvikksølv, Cd = kadmium, Pb = bly) finnes i batteriet eller akkumulatoren i en konsentrasjon over en gjeldende øvre grense som er spesifisert i batteridirektivet. Produktet må leveres til et dertil egnet innsamlingspunkt, det vil si på en autorisert en-til-en-basis når en kjøper et nytt lignende produkt, eller til et autorisert innsamlingssted for resirkulering av avfall fra elektrisk og elektronisk utstyr (EE-utstyr) og batterier og akkumulatorer. Feil håndtering av denne typen avfall kan være miljø- og helseskadelig på grunn av potensielt skadelige stoffer som ofte brukes i EE-utstyr. Din innsats for korrekt avhending av produktet vil bidra til effektiv bruk av naturressurser. Du kan få mer informasjon om resirkulering av dette produktet ved å kontakte lokale myndigheter,

avfallsadministrasjonen, et godkjent program eller husholdningens renovasjonsselskap, eller gå til www.canon-europe.com/weee, eller www.canon-europe.com/battery.

## **Vain Euroopan unionin sekä ETA:n (Norja, Islanti ja Liechtenstein) alueelle.**

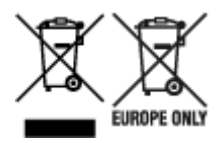

Nämä tunnukset osoittavat, että sähkö- ja elektroniikkalaiteromua koskeva direktiivi (SER-direktiivi, 2012/19/EU), paristoista ja akuista annettu direktiivi (2006/66/EY) sekä kansallinen lainsäädäntö kieltävät tuotteen hävittämisen talousjätteen mukana. Jos yllä olevan symbolin alapuolelle on paristodirektiivin mukaisesti painettu kemiallisen aineen tunnus, kyseinen paristo tai akku sisältää raskasmetalleja (Hg = elohopea, Cd = kadmium, Pb = lyijy) enemmän kuin paristodirektiivin salliman määrän. Tuote on vietävä asianmukaiseen keräyspisteeseen, esimerkiksi kodinkoneliikkeeseen uutta vastaavaa tuotetta ostettaessa tai viralliseen sähkö- ja elektroniikkalaiteromun tai paristojen ja akkujen keräyspisteeseen. Sähkö- ja elektroniikkalaiteromun virheellinen käsittely voi vahingoittaa ympäristöä ja ihmisten terveyttä, koska laitteet saattavat sisältää ympäristölle ja terveydelle haitallisia aineita. Tuotteen asianmukainen hävittäminen säästää myös luonnonvaroja. Jos haluat lisätietoja tämän tuotteen kierrätyksestä, ota yhteys kunnan jätehuoltoviranomaisiin tai käyttämääsi jätehuoltoyhtiöön tai käy osoitteessa www.canoneurope.com/weee, tai www.canon-europe.com/battery.

### **Endast för Europeiska unionen och EES (Norge, Island och Liechtenstein)**

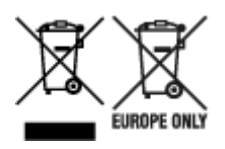

De här symbolerna visar att produkten inte får sorteras och slängas som hushållsavfall enligt WEEEdirektivet (2012/19/EU), batteridirektivet (2006/66/EG) och/eller nationell lagstiftning som implementerar dessa direktiv. Om en kemisk symbol förekommer under ovanstående symbol innebär detta enligt Batteridirektivet att en tungmetall (Hg = Kvicksilver, Cd = Kadmium, Pb = Bly) förekommer i batteriet eller ackumulatorn med en koncentration som överstiger tillämplig gräns som anges i Batteridirektivet. Produkten ska lämnas in på en avsedd insamlingsplats, t.ex. på en återvinningsstation auktoriserad att hantera elektrisk och elektronisk utrustning (EE-utrustning) samt batterier och ackumulatorer eller hos handlare som är auktoriserade att byta in varor då nya, motsvarande köps (en mot en). Olämplig hantering av avfall av den här typen kan ha negativ inverkan på miljön och människors hälsa på grund av de potentiellt farliga ämnen som kan återfinnas i elektrisk och elektronisk utrustning. Din medverkan till en korrekt avfallshantering av produkten bidrar till effektiv användning av naturresurserna. Om du vill ha mer information om var du kan lämna in den här produkten, kontakta ditt lokala kommunkontor, berörd myndighet eller företag för avfallshantering eller se www.canon-europe.com/weee, eller www.canoneurope.com/battery.

## **Pouze Evropská unie a EHP (Norsko, Island a Lichtenštejnsko)**

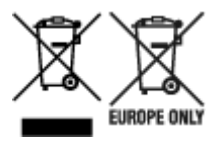

Tento symbol znamená, že podle směrnice OEEZ (2012/19/EU), směrnice o bateriích (2006/66/ES) a/ nebo podle vnitrostátních právních prováděcích předpisů k těmto směrnicím nemá být tento výrobek likvidován s odpadem z domácností. Je-li v souladu s požadavky směrnice o bateriích vytištěna pod výše uvedeným symbolem chemická značka, udává, že tato baterie nebo akumulátor obsahuje těžké kovy (Hg = rtuť, Cd = kadmium, Pb = olovo) v koncentraci vyšší, než je příslušná hodnota předepsaná směrnicí. Tento výrobek má být vrácen do určeného sběrného místa, např. v rámci autorizovaného systému odběru jednoho výrobku za jeden nově prodaný podobný výrobek, nebo do autorizovaného sběrného místa pro recyklaci odpadních elektrických a elektronických zařízení (OEEZ), baterií a akumulátorů. Nevhodné nakládání s tímto druhem odpadu by mohlo mít negativní dopad na životní prostředí a lidské zdraví, protože elektrická a elektronická zařízení zpravidla obsahují potenciálně nebezpečné látky. Vaše spolupráce na správné likvidaci tohoto výrobku napomůže efektivnímu využívání přírodních zdrojů. Chcete-li získat podrobné informace týkající se recyklace tohoto výrobku, obraťte se prosím na místní úřad, orgán pro nakládání s odpady, schválený systém nakládání s odpady či společnost zajišťující likvidaci domovního odpadu, nebo navštivte webové stránky www.canon-europe.com/weee nebo www.canon-europe.com/battery.

## **Csak az Európai Unió és az EGT (Norvégia, Izland és Liechtenstein) országaiban**

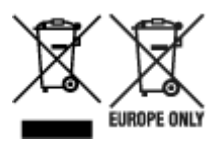

Ezek a szimbólumok azt jelzik, hogy a termék hulladékkezelése a háztartási hulladéktól különválasztva, az elektromos és elektronikus berendezések hulladékairól (WEEE) szóló (2012/19/EU) irányelvnek és az elemekről és akkumulátorokról, valamint a hulladék elemekről és akkumulátorokról szóló (2006/66/EK) irányelvnek megfelelően és/vagy ezen irányelveknek megfelelő helyi előírások szerint történik. Amennyiben a fent feltüntetett szimbólum alatt egy vegyjel is szerepel, az elemekről és akkumulátorokról szóló irányelvben foglaltak értelmében ez azt jelzi, hogy az elem vagy az akkumulátor az irányelvben meghatározott határértéknél nagyobb mennyiségben tartalmaz nehézfémet (Hg = higany, Cd = kadmium, Pb = ólom). E terméket az arra kijelölt gyűjtőhelyre kell juttatni – pl. hasonló termék vásárlásakor a régi

becserélésére vonatkozó hivatalos program keretében, vagy az elektromos és elektronikus berendezések (EEE) hulladékainak gyűjtésére, valamint a hulladék elemek és hulladék akkumulátorok gyűjtésére kijelölt hivatalos gyűjtőhelyre. Az ilyen jellegű hulladékok nem előírásszerű kezelése az elektromos és elektronikus berendezésekhez (EEE) általánosan kapcsolható potenciálisan veszélyes anyagok révén hatással lehet a környezetre és az egészségre. E termék megfelelő leselejtezésével Ön is hozzájárul a természeti források hatékony használatához. A termék újrahasznosítását illetően informálódjon a helyi polgármesteri hivatalnál, a helyi közterület-fenntartó vállalatnál, a hivatalos hulladéklerakó telephelyen vagy a háztartási hulladék begyűjtését végző szolgáltatónál, illetve látogasson el a www.canoneurope.com/weee, vagy www.canon-europe.com/battery internetes oldalra.

## **Tylko dla krajów Unii Europejskiej oraz EOG (Norwegia, Islandia i Liechtenstein)**

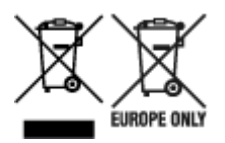

Te symbole oznaczają, że produktu nie należy wyrzucać razem z odpadami gospodarstwa domowego, zgodnie z dyrektywą WEEE w sprawie zużytego sprzętu elektrycznego i elektronicznego (2012/19/UE) lub dyrektywą w sprawie baterii (2006/66/WE) bądź przepisami krajowymi wdrażającymi te dyrektywy. Jeśli pod powyższym symbolem znajduje się symbol chemiczny, zgodnie z dyrektywą w sprawie baterii oznacza to, że bateria lub akumulator zawiera metal ciężki (Hg = rtęć, Cd = kadm, Pb = ołów) w stężeniu przekraczającym odpowiedni poziom określony w dyrektywie w sprawie baterii. Użytkownicy baterii i akumulatorów mają obowiązek korzystać z dostępnego programu zwrotu, recyklingu i utylizacji baterii oraz akumulatorów. Niewłaściwe postępowanie z tego typu odpadami może mieć wpływ na środowisko i zdrowie ludzi ze względu na substancje potencjalnie niebezpieczne, związane ze zużytym sprzętem elektrycznym i elektronicznym. Państwa współpraca w zakresie właściwej utylizacji tego produktu przyczyni się do efektywnego wykorzystania zasobów naturalnych. W celu uzyskania informacji o sposobie recyklingu tego produktu prosimy o kontakt z właściwym urzędem miejskim lub zakładem gospodarki komunalnej bądź zapraszamy na stronę www.canon-europe.com/weee, lub www.canoneurope.com/battery.

## **Platí len pre štáty Európskej únie a EHP (Nórsko, Island a Lichtenštajnsko)**

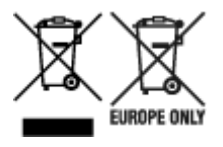

Tieto symboly označujú, že podľa Smernice o odpade z elektrických a elektronických zariadení (OEEZ) 2012/19/EÚ, Smernice o batériách (2006/66/ES) a podľa platnej legislatívy Slovenskej republiky sa tento produkt nesmie likvidovať spolu s komunálnym odpadom. Ak je chemická značka vytlačená pod vyššie uvedeným symbolom, znamená to, že táto batéria alebo akumulátor obsahuje ťažký kov (Hg = ortuť, Cd = kadmium, Pb = olovo) v koncentrácii vyššej, ako je príslušná povolená hodnota stanovená v Smernici o batériách. Produkt je potrebné odovzdať do určenej zberne, napr. prostredníctvom výmeny za kúpu nového podobného produktu, alebo na autorizované zberné miesto, ktoré spracúva odpad z elektrických a elektronických zariadení (EEZ), batérií a akumulátorov. Nesprávna manipulácia s takýmto typom odpadu môže mať negatívny vplyv na životné prostredie a ľudské zdravie, pretože elektrické a elektronické zariadenia obsahujú potenciálne nebezpečné látky. Spoluprácou na správnej likvidácii tohto

produktu prispejete k účinnému využívaniu prírodných zdrojov. Ďalšie informácie o recyklácii tohto produktu získate od miestneho úradu, úradu životného prostredia, zo schváleného plánu OEEZ alebo od spoločnosti, ktorá zaisťuje likvidáciu komunálneho odpadu. Viac informácií nájdete aj na webovej stránke: www.canon-europe.com/weee, alebo www.canon-europe.com/battery.

## **Üksnes Euroopa Liit ja EMP (Norra, Island ja Liechtenstein)**

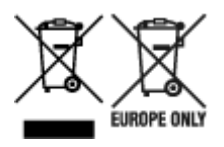

Antud sümbolid viitavad sellele, et vastavalt elektri- ja elektroonikaseadmete jäätmeid käsitlevale direktiivile (2012/19/EL), patareisid ja akusid ning patarei- ja akujäätmeid käsitlevale direktiivile (2006/66/EÜ) ja/või nimetatud direktiive rakendavatele riiklikele õigusaktidele ei või seda toodet koos olmejäätmetega ära visata. Kui keemiline sümbol on trükitud eespool toodud sümboli alla, siis tähendab see, et antud patareis või akus leiduva raskemetalli (Hg = elavhõbe, Cd = kaadmium, Pb = plii) kontsentratsioonitase on kõrgem kui patareisid ja akusid ning patarei- ja akujäätmeid käsitlevas direktiivis sätestatud piirmäär. Antud tootest tekkinud jäätmed tuleb anda vastavasse kogumispunkti, nt müügipunkti, mis on volitatud üks ühe vastu vahetama, kui ostate uue sarnase toote, või vastavasse elektri- ja lektroonikaseadmete jäätmete ning patareide ja akude ümbertöötlemiseks mõeldud kogumispunkti. Antud liiki jäätmete vale käitlemine võib kahjustada keskkonda ja inimeste tervist elektri- ja elektroonikajäätmetes tavaliselt leiduvate potentsiaalselt ohtlike ainete tõttu. Antud tootest tekkinud jäätmete nõuetekohase kõrvaldamisega aitate kasutada loodusvarasid efektiivselt. Täiendava teabe saamiseks elektri- ja elektroonikaseadmetest tekkinud jäätmete ning patarei- ja akujäätmete tagastamise ja ümbertöötlemise kohta võtke ühendust kohaliku omavalitsusega, asjakohase valitsusasutusega, asjakohase tootjavastutusorganisatsiooniga või olmejäätmete käitlejaga. Lisateavet leitate ka Internetileheküljelt www.canon-europe.com/weee või www.canon-europe.com/battery.

## **Tikai Eiropas Savienībai un EEZ (Norvēģijai, Islandei un Lihtenšteinai)**

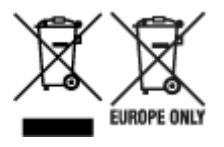

Šie simboli norāda, ka atbilstoši ES Direktīvai (2012/19/ES) par elektrisko un elektronisko iekārtu atkritumiem (EEIA), Direktīvai (2006/66/EK) par baterijām un akumulatoriem, un akumulatoru atkritumiem, ar ko atceļ Direktīvu 91/157/EEK, un vietējiem tiesību aktiem šo izstrādājumu nedrīkst izmest kopā ar sadzīves atkritumiem. Ja zem iepriekš norādītā simbola ir uzdrukāts ķīmiskais simbols, saskaņā ar direktīvu par baterijām un akumulatoriem tas nozīmē, ka šīs baterijas vai akumulatori satur smagos metālus (Hg = dzīvsudrabs, Cd = kadmijs, Pb = svins) un to koncentrācijas līmenis pārsniedz direktīvā par baterijām un akumulatoriem minēto piemērojamo slieksni. Šis izstrādājums ir jānodod piemērotā savākšanas vietā, piemēram, apstiprinātā veikalā, kur iegādājaties līdzīgu jaunu produktu un atstājat veco, vai apstiprinātā vietā izlietotu elektrisko un elektronisko iekārtu un bateriju un akumulatoru pārstrādei. Nepareiza šāda veida atkritumu apsaimniekošana var apdraudēt vidi un cilvēka veselību tādu iespējami bīstamu vielu dēļ, kas parasti ir elektriskajās un elektroniskajās iekārtās. Jūsu atbalsts pareizā šāda veida atkritumu apsaimniekošanā sekmēs efektīvu dabas resursu izmantošanu. Lai saņemtu pilnīgāku informāciju par šāda veida izstrādājumu nodošanu otrreizējai pārstrādei, sazinieties ar vietējo pašvaldību, atkritumu savākšanas atbildīgo dienestu, pilnvaroto organizāciju vai iestādi, kas veic sadzīves atkritumu apsaimniekošanu, vai apmeklējiet tīmekļa vietni www.canon-europe.com/weee, vai www.canoneurope.com/battery.

## **Tik Europos Sąjungai ir EEE (Norvegijai, Islandijai ir Lichtenšteinui)**

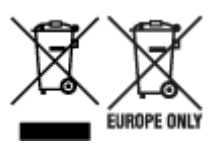

Šie simboliai reiškia, kad šio gaminio negalima išmesti į buitines atliekas, kaip reikalaujama WEEE Direktyvoje (2012/19/ES) ir Baterijų direktyvoje (2006/66/EB) ir (ar) jūsų šalies nacionaliniuose įstatymuose, kuriais šios Direktyvos yra įgyvendinamos. Jeigu cheminio ženklo simbolis yra nurodytas žemiau šio ženklo, tai reiškia, kad vadovaujantis Baterijų direktyvą, baterijų ar akumuliatorių sudėtyje yra sunkiųjų metalų (Hg = gyvsidabrio, Cd = kadmio, Pb = švino), kurių koncentracija viršija Baterijų direktyvoje nurodytas leistinas ribas. Šį gaminį reikia pristatyti į specialųjį surinkimo punktą, pavyzdžiui, mainais, kai jūs perkate naują panašų gaminį, arba į specialiąją surinkimo vietą, kurioje perdirbamos elektrinės ir elektroninės įrangos atliekos bei naudotos baterijos ir akumuliatoriai. Dėl netinkamo šio tipo atliekų tvarkymo gali nukentėti aplinka ir iškilti grėsmė žmogaus sveikatai dėl galimai kenksmingų medžiagų, iš esmės susijusių su elektrine ir elektronine įranga. Bendradarbiaudami ir teisingai utilizuodami šiuos gaminius, jūs padėsite efektyviai naudoti gamtinius išteklius. Daugiau informacijos apie gaminio perdirbimą jums gali suteikti vietinis biuras, atliekų tvarkymo bendrovė, sertifikuoti organai ar buitinių atliekų surinkimo įmonės. Taip pat siūloma apsilankyti interneto svetainėje www.canoneurope.com/weee, arba www.canon-europe.com/battery.

## **Samo za Evropsko unijo in EGP (Norveška, Islandija in Lihtenštajn)**

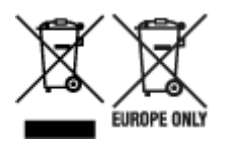

Ti simboli pomenijo, da tega izdelka skladno z Direktivo OEEO (2012/19/EU), Direktivo 2006/66/ES in/ali nacionalno zakonodajo, ki uvaja ti direktivi, ne smete odlagati z nesortiranimi gospodinjskimi odpadki. Če je pod zgoraj prikazanim simbolom natisnjen kemijski simbol, to v skladu z Direktivo pomeni, da je v tej bateriji ali akumulatorju prisotna težka kovina (Hg = živo srebro, Cd = kadmij, Pb = svinec), in sicer v koncentraciji, ki je nad relevantno mejno vrednostjo, določeno v Direktivi. Ta izdelek je potrebno odnesti na izbrano zbirno mesto, t. j. pooblaščeno trgovino, kjer ob nakupu novega (podobnega) izdelka vrnete starega, ali na pooblaščeno zbirno mesto za ponovno uporabo odpadne električne in elektronske opreme (EEO) ter baterij in akumulatorjev. Neustrezno ravnanje s to vrsto odpadkov lahko negativno vpliva na okolje in človeško zdravje zaradi potencialno nevarnih snovi, ki so pogosto povezane z EEO. Vaše sodelovanje pri pravilnem odlaganju tega izdelka predstavlja pomemben prispevek k smotrni izrabi naravnih virov. Za več informacij o ponovni uporabi tega izdelka se obrnite na lokalen mestni urad, pristojno službo za odpadke, predstavnika pooblaščenega programa za obdelavo odpadkov ali na lokalno komunalo. Lahko pa tudi obiščete našo spletno stran www.canon-europe.com/weee, ali www.canoneurope.com/battery.

## **Само за Европейския съюз и ЕИП (Норвегия, Исландия и Лихтенщайн)**

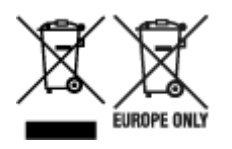

Тези символи показват, че този продукт не трябва да се изхвърля заедно с битовите отпадъци съгласно Директивата за ИУЕЕО (2012/19/ЕC), Директивата за батерии (2006/66/ЕО) и/или Вашето национално законодателство, прилагащо тези Директиви. Ако под показания горе символ е отпечатан символ за химически елемент, съгласно разпоредбите на Директивата за батерии, този втори символ означава наличието на тежък метал (Hg = живак, Cd = кадмий, Pb = олово) в батерията или акумулатора в концентрация над указаната граница за съответния елемент в Директивата. Този продукт трябва да бъде предаден в предназначен за целта пункт за събиране, например на база размяна, когато купувате нов подобен продукт, или в одобрен събирателен пункт за рециклиране на излязло от употреба електрическо и електронно оборудване (ИУЕЕО), батерии и акумулатори. Неправилното третиране на този тип отпадъци може да доведе до евентуални отрицателни последствия за околната среда и човешкото здраве поради потенциално опасните вещества, които обикновено са свързани с ЕЕО. В същото време Вашето съдействие за правилното изхвърляне на този продукт ще допринесе за ефективното използване на природните ресурси. За повече информация относно това къде можете да предадете за рециклиране на този продукт, моля свържете се с Вашите местни власти, с органа, отговорен за отпадъците, с одобрената система за ИУЕЕО или с Вашата местна служба за битови отпадъци, или посетете www.canon-europe.com/weee, или www.canon-europe.com/battery.

### **Doar pentru Uniunea Europeană şi EEA (Norvegia, Islanda şi Liechtenstein)**

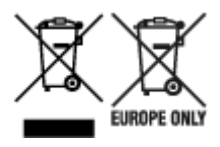

Aceste simboluri indică faptul că acest produs nu trebuie aruncat împreună cu deşeurile menajere, în conformitate cu Directiva DEEE (2012/19/UE), Directiva referitoare la baterii (2006/66/CE) şi/sau legile dvs. nationale ce implementează aceste Directive. Dacă un simbol chimic este imprimat sub simbolul de mai sus, în conformitate cu Directiva referitoare la baterii, acest simbol indică prezenta în baterie sau acumulator a unui metal greu (Hg = Mercur, Cd = Cadmiu, Pb = Plumb) într-o concentratie mai mare decât pragul admis specificat în Directiva referitoare la baterii. Acest produs trebuie înmânat punctului de colectare adecvat, ex: printr-un schimb autorizat unu la unu atunci când cumpărați un produs nou similar sau la un loc de colectare autorizat pentru reciclarea reziduurilor de echipament electric şi electronic (EEE) şi baterii şi acumulatori. Administrarea neadecvată a acestui tip de deşeuri, ar putea avea un impact asupra mediului și asupra sănătății umane datorită substanțelor cu potențial de risc care sunt în general asociate cu EEE. Cooperarea dvs. în direcția reciclării corecte a acestui produs va contribui la o utilizare eficientă a resurselor naturale. Pentru mai multe informaţii despre reciclarea acestui produs, vă rugăm să contactați biroul dvs. local, autoritățile responsabile cu deseurile, schema aprobată sau serviciul dvs. responsabil cu deșeurile menajere sau vizitați-ne la www.canon-europe.com/weee, sau www.canoneurope.com/battery.

## **Samo za Europsku uniju i EEA (Norveška, Island i Lihtenštajn)**

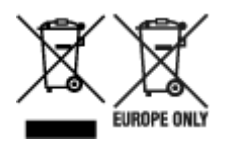

Oznaka pokazuje da se ovaj proizvod ne smije odlagati s komunalnim i ostalim vrstama otpada, u skladu s direktivom WEEE (2012/19/EC), Direktivom o baterijama (2006/66/EC) i Pravilnikom o gospodarenju otpadnim baterijama i akumulatorima te Pravilnikom o gospodarenju otpadnim električnim i elektroničkim uređajima i opremom. Ako je ispod prethodno prikazane oznake otisnut kemijski simbol, u skladu s Direktivom o baterijama, to znači da se u ovoj bateriji ili akumulatoru nalazi teški metal (Hg = živa, Cd = kadmij, Pb = olovo) i da je njegova koncentracija iznad razine propisane u Direktivi o baterijama. Ovaj bi proizvod trebalo predati ovlašenom skupljaču EE otpada ili prodavatelju koji je dužan preuzeti otpadni proizvod po sistemu jedan za jedan, ukoliko isti odgovara vrsti te je obavljao primarne funkcije kao i isporučena EE oprema. Otpadne baterije i akumulatori predaju se ovlaštenom skupljaču otpadnih baterija ili akumulatora ili prodavatelju bez naknade i obveze kupnje za krajnjeg korisnika. Neodgovarajuće rukovanje ovom vrstom otpada može utjecati na okoliš i ljudsko zdravlje zbog potencijalno opasnih supstanci koje se najčešće nalaze na takvim mjestima. Vaša suradnja u pravilnom zbrinjavanju ovog proizvoda pridonijet će djelotvornom iskorištavanju prirodnih resursa. Dodatne informacije o recikliranju ovog proizvoda zatražite od svog lokalnog gradskog ureda, službe za zbrinjavanje otpada, odobrenog programa ili komunalne službe za uklanjanje otpada ili pak na stranicama www.canon-europe.com/weee ili www.canon-europe.com/battery.

## **Korisnici u Srbiji**

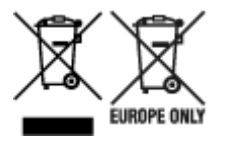

Ovaj simbol označava da ovaj proizvod ne sme da se odlaže sa ostalim kućnim otpadom, u skladu sa WEEE Direktivom (2012/19/EU), Direktivom o baterijama (2006/66/EC) i nacionalnim zakonima. Ukoliko je ispod gore navedenog simbola odštampan hemijski simbol, u skladu sa Direktivom o baterijama, ovaj simbol označava da su u ovoj bateriji ili akumulatoru prisutni teški metali (Hg – živa, Cd – kadmijum, Pb olovo) u koncentracijama koje premašuju prihvatljivi prag naveden u Direktivi o baterijama. Ovaj proizvod treba predati određenom centru za prikupljanje, npr. po principu "jedan-za-jedan" kada kupujete sličan novi proizvod, ili ovlašćenom centru za prikupljanje za reciklažu istrošene električne i elektronske opreme (EEE), baterija i akumulatora. Nepravilno rukovanje ovom vrstom otpada može imati negativne posledice po životnu sredinu i ljudsko zdravlje usled potencijalno opasnih materijala koji se uglavnom vezuju za EEE. Vaša saradnja na ispravnom odlaganju ovog proizvoda će doprineti efikasnom korišćenju prirodnih resursa. Više informacija o tome kako možete da reciklirate ovaj proizvod potražite od lokalnih gradskih vlasti, komunalne službe, odobrenog plana reciklaže ili servisa za odlaganje kućnog otpada, ili posetite stranicu www.canon-europe.com/weee, ili www.canon-europe.com/battery.

# **Hauptkomponenten und ihre Verwendung**

- **[Hauptkomponenten](#page-268-0)**
- **[Stromversorgung](#page-275-0)**
- **[Verwenden des Bedienfelds](#page-281-0)**
- **[Eingeben von Ziffern, Buchstaben und Symbolen](#page-285-0)**

# <span id="page-268-0"></span>**Hauptkomponenten**

- **[Vorderansicht](#page-269-0)**
- **[Rückansicht](#page-271-0)**
- **[Innenansicht](#page-272-0)**
- **[Bedienfeld](#page-273-0)**

## <span id="page-269-0"></span>**Vorderansicht**

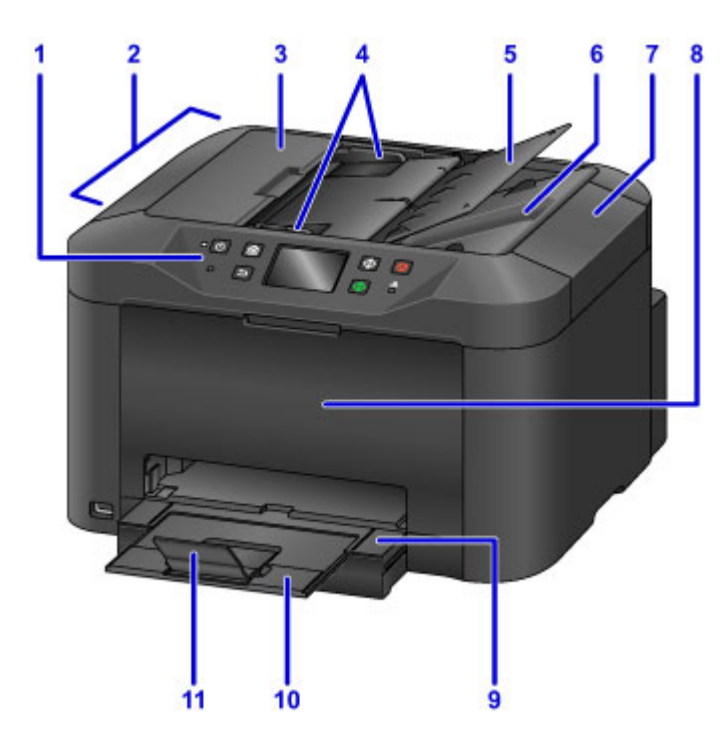

#### **(1) Bedienfeld**

Zur Anpassung von Einstellungen oder für den Betrieb des Geräts.

#### **[Bedienfeld](#page-273-0)**

#### **(2) ADF (automatischer Dokumenteneinzug)**

Legen Sie die Dokumente hier ein. Die in das Vorlagenfach eingelegten Dokumente werden automatisch Seite für Seite gescannt.

**[Einlegen von Dokumenten in den ADF \(automatischer Dokumenteneinzug\)](#page-194-0)** 

#### **(3) Abdeckung des Dokumenteneinzugs**

Öffnen Sie die Abdeckung, um einen Papierstau zu entfernen.

#### **(4) Vorlagenhalter**

An die Breite des Dokuments im ADF anpassen.

#### **(5) Vorlagenfach**

Öffnen, um ein Dokument in den ADF einzulegen. Sie können mehrere Seiten derselben Größe und Stärke einlegen. Legen Sie Dokumente mit dem Schriftbild nach oben ein.

#### **(6) Vorlagenausgabeschacht**

Wirft im ADF gescannte Dokumente aus.

#### **(7) Vorlagendeckel**

Öffnen, um ein Originaldokument auf die Auflagefläche zu legen.

#### **(8) Vordere Abdeckung**

Öffnen, um Tintenbehälter auszutauschen oder interne Papierstaus zu beseitigen.

#### **(9) Papierausgabefach**

Kann zum Abstützen der gedruckten Dokumente herausgezogen werden. Das Fach deckt im ausgezogenen Zustand die Kassette ab. Lassen Sie das Fach normalerweise ausgezogen.

#### **(10) Verlängerung des Ausgabefachs**

Kann zum Abstützen des ausgegebenen Papiers herausgezogen werden.

#### **(11) Papierausgabestütze**

Wird geöffnet, um das ausgegebene Papier abzustützen.

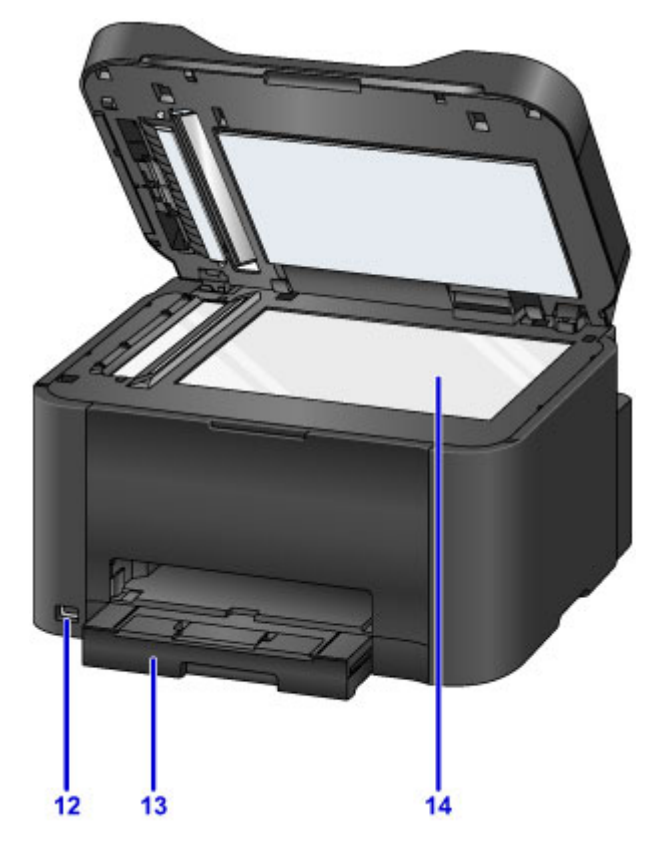

#### **(12) Anschluss für USB-Flashlaufwerk**

[USB-Flashlaufwerk hier](#page-200-0) einsetzen.

#### **Warnung**

• Schließen Sie ausschließlich die USB-Flashlaufwerke an den Anschluss für USB-Flashlaufwerk des Geräts an. Beim Anschluss anderer Geräte besteht Brand- und Stromschlaggefahr, außerdem könnte das Gerät beschädigt werden.

#### **Wichtig**

- Vermeiden Sie jede Berührung freiliegender Metallteile.
- Schließen Sie keine USB-Kabel an, die länger als 3 m (10 Fuß) sind, da sich dies auf den Betrieb anderer Peripheriegeräte auswirken kann.

#### **(13) Kassette**

Legen Sie hier das Papier ein. Legen Sie einen Stapel desselben Papierformats und -typs ein. Sie werden beim Druckvorgang automatisch einzeln eingezogen.

**M** [Papierquellen](#page-178-0)

#### **(14) Auflagefläche**

Legen Sie hier die Originale ein.

## <span id="page-271-0"></span>**Rückansicht**

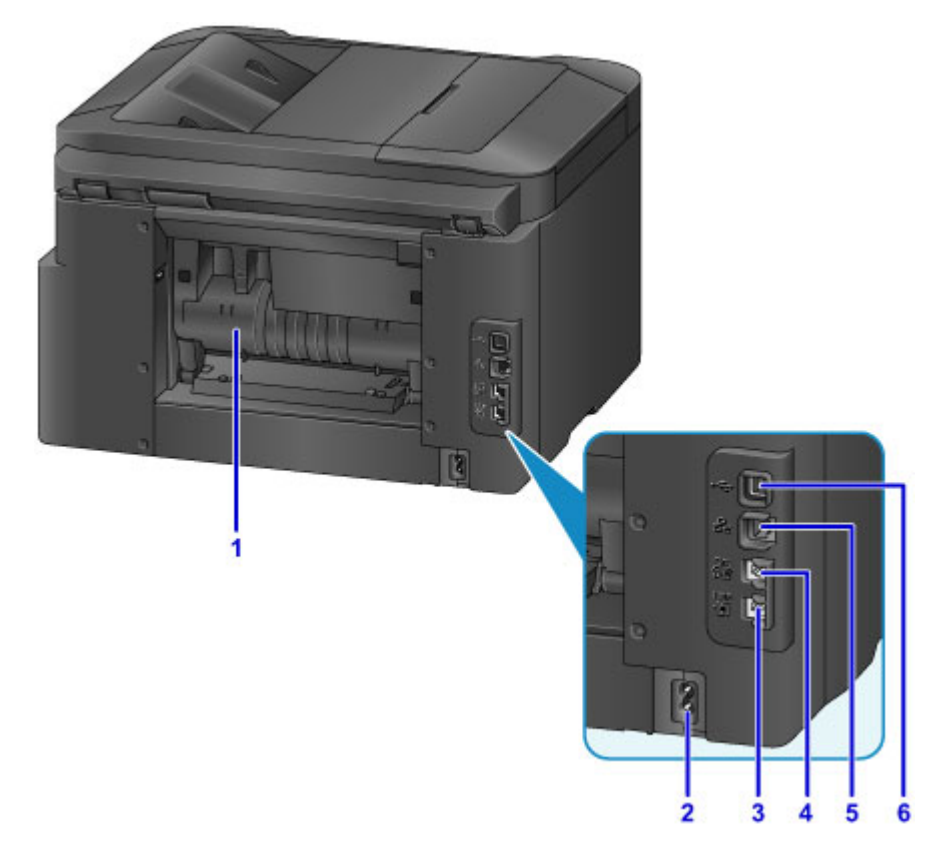

#### **(1) Abdeckung an der Rückseite**

Öffnen, um Papierstaus zu entfernen.

**(2) Netzkabelanschluss**

Schließen Sie das mitgelieferte Netzkabel an.

**(3) Buchse für Telefonkabel** Schließen Sie das Telefonkabel an.

**(4) Buchse für externe Geräte**

Schließen Sie ein Telefon oder einen Anrufbeantworter an.

**(5) Anschluss für drahtgebundenes LAN**

Ethernet-Kabel verbinden, um das Gerät in einem lokalen Netzwerk zu verwenden.

#### **(6) USB-Anschluss**

Schließen Sie das USB-Kabel für eine direkte Verbindung mit einem Computer an.

#### **Wichtig**

- Vermeiden Sie jede Berührung freiliegender Metallteile.
- Das USB-Kabel oder das Ethernet-Kabel darf nicht eingesteckt oder abgezogen werden, während das Gerät druckt oder über einen Computer gescannt wird.

## <span id="page-272-0"></span>**Innenansicht**

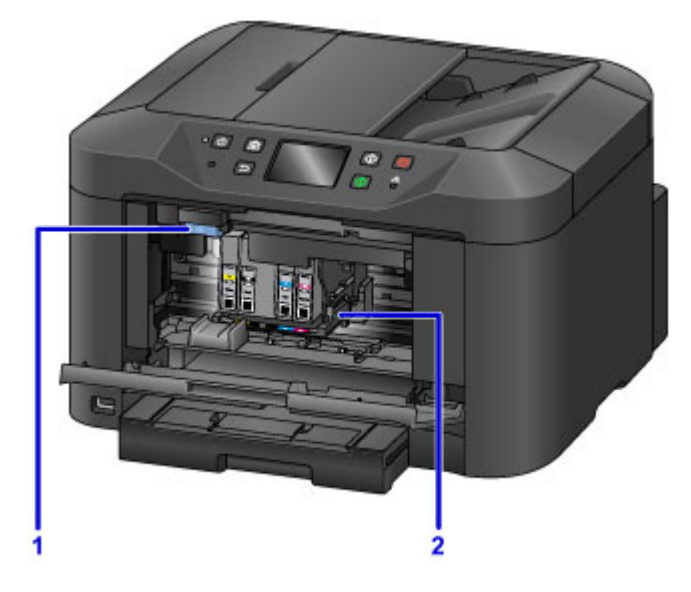

#### **(1) Tintenbehälter-Auswurfhebel**

Zum Entnehmen der Tintenbehälter nach oben drücken.

#### **(2) Druckkopfhalter**

Der Druckkopf ist vorinstalliert.

#### **Hinweis**

• Eine Anleitung zum Austauschen von Tintenbehältern finden Sie unter [Ersetzen von Tintenbehältern](#page-203-0).

# <span id="page-273-0"></span>**Bedienfeld**

\* Hier werden alle Anzeigen auf dem Bedienfeld zur besseren Veranschaulichung leuchtend dargestellt.

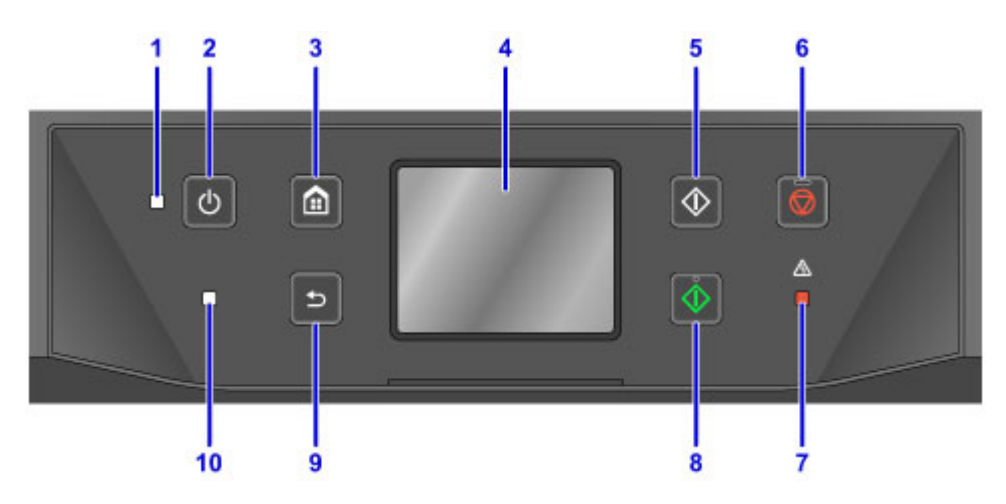

#### **(1) POWER-Anzeige**

Blinkt und leuchtet danach kontinuierlich, wenn das Gerät eingeschaltet ist.

#### **(2) Taste EIN (ON)**

Mit dieser Taste wird das Gerät ein- und ausgeschaltet.

**[Ein- und Ausschalten des Geräts](#page-277-0)** 

#### **(3) Taste HOME**

Dient zur Anzeige des Bildschirms HOME.

[Verwenden des Bedienfelds](#page-281-0)

#### **(4) Touchscreen**

Hier werden Meldungen, Menüelemente und der Betriebsstatus angezeigt. Berühren Sie den Bildschirm leicht mit dem Finger, um ein Menüelement oder eine Schaltfläche auszuwählen.

[Grundfunktionen des Touchscreens](#page-281-0)

#### **(5) Taste Schwarz (Black)**

Startet einen Kopier-, Scan- oder Faxvorgang in Schwarzweiß.

#### **(6) Taste Stopp (Stop)**

Bricht einen laufenden Druck-, Kopier-, Scan- oder Faxvorgang ab.

#### **(7) Anzeige Alarm**

Beim Auftreten eines Fehlers leuchtet oder blinkt diese Anzeige.

#### **(8) Taste Farbe (Color)**

Startet einen Kopier-, Scan- oder Faxvorgang usw. in Farbe.

#### **(9) Taste Zurück (Back)**

Kehrt zum vorherigen Bildschirm zurück.

#### **(10) FAX-Speicher (FAX Memory)-Anzeige**

Diese Anzeige leuchtet, wenn sich im Speicher des Geräts empfangene oder noch nicht gesendete Dokumente befinden.

### **Hinweis**

• Wenn Sie die Tasten auf dem Bedienfeld berühren, gibt das Gerät Piep- oder Alarmtöne aus. Sie können die Lautstärke mit **Gerätbenutzereinstellungen (Device user settings)** > **Klang steuern (Sound control)** anpassen.

[Gerätbenutzereinstellungen](#page-314-0)

## <span id="page-275-0"></span>**Stromversorgung**

- **[Sicherstellen, dass der Drucker eingeschaltet ist](#page-276-0)**
- **[Ein- und Ausschalten des Geräts](#page-277-0)**
- **[Prüfung der Steckdose/des Netzkabels](#page-279-0)**
- **[Trennen des Geräts von der Stromversorgung](#page-280-0)**

# <span id="page-276-0"></span>**Sicherstellen, dass der Drucker eingeschaltet ist**

Die **POWER**-Anzeige leuchtet, wenn das Gerät eingeschaltet ist.

Solange bei ausgeschaltetem Touchscreen die **POWER**-Anzeige leuchtet, ist das Gerät eingeschaltet.

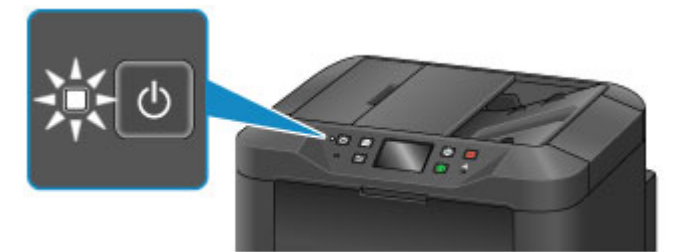

#### **Hinweis**

- Nach dem Einschalten des Geräts kann es ca. 20 Sekunden dauern, bis es bedient werden kann. Warten Sie, bis der Startbildschirm angezeigt wird.
- Die Touchscreen-Anzeige wird nach ungefähr 5 Minuten Inaktivität automatisch deaktiviert. Berühren Sie den Touchscreen, um ihn wieder zu aktivieren. Das Display wird auch erneut aktiviert, wenn ein Fax eingeht oder ein Original von einem Computer aus gedruckt wird.

# <span id="page-277-0"></span>**Ein- und Ausschalten des Geräts**

## **Einschalten des Geräts**

1. Drücken Sie die Taste **EIN (ON)**, um das Gerät einzuschalten.

Die **POWER**-Anzeige blinkt und leuchtet dann kontinuierlich.

[Sicherstellen, dass der Drucker eingeschaltet ist](#page-276-0)

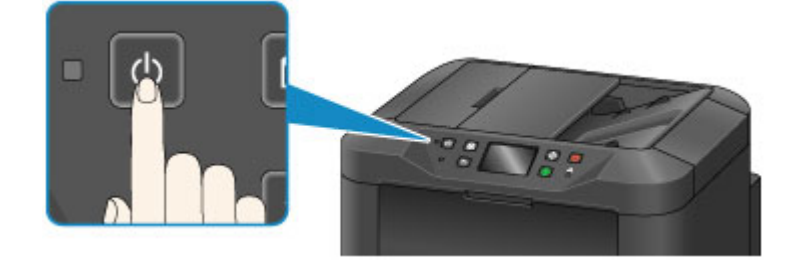

## **Hinweis**

- Nach dem Einschalten des Geräts kann es ca. 20 Sekunden dauern, bis es bedient werden kann. Warten Sie, bis der Startbildschirm angezeigt wird.
- Falls die **Alarm**-Anzeige leuchtet oder blinkt und eine Fehlermeldung auf dem Touchscreen angezeigt wird, informieren Sie sich unter [Eine Meldung wird angezeigt](#page-1264-0).
- Sie können ein automatisches Einschalten zu einer bestimmten Uhrzeit an einem bestimmten Wochentag festlegen.

**[ECO-Einstellungen](#page-334-0)** 

• Sie können festlegen, dass das Gerät automatisch eingeschaltet wird, wenn ein Druckvorgang über ein Gerät gestartet wird, das über USB oder ein Netzwerk verbunden ist, oder wenn ein Scanvorgang oder ein Faxempfang gestartet wird. Diese Funktion ist standardmäßig deaktiviert.

**[ECO-Einstellungen](#page-334-0)** 

## **Ausschalten des Geräts**

1. Drücken Sie die Taste **EIN (ON)**, um das Gerät auszuschalten.

Sobald die **POWER**-Anzeige nicht mehr blinkt, wird das Gerät ausgeschaltet.

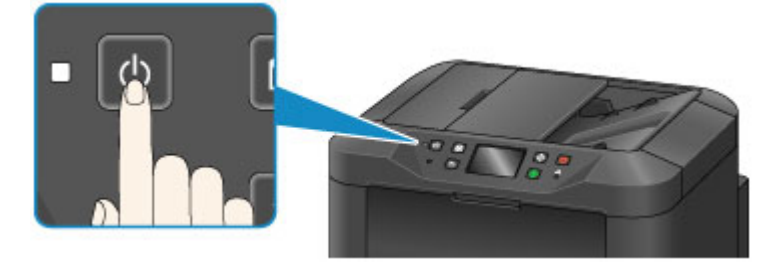

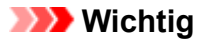

• Stellen Sie nach dem Ausschalten sicher, dass die **POWER**-Anzeige nicht mehr leuchtet, bevor Sie [das Gerät von der Stromversorgung trennen](#page-280-0).

#### **Hinweis**

- Beachten Sie, dass ein Versenden oder Empfang von Faxen nicht möglich ist, wenn das Gerät ausgeschaltet ist.
- Das Gerät kann nicht ausgeschaltet werden, während das Gerät ein Fax sendet oder empfängt bzw. wenn sich noch unversendete Faxe im Speicher des Geräts befinden.
- Sie können ein automatisches Ausschalten zu einer bestimmten Uhrzeit an einem bestimmten Wochentag festlegen.

**[ECO-Einstellungen](#page-334-0)** 

• Sie können festlegen, dass das Gerät nach einer bestimmten Zeit automatisch ausgeschaltet wird, wenn keine Aktionen ausgeführt oder keine Druckaufträge von einem Computer empfangen werden. (Das Gerät kann nicht ausgeschaltet werden, wenn ein Telefon angeschlossen ist.) Diese Funktion ist standardmäßig aktiviert.

**[ECO-Einstellungen](#page-334-0)** 

# <span id="page-279-0"></span>**Prüfung der Steckdose/des Netzkabels**

Überprüfen Sie die Steckdose/das Netzkabel einmal im Monat, um sicherzustellen, dass diese von diesen Problemen nicht betroffen sind.

- Zu heiß
- Korrodiert
- Verbogen
- Verschlissen
- Gerissen oder gebrochen

### **Vorsicht**

• Wenn die Steckdose/das Netzkabel von diesem oder anderen Problemen betroffen sind, [ziehen Sie](#page-280-0) [das Netzkabel ab](#page-280-0), und wenden Sie sich an den Kundenservice. Wenn das Gerät trotz Vorliegen eines dieser Probleme weiter betrieben wird, kann ein Feuer oder ein Stromschlag verursacht werden.

## <span id="page-280-0"></span>**Trennen des Geräts von der Stromversorgung**

Gehen Sie beim Trennen des Geräts von der Stromversorgung immer wie folgt vor.

#### **Wichtig**

- Trennen Sie das Gerät erst von der Stromversorgung, nachdem Sie die Taste **EIN (ON)** gedrückt und sichergestellt haben, dass die **POWER**-Anzeige nicht mehr leuchtet. Wird das Gerät von der Stromversorgung getrennt, wenn die **POWER**-Anzeige noch leuchtet, kann der Druckkopf eintrocknen oder verstopfen, was sich auf die Druckqualität auswirken kann.
- Wenn der Netzstecker des Geräts gezogen wird, gehen alle im Speicher des Geräts hinterlegten Dokumente verloren. Senden Sie Faxe, Drucken Sie Dokumente oder speichern Sie Aufträge bei Bedarf auf einem USB-Flashlaufwerk, bevor Sie das Gerät von der Stromversorgung trennen.
- 1. Drücken Sie die Taste **EIN (ON)**, um das Gerät auszuschalten.

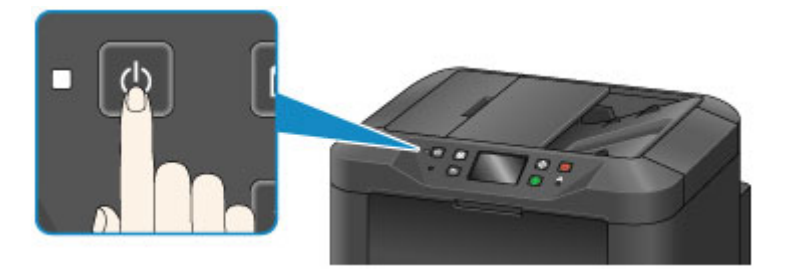

2. Vergewissern Sie sich, dass die **POWER**-Anzeige nicht mehr leuchtet.

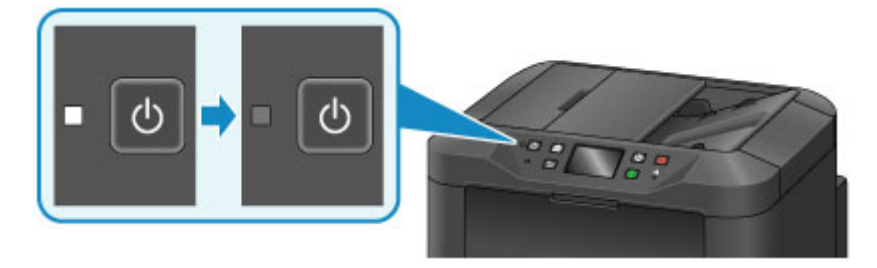

3. Trennen Sie das Gerät von der Stromversorgung.

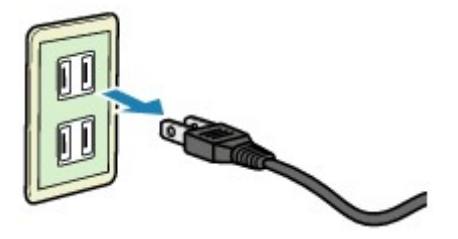

Die Spezifikationen des Netzkabels sind je nach Region unterschiedlich.

# <span id="page-281-0"></span>**Verwenden des Bedienfelds**

Das Bedienfeld besteht aus einem Touchscreen (A) und Tasten (B).

Berühren Sie die Symbole auf dem HOME-Bildschirm des Touchscreens, um das Kopier- oder Scanmenü sowie weitere Funktionen auszuwählen.

Der Bildschirm HOME ist in drei Abschnitte gegliedert.

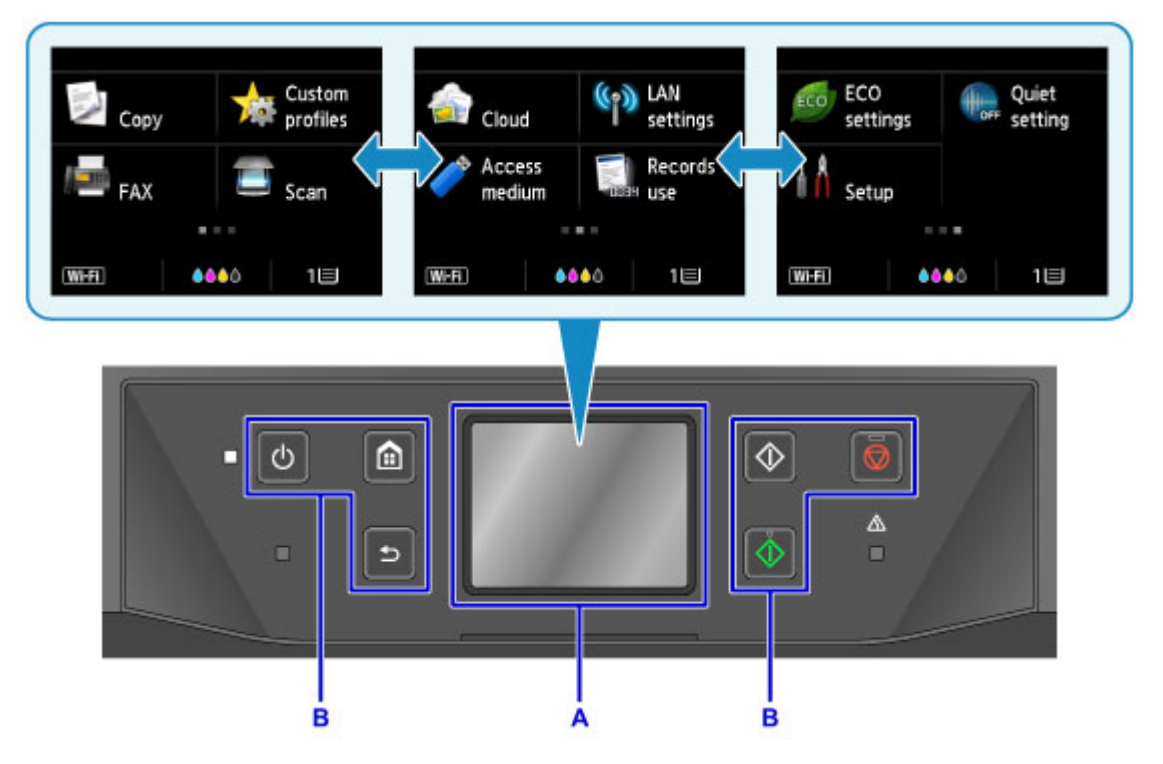

A: Touchscreen

B: Tasten am Bedienfeld

## **Grundfunktionen des Touchscreens**

Tippen Sie leicht auf den Touchscreen, oder verwenden Sie andere Gesten, um auf die verschiedenen Funktionen und Einstellungen zuzugreifen.

### **Wichtig**

- Bei der Bedienung des Touchscreens sollten Sie die folgenden Vorsichtsmaßnahmen beachten, da sonst Fehlfunktionen am Gerät oder Beschädigungen des Geräts auftreten können.
	- Drücken Sie nicht fest auf den Touchscreen.
	- Drücken Sie nicht mit Gegenständen auf den Touchscreen; verwenden Sie dazu ausschließlich Ihre Finger und vor allem nicht spitze Gegenstände wie Kugelschreiber, Bleistifte oder Nägel.
	- Berühren Sie den Touchscreen nicht mit feuchten oder schmutzigen Händen.
	- Legen Sie keine Gegenstände auf den Touchscreen.
- Verwenden Sie keinen Bildschirmschutz für den Touchscreen. Durch das Entfernen kann der Touchscreen beschädigt werden.

#### **Tippen**

Berühren Sie den Bildschirm leicht und kurz mit Ihrer Fingerspitze.

Tippen Sie auf den Touchscreen, um etwa ein Element oder ein Foto auszuwählen.

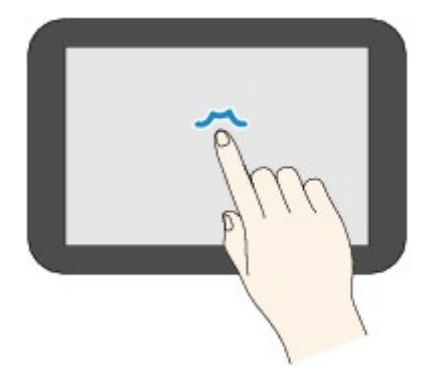

#### **Berühren**

Berühren Sie den Bildschirm mit Ihrer Fingerspitze, und drücken Sie leicht.

Berühren Sie dauerhaft das "Weiter"- (oder das "Zurück"-) Symbol zum stetigen Vorwärts- oder Rückwärtsblättern in Menüs oder Fotos.

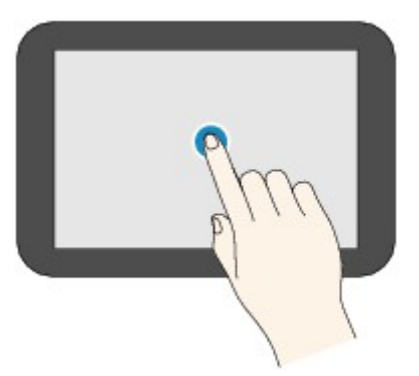

#### **Wischen**

Wischen Sie mit Ihrem Finger nach oben, unten, rechts oder links über den Bildschirm.

Streichen Sie, um zwischen Menüs zu wechseln oder etwa um vorwärts oder rückwärts durch Fotos zu blättern.

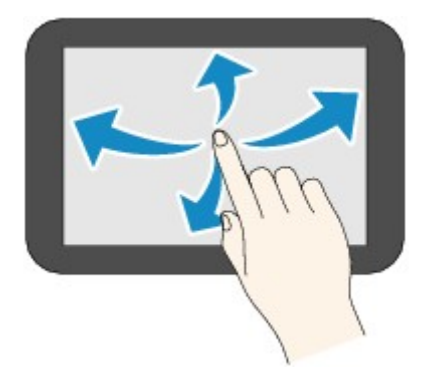

#### **Ziehen**

Berühren Sie den Bildschirm leicht mit dem Finger, und bewegen Sie den Finger dann nach oben, unten, rechts oder links.

Ziehen Sie, um aufgelistete Elemente oder etwa Schieberegler zu bewegen.

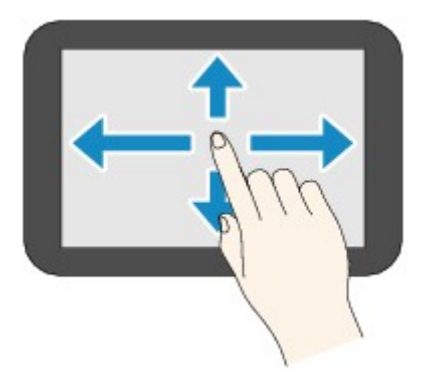

## **Beispiel für die Verwendung des Touchscreens**

Diese Bedienungsaktionen für den Touchscreen sind auf dem im Standby-Bildschirm für Kopiervorgänge verfügbar.

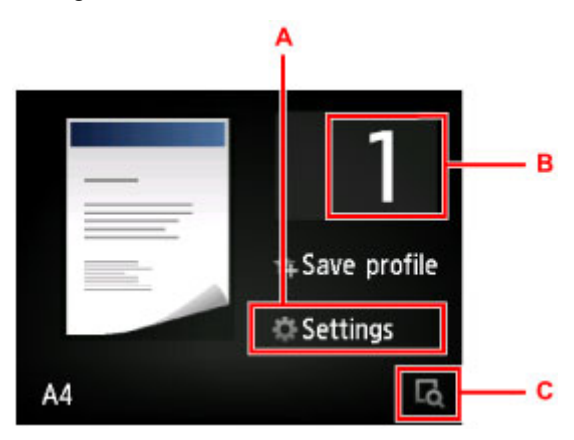

Tippen Sie auf A, um das Menü für Druckeinstellungen aufzurufen.

Ziehen Sie nach oben oder unten, und tippen Sie anschließend auf das Element, das Sie auswählen möchten.

Sie können im Menü einen Bildlauf nach oben und unten durchführen, indem Sie  $\sim$  oder  $\sim$  (D) berühren.

Wenn die Liste angezeigt wird, tippen Sie auf eine Einstellung, um sie auszuwählen.

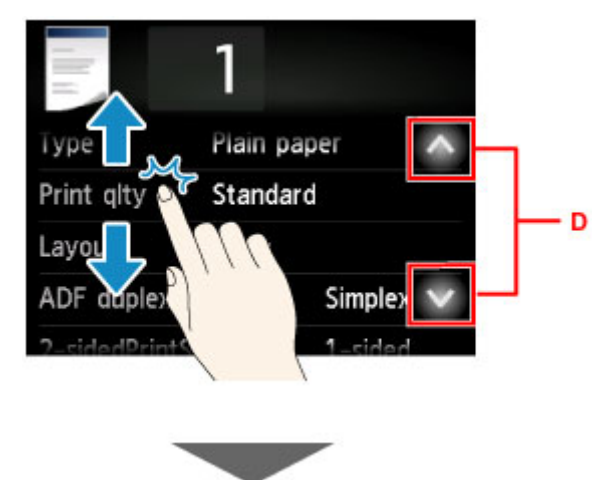

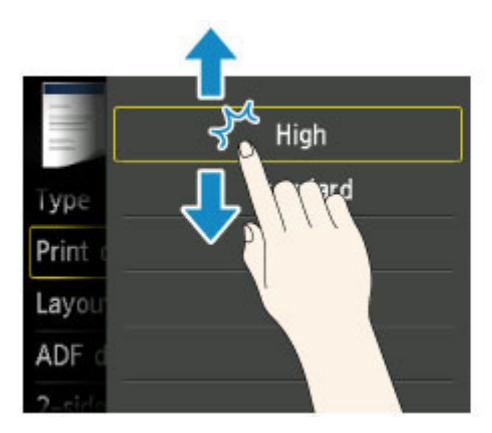

Tippen Sie auf B, um den Bildschirm aufzurufen, in dem Sie die Anzahl der Kopien auswählen können. Tippen Sie auf eine Zahl, um die Anzahl der Kopien anzugeben, und dann auf **OK**.

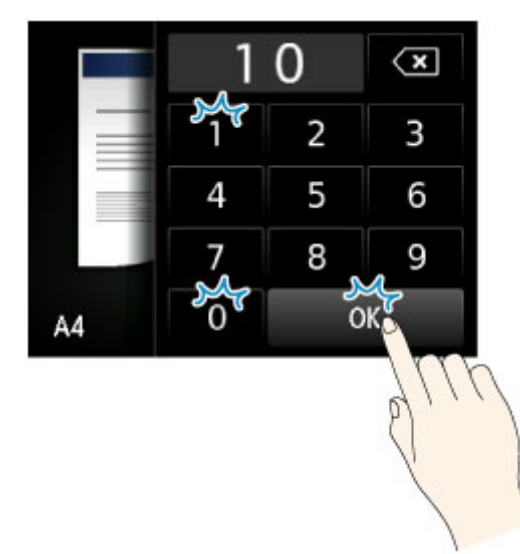

Tippen Sie auf C, um den Vorschaubildschirm zu anzuzeigen.

Ziehen Sie den Regler (E) wie in der Vorschau auf der linken Seite nach oben oder unten, um das Bild zu verkleinern oder zu vergrößern.

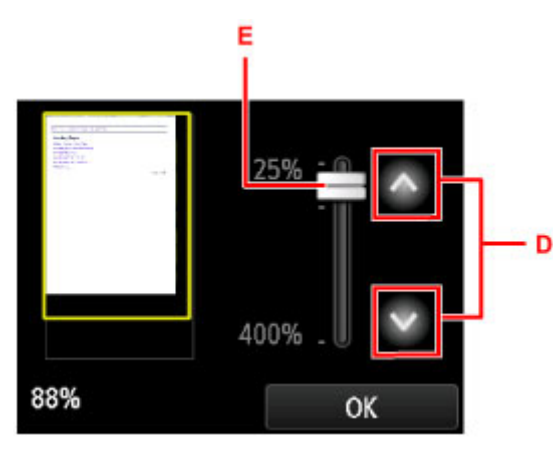

Sie können auch auf **Our auch der Cultum** (D) tippen, um Bilder zu verkleinern oder zu vergrößern. Berühren Sie  $\hat{\phantom{a}}$ oder **dauerhaft, um die Vergrößerung kontinuierlich anzupassen.** 

Wenn die gewünschte Vergrößerung erreicht ist, tippen Sie auf **OK**.

# <span id="page-285-0"></span>**Eingeben von Ziffern, Buchstaben und Symbolen**

Beim Eingeben Benutzer- oder Empfängernamen oder anderer Informationen können Sie Zeichen eingeben oder bearbeiten, indem Sie sie auf dem Bildschirm auswählen.

## **Wechseln des Eingabemodus**

Das Gerät verfügt über einen Eingabemodus für Buchstaben und einen anderen für Zahlen und Symbole.

Tippen Sie zum Wechseln zwischen den Modi auf (A) unten links.

Tippen Sie auf  $\hat{\Phi}$  (B), um zwischen Groß- und Kleinbuchstaben im alphabetischen Modus und zwischen den Arten von Symbolen im Zahlen-/Symbolmodus zu wechseln.

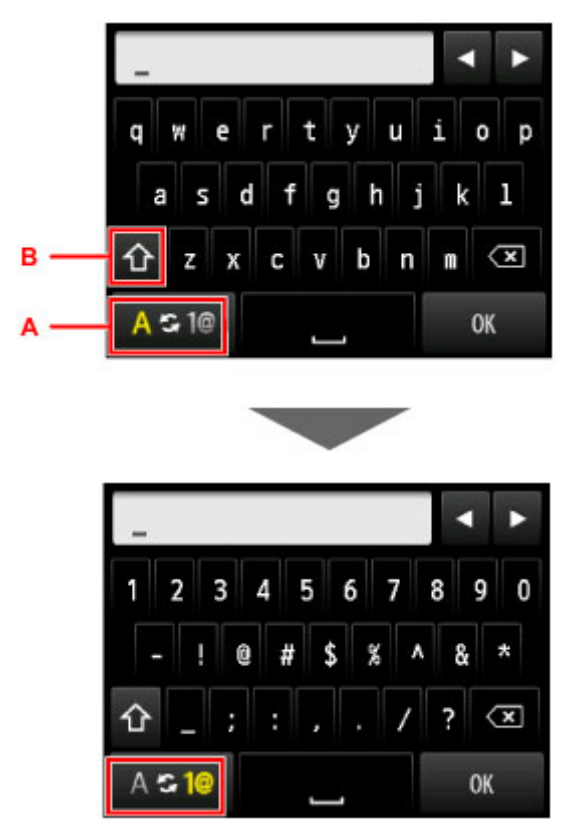

## **Hinweis**

• Der Bildschirm zeigt nur die Zahlen und Symbole an, die für die jeweils eingegebene Art von Informationen verfügbar sind, wie etwa Zahlen für Telefon- oder Faxnummern.

## **Eingeben oder Bearbeiten von Ziffern, Buchstaben und Symbolen**

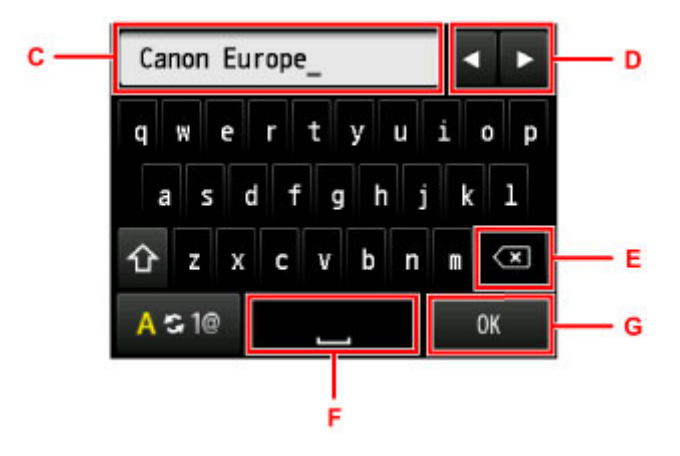

Geben Sie die Informationen wie folgt ein.

• So ändern Sie den Einfügepunkt (Cursorposition) im Eingabefeld (C)

Tippen Sie auf  $\blacksquare$  oder  $\blacktriangleright$  (D).

• So löschen Sie ein eingegebenes Zeichen

Bewegen Sie den Cursor zum zu löschenden Zeichen, und tippen Sie dann auf die (E).

Berühren Sie die **(X)**, um mit dem Löschen von Zeichen fortzufahren.

• So fügen Sie ein Leerzeichen ein

Tippen Sie auf **Financial** (F).

Wenn Sie die Informationen eingegeben haben, tippen Sie auf **OK** (G).

#### **Eingeben von Buchstaben mit Akzenten oder diakritischen Zeichen**

Tippen Sie wiederholt auf die gleiche Taste, bis das gewünschte Zeichen im Eingabefeld (C) angezeigt wird.

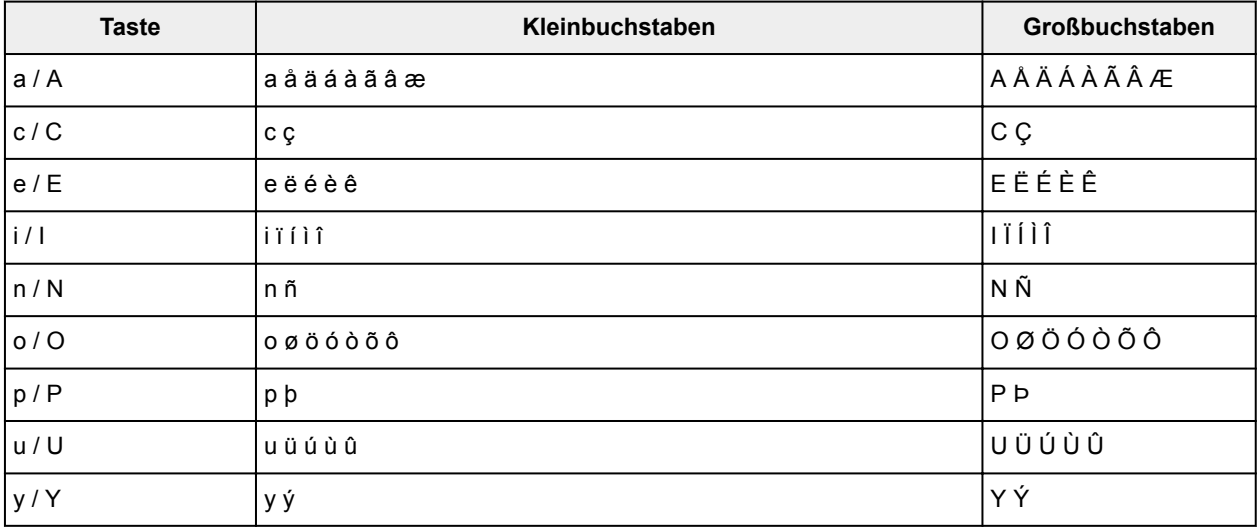

# **Ändern von Einstellungen**

- **[Ändern von Druckereinstellungen über Ihren Computer \(Windows\)](#page-288-0)**
- **Ändern von Druckereinstellungen über Ihren Computer (Mac OS)**
- **[Ändern von Einstellungen vom Bedienfeld aus](#page-298-0)**
- **[Ändern der Druckereinstellung im Webbrowser](#page-344-0)**
## **Ändern von Druckereinstellungen über Ihren Computer (Windows)**

- **[Ändern der Druckoptionen](#page-289-0)**
- **[Speichern von häufig verwendeten Druckprofilen](#page-291-0)**
- **[Verwalten der Leistung des Druckers](#page-293-0)**
- **[Verringern der Geräuschentwicklung des Druckers](#page-294-0)**
- **[Ändern des Betriebsmodus des Druckers](#page-296-0)**

# <span id="page-289-0"></span>**Ändern der Druckoptionen**

Sie können die detaillierten Druckertreibereinstellungen für Druckdaten ändern, die von einer Anwendungssoftware gesendet werden.

Legen Sie diese Option fest, wenn der Druck fehlerhaft ist und z. B. Teile der Bilddaten abgeschnitten werden.

So ändern Sie die Druckoptionen:

- 1. Öffnen des [Druckertreiber-Setup-Fensters](#page-552-0)
- 2. Klicken auf der Registerkarte **Seite einrichten (Page Setup)** auf **Druckoptionen... (Print Options...)**

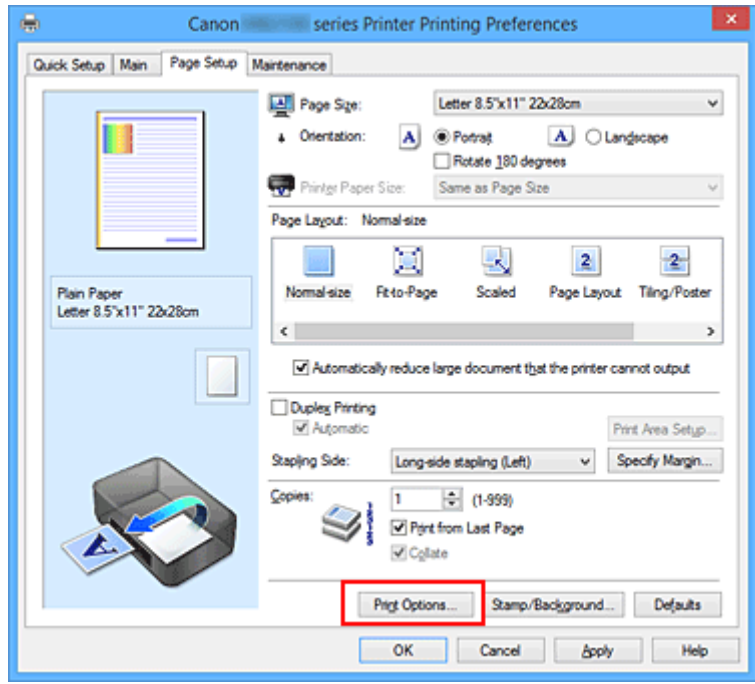

Das Dialogfeld **Druckoptionen (Print Options)** wird geöffnet.

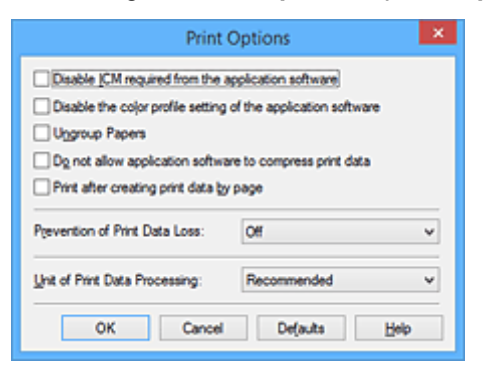

## **Hinweis**

- Bei Verwendung des XPS-Druckertreibers sind andere Funktionen verfügbar.
- 3. Ändern einzelner Einstellungen

Ändern Sie bei Bedarf die Einstellungen und klicken Sie auf **OK**.

Die Registerkarte **Seite einrichten (Page Setup)** wird wieder angezeigt.

## <span id="page-291-0"></span>**Speichern von häufig verwendeten Druckprofilen**

Sie können das häufig verwendete Druckprofil unter **Häufig verwendete Einstellungen (Commonly Used Settings)** auf der Registerkarte **Schnelleinrichtung (Quick Setup)** speichern. Nicht mehr benötigte Druckprofile können jederzeit gelöscht werden.

So speichern Sie ein Druckprofil:

## **Speichern von Druckprofilen**

- 1. Öffnen des [Druckertreiber-Setup-Fensters](#page-552-0)
- 2. Einstellen der erforderlichen Elemente

Wählen Sie unter **Häufig verwendete Einstellungen (Commonly Used Settings)** auf der Registerkarte **Schnelleinrichtung (Quick Setup)** das zu verwendende Druckprofil. Ändern Sie anschließend bei Bedarf die Einstellungen unter **Zusätzliche Funktionen (Additional Features)**. Sie können die erforderlichen Elemente auf den Registerkarten **Optionen (Main)** und **Seite einrichten (Page Setup)** registrieren.

3. Klicken auf **Speichern... (Save...)**

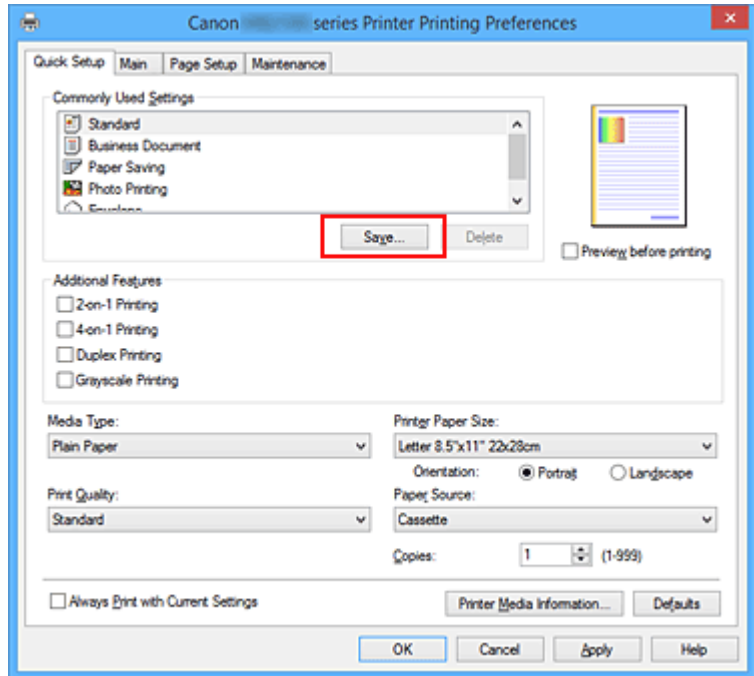

Das Dialogfeld **Häufig verwendete Einstellungen speichern (Save Commonly Used Settings)** wird geöffnet.

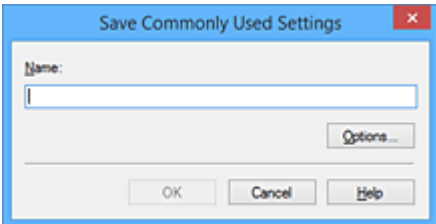

## 4. Speichern der Einstellungen

Geben Sie einen Namen in das Feld **Name** ein. Klicken Sie bei Bedarf auf **Optionen... (Options...)**, um die Einstellungen festzulegen, und klicken Sie anschließend auf **OK**.

Klicken Sie im Dialogfeld **Häufig verwendete Einstellungen speichern (Save Commonly Used Settings)** auf **OK**, um die Druckeinstellungen zu speichern und zur Registerkarte **Schnelleinrichtung (Quick Setup)** zurückzukehren.

Der Name und das Symbol werden unter **Häufig verwendete Einstellungen (Commonly Used Settings)** angezeigt.

## **Wichtig**

• Wenn Sie Seitenformat, Ausrichtung, und Anzahl der zu druckenden Exemplare speichern möchten, die auf dem jeweiligen Blatt eingestellt wurden, klicken Sie auf **Optionen... (Options...)** und aktivieren Sie jedes Element.

## **Hinweis**

• Bei einer erneuten Installation oder einer Versionsaktualisierung des Druckertreibers werden die bereits gespeicherten Druckeinstellungen aus der Liste **Häufig verwendete Einstellungen (Commonly Used Settings)** gelöscht.

Gespeicherte Druckeinstellungen können nicht beibehalten werden. Wenn ein Profil gelöscht wurde, speichern Sie die Druckeinstellungen erneut.

## **Löschen nicht mehr benötigter Druckprofile**

1. Auswählen des zu löschenden Druckprofils

Wählen Sie das zu löschende Druckprofil in der Liste **Häufig verwendete Einstellungen (Commonly Used Settings)** auf der Registerkarte **Schnelleinrichtung (Quick Setup)** aus.

2. Löschen des Druckprofils

Klicken Sie auf **Löschen (Delete)**. Klicken Sie auf **OK**, wenn die Bestätigungsmeldung angezeigt wird. Das ausgewählte Druckprofil wird aus der Liste **Häufig verwendete Einstellungen (Commonly Used Settings)** gelöscht.

## **Hinweis**

• In den ursprünglichen Einstellungen gespeicherte Druckprofile können nicht gelöscht werden.

## <span id="page-293-0"></span>**Verwalten der Leistung des Druckers**

Diese Funktion ermöglicht das Ein- bzw. Ausschalten des Druckers über den Druckertreiber.

So richten Sie die Ein-/Ausschaltfunktion des Druckers ein:

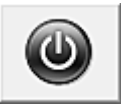

# **Ausschalten (Power Off)**

Die Funktion **Ausschalten (Power Off)** schaltet den Drucker aus. Bei Verwendung dieser Funktion kann der Drucker nicht über den Druckertreiber eingeschaltet werden.

- 1. Öffnen des [Druckertreiber-Setup-Fensters](#page-552-0)
- 2. Ausschalten

Wählen Sie **Ausschalten (Power Off)** auf der Registerkarte **Wartung (Maintenance)**. Klicken Sie auf **OK**, wenn die Bestätigungsmeldung angezeigt wird.

Der Drucker wird ausgeschaltet und die Registerkarte **Wartung (Maintenance)** wieder angezeigt.

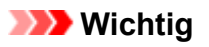

• Wenn der Drucker ausgeschaltet ist, können keine Faxe empfangen werden.

## <span id="page-294-0"></span>**Verringern der Geräuschentwicklung des Druckers**

Die geräuscharme Funktion senkt den Geräuschpegel dieses Druckers beim Drucken. Wählen Sie den geräuscharmen Modus, wenn Sie das Druckergeräusch nachts und in anderen Situationen, in denen es stören könnte, reduzieren möchten.

Die Verwendung dieser Funktion kann den Druckvorgang verlangsamen.

So können Sie den geräuscharmen Modus verwenden:

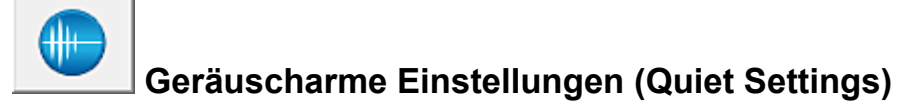

- 1. Öffnen des [Druckertreiber-Setup-Fensters](#page-552-0)
- 2. Klicken auf **Geräuscharme Einstellungen (Quiet Settings)** auf der Registerkarte **Wartung (Maintenance)**

Das Dialogfeld **Geräuscharme Einstellungen (Quiet Settings)** wird geöffnet.

## **Hinweis**

- Wenn der Drucker ausgeschaltet oder die Kommunikation zwischen dem Drucker und dem Computer deaktiviert ist, wird möglicherweise eine Fehlermeldung angezeigt, da der Computer den Druckerstatus nicht ermitteln kann.
- 3. Einstellen des geräuscharmen Modus

Nehmen Sie ggf. eine der folgenden Einstellungen vor:

**Geräuscharmen Modus nicht verwenden (Do not use quiet mode)**

Wählen Sie diese Option, wenn der Drucker mit normalem Geräuschpegel drucken soll.

**Geräuscharmen Modus immer verwenden (Always use quiet mode)**

Wählen Sie diese Option, um den Geräuschpegel des Druckers beim Drucken zu senken.

## **Geräuscharmen Modus im angegebenen Zeitraum verwenden (Use quiet mode during specified hours)**

Wählen Sie diese Option, um den Geräuschpegel des Druckers zu festgelegten Zeiten zu senken. Wählen Sie **Startzeit (Start time)** und **Ende (End time)** für die Aktivierung des gewünschten geräuscharmen Modus aus. Wenn beide Einstellungen auf die gleiche Zeit eingestellt sind, kann der geräuscharme Modus nicht aktiviert werden.

## **Wichtig**

• Der geräuscharme Modus kann über das Bedienfeld des Druckers, den Druckertreiber oder ScanGear (Scanner-Treiber) eingestellt werden.

Der geräuscharme Modus wird sowohl auf Vorgänge angewendet, die über das Bedienfeld des Druckers ausgeführt werden, als auch auf Druck- und Scanvorgänge, die über den Computer ausgeführt werden, unabhängig davon, auf welche Weise der Modus eingestellt wurde.

4. Übernehmen der Einstellungen

Stellen Sie sicher, dass der Drucker eingeschaltet ist, und klicken Sie auf **OK**. Klicken Sie auf **OK**, wenn die Bestätigungsmeldung angezeigt wird.

Alle Einstellungen sind nun wirksam.

## **Hinweis**

• Die Auswirkungen des geräuscharmen Modus können je nach den gewählten Druckqualitätseinstellungen geringer sein.

## <span id="page-296-0"></span>**Ändern des Betriebsmodus des Druckers**

Wechseln Sie bei Bedarf zwischen verschiedenen Betriebsmodi des Druckers.

So konfigurieren Sie **Benutzerdefinierte Einstellungen (Custom Settings)**:

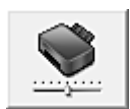

# **Benutzerdefinierte Einstellungen (Custom Settings)**

- 1. Öffnen des [Druckertreiber-Setup-Fensters](#page-552-0)
- 2. Sicherstellen, dass der Drucker eingeschaltet ist, und Klicken auf **Benutzerdefinierte Einstellungen (Custom Settings)** auf der Registerkarte **Wartung (Maintenance)**

Das Dialogfeld **Benutzerdefinierte Einstellungen (Custom Settings)** wird geöffnet.

## **Hinweis**

• Wenn der Drucker ausgeschaltet oder die Kommunikation zwischen dem Drucker und dem Computer deaktiviert ist, wird möglicherweise eine Fehlermeldung angezeigt, da der Computer den Druckerstatus nicht ermitteln kann.

Klicken Sie in diesem Fall auf **OK**, um die zuletzt mit dem Computer festgelegten Einstellungen anzuzeigen.

3. Nehmen Sie ggf. folgende Einstellungen vor:

#### **Papierabrieb verhindern (Prevent paper abrasion)**

Der Drucker kann den Abstand zwischen dem Druckkopf und dem Papier beim Drucken mit hoher Dichte vergrößern, um Papierabrieb zu verhindern.

Aktivieren Sie dieses Kontrollkästchen, wenn Papierabrieb verhindert werden soll.

#### **Druckköpfe manuell ausrichten (Align heads manually)**

Die Funktion **Druckkopfausrichtung (Print Head Alignment)** auf der Registerkarte **Wartung (Maintenance)** ist normalerweise für die automatische Ausrichtung konfiguriert. Sie können aber zum manuellen Modus wechseln.

Wenn Sie mit den Druckergebnissen nach der automatischen Druckkopfausrichtung nicht zufrieden sind, [führen Sie eine manuelle Druckkopfausrichtung durch](#page-233-0).

Aktivieren Sie dieses Kontrollkästchen, wenn Sie eine manuelle Druckkopfausrichtung durchführen möchten. Deaktivieren Sie dieses Kontrollkästchen, um die automatische Druckkopfausrichtung zu veranlassen.

## **Um 90 Grad nach links drehen, wenn die Ausrichtung [Querformat] ist (Rotate 90 degrees left when orientation is [Landscape])**

Sie können die Drehrichtung von **Querformat (Landscape)** unter **Ausrichtung (Orientation)** auf der Registerkarte **Seite einrichten (Page Setup)** ändern.

Um die Druckdaten beim Drucken um 90 Grad nach links zu drehen, wählen Sie diese Option aus. Um die Druckdaten beim Drucken um 90 Grad nach rechts zu drehen, heben Sie die Auswahl der Option auf.

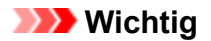

• Ändern Sie diese Einstellung nicht, während der Druckauftrag in der Druckwarteliste angezeigt wird. Andernfalls kann es vorkommen, dass Zeichen ausgelassen werden oder das Layout beeinträchtigt wird.

## **Nicht übereinst. Papiereinst. beim Dr. vom Computer nicht erkennen (Don't detect mismatch of paper settings when printing from computer)**

Wenn Sie Dokumente über den Computer drucken, und die Papiereinstellungen im Druckertreiber nicht mit den Papierinformationen für die Kassette im Drucker übereinstimmen, wird mit dieser Einstellung die Meldungsanzeige deaktiviert, und Sie können den Druckvorgang fortsetzen. Aktivieren Sie dieses Kontrollkästchen, um die Funktion zum Erkennen von nicht übereinstimmenden Papiereinstellungen zu deaktivieren.

#### **Wartezeit für Tintentrocknung (Ink Drying Wait Time)**

Sie können die Wartezeit des Druckers bis zum Drucken der nächsten Seite festlegen. Wenn Sie den Schieberegler nach rechts verschieben, erhöht sich die Wartezeit, wenn Sie ihn nach links verschieben, verringert sich die Wartezeit.

Wenn das Papier verschmutzt ist, weil die nächste Seite ausgegeben wird, bevor die Tinte auf der aktuellen Seite vollständig getrocknet ist, sollte die Wartezeit verlängert werden. Durch Verringerung der Wartezeit wird die Druckgeschwindigkeit gesteigert.

#### 4. Übernehmen der Einstellungen

Klicken Sie auf **OK** und wenn die Bestätigungsmeldung angezeigt wird auf **OK**.

Der Drucker arbeitet danach mit den geänderten Einstellungen.

## **Ändern von Einstellungen vom Bedienfeld aus**

- **[Ändern von Einstellungen vom Bedienfeld aus](#page-299-0)**
- **[Ändern von Elementen im Bedienfeld](#page-301-0)**
- **[Fax-Einstellungen](#page-302-0)**
- **[Druckeinstell.](#page-307-0)**
- **[LAN-Einstellungen](#page-308-0)**
- **[Gerätbenutzereinstellungen](#page-314-0)**
- **[Sprachenauswahl](#page-319-0)**
- **[Aktualisierung der Firmware](#page-320-0)**
- **[Kassetteneinstellungen](#page-322-0)**
- **[Admin-Kennwort Einstellung](#page-323-0)**
- **[Betriebsbeschränkungen](#page-326-0)**
- **[Einstellung zurücksetzen](#page-330-0)**
- **[Webservice-Einrichtung](#page-332-0)**
- **[Systeminformationen](#page-333-0)**
- **[ECO-Einstellungen](#page-334-0)**
- **[Geräuscharme Einstellungen](#page-339-0)**
- **[Registrieren der bevorzugten Einstellungen \(benutzerdefinierte Profile\)](#page-341-0)**
- **[Überprüfen der Gesamtnutzungsdaten des Geräts](#page-343-0)**

## <span id="page-299-0"></span>**Ändern von Einstellungen vom Bedienfeld aus**

In diesem Abschnitt wird die Vorgehensweise zum Ändern der Einstellungen im Bildschirm **Geräteeinstellungen (Device settings)** beschrieben. Dies geschieht anhand eines Beispiels zum Festlegen der Einstellung **Papierabrieb verhindern (Prevent paper abrasion)**.

- 1. [Stellen Sie sicher, dass der Drucker eingeschaltet ist.](#page-276-0)
- 2. Streichen Sie über den Bildschirm HOME und tippen Sie auf **Einrichtg (Setup)**.

**W** [Verwenden des Bedienfelds](#page-281-0)

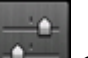

3. Tippen Sie auf **Geräteeinstellungen (Device settings)**.

Der Bildschirm **Geräteeinstellungen (Device settings)** wird angezeigt.

4. Tippen Sie auf das anzupassende Einstellungselement.

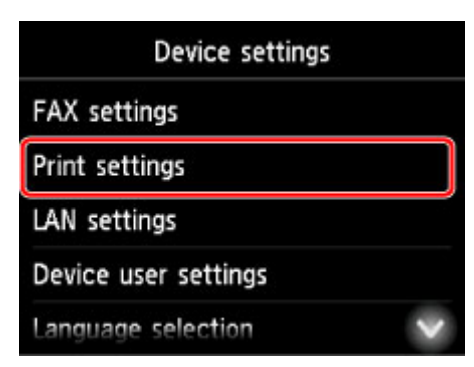

Der Einstellungsbildschirm für das ausgewählte Element wird angezeigt.

5. Tippen Sie auf das Einstellungselement.

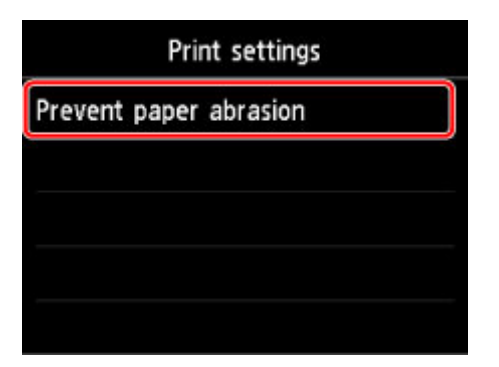

6. Tippen Sie auf die festzulegende Einstellung.

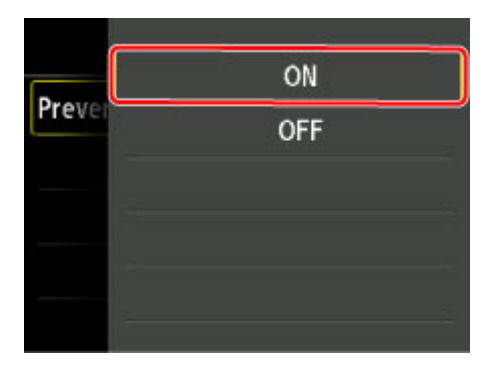

Weitere Informationen zu Einstellungselementen im Bedienfeld:

**Andern von Elementen im Bedienfeld** 

# <span id="page-301-0"></span>**Ändern von Elementen im Bedienfeld**

## **Hinweis**

• Zum Ändern einiger Einstellungselemente wird das Administratorkennwort benötigt, wenn dieses für die Änderung von Einstellungen über das Bedienfeld aktiviert ist.

Weitere Informationen zu Einstellungselementen, für die das Administratorkennwort erforderlich ist:

**[Festlegen des Administratorkennworts im Bedienfeld](#page-324-0)** 

## **Elemente für die Sicherheit**

- **M** [Admin-Kennwort Einstellung](#page-323-0)
- **[Betriebsbeschränkungen](#page-326-0)**

## **Elemente für den Drucker**

- **[Fax-Einstellungen](#page-302-0)**
- **[Gerätbenutzereinstellungen](#page-314-0)**
- [Webservice-Einrichtung](#page-332-0)
- **N** [Sprachenauswahl](#page-319-0)
- **[ECO-Einstellungen](#page-334-0)**
- [Geräuscharme Einstellungen](#page-339-0)
- [Registrieren der bevorzugten Einstellungen \(benutzerdefinierte Profile\)](#page-341-0)

## **Elemente für Papier/Druckvorgänge**

- **[Druckeinstell.](#page-307-0)**
- **[Kassetteneinstellungen](#page-322-0)**
- **[Papiereinstellungen](#page-668-0)**

## **Elemente für die Wartung/Verwaltung**

- **N** [Systeminformationen](#page-333-0)
- **[Aktualisierung der Firmware](#page-320-0)**
- **[LAN-Einstellungen](#page-308-0)**
- **[Einstellung zurücksetzen](#page-330-0)**
- **El [Überprüfen der Gesamtnutzungsdaten des Geräts](#page-343-0)**

## <span id="page-302-0"></span>**Fax-Einstellungen**

## **Wichtig**

• Dieses Element kann nur durch den Administrator festgelegt werden.

In diesem Abschnitt werden die Einstellungselemente in **Fax-Einstellungen (FAX settings)** beschrieben.

- **FAX-Benutzereinstellungen (FAX user settings)**
- **E** Erweiterte FAX-Einstellungen (Advanced FAX settings)
- **[Einstellungen für automat. Druck \(Auto print settings\)](#page-304-0)**
- **[Einstell. für automat. Speichern \(Auto save setting\)](#page-305-0)**
- **[Sicherheit steuern \(Security control\)](#page-305-0)**
- **[Einfache Einrichtung \(Easy setup\)](#page-306-0)**

## **Hinweis**

• Vor dem Ändern von Einstellungen können Sie die aktuellen Einstellungen prüfen, indem Sie die DATENLISTE BENUTZER (USER'S DATA LIST) drucken.

**M** [Zusammenfassung von Berichten und Listen](#page-1079-0)

## **FAX-Benutzereinstellungen (FAX user settings)**

#### • **Benutzerinformationseinstellung (User information settings)**

Hiermit können Sie festlegen, dass Ihr Name und Ihre Fax-/Telefonnummer, die auf gesendeten Faxen gedruckt werden, registriert werden.

**[Registrieren der Benutzerinformationen](#page-986-0)** 

• **Telefonleitungstyp (Telephone line type) (Drucker wurde in einem anderen Land oder in einer anderen Region als China erworben)**

Hiermit kann die Telefonleitungstyp-Einstellung für den Drucker ausgewählt werden.

**[Einstellen des Telefonleitungstyps](#page-974-0)** 

## **Hinweis**

• Je nachdem, in welchem Land oder welcher Region das Gerät erworben wurde, ist diese Einstellung möglicherweise nicht verfügbar.

#### • **Auto-Auswahl TEL-Leit. (Telephone line auto selection) (nur China)**

Bei Auswahl von **EIN (ON)**, wird der Telefonleitungstyp automatisch ausgewählt.

Wenn Sie **AUS (OFF)** auswählen, können Sie den Telefonleitungstyp manuell auswählen.

**[Einstellen des Telefonleitungstyps](#page-974-0)** 

## **Erweiterte FAX-Einstellungen (Advanced FAX settings)**

• **Automatische Wahlwiederholung (Auto redial)**

Hiermit wird die automatische Wahlwiederholung aktiviert/deaktiviert.

Wenn Sie **EIN (ON)** wählen, können Sie die maximale Anzahl von Wahlwiederholungsversuchen und die Wartezeit zwischen den einzelnen Versuchen für den Drucker festlegen.

#### • **Wähltonerkennung (Dial tone detect)**

Verhindert eine Fehlübertragung, wenn Empfang und Übertragung zum gleichen Zeitpunkt stattfinden.

Wenn Sie **EIN (ON)** wählen, sendet der Drucker das Fax nach Bestätigung des Wähltons.

## **Hinweis**

• Je nachdem, in welchem Land oder welcher Region das Gerät erworben wurde, ist diese Einstellung möglicherweise nicht verfügbar.

#### • **Pauseneinstellungen (Pause time settings)**

Hiermit wird die Dauer der Pause festgelegt, wenn Sie "P" (Pause) eingeben.

#### • **TTI-Position (TTI position)**

Hiermit können Sie die Position der Absenderinformationen (außerhalb oder innerhalb des Bildbereichs) auswählen.

#### • **Fernempfang (Remote RX)**

Hiermit kann der Fernempfang aktiviert/deaktiviert werden.

Bei Auswahl von **EIN (ON)** können Sie die Fernempfangs-ID angeben.

#### **M** [Fernempfang](#page-1056-0)

#### • **Senden in Farbe (Color transmission)**

Wenn Sie Farbdokumente mithilfe des ADF faxen, können Sie hiermit wählen, ob die Dokumente in Schwarzweiß umgewandelt werden, falls das Gerät des Empfängers keine Faxe in Farbe unterstützt.

Wenn Sie **Verbindung trennen (Disconnect)** wählen, sendet der Drucker keine Farbdokumente, wenn das Faxgerät des Empfängers keine Übertragung von farbigen Faxdokumenten unterstützt.

#### • **EM-Bildverkleinerung (RX image reduction)**

Hiermit kann die automatische Verkleinerung eingehender Faxe zur Anpassung an das ausgewählte Papierformat aktiviert/deaktiviert werden.

Bei Auswahl von **EIN (ON)** können Sie die Richtung der Bildverkleinerung auswählen.

#### • **Erweit. Kommunikationseinstell. (Adv. communication settings)**

#### ◦ **ECM-SE (ECM TX)**

Wählt aus, ob Faxe im ECM (Error Correction Mode, Fehlerkorrekturmodus) gesendet werden.

**ED** [Übertragen/Empfangen von Faxen mit ECM](#page-1067-0)

#### ◦ **ECM-EM (ECM RX)**

Wählt aus, ob Faxe im ECM (Error Correction Mode, Fehlerkorrekturmodus) empfangen werden.

**Ubertragen/Empfangen von Faxen mit ECM** 

#### ◦ **SE-Startgeschwindigkeit (TX start speed)**

Hiermit wird die Übertragungsgeschwindigkeit für Faxe ausgewählt.

<span id="page-304-0"></span>Die Startgeschwindigkeit der Faxübertragung ist bei einem höheren Wert schneller.

Wenn die Telefonleitung oder die Verbindung in einem schlechten Zustand ist, kann das Übertragungsproblem möglicherweise durch eine niedrigere Startgeschwindigkeit bei der Übertragung behoben werden.

#### ◦ **EM-Startgeschwindigkeit (RX start speed)**

Hiermit wird die Empfangsgeschwindigkeit für Faxe ausgewählt.

Die Startgeschwindigkeit des Faxempfangs ist bei einem höheren Wert schneller.

Wenn die Telefonleitung oder die Verbindung in einem schlechten Zustand ist, kann das Empfangsproblem möglicherweise durch eine niedrigere Startgeschwindigkeit beim Empfang behoben werden.

## **Einstellungen für automat. Druck (Auto print settings)**

#### • **Empfangene Dokumente (Received documents)**

Hiermit kann eingestellt werden, ob das Gerät das empfangene Fax automatisch druckt.

Wenn Sie **Nicht drucken (Do not print)** wählen, wird das empfangene Fax im Speicher des Druckers abgelegt.

Weitere Informationen zu empfangenen Faxen im Druckerspeicher finden Sie hier:

**[Im Speicher des Druckers gespeicherte Dokumente](#page-1068-0)** 

#### • **Aktivitätenbericht (Activity report)**

Hiermit kann eingestellt werden, ob der AKTIVITÄTSBER. (ACTIVITY REPORT) automatisch gedruckt wird.

Wenn Sie **Druck (Print)** wählen, druckt der Drucker automatisch den AKTIVITÄTSBER. (ACTIVITY REPORT) zu den letzten 20 gesendeten und empfangenen Faxen.

Informationen zum manuellen Drucken des AKTIVITÄTSBER. (ACTIVITY REPORT):

**[Zusammenfassung von Berichten und Listen](#page-1079-0)** 

#### • **Sendebericht (TX report)**

Hiermit kann eingestellt werden, ob nach dem Senden eines Fax automatisch der SENDEBERICHT (TX REPORT)/FEHLERBERICHT SE (ERROR TX REPORT) gedruckt werden soll.

Wenn Sie den Bericht drucken, wählen Sie **Nur Fehler drucken (Print error only)** oder **Bei jedem SE drucken (Print for each TX)**.

Wenn Sie **Nur Fehler drucken (Print error only)** oder **Bei jedem SE drucken (Print for each TX)** wählen, können Sie die Druckeinstellung festlegen, mit der die erste Seite des Fax zusammen mit dem Bericht gedruckt wird.

## • **Empfangsbericht (RX report)**

Hiermit kann eingestellt werden, ob nach dem Empfang eines Fax automatisch der EMPFANGSBERICHT (RX REPORT) gedruckt werden soll.

Wenn Sie den EMPFANGSBERICHT (RX REPORT) drucken, wählen Sie **Nur Fehler drucken (Print error only)** oder **Bei jedem EM drucken (Print for each RX)**.

### <span id="page-305-0"></span>• **Drucken ohne Tinte (Print when out of ink)**

Hiermit kann eingestellt werden, ob das Drucken des Faxes fortgesetzt werden soll, wenn die Tinte aufgebraucht ist und das Fax nicht im Druckerspeicher gespeichert wird.

Aufgrund der fehlenden Tinte wird jedoch ein Teil des Fax oder das gesamte Fax nicht gedruckt.

## **Einstell. für automat. Speichern (Auto save setting)**

Hier können Sie auswählen, ob das empfangene Fax nach dem Faxempfang automatisch auf dem USB-Flashlaufwerk gespeichert oder an den freigegebenen Ordner auf dem Computer weitergeleitet werden soll.

- [Automatisches Speichern von empfangenen Faxen auf einem USB-Flashlaufwerk](#page-1052-0)
- [Automatisches Weiterleiten empfangener Faxe an den freigegebenen Ordner auf dem Computer](#page-1054-0)

## **Sicherheit steuern (Security control)**

• **Faxnr. neu eingeben (FAX number re-entry)**

Wenn Sie **EIN (ON)** wählen, können Sie den Drucker so einstellen, dass Faxe nach der zweimaligen Eingabe der Nummer gesendet werden. Durch Verwenden dieser Einstellung können Sie die Fehlübertragung von Faxen vermeiden.

**N** [Verhindern einer fehlerhaften Übertragung von Faxen](#page-1010-0)

#### • **RX-Faxinfos überprüfen (Check RX FAX information)**

Wenn Sie **EIN (ON)** wählen, prüft der Drucker, ob die Informationen vom Faxgerät des Empfängers mit der gewählten Nummer übereinstimmen. Stimmen die Informationen mit der Nummer überein, beginnt der Drucker mit dem Senden der Faxe.

**N** [Verhindern einer fehlerhaften Übertragung von Faxen](#page-1010-0)

#### • **Hörertasteneinstellung (Hook key setting)**

Bei Auswahl von **Aktivier. (Enable)** können Sie die Funktion zur Wahl mit aufgelegtem Hörer verwenden.

#### • **Faxempfang zurückweisen (FAX reception reject)**

Wenn Sie **EIN (ON)** wählen, weist der Drucker den Empfang von Faxen ohne Absenderinformationen oder Faxe von bestimmten Absendern zurück.

**[Zurückweisen des Faxempfangs](#page-1057-0)** 

#### • **Anruferzurückweisung (Caller rejection)**

Wenn Sie den Anrufer-Kennung-Service abonnieren, erkennt der Drucker die Anrufer-Kennung des Absenders. Wenn die Kennung des Absenders die in dieser Einstellung angegebene Bedingung erfüllt, weist der Drucker den Telefonanruf oder Faxempfang vom Absender zurück.

Wenn Sie auf dem Abonnement-Bestätigungsbildschirm **Ja (Yes)** wählen, können Sie die Einstellung für das Zurückweisen festlegen.

[Verwenden des Anrufer-Kennung-Services zum Zurückweisen von Anrufen](#page-1061-0)

## <span id="page-306-0"></span>**Hinweis**

• Die Unterstützung dieser Einstellung hängt davon ab, in welchem Land oder in welcher Region das Gerät erworben wurde. Wenden Sie sich an Ihren Telefonanbieter, um zu erfahren, ob dieser Dienst angeboten wird.

## **Einfache Einrichtung (Easy setup)**

Die Einrichtung des Druckers muss entsprechend Ihrer Telefonleitung und der Verwendung der Faxfunktion erfolgen. Befolgen Sie hierzu die Anweisungen auf dem Touchscreen.

## **Hinweis**

• Sie können die Einrichtungseinstellung individuell festlegen oder die erweiterte Einstellung festlegen.

Weitere Informationen zum Festlegen der Einstellung finden Sie unter:

**[Vorbereitungen für Faxübertragungen](#page-970-0)** 

## <span id="page-307-0"></span>**Druckeinstell.**

Wählen Sie dieses Einstellungselement unter **Geräteeinstellungen (Device settings)** in **Einrichtg (Setup)** aus.

## • **Papierabrieb verhindern (Prevent paper abrasion)**

Verwenden Sie diese Einstellung nur, wenn die Druckoberfläche verschmiert.

## **Wichtig**

• Wählen Sie nach dem Drucken wieder die Einstellung **AUS (OFF)**, da sich anderenfalls die Druckgeschwindigkeit oder die Druckqualität verringern kann.

## <span id="page-308-0"></span>**LAN-Einstellungen**

Wählen Sie dieses Einstellungselement unter **Geräteeinstellungen (Device settings)** in **Einrichtg (Setup)** aus.

## **Wichtig**

• Zum Ändern von Einstellungen wird das Administratorkennwort benötigt, wenn dieses für die Änderung von Einstellungen über das Bedienfeld aktiviert ist.

## • **LAN umschalten (Change LAN)**

Aktiviert entweder drahtloses LAN, drahtgebundenes LAN oder die direkte Verbindung. Sie können auch alle deaktivieren.

#### • **WLAN-Einrichtung (Wireless LAN setup)**

Wählt die Einrichtungsmethode für die WLAN-Verbindung.

## **Hinweis**

• Sie können dieses Einstellungsmenü auch durch Auswahl von **LAN-Einstellungen (LAN settings)** im HOME-Bildschirm öffnen. In diesem Fall wird WLAN aktiviert.

## ◦ **Kabellose Einrichtung (Cableless setup)**

Wählen Sie diese Option aus, wenn Sie die Einstellungen der Zugriffspunktinformationen für den Drucker direkt über ein Gerät (wie z. B. ein Smartphone oder Tablet) ohne Bedienen des Wireless Routers angeben. Folgen Sie bei der Installation den Bildschirmanweisungen des Geräts, mit dem eine Verbindung hergestellt wird.

## ◦ **Standardeinrichtung (Standard setup)**

Wählen Sie aus, wann Sie Einstellungen für WLAN manuell über das Bedienfelds des Druckers durchführen.

## ◦ **WPS (Tastendrückmethode) (WPS (Push button method))**

Wählen Sie diese Option aus, wenn Sie WLAN-Einstellungen mit einem Wireless Router vornehmen, der die Wi-Fi Protected Setup (WPS)-Tastendrückmethode unterstützt. Folgen Sie beim Einrichten den Bildschirmanweisungen.

## ◦ **Andere Einrichtung (Other setup)**

## ■ **Erweiterte Einrichtung (Advanced setup)**

Wählen Sie diese Option, wenn Sie WLAN-Einstellungen manuell vornehmen. Sie können mehrere WEP-Schlüssel angeben.

## ■ **WPS (PIN-Code-Methode) (WPS (PIN code method))**

Wählen Sie diese Option aus, wenn Sie WLAN-Einstellungen mit einem Wireless Router vornehmen, der die Wi-Fi Protected Setup (WPS)-PIN-Code-Methode unterstützt. Folgen Sie beim Einrichten den Bildschirmanweisungen.

## • **LAN-Einstellungen bestätigen (Confirm LAN settings)**

Die Liste der Einstellungen für drahtloses/drahtgebundenes LAN oder der direkten Verbindung für diesen Drucker wird auf dem Touchscreen angezeigt. Tippen Sie auf **Det. drucken (Print details)** und anschließend auf **Ja (Yes)**, um die Liste zu drucken.

Weitere Informationen zu den Netzwerkeinstellungen des Druckers sind ausgedruckt:

#### **[Drucknetzwerkeinstellungen](#page-367-0)**

## **Wichtig**

• Der Ausdruck der Netzwerkeinstellungen enthält wichtige Informationen über das Netzwerk. Heben Sie ihn gut auf.

#### ◦ **Liste d. WLAN-Einstellungen (WLAN setting list)**

Die Liste der WLAN-Einstellungen für diesen Drucker wird auf dem Touchscreen angezeigt.

Folgende Einstellungselemente werden angezeigt. (Je nach Druckereinstellungen werden manche Einstellungselemente nicht angezeigt.)

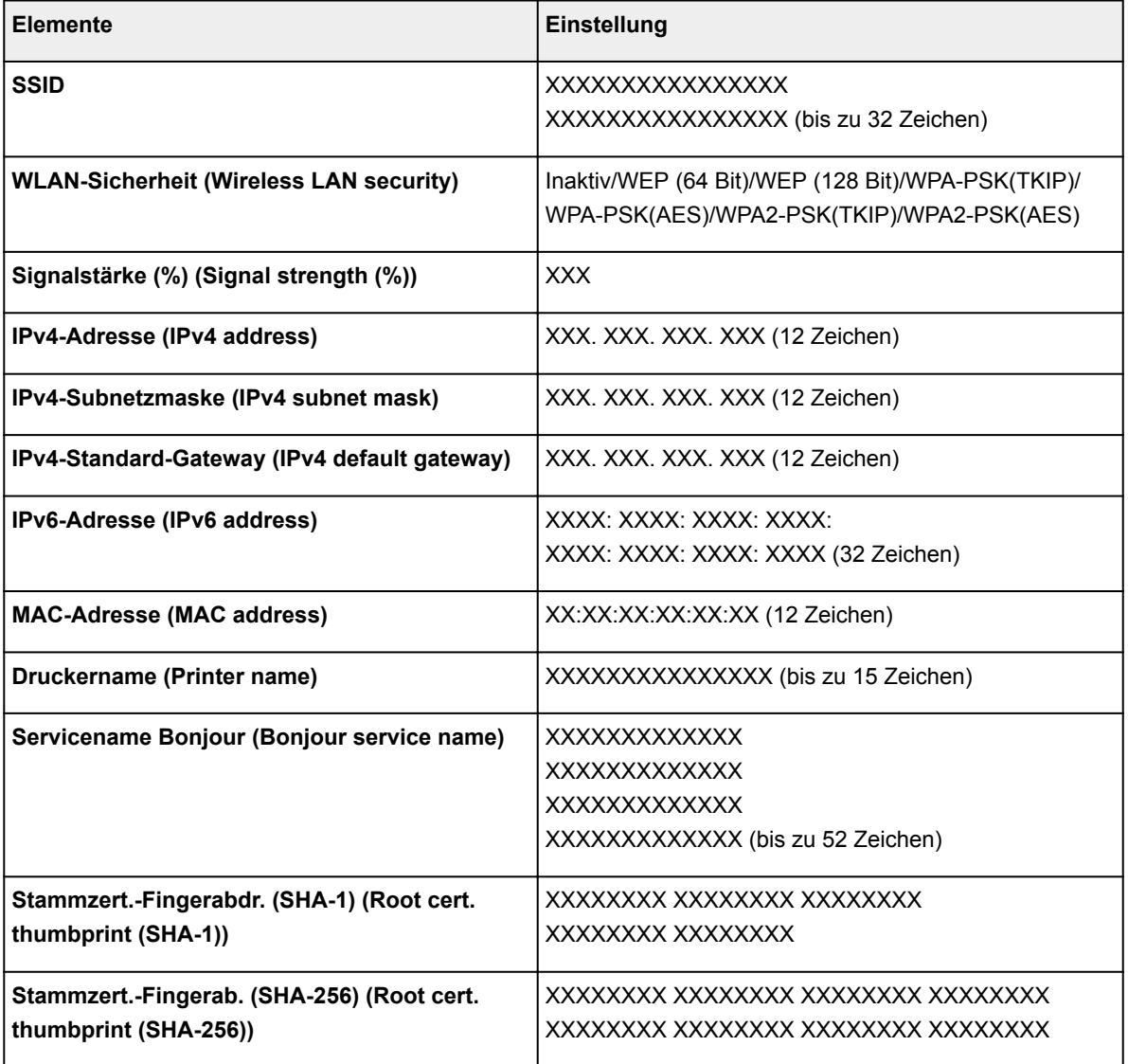

("XX" steht für alphanumerische Zeichen.)

◦ **Liste der LAN-Einstellungen (LAN setting list)**

Die Liste der Einstellungen für drahtgebundenes LAN für diesen Drucker wird auf dem Touchscreen angezeigt.

Folgende Einstellungselemente werden angezeigt. (Je nach Druckereinstellungen werden manche Einstellungselemente nicht angezeigt.)

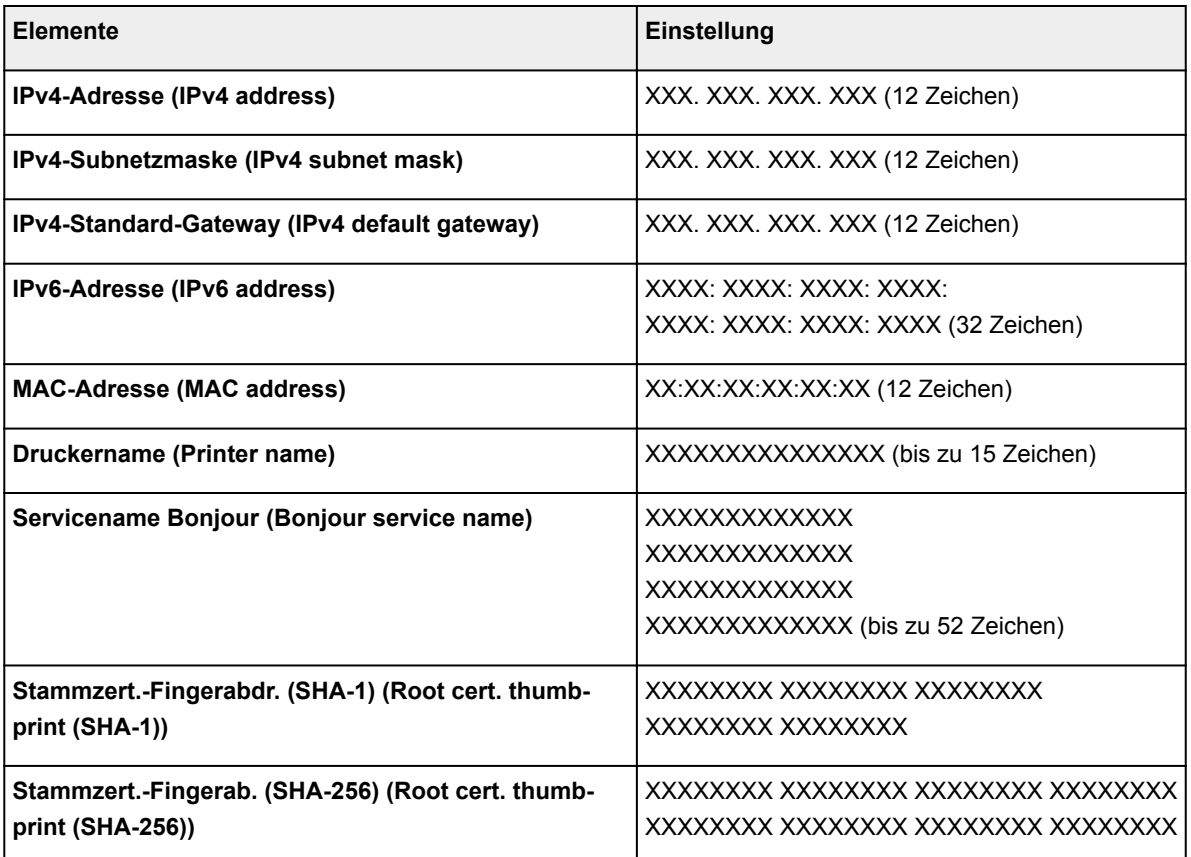

("XX" steht für alphanumerische Zeichen.)

## ◦ **Liste d. Einst. f. direkte Verb. (Direct connection setting list)**

Die Liste der Direktverbindungseinstellungen für diesen Drucker wird auf dem Touchscreen angezeigt.

Folgende Einstellungselemente werden angezeigt. (Je nach Druckereinstellungen werden manche Einstellungselemente nicht angezeigt.)

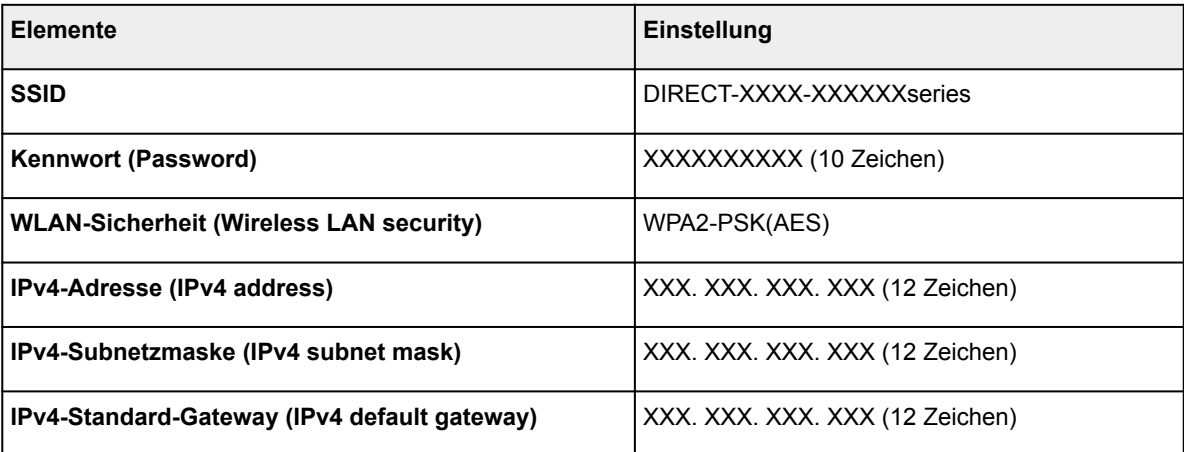

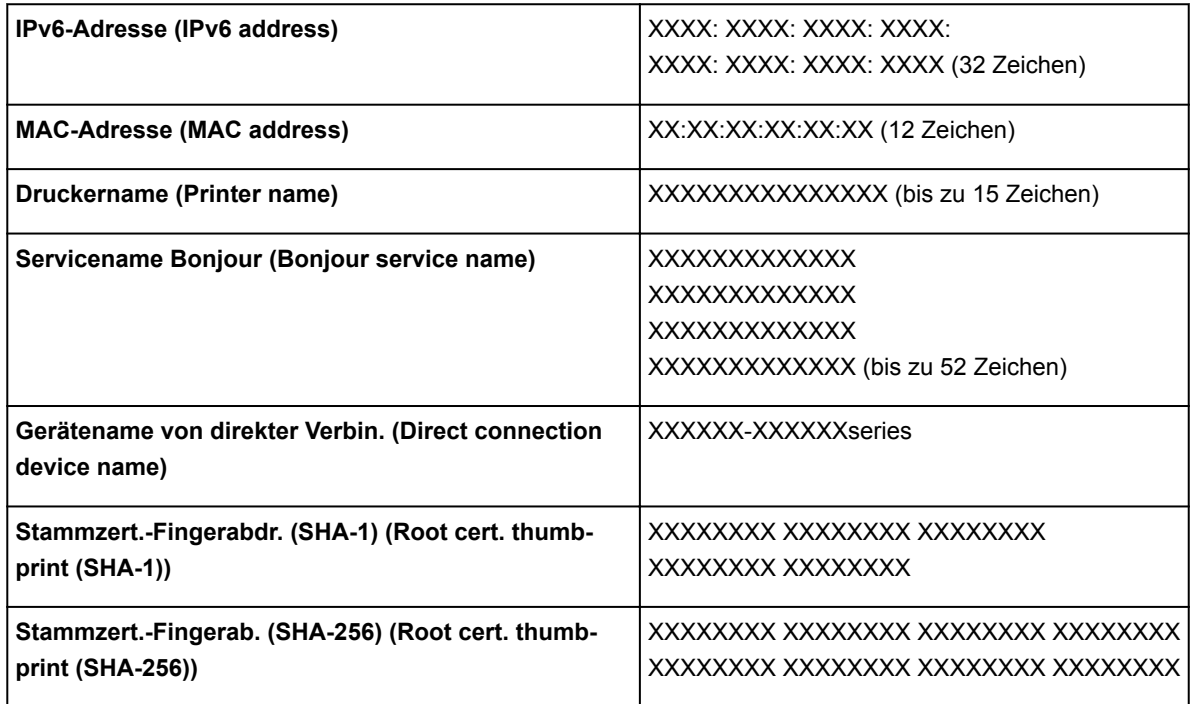

("XX" steht für alphanumerische Zeichen.)

#### • **Andere Einstellungen (Other settings)**

## **Wichtig**

• Sie können die Elemente unten nicht auswählen, wenn **LAN deaktivieren (Disable LAN)** für **LAN umschalten (Change LAN)** aktiviert ist.

#### ◦ **Einst. für direkte Verbindung (Direct connection settings)**

Einstellungselemente sind verfügbar, wenn Sie ein Gerät mit dem Drucker verbinden.

## **Wichtig**

• Sie können diese Einstellungselemente nur auswählen, wenn **Direkte Verb. aktivieren (Activate direct connect.)** für **LAN umschalten (Change LAN)** ausgewählt ist.

#### ■ **SSID/Kennwort aktualisieren** (Update SSID/password)

Die Auswahl von **Ja (Yes)** aktualisiert den Bezeichner (SSID) und das Kennwort für die direkte Verbindung.

#### ■ **Gerätenamen ändern (Change device name)**

Ändert den Namen des Druckers, der auf einem mit Wi-Fi Direct kompatiblen Gerät angezeigt wird.

#### ■ **Bestät. der Verbindungsanfrage (Connection request confirmation)**

Bei Auswahl von **Ja (Yes)** wird der Bestätigungsbildschirm angezeigt, wenn ein mit Wi-Fi Direct kompatibles Gerät mit dem Drucker verbunden wird.

**Werwendung des Geräts mit direkter Verbindung** 

#### ◦ **Druckername festlegen (Set printer name)**

Gibt den Druckernamen an. Sie können bis zu 15 Zeichen für den Namen eingeben.

## **Hinweis**

- Sie dürfen keinen Druckernamen verwenden, der bereits für ein anderes mit dem LAN verbundenes Gerät vergeben ist.
- Der Druckername darf nicht mit einem Bindestrich beginnen oder enden.

#### ◦ **TCP/IP-Einstellungen (TCP/IP settings)**

Legt IPv4- oder IPv6-Einstellungen fest.

#### ◦ **WSD-Einstellung (WSD setting)**

Einstellungselemente bei Verwendung von WSD (eines der unter Windows 10, Windows 8.1, Windows 8, Windows 7 und Windows Vista unterstützten Netzwerkprotokolle).

#### ■ **WSD aktivieren/deaktivieren (Enable/disable WSD)**

Legt fest, ob WSD aktiviert oder deaktiviert wird.

#### **Hinweis**

• Bei aktivierter Einstellung wird im Netzwerk-Explorer von Windows 10, Windows 8.1, Windows 8, Windows 7 und Windows Vista das Druckersymbol angezeigt.

#### ■ **Optimierung WSD eingehend (Optimize inbound WSD)**

Bei Auswahl von **Aktivier. (Enable)** können Sie die WSD-Druckdaten schneller empfangen.

#### ■ **WSD-Scan vom Gerät (WSD scan from this device)**

Bei Auswahl von **Aktivieren (Enable)** werden die gescannten Daten über WSD an den Computer gesendet.

#### ■ **Zeitüberschreitungseinstellung (Timeout setting)**

Gibt die Zeitüberschreitungsdauer an.

#### ◦ **Bonjour-Einstellungen (Bonjour settings)**

LAN-Einstellungselemente für Bonjour für Mac OS.

#### ■ **Bonjour aktivieren/deaktivieren (Enable/disable Bonjour)**

Bei Auswahl von **Aktivieren (Enable)** können Sie die Netzwerkeinstellungen mithilfe von Bonjour vornehmen.

#### ■ **Servicename** (Service name)

Gibt den Bonjour-Servicenamen an. Sie können bis zu 48 Zeichen für den Namen eingeben.

#### **Hinweis**

• Sie dürfen keinen Servicenamen verwenden, der bereits für ein anderes mit dem LAN verbundenes Gerät vergeben ist.

#### ◦ **LPR-Protokolleinstellung (LPR protocol setting)**

Aktiviert/deaktiviert die LPR-Einstellung.

#### ◦ **RAW-Protokoll (RAW protocol)**

Aktiviert/deaktiviert RAW-Druck.

◦ **LLMNR**

Aktiviert/deaktiviert LLMNR (Link-Local Multicast Name Resolution). Bei Auswahl von **Aktiv (Active)** kann der Drucker die Drucker-IP-Adresse ohne DNS-Server anhand des Druckernamens erkennen.

## ◦ **LAN-DRX-Einstellungen (Wired LAN DRX setting)**

Mit **Aktivier. (Enable)** können Sie den unterbrochenen Empfang aktivieren, wenn der Drucker mit einem Gerät verbunden ist, das drahtgebundene LANs unterstützt.

## <span id="page-314-0"></span>**Gerätbenutzereinstellungen**

Wählen Sie dieses Einstellungselement unter **Geräteeinstellungen (Device settings)** in **Einrichtg (Setup)** aus.

## **Wichtig**

• Zum Ändern von Einstellungen wird das Administratorkennwort benötigt, wenn dieses für die Änderung von Einstellungen über das Bedienfeld aktiviert ist.

#### • **Datum/Uhrzeit einstellen (Date/time setting)**

Hiermit kann das aktuelle Datum und die aktuelle Uhrzeit eingestellt werden.

Weitere Informationen zur Vorgehensweise:

**[Festlegen von Absenderinformationen](#page-982-0)** 

## • **Datumsanzeigenformat (Date display format)**

Mit dieser Option kann das Format für Datumsangaben auf dem Touchscreen und auf gesendeten Faxmitteilungen und Fotos eingestellt werden.

## **Hinweis**

• Wenn Sie beim Drucken von einem USB-Flashlaufwerk im Bildschirm "Druckeinstellungen" für **Datum drucken (Print date)** die Option **EIN (ON)** ausgewählt haben, wird das Aufnahmedatum im gewählten Datumsanzeigeformat ausgegeben.

[Einstellungselemente für den Fotodruck über das Bedienfeld](#page-660-0)

#### • **Sommerzeiteinstellung (Daylight saving time setting)**

Hiermit wird die Sommerzeiteinstellung aktiviert/deaktiviert. Bei Auswahl von **EIN (ON)** stehen zusätzliche Untereinstellungen zur Verfügung. Je nachdem, in welchem Land oder welcher Region das Gerät erworben wurde, ist diese Einstellung möglicherweise nicht verfügbar.

#### ◦ **Startdatum/-uhrzeit (Start date/time)**

Hiermit können Sie das Datum und die Uhrzeit für den Beginn der Sommerzeit einstellen.

**Monat (Month)**: Geben Sie den Monat an.

**Woche (Week)**: Geben Sie die Woche an.

**Woch.tag (DOW)**: Geben Sie den Wochentag an.

Der Bildschirm zur Zeitangabe für den Beginn der Sommerzeit wird angezeigt, nachdem Sie die Einstellungen oben vorgenommen und auf **OK** getippt haben.

Nach Festlegen der Zeit und Tippen auf **OK** können Sie Enddatum und -zeit eingeben.

#### ◦ **Enddatum/-uhrzeit (End date/time)**

Hiermit können Sie das Datum und die Uhrzeit für das Ende der Sommerzeit einstellen.

**Monat (Month)**: Geben Sie den Monat an.

**Woche (Week)**: Geben Sie die Woche an.

**Woch.tag (DOW)**: Geben Sie den Wochentag an.

Der Bildschirm zur Zeitangabe für das Ende der Sommerzeit wird angezeigt, nachdem Sie die Einstellungen oben vorgenommen und auf **OK** getippt haben.

Legen Sie die Zeit fest, und tippen Sie auf **OK**.

### • **Zeitzone (Time zone)**

Gibt die Zeitzone entsprechend dem Land oder der Region an, in der Sie leben.

Bei Angabe der Zeitzone können Sie den richtigen Zeitpunkt (Uhrzeit und Datum) anzeigen, zu dem eine E-Mail an Ihre E-Mail-Software gesendet wurde.

Weitere Informationen zur Zeitzone für die einzelnen Länder oder Regionen:

**[Liste der Zeitzonen](#page-317-0)** 

#### • **Klang steuern (Sound control)**

Stellt die Lautstärke ein.

## ◦ **Tastaturlautstärke (Keypad volume)**

Wählt die Lautstärke des Signals, das beim Tippen auf dem Touchscreen oder beim Bedienen der Tasten auf dem Bedienfeld ausgegeben wird.

#### ◦ **Alarmlautstärke (Alarm volume)**

Wählt die Alarmlautstärke aus.

#### ◦ **Lautstärke Monitor (Line monitor volume)**

Hiermit kann die Lautstärke für den Monitor eingestellt werden.

#### ◦ **Abhebealarm (Offhook alarm)**

Legt die Lautstärke für den Alarm fest, der ausgegeben wird, wenn der Hörer nicht richtig aufgelegt ist.

#### • **Land oder Region (Country or region)**

Hiermit wird das Land oder die Region ausgewählt, in dem bzw. der Sie den Drucker verwenden.

## **Hinweis**

• Je nachdem, in welchem Land oder welcher Region das Gerät erworben wurde, ist diese Einstellung möglicherweise nicht verfügbar.

#### • **Einst. zum Senden von Geräteinf. (Device info sending setting)**

Hiermit wird festgelegt, ob die Nutzungsinformationen des Druckers an Canon gesendet werden sollen. Die an Canon gesendeten Informationen werden zur Verbesserung der Produkte verwendet. Wählen Sie **Akzeptieren (Agree)** aus, um die Nutzungsinformationen des Druckers an Canon zu senden.

#### • **Strom steuern (Power control)**

Ermöglicht Ihnen das automatische Ein-/Ausschalten des Druckers, um Energie zu sparen. Darüber hinaus können Sie den Zeitpunkt (Uhrzeit und Tag) angeben, an dem der Drucker ein-/ausgeschaltet werden soll.

#### ◦ **Autom. Strom steuern aktivieren (Enable auto power control)**

Gibt die Zeitspanne an, nach deren Ablauf der Drucker automatisch abgeschaltet wird, wenn kein Vorgang erfolgt oder keine Druckdaten an den Drucker gesendet werden. Außerdem können Sie festlegen, dass der Drucker automatisch eingeschaltet werden soll, wenn ein Scanbefehl von einem Computer oder Druckdaten an den Drucker gesendet werden.

#### ◦ **Planen aktivieren (Enable scheduling)**

Gibt für jeden Tag an, wann der Drucker ein-/ausgeschaltet werden soll.

#### ◦ **Strom nicht steuern (Do not control power)**

Deaktiviert die Funktion zum automatischen Ein-/Ausschalten des Druckers.

## **Hinweis**

• Sie können dieses Einstellungsmenü auch durch Auswahl von **ECO-Einstellungen (ECO settings)** und **Strom steuern (Power control)** im Bildschirm HOME öffnen.

**[ECO-Einstellungen](#page-334-0)** 

# <span id="page-317-0"></span>**Liste der Zeitzonen**

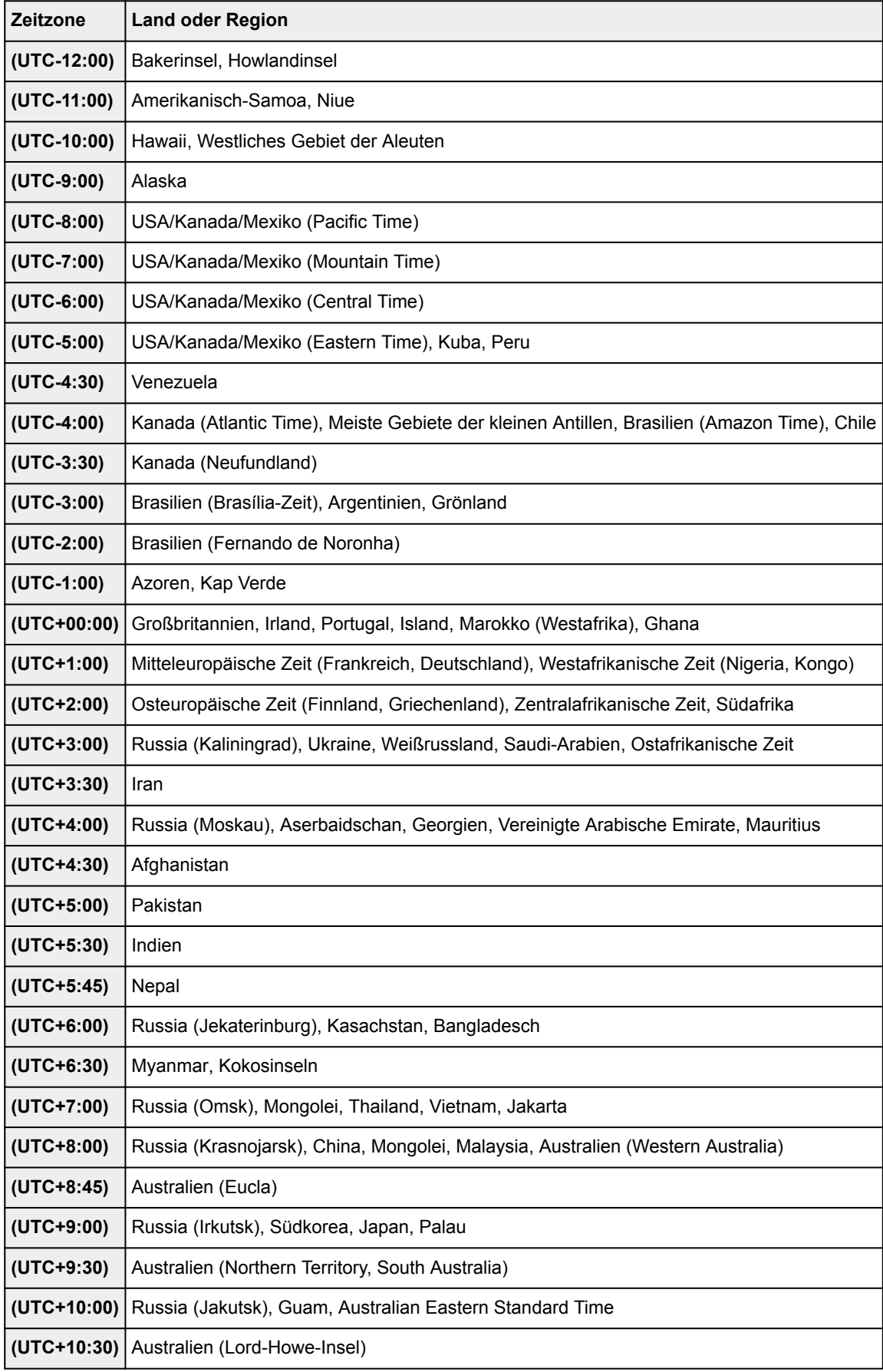

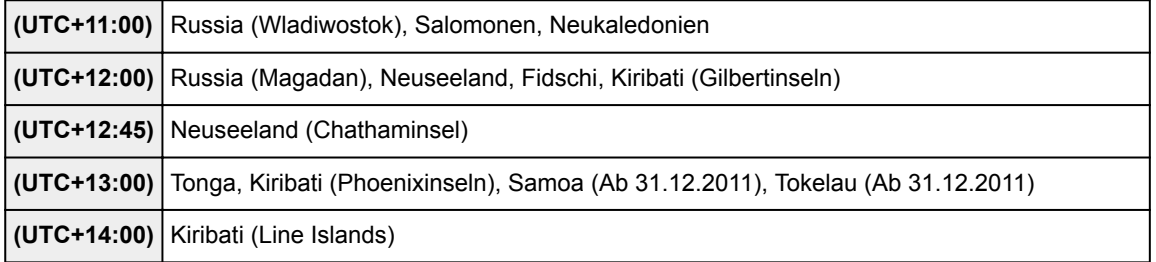

## <span id="page-319-0"></span>**Sprachenauswahl**

Wählen Sie dieses Einstellungselement unter **Geräteeinstellungen (Device settings)** in **Einrichtg (Setup)** aus.

## **Wichtig**

• Zum Ändern von Einstellungen wird das Administratorkennwort benötigt, wenn dieses für die Änderung von Einstellungen über das Bedienfeld aktiviert ist.

Ändert die Sprache der Meldungen und Menüs auf dem Touchscreen.

## <span id="page-320-0"></span>**Aktualisierung der Firmware**

Wählen Sie dieses Einstellungselement unter **Geräteeinstellungen (Device settings)** in **Einrichtg (Setup)** aus.

## **Wichtig**

• Zum Ändern von Einstellungen wird das Administratorkennwort benötigt, wenn dieses für die Änderung von Einstellungen über das Bedienfeld aktiviert ist.

Sie können die Firmware des Druckers aktualisieren, die Firmware-Version überprüfen oder Einstellungen für einen Benachrichtigungsbildschirm, einen DNS-Server und einen Proxyserver vornehmen.

## **Hinweis**

• Es ist nur die Option **Aktuelle Version prüfen (Check current version)** verfügbar, wenn **LAN deaktivieren (Disable LAN)** oder **Direkte Verb. aktivieren (Activate direct connect.)** für **LAN umschalten (Change LAN)** in **LAN-Einstell. (LAN settings)** ausgewählt ist.

## • **Aktualisierung installieren (Install update)**

Führt die Aktualisierung der Firmware des Druckers durch. Wenn Sie **Ja (Yes)** auswählen, wird die Aktualisierung der Firmware gestartet. Befolgen Sie die Anweisungen auf dem Bildschirm, um die Aktualisierung durchzuführen.

## **Wichtig**

- Wenn Sie diese Funktion nutzen, müssen Sie sicherstellen, dass der Drucker mit dem Internet verbunden ist.
- Bei der Durchführung der Firmware-Aktualisierung werden alle Faxe im Druckerspeicher gelöscht.
- In folgenden Situationen kann die Aktualisierung der Firmware nicht gestartet werden:
	- Während der Drucker ein Fax sendet oder empfängt
	- Während der Drucker ein nicht ausgedrucktes Fax im Druckerspeicher speichert (Speicherempfang)
	- Wenn die noch nicht gesendeten Faxe im Druckerspeicher abgelegt sind

## **Hinweis**

- Wenn die Aktualisierung der Firmware nicht abgeschlossen ist, überprüfen Sie Folgendes, und ergreifen Sie die entsprechende Maßnahme.
	- Wenn Sie ein drahtgebundenes LAN verwenden, müssen Sie sicherstellen, dass der Drucker ordnungsgemäß über ein LAN-Kabel mit dem Computer verbunden ist.
	- Überprüfen Sie die Netzwerkeinstellungen wie beispielsweise den Router.
	- Drücken Sie die Taste **OK**, wenn **Verbindung zum Server nicht möglich. (Cannot connect to the server.)** auf dem Touchscreen angezeigt wird, und versuchen Sie es nach einer Weile erneut.

#### • **Aktuelle Version prüfen (Check current version)**

Sie können die aktuelle Firmware-Version überprüfen.

### • **Einstellg. für Aktualisierungsben. (Update notification setting)**

Wenn **Ja (Yes)** ausgewählt und die Aktualisierung der Firmware verfügbar ist, wird der Bildschirm, der Sie über die Aktualisierung der Firmware informiert, auf dem Touchscreen angezeigt.

#### • **DNS-Server-Einrichtung (DNS server setup)**

Nimmt Einstellungen für einen DNS-Server vor. Wählen Sie **Automatische Einrichtung (Auto setup)** oder **Manuelle Einrichtung (Manual setup)**. Wenn Sie **Manuelle Einrichtung (Manual setup)** auswählen, folgen Sie den Anweisungen auf dem Touchscreen, um Einstellungen vorzunehmen.

### • **Proxyserver-Einrichtung (Proxy server setup)**

Nimmt Einstellungen für einen Proxyserver vor. Folgen Sie der Anzeige auf dem Touchscreen, um Einstellungen vorzunehmen.

## <span id="page-322-0"></span>**Kassetteneinstellungen**

Wählen Sie dieses Einstellungselement unter **Geräteeinstellungen (Device settings)** in **Einrichtg (Setup)** aus.

Durch die Registrierung des in der Kassette eingelegten Papierformats und Medientyps können Sie verhindern, dass der Drucker einen Fehldruck ausführt, da vor dem Drucken eine Fehlermeldung angezeigt wird, falls sich Papierformat und Medientyp des eingelegten Papiers von den Angaben in den Druckeinstellungen unterscheiden.

Weitere Informationen finden Sie unter:

#### **[Papiereinstellungen](#page-668-0)**

#### • **Papierinf. f. Kassette registrieren (Register cassette paper info)**

Registriert die in der Kassette eingelegte Papiergröße und den Medientypen.

## **Hinweis**

- Wenn Sie die Papiergröße und den Medientypen registrieren, wird ein Bildschirm angezeigt, mit dem die Übernahme von Einstellungen zum Kopieren ausgewählt werden kann. Wählen Sie **Ja (Yes)** aus, um die registrierten Einstellungen zum Kopieren anzuwenden.
- Um weitere Informationen zur korrekten Kombination der Papiereinstellungen zu erhalten, können Sie im Druckertreiber oder auf dem Touchscreen Folgendes festlegen:
	- Für Windows:
		- **[Papiereinstellungen im Druckertreiber und im Drucker \(Medientyp\)](#page-470-0)**
		- **[Papiereinstellungen im Druckertreiber und im Drucker \(Papierformat\)](#page-472-0)**
	- Für Mac OS:
		- **Papiereinstellungen im Druckertreiber und im Drucker (Medientyp)**
		- **Papiereinstellungen im Druckertreiber und im Drucker (Papierformat)**

## • **Falsche Papiereinstellung erk. (Detect paper setting mismatch)**

Wenn Sie **Ja (Yes)** auswählen, erkennt der Drucker, ob das Papierformat und der Medientyp mit den Einstellungen in **Papierinf. f. Kassette registrieren (Register cassette paper info)** übereinstimmen. Wenn der Druckvorgang mit nicht übereinstimmenden Einstellungen gestartet wird, wird eine Fehlermeldung auf dem Touchscreen angezeigt.

#### • **Neueinsetzung der Kassette erk. (Detect cassette reinsertion)**

Wenn Sie **Ja (Yes)** auswählen, erkennt der Drucker, dass die Kassette wieder eingelegt wurde. Wenn der Bildschirm **Papierinf. f. Kassette registrieren (Register cassette paper info)** angezeigt wird, registrieren Sie das Papierformat und den Medientyp.

## <span id="page-323-0"></span>**Admin-Kennwort - Einstellung**

Wählen Sie dieses Einstellungselement unter **Geräteeinstellungen (Device settings)** in **Einrichtg (Setup)** aus.

## **Wichtig**

• Zum Ändern von Einstellungen wird das Administratorkennwort benötigt, wenn dieses für die Änderung von Einstellungen über das Bedienfeld aktiviert ist.

Sie können das Administratorkennwort angeben oder deaktivieren.

Wenn Sie das Administratorkennwort angeben, müssen Sie den Bereich wählen und das Administratorkennwort angeben.

## **Remote UI oder andere Tools (Remote UI or other tools)**

Die Eingabe des Administratorkennworts ist erforderlich, um die Einstellungselemente über das Remote UI oder bestimmte Software zu ändern.

## **LCD, Remote UI oder and. Tools (LCD, Remote UI, or other tools)**

Die Eingabe des Administratorkennworts ist erforderlich, um die Einstellungselemente über das Bedienfeld des Druckers, das Remote UI oder bestimmte Software zu ändern.

Weitere Informationen finden Sie unter:

**Example 3 [Festlegen des Administratorkennworts im Bedienfeld](#page-324-0)**
# <span id="page-324-0"></span>**Festlegen des Administratorkennworts im Bedienfeld**

Sie können das Administratorkennwort angeben oder deaktivieren.

Für die Angabe des Administratorkennworts müssen Sie das Kennwort eingeben, um die unten aufgeführten Elemente nutzen bzw. Einstellungen ändern zu können.

- **Webservice-Einrichtung (Web service setup)**
- **Fax-Einstellungen (FAX settings)**
- **LAN-Einstellungen (LAN settings)**
- **Gerätbenutzereinstellungen (Device user settings)**
- **Sprachenauswahl (Language selection)**
- **Aktualisierung der Firmware (Firmware update)**
- **ECO-Einstellungen (ECO settings)**
- **Geräuscharme Einstellungen (Quiet setting)**
- **Admin-Kennwort Einstellung (Administrator password setting)**
- **Betriebsbeschränkungen (Operation restrictions)**
- **Einstellung zurücksetzen (Reset setting)** (außer für **Alle zurücksetzen (Reset all)**)
- **E-Mail-Adressenbuch importieren (Import e-mail address book)**
- **E-Mail-Adressenbuch exportieren (Export e-mail address book)**

Gehen Sie wie unten beschrieben vor, um das Administratorkennwort festzulegen.

- 1. [Stellen Sie sicher, dass der Drucker eingeschaltet ist.](#page-276-0)
- 2. Streichen Sie über den Bildschirm HOME und tippen Sie auf **Einrichtg (Setup)**.

**W** [Verwenden des Bedienfelds](#page-281-0)

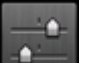

3. Tippen Sie auf **Geräteeinstellungen (Device settings)**.

Der Bildschirm **Geräteeinstellungen (Device settings)** wird angezeigt.

- 4. Tippen Sie auf **Admin-Kennwort Einstellung (Administrator password setting)**.
- 5. Tippen Sie auf **Ja (Yes)**, wenn der Bestätigungsbildschirm zur Angabe des Administratorkennworts angezeigt wird.

Falls kein Administratorkennwort angegeben wird, erscheint eine Nachricht über die Registrierungsbestätigung. Wenn Sie auf **Ja (Yes)** tippen, wird die Meldung erneut angezeigt. Tippen Sie auf **OK**.

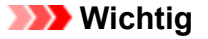

• Das Administratorkennwort wird zum Zeitpunkt des Erwerbs festgelegt. Die Seriennummer des Druckers dient als Kennwort.

Informationen zum Administratorkennwort finden Sie unter [Administratorkennwort.](#page-457-0)

## 6. Tippen Sie auf **Admin-Kennwort ändern (Change administrator password)**.

Wenn Sie kein Administratorkennwort angeben, tippen Sie auf **Admin-Kennwort entfernen (Remove administrator password)**. Wenn Sie auf **Ja (Yes)** tippen, wird die Meldung erneut angezeigt. Tippen Sie auf **OK**.

7. Tippen Sie auf den Bereich, in dem das Administratorkennwort gilt.

#### **Remote UI oder andere Tools (Remote UI or other tools)**

Die Eingabe des Administratorkennworts ist erforderlich, um die Einstellungselemente über das Remote UI oder bestimmte Software zu ändern.

#### **LCD, Remote UI oder and. Tools (LCD, Remote UI, or other tools)**

Die Eingabe des Administratorkennworts ist erforderlich, um die Einstellungselemente über das Bedienfeld des Druckers, das Remote UI oder bestimmte Software zu ändern.

8. Geben Sie das Administratorkennwort ein.

## **Wichtig**

- Für das Kennwort gelten die folgenden Zeichenbeschränkungen:
	- Legen Sie das Kennwort fest, das zwischen 4 und 32 Zeichen enthalten kann.
	- Für die Eingabe sind nur alphanumerische Einzelbyte-Zeichen zulässig.
	- Aus Sicherheitsgründen empfehlen wir Ihnen, mindestens 6 alphanumerische Zeichen zu verwenden.
- 9. Tippen Sie auf **Anwend. (Apply)**.
- 10. Geben Sie das angegebene Administratorkennwort erneut ein.
- 11. Tippen Sie auf **Anwend. (Apply)**.

Das Administratorkennwort ist aktiviert.

# **Ändern oder Deaktivieren des Administratorkennworts:**

Wenn das Administratorkennwort aktiviert ist, können Sie durch Tippen auf **Einrichtg (Setup)**, **Geräteeinstellungen (Device settings)** und **Admin-Kennwort - Einstellung (Administrator password setting)** und Eingeben des Administratorkennworts die Optionen **Admin-Kennwort ändern (Change administrator password)** und **Admin-Kennwort entfernen (Remove administrator password)** auf dem Touchscreen aufrufen. Wählen Sie eines der Elemente aus, und folgen Sie den Bildschirmanweisungen, um die Einstellungen vorzunehmen.

# **Betriebsbeschränkungen**

Wählen Sie dieses Einstellungselement unter **Geräteeinstellungen (Device settings)** in **Einrichtg (Setup)** aus.

# **Wichtig**

• Zum Ändern von Einstellungen wird das Administratorkennwort benötigt, wenn dieses für die Änderung von Einstellungen über das Bedienfeld aktiviert ist.

Sie können Druck-, Kopier- oder Faxvorgänge oder die Verwendung eines USB-Flashlaufwerks oder eines freigegebenen Ordners auf dem Computer einschränken.

## **Hinweis**

• Wenn keine Betriebsbeschränkungen aktiviert sind, wird der Bestätigungsbildschirm zum Aktivieren von Betriebsbeschränkungen angezeigt. Durch Tippen auf **Ja (Yes)** schränken Sie den Betrieb des Geräts ein. Wenn Sie bereits Betriebsbeschränkungen festgelegt haben, werden die entsprechenden Menüelemente angezeigt. Durch Tippen auf **Betriebsbeschränkungen ändern (Change operation restrictions)** können Sie die Einstellungen für die Betriebsbeschränkungen ändern.

Weitere Informationen finden Sie unter:

**[Einschränken des Gerätebetriebs](#page-327-0)** 

# <span id="page-327-0"></span>**Einschränken des Gerätebetriebs**

Sie können Druck-, Kopier- oder Faxvorgänge oder die Verwendung eines USB-Flashlaufwerks oder eines freigegebenen Ordners auf dem Computer einschränken. Die Einschränkungen können vorübergehend deaktiviert werden.

**M** [Vorübergehendes Deaktivieren der Betriebsbeschränkung](#page-328-0)

Verwenden Sie zum Aktivieren dieser Funktion das Administratorkennwort für die Änderung von Einstellungen im Bedienfeld.

- **[Festlegen des Administratorkennworts im Bedienfeld](#page-324-0)**
- 1. [Stellen Sie sicher, dass der Drucker eingeschaltet ist.](#page-276-0)
- 2. Streichen Sie über den Bildschirm HOME und tippen Sie auf **Einrichtg (Setup)**.
	- **[Verwenden des Bedienfelds](#page-281-0)**

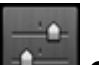

- 3. Tippen Sie auf **Geräteeinstellungen (Device settings)**.
- 4. Tippen Sie auf **Betriebsbeschränkungen (Operation restrictions)**.
- 5. Geben Sie das Administratorkennwort ein.
- 6. Tippen Sie auf **Ja (Yes)**, wenn der Bestätigungsbildschirm für die Betriebsbeschränkung angezeigt wird.

Wenn Sie die Einstellungen für die Betriebsbeschränkungen bereits festgelegt haben, werden die entsprechenden Menüelemente angezeigt. Tippen Sie auf **Betriebsbeschränkungen ändern (Change operation restrictions)**.

7. Tippen Sie auf den zu beschränkenden Vorgang und die zu beschränkende Funktion.

#### **Kopieren (Copy)**

Schränkt Kopiervorgänge ein. Wenn Sie **Alle Kopien beschränken (Restrict all copying)** auswählen, können Sie alle Kopiervorgänge einschränken. Wenn Sie **Alle Farbkopien beschr. (Restrict color copying)** auswählen, können Sie nur Kopiervorgänge in Farbe einschränken.

```
Von Speichermed. drucken (Print from storage medium)
Schränkt das Drucken von einem USB-Flashlaufwerk ein.
```
**Zu USB-Flashlaufwerk scannen (Scan to USB flash drive)**

Schränkt das Speichern der gescannten Daten auf einem USB-Fashlaufwerk ein.

#### **Zu Zielordner scannen (Scan to destination folder)**

Schränkt das Weiterleiten der gescannten Daten an einen freigegebenen Ordner auf dem Computer ein.

#### <span id="page-328-0"></span>**Scannen (E-Mail dir. vom Gerät) (Scan (E-mail direct from device))**

Beschränkt das Senden einer E-Mail mit angehängten gescannten Daten vom Drucker.

#### **E-Mail-Adressenbuch (E-mail address book)**

Beschränkt Vorgänge in Zusammenhang mit dem E-Mail-Adressenbuch des Druckers.

#### **FAX-Übertragung (FAX transmission)**

Beschränkt das Senden von Faxen vom Drucker. (Das Senden von Faxen vom Computer ist nicht beschränkt.)

#### **FAX-Empfang (FAX reception)**

Schränkt das Empfangen eines Fax ein.

## **Wichtig**

• Wenn der Drucker ein Fax empfängt, während **Beschränken (Restrict)** ausgewählt ist, wird **Nicht verfügbar. Betriebsbeschränkung eingerichtet (Not available. An operation restriction is set.)** im Touchscreen angezeigt, und es wird der Fax-Standby-Bildschirm aufgerufen. In diesem Fall können Sie keine Faxe empfangen. Bitten Sie den Administrator des Druckers, die Einstellung zu ändern, und veranlassen Sie, dass der Absender die Faxe erneut sendet.

#### **Adressbuch (Directory)**

Beschränkt Vorgänge in Zusammenhang mit dem Adressbuch des Druckers.

8. Tippen Sie auf **Beenden (Exit)**.

Die von Ihnen ausgewählten Betriebsbeschränkungen werden aktiviert.

#### **Hinweis**

• Wenn Sie alle Beschränkungen deaktivieren möchten, tippen Sie in Schritt 6 auf **Betriebsbeschränkungen abbr. (Cancel operation restrictions)** Tippen Sie auf **Ja (Yes)**, wenn der Bestätigungsbildschirm angezeigt wird.

Um eine einzelne Betriebsbeschränkung zu deaktivieren, tippen Sie in Schritt 7 auf den betreffenden Eintrag, und tippen Sie dann auf **Nicht beschränken (Do not restrict)**.

## **Vorübergehendes Deaktivieren der Betriebsbeschränkung**

Geben Sie wie im Folgenden beschrieben das Überschreibungskennwort ein, um die Betriebsbeschränkung vorübergehend zu deaktivieren.

- 1. [Stellen Sie sicher, dass der Drucker eingeschaltet ist.](#page-276-0)
- 2. Streichen Sie über den Bildschirm HOME und tippen Sie auf **Einrichtg (Setup)**.

**[Verwenden des Bedienfelds](#page-281-0)** 

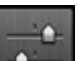

3. Tippen Sie auf **Geräteeinstellungen (Device settings)**.

- 4. Tippen Sie auf **Betriebsbeschränkungen (Operation restrictions)**.
- 5. Geben Sie das Administratorkennwort ein.
- 6. Tippen Sie im angezeigten Bildschirm auf **Kennworteinst. überschreiben (Override password setting)**.
- 7. Tippen Sie im angezeigten Bildschirm auf **Ja (Yes)**.
- 8. Tippen Sie im angezeigten Bildschirm auf **OK**.
- 9. Geben Sie das Kennwort an.
- 10. Tippen Sie auf **Anwend. (Apply)**.
- 11. Geben Sie das angegebene Kennwort erneut ein.
- 12. Tippen Sie auf **Anwend. (Apply)**.

Das Überschreibungskennwort ist aktiviert.

## **Hinweis**

- Der Empfang von Faxen ist beschränkt, auch wenn die Betriebsbeschränkung durch das Überschreibungskennwort deaktiviert ist.
- Wenn der Touchscreen ausgeschaltet wird, während eine Betriebsbeschränkung vorübergehend deaktiviert wird, geben Sie das Überschreibungskennwort erneut ein, um den Druckerbetrieb fortzusetzen.

# <span id="page-330-0"></span>**Einstellung zurücksetzen**

Wählen Sie dieses Einstellungselement unter **Geräteeinstellungen (Device settings)** in **Einrichtg (Setup)** aus.

Setzt alle von Ihnen an dem Drucker vorgenommenen Einstellungen auf die Standardeinstellungen zurück. Gegebenenfalls werden einige Daten, je nach dem derzeitigen Gebrauchsstatus Ihres Druckers, nicht verändert.

# **Wichtig**

- Zum Ändern von Einstellungen wird das Administratorkennwort benötigt, wenn dieses für die Änderung von Einstellungen über das Bedienfeld aktiviert ist.
- Je nach Einstellungselement müssen Sie eventuell die Verbindung oder die Einrichtung erneut durchführen, nachdem Sie die Einstellung auf den Standardwert zurückgesetzt haben.
- **Nur Webservice-Einrichtung (Web service setup only)**

Löscht Registrierungen im IJ Cloud Printing Center und Google Cloud Print.

• **Nur LAN-Einstellungen (LAN settings only)**

Setzt andere LAN-Einstellungen als das Admin-Kennwort auf die Standardeinstellung zurück.

Nach dem Zurücksetzen können Sie die Einrichtung wie erforderlich erneut ausführen.

#### • **Nur Telefonnr. (Telephone number only)**

Löscht alle registrierten Telefon-/Faxnummern.

## • **Nur Einstellungen (Settings only)**

Setzt die Einstellungen, wie Papierformat, Medientyp oder andere Einstellungselemente, auf die Standardeinstellungen zurück. Die LAN-Einstellungen und die Telefon-/Faxnummer werden nicht auf die Standardeinstellungen zurückgesetzt.

## • **Nur Einst. z. Send. v. Geräteinf. (Device info sending setting only)**

Wendet die Einstellung an, die Geräteinformationen nicht an Canon zu senden.

## • **Nur Eintr. aus E-Mail-Adr.buch (E-mail address book entries only)**

Löscht alle registrierten E-Mail-Adressen.

#### • **Nur Fax-Einstellungen (FAX settings only)**

Setzt alle Faxeinstellungen auf die Standardeinstellungen zurück. Trennen Sie die Telefonleitung vom Drucker, bevor Sie dieses Einstellungselement auf die Standardeinstellungen zurücksetzen.

Nach dem Zurücksetzen können Sie die Einrichtung wie erforderlich erneut ausführen.

#### • **Alle zurücksetzen (Reset all)**

Setzt alle am Drucker vorgenommenen Einstellungen zurück auf die Standardwerte. Das für den Drucker angegebene Administratorkennwort wird auf die Standardeinstellung zurückgesetzt.

Nach dem Zurücksetzen können Sie die Einrichtung wie erforderlich erneut ausführen.

## **Hinweis**

- Für die folgenden Einstellungen können die Standardeinstellungen nicht wiederhergestellt werden:
	- Die auf dem Touchscreen angezeigte Sprache
	- Die aktuelle Position des Druckkopfes
	- Das unter **Land oder Region (Country or region)** ausgewählte Land bzw. die ausgewählte Region
	- Unter **Nutzungsdaten (Records of use)** aufgezeichnete Nutzungsdaten für Kopie-, Scan- und Faxvorgänge
	- Anfrage für Zertifikatssignierung für die Einstellung der Verschlüsselungsmethode (SSL/TLS)

Sie können die registrierte Telefonnummer oder den Benutzernamen folgendermaßen löschen.

1. Rufen Sie den Bildschirm **Benutzerinformationseinstellung (User information settings)** auf.

**[Festlegen von Absenderinformationen](#page-982-0)** 

- 2. Tippen Sie auf den Benutzernamen oder die Telefonnummer, und löschen Sie alle Zeichen oder Zahlen.
- 3. Tippen Sie auf **OK**, wenn Sie alle Nummern oder Zeichen gelöscht haben.
- Nachdem Sie die Einstellung zum Senden von Geräteinformationen zurückgesetzt haben, ist **Akzeptieren (Agree)** für **Einst. zum Senden von Geräteinf. (Device info sending setting)** in **Gerätbenutzereinstellungen (Device user settings)** ausgewählt. Vom Drucker werden allerdings keine Geräteinformationen gesendet. Tippen Sie auf **Nicht akzept. (Do not agree)**, um die Funktion zum Senden von Geräteinformationen zu deaktivieren.

# **Webservice-Einrichtung**

Wählen Sie dieses Einstellungselement unter **Webservice-Einrichtung (Web service setup)** in **Einrichtg (Setup)** aus.

## **Wichtig**

• Zum Ändern von Einstellungen wird das Administratorkennwort benötigt, wenn dieses für die Änderung von Einstellungen über das Bedienfeld aktiviert ist.

### • **Webservice-Verbindungs-Einr. (Web service connection setup)**

Folgende Einstellungselemente sind verfügbar.

#### ◦ **Google Cloud Print-Einrichtung (Google Cloud Print setup)**

Registriert/löscht den Drucker bei/aus Google Cloud Print.

◦ **IJ Cloud Printing Center-Einr. (IJ Cloud Printing Center setup)**

Registriert/löscht den Drucker bei/aus Canon Inkjet Cloud Printing Center.

◦ **Webservice-Einrichtung prüfen (Check Web service setup)**

Vergewissern Sie sich, ob der Drucker bei Google Cloud Print bzw. Canon Inkjet Cloud Printing Center registriert ist.

#### • **DNS-Server-Einrichtung (DNS server setup)**

Nimmt Einstellungen für einen DNS-Server vor. Wählen Sie **Automatische Einrichtung (Auto setup)** oder **Manuelle Einrichtung (Manual setup)**. Wenn Sie **Manuelle Einrichtung (Manual setup)** auswählen, folgen Sie den Anweisungen auf dem Touchscreen, um Einstellungen vorzunehmen.

## • **Proxyserver-Einrichtung (Proxy server setup)**

Nimmt Einstellungen für einen Proxyserver vor. Folgen Sie der Anzeige auf dem Touchscreen, um Einstellungen vorzunehmen.

# **Systeminformationen**

Wählen Sie dieses Einstellungselement unter **Systeminformationen (System information)** in **Einrichtg (Setup)** aus.

• **Aktuelle Version (Current version)**

Zeigt die aktuelle Firmware-Version an.

• **Druckername (Printer name)**

Zeigt den derzeit angegebenen Druckernamen an.

• **Seriennummer (Serial number)**

Zeigt die Seriennummer des Druckers an.

• **MAC-Adresse des WLAN (MAC address of wireless LAN)**

Zeigt die MAC-Adresse für WLAN an.

• **MAC-Adresse des drahtgeb. LAN (MAC address of wired LAN)**

Zeigt die MAC-Adresse für drahtgebundenes LAN an.

# **ECO-Einstellungen**

Wählen Sie dieses Einstellungselement im HOME-Bildschirm.

Mit dieser Einstellung können Sie die folgenden Funktionen verwenden.

- Verwenden des automatischen Duplexdrucks, um Papier zu sparen **Verwenden des Duplexdrucks**
- Automatisches Einschalten des Druckers beim Drucken oder Scannen von einem Gerät aus oder automatisches Ausschalten nach Ablauf der angegebenen Zeit, um Energie zu sparen **M** [Automatisches Ein-/Ausschalten des Druckers](#page-335-0)
- Automatisches Ein-/Ausschalten des Druckers zum angegebenen Zeitpunkt (Uhrzeit und Tag) [Angabe des Zeitpunkts \(Uhrzeit und Tag\), zu dem der Drucker automatisch ein-/ausgeschaltet](#page-336-0) [werden soll](#page-336-0)

## **Hinweis**

- Sie können die unten aufgeführten Funktionen nicht gleichzeitig aktivieren.
	- Automatisches Ein-/Ausschalten des Druckers
	- Angabe des Zeitpunkts (Uhrzeit und Tag), zu dem der Drucker automatisch ein-/ausgeschaltet werden soll

## **Wichtig**

• Zum Ändern von Einstellungen wird das Administratorkennwort benötigt, wenn dieses für die Änderung von Einstellungen über das Bedienfeld aktiviert ist.

# **Verwenden des Duplexdrucks**

Befolgen Sie die nachfolgenden Schritte, um den Duplexdruck zu verwenden.

- 1. [Stellen Sie sicher, dass der Drucker eingeschaltet ist.](#page-276-0)
- 2. Wischen Sie über den Bildschirm HOME, und tippen Sie auf **ECO-Einstellungen (ECO settings)**.

**Werwenden des Bedienfelds** 

- 3. Tippen Sie auf **Einstellung für zweiseitigen Druck (Two-sided printing setting)**.
- 4. Legen Sie die Einstellungen fest wie notwendig.

<span id="page-335-0"></span>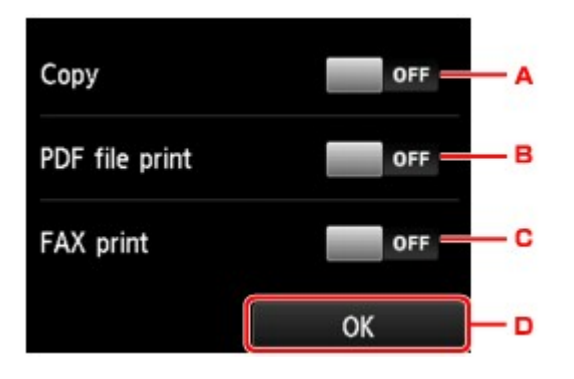

- A. Tippen Sie hierauf, um zweiseitige Kopien als Standardeinstellung festzulegen.
- B. Tippen Sie hierauf, um den Duplexdruck von auf einem USB-Flashlaufwerk gespeicherten PDF-Dateien als Standardeinstellung festzulegen.
- C. Legt den zweiseitigen Druck bei gesendeten/empfangenen Faxnachrichten, Berichten oder Listen als Standardeinstellung fest.
- D. Tippen Sie hierauf, um die gewünschten Druckeinstellungen festzulegen.

#### **Hinweis**

• Wenn Duplexdruck ausgewählt ist, wird das Symbol in jedem Menü des Bildschirms HOME oder bei den Einstellungselementen für den Duplexdruck auf jedem Bildschirm mit Druckeinstellungen angezeigt.

## **Automatisches Ein-/Ausschalten des Druckers**

Befolgen Sie die nachstehend beschriebene Vorgehensweise, um das automatische Ein-/Ausschalten des Druckers zu aktivieren.

- 1. [Stellen Sie sicher, dass der Drucker eingeschaltet ist.](#page-276-0)
- 2. Wischen Sie über den Bildschirm HOME, und tippen Sie auf **ECO-Einstellungen (ECO settings)**.
	- **W** [Verwenden des Bedienfelds](#page-281-0)
- 3. Tippen Sie auf **Strom steuern (Power control)**.
- 4. Tippen Sie auf **Autom. Strom steuern aktivieren (Enable auto power control)**.
- 5. Prüfen Sie die Meldung, und tippen Sie auf **Weiter (Next)**.
- 6. Legen Sie die Einstellungen fest wie notwendig.

<span id="page-336-0"></span>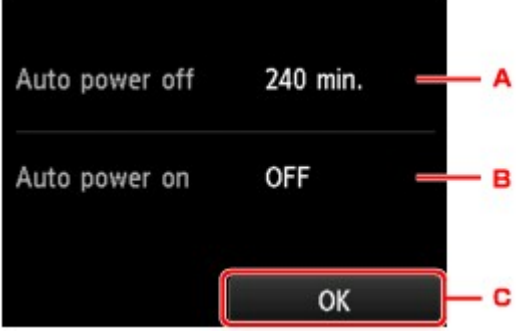

- A. Tippen Sie hierauf, um den Zeitraum festzulegen, nach dem der Drucker automatisch ausgeschaltet wird, wenn keine Aktion ausgeführt oder keine Druckdaten an den Drucker gesendet werden.
- B. Tippen Sie hierauf, um die Einstellung auszuwählen.

Durch Auswahl von **EIN (ON)** aktivieren Sie die automatische Einschaltfunktion des Druckers, damit dieser eingeschaltet wird, sobald ein Scanbefehl von einem Computer oder Druckdaten an den Drucker gesendet werden.

C. Tippen Sie hierauf, um die Einstellungen zu bestätigen.

# **Angabe des Zeitpunkts (Uhrzeit und Tag), zu dem der Drucker automatisch ein-/ausgeschaltet werden soll**

Befolgen Sie die nachstehenden Anweisungen, um die Energiesparfunktion zu verwenden.

- 1. [Stellen Sie sicher, dass der Drucker eingeschaltet ist.](#page-276-0)
- 2. Wischen Sie über den Bildschirm HOME, und tippen Sie auf **ECO-Einstellungen (ECO settings)**.

**W** [Verwenden des Bedienfelds](#page-281-0)

- 3. Tippen Sie auf **Strom steuern (Power control)**.
- 4. Tippen Sie auf **Planen aktivieren (Enable scheduling)**.
- 5. Prüfen Sie die Meldung, und tippen Sie auf **Weiter (Next)**.
- 6. Legen Sie die Einstellungen fest wie notwendig.
	- Festlegen des Zeitpunkts zum Einschalten des Druckers:

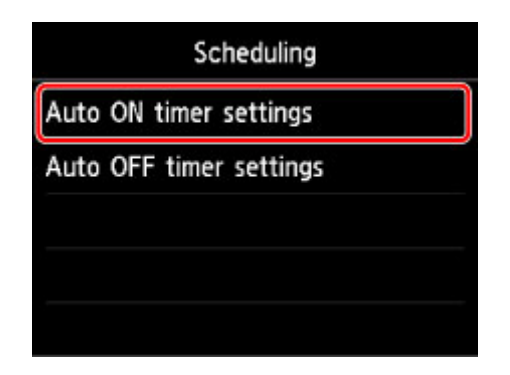

- 1. Tippen Sie auf **Timereinst. automatisch EIN (Auto ON timer settings)**.
- 2. Tippen Sie im angezeigten Bildschirm auf **EIN (ON)**.

Der unten abgebildete Bildschirm wird angezeigt.

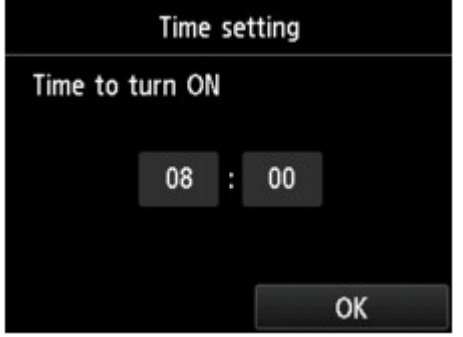

3. Tippen Sie auf die Zeit.

Der unten abgebildete Bildschirm wird angezeigt.

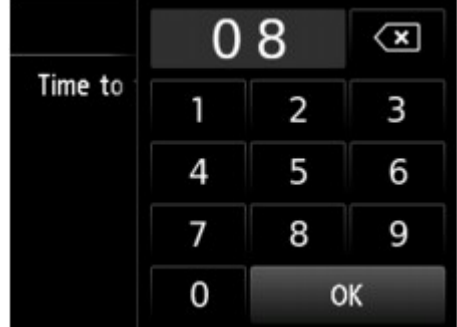

4. Tippen Sie Zahlen ein, um die Uhrzeit festzulegen, zu der der Drucker eingeschaltet werden soll.

Sie können die Uhrzeit von 0 bis 24 in 10-Minuten-Schritten festlegen.

5. Tippen Sie auf **OK**, um die Uhrzeit zu bestätigen, zu der der Drucker eingeschaltet werden soll.

Nachdem Sie die Uhrzeit zum Einschalten des Druckers bestätigt haben, wird der Bildschirm zur Angabe des Tages angezeigt. Tippen Sie auf den Tag, tippen Sie auf **Aktivier. (Enable)** oder auf **Deaktivieren (Disable)** und dann auf **OK**. Die Einstellung ist an den Tagen gültig, für die Sie **Aktivieren (Enable)** auswählen.

• Festlegen des Zeitpunkts zum Ausschalten des Druckers:

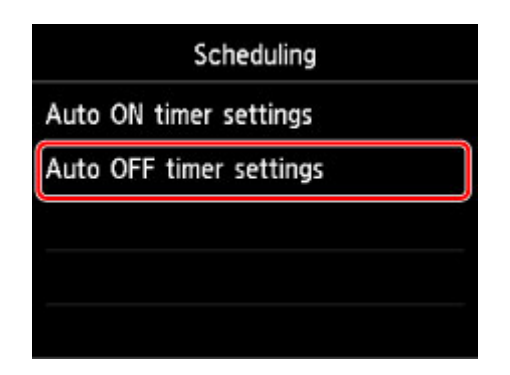

- 1. Tippen Sie auf **Timereinst. automatisch AUS (Auto OFF timer settings)**.
- 2. Tippen Sie im angezeigten Bildschirm auf **EIN (ON)**.
- 3. Überprüfen Sie die Meldung und tippen Sie auf **OK**.

Der unten abgebildete Bildschirm wird angezeigt.

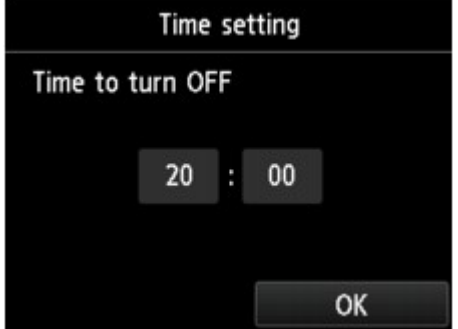

4. Tippen Sie auf die Zeit.

Der unten abgebildete Bildschirm wird angezeigt.

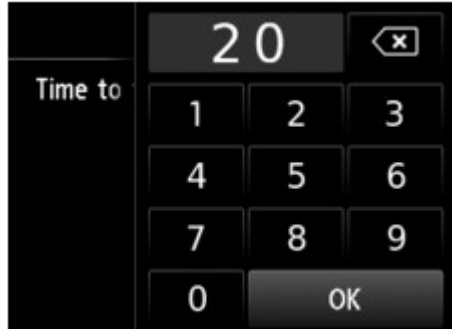

5. Tippen Sie Zahlen ein, um die Uhrzeit festzulegen, zu der der Drucker ausgeschaltet werden soll.

Sie können die Uhrzeit von 0 bis 24 in 10-Minuten-Schritten festlegen.

6. Tippen Sie auf **OK**, um die Uhrzeit zu bestätigen, zu der der Drucker ausgeschaltet werden soll.

Nachdem Sie die Uhrzeit zum Ausschalten des Druckers bestätigt haben, wird der Bildschirm zur Angabe des Tages angezeigt. Tippen Sie auf den Tag, tippen Sie auf **Aktivier. (Enable)** oder auf **Deaktivieren (Disable)** und dann auf **OK**. Die Einstellung ist an den Tagen gültig, für die Sie **Aktivieren (Enable)** auswählen.

# **Geräuscharme Einstellungen**

Wählen Sie dieses Einstellungselement im HOME-Bildschirm.

Verwenden Sie diese Druckerfunktion, um die Betriebsgeräusche zu reduzieren, z. B. wenn Sie nachts drucken. Sie können auch einen Zeitbereich angeben, in dem die Betriebsgeräusche reduziert werden sollen.

## **Wichtig**

- Zum Ändern von Einstellungen wird das Administratorkennwort benötigt, wenn dieses für die Änderung von Einstellungen über das Bedienfeld aktiviert ist.
- Stellen Sie vorher das aktuelle Datum und die aktuelle Uhrzeit ein.

**[Festlegen von Absenderinformationen](#page-982-0)** 

Befolgen Sie die nachstehend beschriebene Vorgehensweise, um die Einstellung festzulegen.

- 1. [Stellen Sie sicher, dass der Drucker eingeschaltet ist.](#page-276-0)
- 2. Wischen Sie über den Bildschirm HOME, und tippen Sie auf **Geräuscharme Einstellungen (Quiet setting)**.

**[Verwenden des Bedienfelds](#page-281-0)** 

- 3. Tippen Sie auf **Geräuscharmen Modus verw. (Use quiet mode)** oder **Zu angegeb. Uhrzeiten verw. (Use during specified hours)**
	- Wenn **Geräuscharmen Modus verw. (Use quiet mode)** ausgewählt ist:

Der Bestätigungsbildschirm wird geöffnet, und das Symbol **Wirch wird als Menüsymbol für Geräuscharme Einstellungen (Quiet setting)** angezeigt.

• Wenn **Zu angegeb. Uhrzeiten verw. (Use during specified hours)** ausgewählt ist: Der Bildschirm **Zeit geräuscharmer Modus (Quiet mode hours)** wird angezeigt.

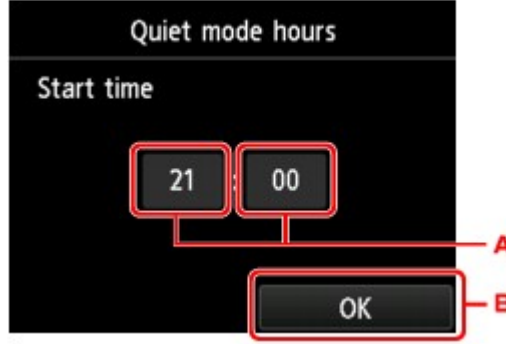

A. Tippen Sie hierauf, um den unten gezeigten Bildschirm einzublenden.

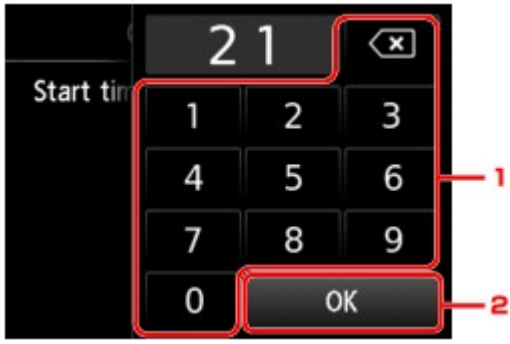

1. Tippen Sie Zahlen ein, um die Startzeit anzugeben.

Sie können die Uhrzeit von 0 bis 24 angeben.

2. Tippen Sie auf den Bildschirm, um die Startzeit zu bestätigen.

Nach dem Festlegen der Startzeit können Sie die Endzeit auf die gleiche Weise eingeben.

B. Tippen Sie hierauf, um die Start- und Endzeit zu bestätigen.

Sie können das Betriebsgeräusch des Druckers im angegebenen Zeitraum senken.

Der Bestätigungsbildschirm wird geöffnet, und das Symbol wird als Menüsymbol für **Geräuscharme Einstellungen (Quiet setting)** angezeigt.

# **Wichtig**

- Die Betriebsgeschwindigkeit ist möglicherweise langsamer als bei Auswahl der Einstellung **Ger. armen Modus nicht verw. (Do not use quiet mode)**.
- Diese Funktion ist ggf. je nach Druckereinstellung weniger effektiv als erwartet. Des Weiteren werden bestimmte Betriebsgeräusche wie Vorbereitung des Druckers auf den Druck nicht verringert.

# **Hinweis**

- Der geräuscharme Modus kann über das Bedienfeld des Druckers oder den Druckertreiber eingestellt werden. Unabhängig davon, wie der geräuscharme Modus eingestellt wurde, wird der Modus sowohl auf Vorgänge angewendet, die über das Bedienfeld des Druckers ausgeführt werden, als auch auf Druck- und Scanvorgänge, die über den Computer ausgeführt werden.
- Für Windows kann der geräuscharme Modus über ScanGear (Scannertreiber) eingestellt werden.

# **Registrieren der bevorzugten Einstellungen (benutzerdefinierte Profile)**

Sie können Ihre bevorzugten Kopier-, Scan- oder Faxeinstellungen registrieren und sie über den Bildschirm HOME aufrufen.

Sie können bis zu 20 Einstellungen registrieren.

- **Registrieren von Einstellungen**
- **Aufrufen von registrierten Einstellungen**
- [Bearbeiten/Löschen von registrierten Einstellungen](#page-342-0)

# **Registrieren von Einstellungen**

Tippen Sie in jedem Standby-Bildschirm bzw. in dem Bildschirm, der angezeigt wird, nachdem Sie die Einstellungen festgelegt haben, auf **Profil sp. (Save profile)**

Standby-Bildschirm für Kopiervorgän-Standby-Bildschirm für Scanvorgänge ge Standby-Bildschirm für Faxübertragungen

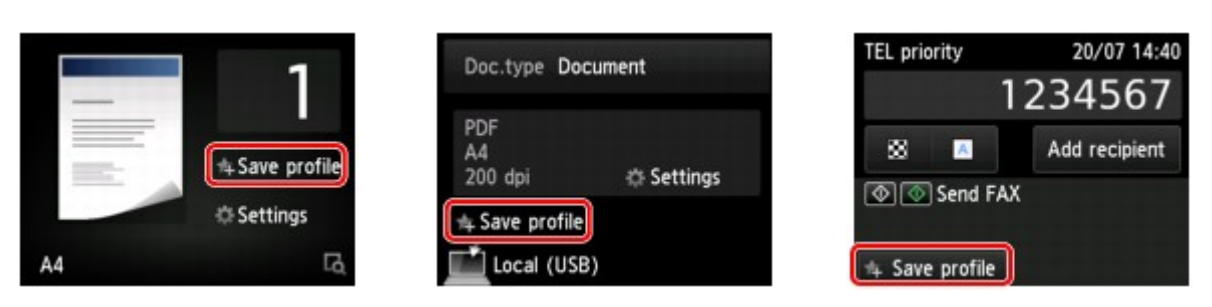

Tippen Sie auf **Ja (Yes)**, wenn der Bestätigungsbildschirm von **Profil sp. (Save profile)** angezeigt wird.

Wenn der Bildschirm zum Eingeben des Namens für die Einstellung angezeigt wird, geben Sie den Namen ein, und tippen Sie auf **Registrieren (Register)**.

## **Hinweis**

• Wenn Sie auf **Registrieren (Register)** tippen, ohne einen Namen einzugeben, wird der derzeit angezeigte Name als Name der Einstellung verwendet.

# **Aufrufen von registrierten Einstellungen**

Gehen Sie zum Aufrufen von registrierten Einstellungen folgendermaßen vor.

- 1. [Stellen Sie sicher, dass der Drucker eingeschaltet ist.](#page-276-0)
- 2. Wischen Sie über den Bildschirm HOME, und tippen Sie auf **Ben.-def. Profile (Custom profiles)**.

**W** [Verwenden des Bedienfelds](#page-281-0)

3. Tippen Sie auf die Einstellung, die Sie aufrufen möchten.

## <span id="page-342-0"></span>**Hinweis**

• Sie können die angezeigten Elemente durch Tippen auf **Anz. wechseln (Switch view)** ändern.

## **Bearbeiten/Löschen von registrierten Einstellungen**

Gehen Sie zum Bearbeiten oder Löschen von registrierten Einstellungen folgendermaßen vor.

- 1. [Stellen Sie sicher, dass der Drucker eingeschaltet ist.](#page-276-0)
- 2. Wischen Sie über den Bildschirm HOME, und tippen Sie auf **Ben.-def. Profile (Custom profiles)**.

**W** [Verwenden des Bedienfelds](#page-281-0)

3. Tippen Sie auf **Bearb./lösch. (Edit/delete)**

Sie können die Reihenfolge oder den Namen einer registrierten Einstellung ändern oder Einstellungen löschen.

- So ändern Sie die Reihenfolge von registrierten Einstellungen
	- 1. Tippen Sie auf **Neu anordnen (Rearrange)**.
	- 2. Tippen Sie auf die Einstellung, die Sie verschieben möchten.
	- 3. Tippen Sie auf  $\sim$  oder  $\sim$  , um die ausgewählte Einstellung zu verschieben.
	- 4. Tippen Sie auf **Anwend. (Apply)**.
	- 5. Tippen Sie auf **Beenden (Exit)**.
- So ändern Sie den Namen einer registrierten Einstellung
	- 1. Tippen Sie auf **Umbenennen (Rename)**.
	- 2. Tippen Sie auf die Einstellung, die Sie umbenennen möchten.
	- 3. Geben Sie den neuen Namen ein, und tippen Sie auf **OK**.

**[Eingeben von Ziffern, Buchstaben und Symbolen](#page-285-0)** 

- 4. Tippen Sie auf **Beenden (Exit)**.
- So löschen Sie eine registrierte Einstellung
	- 1. Tippen Sie auf **Löschen (Delete)**.
	- 2. Tippen Sie auf die Einstellung, die Sie löschen möchten.
	- 3. Tippen Sie im angezeigten Bildschirm auf **Ja (Yes)**.
	- 4. Tippen Sie auf **Beenden (Exit)**.

# **Überprüfen der Gesamtnutzungsdaten des Geräts**

Sie können die Gesamtnutzungsdaten des Druckers prüfen (z. B. die Gesamtzahl der Druck-, Kopier- oder Scanvorgänge sowie der Vorgänge zum Senden und Empfangen von Faxnachrichten).

- 1. [Stellen Sie sicher, dass der Drucker eingeschaltet ist.](#page-276-0)
- 2. Wischen Sie über den Bildschirm HOME, und tippen Sie auf **Nutzungsdaten (Records of use)**.

**[Verwenden des Bedienfelds](#page-281-0)** 

Der Bildschirm **Nutzungsdaten (Records of use)** wird angezeigt.

3. Tippen Sie auf das zu überprüfende Element.

**Ges. der im Gerät verw. Blätter (Total sheets used on the device)** Zeigt die Gesamtzahl der Drucke an.

- **Zahl der für Kopien verw. Blätter (No. of sheets used for copying)** Zeigt die Gesamtzahl der Kopien an.
- **Zahl der f. FAX verwend. Blätter (No. of sheets used for FAX)** Zeigt die Gesamtzahl der empfangenen oder gedruckten Faxe an.
- **Zahl der f. and. Funkt. verw. Bl. (Sheets used for other functions)** Zeigt die Gesamtzahl der Drucke (ohne Kopien oder Faxe) an.
- **Zahl der gesend. FAX-Blätter (Number of FAX sheets sent)** Zeigt die Gesamtzahl der gesendeten Faxnachrichten an.
- **Zahl der gescannten Blätter (Number of sheets scanned)** Zeigt die Gesamtzahl der Scanvorgänge an.

## **Hinweis**

• Die aufgezeichneten Gesamtnutzungsdaten werden nicht zurückgesetzt, wenn der Drucker über **Einstellung zurücksetzen (Reset setting)** in **Geräteeinstellungen (Device settings)** auf die Standardeinstellungen zurückgesetzt wird.

# **Ändern der Druckereinstellung im Webbrowser**

- **[Ändern von Einstellungen im Webbrowser](#page-345-0)**
- **[Änderbare Einstellungselemente im Webbrowser](#page-352-0)**
- **[Festlegen des Kennworts](#page-354-0)**
- **[Einrichten des E-Mail-Servers](#page-356-0)**
- **[Mail-Einstellung für das Senden von gescannten Daten festlegen](#page-358-0)**
- **[Empfangen einer E-Mail mit dem Druckerstatus](#page-359-0)**

# <span id="page-345-0"></span>**Ändern von Einstellungen im Webbrowser**

Sie können über den Webbrowser auf Ihrem Smartphone, Tablet oder Computer den Druckerstatus überprüfen und die Druckereinstellungen ändern.

Um den Druckerstatus zu überprüfen und die Druckereinstellungen zu ändern, zeigen Sie "Remote UI" im Webbrowser an.

# **Hinweis**

• Remote UI ist eine Software, mit der Sie Vorgänge über einen Webbrowser oder über ein Netzwerk ausführen können, die normalerweise am Bedienfeld des Druckers ausgeführt werden.

Für die Nutzung des Remote UI ist eine LAN-Verbindung zum Drucker erforderlich.

- Sie können Remote UI für die folgenden Betriebssysteme und Webbrowser verwenden.
	- iOS-Gerät

Betriebssystem: iOS 7.0 oder höher

Webbrowser: iOS-Standard-Webbrowser (Mobile Safari)

• Android-Gerät

Betriebssystem: Android 4.0 oder höher

Webbrowser: Android-Standard-Webbrowser (Browser oder Chrome)

• Mac OS-Gerät

Betriebssystem: Mac OS X v.10.6 oder höher

Webbrowser: Safari 5.1 oder höher

• Windows-Gerät

Betriebssystem: Windows Vista SP2 oder höher

Webbrowser: Internet Explorer ab Version 9, Google Chrome ab Version 41.0.2272.118m, Mozilla Firefox ab Version 37.0.1

- 1. [Stellen Sie sicher, dass der Drucker eingeschaltet ist.](#page-276-0)
- 2. Überprüfen Sie die IP-Adresse des Druckers.

Die IP-Adresse des Druckers überprüfen Sie wie folgt.

1. Wischen Sie über den Bildschirm HOME und tippen Sie dann auf **Einrichtg (Setup)**.

**W** [Verwenden des Bedienfelds](#page-281-0)

Der Menübildschirm wird angezeigt.

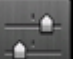

- 2. Tippen Sie auf **Geräteeinstellungen (Device settings)**.
- 3. Tippen Sie auf **LAN-Einstellungen (LAN settings)**.
- 4. Tippen Sie auf **LAN-Einstellungen bestätigen (Confirm LAN settings)**.
- 5. Überprüfen Sie die **IPv4-Adresse (IPv4 address)**.
- 3. Öffnen Sie einen Webbrowser auf Ihrem Smartphone, Tablet oder Computer und geben Sie die IP-Adresse ein.

Geben Sie in das URL-Feld des Webbrowsers Folgendes ein.

http://XXX.XX.X.XXX

Geben Sie die IP-Adresse im Format "XXX.XX.X.XXX" ein.

Beim Zugriff wird das "Remote UI" im Webbrowser auf Ihrem Smartphone, Tablet oder Computer angezeigt.

4. Wenn Sie das Remote UI zum ersten Mal auf Ihrem Smartphone, Tablet oder Computer anzeigen, wählen Sie **Für sichere Kommunikation (For secure communication)** aus.

Laden Sie das Stammzertifikat herunter und registrieren Sie es.

**[Registrieren des Drucker-Stammzertifikats im Webbrowser](#page-348-0)** 

**Hinweis** 

• Wenn Sie das Stammzertifikat im Webbrowser auf Ihrem Smartphone, Tablet oder Computer registriert haben, ist dieser Schritt nicht ein weiteres Mal erforderlich.

Wenn **Alle zurücksetzen (Reset all)** über das Bedienfeld des Druckers durchgeführt wurde, laden Sie das Stammzertifikat erneut herunter und registrieren Sie es.

- Wenn das Stammzertifikat nicht registriert ist, wird möglicherweise eine Warnmeldung angezeigt, dass keine sichere Verbindung garantiert werden kann.
- 5. Wählen Sie **Anmelden (Log on)** aus.

Der Bildschirm für die Kennwortauthentifizierung wird angezeigt.

## **Hinweis**

- Wenn der Standardbenutzermodus aktiviert ist, wählen Sie den Administratormodus oder den Standardbenutzermodus für die Anmeldung.
- Nach Auswahl des Modus und Auswahl von **Anmelden (Log on)** wird der Bildschirm für die Kennwortauthentifizierung des jeweiligen Modus angezeigt.
- 6. Geben Sie das Kennwort ein.

Wenn die Kennwortauthentifizierung abgeschlossen ist, werden die Menüs, die genutzt werden können, im Webbrowser angezeigt.

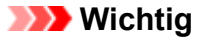

• Das Kennwort wird zum Zeitpunkt des Erwerbs festgelegt. Das Kennwort ist die Seriennummer des Druckers. Die Seriennummer des Druckers befindet sich auf dem Aufkleber am Drucker. Sie besteht aus 9 alphanumerischen Zeichen (vier Buchstaben gefolgt von fünf Ziffern).

Informationen zum Festlegen des Kennworts finden Sie unter [Festlegen des Kennworts](#page-354-0).

7. Überprüfen Sie den Druckerstatus und ändern Sie die Druckereinstellungen.

Die änderbaren Einstellungselemente finden Sie im Folgenden.

**M** [Änderbare Einstellungselemente im Webbrowser](#page-352-0)

- 8. Nach Abschluss der Überprüfung des Druckerstatus und der Änderung der Druckereinstellungen wählen Sie **Abmelden (Log off)** aus.
- 9. Schließen Sie den Webbrowser.

# <span id="page-348-0"></span>**Registrieren des Drucker-Stammzertifikats im Webbrowser**

Wenn das Stammzertifikat des Druckers nicht im Webbrowser registriert wurde, wird möglicherweise eine Warnmeldung angezeigt, dass keine sichere Verbindung garantiert werden kann.

Wenn Sie das Remote UI zum ersten Mal auf Ihrem Smartphone, Tablet oder Computer anzeigen, laden Sie das Stammzertifikat herunter und registrieren Sie es im Webbrowser. Die sichere Verbindung wird bestätigt und eine Meldung wird nicht angezeigt.

Der Vorgang für die Registrierung des Stammzertifikats variiert je nach dem verwendeten Webbrowser.

- **Für Internet Explorer**
- **M** [Für Safari](#page-349-0)
- **[Für Chrome unter Android](#page-350-0)**
- **[Für Mobile Safari unter iOS](#page-351-0)**

Informationen zu anderen Webbrowsern finden Sie dort jeweils unter dem Menüpunkt "Hilfe".

## **Wichtig**

• Stellen Sie sicher, dass die IP-Adresse des Druckers ordnungsgemäß angesprochen wird, indem Sie das URL-Feld im Webbrowser vor der Registrierung des Stammzertifikats überprüfen.

# **Für Internet Explorer**

1. Wählen Sie **Herunterladen (Download)** unter Remote UI aus.

Der Download des Stammzertifikats wird gestartet.

2. Wenn der Bestätigungsbildschirm angezeigt wird, wählen Sie **Öffnen (Open)** aus.

Der Bildschirm **Zertifikat (Certificate)** wird angezeigt.

#### **Hinweis**

- Um die Zertifikatsdatei auf Ihrem Gerät zu speichern und zu registrieren, wählen sie **Speichern (Save)** aus. Wählen Sie **Internetoptionen (Internet options)** im Menü **Tool** des Internet Explorer aus und registrieren Sie das Stammzertifikat unter **Zertifikate (Certificates)** auf der Registerkarte **Inhalte (Content)**.
- 3. Wählen Sie **Zertifikat installieren (Install Certificate)** aus.

Der Bildschirm **Zertifikatimport-Assistent (Certificate Import Wizard)** wird angezeigt.

- 4. Wählen Sie **Weiter (Next)** aus.
- 5. Wählen Sie **Alle Zertifikate in folgendem Speicher speichern (Place all certificates in the following store)** aus.
- 6. Wählen Sie **Durchsuchen (Browse)** aus.

Der Bildschirm **Zertifikatsspeicher auswählen (Select Certificate Store)** wird angezeigt.

- <span id="page-349-0"></span>7. Wählen Sie **Vertrauenswürdige Stammzertifizierungsstellen (Trusted Root Certification Authorities)** und anschließend **OK** aus.
- 8. Wählen Sie **Weiter (Next)** auf dem Bildschirm **Zertifikatimport-Assistent (Certificate Import Wizard)** aus.
- 9. Wenn **Abschließen des Zertifikatimport-Assistenten (Completing the Certificate Import Wizard)** angezeigt wird, wählen Sie **Fertigstellen (Finish)** aus.

Der Bildschirm **Sicherheitswarnung (Security Warning)** wird angezeigt.

10. Stellen Sie sicher, dass der Fingerprint auf dem Bildschirm **Sicherheitswarnung (Security Warning)** mit dem Drucker-Fingerprint übereinstimmt.

Um einen Fingerprint des Druckers zu erstellen, drücken Sie die Taste **HOME**, wählen Sie **Einrichtg (Setup)** -> **Geräteeinstellungen (Device settings)** -> **LAN-Einstell. (LAN settings)** -> **LAN-Einstellungen bestätigen (Confirm LAN settings)** und aktivieren Sie das Kontrollkästchen **Stammzert.-Fingerabdr. (SHA-1) (Root cert. thumbprint (SHA-1))** oder **Stammzert.-Fingerab. (SHA-256) (Root cert. thumbprint (SHA-256))**.

- 11. Wenn der Fingerprint auf dem Bildschirm **Sicherheitswarnung (Security Warning)** mit dem Drucker-Fingerprint übereinstimmt, wählen Sie **Ja (Yes)** aus.
- 12. Wählen Sie **Ja (Yes)** auf dem Bildschirm **Zertifikatimport-Assistent (Certificate Import Wizard)** aus.

Die Stammzertifikatsregistrierung ist nun abgeschlossen.

# **Für Safari**

1. Wählen Sie **Herunterladen (Download)** unter Remote UI aus.

Der Download des Stammzertifikats wird gestartet.

- 2. Öffnen Sie die heruntergeladene Datei. Der Bildschirm **Zertifikat hinzufügen (Add Certificates)** wird angezeigt.
- 3. Wählen Sie **Hinzufügen (Add)** aus.
- 4. Stellen Sie sicher, dass der Fingerprint der Zertifikatsinformationen mit dem Drucker-Fingerprint übereinstimmt.

Um einen Fingerprint des Druckers zu erstellen, drücken Sie die Taste **HOME**, wählen Sie **Einrichtg (Setup)** -> **Geräteeinstellungen (Device settings)** -> **LAN-Einstell. (LAN settings)** -> **LAN-Einstellungen bestätigen (Confirm LAN settings)** und aktivieren Sie das Kontrollkästchen

<span id="page-350-0"></span>**Stammzert.-Fingerabdr. (SHA-1) (Root cert. thumbprint (SHA-1))** oder **Stammzert.-Fingerab. (SHA-256) (Root cert. thumbprint (SHA-256))**.

5. Wenn der Fingerprint der Zertifikatsinformationen mit dem Drucker-Fingerprint übereinstimmt, wählen Sie **Immer vertrauen (Always Trust)** aus.

Die Stammzertifikatsregistrierung ist nun abgeschlossen.

### **Hinweis**

• Wenn ein Kennwort auf dem Gerät eingerichtet ist, muss dies möglicherweise eingegeben werden.

## **Für Chrome unter Android**

1. Wählen Sie **Herunterladen (Download)** unter Remote UI aus.

Der Download des Stammzertifikats wird gestartet und der Bildschirm **Zertifikat wird herunterladen (Downloading Certificate)** wird angezeigt.

2. Geben Sie den Namen des Zertifikats an, und wählen Sie dann **OK** aus.

Die Stammzertifikatsregistrierung ist nun abgeschlossen.

#### **Hinweis**

- Wenn keine PIN oder kein Kennwort zur Sicherheit eingerichtet ist, wird möglicherweise ein Hinweis auf dem Bildschirm angezeigt. Wählen Sie **OK** aus und stellen Sie als Sicherheitstyp PIN oder Kennwort ein.
- Wenn die Warnmeldung, dass die sichere Verbindung nicht garantiert werden kann, angezeigt wird, wenn Sie **Anmelden (Log on)** im Remote UI auswählen, nachdem Sie das Stammzertifikat registriert haben, starten Sie den Webbrowser erneut. Die Meldung wird nicht im Webbrowser angezeigt.

## **Nach der Registrierung des Stammzertifikats**

Sie sollten sich vergewissern, dass das richtige Stammzertifikat registriert wurde.

Je nach Android-Gerät wird möglicherweise eine Warnung angezeigt, da das Stammzertifikat, das die Authentifizierungsinformationen enthält, registriert wurde.

Um sicherzustellen, dass das richtige Stammzertifikat registriert wurde, vergewissern Sie sich, dass der Fingerprint der Zertifikatsinformationen mit dem Drucker-Fingerprint übereinstimmt. Befolgen Sie die unten genannten Schritte.

#### **Hinweis**

- Einige Android-Geräte können den Fingerprint eines registrierten Stammzertifikats nicht prüfen.
- 1. Wählen Sie im Menü **Einstellungen (Settings)** auf Ihrem Gerät **Sicherheit (Security)**, **Anmeldeinformationen vertrauen (Trust credentials)** und **BENUTZER (USER)** aus.

Die Liste der heruntergeladenen Zertifikate wird angezeigt.

<span id="page-351-0"></span>2. Wählen Sie das heruntergeladene Zertifikat aus.

Die Informationen zum Zertifikat werden angezeigt.

3. Stellen Sie sicher, dass der Fingerprint der Zertifikatsinformationen mit dem Drucker-Fingerprint übereinstimmt.

Um einen Fingerprint des Druckers zu erstellen, drücken Sie die Taste **HOME**, wählen Sie **Einrichtg (Setup)** -> **Geräteeinstellungen (Device settings)** -> **LAN-Einstell. (LAN settings)** -> **LAN-Einstellungen bestätigen (Confirm LAN settings)** und aktivieren Sie das Kontrollkästchen **Stammzert.-Fingerabdr. (SHA-1) (Root cert. thumbprint (SHA-1))** oder **Stammzert.-Fingerab. (SHA-256) (Root cert. thumbprint (SHA-256))**.

4. Wenn der Fingerprint der Zertifikatsinformationen mit dem Drucker-Fingerprint übereinstimmt, wählen Sie **OK** aus.

Die Bestätigung des Stammzertifikats ist nun abgeschlossen.

# **Für Mobile Safari unter iOS**

1. Wählen Sie **Herunterladen (Download)** unter Remote UI aus.

Der Download des Stammzertifikats wird gestartet und der Bildschirm **Zertifikat installieren (Install Profile)** wird angezeigt.

2. Wählen Sie **Installieren (Install)** aus.

Ein Bildschirm mit einer **Warnung (Warning)** wird angezeigt.

## **Hinweis**

• Wenn ein Kennwort auf dem Gerät eingerichtet ist, muss dies möglicherweise eingegeben werden.

- 3. Wählen Sie **Installieren (Install)** aus.
- 4. Wählen Sie im angezeigten Dialogfeld **Installieren (Install)** aus.

Die Stammzertifikatsregistrierung ist nun abgeschlossen.

# <span id="page-352-0"></span>**Änderbare Einstellungselemente im Webbrowser**

## **Hinweis**

- Die Reihenfolge der hier beschriebenen Elemente und die der im Webbrowser angezeigten Elemente können voneinander abweichen.
- Welche Elemente verwendet werden können, unterscheidet sich im Administrator- und im Standardbenutzermodus.

# **Elemente für die Sicherheit**

## **Sicherheit (Security) (Element für Administratoren)**

Mit diese Funktion können Sie das Kennwort, die Einstellungen für den Standardbenutzermodus, die Betriebsbeschränkungen und die SSL/TLS-Einstellungen des Zertifikats für verschlüsselte Kommunikation festlegen.

Informationen zum Festlegen des Kennworts finden Sie unter [Festlegen des Kennworts.](#page-354-0)

# **Elemente für die Wartung/Verwaltung**

#### **Dienstprogramme (Utilities)**

Mit dieser Funktion können Sie die Dienstprogrammfunktionen des Druckers wie die Reinigung einstellen und ausführen.

#### **Systeminfo und LAN-Einstell. (System info and LAN settings)**

Diese Funktion ermöglicht Ihnen das Überprüfen der Systeminformationen und das Ändern der LAN-Einstellungen.

Mit der **IP-Zugriffskontrolle (IP filtering)** unter **Andere Einstellungen (Other settings)** in den **LAN-Einstellungen (LAN settings)** können Sie die Verbindung zu einer bestimmten IP-Adresse für IPv4- Adressen oder für IPv6-Adressen erlauben oder ablehnen.

In den **SNMP-Einstellungen (SNMP settings)** unter **Andere Einstellungen (Other settings)** in den **LAN-Einstellungen (LAN settings)** können Sie die SNMP- und MIB-Einstellung für die Verwaltung des Druckers über ein Netzwerk festlegen.

## **Wichtig**

• Wenn Sie die IP-Adresse für das Gerät des Administrators mit der **IP-Zugriffskontrolle (IP filtering)** versehentlich abgelehnt haben, setzen Sie die LAN-Einstellungen des Druckers zurück.

Weitere Informationen zum Zurücksetzen der LAN-[Einstellung](#page-330-0)en finden Sie unter Einstellung [zurücksetzen.](#page-330-0)

## **Hinweis**

• Ein Teil des Menüs ist nur verfügbar, wenn Sie sich im Administratormodus angemeldet haben.

#### **Aktualisierung der Firmware (Firmware update) (Element für Administratoren)**

Mit dieser Funktion können Sie die Firmware aktualisieren und Versionsinformationen prüfen.

#### **Sprachenauswahl (Language selection) (Element für Administratoren)**

Diese Funktion ermöglicht Ihnen das Ändern der Sprache der Anzeige.

# **Elemente für den Drucker**

#### **Geräteeinstellungen (Device settings)**

Mit dieser Funktion können Sie die Druckereinstellungen ändern, z. B. die geräuscharme Einstellung, Energiespareinstellungen und Druckeinstellungen.

Darüber hinaus können Sie mit dieser Funktion die E-Mail-Einstellungen ändern, um

Druckerstatusinformationen wie den Tintenstand und Fehlermeldungen zu empfangen.

- **[Einrichten des E-Mail-Servers](#page-356-0)**
- [Mail-Einstellung für das Senden von gescannten Daten festlegen](#page-358-0)
- **[Empfangen einer E-Mail mit dem Druckerstatus](#page-359-0)**

## **Hinweis**

• Ein Teil des Menüs ist nur verfügbar, wenn Sie sich im Administratormodus angemeldet haben.

#### **AirPrint-Einst. (AirPrint settings)**

Diese Funktion ermöglicht Ihnen das Festlegen der AirPrint-Einstellungen wie Positionsinformationen.

#### **Webservice-Verbindungs-Einr. (Web service connection setup) (Element für Administratoren)**

Diese Funktion ermöglicht Ihnen das Registrieren für Google Cloud Print oder IJ Cloud Printing Center oder das Löschen einer Registrierung.

# **Sonstige Elemente**

## **Druckerst. (Printer status)**

Diese Funktion zeigt Druckerinformationen wie verbliebene Tintenmenge, Status sowie detaillierte Fehler-Informationen an.

Sie können sich auch mit der Seite, über die Sie Tinte kaufen können, oder mit der Support-Seite verbinden und Webservices nutzen.

## **Nutzungsdaten (Records of use)**

Diese Funktion zeigt die Gesamtnutzungsdaten des Druckers an (z. B. die Gesamtzahl der Druck-, Kopier- oder Scanvorgänge sowie der Vorgänge zum Senden und Empfangen von Faxnachrichten).

## **Handbuch (Online) (Manual (Online))**

Diese Funktion zeigt das Online-Handbuch an.

# <span id="page-354-0"></span>**Festlegen des Kennworts**

Sowohl für den Administrator als auch für den Standardbenutzer kann ein Kennwort festgelegt werden.

Wenn Sie sich mit dem Kennwort für den Administrator anmelden, können alle Einstellungen geändert werden.

Wenn Sie sich mit dem Kennwort für den Standardbenutzer anmelden, kann ein Teil der Einstellungen geändert werden.

Wenn Sie sich mit dem Kennwort für den Administrator anmelden, können Sie die Funktion für Standardbenutzer beschränken.

- **Festlegen des Administratorkennworts**
- **[Festlegen des Standardbenutzerkennworts](#page-355-0)**

## **Hinweis**

• Das Kennwort kann nur festgelegt werden, wenn Sie sich im Administratormodus angemeldet haben.

## **Festlegen des Administratorkennworts**

Das Administratorkennwort ändern Sie wie folgt.

## **Wichtig**

- Das Kennwort wird zum Zeitpunkt des Erwerbs festgelegt. Das Kennwort ist die Seriennummer des Druckers. Die Seriennummer des Druckers befindet sich auf dem Aufkleber am Drucker. Sie besteht aus 9 alphanumerischen Zeichen (vier Buchstaben gefolgt von fünf Ziffern).
- 1. [Zeigen Sie den Druckerstatus im Webbrowser an.](#page-345-0)
- 2. Wählen Sie **Sicherheit (Security)**.

Die Menüs werden angezeigt.

- 3. Wählen Sie **Admin-Kennwort Einstellung (Administrator password setting)**.
- 4. Wählen Sie **Admin-Kennwort ändern (Change administrator password)**.

Wenn das Administratorkennwort nicht festgelegt ist, wird eine Meldung zur Bestätigung der Registrierung angezeigt. Wählen Sie **Ja (Yes)**. Wenn die Meldung erneut angezeigt wird, wählen Sie **OK**.

5. Wählen Sie einen Bereich aus, in dem das Administratorkennwort gültig ist, und wählen Sie dann **OK**.

#### **Remote UI oder andere Tools (Remote UI or other tools)**

Die Eingabe des Administratorkennworts ist erforderlich, um die Einstellungselemente über das Remote UI oder eine bestimmte Software zu ändern.

#### <span id="page-355-0"></span>**Bedienfeld/Remote UI/andere Tools (Operation panel/Remote UI/other tools)**

Die Eingabe des Administratorkennworts ist erforderlich, um die Einstellungselemente über das Bedienfeld des Druckers, das Remote UI oder eine bestimmte Software zu ändern.

6. Geben Sie das Kennwort ein, und wählen Sie dann **OK**.

## **Wichtig**

- Für das Kennwort gelten die folgenden Zeichenbeschränkungen:
	- Legen Sie das Kennwort fest, das zwischen 4 und 32 Zeichen enthalten kann.
	- Für die Eingabe sind nur alphanumerische Einzelbyte-Zeichen zulässig.
	- Aus Sicherheitsgründen empfehlen wir Ihnen, mindestens 6 alphanumerische Zeichen zu verwenden.
- 7. Wenn die Abschlussmeldung angezeigt wird, wählen Sie **OK** aus.

# **Festlegen des Standardbenutzerkennworts**

Um die Funktion für Standardbenutzer einzuschränken, aktivieren Sie den Standardbenutzermodus und legen Sie ein Standardbenutzerkennwort fest, indem Sie die folgenden Schritte ausführen.

- 1. [Zeigen Sie den Druckerstatus im Webbrowser an.](#page-345-0)
- 2. Wählen Sie **Sicherheit (Security)**.

Die Menüs werden angezeigt.

- 3. Wählen Sie **Standardben.-Modus Einstell. (Standard user mode settings)**.
- 4. Wenn die Bestätigungsmeldung angezeigt wird, wählen Sie **Ja (Yes)** aus.
- 5. Geben Sie das Kennwort ein, und wählen Sie dann **OK**.

## **Wichtig**

- Für das Kennwort gelten die folgenden Zeichenbeschränkungen:
	- Legen Sie das Kennwort fest, das zwischen 4 und 32 Zeichen enthalten kann.
	- Für die Eingabe sind nur alphanumerische Einzelbyte-Zeichen zulässig.
	- Aus Sicherheitsgründen empfehlen wir Ihnen, mindestens 6 alphanumerische Zeichen zu verwenden.
- 6. Wenn die Abschlussmeldung angezeigt wird, wählen Sie **OK** aus.

# <span id="page-356-0"></span>**Einrichten des E-Mail-Servers**

Um die E-Mail-Funktion zu verwenden, legen Sie die Einstellungen für den E-Mail-Server fest.

## **Hinweis**

• Wenn Sie die Zeitzoneneinstellung nicht über das Bedienfeld des Druckers vorgenommen haben, wird eine Meldung angezeigt, dass in der versendeten E-Mail möglicherweise nicht die richtige Uhrzeit angezeigt wird. Es ist zu empfehlen, dass Sie die Einstellung der Zeitzone über das Bedienfeld des Druckers vornehmen.

Weitere Informationen zur Zeitzoneneinstellung finden Sie unter [Gerätbenutzereinstellungen](#page-314-0)

- Diese Funktionen können nur eingestellt werden, wenn Sie im Administratormodus angemeldet sind.
- 1. [Zeigen Sie den Druckerstatus im Webbrowser an.](#page-345-0)
- 2. Wählen Sie **Geräteeinstellungen (Device settings)** aus.

Die Menüs werden angezeigt.

- 3. Wählen Sie **E-Mail-Serv. einr./Leit. test. (Set mail server / test connect)** aus.
- 4. Wählen Sie **E-Mail-Server einrichten (Set mail server)** aus.

Die Einstellungselemente für E-Mail-Server werden angezeigt.

5. Legen Sie die Einstellungen für E-Mail-Server fest.

Geben Sie die folgenden Informationen an.

#### **Absenderadresse (Sender address)**

Geben Sie die E-Mail-Adresse des Absenders ein (dieser Drucker).

**E-Mail-Ausgangsserver (SMTP) (Outgoing mail server (SMTP))**

Geben Sie die Adresse des SMTP-Servers ein.

#### **Anschlussnummer (SMTP) (Port number (SMTP))**

Geben Sie die Portnummer für den SMTP-Server ein.

**Sichere Verbindung (SSL) (Secure connection (SSL))**

Wählen Sie aus, ob Sie eine sichere Verbindung (SSL) verwenden.

- **Kein Zertifikat verwenden (Don't verify certificates)** Wählen Sie ggf. aus, dass Sie das nicht Zertifikat überprüfen möchten.
- **Authentifizierungsmethode (Authentication method)**

Wählen Sie eine der folgenden Authentifizierungsmethoden aus.

#### **SMTP-Authentifizierung (SMTP authentication)**

Wählen Sie aus, ob Sie E-Mails mit SMTP-Authentifizierung versenden.

Als Nächstes können Sie die folgenden Einstellungen festlegen.

#### • **Ausgangskonto (Outgoing account)**

Geben Sie den Namen des Kontos ein, mit dem beim Senden die Authentifizierung ausführt wird.

#### • **Ausgehendes Kennwort (Outgoing password)**

Geben Sie das Kennwort ein, mit dem beim Senden die Authentifizierung ausführt wird.

#### **POP vor SMTP (POP before SMTP)**

Wählen Sie aus, ob Sie E-Mails vor der SMTP-Authentifizierung über POP versenden.

Als Nächstes können Sie die folgenden Einstellungen festlegen.

## • **E-Mail-Eingangsserver (POP3) (Incoming mail server (POP3))**

Geben Sie die Adresse des POP-Servers ein.

#### • **Anschlussnummer (POP3) (Port number (POP3))**

Geben Sie die Portnummer für den POP-Server ein.

#### • **Eingangskonto (Incoming account)**

Geben Sie den Namen des Kontos ein, mit dem beim Empfangen die Authentifizierung ausführt wird.

#### • **POP-Authentifizierungspasswort (Incoming password)**

Geben Sie das Kennwort ein, mit dem beim Empfangen die Authentifizierung ausführt wird.

#### • **APOP-Authentif. verwenden (Use APOP authentication)**

Wählen Sie aus, ob Sie das Kennwort beim Senden verschlüsselt übertragen.

#### • **Postfach leeren (Clear mailbox)**

Wählen Sie aus, ob die E-Mails auf dem POP3-Server verbleiben oder gelöscht werden sollen.

## **Wichtig**

• Wenn diese Einstellung aktiviert ist, werden alle E-Mails im Posteingang auf dem Server entfernt. Wenn Sie die E-Mail-Adresse angeben, die Sie täglich verwenden, stellen Sie sicher, dass diese Einstellung deaktiviert ist, sodass ungelesene E-Mails nicht gelöscht werden. Es ist zu empfehlen, dass Sie das E-Mail-Konto für diesen Drucker so einstellen, dass ungelesene E-Mails nicht versehentlich gelöscht werden.

#### **Keine Authentifizierung (No authentication)**

Wählen Sie aus, ob keine Authentifizierung erforderlich ist.

6. Wenn Sie die Einstellungen für E-Mail-Server festgelegt haben, wählen Sie **OK** aus.

Die Einstellung ist nun abgeschlossen.

## **Hinweis**

• Um sicherzustellen, dass die Einstellungen für E-Mail-Server ordnungsgemäß festgelegt wurden, wählen Sie **Verb. mit E-Mail-Server testen (Test connection to mail server)** aus.

# <span id="page-358-0"></span>**Mail-Einstellung für das Senden von gescannten Daten festlegen**

Sie können die E-Mail-Einstellungen festlegen, um gescannte Daten vom Drucker per E-Mail zu versenden.

In diesem Abschnitt werden E-Mail-Einstellungen wie der Betreff der E-Mail, der Text, mit dem die E-Mail beginnt, und die Dateigröße beschrieben.

## **Hinweis**

- Diese Funktionen können nur eingestellt werden, wenn Sie im Administratormodus angemeldet sind.
- In diesem Abschnitt finden Sie Informationen zum Versenden der gescannten Daten vom Drucker per E-Mail und zum Registrieren der E-Mail-Adresse des Empfängers.

[Senden gescannter Daten als E-Mail vom Gerät aus](#page-931-0)

• Geben Sie die E-Mail-Servereinstellungen im Voraus an.

**[Einrichten des E-Mail-Servers](#page-356-0)** 

- 1. [Zeigen Sie den Druckerstatus im Webbrowser an.](#page-345-0)
- 2. Wählen Sie **Geräteeinstellungen (Device settings)** aus.

Die Menüs werden angezeigt.

- 3. Wählen Sie **Scannen (E-Mail dir. v. Gerät) (Scan(Email direct from device))** aus.
- 4. Wählen Sie **Einstell. für E-Mail-Versand (E-mail transmission settings)** aus.

Die E-Mail-Einstellungselemente werden angezeigt.

5. Legen Sie die E-Mail-Einstellungen fest.

Geben Sie die folgenden Informationen an.

#### **Betreff (Subject)**

Geben Sie den Betreff der E-Mail mit bis zu 20 alphanumerischen Zeichen ein.

### **Hinweis**

• Der Betreff, den Sie hier angeben, wird beim Senden der gescannten Daten zuerst angezeigt. Sie können den Betreff ändern, wenn Sie die gescannten Daten über das Bedienfeld des Druckers senden.

#### **Textkörper (Body text)**

Geben Sie den Text der E-Mail mit bis zu 80 alphanumerischen Zeichen ein.

#### **Maximale Größe für Anhang (Maximum attachment size)**

Wählen Sie die maximale Dateigröße für das Senden von gescannten Daten aus.

6. Wenn Sie die E-Mail-Einstellungen festgelegt haben, wählen Sie **OK** aus.

Die Einstellung ist nun abgeschlossen.

# <span id="page-359-0"></span>**Empfangen einer E-Mail mit dem Druckerstatus**

Sie empfangen Druckerstatusinformationen wie den Tintenstand und Fehlermeldungen des Druckers.

## **Hinweis**

• Geben Sie die E-Mail-Servereinstellungen im Voraus an.

**[Einrichten des E-Mail-Servers](#page-356-0)** 

• Wenn Sie die Datums- und Uhrzeiteinstellung nicht über das Bedienfeld des Druckers vorgenommen haben, werden Datum und Uhrzeit nicht in der versendeten E-Mail angezeigt. Es ist zu empfehlen, dass Sie die Einstellung des Datums und der Uhrzeit über das Bedienfeld des Druckers vornehmen.

Weitere Informationen zur Datums- und Uhrzeiteinstellung finden Sie unter [Gerätbenutzereinstellungen](#page-314-0)

• Diese Funktionen können nur eingestellt werden, wenn Sie im Administratormodus angemeldet sind.

Geben Sie die Informationen in den Einstellungen an, indem Sie die folgenden Schritte ausführen.

- 1. [Zeigen Sie den Druckerstatus im Webbrowser an.](#page-345-0)
- 2. Wählen Sie **Geräteeinstellungen (Device settings)** aus.

Die Menüs werden angezeigt.

- 3. Wählen Sie **Statusbenachrichtigungs-E-Mail (Status notification e-mail)** aus.
- 4. Wählen Sie **Benachrichtigungsempfänger (Notification recipients)** aus.

Der Bildschirm für die Registrierung der Zieladressen wird angezeigt.

5. Legen Sie Zieleinstellungen fest.

Bis zu 5 Zieladressen können registriert werden, indem Sie die folgenden Schritte ausführen.

- 1. Wählen Sie die Anzahl der Zieladressen aus.
- 2. Wählen Sie **Registr. (Register)** aus.
- 3. Geben Sie die E-Mail-Adresse ein und wählen Sie anschließend die zu sendende Druckerstatusinformationen aus.
- 4. Wählen Sie **OK** aus.

Die Registrierung der Zieladressen ist nun abgeschlossen.

# 6. Wählen Sie **Geräteeinstellungen (Device settings)** -> **Statusbenachrichtigungs-E-Mail (Status notification e-mail)** -> **Einstellungen wiederholen (Retry settings)** aus.

7. Legen Sie die Einstellungen für erneute Sendungen fest.

Die Anzahl der erneuten Sendungen kann festgelegt werden, indem Sie die folgenden Schritte ausführen.

1. Geben Sie die Anzahl der erneuten Sendungen an.
- 2. Geben Sie das Intervall für erneute Sendungen an.
- 3. Wählen Sie **OK** aus.

Die Einstellung der erneuten Sendung ist nun abgeschlossen.

# **Netzwerkverbindung**

**[Tipps für die Netzwerkverbindung](#page-362-0)**

## <span id="page-362-0"></span>**Tipps für die Netzwerkverbindung**

- **[Standard-Netzwerkeinstellungen](#page-363-0)**
- **[Ein anderer Drucker mit demselben Namen wurde gefunden](#page-365-0)**
- **[Herstellen einer Verbindung mit einem anderen Computer über ein LAN/Ändern](#page-366-0) [der Verbindungsmethode von USB zu LAN](#page-366-0)**
- **[Drucknetzwerkeinstellungen](#page-367-0)**
- **[LAN-Verbindungsmethode ändern/WLAN-Verbindungsmethode ändern](#page-373-0)**

# <span id="page-363-0"></span>**Standard-Netzwerkeinstellungen**

# **Standards für LAN-Verbindung**

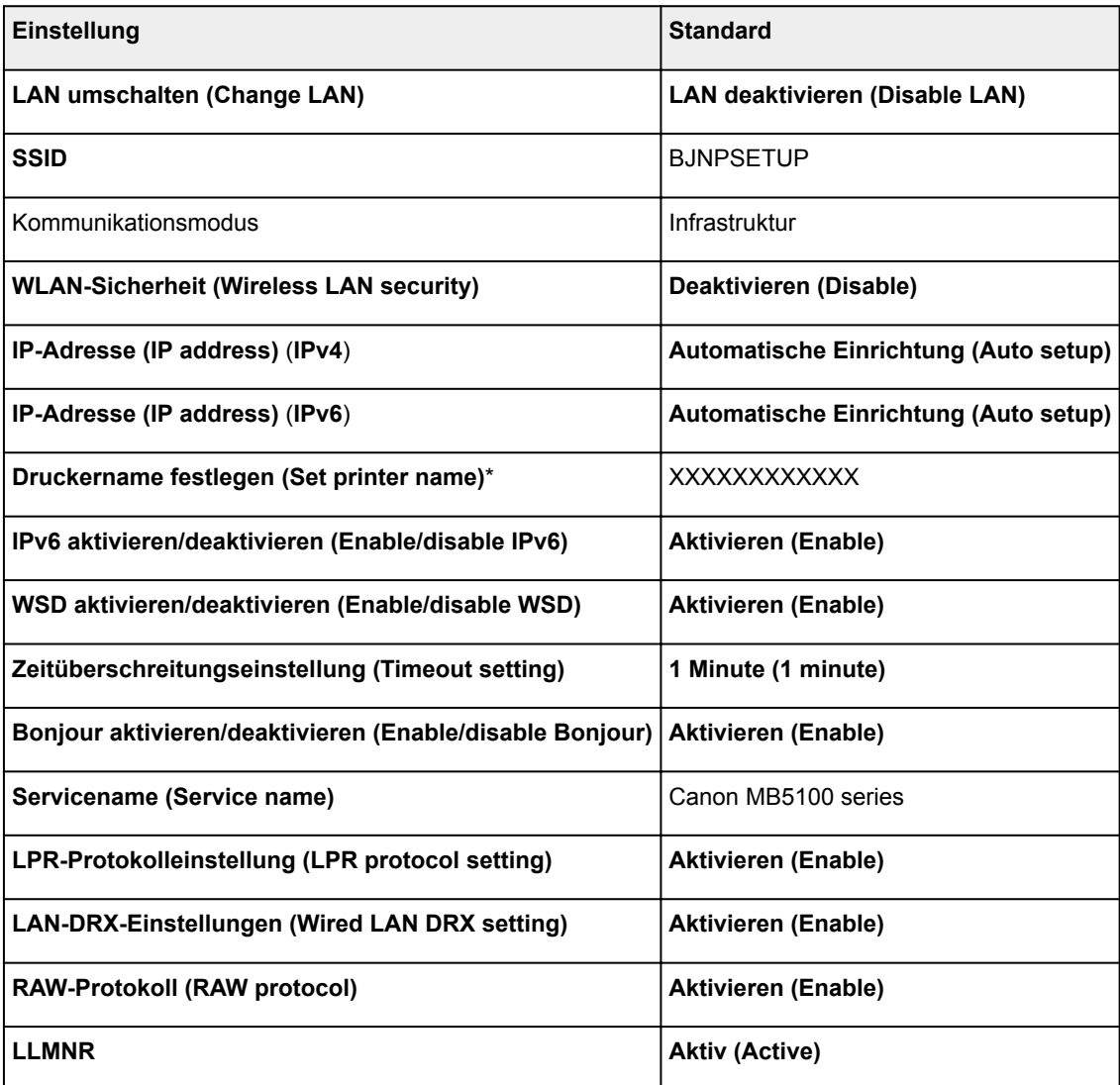

("XX" steht für alphanumerische Zeichen.)

\* Der Standardwert hängt vom Drucker ab. Verwenden Sie das Bedienfeld, um die Werte zu überprüfen.

**[LAN-Einstellungen](#page-308-0)** 

## **Standards für direkte Verbindung**

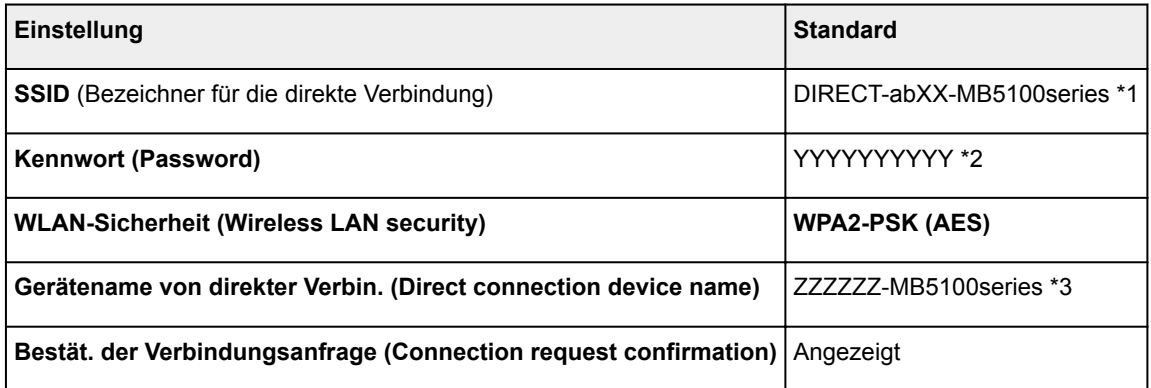

\*1 "ab" wird willkürlich festgelegt und "XX" steht für die letzten zwei Ziffern der MAC-Adresse des Druckers. (Der Wert wird angegeben, wenn der Drucker zum ersten Mal eingeschaltet wird.)

\*2 Das Kennwort wird automatisch angegeben, wenn der Drucker zum ersten Mal eingeschaltet wird.

\*3 "ZZZZZZ" steht für die letzten sechs Stellen der MAC-Adresse des Druckers.

# <span id="page-365-0"></span>**Ein anderer Drucker mit demselben Namen wurde gefunden**

Wenn der Drucker während der Einrichtung gefunden wird, erscheinen auch andere Drucker mit demselben Namen in den Suchergebnissen.

Wählen Sie einen Drucker aus, indem Sie die Einstellungen des Druckers mit denen auf dem Ergebnisbildschirm vergleichen.

• Für Windows:

Prüfen Sie die MAC-Adresse oder die Seriennummer des Druckers, um den korrekten Drucker aus den Ergebnissen auszuwählen.

• Für Mac OS:

Die Druckernamen werden mit der MAC-Adresse angezeigt, die am Ende des Namens angefügt wird, oder durch den von Bonjour angegebenen Druckernamen.

Prüfen Sie Bezeichner wie die MAC-Adresse, den Druckernamen, den Bonjour angibt, sowie die Seriennummer des Druckers, um den richtigen Drucker aus der Auswahl zu wählen.

## **Hinweis**

• Die Seriennummer wird möglicherweise nicht auf dem Ergebnisbildschirm angezeigt.

Prüfen Sie die MAC-Adresse und Seriennummer des Druckers mit einer der folgenden Methoden.

• Anzeigen auf dem Touchscreen.

MAC-Adresse

### **[LAN-Einstellungen](#page-308-0)**

Seriennummer

- **N** [Systeminformationen](#page-333-0)
- Drucken Sie die Netzwerkeinstellungen.
	- **N** [Drucknetzwerkeinstellungen](#page-367-0)

## <span id="page-366-0"></span>**Herstellen einer Verbindung mit einem anderen Computer über ein LAN/Ändern der Verbindungsmethode von USB zu LAN**

**M** Für Windows: **M** Für Mac OS:

## **Für Windows:**

Um einen Computer hinzuzufügen, der über LAN mit dem Drucker verbunden werden soll oder von einer USB- zu einer LAN-Verbindung zu wechseln, führen Sie die Installation mithilfe der Installations-CD-ROM aus oder folgen Sie den Anweisungen auf der Canon-Website.

## **Für Mac OS:**

Um einen weiteren Computer über LAN mit dem Drucker zu verbinden oder von einer USB- zu einer LAN-Verbindung zu wechseln, folgen Sie den Anweisungen auf der Canon-Website.

# <span id="page-367-0"></span>**Drucknetzwerkeinstellungen**

Verwenden Sie das Bedienfeld, um die aktuellen Netzwerkeinstellungen des Druckers auszudrucken.

## **Wichtig**

- Der Ausdruck der Netzwerkeinstellungen enthält wichtige Informationen über das Netzwerk. Heben Sie ihn gut auf.
- 1. [Stellen Sie sicher, dass der Drucker eingeschaltet ist.](#page-276-0)
- 2. [Legen Sie drei Blatt Normalpapier im A4- oder Letter-Format ein.](#page-177-0)
- 3. Streichen Sie über den Bildschirm HOME und tippen Sie auf **Einrichtg (Setup)**.

**[Verwenden des Bedienfelds](#page-281-0)** 

Der Menübildschirm wird angezeigt.

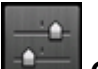

## 4. Tippen Sie auf **Geräteeinstellungen (Device settings)**.

5. Tippen Sie auf **LAN-Einstellungen (LAN settings)**.

Wenn Sie das Administratorkennwort angeben, müssen Sie das Kennwort eingeben.

- 6. Tippen Sie auf **LAN-Einstellungen bestätigen (Confirm LAN settings)**.
- 7. Überprüfen Sie die Meldung und tippen Sie auf **OK**.
- 8. Tippen Sie auf **Det. drucken (Print details)**.
- 9. Tippen Sie auf **Ja (Yes)**.

Der Drucker beginnt mit dem Drucken der Netzwerkeinstellungen.

Der Ausdruck enthält die folgenden Informationen zu den Netzwerkeinstellungen:

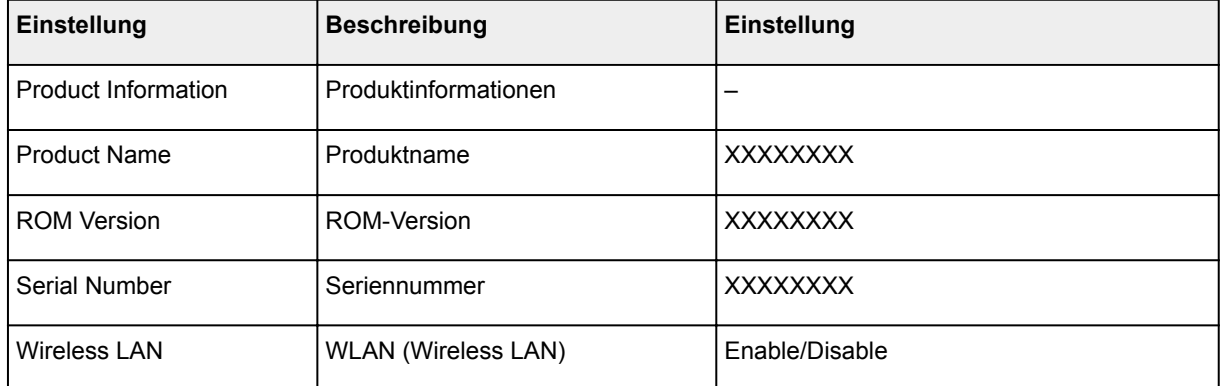

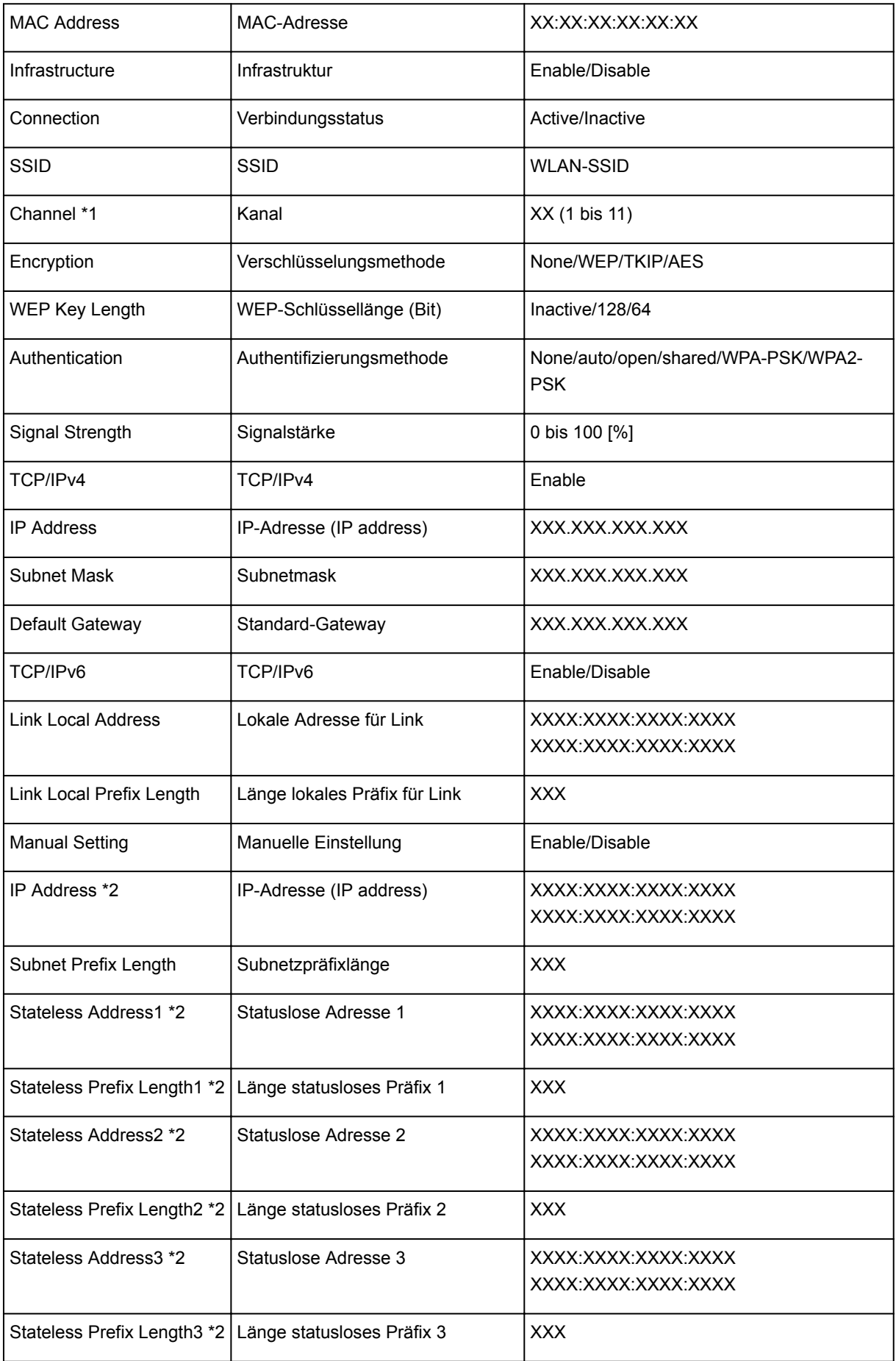

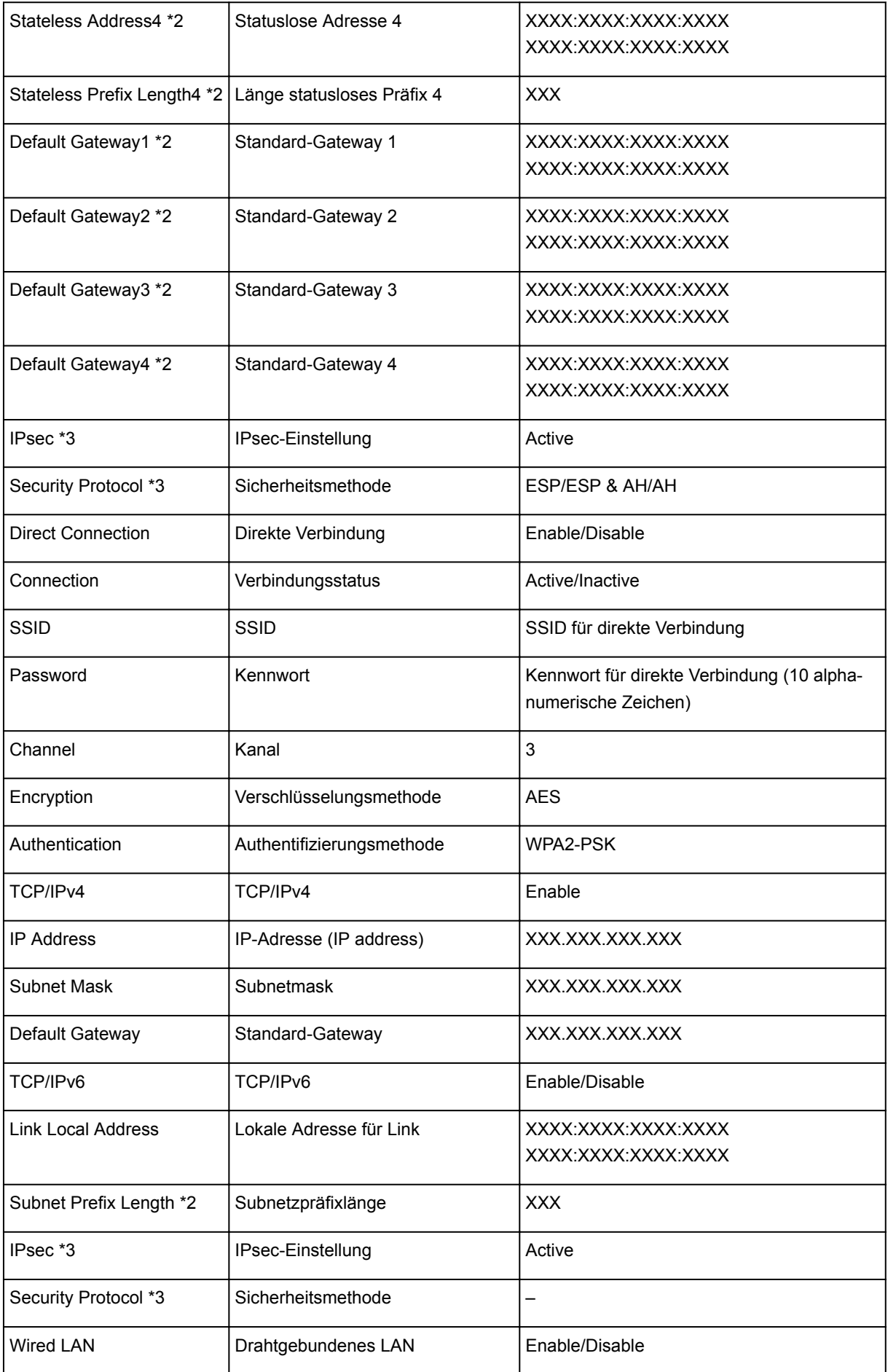

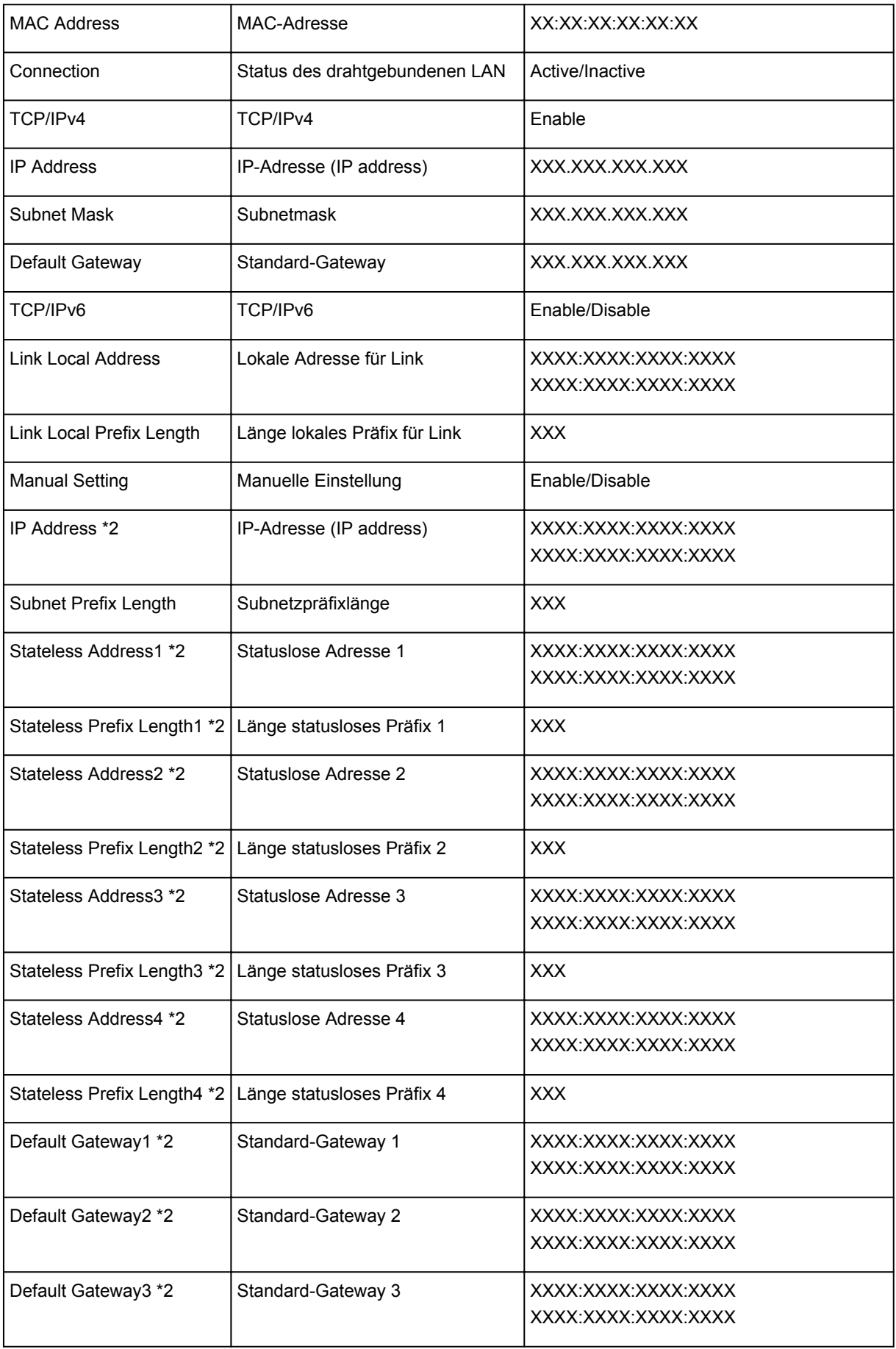

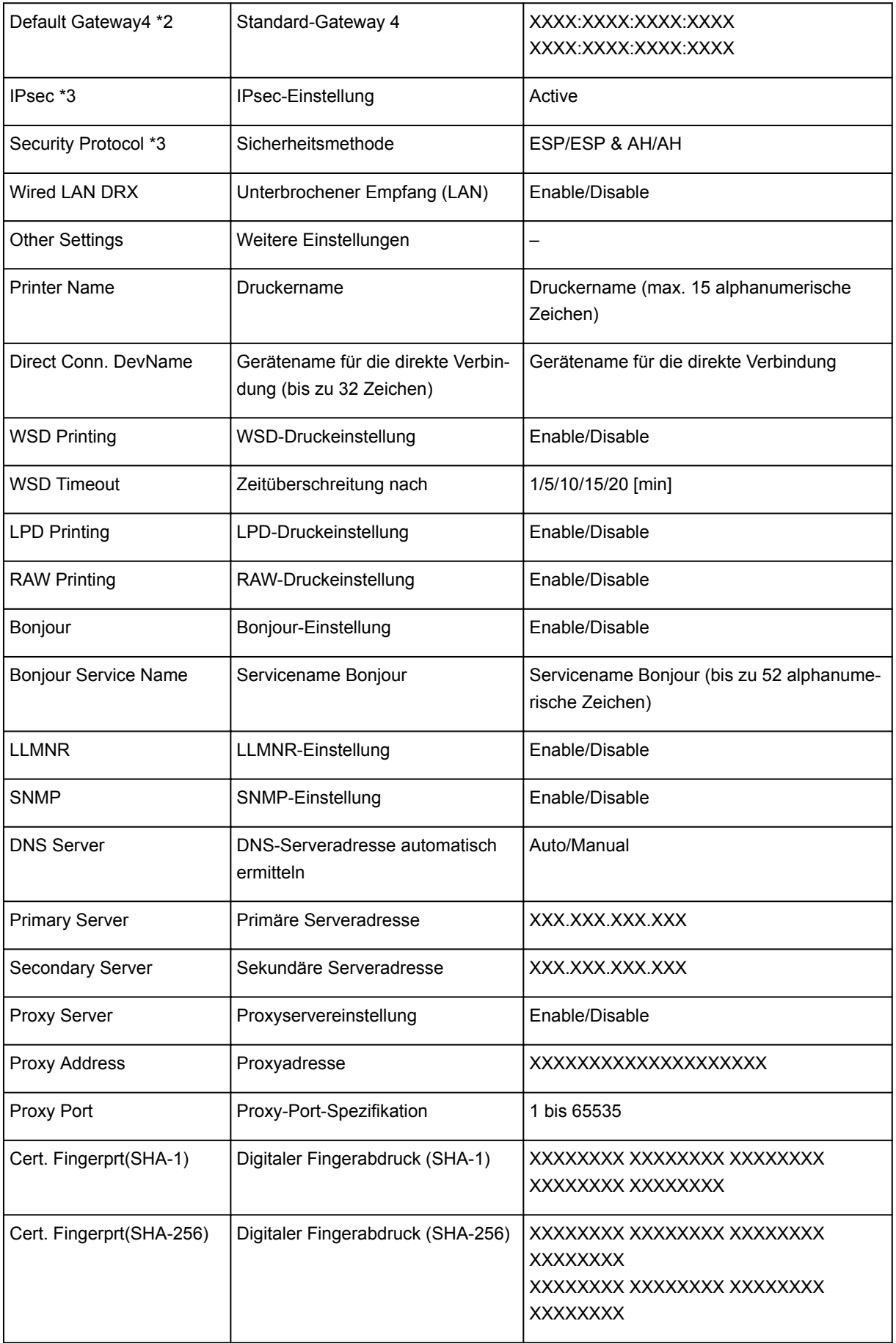

("XX" steht für alphanumerische Zeichen.)

\*1 Abhängig von dem Land oder der Region, in dem bzw. der das Gerät erworben wurde, reicht der Kanalbereich von 1 bis 11.

\*2 Der Netzwerkstatus wird nur ausgedruckt, wenn IPv6 aktiviert ist.

\*3 Der Netzwerkstatus wird nur ausgedruckt, wenn die Einstellungen IPv6 und IPsec aktiviert sind.

## <span id="page-373-0"></span>**LAN-Verbindungsmethode ändern/WLAN-Verbindungsmethode ändern**

- **M** Ändern der LAN-Verbindungsmethode
- **M** Ändern der Verbindungsmethode für drahtloses LAN

## **Ändern der LAN-Verbindungsmethode**

Befolgen Sie eine der unten genannten Prozeduren zum Ändern der LAN-Verbindungsmethode (drahtgebunden oder drahtlos).

- **Für Windows:**
	- Verwenden Sie zum Wiederholen der Einrichtung die Installations-CD-ROM, oder befolgen Sie die Anweisungen auf der Canon-Website.
	- Tippen Sie auf das Symbol unten links auf dem Bildschirm HOME, wählen Sie **LAN umschalten (Change LAN)** und wählen Sie dann **WLAN aktivieren (Activate wireless LAN)** oder **Drahtgeb. LAN aktivieren (Activate wired LAN)**.

Führen Sie danach die Änderungen auf dem **Protokolleinstellungen (Protocol Settings)** Bildschirm IJ Network Device Setup Utility aus.

Weitere Informationen finden Sie unter [Durchführung/Änderung der WLAN-Einstellungen](#page-387-0) oder [Durchführung/Änderung der drahtgebundenen LAN-Einstellungen.](#page-384-0)

- **Für Mac OS:**
	- Befolgen Sie die Anweisungen auf der Canon Website, um die Einrichtung zu wiederholen.
	- Tippen Sie auf das Symbol unten links auf dem Bildschirm HOME, wählen Sie **LAN umschalten (Change LAN)** und wählen Sie dann **WLAN aktivieren (Activate wireless LAN)** oder **Drahtgeb. LAN aktivieren (Activate wired LAN)**.

Führen Sie dann die Einstellungen auf der **Drahtloses LAN (Wireless LAN)** oder **Drahtgebundenes LAN (Wired LAN)**-Anleitung auf IJ Network Tool aus.

Weitere Informationen finden Sie im Datenblatt Änderung der WLAN-Einstellungen oder Datenblatt Änderung der drahtgebundenen LAN-Einstellungen.

## **Ändern der Verbindungsmethode für drahtloses LAN**

Befolgen Sie eine der unten genannten Prozeduren zum Ändern der Verbindungsmethode für drahtloses LAN (Infrastruktur oder direkte Verbindung).

- **Für Windows:**
	- Verwenden Sie zum Wiederholen der Einrichtung die Installations-CD-ROM, oder befolgen Sie die Anweisungen auf der Canon-Website.
	- Führen Sie die Änderungen auf dem **Protokolleinstellungen (Protocol Settings)** Bildschirm IJ Network Device Setup Utility aus.

## **Wichtig**

• Bevor Sie die Einstellungen mit IJ Network Device Setup Utility ausführen, aktivieren Sie wie folgt den kabellosen Einrichtungsmodus des Druckers.

- 1. [Stellen Sie sicher, dass der Drucker eingeschaltet ist.](#page-276-0)
- 2. Streichen Sie über den Bildschirm HOME und tippen Sie auf **LAN-Einstell. (LAN settings)**

**Werwenden des Bedienfelds** 

Wenn Sie das Administratorkennwort angeben, müssen Sie das Kennwort eingeben.

- 3. Tippen Sie auf **WLAN-Einrichtung (Wireless LAN setup)**.
- 4. Tippen Sie auf **Kabellose Einrichtung (Cableless setup)**.
- 5. Überprüfen Sie die Meldung und tippen Sie auf **OK**.

Befolgen Sie die Anweisungen auf Ihrem Smartphone oder Tablet.

6. Wenn in der Meldung steht, dass die Einrichtung abgeschlossen ist, tippen Sie auf **OK**.

## • **Für Mac OS:**

Befolgen Sie die Anweisungen auf der Canon Website, um die Einrichtung zu wiederholen.

## **Netzwerkeinstellungen (IJ Network Device Setup Utility) (Windows)**

- **[IJ Network Device Setup Utility](#page-376-0)**
- **[Starten von IJ Network Device Setup Utility](#page-377-0)**
- **[Bildschirm "IJ Network Device Setup Utility"](#page-378-0)**
- **[Ausführen der Netzwerkeinstellungen](#page-383-0)**
- **[Überprüfen des Netzwerkstatus](#page-399-0)**
- **[Menüs von IJ Network Device Setup Utility](#page-406-0)**
- **[Sonstige Netzwerkinformationen](#page-413-0)**

# <span id="page-376-0"></span>**IJ Network Device Setup Utility**

Mit IJ Network Device Setup Utility können Netzwerk-/Drucker-Administratoren Drucker im Netzwerk verwalten. Bei Einrichtung des Druckers wird gleichzeitig das Dienstprogramm installiert.

Verwenden Sie IJ Network Device Setup Utility für folgende Zwecke:

- Suchen von Druckern im Netzwerk und Ausführen der anfänglichen Netzwerkeinrichtung für erkannte Drucker
- Ausführen der anfänglichen Netzwerkeinrichtung durch Anschließen des Druckers an den Computer mithilfe eines USB-Kabels (Bei manchen Modellen nicht verfügbar)
- Ändern von Netzwerkeinstellungen für Drucker
- Überprüfen des Status zwischen dem Computer mit IJ Network Device Setup Utility und dem Drucker bei Verbindungsproblemen

## **Wichtig**

• Je nach Drucker ist das Administratorkennwort für den Drucker bereits ab Werk festgelegt. Wenn Sie die Netzwerkeinstellungen ändern möchten, müssen Sie sich mit dem Administratorkennwort authentifizieren.

Weitere Informationen finden Sie unter:

**M** [Administratorkennwort](#page-457-0)

Für eine verbesserte Sicherheit empfehlen wir, das Administratorkennwort zu ändern.

**Kandern des Administratorkennworts** 

- Zur Verwendung des Druckers über ein LAN muss die für den jeweiligen Verbindungstyp erforderliche Ausrüstung bereitstehen, wie etwa ein Wireless Router oder ein LAN-Kabel.
- Wenn Sie IJ Network Device Setup Utility einrichten oder installieren, deaktivieren Sie die Blockierungsfunktion der Firewall.
- Ändern Sie Netzwerkeinstellungen nicht in IJ Network Device Setup Utility, während ein Druckvorgang läuft.

# <span id="page-377-0"></span>**Starten von IJ Network Device Setup Utility**

Starten Sie das IJ Network Device Setup Utility wie unten dargestellt.

- Klicken Sie unter Windows 10 auf die Schaltfläche **Start**, und wählen Sie **Alle Apps (All apps)**, **Canon Utilities** und dann **IJ Network Device Setup Utility** aus. Falls **IJ Network Device Setup Utility** nicht angezeigt wird, suchen Sie "IJ Network Device Setup Utility" mithilfe von **Web und Windows durchsuchen (Search the web and Windows)**.
- Wählen Sie unter Windows 8.1 oder Windows 8 die Option **IJ Network Device Setup Utility** auf dem **Start**-Bildschirm aus, um IJ Network Device Setup Utility zu starten. Wenn **IJ Network Device Setup Utility** nicht auf dem **Start**-Bildschirm angezeigt wird, wählen Sie den Charm **Suchen (Search)** aus, und suchen Sie nach "IJ Network Device Setup Utility".
- Klicken Sie unter Windows 7 oder Windows Vista auf **Start**, und wählen Sie **Alle Programme (All Programs)**, **Canon Utilities**, **IJ Network Device Setup Utility** und dann **IJ Network Device Setup Utility**.

Wenn Sie IJ Network Device Setup Utility starten, werden zuerst Drucker im Netzwerk gesucht und erkannte Drucker aufgelistet.

# <span id="page-378-0"></span>**Bildschirm "IJ Network Device Setup Utility"**

- Elemente des Bildschirms "IJ Network Device Setup Utility"
- [Menüs des Bildschirms "IJ Network Device Setup Utility"](#page-381-0)
- **[Elemente auf der Symbolleiste des Bildschirms "IJ Network Device Setup Utility"](#page-381-0)**

## **Elemente des Bildschirms IJ Network Device Setup Utility**

Wenn Sie IJ Network Device Setup Utility starten, wird der unten dargestellte Bildschirm angezeigt. Erkannte Drucker werden auf dem Bildschirm aufgelistet und die unten dargestellten Elemente angezeigt.

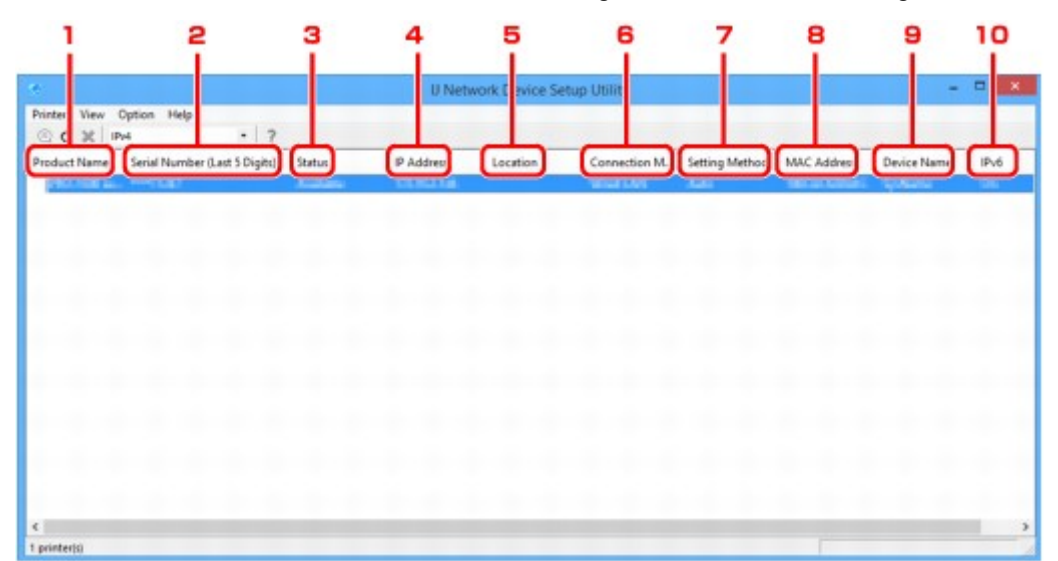

## 1. **Produktname (Product Name)**

Zeigt den Produktnamen des erkannten Druckers an. Links wird das unten stehende Symbol angezeigt, wenn der Drucker nicht verwendet werden kann.

: Wird angezeigt, wenn der Drucker nicht verbunden oder konfiguriert ist.

IP: Wird angezeigt, wenn die IP-Adresse auf einen anderen Drucker dupliziert wird.

: Wird angezeigt, wenn Sie mit dem Drucker nicht kommunizieren können.

## **Hinweis**

• Wenn ein Drucker, den Sie verwenden möchten, nicht erkannt wird, legen Sie die Kriterien für die Suche nach dem Drucker fest.

■ [Festlegen von Kriterien für Druckersuche/Suche eines bestimmten Druckers](#page-395-0)

## 2. **Seriennummer (letzte 5 Stellen) (Serial Number (Last 5 Digits))**

Zeigt die letzten fünf Stellen der Seriennummer des Druckers an.

## 3. **Status**

Zeigt den Status des Druckers wie unten dargestellt an.

#### **Verfügbar (Available)**

Gibt an, dass der Drucker verfügbar ist.

#### **Setup abgeschlossen (Setup Completed)**

Wird angezeigt, nachdem das Netzwerk eingerichtet wurde und Sie auf **Einrichten (Set)** geklickt haben, um das Fenster zu schließen.

#### **Nicht verbunden (Not Connected)**

Gibt an, dass der Drucker zum Einrichten des WLAN erforderlich ist.

[Ausführen/Ändern der Einstellungen für drahtloses LAN](#page-387-0)

#### **Nicht festgelegt (Not Set)**

Gibt an, dass der Drucker nicht im Netzwerk verwendet werden kann. Geben Sie eine IP-Adresse an, oder aktivieren Sie IPv6.

#### **IP-Adr.-Überschn. (IP Address Overlap)**

Gibt an, dass die IP-Adresse auf einen anderen Drucker dupliziert wird.

#### **Unbekannt (Unknown)**

Gibt an, dass der bisher verwendete Drucker derzeit nicht verwendet werden kann.

### **Hinweis**

• Wenn **USB** aus dem Pulldownmenü in der Symbolleiste ausgewählt wird, wird nichts angezeigt.

#### 4. **IP-Adresse (IP Address)**

Zeigt die IP-Adresse des Druckers an.

#### **Hinweis**

• Wenn **USB** aus dem Pulldownmenü in der Symbolleiste ausgewählt wird, wird "-" angezeigt und die Schnittstellen (WLAN/drahtgebundenes LAN) sind in der Einstellung des Druckers deaktiviert.

#### 5. **Standort (Location)**

Zeigt den Standort des Druckers an, sofern dieser registriert ist.

#### **Hinweis**

• Wenn **USB** aus dem Pulldownmenü in der Symbolleiste ausgewählt wird, wird nichts angezeigt.

**[Zuweisen von Druckerinformationen](#page-392-0)** 

### 6. **Verbindungsmethode (Connection Method)**

Zeigt die Verbindungsmethode des Druckers an (drahtgebunden oder WLAN).

### **Hinweis**

- Wenn **USB** aus dem Pulldownmenü in der Symbolleiste ausgewählt wird, werden beide für den Drucker verfügbaren LAN-Verbindungsmethoden (drahtgebunden und drahtlos) angezeigt.
- Wenn der Drucker beide LAN-Verbindungsmethoden unterstützt, wird der Drucker als zwei Drucker erkannt, die getrennt voneinander angezeigt werden.
- Falls der Drucker kein drahtgebundenes LAN unterstützt, wird drahtgebundenes LAN nicht angezeigt.
- Bei Verwendung von IJ Network Device Setup Utility auf einem Computer, der WLAN nicht unterstützt, wird WLAN nicht angezeigt.
- Falls Sie den Drucker mit einer direkten Verbindung verwenden, werden sowohl WLAN als auch drahtgebundenes LAN nicht angezeigt.

## 7. **Einrichtungsmethode (Setting Method)**

Zeigt die Einrichtungsmethode des Druckers an.

### • **Automatisch (Auto)**

Wird angezeigt, wenn der Drucker von einer automatisch vergebenen IP-Adresse verwendet wird.

#### • **Manuell (Manual)**

Wird angezeigt, wenn der Drucker von einer manuell vergebenen IP-Adresse verwendet wird.

## **Hinweis**

• Wenn **USB** aus dem Pulldownmenü in der Symbolleiste ausgewählt wird, wird "-" angezeigt und die Schnittstellen (WLAN/drahtgebundenes LAN) sind in der Einstellung des Druckers deaktiviert.

## 8. **MAC-Adresse (MAC Address)**

Zeigt die MAC-Adresse des erkannten Druckers an.

## **Hinweis**

• Wenn **USB** aus dem Pulldownmenü in der Symbolleiste ausgewählt wird, wird "-" angezeigt und die Schnittstellen (WLAN/drahtgebundenes LAN) sind in der Einstellung des Druckers deaktiviert.

## 9. **Gerätename (Device Name)**

Zeigt den Gerätenamen des Druckers an, sofern dieser registriert ist.

### **Hinweis**

• Wenn **USB** aus dem Pulldownmenü in der Symbolleiste ausgewählt wird, wird nichts angezeigt.

**[Zuweisen von Druckerinformationen](#page-392-0)** 

### 10. **IPv6**

**Ein (On)** wird angezeigt, wenn dem Drucker eine IPv6-Adresse zugewiesen ist.

### **Hinweis**

• Wenn **USB** aus dem Pulldownmenü in der Symbolleiste ausgewählt wird, wird "-" angezeigt.

## <span id="page-381-0"></span>**Menüs des Bildschirms IJ Network Device Setup Utility**

In diesem Abschnitt werden die Menüs des Bildschirms IJ Network Device Setup Utility beschrieben.

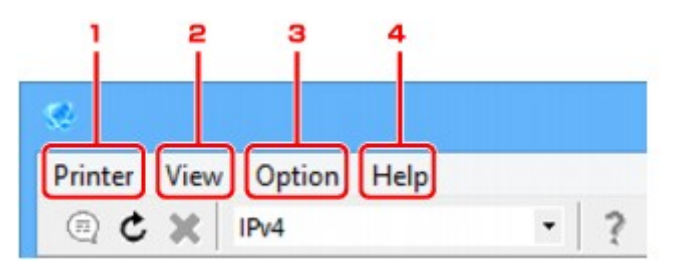

- 1. Menü **Drucker (Printer)**
	- [Menü "Drucker"](#page-407-0)
- 2. Menü **Ansicht (View)**
	- [Menü "Ansicht"](#page-409-0)
- 3. Menü **Optionen (Option)**
	- [Menü "Optionen"](#page-411-0)
- 4. Menü **Hilfe (Help)**

**M** [Menü "Hilfe"](#page-412-0)

## **Elemente der Symbolleiste des Bildschirms IJ Network Device Setup Utility**

In diesem Abschnitt sind die Elemente auf der Symbolleiste des Bildschirms IJ Network Device Setup Utility beschrieben.

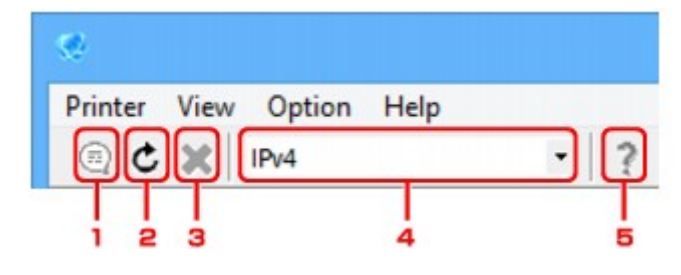

1. Wird für die Einrichtung des drahtgebundenen LAN oder WLAN verwendet.

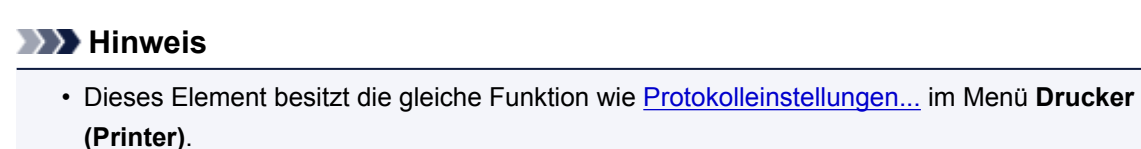

2. Wiederholt die Suche nach Druckern.

## **Hinweis**

• Dieses Element besitzt die gleiche Funktion wie [Aktualisieren](#page-410-0) im Menü **Ansicht (View)**.

3. Stoppt die Suche nach Druckern.

## **Hinweis**

• Dieses Element besitzt die gleiche Funktion wie [Abbrechen](#page-409-0) im Menü **Ansicht (View)**.

4. Schaltet die Drucker-Liste um. (IPv4-, IPv6- bzw. USB-Drucker)

## **Hinweis**

- Dieses Element besitzt die gleiche Funktion wie [IPv4/IPv6/USB umschalten](#page-409-0) im Menü **Ansicht (View)**.
- Sie können auch die Liste der mittels USB angeschlossenen Drucker anzeigen. (Bei manchen Modellen nicht verfügbar.) Wählen Sie in diesem Fall **USB** aus.
- 5. Zeigt dieses Handbuch an.

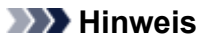

• Dieses Element besitzt die gleiche Funktion wie [Online-Handbuch](#page-412-0) im Menü **Hilfe (Help)**.

# <span id="page-383-0"></span>**Ausführen der Netzwerkeinstellungen**

- **[Ausführen/Ändern der Einstellungen für drahtgebundenes LAN](#page-384-0)**
- **[Ausführen/Ändern der Einstellungen für drahtloses LAN](#page-387-0)**
- **[Zuweisen von Druckerinformationen](#page-392-0)**
- **[Initialisieren der Netzwerkeinstellungen](#page-393-0)**
- **[Ändern des Administratorkennworts](#page-394-0)**
- **[Festlegen von Kriterien für Druckersuche/Suche eines bestimmten Druckers](#page-395-0)**
- **[Wenn der Bildschirm "WEP-Details" angezeigt wird](#page-397-0)**
- **[Wenn der Bildschirm "WPA/WPA2-Details" angezeigt wird](#page-398-0)**

# <span id="page-384-0"></span>**Ausführen/Ändern der Einstellungen für drahtgebundenes LAN**

Befolgen Sie die unten genannte Prozedur zum Ausführen/Ändern der Einstellungen für drahtgebundenes LAN.

## **Hinweis**

- Bei manchen Modellen können Sie die Netzwerkeinrichtung für einen mittels USB angeschlossenen Drucker mithilfe von IJ Network Device Setup Utility durchführen. Wählen Sie **USB** unter **IPv4/ IPv6/USB umschalten (Switch IPv4/IPv6/USB)** im Menü **Ansicht (View)** aus, um diejenigen Drucker anzuzeigen, für die Sie die Einrichtung durchführen können.
- 1. [Starten Sie IJ Network Device Setup Utility.](#page-377-0)

Erkannte Drucker werden aufgelistet.

2. Wählen Sie in der Liste der Drucker den Drucker aus, dessen Einstellungen ausgeführt/ geändert werden sollen.

Wählen Sie den Drucker aus, für den als **Verbindungsmethode (Connection Method) Drahtgebundenes LAN (Wired LAN)** und als **Status** eine andere Einstellung als **Unbekannt (Unknown)** oder **Setup abgeschlossen (Setup Completed)** angezeigt wird, um die Einstellungen vorzunehmen.

Wählen Sie zur Einrichtung für einen mittels USB angeschlossenen Drucker die Option **USB** aus dem Pulldownmenü in der Symbolleiste aus, und wählen Sie den Drucker aus, für den **Drahtgebundenes LAN (Wired LAN)** als **Verbindungsmethode (Connection Method)** angezeigt wird.

3. Wählen Sie im Menü **Drucker (Printer)** die Option **Protokolleinstellungen... (Protocol Settings...)** aus.

Der Bildschirm **Druckerkennwort bestätigen (Confirm Printer Password)** wird angezeigt.

Weitere Informationen zum Kennwort finden Sie unter [Administratorkennwort](#page-457-0).

## **Hinweis**

- Wenn Sie auf das Symbol  $\textcircled{\tiny \textcircled{\tiny \textcircled{\tiny \textcircled{\tiny \textcirccl}}}}$  klicken, können Sie die gewünschten Einstellungen vornehmen/ ändern.
- 4. Geben Sie das Kennwort ein, und klicken Sie auf **OK**.

Der Bildschirm **Protokolleinstellungen (Protocol Settings)** wird angezeigt.

5. Führen Sie die Einstellungen aus, oder ändern Sie sie.

Auf dem Bildschirm kann zwischen IPv4 und IPv6 gewechselt werden. Klicken Sie auf die Registerkarte, um das Protokoll zu wechseln.

• IPv4-Einstellungen

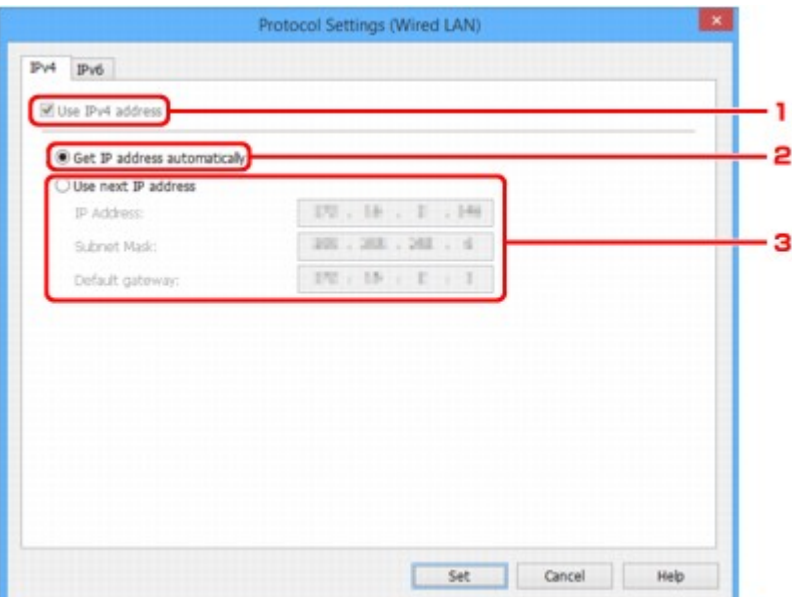

#### 1. **IPv4-Adresse verw. (Use IPv4 address)**

Immer ausgewählt. (abgeblendet)

#### 2. **IP-Adresse automatisch ermitteln (Get IP address automatically)**

Wählen Sie diese Option aus, um eine automatisch von einem DHCP-Server zugeordnete IP-Adresse zu verwenden. Auf dem Router muss die DHCP-Serverfunktion aktiviert werden.

#### 3. **Nächste IP-Adresse verwenden (Use next IP address)**

Wählen Sie diese Option aus, falls in der Umgebung, in der Drucker verwendet wird, keine DHCP-Serverfunktion verfügbar ist oder Sie eine feste IP-Adresse verwenden möchten.

Geben Sie die IP-Adresse, die Subnetzmaske und das Standard-Gateway ein.

#### • IPv6-Einstellungen

### **Hinweis**

• Wenn **USB** aus dem Pulldownmenü in der Symbolleiste ausgewählt wird, können Sie keine IPv6-Einstellungen vornehmen.

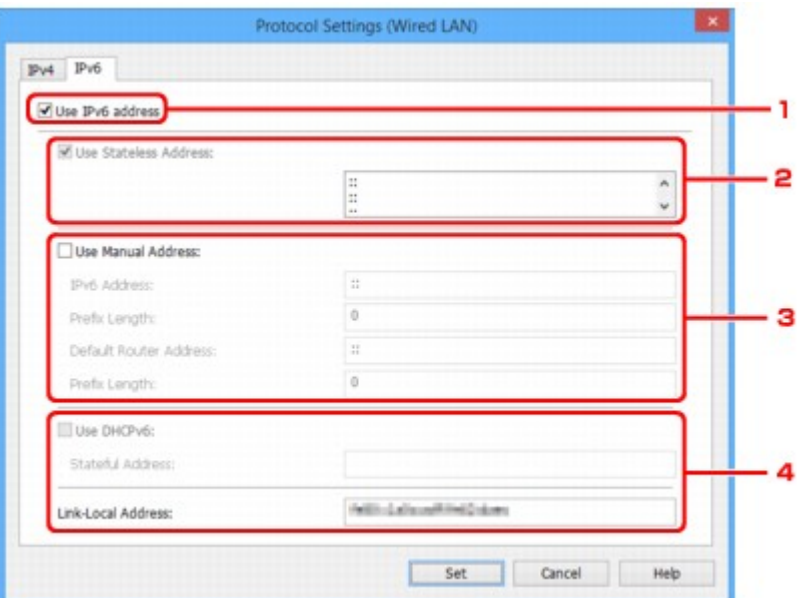

1. **IPv6-Adresse verw. (Use IPv6 address)**

Wählen Sie diese Einstellung, wenn Sie den Drucker in einer IPv6-Umgebung verwenden.

2. **Statuslose Adresse verwenden: (Use Stateless Address:)**

Wählen Sie diese Option aus, wenn Sie eine automatisch zugewiesene IP-Adresse verwenden. Verwenden Sie einen mit IPv6 kompatiblen Router.

### **Hinweis**

• Dieses Einstellungselement ist auf dem verwendeten Drucker nicht verfügbar.

#### 3. **Manuelle Adresse verwenden: (Use Manual Address:)**

Wählen Sie diese Option aus, falls in der Umgebung, in der Drucker verwendet wird, keine DHCP-Serverfunktion verfügbar ist oder Sie eine feste IP-Adresse verwenden möchten.

Geben Sie die IP-Adresse und die Präfixlänge für die IP-Adresse ein.

### **Hinweis**

• Dieses Einstellungselement ist auf dem verwendeten Drucker nicht verfügbar.

#### 4. **DHCPv6 verwenden: (Use DHCPv6:)**

Wählen Sie diese Option, wenn Sie eine IP-Adresse über DHCPv6 beziehen.

### **Hinweis**

• Dieses Einstellungselement ist auf dem verwendeten Drucker nicht verfügbar.

#### 6. Klicken Sie auf **Einrichten (Set)**.

# <span id="page-387-0"></span>**Ausführen/Ändern der Einstellungen für drahtloses LAN**

Befolgen Sie die unten genannte Prozedur zum Ausführen/Ändern der Einstellungen für WLAN.

## **Wichtig**

• Aktivieren Sie die kabellose Einrichtung, bevor Sie die Druckereinrichtung vornehmen. (Nicht erforderlich, wenn Sie die IP-Adresse ändern.) Details finden Sie, wenn Sie im Online-Handbuch Ihres Druckers nach "NR049" suchen und die ausgegebene Seite anzeigen.

## **Hinweis**

• Bei manchen Modellen können Sie die Netzwerkeinrichtung für einen mittels USB angeschlossenen Drucker mithilfe von IJ Network Device Setup Utility durchführen. Wählen Sie **USB** unter **IPv4/ IPv6/USB umschalten (Switch IPv4/IPv6/USB)** im Menü **Ansicht (View)** aus, um Drucker anzuzeigen.

## 1. [Starten Sie IJ Network Device Setup Utility.](#page-377-0)

Erkannte Drucker werden aufgelistet.

2. Wählen Sie in der Liste der Drucker den Drucker aus, dessen Einstellungen ausgeführt/ geändert werden sollen.

Wählen Sie den Drucker aus, für den als **Verbindungsmethode (Connection Method) WLAN (Wireless LAN)** und als **Status** eine andere Einstellung als **Unbekannt (Unknown)** oder **Setup abgeschlossen (Setup Completed)** angezeigt wird, um die Einstellungen vorzunehmen.

Wählen Sie zur Einrichtung für einen mittels USB angeschlossenen Drucker die Option **USB** aus dem Pulldownmenü in der Symbolleiste aus, und wählen Sie den Drucker aus, für den **WLAN (Wireless LAN)** als **Verbindungsmethode (Connection Method)** angezeigt wird.

3. Wählen Sie im Menü **Drucker (Printer)** die Option **Protokolleinstellungen... (Protocol Settings...)** aus.

Der Bildschirm **Druckerkennwort bestätigen (Confirm Printer Password)** wird angezeigt.

Weitere Informationen zum Kennwort finden Sie unter [Administratorkennwort](#page-457-0).

## **Hinweis**

- Wenn Sie auf das Symbol  $\textcircled{\tiny{\textsf{R}}}$  klicken, können Sie die gewünschten Einstellungen vornehmen/ ändern.
- 4. Geben Sie das Kennwort ein, und klicken Sie auf **OK**.

Der Bildschirm **Protokolleinstellungen (Protocol Settings)** wird angezeigt.

5. Führen Sie die Einstellungen aus, oder ändern Sie sie.

Auf dem Bildschirm kann zwischen IPv4 und IPv6 gewechselt werden. Klicken Sie auf die Registerkarte, um das Protokoll zu wechseln.

• IPv4-/IPv6-Einstellungen

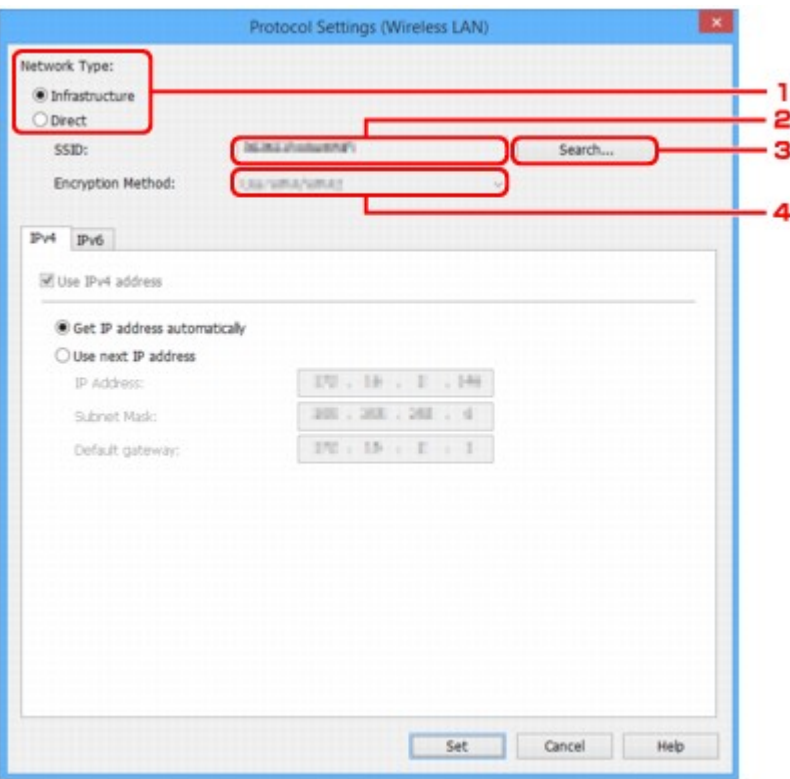

#### 1. **Netzwerktyp: (Network Type:)**

Wählen Sie den WLAN-Modus aus.

#### **Infrastruktur (Infrastructure)**

Der Drucker wird über einen Wireless Router mit dem drahtlosen LAN verbunden.

### **Direkt (Direct)**

Verbindet den Drucker ohne Wireless Router mit drahtlosen Kommunikationsgeräten.

### **Hinweis**

• Wenn **Direkt (Direct)** ausgewählt ist, wird die Schaltfläche **Suchen... (Search...)** abgeblendet dargestellt.

Außerdem können Sie je nach Betriebsumgebung von Ihrem Computer aus keine Verbindung mit dem Internet herstellen.

### 2. **SSID:**

Die Netzwerkkennung (SSID) des zurzeit verwendeten WLANs wird angezeigt.

Bei direkten Verbindungen wird die Kennung für direkte Verbindungen (SSID) angegeben.

3. **Suchen... (Search...)**

Der Bildschirm **Gefundene Wireless Router (Detected Wireless Routers)** wird angezeigt, auf dem Sie den Wireless Router auswählen können, mit dem Sie eine Verbindung herstellen möchten. Für Wireless Router, die bereits mit dem Computer verbunden sind, wird unter **Kommunikationsstatus (Communication Status)** die Angabe **Verfügbar (Available)** angezeigt.

Wenn Sie aus der Liste einen Wireless Router mit dem **Kommunikationsstatus (Communication Status) Nicht verbunden (Not Connected)** auswählen und auf **Einrichten** **(Set)** klicken, wird der Bildschirm für die WPA/WPA2- oder WEP-Einstellungen eines Wireless Routers angezeigt.

- [Wenn der Bildschirm "WEP-Details" angezeigt wird](#page-397-0)
- [Wenn der Bildschirm "WPA/WPA2-Details" angezeigt wird](#page-398-0)

#### 4. **Verschlüsselungsmethode: (Encryption Method:)**

Zeigt die verwendete Verschlüsselungsmethode für das WLAN an.

• IPv4-Einstellungen

### **Hinweis**

• Die unten angegebenen Einstellungselemente sind nur verfügbar, wenn **Infrastruktur (Infrastructure)** als **Netzwerktyp: (Network Type:)** ausgewählt ist.

Wenn **Direkt (Direct)** ausgewählt ist, werden die Einstellungselemente abgeblendet dargestellt.

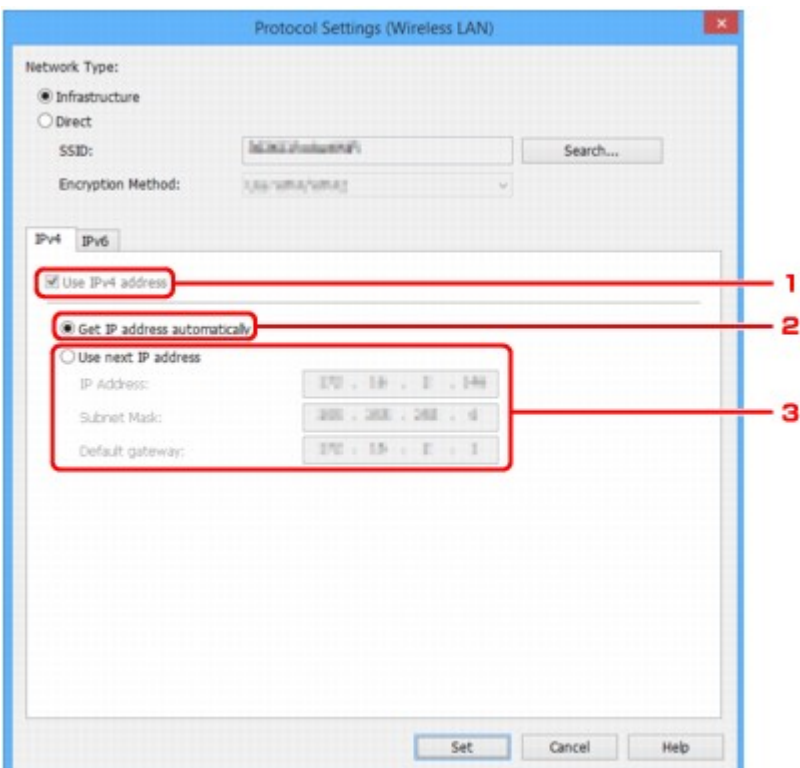

#### 1. **IPv4-Adresse verw. (Use IPv4 address)**

Immer ausgewählt. (abgeblendet)

#### 2. **IP-Adresse automatisch ermitteln (Get IP address automatically)**

Wählen Sie diese Option aus, um eine automatisch von einem DHCP-Server zugeordnete IP-Adresse zu verwenden. Auf dem Router muss die DHCP-Serverfunktion aktiviert werden.

#### 3. **Nächste IP-Adresse verwenden (Use next IP address)**

Wählen Sie diese Option aus, falls in der Umgebung, in der Drucker verwendet wird, keine DHCP-Serverfunktion verfügbar ist oder Sie eine feste IP-Adresse verwenden möchten.

Geben Sie die IP-Adresse, die Subnetzmaske und das Standard-Gateway ein.

• IPv6-Einstellungen

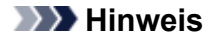

- Wenn **USB** aus dem Pulldownmenü in der Symbolleiste ausgewählt wird, können Sie keine IPv6-Einstellungen vornehmen.
- Die unten angegebenen Einstellungselemente sind nur verfügbar, wenn **Infrastruktur (Infrastructure)** als **Netzwerktyp: (Network Type:)** ausgewählt ist.

Wenn **Direkt (Direct)** ausgewählt ist, werden die Einstellungselemente abgeblendet dargestellt.

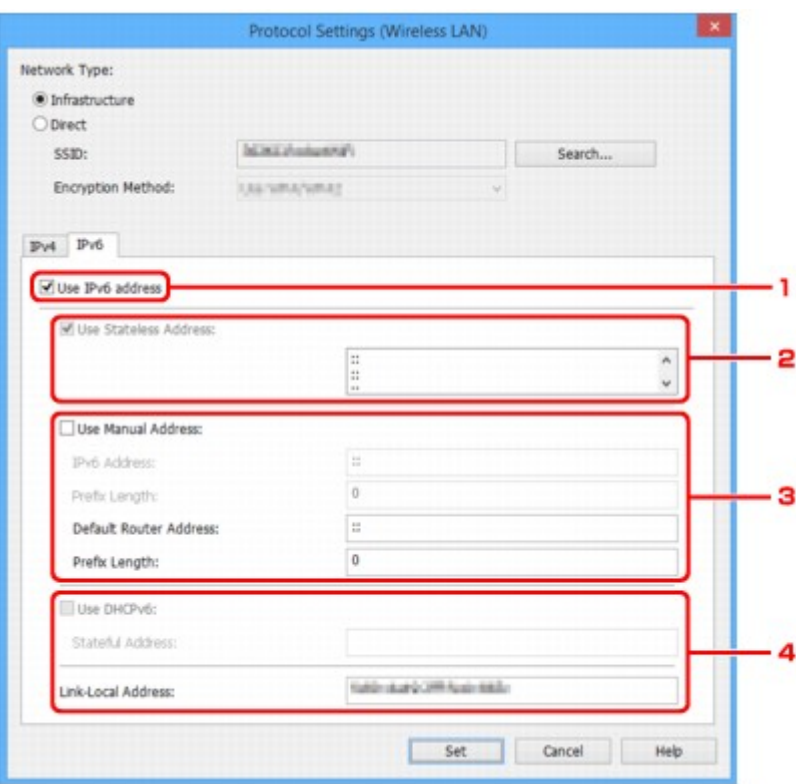

#### 1. **IPv6-Adresse verw. (Use IPv6 address)**

Wählen Sie diese Einstellung, wenn Sie den Drucker in einer IPv6-Umgebung verwenden.

#### 2. **Statuslose Adresse verwenden: (Use Stateless Address:)**

Wählen Sie diese Option aus, wenn Sie eine automatisch zugewiesene IP-Adresse verwenden. Verwenden Sie einen mit IPv6 kompatiblen Router.

### **Hinweis**

• Dieses Einstellungselement ist auf dem verwendeten Drucker nicht verfügbar.

#### 3. **Manuelle Adresse verwenden: (Use Manual Address:)**

Wählen Sie diese Option aus, falls in der Umgebung, in der Drucker verwendet wird, keine DHCP-Serverfunktion verfügbar ist oder Sie eine feste IP-Adresse verwenden möchten.

Geben Sie die IP-Adresse und die Präfixlänge für die IP-Adresse ein.

#### **Hinweis**

• Dieses Einstellungselement ist auf dem verwendeten Drucker nicht verfügbar.

4. **DHCPv6 verwenden: (Use DHCPv6:)**

Wählen Sie diese Option, wenn Sie eine IP-Adresse über DHCPv6 beziehen.

**Hinweis**

• Dieses Einstellungselement ist auf dem verwendeten Drucker nicht verfügbar.

6. Klicken Sie auf **Einrichten (Set)**.

# <span id="page-392-0"></span>**Zuweisen von Druckerinformationen**

Befolgen Sie die unten genannte Prozedur zum Zuweisen/Ändern des Standort- oder Gerätenamens des Druckers.

Die Namen werden unter **Gerätename: (Device Name:)** und **Standort: (Location:)** auf dem Bildschirm **IJ Network Device Setup Utility** angezeigt

## **Hinweis**

- Wenn **USB** aus dem Pulldownmenü in der Symbolleiste ausgewählt wird, ist dieses Einstellungselement nicht verfügbar.
- 1. [Starten Sie IJ Network Device Setup Utility.](#page-377-0)

Erkannte Drucker werden aufgelistet.

2. Wählen Sie den Drucker aus, dem der Standort- und der Gerätename zugewiesen werden sollen.

Wählen Sie den Drucker aus, für den **Verfügbar (Available)** als **Status** angegeben ist.

3. Wählen Sie im Menü **Drucker (Printer)** die Option **Detaillierte Druckereinstellungen... (Detailed Printer Settings...)** aus.

Der Bildschirm **Druckerkennwort bestätigen (Confirm Printer Password)** wird angezeigt.

Weitere Informationen zum Kennwort finden Sie unter [Administratorkennwort](#page-457-0).

4. Geben Sie das Kennwort ein, und klicken Sie auf **OK**.

Der Bildschirm **Detaillierte Druckereinstellungen (Detailed Printer Settings)** wird angezeigt.

5. Führen Sie die Einstellungen aus, oder ändern Sie sie.

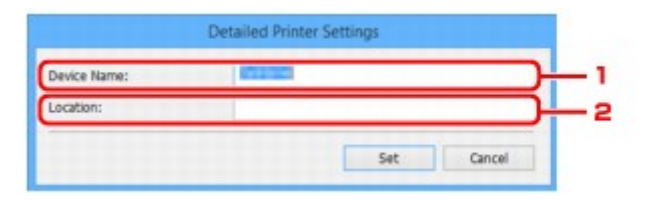

Folgende Einstellungselemente sind verfügbar.

1. **Gerätename: (Device Name:)**

Weist den Gerätenamen zu.

2. **Standort: (Location:)**

Weist den Standortnamen zu.

6. Klicken Sie auf **Einrichten (Set)**.

## <span id="page-393-0"></span>**Initialisieren der Netzwerkeinstellungen**

Befolgen Sie die unten genannte Prozedur zum Initialisieren der Netzwerkeinstellungen für den Drucker.

- 1. [Starten Sie IJ Network Device Setup Utility.](#page-377-0) Erkannte Drucker werden aufgelistet.
- 2. Wählen Sie den Drucker aus, dessen Einstellungen initialisiert werden sollen. Wählen Sie den Drucker aus, für den **Verfügbar (Available)** als **Status** angegeben ist.
- 3. Wählen Sie im Menü **Drucker (Printer)** die Option **LAN-Einstellungen zurücksetzen (Reset LAN settings)** aus.

Der Bildschirm **Druckerkennwort bestätigen (Confirm Printer Password)** wird angezeigt. Weitere Informationen zum Kennwort finden Sie unter [Administratorkennwort](#page-457-0).

- 4. Geben Sie das Kennwort ein, und klicken Sie auf **OK**.
- 5. Klicken Sie auf dem angezeigten Bildschirm auf **Ja (Yes)**.
- 6. Klicken Sie auf dem angezeigten Bildschirm auf **OK**. Die Netzwerkeinstellungen des Druckers werden initialisiert.

# <span id="page-394-0"></span>**Ändern des Administratorkennworts**

Befolgen Sie die unten genannte Prozedur zum Ändern des Administratorkennworts.

1. [Starten Sie IJ Network Device Setup Utility.](#page-377-0)

Erkannte Drucker werden aufgelistet.

- 2. Wählen Sie den Drucker aus, dessen Kennwort geändert werden soll. Wählen Sie den Drucker aus, für den **Verfügbar (Available)** als **Status** angegeben ist.
- 3. Wählen Sie im Menü **Drucker (Printer)** die Option **Kennwort ändern... (Change Password...)** aus.

Der Bildschirm **Druckerkennwort ändern (Change Printer Password)** wird angezeigt. Weitere Informationen zum Kennwort finden Sie unter [Administratorkennwort](#page-457-0).

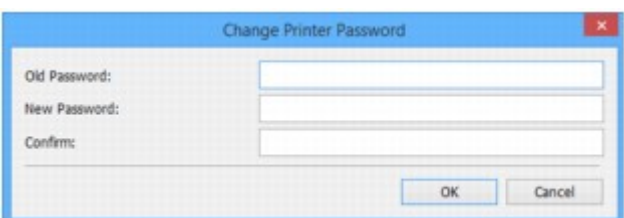

- 4. Geben Sie das aktuelle Kennwort und ein neues Kennwort ein.
- 5. Geben Sie das neue Kennwort unter **Bestätigung: (Confirm:)** erneut ein.
- 6. Klicken Sie auf **OK**.

Das Administratorkennwort wird aktualisiert.

## <span id="page-395-0"></span>**Festlegen von Kriterien für Druckersuche/Suche eines bestimmten Druckers**

Sie können die Kriterien für die Druckersuche festlegen, wenn Sie IJ Network Device Setup Utility starten oder die Druckersuche aktualisieren. Sie können auch einen bestimmten Drucker suchen.

Durch Änderungen an diesen Einstellungen kann u. U. ein zu verwendender Drucker gefunden werden, der beispielsweise nicht erkannt wurde

## **Hinweis**

- Wenn der Drucker, den Sie verwenden möchten, nicht erkannt wurde, kann er möglicherweise durch Eingabe der IP-Adresse, Subnetzmaske oder des Standard-Gateways auf dem Bedienfeld und eine anschließende erneute Suche gefunden werden.
- **Festlegen von Kriterien für die Druckersuche**
- **N** [Suche nach einem bestimmten Drucker](#page-396-0)

## **Festlegen von Kriterien für die Druckersuche**

- 1. [Starten Sie IJ Network Device Setup Utility.](#page-377-0)
- 2. Wählen Sie im Menü **Optionen (Option)** die Option **Sucheinstellungen... (Search Settings...)** aus.

Der Bildschirm **Sucheinstellungen (Search Settings)** wird angezeigt.

3. Geben Sie Kriterien für die Druckersuche ein.

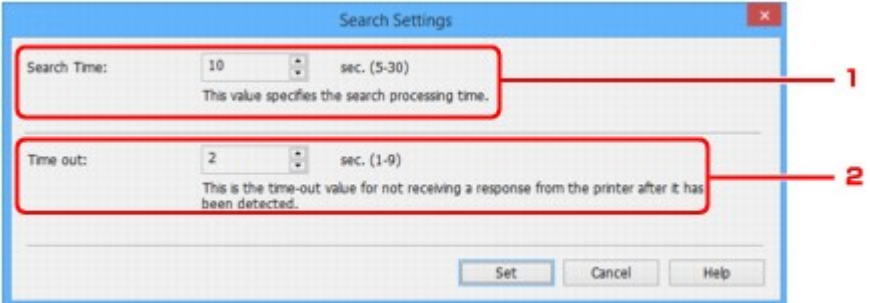

### 1. **Suchzeit: (Search Time:)**

Gibt die Zeitspanne an, in der nach Druckern gesucht werden soll.

2. **Zeitfehler: (Time out:)**

Gibt die Dauer bis zur Zeitüberschreitung bei Nichtempfang einer Antwort vom Drucker an.

- **Hinweis**
	- Drucker finden Sie bei längeren Werten mit höherer Wahrscheinlichkeit, jedoch kann auch die Suche einige Zeit in Anspruch nehmen.
- 4. Klicken Sie auf **Einrichten (Set)**.
## <span id="page-396-0"></span>**Suche nach einem bestimmten Drucker**

- 1. [Starten Sie IJ Network Device Setup Utility.](#page-377-0)
- 2. Wählen Sie im Menü **Optionen (Option)** die Option **Angegebener Suchvorgang läuft... (Specified Searching...)** aus.

Der Bildschirm **Angegebener Suchvorgang läuft (Specified Searching)** wird angezeigt.

3. Wählen Sie das anzugebende Element aus, und geben Sie den gewünschten Wert ein.

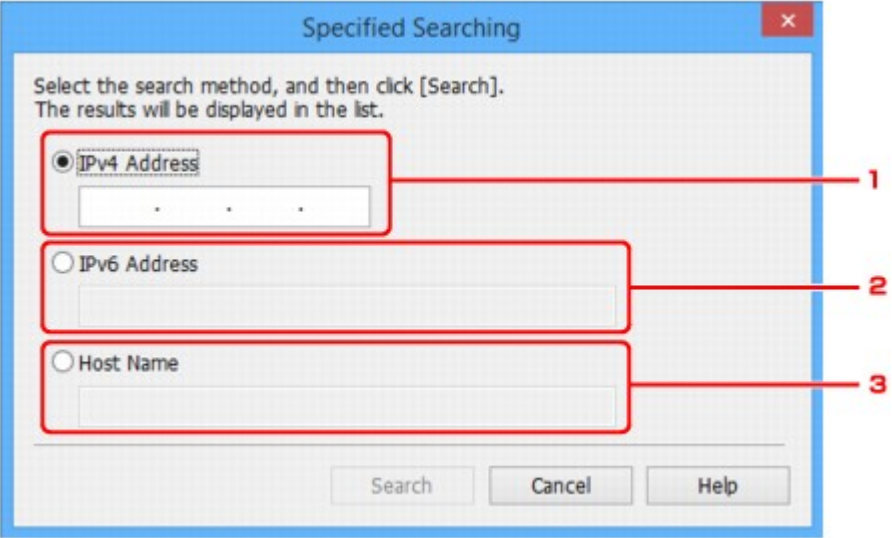

1. **IPv4-Adresse (IPv4 Address)**

Gibt die IPv4-Adresse des Druckers an, den Sie suchen möchten.

#### 2. **IPv6-Adresse (IPv6 Address)**

Gibt die IPv6-Adresse des Druckers an, den Sie suchen möchten.

3. **Hostname (Host Name)**

Gibt den Hostnamen des Druckers an, den Sie suchen möchten.

4. Klicken Sie auf **Suchen (Search)**.

IJ Network Device Setup Utility beginnt mit der Suche anhand der angegebenen Kriterien; erkannte Drucker werden aufgelistet.

# **Wenn der Bildschirm "WEP-Details" angezeigt wird**

Geben Sie das Kennwort (die Passphrase) gemäß Wireless Router-Verschlüsselungsmethode ein, wenn Sie einen Wireless Router für die Verbindung mit dem Drucker ändern.

1. Geben Sie die unten genannten Elemente ein, wenn der Bildschirm **WEP-Details (WEP Details)** angezeigt wird.

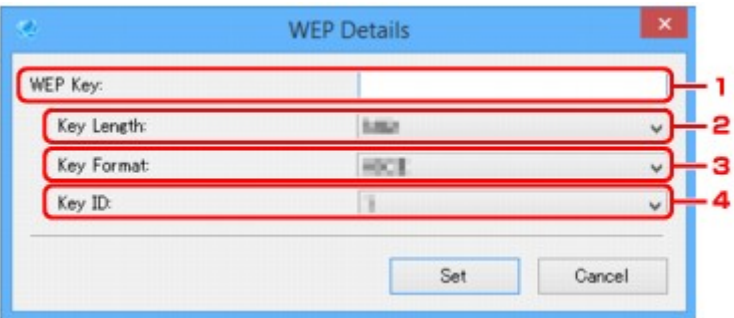

#### 1. **WEP-Schlüssel: (WEP Key:)**

Geben Sie denselben Schlüssel wie auf dem Wireless Router festgelegt ein.

Die zulässige Anzahl der Zeichen und der Zeichentyp können je nach der Kombination von Schlüssellänge und Schlüsselformat unterschiedlich sein.

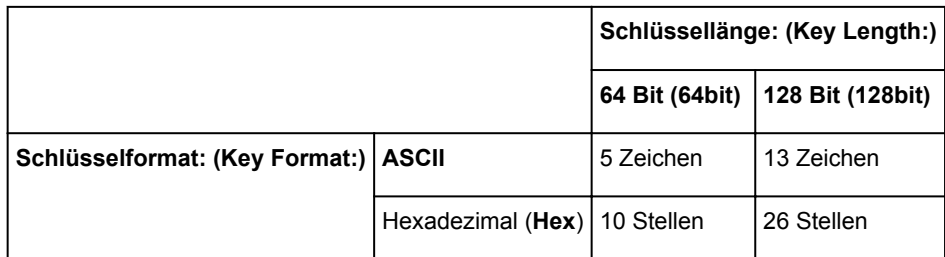

## 2. **Schlüssellänge: (Key Length:)**

Wählen Sie entweder **64 Bit (64bit)** oder **128 Bit (128bit)** aus.

#### 3. **Schlüsselformat: (Key Format:)**

Wählen Sie entweder **ASCII** oder **Hex** aus.

4. **Schlüssel-ID: (Key ID:)**

Wählen Sie die für den Wireless Router festgelegte Schlüssel-ID (Index).

## 2. Klicken Sie auf **Einrichten (Set)**.

## **Wichtig**

• Ist zwischen Drucker und Computer keine Kommunikation möglich, nachdem der Verschlüsselungstyp des Druckers geändert wurde, vergewissern Sie sich, dass die Verschlüsselungstypen für den Computer und den Wireless Router dem für den Drucker eingestellten Verschlüsselungstyp entsprechen.

# **Wenn der Bildschirm "WPA/WPA2-Details" angezeigt wird**

Geben Sie das Kennwort (die Passphrase) gemäß Wireless Router-Verschlüsselungsmethode ein, wenn Sie einen Wireless Router für die Verbindung mit dem Drucker ändern.

1. Geben Sie die Passphrase ein, wenn der Bildschirm **WPA/WPA2-Details (WPA/WPA2 Details)** angezeigt wird.

Geben Sie die Passphrase für den Wireless Router ein. Die Passphrase ist eine Zeichenfolge mit 8 bis 63 alphanumerischen Zeichen oder einem hexadezimalen Wert mit 64 Stellen.

Ist Ihnen die Passphrase des Wireless Router nicht bekannt, erhalten Sie in der Bedienungsanleitung für den Wireless Router oder beim Hersteller des Geräts die entsprechenden Informationen.

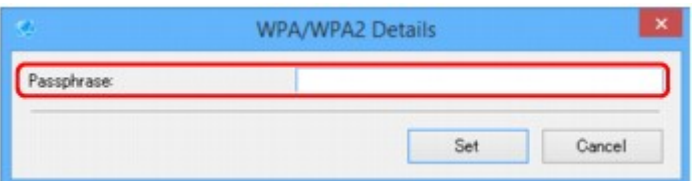

2. Klicken Sie auf **Einrichten (Set)**.

## **Wichtig**

• Ist zwischen Drucker und Computer keine Kommunikation möglich, nachdem der Verschlüsselungstyp des Druckers geändert wurde, vergewissern Sie sich, dass die Verschlüsselungstypen für den Computer und den Wireless Router dem für den Drucker eingestellten Verschlüsselungstyp entsprechen.

# **Überprüfen des Netzwerkstatus**

- **[Überprüfen des Status des Drahtlosnetzwerks](#page-400-0)**
- **[Anzeigen von Computernetzwerkinformationen](#page-402-0)**
- **[Anzeigen von Druckernetzwerkinformationen](#page-403-0)**
- **[Überprüfen des Verbindungsstatus zwischen Drucker und Wireless Router](#page-404-0)**
- **[Überprüfen von Unterschieden in den Netzwerkeinstellungen](#page-405-0)**

# <span id="page-400-0"></span>**Überprüfen des Status des Drahtlosnetzwerks**

Befolgen Sie die unten genannte Prozedur, um den Status des drahtlosen Netzwerks (die Signalstärke) zwischen Drucker und Computer zu überprüfen.

Wenn Probleme mit der WLAN-Verbindung vorliegen, überprüfen Sie den Netzwerkstatus über dieses Menü.

1. [Starten Sie IJ Network Device Setup Utility.](#page-377-0)

Die erkannten Drucker werden aufgelistet.

2. Wählen Sie in der Liste der Drucker den Drucker aus, dessen WLAN-Status Sie überprüfen möchten.

Wählen Sie den Drucker aus, für den **Verfügbar (Available)** als **Status** angegeben ist.

3. Wählen Sie im Menü **Drucker (Printer)** die Option **Status der drahtlosen Kommunikation prüfen (Check Wireless Communication Status)** aus.

Der Bildschirm **Druckerkennwort bestätigen (Confirm Printer Password)** wird angezeigt.

Weitere Informationen zum Kennwort finden Sie unter [Administratorkennwort](#page-457-0).

- 4. Geben Sie das Kennwort ein, und klicken Sie auf **OK**.
	- Wenn der Drucker über einen Wireless Router mit dem Computer verbunden ist: Der unten dargestellte Bildschirm wird angezeigt.

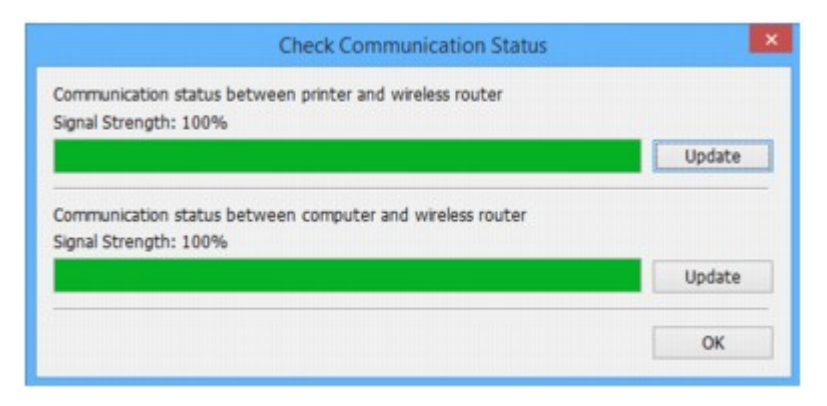

• Wenn der Drucker über eine direkte Verbindung mit dem Computer verbunden ist:

Der unten dargestellte Bildschirm wird angezeigt.

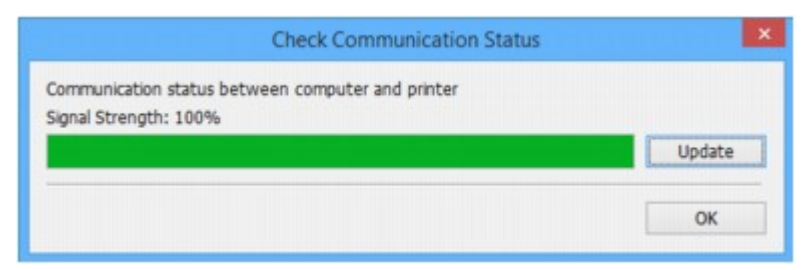

Wenn Sie auf **Aktualisieren (Update)** klicken, wird die Signalstärke erneut gemessen.

# <span id="page-402-0"></span>**Anzeigen von Computernetzwerkinformationen**

Befolgen Sie die unten genannte Prozedur, um die Netzwerkinformationen des auf dem Bildschirm **IJ Network Device Setup Utility** ausgewählten Computers anzuzeigen, mit dem der Drucker eine Verbindung herstellt und auf dem IJ Network Device Setup Utility installiert ist.

- 1. [Starten Sie IJ Network Device Setup Utility.](#page-377-0)
- 2. Wählen Sie im Menü **Ansicht (View)** die Option **Computernetzwerkinformationen (Computer Network Information)** aus.

Der unten dargestellte Bildschirm wird angezeigt.

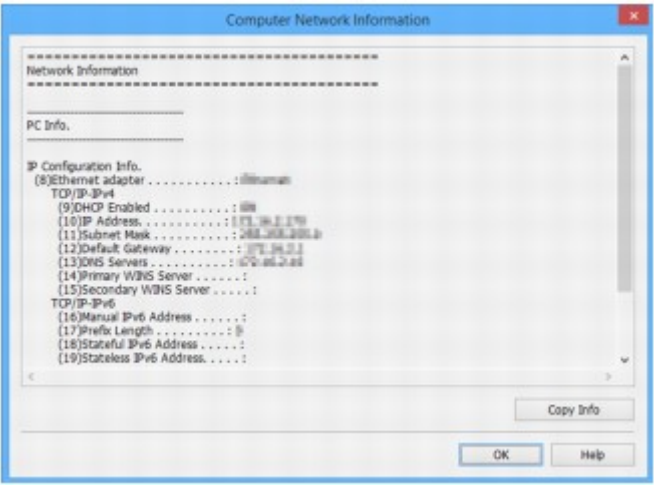

Durch Klicken auf **Inf. kopieren (Copy Info)** werden sämtliche Netzwerkinformationen in die Zwischenablage kopiert.

## <span id="page-403-0"></span>**Anzeigen von Druckernetzwerkinformationen**

Befolgen Sie die unten genannte Prozedur zum Anzeigen der Druckernetzwerkinformationen.

1. [Starten Sie IJ Network Device Setup Utility.](#page-377-0)

Die erkannten Drucker werden aufgelistet.

2. Wählen Sie in der Liste der Drucker den Drucker aus, dessen Netzwerkinformationen Sie anzeigen möchten.

Wählen Sie den Drucker aus, für den **Verfügbar (Available)** als **Status** angegeben ist.

3. Wählen Sie im Menü **Ansicht (View)** die Option **Druckernetzwerkinformationen (Printer Network Information)** aus.

Der Bildschirm **Druckerkennwort bestätigen (Confirm Printer Password)** wird angezeigt.

Weitere Informationen zum Kennwort finden Sie unter [Administratorkennwort](#page-457-0).

4. Geben Sie das Kennwort ein, und klicken Sie auf **OK**.

Der unten dargestellte Bildschirm wird angezeigt.

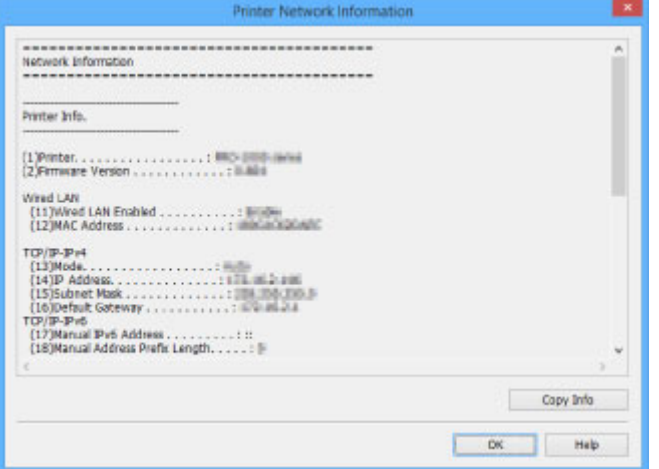

Durch Klicken auf **Inf. kopieren (Copy Info)** werden sämtliche Netzwerkinformationen in die Zwischenablage kopiert.

## <span id="page-404-0"></span>**Überprüfen des Verbindungsstatus zwischen Drucker und Wireless Router**

Befolgen Sie die unten genannte Prozedur, um die vom Drucker gefundenen Wireless Router-Informationen zu überprüfen.

Erkennt mit dem Drucker verbundene Wireless Router, die daraufhin aufgelistet werden. In diesem Menü überprüfen Sie, ob der Drucker einen ordnungsgemäßen Standort aufweist.

1. [Starten Sie IJ Network Device Setup Utility.](#page-377-0)

Die erkannten Drucker werden aufgelistet.

2. Wählen Sie in der Liste der Drucker den Drucker aus, dessen Verbindungsstatus zwischen Drucker und Wireless Router Sie überprüfen möchten.

Wählen Sie den Drucker aus, für den **Verfügbar (Available)** als **Status** und **WLAN (Wireless LAN)** als **Verbindungsmethode (Connection Method)** angegeben ist.

3. Wählen Sie im Menü **Ansicht (View)** die Option **Status der Drucker- und Wireless Router-Verbindung (Status of Printer and Wireless Router Connection)** aus.

Der Bildschirm **Druckerkennwort bestätigen (Confirm Printer Password)** wird angezeigt.

Weitere Informationen zum Kennwort finden Sie unter [Administratorkennwort](#page-457-0).

4. Geben Sie das Kennwort ein, und klicken Sie auf **OK**.

Der unten dargestellte Bildschirm wird angezeigt.

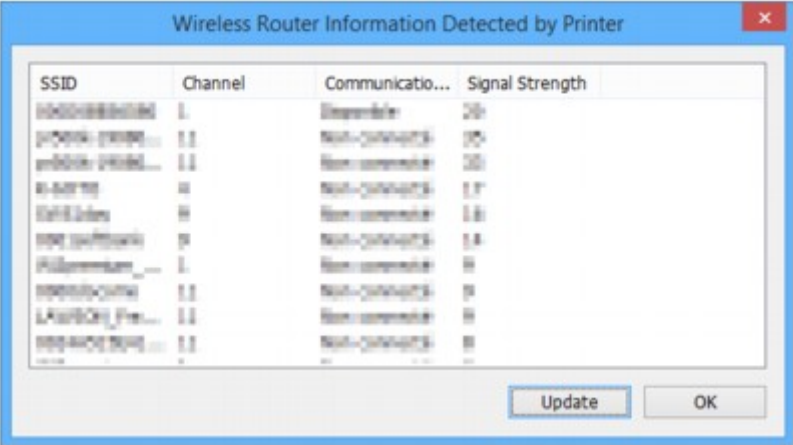

Durch Klicken auf **Aktualisieren (Update)** werden erneut Wireless Router gesucht.

# <span id="page-405-0"></span>**Überprüfen von Unterschieden in den Netzwerkeinstellungen**

Wenn Sie einen Drucker, den Sie zuvor im Netzwerk verwendet haben, nicht mehr verwenden können, vergleichen Sie den aktuellen Netzwerkstatus mit dem des Zeitpunkts, zu dem Sie den Drucker verwenden konnten, und achten Sie auf die Unterschiede.

1. [Starten Sie IJ Network Device Setup Utility.](#page-377-0)

Die erkannten Drucker werden aufgelistet.

- 2. Wählen Sie in der Liste der Drucker einen Drucker, für den als **Status** die Option **Unbekannt (Unknown)** oder **Nicht festgelegt (Not Set)** angezeigt wird.
- 3. Wählen Sie im Menü **Ansicht (View)** die Option **Verbindungsstatus prüfen (Check Connection Status)** aus.

Der unten dargestellte Bildschirm wird angezeigt.

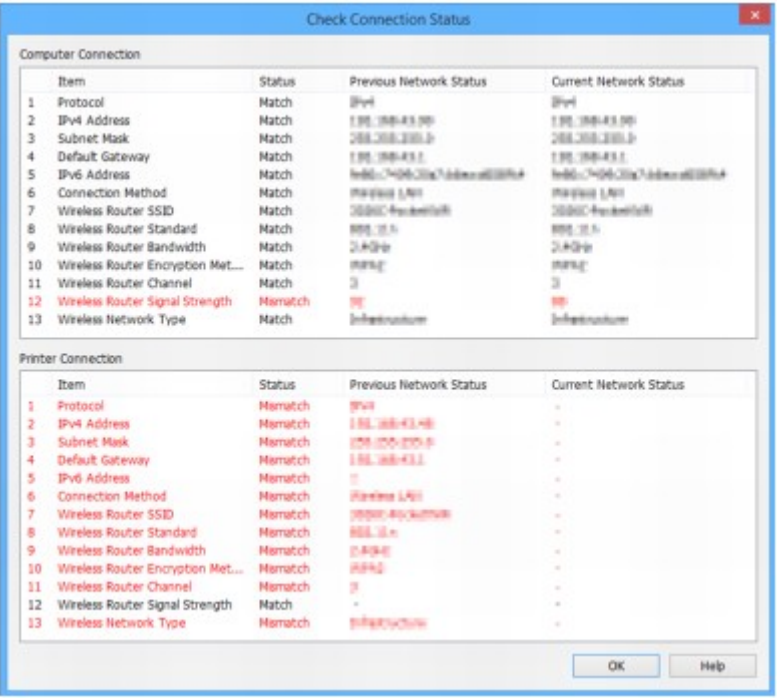

Wenn der Netzwerkstatus des Zeitpunkts, zu dem Sie den Drucker verwenden konnten, vom aktuellen Status abweicht, wird unter **Status** der Eintrag **Keine Übereinstimmung (Mismatch)** angezeigt, und die Elemente werden rot dargestellt. Überprüfen Sie die rot dargestellten Elemente.

# **Menüs von IJ Network Device Setup Utility**

- **[Menü "Drucker"](#page-407-0)**
- **[Menü "Ansicht"](#page-409-0)**
- **[Menu "Optionen"](#page-411-0)**
- **[Menu "Hilfe"](#page-412-0)**

# <span id="page-407-0"></span>**Menü "Drucker"**

In diesem Abschnitt werden die Elemente im Menü **Drucker (Printer)** beschrieben.

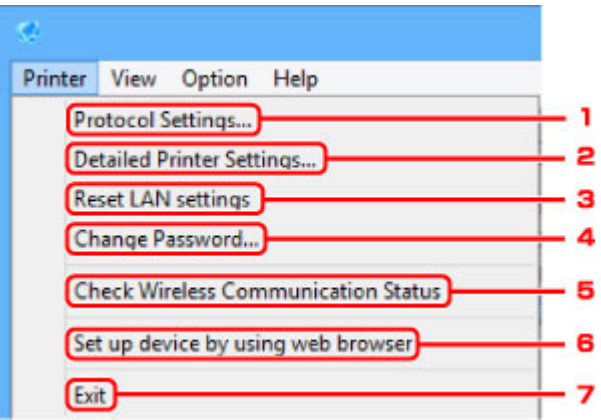

## 1. **Protokolleinstellungen... (Protocol Settings...)**

Führt Einstellungen für drahtgebundenes oder drahtloses LAN aus.

- **M** [Ausführen/Ändern der Einstellungen für drahtgebundenes LAN](#page-384-0) [Ausführen/Ändern der Einstellungen für drahtloses LAN](#page-387-0)
- 2. **Detaillierte Druckereinstellungen... (Detailed Printer Settings...)**

Weist den Gerätenamen und Standortnamen des Druckers zu.

**[Zuweisen von Druckerinformationen](#page-392-0)** 

## 3. **LAN-Einstellungen zurücksetzen (Reset LAN settings)**

Initialisiert die LAN-Einstellungen des Druckers.

**[Initialisieren der Netzwerkeinstellungen](#page-393-0)** 

## 4. **Kennwort ändern... (Change Password...)**

Ändert das für den Drucker angegebene Kennwort.

**M** [Ändern des Administratorkennworts](#page-394-0)

## 5. **Status der drahtlosen Kommunikation prüfen (Check Wireless Communication Status)**

Überprüfen Sie den Kommunikationsstatus des drahtlosen LAN.

**E [Überprüfen des Status des Drahtlosnetzwerks](#page-400-0)** 

6. **Gerät mithilfe des Webbrowsers einrichten (Set up device by using web browser)**

Überprüfen Sie die Druckerinformationen, oder nehmen Sie die detaillierten Einstellungen auf der Webseite vor.

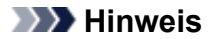

• Sie können diese Funktion für die folgenden Betriebssysteme und Webbrowser verwenden.

Betriebssystem: Windows Vista SP2 oder neuere Version

Webbrowser: Internet Explorer ab Version 9, Google Chrome ab Version 41.0.2272.118m, Mozilla Firefox ab Version 37.0.1

## 7. **Beenden (Exit)**

Beendet IJ Network Device Setup Utility.

# <span id="page-409-0"></span>**Menü "Ansicht"**

In diesem Abschnitt werden die Elemente im Menü **Ansicht (View)** beschrieben.

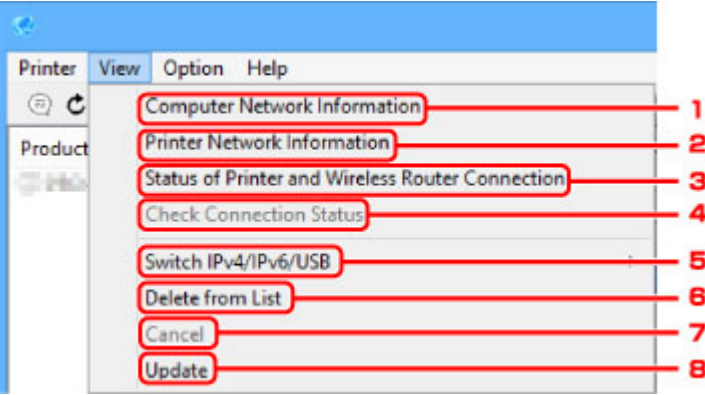

#### 1. **Computernetzwerkinformationen (Computer Network Information)**

Überprüfen Sie die Computernetzwerkinformationen.

**[Anzeigen von Computernetzwerkinformationen](#page-402-0)** 

#### 2. **Druckernetzwerkinformationen (Printer Network Information)**

Überprüfen Sie die Druckernetzwerkinformationen.

**[Anzeigen von Druckernetzwerkinformationen](#page-403-0)** 

## 3. **Status der Drucker- und Wireless Router-Verbindung (Status of Printer and Wireless Router Connection)**

Sucht Wireless Router und überprüft die vom Drucker erkannten Informationen des Wireless Routers (Wireless-Kanal, Kommunikationsstatus und Signalstärke).

**EU [Überprüfen des Verbindungsstatus zwischen Drucker und Wireless Router](#page-404-0)** 

## 4. **Verbindungsstatus prüfen (Check Connection Status)**

Wenn Sie einen Drucker, den Sie zuvor im Netzwerk verwendet haben, nicht mehr verwenden können, vergleichen Sie den aktuellen Netzwerkstatus mit dem des Zeitpunkts, zu dem Sie den Drucker verwenden konnten, und achten Sie auf die Unterschiede.

[Überprüfen von Unterschieden in den Netzwerkeinstellungen](#page-405-0)

## 5. **IPv4/IPv6/USB umschalten (Switch IPv4/IPv6/USB)**

Wechselt in der Liste der Drucker zwischen IPv4-Druckern und IPv6-Druckern. Bei manchen Modellen können Sie die mittels USB angeschlossenen Drucker auflisten.

#### 6. **Aus der Liste löschen (Delete from List)**

Löscht den ausgewählten Drucker aus der Liste der Drucker.

## 7. **Abbrechen (Cancel)**

Bricht die Druckersuche ab.

## **Hinweis**

• Sie können die Druckersuche auch abbrechen, indem Sie auf das Symbol \* klicken.

## 8. **Aktualisieren (Update)**

Sucht erneut nach Druckern.

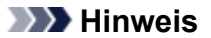

• Sie können auch erneut nach Druckern suchen, indem Sie auf das Symbol  $\mathbf c$  klicken.

# <span id="page-411-0"></span>**Menü "Optionen"**

In diesem Abschnitt werden die Elemente im Menü **Optionen (Option)** beschrieben.

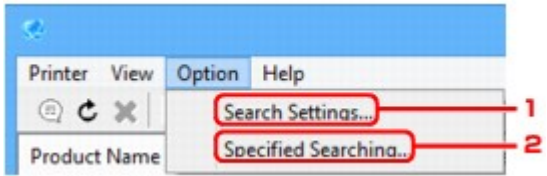

## 1. **Sucheinstellungen... (Search Settings...)**

Gibt Kriterien für die Druckersuche an.

**[Festlegen von Kriterien für die Druckersuche](#page-395-0)** 

## 2. **Angegebener Suchvorgang läuft... (Specified Searching...)**

Sucht den Drucker nach IP-Adresse oder Hostname.

**[Suche nach einem bestimmten Drucker](#page-396-0)** 

# <span id="page-412-0"></span>**Menü "Hilfe"**

In diesem Abschnitt werden die Elemente im Menü **Hilfe (Help)** beschrieben.

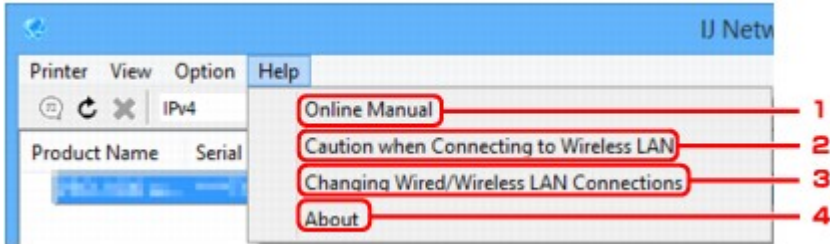

## 1. **Online-Handbuch (Online Manual)**

Zeigt dieses Handbuch an.

2. **Vorsicht bei d. Herst. einer Verb. mit einem WLAN (Caution when Connecting to Wireless LAN)**

Zeigt die Warnmeldung für de WLAN-Verbindung an.

3. **Änderung der drahtgebundenen/WLAN-Verbindungen (Changing Wired/Wireless LAN Connections)**

Zeigt die Meldung zum Ändern der LAN-Verbindungsmethode (drahtgebunden oder drahtlos) für den ausgewählten Drucker an.

## 4. **Info (About)**

Zeigt Versionsinformationen für IJ Network Device Setup Utility an.

# **Sonstige Netzwerkinformationen**

- **[Technische Begriffe](#page-414-0)**
- **[Einschränkungen](#page-422-0)**
- **[Firewall](#page-423-0)**

# <span id="page-414-0"></span>**Technische Begriffe**

In diesem Abschnitt werden die im Handbuch verwendeten technischen Begriffe erläutert.

**MA M[B](#page-415-0) EL** [C](#page-415-0) **[D](#page-415-0)ID M[F](#page-416-0) [H](#page-416-0)**H [I](#page-416-0) **M[K](#page-417-0)** DH [L](#page-417-0) **[M](#page-417-0)M N[O](#page-418-0) M[P](#page-418-0) M[R](#page-418-0) M[S](#page-418-0) M[T](#page-419-0) M[U](#page-419-0) M[W](#page-419-0)** 

## **A**

## • **Zugriffspunktmodus (Access point mode)**

Wenn in der Umgebung kein Zugriffspunkt (Wireless Router) vorhanden ist, wird der Drucker als Zugriffspunkt für die Verbindung von externen drahtlosen Kommunikationsgeräten (z. B. Computer, Smartphones oder Tablet-Geräte) verwendet. Im Zugriffspunktmodus (direkte Verbindung) können Sie bis zu 5 Geräte mit dem Drucker verbinden.

## • **Ad-hoc**

Einstellung für Client-Computer und Drucker, bei der die drahtlose Kommunikation auf Peer-to-Peer-Basis erfolgt, d. h., alle Clients im selben SSID-/Netzwerk-Namen kommunizieren direkt miteinander. Es ist kein Wireless Router erforderlich. Dieser Drucker unterstützt keine Ad-hoc-Kommunikation.

## • **Admin-Kennwort**

Administratorkennwort im IJ Network Device Setup Utility zum Beschränken des Zugriffs von Netzwerkbenutzern. Muss eingegeben werden, um auf den Drucker zuzugreifen und die Druckereinstellungen zu ändern.

## • **AES**

Eine Verschlüsselungsmethode Dies ist optional für WPA. Starker kryptografischer Algorithmus, der in US-amerikanischen Regierungsbehörden zur Datenverarbeitung angewendet wird.

## • **Authentifizierungsmethode**

Die Methode, die ein Wireless Router verwendet, um einen Drucker über ein drahtloses LAN zu authentifizieren. Die Methoden sind kompatibel zueinander.

<span id="page-415-0"></span>Bei WPA/WPA2 lautet die Authentifizierungsmethode PSK.

## **B**

## • **Bonjour**

Ein Dienst, der in das Betriebssystem Mac OS X integriert ist und die verbindungsfähigen Geräte in einem Netzwerk automatisch erkennt.

## **C**

## • **Kabellose Einrichtung**

Gibt die Einstellungen eines Wireless Routers direkt und ohne Verwendung eines Wireless Routers auf einem Gerät (z. B. Smartphone) an.

## • **Kanal**

Frequenz-Channel zur drahtlosen Kommunikation. Im Infrastrukturmodus wird der Channel automatisch angepasst, damit diese Einstellung mit der des Wireless Router übereinstimmt. Dieser Drucker unterstützt die Kanäle 1 bis 13. (Abhängig von dem Land oder der Region, in dem bzw. der das Gerät erworben wurde, werden die Kanäle 12 und 13 nicht unterstützt.) Beachten Sie, dass die Anzahl der Channels, die für Ihr WLAN verwendet werden kann, je nach Region oder Land variiert.

## **D**

## • **Standard-Gateway (Default Gateway)**

Ein Verteilergerät, mit dem eine Verbindung zu einem anderen Netzwerk hergestellt wird, etwa ein Router oder ein Computer.

## • **Standardrouteradresse**

Eine für einen Router festgelegte IP-Standardadresse.

## • **Funktionen des DHCP-Servers**

Der Router weist automatisch eine IP-Adresse zu, wenn der Drucker oder der PC in einem Netzwerk gestartet wird.

## • **DHCPv6**

Ein Protokoll zum automatischen Zuweisen erforderlicher Informationen, wenn ein Computer eine Verbindung mit dem Netzwerk herstellt. DHCPv6 kann verwendet werden, wenn IPv6 aktiviert ist.

## • **Direkte Verbindung (Zugriffspunktmodus)**

Wenn in der Umgebung kein Wireless Router vorhanden ist, wird der Drucker als Zugriffspunkt für die Verbindung von externen drahtlosen Kommunikationsgeräten (z. B. Computer, Smartphones oder Tablet-Geräte) verwendet. Im Direktverbindungsmodus (Zugriffspunktmodus) können Sie bis zu 5 Geräte mit dem Drucker verbinden.

#### <span id="page-416-0"></span>• **DNS-Server**

Ein Server, der Gerätenamen in IP-Adressen umwandelt. Geben Sie bei der manuellen Angabe von IP-Adressen sowohl die Adresse eines primären als auch eines sekundären Servers an.

## **F**

## • **Firewall**

Ein System, das illegale Zugriffe auf Computer im Netzwerk verhindert. Sie können die Firewallfunktion eines Breitbandrouters, die auf dem Computer installierte Sicherheitssoftware oder das Betriebssystem des Computers verwenden, um dies zu verhindern.

## **H**

## • **Hostname**

Ein Name für einen Computer oder Drucker in Netzwerk, anhand dessen dieser leicht erkannt werden kann. Im Allgemeinen werden alphanumerische Einzelbytezeichen verwendet.

## **I**

## • **IEEE802.11b**

Internationaler Standard für WLAN bei Verwendung des Frequenzbereichs 2,4 GHz mit einem Durchsatz von bis zu 11 MBit/s.

## • **IEEE802.11g**

Internationaler Standard für WLAN bei Verwendung des Frequenzbereichs 2,4 GHz mit einem Durchsatz von bis zu 54 MBit/s. Kompatibel mit 802.11b.

## • **IEEE802.11n**

Internationaler Standard für drahtloses LAN bei Verwendung der Frequenzbereiche 2,4 GHz und 5 GHz. Selbst wenn Sie zwei oder mehr Antennen verwenden oder eine höhere Übertragungsrate als zuvor erreichen, indem Sie mehrere Kommunikationskanäle gleichzeitig verwenden, kann die Übertragungsgeschwindigkeit vom angeschlossenen Gerät beeinflusst werden.

Bei einer maximalen Übertragungsrate von 600 Mbit/s ist es möglich, in einem Radius von ca. 12 m mit mehreren Computerterminals zu kommunizieren.

Kompatibel mit 802.11b und 802.11g.

#### • **Infrastruktur**

Eine Möglichkeit der drahtlosen Kommunikation. Drahtlose Kommunikationsgeräte (z. B. Computer oder Drucker) sind über einen Wireless Router mit dem Netzwerk verbunden.

#### • **IP-Adresse**

Eine eindeutige Zahl mit vier durch Punkte getrennten Teilen. Jedes Netzwerkgerät, das mit dem Internet verbunden ist, besitzt eine IP-Adresse. Beispiel: 192.168.0.1

Eine IP-Adresse wird üblicherweise automatisch vom Wireless Router oder einem DHCP-Server des Routers zugeordnet.

#### <span id="page-417-0"></span>• **IPv4/IPv6**

Im Internet verwendete Internet-Protokolle. IPv4 verwendet 32-Bit-Adressen, IPv6 verwendet 128-Bit-Adressen.

## **K**

## • **Schlüsselformat (Key Format)**

Wählen Sie **ASCII** oder **Hex** als WEP-Schlüsselformat. Das Zeichen, das für den WEP-Schlüssel verwendet wird, unterscheidet sich je nach gewählten Schlüsselformaten.

◦ ASCII

Geben Sie eine Zeichenfolge mit 5 oder 13 Zeichen ein, die alphanumerische Zeichen und Unterstriche "\_" enthalten darf. Groß-/Kleinschreibung muss beachtet werden.

◦ Hex

Geben Sie eine Zeichenfolge mit 10 oder 26 Zeichen ein, die hexadezimale Zeichen (0 bis 9, A bis F und a bis f) enthalten kann.

#### • **Schlüssellänge (Key Length)**

Länge des WEP-Schlüssels. Wählen Sie entweder 64 Bit oder 128 Bit. Bei einem längeren Schlüssel können Sie einen komplexeren WEP-Schlüssel festlegen.

## **L**

#### • **Lokale Adresse für Link**

Eine IP-Adresse, die automatisch aus einem bestimmten Präfix (Informationen des aktuellen Netzwerks: fe80::), und ein Schnittstellenbezeichner, der aus der MAC-Adresse des Druckers erzeugt wird.

## • **Übertragungsqualität (Link Quality)**

Der Status der Verbindung zwischen Wireless Router und dem Drucker ohne Rauschen (Störungen) wird mit einem Wert von 0 bis 100 % angegeben.

## • **LPR**

Ein plattformunabhängiges Druckprotokoll, das in TCP/IP-Netzwerken verwendet wird. Bidirektionale Kommunikation wird nicht unterstützt.

## **M**

## • **MAC-Adresse (MAC Address)**

Auch als physische Adresse bekannt. Ein eindeutiger und dauerhafter Hardware-Bezeichner, der den Netzwerkgeräten vom Hersteller zugewiesen wird. MAC-Adressen sind 48 Bit lang und werden als hexadezimale Zahl geschrieben, die durch Doppelpunkte unterteilt ist, d.h. 11:22:33:44:55:66.

<span id="page-418-0"></span>**O**

#### • **Betriebsstatus (Operation Status)**

Gibt an, ob der Drucker verwendet werden kann.

## **P**

## • **Präfixlänge**

Die Anzahl der Bits im Netzwerkteil einer IP-Adresse. Die Anzahl der Bits beträgt bei IPv4 8 bis 24 Bit und bei IPv6 64 Bit.

#### • **Proxyserver**

Ein Server, der einen an LAN angeschlossenen Computer mit dem Internet verbindet. Geben Sie bei der Verwendung eines Proxyservers die Adresse und die Portnummer des Proxyservers an.

#### • **PSK**

Eine von WPA/WPA2 angewendete Verschlüsselungsmethode.

## **R**

## • **Router**

Ein Verteilergerät zur Verbindung mit einem anderen Netzwerk.

## **S**

## • **Signalstärke (Signal Strength)**

Die Stärke des Signals vom Wireless Router, das vom Drucker empfangen wird, wird mit einem Wert von 0 bis 100 % angegeben.

## • **SSID**

Eindeutige Kennung für ein drahtloses LAN. Hierfür wird häufig ein Netzwerkname oder ein Wireless Router verwendet.

Mit der SSID wird ein WLAN von einem anderen unterschieden, um Überschneidungen zu verhindern.

Der Drucker und alle Clients in einem drahtlosen LAN müssen dieselbe SSID verwenden, um miteinander kommunizieren zu können. Die SSID kann bis zu 32 Zeichen lang sein und besteht aus alphanumerischen Zeichen. Auf die SSID kann auch durch den Netzwerknamen verwiesen werden.

## • **Geschützter Modus (Stealth)**

Im geschützten Modus wird ein Wireless Router verborgen, indem seine SSID nicht gesendet wird. Der Client muss die für den Wireless Router festgelegte SSID angeben, um eine Erkennung zu ermöglichen.

## • **Statusbehaftete Adresse**

Eine IPv6-Adresse, die mit DHCPv6 von einem DHCP-Server bezogen wird.

## <span id="page-419-0"></span>• **Statuslose Adresse**

Eine vorläufige IPv6-Adresse, die automatisch aus einem Präfix in RA (Router-Advertisement) und einer MAC-Adresse erzeugt wird. Eine IPv6-Adresse wird in Umgebungen erzeugt, in denen kein DHCP-Server verfügbar ist.

#### • **Subnetzmaske**

Die IP-Adresse hat zwei Komponenten, die Netzwerkadresse und die Hostadresse. Mit der Subnetzmaske wird die Subnetzmaskenadresse aus der IP-Adresse errechnet. Eine Subnetzmaske wird üblicherweise automatisch von einem Wireless Router oder vom DHCP-Server des Routers zugeordnet.

Beispiel:

IP-Adresse: 192.168.127.123 Subnetmask: 255.255.255.0 Adresse der Subnetmask: 192.168.127.0

## **T**

## • **TCP/IP**

Suite der Kommunikationsprotokolle, die zur Verbindung von Hosts mit dem Internet oder dem LAN verwendet wird. Dieses Protokoll ermöglicht die Kommunikation verschiedener Terminals untereinander.

## • **TKIP**

Ein von WPA/WPA2 angewendetes Verschlüsselungsprotokoll.

## **U**

## • **USB**

Serielle Schnittstelle, die das Austauschen von Geräten während des Betriebs ermöglicht, d. h. Geräte können ein- und ausgesteckt werden, ohne das Gerät auszuschalten.

## **W**

## • **WCN (Windows Connect Now)**

Alternativ dazu können Benutzer mit Windows Vista oder einer späteren Version die Einstellungsdaten direkt über ein drahtloses Netzwerk (WCN-NET) abrufen.

#### • **WEP/WEP-Schlüssel**

Eine von IEEE 802.11 verwendete Verschlüsselungsmethode. Freigegebener Sicherheitsschlüssel, der zur Verschlüsselung und Entschlüsselung von Daten verwendet wird, die über WLANs gesendet werden. Dieser Drucker unterstützt Schlüssellängen von 64 Bits oder 128 Bits, die Schlüsselformate ASCII-Code oder Hexadezimal und die Schlüsselnummern 1 bis 4.

#### • **Wi-Fi**

Internationaler Verband, der die Interoperabilität von WLAN-Produkten basierend auf der Spezifikation IEEE 802.11 zertifiziert.

Dieser Drucker ist ein für Wi-Fi autorisiertes Produkt.

#### • **WLAN (Wireless LAN)**

Ein Netzwerk, zu dem die Verbindung anstelle von physischen Kabeln über eine Drahtlostechnologie wie Wi-Fi hergestellt wird.

#### • **Wireless Router**

Ein Drahtlostransceiver oder eine Basisstation, der/die Informationen von Drahtlos-Clients/dem Drucker empfängt und diese erneut rundsendet. In einem Infrastruktur-Netzwerk erforderlich.

#### • **WPA**

Sicherheitsframework, das von der Wi-Fi Alliance im Oktober 2002 angekündigt wurde. Die Sicherheit ist höher als bei der Verwendung von WEP.

#### ◦ Authentifizierung (Authentication)

WPA definiert die folgenden Authentifizierungsmethoden: PSK kann ohne Authentifizierungsserver verwendet werden; für WPA-802.1x ist ein Authentifizierungsserver erforderlich.

Dieser Drucker unterstützt WPA-PSK.

◦ Passphrase

Dieser verschlüsselte Schlüssel wird für die WPA-PSK-Authentifizierung verwendet.

Die Passphrase ist eine Zeichenfolge mit 8 bis 63 alphanumerischen Zeichen oder einem hexadezimalen Wert mit 64 Stellen.

#### • **WPA2**

Sicherheitsframework, das von der Wi-Fi Alliance im September 2004 als neue Version von WPA veröffentlicht wurde. Bietet mit dem erweiterten Verschlüsselungsstandard (AES) einen besseren Verschlüsselungsmechanismus.

◦ Authentifizierung (Authentication)

WPA2 definiert die folgenden Authentifizierungsmethoden: PSK kann ohne Authentifizierungsserver verwendet werden; für WPA2-802.1x ist ein Authentifizierungsserver erforderlich.

Dieser Drucker unterstützt WPA2-PSK.

◦ Passphrase

Dieser verschlüsselte Schlüssel wird für die WPA2-PSK-Authentifizierung verwendet.

Die Passphrase ist eine Zeichenfolge mit 8 bis 63 alphanumerischen Zeichen oder einem hexadezimalen Wert mit 64 Stellen.

## • **WPS (Wi-Fi Protected Setup)**

WPS ist ein Standard zur einfachen und sicheren Einrichtung eines drahtlosen Netzwerks.

Es gibt 2 grundsätzliche Methoden, die bei Wi-Fi Protected Setup verwendet werden:

PIN-Eingabe: eine verbindliche Einrichtungsmethode für alle WPS-zertifizierten Geräte.

Konfiguration durch Tastendruck (Push button configuration; PBC): eine physische Hardware-Taste oder eine simulierte Software-Schaltfläche.

# <span id="page-422-0"></span>**Einschränkungen**

Falls Sie einen Drucker über das drahtlose LAN verwenden, erkennt der Drucker möglicherweise drahtlose Systeme in der Nähe. Aus diesem Grund sollten Sie dem Zugriffspunkt einen Netzwerkschlüssel (WEP oder WPA/WPA2) zuweisen, um die drahtlose Übertragung zu verschlüsseln. Für eine drahtlose Kommunikation mit einem Produkt, das den Wi-Fi-Standard nicht erfüllt, kann keine Garantie übernommen werden.

Verbindungen mit zu vielen Computern wirken sich auf die Leistung des Druckers aus, wie z. B. auf die Druckgeschwindigkeit.

Wenn Sie einen Drucker mit direkter Verbindung verwenden, können Sie die folgenden Einstellungen nicht vornehmen:

- Manuelles Angeben einer IP-Adresse
- Aktivieren/Deaktivieren von IPv6

# <span id="page-423-0"></span>**Firewall**

Eine Firewall ist eine Funktion der auf dem Computer installierten Sicherheitssoftware oder des Betriebssystems des Computers. Dieses System dient dazu, den unbefugten Zugriff auf ein Netzwerk zu verhindern.

## **Vorsichtsmaßnahmen bei aktivierter Firewallfunktion**

- Eine Firewallfunktion kann die Kommunikation zwischen einem Drucker und einem Computer einschränken. Dadurch kann die Einrichtung und Kommunikation des Druckers deaktiviert werden.
- Während der Einrichtung des Druckers werden Sie möglicherweise aufgefordert, die Kommunikation zu aktivieren oder zu deaktivieren. Dies hängt von der Firewallfunktion der Sicherheitssoftware oder des Betriebssystems ab. Aktivieren Sie in diesem Fall die Kommunikation.
- Bei Verwendung von IJ Network Device Setup Utility werden Sie je nach Firewallfunktion der Sicherheitssoftware möglicherweise aufgefordert, die Kommunikation zu aktivieren oder zu deaktivieren. Aktivieren Sie in diesem Fall die Kommunikation.
- Wenn Sie den Drucker nicht einrichten können, deaktivieren Sie die Firewallfunktion der Sicherheitssoftware oder des Betriebssystems vorübergehend.

## **Wichtig**

- Wenn Sie die Firewall-Funktion deaktiviert haben, unterbrechen Sie die Verbindung des Netzwerks zum Internet.
- Von einigen Anwendungen (z. B. der Netzwerkkonfigurationssoftware) werden die Firewalleinstellungen überschrieben. Überprüfen Sie zuvor die Anwendungseinstellungen.
- Wenn der verwendete Drucker auf **IP-Adresse automatisch ermitteln (Get IP address automatically)** festgelegt ist, ändert sich die IP-Adresse jedes Mal, wenn der Drucker eine Netzwerkverbindung herstellt. Je nach den Firewalleinstellungen kann dadurch die Einrichtung und Kommunikation des Druckers deaktiviert werden. Ändern Sie in diesem Fall entweder die Firewalleinstellungen, oder weisen Sie dem Drucker eine feste IP-Adresse zu. IP-Adressen können mit dem IJ Network Device Setup Utility eingerichtet werden.

**M** [Ausführen/Ändern der Einstellungen für drahtgebundenes LAN](#page-384-0) **M** [Ausführen/Ändern der Einstellungen für drahtloses LAN](#page-387-0)

Wenn Sie dem Drucker eine feste IP-Adresse zuweisen, müssen Sie eine IP-Adresse angeben, mit der der Computer kommunizieren kann.

## **Hinweis**

• Informationen zu den Firewalleinstellungen des Betriebssystems oder der Sicherheitssoftware erhalten Sie in der Bedienungsanleitung des Computers oder der Software bzw. beim Hersteller.

# **Sicherstellen optimaler Druckergebnisse**

- **[Tintentipps](#page-425-0)**
- **[Drucktipps](#page-426-0)**
- **[Überprüfen Sie die Papiereinstellungen vor dem Drucken](#page-427-0)**
- **[Legen Sie die Papierinformationen für die Kassette nach dem Einlegen des](#page-428-0) [Papiers fest](#page-428-0)**
- **[Abbrechen von Druckaufträgen](#page-429-0)**
- **[Wahren hoher Druckqualität](#page-430-0)**
- **[Transportieren Ihres Geräts](#page-431-0)**

# <span id="page-425-0"></span>**Tintentipps**

## **Wird Tinte für andere Vorgänge als das Drucken verbraucht?**

Manchmal wird Tinte für andere Vorgänge als das Drucken verbraucht.

Wenn Sie den Canon-Drucker nach der Installation der im Lieferumfang enthaltenen Tintenpatronen zum ersten Mal verwenden, verbraucht der Drucker zur Druckvorbereitung eine geringe Menge Tinte, da die Druckkopfdüsen mit Tinte gefüllt werden.

Die in den Broschüren und auf den Websites beschriebenen Druckkosten basieren nicht auf den Verbrauchsdaten der ersten Tintenpatrone, sondern auf denen der folgenden Tintenpatrone.

Gelegentlich wird Tinte zur Aufrechterhaltung der optimalen Druckqualität verbraucht.

Zur Aufrechterhaltung der Druckerleistung führt der Canon-Drucker je nach Zustand automatisch die erforderlichen Reinigungsvorgänge durch. Bei der Durchführung der Reinigung verbraucht der Drucker eine geringe Menge Tinte. In diesem Fall werden möglicherweise alle Farbtinten verwendet.

## **[Reinigungsfunktion]**

Die Reinigungsfunktion hilft dem Drucker dabei, Luftblasen bzw. Tinte aus den Düsen zu saugen und verhindert somit eine Verschlechterung der Druckqualität oder das Verstopfen der Düsen.

## **Wird für den Schwarzweiß-Druck farbige Tinte verbraucht?**

Abhängig vom Papiertyp und den Einstellungen des Druckertreibers kann auch beim Schwarzweiß-Druck andere Tinte als schwarze Tinte verwendet werden. Daher wird in manchen Fällen auch für Schwarzweiß-Drucke farbige Tinte verbraucht.

## **Hinweis**

• Dieses Gerät verwendet Pigmenttinte. Bei der Verwendung von Pigmenttinte kann sich etwas Tinte auf der bedruckten Oberfläche durch Reiben oder Kratzen ablösen.

# <span id="page-426-0"></span>**Drucktipps**

## **Überprüfen Sie den Status vor dem Drucken**

• Ist der Druckkopf in gutem Zustand?

Verstopfte Druckkopfdüsen führen zu einem blasseren Druck, was sich auf die Druckqualität auswirkt und zur Verschwendung von Papier führt. Drucken Sie zur Prüfung des Druckkopfes das Düsentestmuster aus.

**[Wartungsverfahren](#page-212-0)** 

• Ist das Innere des Geräts durch Tinte verschmiert?

Nach vielen Druckaufträgen kann der Papierweg im Gerät mit Tinte verschmiert sein. Führen Sie zur Reinigung des Inneren des Geräts eine [Bodenplattenreinigung](#page-245-0) durch.

## **Stellen Sie sicher, dass das Papier korrekt eingelegt ist.**

• Ist das Papier in der korrekten Ausrichtung eingelegt?

Legen Sie Papier mit der zu bedruckenden Seite nach UNTEN in die Kassette ein.

**[Einlegen von Papier](#page-177-0)** 

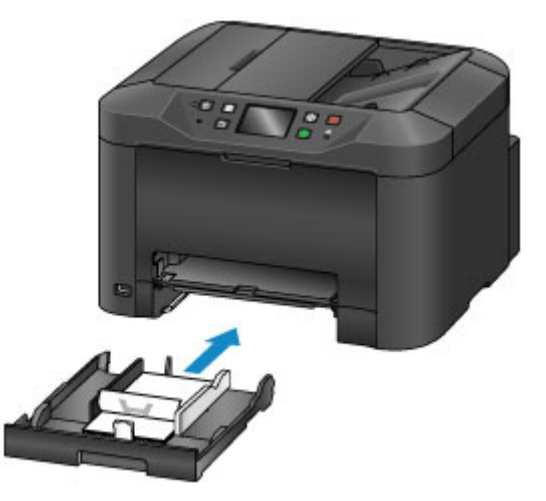

• Ist das Papier gewellt?

Gewelltes Papier kann zu einem Papierstau führen. Glätten Sie gewelltes Papier, und legen Sie es dann erneut ein.

"Beseitigen Sie Wellungen, bevor Sie das Papier einlegen." unter [Papier ist verschmutzt /](#page-1183-0) [Bedruckte Oberfläche ist verkratzt](#page-1183-0)

# <span id="page-427-0"></span>**Überprüfen Sie die Papiereinstellungen vor dem Drucken**

Nehmen Sie die Papiereinstellungen vor dem Drucken auf dem Bedienfeld oder von einem Computer aus vor.

Es gibt verschiedene Papierarten. Einige Papierarten sind speziell für den hochwertigen Fotodruck beschichtet, und andere sind für Dokumente gedacht.

Für jede Papierart gibt es bestimmte Voreinstellungen, die Einzelheiten festlegen, wie etwa die Tintenverwendung oder den Abstand von den Düsen, die für die jeweils optimale Druckqualität sorgen. Demgegenüber können sich inkorrekte Papiereinstellungen nachteilig auf die Farbleistung auswirken, oder die bedruckte Oberfläche kann sich an dem Gerät reiben.

Wenn der Ausdruck verschwommen ist oder ungleichmäßige Farben aufweist, erhöhen Sie die Einstellung für die Druckqualität, und starten Sie den Druckvorgang erneut.

# <span id="page-428-0"></span>**Legen Sie die Papierinformationen für die Kassette nach dem Einlegen des Papiers fest**

Wenn Sie nach dem Einlegen des Papiers die Kassette einsetzen, wird ein Bildschirm zum Festlegen des Papiertyps und -formats angezeigt. Legen Sie die Papierinformationen für die Kassette gemäß dem Typ und Format des eingelegten Papiers fest.

Zur Vermeidung von Druckfehlern kann das Gerät die für die Kassette eingegebenen Papierinformationen mit Papierinformationen für den Job vergleichen, um festzustellen, ob diese miteinander übereinstimmen. Legen Sie die Papiereinstellungen vor dem Drucken gemäß den Papierinformationen für die Kassette fest. Wenn diese Einstellungen nicht übereinstimmen, verhindert die automatische Papierprüfung (falls aktiviert) einen inkorrekten Druckvorgang und zeigt eine Fehlermeldung an. Prüfen und korrigieren Sie in diesem Fall die Papiereinstellungen.

Zeigen Sie den Bildschirm für die Papierinformationen auf dem Bedienfeld an, um die Papierinformationen für die Kassette zu überprüfen.

# <span id="page-429-0"></span>**Abbrechen von Druckaufträgen**

## **Drücken Sie zum Abbrechen von Druckvorgängen nicht auf die Taste EIN (ON).**

Wenn Sie während des Druckens die Taste **EIN (ON)** zum Ausschalten des Geräts drücken, kann verhindert werden, dass das Gerät Druckaufträge erneut ausführt, wenn diese nicht intern gelöscht werden.

Drücken Sie zum Abbrechen des Druckvorgangs die Taste **Stopp (Stop)**.

# <span id="page-430-0"></span>**Wahren hoher Druckqualität**

Um eine optimale Druckqualität zu wahren, ist es wichtig, dafür zu sorgen, dass der Druckkopf nicht austrocknet oder verstopft wird. Beachten Sie die folgenden Tipps für eine optimale Druckqualität.

## **Hinweis**

• Bei manchen Papierarten kann die Tinte verschwimmen, wenn Sie den Ausdruck mit einem Text- oder wasserbasierten Markierungsstift bearbeiten, oder wenn Wasser oder Schweiß auf den Ausdruck gelangt.

## **Trennen Sie das Gerät niemals von der Stromversorgung, bevor es ausgeschaltet ist.**

Durch Drücken der Taste **EIN (ON)** zum Ausschalten des Geräts wird der Druckkopf (der mit Düsen ausgestattet ist) automatisch abgedeckt, um ihn vor dem Eintrocknen zu schützen. Wird das Gerät von der Stromversorgung getrennt, wenn die **POWER**-Anzeige leuchtet oder blinkt, kommt es jedoch nicht zu einer Abdeckung. Dies kann zum Austrocknen oder Verstopfen führen.

Stellen Sie vor dem [Trennen des Geräts](#page-280-0) von der Stromversorgung sicher, dass die **POWER**-Anzeige nicht leuchtet.

## **Wichtig**

• Wenn der Netzstecker des Geräts gezogen wird, gehen alle im Speicher des Geräts hinterlegten Dokumente verloren. Senden Sie Faxe, Drucken Sie Dokumente oder speichern Sie Aufträge bei Bedarf auf einem USB-Flashlaufwerk, bevor Sie das Gerät von der Stromversorgung trennen.

## **Drucken Sie regelmäßig**

Ebenso wie Filzstifte trotz Abdeckkappe austrocknen und unbenutzbar werden können, wenn sie längere Zeit nicht benutzt werden, ist es auch möglich, dass der Druckkopf eintrocknet oder verstopfen, wenn das Gerät eine Zeitlang nicht in Gebrauch ist. Verwenden Sie das Gerät nach Möglichkeit mindestens einmal pro Monat.

## **Sorgen Sie für eine regelmäßige Tintenmischung**

Das Gerät ist so eingestellt, dass es für eine optimale Druckqualität regelmäßig eine Farbmischung durchführt. Regelmäßiges Drucken trägt dazu bei, die Tinte in einem guten Zustand zu halten.

Sollten Sie das Gerät über einen längeren Zeitraum nicht verwenden, führt es vor dem Drucken automatisch eine Farbmischung durch.

# <span id="page-431-0"></span>**Transportieren Ihres Geräts**

Beachten Sie die folgenden Vorsichtsmaßnahmen, wenn Sie das Gerät bei einer Umgruppierung Ihrer Möbel oder zu Reparaturzwecken transportieren.

## **Wichtig**

- Setzen Sie das Gerät aufrecht in einen festen Karton, und polstern Sie diesen aus, um das Gerät beim Transport zu schützen.
- Lassen Sie Druckkopf und Tintenbehälter im Gerät, und drücken Sie die Taste **EIN (ON)**, um das Gerät auszuschalten. Auf diese Weise wird der Druckkopf im Gerät automatisch abgedeckt und vor dem Austrocknen geschützt.
- Nach dem Verpacken darf der Karton weder gekippt noch auf den Kopf gestellt werden. Dadurch kann das Gerät beschädigt werden, und während des Transports kann Tinte austreten.
- Beschriften Sie den Karton mit "Diese Seite nach oben", wenn das Gerät per Kurierdienst versendet wird. Beschriften Sie den Karton gut sichtbar mit dem Hinweis "VORSICHT" oder "ZERBRECHLICH".

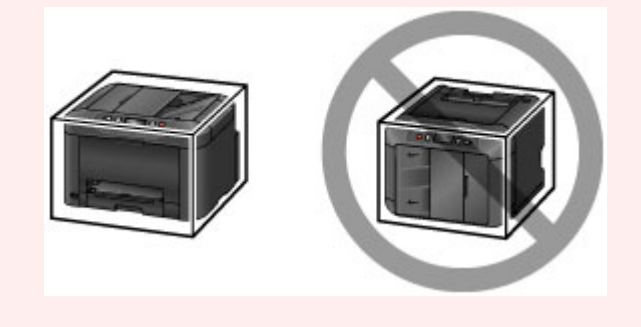

- 1. Schalten Sie das Gerät aus.
- 2. Vergewissern Sie sich, dass die **POWER**-Anzeige aus ist, und [trennen Sie das Gerät](#page-280-0) von der Stromversorgung.

## **Wichtig**

- Ziehen Sie das Netzkabel des Geräts nicht, wenn die **POWER**-Anzeige leuchtet oder blinkt. Dadurch kann das Gerät beschädigt werden, oder es kann zu Fehlfunktionen kommen, die Sie daran hindern, die Druckfunktion zu nutzen.
- 3. Nehmen Sie die Kassette heraus, und entfernen Sie das Papier. Verkürzen Sie die Kassette zur Vorbereitung der Lagerung im Innenraum.

## **M** [Papierquellen](#page-178-0)

- 4. Schließen Sie die Papierausgabestütze, und schieben Sie dann die Verlängerung des Ausgabefachs und das Papierausgabefach hinein.
- 5. Setzen Sie die Kassette erneut ein.
- 6. Ziehen Sie alle Kabel und das Netzkabel vom Gerät ab.
- 7. Sichern Sie alle Abdeckungen des Geräts mit Klebeband. So verhindern Sie, dass sich die Abdeckungen während des Transports öffnen und die Kassette herausfällt. Legen Sie das Gerät in einen Plastikbeutel.
- 8. Umgeben Sie das Gerät im Karton mit Polstermaterial, um es zu schützen.

# **Rechtliche Einschränkungen beim Scannen/Kopieren**

Das Scannen, Drucken, Kopieren oder das Ändern von Kopien der folgenden Inhalte kann strafbar sein.

Diese Liste erhebt keinen Anspruch auf Vollständigkeit. Lassen Sie sich im Zweifelsfall rechtlich beraten.

- Banknoten
- Zahlungsanweisungen
- Einlagenzertifikate
- Briefmarken (entwertet oder postfrisch)
- Ausweispapiere
- Musterungs- und Einberufungsbescheide
- Behördenschecks und -wechsel
- Fahrzeugpapiere
- Reiseschecks
- Essensmarken
- Reisepässe
- Aufenthaltsgenehmigungen
- Steuer- und Gebührenmarken (entwertet oder nicht)
- Anleihescheine und andere Schuldverschreibungen
- Aktienzertifikate
- Urheberrechtlich geschützte Werke oder Kunstwerke (sofern keine Erlaubnis des Eigentümers vorliegt)

# **Technische Daten**

# **Allgemeine technische Daten**

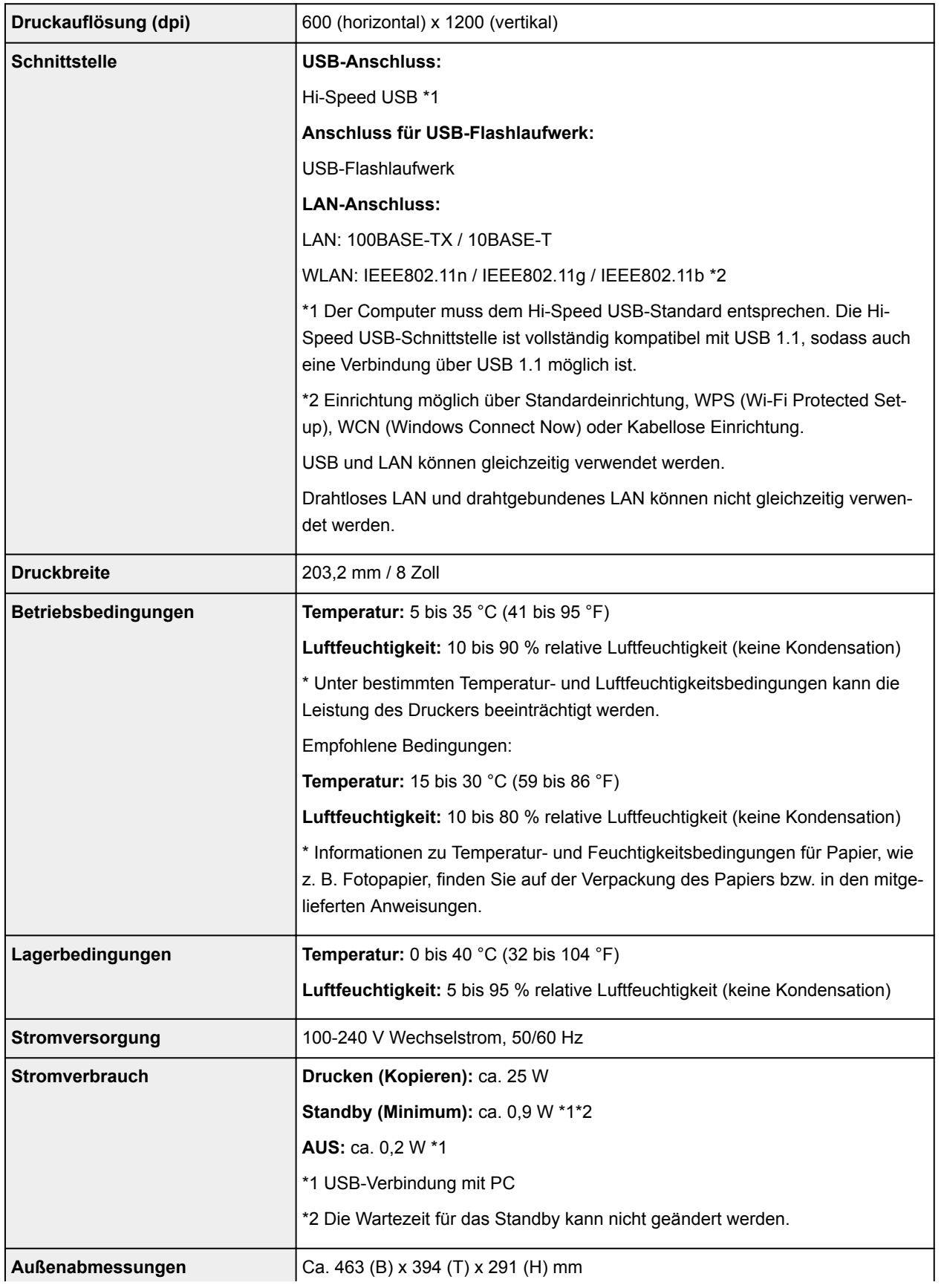

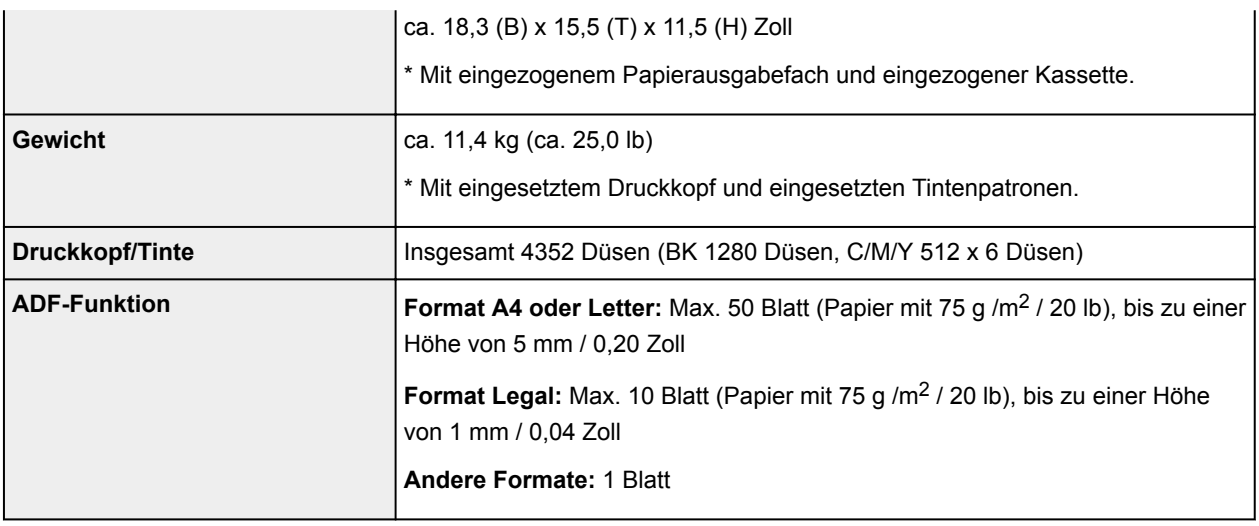

# **Technische Daten für Kopiervorgänge**

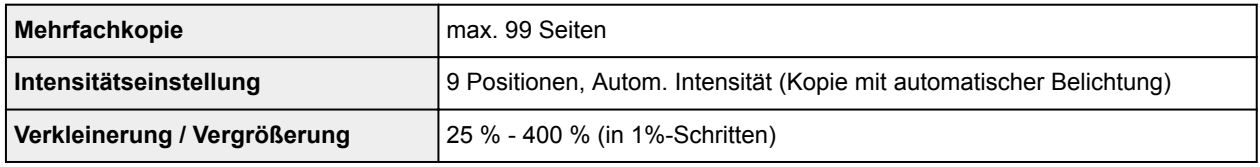

# **Technische Daten für Scanvorgänge**

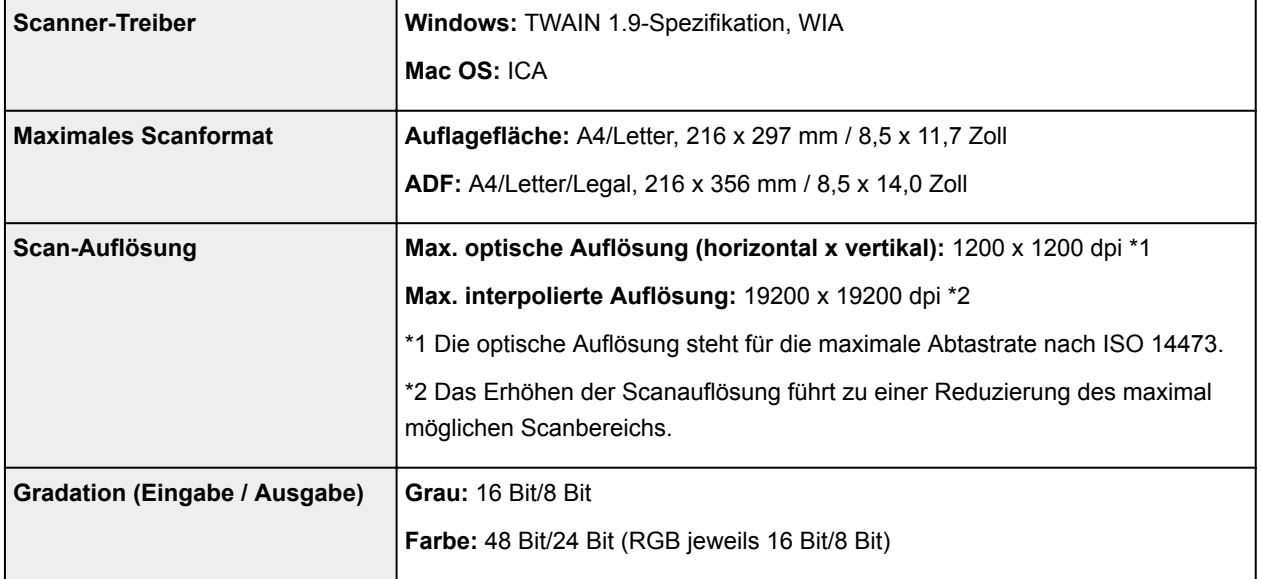

# **Technische Daten für Faxvorgänge**

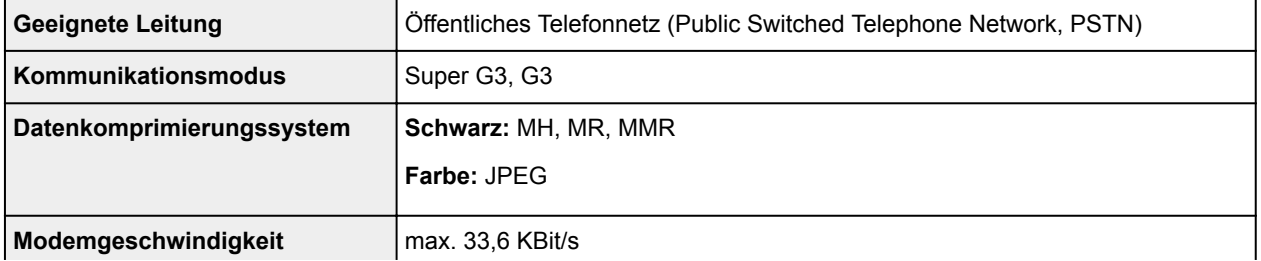

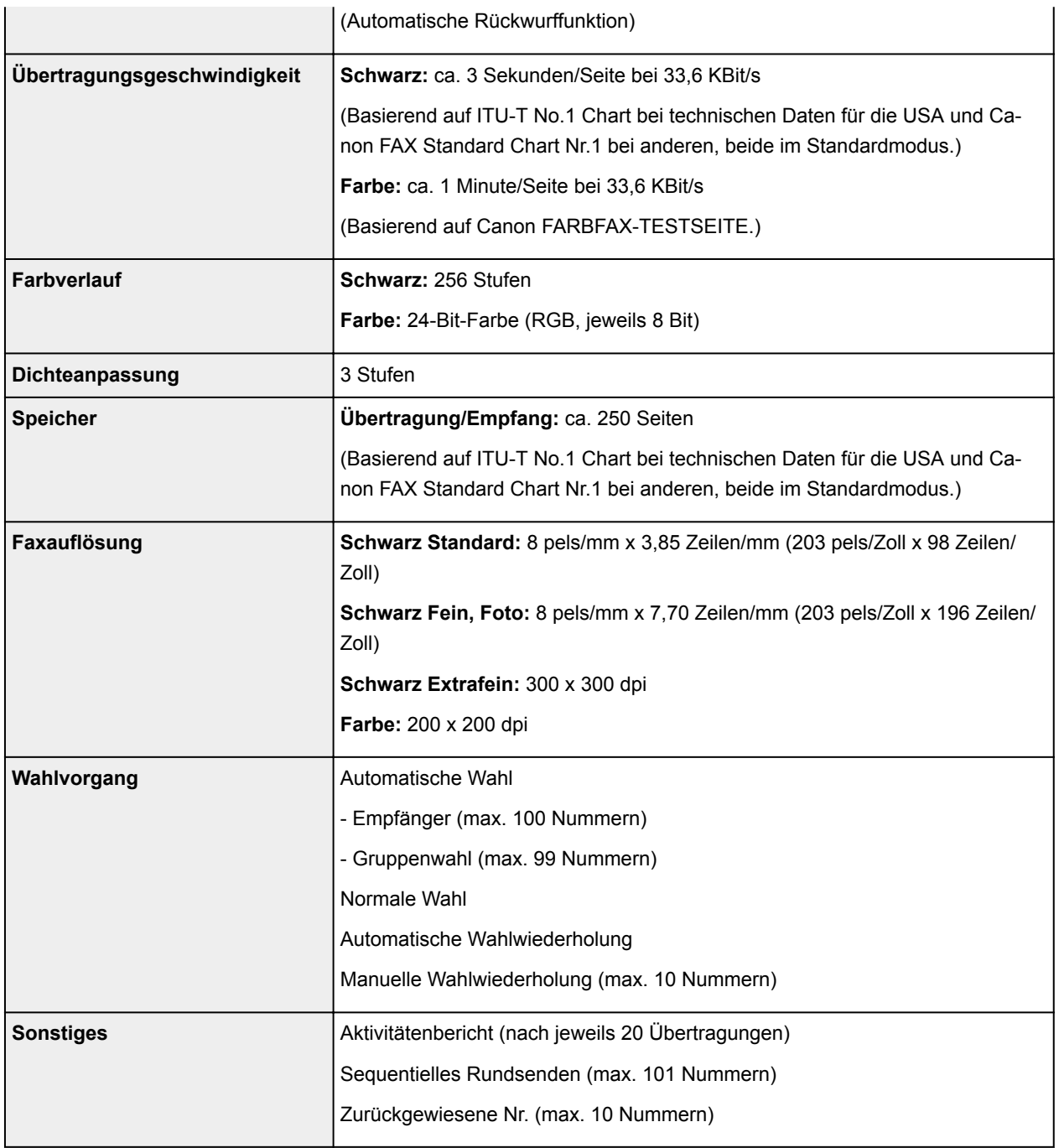

# **Technische Daten für das Netzwerk**

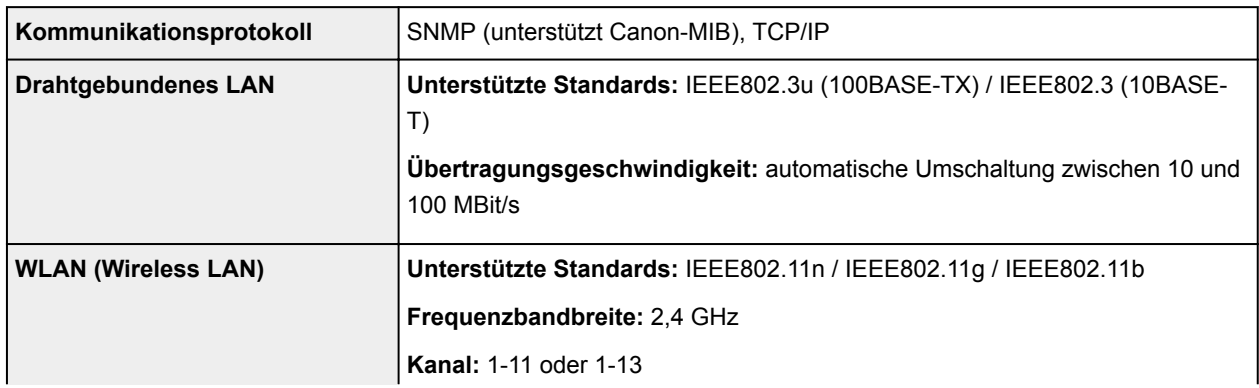

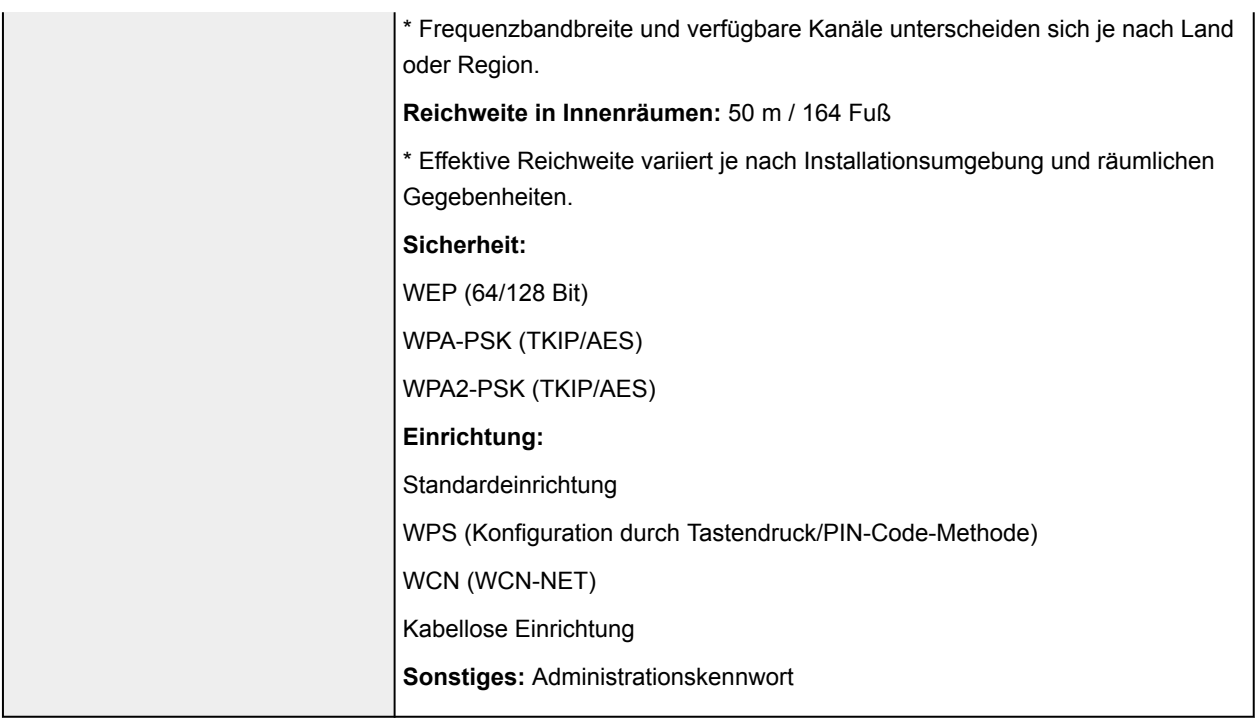

# **Mindestsystemanforderungen**

Entspricht bei höheren Werten den Voraussetzungen für das Betriebssystem.

## **Windows**

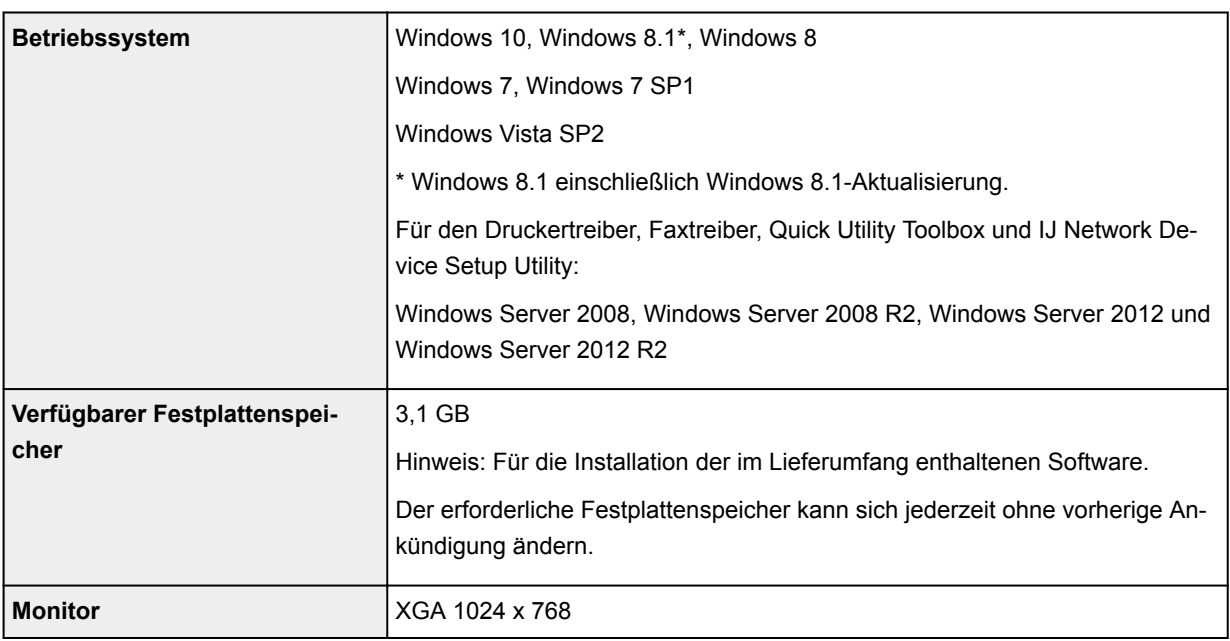

# **Mac OS**

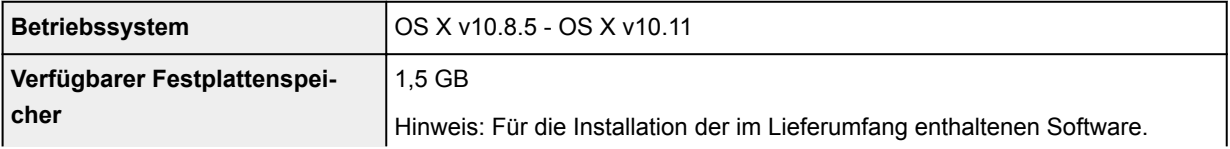

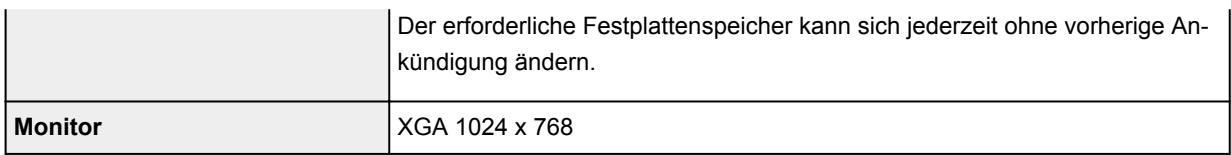

## **Andere unterstützte Betriebssysteme**

Einige Funktionen sind möglicherweise nicht bei jedem Betriebssystem verfügbar. Weitere Informationen zum Betrieb mit iOS, Android und Windows RT finden Sie auf der Website von Canon.

## **Funktion zum mobilen Drucken**

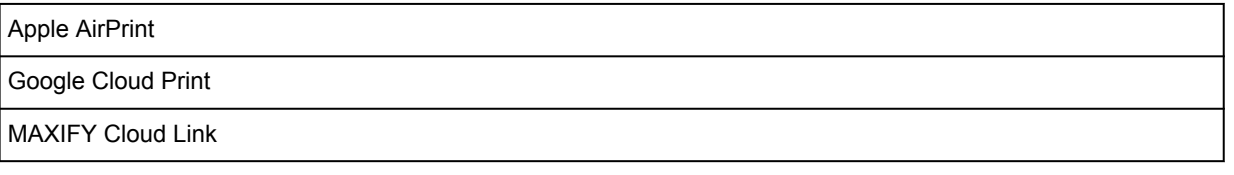

- Um Easy-WebPrint EX und alle Online-Handbuch zu verwenden, benötigen Sie eine Internetverbindung.
- Windows: Der Betrieb kann nur auf einem Computer mit vorinstalliertem Windows 10, Windows 8.1, Windows 8, Windows 7 oder Windows Vista garantiert werden.
- Windows: Während der Softwareinstallation ist ein CD-ROM-Laufwerk oder eine Internetverbindung erforderlich.
- Windows: Internet Explorer 8, 9, 10 oder 11 ist für die Installation von Easy-WebPrint EX erforderlich.
- Windows: Einige Funktionen für Windows Media Center sind möglicherweise nicht verfügbar.
- Windows: .NET Framework 4 oder 4.5 muss zur Verwendung der Windows-Software installiert sein.
- Windows: Der TWAIN-Treiber (ScanGear) basiert auf der TWAIN 1.9-Spezifikation und erfordert den mit dem Betriebssystem gelieferten Datenquellen-Manager.
- Mac OS: Für Mac OS ist eine Internetverbindung während der Softwareinstallation erforderlich.
- Bei einer hausinternen Netzwerkumgebung muss der Anschluss 5222 offen sein. Informationen erhalten Sie beim Netzwerkadministrator.

Die Informationen in diesem Handbuch können sich jederzeit ohne vorherige Ankündigung ändern.

# **Info zu Papier**

- **[Unterstützte Medientypen](#page-440-0)**
	- [Maximale Papierkapazität](#page-442-0)
- **[Nicht unterstützte Medientypen](#page-444-0)**
- **[Handhabung des Papiers](#page-445-0)**
- **[Druckbereich](#page-446-0)**
	- **[Druckbereich](#page-447-0)**
	- [Standardformate](#page-448-0)
	- [Umschläge](#page-450-0)

# <span id="page-440-0"></span>**Unterstützte Medientypen**

Optimale Druckergebnisse erhalten Sie mit Papier, das speziell für Ihren Druckvorgang entwickelt wurde. Canon bietet eine Vielzahl von Papiertypen an, die sowohl für Dokumente als auch für Fotos und Abbildungen geeignet sind. Verwenden Sie für den Ausdruck wichtiger Fotos wenn möglich Originalpapier von Canon.

# **Medientypen**

## **Originalpapier von Canon**

## **Hinweis**

- Für Warnungen hinsichtlich der Verwendung der nicht bedruckbaren Seite vgl. die Nutzungsinformationen zu dem Produkt.
- Ausführliche Informationen zu Papierformaten und Medientypen finden Sie auf der Canon-Website.
- Originalpapier von Canon ist in einigen Ländern oder Regionen steht verfügbar. Beachten Sie, dass Canon-Papier in den USA nicht nach Modellnummer verkauft wird. Richten Sie sich in diesem Fall beim Kauf nach der Bezeichnung des Papiers.

### **Papier für den Druck von Dokumenten:**

- Canon Red Label Superior <WOP111>
- Canon Océ Office Colour Paper <SAT213>
- Hochauflösendes Papier <HR-101N>

### **Papier für den Fotodruck:**

- Fotoglanzpapier für den alltäglichen Einsatz <GP-501/GP-601>
- Fotoglanzpapier <GP-601>
- Fotoglanzpapier Plus II <PP-201>
- Professional Fotopapier Hochgl. <LU-101>
- Photo Papier Plus,Seiden-Glanz <SG-201>
- Fotopapier Matt <MP-101>

## **Andere Papiersorten als Originalpapier von Canon**

- Normalpapier (einschließlich Recyclingpapier)
- Umschläge
- Etikettenpapier
- **[Maximale Papierkapazität](#page-442-0)**
- [Papiereinstellungen im Druckertreiber und im Drucker \(Medientyp\)](#page-470-0) (Windows)
- Papiereinstellungen im Druckertreiber und im Drucker (Medientyp) (Mac OS)

## **Seitenformate**

Das Gerät ermöglicht die Verwendung der im Folgenden angegebenen Seitenformate.

### **Hinweis**

• Die Seitenformate und Medientypen, die das Gerät unterstützt, variieren je nach dem verwendeten Betriebssystem.

#### **Standardformate:**

- Letter
- Legal
- Executive (184,2 x 266,7 mm (7,25 x 10,5 Zoll))
- A4
- B5
- A5
- A6
- Oficio (215,9 x 317,5 mm (8,5 x 12,5 Zoll))
- B-Oficio (216,0 x 355,0 mm (8,5 x 14 Zoll))
- M-Oficio (216,0 x 341,0 mm (8,50 x 13,43 Zoll))
- Foolscap (215,9 x 330,2 mm (8,5 x 13 Zoll))
- Legal (Indien) (215 x 345 mm (8,46 x 13,58 Zoll))
- L (89 x 127 mm)
- KG/ 10 x 15 cm (4" x 6")
- 2L/13 x 18 cm (5" x 7")
- Hagaki
- Hagaki 2
- 20 x 25 cm (8" x 10")
- Umschlag #10
- Umschlag DL
- Nagagata 3
- Nagagata 4
- Yougata 4
- Yougata 6
- Umschlag C5
- Umschlag Monarch (98,4 x 190,5 mm (3,88 x 7,5 Zoll))

#### **Besondere Formate**

Für besondere Papierformate gelten die folgenden Grenzwerte:

- Mindestgröße: 89,0 x 127,0 mm (3,50 x 5,00 Zoll)
- Maximalgröße: 216,0 x 355,6 mm (8,50 x 14,00 Zoll)

## **Papiergewicht**

Sie können Papier in folgenden Gewichtsbereichen verwenden.

• 64 bis 105 g /m<sup>2</sup> (17 bis 28 lb) (bei Normalpapier; andere Papiersorten als Originalpapier von Canon)

# <span id="page-442-0"></span>**Maximale Papierkapazität**

# **Originalpapier von Canon**

### **Papier für den Druck von Dokumenten:**

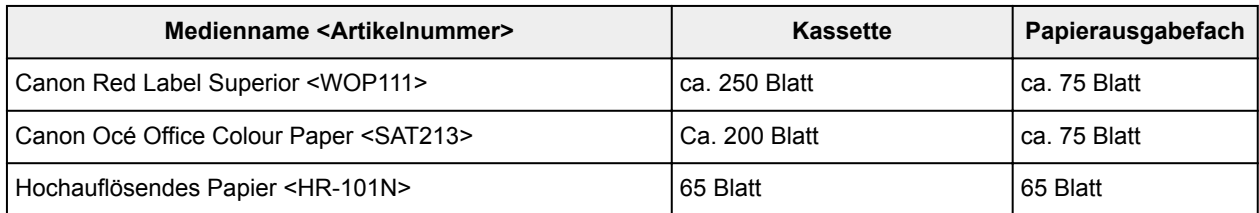

### **Papier für den Fotodruck:**

## **Hinweis**

• Um optimale Ergebnisse beim kontinuierlichen Druck zu erzielen, entfernen Sie die bedruckten Blätter aus dem Papierausgabefach, um ein Verwischen oder Verfärben zu vermeiden.

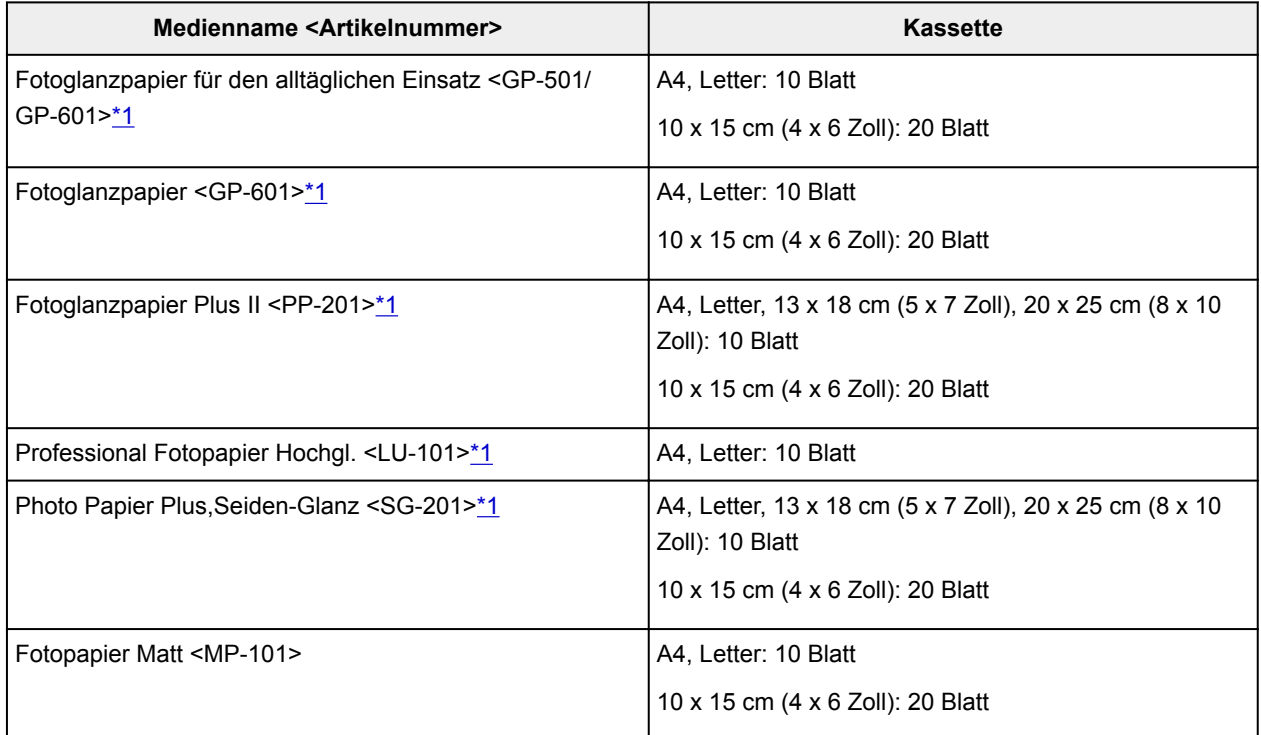

## **Anderes Papier als Originalpapier von Canon**

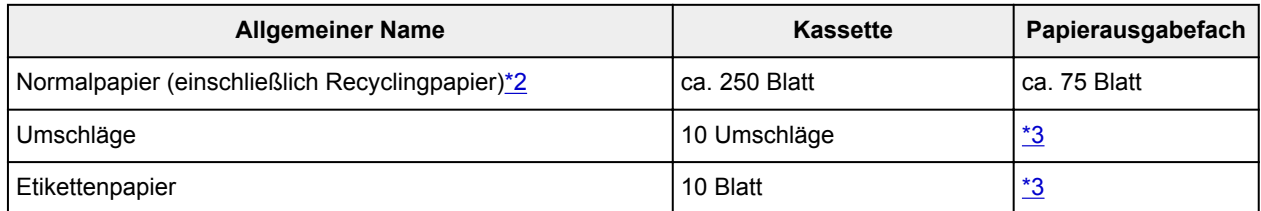

\*1 Der Einzug eines eingelegten Papierstapels kann zu Markierungen auf der bedruckten Seite führen oder eine effiziente Zufuhr verhindern. Führen Sie die Blätter in diesem Fall einzeln zu.

<span id="page-443-0"></span>\*2 Der normale Einzug bei maximaler Kapazität ist mit einigen Papiertypen bei sehr hohen oder niedrigen Temperaturen oder Luftfeuchtigkeitswerten möglicherweise nicht möglich. Legen Sie in diesem Fall die Hälfte der Papiermenge oder weniger ein.

\*3 Um optimale Ergebnisse beim kontinuierlichen Druck zu erzielen, entfernen Sie die bedruckten Papierblätter oder Umschläge aus dem Papierausgabefach, um ein Verwischen oder Verfärben zu vermeiden.

# <span id="page-444-0"></span>**Nicht unterstützte Medientypen**

Verwenden Sie nicht die folgenden Papierarten. Ihre Verwendung führt nicht nur zu unbefriedigenden Ergebnissen, sondern kann auch Papierstaus oder Fehlfunktionen des Geräts verursachen.

- Gefaltetes, welliges oder zerknittertes Papier
- Feuchtes Papier
- Normalpapier oder auf ein kleineres Format zurechtgeschnittenes Notizblockpapier
- Ansichtskarten
- Postkarten mit aufgeklebten Fotos oder Aufklebern
- Umschläge mit doppelter Klappe
- Umschläge mit geprägter oder beschichteter Oberfläche
- Umschläge, bei denen die gummierte Klappe bereits befeuchtet ist
- Papier mit Löchern
- Nicht rechteckiges Papier
- Geheftetes oder zusammengeklebtes Papier
- Papier mit Klebeflächen
- Papier mit Glitter oder anderen Verzierungen

# <span id="page-445-0"></span>**Handhabung des Papiers**

- Achten Sie stets darauf, dass Sie die Oberfläche des Papiers nicht durch Reiben oder Kratzen beschädigen.
- Halten Sie das Papier stets so weit wie möglich an den Rändern fest und versuchen Sie, die zu bedruckende Oberfläche möglichst nicht zu berühren. Die Verschmutzung der zu bedruckenden Oberfläche durch Ihre Hände kann eine Verschlechterung der Druckqualität zur Folge haben.
- Vermeiden Sie es, die Druckoberfläche zu berühren, wenn die Tinte noch nicht vollständig getrocknet ist. Auch wenn die Tinte bereits getrocknet ist, sollten Sie die Druckoberfläche möglichst nicht berühren. Aufgrund der Beschaffenheit von Pigmenttinte kann sich die Tinte auf der bedruckten Oberfläche durch Reiben oder Kratzen ablösen.
- Nehmen Sie die benötigte Anzahl an Blättern kurz vor dem Drucken aus der Verpackung.
- Um ein Verwellen des Papiers zu vermeiden, sollten Sie nach Abschluss des Druckens/Kopierens das nicht verwendete Papier wieder in die Verpackung legen und diese auf einer ebenen Fläche lagern. Die Verpackung sollte vor übermäßiger Hitze und Feuchtigkeit sowie vor direkter Sonneneinstrahlung geschützt werden.

# <span id="page-446-0"></span>**Druckbereich**

- **[Druckbereich](#page-447-0)**
- **[Standardformate](#page-448-0)**
- **[Umschläge](#page-450-0)**

# <span id="page-447-0"></span>**Druckbereich**

Um eine optimale Druckqualität zu gewährleisten, lässt das Gerät an den Rändern des Papiers einen Bereich frei. Der tatsächlich bedruckbare Bereich befindet sich innerhalb dieser Ränder.

(empfohlener Druckbereich): Drucken Sie nach Möglichkeit innerhalb dieses Bereichs.

 (bedruckbarer Bereich): Sie können auch in diesem Bereich drucken. Das Drucken in diesem Bereich kann jedoch die Druckqualität oder die Genauigkeit der Papierzufuhr beeinträchtigen.

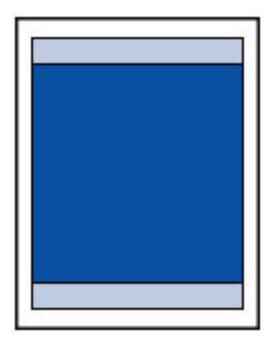

## **Hinweis**

• Bei Verwendung des automatischen Duplexdrucks oder des Duplexkopierens ist der bedruckbare Bereich am oberen Rand um 2 mm (0,08 Zoll) schmaler als gewöhnlich.

# <span id="page-448-0"></span>**Standardformate**

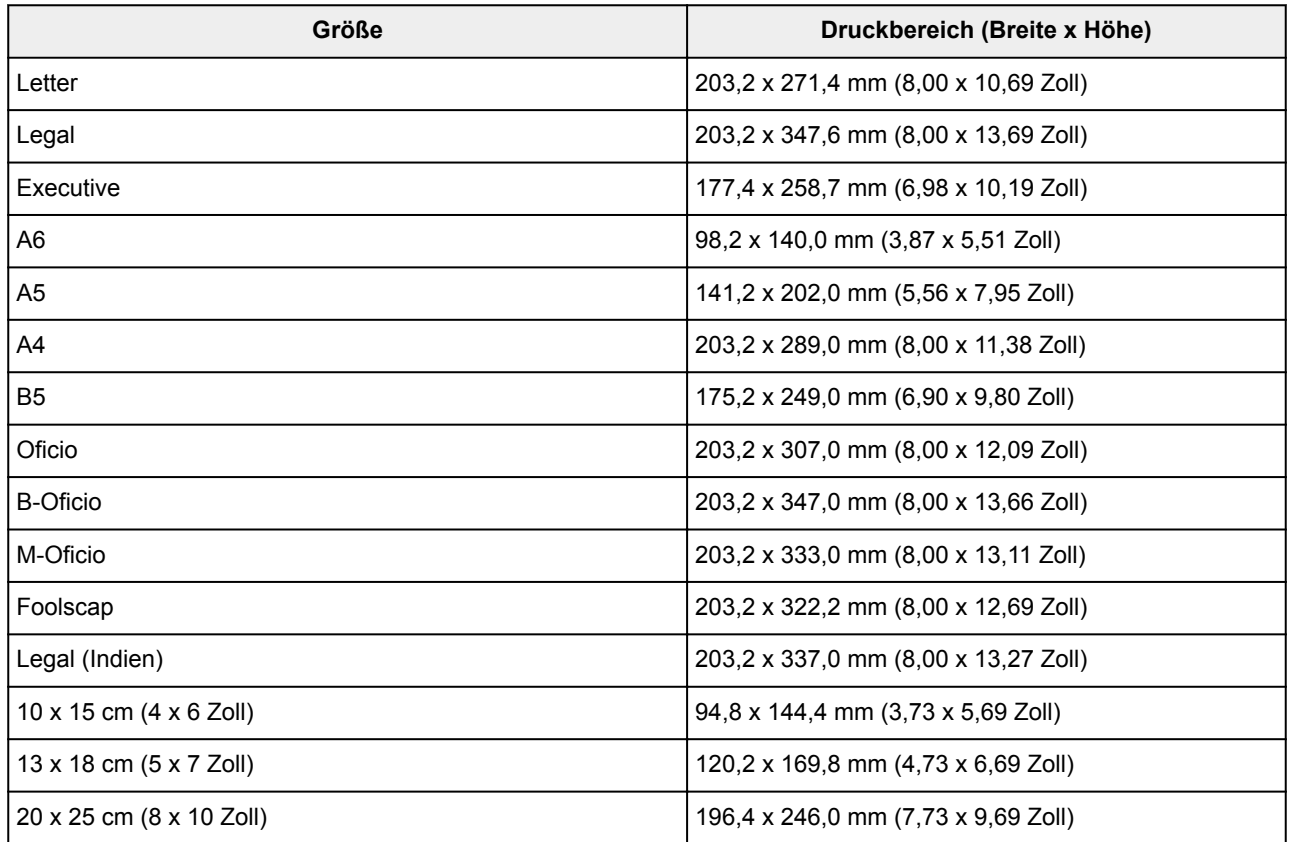

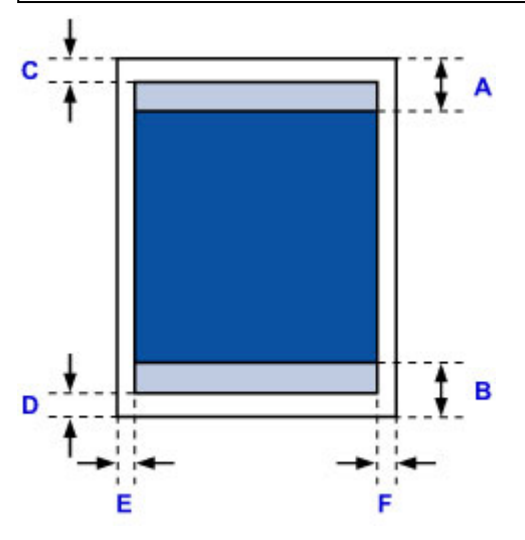

**Empfohlener Druckbereich** 

A: 45,8 mm (1,80 Zoll) B: 36,8 mm (1,45 Zoll)

**Bedruckbarer Bereich** 

**Executive, A6, A5, A4, B5, 10 x 15 cm (4 x 6 Zoll), 13 x 18 cm (5 x 7 Zoll), 20 x 25 cm (8 x 10 Zoll)**

C: 3,0 mm (0,12 Zoll) D: 5,0 mm (0,20 Zoll) E: 3,4 mm (0,13 Zoll) F: 3,4 mm (0,13 Zoll)

### **Letter, Legal, Foolscap**

C: 3,0 mm (0,12 Zoll) D: 5,0 mm (0,20 Zoll) E: 6,4 mm (0,25 Zoll) F: 6,3 mm (0,25 Zoll)

### **Legal (Indien)**

C: 3,0 mm (0,12 Zoll) D: 5,0 mm (0,20 Zoll) E: 5,9 mm (0,23 Zoll) F: 5,9 mm (0,23 Zoll)

### **Oficio**

C: 3,0 mm (0,12 Zoll) D: 7,5 mm (0,30 Zoll) E: 6,4 mm (0,25 Zoll) F: 6,3 mm (0,25 Zoll)

### **B-Oficio, M-Oficio**

C: 3,0 mm (0,12 Zoll) D: 5,0 mm (0,20 Zoll) E: 6,4 mm (0,25 Zoll) F: 6,4 mm (0,25 Zoll)

# <span id="page-450-0"></span>**Umschläge**

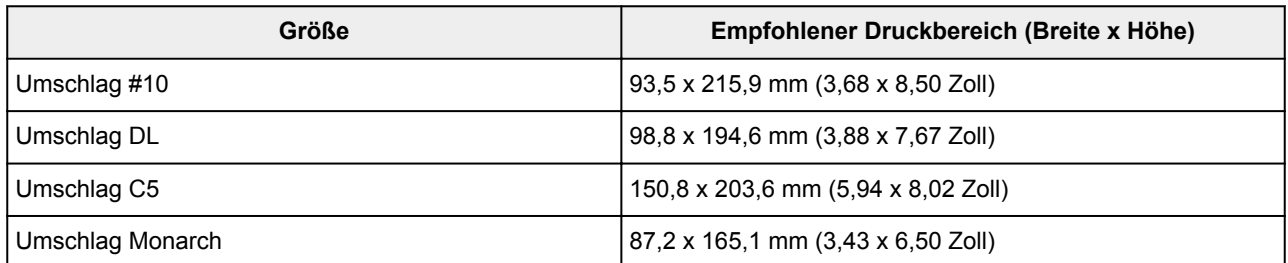

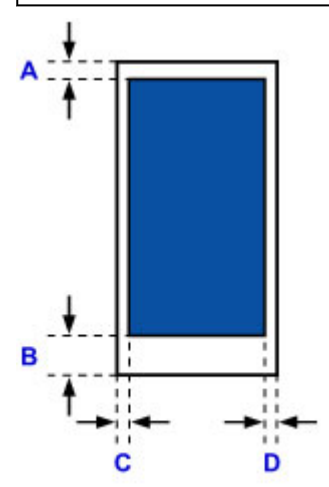

**Empfohlener Druckbereich** 

A: 12,7 mm (0,5 Zoll) B: 12,7 mm (0,5 Zoll) C: 5,6 mm (0,22 Zoll)

D: 5,6 mm (0,22 Zoll)

# **Administratoreinstellungen**

**[Freigeben des Druckers im Netzwerk](#page-452-0)**

# <span id="page-452-0"></span>**Freigeben des Druckers im Netzwerk**

Wenn sich die Computer in einem Netzwerk befinden, können Dokumente über alle Computer gedruckt werden, die den gleichen Drucker gemeinsam nutzen.

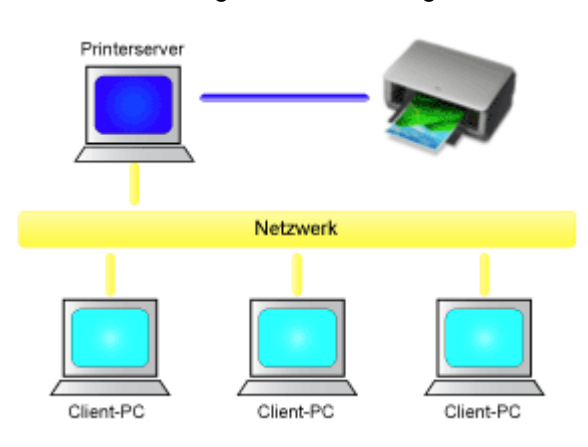

### • [Einrichten eines gemeinsam genutzten Druckers](#page-453-0)

In diesem Abschnitt wird die Vorgehensweise zum Einrichten des Druckservers und des Clients beschrieben..

## **Hinweis**

- Die Windows-Versionen der Computer, die an das Netzwerk angeschlossen sind, müssen nicht unbedingt identisch sein.
- Gehen Sie zum Einrichten des Faxtreibers genauso vor.

## **Verwandtes Thema**

**[Einschränkungen bei der Druckerfreigabe](#page-455-0)** 

# <span id="page-453-0"></span>**Einrichten eines gemeinsam genutzten Druckers**

Auf dem Druckserver können Sie die Freigabe des Druckertreibers einrichten. Dann richten Sie im Client die Verbindung zum Druckserver ein.

- 1. [Installieren des Druckertreibers](#page-615-0) auf dem Druckserver
- 2. Auswahl wie folgt:
	- Wenn Sie Windows 10, Windows 8.1, Windows 8, Windows 7, Windows Server 2012 R2, Windows Server 2012 oder Windows Server 2008 R2 verwenden, wählen Sie **Systemsteuerung (Control Panel)** -> **Hardware und Sound (Hardware and Sound)** -> **(Hardware)** -> **Geräte und Drucker (Devices and Printers)**.

Das Fenster **Geräte und Drucker (Devices and Printers)** wird angezeigt.

- Bei Verwendung von Windows Vista oder Windows Server 2008 **Systemsteuerung (Control Panel)** -> **Hardware und Sound (Hardware and Sound)** -> **Drucker (Printers)**. Das Fenster **Drucker (Printers)** wird angezeigt.
- 3. Klicken auf das Symbol für das Druckermodell, das für die gemeinsame Nutzung freigegeben werden soll
	- Drücken Sie unter Windows 10, Windows 8.1, Windows 8, Windows 7, Windows Server 2012 R2, Windows Server 2012 oder Windows Server 2008 R2 die Alt-Taste, und wählen Sie anschließend im angezeigten Menü **Datei (File)** die Optionen **Druckereigenschaften (Printer properties)** -> **Freigabe (Sharing)** aus.
	- Drücken Sie unter Windows Vista die Alt-Taste, und wählen Sie anschließend im angezeigten Menü **Datei (File)** die Optionen **Als Administrator ausführen (Run as administrator)** -> **Freigabe... (Sharing...)** aus.
	- Wenn Sie Windows Server 2008 verwenden, wählen Sie im Menü **Datei (File)** die Option **Freigabe (Sharing...)** aus.

## **Wichtig**

• Beim Starten, Installieren oder Deinstallieren von Software wird möglicherweise ein Dialogfeld mit einer Bestätigung oder Warnung angezeigt. Dieses Dialogfeld wird angezeigt, wenn Administratorrechte zum Ausführen einer Aufgabe

erforderlich sind.

Wenn Sie bei einem Administratorkonto angemeldet sind, klicken Sie zum Fortfahren auf **Ja (Yes)** (oder **Fortfahren (Continue)**, **Zulassen (Allow)**).

Bei einigen Anwendungen müssen Sie bei einem Administratorkonto angemeldet sein, um fortfahren zu können. Wechseln Sie in diesen Fällen zu einem Administratorkonto, und starten den Vorgang neu.

### 4. Einstellen der Freigabe

Wählen Sie auf der Registerkarte **Freigabe (Sharing)** die Option **Diesen Drucker freigeben (Share this printer)** aus (bzw. aktivieren Sie sie), legen Sie den Freigabenamen wie gewünscht fest, und klicken Sie auf **OK**.

- 5. Wenn der Druckserver und der Client unterschiedliche Architekturen (32-Bit oder 64-Bit) aufweisen, installieren Sie einen zusätzlichen Treiber.
	- 1. Rufen Sie das Fenster **Geräte und Drucker (Devices and Printers)**, **Drucker (Printers)** oder **Drucker und Faxgeräte (Printers and Faxes)** auf.
	- 2. Auswahl wie folgt:
		- Klicken Sie unter Windows 10, Windows 8.1, Windows 8, Windows 7, Windows Server 2012 R2, Windows Server 2012 oder Windows Server 2008 R2 auf das Symbol Drucker, klicken Sie auf **Eigenschaften des Druckservers (Print server properties)**, und wählen Sie dann die Registerkarte **Treiber (Drivers)**aus.
		- Drücken Sie unter Windows Vista die Alt-Taste, und wählen Sie anschließend im angezeigten Menü **Datei (File)** die Optionen **Als Administrator ausführen (Run as administrator)** -> **Servereigenschaften... (Server Properties...)**, und wählen Sie dann die Registerkarte **Treiber (Drivers)**.
		- Unter Windows Server 2008 öffnen Sie im Menü **Datei (File)** die **Servereigenschaften (Server Properties)** und wählen die Registerkarte **Treiber (Drivers)** aus.
	- 3. Klicken Sie auf **Hinzufügen... (Add...)**.
	- 4. Klicken Sie im Fenster **Assistent für die Druckertreiberinstallation (Add Printer Driver Wizard)** auf **Weiter (Next)**.
	- 5. Wenn der Druckserver eine 32-Bit-Architektur aufweist, wählen Sie **x64**. Wenn der Druckserver eine 64-Bit-Architektur aufweist, wählen Sie **x86**. Klicken Sie anschließend auf **Weiter (Next)**.
	- 6. Klicken Sie auf **Datenträger... (Have Disk...)**.
	- 7. Öffnen Sie im Fenster **Installation von Datenträger (Install From Disk)** den Ordner "Driver" des heruntergeladenen Druckertreibers, geben Sie die "inf"-Datei an, und klicken Sie auf **OK**.
	- 8. Wählen Sie den zu verwendenden Drucker aus, und klicken Sie auf **Weiter (Next)**.

## **Hinweis**

• Wenn eine Fehlermeldung angezeigt wird, wählen Sie einen anderen Drucker aus.

9. Klicken Sie auf **Fertig stellen (Finish)**.

Das Setup auf dem Druckserver ist abgeschlossen. Richten Sie anschließend die Client-Computer ein.

- 6. Öffnen Sie den Explorer auf dem Client, und doppelklicken Sie auf das Symbol für den Drucker, den Sie freigeben möchten.
- 7. Befolgen Sie die Anweisungen im Fenster, und installieren Sie den Druckertreiber.

Das Setup auf dem Client-System ist abgeschlossen.

Auch bei einer Einrichtung auf einem anderen Client müssen Sie die Schritte 6 und 7 befolgen.

# <span id="page-455-0"></span>**Einschränkungen bei der Druckerfreigabe**

Wenn Sie den XPS-Druckertreiber verwenden, ersetzen Sie beim Lesen dieser Informationen "Canon IJ-Vorschau" durch "Canon IJ XPS-Vorschau".

Diese Einschränkungen gelten, wenn Sie einen Drucker in einer Netzwerkumgebung verwenden. Prüfen Sie die Einschränkungen, die in Ihrer Netzwerkumgebung gelten.

# **Einschränkungen bei der Druckerfreigabe**

- Falls beim Installieren des Treibers über **Drucker hinzufügen (Add Printer)** die Datei "ntprint.inf" angefordert wird, geben Sie die Datei wie folgt an:
	- 1. Starten Sie den Explorer auf dem Druckserver, und geben Sie auf dem Client mit der abweichenden Architektur folgenden Pfad in die Adresszeile ein, und drücken Sie die Eingabetaste auf der Tastatur:

%windir%\system32\driverstore\

- 2. Klicken Sie mit der rechten Maustaste auf den Ordner **FileRepository**, und klicken Sie auf **Eigenschaften (Properties)**.
- 3. Klicken Sie auf der Registerkarte **Freigabe (Sharing)** auf die Option **Freigeben (Share)**.
- 4. Geben Sie im Meldungsfenster auf dem Druckserver "ntprint.inf\_xxxxxxxx" in dem Ordner an, der in Schritt 3 freigegeben wurde, und klicken Sie auf **OK**. Sind mehrere Dateien vorhanden, wählen Sie die Datei mit dem aktuellsten Datum aus.

## **Einschränkungen bei der Druckerfreigabe und -verwendung**

- Nach Beendigung eines Druckauftrags wird möglicherweise eine entsprechende Meldung angezeigt. Gehen Sie zum Deaktivieren der Meldungsanzeige folgendermaßen vor.
	- Bei Verwendung von Windows 10, Windows 8.1, Windows 8, Windows Server 2012 R2 oder Windows Server 2012:

Wählen Sie im Fenster **Geräte und Drucker (Devices and Printers)** des Client-Systems den Drucker unter **Drucker (Printers)** aus, und klicken Sie in der Symbolleiste auf **Eigenschaften des Druckservers (Print server properties)**.

Deaktivieren Sie das Kontrollkästchen **Informative Benachrichtigungen für Netzwerkdrucker anzeigen (Show informational notifications for network printers)** auf der Registerkarte **Erweitert (Advanced)** und starten Sie den Computer neu.

◦ Bei Verwendung von Windows 7 oder Windows Server 2008 R2:

Wählen Sie im Fenster **Geräte und Drucker (Devices and Printers)** des Client-Systems den Drucker unter **Drucker und Faxgeräte (Printers and Faxes)** aus, und klicken Sie in der Symbolleiste auf **Eigenschaften des Druckservers (Print server properties)**. Deaktivieren Sie das Kontrollkästchen **Informative Benachrichtigungen für Netzwerkdrucker anzeigen (Show informational notifications for network printers)** auf der Registerkarte **Erweitert (Advanced)** und starten Sie den Computer neu.

◦ Bei Verwendung von Windows Vista:

Drücken Sie im Fenster **Drucker (Printers)** des Clientsystems die Alt-Taste, und wählen Sie im Menü **Datei (File)** die Optionen **Als Administrator ausführen (Run as administrator)** -> **Servereigenschaften... (Server Properties...)**.

Deaktivieren Sie das Kontrollkästchen **Informative Benachrichtigungen für Netzwerkdrucker**

**anzeigen (Show informational notifications for network printers)** auf der Registerkarte **Erweitert (Advanced)** und starten Sie den Computer neu.

◦ Bei Verwendung von Windows Server 2008:

Klicken Sie im Fenster **Drucker (Printers)** des Clientsystems im Menü **Datei (File)** auf die Option **Servereigenschaften... (Server Properties...)**.

Deaktivieren Sie das Kontrollkästchen **Informative Benachrichtigungen für Netzwerkdrucker anzeigen (Show informational notifications for network printers)** auf der Registerkarte **Erweitert (Advanced)** und starten Sie den Computer neu.

• Die Funktion zur bidirektionalen Kommunikation ist deaktiviert, und der korrekte Druckerstatus wird möglicherweise nicht erkannt.

Wenn ein Benutzer eines Client-Computers das Dialogfeld mit den Eigenschaften des Druckertreibers öffnet und anschließend auf **OK** klickt, während das Kontrollkästchen **Bidirektionale Unterstützung aktivieren (Enable bidirectional support)** auf der Registerkarte **Anschlüsse (Ports)** deaktiviert ist, wird möglicherweise auch die bidirektionale Funktion des Druckservers deaktiviert.

Aktivieren Sie in diesem Fall das Kontrollkästchen **Bidirektionale Unterstützung aktivieren (Enable bidirectional support)** sowohl auf dem Druckserver als auch auf dem Client-Computer.

- Beim Drucken über einen Client-Computer können Sie die Option für die Canon IJ-Vorschau nicht verwenden.
- Falls die Funktionen auf der Registerkarte **Wartung (Maintenance)** über einen Client-Computer nicht ordnungsgemäß festgelegt werden können, erscheinen sie möglicherweise abgeblendet. Ändern Sie in diesem Fall die Einstellungen über den Druckserver.

Wenn Sie die Einstellungen auf dem Druckserver ändern, sollten Sie das Symbol des freigegebenen Druckers vom Client-System löschen und die Freigabeeinstellungen anschließend erneut auf dem Client-System festlegen.

- Wenn auf dem Druckserver der gleiche Treiber installiert ist wie auf dem Client, wird das Symbol für den Netzwerkdrucker möglicherweise automatisch erstellt.
- Falls beim Drucken eines Dokuments über den Client auf einem freigegebenen Drucker ein Fehler auftritt, wird die Fehlermeldung des Canon IJ-Statusmonitors sowohl auf dem Client als auch auf dem Druckserver angezeigt. Wenn ein Dokument ordnungsgemäß gedruckt wird, wird der Canon IJ-Statusmonitor nur auf dem Client angezeigt.

# <span id="page-457-0"></span>**Administratorkennwort**

Je nach verwendetem Drucker ist das Administratorkennwort für den Drucker zum Zeitpunkt des Kaufs festgelegt.

Das Kennwort ist entweder "canon" oder die Seriennummer des Druckers, wenn diese angegeben ist.

## **Modell, dessen Administratorkennwort als "canon" festgelegt ist:**

MG7500 series, MG6700 series, MG6600 series, MG5600 series

MG2900 series, MX490 series, MB5300 series, MB5000 series

MB2300 series, MB2000 series, E480 series, E460 series

iP110 series, iB4000 series, PRO-100S series, PRO-10S series

- Zum Zeitpunkt des Kaufs ist für die oben genannten Modelle der Benutzername "ADMIN" festgelegt.
- Bei der Änderung des Kennworts gelten die folgenden Zeichenbeschränkungen:
	- Das festgelegte Kennwort kann zwischen 0 und 32 Zeichen umfassen.
	- Für die Eingabe sind nur alphanumerische Einzelbyte-Zeichen zulässig.
- Aus Sicherheitsgründen empfehlen wir Ihnen, mindestens 6 alphanumerische Zeichen zu verwenden.

### **Modell, dessen Seriennummer als Administratorkennwort verwendet wird:**

• Für andere als die oben genannten Modelle wird die Seriennummer des Druckers als Administratorkennwort verwendet.

#### **N[Ort der Seriennummer](#page-461-0)**

- Bei der Änderung des Kennworts gelten die folgenden Zeichenbeschränkungen:
	- Legen Sie das Kennwort fest, das zwischen 4 und 32 Zeichen enthalten kann.
	- Für die Eingabe sind nur alphanumerische Einzelbyte-Zeichen zulässig.
- Aus Sicherheitsgründen empfehlen wir Ihnen, mindestens 6 alphanumerische Zeichen zu verwenden.

## **Wichtig**

- Sie können das Kennwort über eines der unten genannten Tools ändern. (Einige Tools sind je nach verwendetem Drucker möglicherweise nicht verfügbar.)
	- Bedienfeld des Druckers
	- IJ Network Tool
	- Bildschirm zu Informationen des Druckers, der in einigen Versionen der Canon-Anwendungssoftware angezeigt wird
	- IJ Network Device Setup Utility\*
		- \* Nur für Windows
- Wenn das Kennwort bei der Freigabe des Druckers geändert wurde, und Sie das Kennwort nicht kennen, erkundigen Sie sich beim Administrator des Druckers, den Sie verwenden.
- Setzen Sie das Kennwort auf die Standardeinstellung zurück, indem Sie die Druckereinstellungen initialisieren.

Weitere Informationen zum Initialisieren des Druckers finden Sie, wenn Sie im Online-Handbuch Ihres Druckers nach "UG067" oder "UG505" suchen und die Anleitungen anzeigen.

# **Kennwort und Cookie**

### **Kennwort**

**NCookie** 

## **Kennwort**

Geben Sie das Kennwort ein, wenn der Bildschirm Identifizierung angezeigt wird.

### **M[Administratorkennwort](#page-457-0)**

Sie müssen, abhängig vom verwendeten Drucker, den Benutzernamen und das Kennwort eingeben. Weitere Informationen zum Benutzernamen finden Sie unter dem Link oben.

## **Wichtig**

- Möglicherweise wird die Meldung angezeigt, dass die Identifizierungsinformationen nicht überprüft wurden, abhängig vom verwendeten Drucker.
- Wir empfehlen Ihnen, das Kennwort zu ändern.

## **Cookie**

Mit Cookies kann ein Websitemaster Benutzerinformationen oder Zugriffsprotokolle von Benutzern vorübergehend über einen Webbrowser auf jedem Computer speichern.

Der Drucker sendet möglicherweise ein oder mehrere Cookies an Ihr Kommunikationsgerät, um **Remote UI**-Benutzer zu überprüfen und den Drucker so zu konfigurieren, dass er Benutzern hilfreiche Informationen anbietet.

## **Wichtig**

• Die Mehrzahl der Browser akzeptiert Cookies automatisch. Sie können jedoch die Browser-Einstellungen in der Regel ändern, um Cookies abzulehnen.

Wenn Sie den Browser so ändern, dass Cookies nicht akzeptiert werden, können Sie sich nicht auf dem **Remote UI** anmelden und keine der Funktionen sind verfügbar.

## **Hinweis**

- Verwenden Sie eines der Betriebssysteme oder einen der Webbrowser unten, um **Remote UI** zu verwenden.
	- iOS Geräte:

Betriebssystem: iOS 7.0 oder höher

Browser: Standardbrowser des iOS-Geräts (Mobile Safari)

• Android-Geräte:

Betriebssystem: Android 4.0 oder höher

Browser: Standardbrowser des Android-Geräts (Browser oder Chrome)

• Mac OS-Geräte:

Betriebssystem: Mac OS X v.10.6 oder höher

Browser: Safari 5.1 oder höher

• Windows-Geräte:

Betriebssystem: Windows Vista SP2 oder höher

Browser: Internet Explorer 9 oder höher / Google Chrome 41.0.2272.118m oder höher / Mozilla Firefox 37.0.1 oder höher

# <span id="page-461-0"></span>**Wie Sie die Seriennummer Ihres Druckers finden**

Die Seriennummer des Druckers befindet sich auf einem weißen Aufkleber, der an jedem Drucker angebracht ist. Die Seriennummer besteht aus 9 alphanumerischen Zeichen (4 Buchstaben gefolgt von 5 Zahlen).

Beispiel:

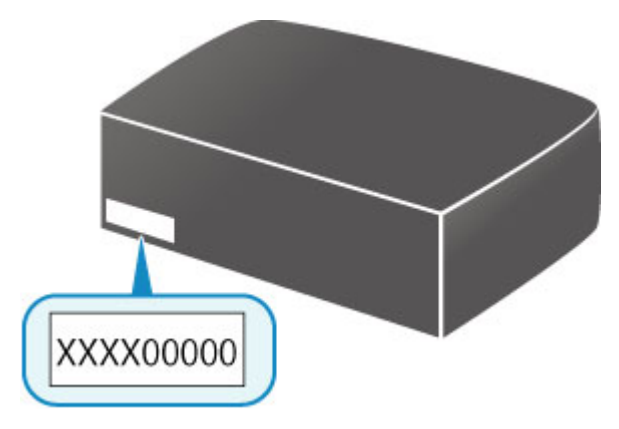

## **Hinweis**

• Abhängig vom verwendeten Drucker können Sie die Seriennummer überprüfen, indem Sie die Informationen zu den Netzwerkeinstellungen des Druckers ausdrucken. Weitere Informationen zum Drucken finden Sie, indem Sie im Online-Handbuch Ihres Druckers nach "NR044" suchen und die Anleitungen anzeigen.

# **Registrieren des Stammzertifikats im Webbrowser**

Wenn Sie das **Remote UI** zum ersten Mal auf Ihrem Smartphone, Tablet oder Computer anzeigen, laden Sie das Stammzertifikat herunter und registrieren Sie es im Webbrowser. Die sichere Verbindung wird bestätigt und eine Meldung wird nicht angezeigt.

Details hierzu finden Sie, indem Sie im Online-Handbuch Ihres Druckers nach "AF111" suchen und die Anleitungen anzeigen.

# **Drucken**

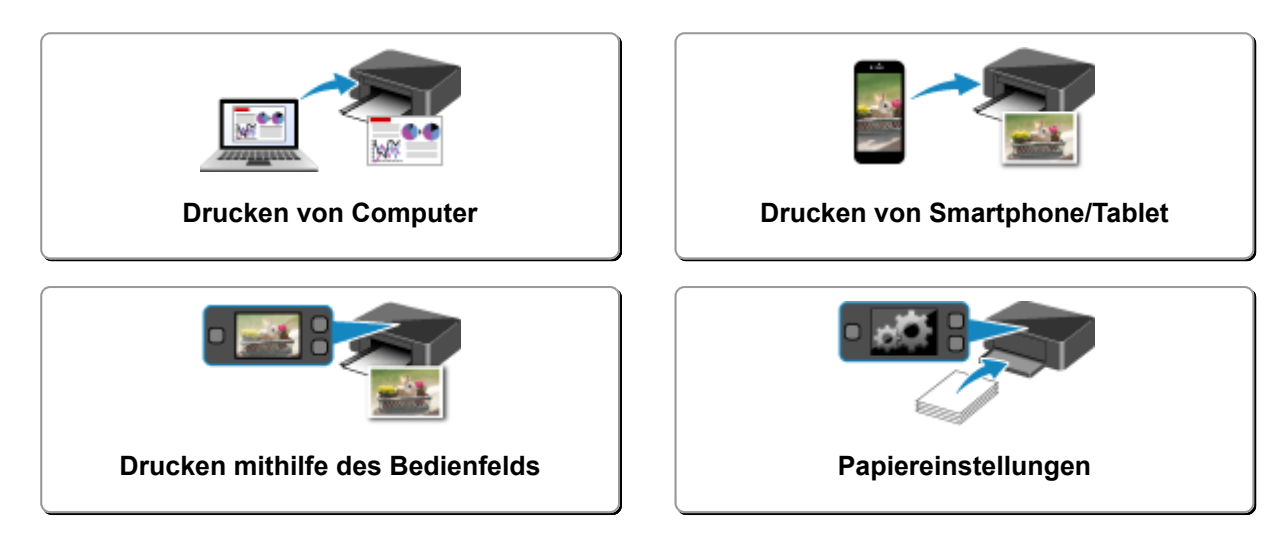

# <span id="page-464-0"></span>**Drucken von Computer**

- **[Drucken aus der Anwendungssoftware \(Windows-Druckertreiber\)](#page-465-0)**
- **Drucken aus der Anwendungssoftware (Mac OS-Druckertreiber)**
- **Drucken mit Canon-Anwendungssoftware**
- **[Drucken mittels eines Web-Service](#page-616-0)**
- **[Drucken von einem für AirPrint aktivierten Drucker mit Mac](#page-49-0)**

# <span id="page-465-0"></span>**Drucken aus der Anwendungssoftware (Windows-Druckertreiber)**

- **[Drucken mit einfacher Installation](#page-466-0) UGrundlagen**
- **[Verschiedene Druckmethoden](#page-474-0)**
- **[Ändern der Druckqualität und Korrigieren der Bilddaten](#page-520-0)**
- **[Überblick über den Druckertreiber](#page-550-0)**
- **[Beschreibung des Druckertreibers](#page-560-0)**
- **[Aktualisieren der MP Drivers](#page-611-0)**

# <span id="page-466-0"></span>**Drucken mit einfacher Installation**

In diesem Abschnitt wird die einfache Vorgehensweise zum Festlegen der Einstellungen auf der Registerkarte **[Schnelleinrichtung](#page-561-0) (Quick Setup)** beschrieben. Diese ermöglichen Ihnen das richtige Drucken mit diesem Drucker.

## **Drucken mit einfacher Installation**

- 1. [Überprüfen Sie, ob der Drucker](#page-276-0) eingeschaltet ist.
- 2. [Laden Sie Papier](#page-177-0) in den Drucker.
- 3. Öffnen des [Druckertreiber-Setup-Fensters](#page-552-0)
- 4. Auswählen eines häufig verwendeten Profils

Wählen Sie unter **Häufig verwendete Einstellungen (Commonly Used Settings)** auf der Registerkarte **Schnelleinrichtung (Quick Setup)** ein für den jeweiligen Zweck geeignetes Druckprofil. Wenn Sie ein Druckprofil auswählen, werden für die Einstellungen **Zusätzliche Funktionen (Additional Features)**, **Medientyp (Media Type)** und **Druckerpapierformat (Printer Paper Size)** automatisch vordefinierte Werte konfiguriert.

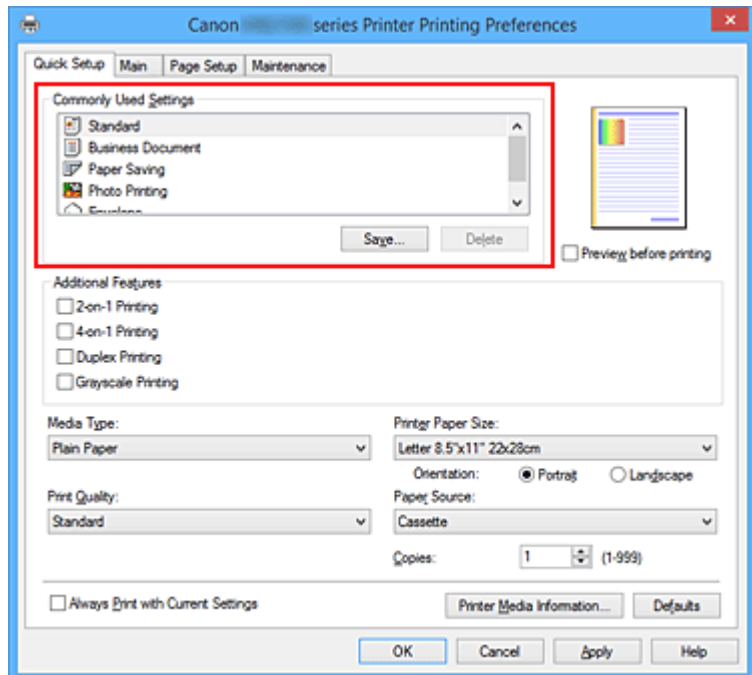

5. Auswählen der Druckqualität

Wählen Sie unter **Druckqualität (Print Quality)** je nach Druckvorhaben die Option **Hoch (High)** oder **Standard** aus.

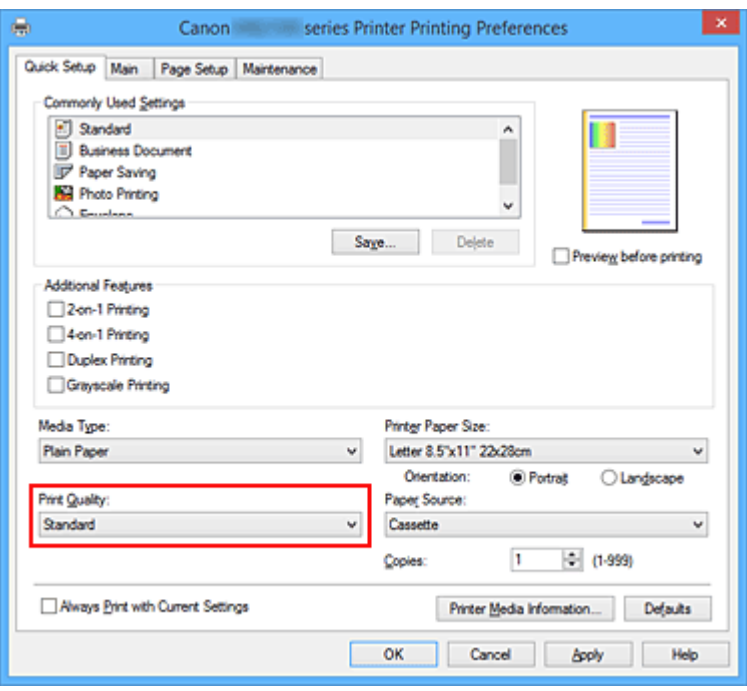

## **Wichtig**

- Welche Einstellungen für die Druckqualität ausgewählt werden können, kann je nach Druckprofil variieren.
- 6. Abschließen der Konfiguration

Klicken Sie auf **OK**.

Wenn Sie den Druckvorgang ausführen, wird das Dokument mit den Einstellungen gedruckt, die Ihrem Zweck entsprechen.

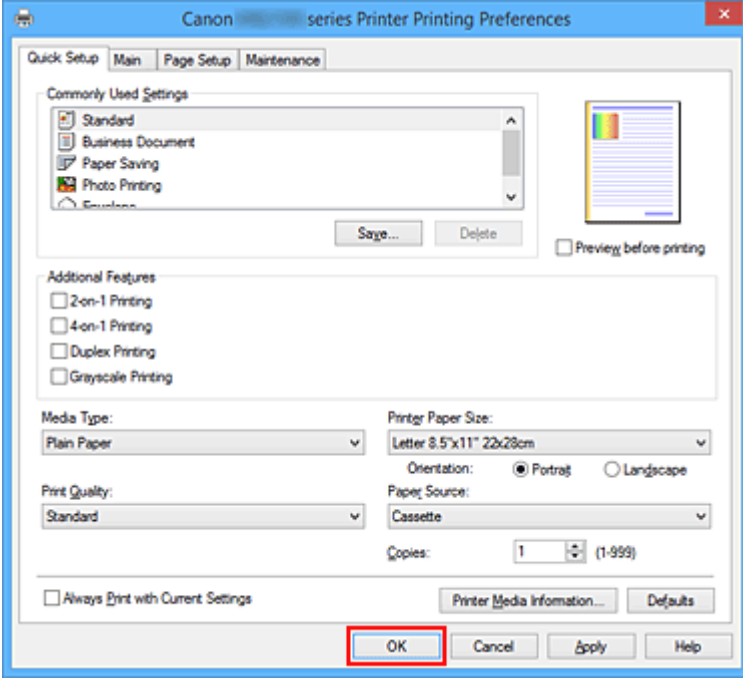
## **Wichtig**

- Wenn Sie das Kontrollkästchen **Immer mit aktuellen Einstellungen drucken (Always Print with Current Settings)** aktivieren, werden alle Einstellungen auf den Registerkarten **Schnelleinrichtung (Quick Setup)**, **Optionen (Main)** und **Seite einrichten (Page Setup)** gespeichert, so dass Sie beim nächsten Drucken mit denselben Einstellungen arbeiten können.
- Klicken Sie im Fenster **Häufig verwendete Einstellungen (Commonly Used Settings)** auf **Speichern... (Save...)** zum [Speichern der festgelegten Einstellungen](#page-291-0).

### **Hinweis**

• Wenn die Papiereinstellungen im Druckertreiber von den im Drucker registrierten Papierinformationen für die Kassette abweichen, kann ein Fehler auftreten. Anweisungen für den Fehlerfall finden Sie unter "[Papiereinstellungen"](#page-668-0).

Um die aktuellen Druckereinstellungen zu überprüfen oder um Druckereinstellungen auf den Druckertreiber anzuwenden, klicken Sie auf **Informationen zu den Druckmedien... (Printer Media Information...)** auf der Registerkarte **Schnelleinrichtung (Quick Setup)**, und geben Sie die Einstellungen im angezeigten Dialogfeld an.

Weitere Angaben zu den im Drucker zu registrierenden Papierinformationen für die Kassette finden Sie im Folgenden:

- [Papiereinstellungen im Druckertreiber und im Drucker \(Medientyp\)](#page-470-0)
- [Papiereinstellungen im Druckertreiber und im Drucker \(Papierformat\)](#page-472-0)

## **Überprüfen der Druckereinstellungen und Anwendung der Einstellungen auf den Druckertreiber**

- 1. Öffnen Sie das Fenster für die Einstellung des Druckertreibers.
- 2. Klicken Sie auf **Informationen zu den Druckmedien... (Printer Media Information...)** auf der Registerkarte **Schnelleinrichtung (Quick Setup)** Das Dialogfeld **Informationen zu den Druckmedien (Printer Media Information)** wird angezeigt.
- 3. Wählen Sie **Papierzufuhr (Paper Source)** aus.

Prüfen Sie unter **Papierzufuhr (Paper Source)** die Einstellung, oder wählen Sie eine neue Papierquelle aus.

Die aktuellen Druckereinstellungen werden unter **Medientyp (Media Type)** und **Seitenformat (Page Size)** angezeigt.

4. Übernehmen Sie die Einstellungen.

Um die Druckereinstellungen auf den Druckertreiber anzuwenden, klicken Sie auf **Einstellen (Set)**.

#### **Hinweis**

• Wenn der Medientyp auf dem Drucker auf Hagaki, Ink Jet Hagaki oder Hagaki K eingestellt ist, oder wenn das Ausgabepapierformat auf dem Drucker auf 2L/5"x7"(13x18) eingestellt ist, klicken Sie auf **Einstellen (Set)**, um das Dialogfeld anzuzeigen.

Wählen Sie den Medientyp und das Papierformat für Ihren Zweck, und klicken Sie dann auf **OK**.

- Wenn der Medientyp und das Ausgabepapierformat auf dem Drucker nicht eingestellt sind, wird **Einstellen (Set)** ausgegraut angezeigt und kann nicht angeklickt werden.
- Wenn die Kommunikation mit dem Drucker deaktiviert ist, wird **Informationen zu den Druckmedien... (Printer Media Information...)** nicht angezeigt, oder die Druckermedieninformationen vom Drucker können nicht abgerufen werden.

# <span id="page-470-0"></span>**Papiereinstellungen im Druckertreiber und im Drucker (Medientyp)**

Wenn Sie diesen Drucker verwenden, können Sie optimale Druckergebnisse erzielen, indem Sie einen für den Einsatzzweck geeigneten Medientyp und ein geeignetes [Papierformat](#page-472-0) auswählen. Mit diesem Drucker können Sie folgende Medientypen verwenden.

# **Canon-Originalpapiere (Dokumentdruck)**

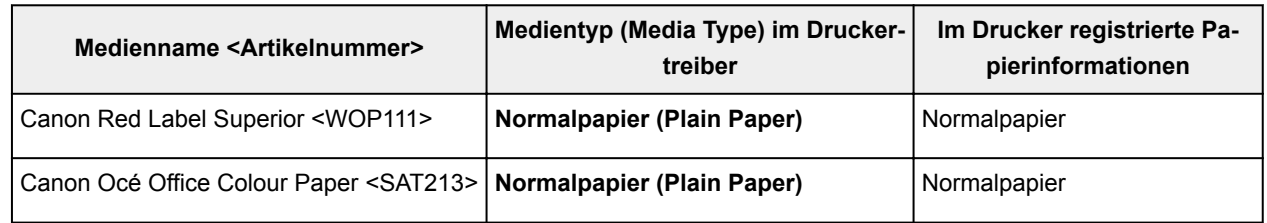

# **Originalpapiere von Canon (Fotodruck)**

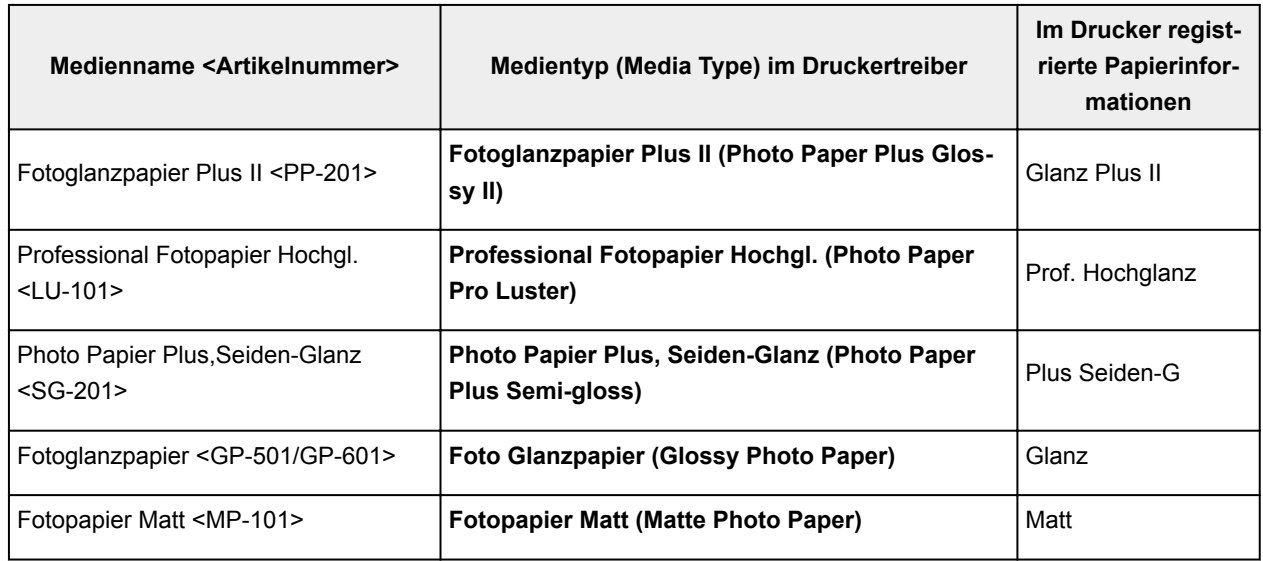

# **Originalpapiere von Canon (Drucken von Geschäftsbriefen)**

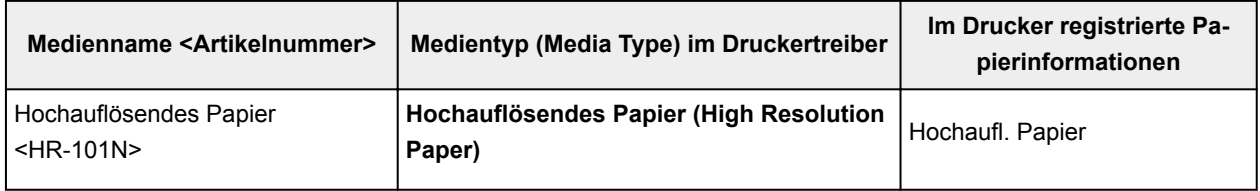

## **Handelsübliches Papier**

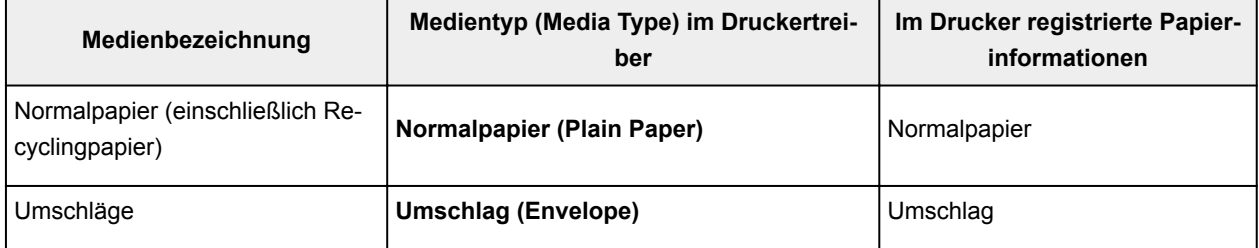

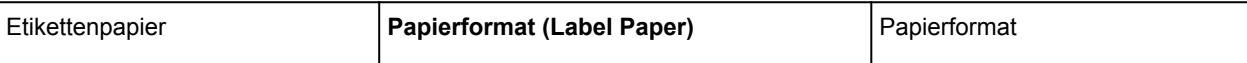

# <span id="page-472-0"></span>**Papiereinstellungen im Druckertreiber und im Drucker (Papierformat)**

Wenn Sie diesen Drucker verwenden, können Sie optimale Druckergebnisse erzielen, indem Sie ein für den Einsatzzweck geeignetes Papierformat auswählen.

Mit diesem Drucker können Sie folgende Papierformate verwenden.

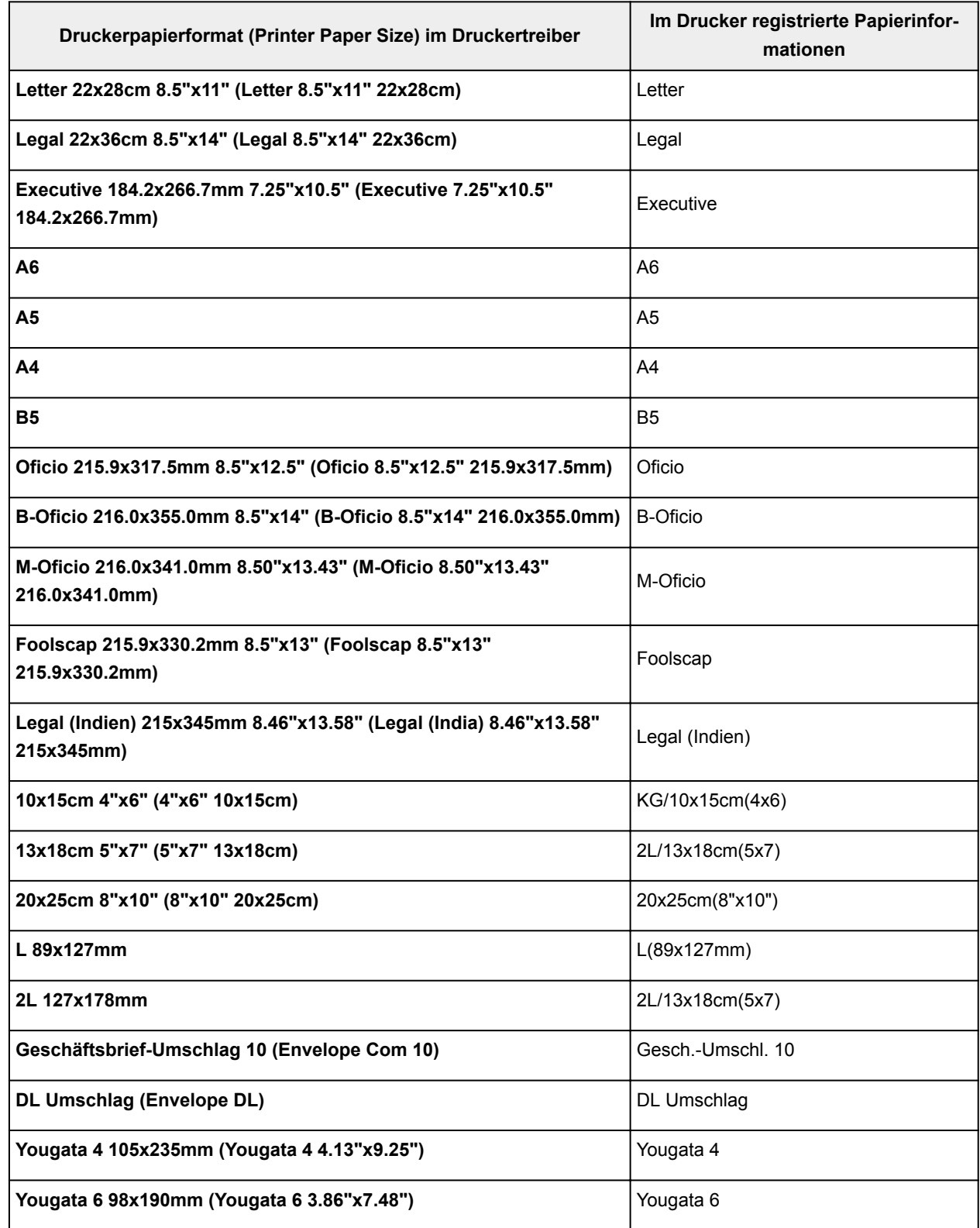

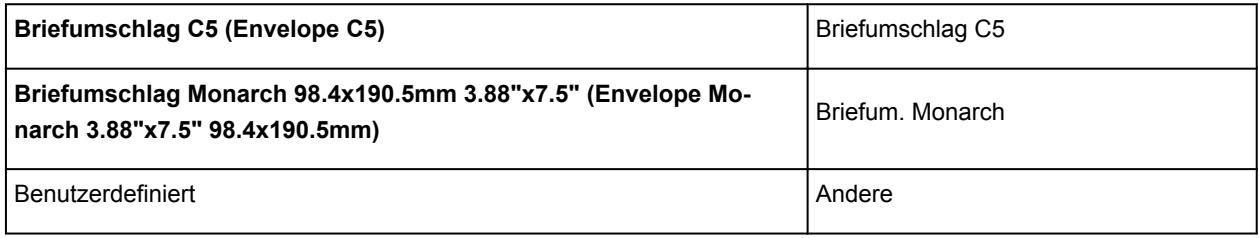

# **Verschiedene Druckmethoden**

- **[Festlegen eines Seitenformats und einer Ausrichtung](#page-475-0)**
- **[Festlegen der Anzahl der Kopien und der Druckreihenfolge](#page-477-0)**
- **[Festlegen des Heftrands](#page-479-0)**
- **[Anpassen an Seite](#page-481-0)**
- **[Zoomdruck](#page-483-0)**
- **[Seitenlayoutdruck](#page-486-0)**
- **[Druckmodus "Nebeneinander/Poster"](#page-488-0)**
- **[Broschürendruck](#page-491-0)**
- **[Duplexdruck](#page-493-0)**
- **[Stempel-/Hintergrunddruck](#page-497-0)**
- **[Speichern eines Stempels](#page-500-0)**
- **[Speichern von Bilddaten zur Verwendung als Hintergrund](#page-504-0)**
- **[Einrichten des Umschlagdrucks](#page-508-0)**
- **[Bedrucken von Postkarten](#page-510-0)**
- **[Anzeigen der Druckergebnisse vor dem Drucken](#page-512-0)**
- **[Festlegen des Papierformats \(benutzerdefiniertes Format\)](#page-514-0)**
- **[Bearbeiten des Druckdokuments oder erneutes Drucken aus dem Druckverlauf](#page-516-0)**

# <span id="page-475-0"></span>**Festlegen eines Seitenformats und einer Ausrichtung**

Das Seitenformat und die Ausrichtung werden grundsätzlich in der Anwendungssoftware festgelegt. Wenn die Angaben zu **Seitenformat (Page Size)** und **Ausrichtung (Orientation)** auf der Registerkarte **Seite einrichten (Page Setup)** mit den entsprechenden Einstellungen in der Anwendungssoftware übereinstimmen, müssen sie nicht erneut auf der Registerkarte **Seite einrichten (Page Setup)** festgelegt werden.

Wenn Sie die Einstellungen in Ihrer Anwendungssoftware nicht vornehmen können, gehen Sie wie folgt vor, um das Seitenformat und die Ausrichtung anzugeben:

Sie können das Seitenformat und die Ausrichtung auch auf der Registerkarte **Schnelleinrichtung (Quick Setup)** konfigurieren.

- 1. Öffnen des [Druckertreiber-Setup-Fensters](#page-552-0)
- 2. Auswählen des Papierformats

Wählen Sie ein Seitenformat in der Liste **Seitenformat (Page Size)** auf der Registerkarte **Seite einrichten (Page Setup)** aus.

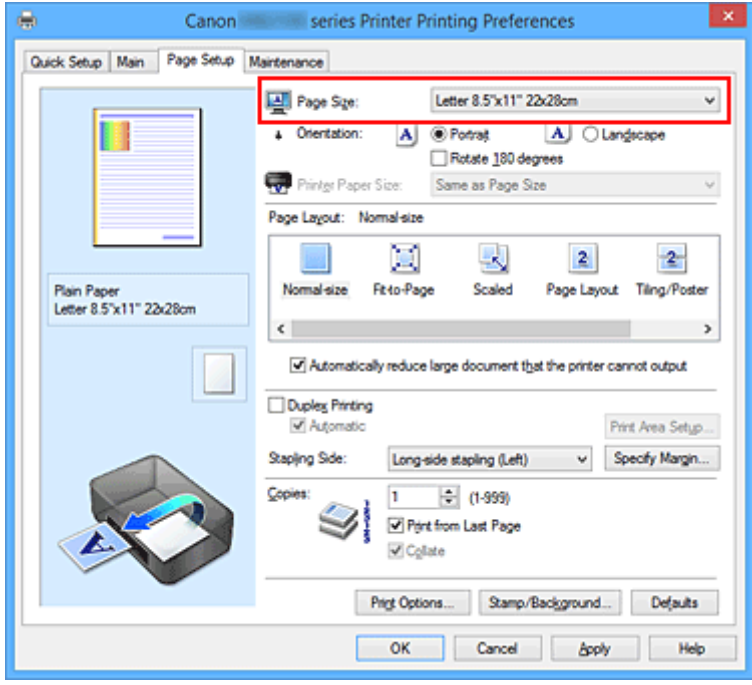

## 3. Einstellen der **Ausrichtung (Orientation)**

Wählen Sie für **Ausrichtung (Orientation)** die Einstellung **Hochformat (Portrait)** oder **Querformat (Landscape)**. Aktivieren Sie das Kontrollkästchen **Um 180 Grad drehen (Rotate 180 degrees)**, wenn das Original um 180 Grad gedreht ausgedruckt werden soll.

4. Abschließen der Konfiguration

Klicken Sie auf **OK**.

Beim Drucken wird das Dokument nun mit dem gewählten Seitenformat und der gewählten Ausrichtung gedruckt.

## **Hinweis**

• Wenn unter **Seitenlayout (Page Layout)** die Option **Normale Größe (Normal-size)** ausgewählt ist, wird **Großes Dokument, das Drucker nicht ausgeben kann, autom. reduzieren (Automatically reduce large document that the printer cannot output)** angezeigt.

In der Regel kann das Kontrollkästchen aktiviert bleiben. Wenn Sie während des Druckens große Dokumente, die der Drucker nicht ausgeben kann, nicht verkleinern möchten, deaktivieren Sie dieses Kontrollkästchen.

# <span id="page-477-0"></span>**Festlegen der Anzahl der Kopien und der Druckreihenfolge**

So legen Sie die Anzahl der Kopien und die Druckreihenfolge fest: Sie können die Anzahl der Kopien bzw. Exemplare auf der Registerkarte **Schnelleinrichtung (Quick Setup)** einstellen.

- 1. Öffnen des [Druckertreiber-Setup-Fensters](#page-552-0)
- 2. Festlegen der Anzahl der zu druckenden Exemplare

Geben Sie die Anzahl der zu druckenden Exemplare unter **Kopien (Copies)** auf der Registerkarte **Seite einrichten (Page Setup)** an.

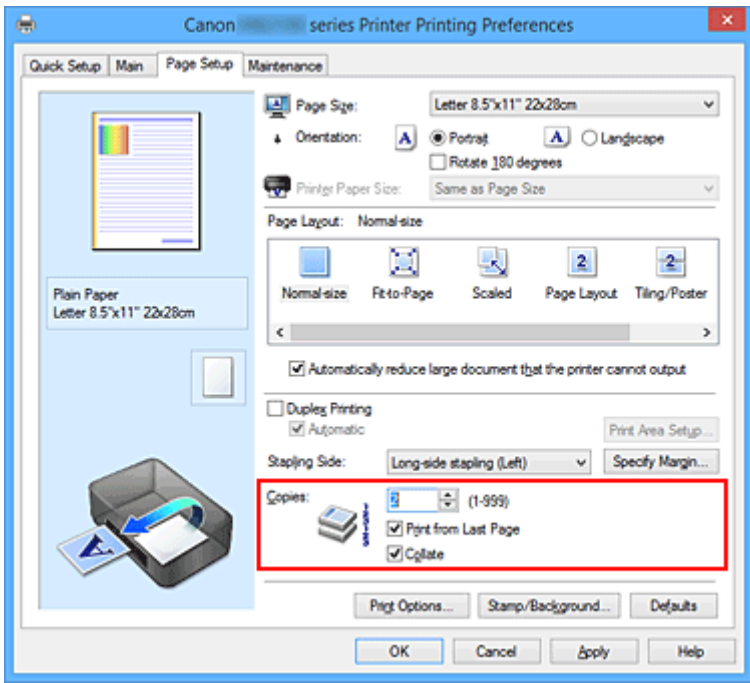

3. Festlegen der Druckreihenfolge

Aktivieren Sie das Kontrollkästchen **Ab der letzten Seite drucken (Print from Last Page)**, wenn der Ausdruck mit der letzten Seite beginnen soll, und deaktivieren Sie das Kontrollkästchen, wenn der Ausdruck mit der ersten Seite beginnen soll.

Aktivieren Sie das Kontrollkästchen **Sortieren (Collate)**, wenn Sie mehrere Exemplare eines Dokuments drucken und alle Seiten in kompletten Sätzen ausgedruckt werden sollen. Deaktivieren Sie diese Option, wenn jeweils die Seiten mit derselben Seitenzahl zusammen gedruckt werden sollen.

• Ab der letzten Seite drucken (Print from Last Page): **Z** /Sortieren (Collate): Z

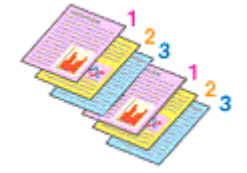

**• Ab der letzten Seite drucken (Print from Last Page): <b>■** /Sortieren (Collate): **■** 

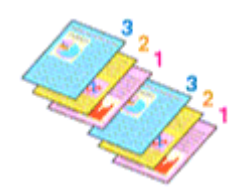

• Ab der letzten Seite drucken (Print from Last Page): **//** /Sortieren (Collate):  $\blacksquare$ 

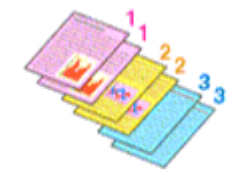

• **Ab der letzten Seite drucken (Print from Last Page)**: /**Sortieren (Collate)**:

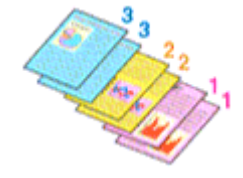

4. Abschließen der Konfiguration

Klicken Sie auf **OK**.

Beim Drucken wird die angegebene Anzahl an Kopien in der festgelegten Druckreihenfolge gedruckt.

## **Wichtig**

- Wenn die Anwendung, mit der Sie Ihr Dokument erstellt haben, dieselbe Funktion hat, nehmen Sie die Einstellungen im Druckertreiber vor. Ist das Druckergebnis in diesem Fall nicht annehmbar, legen Sie die Einstellungen in der Anwendung fest. Wenn Sie die Anzahl der Kopien und die Druckreihenfolge sowohl in der Anwendungssoftware als auch im Druckertreiber festlegen, wird möglicherweise ein Vielfaches der Werte in den beiden Einstellungen gedruckt oder die angegebene Reihenfolge nicht berücksichtigt.
- **Ab der letzten Seite drucken (Print from Last Page)** ist nicht verfügbar, wenn **Nebeneinander/ Poster (Tiling/Poster)** unter **Seitenlayout (Page Layout)** ausgewählt ist.
- Wenn **Broschüre (Booklet)** für **Seitenlayout (Page Layout)** ausgewählt wurde, sind **Ab der letzten Seite drucken (Print from Last Page)** und **Sortieren (Collate)** nicht verfügbar.
- Wenn **Duplexdruck (Duplex Printing)** ausgewählt wurde, ist **Ab der letzten Seite drucken (Print from Last Page)** nicht verfügbar.

## **Hinweis**

• Wenn Sie **Ab der letzten Seite drucken (Print from Last Page)** und **Sortieren (Collate)** auswählen, werden mehrseitige Dokumente so ausgegeben, dass sie nach dem Druckvorgang bereits in der richtigen Reihenfolge vorliegen.

Diese Einstellungen können mit den Optionen **Normale Größe (Normal-size)**, **An Seite anpassen (Fit-to-Page)**, **Skaliert (Scaled)** und **Seitenlayout (Page Layout)** kombiniert werden.

# <span id="page-479-0"></span>**Festlegen des Heftrands**

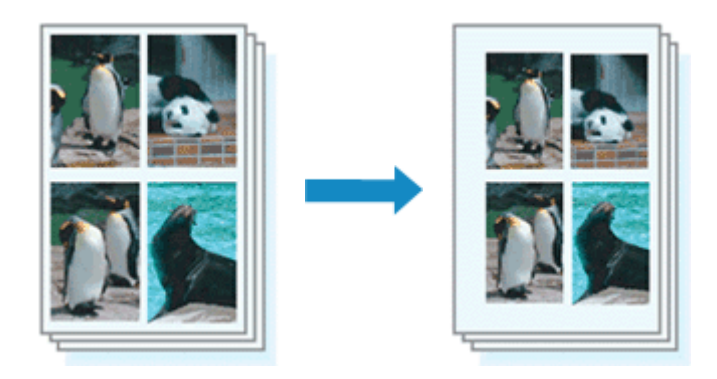

So legen Sie die Heftseite und die Randbreite fest:

- 1. Öffnen des [Druckertreiber-Setup-Fensters](#page-552-0)
- 2. Festlegen der Heftseite

Überprüfen Sie die Position des Heftrands unter **Heftseite (Stapling Side)** auf der Registerkarte **Seite einrichten (Page Setup)**.

Der Drucker analysiert die Einstellungen **Ausrichtung (Orientation)** und **Seitenlayout (Page Layout)** und wählt automatisch die beste Heftposition. Wählen Sie ggf. einen anderen Wert in der Liste aus.

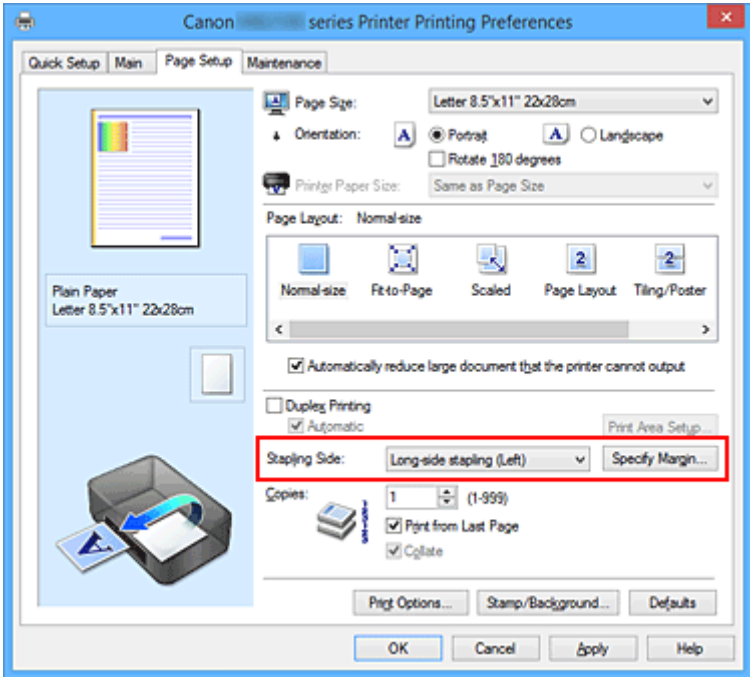

#### 3. Festlegen der Randbreite

Klicken Sie bei Bedarf auf **Rand angeben... (Specify Margin...)** und legen Sie die Randbreite fest. Klicken Sie anschließend auf **OK**.

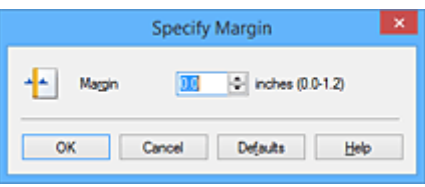

## **Hinweis**

• Der Drucker verringert den Druckbereich automatisch abhängig von der Position des Heftrands.

4. Abschließen der Konfiguration

Klicken Sie auf **OK** auf der Registerkarte **Seite einrichten (Page Setup)**.

Wenn Sie den Druckvorgang ausführen, werden die Daten mit der festgelegten Heftseite und Randbreite gedruckt.

## **Wichtig**

- **Heftseite (Stapling Side)** und **Rand angeben... (Specify Margin...)** sind in folgenden Fällen nicht verfügbar:
	- Wenn **Nebeneinander/Poster (Tiling/Poster)** oder **Broschüre (Booklet)** für **Seitenlayout (Page Layout)** ausgewählt ist
	- Wenn **Skaliert (Scaled)** für **Seitenlayout (Page Layout)** ausgewählt ist (wenn **Duplexdruck (Duplex Printing)** ebenfalls ausgewählt ist, kann nur **Heftseite (Stapling Side)** festgelegt werden)

# <span id="page-481-0"></span>**Anpassen an Seite**

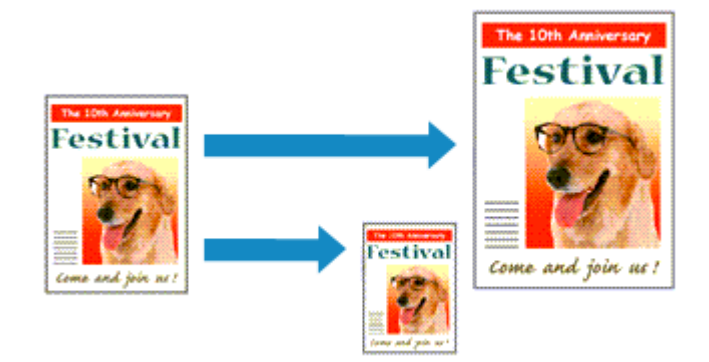

So drucken Sie ein Dokument mit automatisch vergrößerten oder verkleinerten und an die Papiergröße angepassten Seiten:

- 1. Öffnen des [Druckertreiber-Setup-Fensters](#page-552-0)
- 2. Festlegen von "An Seite anpassen"

Wählen Sie **An Seite anpassen (Fit-to-Page)** in der Liste **Seitenlayout (Page Layout)** auf der Registerkarte **Seite einrichten (Page Setup)** aus.

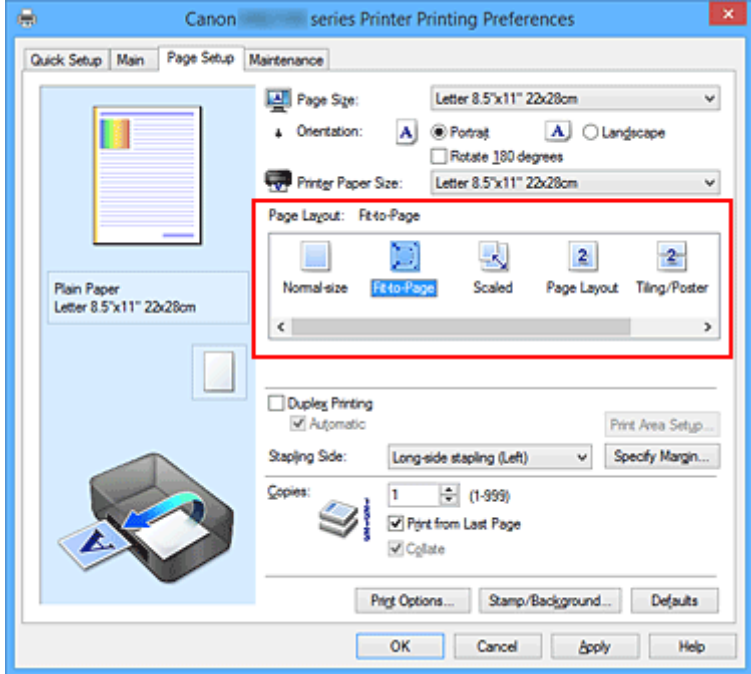

3. Auswählen des Papierformats des Dokuments

Wählen Sie unter **Seitenformat (Page Size)** das Papierformat aus, das in der Anwendungssoftware festgelegt ist.

4. Auswählen des Druckerpapierformats

Wählen Sie in der Liste **Druckerpapierformat (Printer Paper Size)** das in den Drucker eingelegte Papierformat aus.

Wenn das **Druckerpapierformat (Printer Paper Size)** kleiner als der unter **Seitenformat (Page Size)** angegebene Wert ist, wird das Seitenbild verkleinert. Wenn das **Druckerpapierformat (Printer Paper Size)** größer als der unter **Seitenformat (Page Size)** angegebene Wert ist, wird das Seitenbild vergrößert.

Die aktuellen Einstellungen werden im Vorschaufenster auf der linken Seite des Druckertreibers angezeigt.

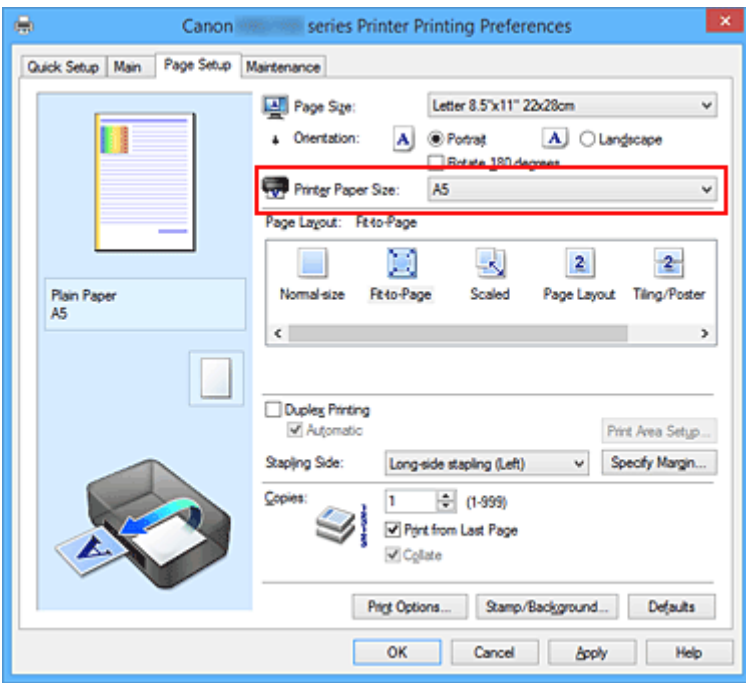

5. Abschließen der Konfiguration

#### Klicken Sie auf **OK**.

Beim Drucken wird das Dokument so vergrößert oder verkleinert, dass es auf die Seite passt.

# <span id="page-483-0"></span>**Zoomdruck**

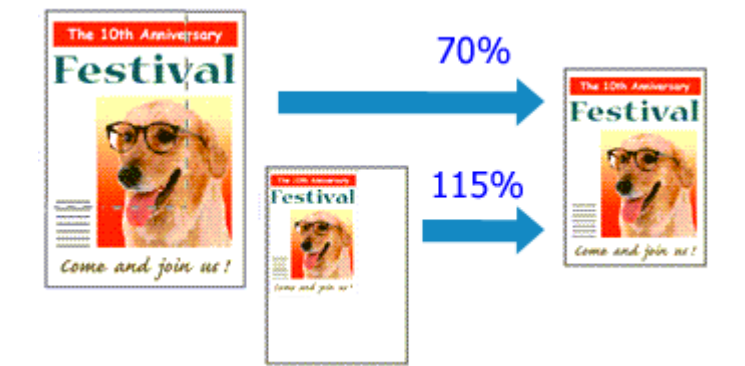

So drucken Sie ein Dokument mit vergrößerten oder verkleinerten Seiten:

- 1. Öffnen des [Druckertreiber-Setup-Fensters](#page-552-0)
- 2. Einstellen des Zoomdrucks

Wählen Sie **Skaliert (Scaled)** in der Liste **Seitenlayout (Page Layout)** auf der Registerkarte **Seite einrichten (Page Setup)** aus.

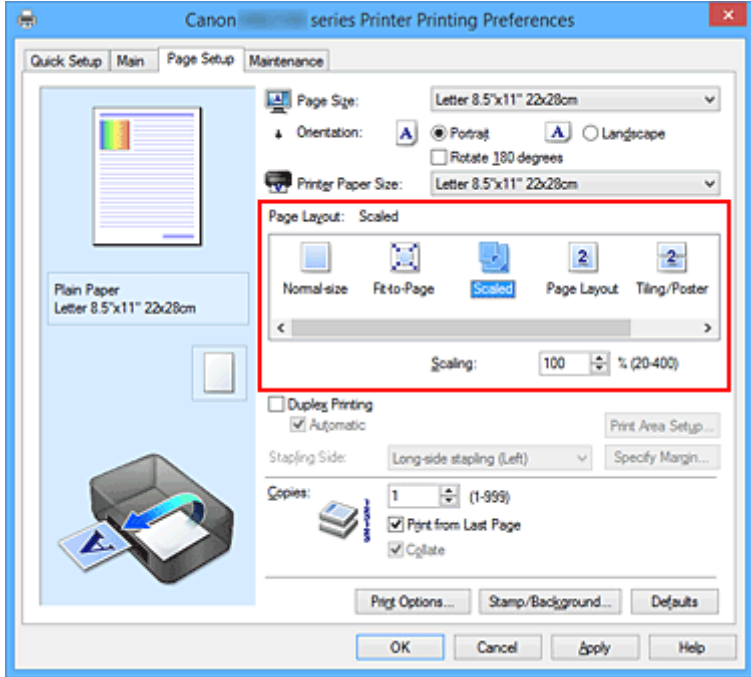

3. Auswählen des Papierformats des Dokuments

Wählen Sie unter **Seitenformat (Page Size)** das Papierformat aus, das in der Anwendungssoftware festgelegt ist.

- 4. Festlegen der Skalierung mit einer der folgenden Methoden:
	- Auswählen eines **Druckerpapierformat (Printer Paper Size)**

Wenn das Druckerpapierformat kleiner als das **Seitenformat (Page Size)** ist, wird das Seitenbild verkleinert. Wenn das Druckerpapierformat größer als das **Seitenformat (Page Size)** ist, wird das Seitenbild vergrößert.

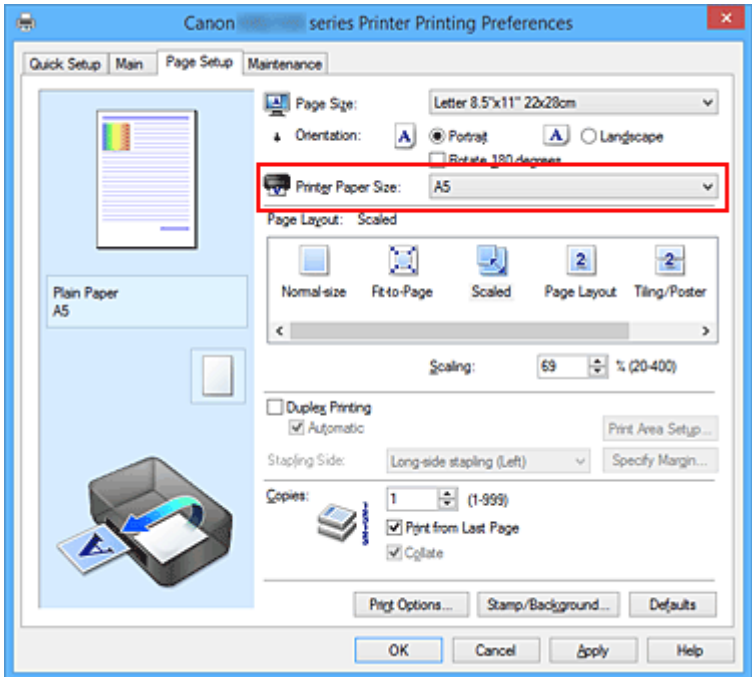

• Festlegen eines Zoomfaktors

Geben Sie den gewünschten Wert direkt in das Feld **Skalierung (Scaling)** ein.

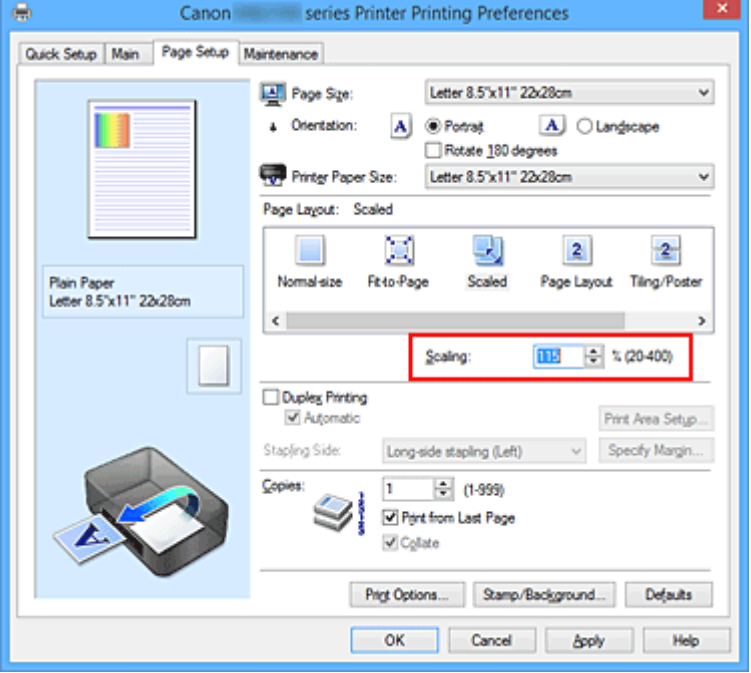

Die aktuellen Einstellungen werden im Vorschaufenster auf der linken Seite des Druckertreibers angezeigt.

5. Abschließen der Konfiguration

#### Klicken Sie auf **OK**.

Das Dokument wird nun mit dem angegebenen Vergrößerungs- bzw. Verkleinerungsfaktor gedruckt.

## **Wichtig**

• Wenn die Anwendung, mit der Sie das Original erstellt haben, über eine Funktion zum skalierten Drucken verfügt, nehmen Sie die entsprechenden Einstellungen in Ihrer Anwendung vor. Sie müssen dieselbe Einstellung nicht zusätzlich im Druckertreiber konfigurieren.

### **Hinweis**

• Wenn Sie **Skaliert (Scaled)** auswählen, wird der druckbare Bereich dadurch geändert.

# <span id="page-486-0"></span>**Seitenlayoutdruck**

Mit dem Seitenlayoutdruck können Sie mehrere Seiten auf einem Blatt Papier ausdrucken.

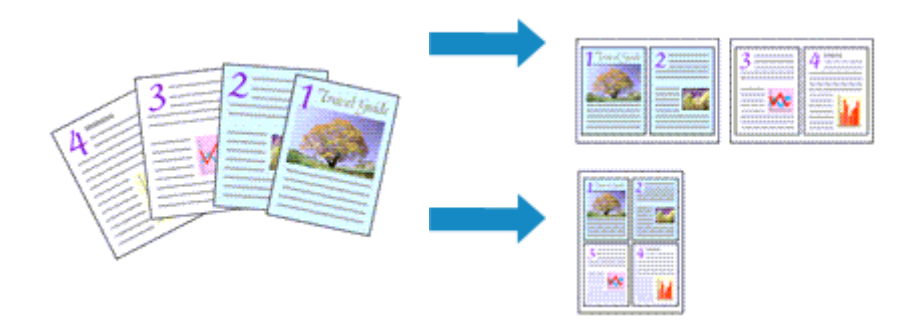

So verwenden Sie die Funktion Seitenlayoutdruck:

- 1. Öffnen des [Druckertreiber-Setup-Fensters](#page-552-0)
- 2. Festlegen des Seitenlayoutdrucks

Wählen Sie **Seitenlayout (Page Layout)** in der Liste **Seitenlayout (Page Layout)** auf der Registerkarte **Seite einrichten (Page Setup)** aus.

Die aktuellen Einstellungen werden im Vorschaufenster auf der linken Seite des Druckertreibers angezeigt.

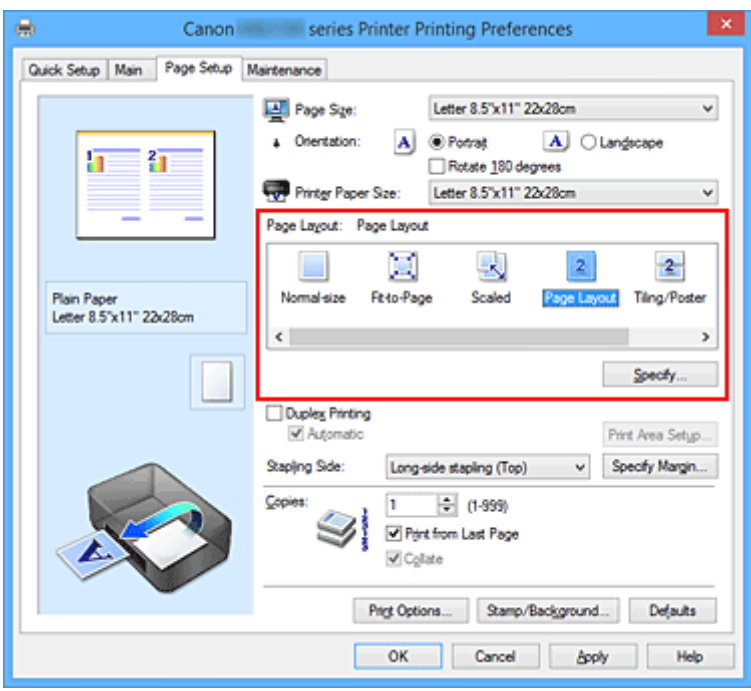

3. Auswählen des Druckerpapierformats

Wählen Sie in der Liste **Druckerpapierformat (Printer Paper Size)** das in den Drucker eingelegte Papierformat aus.

4. Festlegen der Anzahl der auf einem Blatt zu druckenden Seiten und der Seitenreihenfolge

Klicken Sie bei Bedarf auf **Einstellen... (Specify...)** und nehmen Sie im Dialogfeld **Seitenlayoutdruck (Page Layout Printing)** die folgenden Einstellungen vor. Klicken Sie anschließend auf **OK**.

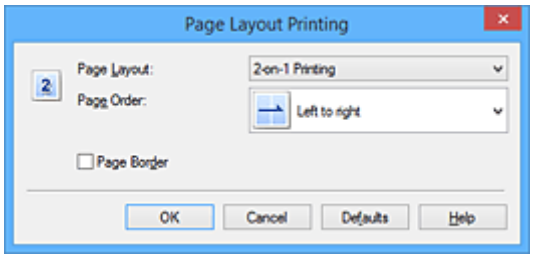

#### **Seitenlayout (Page Layout)**

Um die Anzahl der auf einem Blatt zu druckenden Seiten zu ändern, wählen Sie die Anzahl in der Liste aus.

#### **Reihenfolge (Page Order)**

Wählen Sie in der Liste eine Positionierungsmethode aus, um die Anordnung der Seiten zu ändern.

#### **Seitenrand (Page Border)**

Um einen Seitenrand um jede Dokumentseite zu drucken, aktivieren Sie dieses Kontrollkästchen.

#### 5. Abschließen der Konfiguration

Klicken Sie auf **OK** auf der Registerkarte **Seite einrichten (Page Setup)**. Beim Drucken des Dokuments wird auf jedem Blatt die angegebene Anzahl an Seiten in der festgelegten Reihenfolge gedruckt.

# <span id="page-488-0"></span>**Druckmodus "Nebeneinander/Poster"**

Die Druckfunktion "Nebeneinander/Poster" vergrößert die Bilddaten, teilt sie auf mehrere Seiten auf und druckt diese Seiten dann auf separate Blätter. Die Seiten können auch zusammen eingefügt werden, um einen großen Druck wie ein Poster zu erstellen.

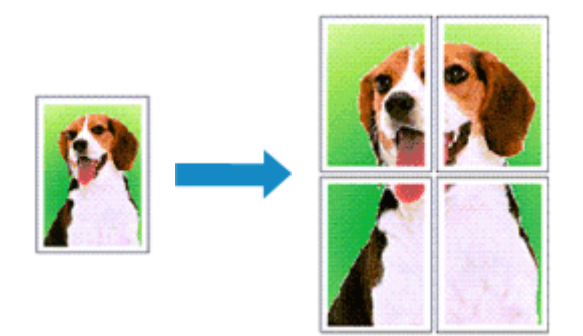

So verwenden Sie die Funktion:

## **Einstellen des Druckmodus "Nebeneinander/Poster"**

- 1. Öffnen des [Druckertreiber-Setup-Fensters](#page-552-0)
- 2. Einstellen des Druckmodus "Nebeneinander/Poster"

Wählen Sie **Nebeneinander/Poster (Tiling/Poster)** in der Liste **Seitenlayout (Page Layout)** auf der Registerkarte **Seite einrichten (Page Setup)** aus.

Die aktuellen Einstellungen werden im Vorschaufenster auf der linken Seite des Druckertreibers angezeigt.

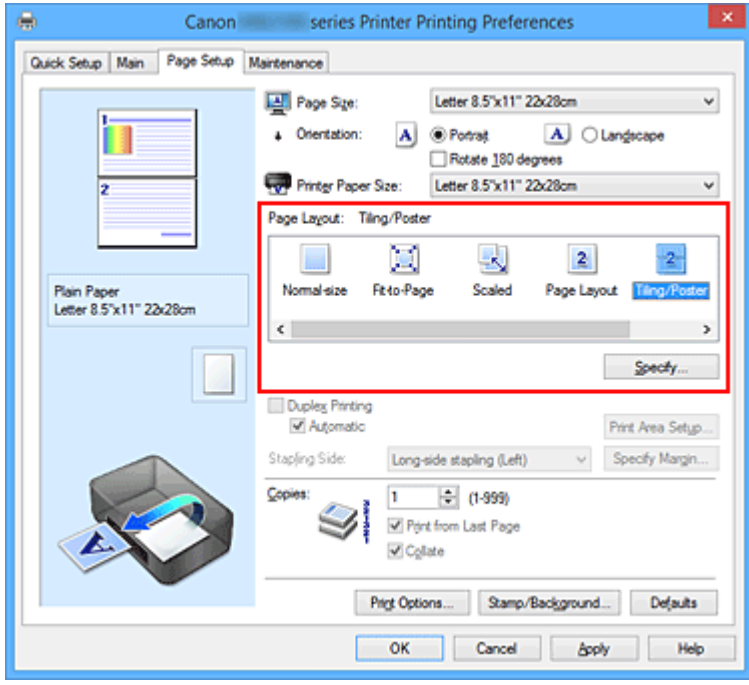

3. Auswählen des Druckerpapierformats

Wählen Sie in der Liste **Druckerpapierformat (Printer Paper Size)** das in den Drucker eingelegte Papierformat aus.

4. Festlegen der Anzahl der Bildunterteilungen und der zu druckenden Seiten

Klicken Sie bei Bedarf auf **Einstellen... (Specify...)** und nehmen Sie im Dialogfeld **Nebeneinander/ Posterdruck (Tiling/Poster Printing)** die folgenden Einstellungen vor. Klicken Sie anschließend auf **OK**.

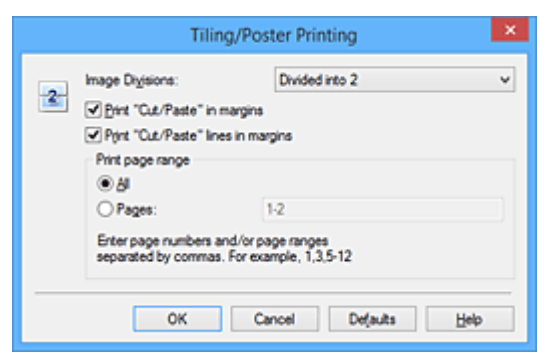

#### **Bildunterteilung (Image Divisions)**

Wählen Sie die gewünschte Unterteilung (vertikal x horizontal) aus. Die Anzahl der für den Druck benötigten Seiten steigt mit der Anzahl der Unterteilungen. Wenn Sie Seiten zusammenfügen, um ein Poster zu erstellen, können Sie die Anzahl der Bildunterteilungen erhöhen, um ein größeres Poster zu drucken.

#### **Am Rand "Ausschneiden/Einfügen" drucken (Print "Cut/Paste" in margins)**

Deaktivieren Sie dieses Kontrollkästchen, um die Wörter "Ausschneiden" und "Einfügen" nicht zu drucken.

#### **Hinweis**

• Diese Funktion ist bei Verwendung bestimmter Druckertreiber oder Betriebsumgebungen möglicherweise deaktiviert.

## **Am Rand "Ausschneiden/Einfügen"-Linien drucken (Print "Cut/Paste" lines in margins)** Deaktivieren Sie dieses Kontrollkästchen, um Schnittlinien nicht zu drucken.

#### **Seitenbereich (Print page range)**

Gibt den Druckbereich an. Wählen Sie im Normalfall **Alles (All)**.

Um nur eine bestimmte Seite noch einmal zu drucken, wählen Sie **Seiten (Pages)**, und geben Sie die Seitennummer der zu druckenden Seite an. Zum Drucken mehrerer Seiten geben Sie den Druckbereich durch Trennen der Seiten mit Kommas oder Eingabe eines Bindestriches zwischen den Seitenzahlen ein.

#### **Hinweis**

• Sie können den Druckbereich auch angeben, indem Sie im Vorschaufenster auf die Seiten klicken.

#### 5. Abschließen der Konfiguration

Klicken Sie auf **OK** auf der Registerkarte **Seite einrichten (Page Setup)**. Wenn Sie den Druckvorgang ausführen, wird das Dokument beim Drucken auf mehrere Seiten aufgeteilt.

## **Drucken nur bestimmter Seiten**

Wenn der Ausdruck blass erscheint oder ein Tintenbehälter während des Druckvorgangs leer wird, können Sie nur die entsprechenden Seiten wie folgt erneut drucken:

1. Einstellen des Druckbereichs

Klicken Sie im Vorschaufenster auf der linken Seite der Registerkarte **Seite einrichten (Page Setup)** auf die Seiten, die nicht gedruckt werden müssen.

Die Seiten werden gelöscht und nur die zu druckenden Seiten werden angezeigt.

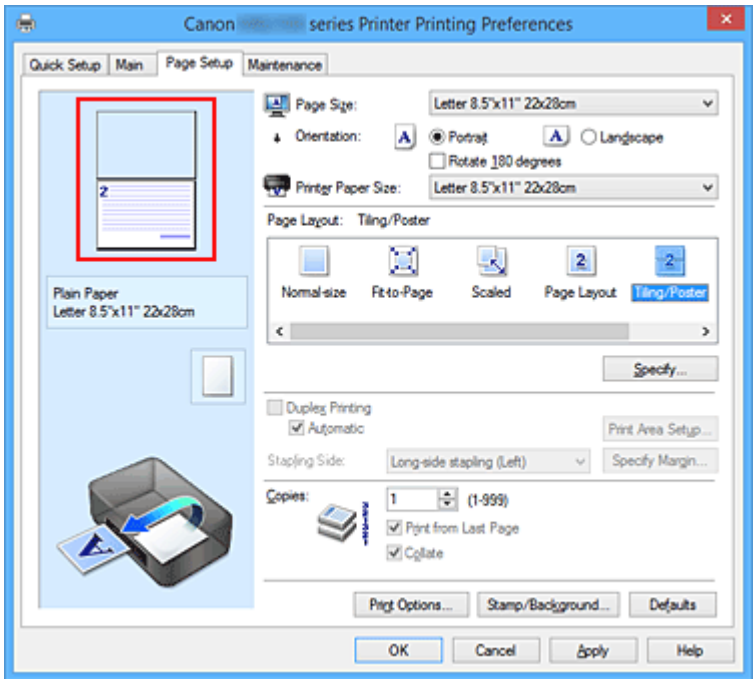

## **Hinweis**

- Klicken Sie auf die gelöschten Seiten, um sie erneut anzuzeigen.
- Klicken Sie mit der rechten Maustaste auf das Vorschaufenster, um **Alle Seiten drucken (Print all pages)** oder **Alle Seiten löschen (Delete all pages)** auszuwählen.
- 2. Abschließen der Konfiguration

Wenn Sie die Auswahl der Seiten abgeschlossen haben, klicken Sie auf **OK**. Beim Ausführen des Druckvorgangs werden nur die angegebenen Seiten gedruckt.

## **Wichtig**

• Da beim Nebeneinander-/Posterdruck die Dokumente vergrößert werden, werden die Druckergebnisse möglicherweise beeinträchtigt.

# <span id="page-491-0"></span>**Broschürendruck**

Mit der Funktion "Broschürendruck" können Sie Broschüren drucken. Daten werden auf beide Seiten des Papiers gedruckt. Bei diesem Druckvorgang wird sichergestellt, dass die gefalteten Broschürenblätter in der richtigen Reihenfolge zusammengelegt und in der Mitte geheftet werden können.

So stellen Sie die Funktion für den Broschürendruck ein:

- 1. Öffnen des [Druckertreiber-Setup-Fensters](#page-552-0)
- 2. Einstellen des Broschürendrucks

Wählen Sie **Broschüre (Booklet)** in der Liste **Seitenlayout (Page Layout)** auf der Registerkarte **Seite einrichten (Page Setup)** aus.

Die aktuellen Einstellungen werden im Vorschaufenster auf der linken Seite des Fensters angezeigt.

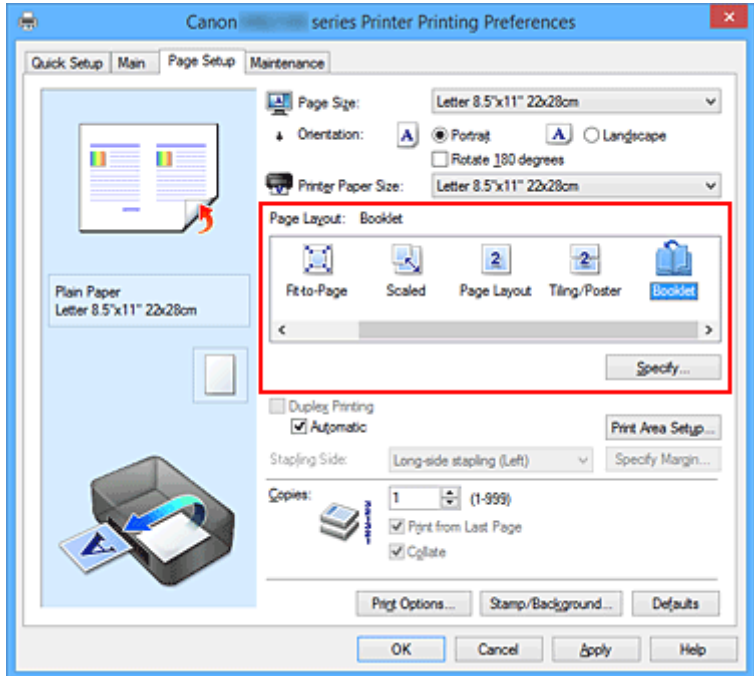

3. Auswählen des Druckerpapierformats

Wählen Sie in der Liste **Druckerpapierformat (Printer Paper Size)** das in den Drucker eingelegte Papierformat aus.

4. Festlegen des Rands zum Heften und der Randbreite

Klicken Sie auf **Einstellen... (Specify...)**, legen Sie die folgenden Einstellungen im Dialogfeld **Broschürendruck (Booklet Printing)** fest und klicken Sie anschließend auf **OK**.

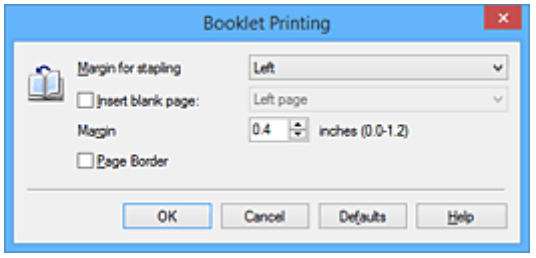

#### **Rand zum Heften (Margin for stapling)**

Wählen Sie für die gedruckte Broschüre die Seite für den Rand zum Heften aus.

#### **Leere Seite einfügen (Insert blank page)**

Um ein Blatt leer zu lassen, aktivieren Sie das Kontrollkästchen und wählen Sie die Seite aus, die leer bleiben soll.

#### **Rand (Margin)**

Geben Sie die Randbreite ein. Die eingegebene Breite ab der Mitte des Blatts wird die Randbreite für eine Seite.

#### **Seitenrand (Page Border)**

Um einen Seitenrand um jede Dokumentseite zu drucken, aktivieren Sie das Kontrollkästchen.

5. Abschließen der Konfiguration

Klicken Sie auf **OK** auf der Registerkarte **Seite einrichten (Page Setup)**.

Beim Starten des Druckvorgangs wird zunächst automatisch eine Seite des Papiers bedruckt und dann die andere.

Wenn der Druckvorgang abgeschlossen ist, falten Sie alle Blätter in der Mitte und heften Sie sie zu einer Broschüre zusammen.

#### **Wichtig**

• **Broschüre (Booklet)** kann nicht ausgewählt werden, wenn auf der Registerkarte **Optionen (Main)** unter **Medientyp (Media Type)** ein anderer Medientyp als **Normalpapier (Plain Paper)** ausgewählt ist.

#### **Hinweis**

• Wenn das Kontrollkästchen **Leere Seite einfügen (Insert blank page)** für den Broschürendruck aktiviert ist, werden Stempel und Hintergrund nicht auf den Leerseiten gedruckt.

# <span id="page-493-0"></span>**Duplexdruck**

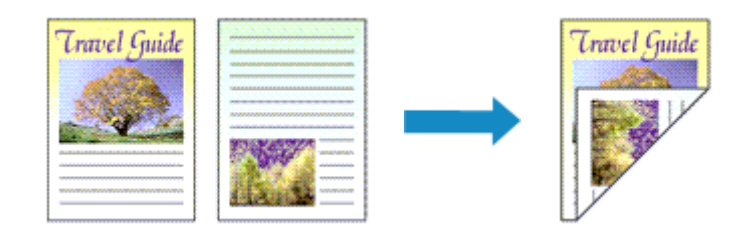

So drucken Sie Daten auf beiden Papierseiten:

Sie können den Duplexdruck unter **Zusätzliche Funktionen (Additional Features)** auf der Registerkarte **Schnelleinrichtung (Quick Setup)** veranlassen.

## **Automatischen Duplexdruck verwenden**

Der Duplexdruck kann ausgeführt werden, ohne dass das Papier umgedreht werden muss.

- 1. Öffnen des [Druckertreiber-Setup-Fensters](#page-552-0)
- 2. Stellen Sie den automatischen Duplexdruck ein

Das Kontrollkästchen **Duplexdruck (Duplex Printing)** und die Option **Automatisch (Automatic)** müssen auf der Registerkarte **Seite einrichten (Page Setup)** aktiviert sein.

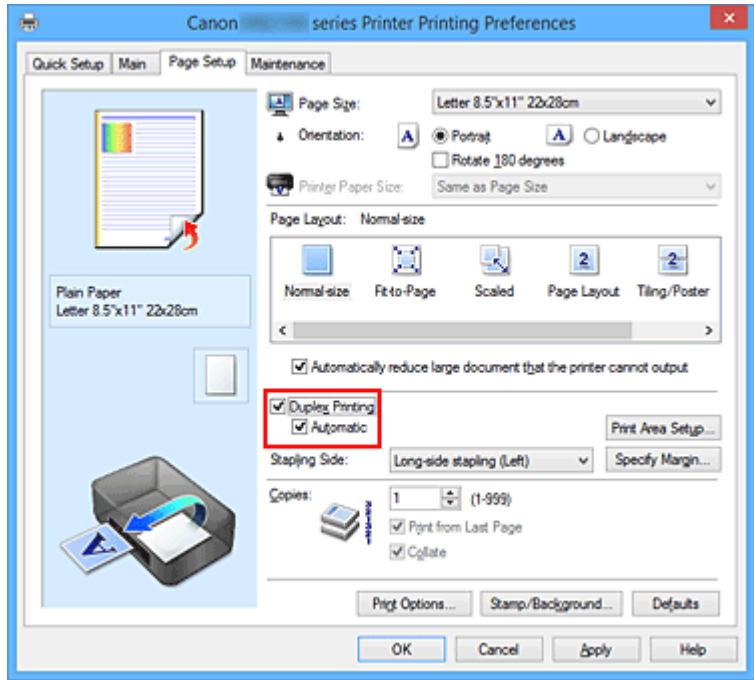

3. Auswählen des Layouts

Wählen Sie **Normale Größe (Normal-size)**, **An Seite anpassen (Fit-to-Page)**, **Skaliert (Scaled)** oder **Seitenlayout (Page Layout)** aus der Liste **Seitenlayout (Page Layout)** aus.

4. Festlegen des Druckbereichs

Beim Duplexdruck ist der Druckbereich des Dokuments geringfügig kleiner und das Dokument passt möglicherweise nicht auf eine Seite.

Klicken Sie auf **Druckbereich einrichten... (Print Area Setup...)**, wählen Sie eine der folgenden Verarbeitungsmethoden, und klicken Sie dann auf **OK**.

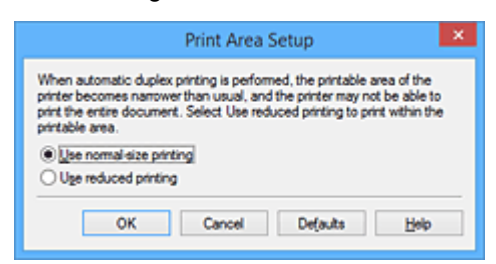

#### **Normale Druckgröße verwenden (Use normal-size printing)**

Die Seite wird in normaler Größe (ohne Verkleinerung) gedruckt.

#### **Verringerte Druckgröße verwenden (Use reduced printing)**

Die Seite wird während des Druckvorgangs geringfügig verkleinert.

5. Festlegen der Heftseite

Unter den Einstellungen **Ausrichtung (Orientation)** und **Seitenlayout (Page Layout)** wird automatisch die beste **Heftseite (Stapling Side)** ausgewählt. Wenn Sie die Einstellung ändern möchten, wählen in der Liste eine andere Heftseite aus.

6. Festlegen der Randbreite

Klicken Sie bei Bedarf auf **Rand angeben... (Specify Margin...)** und legen Sie die Randbreite fest. Klicken Sie anschließend auf **OK**.

7. Abschließen der Konfiguration

Klicken Sie auf **OK** auf der Registerkarte **Seite einrichten (Page Setup)**. Beim Drucken wird der Duplexdruck ausgeführt.

## **Manuellen Duplexdruck verwenden**

Sie können auch einen manuellen Duplexdruck ausführen.

- 1. Öffnen des [Druckertreiber-Setup-Fensters](#page-552-0)
- 2. Festlegen des Duplexdrucks

Aktivieren Sie auf der Registerkarte **Seite einrichten (Page Setup)** das Kontrollkästchen **Duplexdruck (Duplex Printing)** und deaktivieren Sie das Kontrollkästchen **Automatisch (Automatic)**.

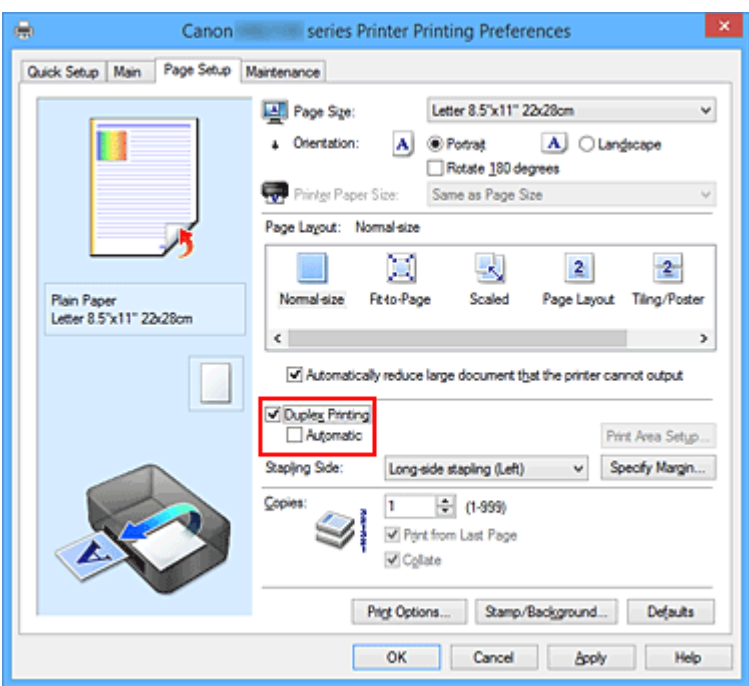

3. Auswählen des Layouts

Wählen Sie **Normale Größe (Normal-size)**, **An Seite anpassen (Fit-to-Page)**, **Skaliert (Scaled)** oder **Seitenlayout (Page Layout)** aus der Liste **Seitenlayout (Page Layout)** aus.

#### 4. Festlegen der Heftseite

Unter den Einstellungen **Ausrichtung (Orientation)** und **Seitenlayout (Page Layout)** wird automatisch die beste **Heftseite (Stapling Side)** ausgewählt. Wenn Sie die Einstellung ändern möchten, wählen in der Liste eine andere Heftseite aus.

#### 5. Festlegen der Randbreite

Klicken Sie bei Bedarf auf **Rand angeben... (Specify Margin...)** und legen Sie die Randbreite fest. Klicken Sie anschließend auf **OK**.

#### 6. Abschließen der Konfiguration

Klicken Sie auf **OK** auf der Registerkarte **Seite einrichten (Page Setup)**.

Wenn Sie den Druckvorgang ausführen, wird das Dokument zuerst auf eine Seite des Papiers gedruckt. Nachdem eine Seite gedruckt wurde, legen Sie das Papier entsprechend der Meldung erneut ein.

Klicken Sie dann auf **Druckvorgang starten (Start Printing)**, um die andere Seite zu drucken.

## **Wichtig**

• Wenn auf der Registerkarte **Optionen (Main)** aus der Liste **Medientyp (Media Type)** ein anderer Medientyp als **Normalpapier (Plain Paper)** ausgewählt wird, ist die Option **Duplexdruck (Duplex Printing)** nicht verfügbar.

- Wenn **Nebeneinander/Poster (Tiling/Poster)** oder **Broschüre (Booklet)** aus der **Seitenlayout (Page Layout)**-Liste ausgewählt wurde, werden **Duplexdruck (Duplex Printing)** und **Heftseite (Stapling Side)** ausgegraut angezeigt und sind nicht verfügbar.
- Der **Duplexdruck (Duplex Printing)** kann nur ausgeführt werden, wenn unter **Seitenformat (Page Size)** auf der Registerkarte **Seite einrichten (Page Setup)** eines der folgenden Papierformate ausgewählt wird.
	- **Letter 22x28cm 8.5"x11" (Letter 8.5"x11" 22x28cm)**, **A4**
- Nach dem Bedrucken der Vorderseite muss die Tinte eine Weile trocknen, bevor die Rückseite bedruckt werden kann. (Der Druckvorgang wird unterbrochen.) Berühren Sie das Papier während dieses Zeitraums nicht. Sie können die zum Trocknen der Tinte erforderliche Wartezeit unter **Benutzerdefinierte Einstellungen (Custom Settings)** auf der Registerkarte **Wartung (Maintenance)** ändern.

## **Verwandtes Thema**

**M** [Ändern des Betriebsmodus des Druckers](#page-296-0)

# <span id="page-497-0"></span>**Stempel-/Hintergrunddruck**

Die Optionen **Stempel (Stamp)** oder **Hintergrund (Background)** sind bei Verwendung bestimmter Druckertreiber oder Betriebsumgebungen möglicherweise deaktiviert.

Mit der Funktion **Stempel (Stamp)** können Sie einen Stempeltext oder eine Bitmap über oder unter Dokumentdaten drucken. Überdies können auch das Datum, die Uhrzeit und der Benutzername gedruckt werden. Die Funktion **Hintergrund (Background)** ermöglicht es, Dokumentdaten mit einer Illustration zu hinterlegen.

So verwenden Sie die Funktion zum Drucken von Stempeln und Hintergründen:

## **Drucken von Stempeln**

"VERTRAULICH", "WICHTIG" und andere in Firmen oft verwendete Stempeltexte sind vorgespeichert.

- 1. Öffnen des [Druckertreiber-Setup-Fensters](#page-552-0)
- 2. Klicken auf **Stempel/Hintergrund... (Stamp/Background...)** (**Stempel... (Stamp...)**) auf der Registerkarte **Seite einrichten (Page Setup)**

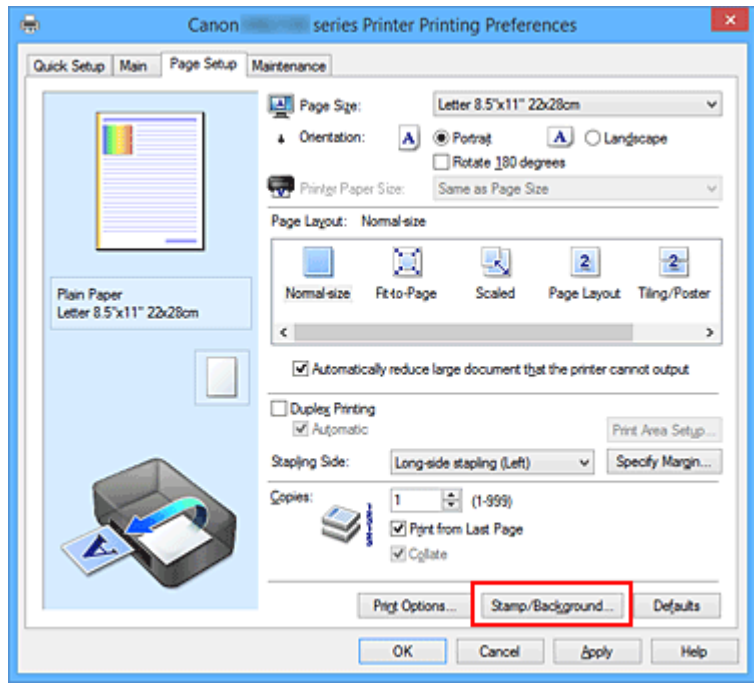

Das Dialogfeld **Stempel/Hintergrund (Stamp/Background)** (**Stempel (Stamp)**) wird geöffnet.

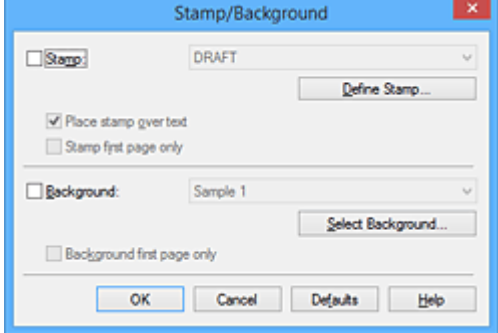

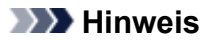

• Bei Verwendung des XPS-Druckertreibers wird die Schaltfläche **Stempel/Hintergrund... (Stamp/Background...)** zur Schaltfläche **Stempel... (Stamp...)** und es kann nur die Stempelfunktion verwendet werden.

#### 3. Auswählen eines Stempels

Aktivieren Sie das Kontrollkästchen **Stempel (Stamp)**, und wählen Sie den zu verwendenden Stempel aus der Liste aus.

Die aktuellen Einstellungen werden im Vorschaufenster auf der linken Seite der Registerkarte **Seite einrichten (Page Setup)** angezeigt.

4. Festlegen der Stempeldetails

Nehmen Sie bei Bedarf die folgenden Einstellungen vor und klicken Sie auf **OK**.

#### **Schaltfläche Stempel definieren... (Define Stamp...)**

Klicken Sie zum [Ändern des Stempeltexts, der Bitmap oder Position](#page-500-0) auf diese Option.

#### **Über Text stempeln (Place stamp over text)**

Aktivieren Sie dieses Kontrollkästchen, um den Stempel auf die Vorderseite des Dokuments zu drucken.

#### **Hinweis**

- Der Stempel wird nun im Vordergrund gedruckt, da er in den Bereichen, in denen Stempelund Dokumentdaten überlappen, über die Dokumentdaten gedruckt wird. Wenn das Kontrollkästchen nicht aktiviert ist, wird der Stempel hinter die Dokumentdaten gedruckt und kann, je nach verwendeter Anwendungssoftware, in den überlappenden Bereichen verdeckt werden.
- Die Option **Über Text stempeln (Place stamp over text)** kann nicht zusammen mit dem XPS-Druckertreiber verwendet werden.

Bei Verwendung des XPS-Druckers wird der Stempel normalerweise im Vordergrund des Dokuments gedruckt.

#### **Halbdurchsichtigen Stempel drucken (Print semitransparent stamp)**

Aktivieren Sie dieses Kontrollkästchen, um einen halbdurchsichtigen Stempel auf die Vorderseite des Dokuments zu drucken.

Diese Funktion ist nur bei Verwendung des XP-Druckertreibers verfügbar.

#### **Nur erste Seite stempeln (Stamp first page only)**

Aktivieren Sie dieses Kontrollkästchen, um den Stempel nur auf die erste Seite des Dokuments zu drucken.

5. Abschließen der Konfiguration

Klicken Sie auf **OK** auf der Registerkarte **Seite einrichten (Page Setup)**. Wenn Sie den Druckvorgang ausführen, werden die Daten mit dem angegebenen Stempel gedruckt.

## **Drucken eines Hintergrunds**

Zwei Bitmapdateien sind als Muster bereits vorgespeichert.

1. Öffnen des [Druckertreiber-Setup-Fensters](#page-552-0)

## 2. Klicken auf **Stempel/Hintergrund... (Stamp/Background...)** auf der Registerkarte **Seite einrichten (Page Setup)**

Das Dialogfeld **Stempel/Hintergrund (Stamp/Background)** wird geöffnet.

3. Auswählen des Hintergrunds

Aktivieren Sie das Kontrollkästchen **Hintergrund (Background)**, und wählen Sie den zu verwendenden Hintergrund in der Liste aus. Die aktuellen Einstellungen werden im Vorschaufenster auf der linken Seite der Registerkarte **Seite einrichten (Page Setup)** angezeigt.

4. Festlegen der Hintergrunddetails

Nehmen Sie bei Bedarf die folgenden Einstellungen vor und klicken Sie auf **OK**.

#### **Schaltfläche Hintergrund auswählen... (Select Background...)**

Klicken Sie auf diese Option, um [einen anderen Hintergrund zu verwenden oder das Layout oder](#page-504-0) [die Dichte eines Hintergrunds zu ändern](#page-504-0).

#### **Hintergrund nur erste Seite (Background first page only)**

Aktivieren Sie dieses Kontrollkästchen, um den Hintergrund nur auf die erste Seite des Dokuments zu drucken.

#### 5. Abschließen der Konfiguration

Klicken Sie auf **OK** auf der Registerkarte **Seite einrichten (Page Setup)**. Wenn Sie den Druckvorgang ausführen, werden die Daten mit dem angegebenen Hintergrund gedruckt.

## **Hinweis**

• Wenn das Kontrollkästchen **Leere Seite einfügen (Insert blank page)** für den Broschürendruck aktiviert ist, werden Stempel und Hintergrund nicht auf den Leerseiten gedruckt.

## **Verwandte Themen**

- **N** [Speichern eines Stempels](#page-500-0)
- **[Speichern von Bilddaten zur Verwendung als Hintergrund](#page-504-0)**

# <span id="page-500-0"></span>**Speichern eines Stempels**

Diese Funktion ist bei Verwendung bestimmter Druckertreiber oder Betriebsumgebungen möglicherweise deaktiviert.

Sie können einen neuen Stempel erstellen und speichern. Sie können auch einen vorhandenen Stempel beliebig ändern und in geänderter Form erneut speichern. Nicht benötigte Stempel können jederzeit gelöscht werden.

So speichern Sie einen neuen Stempel:

## **Speichern eines neuen Stempels**

- 1. Öffnen des [Druckertreiber-Setup-Fensters](#page-552-0)
- 2. Klicken auf **Stempel/Hintergrund... (Stamp/Background...)** (**Stempel... (Stamp...)**) auf der Registerkarte **Seite einrichten (Page Setup)**

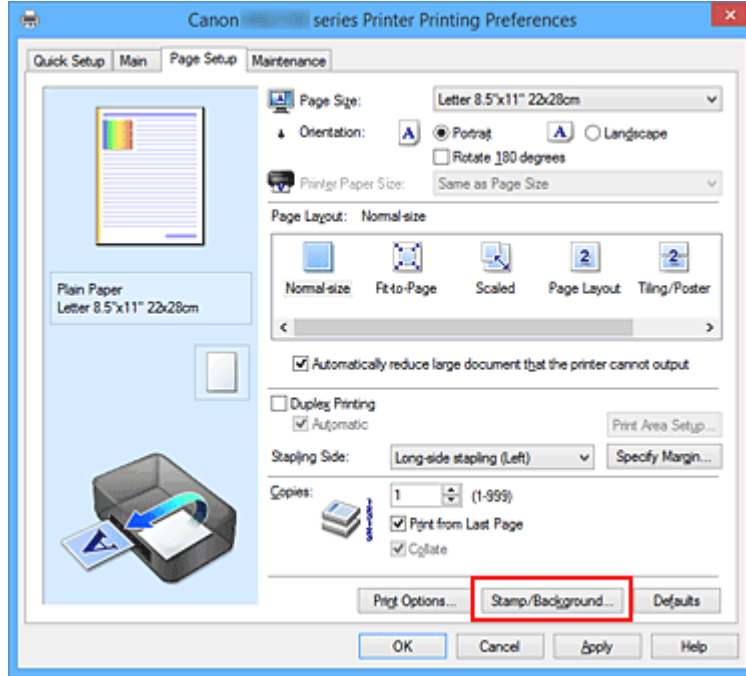

Das Dialogfeld **Stempel/Hintergrund (Stamp/Background)** (**Stempel (Stamp)**) wird geöffnet.

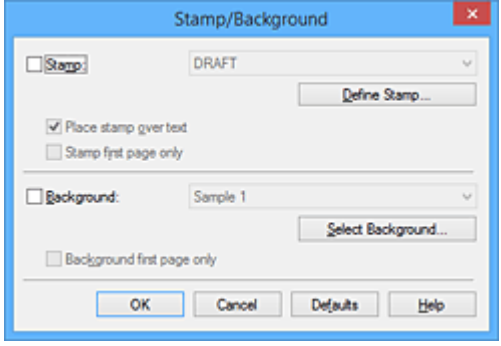

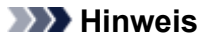

- Bei Verwendung des XPS-Druckertreibers wird die Schaltfläche **Stempel/Hintergrund... (Stamp/Background...)** zur Schaltfläche **Stempel... (Stamp...)** und es kann nur die Stempelfunktion verwendet werden.
- 3. Klicken auf **Stempel definieren... (Define Stamp...)**

Das Dialogfeld **Stempeleinstellungen (Stamp Settings)** wird geöffnet.

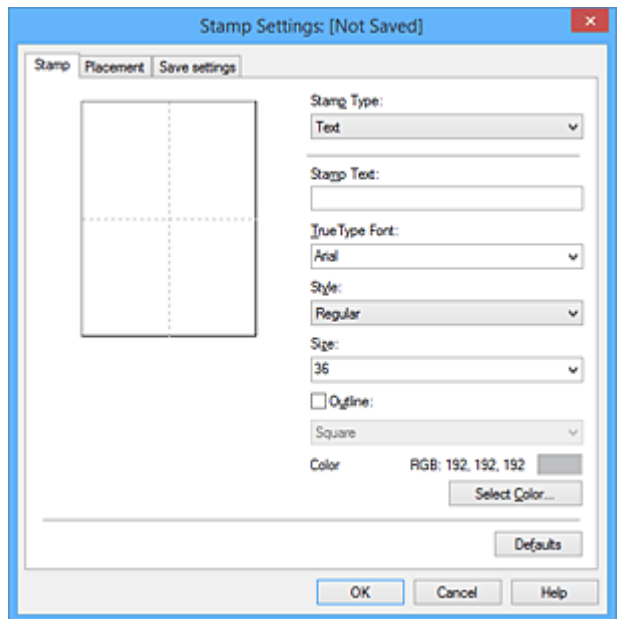

- 4. Konfigurieren des Stempels im Vorschaufenster
	- Registerkarte **Stempel (Stamp)**

Wählen Sie je nach dem beabsichtigten Zweck **Text**, **Bitmap** oder **Datum/Uhrzeit/ Benutzername (Date/Time/User Name)** unter **Stempeltyp (Stamp Type)**.

- Damit Sie einen Stempel vom Typ **Text** speichern können, müssen die Zeichen in das Feld **Stempeltext (Stamp Text)** eingetragen sein. Ändern Sie bei Bedarf die Einstellungen **TrueType-Schriftart (TrueType Font)**, **Stil (Style)**, **Größe (Size)** und **Kontur (Outline)**. Die Farbe des Stempels können Sie durch Klicken auf **Farbe wählen... (Select Color...)** auswählen.
- Klicken Sie bei **Bitmap** auf **Datei auswählen... (Select File...)**, und wählen Sie die zu verwendende Bitmapdatei (.bmp) aus. Ändern Sie bei Bedarf die Einstellungen für **Größe (Size)** und **Transparente weiße Fläche (Transparent white area)**.
- Als **Datum/Uhrzeit/Benutzername (Date/Time/User Name)** werden unter **Stempeltext (Stamp Text)** das Datum und die Uhrzeit der Druckobjekterstellung sowie der Benutzername angezeigt. Ändern Sie bei Bedarf die Einstellungen **TrueType-Schriftart (TrueType Font)**, **Stil (Style)**, **Größe (Size)** und **Kontur (Outline)**. Die Farbe des Stempels können Sie durch Klicken auf **Farbe wählen... (Select Color...)** auswählen.

#### **Wichtig**

• **Stempeltext (Stamp Text)** ist nicht verfügbar, wenn **Datum/Uhrzeit/Benutzername (Date/ Time/User Name)** ausgewählt ist.

#### • Registerkarte **Position (Placement)**

Wählen Sie die Stempelposition in der Liste **Position** aus. Sie können auch **Benutzerdefiniert (Custom)** in der Liste **Position** auswählen und die Koordinaten für **X-Position** und **Y-Position** festlegen.

Sie können die Stempelposition auch ändern, indem Sie den Stempel im Vorschaufenster an eine andere Position ziehen.

Um den Stempelpositionswinkel zu ändern, geben Sie einen Wert in das Feld **Ausrichtung (Orientation)** ein.

## **Wichtig**

• **Ausrichtung (Orientation)** kann nicht geändert werden, wenn auf der Registerkarte **Stempel (Stamp)** für **Stempeltyp (Stamp Type)** die Option **Bitmap** ausgewählt wurde.

### 5. Speichern des Stempels

Klicken Sie auf die Registerkarte **Einstellungen speichern (Save settings)** und geben Sie einen Titel in das Feld **Titel (Title)** ein. Klicken Sie anschließend auf **Speichern (Save)**. Klicken Sie auf **OK**, wenn die Bestätigungsmeldung angezeigt wird.

### **Hinweis**

• Am Anfang oder Ende eines Titels können keine Leerzeichen, Tabulatoren oder Zeilenwechsel eingegeben werden.

#### 6. Abschließen der Konfiguration

Klicken Sie auf **OK**. Das Dialogfeld **Stempel/Hintergrund (Stamp/Background)** (**Stempel (Stamp)**) wird erneut geöffnet.

Der gespeicherte Titel wird in der Liste **Stempel (Stamp)** angezeigt.

## **Ändern und Speichern von Stempeleinstellungen**

1. Auswählen des Stempels, für den die Einstellungen geändert werden sollen

Aktivieren Sie das Kontrollkästchen **Stempel (Stamp)** im Dialogfeld **Stempel/Hintergrund (Stamp/ Background)** (**Stempel (Stamp)**). Wählen Sie dann in der Liste den Titel des zu ändernden Stempels aus.

2. Klicken auf **Stempel definieren... (Define Stamp...)**

Das Dialogfeld **Stempeleinstellungen (Stamp Settings)** wird geöffnet.

- 3. Konfigurieren des Stempels im Vorschaufenster
- 4. Speichern des Stempels mit Überschreiben

Klicken Sie auf der Registerkarte **Einstellungen speichern (Save settings)** auf **Überschreibung speichern (Save overwrite)**.

Wenn Sie den Stempel unter einem anderen Titel speichern möchten, geben Sie in das Feld **Titel**

**(Title)** einen neuen Titel ein, und klicken Sie auf **Speichern (Save)**. Klicken Sie auf **OK**, wenn die Bestätigungsmeldung angezeigt wird.

5. Abschließen der Konfiguration

Klicken Sie auf **OK**. Das Dialogfeld **Stempel/Hintergrund (Stamp/Background)** (**Stempel (Stamp)**) wird erneut geöffnet. Der gespeicherte Titel wird in der Liste **Stempel (Stamp)** angezeigt.

## **Löschen nicht mehr benötigter Stempel**

1. Klicken Sie im Dialogfeld **Stempel/Hintergrund (Stamp/Background)** (**Stempel (Stamp)**) auf **Stempel definieren... (Define Stamp...)**.

Das Dialogfeld **Stempeleinstellungen (Stamp Settings)** wird geöffnet.

2. Auswählen des zu löschenden Stempels

Wählen Sie in der Liste **Stempel (Stamps)** auf der Registerkarte **Einstellungen speichern (Save settings)** den Titel des zu löschenden Stempels aus. Klicken Sie anschließend auf **Löschen (Delete)**. Klicken Sie auf **OK**, wenn die Bestätigungsmeldung angezeigt wird.

3. Abschließen der Konfiguration

Klicken Sie auf **OK**. Das Dialogfeld **Stempel/Hintergrund (Stamp/Background)** (**Stempel (Stamp)**) wird erneut geöffnet.
# **Speichern von Bilddaten zur Verwendung als Hintergrund**

Diese Funktion ist bei Verwendung bestimmter Druckertreiber oder Betriebsumgebungen möglicherweise deaktiviert.

Sie können eine Bitmapdatei (.bmp) wählen und diese als neuen Hintergrund speichern. Sie können auch einen vorhandenen Hintergrund ändern und in geänderter Form speichern. Ein nicht benötigter Hintergrund kann gelöscht werden.

So speichern Sie die als Hintergrund zu verwendenden Bilddaten:

## **Speichern eines neuen Hintergrunds**

- 1. Öffnen des [Druckertreiber-Setup-Fensters](#page-552-0)
- 2. Klicken auf **Stempel/Hintergrund... (Stamp/Background...)** auf der Registerkarte **Seite einrichten (Page Setup)**

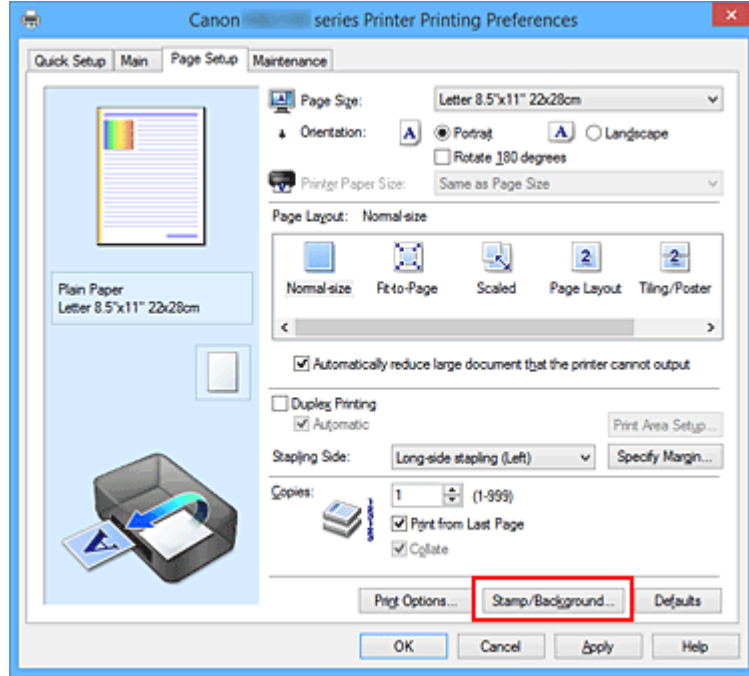

Das Dialogfeld **Stempel/Hintergrund (Stamp/Background)** wird geöffnet.

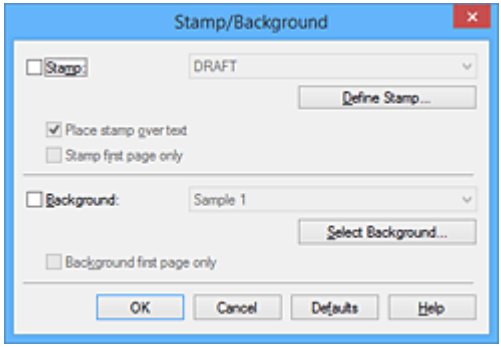

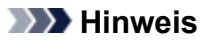

- Bei Verwendung des XPS-Druckertreibers wird die Schaltfläche **Stempel/Hintergrund... (Stamp/Background...)** zur Schaltfläche **Stempel... (Stamp...)**, und die Schaltfläche **Hintergrund (Background)** kann nicht verwendet werden.
- 3. Klicken auf **Hintergrund auswählen... (Select Background...)**

Das Dialogfeld **Hintergrundeinstellungen (Background Settings)** wird geöffnet.

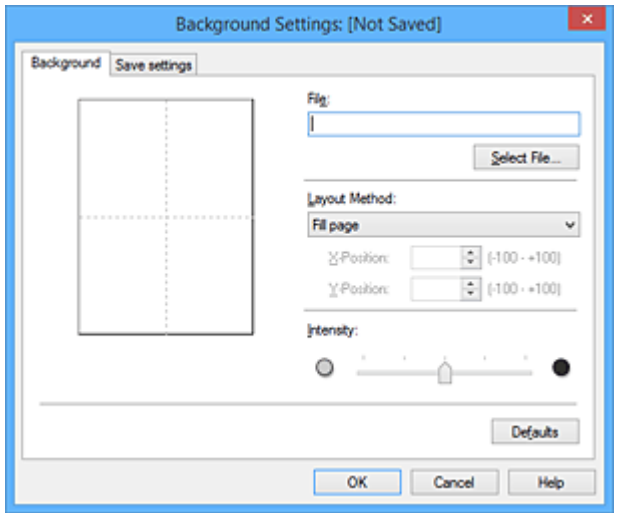

4. Die Bilddaten auswählen, die für den Hintergrund registriert werden sollen

Klicken Sie auf **Datei auswählen... (Select File...)**. Wählen Sie die gewünschte Bitmapdatei (.bmp) aus, und klicken Sie auf **Öffnen (Open)**.

5. Vornehmen der folgenden Einstellungen, während das Vorschaufenster angezeigt wird

#### **Layoutmethode (Layout Method)**

Legen Sie fest, wie die als Hintergrund verwendeten Bilddaten auf das Papier gedruckt werden sollen.

Wenn Sie **Benutzerdefiniert (Custom)** auswählen, können Sie die Koordinaten für **X-Position** und **Y-Position** angeben.

Sie können die Hintergrundposition auch ändern, indem Sie das Bild im Vorschaufenster an eine andere Stelle ziehen.

#### **Intensität (Intensity)**

Legen Sie die Intensität der Hintergrundbilddaten mit dem Schieberegler **Intensität (Intensity)** fest. Wenn Sie den Schieberegler nach rechts verschieben, wird der Hintergrund dunkler, wenn Sie ihn nach links verschieben, wird der Hintergrund heller. Zum Drucken des Hintergrunds mit Original-Bitmap-Intensität bewegen Sie den Schieberegler ganz nach rechts.

6. Speichern des Hintergrunds

Klicken Sie auf die Registerkarte **Einstellungen speichern (Save settings)** und geben Sie einen Titel in das Feld **Titel (Title)** ein. Klicken Sie anschließend auf **Speichern (Save)**. Klicken Sie auf **OK**, wenn die Bestätigungsmeldung angezeigt wird.

## **Hinweis**

- Am Anfang oder Ende eines Titels können keine Leerzeichen, Tabulatoren oder Zeilenwechsel eingegeben werden.
- 7. Abschließen der Konfiguration

Klicken Sie auf **OK**, dann wird das Dialogfeld **Stempel/Hintergrund (Stamp/Background)** wieder angezeigt.

Der gespeicherte Titel erscheint in der Liste **Hintergrund (Background)**.

## **Ändern und Speichern von Hintergrundeinstellungen**

1. Auswählen des Hintergrunds, für den die Einstellungen geändert werden sollen

Aktivieren Sie das Kontrollkästchen **Hintergrund (Background)** im Dialogfeld **Stempel/Hintergrund (Stamp/Background)**. Wählen Sie dann in der Liste den Titel des zu ändernden Hintergrunds aus.

2. Klicken auf **Hintergrund auswählen... (Select Background...)**

Das Dialogfeld **Hintergrundeinstellungen (Background Settings)** wird geöffnet.

- 3. Festlegen jedes Elements auf der Registerkarte **Hintergrund (Background)**, während das Vorschaufenster angezeigt wird
- 4. Speichern des Hintergrunds

Klicken Sie auf der Registerkarte **Einstellungen speichern (Save settings)** auf **Überschreibung speichern (Save overwrite)**. Wenn Sie den Hintergrund unter einem anderen Titel speichern möchten, geben Sie in das Feld **Titel (Title)** einen neuen Titel ein, und klicken Sie auf **Speichern (Save)**.

Klicken Sie auf **OK**, wenn die Bestätigungsmeldung angezeigt wird.

5. Abschließen der Konfiguration

Klicken Sie auf **OK**, dann wird das Dialogfeld **Stempel/Hintergrund (Stamp/Background)** wieder angezeigt.

Der gespeicherte Titel erscheint in der Liste **Hintergrund (Background)**.

## **Löschen eines nicht mehr benötigten Hintergrunds**

1. Klicken auf **Hintergrund auswählen... (Select Background...)** im Dialogfeld **Stempel/ Hintergrund (Stamp/Background)**

Das Dialogfeld **Hintergrundeinstellungen (Background Settings)** wird geöffnet.

2. Wählen Sie den zu löschenden Hintergrund aus

Wählen Sie in der Liste **Hintergründe (Backgrounds)** auf der Registerkarte **Einstellungen speichern (Save settings)** den Titel des zu löschenden Hintergrunds aus. Klicken Sie anschließend auf **Löschen (Delete)**.

Klicken Sie auf **OK**, wenn die Bestätigungsmeldung angezeigt wird.

3. Abschließen der Konfiguration

Klicken Sie auf **OK**, dann wird das Dialogfeld **Stempel/Hintergrund (Stamp/Background)** wieder angezeigt.

# **Einrichten des Umschlagdrucks**

So verwenden Sie die Funktion zum Drucken von Umschlägen:

- 1. [Laden Sie einen Umschlag](#page-186-0) in den Drucker.
- 2. Öffnen des [Druckertreiber-Setup-Fensters](#page-552-0)
- 3. Auswählen des Medientyps

Wählen Sie die Option **Umschlag (Envelope)** unter **Häufig verwendete Einstellungen (Commonly Used Settings)** auf der Registerkarte **Schnelleinrichtung (Quick Setup)**.

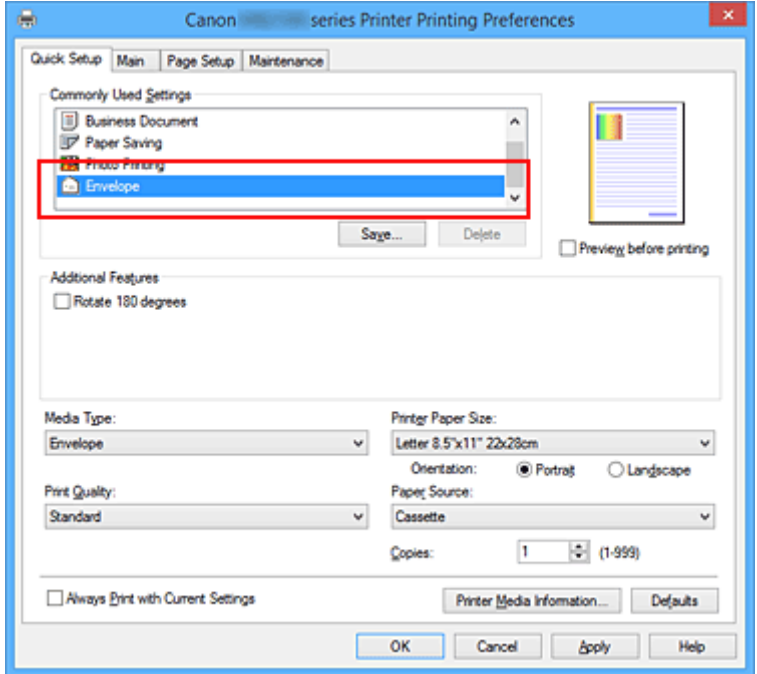

4. Auswählen des Papierformats

Wenn das Dialogfeld **Umschlagformateinstellung (Envelope Size Setting)** angezeigt wird, wählen Sie **Geschäftsbrief-Umschlag 10 (Envelope Com 10)**, **DL Umschlag (Envelope DL)**, **Yougata 4 105x235mm (Yougata 4 4.13"x9.25")**, **Yougata 6 98x190mm (Yougata 6 3.86"x7.48")**, **Briefumschlag C5 (Envelope C5)** oder **Briefumschlag Monarch 98.4x190.5mm 3.88"x7.5" (Envelope Monarch 3.88"x7.5" 98.4x190.5mm)** aus, und klicken Sie dann auf **OK**.

5. Einstellen der Ausrichtung

Um den Empfänger horizontal zu drucken, wählen Sie **Querformat (Landscape)** als **Ausrichtung (Orientation)** aus.

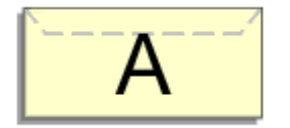

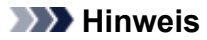

- Wenn **Yougata 4 105x235mm (Yougata 4 4.13"x9.25")**, **Yougata 6 98x190mm (Yougata 6 3.86"x7.48")**, **Geschäftsbrief-Umschlag 10 (Envelope Com 10)DL Umschlag (Envelope DL)**, **Briefumschlag C5 (Envelope C5)** oder **Briefumschlag Monarch 98.4x190.5mm 3.88"x7.5" (Envelope Monarch 3.88"x7.5" 98.4x190.5mm)** als **Druckerpapierformat (Printer Paper Size)** ausgewählt ist, dreht der Drucker das Papier um 90 Grad nach links, um unabhängig von der Einstellung **Um 90 Grad nach links drehen, wenn die Ausrichtung [Querformat] ist (Rotate 90 degrees left when orientation is [Landscape])** für **Benutzerdefinierte Einstellungen (Custom Settings)** auf der Registerkarte **Wartung (Maintenance)** zu drucken.
- 6. Auswählen der Druckqualität

Wählen Sie die Option **Hoch (High)** oder **Standard** aus, die hinsichtlich **Druckqualität (Print Quality)** Ihrem Zweck am besten entspricht.

7. Abschließen der Konfiguration

Klicken Sie auf **OK**. Wenn Sie den Druckvorgang ausführen, werden die Informationen auf den Umschlag gedruckt.

## **Wichtig**

• Wenn Sie den Umschlag drucken, werden Anleitungsmeldungen angezeigt.

Wenn Sie die Anleitungsmeldungen ausblenden möchten, aktivieren Sie das Kontrollkästchen **Diese Meldung nicht mehr anzeigen (Do not show this message again)**.

Wenn Sie die Anleitung wieder einblenden möchten, klicken Sie auf die Schaltfläche **Druckerstatus anzeigen (View Printer Status)** auf der Registerkarte **Wartung (Maintenance)**, und starten Sie den Canon IJ-Statusmonitor.

Klicken Sie anschließend im Menü **Optionen (Option)** unter **Anleitungsmeldung anzeigen (Display Guide Message)** auf **Drucken von Umschlägen (Envelope Printing)**, um die Einstellung zu aktivieren.

## **Hinweis**

• Wenn die Papiereinstellungen im Druckertreiber von den im Drucker registrierten Papierinformationen für die Kassette abweichen, kann ein Fehler auftreten. Anweisungen für den Fehlerfall finden Sie unter ["Papiereinstellungen"](#page-668-0).

Um die aktuellen Druckereinstellungen zu überprüfen oder um Druckereinstellungen auf den Druckertreiber anzuwenden, klicken Sie auf **Informationen zu den Druckmedien... (Printer Media Information...)** auf der Registerkarte **Schnelleinrichtung (Quick Setup)**, und geben Sie die Einstellungen im angezeigten Dialogfeld an.

Weitere Angaben zu den im Drucker zu registrierenden Papierinformationen für die Kassette finden Sie im Folgenden:

- [Papiereinstellungen im Druckertreiber und im Drucker \(Medientyp\)](#page-470-0)
- [Papiereinstellungen im Druckertreiber und im Drucker \(Papierformat\)](#page-472-0)

# **Bedrucken von Postkarten**

In diesem Abschnitt wird die Vorgehensweise für den Postkartendruck beschrieben.

- 1. [Laden Sie eine Postkarte](#page-177-0) in den Drucker.
- 2. Öffnen des [Druckertreiber-Setup-Fensters](#page-552-0)
- 3. Auswählen häufig verwendeter Einstellungen

Zeigen Sie die Registerkarte **Schnelleinrichtung (Quick Setup)** an, und wählen Sie **Standard** für **Häufig verwendete Einstellungen (Commonly Used Settings)** aus.

4. Auswählen des Medientyps

Für **Medientyp (Media Type)** wählen Sie **Ink Jet Hagaki (A)**, **Ink Jet Hagaki**, **Hagaki K (A)**, **Hagaki K**, **Hagaki (A)** oder **Hagaki**.

## **Wichtig**

- Der Drucker kann nicht auf Postkarten drucken, die mit Fotos oder Etiketten versehen sind.
- Wenn Sie die Seiten von Postkarten separat bedrucken, erzielen Sie ein besseres Druckergebnis, wenn Sie zuerst die Mitteilungsseite und anschließend die Adressseite drucken.
- Die Papiereinstellungen im Druckertreiber unterscheiden sich, je nachdem, ob Sie die Adressseite oder Mitteilungsseite bedrucken.

Um die aktuellen Druckereinstellungen zu überprüfen oder um Druckereinstellungen auf den Druckertreiber anzuwenden, klicken Sie auf **Informationen zu den Druckmedien... (Printer Media Information...)** auf der Registerkarte **Schnelleinrichtung (Quick Setup)**, und geben Sie die Einstellungen im angezeigten Dialogfeld an.

Weitere Angaben zu den im Druckertreiber und im Drucker zu registrierenden Papierinformationen für die Kassette finden Sie hier:

- [Papiereinstellungen im Druckertreiber und im Drucker \(Medientyp\)](#page-470-0)
- [Papiereinstellungen im Druckertreiber und im Drucker \(Papierformat\)](#page-472-0)

### 5. Auswählen des Papierformats

Wählen Sie **Hagaki 100x148mm** oder **Hagaki 2 200x148mm** als Einstellung für **Druckerpapierformat (Printer Paper Size)** aus.

## **Wichtig**

- Antwortkarten können nur verwendet werden, wenn sie über den Computer gedruckt werden.
- Setzen Sie beim Drucken einer Antwortkarte das Papierformat über die Anwendungssoftware oder den Druckertreiber stets auf **Hagaki 2 200x148mm**.
- Falten Sie die Antwortkarte nicht. Bei einer Knickfalte kann der Drucker die Postkarte nicht ordnungsgemäß einziehen, was zu einem Papierstau oder versetzt gedruckten Zeilen führen kann.
- 6. Festlegen der Ausrichtung für den Druckvorgang

Um die Adresse horizontal zu drucken, setzen Sie **Ausrichtung (Orientation)** auf **Querformat (Landscape)**.

7. Auswählen der Druckqualität

Wählen Sie unter **Druckqualität (Print Quality)** je nach Druckvorhaben die Option **Hoch (High)** oder **Standard** aus.

8. Abschließen der Konfiguration

Klicken Sie auf **OK**. Beim Ausführen des Druckvorgangs werden die Daten auf die Postkarte gedruckt.

## **Wichtig**

• Beim Postkartendruck wird eine Anleitungsmeldung angezeigt.

Wenn die Anleitungsmeldung angezeigt wird, können Sie **Diese Meldung nicht mehr anzeigen (Do not show this message again)** auswählen, um die Anzeige von Anleitungsmeldungen zu deaktivieren. Wenn Sie die Anleitungsmeldungen wieder anzeigen möchten, öffnen Sie die Registerkarte **Wartung (Maintenance)**, und klicken Sie auf **Druckerstatus anzeigen (View Printer Status)**, um den Canon IJ-Statusmonitor zu starten.

Wählen Sie **Anleitungsmeldung anzeigen (Display Guide Message)** im Menü **Optionen (Option)**, und klicken Sie auf **Hagaki-Druck (Hagaki Printing)**, um die Einstellung zu aktivieren.

• Wenn Sie andere Medien als Postkarten bedrucken, legen Sie die Medien jeweils entsprechend der Verwendung ein, und klicken Sie auf **Druckvorgang starten (Start Printing)**.

# <span id="page-512-0"></span>**Anzeigen der Druckergebnisse vor dem Drucken**

Wenn Sie den XPS-Druckertreiber verwenden, ersetzen Sie beim Lesen dieser Informationen "Canon IJ-Vorschau" durch "Canon IJ XPS-Vorschau".

Sie können das Druckergebnis vor dem Drucken anzeigen und prüfen.

So zeigen Sie das Druckergebnis vor dem Drucken an:

Sie können die Anzeige der Druckergebnisse auf der Registerkarte **Schnelleinrichtung (Quick Setup)** konfigurieren.

- 1. Öffnen des [Druckertreiber-Setup-Fensters](#page-552-0)
- 2. Einstellen der Vorschau

Aktivieren Sie das Kontrollkästchen **Vorschau vor dem Druckvorgang (Preview before printing)** auf der Registerkarte **Optionen (Main)**.

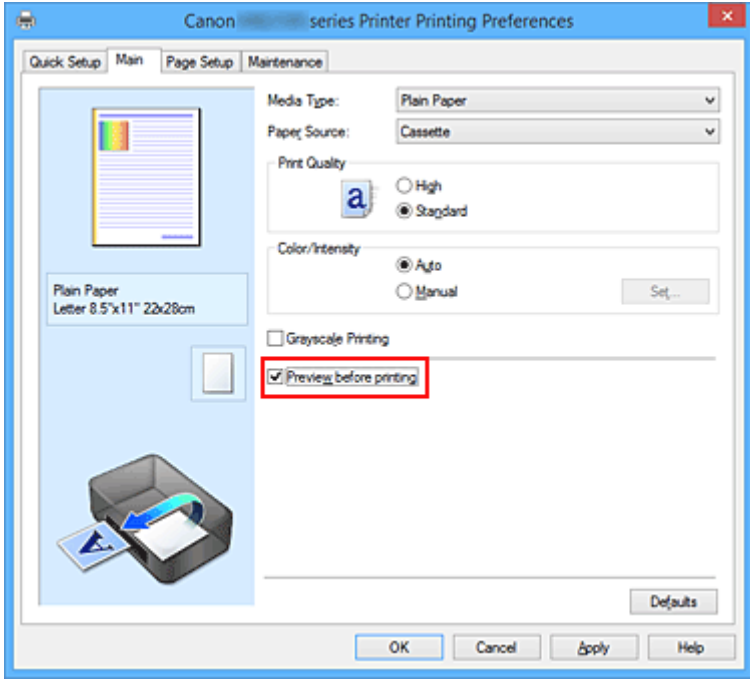

3. Abschließen der Konfiguration

Klicken Sie auf **OK**.

Wenn Sie den Druckvorgang starten, wird die Canon IJ-Vorschau geöffnet, und die Druckergebnisse werden angezeigt.

## **Wichtig**

• Im Dialogfeld **Manuelle Farbeinstellung (Manual Color Adjustment)** auf der Registerkarte **Farbeinstellung (Color Adjustment)** befindet sich das Kontrollkästchen **Muster für Farbanpassung drucken (Print a pattern for color adjustment)**. Wenn dieses Kontrollkästchen aktiviert ist, ist die Option **Vorschau vor dem Druckvorgang (Preview before printing)** nicht verfügbar.

# **Verwandtes Thema**

**M** [Canon IJ-Vorschau](#page-556-0)

# **Festlegen des Papierformats (benutzerdefiniertes Format)**

Sie können Höhe und Breite des Papiers angeben, wenn das Papierformat nicht im Menü **Seitenformat (Page Size)** verfügbar ist. Ein solches Papierformat wird "benutzerdefiniertes Format" genannt.

So richten Sie ein benutzerdefiniertes Papierformat ein:

Sie können benutzerdefinierte Formate auch unter **Druckerpapierformat (Printer Paper Size)** auf der Registerkarte **Schnelleinrichtung (Quick Setup)** konfigurieren.

- 1. Öffnen des [Druckertreiber-Setup-Fensters](#page-552-0)
- 2. Auswählen des Papierformats

Wählen Sie **Benutzerdefiniert... (Custom...)** unter **Seitenformat (Page Size)** auf der Registerkarte **Seite einrichten (Page Setup)** aus.

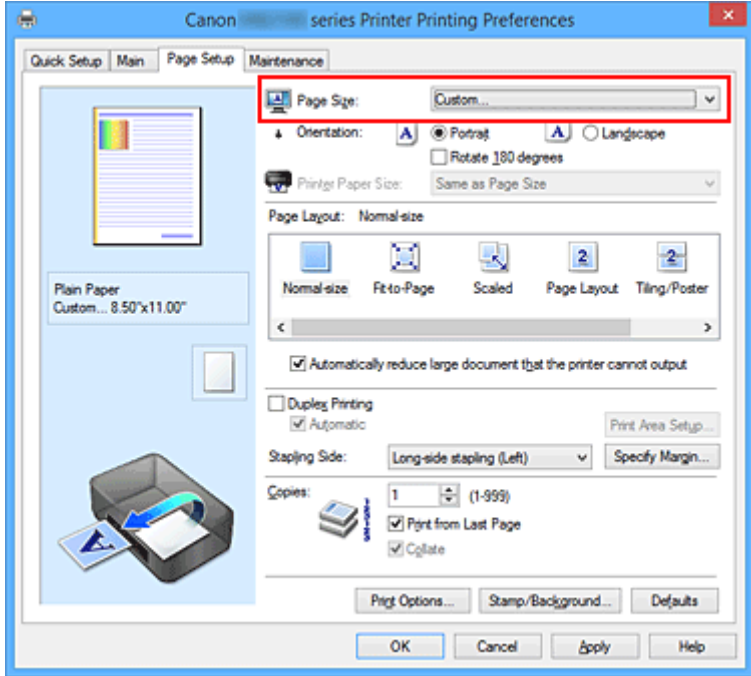

Das Dialogfeld **Benutzerdefiniertes Papierformat (Custom Paper Size)** wird angezeigt.

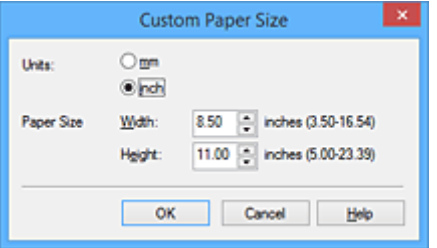

3. Festlegen des benutzerdefinierten Druckpapierformats

Legen Sie **Einheiten (Units)** fest und geben Sie **Breite (Width)** und **Höhe (Height)** des zu verwendenden Papiers an. Klicken Sie anschließend auf **OK**.

4. Abschließen der Konfiguration

Klicken Sie auf **OK** auf der Registerkarte **Seite einrichten (Page Setup)**. Wenn Sie den Druckvorgang ausführen, werden die Daten mit dem angegebenen Papierformat gedruckt.

## **Wichtig**

- Wenn Sie in der Anwendungssoftware, mit der Sie Ihr Dokument erstellt haben, Werte für die Höhe und Breite angeben können, legen Sie diese Werte in der Anwendung fest. Wenn Sie diese Werte in der Anwendungssoftware nicht angeben können, legen Sie die Werte mithilfe der oben angeführten Vorgehensweise im Druckertreiber fest.
- Abhängig vom Format der angegebenen benutzerdefinierten Medien wird das Drucken eventuell deaktiviert.

Informationen zu bedruckbaren Formaten für benutzerdefinierte Medien finden Sie unter "[Unterstützte](#page-440-0) [Medientypen](#page-440-0)".

## **Hinweis**

• Wenn die Papiereinstellungen im Druckertreiber von den im Drucker registrierten Papierinformationen für die Kassette abweichen, kann ein Fehler auftreten. Anweisungen für den Fehlerfall finden Sie unter ["Papiereinstellungen"](#page-668-0).

Um die aktuellen Druckereinstellungen zu überprüfen oder um Druckereinstellungen auf den Druckertreiber anzuwenden, klicken Sie auf **Informationen zu den Druckmedien... (Printer Media Information...)** auf der Registerkarte **Schnelleinrichtung (Quick Setup)**, und geben Sie die Einstellungen im angezeigten Dialogfeld an.

Weitere Angaben zu den im Drucker zu registrierenden Papierinformationen für die Kassette finden Sie im Folgenden:

• [Papiereinstellungen im Druckertreiber und im Drucker \(Medientyp\)](#page-470-0)

• [Papiereinstellungen im Druckertreiber und im Drucker \(Papierformat\)](#page-472-0)

# **Bearbeiten des Druckdokuments oder erneutes Drucken aus dem Druckverlauf**

 $\frac{1}{2} \left\| \begin{array}{c} \frac{1}{2} \end{array} \right\| = \frac{1}{2} \left\| \begin{array}{c} \frac{1}{2} \end{array} \right\| = \frac{1}{2} \left\| \begin{array}{c} \frac{1}{2} \end{array} \right\| = \frac{1}{2} \left\| \begin{array}{c} \frac{1}{2} \end{array} \right\| = \frac{1}{2} \left\| \begin{array}{c} \frac{1}{2} \end{array} \right\| = \frac{1}{2} \left\| \begin{array}{c} \frac{1}{2} \end{array} \right\| = \frac{1}{2} \left\$ 

Copies: 1

Print Total Sheets : 1

Exit

÷

Diese Funktion ist bei Verwendung des IJ-Standarddruckertreibers nicht verfügbar.

Im Canon IJ XPS-Vorschaufenster können Sie das Druckdokument bearbeiten oder den Dokumentdruckverlauf abrufen, um das Dokument zu drucken.

ø Canon U XPS Preview Eile Egit View Zoom Option Help **b Q Q B** F i P ⊜ 乱の **Document Name** Pages Status Page Information Layout | Manual Color Adjustment test - Notepad  $\mathbf{1}$ Printer Paper Size: Letter 8.5"x11" 22x28cm Media Type: Plain Paper  $\check{}$ Paper Source: Cassette v. Page Layout: Normal-size

So verwenden Sie die Canon IJ XPS-Vorschau:

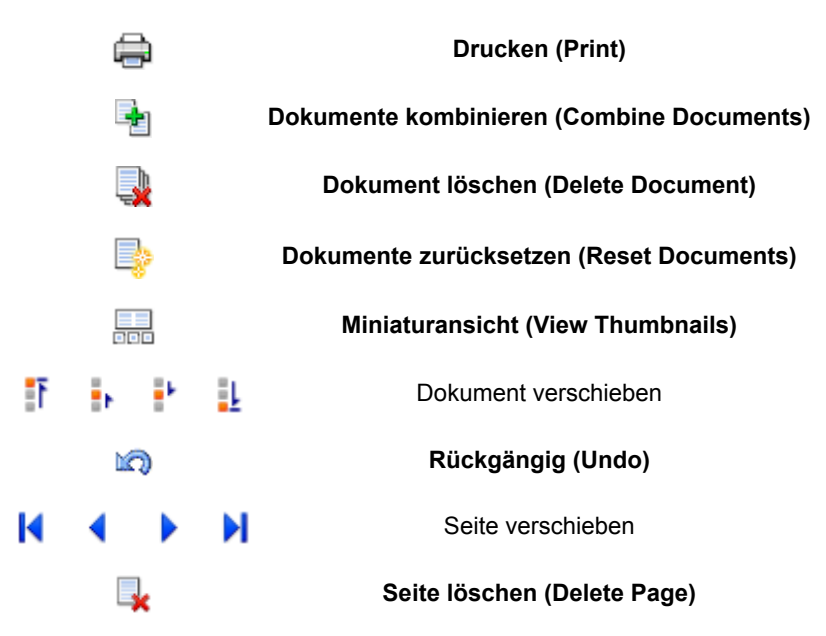

 $-1$ 

## **Hinweis**

 $\begin{bmatrix} 1 & 4 & 1 & 1 & 1 \end{bmatrix}$   $\begin{bmatrix} 1 & 1 & 1 & 1 \end{bmatrix}$  Whole

• Durch Klicken auf **Miniaturansicht (View Thumbnails)** können Sie Miniaturansichten der in der Liste **Dokumentname (Document Name)** ausgewählten Druckdokumente ein- oder ausblenden.

Grayscale Printing Dyplex Printing

• Durch Klicken auf **Rückgängig (Undo)** werden die soeben vorgenommenen Änderungen widerrufen.

## **Bearbeiten und Drucken eines Druckdokuments**

Beim Drucken mehrerer Dokumente oder Seiten können Sie Dokumente verbinden, die Druckreihenfolge der Dokumente oder Seiten ändern und Dokumente oder Seiten löschen.

- 1. Öffnen des [Druckertreiber-Setup-Fensters](#page-552-0)
- 2. Einstellen der Vorschau

Aktivieren Sie das Kontrollkästchen **Vorschau vor dem Druckvorgang (Preview before printing)** auf der Registerkarte **Optionen (Main)**.

3. Abschließen der Konfiguration

#### Klicken Sie auf **OK**.

Die Canon IJ XPS-Vorschau zeigt vor dem Drucken das zu erwartende Ergebnis an.

#### 4. Bearbeiten von Druckdokumenten und Druckseiten

• Verbinden von Druckdokumenten

Sie können mehrere Druckdokumente zu einem einzigen Dokument verbinden. Indem Sie Druckdokumente verbinden, können Sie verhindern, dass beim Duplexdruck oder Seitenlayoutdruck leere Seiten eingefügt werden.

Wählen Sie in der Liste **Dokumentname (Document Name)** die Dokumente, die Sie verbinden möchten. Wählen Sie im Menü **Bearbeiten (Edit)** unter **Dokumente (Documents)** die Option **Dokumente kombinieren (Combine Documents)**, um die Dokumente in der aufgeführten Reihenfolge zu verbinden.

Halten Sie zum Auswählen mehrerer Druckdokumente die Strg-Taste gedrückt, und klicken Sie auf die zu verbindenden Dokumente, oder halten Sie die Umschalttaste gedrückt, und verwenden Sie die Nach-oben- oder Nach-unten-Pfeiltaste. Sie können auch in einen leeren Bereich der Dokumentliste klicken und durch Ziehen mit der Maus mehrere Dokumente auswählen.

Wenn Sie Dokumente verbinden, werden die vor dem Verbinden ausgewählten Dokumente aus der Liste gelöscht, und das verbundene Dokument wird zur Liste hinzugefügt.

- Ändern der Reihenfolge von Druckdokumenten oder Druckseiten
	- Um die Reihenfolge der Druckdokumente zu ändern, wechseln Sie zur Liste **Dokumentname (Document Name)**, und wählen Sie das zu verschiebende Druckdokument aus. Wählen Sie dann im Menü **Bearbeiten (Edit)** unter **Dokumente (Documents)** die Option **Dokument verschieben (Move Document)**, und wählen Sie das entsprechende Element aus. Die Druckreihenfolge der Dokumente kann auch durch Klicken und Ziehen verändert werden.
	- Um die Reihenfolge der Druckseiten zu ändern, klicken Sie im Menü **Optionen (Option)** auf **Miniaturansicht (View Thumbnails)**, und wählen Sie die zu verschiebende Druckseite aus. Wählen Sie dann im Menü **Bearbeiten (Edit)** unter **Seiten (Pages)** die Option **Seite**

**verschieben (Move Page)**, und wählen Sie das entsprechende Element aus. Die Druckreihenfolge der Seiten kann auch durch Klicken und Ziehen verändert werden.

- Löschen von Druckdokumenten und Druckseiten
	- Zum Löschen eines Druckdokuments wählen Sie das Zieldokument in der Liste **Dokumentname (Document Name)** aus und wählen dann im Menü **Bearbeiten (Edit)** die Option **Dokumente (Documents)** und danach **Dokument löschen (Delete Document)**.
	- Klicken Sie zum Löschen einer Druckseite im Menü **Optionen (Option)** auf **Miniaturansicht (View Thumbnails)**, und wählen Sie die zu löschende Druckseite aus. Wählen Sie dann im Menü **Bearbeiten (Edit)** unter **Seiten (Pages)** die Option **Seite löschen (Delete Page)**.
- Wiederherstellung von Druckseiten

Seiten, die mit **Seite löschen (Delete Page)** gelöscht wurden, lassen sich wiederherstellen. Aktivieren Sie zum Wiederherstellen von Seiten das Kontrollkästchen **Gelöschte Seiten anzeigen (View Deleted Pages)** im Menü **Optionen (Option)**, und wählen Sie die wiederherzustellenden Seiten aus der Miniaturansicht aus. Wählen Sie dann im Menü **Bearbeiten (Edit)** den Befehl **Seiten (Pages)** und dann **Seite wiederherstellen (Restore Page)**.

Nachdem Sie die Druckdokumente oder Druckseiten bearbeitet haben, können Sie die Druckeinstellungen auf den Registerkarten **Seiteninformationen (Page Information)**, **Layout** und **Manuelle Farbeinstellung (Manual Color Adjustment)** wie gewünscht ändern.

## **Wichtig**

- Um die zum Verbinden ausgewählten Dokumente in der Liste anzuzeigen, öffnen Sie die Vorschau, und führen Sie den Druckvorgang erneut aus.
- Um den ursprünglichen Zustand der Druckdokumente vor der Bearbeitung in der Vorschau wiederherzustellen, wählen Sie im Menü **Bearbeiten (Edit)** unter **Dokumente (Documents)** die Option **Dokumente zurücksetzen (Reset Documents)**.
- Wenn die Druckeinstellungen der zu verbindenden Dokumente unterschiedlich sind, wird möglicherweise eine Meldung angezeigt.

Überprüfen Sie diese Meldung, bevor Sie die Dokumente verbinden.

- Wenn die Ausgabepapierformate der zu verbindenden Dokumente unterschiedlich sind und ein Duplexdruck oder Seitenlayoutdruck durchgeführt werden soll, gibt der Drucker für bestimmte Druckseiten möglicherweise nicht das erwartete Druckergebnis aus. Überprüfen Sie vor dem Drucken die Vorschau.
- Je nach den Druckeinstellungen des Druckdokuments sind einige Funktionen in der Canon IJ XPS-Vorschau möglicherweise nicht verfügbar.

## **Hinweis**

• Sie können Namen unter **Dokumentname (Document Name)** durch einen beliebigen Namen ersetzen.

### 5. Drucken

Klicken Sie auf **Drucken (Print)**.

Wenn Sie den Druckvorgang ausführen, verwendet der Drucker die angegebenen Einstellungen zum Drucken der Daten.

# **Erneutes Drucken aus dem Druckverlauf**

Wenn Sie im Menü **Datei (File)** auf **Druckverlauf speichern (Save Print History)** klicken, um diese Einstellung zu aktivieren, wird das aus der Vorschau gedruckte Dokument gespeichert, und Sie können das Dokument mit denselben Einstellungen erneut drucken.

1. Anzeigen des Druckverlaufs

Öffnen Sie das [Druckertreiber-Setup-Fensters.](#page-552-0) Wählen Sie dann auf der Registerkarte **Wartung (Maintenance)** die Option **Druckverlauf anzeigen (View Print History)** aus. Das gespeicherte Druckdokument wird in der Vorschau angezeigt.

## **Wichtig**

- Um die Anzahl der Einträge im Druckverlauf zu begrenzen, klicken Sie im Menü **Datei (File)** auf **Verlaufseingabelimit (History Entry Limit)**.
- Wenn die Anzahl der zulässigen Einträge überschritten wird, werden die Einträge des Druckverlaufs beginnend beim ältesten Eintrag gelöscht.
- 2. Auswählen eines Druckdokuments

Wählen Sie in der Liste **Dokumentname (Document Name)** das Dokument, das Sie drucken möchten.

3. Drucken

Klicken Sie auf **Drucken (Print)**.

## **Verwandtes Thema**

**[Anzeigen der Druckergebnisse vor dem Drucken](#page-512-0)** 

# **Ändern der Druckqualität und Korrigieren der Bilddaten**

- **[Drucken von Farbdokumenten in Schwarzweiß](#page-521-0)**
- **[Festlegen der Farbkorrektur](#page-523-0)**
- **[Optimaler Fotodruck von Bilddaten](#page-525-0)**
- **[Anpassen der Farben mit dem Druckertreiber](#page-526-0)**
- **[Drucken mit ICC-Profilen](#page-528-0)**
- **[Anpassen der Farbbalance](#page-531-0)**
- **[Anpassen der Farbbalance mit Farbmustern \(Druckertreiber\)](#page-534-0)**
- **[Einstellen der Helligkeit](#page-539-0)**
- **[Anpassen der Intensität](#page-541-0)**
- **[Einstellen des Kontrasts](#page-543-0)**
- **[Anpassen von Intensität/Kontrast mit Farbmustern \(Druckertreiber\)](#page-545-0)**

# <span id="page-521-0"></span>**Drucken von Farbdokumenten in Schwarzweiß**

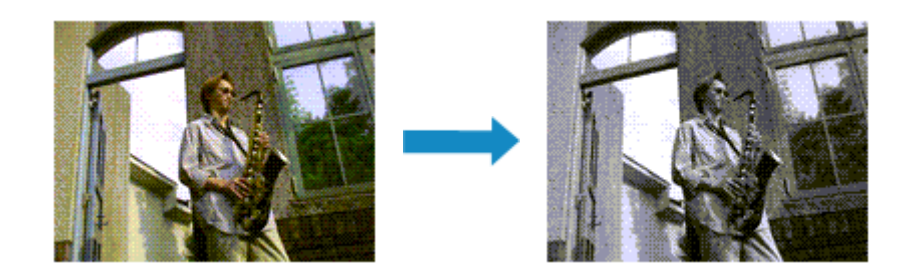

So drucken Sie ein farbiges Dokument schwarzweiß:

Sie können das Drucken von Graustufen unter **Zusätzliche Funktionen (Additional Features)** auf der Registerkarte **Schnelleinrichtung (Quick Setup)** veranlassen.

- 1. Öffnen des [Druckertreiber-Setup-Fensters](#page-552-0)
- 2. Festlegen des Druckens von Graustufen

Aktivieren Sie das Kontrollkästchen **Graustufen drucken (Grayscale Printing)** auf der Registerkarte **Optionen (Main)**.

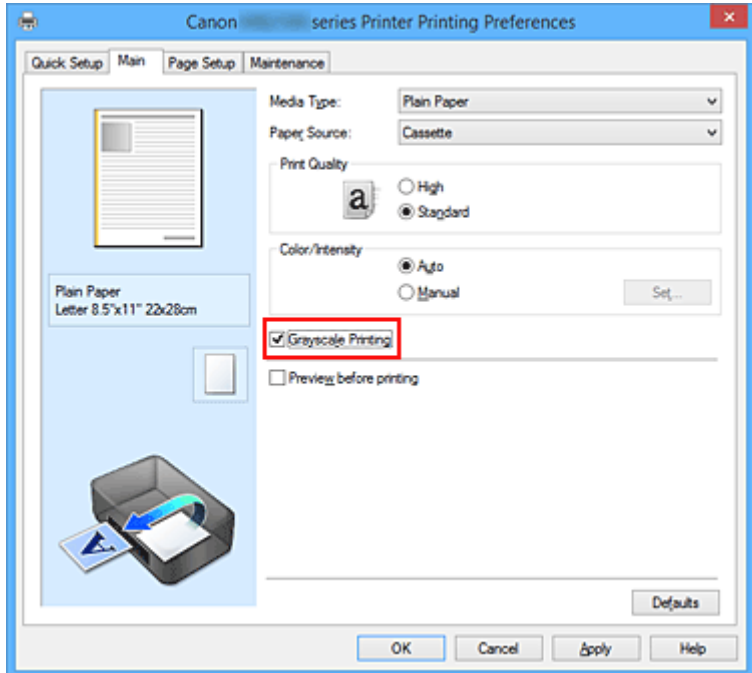

3. Abschließen der Konfiguration

#### Klicken Sie auf **OK**.

Wenn Sie den Druckvorgang ausführen, wird das Dokument in ein Graustufendokument umgewandelt. So können Sie ein Farbdokument schwarzweiß drucken.

## **Wichtig**

• Wenn das Kontrollkästchen **Graustufen drucken (Grayscale Printing)** aktiviert ist, verarbeitet der Druckertreiber die Bilddaten als sRGB-Daten. In diesem Fall können die gedruckten Farben von den Original-Bilddaten abweichen.

Wenn Sie die Funktion zum Drucken von Graustufen zum Drucken von Adobe RGB-Daten verwenden, konvertieren Sie die Daten mit einer Anwendungssoftware in sRGB-Daten.

## **Hinweis**

• Bei der Funktion **Graustufen drucken (Grayscale Printing)** werden neben der schwarzen Tinte u. U. auch andere Tinten verwendet.

# <span id="page-523-0"></span>**Festlegen der Farbkorrektur**

Sie können die Farbkorrekturmethode festlegen, die dem zu druckenden Dokument entspricht. Normalerweise passt der Druckertreiber die Farben mithilfe von Canon Digital Photo Color an, damit die Daten mit den Farbtönen gedruckt werden, die von den meisten Menschen bevorzugt werden. Diese Methode ist zum Drucken von sRGB-Daten geeignet.

Wenn Sie mit dem Farbraum (sRGB) der Bilddaten effektiv drucken möchten, wählen Sie **ICM** (**ICC Profilabgleich (ICC Profile Matching)**). Wählen Sie **Keine (None)**, wenn Sie das ICC-Druckprofil mit einer Anwendungssoftware angeben wollen.

So legen Sie die Methode der Farbkorrektur fest:

Sie können die Farbkorrektur auch auf der Registerkarte **Schnelleinrichtung (Quick Setup)** einstellen, indem Sie zunächst **Fotodruck (Photo Printing)** unter **Häufig verwendete Einstellungen (Commonly Used Settings)** und anschließend **Farbe/Intensität Manuelle Einstellung (Color/Intensity Manual Adjustment)** unter **Zusätzliche Funktionen (Additional Features)** wählen.

- 1. Öffnen des [Druckertreiber-Setup-Fensters](#page-552-0)
- 2. Auswählen der manuellen Farbeinstellung

Wählen Sie auf der Registerkarte **Optionen (Main)** unter **Farbe/Intensität (Color/Intensity)** die Option **Manuell (Manual)**. Klicken Sie anschließend auf **Einstellen... (Set...)**.

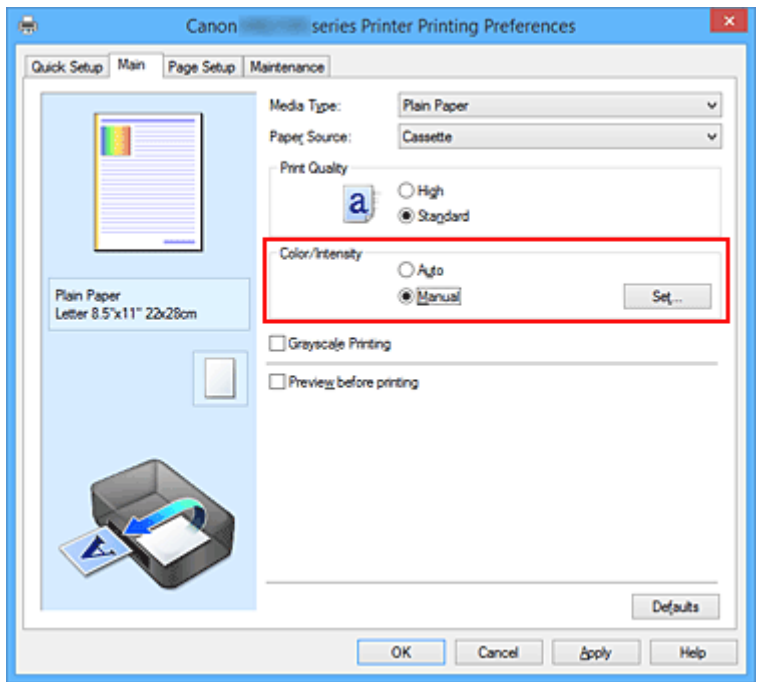

Das Dialogfeld **Manuelle Farbeinstellung (Manual Color Adjustment)** wird geöffnet.

3. Auswählen der Farbkorrektur

Klicken Sie auf die Registerkarte **Abstimmung (Matching)** und wählen Sie aus den folgenden Werten für **Farbkorrektur (Color Correction)** den aus, der Ihrem Zweck entspricht. Klicken Sie anschließend auf **OK**.

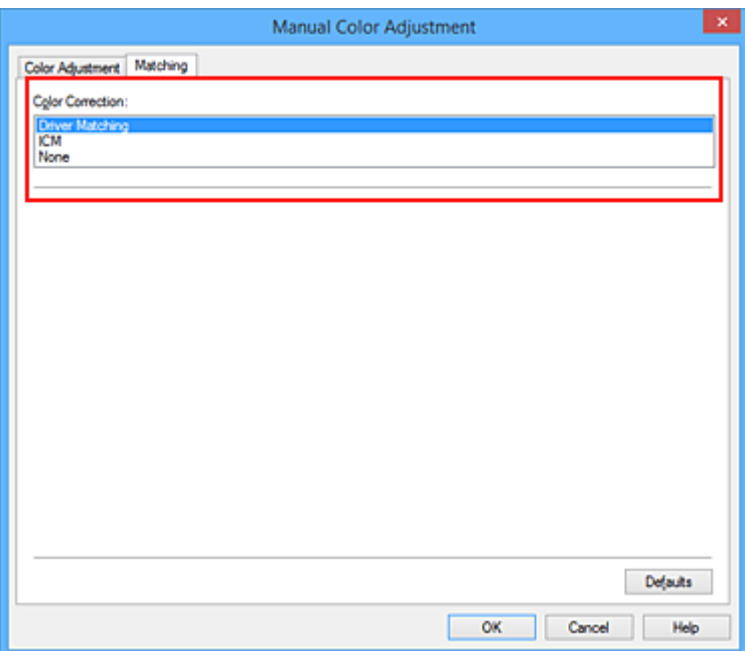

#### **Treiberabgleich (Driver Matching)**

Wenn Sie Canon Digital Photo Color verwenden, können Sie sRGB-Daten in den Farbtönen drucken, die von den meisten Personen bevorzugt werden.

#### **ICM (ICC Profilabgleich (ICC Profile Matching))**

Passt die Farben während des Druckens mithilfe eines ICC-Profils an.

#### **Keine (None)**

Der Druckertreiber nimmt keine Farbkorrektur vor. Wählen Sie diesen Wert, wenn Sie in einer Anwendungssoftware zum Drucken ein von Ihnen erstelltes ICC-Druckprofil oder ein ICC-Druckprofil für Canon-Spezialpapier angeben.

4. Abschließen der Konfiguration

Klicken Sie auf der Registerkarte **Optionen (Main)** auf **OK**. Wenn Sie den Druckvorgang ausführen, werden die Dokumentdaten mit der angegebenen Farbkorrektur gedruckt.

## **Wichtig**

- Wenn ICM in der Anwendungssoftware deaktiviert ist, steht **ICM** unter **Farbkorrektur (Color Correction)** nicht zur Verfügung, und der Drucker kann die Bilddaten möglicherweise nicht ordnungsgemäß drucken.
- Wenn das Kontrollkästchen **Graustufen drucken (Grayscale Printing)** auf der Registerkarte **Optionen (Main)** aktiviert ist, ist die Option **Farbkorrektur (Color Correction)** nicht verfügbar.

### **Verwandte Themen**

- **M** [Optimaler Fotodruck von Bilddaten](#page-525-0)
- **M** [Anpassen der Farben mit dem Druckertreiber](#page-526-0)
- **[Drucken mit ICC-Profilen](#page-528-0)**

# <span id="page-525-0"></span>**Optimaler Fotodruck von Bilddaten**

Beim Drucken von Bildern, die mit einer Digitalkamera aufgenommen wurden, entsteht gelegentlich der Eindruck, dass sich die Farbtöne auf dem Ausdruck von den Farbtönen im eigentlichen Bild oder von den auf dem Bildschirm angezeigten Farbtönen unterscheiden.

Um Druckergebnisse zu erhalten, die den gewünschten Farbtönen möglichst ähnlich sind, müssen Sie ein Druckverfahren wählen, das sich für die Anwendungssoftware bzw. Ihre Anforderungen am besten eignet.

## **Farbmanagement**

Geräte wie Digitalkameras, Scanner, Monitore und Drucker handhaben Farben unterschiedlich. Das Farbmanagement (Farbabgleich) ist eine Methode, mit der geräteabhängige "Farben" als allgemeiner Farbraum verwaltet werden.

In Windows ist ein Farbmanagementsystem namens "ICM" in das Betriebssystem integriert. sRGB ist einer der häufig verwendeten Farbräume.

ICC-Profile konvertieren geräteabhängige "Farben" in allgemeine Farbräume. Mithilfe eines ICC-Profils und des Farbmanagements können Sie den Farbraum der Bilddaten innerhalb des vom Drucker unterstützten Farbreproduktionsbereichs erweitern.

## **Für Bilddaten geeignetes Druckverfahren auswählen**

Das empfohlene Druckverfahren hängt von dem Farbraum (sRGB) der Bilddaten oder der zu verwendenden Anwendungssoftware ab.

Es gibt zwei typische Druckverfahren.

Ermitteln Sie den Farbraum (sRGB) der Bilddaten sowie die zu verwendende Anwendungssoftware und wählen Sie das für Ihren Zweck geeignete Druckverfahren.

### **[Anpassen der Farben mit dem Druckertreiber](#page-526-0)**

Beschreibt die Prozedur zum Drucken von sRGB-Daten mithilfe der Farbkorrekturfunktion des Druckertreibers.

• So drucken Sie unter Verwendung von Canon Digital Photo Color

Der Drucker druckt die Daten in den Farbtönen, die von den meisten Menschen bevorzugt werden. Dabei werden die Farben der ursprünglichen Bilddaten reproduziert und dreidimensionale Effekte sowie scharfe Kontraste erzeugt.

• So drucken Sie direkt unter Zuweisung der Bearbeitungsergebnisse einer Anwendungssoftware

Beim Drucken stellt der Drucker auch kleinste Farbdifferenzen zwischen dunklen und hellen Bereichen dar, ohne die dunkelsten und hellsten Bereiche selbst zu verändern. Beim Drucken berücksichtigt der Drucker das Ergebnis der Optimierung, also z. B. die veränderte Helligkeit, die mit einer Anwendungssoftware eingestellt wurde.

### **[Drucken mit ICC-Profilen](#page-528-0)**

Beschreibt das Verfahren zum Drucken unter Verwendung des Farbraums von sRGB. Sie können mit einem allgemeinen Farbraum drucken, indem Sie Anwendungssoftware und Druckertreiber so einrichten, dass das Farbmanagement dem ICC-Eingabeprofil der Bilddaten entspricht.

Die Methode zum Einrichten des Druckertreibers ist je nach verwendeter Anwendungssoftware unterschiedlich.

# <span id="page-526-0"></span>**Anpassen der Farben mit dem Druckertreiber**

Sie können die Farbkorrekturfunktion des Druckertreibers angeben, um durch die Verwendung von Canon Digital Photo Color sRGB-Daten mit den Farbtönen zu drucken, die von den meisten Menschen bevorzugt werden.

Verwenden Sie beim Drucken aus einer Anwendungssoftware, die ICC-Profile identifizieren kann und deren Angabe erlaubt, die Anwendungssoftware zur Angabe eines ICC-Druckprofil und der Einstellungen für das Farbmanagement.

So passen Sie die Farben mit dem Druckertreiber an:

- 1. Öffnen des [Druckertreiber-Setup-Fensters](#page-552-0)
- 2. Auswählen der manuellen Farbeinstellung

Wählen Sie auf der Registerkarte **Optionen (Main)** unter **Farbe/Intensität (Color/Intensity)** die Option **Manuell (Manual)**. Klicken Sie anschließend auf **Einstellen... (Set...)**. Das Dialogfeld **Manuelle Farbeinstellung (Manual Color Adjustment)** wird geöffnet.

3. Auswählen der Farbkorrektur

Klicken Sie auf die Registerkarte **Abstimmung (Matching)** und wählen Sie **Treiberabgleich (Driver Matching)** für **Farbkorrektur (Color Correction)**.

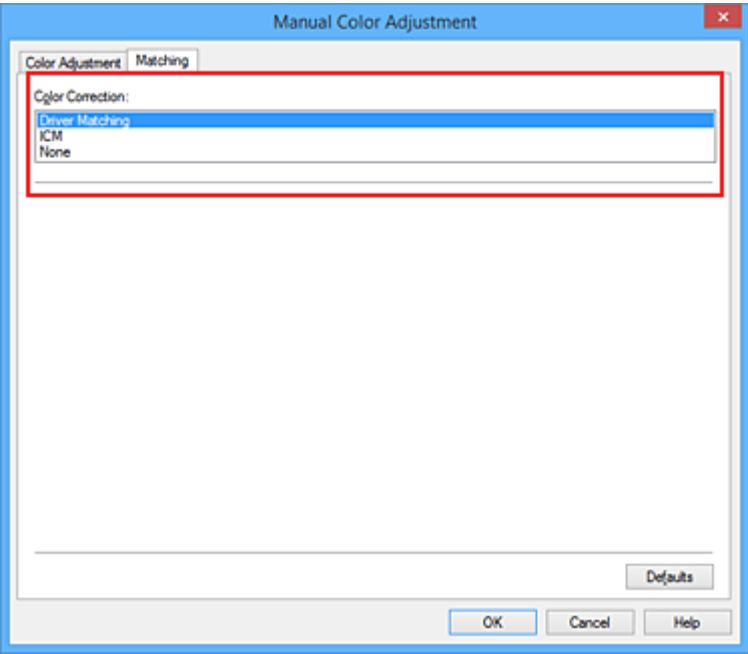

4. Einstellen weiterer Elemente

Klicken Sie ggf. auf die Registerkarte **Farbeinstellung (Color Adjustment)**, und passen Sie die Farbbalance (**Cyan**, **Magenta** und **Gelb (Yellow)**) sowie die Einstellungen für **Helligkeit (Brightness)**, **Intensität (Intensity)** und **Kontrast (Contrast)** an. Klicken Sie anschließend auf **OK**.

5. Abschließen der Konfiguration

Klicken Sie auf der Registerkarte **Optionen (Main)** auf **OK**. Wenn Sie den Druckvorgang ausführen, passt der Druckertreiber die Farben beim Druck der Daten an.

## **Verwandte Themen**

- **[Festlegen der Farbkorrektur](#page-523-0)**
- **M** [Anpassen der Farbbalance](#page-531-0)
- **[Einstellen der Helligkeit](#page-539-0)**
- **[Anpassen der Intensität](#page-541-0)**
- **[Einstellen des Kontrasts](#page-543-0)**

# <span id="page-528-0"></span>**Drucken mit ICC-Profilen**

Wenn für die Bilddaten ein ICC-Eingabeprofil angegeben ist, können Sie mit dem Farbraum (sRGB) der Daten effektiv drucken.

Die Methode zum Einrichten des Druckertreibers ist je nach verwendeter Anwendungssoftware unterschiedlich.

# **Angeben eines ICC-Profils in der Anwendungssoftware und Drucken der Daten**

Wenn Sie die Bearbeitungsergebnisse von Adobe Photoshop, Canon Digital Photo Professional oder einer anderen Anwendungssoftware drucken, mit der Sie ICC-Eingabeprofile und ICC-Druckprofile angeben können, können Sie den Farbraum des in den Bilddaten angegebenen ICC-Druckprofils beim Drucken optimal nutzen.

Geben Sie für diese Druckmethode mit der Anwendungssoftware die Farbmanagementeinstellungen sowie ICC-Eingabeprofil und ICC-Druckprofil in den Bilddaten an.

Beim Drucken mit einem ICC-Druckprofil, das Sie selbst in Ihrer Anwendungssoftware erstellt haben, müssen Sie die Farbmanagementeinstellungen in der Anwendungssoftware vornehmen. Eine Anleitung enthält das Handbuch der verwendeten Anwendungssoftware.

- 1. Öffnen des [Druckertreiber-Setup-Fensters](#page-552-0)
- 2. Auswählen der manuellen Farbeinstellung

Wählen Sie auf der Registerkarte **Optionen (Main)** unter **Farbe/Intensität (Color/Intensity)** die Option **Manuell (Manual)**. Klicken Sie anschließend auf **Einstellen... (Set...)**. Das Dialogfeld **Manuelle Farbeinstellung (Manual Color Adjustment)** wird geöffnet.

3. Auswählen der Farbkorrektur

Klicken Sie auf die Registerkarte **Abstimmung (Matching)** und wählen Sie **Keine (None)** für **Farbkorrektur (Color Correction)** aus.

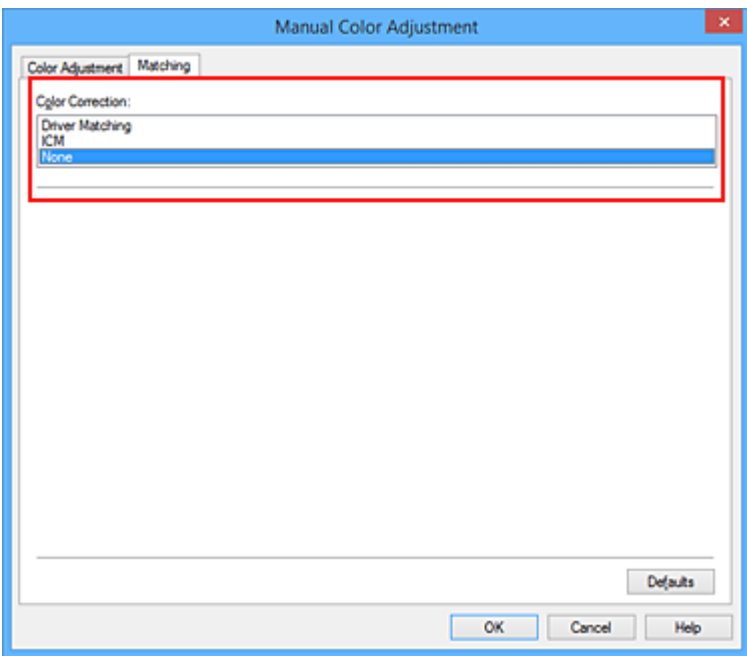

4. Einstellen weiterer Elemente

Klicken Sie ggf. auf die Registerkarte **Farbeinstellung (Color Adjustment)**, und passen Sie die Farbbalance (**Cyan**, **Magenta** und **Gelb (Yellow)**) sowie die Einstellungen für **Helligkeit (Brightness)**, **Intensität (Intensity)** und **Kontrast (Contrast)** an. Klicken Sie anschließend auf **OK**.

5. Abschließen der Konfiguration

Klicken Sie auf der Registerkarte **Optionen (Main)** auf **OK**. Wenn Sie den Druckvorgang ausführen, verwendet der Drucker den Farbraum der Bilddaten.

## **Angeben eines ICC-Profils mit dem Druckertreiber und Drucken der Daten**

Drucken Sie aus einer Anwendungssoftware, die keine ICC-Eingabeprofile identifizieren kann oder die Angabe nur eines Profils unter Verwendung des Farbraums erlaubt, der in dem ICC-Profil (sRGB) definiert ist, das in den Daten angegeben wurde.

- 1. Öffnen des [Druckertreiber-Setup-Fensters](#page-552-0)
- 2. Auswählen der manuellen Farbeinstellung

Wählen Sie auf der Registerkarte **Optionen (Main)** unter **Farbe/Intensität (Color/Intensity)** die Option **Manuell (Manual)**. Klicken Sie anschließend auf **Einstellen... (Set...)**. Das Dialogfeld **Manuelle Farbeinstellung (Manual Color Adjustment)** wird geöffnet.

3. Auswählen der Farbkorrektur

Klicken Sie auf die Registerkarte **Abstimmung (Matching)**, und wählen Sie **ICM** (**ICC Profilabgleich (ICC Profile Matching)**) für **Farbkorrektur (Color Correction)**.

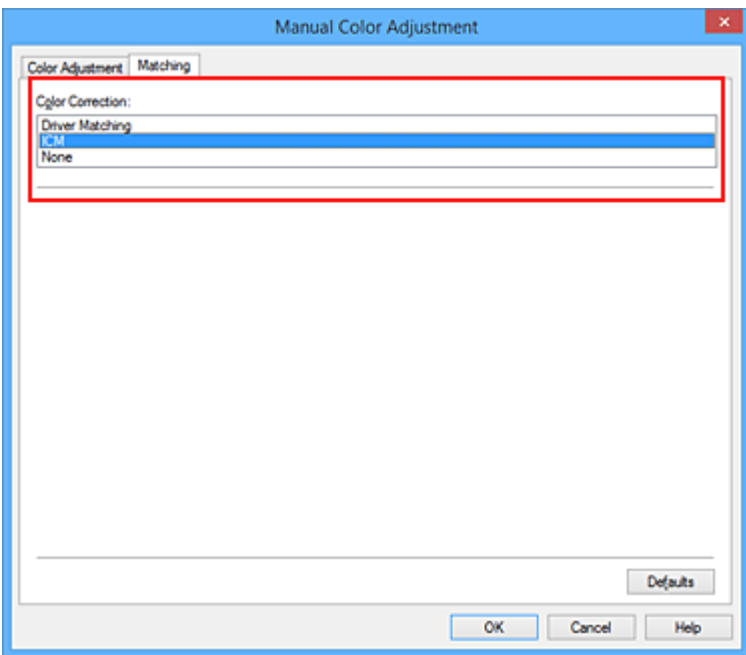

4. Einstellen weiterer Elemente

Klicken Sie bei Bedarf auf die Registerkarte **Farbeinstellung (Color Adjustment)**, und passen Sie die Einstellungen für **Cyan**, **Magenta**, **Gelb (Yellow)**, **Helligkeit (Brightness)**, **Intensität (Intensity)** und **Kontrast (Contrast)** an. Klicken Sie anschließend auf **OK**.

5. Abschließen der Konfiguration

Klicken Sie auf der Registerkarte **Optionen (Main)** auf **OK**. Wenn Sie den Druckvorgang ausführen, verwendet der Drucker den Farbraum der Bilddaten.

## **Verwandte Themen**

- **[Festlegen der Farbkorrektur](#page-523-0)**
- **M** [Anpassen der Farbbalance](#page-531-0)
- **[Einstellen der Helligkeit](#page-539-0)**
- **[Anpassen der Intensität](#page-541-0)**
- **[Einstellen des Kontrasts](#page-543-0)**

# <span id="page-531-0"></span>**Anpassen der Farbbalance**

Sie können die Farbtöne beim Drucken anpassen.

Da diese Funktion die Farbbalance der Druckausgabe durch Veränderung des Tintenmenge jeder einzelnen Farbe anpasst, ändert sich auch die Farbbalance des Dokuments insgesamt. Verwenden Sie die Anwendungssoftware, wenn Sie die Farbbalance grundlegend ändern wollen. Verwenden Sie den Druckertreiber nur für kleine Korrekturen der Farbbalance.

Im folgenden Beispiel wurde mithilfe der Farbbalance Cyan intensiviert und Gelb abgeschwächt, sodass die Farben insgesamt gleichmäßiger werden.

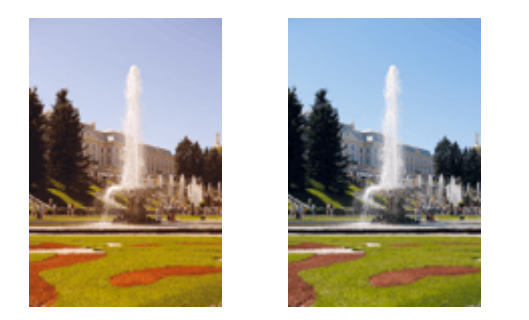

Keine Anpassung Anpassen der Farbbalance

So passen Sie die Farbbalance an:

Sie können die Farbbalance auch auf der Registerkarte **Schnelleinrichtung (Quick Setup)** einstellen, indem Sie zunächst **Fotodruck (Photo Printing)** unter **Häufig verwendete Einstellungen (Commonly Used Settings)** und anschließend **Farbe/Intensität Manuelle Einstellung (Color/Intensity Manual Adjustment)** unter **Zusätzliche Funktionen (Additional Features)** einstellen.

- 1. Öffnen des [Druckertreiber-Setup-Fensters](#page-552-0)
- 2. Auswählen der manuellen Farbeinstellung

Wählen Sie auf der Registerkarte **Optionen (Main)** unter **Farbe/Intensität (Color/Intensity)** die Option **Manuell (Manual)**. Klicken Sie anschließend auf **Einstellen... (Set...)**.

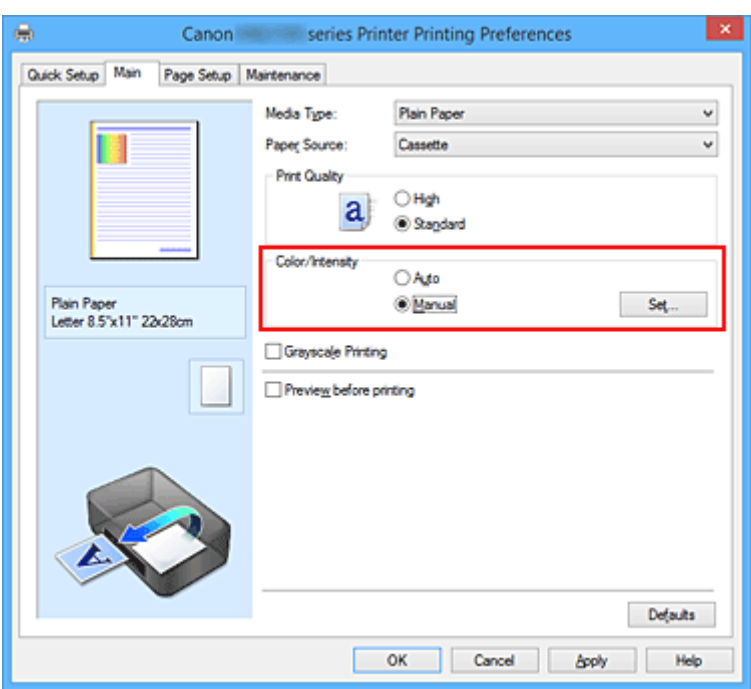

Das Dialogfeld **Manuelle Farbeinstellung (Manual Color Adjustment)** wird geöffnet.

3. Anpassen der Farbbalance

Es gibt separate Schieberegler für **Cyan**, **Magenta** und **Gelb (Yellow)**. Jede Farbe wird betont, wenn der entsprechende Regler nach rechts geschoben wird, und schwächer, wenn der Regler nach links geschoben wird. Wenn Cyan reduziert wird, wird beispielsweise Rot betont.

Sie können auch direkt einen Wert für den Schieberegler eingeben. Geben Sie einen Wert zwischen -50 und 50 ein. Die aktuellen Einstellungen werden im Vorschaufenster auf der linken Seite des Druckertreibers angezeigt.

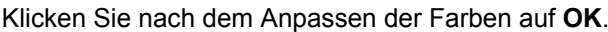

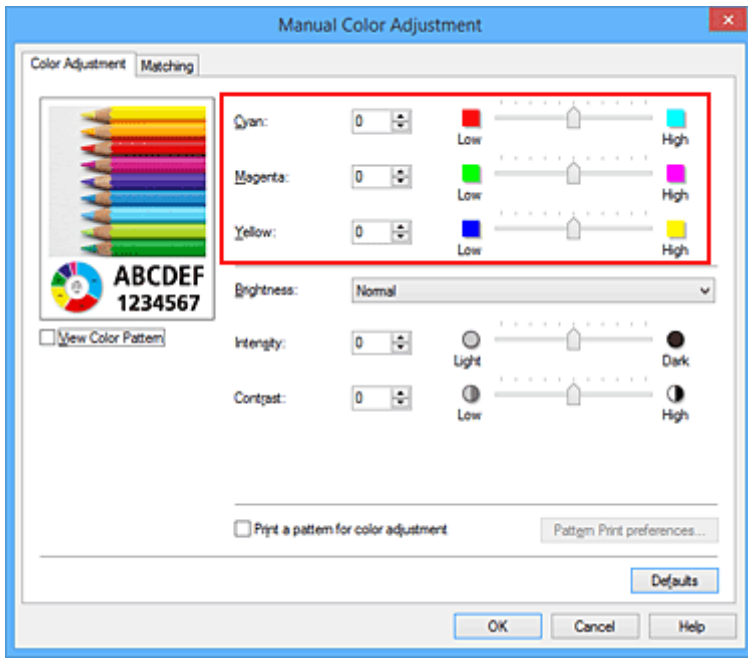

### 4. Abschließen der Konfiguration

Klicken Sie auf der Registerkarte **Optionen (Main)** auf **OK**. Wenn Sie den Druckvorgang ausführen, wird das Dokument mit der angepassten Farbbalance gedruckt.

### **Wichtig**

• Wenn das Kontrollkästchen **Graustufen drucken (Grayscale Printing)** auf der Registerkarte **Optionen (Main)** aktiviert ist, ist die Farbbalance (**Cyan**, **Magenta**, **Gelb (Yellow)**) nicht verfügbar.

## **Verwandte Themen**

- **K [Festlegen der Farbkorrektur](#page-523-0)**
- **M** [Anpassen der Farbbalance mit Farbmustern \(Druckertreiber\)](#page-534-0)
- **[Einstellen der Helligkeit](#page-539-0)**
- **[Anpassen der Intensität](#page-541-0)**
- **[Einstellen des Kontrasts](#page-543-0)**
- [Anpassen von Intensität/Kontrast mit Farbmustern \(Druckertreiber\)](#page-545-0)

# <span id="page-534-0"></span>**Anpassen der Farbbalance mit Farbmustern (Druckertreiber)**

Sie können die Druckergebnisse eines Musterdrucks prüfen und die Farbbalance anpassen. Wenn Sie die Farbbalance oder Intensität/Kontrast eines Dokuments ändern, werden die Anpassungsergebnisse über die Musterdruckfunktion zusammen mit den Anpassungswerten in einer Liste gedruckt.

Im Folgenden finden Sie die Vorgehensweise zum Anpassen der Farbbalance durch Prüfen des Musters.

- 1. Öffnen des [Druckertreiber-Setup-Fensters](#page-552-0)
- 2. Auswählen der manuellen Farbeinstellung

Wählen Sie auf der Registerkarte **Optionen (Main)** unter **Farbe/Intensität (Color/Intensity)** die Option **Manuell (Manual)**. Klicken Sie anschließend auf **Einstellen... (Set...)**.

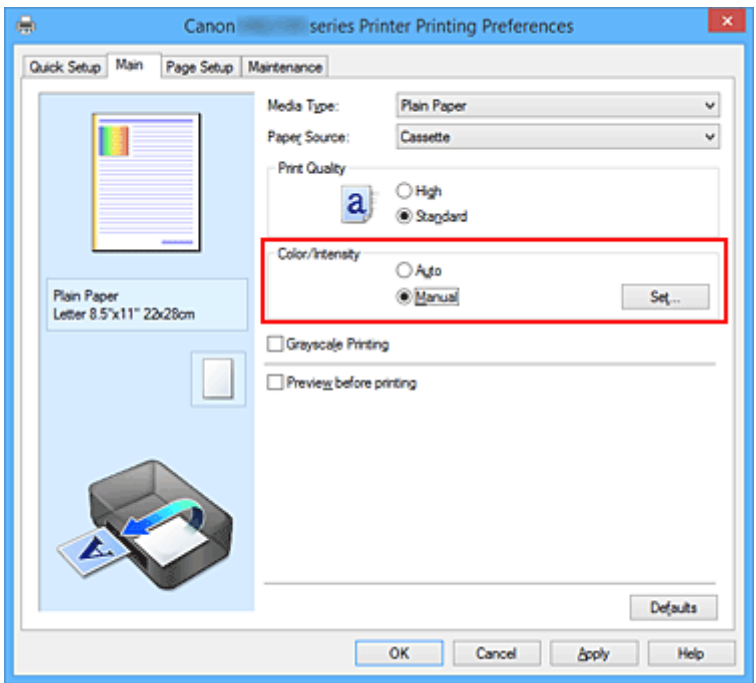

Das Dialogfeld **Manuelle Farbeinstellung (Manual Color Adjustment)** wird geöffnet.

3. Auswählen des Musterdrucks

Aktivieren Sie das Kontrollkästchen **Muster für Farbanpassung drucken (Print a pattern for color adjustment)** auf der Registerkarte **Farbeinstellung (Color Adjustment)**, und klicken Sie auf **Musterdruck-Einstellungen... (Pattern Print preferences...)**.

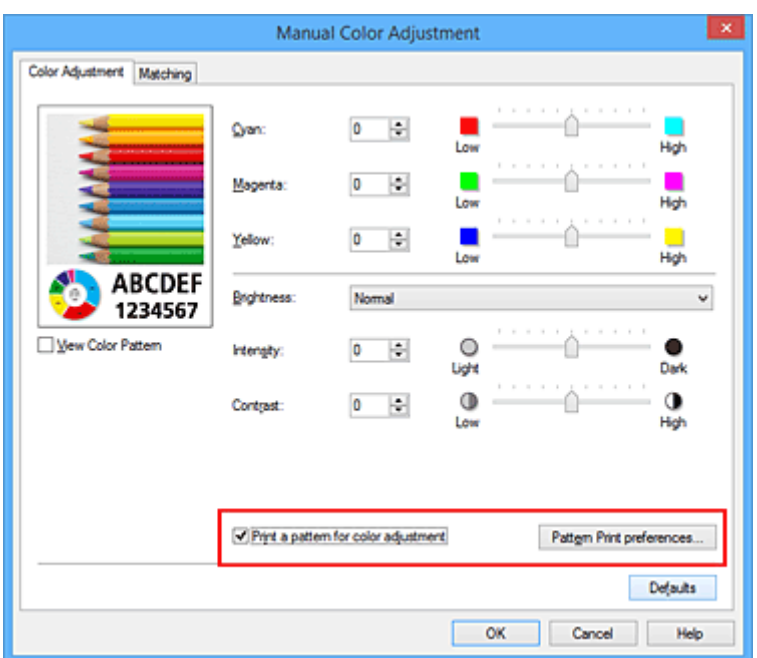

4. Festlegen des Musterdrucks

Wenn das Dialogfeld **Musterdruck (Pattern Print)** geöffnet wird, legen Sie die folgenden Elemente fest, und klicken Sie dann auf **OK**.

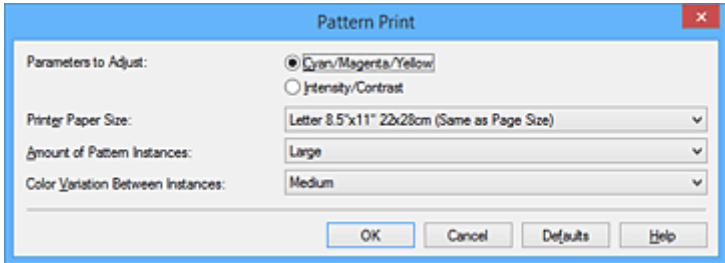

#### **Anzupassende Parameter (Parameters to Adjust)**

Wählen Sie **Cyan/Magenta/Gelb (Cyan/Magenta/Yellow)**.

#### **Wichtig**

• Wenn das Kontrollkästchen **Graustufen drucken (Grayscale Printing)** auf der Registerkarte **Optionen (Main)** aktiviert ist, ist **Cyan/Magenta/Gelb (Cyan/Magenta/Yellow)** nicht verfügbar.

#### **Druckerpapierformat (Printer Paper Size)**

Wählen Sie das Papierformat, das für den Musterdruck verwendet werden soll.

#### **Hinweis**

• Abhängig von dem auf der Registerkarte **Seite einrichten (Page Setup)** ausgewählten Papierformat stehen einige Formate möglicherweise nicht zur Auswahl.

#### **Anzahl Musterinstanzen (Amount of Pattern Instances)**

Wählen Sie **Größte (Largest)**, **Groß (Large)** oder **Klein (Small)**, um die Anzahl der zu druckenden Muster festzulegen.

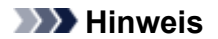

• **Größte (Largest)** und **Groß (Large)** stehen nicht zur Auswahl, wenn bestimmte Papierformate oder Ausgabepapierformate gewählt wurden.

#### **Farbabweichung zwischen Instanzen (Color Variation Between Instances)**

Legen Sie den Umfang der Farbänderung zwischen angrenzenden Mustern fest.

- **Hinweis** 
	- **Groß (Large)** ist ungefähr doppelt so groß wie **Mittel (Medium)**, und **Klein (Small)** ist ungefähr halb so groß wie **Mittel (Medium)**.
- 5. Prüfen der Druckergebnisse des Musterdrucks

Wählen Sie **OK** auf der Registerkarte **Farbeinstellung (Color Adjustment)**, um das Dialogfeld **Manuelle Farbeinstellung (Manual Color Adjustment)** zu schließen.

Wählen Sie **OK** auf der Registerkarte **Optionen (Main)**, und führen Sie den Druckvorgang aus. Der Drucker druckt ein Muster, bei dem die von Ihnen festgelegte Farbbalance den mittleren Wert darstellt.

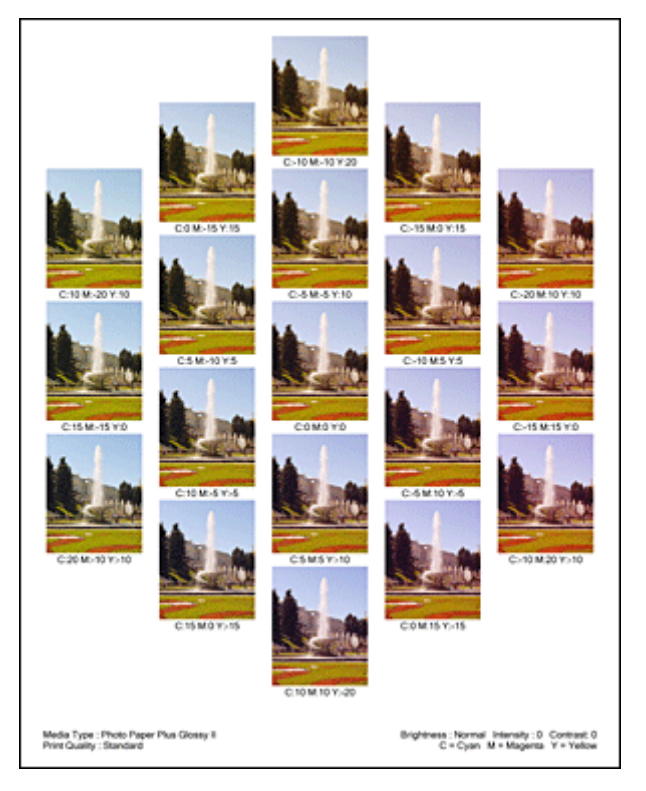

### 6. Anpassen der Farbbalance

Prüfen Sie die Druckergebnisse, und wählen Sie das Bild aus, das Ihnen am besten gefällt. Geben Sie anschließend die Zahlen für die Farbbalance, die sich unter diesem Bild befinden, auf der Registerkarte **Farbeinstellung (Color Adjustment)** in die Felder **Cyan**, **Magenta** und **Gelb (Yellow)** ein. Deaktivieren Sie das Kontrollkästchen **Muster für Farbanpassung drucken (Print a pattern for color adjustment)**, und klicken Sie auf **OK**.

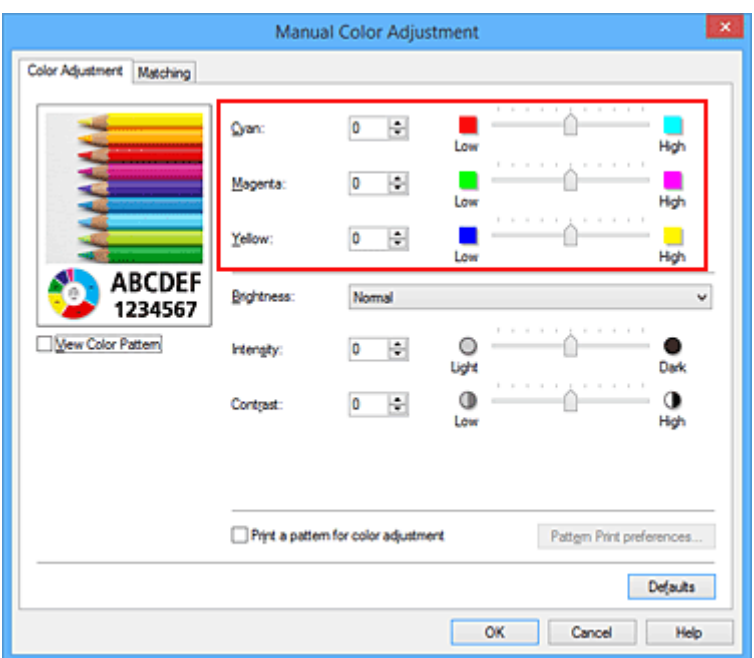

### **Hinweis**

- Sie können die Farbbalance auch auf der Registerkarte **Schnelleinrichtung (Quick Setup)** einstellen, indem Sie zunächst **Fotodruck (Photo Printing)** unter **Häufig verwendete Einstellungen (Commonly Used Settings)** und anschließend **Farbe/Intensität Manuelle Einstellung (Color/Intensity Manual Adjustment)** unter **Zusätzliche Funktionen (Additional Features)** einstellen.
- 7. Abschließen der Konfiguration

Klicken Sie auf der Registerkarte **Optionen (Main)** auf **OK**.

Wenn Sie den Druckvorgang ausführen, wird das Dokument mit der Farbbalance gedruckt, die durch die Musterdruckfunktion angepasst wurde.

### **Wichtig**

- Wenn das Kontrollkästchen **Muster für Farbanpassung drucken (Print a pattern for color adjustment)** auf der Registerkarte **Farbeinstellung (Color Adjustment)** aktiviert ist, sind die folgenden Optionen abgeblendet und können nicht festgelegt werden:
	- **Vorschau vor dem Druckvorgang (Preview before printing)** auf der Registerkarte **Optionen (Main)**
	- **Heftseite (Stapling Side)** und **Rand angeben... (Specify Margin...)** auf der Registerkarte **Seite einrichten (Page Setup)** (Wenn **Duplexdruck (Duplex Printing)** festgelegt ist, kann nur **Heftseite (Stapling Side)** ausgewählt werden.)
- Wenn die Option **Muster für Farbanpassung drucken (Print a pattern for color adjustment)** auf der Registerkarte **Farbeinstellung (Color Adjustment)** ausgewählt ist, ist das **Seitenlayout (Page Layout)** auf der Registerkarte **Seite einrichten (Page Setup)** auf **Normale Größe (Normal-size)** eingestellt.
- Wenn das Kontrollkästchen **Graustufen drucken (Grayscale Printing)** auf der Registerkarte **Optionen (Main)** aktiviert ist, stehen **Cyan**, **Magenta** und **Gelb (Yellow)** nicht zur Verfügung.
- Die Verfügbarkeit dieser Funktion ist von der verwendeten Anwendungssoftware abhängig.

# **Verwandte Themen**

- **[Anpassen der Farbbalance](#page-531-0)**
- **[Anpassen der Intensität](#page-541-0)**
- **[Einstellen des Kontrasts](#page-543-0)**
- **M** [Anpassen von Intensität/Kontrast mit Farbmustern \(Druckertreiber\)](#page-545-0)

# <span id="page-539-0"></span>**Einstellen der Helligkeit**

Sie können die Helligkeit der Bilddaten beim Drucken ändern.

Diese Funktion ändert nicht reines Weiß oder reines Schwarz, sondern nur die Helligkeit der dazwischen liegenden Farben.

Die folgenden Beispiele zeigen das Druckergebnis bei Änderung der Helligkeitseinstellung.

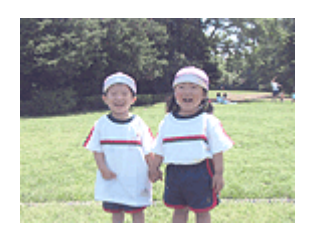

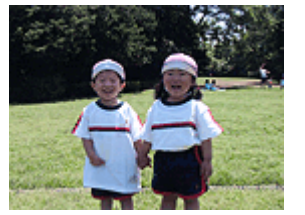

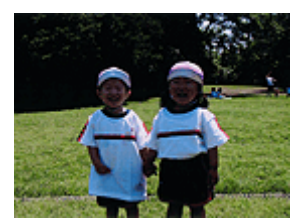

**Hell (Light)** ist ausgewählt **Normal** ist ausgewählt **Dunkel (Dark)** ist ausgewählt

So passen Sie die Helligkeit an:

Sie können die Helligkeit auch auf der Registerkarte **Schnelleinrichtung (Quick Setup)** einstellen, indem Sie zunächst **Fotodruck (Photo Printing)** unter **Häufig verwendete Einstellungen (Commonly Used Settings)** und anschließend **Farbe/Intensität Manuelle Einstellung (Color/Intensity Manual Adjustment)** unter **Zusätzliche Funktionen (Additional Features)** wählen.

- 1. Öffnen des [Druckertreiber-Setup-Fensters](#page-552-0)
- 2. Auswählen der manuellen Farbeinstellung

Wählen Sie auf der Registerkarte **Optionen (Main)** unter **Farbe/Intensität (Color/Intensity)** die Option **Manuell (Manual)**. Klicken Sie anschließend auf **Einstellen... (Set...)**.

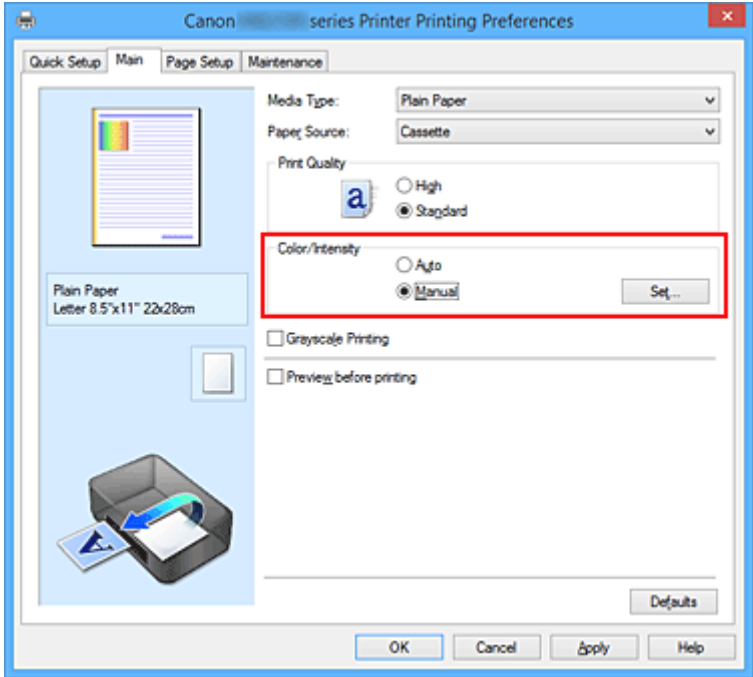

Das Dialogfeld **Manuelle Farbeinstellung (Manual Color Adjustment)** wird geöffnet.
3. Einstellen der Helligkeit

Wählen Sie unter **Helligkeit (Brightness)** die Option **Hell (Light)**, **Normal** oder **Dunkel (Dark)** und klicken Sie auf **OK**. Die aktuellen Einstellungen werden im Vorschaufenster auf der linken Seite des Druckertreibers angezeigt.

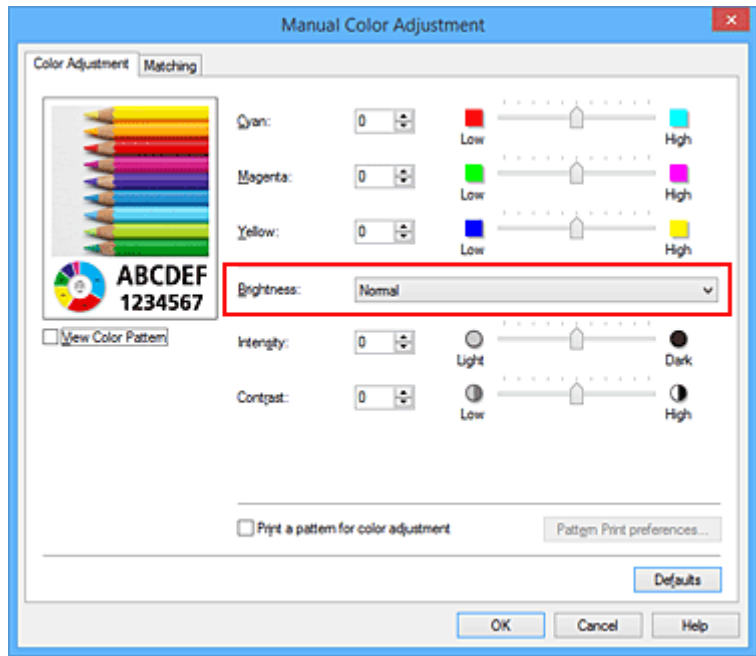

4. Abschließen der Konfiguration

Klicken Sie auf der Registerkarte **Optionen (Main)** auf **OK**. Wenn Sie den Druckvorgang ausführen, werden die Daten mit der eingestellten Helligkeit gedruckt.

## **Verwandte Themen**

- **[Festlegen der Farbkorrektur](#page-523-0)**
- **M** [Anpassen der Farbbalance](#page-531-0)
- **M** [Anpassen der Intensität](#page-541-0)
- **[Einstellen des Kontrasts](#page-543-0)**

# <span id="page-541-0"></span>**Anpassen der Intensität**

Sie können Bilddaten für den Ausdruck abschwächen (aufhellen) oder verstärken (dunkler machen). Im folgenden Beispiel wurde die Intensität erhöht, so dass alle Farben intensiver gedruckt werden.

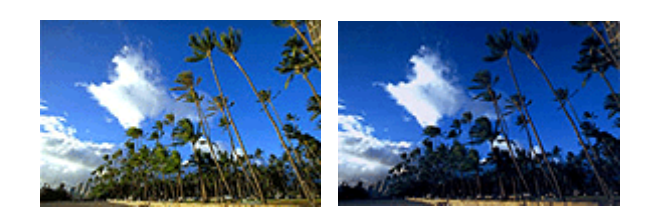

Keine Anpassung Höhere Intensität

So passen Sie die Intensität an:

Sie können die Intensität auch auf der Registerkarte **Schnelleinrichtung (Quick Setup)** einstellen, indem Sie zunächst **Fotodruck (Photo Printing)** unter **Häufig verwendete Einstellungen (Commonly Used Settings)** und anschließend **Farbe/Intensität Manuelle Einstellung (Color/Intensity Manual Adjustment)** unter **Zusätzliche Funktionen (Additional Features)** wählen.

- 1. Öffnen des [Druckertreiber-Setup-Fensters](#page-552-0)
- 2. Auswählen der manuellen Farbeinstellung

Wählen Sie auf der Registerkarte **Optionen (Main)** unter **Farbe/Intensität (Color/Intensity)** die Option **Manuell (Manual)**. Klicken Sie anschließend auf **Einstellen... (Set...)**.

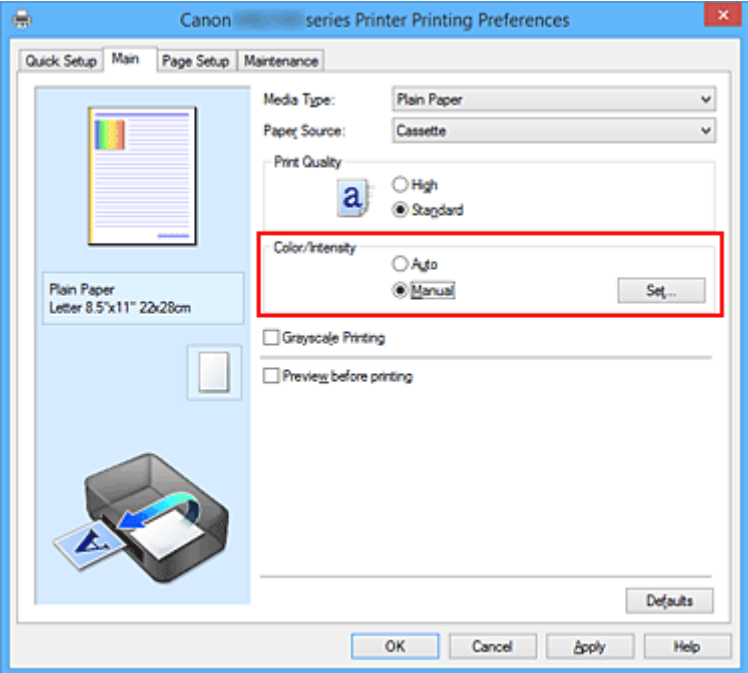

Das Dialogfeld **Manuelle Farbeinstellung (Manual Color Adjustment)** wird geöffnet.

3. Anpassen der Intensität

Ziehen Sie den Schieberegler **Intensität (Intensity)** nach rechts, um die Farben zu verstärken (dunkler erscheinen zu lassen). Ziehen Sie den Schieberegler nach links, um die Farben abzuschwächen (heller erscheinen zu lassen).

Sie können auch direkt einen Wert für den Schieberegler eingeben. Geben Sie einen Wert zwischen -50 und 50 ein. Die aktuellen Einstellungen werden im Vorschaufenster auf der linken Seite des Druckertreibers angezeigt.

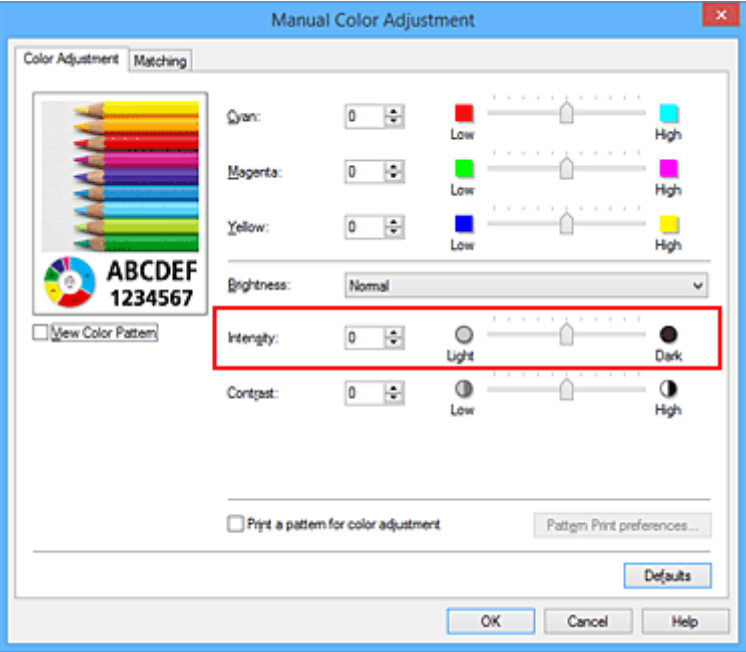

Klicken Sie nach dem Anpassen der Farben auf **OK**.

4. Abschließen der Konfiguration

Klicken Sie auf der Registerkarte **Optionen (Main)** auf **OK**. Wenn Sie den Druckvorgang ausführen, werden die Bilddaten mit der angepassten Intensität gedruckt.

# **Verwandte Themen**

- **[Festlegen der Farbkorrektur](#page-523-0)**
- **[Anpassen der Farbbalance](#page-531-0)**
- **[Anpassen der Farbbalance mit Farbmustern \(Druckertreiber\)](#page-534-0)**
- **[Einstellen der Helligkeit](#page-539-0)**
- **[Einstellen des Kontrasts](#page-543-0)**
- [Anpassen von Intensität/Kontrast mit Farbmustern \(Druckertreiber\)](#page-545-0)

# <span id="page-543-0"></span>**Einstellen des Kontrasts**

Sie können den Bildkontrast während des Druckvorgangs anpassen.

Erhöhen Sie den Kontrast, um die Unterschiede zwischen den hellen und dunklen Bereichen von Bildern stärker hervorzuheben. Verringern Sie den Kontrast, wenn die Unterschiede zwischen den hellen und dunklen Bereichen von Bildern nicht so deutlich sein sollen.

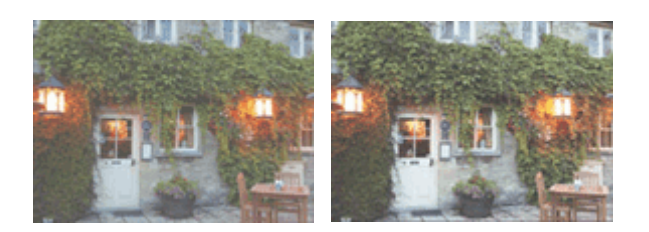

Keine Anpassung Kontrast einstellen

So passen Sie den Kontrast an:

Sie können den Kontrast auch auf der Registerkarte **Schnelleinrichtung (Quick Setup)** einstellen, indem Sie zunächst **Fotodruck (Photo Printing)** unter **Häufig verwendete Einstellungen (Commonly Used Settings)** und anschließend **Farbe/Intensität Manuelle Einstellung (Color/Intensity Manual Adjustment)** unter **Zusätzliche Funktionen (Additional Features)** wählen.

- 1. Öffnen des [Druckertreiber-Setup-Fensters](#page-552-0)
- 2. Auswählen der manuellen Farbeinstellung

Wählen Sie auf der Registerkarte **Optionen (Main)** unter **Farbe/Intensität (Color/Intensity)** die Option **Manuell (Manual)**. Klicken Sie anschließend auf **Einstellen... (Set...)**.

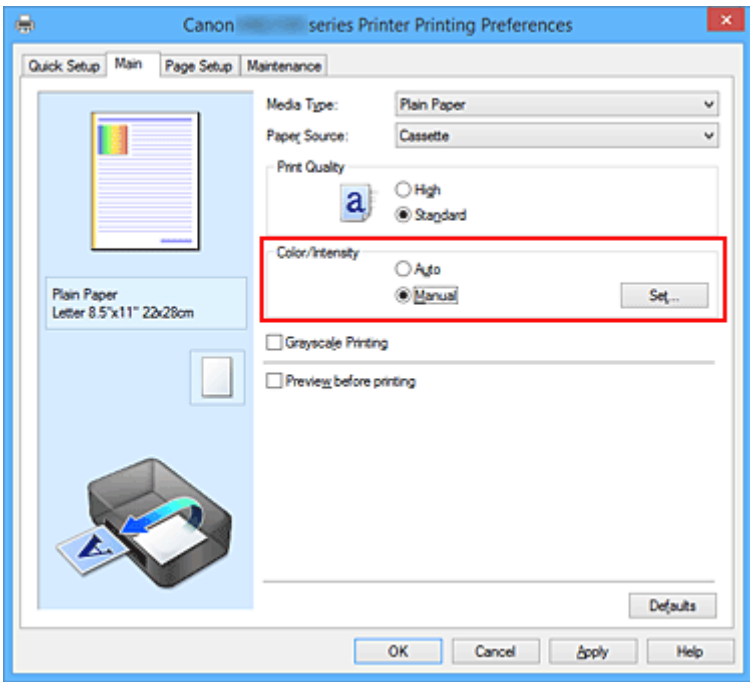

Das Dialogfeld **Manuelle Farbeinstellung (Manual Color Adjustment)** wird geöffnet.

### 3. Kontrast einstellen

Wenn Sie den Schieberegler **Kontrast (Contrast)** nach rechts verschieben, wird der Kontrast verstärkt, wenn Sie ihn nach links verschieben, wird der Kontrast verringert.

Sie können auch direkt einen Wert für den Schieberegler eingeben. Geben Sie einen Wert zwischen -50 und 50 ein. Die aktuellen Einstellungen werden im Vorschaufenster auf der linken Seite des Druckertreibers angezeigt.

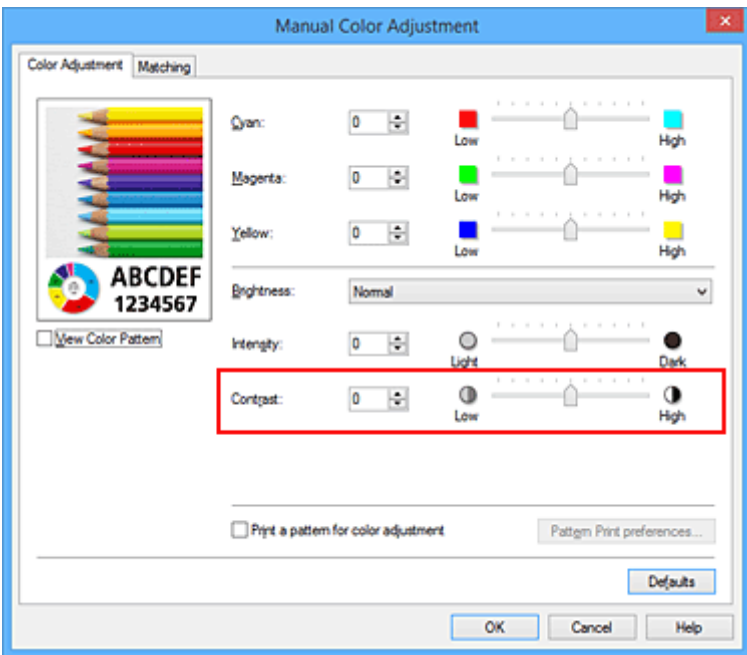

Klicken Sie nach dem Anpassen der Farben auf **OK**.

4. Abschließen der Konfiguration

Klicken Sie auf der Registerkarte **Optionen (Main)** auf **OK**. Wenn Sie den Druckvorgang ausführen, wird das Bild mit dem angepassten Kontrast gedruckt.

## **Verwandte Themen**

- [Festlegen der Farbkorrektur](#page-523-0)
- **[Anpassen der Farbbalance](#page-531-0)**
- **M** [Anpassen der Farbbalance mit Farbmustern \(Druckertreiber\)](#page-534-0)
- **[Einstellen der Helligkeit](#page-539-0)**
- **[Anpassen der Intensität](#page-541-0)**
- [Anpassen von Intensität/Kontrast mit Farbmustern \(Druckertreiber\)](#page-545-0)

# <span id="page-545-0"></span>**Anpassen von Intensität/Kontrast mit Farbmustern (Druckertreiber)**

Sie können die Druckergebnisse eines Musterdrucks prüfen und Intensität/Kontrast anpassen. Wenn Sie die Farbbalance oder Intensität/Kontrast eines Dokuments ändern, werden die Anpassungsergebnisse über die Musterdruckfunktion zusammen mit den Anpassungswerten in einer Liste gedruckt.

Im Folgenden finden Sie die Vorgehensweise zum Anpassen von Intensität/Kontrast durch Prüfen des Musters.

- 1. Öffnen des [Druckertreiber-Setup-Fensters](#page-552-0)
- 2. Auswählen der manuellen Farbeinstellung

Wählen Sie auf der Registerkarte **Optionen (Main)** unter **Farbe/Intensität (Color/Intensity)** die Option **Manuell (Manual)**. Klicken Sie anschließend auf **Einstellen... (Set...)**.

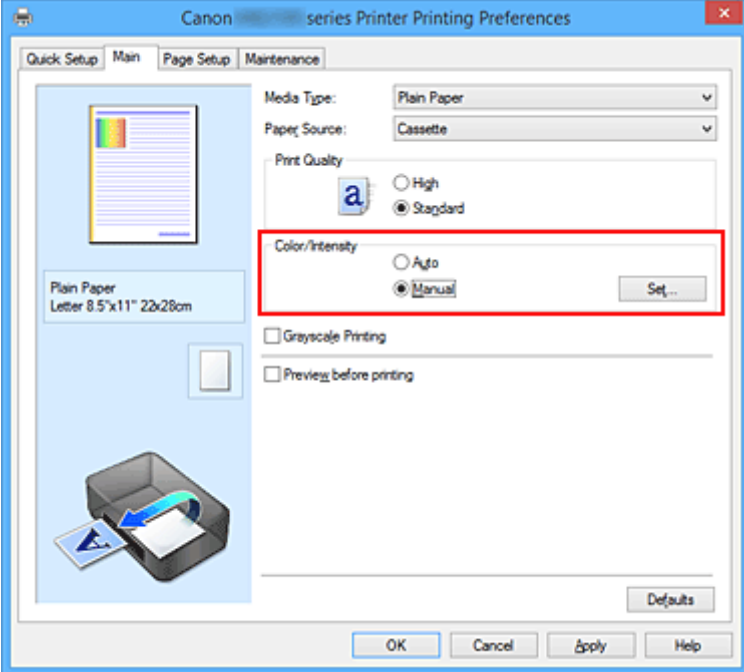

Das Dialogfeld **Manuelle Farbeinstellung (Manual Color Adjustment)** wird geöffnet.

3. Auswählen des Musterdrucks

Aktivieren Sie das Kontrollkästchen **Muster für Farbanpassung drucken (Print a pattern for color adjustment)** auf der Registerkarte **Farbeinstellung (Color Adjustment)**, und klicken Sie auf **Musterdruck-Einstellungen... (Pattern Print preferences...)**.

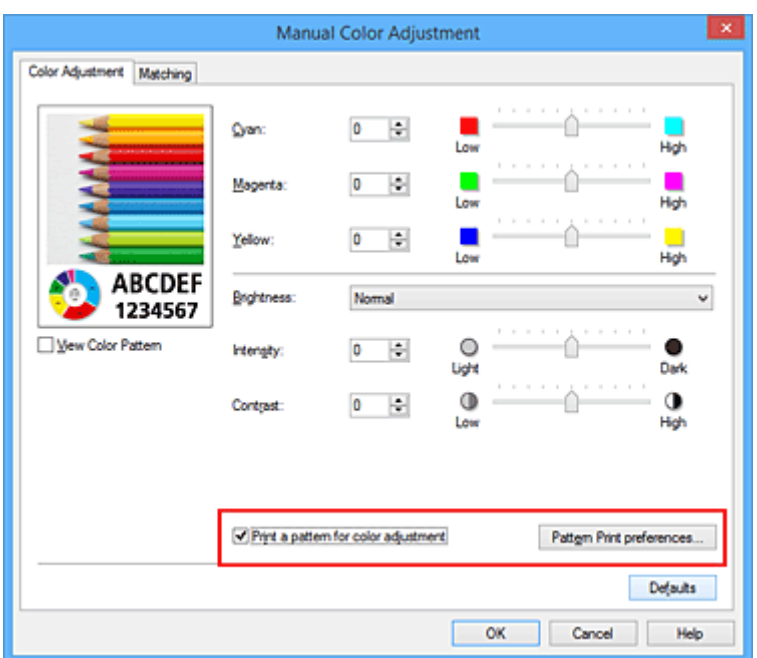

4. Festlegen des Musterdrucks

Wenn das Dialogfeld **Musterdruck (Pattern Print)** geöffnet wird, legen Sie die folgenden Elemente fest, und klicken Sie dann auf **OK**.

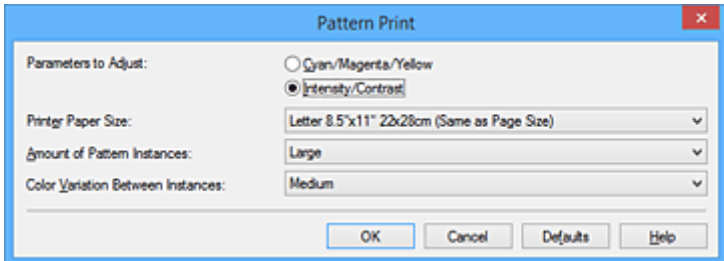

## **Anzupassende Parameter (Parameters to Adjust)**

Wählen Sie **Intensität/Kontrast (Intensity/Contrast)**.

#### **Druckerpapierformat (Printer Paper Size)**

Wählen Sie das Papierformat, das für den Musterdruck verwendet werden soll.

#### **Hinweis**

• Abhängig von dem auf der Registerkarte **Seite einrichten (Page Setup)** ausgewählten Papierformat stehen einige Formate möglicherweise nicht zur Auswahl.

#### **Anzahl Musterinstanzen (Amount of Pattern Instances)**

Wählen Sie **Größte (Largest)**, **Groß (Large)** oder **Klein (Small)**, um die Anzahl der zu druckenden Muster festzulegen.

#### **Hinweis**

• **Größte (Largest)** und **Groß (Large)** stehen nicht zur Auswahl, wenn bestimmte Papierformate oder Ausgabepapierformate gewählt wurden.

### **Farbabweichung zwischen Instanzen (Color Variation Between Instances)**

Legen Sie den Umfang der Farbänderung zwischen angrenzenden Mustern fest.

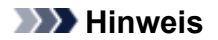

- **Groß (Large)** ist ungefähr doppelt so groß wie **Mittel (Medium)**, und **Klein (Small)** ist ungefähr halb so groß wie **Mittel (Medium)**.
- 5. Prüfen der Druckergebnisse des Musterdrucks

Wählen Sie **OK** auf der Registerkarte **Farbeinstellung (Color Adjustment)**, um das Dialogfeld **Manuelle Farbeinstellung (Manual Color Adjustment)** zu schließen.

Wählen Sie **OK** auf der Registerkarte **Optionen (Main)**, und führen Sie den Druckvorgang aus. Der Drucker druckt ein Muster, bei dem die von Ihnen vorgenommene Einstellung für Intensität/Kontrast den mittleren Wert darstellt.

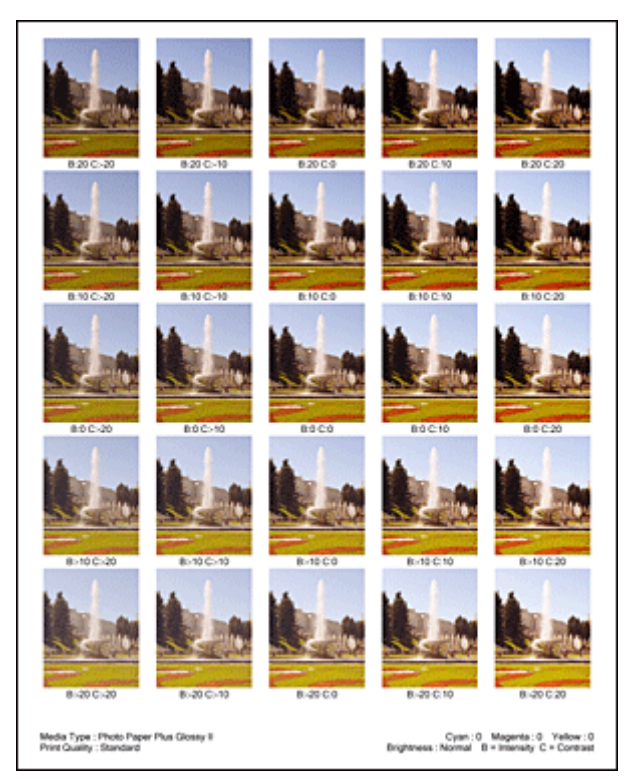

6. Anpassen von Intensität/Kontrast

Prüfen Sie die Druckergebnisse, und wählen Sie das Bild aus, das Ihnen am besten gefällt. Geben Sie anschließend die Zahlen für Intensität und Kontrast, die sich unter diesem Bild befinden, auf der Registerkarte **Farbeinstellung (Color Adjustment)** in die Felder **Intensität (Intensity)** und **Kontrast (Contrast)** ein.

Deaktivieren Sie das Kontrollkästchen **Muster für Farbanpassung drucken (Print a pattern for color adjustment)**, und klicken Sie auf **OK**.

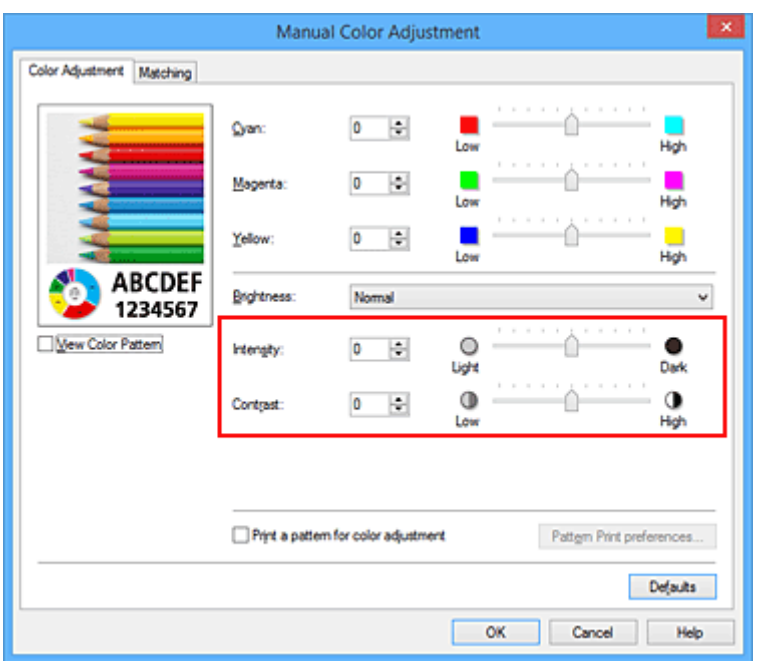

## **Hinweis**

- Sie können Intensität/Kontrast auch auf der Registerkarte **Schnelleinrichtung (Quick Setup)** angeben, indem Sie zunächst **Fotodruck (Photo Printing)** unter **Häufig verwendete Einstellungen (Commonly Used Settings)** wählen und dann **Farbe/Intensität Manuelle Einstellung (Color/Intensity Manual Adjustment)** unter **Zusätzliche Funktionen (Additional Features)** wählen.
- 7. Abschließen der Konfiguration

Klicken Sie auf der Registerkarte **Optionen (Main)** auf **OK**.

Wenn Sie den Druckvorgang ausführen, wird das Dokument mit den durch die Musterdruckfunktion angepassten Einstellungen für Intensität/Kontrast gedruckt.

## **Wichtig**

- Wenn das Kontrollkästchen **Muster für Farbanpassung drucken (Print a pattern for color adjustment)** auf der Registerkarte **Farbeinstellung (Color Adjustment)** aktiviert ist, sind die folgenden Optionen abgeblendet und können nicht festgelegt werden:
	- **Vorschau vor dem Druckvorgang (Preview before printing)** auf der Registerkarte **Optionen (Main)**
	- **Heftseite (Stapling Side)** und **Rand angeben... (Specify Margin...)** auf der Registerkarte **Seite einrichten (Page Setup)** (Wenn **Duplexdruck (Duplex Printing)** festgelegt ist, kann nur **Heftseite (Stapling Side)** ausgewählt werden.)
- Sie können nur ein Muster drucken, wenn die Einstellung **Seitenlayout (Page Layout)** auf der Registerkarte **Seite einrichten (Page Setup) Normale Größe (Normal-size)** lautet.
- Die Verfügbarkeit dieser Funktion ist von der verwendeten Anwendungssoftware abhängig.

# **Verwandte Themen**

- **[Anpassen der Farbbalance](#page-531-0)**
- **M** [Anpassen der Farbbalance mit Farbmustern \(Druckertreiber\)](#page-534-0)

**[Anpassen der Intensität](#page-541-0)** 

**[Einstellen des Kontrasts](#page-543-0)** 

# **Überblick über den Druckertreiber**

- **[Canon IJ-Druckertreiber](#page-551-0)**
- **[Öffnen des Druckertreiber-Setup-Fensters](#page-552-0)**
- **[Canon IJ-Statusmonitor](#page-554-0)**
- **[Überprüfen des Tintenstatus mithilfe des Computers](#page-555-0)**
- **[Canon IJ-Vorschau](#page-556-0)**
- **[Löschen nicht benötigter Druckaufträge](#page-557-0)**
- **[Nutzungshinweise \(Druckertreiber\)](#page-558-0)**

# <span id="page-551-0"></span>**Canon IJ-Druckertreiber**

Der Canon IJ-Druckertreiber (im Folgenden bezeichnet als Druckertreiber) ist eine Softwarekomponente, die auf Ihrem Computer installiert wird. Sie wird zum Drucken von Daten auf diesem Druckerbenötigt.

Der Druckertreiber wandelt die von Ihrer Anwendungssoftware erstellten Druckdaten in Daten um, die vom Drucker interpretiert werden können, und sendet diese Daten an den Drucker.

Da unterschiedliche Modelle jeweils andere Formate der Druckdaten unterstützen, benötigen Sie einen Druckertreiber für das von Ihnen verwendete Modell.

# **Druckertreibertypen**

Unter Windows Vista SP1 oder höher können Sie zusätzlich zum normalen Druckertreiber den XPS-Druckertreiber installieren.

Der XPS-Druckertreiber kann zum Drucken aus Anwendungen verwendet werden, die den XPS-Druck unterstützen.

# **Wichtig**

• Damit der XPS-Druckertreiber verwendet werden kann, muss der Standarddruckertreiber auf dem Computer installiert sein.

# **Installieren des Druckertreibers**

- Zur Installation des normalen Druckertreibers legen Sie die im Lieferumfang des Druckers enthaltene Installations-CD-ROM ein und wählen unter **Setup erneut starten (Start Setup Again)** die Option zum Installieren des Treibers aus.
- Zur Installation des XPS-Druckertreibers legen Sie die im Lieferumfang des Druckers enthaltene Installations-CD-ROM ein und wählen unter **Software hinzufügen (Add Software)** die Option **XPS-Treiber (XPS Driver)** aus.

# **Auswählen des Druckertreibers**

Um den Druckertreiber festzulegen, öffnen Sie das Dialogfeld **Druck (Print)** der verwendeten Anwendungssoftware, und wählen Sie für den normalen Druckertreiber "XXX Printer" (wobei "XXX" dem Modellnamen entspricht) oder für den XPS-Druckertreiber "XXX Printer XPS" (wobei "XXX" dem Modellnamen entspricht) aus.

# **Anzeigen des Handbuchs über den Druckertreiber**

Um eine Beschreibung einer Registerkarte im Druckertreiber-Setup-Fenster anzuzeigen, klicken Sie auf die Schaltfläche **Hilfe (Help)** auf der Registerkarte.

# **Verwandtes Thema**

**M** [Öffnen des Druckertreiber-Setup-Fensters](#page-552-0)

# <span id="page-552-0"></span>**Öffnen des Druckertreiber-Setup-Fensters**

Sie können das Druckertreiber-Setup-Fenster aus der verwendeten Anwendungssoftware heraus oder über das Druckersymbol anzeigen.

# **Öffnen des Druckertreiber-Setup-Fensters über die Anwendungssoftware**

Führen Sie die nachfolgenden Schritte aus, um das Druckprofil vor dem Druckvorgang zu konfigurieren.

1. Wählen Sie den Befehl zum Drucken in der Anwendungssoftware

In der Regel wird mit dem Befehl **Druck (Print)** im Menü **Datei (File)** das Dialogfeld **Druck (Print)** aufgerufen.

2. Wählen Sie den Namen Ihres Druckers aus und klicken Sie auf die Option **Einstellungen (Preferences)** (oder **Eigenschaften (Properties)**)

Das Druckertreiber-Setup-Fenster wird geöffnet.

**Hinweis** 

• Je nachdem, welche Anwendung Sie verwenden, können die Befehle oder Menünamen unterschiedlich lauten, und es können mehr Schritte erforderlich sein als hier angegeben. Weitere Informationen finden Sie im Benutzerhandbuch zu Ihrer Anwendungssoftware.

# **Öffnen des Druckertreiber-Setup-Fensters über das Druckersymbol**

Führen Sie die folgenden Schritte aus, um Wartungsarbeiten wie eine Druckkopfreinigung am Drucker durchzuführen oder um ein Druckprofil zu konfigurieren, das für alle Anwendungen gilt.

- 1. Auswahl wie folgt:
	- Wenn Sie Windows 10, Windows 8.1 oder Windows 8 verwenden, wählen Sie **Systemsteuerung (Control Panel)** -> **Hardware und Sound (Hardware and Sound)** -> **Geräte und Drucker (Devices and Printers)**.
	- Wählen Sie unter Windows 7 **Start** -> **Geräte und Drucker (Devices and Printers)**.
	- Wählen Sie unter Windows Vista **Systemsteuerung (Control Panel)** -> **Hardware und Sound (Hardware and Sound)** -> **Drucker (Printers)**.
- 2. Klicken Sie mit der rechten Maustaste auf das Symbol für den Namen Ihres Druckermodells und wählen Sie im angezeigten Menü die Option **Druckeinstellungen (Printing preferences)** aus.

Das Druckertreiber-Setup-Fenster wird geöffnet.

## **Wichtig**

• Über **Druckereigenschaften (Printer properties)** (Windows 10, Windows 8.1, Windows 8, Windows 7) bzw. **Eigenschaften (Properties)** (Windows Vista) öffnen Sie Registerkarten zu den Windows-Funktionen, unter anderem die Registerkarte **Anschlüsse (Ports)** bzw. **Erweitert (Advanced)**. Diese Registerkarten werden nicht angezeigt, wenn Sie es über den Befehl **Druckeinstellungen (Printing preferences)** oder über die Anwendungssoftware öffnen.

Informationen zu den Registerkarten mit Windows-Funktionen finden Sie im Windows-Benutzerhandbuch.

# <span id="page-554-0"></span>**Canon IJ-Statusmonitor**

Der Canon IJ-Statusmonitor ist eine Anwendungssoftware, die den Druckerstatus und den Fortschritt des aktuellen Druckauftrags anzeigt. Der Status des Druckers wird mithilfe von Grafiken, Symbolen und Meldungen angezeigt.

# **Starten des Canon IJ-Statusmonitors**

Der Canon IJ-Statusmonitor wird automatisch gestartet, wenn Druckdaten an den Drucker gesendet werden. Nach dem Start wird der Canon IJ-Statusmonitor als Schaltfläche in der Taskleiste angezeigt.

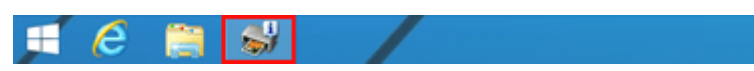

Klicken Sie auf die Schaltfläche für den Statusmonitor in der Taskleiste. Der Canon IJ-Statusmonitor wird angezeigt.

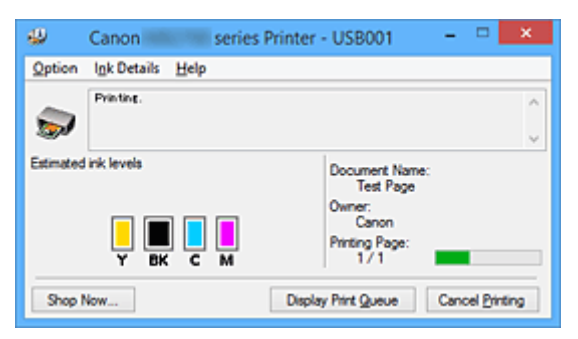

## **Hinweis**

- Um den Canon IJ-Statusmonitor zu öffnen, wenn der Drucker nicht druckt, öffnen Sie das [Druckertreiber-Setup-Fensters,](#page-552-0) und klicken Sie auf **Druckerstatus anzeigen (View Printer Status)** auf der Registerkarte **Wartung (Maintenance)**.
- Die auf dem Canon IJ-Statusmonitor angezeigten Informationen variieren je nach Land oder Region, in dem/der Sie den Drucker verwenden.

# **Wenn Fehler auftreten**

Der Canon IJ-Statusmonitor wird automatisch angezeigt, wenn ein Fehler auftritt (z. B. wenn im Drucker kein Papier mehr oder nur noch wenig Tinte vorhanden ist).

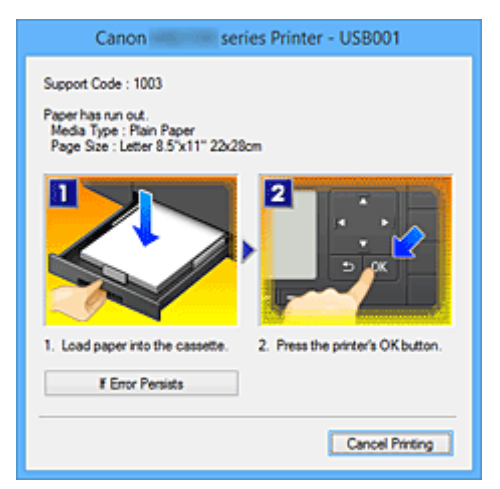

Führen Sie in diesen Fällen die beschriebenen Schritte durch.

# <span id="page-555-0"></span>**Überprüfen des Tintenstatus mithilfe des Computers**

Sie können den verbleibenden Tintenstand und die Typen des Tintenbehälters für Ihr Modell überprüfen.

- 1. Öffnen des [Druckertreiber-Setup-Fensters](#page-552-0)
- 2. Starten des Canon IJ-Statusmonitors

Klicken Sie auf der Registerkarte **Wartung (Maintenance)** auf **Druckerstatus anzeigen (View Printer Status)**.

Der Canon IJ-Statusmonitor wird geöffnet und enthält eine Abbildung des Tintenstatus.

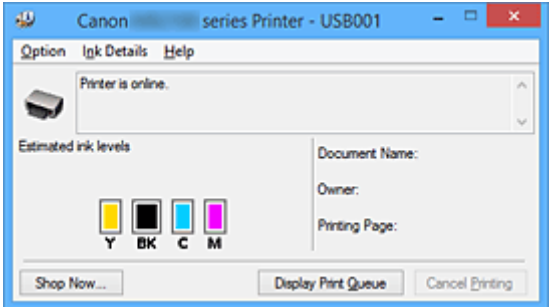

## **Hinweis**

• Die auf dem Canon IJ-Statusmonitor angezeigten Informationen variieren je nach Land oder Region, in dem/der Sie den Drucker verwenden.

## 3. Klicken auf **Details zur Tinte (Ink Details)** (bei Bedarf)

Sie können die tintenspezifische Informationen überprüfen.

Wenn eine Warnmeldung bezüglich der verbliebenen Tintenmenge angezeigt wird, wird im Dialogfeld **Details zur Tinte (Ink Details)** oben in der Abbildung ein Benachrichtigungssymbol angezeigt. Führen Sie in diesen Fällen die auf dem Bildschirm beschriebenen Schritte durch.

## **Hinweis**

• Sie können zudem das Dialogfeld **Details zur Tinte (Ink Details)** anzeigen, indem Sie im Canon IJ-Statusmonitor das Tintensymbol auswählen.

# <span id="page-556-0"></span>**Canon IJ-Vorschau**

Die Canon IJ-Vorschau ist eine Anwendung, mit der Sie in einer Vorschau anzeigen können, welche Ergebnisse ein Druckauftrag liefert, bevor Sie den Druck eines Dokuments tatsächlich starten.

Die Vorschau wird entsprechend den Einstellungen angezeigt, die Sie im Druckertreiber gewählt haben, und ermöglicht Ihnen, das Dokumentenlayout, die Druckreihenfolge und die Anzahl der Seiten zu überprüfen. Sie können die Medientypeinstellungen ändern.

Wenn Sie vor dem Druckvorgang eine Vorschau anzeigen möchten, öffnen Sie das [Druckertreiber-Setup-](#page-552-0)[Fensters,](#page-552-0) klicken Sie auf die Registerkarte **Optionen (Main)**, und aktivieren Sie das Kontrollkästchen **Vorschau vor dem Druckvorgang (Preview before printing)**.

Wenn Sie keine Vorschau anzeigen möchten, deaktivieren Sie das Kontrollkästchen.

# **Wichtig**

• Wenn Sie den XPS-Druckertreiber verwenden, finden Sie weitere Informationen unter "[Bearbeiten des](#page-516-0) [Druckdokuments oder erneutes Drucken aus dem Druckverlauf](#page-516-0)".

# **Verwandtes Thema**

**[Anzeigen der Druckergebnisse vor dem Drucken](#page-512-0)** 

# <span id="page-557-0"></span>**Löschen nicht benötigter Druckaufträge**

Wenn Sie den XPS-Druckertreiber verwenden, ersetzen Sie beim Lesen dieser Informationen "Canon IJ-Statusmonitor" durch "Canon IJ XPS-Statusmonitor".

Wenn der Druckvorgang vom Drucker nicht gestartet wird, sind möglicherweise noch Daten von abgebrochenen oder fehlgeschlagenen Druckaufträgen vorhanden. Löschen Sie die nicht benötigten Druckaufträge mithilfe des Canon IJ-Statusmonitors.

1. Anzeigen des Canon IJ-Statusmonitors

Klicken Sie auf das Symbol für den Canon IJ-Statusmonitor in der Taskleiste. Der Canon IJ-Statusmonitor wird angezeigt.

2. Anzeigen der Druckaufträge

Klicken Sie auf **Druckwarteschlange anzeigen (Display Print Queue)**. Das Fenster "Druckwarteschlange" (Print Queue) wird geöffnet.

3. Löschen von Druckaufträgen

Wählen Sie im Menü **Drucker (Printer)** die Option **Alle Druckaufträge abbrechen (Cancel All Documents)**.

Klicken Sie auf **Ja (Yes)**, wenn die Bestätigungsmeldung angezeigt wird.

Das Löschen des Druckauftrags ist abgeschlossen.

## **Wichtig**

• Benutzer, die nicht zur Druckerverwaltung berechtigt sind, können Druckaufträge anderer Benutzer nicht löschen.

## **Hinweis**

• Beim Durchführen dieses Verfahrens werden alle Druckaufträge gelöscht. Wenn einer der Aufträge in der Druckwarteschlange benötigt wird, müssen Sie den Druckvorgang neu starten.

# <span id="page-558-0"></span>**Nutzungshinweise (Druckertreiber)**

Für den Druckertreiber gelten die nachfolgend beschriebenen Beschränkungen. Beachten Sie diese Beschränkungen, wenn Sie mit dem Druckertreiber arbeiten.

# **Beschränkungen für den Druckertreiber**

- Bei einigen Anwendungen ist die Einstellung **Kopien (Copies)** auf der Registerkarte **Seite einrichten (Page Setup)** des Druckertreibers möglicherweise deaktiviert. Verwenden Sie in diesem Fall die Einstellung für Kopien im Dialogfeld **Druck (Print)** der Anwendungssoftware.
- Falls die ausgewählte **Sprache (Language)** auf der Registerkarte **Wartung (Maintenance)** im Dialogfeld **Info (About)** nicht mit der im Betriebssystem ausgewählten Sprache der Benutzeroberfläche übereinstimmt, wird das Druckertreiber-Setup-Fenster u. U. nicht ordnungsgemäß angezeigt.
- Nehmen Sie keine Änderungen an den Druckereigenschaften auf der Registerkarte **Erweitert (Advanced)** vor. Wenn Sie die Druckereigenschaften ändern, werden die nachfolgenden Funktionen nicht mehr ordnungsgemäß durchgeführt.

Eine Ausführung der folgenden Funktionen ist ebenfalls nicht möglich, wenn im Dialogfeld **Druck (Print)** der Anwendungssoftware die Option **Ausgabe in Datei (Print to file)** ausgewählt ist, oder Sie mit Anwendungen arbeiten, die das EMF-Spoolen nicht unterstützen, z. B. Adobe Photoshop LE und MS Photo Editor.

- **Vorschau vor dem Druckvorgang (Preview before printing)** auf der Registerkarte **Optionen (Main)**
- **Vermeiden von Druckdatenverlust (Prevention of Print Data Loss)** im Dialogfeld **Druckoptionen (Print Options)** auf der Registerkarte **Seite einrichten (Page Setup)**
- **Seitenlayout (Page Layout)**, **Nebeneinander/Poster (Tiling/Poster)**, **Broschüre (Booklet)**, **Duplexdruck (Duplex Printing)**, **Rand angeben... (Specify Margin...)**, **Ab der letzten Seite drucken (Print from Last Page)**, **Sortieren (Collate)** und **Stempel/Hintergrund... (Stamp/ Background...)** (**Stempel... (Stamp...)**) auf der Registerkarte **Seite einrichten (Page Setup)**
- **Muster für Farbanpassung drucken (Print a pattern for color adjustment)** auf der Registerkarte **Farbeinstellung (Color Adjustment)** im Dialogfeld **Manuelle Farbeinstellung (Manual Color Adjustment)**
- Da die Auflösung, die Sie im Vorschaufenster sehen, nicht der gedruckten Auflösung entspricht, können Text und Linien im Vorschaufenster und im tatsächlichen Ausdruck unterschiedlich aussehen.
- Bei einigen Anwendungen wird der Druckvorgang in mehrere Druckaufträge unterteilt. Um den Druckvorgang abzubrechen, löschen Sie alle unterteilten Druckaufträge.
- Wenn Bilddaten nicht ordnungsgemäß gedruckt werden, öffnen Sie das Dialogfeld **Druckoptionen (Print Options)** über die Registerkarte **Seite einrichten (Page Setup)**, und ändern Sie die Einstellung für **Von Anwendung geforderte ICM-Funktion deaktivieren (Disable ICM required from the application software)**. So lässt sich das Problem möglicherweise beheben.

## **Hinweis**

- Die Option **Von Anwendung geforderte ICM-Funktion deaktivieren (Disable ICM required from the application software)** kann nicht zusammen mit dem XPS-Druckertreiber verwendet werden.
- Starten Sie das Canon IJ Network Tool nicht während eines Druckvorgangs.

• Drucken Sie nicht, wenn das Canon IJ Network Tool ausgeführt wird.

# **Einschränkungen im Zusammenhang mit Anwendungen**

- In Microsoft Word (Microsoft Corporation) gelten folgende Beschränkungen.
	- Wenn Microsoft Word über dieselben Druckfunktionen wie der Druckertreiber verfügt, legen Sie die Funktionen in Word fest.
	- Wenn **An Seite anpassen (Fit-to-Page)**, **Skaliert (Scaled)** oder **Seitenlayout (Page Layout)** für **Seitenlayout (Page Layout)** auf der Registerkarte **Seite einrichten (Page Setup)** des Druckertreibers verwendet wird, wird das Dokument in einigen Versionen von Word möglicherweise nicht normal gedruckt.

◦ Wenn **Seitenformat (Page Size)** in Word auf "XXX Vergrößern/Verkleinern" eingestellt ist, wird das Dokument in einigen Versionen von Word möglicherweise nicht normal gedruckt. Falls dieses Problem auftritt, führen Sie die folgenden Schritte aus.

- 1. Öffnen Sie in Word das Dialogfeld **Druck (Print)**.
- 2. Öffnen Sie das [Druckertreiber-Setup-Fensters,](#page-552-0) und legen Sie auf der Registerkarte **Seite einrichten (Page Setup)** unter **Seitenformat (Page Size)** das gleiche Papierformat wie in Word fest.
- 3. Legen Sie die gewünschte Einstellung für **Seitenlayout (Page Layout)** fest, und klicken Sie dann auf **OK**, um das Fenster zu schließen.
- 4. Schließen Sie das Dialogfeld **Druck (Print)**, ohne den Druckvorgang zu starten.
- 5. Öffnen Sie in Word das Dialogfeld **Druck (Print)** erneut.
- 6. Öffnen Sie das Druckertreiber-Setup-Fenster erneut und klicken Sie auf **OK**.
- 7. Starten Sie den Druckvorgang.
- Wenn der Bitmap-Druck in Adobe Illustrator (Adobe Systems Incorporated) aktiviert ist, kann der Druckvorgang einige Zeit dauern, oder es werden nicht alle Daten gedruckt. Drucken Sie erst, nachdem Sie das Kontrollkästchen **Bitmap-Druck (Bitmap Printing)** im Dialogfeld **Druck (Print)** deaktiviert haben.

# **Beschreibung des Druckertreibers**

- **[Beschreibung der Registerkarte Schnelleinrichtung](#page-561-0)**
- **[Beschreibung der Registerkarte Optionen](#page-568-0)**
- **[Beschreibung der Registerkarte Seite einrichten](#page-574-0)**
- **[Beschreibung der Registerkarte Wartung](#page-588-0)**
- **[Beschreibung der Canon IJ-Vorschau](#page-595-0)**
- **[Beschreibung der Canon IJ XPS-Vorschau](#page-598-0)**
- **[Beschreibung des Canon IJ-Statusmonitors](#page-608-0)**

# <span id="page-561-0"></span>**Beschreibung der Registerkarte Schnelleinrichtung**

Die Registerkarte **Schnelleinrichtung (Quick Setup)** dient zum Speichern von häufig verwendeten Druckeinstellungen. Wenn Sie eine gespeicherte Einstellung auswählen, wechselt der Drucker automatisch zu den voreingestellten Elementen.

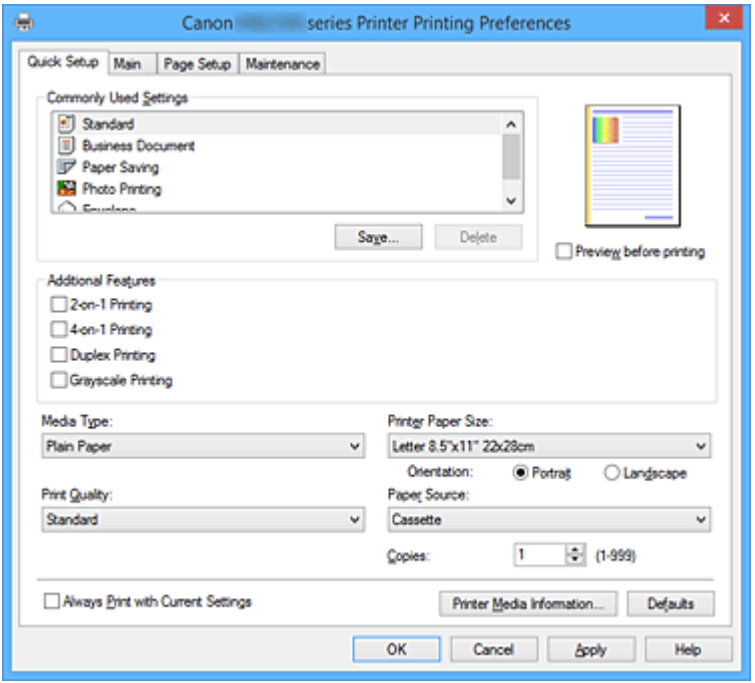

### **Häufig verwendete Einstellungen (Commonly Used Settings)**

Die Namen und Symbole von häufig verwendeten Druckprofilen werden gespeichert. Wenn Sie ein Druckprofil gemäß dem Zweck des Dokuments auswählen, werden die dem Zweck entsprechenden Einstellungen angewendet.

Darüber hinaus werden nützliche Funktionen für das ausgewählte Druckprofil unter **Zusätzliche Funktionen (Additional Features)** angezeigt.

Sie können ein Druckprofil auch ändern und unter einem neuen Namen speichern. Sie können das gespeicherte Druckprofil löschen.

Sie können die Profile neu anordnen, indem Sie die einzelnen Profile an die gewünschte Position ziehen, oder indem Sie die Strg-Taste gedrückt halten und die Nach-oben- oder Nach-unten-Pfeiltaste drücken.

#### **Standard**

Hierbei handelt es sich um die Werkseinstellungen.

Wenn **Seitenformat (Page Size)**, **Ausrichtung (Orientation)** und **Kopien (Copies)** in der Anwendungssoftware festgelegt wurden, haben diese Einstellungen Priorität.

#### **Geschäftliches Dokument (Business Document)**

Verwenden Sie die Einstellung beim Drucken eines normalen Dokuments.

Wenn **Seitenformat (Page Size)**, **Ausrichtung (Orientation)** und **Kopien (Copies)** in der Anwendungssoftware festgelegt wurden, haben diese Einstellungen Priorität.

#### **Papiereinsparung (Paper Saving)**

Verwenden Sie die Einstellung beim Drucken eines normalen Dokuments, um Papier zu sparen. Die Kontrollkästchen **2 Seiten pro Blatt (2-on-1 Printing)** und **Duplexdruck (Duplex Printing)** werden automatisch aktiviert.

Wenn **Seitenformat (Page Size)**, **Ausrichtung (Orientation)** und **Kopien (Copies)** in der Anwendungssoftware festgelegt wurden, haben diese Einstellungen Priorität.

#### **Fotodruck (Photo Printing)**

Wenn Sie diese Einstellung beim Drucken von Fotos auswählen, werden das Fotopapier und die Fotogröße festgelegt, die normalerweise verwendet werden.

Wenn **Ausrichtung (Orientation)** und **Kopien (Copies)** in der Anwendungssoftware festgelegt wurden, haben diese Einstellungen Priorität.

### **Umschlag (Envelope)**

Wenn Sie diese Einstellung beim Drucken von Umschlägen auswählen, wird für **Medientyp (Media Type)** automatisch **Umschlag (Envelope)** festgelegt. Wählen Sie im Dialogfeld **Umschlagformateinstellung (Envelope Size Setting)** die Größe des zu verwendenden Umschlags aus.

## **Hinweis**

• Die Kombination von **Zusätzliche Funktionen (Additional Features)**, die für das beim Speichern des hinzugefügten Druckprofils ausgewählte Druckprofil angezeigt wurde, wird ebenfalls angezeigt, wenn dieses hinzugefügte Druckprofil ausgewählt wird.

### **Speichern... (Save...)**

Zeigt das Dialogfeld **[Häufig verwendete Einstellungen speichern](#page-565-0) (Save Commonly Used Settings)** an.

Klicken Sie auf diese Schaltfläche, wenn Sie die auf den Registerkarten **Schnelleinrichtung (Quick Setup)**, **Optionen (Main)** und **Seite einrichten (Page Setup)** festgelegten Informationen unter **Häufig verwendete Einstellungen (Commonly Used Settings)** speichern möchten.

#### **Löschen (Delete)**

Löscht ein gespeichertes Druckprofil.

Wählen Sie den Namen der Einstellung, die aus **Häufig verwendete Einstellungen (Commonly Used Settings)** gelöscht werden soll, und klicken Sie auf **Löschen (Delete)**. Wenn eine

Bestätigungsmeldung angezeigt wird, klicken Sie auf **OK**, um das angegebene Druckprofil zu löschen.

## **EXPERIMENT**

• In den ursprünglichen Einstellungen gespeicherte Druckprofile können nicht gelöscht werden.

#### **Vorschaufenster**

In der Abbildung wird angezeigt, wie das Original auf einem Blatt Papier platziert wird. Sie können das Layout insgesamt überprüfen.

#### **Vorschau vor dem Druckvorgang (Preview before printing)**

Zeigt das Druckergebnis vor dem Ausdrucken der Daten in einer Vorschau an. Aktivieren Sie dieses Kontrollkästchen, um eine Vorschau vor dem Druckvorgang anzuzeigen. Deaktivieren Sie dieses Kontrollkästchen, wenn keine Vorschau angezeigt werden soll.

## **Wichtig**

• Um die Canon IJ XPS-Vorschau zu verwenden, muss Microsoft .NET Framework 4 Client Profile auf Ihrem Computer installiert sein.

## **Zusätzliche Funktionen (Additional Features)**

Zeigt die häufig verwendeten, praktischen Funktionen des Druckprofils an, das Sie unter **Häufig verwendete Einstellungen (Commonly Used Settings)** auf der Registerkarte **Schnelleinrichtung**

#### **(Quick Setup)** ausgewählt haben.

Wenn Sie den Mauszeiger in die Nähe einer Funktion bewegen, die geändert werden kann, wird eine Beschreibung dieser Funktion angezeigt.

Um eine Funktion zu aktivieren, aktivieren Sie das entsprechende Kontrollkästchen.

Für einige Funktionen können Sie detaillierte Einstellungen über die Registerkarten **Optionen (Main)** und **Seite einrichten (Page Setup)** festlegen.

## **Wichtig**

• Abhängig von den Druckprofilen werden bestimmte Funktionen möglicherweise abgeblendet und können nicht geändert werden.

## **2 Seiten pro Blatt (2-on-1 Printing)**

Druckt zwei Seiten des Dokuments nebeneinander auf ein Blatt Papier.

Klicken Sie zum Ändern der Seitenreihenfolge auf die Registerkarte **Seite einrichten (Page Setup)**, um **Seitenlayout (Page Layout)** für **Seitenlayout (Page Layout)** auszuwählen, und klicken Sie auf **Einstellen... (Specify...)**. Geben Sie im daraufhin angezeigten [Dialogfeld](#page-578-0) **Seitenlayoutdruck [\(Page Layout Printing\)](#page-578-0)** die **Reihenfolge (Page Order)** an.

### **4 Seiten pro Blatt (4-on-1 Printing)**

Druckt vier Seiten des Dokuments nebeneinander auf ein Blatt Papier.

Klicken Sie zum Ändern der Seitenreihenfolge auf die Registerkarte **Seite einrichten (Page Setup)**, um **Seitenlayout (Page Layout)** für **Seitenlayout (Page Layout)** auszuwählen, und klicken Sie auf **Einstellen... (Specify...)**. Geben Sie im daraufhin angezeigten [Dialogfeld](#page-578-0) **Seitenlayoutdruck [\(Page Layout Printing\)](#page-578-0)** die **Reihenfolge (Page Order)** an.

#### **Duplexdruck (Duplex Printing)**

Legt fest, ob das Dokument auf beide Seiten des Papiers oder nur auf eine Seite gedruckt werden soll.

Legen Sie zum Ändern der Heftseite oder der Ränder die neuen Werte über die Registerkarte **Seite einrichten (Page Setup)** fest.

#### **Graustufen drucken (Grayscale Printing)**

Diese Funktion wandelt die Daten beim Drucken des Dokuments in Schwarzweißdaten um.

#### **Um 180 Grad drehen (Rotate 180 degrees)**

Beim Drucken des Dokuments wird es um 180 Grad gegen die Papierzufuhrrichtung gedreht. Die in einer anderen Anwendungssoftware konfigurierte Breite des Druckbereichs und der Erweiterungsumfang werden vertikal und horizontal umgekehrt.

#### **Farbe/Intensität Manuelle Einstellung (Color/Intensity Manual Adjustment)**

Wählen Sie diese Option, wenn Sie die Methode für die **Farbkorrektur (Color Correction)** und individuelle Einstellungen wie **Cyan**, **Magenta**, **Gelb (Yellow)**, **Helligkeit (Brightness)**, **Intensität (Intensity)**, **Kontrast (Contrast)** usw. festlegen.

#### **Medientyp (Media Type)**

Wählt einen Druckpapiertyp aus.

Wählen Sie einen Medientyp aus, der dem in den Drucker eingelegten Papier entspricht. Hierdurch wird sichergestellt, dass der Druckvorgang für das angegebene Papier ordnungsgemäß ausgeführt wird.

#### **Druckerpapierformat (Printer Paper Size)**

Wählt das Format des in den Drucker eingelegten Papiers aus.

In der Regel wird das Papierformat automatisch entsprechend der Einstellung für das Ausgabepapierformat festgelegt, und das Dokument wird ohne Skalierung gedruckt.

Wenn Sie **2 Seiten pro Blatt (2-on-1 Printing)** oder **4 Seiten pro Blatt (4-on-1 Printing)** unter **Zusätzliche Funktionen (Additional Features)** festlegen, können Sie das Papierformat manuell über **Seitenformat (Page Size)** auf der Registerkarte **Seite einrichten (Page Setup)** festlegen. Bei der Auswahl eines Papierformats, das kleiner als das **Seitenformat (Page Size)** ist, wird die Dokumentgröße verkleinert. Bei der Auswahl eines Papierformats, das größer als das ist, wird die Dokumentgröße vergrößert.

Wenn Sie außerdem **Benutzerdefiniert... (Custom...)** auswählen, wird das [Dialogfeld](#page-566-0) **[Benutzerdefiniertes Papierformat](#page-566-0) (Custom Paper Size)** geöffnet, in dem Sie die Höhe und Breite des Papiers angeben können.

#### **Ausrichtung (Orientation)**

Wählt die Ausrichtung für den Druckvorgang aus.

Wenn die zum Erstellen des Dokuments verwendete Anwendung über eine ähnliche Funktion verfügt, wählen Sie dieselbe Ausrichtung aus, die Sie in der Anwendung ausgewählt haben.

#### **Hochformat (Portrait)**

Beim Drucken des Dokuments bleiben dessen obere und untere Position unverändert (relativ zur Papierzufuhrrichtung). Dies ist die Standardeinstellung.

#### **Querformat (Landscape)**

Beim Drucken des Dokuments wird es um 90 Grad gedreht (relativ zur Papierzufuhrrichtung). Sie können die Drehrichtung ändern, indem Sie auf die Registerkarte **Wartung (Maintenance)** klicken, das Dialogfeld **Benutzerdefinierte Einstellungen (Custom Settings)** öffnen und das Kontrollkästchen **Um 90 Grad nach links drehen, wenn die Ausrichtung [Querformat] ist (Rotate 90 degrees left when orientation is [Landscape])** aktivieren bzw. deaktivieren. Um das Dokument beim Drucken um 90 Grad nach links zu drehen, aktivieren Sie das Kontrollkästchen **Um 90 Grad nach links drehen, wenn die Ausrichtung [Querformat] ist (Rotate 90 degrees left when orientation is [Landscape])**.

#### **Druckqualität (Print Quality)**

Wählt die gewünschte Druckqualität aus.

Wählen Sie eine der folgenden Optionen, um die für den Zweck geeignete Druckqualität einzustellen. **Hoch (High)**

Gibt der Druckqualität Vorrang vor der Druckgeschwindigkeit.

#### **Standard**

Druckt mit durchschnittlicher Geschwindigkeit und Qualität.

#### **Papierzufuhr (Paper Source)**

Zeigt die Papierquelle an.

#### **Kassette (Cassette)**

Papier wird immer aus der Kassette eingezogen.

#### **Kopien (Copies)**

Legt die Anzahl der zu druckenden Exemplare fest. Sie können einen Wert von 1 bis 999 angeben.

### **Wichtig**

• Wenn die Anwendung, mit der Sie Ihr Dokument erstellt haben, dieselbe Funktion hat, nehmen Sie die Einstellungen im Druckertreiber vor. Ist das Druckergebnis in diesem Fall nicht annehmbar, legen Sie die Einstellungen in der Anwendung fest.

### <span id="page-565-0"></span>**Immer mit aktuellen Einstellungen drucken (Always Print with Current Settings)**

Druckt Dokumente mit den aktuellen Einstellungen ab dem nächsten Druckvorgang. Wenn Sie diese Funktion auswählen und anschließend das [Druckertreiber-Setup-Fensters](#page-552-0) schließen, werden die auf den Registerkarten **Schnelleinrichtung (Quick Setup)**, **Optionen (Main)** und **Seite einrichten (Page Setup)** festgelegten Informationen gespeichert. Ab dem nächsten Druckvorgang kann dann mit denselben Einstellungen gedruckt werden.

## **Wichtig**

- Wenn Sie sich mit einem anderen Benutzernamen anmelden, werden die Einstellungen, die festgelegt wurden, während diese Funktion aktiviert war, nicht in den Druckeinstellungen angezeigt.
- Wenn eine Einstellung mit der Anwendungssoftware festgelegt wurde, hat sie Priorität.

## **Informationen zu den Druckmedien... (Printer Media Information...)**

Zeigt das Dialogfeld Dialogfeld **[Informationen zu den Druckmedien](#page-566-0) (Printer Media Information)**. Sie können die Druckereinstellungen überprüfen und die geprüften Einstellungen auf den Druckertreiber anwenden.

### **Standard (Defaults)**

Setzt alle geänderten Einstellungen auf die Standardwerte zurück. Klicken Sie auf diese Schaltfläche, um alle Einstellungen auf den Registerkarten **Schnelleinrichtung (Quick Setup)**, **Optionen (Main)**, und **Seite einrichten (Page Setup)** auf ihre Standardwerte (Werkseinstellungen) zurückzusetzen.

# **Dialogfeld Häufig verwendete Einstellungen speichern (Save Commonly Used Settings)**

Mit diesem Dialogfeld können Sie die auf den Registerkarten **Schnelleinrichtung (Quick Setup)**, **Optionen (Main)** und **Seite einrichten (Page Setup)** festgelegten Informationen speichern und diese der Liste **Häufig verwendete Einstellungen (Commonly Used Settings)** auf der Registerkarte **Schnelleinrichtung (Quick Setup)** hinzufügen.

#### **Name**

Geben Sie den Namen des Druckprofils an, das Sie speichern möchten. Sie können bis zu 255 Zeichen eingeben.

Der Name wird mit dem zugehörigen Symbol in der Liste **Häufig verwendete Einstellungen (Commonly Used Settings)** auf der Registerkarte **Schnelleinrichtung (Quick Setup)** angezeigt.

## **Optionen... (Options...)**

Öffnet das Dialogfeld **Häufig verwendete Einstellungen speichern (Save Commonly Used Settings)**.

Ändert die Details für das zu speichernde Druckprofil.

# **Dialogfeld Häufig verwendete Einstellungen speichern (Save Commonly Used Settings)**

Wählen Sie die Symbole der Druckprofile aus, die unter **Häufig verwendete Einstellungen (Commonly Used Settings)** gespeichert werden sollen, und ändern Sie die in den Druckprofilen zu speichernden Elemente.

## <span id="page-566-0"></span>**Symbol (Icon)**

Wählen Sie das Symbol des zu speichernden Druckprofils aus.

Das ausgewählte Symbol wird zusammen mit seinem Namen in der Liste **Häufig verwendete Einstellungen (Commonly Used Settings)** auf der Registerkarte **Schnelleinrichtung (Quick Setup)** angezeigt.

#### **Papierformateinstellung speichern (Save the paper size setting)**

Speichert das Papierformat im Druckprofil unter **Häufig verwendete Einstellungen (Commonly Used Settings)**.

Aktivieren Sie dieses Kontrollkästchen, um das gespeicherte Papierformat anzuwenden, wenn das Druckprofil ausgewählt ist.

Ist das Kontrollkästchen deaktiviert, wird das Papierformat nicht gespeichert. In diesem Fall wird die Papierformateinstellung nicht angewendet, wenn das Druckprofil ausgewählt wird. Stattdessen wendet der Drucker beim Druckvorgang das mit der Anwendungssoftware festgelegte Papierformat an.

#### **Ausrichtungseinstellung speichern (Save the orientation setting)**

Speichert die Einstellung für **Ausrichtung (Orientation)** im Druckprofil unter **Häufig verwendete Einstellungen (Commonly Used Settings)**.

Aktivieren Sie dieses Kontrollkästchen, um die gespeicherte Ausrichtung für den Druckvorgang anzuwenden, wenn das Druckprofil ausgewählt wird.

Ist das Kontrollkästchen deaktiviert, wird die Ausrichtung für den Druckvorgang nicht gespeichert. In diesem Fall wird die Einstellung für **Ausrichtung (Orientation)** nicht angewendet, wenn das Druckprofil ausgewählt wird. Stattdessen druckt der Drucker mit der Ausrichtung, die mit der Anwendungssoftware festgelegt wurde.

#### **Kopieneinstellung speichern (Save the copies setting)**

Speichert die Einstellung für **Kopien (Copies)** im Druckprofil unter **Häufig verwendete Einstellungen (Commonly Used Settings)**.

Aktivieren Sie dieses Kontrollkästchen, um die gespeicherte Einstellung für Kopien anzuwenden, wenn das Druckprofil ausgewählt wird.

Ist das Kontrollkästchen deaktiviert, wird die Einstellung für Kopien nicht gespeichert. In diesem Fall wird die Einstellung für **Kopien (Copies)** nicht angewendet, wenn das Druckprofil ausgewählt wird. Stattdessen wendet der Drucker die mit der Anwendungssoftware festgelegte Einstellung für Kopien an.

# **Dialogfeld Benutzerdefiniertes Papierformat (Custom Paper Size)**

In diesem Dialogfeld können Sie die Größe (Breite und Höhe) des benutzerdefinierten Papiers angeben.

#### **Einheiten (Units)**

Wählen Sie die Einheit für die Eingabe eines benutzerdefinierten Papierformats aus.

#### **Papierformat (Paper Size)**

Legt die **Breite (Width)** und **Höhe (Height)** des benutzerdefinierten Papiers fest. Die Angabe erfolgt in den Maßeinheiten, die unter **Einheiten (Units)** festgelegt sind.

## **Dialogfeld Informationen zu den Druckmedien (Printer Media Information)**

Dieses Dialogfeld ermöglicht die Überprüfung der Druckereinstellungen und die Anwendung der geprüften Einstellungen auf den Druckertreiber.

## **Papierzufuhr (Paper Source)**

Prüfen Sie die Einstellung, oder wählen Sie eine neue Papierquelle aus.

#### **Medientyp (Media Type)**

Zeigt den **Medientyp (Media Type)** an, der derzeit auf dem Drucker eingestellt ist. Um die angezeigte Einstellung auf den Druckertreiber anzuwenden, klicken Sie auf **Einstellen (Set)**.

#### **Seitenformat (Page Size)**

Zeigt das **Seitenformat (Page Size)** an, das derzeit auf dem Drucker eingestellt ist. Um die angezeigte Einstellung auf den Druckertreiber anzuwenden, klicken Sie auf **Einstellen (Set)**.

# **Verwandte Themen**

- **N** [Drucken mit einfacher Installation](#page-466-0)
- **[Festlegen eines Seitenformats und einer Ausrichtung](#page-475-0)**
- **Enderalagen der Anzahl der Kopien und der Druckreihenfolge**
- **[Duplexdruck](#page-493-0)**
- **[Einrichten des Umschlagdrucks](#page-508-0)**
- **[Bedrucken von Postkarten](#page-510-0)**
- **[Anzeigen der Druckergebnisse vor dem Drucken](#page-512-0)**
- **Endergen des Papierformats (benutzerdefiniertes Format)**
- **[Drucken von Farbdokumenten in Schwarzweiß](#page-521-0)**
- **[Festlegen der Farbkorrektur](#page-523-0)**
- **[Anpassen der Farbbalance](#page-531-0)**
- **[Anpassen der Farbbalance mit Farbmustern \(Druckertreiber\)](#page-534-0)**
- **[Einstellen der Helligkeit](#page-539-0)**
- **[Anpassen der Intensität](#page-541-0)**
- **[Einstellen des Kontrasts](#page-543-0)**
- **[Anpassen von Intensität/Kontrast mit Farbmustern \(Druckertreiber\)](#page-545-0)**
- [Speichern von häufig verwendeten Druckprofilen](#page-291-0)

# <span id="page-568-0"></span>**Beschreibung der Registerkarte Optionen**

Auf der Registerkarte **Optionen (Main)** können Sie die grundlegenden Druckeinstellungen für den jeweiligen Medientyp festlegen. Solange kein spezielles Druckverfahren erforderlich ist, reichen die Einstellungen auf dieser Registerkarte für den normalen Druckbetrieb aus.

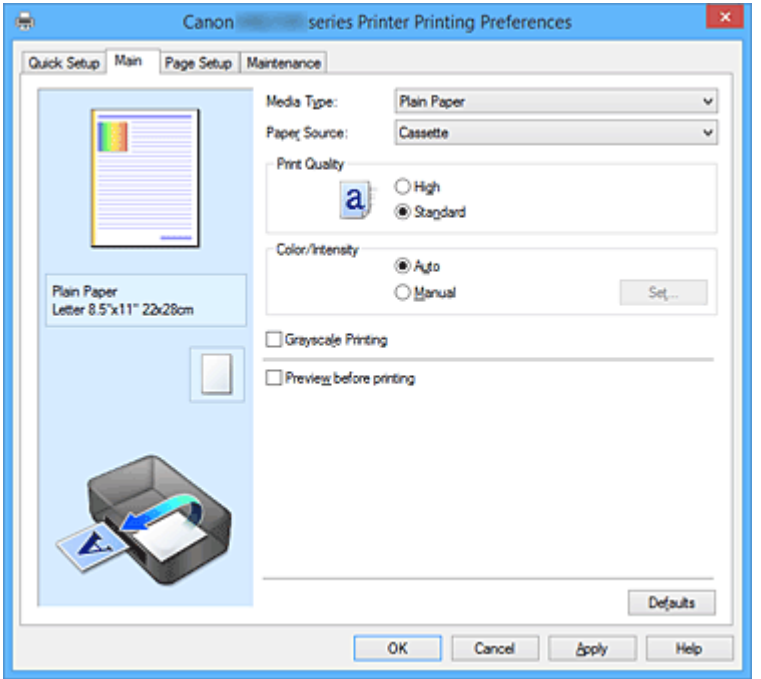

#### **Vorschaufenster**

In der Abbildung wird angezeigt, wie das Original auf einem Blatt Papier platziert wird. Sie können das Layout insgesamt überprüfen.

#### **Medientyp (Media Type)**

Wählt einen Druckpapiertyp aus.

Wählen Sie einen Medientyp aus, der dem in den Drucker eingelegten Papier entspricht. Hierdurch wird sichergestellt, dass der Druckvorgang für das angegebene Papier ordnungsgemäß ausgeführt wird.

#### **Papierzufuhr (Paper Source)**

Zeigt die Papierquelle an.

#### **Kassette (Cassette)**

Papier wird immer aus der Kassette eingezogen.

#### **Druckqualität (Print Quality)**

Wählt die gewünschte Druckqualität aus.

Wählen Sie eine der folgenden Optionen, um die für den Zweck geeignete Druckqualität einzustellen.

#### **Wichtig**

• Abhängig von den Einstellungen für **Medientyp (Media Type)** sind die Druckergebnisse möglicherweise unverändert, selbst wenn **Druckqualität (Print Quality)** geändert wird.

#### **Hoch (High)**

Gibt der Druckqualität Vorrang vor der Druckgeschwindigkeit.

#### **Standard**

Druckt mit durchschnittlicher Geschwindigkeit und Qualität.

### **Farbe/Intensität (Color/Intensity)**

Wählt die Methode zur Farbeinstellung.

#### **Autom. (Auto)**

**Cyan**, **Magenta**, **Gelb (Yellow)**, **Helligkeit (Brightness)**, **Intensität (Intensity)** sowie **Kontrast (Contrast)** usw. werden automatisch eingestellt.

#### **Manuell (Manual)**

Wählen Sie diese Option, wenn Sie individuelle Einstellungen wie **Cyan**, **Magenta**, **Gelb (Yellow)**, **Helligkeit (Brightness)**, **Intensität (Intensity)**, **Kontrast (Contrast)**, usw. sowie die Methode **Farbkorrektur (Color Correction)** festlegen.

#### **Einstellen... (Set...)**

Wählen Sie **Manuell (Manual)** für **Farbe/Intensität (Color/Intensity)** aus, um die Schaltfläche zu aktivieren.

Sie können im Dialogfeld **Manuelle Farbeinstellung (Manual Color Adjustment)** individuelle Farbeinstellungen wie **Cyan**, **Magenta**, **Gelb (Yellow)**, **Helligkeit (Brightness)**, **Intensität (Intensity)** und **Kontrast (Contrast)** auf der Registerkarte **Farbeinstellung (Color Adjustment)** vornehmen und die Methode für die **Farbkorrektur (Color Correction)** auf der [Registerkarte](#page-572-0)

**[Abstimmung](#page-572-0) (Matching)** festlegen.

## **Hinweis**

• Wenn Sie ein ICC-Profil zum Anpassen von Farben verwenden möchten, stellen Sie das Profil im Dialogfeld **Manuelle Farbeinstellung (Manual Color Adjustment)** ein.

#### **Graustufen drucken (Grayscale Printing)**

Diese Funktion wandelt die Daten beim Drucken des Dokuments in Schwarzweißdaten um. Aktivieren Sie das Kontrollkästchen, um ein Farbdokument in Schwarzweiß zu drucken.

#### **Vorschau vor dem Druckvorgang (Preview before printing)**

Zeigt das Druckergebnis vor dem Ausdrucken der Daten in einer Vorschau an.

Aktivieren Sie dieses Kontrollkästchen, um eine Vorschau vor dem Druckvorgang anzuzeigen.

#### **Wichtig**

• Um die Canon IJ XPS-Vorschau zu verwenden, muss Microsoft .NET Framework 4 Client Profile auf Ihrem Computer installiert sein.

#### **Standard (Defaults)**

Setzt alle geänderten Einstellungen auf die Standardwerte zurück.

Wenn Sie auf diese Schaltfläche klicken, werden alle Einstellungen auf dem aktuellen Bildschirm auf die Standardwerte (Werkseinstellungen) zurückgesetzt.

## **Registerkarte Farbeinstellung (Color Adjustment)**

Auf dieser Registerkarte können Sie die Farbbalance anpassen, indem Sie die Einstellungen für **Cyan**, **Magenta**, **Gelb (Yellow)**, **Helligkeit (Brightness)**, **Intensität (Intensity)** und **Kontrast (Contrast)** ändern.

### **Vorschau**

Zeigt die Auswirkungen der Farbanpassung an. Farbe und Helligkeit werden bei der Einstellung der einzelnen Elemente geändert.

## **Hinweis**

• Die Grafik ist einfarbig, wenn das Kontrollkästchen **Graustufen drucken (Grayscale Printing)** aktiviert ist.

#### **Farbmuster anzeigen (View Color Pattern)**

Zeigt ein Muster zur Überprüfung der bei der Farbanpassung vorgenommenen Farbänderungen an. Aktivieren Sie dieses Kontrollkästchen, wenn Sie das Vorschaubild mit einem Farbmuster anzeigen möchten.

## **Cyan / Magenta / Gelb (Yellow)**

Passt die Intensität von **Cyan**, **Magenta** und **Gelb (Yellow)** an.

Wenn Sie den Schieberegler nach rechts verschieben, wird eine Farbe kräftiger, wenn Sie ihn nach links verschieben, wird eine Farbe schwächer.

Sie können auch direkt einen Wert für den Schieberegler eingeben. Geben Sie einen Wert zwischen -50 und 50 ein.

Durch diese Anpassung wird die relative Tintenmenge jeder verwendeten Farbe geändert, was sich auf die gesamte Farbbalance des Dokuments auswirkt. Verwenden Sie Ihre Anwendung, wenn Sie die Farbbalance insgesamt grundlegend ändern wollen. Verwenden Sie den Druckertreiber nur für geringe Korrekturen der Farbbalance.

## **Wichtig**

• Ist **Graustufen drucken (Grayscale Printing)** auf der Registerkarte **Optionen (Main)** aktiviert, sind die Optionen **Cyan**, **Magenta** und **Gelb (Yellow)** nicht verfügbar.

#### **Helligkeit (Brightness)**

Wählt die Helligkeit des Ausdrucks aus.

Sie können die Level von reinem Weiß und reinem Schwarz nicht ändern. Die Helligkeit der Farben zwischen Weiß und Schwarz kann jedoch geändert werden.

#### **Intensität (Intensity)**

Passt die Intensität des Ausdrucks insgesamt an.

Wenn Sie den Schieberegler nach rechts verschieben, erhöht sich die Intensität, wenn Sie ihn nach links verschieben, verringert sich die Intensität.

Sie können auch direkt einen Wert für den Schieberegler eingeben. Geben Sie einen Wert zwischen -50 und 50 ein.

#### **Kontrast (Contrast)**

Passt den Kontrast zwischen Hell und Dunkel in dem zu druckenden Bild an.

Wenn Sie den Schieberegler nach rechts verschieben, wird der Kontrast verstärkt, wenn Sie ihn nach links verschieben, wird der Kontrast verringert.

Sie können auch direkt einen Wert für den Schieberegler eingeben. Geben Sie einen Wert zwischen -50 und 50 ein.

#### **Muster für Farbanpassung drucken**

Wenn Sie die Farbbalance oder Intensität/Kontrast ändern, werden die Anpassungsergebnisse über die Musterdruckfunktion zusammen mit den Anpassungswerten in einer Liste gedruckt. Wählen Sie diese Funktion beim Drucken eines Musters für die Farbeinstellung.

#### **Musterdruck-Einstellungen... (Pattern Print preferences...)**

Aktivieren Sie **Muster für Farbanpassung drucken (Print a pattern for color adjustment)**, um die Schaltfläche zu aktivieren.

Das Dialogfeld **Musterdruck (Pattern Print)** wird geöffnet, in dem Sie Einstellungen für den Musterdruck festlegen können.

# **Dialogfeld Musterdruck (Pattern Print)**

Führt die Einrichtung für den Druck von Mustern durch, mithilfe derer Sie Farbbalance und Intensität/ Kontrast von Dokumenten überprüfen können.

#### **Anzupassende Parameter (Parameters to Adjust)**

Wählen Sie die durch den Musterdruck zu überprüfende Option aus.

#### **Cyan/Magenta/Gelb (Cyan/Magenta/Yellow)**

Druckt ein Muster, mit dem Sie die Balance von Cyan/Magenta/Gelb überprüfen können.

### **Wichtig**

• Ist **Graustufen drucken (Grayscale Printing)** auf der Registerkarte **Optionen (Main)** aktiviert, sind die Optionen **Cyan/Magenta/Gelb (Cyan/Magenta/Yellow)** nicht verfügbar.

#### **Intensität/Kontrast (Intensity/Contrast)**

Druckt ein Muster, mit dem Sie die Balance von Intensität/Kontrast überprüfen können.

#### **Druckerpapierformat (Printer Paper Size)**

Wählt das Papierformat aus, das für den Musterdruck verwendet werden soll.

Die Einstellung ist mit **Druckerpapierformat (Printer Paper Size)** auf der Registerkarte **Seite einrichten (Page Setup)** verknüpft.

## **Hinweis**

• Abhängig von dem auf der Registerkarte **Seite einrichten (Page Setup)** ausgewählten Papierformat stehen einige Formate möglicherweise nicht zur Auswahl.

#### **Anzahl Musterinstanzen (Amount of Pattern Instances)**

Legt die Anzahl der zu druckenden Muster fest.

Sie können zwischen **Größte (Largest)**, **Groß (Large)** und **Klein (Small)** wählen. Die folgende Anzahl an Mustern kann bei der Auswahl folgender Mustergrößen gedruckt werden:

#### **Hinweis**

- **Größte (Largest)** und **Groß (Large)** stehen nicht zur Auswahl, wenn bestimmte Papierformate oder Ausgabepapierformate gewählt wurden.
- Im Vorschaufenster auf der Registerkarte **Optionen (Main)** wird ein Bild angezeigt, mit dem Sie das Layout insgesamt prüfen können.

#### **Größte (Largest)**

**Cyan/Magenta/Gelb (Cyan/Magenta/Yellow)** 37 **Intensität/Kontrast (Intensity/Contrast)** 49

#### **Groß (Large)**

**Cyan/Magenta/Gelb (Cyan/Magenta/Yellow)** 19 **Intensität/Kontrast (Intensity/Contrast)** 25

#### **Klein (Small)**

**Cyan/Magenta/Gelb (Cyan/Magenta/Yellow)** 7 **Intensität/Kontrast (Intensity/Contrast)** 9

### <span id="page-572-0"></span>**Farbabweichung zwischen Instanzen (Color Variation Between Instances)**

Legt den Umfang der Farbänderung zwischen angrenzenden Mustern fest. Wählen Sie zwischen **Groß (Large)**, **Mittel (Medium)** und **Klein (Small)**. Bei der Auswahl von **Groß (Large)** ist die Änderung groß, bei der Auswahl von **Klein (Small)** ist die Änderung gering. **Hinweis** 

• **Groß (Large)** ist ungefähr doppelt so groß wie **Mittel (Medium)**, und **Klein (Small)** ist ungefähr halb so groß wie **Mittel (Medium)**.

# **Registerkarte Abstimmung (Matching)**

Hiermit können Sie die Methode zum Anpassen von Farben gemäß dem Typ des zu druckenden Dokuments auswählen.

#### **Farbkorrektur (Color Correction)**

Hiermit können Sie **Treiberabgleich (Driver Matching)**, **ICM** (**ICC Profilabgleich (ICC Profile Matching)**) oder **Keine (None)** gemäß dem Zweck des Druckvorgangs auswählen.

### **Wichtig**

• Wenn das Kontrollkästchen **Graustufen drucken (Grayscale Printing)** auf der Registerkarte **Optionen (Main)** aktiviert ist, ist **Farbkorrektur (Color Correction)** nicht verfügbar.

#### **Treiberabgleich (Driver Matching)**

Wenn Sie Canon Digital Photo Color verwenden, können Sie sRGB-Daten in den Farbtönen drucken, die von den meisten Personen bevorzugt werden.

#### **ICM (ICC Profilabgleich (ICC Profile Matching))**

Passt die Farben während des Druckens mithilfe eines ICC-Profils an.

## **Wichtig**

• Wenn die Anwendungssoftware so eingestellt ist, dass ICM deaktiviert ist, ist **ICM** (**ICC Profilabgleich (ICC Profile Matching)**) unter **Farbkorrektur (Color Correction)** nicht verfügbar, und der Drucker kann die Bilddaten möglicherweise nicht ordnungsgemäß drucken.

#### **Keine (None)**

Deaktiviert die Farbeinstellung mit dem Druckertreiber.

#### **Hinweis**

• Im XPS-Druckertreiber wird die Option **ICM** zur Option **ICC Profilabgleich (ICC Profile Matching)**.

## **Verwandte Themen**

- **[Anpassen der Farbbalance](#page-531-0)**
- **[Einstellen der Helligkeit](#page-539-0)**
- **[Anpassen der Intensität](#page-541-0)**
- **[Einstellen des Kontrasts](#page-543-0)**
- [Anpassen der Farbbalance mit Farbmustern \(Druckertreiber\)](#page-534-0)
- [Anpassen von Intensität/Kontrast mit Farbmustern \(Druckertreiber\)](#page-545-0)
- **[Festlegen der Farbkorrektur](#page-523-0)**
- **M** [Anpassen der Farben mit dem Druckertreiber](#page-526-0)
- **[Drucken mit ICC-Profilen](#page-528-0)**
- **[Drucken von Farbdokumenten in Schwarzweiß](#page-521-0)**
- **[Anzeigen der Druckergebnisse vor dem Drucken](#page-512-0)**

# <span id="page-574-0"></span>**Beschreibung der Registerkarte Seite einrichten**

Auf der Registerkarte **Seite einrichten (Page Setup)** können Sie festlegen, auf welche Weise ein Dokument auf dem Papier angeordnet werden soll. Darüber hinaus können Sie auf dieser Registerkarte die Anzahl der zu druckenden Exemplare und die Druckreihenfolge festlegen. Wenn die Anwendung, die zum Erstellen des Dokuments verwendet wurde, über eine ähnliche Funktion verfügt, legen Sie diese Einstellungen in der Anwendung fest.

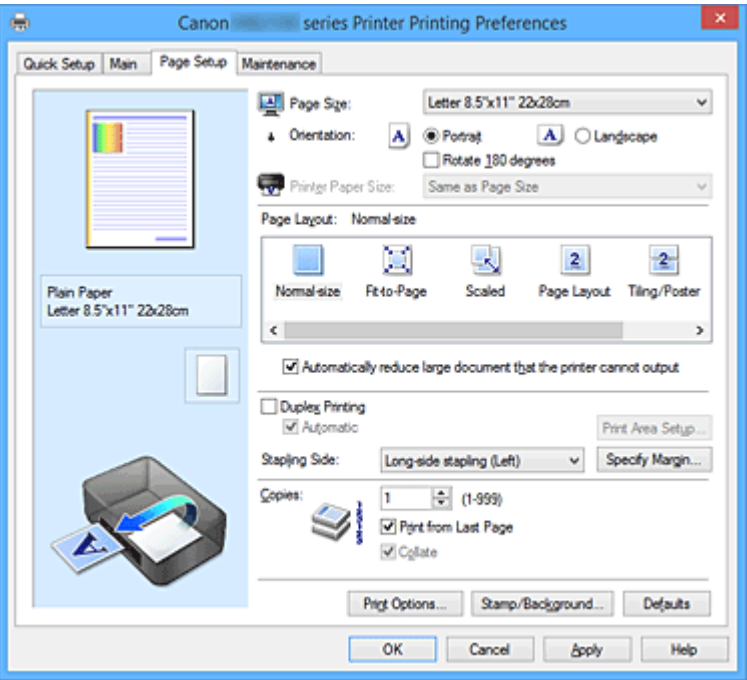

#### **Vorschaufenster**

In der Abbildung wird angezeigt, wie das Original auf einem Blatt Papier platziert wird. Sie können das Layout insgesamt überprüfen.

#### **Seitenformat (Page Size)**

Wählt ein Seitenformat aus.

Stellen Sie sicher, dass Sie dasselbe Seitenformat auswählen, das Sie in der Anwendung ausgewählt haben.

Wenn Sie **Benutzerdefiniert... (Custom...)** auswählen, wird das Dialogfeld **[Benutzerdefiniertes](#page-577-0) Papierformat [\(Custom Paper Size\)](#page-577-0)** geöffnet, in dem Sie die Höhe und Breite des Papiers angeben können.

#### **Ausrichtung (Orientation)**

Wählt die Ausrichtung für den Druckvorgang aus.

Wenn die zum Erstellen des Dokuments verwendete Anwendung über eine ähnliche Funktion verfügt, wählen Sie dieselbe Ausrichtung aus, die Sie in der Anwendung ausgewählt haben.

#### **Hochformat (Portrait)**

Beim Drucken des Dokuments bleiben dessen obere und untere Position unverändert (relativ zur Papierzufuhrrichtung). Dies ist die Standardeinstellung.

#### **Querformat (Landscape)**

Beim Drucken des Dokuments wird es um 90 Grad gedreht (relativ zur Papierzufuhrrichtung). Sie können die Drehrichtung ändern, indem Sie auf die Registerkarte **Wartung (Maintenance)** klicken, das Dialogfeld **Benutzerdefinierte Einstellungen (Custom Settings)** öffnen und das

Kontrollkästchen **Um 90 Grad nach links drehen, wenn die Ausrichtung [Querformat] ist (Rotate 90 degrees left when orientation is [Landscape])** aktivieren bzw. deaktivieren. Um das Dokument beim Drucken um 90 Grad nach links zu drehen, aktivieren Sie das Kontrollkästchen **Um 90 Grad nach links drehen, wenn die Ausrichtung [Querformat] ist (Rotate 90 degrees left when orientation is [Landscape])**.

#### **Um 180 Grad drehen (Rotate 180 degrees)**

Beim Drucken des Dokuments wird es um 180 Grad gegen die Papierzufuhrrichtung gedreht. Die in einer anderen Anwendungssoftware konfigurierte Breite des Druckbereichs und der Erweiterungsumfang werden vertikal und horizontal umgekehrt.

#### **Druckerpapierformat (Printer Paper Size)**

Wählt das Format des in den Drucker eingelegten Papiers aus.

Für Druckvorgänge mit normalen Formaten lautet die Standardeinstellung **Wie Seitenformat (Same as Page Size)**.

Sie können ein Druckerpapierformat auswählen, wenn Sie **An Seite anpassen (Fit-to-Page)**, **Skaliert (Scaled)**, **Seitenlayout (Page Layout)**, **Nebeneinander/Poster (Tiling/Poster)** oder **Broschüre (Booklet)** für **Seitenlayout (Page Layout)** festlegen.

Bei der Auswahl eines Papierformats, das kleiner als das **Seitenformat (Page Size)** ist, wird die Dokumentgröße verkleinert. Bei der Auswahl eines Papierformats, das größer als das ist, wird die Dokumentgröße vergrößert.

Wenn Sie außerdem **Benutzerdefiniert... (Custom...)** auswählen, wird das [Dialogfeld](#page-577-0)

**[Benutzerdefiniertes Papierformat](#page-577-0) (Custom Paper Size)** geöffnet, in dem Sie die Höhe und Breite des Papiers angeben können.

#### **Seitenlayout (Page Layout)**

Wählt die Größe des zu druckenden Dokuments sowie die Art des Druckvorgangs aus.

#### **Normale Größe (Normal-size)**

Hierbei handelt es sich um die normale Druckmethode. Wählen Sie diese Option, wenn Sie kein Seitenlayout festlegen.

## **Großes Dokument, das Drucker nicht ausgeben kann, autom. reduzieren (Automatically reduce large document that the printer cannot output)**

Wenn der Drucker das Papierformat eines Dokuments nicht drucken kann, kann der Drucker die Größe beim Drucken des Dokuments automatisch reduzieren.

Aktivieren Sie dieses Kontrollkästchen, um die Größe beim Drucken des Dokuments zu reduzieren.

#### **An Seite anpassen (Fit-to-Page)**

Mit dieser Funktion können Sie Dokumente automatisch vergrößern oder verkleinern, um diese an das Format des in den Drucker eingelegten Papiers anzupassen, ohne das in der Anwendungssoftware festgelegte Papierformat zu ändern.

#### **Skaliert (Scaled)**

Dokumente können für den Druckvorgang vergrößert oder verkleinert werden.

Geben Sie das Format unter **Druckerpapierformat (Printer Paper Size)** an, oder geben Sie das Skalierungsverhältnis in das Feld **Skalierung (Scaling)** ein.

#### **Skalierung (Scaling)**

Legt ein Vergrößerungs-/Verkleinerungsverhältnis für das zu druckende Dokument fest.

#### **Seitenlayout (Page Layout)**

Mehrere Seiten eines Dokuments können auf ein Blatt Papier gedruckt werden.
## **Einstellen... (Specify...)**

Öffnet das Dialogfeld **Seitenlayoutdruck [\(Page Layout Printing\)](#page-578-0)**. Klicken Sie auf diese Schaltfläche, um Details zum Seitenlayoutdruck festzulegen.

## **Nebeneinander/Poster (Tiling/Poster)**

Mit dieser Funktion können Sie die Bilddaten vergrößern und die vergrößerten Daten für den Druckvorgang auf mehrere Seiten aufteilen. Sie können diese Seiten dann zusammenfügen, um ein großes Druckerzeugnis wie z. B. ein Poster zu erstellen.

### **Einstellen... (Specify...)**

Öffnet das Dialogfeld **[Nebeneinander/Posterdruck](#page-578-0) (Tiling/Poster Printing)**.

Klicken Sie auf diese Schaltfläche, um Details für Nebeneinander/Posterdruck festzulegen.

#### **Broschüre (Booklet)**

Mit der Funktion "Broschürendruck" können Sie Broschüren drucken. Daten werden auf beide Seiten des Papiers gedruckt. Bei diesem Druckvorgang wird sichergestellt, dass die gefalteten Broschürenblätter in der richtigen Reihenfolge zusammengelegt und in der Mitte geheftet werden können.

## **Einstellen... (Specify...)**

Öffnet das Dialogfeld **Broschürendruck [\(Booklet Printing\)](#page-579-0)**.

Klicken Sie auf diese Schaltfläche, um Details für den Broschürendruck festzulegen.

#### **Duplexdruck (Duplex Printing)**

Legt fest, ob das Dokument automatisch auf beide Seiten des Papiers oder nur auf eine Seite gedruckt werden soll.

Aktivieren Sie dieses Kontrollkästchen, um das Dokument auf beide Seiten zu drucken.

Diese Funktion kann nur verwendet werden, wenn **Normalpapier (Plain Paper)** unter **Medientyp (Media Type)** und eine der folgenden Optionen ausgewählt ist: **Normale Größe (Normal-size)**, **An Seite anpassen (Fit-to-Page)**, **Skaliert (Scaled)** oder **Seitenlayout (Page Layout)**.

## **Automatisch (Automatic)**

Legt fest, ob Duplexdruck automatisch oder manuell ausgeführt wird.

Dieses Kontrollkästchen wird aktiviert, wenn in der Liste **Seitenlayout (Page Layout)** die Option **Broschüre (Booklet)** ausgewählt ist, oder wenn das Kontrollkästchen **Duplexdruck (Duplex Printing)** aktiviert ist.

Aktivieren Sie dieses Kontrollkästchen, wenn Duplexdruck automatisch durchgeführt werden soll. Deaktivieren Sie dieses Kontrollkästchen, wenn Duplexdruck manuell durchgeführt werden soll.

## **Druckbereich einrichten... (Print Area Setup...)**

Öffnet das Dialogfeld **[Druckbereich einrichten](#page-579-0) (Print Area Setup)**, in dem Sie den Druckbereich für den automatischen Duplexdruck konfigurieren können.

#### **Heftseite (Stapling Side)**

Wählt die Position des Heftrands aus.

Der Drucker analysiert die Einstellungen **Ausrichtung (Orientation)** und **Seitenlayout (Page Layout)** und wählt automatisch die beste Position für den Heftrand aus. Überprüfen Sie **Heftseite (Stapling Side)**, und wählen Sie zur Änderung eine Option aus der Liste aus.

#### **Rand angeben... (Specify Margin...)**

Öffnet das Dialogfeld **Rand angeben [\(Specify Margin\)](#page-580-0)**. Sie können die Breite des Heftrands angeben.

## **Kopien (Copies)**

Legt die Anzahl der zu druckenden Exemplare fest. Sie können einen Wert von 1 bis 999 angeben.

## **Wichtig**

• Wenn die zum Erstellen des Dokuments verwendete Anwendung über eine ähnliche Funktion verfügt, geben Sie die Anzahl der Exemplare in der Anwendung an, statt sie hier festzulegen.

### **Ab der letzten Seite drucken (Print from Last Page)**

Aktivieren Sie das Kontrollkästchen, wenn der Ausdruck mit der letzten Seite beginnen soll. Auf diese Weise liegen die Seiten nach der Ausgabe in der richtigen Reihenfolge vor und brauchen nicht sortiert zu werden.

Deaktivieren Sie das Kontrollkästchen, wenn der Ausdruck des Dokuments mit der ersten Seite beginnen soll.

#### **Sortieren (Collate)**

Aktivieren Sie dieses Kontrollkästchen, um die Seiten jedes Exemplars zu gruppieren, wenn Sie mehrere Exemplare drucken möchten.

Deaktivieren Sie dieses Kontrollkästchen, wenn jeweils die Seiten mit derselben Seitenzahl gruppiert gedruckt werden sollen.

## **Wichtig**

• Wenn die Anwendung, mit der Sie Ihr Dokument erstellt haben, dieselbe Funktion hat, nehmen Sie die Einstellungen im Druckertreiber vor. Ist das Druckergebnis in diesem Fall nicht annehmbar, legen Sie die Einstellungen in der Anwendung fest. Wenn Sie die Anzahl der Kopien und die Druckreihenfolge sowohl in der Anwendung als auch im Druckertreiber festlegen, wird möglicherweise ein Vielfaches der Werte in den beiden Einstellungen gedruckt oder die angegebene Reihenfolge nicht berücksichtigt.

### **Druckoptionen... (Print Options...)**

Öffnet das Dialogfeld **[Druckoptionen](#page-580-0) (Print Options)**.

Ändert detaillierte Druckertreibereinstellungen für von Anwendungen gesendete Druckdaten.

#### **Stempel/Hintergrund... (Stamp/Background...) (Stempel... (Stamp...))**

Öffnet das Dialogfeld **[Stempel/Hintergrund](#page-582-0) (Stamp/Background)** (**Stempel (Stamp)**). Mit der Funktion **Stempel (Stamp)** können Sie einen Stempeltext oder eine Bitmap über oder unter Dokumentdaten drucken. Überdies können auch das Datum, die Uhrzeit und der Benutzername gedruckt werden. Die Funktion **Hintergrund (Background)** ermöglicht es, Dokumentdaten mit einer Illustration zu hinterlegen.

## **Hinweis**

• Bei Verwendung des XPS-Druckertreibers wird die Schaltfläche **Stempel/Hintergrund... (Stamp/ Background...)** zur Schaltfläche **Stempel... (Stamp...)** und es kann nur die Stempelfunktion verwendet werden.

Je nach Art des verwendeten Druckertreibers und der Umgebung sind die Funktionen **Stempel (Stamp)** und **Hintergrund (Background)** möglicherweise nicht verfügbar.

## **Dialogfeld Benutzerdefiniertes Papierformat (Custom Paper Size)**

In diesem Dialogfeld können Sie die Größe (Breite und Höhe) des benutzerdefinierten Papiers angeben.

#### **Einheiten (Units)**

Wählen Sie die Einheit für die Eingabe eines benutzerdefinierten Papierformats aus.

## <span id="page-578-0"></span>**Papierformat (Paper Size)**

Legt die **Breite (Width)** und **Höhe (Height)** des benutzerdefinierten Papiers fest. Die Angabe erfolgt in den Maßeinheiten, die unter **Einheiten (Units)** festgelegt sind.

## **Dialogfeld Seitenlayoutdruck (Page Layout Printing)**

In diesem Dialogfeld können Sie die Anzahl der Dokumentseiten festlegen, die auf ein Blatt Papier gedruckt werden sollen. Zudem können Sie die Reihenfolge der Seiten festlegen und auswählen, ob eine Linie am Seitenrand um jede Dokumentseite gedruckt werden soll.

Die in diesem Dialogfeld festgelegten Einstellungen können im Vorschaufenster des Druckertreibers überprüft werden.

#### **Vorschausymbol**

Zeigt die im Dialogfeld **Seitenlayoutdruck (Page Layout Printing)** vorgenommenen Einstellungen an.

Sie können das Druckergebnis vor dem Ausdrucken der Daten in einer Vorschau überprüfen.

#### **Seitenlayout (Page Layout)**

Legt die Anzahl der Dokumentseiten fest, die auf einem Blatt Papier platziert werden sollen.

#### **Reihenfolge (Page Order)**

Gibt die Ausrichtung des Dokuments für den Druck auf ein Blatt Papier an.

#### **Seitenrand (Page Border)**

Druckt eine Linie am Seitenrand um jede Dokumentseite.

Aktivieren Sie dieses Kontrollkästchen, um die Linie am Seitenrand zu drucken.

## **Dialogfeld Nebeneinander/Posterdruck (Tiling/Poster Printing)**

In diesem Dialogfeld können Sie die Größe des zu druckenden Bilds auswählen. Zudem können Sie Einstellungen für Schnittlinien und Einfügemarkierungen vornehmen, die beim Zusammenfügen der Seiten zu einem Poster nützlich sind.

Die in diesem Dialogfeld festgelegten Einstellungen können im Vorschaufenster des Druckertreibers überprüft werden.

#### **Vorschausymbol**

Zeigt die Einstellungen des Dialogfelds **Nebeneinander/Posterdruck (Tiling/Poster Printing)** an. Sie können prüfen, wie das Druckergebnis ausfallen wird.

#### **Bildunterteilung (Image Divisions)**

Wählen Sie die gewünschte Unterteilung (vertikal x horizontal) aus. Die Anzahl der für den Druck benötigten Seiten steigt mit der Anzahl der Unterteilungen. Wenn Sie Seiten zusammenfügen, um ein Poster zu erstellen, können Sie die Anzahl der Bildunterteilungen erhöhen, um ein größeres Poster zu drucken.

## **Am Rand "Ausschneiden/Einfügen" drucken (Print "Cut/Paste" in margins)**

Legt fest, ob die Wörter "Ausschneiden" und "Einfügen" in den Rändern angezeigt werden. Diese Wörter helfen beim Zusammenfügen der Seiten zu einem Poster.

Aktivieren Sie dieses Kontrollkästchen, um die Wörter zu drucken.

## <span id="page-579-0"></span>**Hinweis**

• Je nach Art des verwendeten Druckertreibers und der Umgebung ist diese Funktion möglicherweise nicht verfügbar.

#### **Am Rand "Ausschneiden/Einfügen"-Linien drucken (Print "Cut/Paste" lines in margins)**

Legt fest, ob Schnittlinien, die beim Zusammenfügen der Seiten zu einem Poster nützlich sind, gedruckt werden.

Aktivieren Sie dieses Kontrollkästchen, um die Schnittlinien zu drucken.

## **Seitenbereich (Print page range)**

Gibt den Druckbereich an. Wählen Sie im Normalfall **Alles (All)**.

Wählen Sie **Seiten (Pages)** zur Angabe einer bestimmten Seite oder eines bestimmten Bereichs.

## **Hinweis**

• Wenn einige Seiten nicht ordnungsgemäß gedruckt wurden, geben Sie die Seiten an, die nicht gedruckt werden müssen, indem Sie im Vorschaufenster der Registerkarte **Seite einrichten (Page Setup)** auf diese Seiten klicken. In diesem Fall werden nur die auf dem Bildschirm angezeigten Seiten gedruckt.

## **Dialogfeld Broschürendruck (Booklet Printing)**

In diesem Dialogfeld können Sie festlegen, wie das Dokument als Broschüre gebunden werden soll. Das einseitige Drucken und das Drucken eines Seitenrands kann ebenfalls in diesem Dialogfeld festgelegt werden.

Die in diesem Dialogfeld festgelegten Einstellungen können im Vorschaufenster des Druckertreibers überprüft werden.

#### **Vorschausymbol**

Zeigt die im Dialogfeld **Broschürendruck (Booklet Printing)** vorgenommenen Einstellungen an. Sie können prüfen, wie das Dokument nach dem Broschürendruck aussehen wird.

## **Rand zum Heften (Margin for stapling)**

Legt fest, welche Seite der Broschüre geheftet wird.

#### **Leere Seite einfügen (Insert blank page)**

Legt fest, ob das Dokument auf eine oder beide Seiten der Broschüre gedruckt werden soll. Aktivieren Sie dieses Kontrollkästchen, um das Dokument auf eine Seite der Broschüre zu drucken, und wählen Sie die Seite aus der Liste aus, die leer bleiben soll.

#### **Rand (Margin)**

Gibt die Breite des Heftrands an.

Die eingegebene Breite ab der Mitte des Blatts wird zum Heftrand.

#### **Seitenrand (Page Border)**

Druckt eine Linie am Seitenrand um jede Dokumentseite. Aktivieren Sie dieses Kontrollkästchen, um die Linie am Seitenrand zu drucken.

## **Dialogfeld Druckbereich einrichten (Print Area Setup)**

Beim Duplexdruck ist der Druckbereich des Dokuments geringfügig kleiner. Deshalb kann ein Dokument mit kleinen Rändern möglicherweise nicht auf eine Seite gedruckt werden.

<span id="page-580-0"></span>In diesem Dialogfeld können Sie festlegen, ob die Seite beim Drucken verkleinert werden soll, damit das Dokument auf eine Seite passt.

## **Normale Druckgröße verwenden (Use normal-size printing)**

Druckt die Seiten des Dokuments, ohne sie zu verkleinern. Dies ist die Standardeinstellung.

## **Verringerte Druckgröße verwenden (Use reduced printing)**

Verkleinert die einzelnen Dokumentseiten geringfügig, sodass sie beim Drucken auf ein Blatt Papier passen.

Wählen Sie diese Einstellung aus, wenn Sie ein Dokument mit kleinen Rändern unter Verwendung des automatischen Duplexdrucks drucken.

# **Dialogfeld Rand angeben (Specify Margin)**

In diesem Dialogfeld können Sie die Randbreite für die Heftseite angeben. Falls ein Dokument nicht auf eine Seite passt, wird das Dokument beim Drucken verkleinert.

## **Rand (Margin)**

Gibt die Breite des Heftrands an.

Die Breite der Seite, die unter **Heftseite (Stapling Side)** festgelegt wurde, wird zum Heftrand.

## **Dialogfeld Druckoptionen (Print Options)**

Nimmt Änderungen an Druckdaten vor, die an den Drucker gesendet werden.

Je nach Art des verwendeten Druckertreibers und der Umgebung ist diese Funktion möglicherweise nicht verfügbar.

## **Von Anwendung geforderte ICM-Funktion deaktivieren (Disable ICM required from the application software)**

Deaktiviert die von der Anwendungssoftware benötigte ICM-Funktion.

Wenn eine Anwendungssoftware für das Drucken von Daten Windows ICM verwendet, können unerwartete Farben erzeugt oder die Druckgeschwindigkeit reduziert werden. Falls diese Probleme auftreten, können sie möglicherweise durch die Aktivierung dieses Kontrollkästchens behoben werden.

## **Wichtig**

- Deaktivieren Sie dieses Kontrollkästchen im Normalfall.
- Diese Funktion kann nicht verwendet werden, wenn im Dialogfeld **Manuelle Farbeinstellung (Manual Color Adjustment)** auf der Registerkarte **Abstimmung (Matching)** für **Farbkorrektur (Color Correction)** die Option **ICM** ausgewählt ist.

## **Hinweis**

• Die Registerkarte **Von Anwendung geforderte ICM-Funktion deaktivieren (Disable ICM required from the application software)** kann nicht zusammen mit dem XPS-Druckertreiber verwendet werden.

## **Farbprofileinstellung der Anwendungssoftware deaktivieren (Disable the color profile setting of the application software)**

Wenn dieses Kontrollkästchen aktiviert wird, werden die Informationen im Farbprofil deaktiviert, die in der Anwendungssoftware festgelegt wurden.

Wenn die in der Anwendungssoftware festgelegten Farbprofilinformationen an den Druckertreiber gesendet werden, kann das Druckergebnis unerwartete Farben aufweisen. In diesem Fall kann das Problem unter Umständen durch die Aktivierung dieses Kontrollkästchens behoben werden.

## **Wichtig**

- Selbst bei aktiviertem Kontrollkästchen wird nur ein Teil der Informationen im Farbprofil deaktiviert. Das Farbprofil kann weiterhin zum Drucken verwendet werden.
- Deaktivieren Sie dieses Kontrollkästchen im Normalfall.

## **Papiergruppierung aufheben (Ungroup Papers)**

Legt die Anzeigemethode von **Medientyp (Media Type)**, **Seitenformat (Page Size)** und **Druckerpapierformat (Printer Paper Size)** fest.

Um die Optionen einzeln anzuzeigen, aktivieren Sie das Kontrollkästchen.

Um die Optionen in einer Gruppe anzuzeigen, deaktivieren Sie das Kontrollkästchen.

## **Anwendungssoftware zum Komprimieren von Druckdaten nicht zulassen (Do not allow application software to compress print data)**

Die Komprimierung von Druckdaten der Anwendungssoftware ist unzulässig. Wenn im Druckergebnis Bilddaten fehlen oder unerwünschte Farben auftreten, kann das Problem unter Umständen durch das Aktivieren dieses Kontrollkästchens verbessert werden.

## **Wichtig**

• Deaktivieren Sie dieses Kontrollkästchen im Normalfall.

## **Hinweis**

## • Die Registerkarte **Anwendungssoftware zum Komprimieren von Druckdaten nicht zulassen (Do not allow application software to compress print data)** kann nicht zusammen mit dem XPS-Druckertreiber verwendet werden.

## **Nach Erstellung von Druckdaten nach Seite drucken (Print after creating print data by page)**

Die Druckdaten werden in Seiteneinheiten erstellt, und der Druckvorgang wird gestartet, nachdem die Verarbeitung einer Druckdatenseite abgeschlossen ist.

Wenn das gedruckte Dokument unerwünschte Effekte wie Streifen aufweist, können die Druckergebnisse unter Umständen durch das Aktivieren dieses Kontrollkästchens verbessert werden.

## **Wichtig**

• Deaktivieren Sie dieses Kontrollkästchen im Normalfall.

## **Bilder mithilfe von Point Sampling skalieren (Scale images using nearest-neighbor interpolation)**

Wenn ein Bild beim Drucken vergrößert oder verkleinert werden soll, wendet der Drucker einen einfachen Interpolationsvorgang zur Bildvergrößerung oder -verkleinerung an.

Ist der Druck von Bilddaten in einem gedruckten Dokument nicht deutlich, werden die Ergebnisse unter Umständen durch das Aktivieren dieses Kontrollkästchens verbessert.

## **Wichtig**

• Deaktivieren Sie dieses Kontrollkästchen im Normalfall.

## **Hinweis**

• **Bilder mithilfe von Point Sampling skalieren (Scale images using nearest-neighbor interpolation)** kann nur zusammen mit dem XPS-Druckertreiber verwendet werden.

## <span id="page-582-0"></span>**Vermeiden von Druckdatenverlust (Prevention of Print Data Loss)**

Sie können die Größe der mithilfe der Anwendungssoftware erstellten Druckdaten reduzieren und die Daten dann ausdrucken.

Je nach verwendeter Anwendungssoftware werden die Bilddaten möglicherweise abgeschnitten oder nicht ordnungsgemäß gedruckt. Wählen Sie in diesem Fall **Ein (On)** aus. Wenn Sie diese Option nicht verwenden, wählen Sie **Aus (Off)** aus.

## **Wichtig**

• Bei der Verwendung dieser Funktion kann es je nach Druckdaten zu einer Verschlechterung der Druckqualität kommen.

## **Einheit der Druckdatenverarbeitung (Unit of Print Data Processing)**

Wählt die Verarbeitungseinheit der Druckdaten, die an den Drucker gesendet werden sollen. Wählen Sie im Normalfall **Empfohlen (Recommended)** aus.

## **Wichtig**

• Bestimmte Einstellungen können einen großen Teil des Arbeitsspeichers belegen. Ändern Sie die Einstellung nicht, falls Ihr Computer nur über einen geringen Arbeitsspeicher verfügt.

## **Hinweis**

• Die Registerkarte **Einheit der Druckdatenverarbeitung (Unit of Print Data Processing)** kann nicht zusammen mit dem XPS-Druckertreiber verwendet werden.

# **Dialogfeld Stempel/Hintergrund (Stamp/Background) (Stempel... (Stamp...))**

Mit dem Dialogfeld **Stempel/Hintergrund (Stamp/Background)** (**Stempel... (Stamp...)**) können Sie einen Stempel und/oder Hintergrund über oder unter Dokumentdaten drucken. Abgesehen von den vorgespeicherten Stempeln und Hintergründen können Sie auch Ihre eigenen verwenden.

## **Hinweis**

• Bei Verwendung des XPS-Druckertreibers wird die Schaltfläche **Stempel/Hintergrund... (Stamp/ Background...)** zur Schaltfläche **Stempel... (Stamp...)** und es kann nur die Stempelfunktion verwendet werden.

## **Stempel (Stamp)**

Mit der Stempeldruckfunktion wird ein Stempel auf ein Dokument gedruckt. Aktivieren Sie dieses Kontrollkästchen, und wählen Sie einen Titel aus der Liste, um einen Stempel zu drucken.

## **Stempel definieren... (Define Stamp...)**

Öffnet das Dialogfeld **[Stempeleinstellungen](#page-583-0) (Stamp Settings)**.

Sie können die Details für einen ausgewählten Stempel prüfen oder einen neuen Stempel speichern.

## **Über Text stempeln (Place stamp over text)**

Legt fest, wie der Stempel auf das Dokument gedruckt werden soll.

Aktivieren Sie das Kontrollkästchen **Stempel (Stamp)**, um die Funktion zu aktivieren.

Aktivieren Sie dieses Kontrollkästchen, um einen Stempel auf die gedruckte Dokumentseite zu

drucken. Die gedruckten Daten werden möglicherweise unter dem Stempel verborgen.

Deaktivieren Sie dieses Kontrollkästchen, um die Dokumentdaten über den Stempel zu drucken. Die

<span id="page-583-0"></span>gedruckten Daten werden nicht unter dem Stempel verborgen. Dennoch sind die Bereiche des Stempels, die im Dokument überlappen, möglicherweise verborgen.

#### **Halbdurchsichtigen Stempel drucken (Print semitransparent stamp)**

Legt fest, wie der Stempel auf das Dokument gedruckt werden soll.

Aktivieren Sie das Kontrollkästchen **Stempel (Stamp)**, um die Funktion zu aktivieren.

Aktivieren Sie dieses Kontrollkästchen, um einen halbtransparenten Stempel auf die gedruckte Dokumentseite zu drucken.

Deaktivieren Sie dieses Kontrollkästchen, um den Stempel über die Dokumentdaten zu drucken. Die gedruckten Daten werden möglicherweise unter dem Stempel verborgen.

## **Hinweis**

• Sie können die Option **Halbdurchsichtigen Stempel drucken (Print semitransparent stamp)** nur zusammen mit dem XPS-Druckertreiber verwenden.

#### **Nur erste Seite stempeln (Stamp first page only)**

Legt fest, ob der Stempel nur auf die erste Seite oder auf alle Seiten des Dokuments gedruckt werden soll, wenn es sich um ein mehrseitiges Dokument handelt.

Aktivieren Sie das Kontrollkästchen **Stempel (Stamp)**, um die Funktion zu aktivieren.

Aktivieren Sie dieses Kontrollkästchen, um einen Stempel nur auf die erste Seite zu drucken.

## **Hintergrund (Background)**

Mit dem Hintergrunddruck können Sie ein Dokument mit einer Illustration oder einem ähnlichen Objekt (Bitmap) hinterlegen.

Aktivieren Sie dieses Kontrollkästchen, um einen Hintergrund zu drucken, und wählen Sie einen Titel aus der Liste aus.

#### **Hintergrund auswählen... (Select Background...)**

Öffnet das Dialogfeld **[Hintergrundeinstellungen](#page-586-0) (Background Settings)**. Sie können eine Bitmap als Hintergrund speichern und die Layoutmethode und Intensität des ausgewählten Hintergrunds ändern.

#### **Hintergrund nur erste Seite (Background first page only)**

Legt fest, ob der Hintergrund nur auf die erste Seite oder auf alle Seiten des Dokuments gedruckt werden soll, wenn es sich um ein mehrseitiges Dokument handelt.

Aktivieren Sie das Kontrollkästchen **Hintergrund (Background)**, um die Funktion zu aktivieren. Aktivieren Sie dieses Kontrollkästchen, um einen Hintergrund nur auf die erste Seite zu drucken.

## **Registerkarte Stempel (Stamp)**

Mit der Registerkarte Stempel können Sie den Text und die Bitmap-Datei (.bmp) zur Verwendung für einen Stempel festlegen.

### **Vorschaufenster**

Zeigt den Status des auf den einzelnen Registerkarten konfigurierten Stempels an.

#### **Stempeltyp (Stamp Type)**

Gibt den Stempeltyp an.

Wählen Sie die Option **Text** aus, um einen Stempel mit Zeichen zu erstellen. Wählen Sie die Option **Bitmap** aus, um einen Stempel mit einer Bitmap-Datei zu erstellen. Wählen Sie **Datum/ Uhrzeit/Benutzername (Date/Time/User Name)** aus, um Erstellungsdatum/-uhrzeit und den Benutzernamen für das gedruckte Dokument anzuzeigen.

Die Einstellungselemente auf der Registerkarte **Stempel (Stamp)** ändern sich je nach ausgewähltem Typ.

## Wenn für **Stempeltyp (Stamp Type)** die Option **Text** oder **Datum/Uhrzeit/Benutzername (Date/Time/ User Name)** festgelegt ist

#### **Stempeltext (Stamp Text)**

Gibt die Textzeichenfolge für den Stempel an.

Sie können bis zu 64 Zeichen eingeben.

Als **Datum/Uhrzeit/Benutzername (Date/Time/User Name)** werden unter **Stempeltext (Stamp Text)** das Datum und die Uhrzeit der Druckobjekterstellung sowie der Benutzername angezeigt.

## **Wichtig**

• **Stempeltext (Stamp Text)** ist nicht verfügbar, wenn **Datum/Uhrzeit/Benutzername (Date/ Time/User Name)** ausgewählt ist.

## **TrueType-Schriftart (TrueType Font)**

Wählt die Schriftart für die Textzeichenfolge des Stempels aus.

## **Stil (Style)**

Wählt den Schriftschnitt für die Textzeichenfolge des Stempels aus.

#### **Größe (Size)**

Wählt die Schriftgröße für die Textzeichenfolge des Stempels aus.

### **Kontur (Outline)**

Wählt einen Rahmen aus, der die Textzeichenfolge des Stempels umgibt.

Ist eine große Schriftgröße unter **Größe (Size)** ausgewählt, können die Zeichen über den Rand des Stempels hinausragen.

## **Farbe (Color)/Farbe wählen... (Select Color...)**

Zeigt die aktuelle Farbe des Stempels an.

Klicken Sie zur Auswahl einer anderen Farbe auf **Farbe wählen... (Select Color...)**, um das Dialogfeld **Farbe (Color)** zu öffnen, und wählen oder erstellen Sie eine Farbe, die Sie für einen Stempel verwenden möchten.

## Wenn für **Stempeltyp (Stamp Type)** die Option **Bitmap** ausgewählt ist

#### **Datei (File)**

Gibt den Namen der Bitmap-Datei an, die als Stempel verwendet werden soll.

## **Datei auswählen... (Select File...)**

Öffnet das Dialogfeld zum Auswählen einer Datei. Klicken Sie auf diese Schaltfläche, um eine als Stempel zu verwendende Bitmap-Datei auszuwählen.

## **Größe (Size)**

Passt die Größe der Bitmap-Datei an, die als Stempel verwendet werden soll. Wenn Sie den Schieberegler nach rechts verschieben, nimmt die Größe zu, wenn Sie ihn nach links verschieben, nimmt die Größe ab.

## **Transparente weiße Fläche (Transparent white area)**

Legt fest, ob die weißen Bereiche der Bitmap in transparente Bereiche umgewandelt werden sollen.

Aktivieren Sie dieses Kontrollkästchen, um die weißen Bereiche der Bitmap in transparente Bereiche umzuwandeln.

## **Hinweis**

• Klicken Sie auf **Standard (Defaults)**, um **Stempeltyp (Stamp Type)** auf Text, **Stempeltext (Stamp Text)** auf Leer, **TrueType-Schriftart (TrueType Font)** auf Arial, **Stil (Style)** auf Standard, **Größe (Size)** auf 36 Punkte einzustellen sowie **Kontur (Outline)** zu deaktivieren und **Farbe (Color)** auf Grau mit den RGB-Werten (192, 192, 192) festzulegen.

## **Registerkarte Position (Placement)**

Mit der Registerkarte Position können Sie die Stelle festlegen, an der der Stempel gedruckt werden soll.

#### **Vorschaufenster**

Zeigt den Status des auf den einzelnen Registerkarten konfigurierten Stempels an.

#### **Position**

Gibt die Stempelposition auf der Seite an.

Wenn Sie **Benutzerdefiniert (Custom)** aus der Liste auswählen, können Sie Werte für die Koordinaten **X-Position** und **Y-Position** direkt eingeben.

#### **Ausrichtung (Orientation)**

Gibt den Drehwinkel für den Stempel an. Der Winkel kann durch die Eingabe einer Gradzahl festgelegt werden.

Bei negativen Werten wird der Stempel im Uhrzeigersinn gedreht.

## **Hinweis**

• **Ausrichtung (Orientation)** ist nur aktiviert, wenn **Text** oder **Datum/Uhrzeit/Benutzername (Date/Time/User Name)** für **Stempeltyp (Stamp Type)** auf der Registerkarte **Stempel (Stamp)** ausgewählt ist.

## **Hinweis**

• Klicken Sie auf **Standard (Defaults)**, um die Stempelposition auf **Zentrieren (Center)** und die Ausrichtung auf 0 einzustellen.

## **Registerkarte Einstellungen speichern (Save settings)**

Auf der Registerkarte **Einstellungen speichern (Save settings)** können Sie einen neuen Stempel speichern oder einen nicht benötigten Stempel löschen.

#### **Titel (Title)**

Geben Sie den Titel zum Speichern des erstellten Stempels ein. Sie können bis zu 64 Zeichen eingeben.

## **Hinweis**

• Am Anfang oder Ende eines Titels können keine Leerzeichen, Tabulatoren oder Zeilenwechsel eingegeben werden.

## **Stempel (Stamps)**

Zeigt eine Liste der gespeicherten Stempeltitel an.

Geben Sie einen Titel an, um den entsprechenden Stempel unter **Titel (Title)** anzuzeigen.

## <span id="page-586-0"></span>**Speichern (Save)/Überschreibung speichern (Save overwrite)**

Speichert den Stempel.

Geben Sie einen Titel unter **Titel (Title)** ein, und klicken Sie auf die Schaltfläche.

## **Löschen (Delete)**

Löscht einen nicht benötigten Stempel.

Geben Sie den Titel eines nicht benötigten Stempels in der Liste **Stempel (Stamps)** an, und klicken Sie auf die Schaltfläche.

## **Registerkarte Hintergrund (Background)**

Auf der Registerkarte Hintergrund können Sie eine Bitmap-Datei (.bmp) zur Verwendung als Hintergrund auswählen oder festlegen, wie der ausgewählte Hintergrund gedruckt werden soll.

## **Vorschaufenster**

Zeigt den Status der auf der Registerkarte **Hintergrund (Background)** festgelegten Bitmap an.

## **Datei (File)**

Gibt den Namen der Bitmap-Datei an, die als Hintergrund verwendet werden soll.

## **Datei auswählen... (Select File...)**

Öffnet das Dialogfeld zum Auswählen einer Datei.

Klicken Sie auf diese Schaltfläche, um eine als Hintergrund zu verwendende Bitmap-Datei (.bmp) auszuwählen.

## **Layoutmethode (Layout Method)**

Legt fest, wie das Hintergrundbild auf dem Papier platziert werden soll. Wenn Sie **Benutzerdefiniert (Custom)** auswählen, können Sie die Koordinaten für **X-Position** und **Y-Position** angeben.

## **Intensität (Intensity)**

Passt die Intensität der als Hintergrund zu verwendenden Bitmap an. Wenn Sie den Schieberegler nach rechts verschieben, erhöht sich die Intensität, wenn Sie ihn nach links verschieben, verringert sich die Intensität. Zum Drucken des Hintergrunds mit Original-Bitmap-Intensität bewegen Sie den Schieberegler ganz nach rechts.

## **Hinweis**

- Je nach Art des verwendeten Druckertreibers und der Umgebung ist diese Funktion möglicherweise nicht verfügbar.
- Klicken Sie auf **Standard (Defaults)**, um **Datei (File)** auf Leer, **Layoutmethode (Layout Method)** auf **Seite ausfüllen (Fill page)** und den Schieberegler **Intensität (Intensity)** in die Mitte zu stellen.

## **Registerkarte Einstellungen speichern (Save settings)**

Auf der Registerkarte **Einstellungen speichern (Save settings)** können Sie einen neuen Hintergrund speichern oder einen nicht benötigten Hintergrund löschen.

## **Titel (Title)**

Geben Sie den Titel zum Speichern des angegebenen Hintergrundbilds ein. Sie können bis zu 64 Zeichen eingeben.

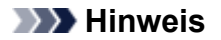

• Am Anfang oder Ende eines Titels können keine Leerzeichen, Tabulatoren oder Zeilenwechsel eingegeben werden.

### **Hintergründe (Backgrounds)**

Zeigt eine Liste der gespeicherten Hintergrundtitel an.

Geben Sie einen Titel an, um den entsprechenden Hintergrund unter **Titel (Title)** anzuzeigen.

## **Speichern (Save)/Überschreibung speichern (Save overwrite)**

Speichert die Bilddaten als Hintergrund.

Klicken Sie auf diese Schaltfläche, nachdem Sie den **Titel (Title)** eingefügt haben.

#### **Löschen (Delete)**

Löscht einen nicht benötigten Hintergrund.

Geben Sie den Titel eines nicht benötigten Hintergrunds in der Liste **Hintergründe (Backgrounds)** an, und klicken Sie auf diese Schaltfläche.

# **Beschreibung der Registerkarte Wartung**

Über die Registerkarte **Wartung (Maintenance)** können Sie die Funktionen zur Druckerwartung aufrufen und die Einstellungen des Druckers ändern.

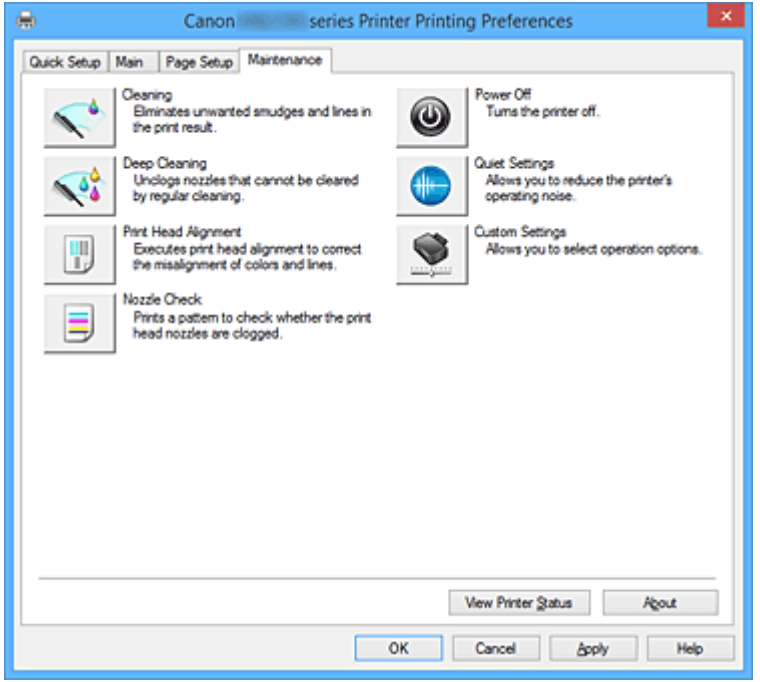

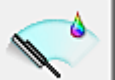

## **Reinigung (Cleaning)**

Führt die Druckkopfreinigung aus.

Bei der Druckkopfreinigung werden Verstopfungen in den Druckkopfdüsen beseitigt.

Führen Sie eine Reinigung durch, wenn der Ausdruck blass ist oder eine einzelne Farbe nicht gedruckt wird, obwohl ausreichend Tinte für jede Farbe vorhanden ist.

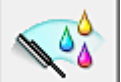

## **Intensivreinigung (Deep Cleaning)**

Führt eine Intensivreinigung durch.

Führen Sie eine Intensivreinigung durch, wenn das Druckkopfproblem durch eine zweimalige Reinigung nicht behoben wurde.

## **Hinweis**

• Bei der **Intensivreinigung (Deep Cleaning)** wird mehr Tinte verbraucht als bei der **Reinigung (Cleaning)**.

Durch häufiges Reinigen der Druckköpfe wird der Tintenvorrat des Druckers schnell aufgebraucht. Führen Sie daher eine Reinigung nur aus, wenn sie erforderlich ist.

## **Tintengruppe (Ink Group)**

Wenn Sie auf **Reinigung (Cleaning)** oder **Intensivreinigung (Deep Cleaning)** klicken, wird das Fenster **Tintengruppe (Ink Group)** angezeigt.

Wählt die Tintengruppe mit dem zu reinigenden Druckkopf aus.

Klicken Sie auf **[Anfangstest der Objekte](#page-591-0) (Initial Check Items)**, um die vor der Reinigung oder Intensivreinigung zu prüfenden Elemente anzuzeigen.

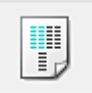

## **Druckkopfausrichtung (Print Head Alignment)**

Bei der Druckkopfausrichtung werden die Positionen der Druckköpfe im Gerät korrigiert und Probleme wie Farbabweichungen und falsch ausgerichtete Zeilen behoben.

Richten Sie den Druckkopf sofort nach dem Einsetzen aus.

Wenn Sie auf **Druckkopfausrichtung (Print Head Alignment)** klicken, wird das [Dialogfeld](#page-591-0) **[Druckkopfausrichtung starten](#page-591-0) (Start Print Head Alignment)** angezeigt.

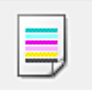

## **Düsentest (Nozzle Check)**

Druckt ein Düsentestmuster.

Verwenden Sie diese Funktion, falls der Ausdruck blass ist oder eine einzelne Farbe nicht gedruckt wird. Drucken Sie ein Düsentestmuster, und prüfen Sie, ob der Druckkopf ordnungsgemäß funktioniert. Falls eine einzelne Farbe im Ausdruck blass erscheint oder das Druckergebnis nicht gedruckte Abschnitte enthält, klicken Sie auf **Reinigung (Cleaning)**, um den Druckkopf zu reinigen. Um eine Liste der Elemente anzuzeigen, die Sie vor dem Drucken des Düsentestmusters prüfen sollten, klicken Sie auf **[Anfangstest der Objekte](#page-592-0) (Initial Check Items)**.

## **Prüfmuster drucken (Print Check Pattern)**

Mit dieser Funktion können Sie durch Ausdrucken eines Musters überprüfen, ob die Düsen verstopft sind.

Klicken Sie auf **Prüfmuster drucken (Print Check Pattern)**. Wenn die Bestätigungsmeldung angezeigt wird, klicken Sie auf **OK**. Anschließend wird das Dialogfeld **Musterüberprüfung (Pattern Check)** angezeigt.

## **Bitmap links (gut)**

Die Druckkopfdüsen sind nicht verstopft.

## **Bitmap rechts (schlecht)**

Die Druckkopfdüsen sind möglicherweise verstopft.

## **Beenden (Exit)**

Schließt das Dialogfeld **Musterüberprüfung (Pattern Check)** und kehrt zur Registerkarte **Wartung (Maintenance)** zurück.

## **Reinigung (Cleaning)**

Führt die Druckkopfreinigung aus.

Bei der Druckkopfreinigung werden Verstopfungen in den Druckkopfdüsen beseitigt. Führen Sie eine Reinigung durch, wenn der Ausdruck blass ist oder eine einzelne Farbe nicht gedruckt wird, obwohl ausreichend Tinte für jede Farbe vorhanden ist.

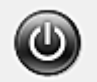

## **Ausschalten (Power Off)**

Schaltet den Drucker über den Treiber aus.

Verwenden Sie diese Funktion zum Ausschalten des Druckers, wenn Sie die Taste EIN (POWER) am Drucker nicht drücken können, da sich der Drucker außerhalb Ihrer Reichweite befindet.

Nachdem Sie auf diese Schaltfläche geklickt haben, müssen Sie zum erneuten Einschalten des Druckers die Taste EIN (POWER) am Drucker drücken. Bei Verwendung dieser Funktion kann der Drucker nicht über den Druckertreiber eingeschaltet werden.

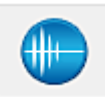

## **Geräuscharme Einstellungen (Quiet Settings)**

Öffnet das Dialogfeld **[Geräuscharme Einstellungen](#page-592-0) (Quiet Settings)**.

Im Dialogfeld **Geräuscharme Einstellungen (Quiet Settings)** können Sie eine Einstellung zur Senkung des Geräuschpegels des Druckers wählen. Dieser Modus ist praktisch, wenn Sie die Betriebsgeräusche des Druckers reduzieren müssen, z. B. wenn Sie nachts drucken. Verwenden Sie diese Funktion, wenn Sie die Einstellung für den geräuscharmen Modus ändern möchten.

## **Hinweis**

• Wenn der Drucker ausgeschaltet oder die Kommunikation zwischen dem Drucker und dem Computer deaktiviert ist, wird möglicherweise eine Fehlermeldung angezeigt, da der Computer den Druckerstatus nicht ermitteln kann.

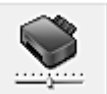

## **Benutzerdefinierte Einstellungen (Custom Settings)**

Öffnet das Dialogfeld **[Benutzerdefinierte Einstellungen](#page-593-0) (Custom Settings)**.

Verwenden Sie diese Funktion, wenn Sie die Einstellungen dieses Druckers ändern möchten.

## **Hinweis**

• Wenn der Drucker ausgeschaltet oder die Kommunikation zwischen dem Drucker und dem Computer deaktiviert ist, wird möglicherweise eine Fehlermeldung angezeigt, da der Computer den Druckerstatus nicht ermitteln kann.

Klicken Sie in diesem Fall auf **OK**, um die zuletzt mit dem Computer festgelegten Einstellungen anzuzeigen.

## **Druckverlauf anzeigen (View Print History)**

Mit dieser Funktion wird die Canon IJ XPS-Vorschau gestartet und der Druckverlauf angezeigt.

## **Hinweis**

• Sie können diese Funktion nur zusammen mit dem XPS-Druckertreiber verwenden.

## **Druckerstatus anzeigen (View Printer Status)**

Startet den Canon IJ-Statusmonitor.

Verwenden Sie diese Funktion, wenn Sie den Druckerstatus und den Fortschritt eines Druckauftrags prüfen möchten.

## **Hinweis**

• Wenn Sie den XPS-Druckertreiber verwenden, ersetzen Sie "Canon IJ-Statusmonitor" durch "Canon IJ XPS-Statusmonitor".

#### **Info (About)**

Öffnet das [Dialogfeld](#page-594-0) **Info (About)**.

Hier können Sie die Version des Druckertreibers und einen Copyright-Hinweis prüfen. Zudem kann die zu verwendende Sprache geändert werden.

# <span id="page-591-0"></span>**Anfangstest der Objekte (Initial Check Items) (Reinigung (Cleaning) / Intensivreinigung (Deep Cleaning))**

Stellen Sie vor einer **Reinigung (Cleaning)** oder **Intensivreinigung (Deep Cleaning)** sicher, dass der Drucker eingeschaltet ist, und öffnen Sie die Abdeckung des Druckers. Prüfen Sie Folgendes für jede Tinte.

- [Überprüfen Sie den Tintenstand](#page-555-0) der Patrone.
- Stellen Sie sicher, dass Sie die Tintenpatrone richtig einsetzen, sodass beim Einrasten ein Klickgeräusch zu hören ist.
- Ist die Tintenpatrone mit einem orangefarbenen Klebeband versehen, ziehen Sie dieses vollständig ab.

Wenn das Band nicht vollständig entfernt wird, kann die Tinte nicht ordnungsgemäß austreten.

• Überprüfen Sie, ob jede Tintenpatrone an der richtigen Position eingesetzt ist.

# **Dialogfeld Druckkopfausrichtung starten (Start Print Head Alignment)**

In diesem Dialogfeld können Sie die Position des Druckkopfs anpassen oder den aktuellen Einstellungswert für die Druckkopfposition drucken.

## **Druckkopf ausrichten (Align Print Head)**

Richtet den Druckkopf aus.

Bei der Druckkopfausrichtung werden die Positionen der Druckköpfe im Gerät korrigiert und Probleme wie Farbabweichungen und falsch ausgerichtete Zeilen behoben. Richten Sie den Druckkopf sofort nach dem Einsetzen aus.

## **Ausrichtungswert drucken (Print Alignment Value)**

Klicken Sie auf diese Schaltfläche, um den aktuellen Einstellungswert der Druckkopfposition zu prüfen.

Druckt den aktuellen Einstellungswert der Druckkopfposition.

## **Dialogfeld Druckkopfausrichtung (Print Head Alignment)**

Klicken Sie zur manuellen Druckkopfausrichtung auf **Druckkopf ausrichten (Align Print Head)** im Dialogfeld **Druckkopfausrichtung starten (Start Print Head Alignment)**, und befolgen Sie die Anleitungen in den Meldungen. Anschließend wird das Dialogfeld **Druckkopfausrichtung (Print Head Alignment)** angezeigt.

In diesem Dialogfeld können Sie das gedruckte Muster prüfen und die Position des Druckkopfs anpassen.

## **Vorschaufenster**

Zeigt das Muster der **Druckkopfausrichtung (Print Head Alignment)** an, und prüft die Position des ausgewählten Musters.

Sie können die Einstellung auch ändern, indem Sie direkt auf das Muster auf dem Bildschirm klicken.

## **Auswahl der Musternummer**

Vergleichen Sie die gedruckten Ausrichtungsmuster, und geben Sie die Nummer des Musters mit den am wenigsten sichtbaren Strichen bzw. horizontalen Streifen in das entsprechende Feld ein.

## <span id="page-592-0"></span>**Hinweis**

• Wenn Sie sich nicht sicher sind, wie das gedruckte Muster zu analysieren ist, finden Sie weitere Informationen unter [Ausrichten der Position des Druckkopfes](#page-231-0).

# **Anfangstest der Objekte (Initial Check Items) (Düsentest (Nozzle Check))**

Stellen Sie vor einem **Düsentest (Nozzle Check)** sicher, dass der Drucker eingeschaltet ist, und öffnen Sie die Abdeckung des Druckers.

Prüfen Sie Folgendes für jede Tinte.

- [Überprüfen Sie den Tintenstand](#page-555-0) des Tintenbehälters.
- Stellen Sie sicher, dass Sie den Tintenbehälter richtig einsetzen, sodass beim Einrasten ein Klickgeräusch zu hören ist.
- Ist der Tintenbehälter mit einem orangefarbenen Klebeband versehen, ziehen Sie dieses vollständig ab.

Wenn das Band nicht vollständig entfernt wird, kann die Tinte nicht ordnungsgemäß austreten.

• Überprüfen Sie, ob jeder Tintenbehälter an der richtigen Position eingesetzt ist.

# **Dialogfeld Geräuscharme Einstellungen (Quiet Settings)**

Wenn Sie auf **Geräuscharme Einstellungen (Quiet Settings)** klicken, wird das Dialogfeld **Geräuscharme Einstellungen (Quiet Settings)** angezeigt.

Im Dialogfeld **Geräuscharme Einstellungen (Quiet Settings)** können Sie eine Einstellung zur Senkung des Geräuschpegels des Druckers wählen.

Wählen Sie den geräuscharmen Modus, wenn Sie das Druckergeräusch nachts und in anderen Situationen, in denen es stören könnte, reduzieren möchten.

Die Verwendung dieser Funktion kann den Druckvorgang verlangsamen.

## **Geräuscharmen Modus nicht verwenden (Do not use quiet mode)**

Wählen Sie diese Option, wenn der Drucker mit normalem Geräuschpegel drucken soll.

## **Geräuscharmen Modus immer verwenden (Always use quiet mode)**

Wählen Sie diese Option, um den Geräuschpegel des Druckers beim Drucken zu senken.

## **Geräuscharmen Modus im angegebenen Zeitraum verwenden (Use quiet mode during specified hours)**

Wählen Sie diese Option, um den Geräuschpegel des Druckers zu festgelegten Zeiten zu senken. Wählen Sie **Startzeit (Start time)** und **Ende (End time)** für die Aktivierung des gewünschten geräuscharmen Modus aus. Wenn beide Einstellungen auf die gleiche Zeit eingestellt sind, kann der geräuscharme Modus nicht aktiviert werden.

## **Wichtig**

• Der geräuscharme Modus kann über das Bedienfeld des Druckers, den Druckertreiber oder ScanGear (Scanner-Treiber) eingestellt werden.

Der geräuscharme Modus wird sowohl auf Vorgänge angewendet, die über das Bedienfeld des Druckers ausgeführt werden, als auch auf Druck- und Scanvorgänge, die über den Computer ausgeführt werden, unabhängig davon, auf welche Weise der Modus eingestellt wurde.

# <span id="page-593-0"></span>**Dialogfeld Benutzerdefinierte Einstellungen (Custom Settings)**

## Wenn Sie auf **Benutzerdefinierte Einstellungen (Custom Settings)** klicken, wird das Dialogfeld **Benutzerdefinierte Einstellungen (Custom Settings)** angezeigt.

Wechseln Sie bei Bedarf zwischen verschiedenen Betriebsmodi des Druckers.

## **Papierabrieb verhindern (Prevent paper abrasion)**

Der Drucker kann den Abstand zwischen dem Druckkopf und dem Papier beim Drucken mit hoher Dichte vergrößern, um Papierabrieb zu verhindern.

Aktivieren Sie das Kontrollkästchen, um diese Funktion zu aktivieren.

## **Druckköpfe manuell ausrichten (Align heads manually)**

Die Funktion **Druckkopfausrichtung (Print Head Alignment)** auf der Registerkarte **Wartung (Maintenance)** ist normalerweise für die automatische Ausrichtung konfiguriert. Sie können aber zum manuellen Modus wechseln.

Wenn Sie mit den Druckergebnissen nach der automatischen Druckkopfausrichtung nicht zufrieden sind, [führen Sie eine manuelle Druckkopfausrichtung durch.](#page-233-0)

Aktivieren Sie dieses Kontrollkästchen, wenn Sie eine manuelle Druckkopfausrichtung durchführen möchten.

## **Um 90 Grad nach links drehen, wenn die Ausrichtung [Querformat] ist (Rotate 90 degrees left when orientation is [Landscape])**

Sie können die Drehrichtung von **Querformat (Landscape)** unter **Ausrichtung (Orientation)** auf der Registerkarte **Seite einrichten (Page Setup)** ändern.

Um das Dokument beim Drucken um 90 Grad nach links zu drehen, aktivieren Sie das Kontrollkästchen.

## **Hinweis**

• Wenn **Yougata 4 105x235mm (Yougata 4 4.13"x9.25")**, **Yougata 6 98x190mm (Yougata 6 3.86"x7.48")**, **Geschäftsbrief-Umschlag 10 (Envelope Com 10)**, **DL Umschlag (Envelope DL)**, **Briefumschlag C5 (Envelope C5)** oder **Briefumschlag Monarch 98.4x190.5mm 3.88"x7.5" (Envelope Monarch 3.88"x7.5" 98.4x190.5mm)** für **Seitenformat (Page Size)** auf der Registerkarte **Seite einrichten (Page Setup)** ausgewählt ist, dreht der Drucker das Papier um 90 Grad nach links, um unabhängig von der Einstellung **Um 90 Grad nach links drehen, wenn die Ausrichtung [Querformat] ist (Rotate 90 degrees left when orientation is [Landscape])** für **Benutzerdefinierte Einstellungen (Custom Settings)** auf der Registerkarte **Wartung (Maintenance)** zu drucken.

## **Nicht übereinst. Papiereinst. beim Dr. vom Computer nicht erkennen (Don't detect mismatch of paper settings when printing from computer)**

Wenn Sie Dokumente über den Computer drucken, und die Papiereinstellungen im Druckertreiber nicht mit den Papierinformationen für die Kassette im Drucker übereinstimmen, wird mit dieser Einstellung die Meldungsanzeige deaktiviert, und Sie können den Druckvorgang fortsetzen. Aktivieren Sie dieses Kontrollkästchen, um die Funktion zum Erkennen von nicht übereinstimmenden Papiereinstellungen zu deaktivieren.

## **Wartezeit für Tintentrocknung (Ink Drying Wait Time)**

Der Drucker kann beim Drucken nach jeder Seite eine Pause einlegen. Wenn Sie den Schieberegler nach rechts verschieben, erhöht sich die Wartezeit, wenn Sie ihn nach links verschieben, verringert sich die Wartezeit.

Wenn das Papier verschmutzt ist, weil die nächste Seite ausgegeben wird, bevor die Tinte auf der

<span id="page-594-0"></span>aktuellen Seite vollständig getrocknet ist, sollte die Wartezeit verlängert werden. Durch Verringerung der Wartezeit wird die Druckgeschwindigkeit gesteigert.

# **Dialogfeld Info (About)**

Wenn Sie auf **Info (About)** klicken, wird das Dialogfeld **Info (About)** angezeigt.

In diesem Dialogfeld werden die Version, Copyright-Informationen und die Modulliste des Druckertreibers angezeigt. Sie können die zu verwendende Sprache auswählen und die im Setup-Fenster angezeigte Sprache ändern.

## **Module**

Führt die Druckertreibermodule auf.

## **Sprache (Language)**

Legt die im **Druckertreiber-Setup-Fensters** zu verwendende Sprache fest.

## **Wichtig**

• Wenn die Schriftart für die Anzeige der von Ihnen gewählten Sprache nicht in Ihrem System installiert ist, werden die Zeichen nicht ordnungsgemäß angezeigt.

# **Verwandte Themen**

- [Reinigen der Druckköpfe](#page-229-0)
- **[Ausrichten der Position des Druckkopfes](#page-231-0)**
- **[Drucken eines Düsentestmusters](#page-236-0)**
- **Werwalten der Leistung des Druckers**
- **Werringern der Geräuschentwicklung des Druckers**
- **K** [Ändern des Betriebsmodus des Druckers](#page-296-0)

# **Beschreibung der Canon IJ-Vorschau**

Die Canon IJ-Vorschau ist eine Anwendung, mit der Sie in einer Vorschau anzeigen können, welche Ergebnisse ein Druckauftrag liefert, bevor Sie den Druck eines Dokuments tatsächlich starten. Die Vorschau wird entsprechend den Einstellungen angezeigt, die Sie im Druckertreiber gewählt haben, und ermöglicht Ihnen, das Dokumentenlayout, die Druckreihenfolge und die Anzahl der Seiten zu überprüfen. Sie können die Medientyp- und die Papierzufuhreinstellungen ändern.

Wenn Sie vor dem Druckvorgang eine Vorschau anzeigen möchten, öffnen Sie das [Druckertreiber-Setup-](#page-552-0)[Fensters,](#page-552-0) und aktivieren Sie das Kontrollkästchen **Vorschau vor dem Druckvorgang (Preview before printing)** auf der Registerkarte **Optionen (Main)**.

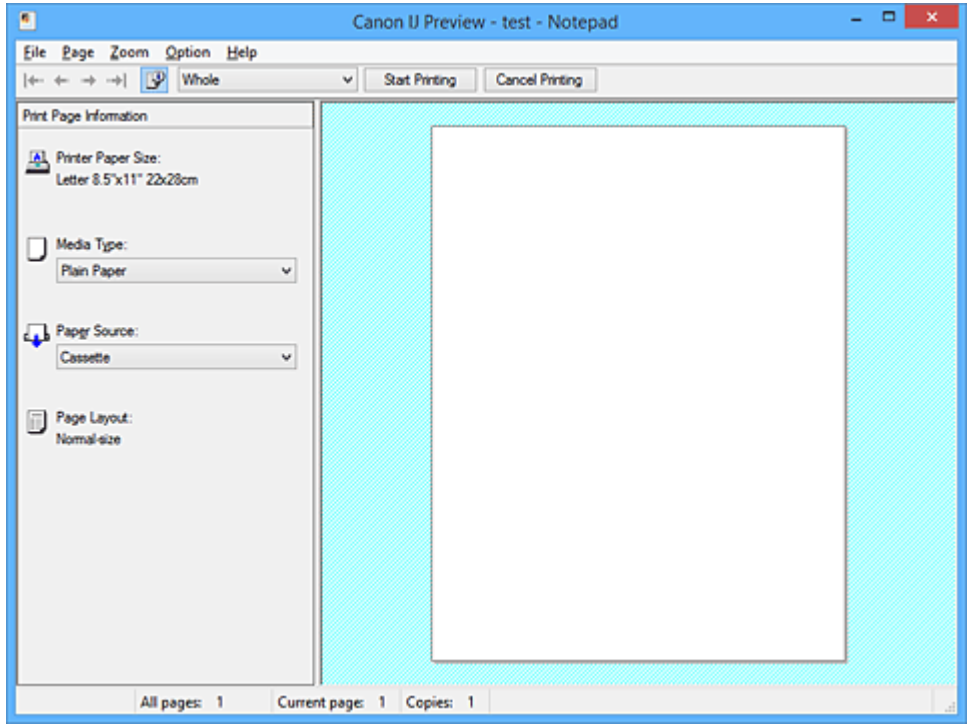

## **Menü Datei (File)**

Wählt den Druckvorgang aus.

## **Druckvorgang starten (Start Printing)**

Beendet die Canon IJ-Vorschau und startet dann den Druck des Dokuments, das auf dem Vorschaubildschirm angezeigt wird.

Dieser Befehl hat dieselbe Funktion wie die Option **Druckvorgang starten (Start Printing)** auf der Symbolleiste.

## **Druckvorgang abbrechen (Cancel Printing)**

Beendet die Canon IJ-Vorschau und bricht den Druck des Dokuments ab, das auf dem Vorschaubildschirm angezeigt wird.

Dieser Befehl hat dieselbe Funktion wie die Option **Druckvorgang abbrechen (Cancel Printing)** auf der Symbolleiste.

## **Beenden (Exit)**

Beendet die Canon IJ-Vorschau.

## **Menü Seite (Page)**

Dieses Menü enthält die folgenden Befehle für die Auswahl der anzuzeigenden Seite. Mit Ausnahme des Befehls **Seitenauswahl... (Page Selection...)** können alle Befehle auch über die Symbolleiste ausgewählt werden.

## **Hinweis**

- Wenn die Seiten gespoolt werden, wird die letzte gespoolte Seite zur letzten Seite.
- Wenn die Einstellung **Seitenlayout (Page Layout)** auf der Registerkarte **Seite einrichten (Page Setup)** auf **Seitenlayout (Page Layout)**, **Nebeneinander/Poster (Tiling/Poster)** oder **Broschüre (Booklet)** festgelegt ist, ist die Seitenanzahl ausschlaggebend für die Anzahl der für den Druckvorgang zu verwendenden Blätter und nicht die Anzahl der Seiten im Originaldokument, das mit der Anwendungssoftware erstellt wurde.
- Wurde der manuelle Duplexdruck festgelegt, werden die Vorderseiten, die zuerst gedruckt werden, alle zusammen angezeigt. Anschließend werden die Rückseiten angezeigt.

## **Erste Seite (First Page)**

Zeigt die erste Seite des Dokuments an.

Ist die derzeit angezeigte Seite die erste Seite, ist dieser Befehl abgeblendet und kann nicht ausgewählt werden.

## **Vorherige Seite (Previous Page)**

Zeigt die Seite an, die sich vor der derzeit angezeigten Seite befindet. Ist die derzeit angezeigte Seite die erste Seite, ist dieser Befehl abgeblendet und kann nicht ausgewählt werden.

## **Nächste Seite (Next Page)**

Zeigt die Seite an, die sich nach der derzeit angezeigten Seite befindet. Ist die derzeit angezeigte Seite die letzte Seite, ist dieser Befehl abgeblendet und kann nicht ausgewählt werden.

## **Letzte Seite (Last Page)**

Zeigt die letzte Seite des Dokuments an.

Ist die derzeit angezeigte Seite die letzte Seite, ist dieser Befehl abgeblendet und kann nicht ausgewählt werden.

## **Seitenauswahl... (Page Selection...)**

Zeigt das Dialogfeld **Seitenauswahl (Page Selection)** an.

Mit diesem Befehl können Sie die Seitenzahl der anzuzeigenden Seite angeben.

## **Menü Zoom**

Wählt das Verhältnis für die Anzeige des zu druckenden Dokuments als Vorschaubild aus. Sie können das Verhältnis ebenfalls aus der Dropdownliste auf der Symbolleiste auswählen.

## **Ganz (Whole)**

Zeigt die ganze Datenseite als eine Seite an.

## **50%**

Die Anzeige der Daten wird auf 50 % der tatsächlichen Druckgröße reduziert.

## **100%**

Die Anzeige der Daten entspricht der tatsächlichen Druckgröße.

## **200%**

Die Anzeige der Daten wird auf 200 % der tatsächlichen Druckgröße vergrößert.

## **400%**

Die Anzeige der Daten wird auf 400 % der tatsächlichen Druckgröße vergrößert.

### **Menü Optionen (Option)**

Dieses Menü enthält den folgenden Befehl:

### **Druckseiten-Informationen anzeigen (Displays Print Page Information)**

Zeigt die Druckeinstellungsinformationen (z. B. Druckerpapierformat, Medientyp und Seitenlayout) für jede Seite links auf dem Vorschaubildschirm an.

In diesem Bildschirm können Sie auch den Medientyp und die Papierzufuhreinstellungen ändern.

#### **Menü Hilfe (Help)**

Wenn Sie diesen Menüeintrag auswählen, wird das Hilfe-Fenster für die Canon IJ-Vorschau angezeigt, und Sie können die Version und Copyright-Informationen prüfen.

#### **Schaltfläche Druckvorgang starten (Start Printing)**

Druckt die in der Dokumentliste ausgewählten Dokumente.

Die gedruckten Dokumente werden aus der Liste gelöscht. Nach dem Drucken aller Dokumente wird die Canon IJ XPS-Vorschau geschlossen.

#### **Schaltfläche Druckvorgang abbrechen (Cancel Printing)**

Beendet die Canon IJ-Vorschau und bricht den Druck des Dokuments ab, das auf dem Vorschaubildschirm angezeigt wird.

Sie können während des Spool-Vorgangs auf die Schaltfläche klicken.

#### **Bildschirm Druckseiten-Informationen (Print Page Information)**

Zeigt die Druckeinstellungsinformationen für jede Seite links auf dem Vorschaubildschirm an. In diesem Bildschirm können Sie auch den Medientyp und die Papierzufuhreinstellungen ändern.

## **Wichtig**

• Werden Medientyp und Papierzufuhr über die Anwendungssoftware eingestellt, haben diese Einstellungen Priorität, und die geänderten Einstellungen werden unter Umständen unwirksam.

#### **Druckerpapierformat (Printer Paper Size)**

Zeigt das Papierformat des zu druckenden Dokuments an.

#### **Medientyp (Media Type)**

Sie können den Medientyp des zu druckenden Dokuments auswählen.

#### **Papierzufuhr (Paper Source)**

Sie können die Papierzufuhr für das zu druckende Dokument auswählen.

## **Seitenlayout (Page Layout)**

Zeigt das Seitenlayout des zu druckenden Dokuments an.

# **Beschreibung der Canon IJ XPS-Vorschau**

Die Canon IJ XPS-Vorschau ist eine Anwendung, mit der Sie in einer Vorschau anzeigen können, welche Ergebnisse ein Druckauftrag liefert, bevor Sie den Druck eines Dokuments tatsächlich starten. Die Vorschau wird entsprechend den Einstellungen angezeigt, die Sie im Druckertreiber gewählt haben, und ermöglicht Ihnen, das Dokumentenlayout, die Druckreihenfolge und die Anzahl der Seiten zu überprüfen. Die Vorschau ermöglicht Ihnen auch die Bearbeitung des Druckdokuments und der Druckseiten, die Änderung der Druckeinstellungen und das Ausführen anderer Funktionen.

Wenn Sie vor dem Druckvorgang eine Vorschau anzeigen möchten, öffnen Sie das [Druckertreiber-Setup-](#page-552-0)[Fensters,](#page-552-0) und aktivieren Sie das Kontrollkästchen **Vorschau vor dem Druckvorgang (Preview before printing)** auf der Registerkarte **Optionen (Main)**.

## **Wichtig**

• Um die Canon IJ XPS-Vorschau zu verwenden, muss Microsoft .NET Framework 4 Client Profile auf Ihrem Computer installiert sein.

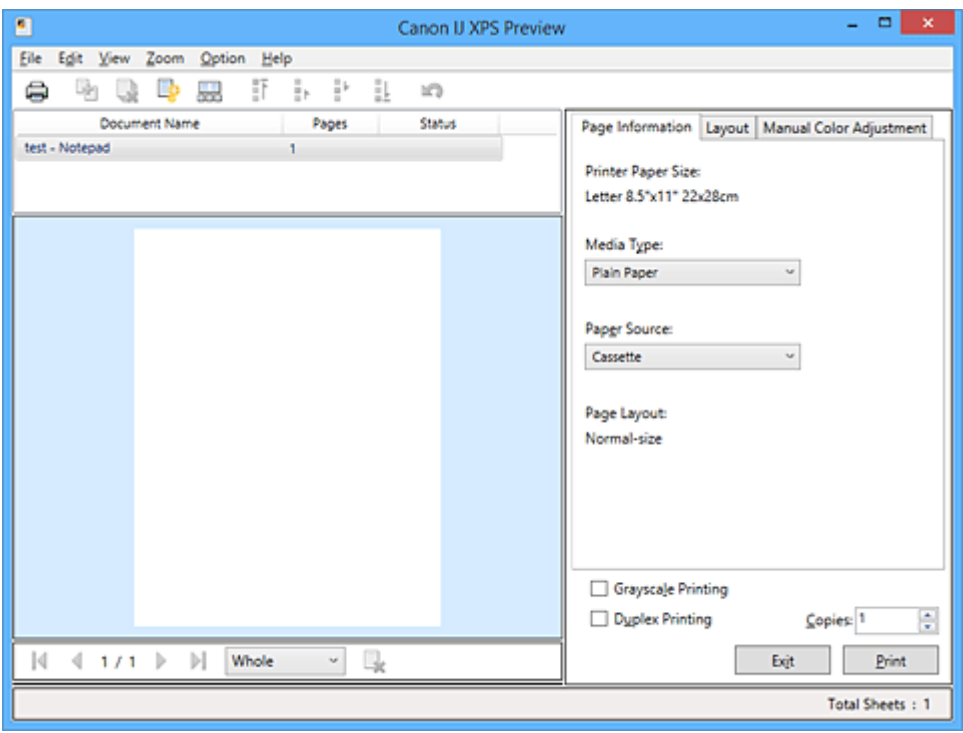

## **Menü Datei (File)**

Wählt einen Druckvorgang und druckt die Verlaufseinstellungen:

## **Drucken (Print)**

Druckt die in der Dokumentliste ausgewählten Dokumente.

Die gedruckten Dokumente werden aus der Liste gelöscht. Nach dem Drucken aller Dokumente wird die Canon IJ XPS-Vorschau geschlossen.

Dieser Befehl hat dieselbe Funktion wie die Option (Drucken) auf der Symbolleiste und die Option **Drucken (Print)** im Druckeinstellungsbereich.

## **Alle Dokumente drucken (Print All Documents)**

Druckt alle Dokumente in der Dokumentliste und schließt die Canon IJ XPS-Vorschau.

## **Druckverlauf speichern (Save Print History)**

Legt fest, ob die über die Canon IJ XPS-Vorschau gedruckten Dokumente als Einträge im Druckverlauf gespeichert werden.

#### **Verlaufseingabelimit (History Entry Limit)**

Hiermit können Sie die maximale Anzahl der Einträge im Druckverlauf ändern. Wählen Sie **10 Eingaben (10 Entries)**, **30 Eingaben (30 Entries)** oder **100 Eingaben (100 Entries)**.

## **Wichtig**

• Wenn die Anzahl der zulässigen Einträge überschritten wird, werden die Einträge des Druckverlaufs beginnend beim ältesten Eintrag gelöscht.

#### **Dokumente aus Verlauf zur Liste hinzufügen (Add documents from history to the list)**

Fügt das im Druckverlauf gespeicherte Dokument zur Dokumentliste hinzu.

#### **Beenden (Exit)**

Beendet die Canon IJ XPS-Vorschau. Die in der Dokumentliste verbleibenden Dokumente werden aus der Liste gelöscht.

Dieser Befehl hat dieselbe Funktion wie die Option **Beenden (Exit)** im Druckeinstellungsbereich.

#### **Menü Bearbeiten (Edit)**

Wählt die Methode zum Bearbeiten mehrerer Dokumente oder Seiten aus.

#### **Rückgängig (Undo)**

Widerruft die vorherige Änderung.

Kann die Änderung nicht widerrufen werden, ist diese Funktion abgeblendet und kann nicht ausgewählt werden.

Dieser Befehl hat dieselbe Funktion wie die Option (Rückgängig) auf der Symbolleiste.

#### **Dokumente (Documents)**

Wählt die Methode zum Bearbeiten von Druckdokumenten aus.

## **Dokumente kombinieren (Combine Documents)**

Fügt die in der Dokumentliste ausgewählten Dokumente zu einem Dokument zusammen. Ist nur ein Dokument ausgewählt, ist dieser Befehl abgeblendet und kann nicht ausgewählt werden.

Dieser Befehl hat dieselbe Funktion wie die Option <sup>[4]</sup> (Dokumente kombinieren) auf der Symbolleiste.

#### **Dokumente zurücksetzen (Reset Documents)**

Setzt die in der Dokumentliste ausgewählten Dokumente in den Zustand vor dem Hinzufügen zur Canon IJ XPS-Vorschau zurück.

Die kombinierten Dokumente werden geteilt und die ursprünglichen Dokumente wiederhergestellt.

Dieser Befehl hat dieselbe Funktion wie die Option (Dokumente zurücksetzen) auf der Symbolleiste.

### **Dokument verschieben (Move Document)**

Verwenden Sie den folgenden Befehl, um die Reihenfolge der in der Dokumentliste ausgewählten Dokumente zu ändern.

#### **Nach vorn verschieben (Move to First)**

Verschiebt das ausgewählte Druckdokument an den Anfang der Dokumentliste. Ist das derzeit ausgewählte Dokument das erste Dokument, ist dieser Befehl abgeblendet und kann nicht ausgewählt werden.

#### **Nach oben verschieben (Move Up One)**

Verschiebt das ausgewählte Druckdokument um eine Position weiter nach oben. Ist das derzeit ausgewählte Dokument das erste Dokument, ist dieser Befehl abgeblendet und kann nicht ausgewählt werden.

## **Nach unten verschieben (Move Down One)**

Verschiebt das ausgewählte Druckdokument um eine Position weiter nach unten. Ist das derzeit ausgewählte Dokument das letzte Dokument, ist dieser Befehl abgeblendet und kann nicht ausgewählt werden.

## **Nach hinten verschieben (Move to Last)**

Verschiebt das ausgewählte Druckdokument an das Ende der Dokumentliste. Ist das derzeit ausgewählte Dokument das letzte Dokument, ist dieser Befehl abgeblendet und kann nicht ausgewählt werden.

## **Dokument löschen (Delete Document)**

Löscht das ausgewählte Dokument aus der Dokumentliste.

Enthält die Dokumentliste nur ein Dokument, ist das Dokument abgeblendet und kann nicht ausgewählt werden.

Dieser Befehl hat dieselbe Funktion wie die Option (Dokument löschen) auf der Symbolleiste.

### **Graustufen drucken (Grayscale Printing)**

Hiermit können Sie die Einstellungen für das einfarbige Drucken ändern. Dieser Befehl hat dieselbe Funktion wie das Kontrollkästchen **Graustufen drucken (Grayscale Printing)** im Druckeinstellungsbereich.

## **Seitenlayoutdruck... (Page Layout Printing...)**

Öffnet das Dialogfeld **Seitenlayoutdruck (Page Layout Printing)**.

Mit diesem Dialogfeld können Sie die Optionen **Seitenlayoutdruck (Page Layout Printing)**, **Seitenlayout (Page Layout)**, **Reihenfolge (Page Order)** und **Seitenrand (Page Border)** einstellen.

## **Duplexdruck... (Duplex Printing...)**

Öffnet das Dialogfeld **Duplexdruck (Duplex Printing)**. Mit diesem Dialogfeld können Sie die Optionen **Duplexdruck (Duplex Printing)**, **Automatisch (Automatic)**, **Heftseite (Stapling Side)** und **Rand (Margin)** festlegen.

#### **Kopien... (Copies...)**

Öffnet das Dialogfeld **Kopien (Copies)**.

Mit diesem Dialogfeld können Sie die Optionen **Kopien (Copies)**, **Sortieren (Collate)** und **Ab der letzten Seite drucken (Print from Last Page)** festlegen.

## **Seiten (Pages)**

Wählt die Methode zum Bearbeiten von Druckseiten aus.

#### **Seite löschen (Delete Page)**

Löscht die derzeit ausgewählte Seite.

Ist der Seitenlayoutdruck festgelegt, werden die rot umrahmten Seiten gelöscht.

Dieser Befehl hat dieselbe Funktion wie die Option (Seite löschen) auf der Symbolleiste.

#### **Seite wiederherstellen (Restore Page)**

Stellt Seiten wieder her, die mit der Funktion **Seite löschen (Delete Page)** gelöscht wurden. Aktivieren Sie zum Wiederherstellen von Seiten das Kontrollkästchen **Gelöschte Seiten anzeigen (View Deleted Pages)** im Menü **Optionen (Option)**, und zeigen Sie die gelöschten Seiten als Miniaturbilder an.

#### **Seite verschieben (Move Page)**

Verwenden Sie den folgenden Befehl, um die Reihenfolge der derzeit ausgewählten Seiten zu ändern.

#### **Nach vorn verschieben (Move to First)**

Verschiebt die derzeit ausgewählte Seite an den Anfang des Dokuments. Ist die derzeit ausgewählte Seite die erste Seite, ist dieser Befehl abgeblendet und kann nicht ausgewählt werden.

#### **Um eins nach vorn verschieben (Move Forward One)**

Verschiebt die derzeit ausgewählte Seite um eine Position weiter nach vorn. Ist die derzeit ausgewählte Seite die erste Seite, ist dieser Befehl abgeblendet und kann nicht ausgewählt werden.

#### **Um eins nach hinten verschieben (Move Backward One)**

Verschiebt die derzeit ausgewählte Seite um eine Position weiter nach hinten. Ist die derzeit ausgewählte Seite die letzte Seite, ist dieser Befehl abgeblendet und kann nicht ausgewählt werden.

#### **Nach hinten verschieben (Move to Last)**

Verschiebt die derzeit ausgewählte Seite an das Ende des Dokuments. Ist die derzeit ausgewählte Seite die letzte Seite, ist dieser Befehl abgeblendet und kann nicht ausgewählt werden.

#### **Menü Anzeigen (View)**

Wählt die anzuzeigenden Dokumente und Seiten aus.

#### **Dokumente (Documents)**

Verwenden Sie den folgenden Befehl, um das anzuzeigende Dokument auszuwählen.

#### **Erstes Dokument (First Document)**

Zeigt das erste Dokument in der Dokumentliste an.

Ist das derzeit ausgewählte Dokument das erste Dokument, ist dieser Befehl abgeblendet und kann nicht ausgewählt werden.

#### **Vorheriges Dokument (Previous Document)**

Zeigt das Dokument an, das sich vor dem derzeit angezeigten Dokument befindet. Ist das derzeit ausgewählte Dokument das erste Dokument, ist dieser Befehl abgeblendet und kann nicht ausgewählt werden.

#### **Nächstes Dokument (Next Document)**

Zeigt das Dokument an, das sich nach dem derzeit angezeigten Dokument befindet. Ist das derzeit ausgewählte Dokument das letzte Dokument, ist dieser Befehl abgeblendet und kann nicht ausgewählt werden.

#### **Letztes Dokument (Last Document)**

Zeigt das letzte Dokument in der Dokumentliste an.

Ist das derzeit ausgewählte Dokument das letzte Dokument, ist dieser Befehl abgeblendet und kann nicht ausgewählt werden.

## **Seiten (Pages)**

Verwenden Sie den folgenden Befehl, um die anzuzeigende Seite auszuwählen.

## **Hinweis**

• Wenn die Einstellung **Seitenlayout (Page Layout)** im Druckertreiber auf **Nebeneinander/ Poster (Tiling/Poster)** oder **Broschüre (Booklet)** festgelegt ist, ist die Seitenanzahl ausschlaggebend für die Anzahl der für den Druckvorgang zu verwendenden Blätter und nicht die Anzahl der Seiten im Originaldokument, das mit der Anwendungssoftware erstellt wurde.

#### **Erste Seite (First Page)**

Zeigt die erste Seite des Dokuments an.

Ist die derzeit angezeigte Seite die erste Seite, ist dieser Befehl abgeblendet und kann nicht ausgewählt werden.

#### **Vorherige Seite (Previous Page)**

Zeigt die Seite an, die sich vor der derzeit angezeigten Seite befindet. Ist die derzeit angezeigte Seite die erste Seite, ist dieser Befehl abgeblendet und kann nicht ausgewählt werden.

#### **Nächste Seite (Next Page)**

Zeigt die Seite an, die sich nach der derzeit angezeigten Seite befindet. Ist die derzeit angezeigte Seite die letzte Seite, ist dieser Befehl abgeblendet und kann nicht ausgewählt werden.

#### **Letzte Seite (Last Page)**

Zeigt die letzte Seite des Dokuments an.

Ist die derzeit angezeigte Seite die letzte Seite, ist dieser Befehl abgeblendet und kann nicht ausgewählt werden.

#### **Seitenauswahl... (Page Selection...)**

#### Zeigt das Dialogfeld **Seitenauswahl (Page Selection)** an.

Mit diesem Befehl können Sie die Seitenzahl der anzuzeigenden Seite angeben.

#### **Menü Zoom**

Wählt das Verhältnis für die Anzeige des zu druckenden Dokuments als Vorschaubild aus.

Sie können das Verhältnis ebenfalls aus der Dropdownliste auf der Symbolleiste auswählen.

## **Ganz (Whole)**

Zeigt die ganze Datenseite als eine Seite an.

## **50%**

Die Anzeige der Daten wird auf 50 % der tatsächlichen Druckgröße reduziert.

#### **100%**

Die Anzeige der Daten entspricht der tatsächlichen Druckgröße.

#### **200%**

Die Anzeige der Daten wird auf 200 % der tatsächlichen Druckgröße vergrößert.

#### **400%**

Die Anzeige der Daten wird auf 400 % der tatsächlichen Druckgröße vergrößert.

## **Menü Optionen (Option)**

Hiermit werden die folgenden Informationen aus- bzw. eingeblendet.

## **Miniaturansicht (View Thumbnails)**

Reduziert alle Seiten des in der Dokumentliste ausgewählten Dokuments und zeigt diese unten im Vorschaufenster an.

Dieser Befehl hat dieselbe Funktion wie die Option **bela** (Miniaturansicht) auf der Symbolleiste.

## **Dokumentliste anzeigen (View Document List)**

Zeigt die Druckdokumentliste oben im Vorschaufenster an.

#### **Druckeinstellungsbereich anzeigen (View Print Settings Area)**

Zeigt den Druckeinstellungsbereich auf der rechten Seite des Vorschaufensters an.

#### **Gelöschte Seiten anzeigen (View Deleted Pages)**

Wenn die Miniaturansichten angezeigt werden, werden mit dieser Funktion Seiten angezeigt, die mit der Option **Seite löschen (Delete Page)** gelöscht wurden.

Um die gelöschten Seiten zu überprüfen, müssen Sie zunächst das Kontrollkästchen **Miniaturansicht (View Thumbnails)** aktivieren.

**Gedruckte Dokumente in der Liste behalten (Keep printed documents on the list)** Behält das gedruckte Dokument in der Dokumentliste.

#### **Beim Start angezeigte Druckeinstellungen (Print Settings Displayed at Startup)**

Legt fest, ob die Registerkarte des Druckeinstellungsbereichs angezeigt wird, wenn die Canon IJ XPS-Vorschau gestartet wird.

Wählen Sie **Seiteninformationen (Page Information)**, **Layout** oder **Manuelle Farbeinstellung (Manual Color Adjustment)**.

#### **Menü Hilfe (Help)**

Wenn Sie diesen Menüeintrag auswählen, wird das Hilfe-Fenster für die Canon IJ XPS-Vorschau angezeigt, und Sie können die Version und Copyright-Informationen prüfen.

# **(Drucken)**

Druckt die in der Dokumentliste ausgewählten Dokumente.

Die gedruckten Dokumente werden aus der Liste gelöscht. Nach dem Drucken aller Dokumente wird die Canon IJ XPS-Vorschau geschlossen.

# **(Dokumente kombinieren)**

Fügt die in der Dokumentliste ausgewählten Dokumente zu einem Dokument zusammen. Ist nur ein Dokument ausgewählt, ist dieser Befehl abgeblendet und kann nicht ausgewählt werden.

# **(Dokument löschen)**

Löscht das ausgewählte Dokument aus der Dokumentliste.

Enthält die Dokumentliste nur ein Dokument, ist das Dokument abgeblendet und kann nicht ausgewählt werden.

# **(Dokumente zurücksetzen)**

Setzt die in der Dokumentliste ausgewählten Dokumente in den Zustand vor dem Hinzufügen zur Canon IJ XPS-Vorschau zurück.

Die kombinierten Dokumente werden geteilt und die ursprünglichen Dokumente wiederhergestellt.

# **(Miniaturansicht)**

Reduziert alle Seiten des in der Dokumentliste ausgewählten Dokuments und zeigt diese unten im Vorschaufenster an.

Klicken Sie zum Ausblenden der Druckseiten erneut auf **Miniaturansicht (View Thumbnails)**.

# **(Nach vorn verschieben)**

Verschiebt das ausgewählte Druckdokument an den Anfang der Dokumentliste. Ist das derzeit ausgewählte Dokument das erste Dokument, ist dieser Befehl abgeblendet und kann nicht ausgewählt werden.

## **(Nach oben verschieben)**

Verschiebt das ausgewählte Druckdokument um eine Position weiter nach oben. Ist das derzeit ausgewählte Dokument das erste Dokument, ist dieser Befehl abgeblendet und kann nicht ausgewählt werden.

# **(Nach unten verschieben)**

Verschiebt das ausgewählte Druckdokument um eine Position weiter nach unten. Ist das derzeit ausgewählte Dokument das letzte Dokument, ist dieser Befehl abgeblendet und kann nicht ausgewählt werden.

## **(Nach hinten verschieben)**

Verschiebt das ausgewählte Druckdokument an das Ende der Dokumentliste. Ist das derzeit ausgewählte Dokument das letzte Dokument, ist dieser Befehl abgeblendet und kann nicht ausgewählt werden.

## **(Rückgängig)**

Widerruft die vorherige Änderung.

Kann die Änderung nicht widerrufen werden, ist diese Funktion abgeblendet und kann nicht ausgewählt werden.

# **(Seite löschen)**

Löscht die derzeit ausgewählte Seite.

Ist der Seitenlayoutdruck festgelegt, werden die rot umrahmten Seiten gelöscht.

## **Dokumentliste**

Zeigt die Liste der Druckdokumente an.

Das in der Dokumentliste ausgewählte Dokument wird zur Anzeige in der Vorschau und zur Bearbeitung verwendet.

## **Dokumentname (Document Name)**

Zeigt den Namen des Druckdokuments an.

Wenn Sie auf den Namen des ausgewählten Druckdokuments klicken, wird ein Textfeld angezeigt, und Sie können das Dokument nach Bedarf umbenennen.

## **Seiten (Pages)**

Zeigt die Anzahl der Seiten im Druckdokument an.

## **Wichtig**

- Die unter **Seiten (Pages)** angezeigte Zahl und die Anzahl der Ausgabeseiten weichen voneinander ab.
- Um die Anzahl der Ausgabeseiten zu prüfen, schauen Sie in der Statusleiste unten im Vorschaufenster nach.

## **Status**

Zeigt den Status der Druckdokumente an.

Bei Dokumenten, für die eine Datenverarbeitung durchgeführt wird, wird **Daten werden**

## **verarbeitet (Processing data)** angezeigt.

## **Wichtig**

• Dokumente, für die **Daten werden verarbeitet (Processing data)** angezeigt wird, können nicht gedruckt oder bearbeitet werden.

Warten Sie, bis die Datenverarbeitung abgeschlossen wird.

## **Druckeinstellungsbereich-Bildschirm**

Hier können Sie die Druckeinstellungen für die in der Dokumentliste ausgewählten Dokumente überprüfen und ändern.

Der Druckeinstellungsbereich wird auf der rechten Seite des Vorschaufensters angezeigt.

## **Registerkarte Seiteninformationen (Page Information)**

Die Druckeinstellungen werden für jede Seite angezeigt.

Sie können die Medientyp- und Papierzufuhreinstellungen ändern.

## **Druckerpapierformat (Printer Paper Size)**

Zeigt das Papierformat des zu druckenden Dokuments an.

## **Medientyp (Media Type)**

Hiermit können Sie den Medientyp des zu druckenden Dokuments auswählen.

## **Papierzufuhr (Paper Source)**

Hiermit können Sie die Papierzufuhr für das zu druckende Dokument auswählen.

## **Seitenlayout (Page Layout)**

Zeigt das Seitenlayout des zu druckenden Dokuments an.

## **Registerkarte Layout**

Sie können die Einstellungen für den Seitenlayoutdruck angeben.

Klicken Sie auf **Übernehmen (Apply)**, um die angegebenen Einstellungen anzuwenden. Wenn die Einstellungen für den Seitenlayoutdruck nicht für das Druckdokument geändert werden können, sind die einzelnen Optionen abgeblendet und können nicht ausgewählt werden.

## **Registerkarte Manuelle Farbeinstellung (Manual Color Adjustment)**

Auf dieser Registerkarte können Sie die Farbbalance anpassen, indem Sie die Einstellungen für **Cyan**, **Magenta**, **Gelb (Yellow)**, **Helligkeit (Brightness)**, **Intensität (Intensity)** und **Kontrast (Contrast)** ändern.

## **Cyan/Magenta/Gelb (Yellow)**

Passt die Intensität von **Cyan**, **Magenta** und **Gelb (Yellow)** an.

Wenn Sie den Schieberegler nach rechts verschieben, wird eine Farbe kräftiger, wenn Sie ihn nach links verschieben, wird eine Farbe schwächer.

Sie können auch direkt einen Wert für den Schieberegler eingeben. Geben Sie einen Wert zwischen -50 und 50 ein.

Durch diese Anpassung wird die relative Tintenmenge jeder verwendeten Farbe geändert, was sich auf die gesamte Farbbalance des Dokuments auswirkt.

Verwenden Sie die Anwendungssoftware, wenn Sie die Farbbalance insgesamt grundlegend ändern wollen. Verwenden Sie den Druckertreiber nur für geringe Korrekturen der Farbbalance.

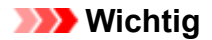

• Ist **Graustufen drucken (Grayscale Printing)** aktiviert, sind die Optionen **Cyan**, **Magenta** und **Gelb (Yellow)** nicht verfügbar.

## **Helligkeit (Brightness)**

Wählt die Helligkeit des Ausdrucks aus.

Reines Weiß und Schwarz werden nicht geändert, die Änderungen wirken sich jedoch auf die Farben zwischen Weiß und Schwarz aus.

## **Intensität (Intensity)**

Passt die Intensität des Ausdrucks insgesamt an.

Wenn Sie den Schieberegler nach rechts verschieben, erhöht sich die Intensität, wenn Sie ihn nach links verschieben, verringert sich die Intensität.

Sie können auch direkt einen Wert für den Schieberegler eingeben. Geben Sie einen Wert zwischen -50 und 50 ein.

#### **Kontrast (Contrast)**

Passt den Kontrast zwischen Hell und Dunkel in dem zu druckenden Bild an.

Wenn Sie den Schieberegler nach rechts verschieben, wird der Kontrast verstärkt, wenn Sie ihn nach links verschieben, wird der Kontrast verringert.

Sie können auch direkt einen Wert für den Schieberegler eingeben. Geben Sie einen Wert zwischen -50 und 50 ein.

### **Standard (Defaults)**

Setzt alle geänderten Einstellungen auf die Standardwerte zurück.

Wenn Sie auf diese Schaltfläche klicken, werden alle Einstellungen auf dieser Registerkarte auf die Standardwerte (Werkseinstellungen) zurückgesetzt.

#### **Graustufen drucken (Grayscale Printing)**

Hiermit können Sie die Einstellungen für das einfarbige Drucken ändern.

## **Duplexdruck (Duplex Printing)**

Legt fest, ob das Dokument auf beide Seiten des Papiers oder nur auf eine Seite gedruckt werden soll.

Wenn die Einstellungen für den Duplexdruck nicht für das Druckdokument geändert werden können, ist die Option nicht verfügbar.

## **Wichtig**

• Wenn Sie **Broschüre (Booklet)** für **Seitenlayout (Page Layout)** auswählen, wird **Duplexdruck (Duplex Printing)** im Druckeinstellungsbereich automatisch festgelegt. In diesem Fall ist **Duplexdruck (Duplex Printing)** nicht verfügbar.

#### **Kopien (Copies)**

Legt die Anzahl der zu druckenden Exemplare fest. Sie können einen Wert von 1 bis 999 angeben. Wenn die Anzahl der Exemplare nicht für das Druckdokument geändert werden kann, ist die Option nicht verfügbar.

#### **Beenden (Exit)**

Beendet die Canon IJ XPS-Vorschau. Die in der Dokumentliste verbleibenden Dokumente werden aus der Liste gelöscht.

## **Drucken (Print)**

Druckt die in der Dokumentliste ausgewählten Dokumente.

Die gedruckten Dokumente werden aus der Liste gelöscht. Nach dem Drucken aller Dokumente wird die Canon IJ XPS-Vorschau geschlossen.

# **Beschreibung des Canon IJ-Statusmonitors**

Der Canon IJ-Statusmonitor wird geöffnet und zeigt den Status des Druckers und den Druckfortschritt an. Der Status des Druckers wird mithilfe von Grafiken, Symbolen und Meldungen angezeigt.

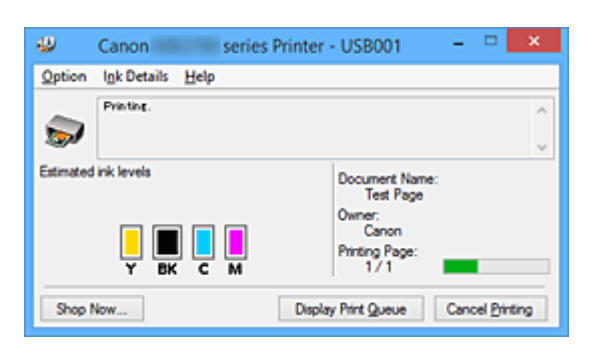

# **Funktionen des Canon IJ-Statusmonitors**

Der Canon IJ-Statusmonitor bietet folgende Vorteile:

## **Sie können den Druckerstatus auf dem Bildschirm überprüfen.**

Der Status des Druckers wird auf dem Bildschirm in Echtzeit angezeigt. Sie können den Druckfortschritt jedes Druckdokuments (Druckauftrag) prüfen.

## **Fehlerarten und Lösungen werden auf dem Bildschirm angezeigt.**

Die Anzeige erfolgt, wenn ein Druckerfehler auftritt.

Sie können sofort prüfen, welche Maßnahme Sie ergreifen sollten.

## **Sie können den Tintenstatus überprüfen.**

Diese Funktion zeigt Grafiken an, in denen der Typ des Tintenbehälters und die geschätzten Tintenstände dargestellt werden.

Bei einem niedrigen Tintenstand werden Symbole und Meldungen angezeigt (Tintenstandwarnung).

# **Überblick über den Canon IJ-Statusmonitor**

Mit dem Canon IJ-Statusmonitor können Sie den Status des Druckers und der Tinte anhand von Grafiken und Meldungen überprüfen.

Sie können die Informationen zum Druckdokument und Druckfortschritt während des Druckvorgangs prüfen.

Wenn ein Druckerfehler auftritt, werden Ursache und Lösungsmöglichkeiten angezeigt. Befolgen Sie die Anweisungen in der Meldung.

## **Drucker**

Der Canon IJ-Statusmonitor zeigt im Falle einer Warnung oder eines Fehlers im Drucker ein Symbol an.

 : Gibt an, dass eine Warnung (Bedienereingriff erforderlich) ausgegeben wurde oder der Drucker in Betrieb ist.

 $\bullet$ : Es ist ein Fehler aufgetreten, der Wartungsmaßnahmen erfordert.

## **Tintenbehälter**

Der Canon IJ-Statusmonitor zeigt im Falle eines niedrigen Tintenstands oder bei völlig aufgebrauchter Tinte ein Symbol an.

Darüber hinaus zeigt diese Funktion Grafiken an, in denen die geschätzten Tintenstände des Tintenbehälters dargestellt werden.

Klicken Sie in diesem Fall auf die Grafiken, um das Dialogfeld **Details zur Tinte (Ink Details)** zu öffnen. Sie können detaillierte Informationen wie den verbleibenden Tintenstand und die Typen der Tintenbehälter für Ihr Druckermodell überprüfen.

### **Dokumentname (Document Name)**

Zeigt den Namen des zu druckenden Dokuments an.

#### **Besitzer (Owner)**

Zeigt den Namen des Besitzers des zu druckenden Dokuments an.

#### **Druckseite (Printing Page)**

Zeigt die Zahl der aktuellen Druckseite und die Anzahl der Druckseiten insgesamt an.

#### **Druckwarteschlange anzeigen (Display Print Queue)**

Zeigt das Druckfenster für die Verwaltung des Druckauftrags an, der gerade gedruckt wird oder sich in der Druckwarteschlange befindet.

#### **Druckvorgang abbrechen (Cancel Printing)**

Bricht den aktuellen Druckauftrag ab.

## **Wichtig**

• Die Schaltfläche **Druckvorgang abbrechen (Cancel Printing)** ist nur aktiviert, während Druckdaten an den Drucker gesendet werden. Wenn das Senden der Druckdaten abgeschlossen ist, ist die Schaltfläche abgeblendet und nicht verfügbar.

#### **Menü Optionen (Option)**

Wenn Sie **Statusmonitor aktivieren (Enable Status Monitor)** auswählen, wenn eine Meldung zum Drucker ausgegeben wird, wird der Canon IJ-Statusmonitor gestartet.

Wenn **Statusmonitor aktivieren (Enable Status Monitor)** ausgewählt ist, sind folgende Befehle verfügbar.

## **Aktuellen Druckauftrag immer anzeigen (Always Display Current Job)**

Zeigt den Canon IJ-Statusmonitor während des Druckvorgangs an.

#### **Immer im Vordergrund anzeigen (Always Display on Top)**

Zeigt den Canon IJ-Statusmonitor über den anderen Fenstern an.

#### **Anleitungsmeldung anzeigen (Display Guide Message)**

Zeigt Betriebsanleitungen für Situationen mit komplizierter Papiereinstellung an.

#### **Drucken von Umschlägen (Envelope Printing)**

Zeigt beim Starten des Druckens von Umschlägen die Anleitungsmeldung an. Wenn Sie die Anleitungsmeldung ausblenden möchten, aktivieren Sie das Kontrollkästchen **Diese Meldung nicht mehr anzeigen (Do not show this message again)**.

Wenn Sie die Anleitungsmeldung wieder anzeigen möchten klicken Sie im Menü **Optionen (Option)** unter **Anleitungsmeldung anzeigen (Display Guide Message)** auf **Drucken von Umschlägen (Envelope Printing)**, und aktivieren Sie diese Einstellung.

#### **Hagaki-Druck (Hagaki Printing)**

Zeigt die Anleitungsmeldungen an, bevor der Drucker auf Hagaki-Papier druckt. Wenn Sie die Anleitungsmeldung ausblenden möchten, aktivieren Sie das

Kontrollkästchen **Diese Meldung nicht mehr anzeigen (Do not show this message again)**.

Wenn Sie die Anleitungsmeldung wieder anzeigen möchten klicken Sie im Menü **Optionen (Option)** unter **Anleitungsmeldung anzeigen (Display Guide Message)** auf **Hagaki-Druck (Hagaki Printing)**, und aktivieren Sie diese Einstellung.

#### **Warnung automatisch anzeigen (Display Warning Automatically)**

**Wenn eine Tintenstandwarnung angezeigt wird (When a Low Ink Warning Occurs)**

Der Canon IJ-Statusmonitor wird automatisch gestartet und im Vordergrund angezeigt, wenn eine Tintenstandwarnung angezeigt wird.

#### **Beim Start von Windows starten (Start when Windows is Started)**

Der Canon IJ-Statusmonitor wird automatisch gestartet, wenn Sie Windows starten.

#### **Menü Details zur Tinte (Ink Details)**

Wählen Sie dieses Menü, um das Dialogfeld **Details zur Tinte (Ink Details)** anzuzeigen. Überprüfen Sie detaillierte Informationen wie den verbleibenden Tintenstand und die Typen der Tintenbehälter für Ihren Drucker.

## **Dialogfeld Details zur Tinte (Ink Details)**

Diese Funktion zeigt Grafiken und Meldungen an, in denen der Typ des Tintenbehälters und die geschätzten Tintenstände dargestellt werden.

## **Informationen zur Tinte (Anzeige links)**

Zeigt die Typen der Tintenbehälter mithilfe von Grafiken an.

Wenn eine Warnmeldung bezüglich des aktuellen Tintenstands angezeigt wird, zeigt der Druckertreiber ein entsprechendes Symbol an.

Wird das Symbol angezeigt, bedienen Sie den Drucker gemäß den Anweisungen, die auf dem Bildschirm angezeigt werden.

#### **Meldung (Anzeige rechts)**

Zeigt Informationen wie Tintenstatus und Tintenfarben in Textform an.

#### **Nummer des Tintenmodells (Ink Model Number)**

Zeigt die Typen der Tintenbehälter für Ihren Drucker an.

#### **Schließen (Close)**

Schließt das Dialogfeld **Details zur Tinte (Ink Details)**, um zum Canon IJ-Statusmonitor zurückzukehren.

#### **Menü Hilfe (Help)**

Wenn Sie diesen Menüeintrag auswählen, wird das Hilfe-Fenster für den Canon IJ-Statusmonitor angezeigt, und Sie können die Version und Copyright-Informationen prüfen.

# **Aktualisieren der MP Drivers**

- **[Verwenden der aktuellen MP Drivers](#page-612-0)**
- **[Löschen der nicht benötigten MP Drivers](#page-613-0)**
- **[Vor dem Installieren der MP Drivers](#page-614-0)**
- **[Installieren der MP Drivers](#page-615-0)**
# <span id="page-612-0"></span>**Verwenden der aktuellen MP Drivers**

Die MP Drivers umfassen einen Druckertreiber und Faxtreiber sowie ScanGear (Scanner-Treiber).

Beim Aktualisieren der MP Drivers auf die neueste Version der MP Drivers werden möglicherweise ungelöste Probleme behoben.

Sie können auf unsere Website zugreifen und die neuesten MP Drivers für Ihr Druckermodell herunterladen.

## **Wichtig**

- Das Herunterladen der MP Drivers ist kostenfrei. Sie müssen lediglich die anfallenden Internetgebühren zahlen.
- [Löschen Sie die auf Ihrem Computer installierte Version](#page-613-0) vor der Installation der aktuellen MP Drivers.

## **Verwandte Themen**

- **[Vor dem Installieren der MP Drivers](#page-614-0)**
- **[Installieren der MP Drivers](#page-615-0)**

# <span id="page-613-0"></span>**Löschen der nicht benötigten MP Drivers**

Nicht mehr verwendete MP Drivers können gelöscht werden. Beenden Sie vor dem Löschen der MP Drivers zunächst alle laufenden Programme.

So löschen Sie nicht benötigte MP Drivers:

1. Starten des Deinstallationsprogramms

Wählen Sie**Systemsteuerung (Control Panel)** -> **Programme (Programs)** -> **Programme und Funktionen (Programs and Features)**.

Wählen Sie in der Programmliste die Option "XXX MP Drivers" aus (wobei "XXX" der Modellname ist), und klicken Sie dann auf **Deinstallieren (Uninstall)**.

Das Bestätigungsfenster für die Deinstallation des Modells wird angezeigt.

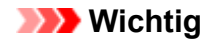

• Beim Starten, Installieren oder Deinstallieren von Software wird möglicherweise ein Dialogfeld mit einer Bestätigung oder Warnung angezeigt.

Dieses Dialogfeld wird angezeigt, wenn Administratorrechte zum Ausführen einer Aufgabe erforderlich sind.

Wenn Sie bei einem Administratorkonto angemeldet sind, klicken Sie zum Fortfahren auf **Ja (Yes)** (oder **Fortfahren (Continue)**, **Zulassen (Allow)**).

Bei einigen Anwendungen müssen Sie bei einem Administratorkonto angemeldet sein, um fortfahren zu können. Wechseln Sie in diesen Fällen zu einem Administratorkonto, und starten den Vorgang neu.

2. Ausführen des Deinstallationsprogramms

Klicken auf Sie auf **Ausführen (Execute)**. Klicken Sie auf **Ja (Yes)**, wenn die Bestätigungsmeldung angezeigt wird.

Wenn alle Dateien gelöscht wurden, klicken Sie auf **Abgeschlossen (Complete)**.

Das Löschen der MP Drivers ist abgeschlossen.

#### **Wichtig**

• Bei der Deinstallation der MP Drivers werden der Druckertreiber, der XPS-Druckertreiber, ScanGear (Scanner-Treiber) und Faxtreiber gelöscht.

## <span id="page-614-0"></span>**Vor dem Installieren der MP Drivers**

Überprüfen Sie vor der Installation der MP Drivers die in diesem Abschnitt genannten Konfigurationen. Sie finden in diesem Abschnitt auch Informationen für den Fall, dass die MP Drivers nicht installiert werden können.

## **Prüfen des Druckerstatus**

• Schalten Sie den Drucker aus.

## **Überprüfen der Einstellungen des Computers**

- Beenden Sie alle laufenden Anwendungen.
- Melden Sie sich als Benutzer mit Administratorrechten an.

## **Wichtig**

• [Löschen Sie die auf Ihrem Computer installierte Version](#page-613-0) vor der Installation der aktuellen MP Drivers.

## **Verwandte Themen**

- **[Verwenden der aktuellen MP Drivers](#page-612-0)**
- [Installieren der MP Drivers](#page-615-0)

# <span id="page-615-0"></span>**Installieren der MP Drivers**

Sie können über das Internet auf unsere Website zugreifen und die neuesten MP Drivers und den XPS-Druckertreiber für Ihr Druckermodell herunterladen.

So installieren Sie die heruntergeladenen MP Drivers:

- 1. Schalten Sie den Drucker aus.
- 2. Starten des Installationsprogramms

Doppelklicken Sie auf das Symbol der heruntergeladenen Datei. Das Installationsprogramm wird gestartet.

#### **Wichtig**

- Beim Starten, Installieren oder Deinstallieren von Software wird möglicherweise ein Dialogfeld mit einer Bestätigung oder Warnung angezeigt. Dieses Dialogfeld wird angezeigt, wenn Administratorrechte zum Ausführen einer Aufgabe erforderlich sind. Wenn Sie bei einem Administratorkonto angemeldet sind, klicken Sie zum Fortfahren auf **Ja (Yes)** (oder **Fortfahren (Continue)**, **Zulassen (Allow)**). Bei einigen Anwendungen müssen Sie bei einem Administratorkonto angemeldet sein, um fortfahren zu können. Wechseln Sie in diesen Fällen zu einem Administratorkonto, und starten den Vorgang neu.
- 3. Installieren der MP Drivers

Führen Sie die auf dem Bildschirm beschriebenen Schritte durch.

4. Abschließen der Installation

Klicken Sie auf **Abgeschlossen (Complete)**.

Je nach verwendetem Betriebssystem werden Sie möglicherweise dazu aufgefordert, Ihren Computer neu zu starten. Starten Sie den Computer neu, um die Installation ordnungsgemäß abzuschließen.

### **Wichtig**

- Der XPS-Druckertreiber wird nach demselben Schema wie die MP Drivers installiert. Allerdings muss die Installation der MP Drivers abgeschlossen sein, wenn Sie den XPS-Druckertreiber installieren.
- Das Herunterladen der MP Drivers und des XPS-Druckertreibers ist kostenfrei. Sie müssen lediglich die anfallenden Internetgebühren zahlen.
- [Löschen Sie die auf Ihrem Computer installierte Version](#page-613-0) vor der Installation der aktuellen MP Drivers.

#### **Verwandte Themen**

- **Werwenden der aktuellen MP Drivers**
- **[Löschen der nicht benötigten MP Drivers](#page-613-0)**
- **[Vor dem Installieren der MP Drivers](#page-614-0)**

# **Drucken mittels eines Web-Service**

- **[Verwendung von PIXMA/MAXIFY Cloud Link](#page-65-0)**
- **[Drucken mit Google Cloud Print](#page-618-0)**

# **Verwenden von PIXMA/MAXIFY Cloud Link**

Mit PIXMA/MAXIFY Cloud Link können Sie Ihren Drucker mit einem Cloud-Dienst verbinden, wie z. B. CANON iMAGE GATEWAY, Evernote oder Twitter, und die folgenden Funktionen direkt ohne Computer nutzen:

- Bilder über einen Fotofreigabe-Dienst drucken
- Dokumente über einen Datenverwaltungsdienst drucken
- Gescannte Bilder bei einem Datenverwaltungsdienst speichern
- Twitter für den Abruf des Druckerstatus, wie z. B. kein Papier oder niedriger Tintenstand, verwenden

Darüber hinaus stehen Ihnen zahlreiche Funktionen durch das Hinzufügen und Registrieren von Apps zur Verfügung, die mit verschiedenen Cloud-Diensten verknüpft sind.

- [Verwenden von PIXMA/MAXIFY Cloud Link über Ihren Drucker](#page-68-0)
- [Verwenden von PIXMA/MAXIFY Cloud Link von Ihrem Smartphone, Tablet oder Computer aus](#page-86-0)

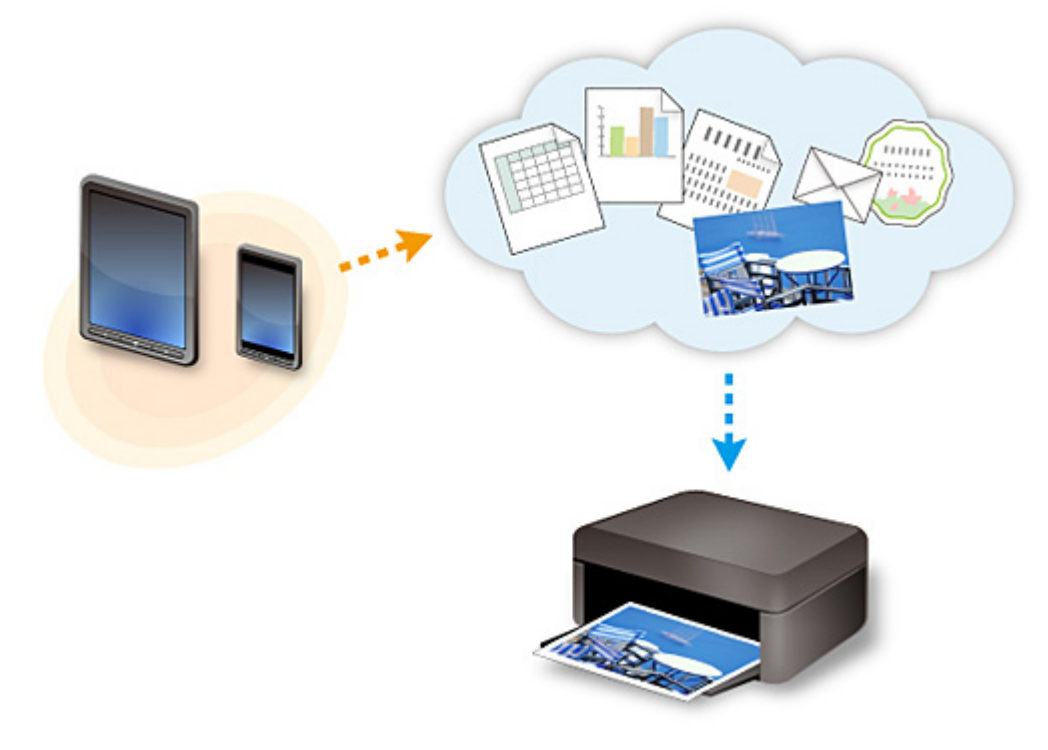

## **Wichtig**

- In bestimmten Ländern ist PIXMA/MAXIFY Cloud Link möglicherweise nicht verfügbar bzw. die verfügbaren Apps können sich unterscheiden.
- Für bestimmte Apps ist es erforderlich, dass Sie über ein Konto verfügen. Richten Sie für diese Apps vorweg ein Konto ein.
- Auf der Homepage von Canon können Sie nachlesen, welche Modelle PIXMA/MAXIFY Cloud Link unterstützen.
- Der Bildschirm kann ohne vorherige Ankündigung geändert werden.

# <span id="page-618-0"></span>**Drucken mit Google Cloud Print**

Der Drucker ist mit Google Cloud Print™ kompatibel (Google Cloud Print ist ein Dienst von Google Inc.).

Google Cloud Print ermöglicht das Drucken an jedem Ort über Anwendungen oder Services, die Google Cloud Print unterstützen.

#### **Senden von Druckdaten und Drucken über das Internet**

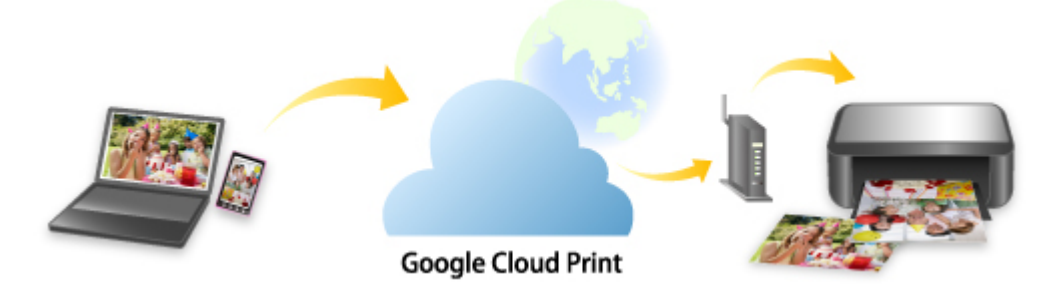

Nach der Registrierung des Druckers bei Google Cloud Print können Sie über Anwendungen oder Dienste, die Google Cloud Print unterstützen, ohne Internetverbindung drucken.

#### **Senden von Druckdaten und Drucken ohne Internet**

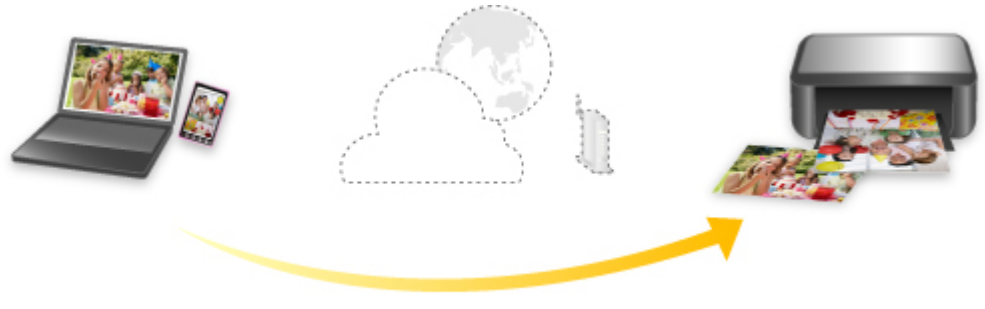

**Google Cloud Print** 

## **Wichtig**

- Die Verfügbarkeit dieser Funktion ist abhängig vom Land oder der Region, in der Sie leben.
- Zum Drucken mit Google Cloud Print benötigen Sie ein Google-Konto und müssen den Drucker vorher bei Google Cloud Print registrieren.

Zusätzlich müssen eine LAN-Verbindung mit dem Drucker und eine Internetverbindung vorhanden sein, um den Drucker bei Google Cloud Print zu registrieren. Es fallen die üblichen Internetverbindungsgebühren an.

- 1. [Einrichten eines Google-Kontos](#page-620-0)
- 2. [Registrieren des Druckers bei Google Cloud Print](#page-621-0)
- 3. [Drucken über einen Computer oder ein Smartphone mit Google Cloud Print](#page-624-0)

## **Wichtig**

• Wenn der Drucker den Besitzer wechselt, sollten Sie dessen Registrierung in Google Cloud Print löschen.

## **[Löschen des Druckers in Google Cloud Print](#page-629-0)**

Es müssen eine LAN-Verbindung mit dem Drucker und eine Internetverbindung vorhanden sein, um den Drucker bei Google Cloud Print zu löschen. Es fallen die üblichen Internetverbindungsgebühren an.

# <span id="page-620-0"></span>**Einrichten eines Google-Kontos**

Zum Drucken mit Google Cloud Print benötigen Sie ein Google-Konto und Sie müssen den Drucker vorher bei Google Cloud Print registriert haben.

#### **Hinweis**

- Wenn Sie bereits ein Google-Konto haben, registrieren Sie den Drucker bei Google Cloud Print.
	- [Registrieren des Druckers bei Google Cloud Print](#page-621-0)

Rufen Sie im Webbrowser des Computers oder des Mobilgeräts Google Cloud Print auf und registrieren Sie die erforderlichen Informationen.

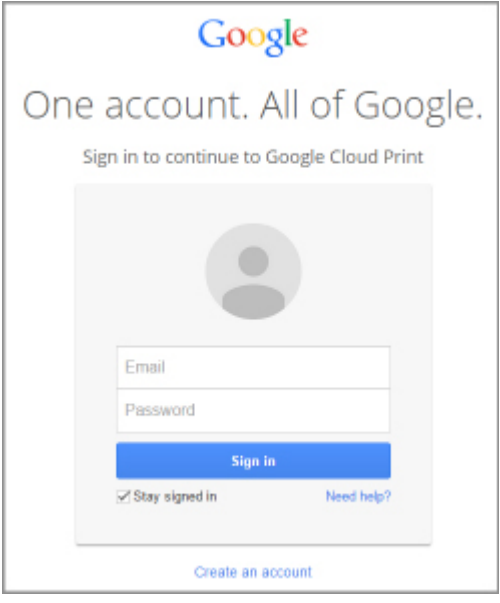

\* Der oben gezeigte Bildschirm kann ohne vorherige Ankündigung geändert werden.

# <span id="page-621-0"></span>**Registrieren des Druckers bei Google Cloud Print**

Der Drucker kann mit den folgenden beiden Verfahren bei Google Cloud Print registriert werden.

- Registrierung mit Google Chrome
- [Registrierung mit dem Drucker](#page-622-0)

## **Wichtig**

- Wenn Sie kein Google-Konto besitzen, richten Sie eins ein.
	- **[Einrichten eines Google-Kontos](#page-620-0)**
- Wenn der Drucker den Besitzer wechselt, sollten Sie dessen Registrierung in Google Cloud Print löschen.

[Löschen des Druckers in Google Cloud Print](#page-629-0)

• Es müssen eine LAN-Verbindung mit dem Drucker und eine Internetverbindung vorhanden sein, um den Drucker bei Google Cloud Print zu registrieren oder zu löschen. Es fallen die üblichen Internetverbindungsgebühren an.

## **Registrierung mit Google Chrome**

- 1. Starten Sie den Google Chrome-Browser auf Ihrem Computer.
- 2. Wählen Sie in Chrome-Menü **In Chrome anmelden (Sign in to Chrome...)** aus.
- 3. Melden Sie sich bei Ihrem Google-Konto an.
- 4. Wählen Sie in (Chrome-Menü) **Einstellungen (Settings)** aus.
- 5. Wählen Sie **Erweiterte Einstellungen anzeigen (Show advanced settings...)** aus, um Informationen anzuzeigen.
- 6. Wählen Sie für **Google Cloud Print Verwalten (Manage)** aus.
- 7. Wenn **Canon MB5100 series** und die Schaltfläche **Drucker hinzufügen (Add printers)** angezeigt werden, wählen Sie **Drucker hinzufügen (Add printers)** aus.
- 8. Klicken Sie in der Bestätigungsmeldung für die Registrierung des Druckers auf **OK**.
- 9. Wenn der Bildschirm für die Registrierungsbestätigung auf dem Drucker-Touchscreen angezeigt wird, tippen Sie auf **Ja (Yes)**.

Ihr Drucker ist nun registriert.

## <span id="page-622-0"></span>**Registrierung mit dem Drucker**

## **Wichtig**

- Je nach Gültigkeitsbereich des Administratorkennworts muss dieses möglicherweise eingegeben werden.
- 1. [Stellen Sie sicher, dass der Drucker eingeschaltet ist.](#page-276-0)
- 2. Wischen Sie über den Bildschirm HOME und tippen Sie dann auf **(Setup)**.

**Werwenden des Bedienfelds** 

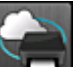

3. Tippen Sie auf **Webservice-Einrichtung (Web service setup)**.

4. Tippen Sie auf **Webservice-Verbindungs-Einr. (Web service connection setup)** -> **Google Cloud Print-Einrichtung (Google Cloud Print setup)** -> **Bei Google Cloud Print registrier. (Register with Google Cloud Print)**.

#### **Hinweis**

• Wenn Sie den Drucker bereits bei Google Cloud Print registriert haben, wird eine Bestätigungsmeldung zum erneuten Registrieren des Druckers angezeigt.

- 5. Tippen Sie auf **Ja (Yes)**, wenn der Bestätigungsbildschirm zum Registrieren des Druckers angezeigt wird.
- 6. Wenn die Meldung zur Auswahl der Sprache auf dem Bildschirm mit den Druckeinstellungen von Google Cloud Print angezeigt wird, tippen Sie auf **Weiter (Next)**.
- 7. Tippen Sie auf eine Anzeigesprache auf dem Druckeinstellungsbildschirm von Google Cloud Print.

Die Bestätigungsmeldung zum Drucken der Authentifizierungs-URL wird angezeigt.

- 8. Legen Sie Normalpapier im A4- oder Letter-Format ein, und tippen Sie auf **OK**. Die Authentifizierungs-URL wird gedruckt.
- 9. Achten Sie darauf, dass die Authentifizierungs-URL gedruckt wird, und tippen Sie auf **Ja (Yes)**.
- 10. Führen Sie den Authentifizierungsprozess über den Webbrowser auf dem Computer oder dem mobilen Gerät durch.

Greifen Sie auf die URL mithilfe des Webbrowsers auf dem Computer oder das mobile Gerät zu, und führen Sie den Authentifizierungsprozess anhand der Bildschirmanweisungen durch.

## **Wichtig**

- Führen Sie den Zugriff auf die gedruckte URL und die Identifizierung unverzüglich durch.
- Wenn Sie die Zeitbeschränkung für den Authentifizierungsvorgang überschreiten, wird auf dem Touchscreen eine Fehlermeldung angezeigt. Tippen Sie auf **OK**. Wenn die Bestätigungsmeldung für den Druck der Authentifizierungs-URL angezeigt wird, versuchen Sie es erneut ab Schritt 8.

## **Hinweis**

- Führen Sie den Authentifizierungsprozess mit Ihrem Google-Konto durch, das Sie zuvor angelegt haben.
- 11. Wenn die Meldung über die abgeschlossene Registrierung auf dem Drucker-Touchscreen angezeigt wird, tippen Sie auf **OK**.

Wenn der Authentifizierungsprozess erfolgreich abgeschlossen wurde, werden die Registrierungselemente angezeigt. Nach der erfolgreichen Authentifizierung können Sie Daten über Google Cloud Print drucken.

## <span id="page-624-0"></span>**Drucken über einen Computer oder ein Smartphone mit Google Cloud Print**

Wenn Sie Druckdaten mit Google Cloud Print senden, empfängt der Drucker die Druckdaten und druckt sie automatisch.

Wenn Sie über Smartphone, Tablet-Gerät, Computer oder ein anderes externes Gerät mit Google Cloud Print drucken möchten, müssen Sie vorher sicherstellen, dass Papier im Drucker eingelegt ist.

Sie können über die folgenden beiden Verfahren bei Google Cloud Print drucken.

• Drucken über das Internet

Hierfür sind eine LAN-Verbindung mit dem Drucker und eine Internetverbindung erforderlich.

Senden von Druckdaten über das Internet

• Drucken ohne Internet

Hierfür ist eine lokale Netzwerkverbindung mit dem Drucker oder die Aktivierung der direkten Verbindung des Druckers erforderlich. Die Aktivierung von Bonjour auf dem Drucker ist erforderlich.

[Senden von Druckdaten ohne Internet](#page-626-0)

## **Hinweis**

- Abhängig vom Kommunikationsstatus kann es einen Moment dauern, bis die Druckdaten gedruckt werden, oder der Drucker kann die Druckdaten möglicherweise nicht empfangen.
- Beim Drucken mit Google Cloud Print wird der Druckvorgang je nach Status des Druckers möglicherweise abgebrochen (z. B. wenn der Drucker nicht verfügbar ist oder ein Fehler aufgetreten ist). Um das Drucken fortzusetzen, überprüfen Sie den Status des Druckers, und drucken Sie erneut mit Google Cloud Print.
- Druckeinstellungen:
	- Wenn Sie einen anderen Medientyp als Normalpapier oder ein anderes Papierformat als A4/Letter ausgewählt haben, werden die Daten nur einseitig gedruckt, auch wenn Duplexdruck aktiviert wurde.
	- Wenn Sie als Medientyp Normalpapier oder als Papierformat B5/A5 ausgewählt haben, werden die Daten mit Rand gedruckt, auch wenn randloser Druck aktiviert wurde.
	- Je nach Druckdaten kann sich das Druckergebnis von der Vorlage unterscheiden.
	- Abhängig vom Gerät, das die Druckdaten sendet, können Sie möglicherweise keine Druckeinstellungen auswählen, wenn Sie die Druckdaten über Google Cloud Print senden.

## **Senden von Druckdaten über das Internet**

In diesem Abschnitt wird die Vorgehensweise zum Senden von Druckdaten über den Google Chrome-Browser auf dem Computer erläutert. Der Vorgang unterscheidet sich abhängig von Gerät, Anwendungen oder Diensten.

## **Wichtig**

• Zum Senden von Druckdaten über das Internet sind eine LAN-Verbindung mit dem Drucker und eine Internetverbindung erforderlich. Es fallen die üblichen Internetverbindungsgebühren an.

1. [Stellen Sie sicher, dass der Drucker eingeschaltet ist.](#page-276-0)

#### **Hinweis**

- Wenn die Funktion für das automatische Einschalten des Druckers aktiviert ist, wird der Drucker automatisch eingeschaltet, wenn er die Druckdaten empfängt.
- 2. Starten Sie den Google Chrome-Browser auf Ihrem Computer.
- 3. Wählen Sie in Chrome-Menü **In Chrome anmelden (Sign in to Chrome...)** aus.
- 4. Melden Sie sich bei Ihrem Google-Konto an.
- 5. Wählen Sie in (Chrome-Menü) **Drucken... (Print...)** aus.

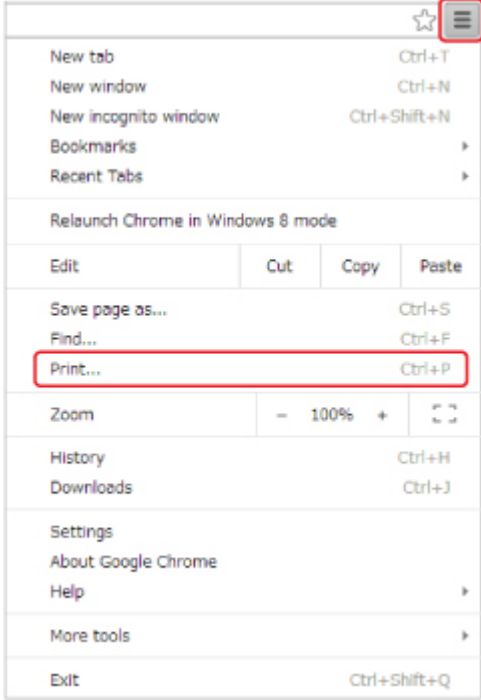

6. Wählen Sie **Ändern... (Change...)** neben **Ziel (Destination)** aus.

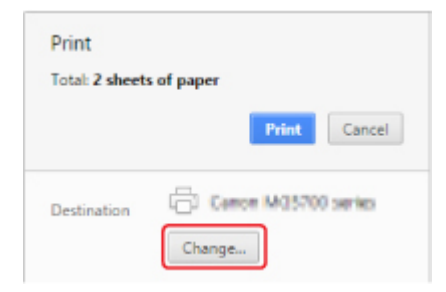

7. Wählen Sie unter **Google Cloud Print Canon MB5100 series** aus.

<span id="page-626-0"></span>8. Wählen Sie **Drucken (Print)** aus.

Wenn Sie die Vorbereitungen zum Drucken mit Google Cloud Print abgeschlossen haben, empfängt der Drucker die Druckdaten und druckt automatisch.

### **Sofortiges Drucken über Google Cloud Print**

Wenn der Drucker die Druckdaten nicht empfangen kann oder Sie sofort mit dem Drucken beginnen möchten, können Sie prüfen, ob in Google Cloud Print ein Druckauftrag vorhanden ist, und den Druckvorgang ggf. manuell starten.

Befolgen Sie die unten genannten Schritte.

- 1. [Stellen Sie sicher, dass der Drucker eingeschaltet ist.](#page-276-0)
- 2. Wischen Sie über den Bildschirm HOME und tippen Sie dann auf **Einrichtg (Setup)**.

**W** [Verwenden des Bedienfelds](#page-281-0)

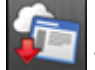

3. Tippen Sie auf **Webservice-Anfrage (Web service inquiry)**.

#### **Hinweis**

• Wenn Sie den Drucker nicht bei Google Cloud Print registriert haben, wird **Webservice-Anfrage (Web service inquiry)** nicht angezeigt.

4. Tippen Sie auf **Von Google Cloud Print drucken (Print from Google Cloud Print)**.

Der Bestätigungsbildschirm wird angezeigt.

5. Tippen Sie auf **Ja (Yes)**.

Wenn Druckdaten vorhanden sind, empfängt der Drucker die Druckdaten und druckt sie.

### **Senden von Druckdaten ohne Internet**

In diesem Abschnitt wird die Vorgehensweise zum Senden von Druckdaten über den Google Chrome-Browser auf dem Computer erläutert. Der Vorgang unterscheidet sich abhängig von Gerät, Anwendungen oder Diensten.

#### **Wichtig**

- Hierfür ist eine lokale Netzwerkverbindung mit dem Drucker oder die Aktivierung der direkten Verbindung des Druckers erforderlich.
- Die Aktivierung von Bonjour auf dem Drucker ist erforderlich.
- 1. [Stellen Sie sicher, dass der Drucker eingeschaltet ist.](#page-276-0)

#### **Hinweis**

- Wenn die Funktion für das automatische Einschalten des Druckers aktiviert ist, wird der Drucker automatisch eingeschaltet, wenn er die Druckdaten empfängt.
- 2. Starten Sie den Google Chrome-Browser auf Ihrem Computer.
- 3. Wählen Sie in Chrome-Menü **In Chrome anmelden (Sign in to Chrome...)** aus.
- 4. Melden Sie sich bei Ihrem Google-Konto an.
- 5. Wählen Sie in (Chrome-Menü) **Drucken... (Print...)** aus.

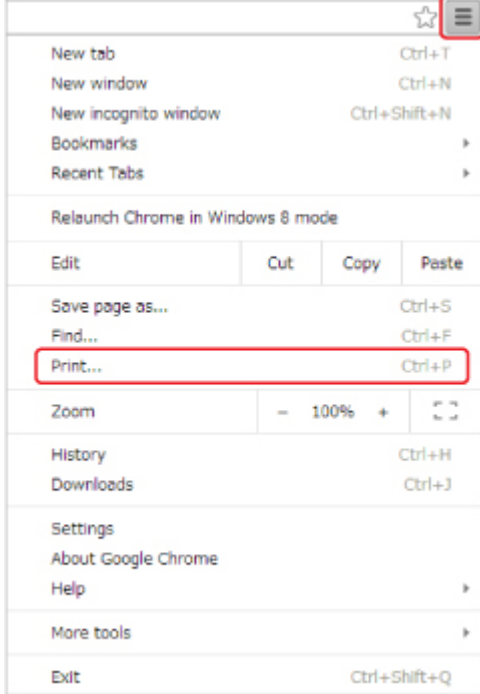

6. Wählen Sie **Ändern... (Change...)** neben **Ziel (Destination)** aus.

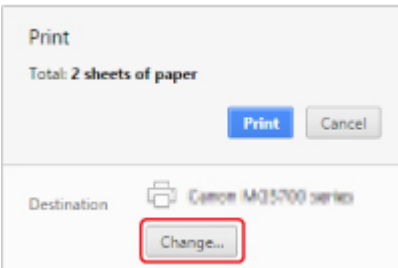

- 7. Wählen Sie unter **Lokale Ziele (Local Destinations) Canon MB5100 series**.
- 8. Wählen Sie **Drucken (Print)** aus.

Wenn Sie die Vorbereitungen zum Drucken mit Google Cloud Print abgeschlossen haben, empfängt der Drucker die Druckdaten und druckt automatisch.

# <span id="page-629-0"></span>**Löschen des Druckers in Google Cloud Print**

Wenn der Eigentümer des Druckers wechselt oder Sie den Drucker erneut registrieren möchten, löschen Sie ihn in Google Cloud Print, indem Sie die folgenden Schritte ausführen.

Der Drucker kann mit den folgenden beiden Verfahren bei Google Cloud Print gelöscht werden.

- **Löschen mittels Google Chrome**
- **Löschen mit dem Drucker**

### **Wichtig**

• Es müssen eine LAN-Verbindung mit dem Drucker und eine Internetverbindung vorhanden sein, um den Drucker bei Google Cloud Print zu löschen. Es fallen die üblichen Internetverbindungsgebühren an.

## **Löschen mittels Google Chrome**

- 1. Starten Sie den Google Chrome-Browser auf Ihrem Computer.
- 2. Wählen Sie in Chrome-Menü **In Chrome anmelden (Sign in to Chrome...)** aus.
- 3. Melden Sie sich bei Ihrem Google-Konto an.
- 4. Wählen Sie in (Chrome-Menü) **Einstellungen (Settings)** aus.
- 5. Wählen Sie **Erweiterte Einstellungen anzeigen (Show advanced settings...)** aus, um Informationen anzuzeigen.
- 6. Wählen Sie für **Google Cloud Print Verwalten (Manage)** aus.
- 7. Wählen Sie in der Geräteliste **Verwalten (Manage)** neben **Canon MB5100 series** aus.
- 8. Wählen Sie **Löschen (Delete)** aus.
- 9. Klicken Sie in der Bestätigungsmeldung für das Löschen des Druckers auf **OK**.

### **Löschen mit dem Drucker**

#### **Wichtig**

- Je nach Gültigkeitsbereich des Administratorkennworts muss dieses möglicherweise eingegeben werden.
- 1. [Stellen Sie sicher, dass der Drucker eingeschaltet ist.](#page-276-0)

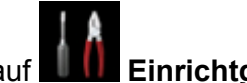

2. Wischen Sie über den Bildschirm HOME und tippen Sie dann auf **Einrichtg (Setup)**.

**[Verwenden des Bedienfelds](#page-281-0)** 

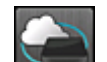

- 3. Tippen Sie auf **Webservice-Einrichtung (Web service setup)**.
- 4. Tippen Sie auf **Webservice-Verbindungs-Einr. (Web service connection setup)** -> **Google Cloud Print-Einrichtung (Google Cloud Print setup)** -> **Von Google Cloud Print löschen (Delete from Google Cloud Print)**.
- 5. Tippen Sie auf **Ja (Yes)**, wenn der Bestätigungsbildschirm zum Löschen des Druckers angezeigt wird.
- 6. Wenn die Meldung zum Abschluss des Löschvorgangs angezeigt wird, tippen Sie auf **OK**.

# **Drucken von einem für AirPrint aktivierten Drucker mit Mac**

Verwenden von AirPrint zum Drucken von Ihrem iPhone, iPad, iPod touch oder Mac.

Mit AirPrint können Sie Fotos, E-Mails, Webseiten und Dokumente von einem iPhone, iPad, iPod touch oder Mac drucken, ohne einen Treiber installieren oder Apps oder Software herunterladen zu müssen.

## **Hinweis**

• Wenn Sie mit AirPrint von einem iOS-Gerät aus drucken möchten, vgl. unten.

**[Drucken von einem für AirPrint aktivierten Drucker mit einem iOS-Gerät](#page-51-0)** 

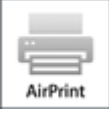

## **Überprüfen der Umgebungsbedingungen**

Überprüfen Sie zuerst die Umgebungsbedingungen.

- **AirPrint Betriebsbedingungen**
	- iPhone, iPad und iPod touch mit der neuesten Version von iOS
	- Mac mit der neuesten Version von Mac OS
- **Systemanforderungen**

Das iOS-Gerät oder der Mac und der Drucker müssen über ein LAN mit demselben Netzwerk oder direkt ohne Wireless Router miteinander verbunden sein.

## **Hinzufügen des Druckers als AirPrint-Drucker zu Ihrem Mac**

- 1. Öffnen Sie die **Systemeinstellungen (System Preferences)**, und wählen Sie **Drucker und Scanner (Printers & Scanners)** (**Drucken und Scannen (Print & Scan)**) auf Ihrem Mac aus.
- 2. Wählen Sie **+**, um die Druckerliste anzuzeigen.
- 3. Wählen Sie den Namen des Druckers, aufgeführt als **Bonjour Multifunction**.
- 4. Wählen Sie **Secure AirPrint** oder **AirPrint** aus **Verwenden (Use)**.
- 5. Wählen Sie **Hinzufügen (Add)**.

## **Drucken mit AirPrint von Mac**

1. [Stellen Sie sicher, dass der Drucker eingeschaltet ist.](#page-276-0)

#### **Hinweis**

- Wenn die Funktion für das automatische Einschalten des Druckers aktiviert ist, wird der Drucker automatisch eingeschaltet, wenn er die Druckdaten empfängt.
- 2. [Legen Sie das zu bedruckende Papier ein.](#page-177-0)
- 3. Führen Sie den Druck in Ihrer Anwendungssoftware durch.

Das Druckdialogfenster wird angezeigt.

- 4. Wählen Sie den Namen Ihres Modells, das als AirPrint-Drucker hinzugefügt ist, aus der Liste **Drucker (Printer)** im Druckdialog aus.
- 5. Stellen Sie nach Bedarf das Papierformat, den Medientyp und andere Einstellungen ein.
- 6. Wählen Sie **Drucken (Print)** aus.

Wenn Sie den Druckvorgang ausführen, verwendet der Drucker zum Drucken die angegebenen Einstellungen.

#### **Hinweis**

- Für WLAN-Verbindungen:
	- Nach dem Einschalten des Druckers kann es einige Minuten dauern, bis der Drucker über eine WLAN-Verbindung kommunizieren kann. Stellen Sie sicher, dass der Drucker mit dem WLAN verbunden ist, und versuchen Sie zu drucken.
	- Wenn Bonjour auf dem Drucker deaktiviert ist, kann AirPrint nicht verwendet werden. Überprüfen Sie die LAN-Einstellungen des Druckers, und aktivieren Sie Bonjour.
- Weitere Informationen zur AirPrint-Fehlersuche finden Sie unten.
	- **[Drucken mit AirPrint nicht möglich](#page-1197-0)**

## **Überprüfen des Druckstatus**

**M** Anzeigen des Druckstatusfensters

## **Löschen eines Druckauftrags**

Um einen Druckauftrag mit AirPrint abzubrechen, gehen Sie wie in einer der folgenden Methoden beschrieben vor:

- Am Drucker: Verwenden Sie die Taste **Stopp (Stop)**, um den Druckauftrag abzubrechen.
- Von einem iOS-Gerät: Löschen nicht benötigter Druckaufträge

# <span id="page-633-0"></span>**Drucken von einem Gerät mit Windows 10 Mobile**

Sie können von einem Gerät mit Windows 10 Mobile drucken.

Mit dieser Funktion können Sie Fotos, E-Mails, Webseiten und Dokumente von einem Windows 10 drucken, ohne einen Treiber installieren oder Apps oder Software herunterladen zu müssen.

## **Überprüfen der Umgebungsbedingungen**

Überprüfen Sie zuerst die Umgebungsbedingungen.

#### • **Betriebsumgebung**

Windows 10

#### • **Systemanforderungen**

Das Windows-Gerät und der Drucker müssen über ein LAN mit demselben Netzwerk oder direkt ohne Wireless Router miteinander verbunden sein.

## **Hinzufügen des Druckers zu Ihrem Windows-Gerät**

Um den Drucker, lesen Sie die Windows 10-Hilfe.

## **Drucken von einem Windows-Gerät**

1. [Stellen Sie sicher, dass der Drucker eingeschaltet ist.](#page-276-0)

#### **Hinweis**

- Wenn die Funktion für das automatische Einschalten des Druckers aktiviert ist, wird der Drucker automatisch eingeschaltet, wenn er die Druckdaten empfängt.
- 2. [Legen Sie das zu bedruckende Papier ein.](#page-177-0)
- 3. Wählen Sie den Befehl zum Drucken in der Anwendungssoftware aus.

In der Regel wird mit dem Befehl **Druck (Print)** im Menü **Datei (File)** das Dialogfeld **Druck (Print)** aufgerufen.

- 4. Wählen Sie den Namen Ihres Modells aus.
- 5. Stellen Sie nach Bedarf das Papierformat, den Medientyp und andere Einstellungen ein.
- 6. Wählen Sie **Drucken (Print)** aus.

Wenn Sie den Druckvorgang ausführen, verwendet der Drucker zum Drucken die angegebenen Einstellungen.

# **Drucken von Smartphone/Tablet**

- **[Direktes Drucken von Smartphone/Tablet](#page-635-0)**
- **[Drucken mittels eines Web-Service](#page-649-0)**

# <span id="page-635-0"></span>**Direktes Drucken von Smartphone/Tablet**

- **[Android-Druck](#page-636-0)**
- **[Drucken von einem für AirPrint aktivierten Drucker mit einem iOS-Gerät](#page-51-0)**
- **[Drucken von einem Gerät mit Windows 10 Mobile](#page-633-0)**
- **[Verwendung des Geräts mit direkter Verbindung](#page-643-0)**

# <span id="page-636-0"></span>**Android-Druck**

Sie können auf einem Canon Drucker mit Ihrem Android-Smartphone oder Tablet drucken, indem Sie ein Druck-Plug-in installieren.

## **Installation eines Druck-Plug-ins**

• Installation von Canon Print Service

Canon Print Service ist ein Druck-Plug-in für Android 4.4.2 oder höher, das kostenlos auf Google Play erhältlich ist. Installieren Sie das Plug-in und aktivieren Sie es.

**Drucken mit Canon Print Service** 

• Installation von Mopria Print Service

Mopria Print Service ist ein Plug-in für das Drucken auf einem Mopria-Authentifizierungsdrucker über Android 4.0 oder höher und ist kostenlos auf Google Play erhältlich. Installieren Sie das Plug-in und aktivieren Sie es.

Weitere Informationen finden Sie auf der Mopria-Homepage (http://www.mopria.org).

**[Drucken mit Mopria Print Service](#page-637-0)** 

### **Wichtig**

• Zum Herunterladen des Druck-Plug-in benötigen Sie eine Internetverbindung. Es fallen die üblichen Internetverbindungsgebühren an.

## **Drucken mit Canon Print Service**

### **Wichtig**

- Je nach dem verwendeten Android-Gerät oder der verwendeten Anwendung müssen Sie dazu ggf. andere Schritte ausführen.
- Aktivieren Sie das Plug-in, nachdem Sie es auf Ihrem Android-Gerät installiert haben. Der Dienst wird nicht sofort nach der Installation aktiviert.
- Sie können mit Canon Print Service über das WLAN drucken.
- 1. [Stellen Sie sicher, dass der Drucker eingeschaltet ist.](#page-276-0)
- 2. [Legen Sie das zu bedruckende Papier ein.](#page-177-0)
- 3. Führen Sie einen Druckvorgang in der Anwendung auf Ihrem Android-Gerät aus.
- 4. Wählen Sie in einer Anwendung auf Ihrem Android-Gerät Drucker aus.

Wählen Sie den Drucker aus, der mit dem Namen Ihres Druckers und "Canon Print Service" angezeigt wird.

5. Geben Sie bei Bedarf die Anzahl der Kopien, das Papierformat usw. an.

<span id="page-637-0"></span>6. Starten Sie den Druckvorgang.

Wenn Sie den Druckvorgang ausführen, verwendet der Drucker zum Drucken die angegebenen Einstellungen.

## **Drucken mit Mopria Print Service**

### **Wichtig**

- Je nach dem verwendeten Android-Gerät oder der verwendeten Anwendung müssen Sie dazu ggf. andere Schritte ausführen.
- Aktivieren Sie das Plug-in, nachdem Sie es auf Ihrem Android-Gerät installiert haben. Der Dienst wird nicht sofort nach der Installation aktiviert.
- Sie können mit Mopria Print Service über das WLAN oder über die direkte Verbindung des Druckers drucken.
- 1. [Stellen Sie sicher, dass der Drucker eingeschaltet ist.](#page-276-0)
- 2. [Legen Sie das zu bedruckende Papier ein.](#page-177-0)
- 3. Führen Sie einen Druckvorgang in der Anwendung auf Ihrem Android-Gerät aus.
- 4. Wählen Sie in einer Anwendung auf Ihrem Android-Gerät Drucker aus.

Wählen Sie den Drucker aus, der mit dem Namen Ihres Druckers und "Mopria Print Service" angezeigt wird.

- 5. Geben Sie bei Bedarf die Anzahl der Kopien, das Papierformat usw. an.
- 6. Starten Sie den Druckvorgang.

Wenn Sie den Druckvorgang ausführen, verwendet der Drucker zum Drucken die angegebenen Einstellungen.

## **Drucken von einem für AirPrint aktivierten Drucker mit einem iOS-Gerät**

Verwenden von AirPrint zum Drucken von Ihrem iPhone, iPad, iPod touch oder Mac.

Mit AirPrint können Sie Fotos, E-Mails, Webseiten und Dokumente von einem iPhone, iPad, iPod touch oder Mac drucken, ohne einen Treiber installieren oder Apps oder Software herunterladen zu müssen.

## **Hinweis**

• Wenn Sie mit AirPrint von Mac aus drucken möchten, vgl. unten.

[Drucken von einem für AirPrint aktivierten Drucker mit Mac](#page-49-0)

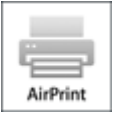

## **Überprüfen der Umgebungsbedingungen**

Überprüfen Sie zuerst die Umgebungsbedingungen.

- **AirPrint Betriebsbedingungen**
	- iPhone, iPad und iPod touch mit der neuesten Version von iOS
	- Mac mit der neuesten Version von Mac OS
- **Systemanforderungen**

Das iOS-Gerät oder der Mac und der Drucker müssen über ein LAN mit demselben Netzwerk oder direkt ohne Wireless Router miteinander verbunden sein.

### **Drucken mit AirPrint von einem iOS-Gerät.**

1. [Stellen Sie sicher, dass der Drucker eingeschaltet ist.](#page-276-0)

#### **Hinweis**

- Wenn die Funktion für das automatische Einschalten des Druckers aktiviert ist, wird der Drucker automatisch eingeschaltet, wenn er die Druckdaten empfängt.
- 2. [Legen Sie das zu bedruckende Papier ein.](#page-177-0)
- 3. Tippen Sie auf das Betriebssymbol, um die Menüoptionen der Anwendungen Ihres iOS-Geräts anzuzeigen.

Die Abbildung unten zeigt ein Beispiel für das Drucken vom iPad-Webbrowser. Der Bildschirm variiert, abhängig von den Geräten oder Anwendungen.

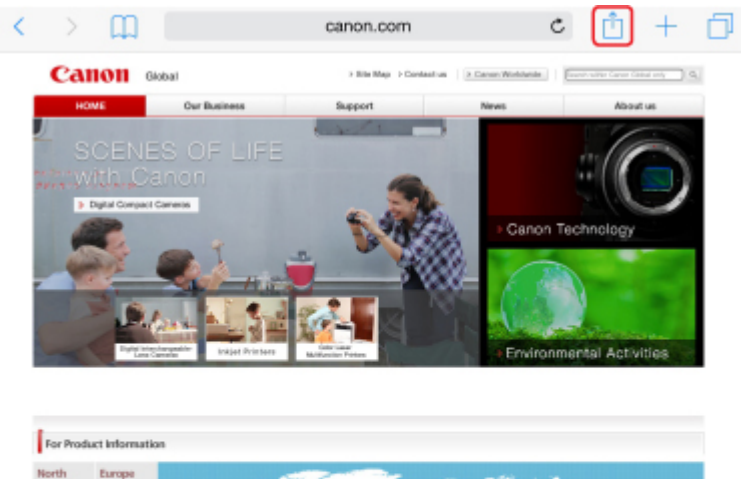

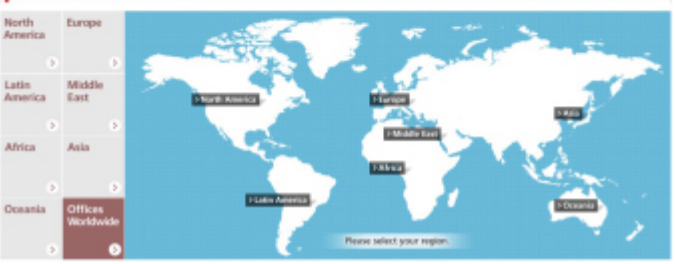

4. Tippen Sie in den Menüoptionen auf **Drucken (Print)**.

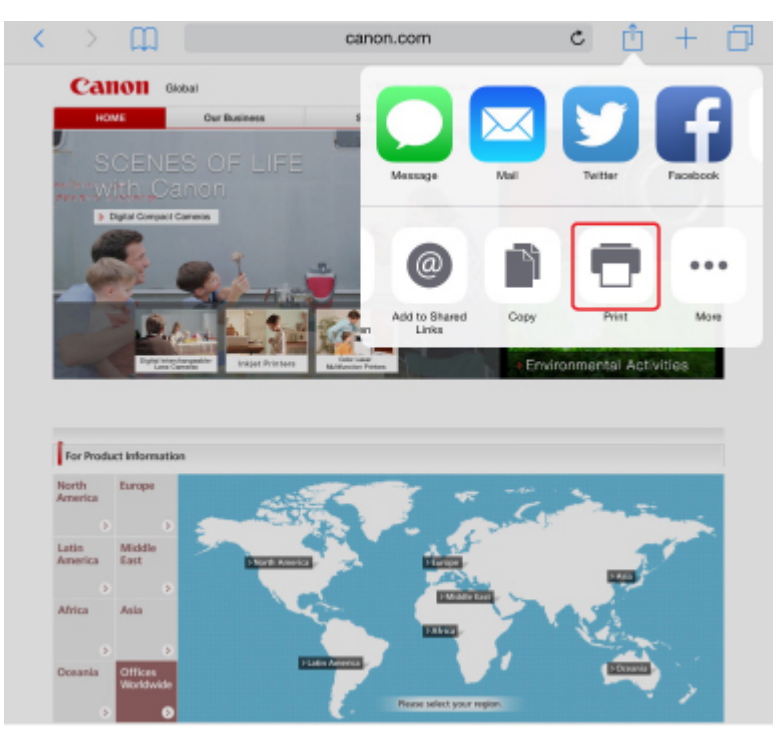

5. Wählen Sie den Namen Ihres Modells aus **Drucker (Printer)** in **Druckeroptionen (Printer Options)** aus.

## **Wichtig**

• Da einige Anwendungen AirPrint nicht unterstützen, werden die **Druckeroptionen (Printer Options)** möglicherweise nicht angezeigt. Wenn eine Anwendung die Verwendung der Druckeroptionen nicht zulässt, können Sie nicht über diese Anwendung drucken.

### **Hinweis**

- Die **Druckeroptionen (Printer Options)** unterscheiden sich abhängig von der von Ihnen verwendeten Anwendung.
- 6. Beim Drucken eines Dateityps mit mehreren Seiten, wie z. B. PDF-Dateien, tippen Sie auf **Bereich (Range)** und dann auf **Alle Seiten (All Pages)** oder wählen Sie den zu druckenden Bereich von Seiten aus.
- 7. Tippen Sie unter **1 Kopie (1 Copy)** auf **+** oder **-**, um die Anzahl der benötigten Kopien festzulegen.
- 8. Tippen Sie unter **Duplexdruck (Duplex Printing)** auf **Ein (On)**, um den Duplexdruck zu aktivieren, oder auf **Aus (Off)**, um die Funktion zu deaktivieren.
- 9. Tippen Sie auf **Drucken (Print)**.

Wenn Sie den Druckvorgang ausführen, verwendet der Drucker zum Drucken die angegebenen Einstellungen.

#### **Hinweis**

- Für WLAN-Verbindungen:
	- Nach dem Einschalten des Druckers kann es einige Minuten dauern, bis der Drucker über eine WLAN-Verbindung kommunizieren kann. Stellen Sie sicher, dass der Drucker mit dem WLAN verbunden ist, und versuchen Sie zu drucken.
	- Wenn Bonjour auf dem Drucker deaktiviert ist, kann AirPrint nicht verwendet werden. Überprüfen Sie die LAN-Einstellungen des Druckers, und aktivieren Sie Bonjour.
- Weitere Informationen zur AirPrint-Fehlersuche finden Sie unten.
	- **[Drucken mit AirPrint nicht möglich](#page-1197-0)**

### **Papierformat**

Mit AirPrint wird das Papierformat automatisch und abhängig von der auf dem iOS-Gerät verwendeten Anwendung sowie der Region, in der AirPrint verwendet wird, ausgewählt.

Wenn die Foto-Anwendung verwendet wird, entspricht das Standardpapierformat in Japan der Größe L und in anderen Ländern und Regionen der Größe 4"x6" bzw. KG.

Wenn die Dokument-Anwendung verwendet wird, entspricht das Standardpapierformat in den USA der Größe Letter und in Japan und Europa der Größe A4.

#### **Wichtig**

• Abhängig vom Gerät oder Betriebssystem unterscheidet sich das Standardpapierformat von der oben genannten Größe.

Wir empfehlen Ihnen, einen Testdruck durchzuführen.

• Ihre Anwendung unterstützt möglicherweise unterschiedliche Papierformate.

## **Drucken von Umschlägen**

Im folgenden Abschnitt finden Sie Informationen zum Drucken auf Umschlägen von einem iOS-Gerät mit AirPrint.

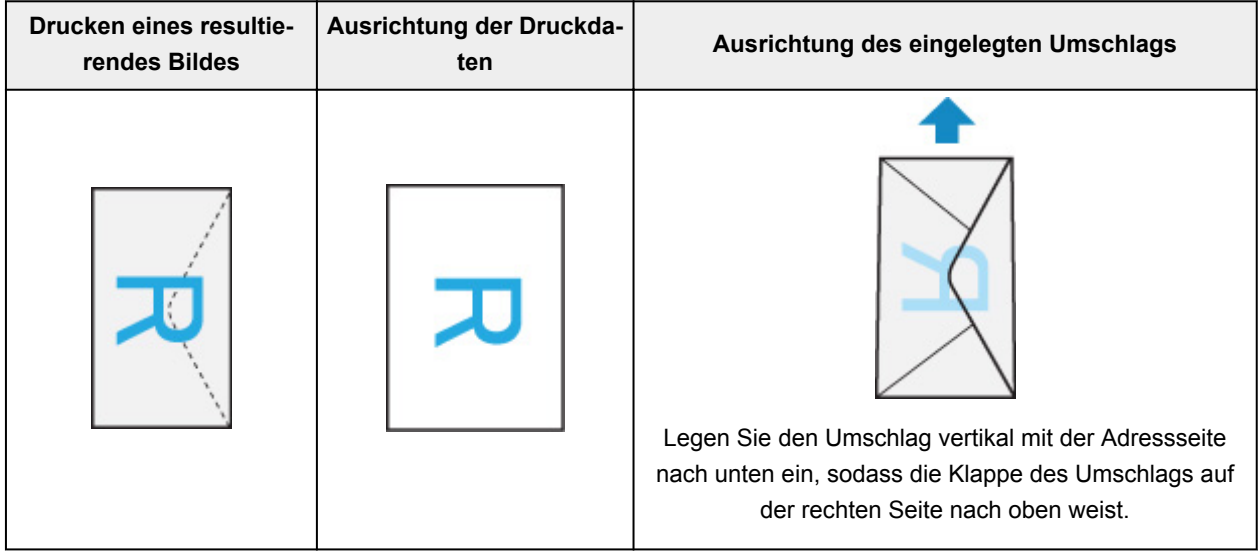

## **Überprüfen des Druckstatus**

Beim Drucken wird ein Symbol für die **Druckzentrale (Print Center)** in der Liste der zuletzt verwendeten Anwendungen angezeigt. Sie können es für die Überprüfung des Druckstatus verwenden.

Drücken Sie zweimal die Taste Home auf dem iOS-Gerät, um zum **Multitasking**-Modus zu wechseln. Streichen Sie dann nach rechts, um das Symbol für die **Druckzentrale (Print Center)** und eine **Druckzusammenfassung (Print Summary)** anzuzeigen.

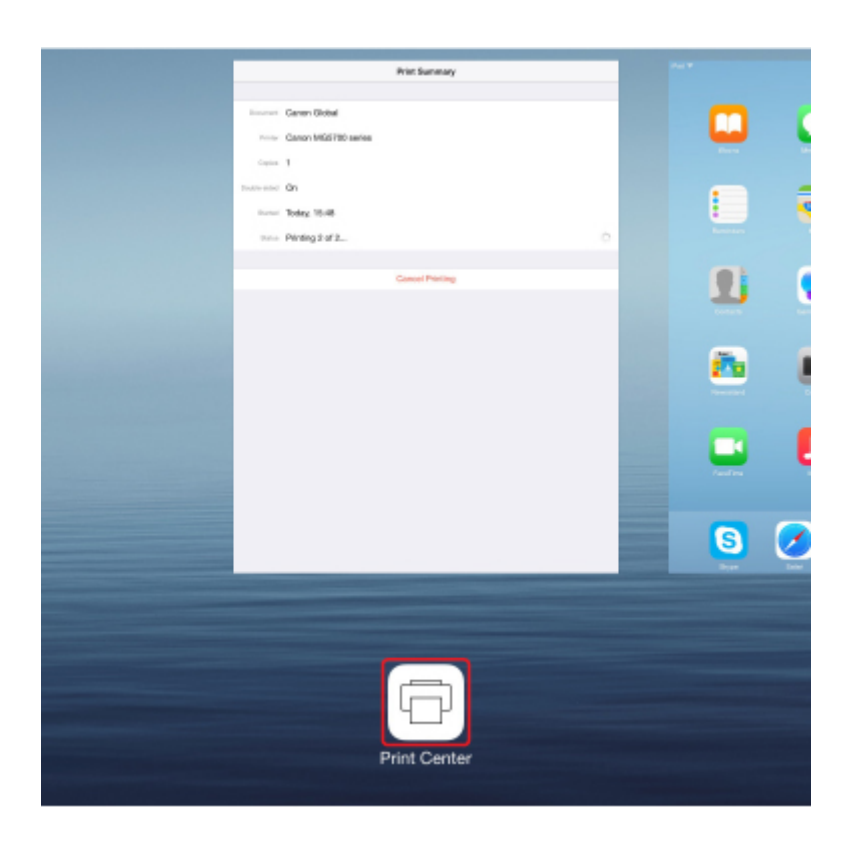

## **Löschen eines Druckauftrags**

Um einen Druckauftrag mit AirPrint abzubrechen, gehen Sie wie in einer der folgenden Methoden beschrieben vor:

- Am Drucker: Verwenden Sie die Taste **Stopp (Stop)**, um den Druckauftrag abzubrechen.
- Mit einem iOS-Gerät: Drücken Sie zweimal die Home-Taste auf dem iOS-Gerät, um zum **Multitasking**-Modus zu wechseln, und streichen Sie dann nach rechts. Tippen Sie auf das Symbol für die **Druckzentrale (Print Center)**, um eine **Druckzusammenfassung (Print Summary)** anzuzeigen. Tippen Sie auf den Druckauftrag, den Sie abbrechen möchten, und dann auf **Druck abbrechen (Cancel Printing)**.

# <span id="page-643-0"></span>**Verwendung des Geräts mit direkter Verbindung**

Sie können Geräte (z. B. Smartphone oder Tablet) unter Verwendung der zwei nachfolgenden Verfahren mit dem Drucker verbinden.

- Drahtlose Verbindung (Verbindung der Geräte über einen Wireless Router)
- Direkte drahtlose Verbindung (Verbindung der Geräte über die direkte Verbindung)

In diesem Abschnitt wird die direkte Verbindung beschrieben. Mit diesem Verfahren können Sie drucken oder scannen, indem Sie die Geräte direkt mit dem Drucker verbinden.

Gehen Sie wie folgt vor, um die direkte Verbindung zu verwenden:

- 1. Aktivieren Sie die direkte Verbindung.
- 2. [Verbinden Sie Geräte mit dem Drucker.](#page-645-0)
- 3. [Führen Sie Druck- oder Scanvorgänge aus.](#page-646-0)

In diesem Abschnitt wird auch der Wechsel von der direkten Verbindung zu WLAN beschrieben.

[Ändern der Druckereinstellung für die WLAN-Verwendung](#page-646-0)

### **Wichtig**

- Zum Ändern von Einstellungen wird das Administratorkennwort benötigt, wenn dieses für die Änderung von Einstellungen über das Bedienfeld aktiviert ist.
- Sie können bis zu 5 Geräte gleichzeitig mit dem Drucker verbinden.
- Überprüfen Sie die Nutzungsbeschränkungen, und schalten Sie den Drucker auf die direkte Verbindung um.
	- **Einschränkungen**

## **Vorbereitung für die direkte Verbindung**

Ändern Sie die nachfolgenden Einstellungen zur Vorbereitung für die direkte Verbindung.

- LAN-Einstellungen des Druckers
	- **Kandern der Druckereinstellungen**
- Einstellungen eines zu verbindenden Geräts
	- [Ändern der Einstellungen eines Geräts und Verbinden des Geräts mit dem Drucker](#page-645-0)

### **Ändern der Druckereinstellungen**

- 1. [Stellen Sie sicher, dass der Drucker eingeschaltet ist.](#page-276-0)
- 2. Tippen Sie auf das Symbol links unten im Bildschirm HOME.

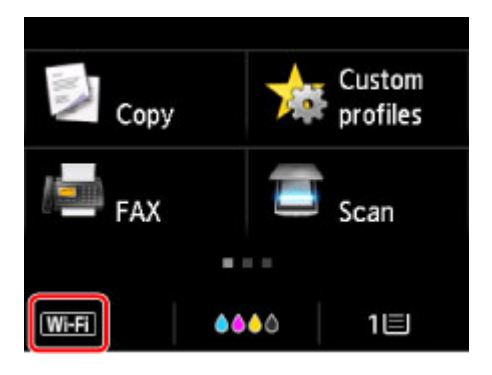

Bsp.: Wenn die WLAN-Verbindung aktiviert ist.

Der Bildschirm **LAN umschalten (Change LAN)** wird angezeigt.

#### **Hinweis**

- Sie können den Bildschirm **LAN umschalten (Change LAN)** auch auf folgende Weise anzeigen.
	- 1. Streichen Sie über den Bildschirm HOME und tippen Sie auf **Einrichtg (Setup)**.

**[Verwenden des Bedienfelds](#page-281-0)** 

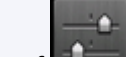

2. Tippen Sie auf **Geräteeinstellungen (Device settings)**.

- 3. Tippen Sie auf **LAN-Einstellungen (LAN settings)**.
- 4. Tippen Sie auf **LAN umschalten (Change LAN)**.
- 3. Tippen Sie auf **Direkte Verb. aktivieren (Activate direct connect.)**.

#### 4. Tippen Sie auf **Ja (Yes)**.

Der Bezeichner (SSID) für die direkte Verbindung wird angezeigt.

Das Gerät erkennt den Drucker anhand des Bezeichners (SSID).

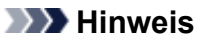

- Wenn Sie auf **Details** und dann auf **Ja (Yes)** tippen, werden die folgenden Objekte angezeigt.
	- Sicherheitseinstellung
	- Kennwort
	- Der Name des Druckers, der auf einem mit Wi-Fi Direct kompatiblen Gerät angezeigt wird

Bei der Herstellung einer Verbindung eines Geräts mit dem Drucker ist das Kennwort erforderlich. Je nach dem verwendeten Gerät kann die Verwendung des Kennworts auch nicht erforderlich sein.

Wenn Sie ein mit Wi-Fi Direct kompatibles Gerät mit dem Drucker verbinden, wählen Sie auf dem Gerät dessen auf dem Touchscreen angezeigten Namen aus.

<span id="page-645-0"></span>• Der Bezeichner (SSID) und die Sicherheitseinstellung werden automatisch angegeben. Für ihre Aktualisierung siehe unten.

**M** [Ändern der Einstellung für die direkte Verbindung](#page-646-0)

5. Tippen Sie auf **OK**.

Die direkte Verbindung ist aktiviert, und ein Gerät kann drahtlos mit dem Drucker verbunden werden.

## **Ändern der Einstellungen eines Geräts und Verbinden des Geräts mit dem Drucker**

1. Schalten Sie die Drahtloskommunikation auf Ihrem Gerät ein.

Aktivieren Sie im Menü "Einstellung" Ihres Geräts "Wi-Fi".

Weitere Informationen zum Einschalten der Drahtloskommunikation finden Sie in der Bedienungsanleitung Ihres Geräts.

2. Wählen Sie in der auf dem Gerät angezeigten Liste "DIRECT-XXXX-MB5100series" aus ("X" steht für alphanumerische Zeichen).

#### **Hinweis**

• Falls "DIRECT-XXXX-MB5100series" nicht in der Liste angezeigt wird, ist die direkte Verbindung nicht aktiviert.

Beachten Sie zum Aktivieren der direkten Verbindung die Informationen im Abschnitt [Ändern](#page-643-0) [der Druckereinstellungen.](#page-643-0)

3. Geben Sie das Kennwort ein.

Ihr Gerät ist mit dem Drucker verbunden.

#### **Hinweis**

• Prüfen Sie das Kennwort für die direkte Verbindung.

Verwenden Sie zur Prüfung eines der folgenden Verfahren.

• Anzeigen auf dem Touchscreen.

**[LAN-Einstellungen](#page-308-0)** 

• Drucken Sie die Netzwerkeinstellungen.

**[Drucknetzwerkeinstellungen](#page-367-0)** 

- Je nach verwendetem Gerät kann für die Verbindung zum Drucker über WLAN die Eingabe des Kennworts erforderlich sein. Geben Sie das für den Drucker angegebene Kennwort ein.
- Wenn Ihr mit Wi-Fi Direct kompatibles Gerät so eingestellt ist, dass die Verwendung von Wi-Fi Direct priorisiert wird, und das Gerät eine Verbindung zum Drucker herstellt, zeigt der Drucker einen Bestätigungsbildschirm an, in dem Sie gefragt werden, ob Sie die Verbindung des Geräts mit dem Drucker zulassen möchten.

Vergewissern Sie sich, dass der Name auf dem Touchscreen dem Namen Ihres drahtlosen Kommunikationsgeräts entspricht, und tippen Sie auf **Ja (Yes)**.

## <span id="page-646-0"></span>**Drucken/Scannen über direkte Verbindung**

Verbinden Sie ein Gerät und den Drucker, und starten Sie den Druck-/Scanvorgang.

## **Hinweis**

- Weitere Informationen zum Drucken oder Scannen von einem Gerät über WLAN finden Sie in der Bedienungsanleitung des Geräts oder des Programms.
- Wenn Sie Canon PRINT Inkjet/SELPHY installieren, können Sie von Ihrem Smartphone oder Tablet aus drucken/scannen. Laden Sie die App aus dem App Store und Google Play herunter.

**M** Für iOS

**Für Android** 

## **Ändern der Druckereinstellung für die WLAN-Verwendung**

Gehen Sie wie nachfolgend beschrieben vor, um die Druckereinstellung zu ändern, sodass WLAN verwendet wird.

1. Tippen Sie auf das Symbol **DC** links unten im Bildschirm HOME.

Der Bildschirm **LAN umschalten (Change LAN)** wird angezeigt.

#### **Hinweis**

- Sie können den Bildschirm **LAN umschalten (Change LAN)** auch auf folgende Weise anzeigen.
	- 1. Streichen Sie über den Bildschirm HOME und tippen Sie auf **Einrichtg (Setup)**.

**[Verwenden des Bedienfelds](#page-281-0)** 

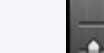

- 2. Tippen Sie auf **Geräteeinstellungen (Device settings)**.
- 3. Tippen Sie auf **LAN-Einstellungen (LAN settings)**.
- 4. Tippen Sie auf **LAN umschalten (Change LAN)**.
- 2. Tippen Sie auf **WLAN aktivieren (Activate wireless LAN)**.

Wenn Sie den Drucker nicht über WLAN verwenden, wählen Sie **Drahtgeb. LAN aktivieren (Activate wired LAN)** oder **LAN deaktivieren (Disable LAN)** aus.

## **Ändern der Einstellung für die direkte Verbindung**

Ändern Sie die Einstellungen für die direkte Verbindung gemäß der unten angegebenen Vorgehensweise.

- 1. [Stellen Sie sicher, dass der Drucker eingeschaltet ist.](#page-276-0)
- 2. Streichen Sie über den Bildschirm HOME und tippen Sie auf **Einrichtg (Setup)**.

**W** [Verwenden des Bedienfelds](#page-281-0)

- 3. Tippen Sie auf **Geräteeinstellungen (Device settings)**.
- 4. Tippen Sie auf **LAN-Einstellungen (LAN settings)**.
- 5. Tippen Sie auf **Andere Einstellungen (Other settings)**.
- 6. Tippen Sie auf **Einst. für direkte Verbindung (Direct connection settings)**.
- 7. Ändern Sie die Einstellungen nach Bedarf.

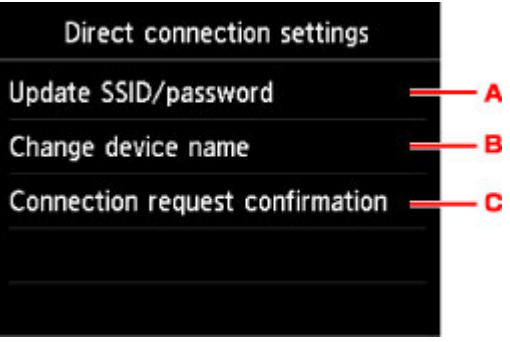

• Aktualisieren des Bezeichners (SSID) und des Kennworts für die direkte Verbindung

Tippen Sie auf A, um den Bestätigungsbildschirm anzuzeigen. Tippen Sie zur Aktualisierung des Bezeichners (SSID) und des Kennworts auf **Ja (Yes)**.

Tippen Sie zur Prüfung der Sicherheitseinstellung und des aktualisierten Kennworts auf **Details** und auf **Ja (Yes)** auf dem anschließend angezeigten Bildschirm.

• Ändern des Namens des Druckers, der auf dem mit Wi-Fi Direct kompatiblen Gerät angezeigt wird

Tippen Sie auf B, um den Namen des Druckers (Gerätenamen) anzuzeigen, der auf einem mit Wi-Fi Direct kompatiblen Gerät angezeigt wird.

Gehen Sie zum Ändern des Namens folgendermaßen vor.

- 1. Tippen Sie auf den Touchscreen.
- 2. Geben Sie den Gerätenamen ein (bis zu 32 Zeichen).
- 3. Tippen Sie auf **OK**, um die Eingabe des Gerätenamens abzuschließen.
- 4. Tippen Sie auf **OK**, um die Angabe des Gerätenamens abzuschließen.
- Ändern der Einstellung des Bestätigungsbildschirms bei Verbindung eines mit Wi-Fi Direct kompatiblen Geräts mit dem Drucker
Tippen Sie auf C, um den Bestätigungsbildschirm anzuzeigen. Wenn der Drucker den Bildschirm anzeigen soll, um Sie darüber zu informieren, dass ein mit Wi-Fi Direct kompatibles Gerät mit dem Drucker verbunden wird, tippen Sie auf **Ja (Yes)**.

## **Wichtig**

• Zur Verhinderung nicht autorisierter Zugriffe empfehlen wir, die Standardeinstellung nicht zu ändern.

Nach Fertigstellung aller Einstellungen zeigt der Drucker wieder den Bildschirm **Einst. für direkte Verbindung (Direct connection settings)** an.

8. Drücken Sie die Taste **HOME**.

Der HOME-Bildschirm wird angezeigt.

### **Hinweis**

• Wenn Sie die Direktverbindungseinstellungen des Druckers ändern, müssen Sie auch die Wireless-Router-Einstellung des Geräts ändern.

# **Drucken mittels eines Web-Service**

- **[Verwendung von PIXMA/MAXIFY Cloud Link](#page-65-0)**
- **[Drucken mit Google Cloud Print](#page-618-0)**

# **Verwenden von PIXMA/MAXIFY Cloud Link**

Mit PIXMA/MAXIFY Cloud Link können Sie Ihren Drucker mit einem Cloud-Dienst verbinden, wie z. B. CANON iMAGE GATEWAY, Evernote oder Twitter, und die folgenden Funktionen direkt ohne Computer nutzen:

- Bilder über einen Fotofreigabe-Dienst drucken
- Dokumente über einen Datenverwaltungsdienst drucken
- Gescannte Bilder bei einem Datenverwaltungsdienst speichern
- Twitter für den Abruf des Druckerstatus, wie z. B. kein Papier oder niedriger Tintenstand, verwenden

Darüber hinaus stehen Ihnen zahlreiche Funktionen durch das Hinzufügen und Registrieren von Apps zur Verfügung, die mit verschiedenen Cloud-Diensten verknüpft sind.

- [Verwenden von PIXMA/MAXIFY Cloud Link über Ihren Drucker](#page-68-0)
- [Verwenden von PIXMA/MAXIFY Cloud Link von Ihrem Smartphone, Tablet oder Computer aus](#page-86-0)

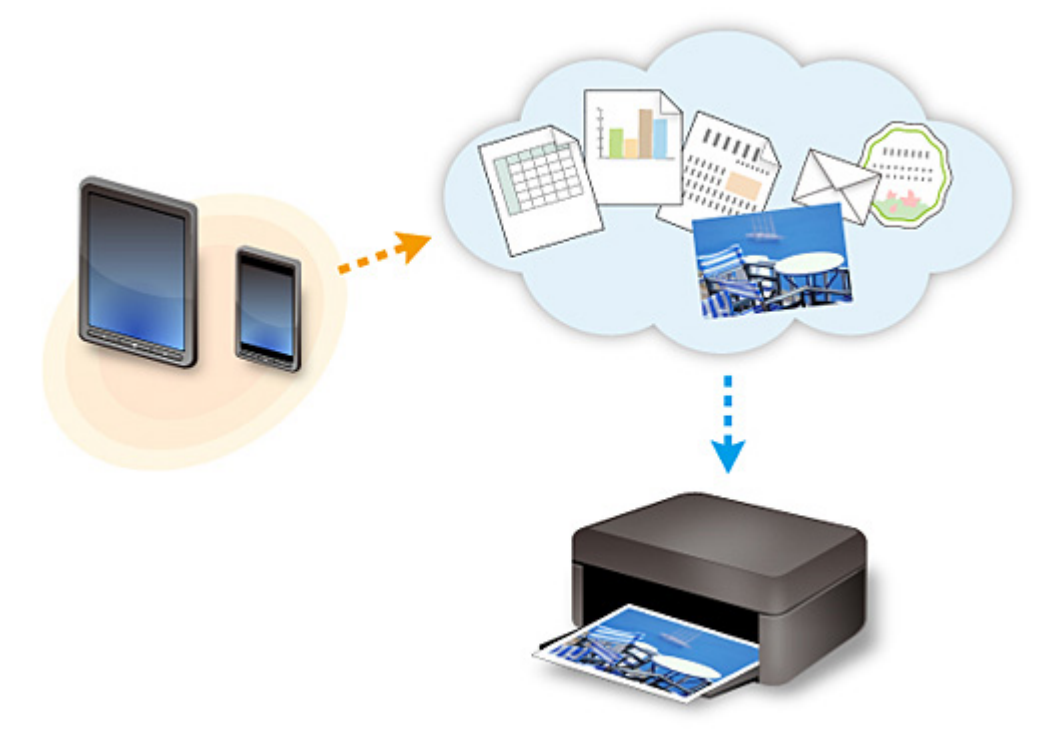

## **Wichtig**

- In bestimmten Ländern ist PIXMA/MAXIFY Cloud Link möglicherweise nicht verfügbar bzw. die verfügbaren Apps können sich unterscheiden.
- Für bestimmte Apps ist es erforderlich, dass Sie über ein Konto verfügen. Richten Sie für diese Apps vorweg ein Konto ein.
- Auf der Homepage von Canon können Sie nachlesen, welche Modelle PIXMA/MAXIFY Cloud Link unterstützen.
- Der Bildschirm kann ohne vorherige Ankündigung geändert werden.

# **Drucken mit Google Cloud Print**

Der Drucker ist mit Google Cloud Print™ kompatibel (Google Cloud Print ist ein Dienst von Google Inc.).

Google Cloud Print ermöglicht das Drucken an jedem Ort über Anwendungen oder Services, die Google Cloud Print unterstützen.

### **Senden von Druckdaten und Drucken über das Internet**

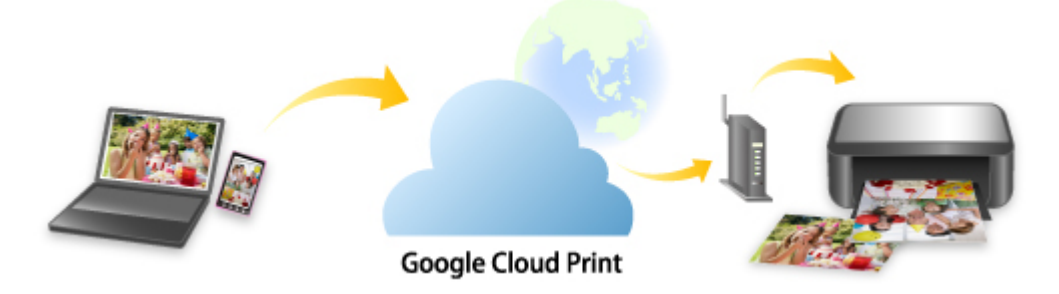

Nach der Registrierung des Druckers bei Google Cloud Print können Sie über Anwendungen oder Dienste, die Google Cloud Print unterstützen, ohne Internetverbindung drucken.

### **Senden von Druckdaten und Drucken ohne Internet**

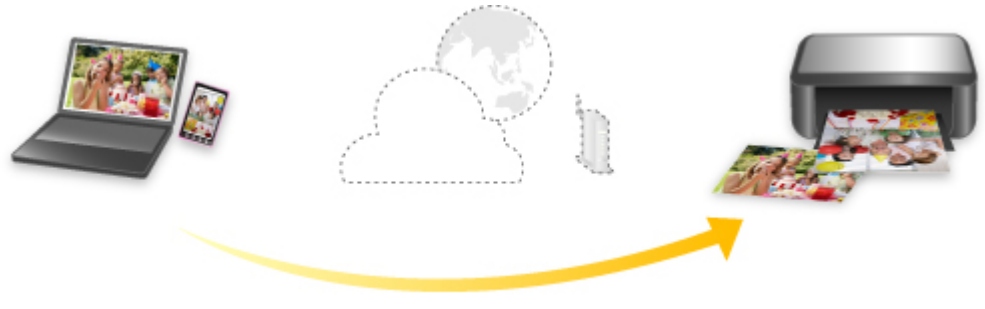

**Google Cloud Print** 

## **Wichtig**

- Die Verfügbarkeit dieser Funktion ist abhängig vom Land oder der Region, in der Sie leben.
- Zum Drucken mit Google Cloud Print benötigen Sie ein Google-Konto und müssen den Drucker vorher bei Google Cloud Print registrieren.

Zusätzlich müssen eine LAN-Verbindung mit dem Drucker und eine Internetverbindung vorhanden sein, um den Drucker bei Google Cloud Print zu registrieren. Es fallen die üblichen Internetverbindungsgebühren an.

- 1. [Einrichten eines Google-Kontos](#page-620-0)
- 2. [Registrieren des Druckers bei Google Cloud Print](#page-621-0)
- 3. [Drucken über einen Computer oder ein Smartphone mit Google Cloud Print](#page-624-0)

## **Wichtig**

• Wenn der Drucker den Besitzer wechselt, sollten Sie dessen Registrierung in Google Cloud Print löschen.

## **[Löschen des Druckers in Google Cloud Print](#page-629-0)**

Es müssen eine LAN-Verbindung mit dem Drucker und eine Internetverbindung vorhanden sein, um den Drucker bei Google Cloud Print zu löschen. Es fallen die üblichen Internetverbindungsgebühren an.

# **Drucken mithilfe des Bedienfelds**

- **[Drucken von Fotodaten](#page-654-0)**
- **[Drucken von auf einem USB-Flashlaufwerk gespeicherten Dokumenten \(PDF-](#page-664-0)[Datei\)](#page-664-0)**

# <span id="page-654-0"></span>**Drucken von Fotodaten**

- **[Drucken von Fotos auf einem USB-Flashlaufwerk](#page-655-0)**
- **[Einstellungselemente für den Fotodruck über das Bedienfeld](#page-660-0)**
- **[Verwenden hilfreicher Anzeigefunktionen](#page-662-0)**

# <span id="page-655-0"></span>**Drucken von Fotos auf einem USB-Flashlaufwerk**

Sie können alle auf dem USB-Flashlaufwerk gespeicherten Fotos auf einfache Weise drucken.

- 1. [Stellen Sie sicher, dass der Drucker eingeschaltet ist.](#page-276-0)
- 2. [Legen Sie Fotopapier ein.](#page-177-0)
- 3. [Stecken Sie das USB-Flashlaufwerk in den Anschluss für USB-Flashlaufwerk.](#page-199-0)

## **Wichtig**

• Wenn Sie das USB-Flashlaufwerk bereits eingesetzt haben, um die empfangenen Faxe automatisch zu speichern, können Sie die Fotos nicht drucken, selbst wenn das USB-Flashlaufwerk, das die Fotodaten enthält, gewählt ist.

Setzen Sie in diesem Fall die Option **Einstell. für automat. Speichern (Auto save setting)** unter **Fax-Einstellungen (FAX settings)** auf **AUS (OFF)**, und entfernen Sie das USB-Flashlaufwerk zum Speichern von Faxen. Setzen Sie anschließend das USB-Flashlaufwerk ein, das die Fotodaten enthält.

4. Wischen Sie über den Bildschirm HOME, und tippen Sie auf **Auf Med. zugreifen (Access medium)**.

**Werwenden des Bedienfelds** 

Der Bildschirm für die Auswahl des Fotos wird geöffnet.

### **Hinweis**

- Wenn Sie eine Meldung erhalten, in der Sie darüber informiert werden, dass eine Betriebsbeschränkung aktiviert wurde, wenden Sie sich an den Administrator des Druckers.
- Wenn sowohl Foto- als auch PDF-Dateien auf dem USB-Flashlaufwerk gespeichert sind, wird der Bestätigungsbildschirm mit der Aufforderung zur Auswahl der zu druckenden Datei angezeigt. Tippen Sie im angezeigten Bildschirm auf **Fotos drucken (Print photos)**.
- Wenn auf dem USB-Flashlaufwerk keine druckbaren Fotodaten gespeichert sind, wird auf dem Touchscreen die Meldung **Unterstützte Datentypen werden nicht gespeichert. (Data of supported types are not saved.)** angezeigt.
- Bei mehr als 2.000 gespeicherten Fotodaten auf dem USB-Flashlaufwerk werden die Fotodaten automatisch in Gruppen von jeweils 2.000 Fotos in umgekehrter chronologischer Reihenfolge (letztes Änderungsdatum) eingeteilt. Prüfen Sie die auf dem Touchscreen angezeigte Meldung, und tippen Sie dann auf **OK**.
- 5. Legen Sie die Einstellungen fest wie notwendig.
	- So wählen Sie die zu druckenden Fotos aus:

Wischen Sie nach links oder rechts, um ein Foto auszuwählen.

Sie können das Foto auch durch Tippen auf "A" auswählen.

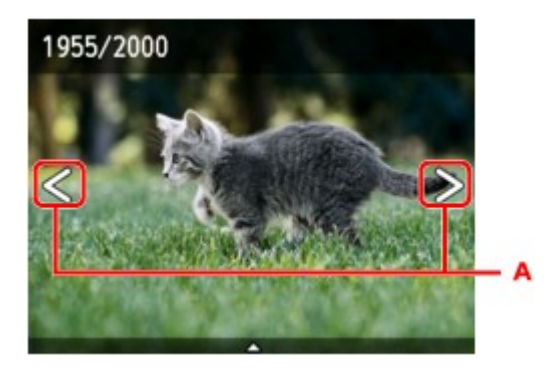

Sie können einen Ausdruck des Fotos starten, indem Sie die Taste **Farbe (Color)** drücken.

• So ändern Sie die Anzeigemethode, die Anzahl der zu druckenden Kopien oder die Druckeinstellungen:

Tippen Sie auf den Mittelpunkt des angezeigten Fotos, um Menüs anzuzeigen.

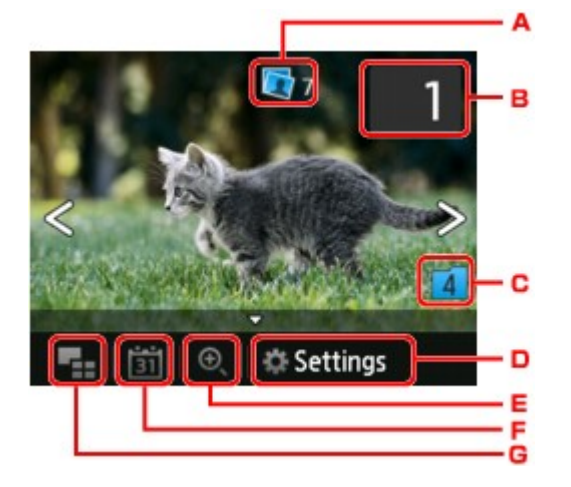

A. Gesamtzahl der Kopien

Hier wird die Gesamtzahl der Kopien angezeigt.

Wenn Sie hierauf tippen, wird der Bildschirm **Ges.zahl der Kopien prüfen (Check total no. of copies)** angezeigt, und Sie können die Anzahl an Kopien für jedes einzelne Foto prüfen. Im Bildschirm **Ges.zahl der Kopien prüfen (Check total no. of copies)** können Sie die Anzahl der Kopien für jedes einzelne Foto auch ändern.

B. Anzahl der Kopien

Tippen Sie hierauf, um die Anzahl der Kopien anzugeben.

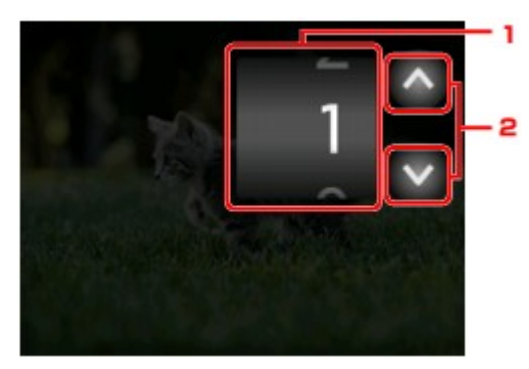

1. Wischen Sie nach oben bzw. unten, um die Anzahl der Kopien anzugeben.

Tippen Sie hierauf, um den Bildschirm für die Fotoauswahl zu öffnen.

2. Tippen Sie hierauf, um die Anzahl der Kopien anzugeben.

Wenn Sie diese Schaltflächen länger berühren, erhöht bzw. reduziert sich die Anzahl der Kopien in 10er-Schritten.

#### **Hinweis**

- Sie können die Anzahl der Kopien für jedes Foto angeben. Rufen Sie das zu druckende Foto auf, und geben Sie die gewünschte Kopienanzahl an.
- C. Gruppenwechsel

Tippen Sie hierauf, um die Fotogruppe zu wechseln.

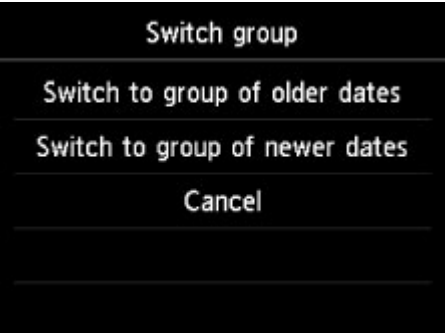

Weitere Informationen finden Sie unter:

[Verwenden hilfreicher Anzeigefunktionen](#page-662-0)

#### D. **Einstellung. (Settings)**

Tippen Sie hierauf, um den Bildschirm **Einstellung. (Settings)** anzuzeigen.

Sie können die Einstellungen für Seitenformat, Medientyp, Druckqualität usw. ändern.

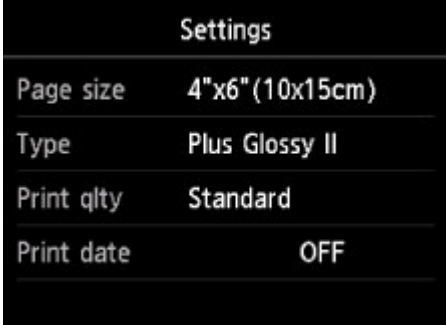

Weitere Informationen zu den Einstellungselementen:

**[Einstellungselemente für den Fotodruck über das Bedienfeld](#page-660-0)** 

E. Vergrößern

Tippen Sie, um das Foto zu vergrößern.

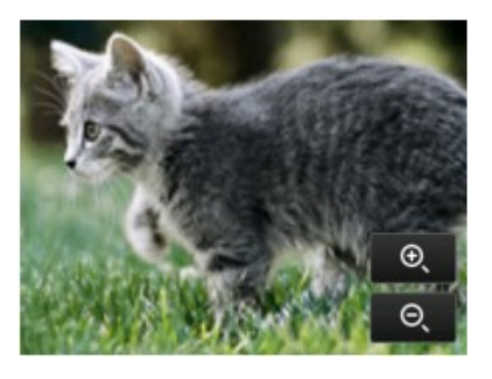

Weitere Informationen finden Sie unter:

#### [Verwenden hilfreicher Anzeigefunktionen](#page-662-0)

F. Datumsangabe

Tippen Sie hierauf, um Fotos nach Datum (letztes Änderungsdatum) auszuwählen.

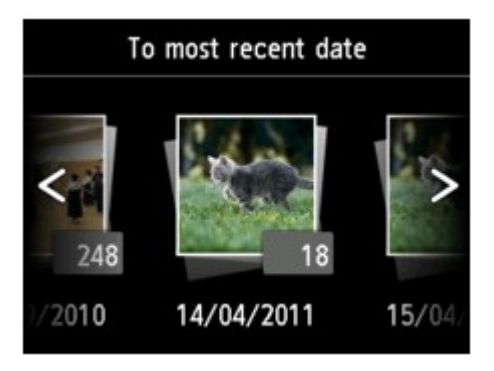

Weitere Informationen finden Sie unter:

- **[Verwenden hilfreicher Anzeigefunktionen](#page-662-0)**
- G. Mehrfachanzeige

Tippen Sie hierauf, um mehrere Fotos auf einmal anzuzeigen.

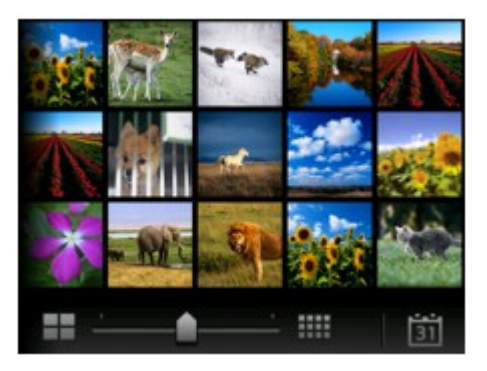

Weitere Informationen zur Anzeigemethode:

**Werwenden hilfreicher Anzeigefunktionen** 

6. Drücken Sie auf die Taste **Farbe (Color)**.

Der Drucker beginnt zu drucken.

## **Hinweis**

• Drücken Sie die Taste **Stopp (Stop)**, um den Druckauftrag abzubrechen.

• Sie können während der Verarbeitung des Druckauftrags den Druckauftrag hinzufügen (Fotodruck reservieren).

**Hinzufügen eines Druckauftrags** 

## **Hinzufügen eines Druckauftrags**

Sie können während des Druckens von Fotos einen neuen Druckauftrag hinzufügen (Fotodruck reservieren).

Gehen Sie zum Hinzufügen des Druckauftrags folgendermaßen vor.

1. Wischen Sie während des Druckens über das Foto, um das nächste Foto auszuwählen.

### **Hinweis**

- Während Sie das Foto auswählen, druckt der Drucker die reservierten Fotos.
- Das Foto, das in den Druckauftrag aufgenommen wurde, ist mit dem Symbol für reservierte

Fotos gekennzeichnet.

2. Geben Sie die Anzahl der Kopien für jedes Foto an.

### **Hinweis**

• Während der Verarbeitung des Druckauftrags können Sie im Bildschirm zum Bestätigen der Druckeinstellungen die Einstellung für **Format (Page size)** oder **Med.typ (Type)** nicht ändern. Die Einstellung ist dieselbe wie die für das Foto, das in den Druckauftrag aufgenommen wurde.

### 3. Drücken Sie auf die Taste **Farbe (Color)**.

Das reservierte Foto wird neben dem Foto gedruckt, das sich bereits im Druck befindet.

Wenn Sie mehrere Fotos drucken möchten, beginnen Sie erneut ab Schritt 1.

### **Hinweis**

- Während der Verarbeitung des Druckauftrags ist es nicht möglich, den Bildschirm HOME anzuzeigen, das Druckmenü zu wechseln oder vom Computer oder anderen Geräten zu drucken.
- Während der Verarbeitung des Druckauftrags wird das Foto in der anderen Gruppe nicht ausgewählt.
- Wenn Sie die Taste **Stopp (Stop)** drücken, während der Druckauftrag verarbeitet wird, wird der Bildschirm zum Auswählen einer Methode für das Abbrechen der Reservierung angezeigt. Wenn Sie auf **Alle Reservierungen abbrechen (Cancel all reservations)** tippen, können Sie das Drucken aller Fotos abbrechen. Wenn Sie auf **Letzte Reserv. abbrechen (Cancel the last reservation)** tippen, können Sie den letzten Druckauftrag abbrechen.
- Wenn viele Druckaufträge vorhanden sind, wird auf dem Touchscreen eventuell die Meldung **Reservieren weiterer Druckauftr. nicht möglich. Bitte warten Sie einen Moment, und wiederholen Sie den Vorgang. (Cannot reserve more print jobs. Please wait a while and redo the operation.)** angezeigt. Warten Sie in diesem Fall einen Moment, und fügen Sie den Druckauftrag dann hinzu.

# <span id="page-660-0"></span>**Einstellungselemente für den Fotodruck über das Bedienfeld**

Sie können die Einstellungen für Seitenformat, Medientyp, Fotokorrektur usw. festlegen, um die auf dem USB-Flashlaufwerk gespeicherten Fotos zu drucken.

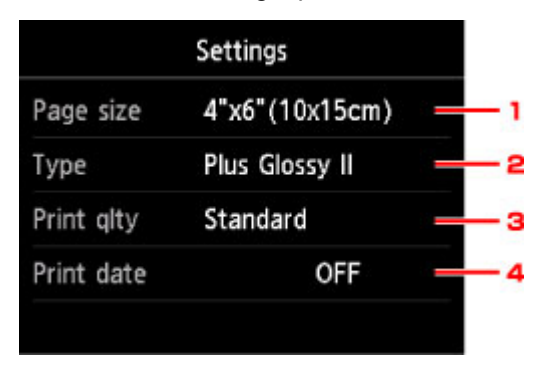

Tippen Sie auf das Einstellungselement, um die Einstellungen anzuzeigen. Tippen Sie hierauf, um die Einstellung festzulegen.

## **Hinweis**

• Einige Einstellungen können nicht in Kombination mit anderen Einstellungselementen oder Druckmenüs festgelegt werden. Wenn eine Einstellung ausgewählt wird, die nicht in Kombination

angegeben werden kann, werden und **Fehlerdetails (Error details)** auf dem Touchscreen

angezeigt. Tippen Sie in diesem Fall auf **Die oben links im Touchscreen, um die Meldung zu bestätigen** und die Einstellung zu ändern.

• Die Einstellungen für Seitenformat, Medientyp usw. werden auch nach Auswahl eines anderen Druckmenüs oder dem Ausschalten des Druckers beibehalten.

#### 1. **Format (Page size)**

Geben Sie das Seitenformat des eingelegten Papiers an.

### **Hinweis**

• Es werden nur die Seitenformate angezeigt, die im Bedienfeld ausgewählt werden können.

#### 2. **Med.typ (Type)** (Medientyp)

Geben Sie den Medientyp des eingelegten Papiers an.

### **Hinweis**

• Es werden nur die Medientypen angezeigt, die im Bedienfeld ausgewählt werden können.

#### 3. **Drckqual. (Print qlty)** (Druckqualität)

Wählen Sie die Druckqualität entsprechend dem Foto aus.

#### 4. **Datum drucken (Print date)**

Sie können den Druck des Datums (Aufnahmedatum) auf einem Foto aktivieren bzw. deaktivieren.

### **Hinweis**

• Das Aufnahmedatum wird entsprechend den Einstellungen für **Datumsanzeigenformat (Date display format)** in **Gerätbenutzereinstellungen (Device user settings)** unter **Geräteeinstellungen (Device settings)** unter **Einrichtg (Setup)** angezeigt.

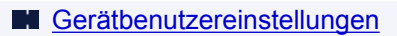

# <span id="page-662-0"></span>**Verwenden hilfreicher Anzeigefunktionen**

Sie können mehrere Fotos gleichzeitig anzeigen, Fotos nach Datum (letztes Änderungsdatum) auswählen und die Fotogruppe wechseln.

- **Anzeigen mehrerer Fotos für die Fotoauswahl**
- **Angeben des Datums für die Fotoauswahl**
- **[Vergrößern von Fotos](#page-663-0)**
- [Wechseln der Fotogruppe](#page-663-0)

## **Anzeigen mehrerer Fotos für die Fotoauswahl**

Der folgende Bildschirm wird angezeigt, wenn Sie im Bildschirm für die Fotoauswahl auf **Kanal** tippen.

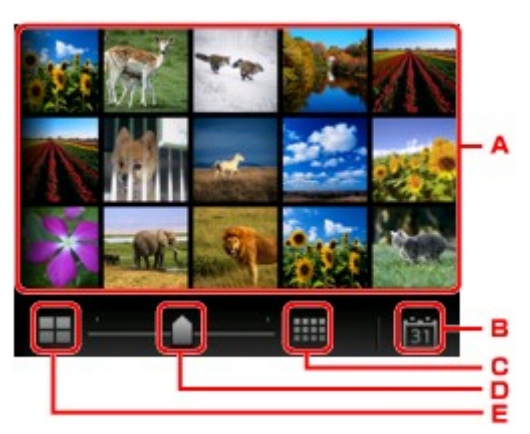

- A. Tippen Sie auf das zu druckende Foto. Der Touchscreen kehrt zur Einzelanzeige zurück.
- B. Tippen Sie hierauf, um ein Foto durch Angabe des Datums aufzurufen.

**Angeben des Datums für die Fotoauswahl** 

- C. Tippen Sie hierauf, um die Anzahl der angezeigten Fotos zu erhöhen (auf maximal 54 Fotos).
- D. Ziehen Sie hier, um die Anzahl der angezeigten Fotos auf 6, 15 oder 54 Fotos festzulegen.
- E. Tippen Sie hierauf, um die Anzahl der angezeigten Fotos zu reduzieren (auf minimal 6 Fotos).

## **Angeben des Datums für die Fotoauswahl**

Der folgende Bildschirm wird angezeigt, wenn Sie im Bildschirm für die Fotoauswahl auf **tehn** tippen.

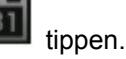

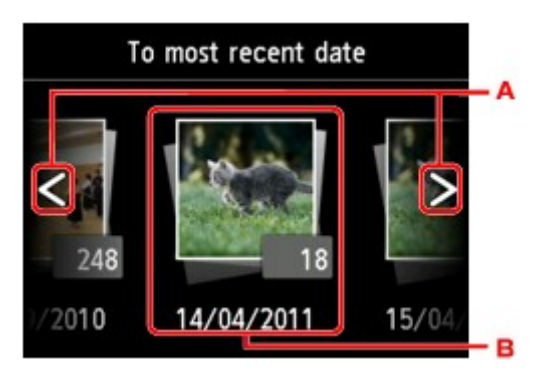

A. Tippen Sie hierauf, um durch die Daten (letztes Änderungsdatum) zu blättern.

<span id="page-663-0"></span>B. Tippen Sie auf das gewünschte Datum.

Es werden die Fotos angezeigt, die dem angegebenen Datum entsprechen.

## **Hinweis**

• Das Datum wird entsprechend den Einstellungen für **Datumsanzeigenformat (Date display format)** in **Gerätbenutzereinstellungen (Device user settings)** unter **Geräteeinstellungen (Device settings)** unter **Einrichtg (Setup)** angezeigt.

**M** [Gerätbenutzereinstellungen](#page-314-0)

## **Vergrößern von Fotos**

Der folgende Bildschirm wird angezeigt, wenn Sie im Bildschirm für die Fotoauswahl auf **the Extendity** tippen.

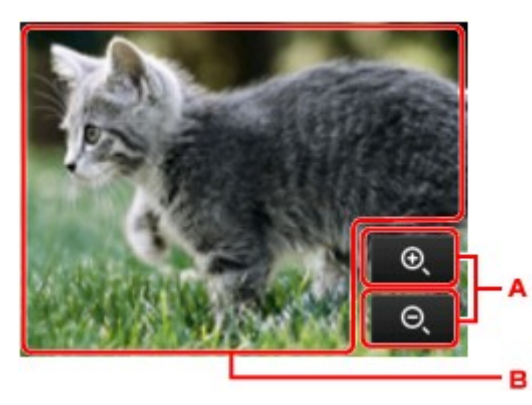

- A. Tippen Sie hierauf, um die Bildschirmvergrößerung zu wechseln.
- B. Ziehen Sie, um die Bildschirmposition zu bewegen.

## **Wechseln der Fotogruppe**

## **Hinweis**

• Bei mehr als 2.000 gespeicherten Fotodaten auf dem USB-Flashlaufwerk werden die Fotodaten automatisch in Gruppen von jeweils 2.000 Fotos in umgekehrter chronologischer Reihenfolge (letztes Änderungsdatum) eingeteilt.

Der folgende Bildschirm wird angezeigt, wenn Sie im Bildschirm für die Fotoauswahl auf **the Ele**tippen.

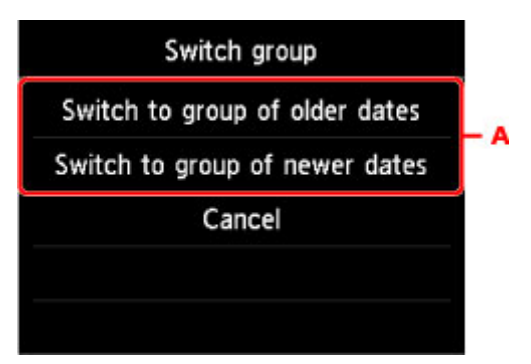

A. Tippen Sie hierauf, um die Fotogruppe zu wechseln.

# <span id="page-664-0"></span>**Drucken von auf einem USB-Flashlaufwerk gespeicherten Dokumenten (PDF-Datei)**

Sie können die folgenden PDF-Dateien (Erweiterung: .pdf) über das Bedienfeld des Druckers drucken.

- PDF-Dateien, die über das Bedienfeld des Druckers gescannt und auf einem USB-Flashlaufwerk gespeichert wurden
	- **M** [Speichern gescannter Daten auf einem USB-Flashlaufwerk](#page-951-0)
- PDF-Dateien, die beim Empfang von Faxen auf einem USB-Flashlaufwerk gespeichert wurden
	- [Speichern von Dokumenten im Druckerspeicher auf einem USB-Flashlaufwerk](#page-1073-0) [Automatisches Speichern von empfangenen Faxen auf einem USB-Flashlaufwerk](#page-1052-0)
- PDF-Dateien, die mit Canon IJ Scan Utility erstellt wurden

Für Windows:

**[Dokumente scannen](#page-708-0)** 

Für Mac OS:

- **Dokumente scannen**
- Weitere Informationen zu PDF-Dateien, die nicht vom Drucker gedruckt werden können:
	- **[PDF-Dateien, die nicht gedruckt werden können](#page-667-0)**

Befolgen Sie die nachstehend beschriebene Vorgehensweise, um eine PDF-Datei zu drucken.

- 1. [Stellen Sie sicher, dass der Drucker eingeschaltet ist.](#page-276-0)
- 2. [Legen Sie Normalpapier im Format A4, Letter oder Legal ein.](#page-177-0)
- 3. [Stecken Sie das USB-Flashlaufwerk in den Anschluss für USB-Flashlaufwerk.](#page-199-0)

## **Wichtig**

• Wenn Sie das USB-Flashlaufwerk bereits eingesetzt haben, um die empfangenen Faxe automatisch zu speichern, können Sie die Dokumente nicht drucken, selbst wenn das USB-Flashlaufwerk, das die Dokumentdaten enthält, gewählt ist.

Setzen Sie in diesem Fall die Option **Einstell. für automat. Speichern (Auto save setting)** unter **Fax-Einstellungen (FAX settings)** auf **AUS (OFF)**, und entfernen Sie das USB-Flashlaufwerk zum Speichern von Faxen. Setzen Sie anschließend das USB-Flashlaufwerk ein, das die Dokumentdaten enthält.

4. Wischen Sie über den Bildschirm HOME, und tippen Sie auf **Auf Med. zugreifen (Access medium)**.

**Werwenden des Bedienfelds** 

Die Dokumentenliste wird angezeigt.

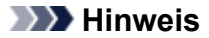

- Wenn Sie eine Meldung erhalten, in der Sie darüber informiert werden, dass eine Betriebsbeschränkung aktiviert wurde, wenden Sie sich an den Administrator des Druckers.
- Wenn sowohl Foto- als auch PDF-Dateien auf der Speicherkarte oder dem USB-Flashlaufwerk gespeichert sind, wird der Bestätigungsbildschirm mit der Aufforderung zur Auswahl der zu druckenden Datei angezeigt. Tippen Sie im angezeigten Bildschirm auf **Dokumente drucken (Print documents)**.
- Wenn auf dem USB-Flashlaufwerk keine druckbaren Dokumente (PDF-Dateien) gespeichert sind, wird auf dem Touchscreen die Meldung **Unterstützte Datentypen werden nicht gespeichert. (Data of supported types are not saved.)** angezeigt.
- 5. Wählen Sie das zu druckende Dokument aus.

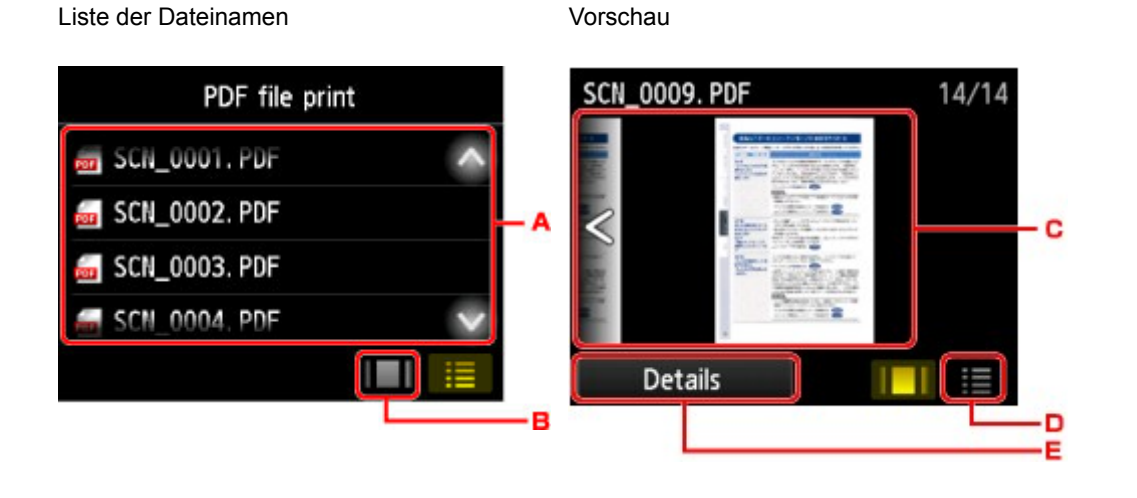

- A. Wischen Sie nach oben bzw. unten, oder tippen Sie auf **Der Handler**, um die Namen der Dokumente anzuzeigen, und tippen Sie dann auf das zu druckende Dokument.
- B. Tippen Sie hierauf, um zur Vorschauanzeige zu wechseln.
- C. Wischen Sie hierüber, um die Vorschau des Dokuments anzuzeigen, und tippen Sie dann auf das zu druckende Dokument.
- D. Tippen Sie hierauf, um zur Liste mit Dateinamen zu wechseln.
- E. Tippen Sie hierauf, um den Bildschirm **Details** anzuzeigen.

#### **Hinweis**

- Die Dateinamen werden in der Dokumentenliste unter Umständen nicht richtig angezeigt, wenn der Dateiname lang ist oder inkompatible Zeichen aufweist.
- In der Vorschau wird jeweils die erste Seite der einzelnen PDF-Dateien auf dem Touchscreen angezeigt. Liegt ein Dokument im Querformat vor, wird es um 90 Grad gedreht.
- Bei einigen PDF-Dateien kann es etwas länger dauern, die Vorschau anzuzeigen, oder in der Vorschau wird die Datei abgeschnitten.
- Der Name der PDF-Dateien wird angezeigt, auch wenn die PDF-Dateien nicht vom Bedienfeld des Druckers aus gedruckt werden können. Wenn eine der folgenden Bedingungen auf die PDF-Dateien zutrifft, können sie nicht gedruckt werden.
- PDF-Dateien, die mit einer anderen Anwendungssoftware als Canon IJ Scan Utility (Anwendungssoftware, die mit dem Drucker kompatibel ist) gespeichert wurden
- PDF-Dateien, die nicht in der Vorschau angezeigt werden können (es wird "?" in der Vorschau angezeigt)
- Wir empfehlen, den Bildschirm **Details** aufzurufen und sicherzustellen, dass eine PDF-Datei gedruckt werden kann. Wenn eine der folgenden Bedingungen auf die PDF-Datei zutrifft, kann sie nicht gedruckt werden.
	- Die Informationen im Bildschirm **Details** können nicht angezeigt werden.
	- Es werden außer dem Druckernamen oder **IJ Scan Utility** weitere Zeichen unter **Erstellt mit (Created with)** angezeigt.
- PDF-Dateien, die mit einer anderen Anwendungssoftware als Canon IJ Scan Utility (Anwendungssoftware, die mit dem Drucker kompatibel ist) erstellt wurden, können nicht gedruckt werden, selbst wenn sie mit Canon IJ Scan Utility gespeichert wurden.
- 6. Legen Sie die Einstellungen fest wie notwendig.

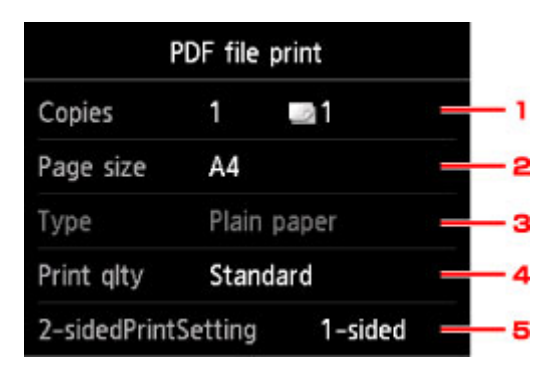

#### 1. **Kopien (Copies)**

Legen Sie die Anzahl der Kopien fest.

#### 2. **Format (Page size)**

Wählen Sie das Papierformat des eingelegten Papiers aus.

### **Hinweis**

• Es werden nur die Seitenformate angezeigt, die im Bedienfeld ausgewählt werden können.

3. **Med.typ (Type)** (Medientyp)

Der Papiertyp ist auf **Normalpapier (Plain paper)** eingestellt.

4. **Drckqual. (Print qlty)** (Druckqualität)

Geben Sie die Druckqualität an.

#### 5. **Zweiseitg Dr.einst. (2-sidedPrintSetting)**

Wählen Sie den zweiseitigen oder einseitigen Druck.

Wenn Sie auf **Erweitert (Advanced)** tippen und **Zweiseitg (2-sided)** ausgewählt ist, können Sie die Ausrichtung sowie die Heftseite des Dokuments festlegen.

### <span id="page-667-0"></span>**Hinweis**

- Wenn der Druckername oder **IJ Scan Utility** unter **Erstellt mit (Created with)** im Bildschirm **Details** angezeigt wird, können Sie **Zweiseitg (2-sided)** auswählen, um ein Blatt Papier beidseitig zu bedrucken.
- 7. Drücken Sie zum Drucken in Farbe die Taste **Farbe (Color)** oder zum Drucken in Schwarzweiß die Taste **Schwarz (Black)**.

Der Drucker beginnt zu drucken.

### **Hinweis**

- Es können jeweils bis zu 250 Seiten gedruckt werden. Wenn Sie mehr als 250 Seiten einer PDF-Datei drucken möchten, wird die Meldung **Die angegebene PDF-Datei enthält zu viele Seiten. Über die Anzahl der druckbaren Seiten hinausgehende Seiten werden nicht gedruckt. Fortfahren? (The specified PDF file contains too many pages. The pages exceeding the number of printable pages will not be printed. Continue?)** auf dem Touchscreen angezeigt. Tippen Sie zum Starten des Druckvorgangs auf **Ja (Yes)**. Wenn Sie mehr als 250 Seiten einer PDF-Datei drucken möchten, müssen Sie sie über einen Computer drucken.
- Abhängig von der jeweiligen PDF-Datei wird die Datei möglicherweise um 90 Grad gedreht gedruckt.
- Wenn das Seitenformat des Dokuments größer ist als das im Drucker festgelegte Format, wird das Dokument verkleinert gedruckt. In diesem Fall werden feine Linien im Dokument unter Umständen nicht oder Bilder schief gedruckt.
- Es kann bei einigen PDF-Dateien vorkommen, dass eine Fehlermeldung vor Druckbeginn oder während des Druckvorgangs angezeigt wird.

Weitere Informationen finden Sie unter [Eine Meldung wird angezeigt](#page-1264-0).

## **PDF-Dateien, die nicht gedruckt werden können**

Die folgenden PDF-Dateien können nicht gedruckt werden, auch wenn die Namen der PDF-Dateien in der Liste angezeigt werden.

- Dateien, die über das Bedienfeld des Druckers gescannt und auf einem USB-Flashlaufwerk gespeichert wurden, wobei für **Format** ein anderer Wert als **PDF** oder **Kompakt-PDF (Compact PDF)** angegeben war
- Dateien, die über Canon IJ Scan Utility erstellt wurden und auf die eine der folgenden Bedingungen zutrifft

-Verschlüsselte Daten

-Daten über 2 GB

-Daten mit Bildern, die in vertikaler und horizontaler Richtung mit 9601 Pixeln oder mehr gescannt wurden

# **Papiereinstellungen**

Durch die Registrierung des in der Kassette eingelegten Papierformats und Medientyps können Sie verhindern, dass der Drucker einen Fehldruck ausführt, da vor dem Drucken eine Fehlermeldung angezeigt wird, falls sich Papierformat und Medientyp des eingelegten Papiers von den Angaben in den Druckeinstellungen unterscheiden.

## **Hinweis**

- Je nachdem, ob Sie über das Bedienfeld des Druckers drucken bzw. kopieren oder über den Druckertreiber drucken, ist die Standardanzeigeeinstellung unterschiedlich.
	- [Standardeinstellung für die Anzeige der Meldung, durch die Fehldruck vermieden wird](#page-671-0)
- **Beim Einsetzen der Kassette mit eingelegtem Papier:**

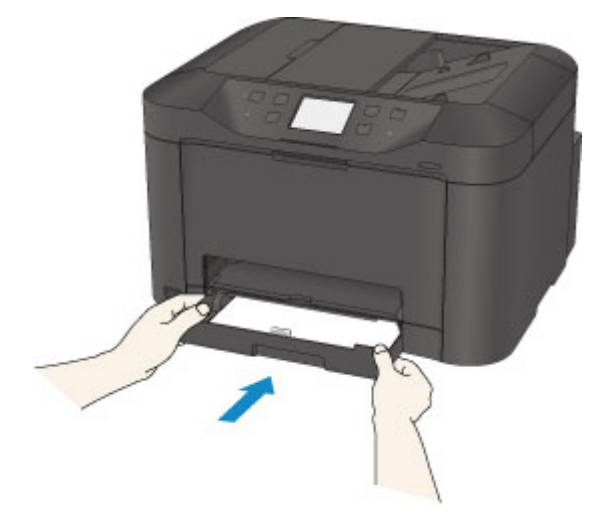

Der Bildschirm zum Registrieren der Papierinformationen für die Kassette wird angezeigt.

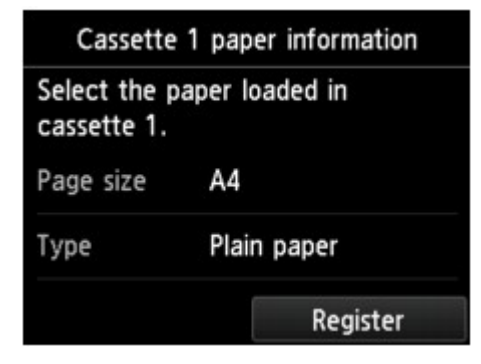

Registrieren Sie das Papierformat und den Medientyp gemäß dem Format und Typ des eingelegten Papiers.

## **Wichtig**

- Legen Sie die Papiereinstellungen zum Kopieren fest, damit diese mit den Papierinformationen für die Kassette übereinstimmen.
- Um weitere Informationen zur korrekten Kombination der Papiereinstellungen zu erhalten, können Sie im Druckertreiber oder auf dem Touchscreen Folgendes festlegen:
	- Für Windows:
		- **[Papiereinstellungen im Druckertreiber und im Drucker \(Medientyp\)](#page-470-0)**
- **[Papiereinstellungen im Druckertreiber und im Drucker \(Papierformat\)](#page-472-0)**
- Für Mac OS:
	- Papiereinstellungen im Druckertreiber und im Drucker (Medientyp)
	- **Papiereinstellungen im Druckertreiber und im Drucker (Papierformat)**

#### **Hinweis**

- Abhängig von den registrierten Informationen für die Kassette wird möglicherweise der Bildschirm angezeigt, auf dem Sie sich vergewissern können, ob Sie die registrierten Informationen für die Papiereinstellungen zum Kopieren übernehmen möchten. Wenn Sie auf **Ja (Yes)** tippen, werden die Informationen für die Papiereinstellungen zum Kopieren übernommen.
- **Wenn sich die Papiereinstellungen zum Drucken oder Kopieren von den im Drucker registrierten Papierinformationen für die Kassette unterscheiden:**

Bsp.:

- Papiereinstellung für das Drucken oder Kopieren: A5
- Im Drucker registrierte Papierinformationen für die Kassette: A4

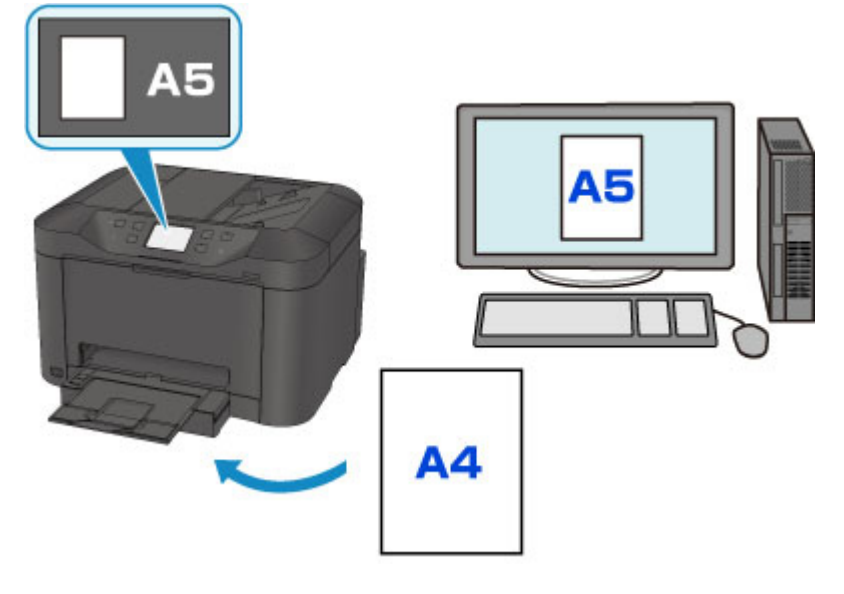

Wenn Sie mit dem Drucken oder Kopieren beginnen, wird eine Nachricht angezeigt.

Durch Tippen auf **OK** auf dem Touchscreen wird die für den Druck oder die Kopie eingestellte Papiereinstellung unter der Meldung angezeigt.

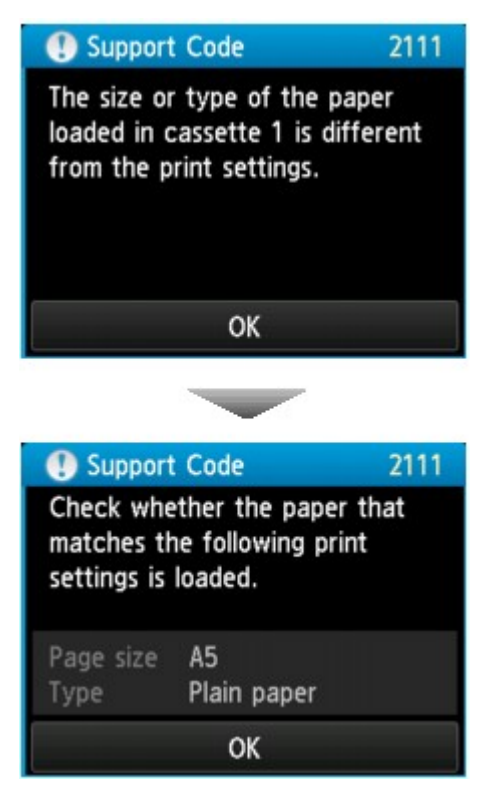

Prüfen Sie die Meldung, und tippen Sie dann auf **OK**. Wählen Sie einen der folgenden Vorgänge aus, wenn der Bildschirm zur Auswahl des Vorgangs angezeigt wird.

### **Hinweis**

• Abhängig von der Einstellung werden die unten genannten Auswahlmöglichkeiten möglicherweise nicht angezeigt.

#### **Mit eingelegtem Papier drucken. (Print with the loaded paper.)**

Wählen Sie aus, ob Sie auf dem in die Kassette eingelegten Papier drucken möchten, ohne die Papiereinstellungen zu ändern.

Wenn die Papiereinstellungen zum Drucken oder Kopieren beispielsweise mit A5 angegeben sind und die im Drucker registrierten Papierinformationen für die Kassette A4 lauten, beginnt der Drucker mit dem Drucken oder Kopieren im Format A5 auf dem in der Kassette eingelegten Papier.

#### **Papier ersetzen und drucken (Replace the paper and print)**

Wählen Sie aus, ob Sie nach dem Ersetzen des in der Kassette eingelegten Papiers drucken möchten.

Wenn die Papiereinstellungen zum Drucken oder Kopieren beispielsweise mit A5 angegeben sind und die im Drucker registrierten Papierinformationen für die Kassette A4 lauten, legen Sie Papier im Format A5 in die Kassette ein, bevor Sie mit dem Drucken oder Kopieren beginnen.

Nachdem Sie das Papier ersetzt und die Kassette eingesetzt haben, wird der Bildschirm zur Registrierung der Papierinformationen der Kassette angezeigt. Registrieren Sie die Papierinformationen der Kassette gemäß dem Papier, das Sie in die Kassette eingelegt haben.

#### **Hinweis**

• Wenn Sie nicht wissen, welche Papierinformationen im Drucker registriert werden müssen, drücken Sie die Taste **Zurück (Back)**, wenn der Bildschirm zur Auswahl einer Option angezeigt wird. Wenn

<span id="page-671-0"></span>der vorherige Bildschirm angezeigt wird, überprüfen Sie das Papierformat und den Medientyp, und registrieren Sie beide im Drucker.

- Um weitere Informationen zur korrekten Kombination der Papiereinstellungen zu erhalten, können Sie im Druckertreiber oder auf dem Touchscreen Folgendes festlegen:
	- Für Windows:
		- **[Papiereinstellungen im Druckertreiber und im Drucker \(Medientyp\)](#page-470-0)**
		- **[Papiereinstellungen im Druckertreiber und im Drucker \(Papierformat\)](#page-472-0)**
	- Für Mac OS:
		- **Papiereinstellungen im Druckertreiber und im Drucker (Medientyp)**
		- **Papiereinstellungen im Druckertreiber und im Drucker (Papierformat)**

#### **Abbrechen (Cancel)**

Bricht das Drucken ab.

Wählen Sie diese Option aus, wenn Sie die zum Drucken oder Kopieren festgelegten Papiereinstellungen ändern. Ändern Sie die Papiereinstellungen, und versuchen Sie anschließend erneut zu drucken.

## **Standardeinstellung für die Anzeige der Meldung, durch die Fehldruck vermieden wird**

#### • **Wenn Sie über das Bedienfeld des Druckers drucken:**

Die Meldung, durch die ein Fehldruck vermieden wird, ist standardmäßig aktiviert.

So ändern Sie die Anzeigeeinstellung, wenn Sie über das Bedienfeld des Druckers kopieren oder drucken:

**[Kassetteneinstellungen](#page-322-0)** 

• **Wenn Sie mit dem Druckertreiber drucken:**

Die Meldung, durch die ein Fehldruck vermieden wird, ist standardmäßig deaktiviert.

So ändern Sie die Anzeigeeinstellung, wenn Sie mit dem Druckertreiber drucken:

◦ Für Windows:

**Kandern des Betriebsmodus des Druckers** 

◦ Für Mac OS:

**M** Ändern des Betriebsmodus des Druckers

### **Wichtig**

• Wenn die Meldung, durch die ein Fehldruck vermieden wird, deaktiviert ist:

Der Drucker beginnt mit dem Drucken oder Kopieren, selbst wenn sich die Papiereinstellungen zum Drucken oder Kopieren und die im Drucker registrierten Papierinformationen der Kassette unterscheiden.

# **Kopieren**

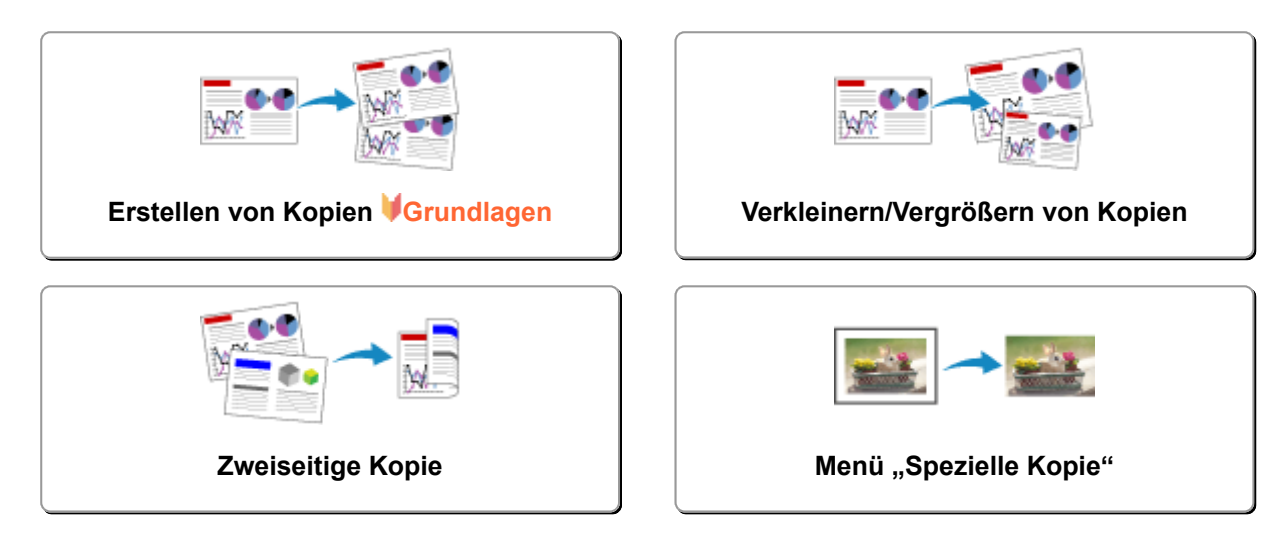

# <span id="page-673-0"></span>**Erstellen von Kopien**

In diesem Abschnitt wird beschrieben, wie mit **Kopieren (Copy)** kopiert wird.

- 1. [Stellen Sie sicher, dass der Drucker eingeschaltet ist.](#page-276-0)
- 2. [Legen Sie das zu bedruckende Papier ein.](#page-177-0)
- 3. Wischen Sie über den Bildschirm HOME, und tippen Sie auf **Kopieren (Copy)**.
	- **[Verwenden des Bedienfelds](#page-281-0)**

Der Kopier-Standby-Bildschirm wird angezeigt.

- 4. [Legen Sie das Originaldokument auf die Auflagefläche oder in den ADF.](#page-191-0)
- 5. Legen Sie die Einstellungen fest wie notwendig.

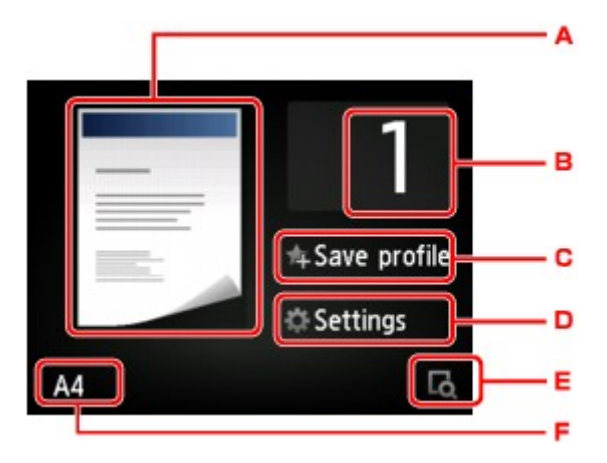

A. Das Kopier-Layout wird angezeigt.

Ändern Sie das Layout (einseitig/beidseitig).

B. Tippen Sie hierauf, um die Anzahl der Kopien anzugeben.

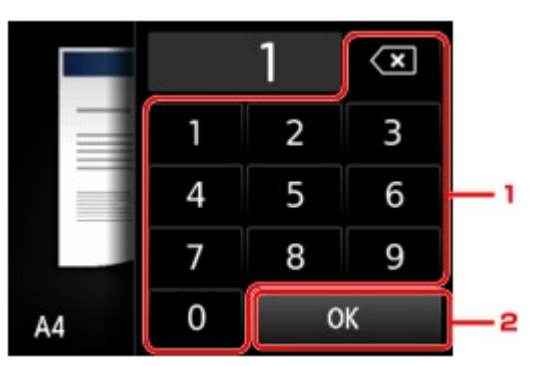

- 1. Geben Sie die Anzahl der Kopien durch Tippen an.
- 2. Tippen Sie hierauf, um die Anzahl der Kopien zu bestätigen.
- C. Tippen Sie, um die aktuellen Druckeinstellungen als benutzerdefinierte Einstellung zu registrieren.

[Registrieren der bevorzugten Einstellungen \(benutzerdefinierte Profile\)](#page-341-0)

D. Tippen Sie hierauf, um die gewünschten Druckeinstellungen aufzurufen.

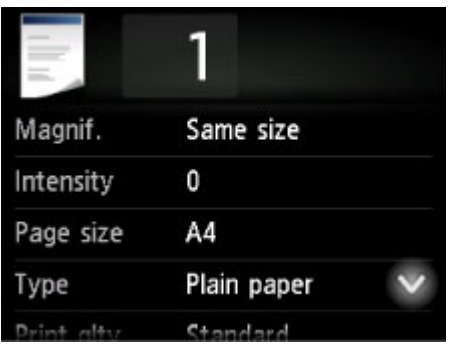

Weitere Informationen zu den Einstellungselementen:

**[Vornehmen von Einstellungen zum Kopieren](#page-679-0)** 

E. Tippen Sie hierauf, um ein Bild des Ausdrucks in der Vorschau anzuzeigen.

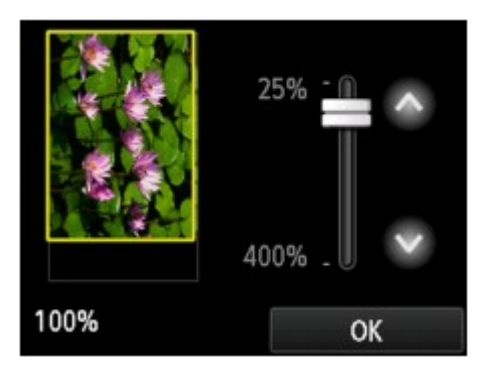

Weitere Informationen finden Sie unter:

### **M** [Anzeigen der Vorschau](#page-677-0)

F. Tippen Sie hierauf, um das Seitenformat anzugeben.

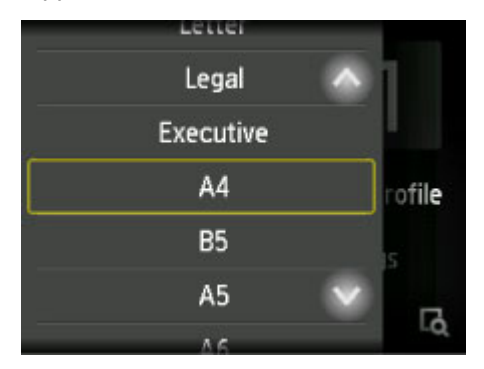

6. Drücken Sie die Taste **Farbe (Color)**, um Farbkopien zu erstellen, oder die Taste **Schwarz (Black)**, um Schwarzweiß-Kopien zu erstellen.

Der Drucker beginnt mit dem Kopiervorgang.

Entfernen Sie das Original von der Auflagefläche oder aus dem Vorlagenausgabeschacht erst dann, wenn der Kopiervorgang abgeschlossen ist.

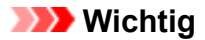

- Wenn das Original auf die Auflagefläche aufgelegt ist, öffnen Sie nicht den Vorlagendeckel und entfernen Sie nicht das Original, während auf dem Touchscreen die Meldung **Dokument wird gescannt... (Scanning document...)** angezeigt wird.
- Falls Sie das Original in den ADF gelegt haben, darf das Original nicht verschoben werden, bis der Kopiervorgang abgeschlossen ist.

## **Hinweis**

- Zum Abbrechen des Kopiervorgangs drücken Sie die Taste **Stopp (Stop)**.
- Wenn das Original auf die Auflagefläche gelegt wurde, können Sie den Kopierauftrag während eines Druckvorgangs hinzufügen.

**Hinzufügen eines Kopierauftrags (Kopie reservieren)** 

• Wenn Sie eine Meldung erhalten, in der Sie darüber informiert werden, dass eine Betriebsbeschränkung aktiviert wurde, wenden Sie sich an den Administrator des Druckers.

## **Hinzufügen eines Kopierauftrags (Kopie reservieren)**

Wenn das Original auf die Auflagefläche gelegt wurde, können Sie den Kopierauftrag während eines Druckvorgangs hinzufügen (Kopie reservieren).

Der unten angezeigte Bildschirm wird geöffnet, wenn ein Kopierauftrag hinzugefügt werden kann.

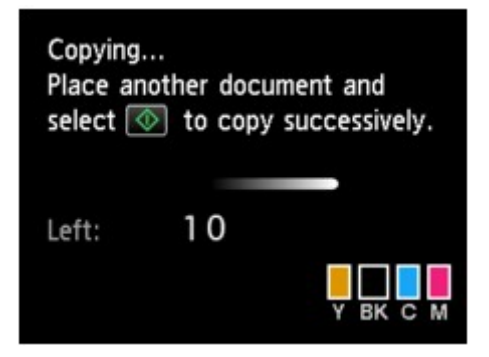

Legen Sie das Originaldokument auf die Auflagefläche, und drücken Sie dieselbe Taste (die Taste **Farbe (Color)** oder **Schwarz (Black)**), die Sie auch zuvor gedrückt haben.

### **Wichtig**

• Wenn Sie das Originaldokument auf die Auflagefläche legen, bewegen Sie den Vorlagendeckel behutsam.

### **Hinweis**

- Wenn die **Drckqual. (Print qlty)** (Druckqualität) auf **Hoch (High)** eingestellt ist oder Sie das Original in den ADF eingelegt haben, können Sie keine Kopieraufträge hinzufügen.
- Wenn Sie einen Kopierauftrag hinzufügen, können Sie die Anzahl der Kopien oder die Einstellungen (z. B. Seitenformat oder Medientyp) nicht ändern.
- Wenn Sie die Taste **Stopp (Stop)** drücken, während das Reservieren des Kopierauftrags läuft, wird der Bildschirm zum Auswählen der Methode für den Kopierabbruch angezeigt. Wenn Sie auf **Alle Reservierungen abbrechen (Cancel all reservations)** tippen, können Sie das Kopieren aller

gescannten Daten abbrechen. Wenn Sie auf **Letzte Reserv. abbrechen (Cancel the last reservation)** tippen, können Sie den letzten Kopierauftrag abbrechen.

- Wenn Sie ein Dokument mit zu vielen Seiten als Kopierauftrag hinzufügen, wird auf dem Touchscreen möglicherweise **Hinzufügen weiterer Kopierauftr. nicht möglich. Warten Sie einen Moment, und wiederholen Sie den Vorgang. (Cannot add more copy jobs. Please wait a while and redo the operation.)** angezeigt. Tippen Sie auf **OK**, und warten Sie einen Moment, bevor Sie den Kopiervorgang erneut versuchen.
- Wenn auf dem Touchscreen während des Scanvorgangs **Reservieren von Kopierauftrag fehlgeschlagen. Neu anfangen. (Failed to reserve the copy job. Start over from the beginning.)** angezeigt wird, betätigen Sie die Schaltfläche **OK** und dann **Stopp (Stop)**, um den Kopiervorgang abzubrechen. Kopieren Sie danach die Dokumente, die noch nicht fertig kopiert wurden.

# <span id="page-677-0"></span>**Anzeigen der Vorschau**

Wenn im Kopier-Standby-Bildschirm **angezeigt wird, können Sie durch Tippen auf de** ein Bild des Ausdrucks in der Vorschau anzeigen.

## **Wichtig**

- Die Vorschau steht nicht zur Verfügung, wenn Sie das Originaldokument in den ADF legen.
- In folgenden Fällen wird **in einer in Kopier-Standby-Bildschirm angezeigt.** 
	- wenn **Zweiseitg (2-sided)** für **Zweiseitg Dr.einst. (2-sidedPrintSetting)** ausgewählt ist.
	- wenn **2-auf-1-Kopie (2-on-1 copy)** oder **4-auf-1-Kopie (4-on-1 copy)** für **Layout** ausgewählt ist.
	- wenn **EIN (ON)** für **Sortieren (Collate)** ausgewählt ist.

Wenn **Zweiseitg (2-sided)**, **2-auf-1-Kopie (2-on-1 copy)** oder **4-auf-1-Kopie (4-on-1 copy)** ausgewählt ist und das Original auf die Auflagefläche gelegt wird, kann festgelegt werden, dass der Vorschaubildschirm nach dem vollständigen Scannen des Originaldokuments angezeigt wird.

- **N** [Zweiseitige Kopie](#page-684-0)
- [Kopieren von zwei Seiten auf eine Seite](#page-689-0)
- [Kopieren von vier Seiten auf eine Seite](#page-692-0)
- Das Originalbild wird gescannt und ist dann als Vorschaubild zu sehen. Der Vorlagendeckel darf daher erst geöffnet werden, wenn die Vorschau angezeigt wird.
- Nach Anzeige der Vorschau und vor Beginn des Kopiervorgangs werden die Originale erneut gescannt. Öffnen Sie daher nicht den Vorlagendeckel bzw. entfernen Sie nicht das Original von der Auflagefläche, während **Dokument wird gescannt... (Scanning document...)** angezeigt wird.

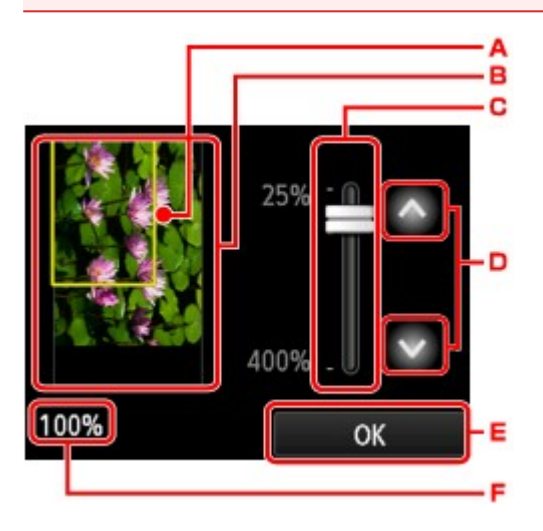

- A. Ein Rahmen mit dem ausgewählten Seitenformat wird über dem Bild angezeigt. Das Innere des Rahmens wird gedruckt.
- B. Das Original, das auf der Auflagefläche aufgelegt ist, wird angezeigt. Tippen Sie hierauf, um **A.Seit.anp. (Fit to page)** auszuwählen. Wenn das angezeigte Bild verzerrt ist, lesen Sie unter [Auflegen](#page-191-0) [von Originalen](#page-191-0) nach, wie Sie das Original ordnungsgemäß zurücksetzen können. Zeigen Sie anschließend das Original erneut in der Vorschau an.
- C. Die Vergrößerungseinstellung, die beim Anzeigen der Vorschau festgelegt wurde, wird angezeigt. Wenn Sie eine andere Einstellung als **A.Seit.anp. (Fit to page)** ausgewählt haben, können Sie die Vergrößerungseinstellung durch Ziehen des Reglers auf dem Touchscreen ändern.

D. Tippen Sie auf diese Schaltflächen, um die Vergrößerung anzugeben.

Wenn Sie die Schaltflächen länger berühren, ändert sich die Vergrößerung in 10%-Schritten.

- E. Tippen Sie hierauf, um zum Kopier-Standby-Bildschirm zurückzukehren.
- F. Die zurzeit eingestellte Vergrößerung wird angezeigt. Tippen Sie hierauf, um **A.Seit.anp. (Fit to page)** auszuwählen.

# <span id="page-679-0"></span>**Vornehmen von Einstellungen zum Kopieren**

Der folgende Bildschirm wird angezeigt, wenn Sie im Standby-Bildschirm für Kopiervorgänge auf **Einstellung. (Settings)** tippen.

Wischen Sie nach oben oder unten, oder tippen Sie auf **Wischen die Einstellungselemente** anzuzeigen, und tippen Sie dann auf das gewünschte Einstellungselement, um die Einstellungen hierfür anzuzeigen. Tippen Sie hierauf, um die Einstellung festzulegen.

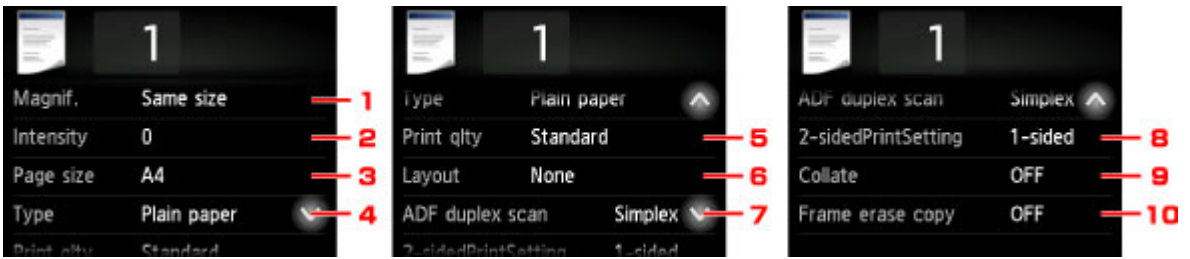

## **Hinweis**

• Einige Einstellungen können nicht in Kombination mit der Einstellung eines anderen Einstellungselements oder des Kopiermenüs ausgewählt werden. Wenn eine Einstellung ausgewählt

wird, die nicht in Kombination angegeben werden kann, werden **und Fehlerdetails (Error details)** 

auf dem Touchscreen angezeigt. Tippen Sie in diesem Fall auf **Communistien Touchscreen**, um die Meldung zu bestätigen und die Einstellung zu ändern.

- Die Einstellungen für Seitenformat, Medientyp usw. werden auch nach dem Ausschalten des Druckers beibehalten.
- Wenn der Kopiervorgang in einem Kopiermenü gestartet wird, das bei der angegebenen Einstellung nicht verfügbar ist, wird auf dem Touchscreen die Meldung **Die ang. Funktion ist m. d. akt. Einstellungen n. verf. (The specified function is not available with current settings.)** angezeigt. Ändern Sie die Einstellung, und folgen Sie den Hinweisen auf dem Bildschirm.

## 1. **Vergröß. (Magnif.)** (Vergrößerung)

Stellen Sie die Methode zur Vergrößerung/Verkleinerung ein.

**[Verkleinern/Vergrößern von Kopien](#page-682-0)** 

### 2. **Intensität (Intensity)**

Legen Sie die Intensität fest.

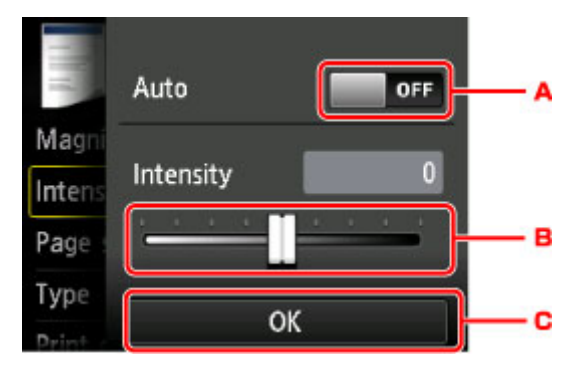

A. Tippen Sie hierauf, um die automatische Intensitätsanpassung zu aktivieren/deaktivieren.

Bei Auswahl von **EIN (ON)** wird die Intensität automatisch an die des Originaldokuments auf der Auflagefläche angepasst.

- B. Ziehen Sie mit dem Finger über den Bildschirm, um die Intensität festzulegen.
- C. Tippen Sie hierauf, um die Intensitätseinstellung zu bestätigen.

#### **Hinweis**

• Wenn **Autom. (Auto)** ausgewählt ist, müssen Sie das Original auf die Auflagefläche legen. Der ADF kann hierzu nicht verwendet werden.

#### 3. **Format (Page size)**

Geben Sie das Seitenformat des eingelegten Papiers an.

#### **Hinweis**

• Es werden nur die Seitenformate angezeigt, die im Bedienfeld ausgewählt werden können.

#### 4. **Med.typ (Type)** (Medientyp)

Geben Sie den Medientyp des eingelegten Papiers an.

#### **Hinweis**

• Es werden nur die Medientypen angezeigt, die im Bedienfeld ausgewählt werden können.

#### 5. **Drckqual. (Print qlty)** (Druckqualität)

Passen Sie die Druckqualität entsprechend dem Original an.

#### **Wichtig**

- Wenn Sie **Standard** und **Med.typ (Type)** verwenden und Letzteres auf **Normalpapier (Plain paper)** eingestellt ist, und die Qualität entspricht nicht Ihren Erwartungen, wählen Sie unter **Drckqual. (Print qlty)** die Option **Hoch (High)** aus. Wiederholen Sie dann den Kopiervorgang.
- Wählen Sie unter **Drckqual. (Print qlty)** die Option **Hoch (High)**, um in Graustufen zu kopieren. Dabei werden Farbtöne nicht nur in Schwarz und Weiß, sondern mithilfe verschiedener Grautöne dargestellt.

#### 6. **Layout**

Wählen Sie das Layout.

- [Kopieren von zwei Seiten auf eine Seite](#page-689-0)
- [Kopieren von vier Seiten auf eine Seite](#page-692-0)
- [Kopieren einer ID-Karte auf eine Einzelseite](#page-696-0)

#### 7. **ADF-Duplex-Scan. (ADF duplex scan)**

Legen Sie fest, ob Duplex-Scannen über den ADF ausgeführt werden soll.

**XXX** [Zweiseitige Kopie](#page-684-0)

### 8. **Zweiseitg Dr.einst. (2-sidedPrintSetting)**

Legen Sie fest, ob zweiseitiges Kopieren ausgeführt werden soll.

**X** [Zweiseitige Kopie](#page-684-0)

#### 9. **Sortieren (Collate)**

Wählen Sie aus, ob Sie beim Durchführen mehrerer Kopien einer mehrseitigen Vorlage sortierte Ausdrucke erhalten möchten.

**N** [Sortiertes Kopieren](#page-698-0)

### 10. **Rahmen l. kopieren (Frame erase copy)**

Beim Kopieren eines dicken Originals, wie z. B. eines Buchs, können Sie vermeiden, dass die schwarzen Ränder um das Bild herum und Bundstegschatten ebenfalls gedruckt werden.

[Kopieren dicker Originale wie Bücher](#page-695-0)

# <span id="page-682-0"></span>**Verkleinern/Vergrößern von Kopien**

Sie können optional die Vergrößerung ändern oder Kopieren mit voreingestellter Größenanpassung oder Kopieren mit Anpassung an das Seitenformat auswählen.

Der unten gezeigte Bildschirm ist zu sehen, wenn Sie im Kopier-Standby-Bildschirm auf **Einstellung. (Settings)** tippen und dann auf **Vergröß. (Magnif.)** tippen, um die Verkleinerungs-/Vergrößerungsmethode auszuwählen.

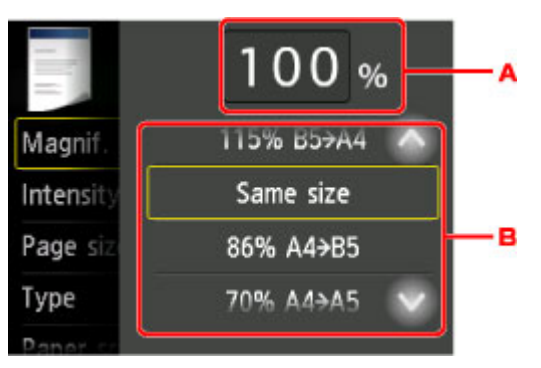

A. Tippen Sie hierauf, um den unten gezeigten Bildschirm einzublenden.

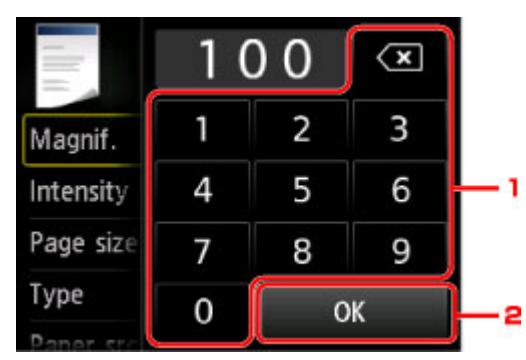

1. Tippen Sie auf die Zahlen, um die Vergrößerung festzulegen.

### **M** [Kopierfaktor](#page-683-0)

- 2. Tippen Sie hierauf, um die Vergrößerung zu bestätigen.
- B. Wischen Sie nach oben bzw. unten, oder tippen Sie auf **WRTCH weilt in die Vergrößerung anzugeben.**

**N** [Zoomfaktor](#page-683-0)

# **Vergrößerungs-/Verkleinerungsmethode**

## **Hinweis**

- Einige Verkleinerungs- bzw. Vergrößerungsmethoden sind je nach Kopiermenü nicht verfügbar.
- An Seite anpassen

Die Bildgröße wird vom Drucker automatisch an das Seitenformat angepasst.

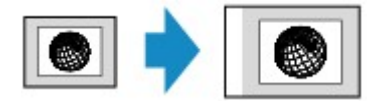

Einstellung in **Vergröß. (Magnif.)**: **A.Seit.anp. (Fit to page)**

### <span id="page-683-0"></span>**Hinweis**

- Wenn Sie **A.Seit.anp. (Fit to page)** auswählen, wird das Format der Seite je nach Original möglicherweise nicht richtig erkannt. Wählen Sie in diesem Fall eine andere Einstellung als **A.Seit.anp. (Fit to page)**.
- Kopierfaktor

Sie können das Kopierverhältnis zum Vergrößern oder Verkleinern von Kopien als Prozentwert festlegen.

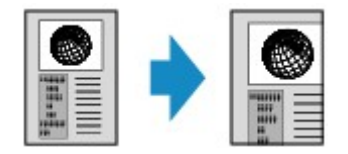

• Zoomfaktor

Sie können einen der Zoomfaktoren auswählen, um Kopien zu verkleinern oder zu vergrößern.

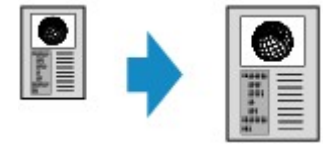

Wählen Sie das passende Verhältnis für das Format des Originals und der Seite.

Einstellung in **Vergröß. (Magnif.)**: **70% A4->A5**/**86% A4->B5**/**94% A4->LTR**/**115% B5->A4**/**141% A5- >A4**/**156% 5x7->LTR**/**183% 4x6->LTR**

## **Hinweis**

• Die Verfügbarkeit einiger Zoomfaktoren hängt davon ab, in welchem Land oder welcher Region das Gerät erworben wurde.

## **Hinweis**

- **400% MAX. (400% MAX)** (maximales Kopierverhältnis) und **25% MIN. (25% MIN)** (minimales Kopierverhältnis) stehen zur Auswahl.
- Sollen die Kopien dieselbe Größe wie das Original haben, wählen Sie **Gleiches Format (Same size)**.
# <span id="page-684-0"></span>**Zweiseitige Kopie**

Bei Auswahl von **Zweiseitg (2-sided)** für **Zweiseitg Dr.einst. (2-sidedPrintSetting)** unter **Kopieren (Copy)** können Sie zwei Originalseiten auf die beiden Seiten eines Blattes Papier kopieren.

Darüber hinaus können Sie bei der Auswahl von **Duplex** für **ADF-Duplex-Scan. (ADF duplex scan)** Duplex-Scanvorgänge ausführen.

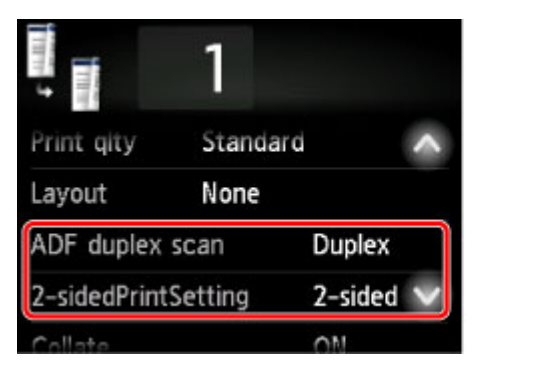

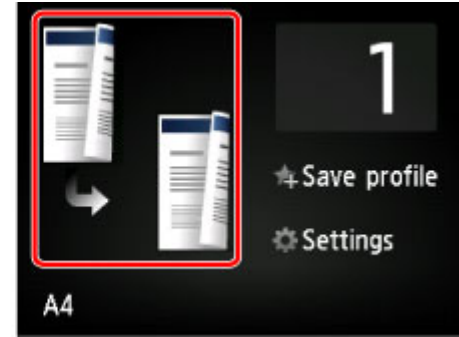

Hier wird angegeben, wo das Original auf- bzw. eingelegt werden soll und welche Kopiereinstellungen für das zweiseitige Kopieren verwendet werden.

#### • **Einseitig auf zweiseitig**

Original wird eingelegt auf bzw. in: Auflagefläche oder ADF

#### **ADF-Duplex-Scan. (ADF duplex scan)**: **Simplex**

#### **Zweiseitg Dr.einst. (2-sidedPrintSetting)**: **Zweiseitg (2-sided)**

Wenn Sie auf **Erweitert (Advanced)** tippen, können Sie nach dem Tippen auf **Zweiseitg (2-sided)** für **Zweiseitg Dr.einst. (2-sidedPrintSetting)** die Ausrichtung und die Heftseite des Papiers auswählen. Sie können auch festlegen, ob der Vorschaubildschirm angezeigt werden soll, wenn Sie das Original auf die Auflagefläche legen.

◦ Bei Auswahl von **Ausrichtung: Hochform. (Orientation: Portrait)** und **Ausgabe: Längsseitenb. (Output: Long side bind)**:

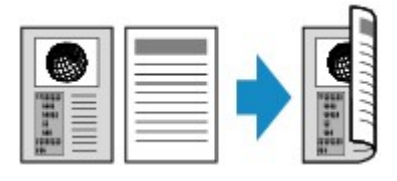

◦ Bei Auswahl von **Ausrichtung: Hochform. (Orientation: Portrait)** und **Ausgabe: Breitseitenb. (Output: Short side bind)**:

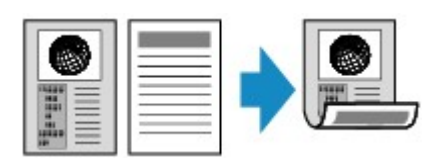

◦ Bei Auswahl von **Ausrichtung: Querform. (Orientation: Landscape)** und **Ausgabe: Längsseitenb. (Output: Long side bind)**:

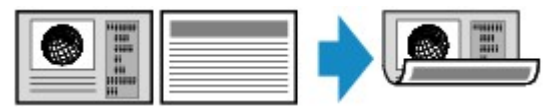

◦ Bei Auswahl von **Ausrichtung: Querform. (Orientation: Landscape)** und **Ausgabe: Breitseitenb. (Output: Short side bind)**:

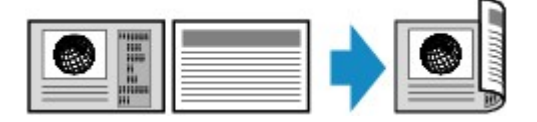

• **Zweiseitig auf einseitig**

Original wird eingelegt auf bzw. in: ADF

#### **ADF-Duplex-Scan. (ADF duplex scan)**: **Duplex**

#### **Zweiseitg Dr.einst. (2-sidedPrintSetting)**: **Einseitig (1-sided)**

Wenn Sie auf **Erweitert (Advanced)** tippen, können Sie nach dem Tippen auf **Duplex** für **ADF-Duplex-Scan. (ADF duplex scan)** die Ausrichtung und die Heftseite des Papiers auswählen.

◦ Bei Auswahl von **Ausrichtung: Hochform. (Orientation: Portrait)** und **Original: Längsseitenb. (Original: Long side bind)**:

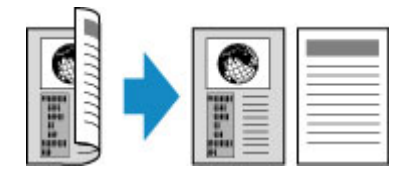

◦ Bei Auswahl von **Ausrichtung: Hochform. (Orientation: Portrait)** und **Original: Breitseitenb. (Original: Short side bind)**:

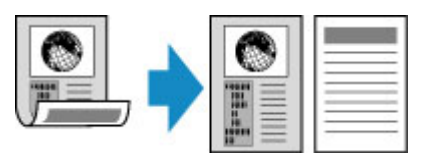

◦ Bei Auswahl von **Ausrichtung: Querform. (Orientation: Landscape)** und **Original: Längsseitenb. (Original: Long side bind)**:

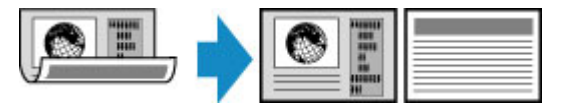

◦ Bei Auswahl von **Ausrichtung: Querform. (Orientation: Landscape)** und **Original: Breitseitenb. (Original: Short side bind)**:

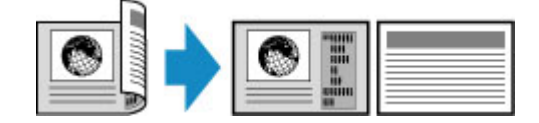

• **Zweiseitig auf zweiseitig**

Original wird eingelegt auf bzw. in: ADF

**ADF-Duplex-Scan. (ADF duplex scan)**: **Duplex**

**Zweiseitg Dr.einst. (2-sidedPrintSetting)**: **Zweiseitg (2-sided)**

Wenn Sie **Duplex** für **ADF-Duplex-Scan. (ADF duplex scan)** auswählen und auf **Erweitert (Advanced)** tippen, können Sie die Ausrichtung und die Heftseite des Papiers auswählen. Wenn Sie **Zweiseitg (2-sided)** für **Zweiseitg Dr.einst. (2-sidedPrintSetting)** auswählen und auf **Erweitert (Advanced)** tippen, können Sie die Ausrichtung und die Heftseite des Papiers auswählen.

◦ Bei Auswahl von **Ausrichtung: Hochform. (Orientation: Portrait)** für die Ausrichtung und **Original: Längsseitenb. (Original: Long side bind)** sowie **Ausgabe: Längsseitenb. (Output: Long side bind)** für die Heftseite:

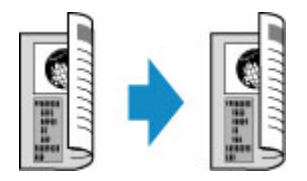

◦ Bei Auswahl von **Ausrichtung: Hochform. (Orientation: Portrait)** für die Ausrichtung und **Original: Breitseitenb. (Original: Short side bind)** sowie **Ausgabe: Breitseitenb. (Output: Short side bind)** für die Heftseite:

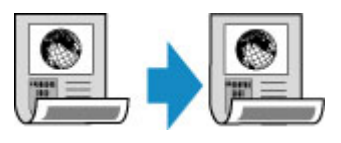

◦ Bei Auswahl von **Ausrichtung: Querform. (Orientation: Landscape)** für die Orientierung und **Original: Längsseitenb. (Original: Long side bind)** sowie **Ausgabe: Längsseitenb. (Output: Long side bind)** für die Heftseite:

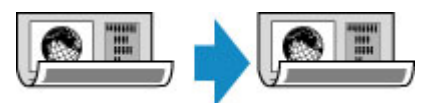

◦ Bei Auswahl von **Ausrichtung: Querform. (Orientation: Landscape)** für die Ausrichtung und **Original: Breitseitenb. (Original: Short side bind)** sowie **Ausgabe: Breitseitenb. (Output: Short side bind)** für die Heftseite:

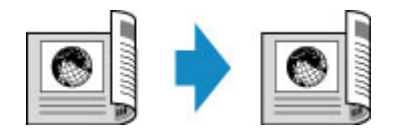

Wenn die für **Duplex** und **Zweiseitg (2-sided)** angegebene Heftseite sich unterscheidet, werden die Originale kopiert, damit die Seite vertikal gedreht werden kann.

Bsp.: Bei Auswahl von **Ausrichtung: Querform. (Orientation: Landscape)**, **Original: Längsseitenb. (Original: Long side bind)** und **Ausgabe: Breitseitenb. (Output: Short side bind)**:

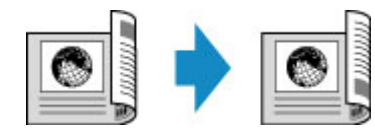

Nachdem Sie die Heftseite ausgewählt haben, können Sie das Dokument in der Vorschau anzeigen. Wenn Sie auf **EIN (ON)** tippen, wird der Vorschaubildschirm angezeigt, sodass Sie die Ausrichtung überprüfen können.

- Die Funktion für zweiseitige Kopien kann in Kombination mit **2-auf-1-Kopie (2-on-1 copy)** oder **4 auf-1-Kopie (4-on-1 copy)** verwendet werden.
	- [Kopieren von zwei Seiten auf eine Seite](#page-689-0)
	- [Kopieren von vier Seiten auf eine Seite](#page-692-0)

• Beim Erstellen einer Schwarzweißkopie kann die Druckintensität der zweiseitigen Kopie von der einer einseitigen Kopie abweichen.

## **Beim Auflegen eines Originals auf die Auflagefläche:**

#### • **Vor dem Scannen:**

Wenn Sie **Zweiseitg (2-sided)** für **Zweiseitg Dr.einst. (2-sidedPrintSetting)** auswählen und die Vorschaufunktion aktiviert ist, beginnt der Drucker mit einem Probescanvorgang, bevor die tatsächliche Vorlage gescannt wird. Wenn der Probescanvorgang abgeschlossen ist, wird auf dem Touchscreen der unten dargestellte (Vorschau-)Bildschirm angezeigt.

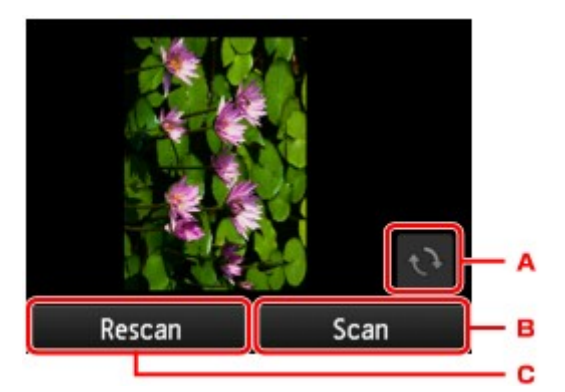

- A. Tippen Sie hierauf, um das Original um 180 Grad zu drehen.
- B. Tippen Sie hierauf, um das Original zu scannen.
- C. Tippen Sie hierauf, um das Original erneut zu scannen.

#### • **Nach dem Scannen:**

Der unten gezeigte Bildschirm wird nach dem Scannen jedes Originalblatts aufgerufen.

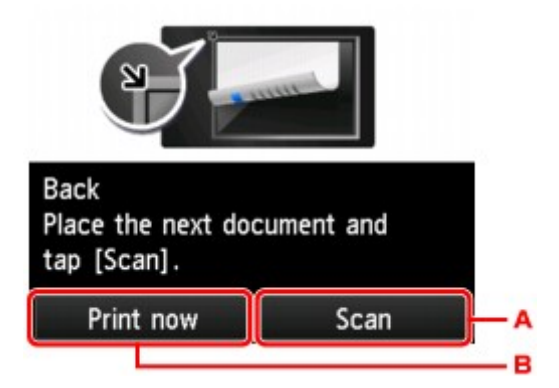

A. Tippen Sie hierauf, um das Original zu scannen.

Entfernen Sie das Originalblatt nach dem Scannen von der Auflagefläche, und legen Sie das nächste Blatt auf die Auflagefläche. Tippen Sie dann auf **Scannen (Scan)**.

B. Tippen Sie hierauf, um eine Kopie des gescannten Originals zu drucken.

#### **Hinweis**

• Sie können den Kopierauftrag während des Druckens hinzufügen.

**[Hinzufügen eines Kopierauftrags \(Kopie reservieren\)](#page-675-0)** 

# **Menü** "Spezielle Kopie"

- **[Kopieren von zwei Seiten auf eine Seite](#page-689-0)**
- **[Kopieren von vier Seiten auf eine Seite](#page-692-0)**
- **[Kopieren dicker Originale wie Bücher](#page-695-0)**
- **[Kopieren einer ID-Karte auf eine Einzelseite](#page-696-0)**
- **[Sortiertes Kopieren](#page-698-0)**

## <span id="page-689-0"></span>**Kopieren von zwei Seiten auf eine Seite**

Wenn Sie **2-auf-1-Kopie (2-on-1 copy)** für **Layout** in **Kopieren (Copy)** auswählen, haben Sie die Möglichkeit, zwei Originalseiten auf ein Blatt Papier zu kopieren, indem jedes Bild verkleinert wird.

Tippen Sie auf **Einstellung. (Settings)** im Kopier-Standby-Bildschirm, um den Bildschirm mit den Druckeinstellungen anzuzeigen, und wählen Sie dann **2-auf-1-Kopie (2-on-1 copy)** für **Layout** aus.

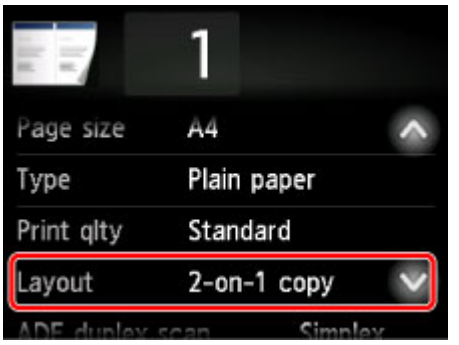

Wählen Sie **2-auf-1-Kopie (2-on-1 copy)**, und tippen Sie auf **OK**.

Wenn Sie auf **Erweitert (Advanced)** tippen und **2-auf-1-Kopie (2-on-1 copy)** ausgewählt ist, können Sie die Ausrichtung sowie die Reihenfolge des Originals festlegen.

• Bei Auswahl von **Ausrichtung: Hochform. (Orientation: Portrait)** und **Links nach rechts (Left to right)**:

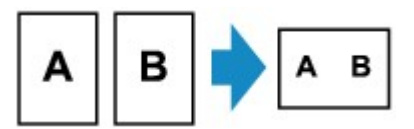

• Bei Auswahl von **Ausrichtung: Hochform. (Orientation: Portrait)** und **Rechts nach links (Right to left)**:

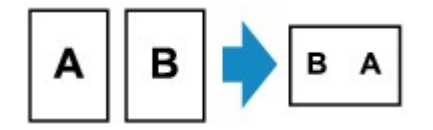

• Bei Auswahl von **Ausrichtung: Querform. (Orientation: Landscape)** und **Von oben nach unten (Top to bottom)**:

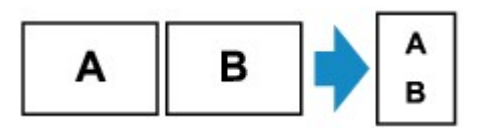

• Bei Auswahl von **Ausrichtung: Querform. (Orientation: Landscape)** und **Von unten nach oben (Bottom to top)**:

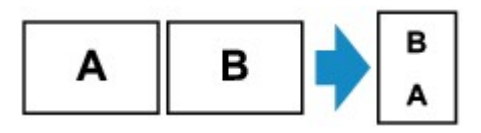

Nachdem Sie die Reihenfolge ausgewählt haben, können Sie das Dokument in der Vorschau anzeigen. Wenn Sie auf **EIN (ON)** tippen, wird der Vorschaubildschirm angezeigt, sodass Sie die Ausrichtung überprüfen können.

#### **Hinweis**

• Diese Funktion kann zusammen mit der Funktion für zweiseitige Kopien verwendet werden.

Wenn Sie die Funktion in dieser Kombination verwenden, können Sie vier Originalseiten auf ein Blatt Papier kopieren. In diesem Fall werden zwei Originale auf eine Seite des Papiers kopiert.

Wenn Sie die Funktion in dieser Kombination verwenden, wählen Sie die Einstellung für zweiseitige Kopien unter **ADF-Duplex-Scan. (ADF duplex scan)** und **Zweiseitg Dr.einst. (2-sidedPrintSetting)** und die Heftseite des Druckpapiers auf dem Bildschirm mit den Druckeinstellungen aus.

Zur Funktion für zweiseitige Kopien:

**N** [Zweiseitige Kopie](#page-684-0)

#### **Beim Auflegen eines Originals auf die Auflagefläche:**

#### • **Vor dem Scannen:**

Wenn die Vorschaufunktion aktiviert ist, beginnt der Drucker mit einem Probescanvorgang, bevor die tatsächliche Vorlage gescannt wird. Wenn der Probescanvorgang abgeschlossen ist, wird auf dem Touchscreen der unten dargestellte (Vorschau-)Bildschirm angezeigt.

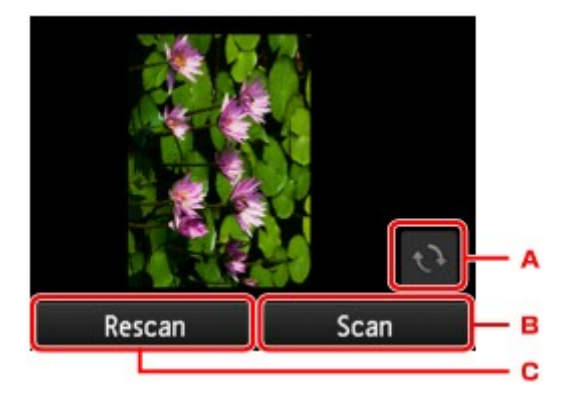

- A. Tippen Sie hierauf, um das Original um 180 Grad zu drehen.
- B. Tippen Sie hierauf, um das Original zu scannen.
- C. Tippen Sie hierauf, um das Original erneut zu scannen.

#### • **Nach dem Scannen:**

Der unten gezeigte Bildschirm wird nach dem Scannen jedes Originalblatts aufgerufen.

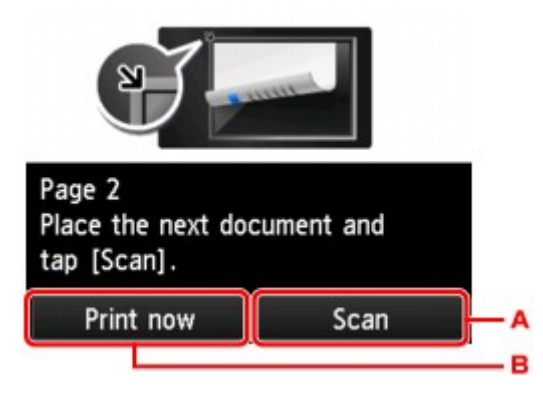

A. Tippen Sie hierauf, um das Original zu scannen.

Entfernen Sie das Originalblatt nach dem Scannen von der Auflagefläche, und legen Sie das nächste Blatt auf die Auflagefläche. Tippen Sie dann auf **Scannen (Scan)**.

B. Tippen Sie hierauf, um eine Kopie des gescannten Originals zu drucken.

#### **Hinweis**

• Sie können den Kopierauftrag während des Druckens hinzufügen.

**[Hinzufügen eines Kopierauftrags \(Kopie reservieren\)](#page-675-0)** 

• Wenn Sie diese Funktion in Kombination mit zweiseitigen Kopien verwenden, ist nach dem Scannen des zweiten Originalblatts der oben gezeigte Bildschirm zu sehen. Folgen Sie den Bildschirmanweisungen, um das dritte und vierte Originalblatt zu scannen.

# <span id="page-692-0"></span>**Kopieren von vier Seiten auf eine Seite**

Wenn Sie **4-auf-1-Kopie (4-on-1 copy)** für **Layout** in **Kopieren (Copy)** auswählen, haben Sie die Möglichkeit, vier Originalseiten auf ein Blatt Papier zu kopieren, indem Sie jedes Bild verkleinern. Es stehen vier verschiedene Layouts zur Verfügung.

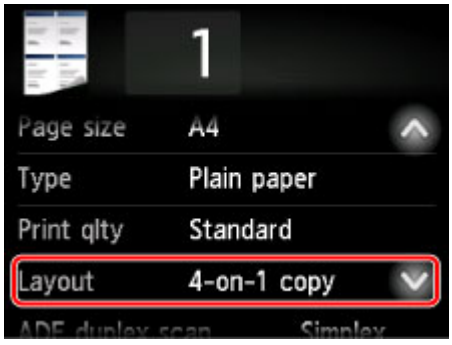

Wählen Sie **4-auf-1-Kopie (4-on-1 copy)**, und tippen Sie auf **OK**.

Wenn Sie auf **Erweitert (Advanced)** tippen und **4-auf-1-Kopie (4-on-1 copy)** ausgewählt ist, können Sie die Ausrichtung sowie die Reihenfolge des Originals festlegen.

#### **Hinweis**

- Die Reihenfolge bleibt unabhängig von der Ausrichtung gleich.
- Wenn Sie **Oben links nach rechts (Upper-left to right)** auswählen

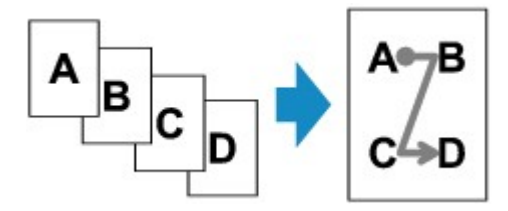

• Wenn Sie **Oben rechts nach links (Upper-right to left)** auswählen

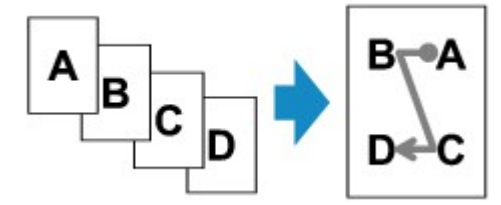

• Wenn Sie **Oben links nach unten (Upper-left to bottom)** auswählen

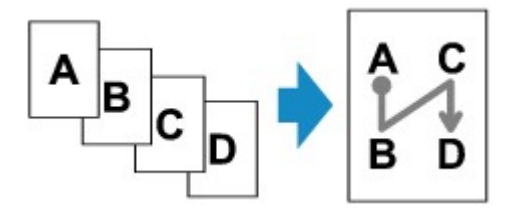

• Wenn Sie **Oben rechts n. unten (Upper-right to bottom)** auswählen

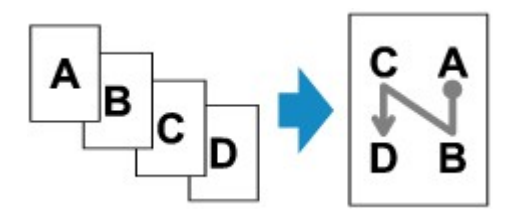

Nachdem Sie die Reihenfolge ausgewählt haben, können Sie das Dokument in der Vorschau anzeigen. Wenn Sie auf **EIN (ON)** tippen, wird der Vorschaubildschirm angezeigt, sodass Sie die Ausrichtung überprüfen können.

#### **Hinweis**

• Diese Funktion kann zusammen mit der Funktion für zweiseitige Kopien verwendet werden.

Wenn Sie die Funktion in dieser Kombination verwenden, können Sie acht Originalseiten auf ein Blatt Papier kopieren. In diesem Fall werden vier Originale auf eine Seite des Papiers kopiert.

Wenn Sie die Funktion in dieser Kombination verwenden, wählen Sie die Einstellung für zweiseitige Kopien unter **ADF-Duplex-Scan. (ADF duplex scan)** und **Zweiseitg Dr.einst. (2-sidedPrintSetting)** und die Heftseite des Druckpapiers auf dem Bildschirm mit den Druckeinstellungen aus.

Zur Funktion für zweiseitige Kopien:

**N** [Zweiseitige Kopie](#page-684-0)

#### **Beim Auflegen eines Originals auf die Auflagefläche:**

#### • **Vor dem Scannen:**

Wenn die Vorschaufunktion aktiviert ist, beginnt der Drucker mit einem Probescanvorgang, bevor die tatsächliche Vorlage gescannt wird. Wenn der Probescanvorgang abgeschlossen ist, wird auf dem Touchscreen der unten dargestellte (Vorschau-)Bildschirm angezeigt.

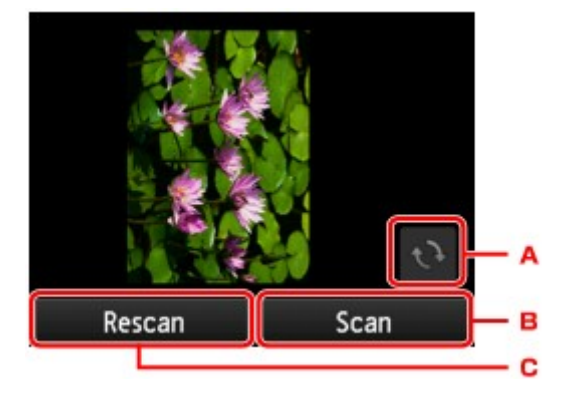

- A. Tippen Sie hierauf, um das Original um 180 Grad zu drehen.
- B. Tippen Sie hierauf, um das Original zu scannen.
- C. Tippen Sie hierauf, um das Original erneut zu scannen.
- **Nach dem Scannen:**

Der unten gezeigte Bildschirm wird nach dem Scannen jedes Originalblatts aufgerufen.

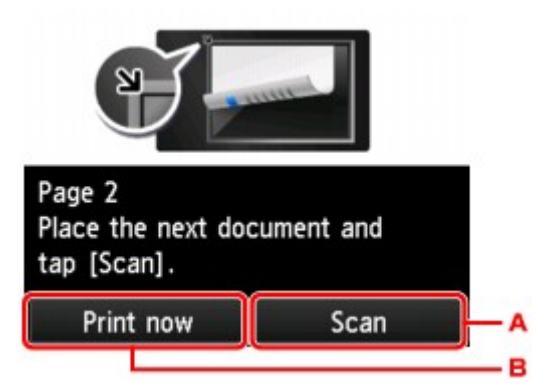

A. Tippen Sie hierauf, um das Original zu scannen.

Entfernen Sie das Originalblatt nach dem Scannen von der Auflagefläche, und legen Sie das nächste Blatt auf die Auflagefläche. Tippen Sie dann auf **Scannen (Scan)**.

B. Tippen Sie hierauf, um eine Kopie des gescannten Originals zu drucken.

### **Hinweis**

• Sie können den Kopierauftrag während des Druckens hinzufügen.

**[Hinzufügen eines Kopierauftrags \(Kopie reservieren\)](#page-675-0)** 

• Wenn Sie diese Funktion in Kombination mit zweiseitigen Kopien verwenden, ist nach dem Scannen des vierten Originalblatts der oben gezeigte Bildschirm zu sehen. Folgen Sie den Bildschirmanweisungen, um die restlichen Originale zu scannen.

# <span id="page-695-0"></span>**Kopieren dicker Originale wie Bücher**

Wenn **EIN (ON)** für **Rahmen l. kopieren (Frame erase copy)** in **Kopieren (Copy)** ausgewählt ist, werden beim Kopieren eines dicken Originals, wie z. B. eines Buchs, schwarze Ränder um das Bild herum und Bundstegschatten vermieden. Dadurch kann ein unnötiger Tintenverbrauch vermieden werden.

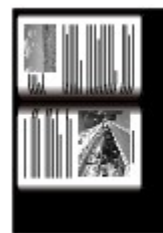

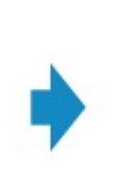

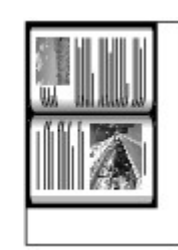

#### **Hinweis**

- Zur Verwendung dieser Funktion legen Sie das Originaldokument auf die Auflagefläche und schließen den Vorlagendeckel.
- Wenn Sie im Kopier-Standby-Bildschirm auf **Deutscher Können Sie ein Bild des Ausdrucks in der** Vorschau anzeigen.

**[Anzeigen der Vorschau](#page-677-0)** 

• Unter Umständen wird um das Bild herum ein schmaler schwarzer Rand angezeigt. Durch diese Funktion werden nur die dunklen Ränder entfernt. Wenn das gescannte Buch zu dünn ist oder wenn der Drucker in der Nähe eines Fensters oder an einem hellen Standort aufgestellt wird, kann unter Umständen ein leichter schwarzer Rahmen verbleiben. Wenn die Vorlage dunkel ist, kann es außerdem vorkommen, dass der Drucker die Dokumentfarbe nicht von Schatten unterscheiden kann und die Kopie etwas abgeschnitten oder mit einem Schatten versehen wird.

# <span id="page-696-0"></span>**Kopieren einer ID-Karte auf eine Einzelseite**

Wenn Sie **ID-Karte kopieren (ID card copy)** für **Layout** in **Kopieren (Copy)** auswählen, können Sie ein Original in Kartengröße wie z. B. eine ID-Karte auf ein einzelnes Blatt Papier kopieren.

Tippen Sie im Kopier-Standby-Bildschirm auf **Einstellung. (Settings)**, um den Bildschirm mit den Druckeinstellungen anzuzeigen, und wählen Sie dann **ID-Karte kopieren (ID card copy)** für **Layout** aus.

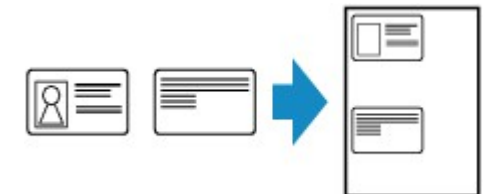

Prüfen Sie die Meldung, und tippen Sie dann auf **OK**.

Über den Vorschaubildschirm können Sie das Druckergebnis der Vorderseite prüfen.

[Prüfung des Druckergebnisses für die Vorderseite über den Vorschaubildschirm](#page-697-0)

#### **Hinweis**

• Legen Sie bei der Verwendung dieser Funktion das Original auf die Auflagefläche.

Wenn Sie die Taste **Farbe (Color)** oder **Schwarz (Black)** drücken, wird der unten dargestellte Bildschirm angezeigt.

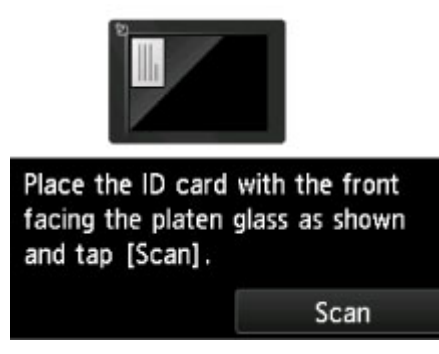

Legen Sie das Original gemäß den Anweisungen am Bildschirm auf die Auflagefläche, und tippen Sie auf **Scannen (Scan)**.

Wenn die Vorderseite gescannt wurde, wird der unten dargestellte Bildschirm angezeigt.

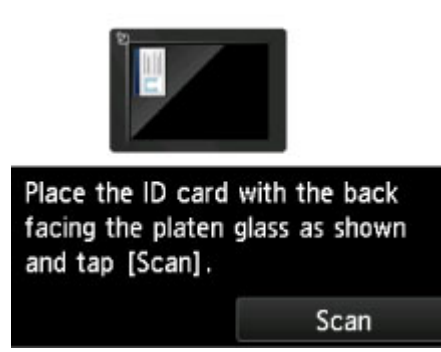

Legen Sie das Original gemäß den Anweisungen am Bildschirm auf die Auflagefläche, und tippen Sie auf **Scannen (Scan)**.

Der Drucker beginnt mit dem Kopiervorgang.

<span id="page-697-0"></span>Nehmen Sie nach dem Kopieren das Originaldokument von der Auflagefläche.

## **Prüfung des Druckergebnisses für die Vorderseite über den Vorschaubildschirm**

Wenn Sie auf **Tou** tippen, bevor das Original auf die Auflagefläche gelegt wurde, wird im Touchscreen angezeigt, wie das Original aufgelegt wird. Wenn Sie das Original gemäß den Anweisungen auf dem Bildschirm laden und auf **Scannen (Scan)** tippen, wird der Vorschaubildschirm angezeigt. Hier können Sie das Druckergebnis für die Vorderseite prüfen. Wenn Sie die Taste **Farbe (Color)** oder **Schwarz (Black)** drücken, wird mit dem Scannen der Vorderseite begonnen.

### **Hinweis**

• Wenn Sie im Vorschaubildschirm auf **OK** tippen, gelangen Sie wieder zum Kopier-Standby-Bildschirm.

Wenn die Vorderseite gescannt wurde, wird der unten dargestellte Bildschirm angezeigt.

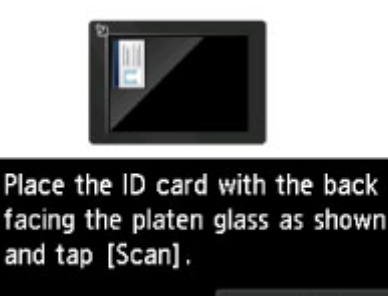

Legen Sie das Original gemäß den Anweisungen am Bildschirm auf die Auflagefläche, und tippen Sie auf **Scannen (Scan)**.

Der Drucker beginnt mit dem Kopiervorgang.

Scan

Nehmen Sie nach dem Kopieren das Originaldokument von der Auflagefläche.

# <span id="page-698-0"></span>**Sortiertes Kopieren**

Sie können beim Durchführen mehrerer Kopien einer mehrseitigen Vorlage sortierte Ausdrucke erhalten.

Wenn Sie in **Kopieren (Copy)** unter **Sortieren (Collate)** die Option **EIN (ON)** auswählen, können Sie beim Erstellen mehrerer Kopien einer mehrseitigen Vorlage sortierte Ausdrucke erhalten. Außerdem können Sie Originale auf die Vorder- und Rückseite eines Blattes kopieren.

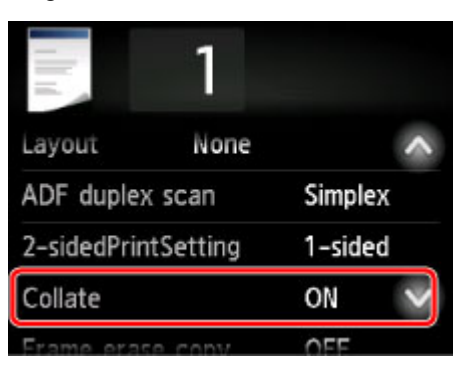

• Wenn **EIN (ON)** ausgewählt ist:

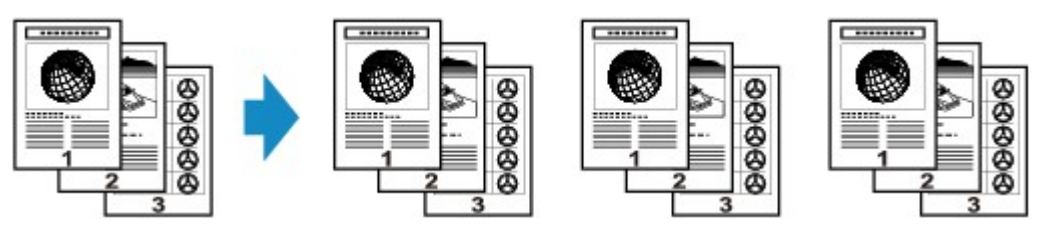

• Wenn **AUS (OFF)** ausgewählt ist:

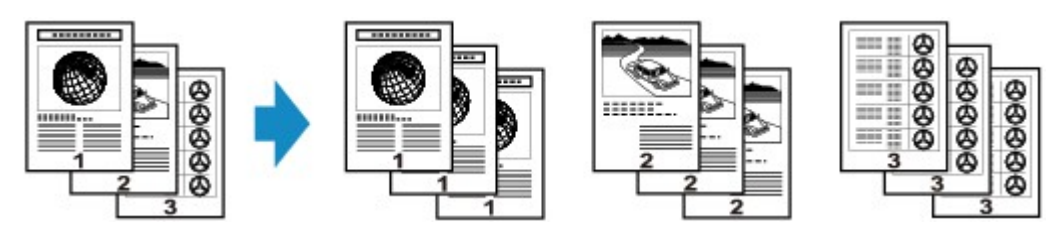

### **Hinweis**

- Legen Sie bei der Verwendung dieser Funktion das Original in den ADF.
- Die Seitenanzahl, die der Drucker lesen kann, ist vom Dokument abhängig. Wenn beim Scanvorgang die Meldung **Gerätespeicher ist voll. Der Prozess kann nicht fortgesetzt werden (Device memory is full. Cannot continue process.)** auf dem Touchscreen angezeigt wird, verringern Sie die Zahl der zu scannenden Dokumentseiten, und versuchen Sie dann erneut, den Kopiervorgang durchzuführen.

## **Sortiertes Kopieren in Kombination mit zweiseitiger Kopie**

Das sortierte Kopieren ist ebenfalls möglich, wenn zweiseitiges Kopieren ausgewählt ist.

Wenn Sie die Funktion in dieser Kombination verwenden, wählen Sie die Einstellung für zweiseitige Kopien unter **ADF-Duplex-Scan. (ADF duplex scan)** und **Zweiseitg Dr.einst. (2-sidedPrintSetting)** und die Heftseite des Druckpapiers auf dem Bildschirm mit den Druckeinstellungen aus.

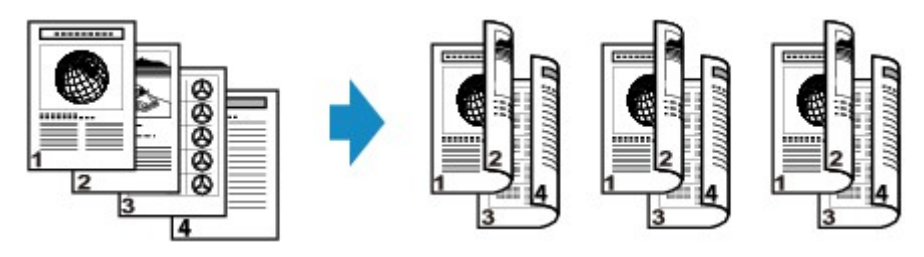

Informationen zum zweiseitigen Kopieren finden Sie unter [Zweiseitige Kopie.](#page-684-0)

# **Kopieren von Smartphone/Tablet**

Durch die Installation von Canon PRINT Inkjet/SELPHY auf Ihrem Smartphone oder Tablet können Sie Kopiereinstellungen von Ihrem Smartphone/Tablet aus vornehmen bzw. durchführen.

Canon PRINT Inkjet/SELPHY ist eine Anwendung von Canon und kann im App Store und von Google Play heruntergeladen werden.

**Für iOS Für Android** 

- 1. [Stellen Sie sicher, dass das Gerät eingeschaltet ist.](#page-276-0)
- 2. [Legen Sie das zu bedruckende Papier ein.](#page-177-0)
- 3. Verbinden Sie das Gerät und Ihr Smartphone/Tablet.
	- Verbindung mit Wireless Router:
		- **Drahtlose Verbindung**
	- Verbindung ohne Wireless Router:
		- **N** [Verwendung des Geräts mit direkter Verbindung](#page-643-0)
- 4. Starten Sie die Anwendung "Canon PRINT Inkjet/SELPHY" auf Ihrem Smartphone/Tablet.
- 5. Vergewissern Sie sich, dass Ihr Gerät ausgewählt wurde.

Wenn dies nicht der Fall ist, wählen Sie Ihr Gerät aus.

- 6. Tippen Sie in der Anwendung auf **Kopieren (Copy)**.
- 7. Legen Sie die Einstellungen fest wie notwendig.

Folgende Einstellungselemente sind verfügbar.

- **Kopien (Copies)**
- **Format (Paper Size)**
- **Med.typ (Media Type)**
- **Vergrößerung (Magnification)**
- **Kopieintensität (Copy Intensity)**
- **Druckqualität (Print Quality)**
- 8. [Legen Sie ein Originaldokument auf die Auflagefläche.](#page-191-0)
- 9. Tippen Sie in der Anwendung auf **Farbe (Color)**, um Farbkopien zu erstellen, oder auf **Schwarz (Black)**, um Schwarzweißkopien zu erstellen.

10. Wenn der Bildschirm für die Kennworteingabe angezeigt wird, geben Sie das Kennwort ein und tippen Sie in der Anwendung auf **OK**.

Das Gerät startet nun den Kopiervorgang.

#### **Wichtig**

• Das Kennwort wird zum Zeitpunkt des Erwerbs festgelegt. Das Kennwort ist die Seriennummer des Druckers. Die Seriennummer des Druckers befindet sich auf dem Aufkleber am Drucker. Sie besteht aus 9 alphanumerischen Zeichen (vier Buchstaben gefolgt von fünf Ziffern).

Informationen zum Festlegen des Kennworts finden Sie unter [Festlegen des Kennworts](#page-354-0).

# **Scannen**

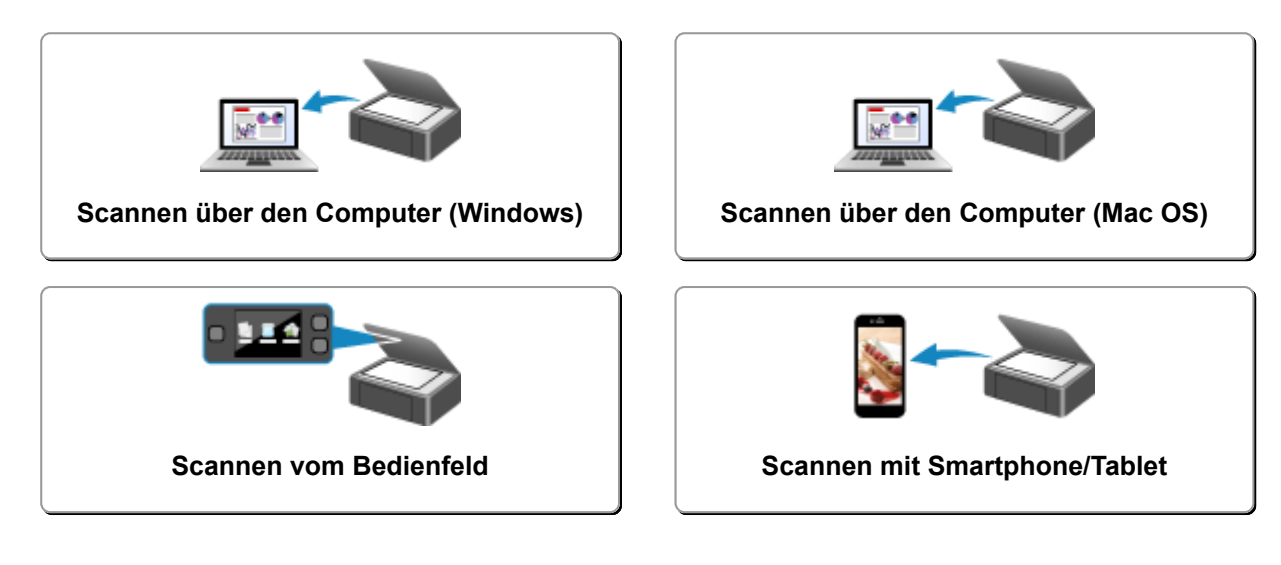

## <span id="page-703-0"></span>**Scannen über den Computer (Windows)**

- **[Verwenden von IJ Scan Utility](#page-704-0)**
- **[Scannen über Anwendungssoftware \(ScanGear\)](#page-812-0)**
- **[Weitere Scan-Methoden](#page-898-0)**
- **[Menü und Einstellungsfenster von IJ Network Scanner Selector EX2](#page-904-0)**
- **[Tipps zum Scannen](#page-908-0)**
- **[Originale positionieren \(Scannen von Computer\)](#page-913-0)**
- **[Netzwerk-Scan-Einstellungen](#page-916-0)**

## <span id="page-704-0"></span>**Verwenden von IJ Scan Utility**

- **[Was ist IJ Scan Utility \(Scanner-Software\)?](#page-705-0)**
- **[Starten von IJ Scan Utility](#page-707-0)**
- **[Dokumente scannen](#page-708-0) Grundlagen**
- **[Fotos scannen](#page-709-0)**
- **[Scannen mit bevorzugten Einstellungen](#page-710-0)**
- **[Originale scannen, die größer als die Auflagefläche sind \(Bild zusammenfügen\)](#page-711-0)**
	- [Anpassen von Schnittrahmen im Fenster](#page-716-0) **Bild zusammenfügen**
- **[Extrahieren von Text aus gescannten Bildern \(OCR\)](#page-717-0)**
- **[Gescannte Bilder per E-Mail versenden](#page-719-0)**
- **[Mehrere Originale gleichzeitig scannen](#page-721-0)**
- **[Gleichzeitiges Scannen mehrerer Dokumente mit dem ADF \(automatischer](#page-725-0) [Dokumenteneinzug\)](#page-725-0)**
- **[Beide Seiten jedes Dokuments gleichzeitig scannen](#page-730-0)**
- **[Speichern nach dem Prüfen der Scanergebnisse](#page-734-0)**
- **[Bildschirme von IJ Scan Utility](#page-737-0)**

# <span id="page-705-0"></span>**Was ist IJ Scan Utility (Scanner-Software)?**

IJ Scan Utility ist eine Anwendung, mit der Sie auf einfache Weise Dokumente, Fotos usw. scannen können.

Sie können mehrere Schritte, vom Scannen bis zum Speichern, gleichzeitig durchführen, indem Sie auf das entsprechende Symbol im Hauptbildschirm von IJ Scan Utility klicken.

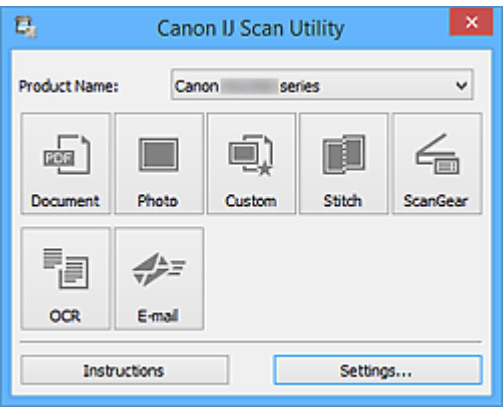

## **Funktionen von IJ Scan Utility**

#### **Einfach gemäß Verwendungszweck scannen**

Sie können einfach durch Klicken auf ein Symbol wie **Dokument (Document)** scannen, um Text in einem Dokument oder einer Zeitschrift zu schärfen und dadurch besser lesbar zu machen, oder auf **Foto (Photo)**, um mit für Fotos geeigneten Einstellungen zu scannen.

#### **Hinweis**

• Unter "IJ Scan Utility [Hauptbildschirm"](#page-738-0) finden Sie weitere Informationen zum IJ Scan Utility Hauptbildschirm.

#### **Gescannte Bilder automatisch speichern**

Die gescannten Bilder werden automatisch in einem vordefinierten Ordner gespeichert. Sie können den Ordner bei Bedarf ändern.

#### **Hinweis**

- Die folgenden Ordner werden standardmäßig zum Speichern angegeben.
	- **Windows 10/Windows 8.1/Windows Vista:**

Ordner **Dokumente (Documents)**

• **Windows 8/Windows 7:**

Ordner **Eigene Dateien (My Documents)**

• Weitere Informationen zum Angeben eines Ordners finden Sie unter ["Dialogfeld Einstellungen"](#page-740-0).

### **Integration in Anwendungen**

Sie können gescannte Bilder über die Integration in andere Anwendungen verwenden und gescannte Bilder in Ihrer bevorzugten Anwendung anzeigen, sie an E-Mails anhängen, Text aus Bildern extrahieren usw.

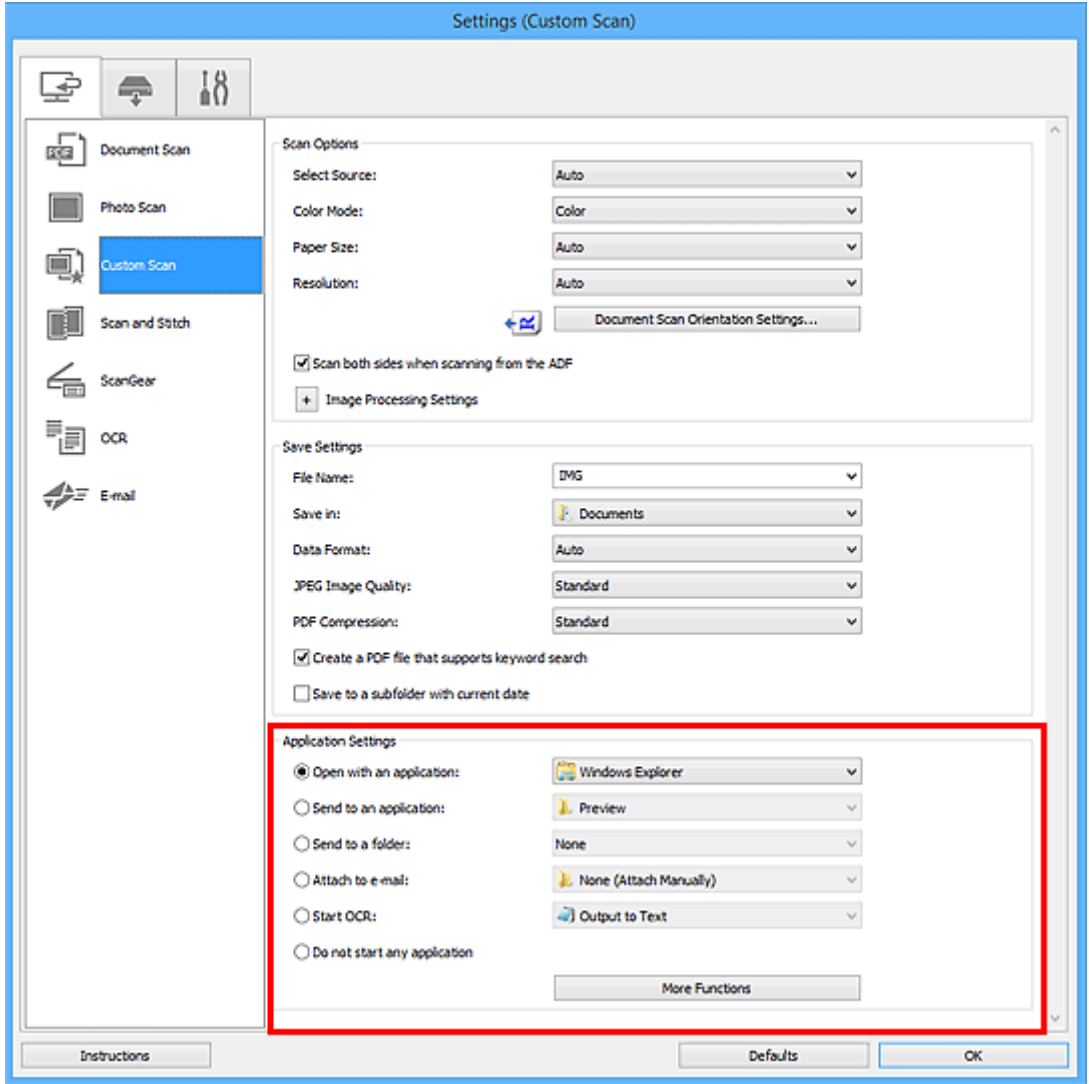

#### **Hinweis**

• Informationen zum Festlegen der zu integrierenden Anwendungen finden Sie unter "[Dialogfeld](#page-740-0) [Einstellungen"](#page-740-0).

# <span id="page-707-0"></span>**Starten von IJ Scan Utility**

#### **Hinweis**

- Wenn Sie mehrere Scanner verwenden oder den Verbindungstyp von einer USB- zu einer Netzwerkverbindung geändert haben, richten Sie die Netzwerkverbindung über IJ Scan Utility ein.
	- **[Netzwerk-Scan-Einstellungen](#page-916-0)**

Befolgen Sie die unten genannten Schritte, um IJ Scan Utility zu starten.

#### **Windows 10:**

Klicken Sie auf das Menü **Start** und wählen Sie **Alle Apps (All apps)** > **Canon Utilities** > **IJ Scan Utility**.

#### **Windows 8.1/Windows 8:**

Wählen Sie auf dem Startbildschirm **IJ Scan Utility** aus.

Wenn **IJ Scan Utility** nicht auf dem Startbildschirm angezeigt wird, wählen Sie den Charm **Suche (Search)** aus, und suchen Sie dann nach "IJ Scan Utility".

#### **Windows 7/Windows Vista:**

Klicken Sie auf das Menü **Start** und wählen Sie **Alle Programme (All Programs)** > **Canon Utilities** > **IJ Scan Utility** > **IJ Scan Utility**.

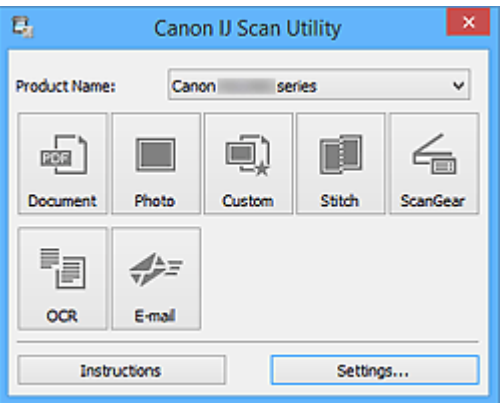

## <span id="page-708-0"></span>**Dokumente scannen**

Sie können auf der Auflagefläche liegende Objekte mit den für Dokumenten geeigneten Einstellungen scannen.

1. Legen Sie das Objekt auf die Auflagefläche.

**M** [Originale positionieren \(Scannen von Computer\)](#page-913-0)

- 2. [Starten Sie IJ Scan Utility.](#page-707-0)
- 3. Klicken Sie auf **Einst... (Settings...)**, wählen Sie das Dialogfeld **[Einstellungen \(Dokument](#page-742-0) scannen) [\(Settings \(Document Scan\)\)](#page-742-0)**, und geben Sie das Papierformat, die Auflösung etc. an.

Wenn Sie die Einstellungen vorgenommen haben, klicken Sie auf **OK**.

4. Klicken Sie auf **Dokument (Document)**.

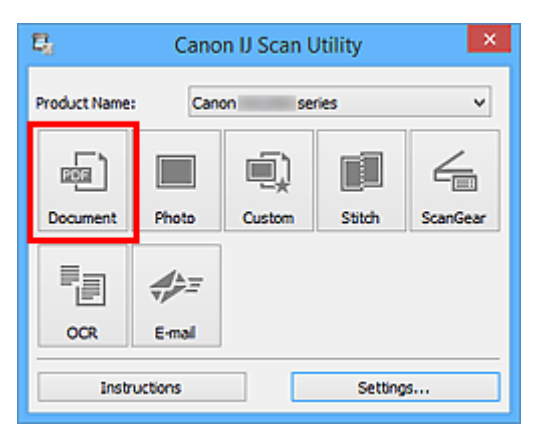

Der Scan-Vorgang wird gestartet.

- Klicken Sie auf **Abbrechen (Cancel)**, um den Scanvorgang abzubrechen.
- Gescannte Bilder werden in dem Ordner gespeichert, der unter **Speichern in (Save in)** im [Dialogfeld](#page-742-0) **[Einstellungen \(Dokument scannen\)](#page-742-0) (Settings (Document Scan))** festgelegt ist. Das Dialogfeld wird angezeigt, wenn Sie auf **Einst... (Settings...)** klicken. Im Dialogfeld **Einstellungen (Dokument scannen) (Settings (Document Scan))** können Sie ebenfalls erweiterte Einstellungen für das Scannen festlegen.

## <span id="page-709-0"></span>**Fotos scannen**

Sie können auf der Auflagefläche liegende Fotos mit den für Fotos geeigneten Einstellungen scannen.

- 1. Legen Sie das Foto auf die Auflagefläche.
	- **N** [Originale positionieren \(Scannen von Computer\)](#page-913-0)
- 2. [Starten Sie IJ Scan Utility.](#page-707-0)
- 3. Klicken Sie auf **Einst... (Settings...)**, wählen Sie das Dialogfeld **[Einstellungen \(Foto](#page-750-0) scannen) [\(Settings \(Photo Scan\)\)](#page-750-0)**, und geben Sie das Papierformat, die Auflösung etc. an.

Wenn Sie die Einstellungen vorgenommen haben, klicken Sie auf **OK**.

4. Klicken Sie auf **Foto (Photo)**.

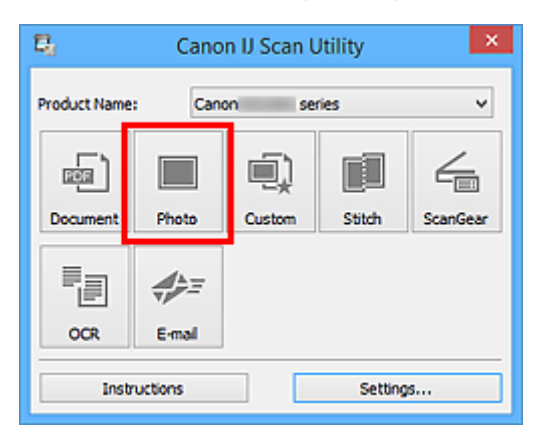

Der Scan-Vorgang wird gestartet.

- Klicken Sie auf **Abbrechen (Cancel)**, um den Scanvorgang abzubrechen.
- Gescannte Bilder werden in dem Ordner gespeichert, der unter **Speichern in (Save in)** im [Dialogfeld](#page-750-0) **[Einstellungen \(Foto scannen\)](#page-750-0) (Settings (Photo Scan))** festgelegt ist. Das Dialogfeld wird angezeigt, wenn Sie auf **Einst... (Settings...)** klicken. Im Dialogfeld **Einstellungen (Foto scannen) (Settings (Photo Scan))** können Sie ebenfalls erweiterte Einstellungen für das Scannen festlegen.

# <span id="page-710-0"></span>**Scannen mit bevorzugten Einstellungen**

Sie können auf der Auflagefläche liegende Objekte mit Ihren bevorzugten und vorab gespeicherten Einstellungen scannen.

Dies ist praktisch für das Speichern von häufig verwendeten Einstellungen und das Festlegen von detaillierten Scaneinstellungen.

- 1. [Starten Sie IJ Scan Utility.](#page-707-0)
- 2. Klicken Sie auf **Einst... (Settings...)**, wählen Sie das Dialogfeld **[Einstellungen](#page-754-0) [\(Benutzerdefiniert scannen\)](#page-754-0) (Settings (Custom Scan))**, und geben Sie den Objekttyp, die Auflösung usw. nach Bedarf an.

Wenn Sie die Einstellungen vorgenommen haben, klicken Sie auf **OK**.

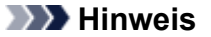

• Nach dem Vornehmen der Einstellungen können Sie dieselben Einstellungen für zukünftige Scanvorgänge verwenden.

3. Legen Sie das Objekt auf die Auflagefläche.

**N** [Originale positionieren \(Scannen von Computer\)](#page-913-0)

4. Klicken Sie auf **Benutzerdef. (Custom)**.

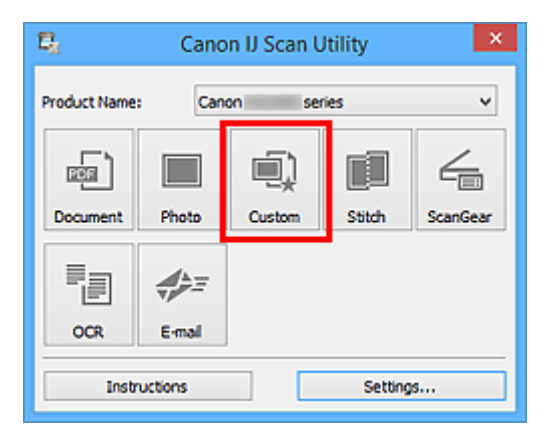

Der Scan-Vorgang wird gestartet.

- Klicken Sie auf **Abbrechen (Cancel)**, um den Scanvorgang abzubrechen.
- Gescannte Bilder werden in dem Ordner gespeichert, der unter **Speichern in (Save in)** im [Dialogfeld](#page-754-0) **[Einstellungen \(Benutzerdefiniert scannen\)](#page-754-0) (Settings (Custom Scan))** festgelegt ist. Das Dialogfeld wird angezeigt, wenn Sie auf **Einst... (Settings...)** klicken. Im Dialogfeld **Einstellungen (Benutzerdefiniert scannen) (Settings (Custom Scan))** können Sie ebenfalls erweiterte Einstellungen für das Scannen festlegen.

# <span id="page-711-0"></span>**Originale scannen, die größer als die Auflagefläche sind (Bild zusammenfügen)**

Sie können die rechten und linken Hälften eines Objekts, das größer als die Auflagefläche ist, scannen und die gescannten Bilder anschließend wieder zu einem Bild zusammenfügen. Es werden Objekte unterstützt, die etwa doppelt so groß wie die Auflagefläche sind.

### **Hinweis**

- Nachfolgend wird beschrieben, wie mit dem Scannen des Objekts begonnen wird, das auf der linken Bildschirmseite angezeigt werden soll.
- 1. [Starten Sie IJ Scan Utility.](#page-707-0)
- 2. Klicken Sie auf **Einst... (Settings...)**, wählen Sie das Dialogfeld **[Einstellungen \(Scannen](#page-763-0) und zusammenfügen) [\(Settings \(Scan and Stitch\)\)](#page-763-0)**, und geben Sie den Objekttyp, die Auflösung usw. nach Bedarf an.

Wenn Sie die Einstellungen vorgenommen haben, klicken Sie auf **OK**.

#### 3. Klicken Sie auf **Zusammenf. (Stitch)**.

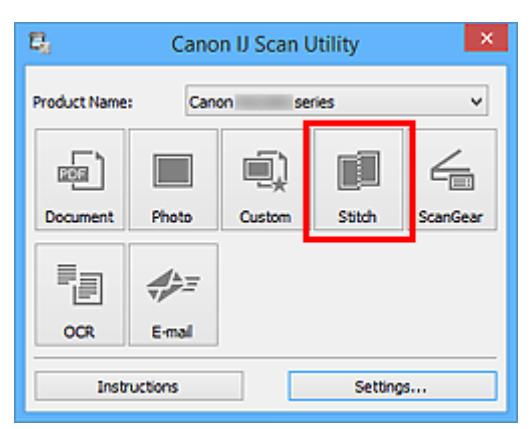

Das Fenster **Bild zusammenfügen (Image Stitch)** wird geöffnet.

4. Wählen Sie das Ausgabeformat unter **Ausgabegröße wählen (Select Output Size)** gemäß des Papierformats aus.

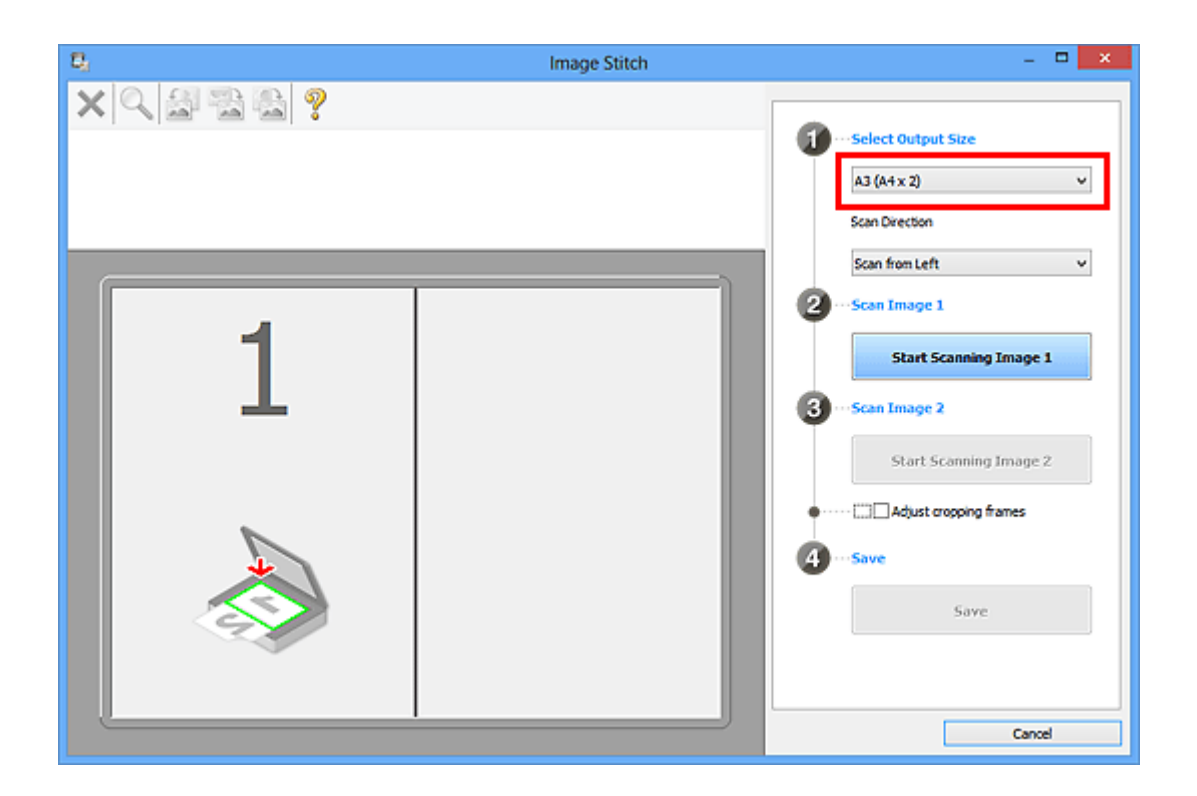

5. Stellen Sie sicher, dass **Von links scannen (Scan from Left)** unter **Scanrichtung (Scan Direction)** ausgewählt ist.

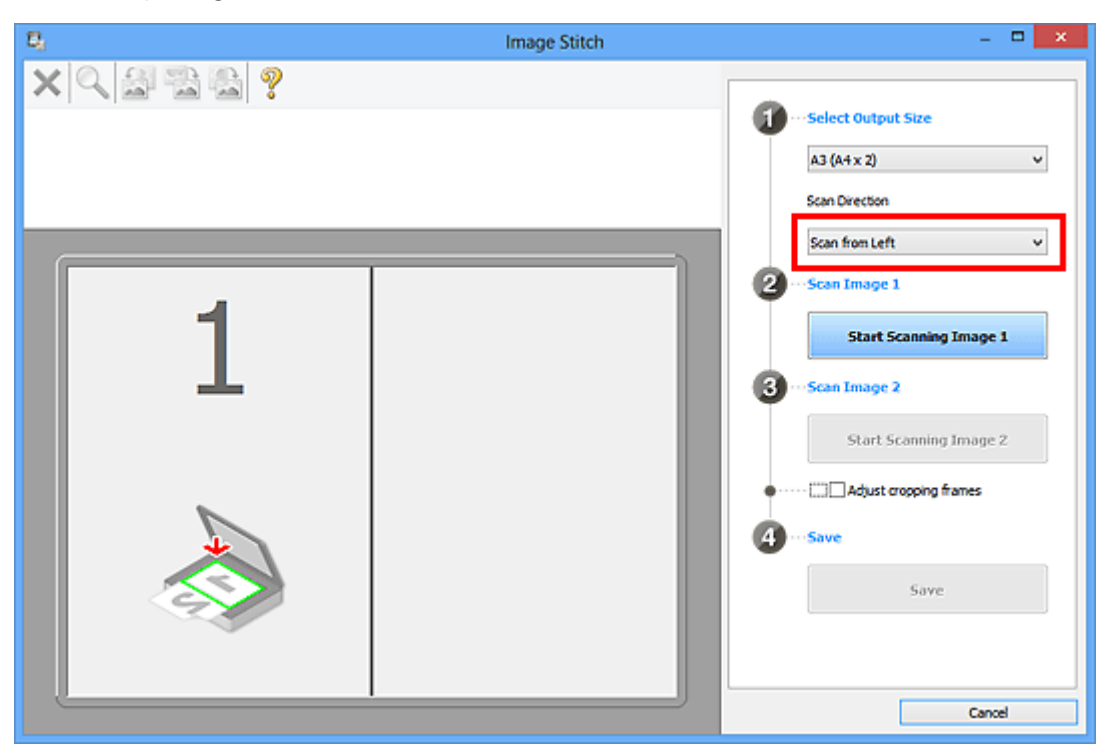

- 6. Legen Sie das Objekt, das auf der linken Bildschirmseite angezeigt werden soll, mit dem Schriftbild nach unten auf die Auflagefläche.
- 7. Klicken Sie auf **Scannen von Bild 1 beginnen (Start Scanning Image 1)**.

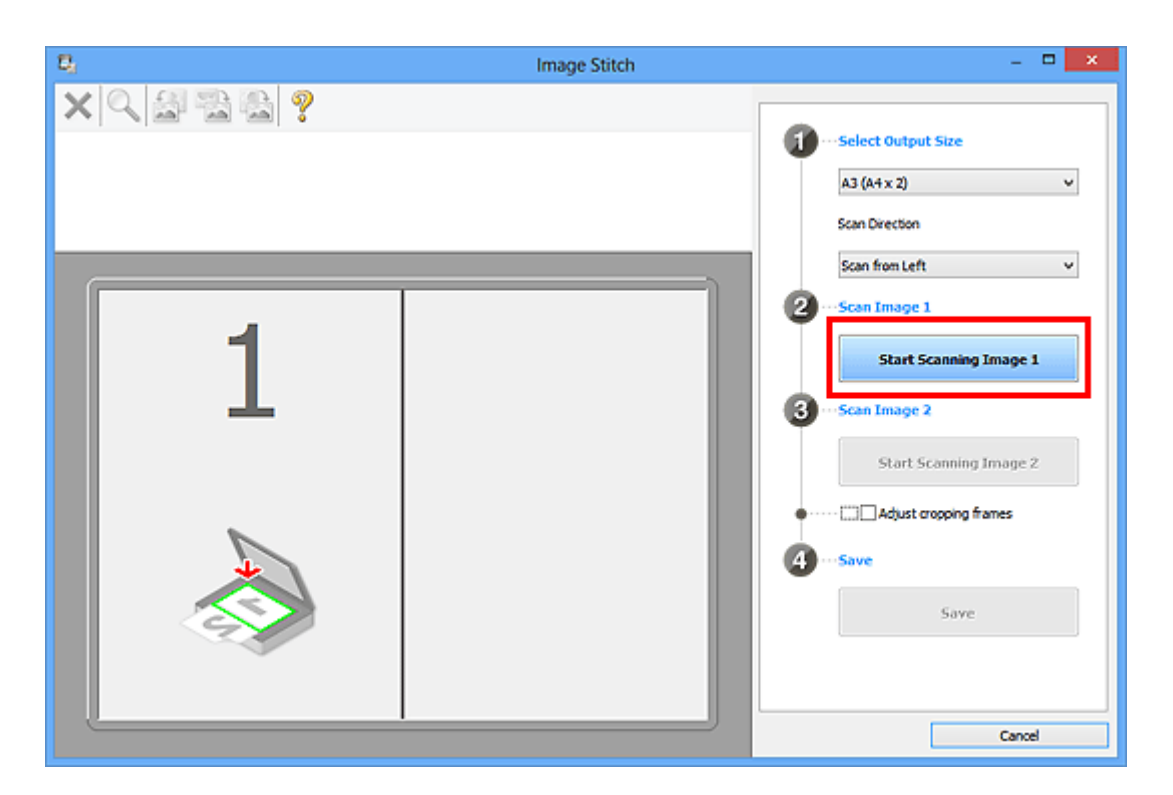

Das erste Objekt wird gescannt und in **1** angezeigt.

- Klicken Sie auf **Abbrechen (Cancel)**, um den Scanvorgang abzubrechen.
- 8. Legen Sie das Objekt, das auf der rechten Bildschirmseite angezeigt werden soll, mit dem Schriftbild nach unten auf die Auflagefläche.
- 9. Klicken Sie auf **Scannen von Bild 2 beginnen (Start Scanning Image 2)**.

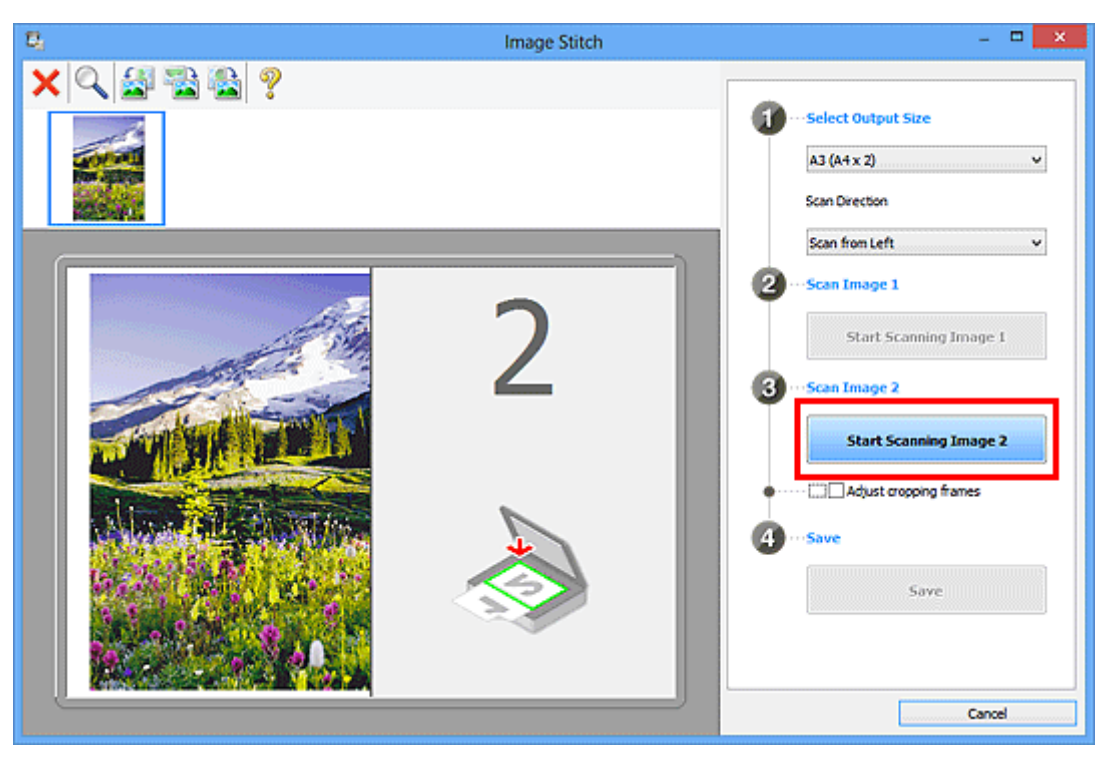

Das zweite Objekt wird gescannt und in **2** angezeigt.

#### **Hinweis**

• Klicken Sie auf **Abbrechen (Cancel)**, um den Scanvorgang abzubrechen.

10. Passen Sie die gescannten Bilder nach Ihren Vorstellungen an.

Verwenden Sie die Symbolleiste zum Drehen und Vergrößern/Verkleinern, oder ziehen Sie die Bilder, um ihre Position zu ändern.

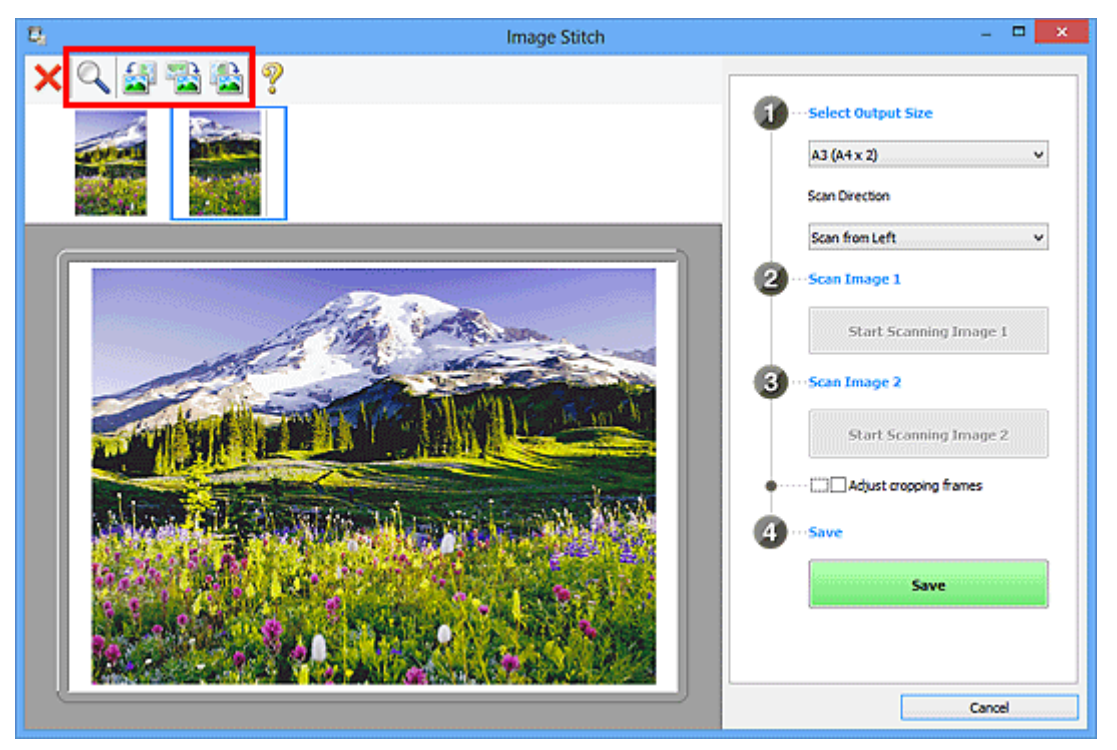

#### **Hinweis**

• Aktivieren Sie das Kontrollkästchen **Schnittrahmen anpassen (Adjust cropping frames)**, um den zu speichernden Bereich festzulegen.

[Anpassen von Schnittrahmen im Fenster](#page-716-0) **Bild zusammenfügen**

• Zum erneuten Scannen eines Objekts wählen Sie das Bild im Vorschaubereich oder die

Miniaturansicht oben im Bildschirm aus und klicken dann auf (Löschen). Das ausgewählte Bild wird gelöscht, und Sie können das Objekt erneut scannen.

11. Klicken Sie auf **Speichern (Save)**.

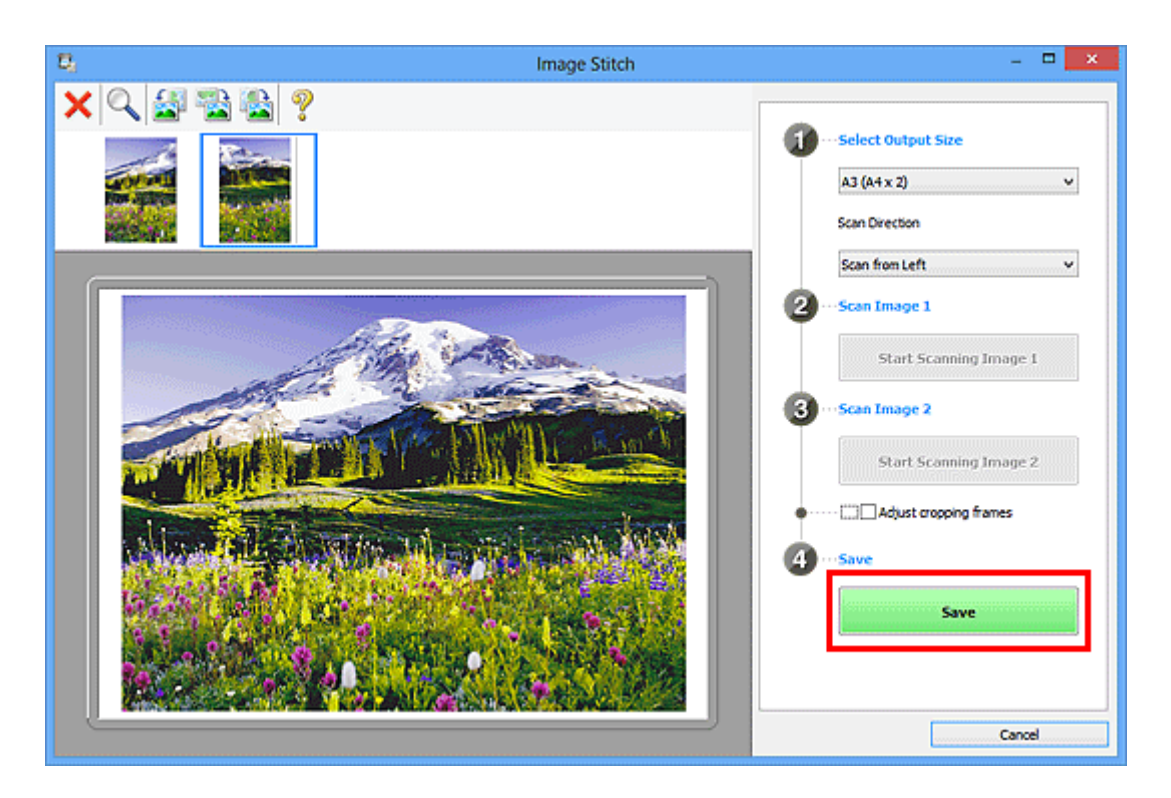

Das zusammengesetzte Bild wird gespeichert.

- Weitere Informationen zum Fenster Bild zusammenfügen (Image Stitch) erhalten Sie im ["Fenster](#page-807-0) **[Bild zusammenfügen](#page-807-0)**"
- Sie können erweiterte Einstellungen für das Scannen im Dialogfeld **[Einstellungen \(Scannen und](#page-763-0) zusammenfügen) [\(Settings \(Scan and Stitch\)\)](#page-763-0)** vornehmen, das durch Klicken auf **Einst... (Settings...)** angezeigt wird.

# <span id="page-716-0"></span>**Anpassen von Schnittrahmen im Fenster Bild zusammenfügen**

Beim "Zuschneiden" wählen Sie den Bildbereich aus, den Sie beibehalten möchten. Die übrigen Bildbereiche werden beim Scannen verworfen.

Im Fenster **Bild zusammenfügen (Image Stitch)** können Sie einen Schnittrahmen auf dem im Vorschaubereich angezeigten Bild festlegen.

#### **Hinweis**

• Informationen zum Anpassen von Schnittrahmen über ScanGear (Scanner-Treiber) finden Sie auf der Startseite vom Online-Handbuch im Abschnitt "Schnittrahmen anpassen (ScanGear)" des entsprechenden Modells.

### **Anfänglicher Schnittrahmen**

Es ist kein Schnittrahmen festgelegt. Wenn Sie das Kontrollkästchen **Schnittrahmen anpassen (Adjust cropping frames)** aktivieren, wird ein aktiver Schnittrahmen automatisch um das Bild im Vorschaubereich angezeigt. Sie können den Schnittrahmen mit der Maus ziehen, um den Bereich festzulegen.

Beim Sannen wird der Bildbereich im Schnittrahmen gescannt.

#### **Schnittrahmen anpassen**

Der Mauszeiger ändert sich in (Pfeil), wenn er über einem Schnittrahmen positioniert wird. Klicken Sie und ziehen Sie die Maus, um den Schnittrahmen zu vergrößern oder zu verkleinern.

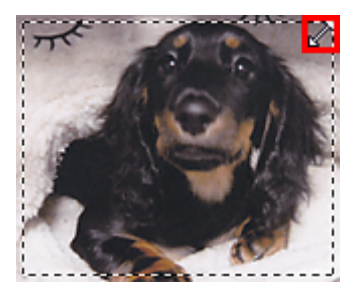

Der Mauszeiger ändert sich in (Fadenkreuz), wenn er in einem Schnittrahmen positioniert wird. Klicken Sie und ziehen Sie die Maus, um den gesamten Schnittrahmen zu verschieben.

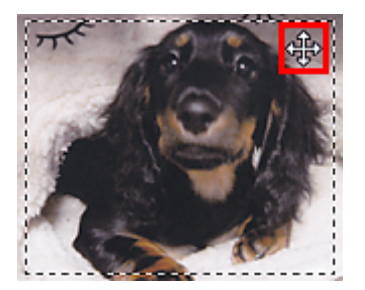

### **Schnittrahmen löschen**

Zum Löschen des Schnittrahmens deaktivieren Sie das Kontrollkästchen **Schnittrahmen anpassen (Adjust cropping frames)**.

# <span id="page-717-0"></span>**Extrahieren von Text aus gescannten Bildern (OCR)**

Klicken Sie auf **OCR** im Hauptbilschirm IJ Scan Utility, um Text in gescannten Zeitschriften und Zeitungen zu scannen und diesen in einer angegebenen Anwendung anzuzeigen.

#### **Hinweis**

- Sie können Text auch über **Dokument (Document)**, **Benutzerdef. (Custom)** oder **ScanGear** extrahieren.
- 1. [Starten Sie IJ Scan Utility.](#page-707-0)
- 2. Klicken Sie auf **Einst... (Settings...)**, legen Sie dan den Dokumenttyp, die Auflösung usw. im Dialogfenster **[Einstellungen \(OCR\)](#page-772-0) (Settings (OCR))** fest, und wählen Sie anschließend die Anwendung aus, mit der Sie das Ergebnis anzeigen möchten.

Wenn Sie die Einstellungen vorgenommen haben, klicken Sie auf **OK**.

#### **Hinweis**

- Für **Auflösung (Resolution)** kann nur **300 dpi** oder **400 dpi** festgelegt werden.
- Wenn eine kompatible Anwendung nicht installiert ist, wird der Text im Bild extrahiert und in Ihrem Texteditor angezeigt.

Der anzuzeigende Text basiert auf **Sprache des Dokuments (Document Language)** im Dialogfeld **[Einstellungen \(Allgemeine Einstellungen\)](#page-799-0) (Settings (General Settings))**. Wählen Sie die Sprache aus, die Sie in der **Sprache des Dokuments (Document Language)** extrahieren und scannen möchten.

• Sie können die Anwendung über das Pull-Down-Menü hinzufügen.

#### 3. Klicken Sie auf **OCR**.

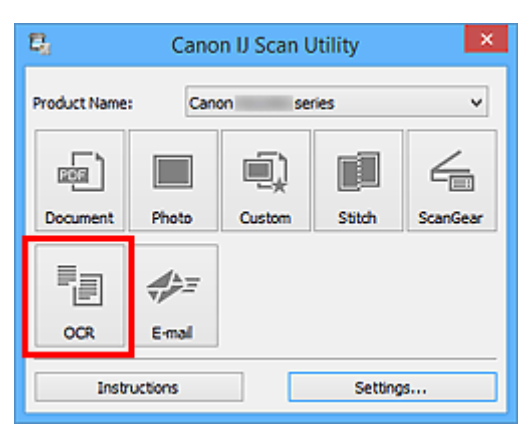

Der Scan-Vorgang wird gestartet.

Nach dem Abschluss des Scanvorgangs werden die gescannten Bilder gemäß Einstellungen gespeichert, und der extrahierte Text wird in der angegebenen Anwendung angezeigt.

#### **Hinweis**

• Klicken Sie auf **Abbrechen (Cancel)**, um den Scanvorgang abzubrechen.

- Der Text, der in Ihrem Texteditor angezeigt wird, dient nur der Orientierung. Text im Bild der folgenden Dokumentarten wird möglicherweise nicht ordnungsgemäß erkannt:
	- Dokumente mit Text, dessen Schriftgröße (bei 300 dpi) außerhalb des Bereichs von 8 bis 40 Punkt liegt
	- Schräg liegende Dokumente
	- Dokumente, die falsch herum platziert wurden, oder Dokumente mit falsch ausgerichtetem Text (verdrehten Zeichen)
	- Dokumente, die spezielle Schriftarten, Effekte, Kursiv- oder handschriftlichen Text enthalten
	- Dokumente mit schmalem Zeilenabstand
	- Dokumente mit Farben im Hintergrund von Text
	- Dokumente mit Text in mehreren Sprachen

## <span id="page-719-0"></span>**Gescannte Bilder per E-Mail versenden**

Sie können gescannte Bilder ganz einfach per E-Mail versenden, indem Sie auf **E-Mail (E-mail)** im Hautbildschirm IJ Scan Utility klicken.

#### **Hinweis**

- Sie können gescannte Bilder auch per E-Mail über **Dokument (Document)**, **Foto (Photo)**, **Benutzerdef. (Custom)** oder **ScanGear** senden.
- 1. [Starten Sie IJ Scan Utility.](#page-707-0)
- 2. Klicken Sie auf **Einst... (Settings...)**, legen Sie den Dokumenttyp, die Auflösung usw. im Dialogfenster **[Einstellungen \(E-Mail\)](#page-778-0) (Settings (E-mail))** fest, und wählen Sie dann einen E-Mail-Client aus.

Wenn Sie die Einstellungen vorgenommen haben, klicken Sie auf **OK**.

3. Legen Sie das Objekt auf die Auflagefläche.

**Criginale positionieren (Scannen von Computer)** 

4. Klicken Sie auf **E-Mail (E-mail)**.

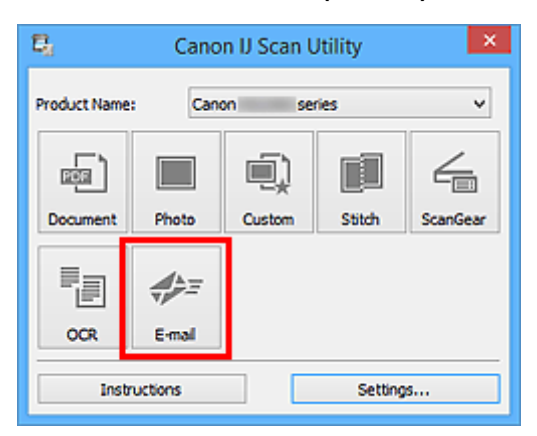

Der Scan-Vorgang wird gestartet.

Nach Abschluss des Scanvorgangs wird das festgelegte E-Mail-Programm automatisch gestartet, und die Bilder werden an eine neue Nachricht angehängt.

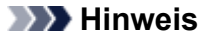

- Klicken Sie auf **Abbrechen (Cancel)**, um den Scanvorgang abzubrechen.
- Die gescannten Bilder werden entsprechend den im Dialogfeld Einstellungen vorgenommenen Einstellungen gespeichert.
- Wenn das Kontrollkästchen **Scanergebnisse überprüfen und Speichereinstellungen angeben (Check scan results and specify save settings)** im Dialogfenster "Einstellungen" aktiviert ist, wird das **[Speichereinstellungen](#page-801-0) (Save Settings)**-Dialogfenster angezeigt. Nachdem Sie die Speicheroptionen festgelegt und auf **OK** geklickt haben, werden die gescannten Bilder
gespeichert und im festgelegten E-Mail-Programm automatisch an eine neue Nachricht angehängt.

5. Geben Sie den Empfänger, das Thema und die E-Mail-Nachricht ein. Senden Sie dann die E-Mail.

Weitere Informationen zu den E-Mail-Einstellungen finden Sie im Handbuch Ihres E-Mail-Programms.

# **Mehrere Originale gleichzeitig scannen**

Sie können zwei oder mehr Fotos (kleine Objekte) auf der Auflagefläche gleichzeitig scannen und jedes Bild einzeln speichern.

# **Wichtig**

- Die folgenden Objekttypen können möglicherweise nicht korrekt gescannt werden. Passen Sie in diesem Fall die Schnittrahmen (Scanbereiche) in der Gesamtbildansicht von ScanGear (Scanner-Treiber) an und scannen Sie erneut.
	- Fotos mit weißlichem Hintergrund
	- Auf weißem Papier gedruckte Objekte, handgeschriebene Dokumente, Visitenkarten usw.
	- Dünne Objekte
	- Dicke Objekte

Weitere Informationen finden Sie auf der Startseite des Online-Handbuchs im Abschnitt "Mehrere Dokumente gleichzeitig mit ScanGear (Scanner-Treiber) scannen" des entsprechenden Modells.

# **Hinweis**

- Die Bildschirme für das Scannen mit bevorzugten Einstellungen werden in den folgenden Beschreibungen als Beispiele verwendet.
- 1. Legen Sie die Objekte auf die Auflagefläche.

**N** [Originale positionieren \(Scannen von Computer\)](#page-913-0)

- 2. [Starten Sie IJ Scan Utility.](#page-707-0)
- 3. Klicken Sie auf **Einst... (Settings...)**.

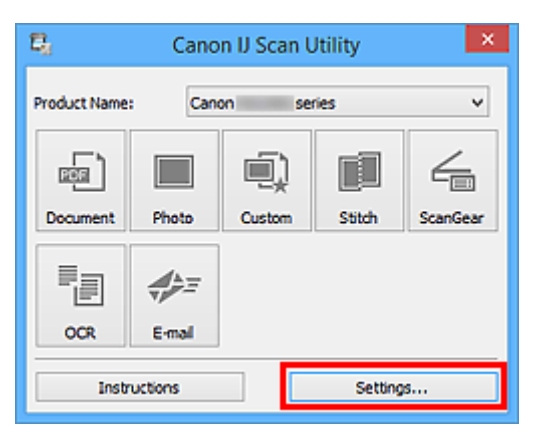

Das Dialogfeld Einstellungen wird angezeigt.

4. Klicken Sie auf **Benutzerdefiniert scannen (Custom Scan)**.

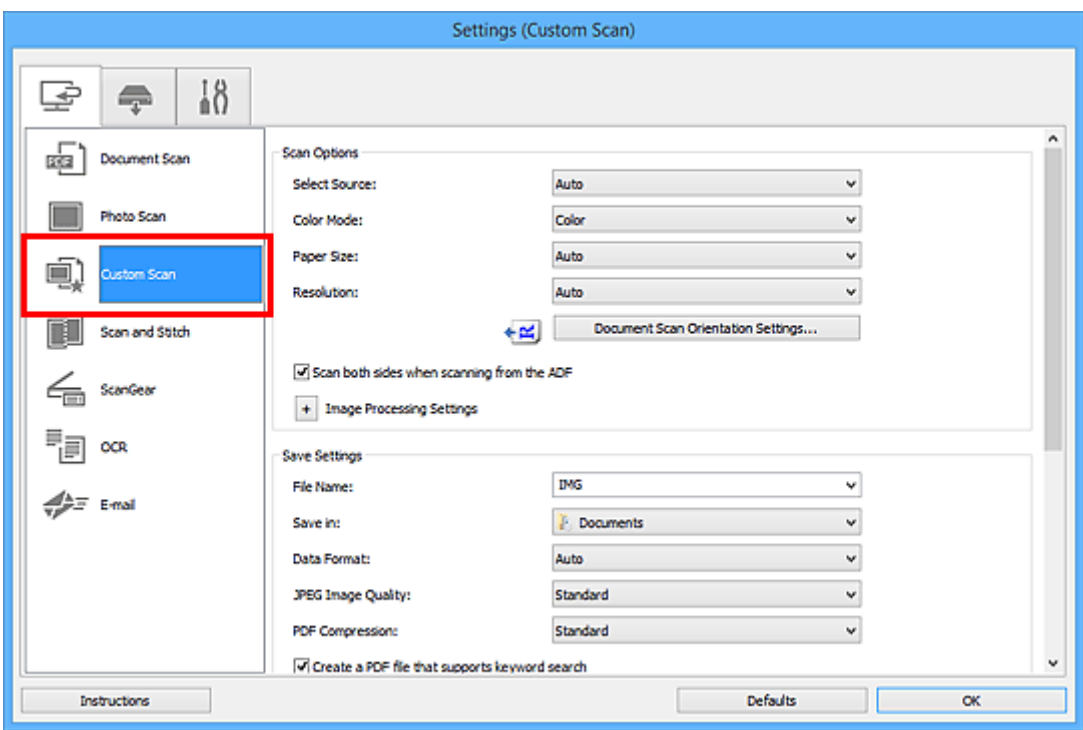

5. Wählen Sie unter **Quelle wählen (Select Source)** den Typ der zu scannenden Objekte aus.

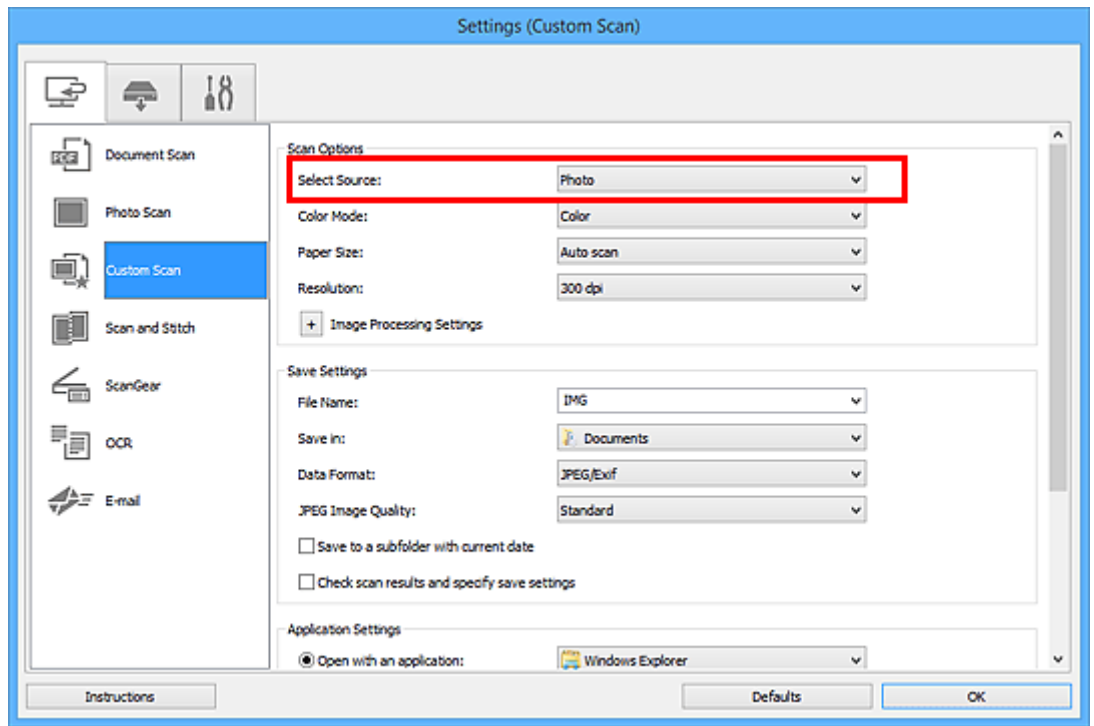

6. Wählen Sie **Automatisch scannen (Auto scan)** unter **Papierformat (Paper Size)** aus, und klicken Sie dann auf **OK**.

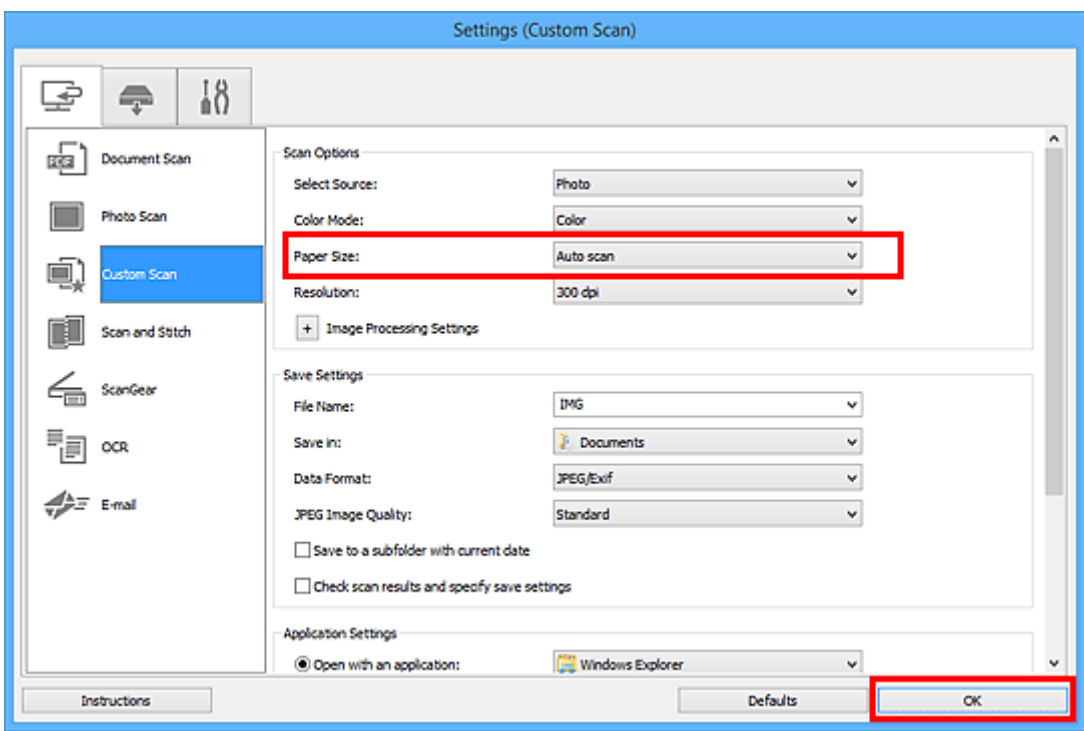

Der Hauptbildschirm von IJ Scan Utility wird angezeigt.

### **Hinweis**

- Auf den folgenden Seiten finden Sie Einzelheiten zu den Einstellungselementen im Dialogfeld Einstellungen.
	- Dialogfeld **[Einstellungen \(Dokument scannen\)](#page-742-0)**
	- Dialogfeld **[Einstellungen \(Foto scannen\)](#page-750-0)**
	- Dialogfeld **[Einstellungen \(Benutzerdefiniert scannen\)](#page-754-0)**
	- Dialogfeld **[Einstellungen \(OCR\)](#page-772-0)**
	- Dialogfeld **[Einstellungen \(E-Mail\)](#page-778-0)**
- 7. Klicken Sie auf **Benutzerdef. (Custom)**.

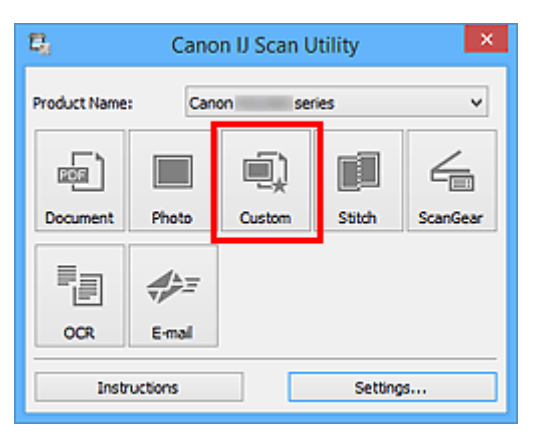

Es werden mehrere Objekte gleichzeitig gescannt.

# **Hinweis**

• Klicken Sie auf **Abbrechen (Cancel)**, um den Scanvorgang abzubrechen.

• Gescannte Bilder werden in dem Ordner gespeichert, der unter **Speichern in (Save in)** im entsprechenden Dialogfeld Einstellungen festgelegt ist. Das Dialogfeld wird durch Klicken auf **Einst... (Settings...)** angezeigt. In jedem Dialogfeld Einstellungen können Sie ebenfalls erweiterte Scaneinstellungen vornehmen.

# **Gleichzeitiges Scannen mehrerer Dokumente mit dem ADF (automatischer Dokumenteneinzug)**

Legen Sie mehrere Dokumente in den ADF (automatischer Dokumenteneinzug) und scannen Sie sie gleichzeitig.

In diesem Abschnitt wird erläutert, wie die Seiten des Dokuments nacheinander gescannt werden. Informationen zum automatischen Scannen beider Seiten des Dokuments finden Sie unter "[Beide Seiten](#page-730-0) [jedes Dokuments gleichzeitig scannen"](#page-730-0).

# **Hinweis**

- Sie können mehrere Dokumente gleichzeitig mit dem ADF scannen, wenn Sie über **Dokument (Document)**, **Benutzerdef. (Custom)**, **ScanGear**, **OCR** oder **E-Mail (E-mail)** scannen. Vgl. "Scannen über Anwendungssoftware (ScanGear)" für Ihr Modell auf der Startseite des Online-Handbuchs für Informationen zum Scannen mit ScanGear (Scanner-Treiber).
- Die Bildschirme für das Scannen von Dokumenten werden in den folgenden Beschreibungen als Beispiele verwendet.
- 1. Legen Sie die Dokumente in den ADF.

**[Platzieren von Dokumenten \(ADF \(automatischer Dokumenteneinzug\)\)](#page-914-0)** 

- 2. [Starten Sie IJ Scan Utility.](#page-707-0)
- 3. Klicken Sie auf **Einst... (Settings...)**.

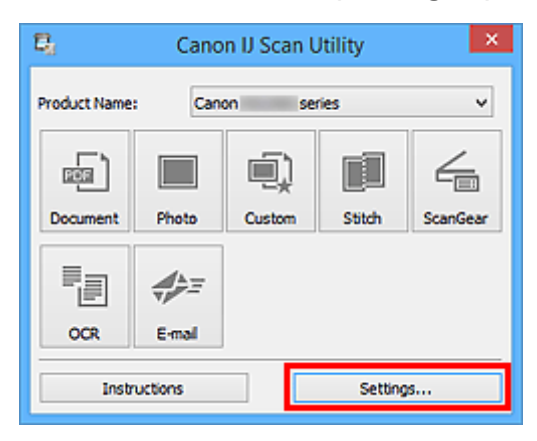

Das Dialogfeld Einstellungen wird angezeigt.

4. Klicken Sie auf **Dokument scannen (Document Scan)**.

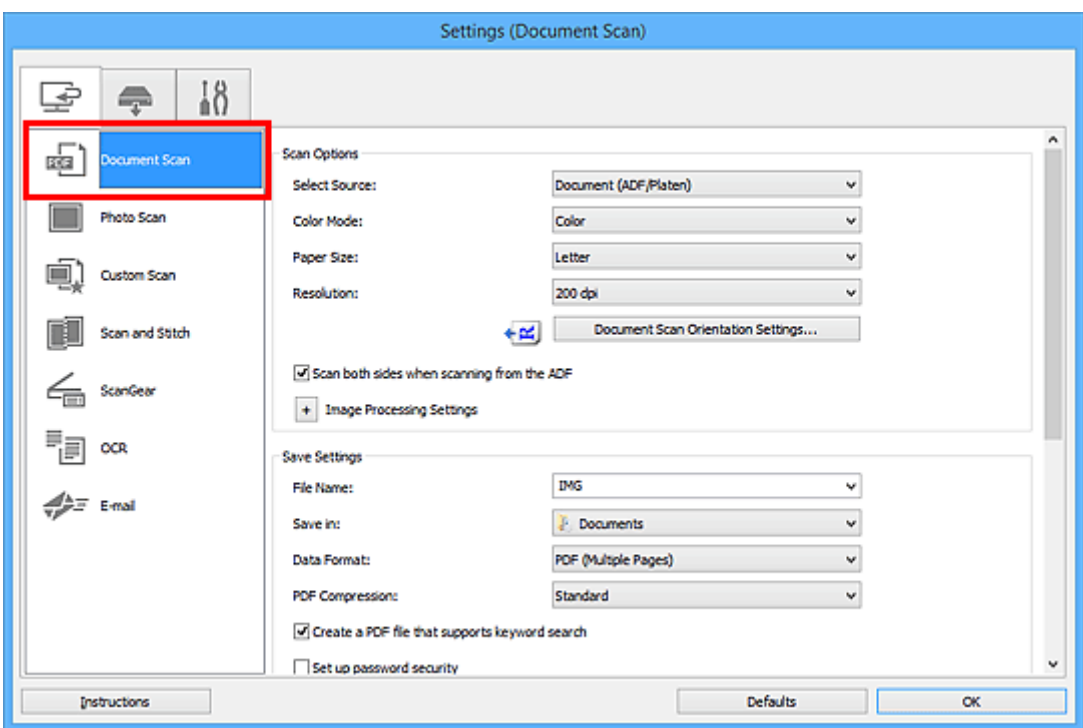

5. Wählen Sie unter **Quelle wählen (Select Source)** den Typ der zu scannenden Dokumente aus.

Wählen Sie **Dokument (ADF/Auflagefläche) (Document (ADF/Platen))** oder **Dokument (ADF Simplex) (Document (ADF Simplex))**, wenn Sie nur die Vorderseite der Dokumente scannen möchten.

Wählen Sie die Option **Dokument (ADF Duplex manuell) (Document (ADF Manual Duplex))**, wenn Sie die Vorderseite und danach die Rückseite der Dokumente scannen möchten.

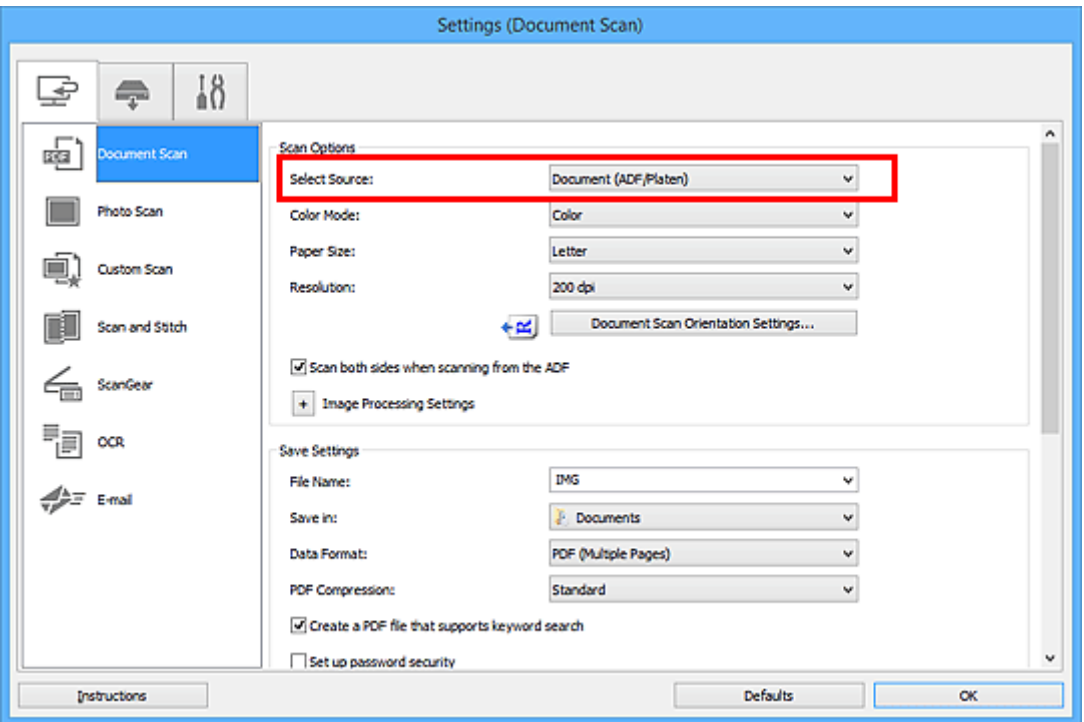

6. Geben Sie den erforderlichen Farbmodus, die Dokumentgröße und die Scan-Auflösung an.

Klicken Sie auf **Einstell. Dokumentenscanausrichtg... (Document Scan Orientation Settings...)**, um die Ausrichtung der zu scannenden Dokumente anzugeben. Im angezeigten Dialogfeld können Sie die **Ausrichtung (Orientation)** und **Bindungsseite (Binding Side)** angegeben. Von der Auswahl unter **Bindungsseite (Binding Side)** hängt ab, wie die Dokumente beim Scannen der Rückseiten zu platzieren sind.

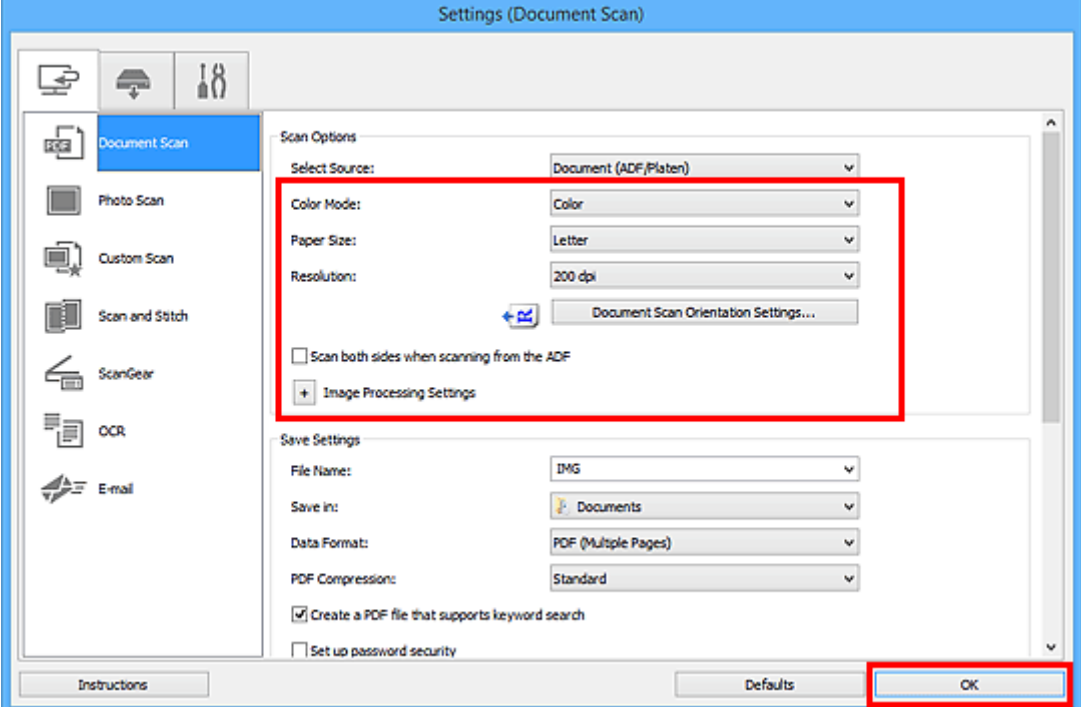

Wenn Sie die Einstellungen vorgenommen haben, klicken Sie auf **OK**.

Der Hauptbildschirm von IJ Scan Utility wird angezeigt.

# **Hinweis**

- Auf den folgenden Seiten finden Sie Einzelheiten zu den Einstellungselementen im Dialogfeld Einstellungen.
	- Dialogfeld **[Einstellungen \(Dokument scannen\)](#page-742-0)**
	- Dialogfeld **[Einstellungen \(Benutzerdefiniert scannen\)](#page-754-0)**
	- Dialogfeld **[Einstellungen \(OCR\)](#page-772-0)**
	- Dialogfeld **[Einstellungen \(E-Mail\)](#page-778-0)**
- 7. Klicken Sie auf **Dokument (Document)**.

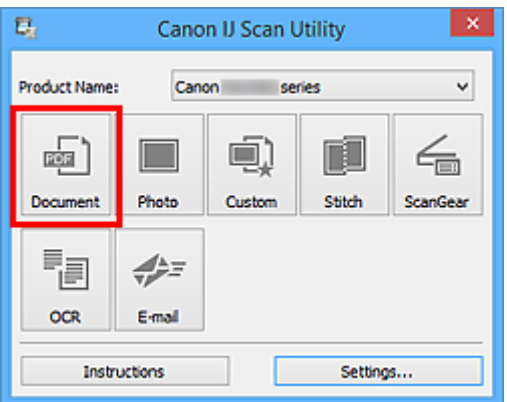

Der Scan-Vorgang wird gestartet.

# **Hinweis**

• Klicken Sie auf **Abbrechen (Cancel)**, um den Scanvorgang abzubrechen.

Fahren Sie mit Schritt 8 fort, wenn **Dokument (ADF Duplex manuell) (Document (ADF Manual Duplex))** unter **Quelle wählen (Select Source)** ausgewählt ist.

# **Hinweis**

- Wenn **Dokument (ADF Duplex) (Document (ADF Duplex))** für **Quelle wählen (Select Source)** ausgewählt ist, wird das Dialogfeld **Manuelles Duplex-Scannen (Manual Duplex Scanning)** nicht eingeblendet; beide Seiten der Dokumente werden automatisch gescannt. Weitere Einzelheiten finden Sie unter "[Beide Seiten jedes Dokuments gleichzeitig scannen"](#page-730-0).
- 8. Befolgen Sie die Anweisungen auf dem Bildschirm, um die Dokumente zu platzieren.

# **Hinweis**

• Die Bildschirme für das Scannen mit der Einstellung **Hochformat (Portrait)** für **Ausrichtung (Orientation)** werden in den folgenden Beschreibungen als Beispiele verwendet.

**Wenn unter Einstell. Dokumentenscanausrichtg... (Document Scan Orientation Settings...) für Bindungsseite (Binding Side) die Einstellung Lange Seite (Long edge) ausgewählt wurde:**

Platzieren Sie die Dokumente, nachdem Sie Ausgabedokumente um 180 Grad gedreht haben.

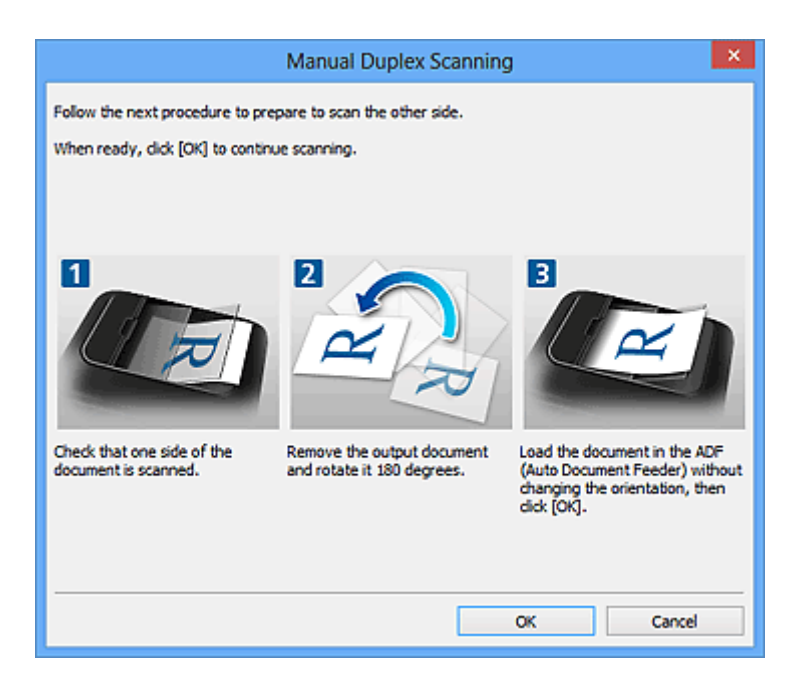

**Wenn unter Einstell. Dokumentenscanausrichtg... (Document Scan Orientation Settings...) für Bindungsseite (Binding Side) die Einstellung Kurze Seite (Short edge) ausgewählt wurde:**

Platzieren Sie die Dokumente, ohne dabei die Ausrichtung der Ausgabedokumente zu ändern.

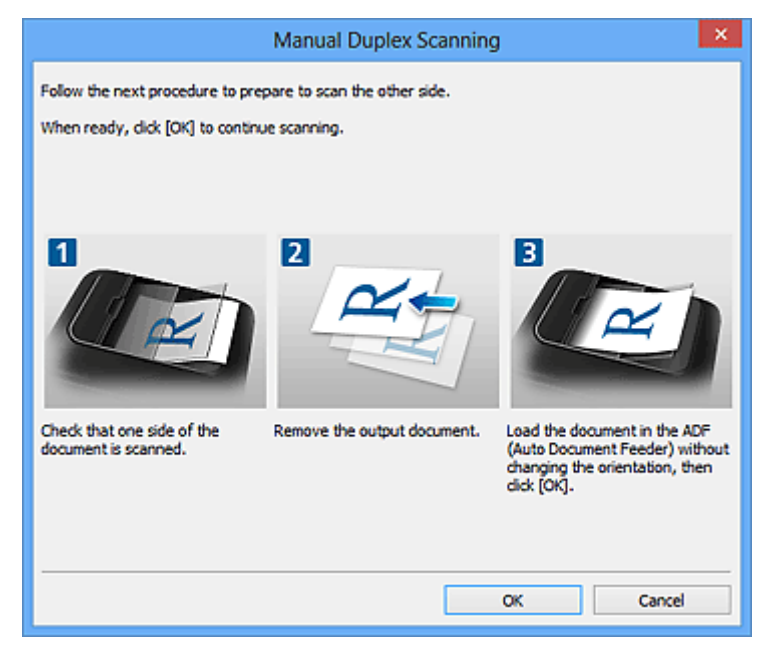

9. Klicken Sie auf **OK**.

Der Scan-Vorgang wird gestartet.

#### **Hinweis**

- Klicken Sie auf **Abbrechen (Cancel)**, um den Scanvorgang abzubrechen.
- Gescannte Bilder werden in dem Ordner gespeichert, der unter **Speichern in (Save in)** im entsprechenden Dialogfeld Einstellungen festgelegt ist. Das Dialogfeld wird durch Klicken auf **Einst... (Settings...)** angezeigt. In jedem Dialogfeld Einstellungen können Sie ebenfalls erweiterte Scaneinstellungen vornehmen.

# <span id="page-730-0"></span>**Beide Seiten jedes Dokuments gleichzeitig scannen**

Sie können beide Seiten jedes Dokuments gleichzeitig scannen, indem Sie den ADF (automatischer Dokumenteneinzug) verwenden.

# **Hinweis**

- Sie können mehrere Dokumente gleichzeitig mit dem ADF scannen, wenn Sie über **Dokument (Document)**, **Benutzerdef. (Custom)**, **ScanGear**, **OCR** oder **E-Mail (E-mail)** scannen. Vgl. "Scannen über Anwendungssoftware (ScanGear)" für Ihr Modell auf der Startseite des Online-Handbuchs für Informationen zum Scannen mit ScanGear (Scanner-Treiber).
- Die Bildschirme für das Scannen von Dokumenten werden in den folgenden Beschreibungen als Beispiele verwendet.
- 1. Legen Sie die Dokumente in den ADF.

**[Platzieren von Dokumenten \(ADF \(automatischer Dokumenteneinzug\)\)](#page-914-0)** 

- 2. [Starten Sie IJ Scan Utility.](#page-707-0)
- 3. Klicken Sie auf **Einst... (Settings...)**.

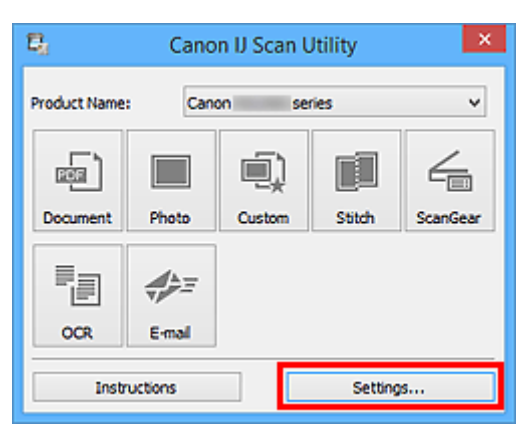

Das Dialogfeld Einstellungen wird angezeigt.

4. Klicken Sie auf **Dokument scannen (Document Scan)**.

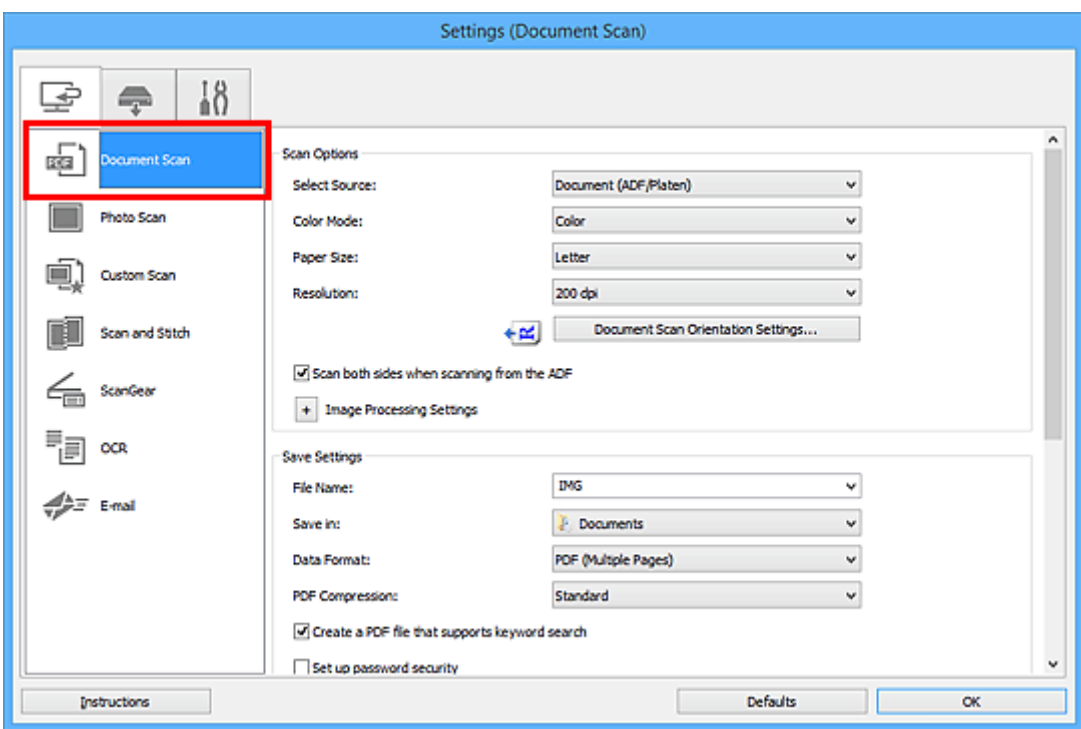

5. Wählen Sie **Dokument (ADF/Auflagefläche) (Document (ADF/Platen))** oder **Dokument (ADF Duplex) (Document (ADF Duplex))** als Einstellung für **Quelle wählen (Select Source)**.

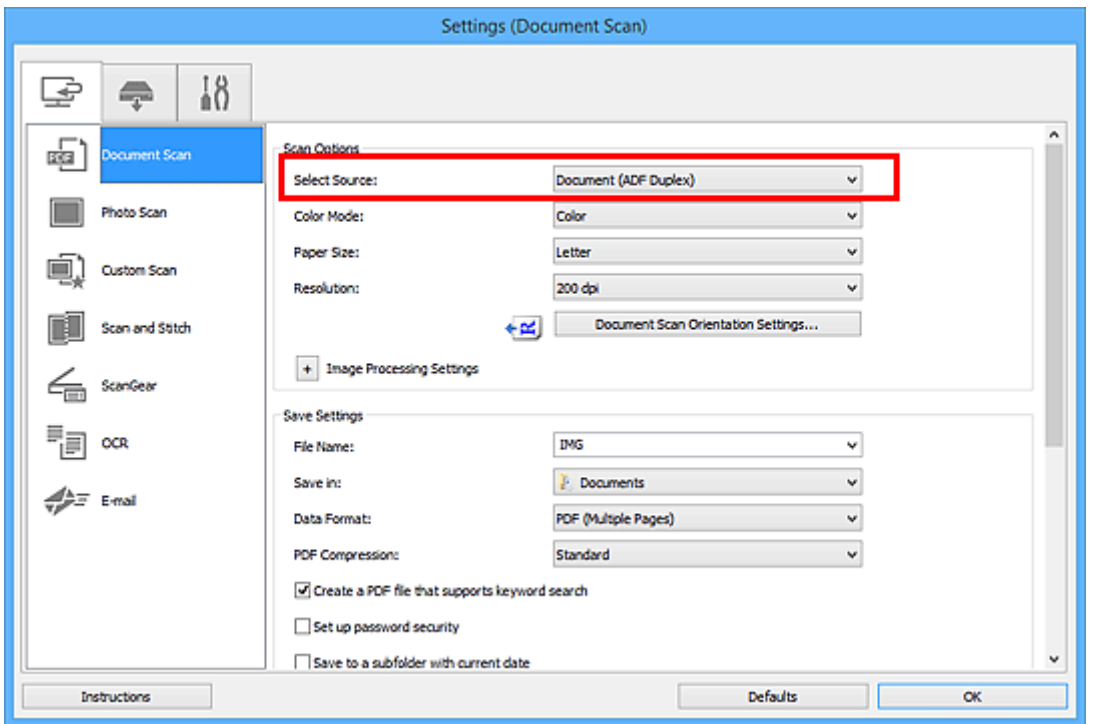

#### **Hinweis**

• Beim Scannen über **Dokument (ADF/Auflagefläche) (Document (ADF/Platen))** aktivieren Sie das Kontrollkästchen **Beim Scannen vom ADF beidseitig scannen (Scan both sides when scanning from the ADF)** unter **Scan-Optionen (Scan Options)**.

6. Geben Sie den erforderlichen Farbmodus, die Dokumentgröße und die Scan-Auflösung an.

Klicken Sie auf **Einstell. Dokumentenscanausrichtg... (Document Scan Orientation Settings...)**, um die Ausrichtung der zu scannenden Dokumente anzugeben. Im angezeigten Dialogfeld können Sie die **Ausrichtung (Orientation)** und **Bindungsseite (Binding Side)** angegeben.

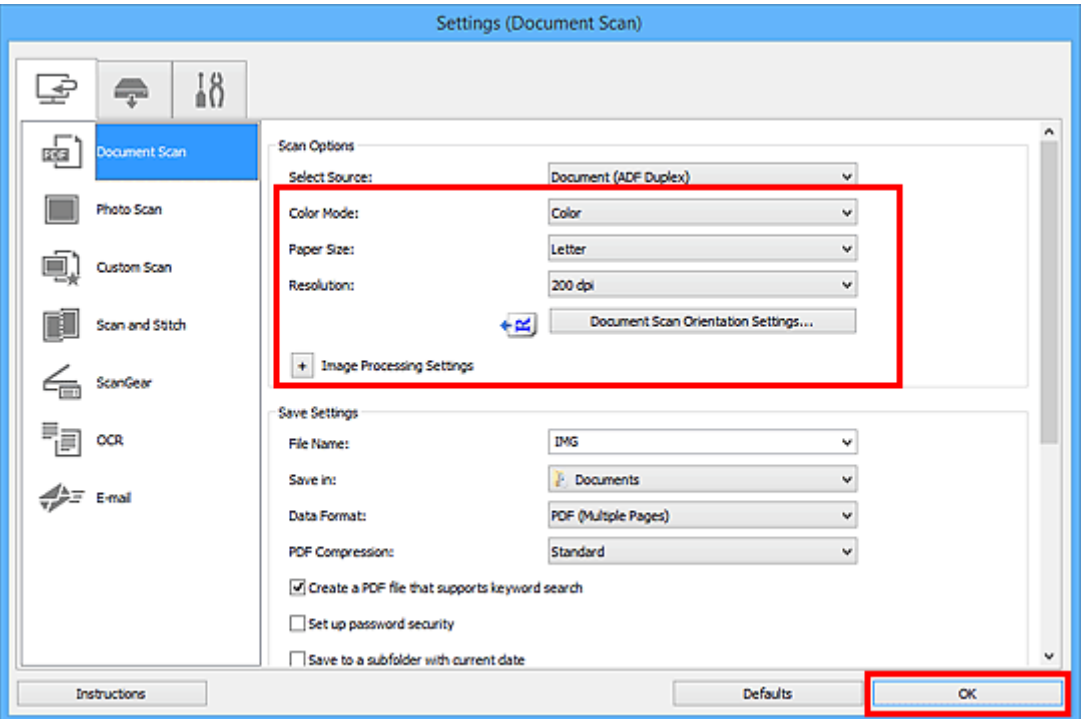

Wenn Sie die Einstellungen vorgenommen haben, klicken Sie auf **OK**.

Der Hauptbildschirm von IJ Scan Utility wird angezeigt.

# **Hinweis**

- Auf den folgenden Seiten finden Sie Einzelheiten zu den Einstellungselementen im Dialogfeld Einstellungen.
	- Dialogfeld **[Einstellungen \(Dokument scannen\)](#page-742-0)**
	- Dialogfeld **[Einstellungen \(Benutzerdefiniert scannen\)](#page-754-0)**
	- Dialogfeld **[Einstellungen \(OCR\)](#page-772-0)**
	- Dialogfeld **[Einstellungen \(E-Mail\)](#page-778-0)**
- 7. Klicken Sie auf **Dokument (Document)**.

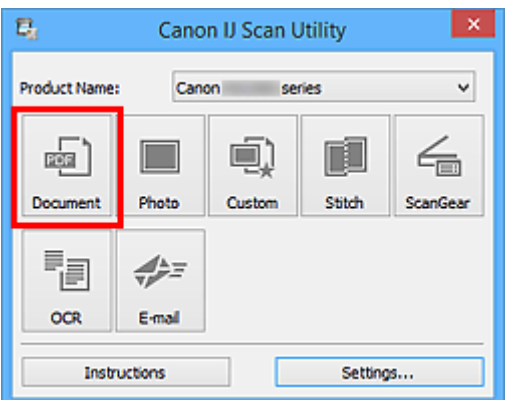

Beide Seiten des Dokuments werden automatisch gescannt.

# **Hinweis**

- Klicken Sie auf **Abbrechen (Cancel)**, um den Scanvorgang abzubrechen.
- Gescannte Bilder werden in dem Ordner gespeichert, der unter **Speichern in (Save in)** im entsprechenden Dialogfeld Einstellungen festgelegt ist. Das Dialogfeld wird durch Klicken auf **Einst... (Settings...)** angezeigt. In jedem Dialogfeld Einstellungen können Sie ebenfalls erweiterte Scaneinstellungen vornehmen.

# **Speichern nach dem Prüfen der Scanergebnisse**

Sie können die Scanergebnisse prüfen und die Bilder dann auf einem Computer speichern.

# **Wichtig**

• Sie können die Scanergebnisse nicht vor dem Speichern prüfen, wenn Sie über das Bedienfeld gescannt haben.

# **Hinweis**

• Die Bildschirme für das Scannen von Fotos werden in den folgenden Beschreibungen als Beispiele verwendet.

# 1. [Starten Sie IJ Scan Utility.](#page-707-0)

2. Klicken Sie auf **Einst... (Settings...)**.

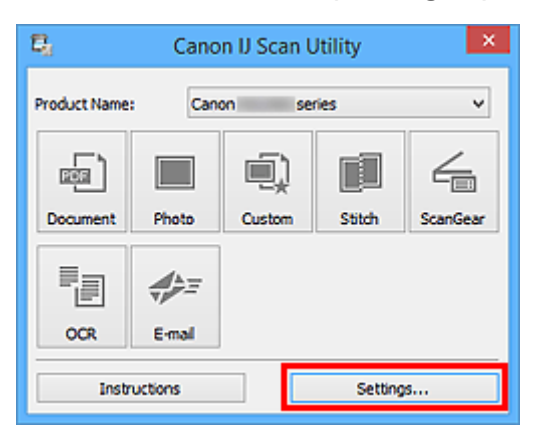

Das **[Dialogfeld Einstellungen](#page-740-0)** wird angezeigt.

3. Klicken Sie auf **Foto scannen (Photo Scan)**.

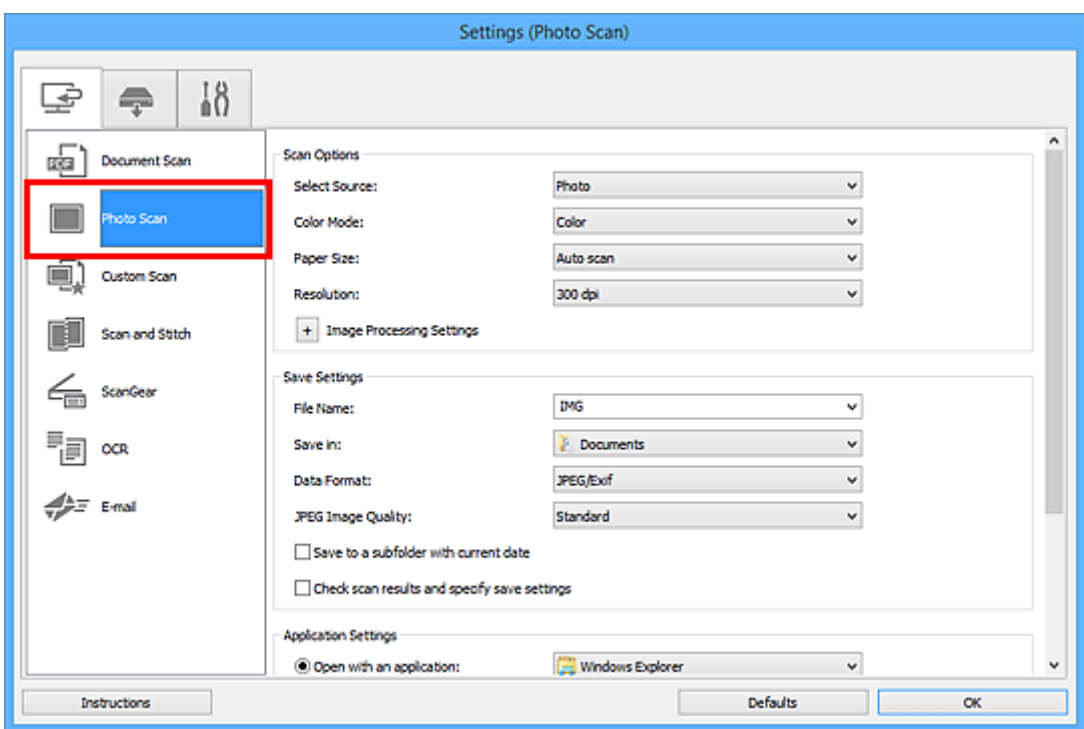

4. Aktivieren Sie das Kontrollkästchen **Scanergebnisse überprüfen und Speichereinstellungen angeben (Check scan results and specify save settings)**, und klicken Sie dann auf **OK**.

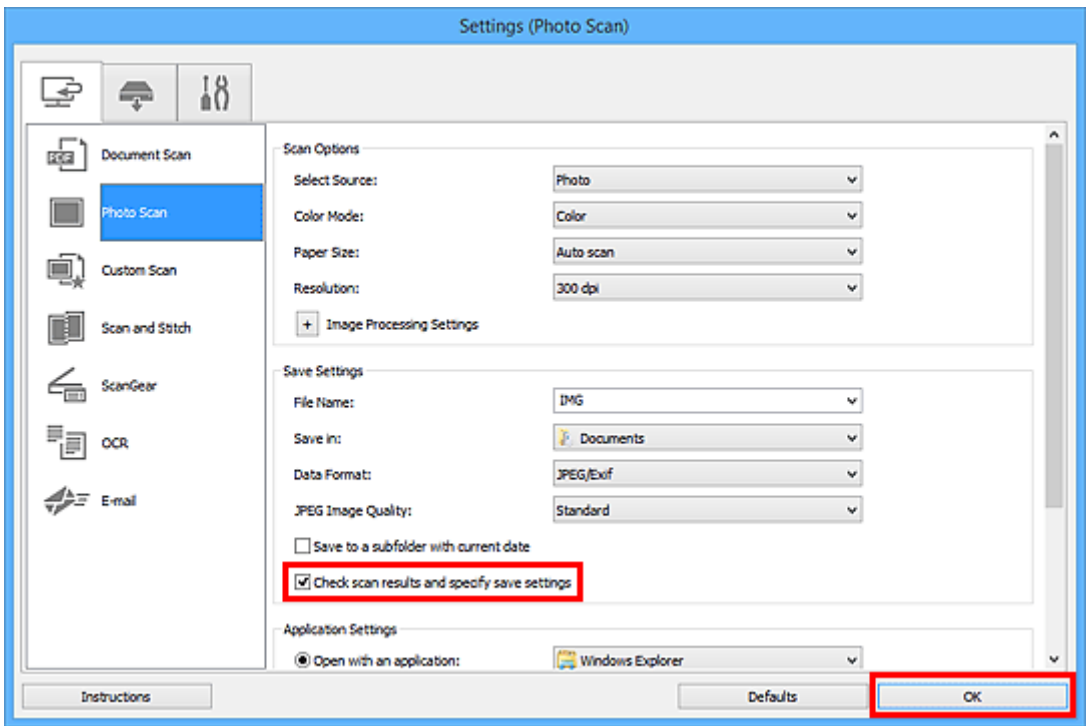

Der Hauptbildschirm von IJ Scan Utility wird angezeigt.

# **Hinweis**

• Auf den folgenden Seiten finden Sie Einzelheiten zu den Einstellungselementen im Dialogfeld Einstellungen.

Dialogfeld **[Einstellungen \(Dokument scannen\)](#page-742-0)** Dialogfeld **[Einstellungen \(Foto scannen\)](#page-750-0)** Dialogfeld **[Einstellungen \(Benutzerdefiniert scannen\)](#page-754-0)** Dialogfeld **[Einstellungen \(Scannen und zusammenfügen\)](#page-763-0)** Dialogfeld **[Einstellungen \(ScanGear\)](#page-768-0)** Dialogfeld **[Einstellungen \(OCR\)](#page-772-0)** Dialogfeld **[Einstellungen \(E-Mail\)](#page-778-0)**

# 5. Klicken Sie auf **Foto (Photo)**.

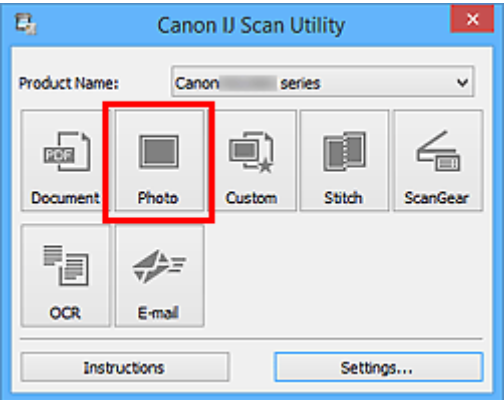

Der Scan-Vorgang wird gestartet.

Wenn der Scanvorgang abgeschlossen ist, wird das Dialogfeld **Speichereinstellungen (Save Settings)** angezeigt.

# **Hinweis**

• Klicken Sie auf **Abbrechen (Cancel)**, um den Scanvorgang abzubrechen.

6. Ändern Sie nach Bedarf die Bildfolge oder die Dateispeicheroptionen.

Sie können die Bildfolge bzw. die Dateispeicheroptionen im Dialogfeld **[Speichereinstellungen](#page-801-0) (Save [Settings\)](#page-801-0)** festlegen.

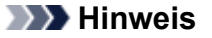

- Die folgenden Ordner werden standardmäßig zum Speichern angegeben.
	- **Windows 10/Windows 8.1/Windows Vista:**

Ordner **Dokumente (Documents)**

• **Windows 8/Windows 7:**

Ordner **Eigene Dateien (My Documents)**

7. Klicken Sie auf **OK**.

Die gescannten Bilder werden wie angegeben gespeichert.

# **Bildschirme von IJ Scan Utility**

- **[IJ Scan Utility Hauptbildschirm](#page-738-0)**
- **[Dialogfeld Einstellungen](#page-740-0)**
	- Dialogfeld **[Einstellungen \(Dokument scannen\)](#page-742-0)**
	- Dialogfeld **[Einstellungen \(Foto scannen\)](#page-750-0)**
	- Dialogfeld **[Einstellungen \(Benutzerdefiniert scannen\)](#page-754-0)**
	- Dialogfeld **[Einstellungen \(Scannen und zusammenfügen\)](#page-763-0)**
	- Dialogfeld **[Einstellungen \(ScanGear\)](#page-768-0)**
	- Dialogfeld **[Einstellungen \(OCR\)](#page-772-0)**
	- Dialogfeld **[Einstellungen \(E-Mail\)](#page-778-0)**
	- Dialogfeld **[Einstellungen \(Auf PC speichern \(Dokument\)\)](#page-789-0)**
	- Dialogfeld **[Einstellungen \(Auf PC speichern \(Foto\)\)](#page-786-0)**
	- Dialogfeld **[Einstellungen \(An E-Mail anhängen \(Dokument\)\)](#page-795-0)**
	- Dialogfeld **[Einstellungen \(An E-Mail anhängen \(Foto\)\)](#page-793-0)**
	- Dialogfeld **[Einstellungen \(Allgemeine Einstellungen\)](#page-799-0)**
- **[Dialogfeld Speichereinstellungen](#page-801-0)**
- **[Dialogfenster Kennwortsicherheitseinstellungen](#page-805-0)**
- **[Fenster Bild zusammenfügen](#page-807-0)**

# <span id="page-738-0"></span>**IJ Scan Utility Hauptbildschirm**

Befolgen Sie die unten genannten Schritte, um IJ Scan Utility zu starten.

#### **Windows 10:**

Klicken Sie auf das Menü **Start** und wählen Sie **Alle Apps (All apps)** > **Canon Utilities** > **IJ Scan Utility**, um IJ Scan Utility zu starten.

#### **Windows 8.1/Windows 8:**

Wählen Sie im Start-Bildschirm **IJ Scan Utility** aus, um IJ Scan Utility zu starten.

Wenn **IJ Scan Utility** nicht auf dem Startbildschirm angezeigt wird, wählen Sie den Charm **Suche (Search)** aus, und suchen Sie dann nach "IJ Scan Utility".

#### **Windows 7/Windows Vista:**

Wählen Sie im Menü **Start** die Option **Alle Programme (All Programs)** > **Canon Utilities** > **IJ Scan Utility** > **IJ Scan Utility**, um IJ Scan Utility zu starten.

Sie können verschiedene Arbeitsschritte, vom Scannen bis zum Speichern, auf einmal ausführen, indem Sie auf das entsprechende Symbol klicken.

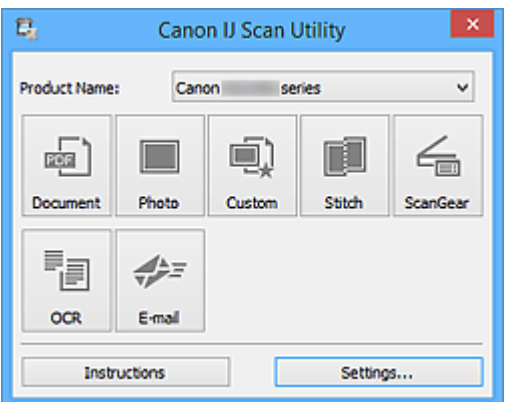

#### **Produktname (Product Name)**

Zeigt den Namen des Produkts an, das zurzeit von IJ Scan Utility verwendet wird.

Wenn es sich beim angezeigten Produkt nicht um das Produkt handelt, das Sie verwenden möchten, wählen Sie das gewünschte Produkt aus der Liste.

Wählen Sie bei einer Netzwerkverbindung ein Produkt mit dem Zusatz "Netzwerk" hinter dem Produktnamen aus.

# **Hinweis**

• Weitere Informationen zum Einrichten einer Netzwerkumgebung finden Sie unter "[Netzwerk-Scan-](#page-916-0)[Einstellungen"](#page-916-0).

#### **Dokument (Document)**

Scannt Objekte als Dokumente und speichert diese auf einem Computer.

Im Dialogfeld **[Einstellungen \(Dokument scannen\)](#page-742-0) (Settings (Document Scan))** können die

Einstellungen für das Scannen/Speichern und das Verhalten nach dem Scannen angegeben werden.

# **Foto (Photo)**

Scannt Objekte als Fotos und speichert diese auf einem Computer.

Im Dialogfeld **[Einstellungen \(Foto scannen\)](#page-750-0) (Settings (Photo Scan))** können die Einstellungen für das Scannen/Speichern und das Verhalten nach dem Scannen angegeben werden.

#### **Benutzerdef. (Custom)**

Scannt Objekte mit Ihren bevorzugten Einstellungen und speichert die Bilder auf einem Computer. Der Objekttyp kann automatisch erkannt werden.

Im Dialogfeld **[Einstellungen \(Benutzerdefiniert scannen\)](#page-754-0) (Settings (Custom Scan))** können die Einstellungen für das Scannen/Speichern und das Verhalten nach dem Scannen angegeben werden.

#### **Zusammenf. (Stitch)**

Zeigt das Fenster **Bild zusammenfügen (Image Stitch)** an, in dem Sie die rechten und linken Hälften eines Objekts, das größer als die Auflagefläche ist, scannen und die gescannten Bilder anschließend in einem Bild zusammenfügen können.

Im Dialogfeld **[Einstellungen \(Scannen und zusammenfügen\)](#page-763-0) (Settings (Scan and Stitch))** können die Einstellungen für das Scannen/Speichern und das Verhalten nach dem Scannen angegeben werden.

#### **ScanGear**

Startet ScanGear (Scanner-Treiber), mit dem Sie beim Scannen Bild- und Farbkorrekturen vornehmen können.

Im Dialogfeld **[Einstellungen \(ScanGear\)](#page-768-0) (Settings (ScanGear))** können die Anwendungen und Einstellungen für das Scannen/Speichern angegeben werden.

#### **OCR**

Scannen Sie Text in gescannten Zeitschriften und Zeitungen und zeigen Sie ihn in einem angegebenen Texteditor an.

Im Dialogfeld **[Einstellungen \(OCR\)](#page-772-0) (Settings (OCR))** können die Anwendungen und Einstellungen für das Scannen/Speichern angegeben werden.

# **E-Mail (E-mail)**

Sie können gescannte Bilder per E-Mail versenden.

Im Dialogfeld **[Einstellungen \(E-Mail\)](#page-778-0) (Settings (E-mail))** können die Anwendungen und Einstellungen für das Scannen/Speichern angegeben werden.

#### **Anweisungen (Instructions)**

Öffnet dieses Handbuch.

# **Einst... (Settings...)**

Zeigt das [Dialogfeld Einstellungen](#page-740-0) an, in dem Sie die Einstellungen für das Scannen/Speichern und das Verhalten nach dem Scannen angeben können.

# <span id="page-740-0"></span>**Dialogfeld Einstellungen**

Das Dialogfeld für Einstellungen hat drei Registerkarten: (Scannen über den Computer), (Scannen über das Bedienfeld) und (Allgemeine Einstellungen). Wenn Sie auf eine Registerkarte

klicken, ändert sich die Ansicht im roten Rahmen, und Sie können erweiterte Einstellungen für Funktionen auf den Registerkarten vornehmen.

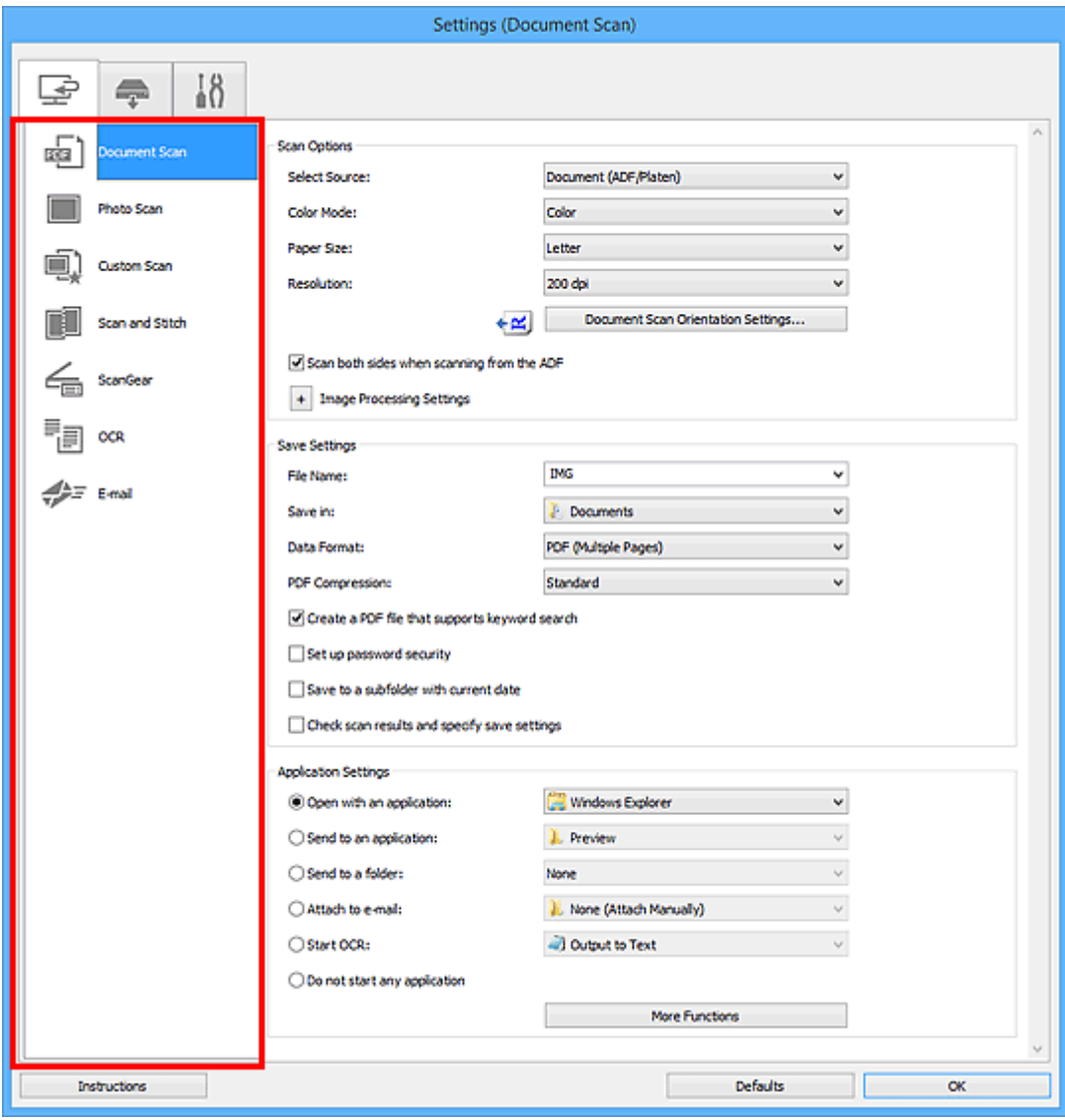

# **Registerkarte (Scannen über den Computer)**

Sie können das Verhalten für das Scannen über IJ Scan Utility festlegen.

- Dialogfeld **[Einstellungen \(Dokument scannen\)](#page-742-0)**
- Dialogfeld **[Einstellungen \(Foto scannen\)](#page-750-0)**
- Dialogfeld **[Einstellungen \(Benutzerdefiniert scannen\)](#page-754-0)**
- Dialogfeld **[Einstellungen \(Scannen und zusammenfügen\)](#page-763-0)**
- Dialogfeld **[Einstellungen \(ScanGear\)](#page-768-0)**
- Dialogfeld **[Einstellungen \(OCR\)](#page-772-0)**

Dialogfeld **[Einstellungen \(E-Mail\)](#page-778-0)**

# **Registerkarte (Scannen über das Bedienfeld)**

Sie können das Verhalten für das Scannen über das Bedienfeld festlegen.

- Dialogfeld **[Einstellungen \(Auf PC speichern \(Dokument\)\)](#page-789-0)**
- Dialogfeld **[Einstellungen \(Auf PC speichern \(Foto\)\)](#page-786-0)**
- Dialogfeld **[Einstellungen \(An E-Mail anhängen \(Dokument\)\)](#page-795-0)**
- Dialogfeld **[Einstellungen \(An E-Mail anhängen \(Foto\)\)](#page-793-0)**

# **Registerkarte (Allgemeine Einstellungen)**

Sie können das zu verwendende Produkt, die Dateigrößenbeschränkung für E-Mail-Anhänge, die Sprache für die Erkennung von Text in Bildern und einen Ordner für das vorübergehende Speichern von Bildern festlegen.

Dialogfeld **[Einstellungen \(Allgemeine Einstellungen\)](#page-799-0)**

# <span id="page-742-0"></span>**Dialogfeld Einstellungen (Dokument scannen)**

Klicken Sie auf der Registerkarte (Scannen über den Computer) auf **Dokument scannen (Document Scan)**, um das Dialogfeld **Einstellungen (Dokument scannen) (Settings (Document Scan))** anzuzeigen.

Im Dialogfeld **Einstellungen (Dokument scannen) (Settings (Document Scan))** können Sie erweiterte Einstellungen für das Scannen von Objekten als Dokumente festlegen.

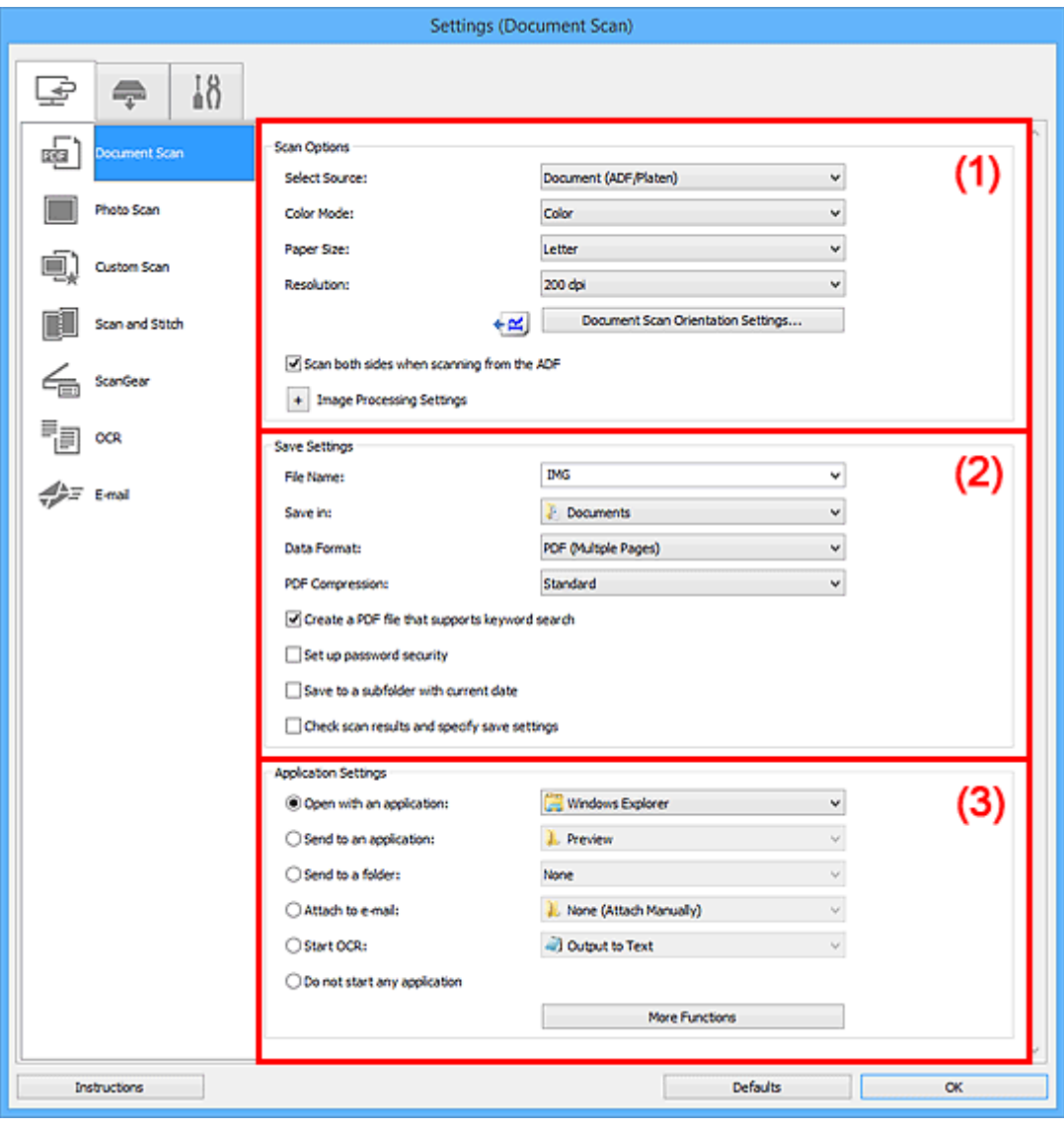

**1** (1) Bereich Scan-Optionen

**[\(2\) Bereich Speichereinstellungen](#page-746-0)** 

**1** [\(3\) Bereich Anwendungseinstellungen](#page-748-0)

# **(1) Bereich Scan-Optionen**

#### **Quelle wählen (Select Source)**

Wählen Sie den Typ des zu scannenden Objekts.

- Dokumente scannen: **Dokument (Document)** oder **Dokument (ADF/Auflagefläche) (Document (ADF/Platen))**
- Zeitschriften scannen: **Zeitschrift (Magazine)**

• Dokumente über den ADF (automatischer Dokumenteneinzug) scannen: **Dokument (ADF Simplex) (Document (ADF Simplex))**, **Dokument (ADF Duplex manuell) (Document (ADF Manual Duplex))**, **Dokument (ADF Duplex) (Document (ADF Duplex))** oder **Dokument (ADF/ Auflagefläche) (Document (ADF/Platen))**

# **Hinweis**

• Wenn **Dokument (ADF/Auflagefläche) (Document (ADF/Platen))** ausgewählt ist und sowohl auf der Auflagefläche als auch im ADF Dokumente platziert sind, werden die Dokumente im ADF gescannt.

#### **Farbmodus (Color Mode)**

Wählen Sie den Farbmodus, in dem das Objekt gescannt werden soll.

#### **Papierformat (Paper Size)**

Wählen Sie die Größe des zu scannenden Objekts aus.

Wenn Sie die Option **Benutzerdefiniert (Custom)** auswählen, wird ein Bildschirm angezeigt, in dem Sie das Papierformat angeben können. Wählen Sie eine Option für **Einheit (Unit)**, geben Sie die **Breite (Width)** und **Höhe (Height)** an, und klicken Sie dann auf **OK**.

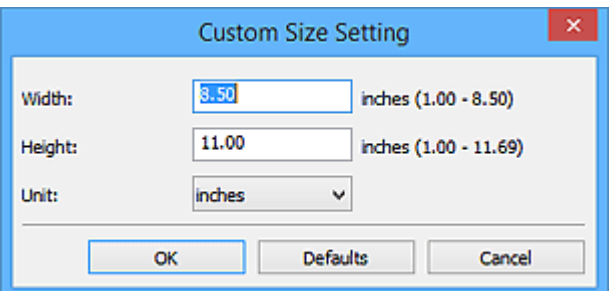

# **Hinweis**

• Klicken Sie auf **Standard (Defaults)**, um die festgelegten Einstellungen auf die Standardeinstellungen zurückzusetzen.

# **Auflösung (Resolution)**

Wählen Sie die Auflösung des zu scannenden Objekts aus.

Je höher der Wert für die Auflösung, desto detailreicher ist das Bild.

#### **M** [Auflösung](#page-909-0)

# **Hinweis**

• **300 dpi** oder **400 dpi** kann nur eingestellt werden, wenn **OCR starten (Start OCR)** unter **Anwendungseinstellungen (Application Settings)** ausgewählt wurde.

# **Einstell. Dokumentenscanausrichtg... (Document Scan Orientation Settings...)**

Dies wird angezeigt, wenn Sie ADF für **Quelle wählen (Select Source)** auswählen.

Klicken Sie zum Anzeigen des Dialogfensters **Einstell. Dokumentenscanausrichtung (Document Scan Orientation Settings)**, in dem Sie die Ausrichtung und die Bindungsseite der über den ADF zu scannenden Dokumente einstellen können.

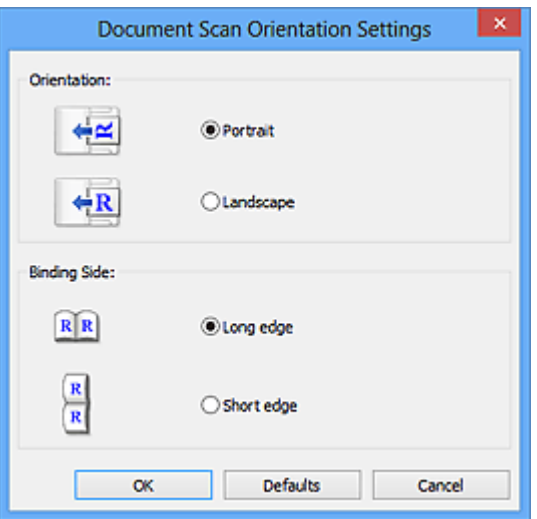

# **Wichtig**

• **Bindungsseite (Binding Side)** kann nicht angegeben werden, wenn nur die Vorderseite eines Dokuments gescannt wird.

# **Beim Scannen vom ADF beidseitig scannen (Scan both sides when scanning from the ADF)** Dies wird angezeigt, wenn Sie **Dokument (ADF/Auflagefläche) (Document (ADF/Platen))** für

**Quelle wählen (Select Source)** auswählen. Scannt beide Seiten der Dokumente auf dem ADF.

# **Bildverarbeitungs-Einstellungen (Image Processing Settings)**

Klicken Sie auf  $\pm$  (Plus), um Folgendes festzulegen.

#### **Hinweis**

• Die angezeigten Objekte variieren je nach Auswahl für **Quelle wählen (Select Source)** und **Farbmodus (Color Mode)**.

#### **Automatische Dokumentkorrektur anwenden (Apply Auto Document Fix)**

Aktivieren Sie dieses Kontrollkästchen, um den Text in einem Dokument oder Magazin zu schärfen und dadurch besser lesbar zu machen.

# **Wichtig**

• Der Farbton kann aufgrund der Korrekturen von dem des Originalbilds abweichen. Deaktivieren Sie in diesem Fall das Kontrollkästchen und scannen Sie.

### **Hinweis**

• Der Scan-Vorgang dauert länger als gewöhnlich, wenn Sie diese Funktion aktivieren.

#### **Kontor schärfen (Sharpen outline)**

Verstärkt die Konturen der Motive, um die Bildschärfe zu erhöhen.

#### **Durchschein-Effekt reduzieren (Reduce show-through)**

Schärft Text in einem Objekt oder reduziert den Durchschein-Effekt bei Zeitungen usw.

#### **Moiré reduzieren (Reduce moire)**

Reduziert Moiré-Effekte.

Gedruckte Materialien werden durch eine Ansammlung feiner Punkte wiedergegeben. Moiré ist ein Effekt, bei dem die Farbverläufe des Bildes ungleichmäßig werden und ein Streifenmuster

auf dem Bild entsteht, wenn Fotos oder Bilder mit feinen Punkten gescannt werden. Mit der **Funktion** 

#### **Hinweis**

• Das Scannen dauert länger als gewöhnlich, wenn Sie **Moiré reduzieren (Reduce moire)** aktivieren.

# **Bundstegschatten verringern (Reduce gutter shadow)/Bundstegschatten verringern (Auflagefläche) (Reduce gutter shadow (platen))**

Reduziert Bundstegschatten, die beim Scannen von geöffneten Broschüren zwischen den Seiten auftreten.

# **Wichtig**

• Diese Funktion ist nur verfügbar, wenn Sie über die Auflagefläche scannen.

# **Hinweis**

• Sie können Bundstegschatten auf der Registerkarte **Erweiterter Modus (Advanced Mode)** von ScanGear (Scanner-Treiber) korrigieren, wenn Sie Objekte scannen, bei deren Format es sich nicht um ein Standardformat handelt, oder wenn bestimmte Bereiche angegeben wurden.

Weitere Informationen finden Sie auf der Startseite des Online-Handbuchs im Abschnitt "Bundstegschattenkorrektur" des entsprechenden Modells.

• Wenn Sie diese Funktion aktivieren, kann das Scannen bei einer Netzwerkverbindung länger als gewöhnlich dauern.

#### **Schräge Textdokumente korrigieren (Correct slanted text document)**

Erkennt den gescannten Text und korrigiert den Winkel (innerhalb von -0,1 bis -10 Grad oder +0,1 bis +10 Grad) des Dokuments.

# **Wichtig**

- Die folgenden Dokumenttypen werden möglicherweise nicht ordnungsgemäß korrigiert, da der Text nicht ordnungsgemäß erkannt werden kann.
	- Dokumente, in denen die Textzeilen um mehr als 10 Grad geneigt oder die Winkel je nach Zeile unterschiedlich sind
	- Dokumente, die sowohl vertikalen als auch horizontalen Text enthalten
	- Dokumente mit extrem großen oder kleinen Schriftarten
	- Dokumente mit wenig Text
	- Dokumente, die Abbildungen/Bilder enthalten
	- Handschriftlicher Text
	- Dokumente, die sowohl vertikale als auch horizontale Zeilen (Tabellen) enthalten

#### **Hinweis**

• Das Scannen dauert länger als gewöhnlich, wenn Sie **Schräge Textdokumente korrigieren (Correct slanted text document)** aktivieren.

# <span id="page-746-0"></span>**Ausrichtung von Textdokumenten erkennen und Bilder drehen (Detect the orientation of text document and rotate image)**

Erkennt die Ausrichtung des Texts im gescannten Dokument und dreht das Bild in die richtige Ausrichtung.

# **Wichtig**

- Es werden nur Textdokumente in der unter **Sprache des Dokuments (Document Language)** im Dialogfeld **[Einstellungen \(Allgemeine Einstellungen\)](#page-799-0) (Settings (General [Settings\)\)](#page-799-0)** ausgewählten Sprache unterstützt.
- Die Ausrichtung kann bei den folgenden Einstellungs- und Dokumenttypen möglicherweise nicht erkannt werden, da der Text nicht ordnungsgemäß erkannt werden kann.
	- Die Auflösung liegt außerhalb des Bereichs von 300 bis 600 dpi
	- Die Schriftgröße liegt außerhalb des Bereichs von 8 bis 48 Punkt
	- Dokumente, die spezielle Schriftarten, Effekte, Kursiv- oder handschriftlichen Text enthalten
	- Dokumente mit gemustertem Hintergrund

Aktivieren Sie in diesem Fall das Kontrollkästchen **Scanergebnisse überprüfen und Speichereinstellungen angeben (Check scan results and specify save settings)**, und drehen Sie dann das Bild im **[Speichereinstellungen](#page-801-0) (Save Settings)**-Dialogfenster.

# **(2) Bereich Speichereinstellungen**

#### **Dateiname (File Name)**

Geben Sie den Dateinamen des zu speichernden Bilds ein. Wenn Sie eine Datei speichern, werden das Datum und vier Ziffern im Format "\_20XX0101\_0001" angehängt.

# **Hinweis**

• Wenn Sie das Kontrollkästchen **In Unterordner mit aktuellem Datum speichern (Save to a subfolder with current date)** aktivieren, werden das Datum und vier Ziffern an den festgelegten Dateinamen angehängt.

# **Speichern in (Save in)**

Zeigt den Ordner an, in dem die gescannten Bilder gespeichert werden sollen. Wählen Sie zum Hinzufügen eines Ordners im Pull-Down-Menü die Option **Hinzufügen... (Add...)** aus, klicken Sie im angezeigten Dialogfeld **Speicherort auswählen (Select Destination Folder)** auf **Hinzufügen (Add)** und legen Sie einen Speicherort fest.

Die folgenden Ordner werden standardmäßig zum Speichern angegeben.

• **Windows 10/Windows 8.1/Windows Vista:**

Ordner **Dokumente (Documents)**

• **Windows 8/Windows 7:**

Ordner **Eigene Dateien (My Documents)**

#### **Datenformat (Data Format)**

Wählen Sie das Datenformat, in dem die gescannten Bilder gespeichert werden sollen.

Sie können **JPEG/Exif**, **TIFF**, **PNG**, **PDF** oder **PDF (Mehrere Seiten) (PDF (Multiple Pages))** auswählen.

# **Wichtig**

- Die Option **JPEG/Exif** kann nicht ausgewählt werden, wenn für **Farbmodus (Color Mode)** die Einstellung **Schwarzweiß (Black and White)** gewählt wurde.
- Sie können **PDF** oder **PDF (Mehrere Seiten) (PDF (Multiple Pages))** nicht auswählen, wenn **OCR starten (Start OCR)** unter **Anwendungseinstellungen (Application Settings)** ausgewählt ist.

# **Hinweis**

• Bei einer Netzwerkverbindung kann der Scanvorgang länger als gewöhnlich dauern, wenn Sie **TIFF** oder **PNG** in **Datenformat (Data Format)** festlegen.

#### **PDF-Komprimierung (PDF Compression)**

Wählen Sie den Komprimierungstyp zum Speichern von PDF-Dateien aus.

# **Standard**

Es wird empfohlen, diese Einstellung grundsätzlich zu verwenden.

#### **Hoch (High)**

Komprimiert die Dateigröße beim Speichern, so dass die Last auf Ihrem Netzwerk/Server verringert wird.

# **Wichtig**

- Dies wird nur angezeigt, wenn **PDF** oder **PDF (Mehrere Seiten) (PDF (Multiple Pages))** in **Datenformat (Data Format)** ausgewählt ist.
- Diese Option wird nicht angezeigt, wenn **Schwarzweiß (Black and White)** unter **Farbmodus (Color Mode)** ausgewählt ist.

# **JPEG-Bildqualität (JPEG Image Quality)**

Sie können die Bildqualität von JPEG-Dateien angeben.

# **Wichtig**

• Dies wird nur angezeigt, wenn **JPEG/Exif** in **Datenformat (Data Format)** ausgewählt ist.

# **Eine PDF-Datei erstellen, die Stichwortsuche unterstützt (Create a PDF file that supports keyword search)**

Aktivieren Sie dieses Kontrollkästchen, um Text in Bildern in Textdaten zu konvertieren und PDF-Dateien zu erstellen, die eine Schlüsselwortsuche unterstützen.

# **Wichtig**

• Dies wird nur angezeigt, wenn **PDF** oder **PDF (Mehrere Seiten) (PDF (Multiple Pages))** in **Datenformat (Data Format)** ausgewählt ist.

# **Hinweis**

• Wenn der Text nicht korrekt durchsucht werden kann, sollten Sie eine **Auflösung (Resolution)** von 300 dpi oder höher wählen.

<span id="page-748-0"></span>• PDF-Dateien werden erstellt, die in der Sprache durchsucht werden können, die unter **Sprache**

**des Dokuments (Document Language)** auf der Registerkarte (Allgemeine Einstellungen) des Dialogfelds Einstellungen ausgewählt wurde.

#### **Kennwortsicherheit einrichten (Set up password security)**

Aktivieren Sie dieses Kontrollkästchen, um das Dialogfenster **[Kennwortsicherheitseinstellungen](#page-805-0) [\(Password Security Settings\)](#page-805-0)** anzuzeigen.

# **Wichtig**

• Dies wird nur angezeigt, wenn **PDF** oder **PDF (Mehrere Seiten) (PDF (Multiple Pages))** in **Datenformat (Data Format)** ausgewählt ist.

#### **In Unterordner mit aktuellem Datum speichern (Save to a subfolder with current date)**

Aktivieren Sie dieses Kontrollkästchen, um in dem unter **Speichern in (Save in)** angegebenen Ordner einen Ordner mit dem aktuellen Datum zu erstellen und die gescannten Bilder dort zu speichern. Es wird ein Ordner mit einem Namen wie z. B. "20XX\_01\_01" (Jahr\_Monat\_Tag) erstellt.

Wenn dieses Kontrollkästchen nicht aktiviert wurde, werden die Dateien in dem unter **Speichern in (Save in)** genannten Ordner gespeichert.

# **Scanergebnisse überprüfen und Speichereinstellungen angeben (Check scan results and specify save settings)**

Zeigt das Dialogfeld **[Speichereinstellungen](#page-801-0) (Save Settings)** nach dem Scannen an.

# **(3) Bereich Anwendungseinstellungen**

#### **Mit Anwendung öffnen (Open with an application)**

Wählen Sie die Option aus, wenn Sie die gescannten Bilder verbessern oder korrigieren möchten.

Sie können die Anwendung über das Pull-Down-Menü angeben.

#### **An Anwendung senden (Send to an application)**

Wählen Sie diese Option aus, wenn Sie die gescannten Bilder unverändert in einer Anwendung verwenden möchten, in der Sie die Bilder durchsuchen oder organisieren können.

Sie können die Anwendung über das Pull-Down-Menü angeben.

#### **An Ordner senden (Send to a folder)**

Wählen Sie diese Option aus, wenn Sie die gescannten Bilder ebenfalls in einem anderen Ordner als dem unter **Speichern in (Save in)** angegebenen Ordner speichern möchten.

Sie können den Ordner über das Pull-Down-Menü angeben.

#### **An E-Mail anhängen (Attach to e-mail)**

Wählen Sie die Option aus, wenn Sie die gescannten Bilder an E-Mails anhängen möchten.

Sie können das zu startende E-Mail-Programm aus dem Pull-Down-Menü auswählen.

#### **OCR starten (Start OCR)**

Wählen Sie diese Option aus, wenn Sie Text in dem gescannten Bild in Textdaten konvertieren möchten.

Sie können die Anwendung über das Pull-Down-Menü angeben.

#### **Keine Anwendung starten (Do not start any application)**

Das Speichern erfolgt in dem unter **Speichern in (Save in)** angegebenen Ordner.

# **Hinweis**

• Um eine Anwendung oder einen Ordner zum Pull-Down-Menü hinzuzufügen, wählen Sie im Pull-Down-Menü **Hinzufügen... (Add...)** aus, klicken Sie anschließend im angezeigten Dialog **Anwendung auswählen (Select Application)** oder **Speicherort auswählen (Select Destination Folder)** auf **Hinzufügen (Add)** und geben Sie die Anwendung oder den Ordner an.

# **Anweisungen (Instructions)**

Öffnet dieses Handbuch.

#### **Standard (Defaults)**

Sie können die Einstellungen im angezeigten Bildschirm auf die Standardeinstellungen zurücksetzen.

# <span id="page-750-0"></span>**Dialogfeld Einstellungen (Foto scannen)**

Klicken Sie auf der Registerkarte (Scannen über den Computer) auf **Foto scannen (Photo Scan)**, um das Dialogfeld **Einstellungen (Foto scannen) (Settings (Photo Scan))** anzuzeigen.

Im Dialogfeld **Einstellungen (Foto scannen) (Settings (Photo Scan))** können Sie erweiterte Einstellungen für das Scannen von Objekten als Fotos festlegen.

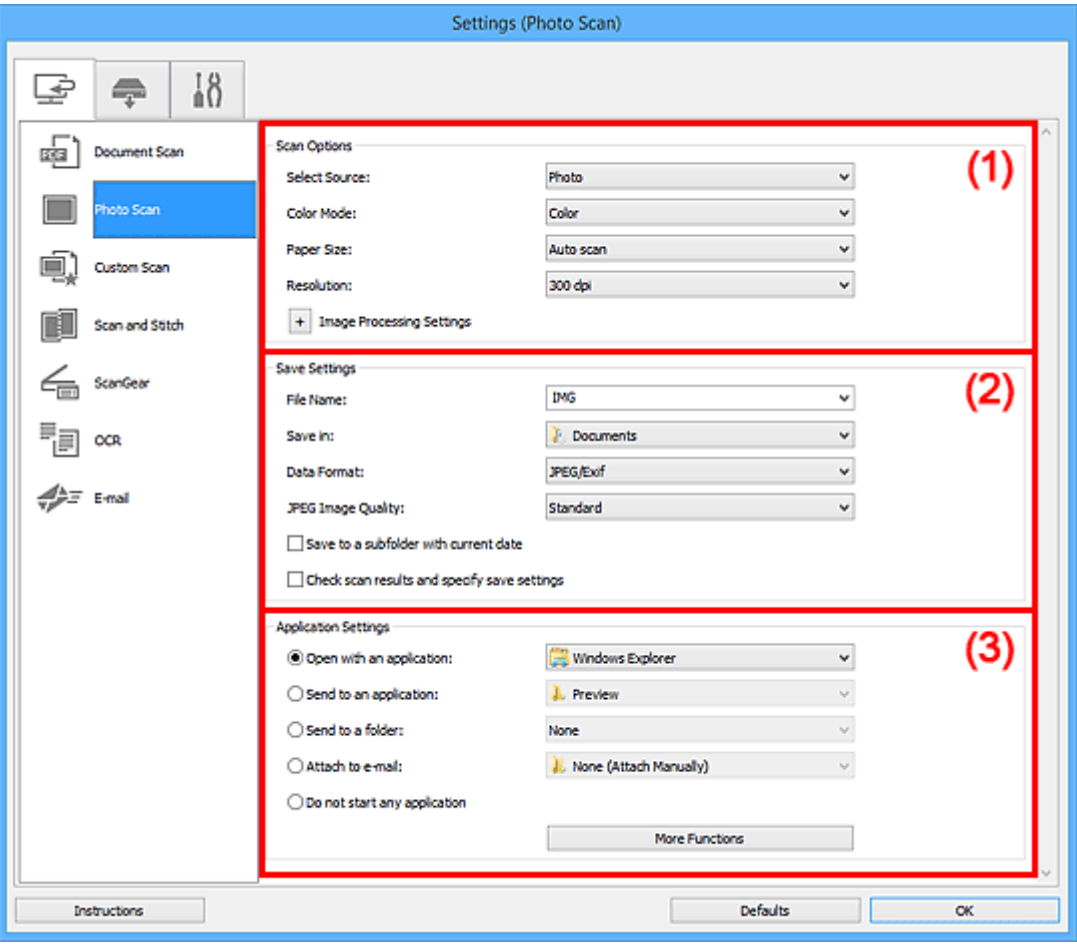

**1** (1) Bereich Scan-Optionen

**[\(2\) Bereich Speichereinstellungen](#page-751-0)** 

**[\(3\) Bereich Anwendungseinstellungen](#page-752-0)** 

# **(1) Bereich Scan-Optionen**

#### **Quelle wählen (Select Source)**

**Foto (Photo)** ist ausgewählt.

#### **Farbmodus (Color Mode)**

Wählen Sie den Farbmodus, in dem das Objekt gescannt werden soll.

#### **Papierformat (Paper Size)**

Wählen Sie die Größe des zu scannenden Objekts aus.

Wenn Sie die Option **Benutzerdefiniert (Custom)** auswählen, wird ein Bildschirm angezeigt, in dem Sie das Papierformat angeben können. Wählen Sie eine Option für **Einheit (Unit)**, geben Sie die **Breite (Width)** und **Höhe (Height)** an, und klicken Sie dann auf **OK**.

<span id="page-751-0"></span>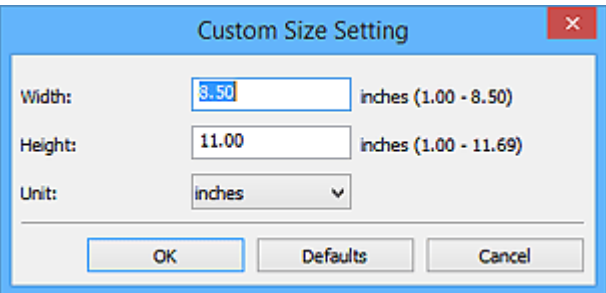

# **Hinweis**

• Klicken Sie auf **Standard (Defaults)**, um die festgelegten Einstellungen auf die Standardeinstellungen zurückzusetzen.

#### **Auflösung (Resolution)**

Wählen Sie die Auflösung des zu scannenden Objekts aus.

Je höher der Wert für die Auflösung, desto detailreicher ist das Bild.

#### **M** [Auflösung](#page-909-0)

#### **Bildverarbeitungs-Einstellungen (Image Processing Settings)**

Klicken Sie auf  $\left|+\right|$  (Plus), um Folgendes festzulegen.

#### **Wichtig**

• Ist für **Farbmodus (Color Mode)** die Option **Schwarzweiß (Black and White)** festgelegt, ist **Bildverarbeitungs-Einstellungen (Image Processing Settings)** nicht verfügbar.

#### **Kontor schärfen (Sharpen outline)**

Verstärkt die Konturen der Motive, um die Bildschärfe zu erhöhen.

# **(2) Bereich Speichereinstellungen**

#### **Dateiname (File Name)**

Geben Sie den Dateinamen des zu speichernden Bilds ein. Wenn Sie eine Datei speichern, werden das Datum und vier Ziffern im Format "\_20XX0101\_0001" angehängt.

# **Hinweis**

• Wenn Sie das Kontrollkästchen **In Unterordner mit aktuellem Datum speichern (Save to a subfolder with current date)** aktivieren, werden das Datum und vier Ziffern an den festgelegten Dateinamen angehängt.

#### **Speichern in (Save in)**

Zeigt den Ordner an, in dem die gescannten Bilder gespeichert werden sollen. Wählen Sie zum Hinzufügen eines Ordners im Pull-Down-Menü die Option **Hinzufügen... (Add...)** aus, klicken Sie im angezeigten Dialogfeld **Speicherort auswählen (Select Destination Folder)** auf **Hinzufügen (Add)** und legen Sie einen Speicherort fest.

Die folgenden Ordner werden standardmäßig zum Speichern angegeben.

#### • **Windows 10/Windows 8.1/Windows Vista:**

#### Ordner **Dokumente (Documents)**

#### <span id="page-752-0"></span>• **Windows 8/Windows 7:**

#### Ordner **Eigene Dateien (My Documents)**

#### **Datenformat (Data Format)**

Wählen Sie das Datenformat, in dem die gescannten Bilder gespeichert werden sollen.

Sie können **JPEG/Exif**, **TIFF** oder **PNG** auswählen.

# **Wichtig**

• Die Option **JPEG/Exif** kann nicht ausgewählt werden, wenn für **Farbmodus (Color Mode)** die Einstellung **Schwarzweiß (Black and White)** gewählt wurde.

# **Hinweis**

• Bei einer Netzwerkverbindung kann der Scanvorgang länger als gewöhnlich dauern, wenn Sie **TIFF** oder **PNG** in **Datenformat (Data Format)** festlegen.

# **JPEG-Bildqualität (JPEG Image Quality)**

Sie können die Bildqualität von JPEG-Dateien angeben.

# **Wichtig**

• Dies wird nur angezeigt, wenn **JPEG/Exif** in **Datenformat (Data Format)** ausgewählt ist.

#### **In Unterordner mit aktuellem Datum speichern (Save to a subfolder with current date)**

Aktivieren Sie dieses Kontrollkästchen, um in dem unter **Speichern in (Save in)** angegebenen Ordner einen Ordner mit dem aktuellen Datum zu erstellen und die gescannten Bilder dort zu speichern. Es wird ein Ordner mit einem Namen wie z. B. "20XX\_01\_01" (Jahr\_Monat\_Tag) erstellt.

Wenn dieses Kontrollkästchen nicht aktiviert wurde, werden die Dateien in dem unter **Speichern in (Save in)** genannten Ordner gespeichert.

# **Scanergebnisse überprüfen und Speichereinstellungen angeben (Check scan results and specify save settings)**

Zeigt das Dialogfeld **[Speichereinstellungen](#page-801-0) (Save Settings)** nach dem Scannen an.

# **(3) Bereich Anwendungseinstellungen**

# **Mit Anwendung öffnen (Open with an application)**

Wählen Sie die Option aus, wenn Sie die gescannten Bilder verbessern oder korrigieren möchten.

Sie können die Anwendung über das Pull-Down-Menü angeben.

#### **An Anwendung senden (Send to an application)**

Wählen Sie diese Option aus, wenn Sie die gescannten Bilder unverändert in einer Anwendung verwenden möchten, in der Sie die Bilder durchsuchen oder organisieren können.

Sie können die Anwendung über das Pull-Down-Menü angeben.

#### **An Ordner senden (Send to a folder)**

Wählen Sie diese Option aus, wenn Sie die gescannten Bilder ebenfalls in einem anderen Ordner als dem unter **Speichern in (Save in)** angegebenen Ordner speichern möchten.

Sie können den Ordner über das Pull-Down-Menü angeben.

#### **An E-Mail anhängen (Attach to e-mail)**

Wählen Sie die Option aus, wenn Sie die gescannten Bilder an E-Mails anhängen möchten.

Sie können das zu startende E-Mail-Programm aus dem Pull-Down-Menü auswählen.

#### **Keine Anwendung starten (Do not start any application)**

Das Speichern erfolgt in dem unter **Speichern in (Save in)** angegebenen Ordner.

# **Hinweis**

• Um eine Anwendung oder einen Ordner zum Pull-Down-Menü hinzuzufügen, wählen Sie im Pull-Down-Menü **Hinzufügen... (Add...)** aus, klicken Sie anschließend im angezeigten Dialog **Anwendung auswählen (Select Application)** oder **Speicherort auswählen (Select Destination Folder)** auf **Hinzufügen (Add)** und geben Sie die Anwendung oder den Ordner an.

#### **Anweisungen (Instructions)**

Öffnet dieses Handbuch.

### **Standard (Defaults)**

Sie können die Einstellungen im angezeigten Bildschirm auf die Standardeinstellungen zurücksetzen.

# <span id="page-754-0"></span>**Dialogfeld Einstellungen (Benutzerdefiniert scannen)**

Klicken Sie auf der Registerkarte (Scannen über den Computer) auf **Benutzerdefiniert scannen (Custom Scan)**, um das Dialogfeld **Einstellungen (Benutzerdefiniert scannen) (Settings (Custom Scan))** anzuzeigen.

Im Dialogfeld **Einstellungen (Benutzerdefiniert scannen) (Settings (Custom Scan))** können Sie erweiterte Einstellungen für das Scannen mit Ihren bevorzugten Einstellungen festlegen.

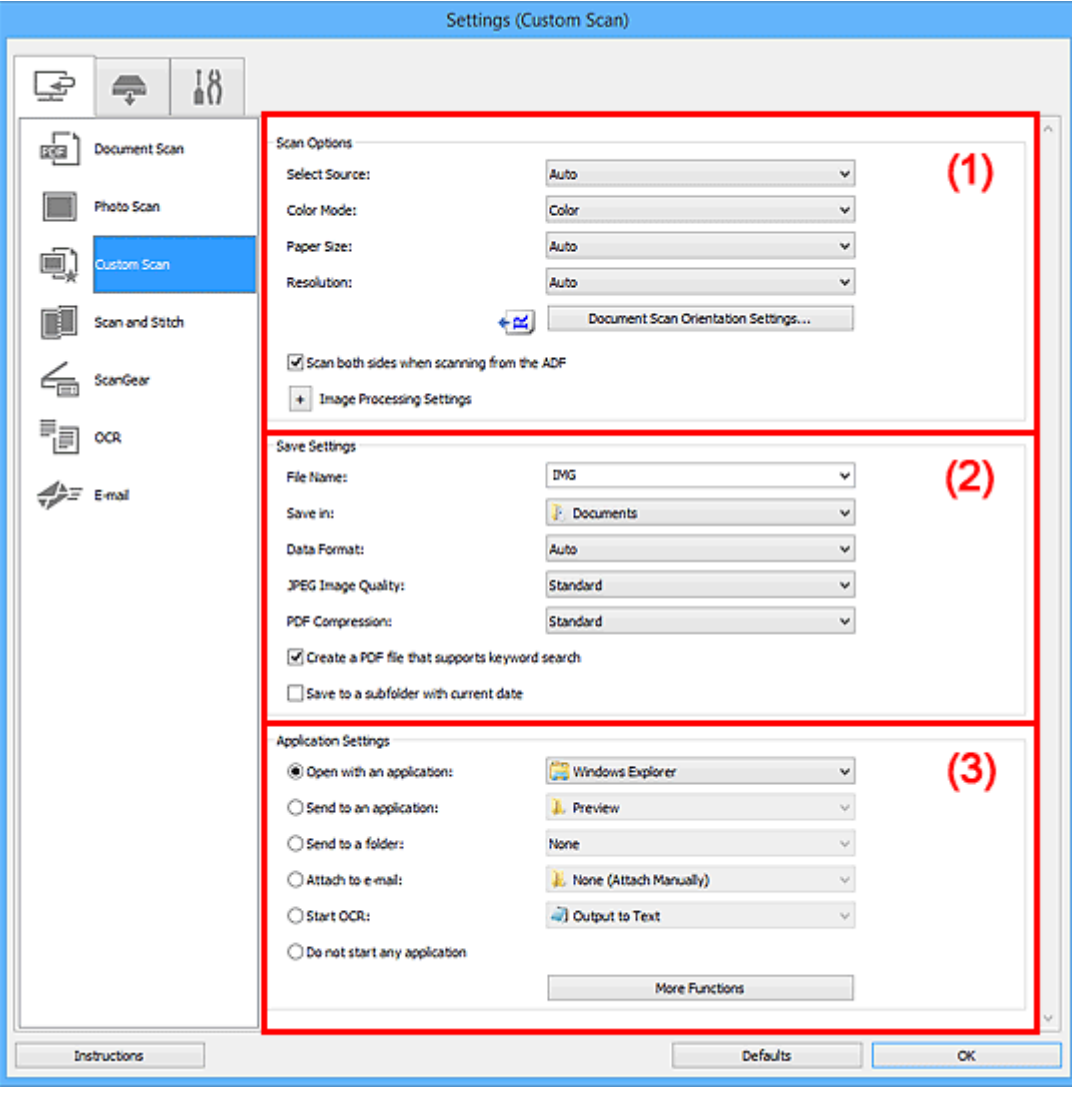

- **1** (1) Bereich Scan-Optionen
- **[\(2\) Bereich Speichereinstellungen](#page-759-0)**
- **1 [\(3\) Bereich Anwendungseinstellungen](#page-761-0)**

# **(1) Bereich Scan-Optionen**

# **Quelle wählen (Select Source)**

Wählen Sie den Typ des zu scannenden Objekts. Wählen Sie **Automatisch (Auto)**, damit der Objekttyp automatisch erkannt und **Farbmodus (Color Mode)**, **Papierformat (Paper Size)** und **Auflösung (Resolution)** ebenfalls automatisch eingestellt werden.

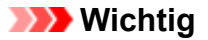

- Folgende Objekttypen werden von der Einstellung **Automatisch (Auto)** unterstützt: Fotos, Postkarten, Visitenkarten, Zeitschriften, Zeitungen, Dokumente und BDs/DVDs/CDs.
- Legen Sie zum Scannen der folgenden Objekttypen den Typ oder die Größe des Objekts fest. Folgende Objekte können mit **Automatisch (Auto)** nicht ordnungsgemäß gescannt werden.
	- Fotos im Format A4
	- Textdokumente, die kleiner als 2L (127 mm x 178 mm) (5 Zoll x 7 Zoll) sind, z. B. Taschenbuchseiten, deren Buchrücken abgeschnitten ist
	- Objekte, die auf dünnem weißem Papier gedruckt sind
	- Lange, schmale Objekte, z. B. Panoramafotos
- Reflektierende Etiketten von Datenträgern werden möglicherweise nicht wie erwartet gescannt.
- Platzieren Sie die zu scannenden Objekte entsprechend ihrem Typ ordnungsgemäß auf der Auflagefläche. Anderenfalls werden sie möglicherweise nicht richtig gescannt.

Weitere Informationen zum Platzieren von Objekten finden Sie unter "[Originale positionieren](#page-913-0) [\(Scannen von Computer\)"](#page-913-0).

• Legen Sie beim Scannen von mehreren Dokumenten über den ADF (automatischer Dokumenteneinzug) auch dann Dokumente mit demselben Format ein, wenn **Automatisch (Auto)** ausgewählt ist.

# **Hinweis**

- Wenn Sie nach dem Scannen Text im gescannten Bild in Textdaten konvertieren möchten, geben Sie **Quelle wählen (Select Source)** an, statt **Automatisch (Auto)** auszuwählen.
- Zum Reduzieren von Moiré stellen Sie **Quelle wählen (Select Source)** auf **Zeitschrift (Magazine)** ein oder aktivieren Sie das Kontrollkästchen **Moiré reduzieren (Reduce moire)** in den **Bildverarbeitungs-Einstellungen (Image Processing Settings)**.

#### **Farbmodus (Color Mode)**

Wählen Sie den Farbmodus, in dem das Objekt gescannt werden soll.

#### **Hinweis**

• Ist für **Quelle wählen (Select Source)** die Option **Automatisch (Auto)** ausgewählt, ist nur **Farbe (Color)** verfügbar.

#### **Papierformat (Paper Size)**

Wählen Sie die Größe des zu scannenden Objekts aus.

Wenn Sie die Option **Benutzerdefiniert (Custom)** auswählen, wird ein Bildschirm angezeigt, in dem Sie das Papierformat angeben können. Wählen Sie eine Option für **Einheit (Unit)**, geben Sie die **Breite (Width)** und **Höhe (Height)** an, und klicken Sie dann auf **OK**.

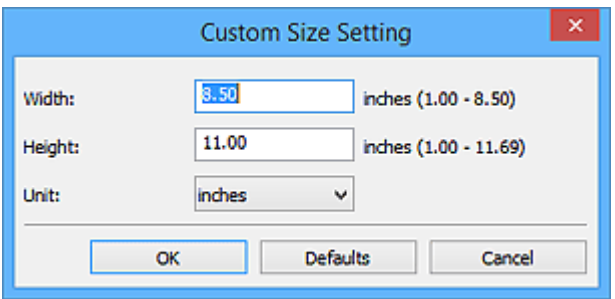
## **Hinweis**

- Ist für **Quelle wählen (Select Source)** die Option **Automatisch (Auto)** ausgewählt, ist nur **Automatisch (Auto)** verfügbar.
- Klicken Sie im Bildschirm, in dem das Papierformat festgelegt werden kann, auf **Standard (Defaults)**, um die festgelegten Einstellungen auf die Standardeinstellungen zurückzusetzen.

#### **Auflösung (Resolution)**

Wählen Sie die Auflösung des zu scannenden Objekts aus.

Je höher der Wert für die Auflösung, desto detailreicher ist das Bild.

**M** [Auflösung](#page-909-0)

## **Hinweis**

- Ist für **Quelle wählen (Select Source)** die Option **Automatisch (Auto)** ausgewählt, ist nur **Automatisch (Auto)** verfügbar.
- **300 dpi** oder **400 dpi** kann nur eingestellt werden, wenn **OCR starten (Start OCR)** unter **Anwendungseinstellungen (Application Settings)** ausgewählt wurde.

## **Einstell. Dokumentenscanausrichtg... (Document Scan Orientation Settings...)**

Dies wird angezeigt, wenn Sie ADF oder **Automatisch (Auto)** für **Quelle wählen (Select Source)** auswählen.

Klicken Sie zum Anzeigen des Dialogfensters **Einstell. Dokumentenscanausrichtung (Document Scan Orientation Settings)**, in dem Sie die Ausrichtung und die Bindungsseite der über den ADF zu scannenden Dokumente einstellen können.

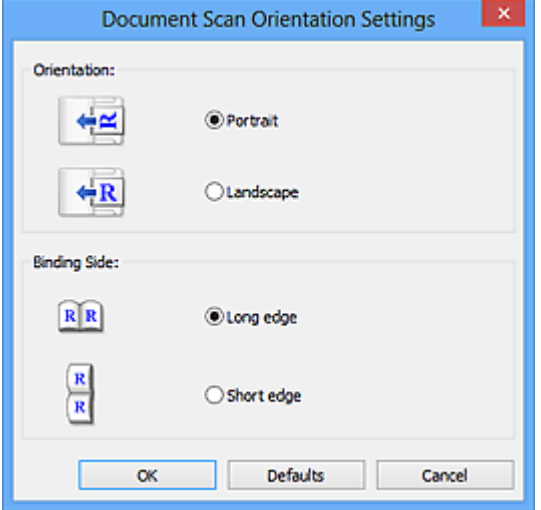

## **Wichtig**

- **Bindungsseite (Binding Side)** kann nicht angegeben werden, wenn nur die Vorderseite eines Dokuments gescannt wird.
- **Beim Scannen vom ADF beidseitig scannen (Scan both sides when scanning from the ADF)** Dies wird angezeigt, wenn Sie **Automatisch (Auto)** für **Quelle wählen (Select Source)** auswählen. Scannt beide Seiten der Dokumente auf dem ADF.

## **Bildverarbeitungs-Einstellungen (Image Processing Settings)**

Klicken Sie auf  $\pm$  (Plus), um Folgendes festzulegen. Die verfügbaren Einstellungselemente hängen von der Option **Quelle wählen (Select Source)** ab.

- **Wenn für Quelle wählen (Select Source) die Option Automatisch (Auto) ausgewählt ist:**
	- **Empfohlene Bildkorrektur übernehmen (Apply recommended image correction)**

Wendet für jeden Objekttyp automatisch die geeigneten Korrekturen an.

## **Wichtig**

• Der Farbton kann aufgrund der Korrekturen von dem des Originalbilds abweichen. Deaktivieren Sie in diesem Fall das Kontrollkästchen und scannen Sie.

## **Hinweis**

• Der Scan-Vorgang dauert länger als gewöhnlich, wenn Sie diese Funktion aktivieren.

## • **Wenn für Quelle wählen (Select Source) die Option Foto (Photo) ausgewählt ist:**

## **Wichtig**

• Ist für **Farbmodus (Color Mode)** die Option **Schwarzweiß (Black and White)** festgelegt, ist **Bildverarbeitungs-Einstellungen (Image Processing Settings)** nicht verfügbar.

#### **Kontor schärfen (Sharpen outline)**

Verstärkt die Konturen der Motive, um die Bildschärfe zu erhöhen.

• **Wenn für Quelle wählen (Select Source) die Option Zeitschrift (Magazine) oder Dokument ausgewählt ist:**

## **Hinweis**

• Die angezeigten Objekte variieren je nach Auswahl für **Quelle wählen (Select Source)** und **Farbmodus (Color Mode)**.

## **Automatische Dokumentkorrektur anwenden (Apply Auto Document Fix)**

Aktivieren Sie dieses Kontrollkästchen, um den Text in einem Dokument oder Magazin zu schärfen und dadurch besser lesbar zu machen.

## **Wichtig**

• Der Farbton kann aufgrund der Korrekturen von dem des Originalbilds abweichen. Deaktivieren Sie in diesem Fall das Kontrollkästchen und scannen Sie.

## **Hinweis**

• Der Scan-Vorgang dauert länger als gewöhnlich, wenn Sie diese Funktion aktivieren.

## **Kontor schärfen (Sharpen outline)**

Verstärkt die Konturen der Motive, um die Bildschärfe zu erhöhen.

## **Durchschein-Effekt reduzieren (Reduce show-through)**

Schärft Text in einem Objekt oder reduziert den Durchschein-Effekt bei Zeitungen usw.

## **Moiré reduzieren (Reduce moire)**

Reduziert Moiré-Effekte.

Gedruckte Materialien werden durch eine Ansammlung feiner Punkte wiedergegeben. Moiré ist ein Effekt, bei dem die Farbverläufe des Bildes ungleichmäßig werden und ein Streifenmuster auf dem Bild entsteht, wenn Fotos oder Bilder mit feinen Punkten gescannt werden. Mit der Funktion

## **Hinweis**

• Das Scannen dauert länger als gewöhnlich, wenn Sie **Moiré reduzieren (Reduce moire)** aktivieren.

## **Bundstegschatten verringern (Reduce gutter shadow)**

Reduziert Bundstegschatten, die beim Scannen von geöffneten Broschüren zwischen den Seiten auftreten.

## **Wichtig**

• Diese Funktion ist nur verfügbar, wenn Sie über die Auflagefläche scannen.

## **Hinweis**

• Sie können Bundstegschatten auf der Registerkarte **Erweiterter Modus (Advanced Mode)** von ScanGear (Scanner-Treiber) korrigieren, wenn Sie Objekte scannen, bei deren Format es sich nicht um ein Standardformat handelt, oder wenn bestimmte Bereiche angegeben wurden.

Weitere Informationen finden Sie auf der Startseite des Online-Handbuchs im Abschnitt "Bundstegschattenkorrektur" des entsprechenden Modells.

• Wenn Sie diese Funktion aktivieren, kann das Scannen bei einer Netzwerkverbindung länger als gewöhnlich dauern.

## **Schräge Textdokumente korrigieren (Correct slanted text document)**

Erkennt den gescannten Text und korrigiert den Winkel (innerhalb von -0,1 bis -10 Grad oder +0,1 bis +10 Grad) des Dokuments.

## **Wichtig**

- Die folgenden Dokumenttypen werden möglicherweise nicht ordnungsgemäß korrigiert, da der Text nicht ordnungsgemäß erkannt werden kann.
	- Dokumente, in denen die Textzeilen um mehr als 10 Grad geneigt oder die Winkel je nach Zeile unterschiedlich sind
	- Dokumente, die sowohl vertikalen als auch horizontalen Text enthalten
	- Dokumente mit extrem großen oder kleinen Schriftarten
	- Dokumente mit wenig Text
	- Dokumente, die Abbildungen/Bilder enthalten
	- Handschriftlicher Text
	- Dokumente, die sowohl vertikale als auch horizontale Zeilen (Tabellen) enthalten

## **Hinweis**

• Das Scannen dauert länger als gewöhnlich, wenn Sie **Schräge Textdokumente korrigieren (Correct slanted text document)** aktivieren.

## **Ausrichtung von Textdokumenten erkennen und Bilder drehen (Detect the orientation of text document and rotate image)**

Erkennt die Ausrichtung des Texts im gescannten Dokument und dreht das Bild in die richtige Ausrichtung.

# **Wichtig**

- Es werden nur Textdokumente in den Sprachen unterstützt, die unter **Sprache des Dokuments (Document Language)** im Dialogfeld **[Einstellungen \(Allgemeine](#page-799-0) Einstellungen) [\(Settings \(General Settings\)\)](#page-799-0)** ausgewählt werden können.
- Die Ausrichtung kann bei den folgenden Einstellungs- und Dokumenttypen möglicherweise nicht erkannt werden, da der Text nicht ordnungsgemäß erkannt werden kann.
	- Die Auflösung liegt außerhalb des Bereichs von 300 bis 600 dpi
	- Die Schriftgröße liegt außerhalb des Bereichs von 8 bis 48 Punkt
	- Dokumente, die spezielle Schriftarten, Effekte, Kursiv- oder handschriftlichen Text enthalten
	- Dokumente mit gemustertem Hintergrund

Aktivieren Sie in diesem Fall das Kontrollkästchen **Scanergebnisse überprüfen und Speichereinstellungen angeben (Check scan results and specify save settings)**, und drehen Sie dann das Bild im **[Speichereinstellungen](#page-801-0) (Save Settings)**- [Dialogfenster.](#page-801-0)

# **(2) Bereich Speichereinstellungen**

## **Dateiname (File Name)**

Geben Sie den Dateinamen des zu speichernden Bilds ein. Wenn Sie eine Datei speichern, werden das Datum und vier Ziffern im Format "\_20XX0101\_0001" angehängt.

## **Hinweis**

• Wenn Sie das Kontrollkästchen **In Unterordner mit aktuellem Datum speichern (Save to a subfolder with current date)** aktivieren, werden das Datum und vier Ziffern an den festgelegten Dateinamen angehängt.

## **Speichern in (Save in)**

Zeigt den Ordner an, in dem die gescannten Bilder gespeichert werden sollen. Wählen Sie zum Hinzufügen eines Ordners im Pull-Down-Menü die Option **Hinzufügen... (Add...)** aus, klicken Sie im angezeigten Dialogfeld **Speicherort auswählen (Select Destination Folder)** auf **Hinzufügen (Add)** und legen Sie einen Speicherort fest.

Die folgenden Ordner werden standardmäßig zum Speichern angegeben.

• **Windows 10/Windows 8.1/Windows Vista:**

Ordner **Dokumente (Documents)**

• **Windows 8/Windows 7:**

Ordner **Eigene Dateien (My Documents)**

## **Datenformat (Data Format)**

Wählen Sie das Datenformat, in dem die gescannten Bilder gespeichert werden sollen.

Sie können **JPEG/Exif**, **TIFF**, **PNG**, **PDF**, **PDF (Mehrere Seiten) (PDF (Multiple Pages))** oder **Automatisch (Auto)** auswählen.

## **Wichtig**

- Die Option **JPEG/Exif** kann nicht ausgewählt werden, wenn für **Farbmodus (Color Mode)** die Einstellung **Schwarzweiß (Black and White)** gewählt wurde.
- Sie können **PDF** oder **PDF (Mehrere Seiten) (PDF (Multiple Pages))** nicht auswählen, wenn **OCR starten (Start OCR)** unter **Anwendungseinstellungen (Application Settings)** ausgewählt ist.

## **Hinweis**

- **Automatisch (Auto)** wird nur angezeigt, wenn **Automatisch (Auto)** für **Quelle wählen (Select Source)** ausgewählt ist.
- Bei einer Netzwerkverbindung kann der Scanvorgang länger als gewöhnlich dauern, wenn Sie **TIFF** oder **PNG** in **Datenformat (Data Format)** festlegen.

## **JPEG-Bildqualität (JPEG Image Quality)**

Sie können die Bildqualität von JPEG-Dateien angeben.

## **Wichtig**

• Dies wird nur angezeigt, wenn **JPEG/Exif** oder **Automatisch (Auto)** in **Datenformat (Data Format)** ausgewählt ist.

## **PDF-Komprimierung (PDF Compression)**

Wählen Sie den Komprimierungstyp zum Speichern von PDF-Dateien aus.

#### **Standard**

Es wird empfohlen, diese Einstellung grundsätzlich zu verwenden.

## **Hoch (High)**

Komprimiert die Dateigröße beim Speichern, so dass die Last auf Ihrem Netzwerk/Server verringert wird.

# **Wichtig**

- Dies wird nur angezeigt, wenn **PDF**, **PDF (Mehrere Seiten) (PDF (Multiple Pages))** oder **Automatisch (Auto)** in **Datenformat (Data Format)** ausgewählt ist.
- Diese Option wird nicht angezeigt, wenn **Schwarzweiß (Black and White)** unter **Farbmodus (Color Mode)** ausgewählt ist.

## **Eine PDF-Datei erstellen, die Stichwortsuche unterstützt (Create a PDF file that supports keyword search)**

Aktivieren Sie dieses Kontrollkästchen, um Text in Bildern in Textdaten zu konvertieren und PDF-Dateien zu erstellen, die eine Schlüsselwortsuche unterstützen.

## **Wichtig**

• Dies wird nur angezeigt, wenn **PDF**, **PDF (Mehrere Seiten) (PDF (Multiple Pages))** oder **Automatisch (Auto)** in **Datenformat (Data Format)** ausgewählt ist.

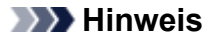

• PDF-Dateien werden erstellt, die in der Sprache durchsucht werden können, die unter **Sprache**

**des Dokuments (Document Language)** auf der Registerkarte (Allgemeine Einstellungen) des Dialogfelds Einstellungen ausgewählt wurde.

## **Kennwortsicherheit einrichten (Set up password security)**

Aktivieren Sie dieses Kontrollkästchen, um das Dialogfenster **[Kennwortsicherheitseinstellungen](#page-805-0) [\(Password Security Settings\)](#page-805-0)** anzuzeigen.

## **Wichtig**

• Dies wird nur angezeigt, wenn **PDF** oder **PDF (Mehrere Seiten) (PDF (Multiple Pages))** in **Datenformat (Data Format)** ausgewählt ist.

#### **In Unterordner mit aktuellem Datum speichern (Save to a subfolder with current date)**

Aktivieren Sie dieses Kontrollkästchen, um in dem unter **Speichern in (Save in)** angegebenen Ordner einen Ordner mit dem aktuellen Datum zu erstellen und die gescannten Bilder dort zu speichern. Es wird ein Ordner mit einem Namen wie z. B. "20XX 01 01" (Jahr\_Monat\_Tag) erstellt.

Wenn dieses Kontrollkästchen nicht aktiviert wurde, werden die Dateien in dem unter **Speichern in (Save in)** genannten Ordner gespeichert.

## **Scanergebnisse überprüfen und Speichereinstellungen angeben (Check scan results and specify save settings)**

Zeigt das Dialogfeld **[Speichereinstellungen](#page-801-0) (Save Settings)** nach dem Scannen an.

## **Wichtig**

• Wird nicht angezeigt, wenn **Quelle wählen (Select Source)** auf **Automatisch (Auto)** gesetzt ist.

# **(3) Bereich Anwendungseinstellungen**

#### **Mit Anwendung öffnen (Open with an application)**

Wählen Sie die Option aus, wenn Sie die gescannten Bilder verbessern oder korrigieren möchten.

Sie können die Anwendung über das Pull-Down-Menü angeben.

#### **An Anwendung senden (Send to an application)**

Wählen Sie diese Option aus, wenn Sie die gescannten Bilder unverändert in einer Anwendung verwenden möchten, in der Sie die Bilder durchsuchen oder organisieren können.

Sie können die Anwendung über das Pull-Down-Menü angeben.

## **An Ordner senden (Send to a folder)**

Wählen Sie diese Option aus, wenn Sie die gescannten Bilder ebenfalls in einem anderen Ordner als dem unter **Speichern in (Save in)** angegebenen Ordner speichern möchten.

Sie können den Ordner über das Pull-Down-Menü angeben.

#### **An E-Mail anhängen (Attach to e-mail)**

Wählen Sie die Option aus, wenn Sie die gescannten Bilder an E-Mails anhängen möchten.

Sie können das zu startende E-Mail-Programm aus dem Pull-Down-Menü auswählen.

## **OCR starten (Start OCR)**

Wählen Sie diese Option aus, wenn Sie Text in dem gescannten Bild in Textdaten konvertieren möchten.

Sie können die Anwendung über das Pull-Down-Menü angeben.

#### **Keine Anwendung starten (Do not start any application)**

Das Speichern erfolgt in dem unter **Speichern in (Save in)** angegebenen Ordner.

# **Hinweis**

• Um eine Anwendung oder einen Ordner zum Pull-Down-Menü hinzuzufügen, wählen Sie im Pull-Down-Menü **Hinzufügen... (Add...)** aus, klicken Sie anschließend im angezeigten Dialog **Anwendung auswählen (Select Application)** oder **Speicherort auswählen (Select Destination Folder)** auf **Hinzufügen (Add)** und geben Sie die Anwendung oder den Ordner an.

## **Anweisungen (Instructions)**

Öffnet dieses Handbuch.

## **Standard (Defaults)**

Sie können die Einstellungen im angezeigten Bildschirm auf die Standardeinstellungen zurücksetzen.

# **Dialogfeld Einstellungen (Scannen und zusammenfügen)**

Klicken Sie auf der Registerkarte (Scannen über den Computer) auf **Scannen und zusammenfügen (Scan and Stitch)**, um das Dialogfeld **Einstellungen (Scannen und zusammenfügen) (Settings (Scan and Stitch))** anzuzeigen.

Im Dialogfeld **Einstellungen (Scannen und zusammenfügen) (Settings (Scan and Stitch))** können Sie erweiterte Einstellungen für das Scannen von Objekten festlegen, die größer als die Auflagefläche sind.

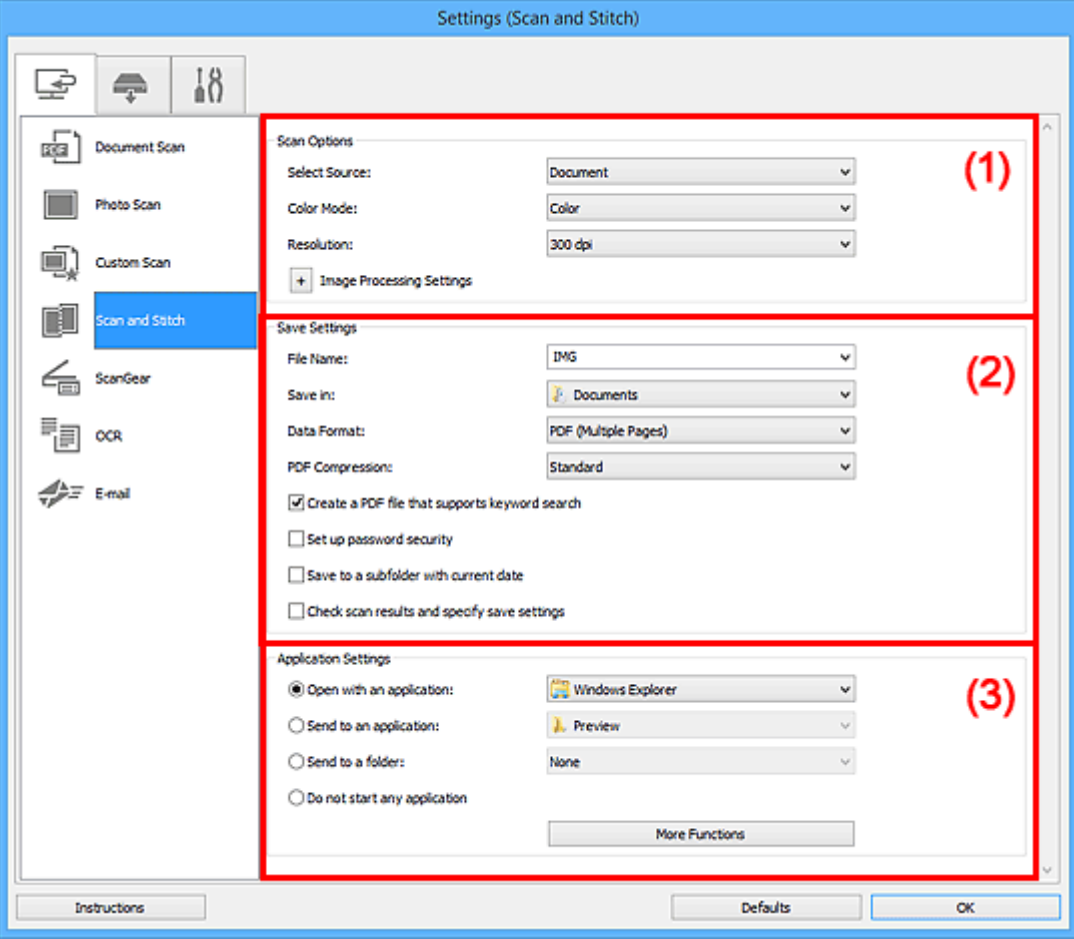

- **(1) Bereich Scan-Optionen**
- **[\(2\) Bereich Speichereinstellungen](#page-764-0)**
- **1 [\(3\) Bereich Anwendungseinstellungen](#page-766-0)**

# **(1) Bereich Scan-Optionen**

## **Quelle wählen (Select Source)**

Wählen Sie den Typ des zu scannenden Objekts.

- Fotos scannen: **Foto (Photo)**
- Dokumente scannen: **Dokument (Document)**
- Zeitschriften scannen: **Zeitschrift (Magazine)**

## <span id="page-764-0"></span>**Hinweis**

• Zum Reduzieren von Moiré stellen Sie **Quelle wählen (Select Source)** auf **Zeitschrift (Magazine)** ein oder aktivieren Sie das Kontrollkästchen **Moiré reduzieren (Reduce moire)** in den **Bildverarbeitungs-Einstellungen (Image Processing Settings)**.

#### **Farbmodus (Color Mode)**

Wählen Sie den Farbmodus, in dem das Objekt gescannt werden soll.

#### **Auflösung (Resolution)**

Wählen Sie die Auflösung des zu scannenden Objekts aus.

Je höher der Wert für die Auflösung, desto detailreicher ist das Bild.

#### **M** [Auflösung](#page-909-0)

#### **Bildverarbeitungs-Einstellungen (Image Processing Settings)**

Klicken Sie auf  $\pm$  (Plus), um Folgendes festzulegen. Die verfügbaren Einstellungselemente hängen von der Option **Quelle wählen (Select Source)** ab.

## **Wichtig**

• Ist für **Farbmodus (Color Mode)** die Option **Schwarzweiß (Black and White)** festgelegt, ist **Bildverarbeitungs-Einstellungen (Image Processing Settings)** nicht verfügbar.

#### • **Wenn für Quelle wählen (Select Source) die Option Foto (Photo) ausgewählt ist:**

#### **Kontor schärfen (Sharpen outline)**

Verstärkt die Konturen der Motive, um die Bildschärfe zu erhöhen.

• **Wenn für Quelle wählen (Select Source) die Option Zeitschrift (Magazine) oder Dokument (Document) ausgewählt ist:**

#### **Kontor schärfen (Sharpen outline)**

Verstärkt die Konturen der Motive, um die Bildschärfe zu erhöhen.

#### **Durchschein-Effekt reduzieren (Reduce show-through)**

Schärft Text in einem Objekt oder reduziert den Durchschein-Effekt bei Zeitungen usw.

#### **Moiré reduzieren (Reduce moire)**

Reduziert Moiré-Effekte.

Gedruckte Materialien werden durch eine Ansammlung feiner Punkte wiedergegeben. Moiré ist ein Effekt, bei dem die Farbverläufe des Bildes ungleichmäßig werden und ein Streifenmuster auf dem Bild entsteht, wenn Fotos oder Bilder mit feinen Punkten gescannt werden. Mit der Funktion

## **Hinweis**

• Das Scannen dauert länger als gewöhnlich, wenn Sie **Moiré reduzieren (Reduce moire)** aktivieren.

## **(2) Bereich Speichereinstellungen**

#### **Dateiname (File Name)**

Geben Sie den Dateinamen des zu speichernden Bilds ein. Wenn Sie eine Datei speichern, werden das Datum und vier Ziffern im Format "\_20XX0101\_0001" angehängt.

## **Hinweis**

• Wenn Sie das Kontrollkästchen **In Unterordner mit aktuellem Datum speichern (Save to a subfolder with current date)** aktivieren, werden das Datum und vier Ziffern an den festgelegten Dateinamen angehängt.

#### **Speichern in (Save in)**

Zeigt den Ordner an, in dem die gescannten Bilder gespeichert werden sollen. Wählen Sie zum Hinzufügen eines Ordners im Pull-Down-Menü die Option **Hinzufügen... (Add...)** aus, klicken Sie im angezeigten Dialogfeld **Speicherort auswählen (Select Destination Folder)** auf **Hinzufügen (Add)** und legen Sie einen Speicherort fest.

Die folgenden Ordner werden standardmäßig zum Speichern angegeben.

• **Windows 10/Windows 8.1/Windows Vista:**

Ordner **Dokumente (Documents)**

• **Windows 8/Windows 7:**

Ordner **Eigene Dateien (My Documents)**

#### **Datenformat (Data Format)**

Wählen Sie das Datenformat, in dem die gescannten Bilder gespeichert werden sollen.

Sie können **JPEG/Exif**, **TIFF**, **PNG**, **PDF** oder **PDF (Mehrere Seiten) (PDF (Multiple Pages))** auswählen.

## **Wichtig**

• Die Option **JPEG/Exif** kann nicht ausgewählt werden, wenn für **Farbmodus (Color Mode)** die Einstellung **Schwarzweiß (Black and White)** gewählt wurde.

## **Hinweis**

• Bei einer Netzwerkverbindung kann der Scanvorgang länger als gewöhnlich dauern, wenn Sie **TIFF** oder **PNG** in **Datenformat (Data Format)** festlegen.

#### **PDF-Komprimierung (PDF Compression)**

Wählen Sie den Komprimierungstyp zum Speichern von PDF-Dateien aus.

#### **Standard**

Es wird empfohlen, diese Einstellung grundsätzlich zu verwenden.

#### **Hoch (High)**

Komprimiert die Dateigröße beim Speichern, so dass die Last auf Ihrem Netzwerk/Server verringert wird.

## **Wichtig**

- Dies wird nur angezeigt, wenn **PDF** oder **PDF (Mehrere Seiten) (PDF (Multiple Pages))** in **Datenformat (Data Format)** ausgewählt ist.
- Diese Option wird nicht angezeigt, wenn **Schwarzweiß (Black and White)** unter **Farbmodus (Color Mode)** ausgewählt ist.

#### **JPEG-Bildqualität (JPEG Image Quality)**

Sie können die Bildqualität von JPEG-Dateien angeben.

<span id="page-766-0"></span>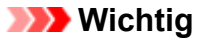

• Dies wird nur angezeigt, wenn **JPEG/Exif** in **Datenformat (Data Format)** ausgewählt ist.

**Eine PDF-Datei erstellen, die Stichwortsuche unterstützt (Create a PDF file that supports keyword search)**

Aktivieren Sie dieses Kontrollkästchen, um Text in Bildern in Textdaten zu konvertieren und PDF-Dateien zu erstellen, die eine Schlüsselwortsuche unterstützen.

# **Wichtig**

• Dies wird nur angezeigt, wenn **PDF** oder **PDF (Mehrere Seiten) (PDF (Multiple Pages))** in **Datenformat (Data Format)** ausgewählt ist.

## **Hinweis**

• PDF-Dateien werden erstellt, die in der Sprache durchsucht werden können, die unter **Sprache**

**des Dokuments (Document Language)** auf der Registerkarte (Allgemeine Einstellungen) des Dialogfelds Einstellungen ausgewählt wurde.

## **Kennwortsicherheit einrichten (Set up password security)**

Aktivieren Sie dieses Kontrollkästchen, um das Dialogfenster **[Kennwortsicherheitseinstellungen](#page-805-0) [\(Password Security Settings\)](#page-805-0)** anzuzeigen.

## **Wichtig**

• Dies wird nur angezeigt, wenn **PDF** oder **PDF (Mehrere Seiten) (PDF (Multiple Pages))** in **Datenformat (Data Format)** ausgewählt ist.

## **In Unterordner mit aktuellem Datum speichern (Save to a subfolder with current date)**

Aktivieren Sie dieses Kontrollkästchen, um in dem unter **Speichern in (Save in)** angegebenen Ordner einen Ordner mit dem aktuellen Datum zu erstellen und die gescannten Bilder dort zu speichern. Es wird ein Ordner mit einem Namen wie z. B. "20XX\_01\_01" (Jahr\_Monat\_Tag) erstellt.

Wenn dieses Kontrollkästchen nicht aktiviert wurde, werden die Dateien in dem unter **Speichern in (Save in)** genannten Ordner gespeichert.

## **Scanergebnisse überprüfen und Speichereinstellungen angeben (Check scan results and specify save settings)**

Zeigt das Dialogfeld **[Speichereinstellungen](#page-801-0) (Save Settings)** nach dem Scannen an.

# **(3) Bereich Anwendungseinstellungen**

## **Mit Anwendung öffnen (Open with an application)**

Wählen Sie die Option aus, wenn Sie die gescannten Bilder verbessern oder korrigieren möchten.

Sie können die Anwendung über das Pull-Down-Menü angeben.

## **An Anwendung senden (Send to an application)**

Wählen Sie diese Option aus, wenn Sie die gescannten Bilder unverändert in einer Anwendung verwenden möchten, in der Sie die Bilder durchsuchen oder organisieren können.

Sie können die Anwendung über das Pull-Down-Menü angeben.

## **An Ordner senden (Send to a folder)**

Wählen Sie diese Option aus, wenn Sie die gescannten Bilder ebenfalls in einem anderen Ordner als dem unter **Speichern in (Save in)** angegebenen Ordner speichern möchten.

Sie können den Ordner über das Pull-Down-Menü angeben.

## **Keine Anwendung starten (Do not start any application)**

Das Speichern erfolgt in dem unter **Speichern in (Save in)** angegebenen Ordner.

# **Hinweis**

• Um eine Anwendung oder einen Ordner zum Pull-Down-Menü hinzuzufügen, wählen Sie im Pull-Down-Menü **Hinzufügen... (Add...)** aus, klicken Sie anschließend im angezeigten Dialog **Anwendung auswählen (Select Application)** oder **Speicherort auswählen (Select Destination Folder)** auf **Hinzufügen (Add)** und geben Sie die Anwendung oder den Ordner an.

## **Anweisungen (Instructions)**

Öffnet dieses Handbuch.

## **Standard (Defaults)**

Sie können die Einstellungen im angezeigten Bildschirm auf die Standardeinstellungen zurücksetzen.

# **Dialogfeld Einstellungen (ScanGear)**

Klicken Sie auf der Registerkarte (Scannen über den Computer) auf **ScanGear**, um das Dialogfeld **Einstellungen (ScanGear) (Settings (ScanGear))** anzuzeigen.

Im Dialogfeld **Einstellungen (ScanGear) (Settings (ScanGear))** können Sie angeben, wie Bilder beim Scannen mit ScanGear (Scanner-Treiber) gespeichert werden sollen und das Verhalten nach dem Scannen festlegen.

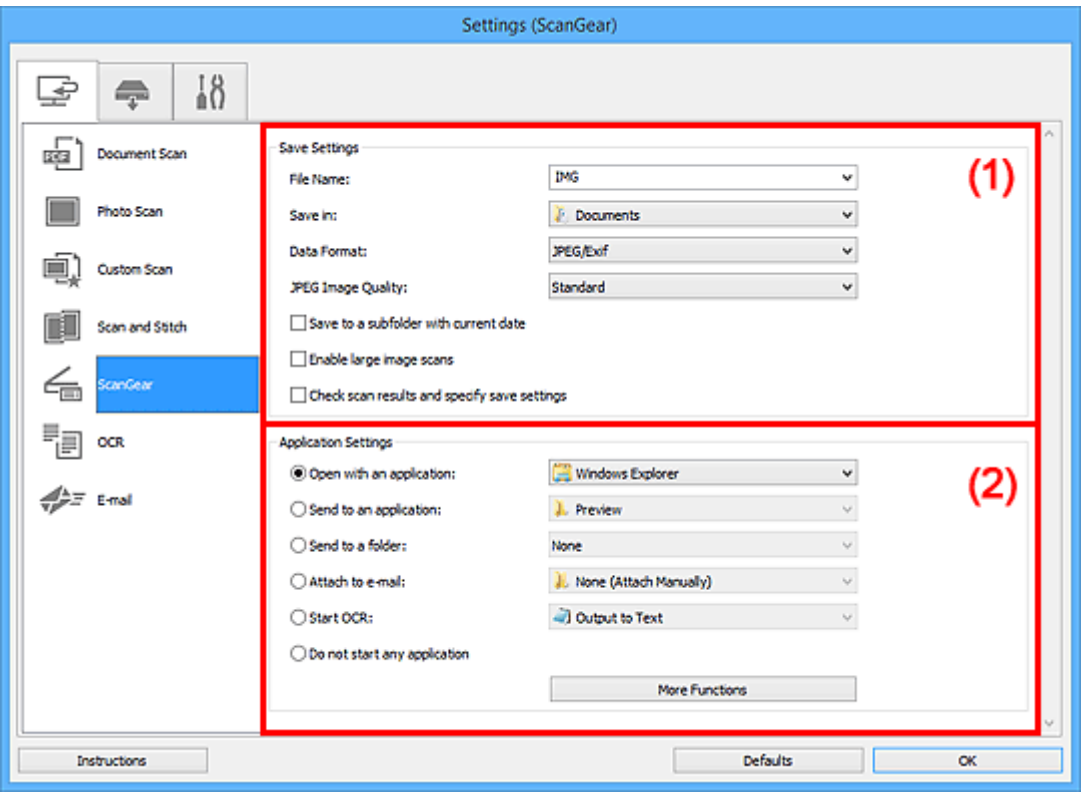

- **1) Bereich Speichereinstellungen**
- **[\(2\) Bereich Anwendungseinstellungen](#page-770-0)**

# **(1) Bereich Speichereinstellungen**

## **Dateiname (File Name)**

Geben Sie den Dateinamen des zu speichernden Bilds ein. Wenn Sie eine Datei speichern, werden das Datum und vier Ziffern im Format "\_20XX0101\_0001" angehängt.

# **Hinweis**

• Wenn Sie das Kontrollkästchen **In Unterordner mit aktuellem Datum speichern (Save to a subfolder with current date)** aktivieren, werden das Datum und vier Ziffern an den festgelegten Dateinamen angehängt.

## **Speichern in (Save in)**

Zeigt den Ordner an, in dem die gescannten Bilder gespeichert werden sollen. Wählen Sie zum Hinzufügen eines Ordners im Pull-Down-Menü die Option **Hinzufügen... (Add...)** aus, klicken Sie im angezeigten Dialogfeld **Speicherort auswählen (Select Destination Folder)** auf **Hinzufügen (Add)** und legen Sie einen Speicherort fest.

Die folgenden Ordner werden standardmäßig zum Speichern angegeben.

• **Windows 10/Windows 8.1/Windows Vista:**

Ordner **Dokumente (Documents)**

• **Windows 8/Windows 7:**

Ordner **Eigene Dateien (My Documents)**

#### **Datenformat (Data Format)**

Wählen Sie das Datenformat, in dem die gescannten Bilder gespeichert werden sollen.

Sie können **JPEG/Exif**, **TIFF**, **PNG**, **PDF** oder **PDF (Mehrere Seiten) (PDF (Multiple Pages))** auswählen.

## **Hinweis**

- Wenn **PDF** oder **PDF (Mehrere Seiten) (PDF (Multiple Pages))** ausgewählt ist, können Bilder mit maximal 9.600 Pixel x 9.600 Pixel gescannt werden.
- Wenn das Kontrollkästchen **Großformatige Bildscans aktivieren (Enable large image scans)** unter **Speichereinstellungen (Save Settings)** aktiviert ist oder wenn **OCR starten (Start OCR)** unter **Anwendungseinstellungen (Application Settings)** ausgewählt ist, können Sie **JPEG/ Exif**, **TIFF** oder **PNG** auswählen.
- Bei einer Netzwerkverbindung kann der Scanvorgang länger als gewöhnlich dauern, wenn Sie **TIFF** oder **PNG** in **Datenformat (Data Format)** festlegen.

#### **JPEG-Bildqualität (JPEG Image Quality)**

Sie können die Bildqualität von JPEG-Dateien angeben.

## **Wichtig**

• Dies wird nur angezeigt, wenn **JPEG/Exif** in **Datenformat (Data Format)** ausgewählt ist.

## **PDF-Komprimierung (PDF Compression)**

Wählen Sie den Komprimierungstyp zum Speichern von PDF-Dateien aus.

#### **Standard**

Es wird empfohlen, diese Einstellung grundsätzlich zu verwenden.

#### **Hoch (High)**

Komprimiert die Dateigröße beim Speichern, so dass die Last auf Ihrem Netzwerk/Server verringert wird.

# **Wichtig**

• Dies wird nur angezeigt, wenn **PDF** oder **PDF (Mehrere Seiten) (PDF (Multiple Pages))** in **Datenformat (Data Format)** ausgewählt ist.

## **Eine PDF-Datei erstellen, die Stichwortsuche unterstützt (Create a PDF file that supports keyword search)**

Aktivieren Sie dieses Kontrollkästchen, um Text in Bildern in Textdaten zu konvertieren und PDF-Dateien zu erstellen, die eine Schlüsselwortsuche unterstützen.

## <span id="page-770-0"></span>**Wichtig**

• Dies wird nur angezeigt, wenn **PDF** oder **PDF (Mehrere Seiten) (PDF (Multiple Pages))** in **Datenformat (Data Format)** ausgewählt ist.

## **Hinweis**

• PDF-Dateien werden erstellt, die in der Sprache durchsucht werden können, die unter **Sprache**

**des Dokuments (Document Language)** auf der Registerkarte (Allgemeine Einstellungen) des Dialogfelds Einstellungen ausgewählt wurde.

## **Kennwortsicherheit einrichten (Set up password security)**

Aktivieren Sie dieses Kontrollkästchen, um das Dialogfenster **[Kennwortsicherheitseinstellungen](#page-805-0) [\(Password Security Settings\)](#page-805-0)** anzuzeigen.

## **Wichtig**

• Dies wird nur angezeigt, wenn **PDF** oder **PDF (Mehrere Seiten) (PDF (Multiple Pages))** in **Datenformat (Data Format)** ausgewählt ist.

#### **In Unterordner mit aktuellem Datum speichern (Save to a subfolder with current date)**

Aktivieren Sie dieses Kontrollkästchen, um in dem unter **Speichern in (Save in)** angegebenen Ordner einen Ordner mit dem aktuellen Datum zu erstellen und die gescannten Bilder dort zu speichern. Es wird ein Ordner mit einem Namen wie z. B. "20XX\_01\_01" (Jahr\_Monat\_Tag) erstellt.

Wenn dieses Kontrollkästchen nicht aktiviert wurde, werden die Dateien in dem unter **Speichern in (Save in)** genannten Ordner gespeichert.

## **Großformatige Bildscans aktivieren (Enable large image scans)**

Aktivieren Sie dieses Kontrollkästchen, um Bilder mit einer Größe von maximal 21.000 Pixel x 30.000 Pixel und 1,8 GB zu scannen.

# **Wichtig**

• Ist dieses Kontrollkästchen aktiviert, können **An Anwendung senden (Send to an application)**, **An Ordner senden (Send to a folder)**, **An E-Mail anhängen (Attach to e-mail)** und **OCR starten (Start OCR)** nicht ausgewählt werden.

## **Hinweis**

• Wenn dieses Kontrollkästchen nicht aktiviert ist, können Bilder mit maximal 10.208 Pixel x 14.032 Pixel gescannt werden.

## **Scanergebnisse überprüfen und Speichereinstellungen angeben (Check scan results and specify save settings)**

Zeigt das Dialogfeld **[Speichereinstellungen](#page-801-0) (Save Settings)** nach dem Scannen an.

# **(2) Bereich Anwendungseinstellungen**

## **Mit Anwendung öffnen (Open with an application)**

Wählen Sie die Option aus, wenn Sie die gescannten Bilder verbessern oder korrigieren möchten.

Sie können die Anwendung über das Pull-Down-Menü angeben.

## **An Anwendung senden (Send to an application)**

Wählen Sie diese Option aus, wenn Sie die gescannten Bilder unverändert in einer Anwendung verwenden möchten, in der Sie die Bilder durchsuchen oder organisieren können.

Sie können die Anwendung über das Pull-Down-Menü angeben.

## **An Ordner senden (Send to a folder)**

Wählen Sie diese Option aus, wenn Sie die gescannten Bilder ebenfalls in einem anderen Ordner als dem unter **Speichern in (Save in)** angegebenen Ordner speichern möchten.

Sie können den Ordner über das Pull-Down-Menü angeben.

## **An E-Mail anhängen (Attach to e-mail)**

Wählen Sie die Option aus, wenn Sie die gescannten Bilder an E-Mails anhängen möchten.

Sie können das zu startende E-Mail-Programm aus dem Pull-Down-Menü auswählen.

## **OCR starten (Start OCR)**

Wählen Sie diese Option aus, wenn Sie Text in dem gescannten Bild in Textdaten konvertieren möchten.

Sie können die Anwendung über das Pull-Down-Menü angeben.

## **Keine Anwendung starten (Do not start any application)**

Das Speichern erfolgt in dem unter **Speichern in (Save in)** angegebenen Ordner.

## **Hinweis**

• Um eine Anwendung oder einen Ordner zum Pull-Down-Menü hinzuzufügen, wählen Sie im Pull-Down-Menü **Hinzufügen... (Add...)** aus, klicken Sie anschließend im angezeigten Dialog **Anwendung auswählen (Select Application)** oder **Speicherort auswählen (Select Destination Folder)** auf **Hinzufügen (Add)** und geben Sie die Anwendung oder den Ordner an.

## **Anweisungen (Instructions)**

Öffnet dieses Handbuch.

## **Standard (Defaults)**

Sie können die Einstellungen im angezeigten Bildschirm auf die Standardeinstellungen zurücksetzen.

# **Dialogfeld Einstellungen (OCR)**

Klicken Sie auf der Registerkarte (Scannen über den Computer) auf **OCR**, um das Dialogfeld **Einstellungen (OCR) (Settings (OCR))** anzuzeigen.

Im Dialogfenster **Einstellungen (OCR) (Settings (OCR))** können Sie erweiterte Einstellungen zum Speichern von gescannten Bildern als -Dateien vornehmen.

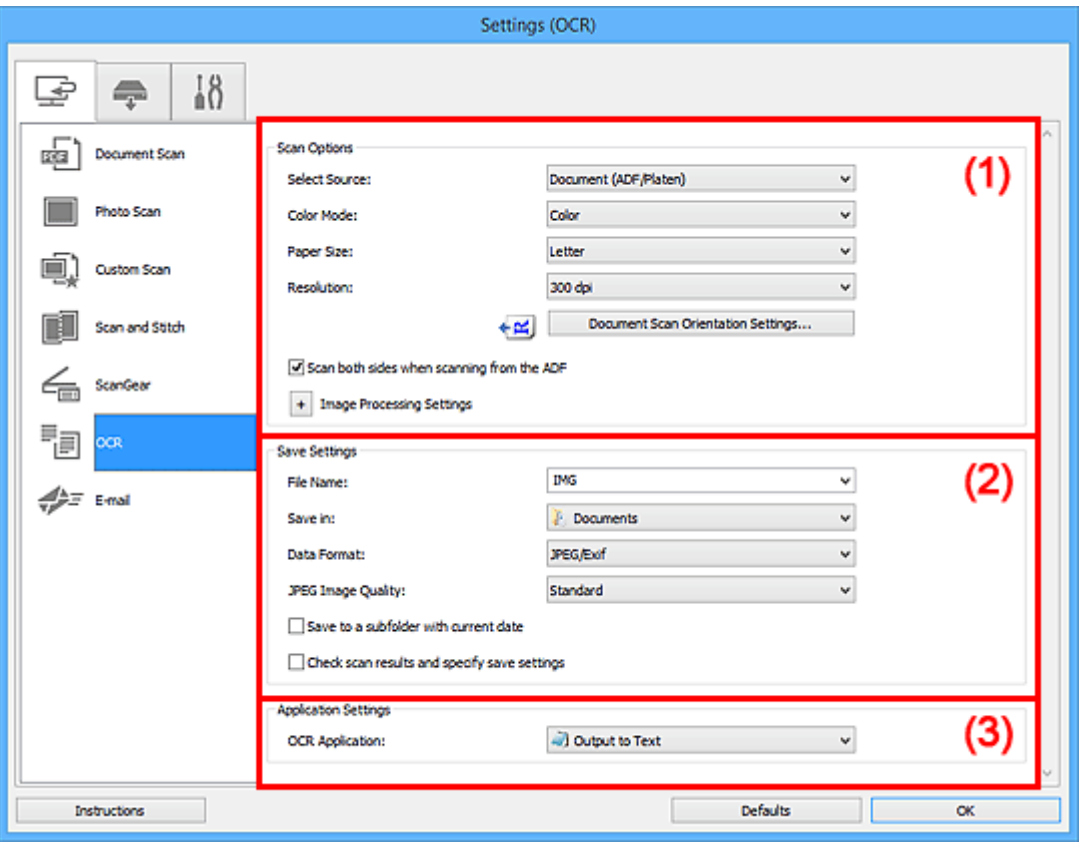

**1** (1) Bereich Scan-Optionen

- **[\(2\) Bereich Speichereinstellungen](#page-776-0)**
- **[\(3\) Bereich Anwendungseinstellungen](#page-777-0)**

# **(1) Bereich Scan-Optionen**

## **Quelle wählen (Select Source)**

Wählen Sie den Typ des zu scannenden Objekts.

- Dokumente scannen: **Dokument (Document)** oder **Dokument (ADF/Auflagefläche) (Document (ADF/Platen))**
- Zeitschriften scannen: **Zeitschrift (Magazine)**
- Dokumente über den ADF (automatischer Dokumenteneinzug) scannen: **Dokument (ADF Simplex) (Document (ADF Simplex))**, **Dokument (ADF Duplex manuell) (Document (ADF Manual Duplex))**, **Dokument (ADF Duplex) (Document (ADF Duplex))** oder **Dokument (ADF/ Auflagefläche) (Document (ADF/Platen))**

## **Hinweis**

• Wenn **Dokument (ADF/Auflagefläche) (Document (ADF/Platen))** ausgewählt ist und sowohl auf der Auflagefläche als auch im ADF Dokumente platziert sind, werden die Dokumente im ADF gescannt.

#### **Farbmodus (Color Mode)**

Wählen Sie den Farbmodus, in dem das Objekt gescannt werden soll.

#### **Papierformat (Paper Size)**

Wählen Sie die Größe des zu scannenden Objekts aus.

Wenn Sie die Option **Benutzerdefiniert (Custom)** auswählen, wird ein Bildschirm angezeigt, in dem Sie das Papierformat angeben können. Wählen Sie eine Option für **Einheit (Unit)**, geben Sie die **Breite (Width)** und **Höhe (Height)** an, und klicken Sie dann auf **OK**.

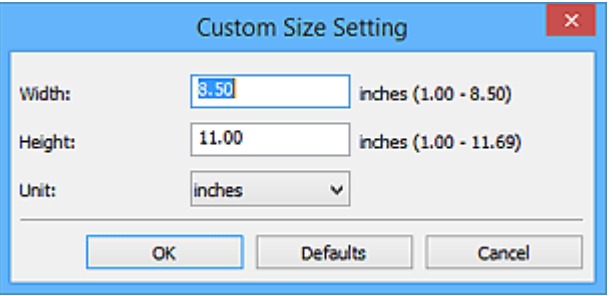

## **Wichtig**

• Je nach Einstellung unter **Quelle wählen (Select Source)** kann **Benutzerdefiniert (Custom)** nicht ausgewählt werden.

## **Hinweis**

• Klicken Sie auf **Standard (Defaults)**, um die festgelegten Einstellungen auf die Standardeinstellungen zurückzusetzen.

## **Auflösung (Resolution)**

Wählen Sie die Auflösung des zu scannenden Objekts aus.

Je höher der Wert für die Auflösung, desto detailreicher ist das Bild.

**M** [Auflösung](#page-909-0)

#### **Hinweis**

• Für **Auflösung (Resolution)** kann nur **300 dpi** oder **400 dpi** festgelegt werden.

#### **Einstell. Dokumentenscanausrichtg... (Document Scan Orientation Settings...)**

Dies wird angezeigt, wenn Sie ADF für **Quelle wählen (Select Source)** auswählen.

Klicken Sie zum Anzeigen des Dialogfensters **Einstell. Dokumentenscanausrichtung (Document Scan Orientation Settings)**, in dem Sie die Ausrichtung und die Bindungsseite der über den ADF zu scannenden Dokumente einstellen können.

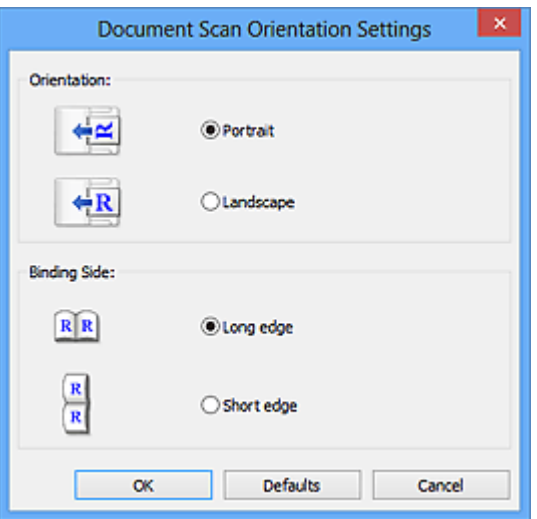

## **Wichtig**

• **Bindungsseite (Binding Side)** kann nicht angegeben werden, wenn nur die Vorderseite eines Dokuments gescannt wird.

# **Beim Scannen vom ADF beidseitig scannen (Scan both sides when scanning from the ADF)** Dies wird angezeigt, wenn Sie **Dokument (ADF/Auflagefläche) (Document (ADF/Platen))** für

**Quelle wählen (Select Source)** auswählen. Scannt beide Seiten der Dokumente auf dem ADF.

## **Bildverarbeitungs-Einstellungen (Image Processing Settings)**

Klicken Sie auf  $\pm$  (Plus), um Folgendes festzulegen.

#### **Hinweis**

• Die angezeigten Objekte variieren je nach Auswahl für **Quelle wählen (Select Source)** und **Farbmodus (Color Mode)**.

#### **Automatische Dokumentkorrektur anwenden (Apply Auto Document Fix)**

Aktivieren Sie dieses Kontrollkästchen, um den Text in einem Dokument oder Magazin zu schärfen und dadurch besser lesbar zu machen.

## **Wichtig**

• Der Farbton kann aufgrund der Korrekturen von dem des Originalbilds abweichen. Deaktivieren Sie in diesem Fall das Kontrollkästchen und scannen Sie.

## **Hinweis**

• Der Scan-Vorgang dauert länger als gewöhnlich, wenn Sie diese Funktion aktivieren.

#### **Kontor schärfen (Sharpen outline)**

Verstärkt die Konturen der Motive, um die Bildschärfe zu erhöhen.

#### **Durchschein-Effekt reduzieren (Reduce show-through)**

Schärft Text in einem Objekt oder reduziert den Durchschein-Effekt bei Zeitungen usw.

## **Moiré reduzieren (Reduce moire)**

Reduziert Moiré-Effekte.

Gedruckte Materialien werden durch eine Ansammlung feiner Punkte wiedergegeben. Moiré ist ein Effekt, bei dem die Farbverläufe des Bildes ungleichmäßig werden und ein Streifenmuster

auf dem Bild entsteht, wenn Fotos oder Bilder mit feinen Punkten gescannt werden. Mit der **Funktion** 

## **Hinweis**

• Das Scannen dauert länger als gewöhnlich, wenn Sie **Moiré reduzieren (Reduce moire)** aktivieren.

## **Bundstegschatten verringern (Reduce gutter shadow)/Bundstegschatten verringern (Auflagefläche) (Reduce gutter shadow (platen))**

Reduziert Bundstegschatten, die beim Scannen von geöffneten Broschüren zwischen den Seiten auftreten.

## **Wichtig**

• Diese Funktion ist nur verfügbar, wenn Sie über die Auflagefläche scannen.

## **Hinweis**

• Sie können Bundstegschatten auf der Registerkarte **Erweiterter Modus (Advanced Mode)** von ScanGear (Scanner-Treiber) korrigieren, wenn Sie Objekte scannen, bei deren Format es sich nicht um ein Standardformat handelt, oder wenn bestimmte Bereiche angegeben wurden.

Weitere Informationen finden Sie auf der Startseite des Online-Handbuchs im Abschnitt "Bundstegschattenkorrektur" des entsprechenden Modells.

• Wenn Sie diese Funktion aktivieren, kann das Scannen bei einer Netzwerkverbindung länger als gewöhnlich dauern.

## **Schräge Textdokumente korrigieren (Correct slanted text document)**

Erkennt den gescannten Text und korrigiert den Winkel (innerhalb von -0,1 bis -10 Grad oder +0,1 bis +10 Grad) des Dokuments.

## **Wichtig**

- Die folgenden Dokumenttypen werden möglicherweise nicht ordnungsgemäß korrigiert, da der Text nicht ordnungsgemäß erkannt werden kann.
	- Dokumente, in denen die Textzeilen um mehr als 10 Grad geneigt oder die Winkel je nach Zeile unterschiedlich sind
	- Dokumente, die sowohl vertikalen als auch horizontalen Text enthalten
	- Dokumente mit extrem großen oder kleinen Schriftarten
	- Dokumente mit wenig Text
	- Dokumente, die Abbildungen/Bilder enthalten
	- Handschriftlicher Text
	- Dokumente, die sowohl vertikale als auch horizontale Zeilen (Tabellen) enthalten

## **Hinweis**

• Das Scannen dauert länger als gewöhnlich, wenn Sie **Schräge Textdokumente korrigieren (Correct slanted text document)** aktivieren.

## <span id="page-776-0"></span>**Ausrichtung von Textdokumenten erkennen und Bilder drehen (Detect the orientation of text document and rotate image)**

Erkennt die Ausrichtung des Texts im gescannten Dokument und dreht das Bild in die richtige Ausrichtung.

## **Wichtig**

- Es werden nur Textdokumente in den Sprachen unterstützt, die unter **Sprache des Dokuments (Document Language)** im Dialogfeld **[Einstellungen \(Allgemeine](#page-799-0) Einstellungen) [\(Settings \(General Settings\)\)](#page-799-0)** ausgewählt werden können.
- Die Ausrichtung kann bei den folgenden Einstellungs- und Dokumenttypen möglicherweise nicht erkannt werden, da der Text nicht ordnungsgemäß erkannt werden kann.
	- Die Auflösung liegt außerhalb des Bereichs von 300 bis 600 dpi
	- Die Schriftgröße liegt außerhalb des Bereichs von 8 bis 48 Punkt
	- Dokumente, die spezielle Schriftarten, Effekte, Kursiv- oder handschriftlichen Text enthalten
	- Dokumente mit gemustertem Hintergrund

Aktivieren Sie in diesem Fall das Kontrollkästchen **Scanergebnisse überprüfen und Speichereinstellungen angeben (Check scan results and specify save settings)**, und drehen Sie dann das Bild im **[Speichereinstellungen](#page-801-0) (Save Settings)**-Dialogfenster.

# **(2) Bereich Speichereinstellungen**

## **Dateiname (File Name)**

Geben Sie den Dateinamen des zu speichernden Bilds ein. Wenn Sie eine Datei speichern, werden das Datum und vier Ziffern im Format "\_20XX0101\_0001" angehängt.

# **Hinweis**

• Wenn Sie das Kontrollkästchen **In Unterordner mit aktuellem Datum speichern (Save to a subfolder with current date)** aktivieren, werden das Datum und vier Ziffern an den festgelegten Dateinamen angehängt.

## **Speichern in (Save in)**

Zeigt den Ordner an, in dem die gescannten Bilder gespeichert werden sollen. Wählen Sie zum Hinzufügen eines Ordners im Pull-Down-Menü die Option **Hinzufügen... (Add...)** aus, klicken Sie im angezeigten Dialogfeld **Speicherort auswählen (Select Destination Folder)** auf **Hinzufügen (Add)** und legen Sie einen Speicherort fest.

Die folgenden Ordner werden standardmäßig zum Speichern angegeben.

• **Windows 10/Windows 8.1/Windows Vista:**

Ordner **Dokumente (Documents)**

• **Windows 8/Windows 7:**

Ordner **Eigene Dateien (My Documents)**

## **Datenformat (Data Format)**

Wählen Sie das Datenformat, in dem die gescannten Bilder gespeichert werden sollen.

Sie können **JPEG/Exif**, **TIFF** oder **PNG** auswählen.

## <span id="page-777-0"></span>**Wichtig**

• Die Option **JPEG/Exif** kann nicht ausgewählt werden, wenn für **Farbmodus (Color Mode)** die Einstellung **Schwarzweiß (Black and White)** gewählt wurde.

## **Hinweis**

• Bei einer Netzwerkverbindung kann der Scanvorgang länger als gewöhnlich dauern, wenn Sie **TIFF** oder **PNG** in **Datenformat (Data Format)** festlegen.

## **JPEG-Bildqualität (JPEG Image Quality)**

Sie können die Bildqualität von JPEG-Dateien angeben.

## **Wichtig**

• Dies wird nur angezeigt, wenn **JPEG/Exif** in **Datenformat (Data Format)** ausgewählt ist.

## **In Unterordner mit aktuellem Datum speichern (Save to a subfolder with current date)**

Aktivieren Sie dieses Kontrollkästchen, um in dem unter **Speichern in (Save in)** angegebenen Ordner einen Ordner mit dem aktuellen Datum zu erstellen und die gescannten Bilder dort zu speichern. Es wird ein Ordner mit einem Namen wie z. B. "20XX\_01\_01" (Jahr\_Monat\_Tag) erstellt.

Wenn dieses Kontrollkästchen nicht aktiviert wurde, werden die Dateien in dem unter **Speichern in (Save in)** genannten Ordner gespeichert.

## **Scanergebnisse überprüfen und Speichereinstellungen angeben (Check scan results and specify save settings)**

Zeigt das Dialogfeld **[Speichereinstellungen](#page-801-0) (Save Settings)** nach dem Scannen an.

# **(3) Bereich Anwendungseinstellungen**

## **OCR-Anwendung (OCR Application)**

Zeigt den extrahierten Text in einer angegebenen Anwendung an.

## **Hinweis**

• Um ein Programm zum Pulldownmenü hinzuzufügen, wählen Sie im Pulldownmenü **Hinzufügen... (Add...)** aus, klicken Sie dann auf **Hinzufügen (Add)** im angezeigten Dialogfenster **Anwendung auswählen (Select Application)**, und geben Sie dann das Programm an.

## **Anweisungen (Instructions)**

Öffnet dieses Handbuch.

## **Standard (Defaults)**

Sie können die Einstellungen im angezeigten Bildschirm auf die Standardeinstellungen zurücksetzen.

# **Dialogfeld Einstellungen (E-Mail)**

Klicken Sie auf der Registerkarte (Scannen über den Computer) auf **E-Mail (E-mail)**, um das Dialogfeld **Einstellungen (E-Mail) (Settings (E-mail))** anzuzeigen.

Im Dialogfeld **Einstellungen (E-Mail) (Settings (E-mail))** können Sie das Verhalten für das Anhängen von Bildern an eine E-Mail festlegen, nachdem diese mithilfe der Scan-Taste gescannt wurden.

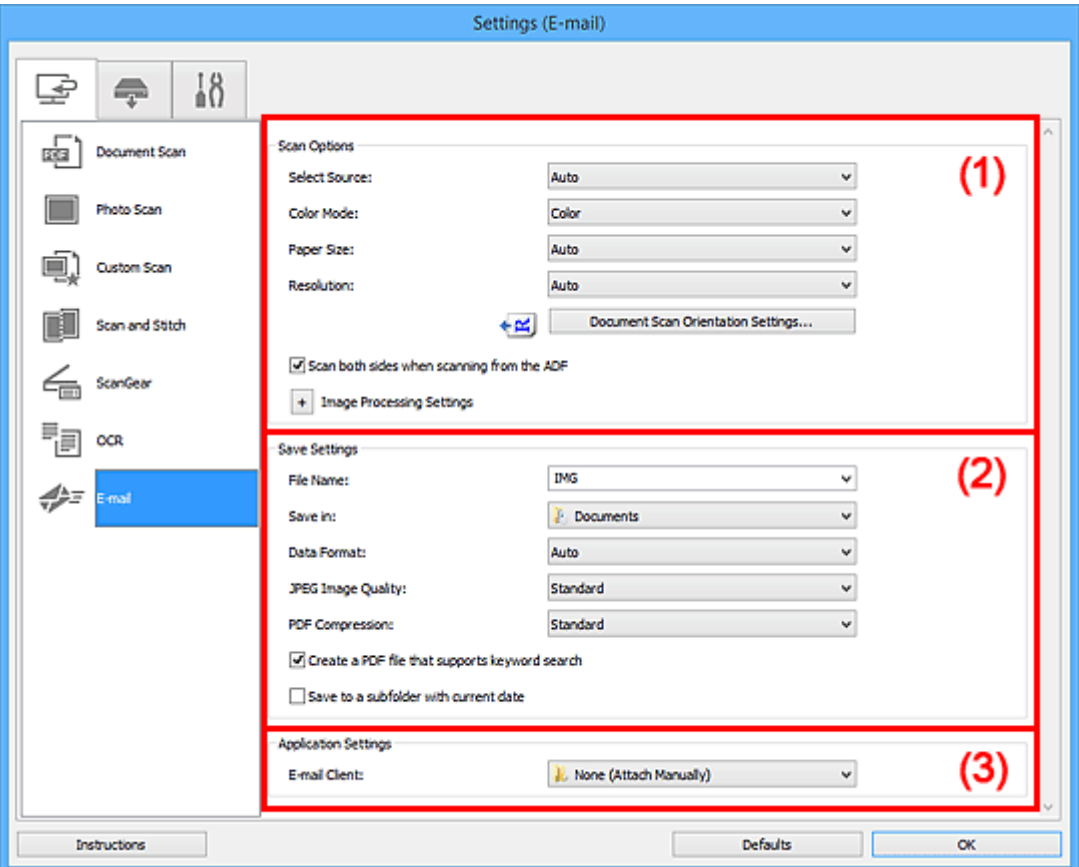

- **1** (1) Bereich Scan-Optionen
- **[\(2\) Bereich Speichereinstellungen](#page-783-0)**
- **[\(3\) Bereich Anwendungseinstellungen](#page-785-0)**

# **(1) Bereich Scan-Optionen**

## **Quelle wählen (Select Source)**

Wählen Sie den Typ des zu scannenden Objekts. Wählen Sie **Automatisch (Auto)**, damit der Objekttyp automatisch erkannt und **Farbmodus (Color Mode)**, **Papierformat (Paper Size)** und **Auflösung (Resolution)** ebenfalls automatisch eingestellt werden.

## **Wichtig**

- Folgende Objekttypen werden von der Einstellung **Automatisch (Auto)** unterstützt: Fotos, Postkarten, Visitenkarten, Zeitschriften, Zeitungen, Dokumente und BDs/DVDs/CDs.
- Legen Sie zum Scannen der folgenden Objekttypen den Typ oder die Größe des Objekts fest. Folgende Objekte können mit **Automatisch (Auto)** nicht ordnungsgemäß gescannt werden.
	- Fotos im Format A4
- Textdokumente, die kleiner als 2L (127 mm x 178 mm) (5 Zoll x 7 Zoll) sind, z. B. Taschenbuchseiten, deren Buchrücken abgeschnitten ist
- Objekte, die auf dünnem weißem Papier gedruckt sind
- Lange, schmale Objekte, z. B. Panoramafotos
- Reflektierende Etiketten von Datenträgern werden möglicherweise nicht wie erwartet gescannt.
- Platzieren Sie die zu scannenden Objekte entsprechend ihrem Typ ordnungsgemäß auf der Auflagefläche. Anderenfalls werden sie möglicherweise nicht richtig gescannt.

Weitere Informationen zum Platzieren von Objekten finden Sie unter "[Originale positionieren](#page-913-0) [\(Scannen von Computer\)"](#page-913-0).

• Legen Sie beim Scannen von mehreren Dokumenten über den ADF (automatischer Dokumenteneinzug) auch dann Dokumente mit demselben Format ein, wenn **Automatisch (Auto)** ausgewählt ist.

## **Hinweis**

• Zum Reduzieren von Moiré stellen Sie **Quelle wählen (Select Source)** auf **Zeitschrift (Magazine)** ein oder aktivieren Sie das Kontrollkästchen **Moiré reduzieren (Reduce moire)** in den **Bildverarbeitungs-Einstellungen (Image Processing Settings)**.

#### **Farbmodus (Color Mode)**

Wählen Sie den Farbmodus, in dem das Objekt gescannt werden soll.

## **Hinweis**

• Ist für **Quelle wählen (Select Source)** die Option **Automatisch (Auto)** ausgewählt, ist nur **Farbe (Color)** verfügbar.

## **Papierformat (Paper Size)**

Wählen Sie die Größe des zu scannenden Objekts aus.

Wenn Sie die Option **Benutzerdefiniert (Custom)** auswählen, wird ein Bildschirm angezeigt, in dem Sie das Papierformat angeben können. Wählen Sie eine Option für **Einheit (Unit)**, geben Sie die **Breite (Width)** und **Höhe (Height)** an, und klicken Sie dann auf **OK**.

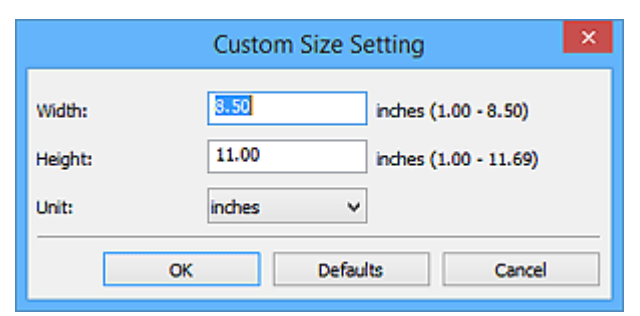

## **Hinweis**

- Ist für **Quelle wählen (Select Source)** die Option **Automatisch (Auto)** ausgewählt, ist nur **Automatisch (Auto)** verfügbar.
- Klicken Sie im Bildschirm, in dem das Papierformat festgelegt werden kann, auf **Standard (Defaults)**, um die festgelegten Einstellungen auf die Standardeinstellungen zurückzusetzen.

## **Auflösung (Resolution)**

Wählen Sie die Auflösung des zu scannenden Objekts aus.

Je höher der Wert für die Auflösung, desto detailreicher ist das Bild.

## **M** [Auflösung](#page-909-0)

## **Hinweis**

• Ist für **Quelle wählen (Select Source)** die Option **Automatisch (Auto)** ausgewählt, ist nur **Automatisch (Auto)** verfügbar.

#### **Einstell. Dokumentenscanausrichtg... (Document Scan Orientation Settings...)**

Dies wird angezeigt, wenn Sie ADF oder **Automatisch (Auto)** für **Quelle wählen (Select Source)** auswählen.

Klicken Sie zum Anzeigen des Dialogfensters **Einstell. Dokumentenscanausrichtung (Document Scan Orientation Settings)**, in dem Sie die Ausrichtung und die Bindungsseite der über den ADF zu scannenden Dokumente einstellen können.

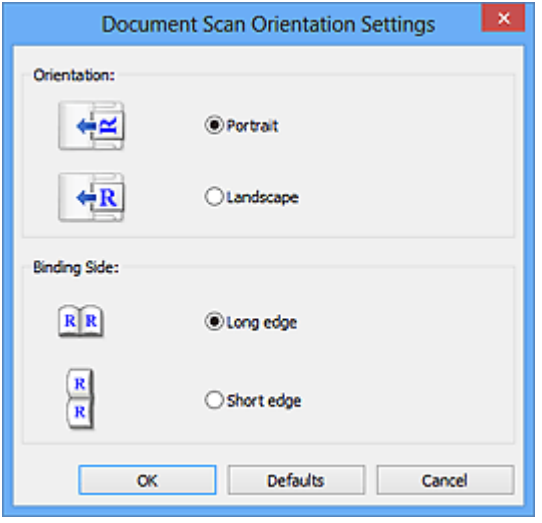

## **Wichtig**

• **Bindungsseite (Binding Side)** kann nicht angegeben werden, wenn nur die Vorderseite eines Dokuments gescannt wird.

## **Beim Scannen vom ADF beidseitig scannen (Scan both sides when scanning from the ADF)**

Dies wird angezeigt, wenn Sie **Automatisch (Auto)** für **Quelle wählen (Select Source)** auswählen. Scannt beide Seiten der Dokumente auf dem ADF.

# **Bildverarbeitungs-Einstellungen (Image Processing Settings)**

Klicken Sie auf  $\left|+\right|$  (Plus), um Folgendes festzulegen. Die verfügbaren Einstellungselemente hängen von der Option **Quelle wählen (Select Source)** ab.

• **Wenn für Quelle wählen (Select Source) die Option Automatisch (Auto) ausgewählt ist:**

## **Empfohlene Bildkorrektur übernehmen (Apply recommended image correction)**

Wendet für jeden Objekttyp automatisch die geeigneten Korrekturen an.

## **Wichtig**

• Der Farbton kann aufgrund der Korrekturen von dem des Originalbilds abweichen. Deaktivieren Sie in diesem Fall das Kontrollkästchen und scannen Sie.

## **Hinweis**

• Der Scan-Vorgang dauert länger als gewöhnlich, wenn Sie diese Funktion aktivieren.

• **Wenn für Quelle wählen (Select Source) die Option Foto (Photo) ausgewählt ist:**

## **Wichtig**

• Ist für **Farbmodus (Color Mode)** die Option **Schwarzweiß (Black and White)** festgelegt, ist **Bildverarbeitungs-Einstellungen (Image Processing Settings)** nicht verfügbar.

#### **Kontor schärfen (Sharpen outline)**

Verstärkt die Konturen der Motive, um die Bildschärfe zu erhöhen.

• **Wenn für Quelle wählen (Select Source) die Option Zeitschrift (Magazine) oder Dokument ausgewählt ist:**

## **Hinweis**

• Die angezeigten Objekte variieren je nach Auswahl für **Quelle wählen (Select Source)** und **Farbmodus (Color Mode)**.

#### **Automatische Dokumentkorrektur anwenden (Apply Auto Document Fix)**

Aktivieren Sie dieses Kontrollkästchen, um den Text in einem Dokument oder Magazin zu schärfen und dadurch besser lesbar zu machen.

## **Wichtig**

• Der Farbton kann aufgrund der Korrekturen von dem des Originalbilds abweichen. Deaktivieren Sie in diesem Fall das Kontrollkästchen und scannen Sie.

#### **Hinweis**

• Der Scan-Vorgang dauert länger als gewöhnlich, wenn Sie diese Funktion aktivieren.

#### **Kontor schärfen (Sharpen outline)**

Verstärkt die Konturen der Motive, um die Bildschärfe zu erhöhen.

#### **Durchschein-Effekt reduzieren (Reduce show-through)**

Schärft Text in einem Objekt oder reduziert den Durchschein-Effekt bei Zeitungen usw.

#### **Moiré reduzieren (Reduce moire)**

Reduziert Moiré-Effekte.

Gedruckte Materialien werden durch eine Ansammlung feiner Punkte wiedergegeben. Moiré ist ein Effekt, bei dem die Farbverläufe des Bildes ungleichmäßig werden und ein Streifenmuster auf dem Bild entsteht, wenn Fotos oder Bilder mit feinen Punkten gescannt werden. Mit der Funktion

## **Hinweis**

• Das Scannen dauert länger als gewöhnlich, wenn Sie **Moiré reduzieren (Reduce moire)** aktivieren.

#### **Bundstegschatten verringern (Reduce gutter shadow)**

Reduziert Bundstegschatten, die beim Scannen von geöffneten Broschüren zwischen den Seiten auftreten.

## **Wichtig**

• Diese Funktion ist nur verfügbar, wenn Sie über die Auflagefläche scannen.

## **Hinweis**

• Sie können Bundstegschatten auf der Registerkarte **Erweiterter Modus (Advanced Mode)** von ScanGear (Scanner-Treiber) korrigieren, wenn Sie Objekte scannen, bei deren Format es sich nicht um ein Standardformat handelt, oder wenn bestimmte Bereiche angegeben wurden.

Weitere Informationen finden Sie auf der Startseite des Online-Handbuchs im Abschnitt "Bundstegschattenkorrektur" des entsprechenden Modells.

• Wenn Sie diese Funktion aktivieren, kann das Scannen bei einer Netzwerkverbindung länger als gewöhnlich dauern.

#### **Schräge Textdokumente korrigieren (Correct slanted text document)**

Erkennt den gescannten Text und korrigiert den Winkel (innerhalb von -0,1 bis -10 Grad oder +0,1 bis +10 Grad) des Dokuments.

## **Wichtig**

- Die folgenden Dokumenttypen werden möglicherweise nicht ordnungsgemäß korrigiert, da der Text nicht ordnungsgemäß erkannt werden kann.
	- Dokumente, in denen die Textzeilen um mehr als 10 Grad geneigt oder die Winkel je nach Zeile unterschiedlich sind
	- Dokumente, die sowohl vertikalen als auch horizontalen Text enthalten
	- Dokumente mit extrem großen oder kleinen Schriftarten
	- Dokumente mit wenig Text
	- Dokumente, die Abbildungen/Bilder enthalten
	- Handschriftlicher Text
	- Dokumente, die sowohl vertikale als auch horizontale Zeilen (Tabellen) enthalten

## **Hinweis**

• Das Scannen dauert länger als gewöhnlich, wenn Sie **Schräge Textdokumente korrigieren (Correct slanted text document)** aktivieren.

## **Ausrichtung von Textdokumenten erkennen und Bilder drehen (Detect the orientation of text document and rotate image)**

Erkennt die Ausrichtung des Texts im gescannten Dokument und dreht das Bild in die richtige Ausrichtung.

## **Wichtig**

- Es werden nur Textdokumente in den Sprachen unterstützt, die unter **Sprache des Dokuments (Document Language)** im Dialogfeld **[Einstellungen \(Allgemeine](#page-799-0) Einstellungen) [\(Settings \(General Settings\)\)](#page-799-0)** ausgewählt werden können.
- Die Ausrichtung kann bei den folgenden Einstellungs- und Dokumenttypen möglicherweise nicht erkannt werden, da der Text nicht ordnungsgemäß erkannt werden kann.
	- Die Auflösung liegt außerhalb des Bereichs von 300 bis 600 dpi
- <span id="page-783-0"></span>• Die Schriftgröße liegt außerhalb des Bereichs von 8 bis 48 Punkt
- Dokumente, die spezielle Schriftarten, Effekte, Kursiv- oder handschriftlichen Text enthalten
- Dokumente mit gemustertem Hintergrund

Aktivieren Sie in diesem Fall das Kontrollkästchen **Scanergebnisse überprüfen und Speichereinstellungen angeben (Check scan results and specify save settings)**, und drehen Sie dann das Bild im **[Speichereinstellungen](#page-801-0) (Save Settings)**- [Dialogfenster.](#page-801-0)

# **(2) Bereich Speichereinstellungen**

## **Dateiname (File Name)**

Geben Sie den Dateinamen des zu speichernden Bilds ein. Wenn Sie eine Datei speichern, werden das Datum und vier Ziffern im Format "\_20XX0101\_0001" angehängt.

## **Hinweis**

• Wenn Sie das Kontrollkästchen **In Unterordner mit aktuellem Datum speichern (Save to a subfolder with current date)** aktivieren, werden das Datum und vier Ziffern an den festgelegten Dateinamen angehängt.

#### **Speichern in (Save in)**

Zeigt den Ordner an, in dem die gescannten Bilder gespeichert werden sollen. Wählen Sie zum Hinzufügen eines Ordners im Pull-Down-Menü die Option **Hinzufügen... (Add...)** aus, klicken Sie im angezeigten Dialogfeld **Speicherort auswählen (Select Destination Folder)** auf **Hinzufügen (Add)** und legen Sie einen Speicherort fest.

Die folgenden Ordner werden standardmäßig zum Speichern angegeben.

• **Windows 10/Windows 8.1/Windows Vista:**

Ordner **Dokumente (Documents)**

• **Windows 8/Windows 7:**

Ordner **Eigene Dateien (My Documents)**

## **Datenformat (Data Format)**

Wählen Sie das Datenformat, in dem die gescannten Bilder gespeichert werden sollen.

Sie können **JPEG/Exif**, **TIFF**, **PNG**, **PDF**, **PDF (Mehrere Seiten) (PDF (Multiple Pages))** oder **Automatisch (Auto)** auswählen.

## **Wichtig**

• Die Option **JPEG/Exif** kann nicht ausgewählt werden, wenn für **Farbmodus (Color Mode)** die Einstellung **Schwarzweiß (Black and White)** gewählt wurde.

## **Hinweis**

- **Automatisch (Auto)** wird nur angezeigt, wenn **Automatisch (Auto)** für **Quelle wählen (Select Source)** ausgewählt ist.
- Bei einer Netzwerkverbindung kann der Scanvorgang länger als gewöhnlich dauern, wenn Sie **TIFF** oder **PNG** in **Datenformat (Data Format)** festlegen.

## **JPEG-Bildqualität (JPEG Image Quality)**

Sie können die Bildqualität von JPEG-Dateien angeben.

## **Wichtig**

• Dies wird nur angezeigt, wenn **JPEG/Exif** oder **Automatisch (Auto)** in **Datenformat (Data Format)** ausgewählt ist.

## **PDF-Komprimierung (PDF Compression)**

Wählen Sie den Komprimierungstyp zum Speichern von PDF-Dateien aus.

#### **Standard**

Es wird empfohlen, diese Einstellung grundsätzlich zu verwenden.

#### **Hoch (High)**

Komprimiert die Dateigröße beim Speichern, so dass die Last auf Ihrem Netzwerk/Server verringert wird.

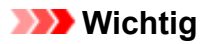

- Dies wird nur angezeigt, wenn **PDF** oder **PDF (Mehrere Seiten) (PDF (Multiple Pages))** in **Datenformat (Data Format)** ausgewählt ist.
- Diese Option wird nicht angezeigt, wenn **Schwarzweiß (Black and White)** unter **Farbmodus (Color Mode)** ausgewählt ist.

## **Eine PDF-Datei erstellen, die Stichwortsuche unterstützt (Create a PDF file that supports keyword search)**

Aktivieren Sie dieses Kontrollkästchen, um Text in Bildern in Textdaten zu konvertieren und PDF-Dateien zu erstellen, die eine Schlüsselwortsuche unterstützen.

# **Wichtig**

• Dies wird nur angezeigt, wenn **PDF**, **PDF (Mehrere Seiten) (PDF (Multiple Pages))** oder **Automatisch (Auto)** in **Datenformat (Data Format)** ausgewählt ist.

## **Hinweis**

• PDF-Dateien werden erstellt, die in der Sprache durchsucht werden können, die unter **Sprache**

**des Dokuments (Document Language)** auf der Registerkarte (Allgemeine Einstellungen) des Dialogfelds Einstellungen ausgewählt wurde.

#### **Kennwortsicherheit einrichten (Set up password security)**

Aktivieren Sie dieses Kontrollkästchen, um das Dialogfenster **[Kennwortsicherheitseinstellungen](#page-805-0) [\(Password Security Settings\)](#page-805-0)** anzuzeigen.

## **Wichtig**

• Dies wird nur angezeigt, wenn **PDF** oder **PDF (Mehrere Seiten) (PDF (Multiple Pages))** in **Datenformat (Data Format)** ausgewählt ist.

## **In Unterordner mit aktuellem Datum speichern (Save to a subfolder with current date)**

Aktivieren Sie dieses Kontrollkästchen, um in dem unter **Speichern in (Save in)** angegebenen Ordner einen Ordner mit dem aktuellen Datum zu erstellen und die gescannten Bilder dort zu speichern. Es wird ein Ordner mit einem Namen wie z. B. "20XX\_01\_01" (Jahr\_Monat\_Tag) erstellt. <span id="page-785-0"></span>Wenn dieses Kontrollkästchen nicht aktiviert wurde, werden die Dateien in dem unter **Speichern in (Save in)** genannten Ordner gespeichert.

# **Scanergebnisse überprüfen und Speichereinstellungen angeben (Check scan results and specify save settings)**

Zeigt das Dialogfeld **[Speichereinstellungen](#page-801-0) (Save Settings)** nach dem Scannen an.

# **Wichtig**

• Wird nicht angezeigt, wenn **Quelle wählen (Select Source)** auf **Automatisch (Auto)** gesetzt ist.

# **(3) Bereich Anwendungseinstellungen**

## **E-Mail-Programm (E-mail Client)**

Geben Sie das E-Mail-Programm an, das für das Anhängen von gescannten Bildern verwendet werden soll.

# **Hinweis**

• Wählen Sie zum Hinzufügen eines E-Mail-Clients zum Pull-Down-Menü den Eintrag **Hinzufügen... (Add...)** im Pull-Down-Menü aus, klicken Sie auf **Hinzufügen (Add)** im angezeigten Dialogfenster **Anwendung auswählen (Select Application)**, und geben Sie den E-Mail-Client an.

## **Anweisungen (Instructions)**

Öffnet dieses Handbuch.

## **Standard (Defaults)**

Sie können die Einstellungen im angezeigten Bildschirm auf die Standardeinstellungen zurücksetzen.

# **Dialogfeld Einstellungen (Auf PC speichern (Foto))**

Klicken Sie auf der Registerkarte (Scannen über das Bedienfeld) auf **Auf PC speichern (Foto) (Save to PC (Photo))**, um das Dialogfeld **Einstellungen (Auf PC speichern (Foto)) (Settings (Save to PC (Photo)))** anzuzeigen.

Im Dialogfeld **Einstellungen (Auf PC speichern (Foto)) (Settings (Save to PC (Photo)))** können Sie das Verhalten für das Speichern von Bildern als Fotos auf dem Computer festlegen, nachdem diese über das Bedienfeld gescannt wurden.

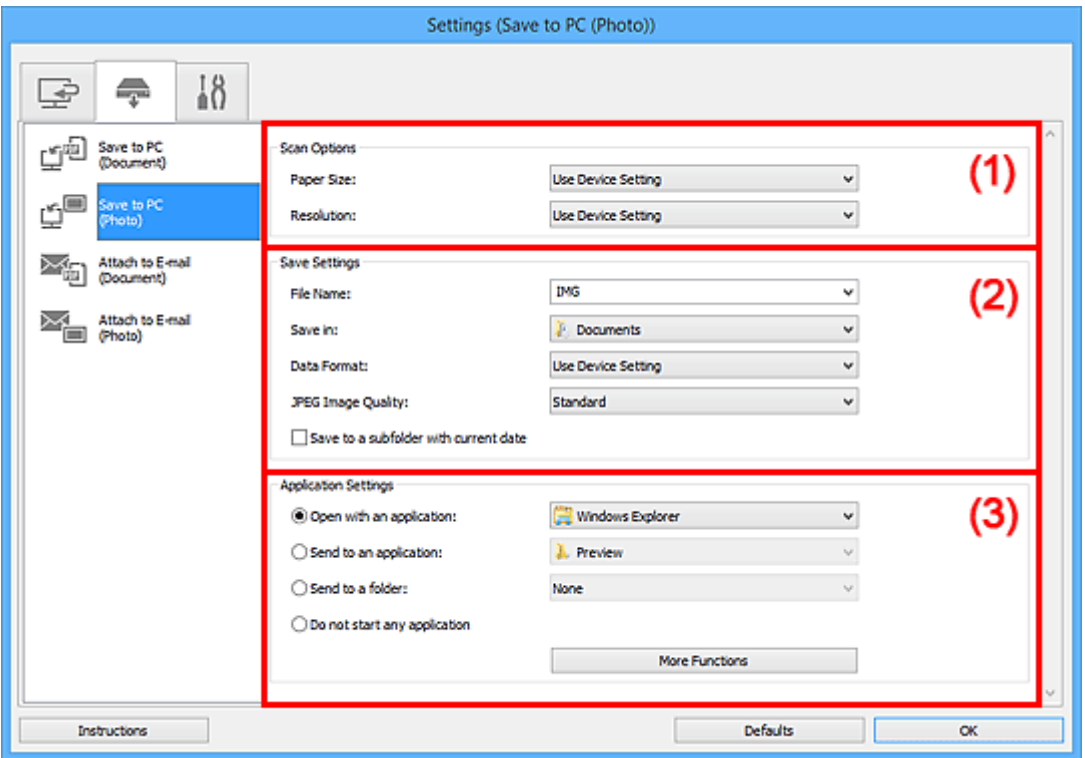

- **1** (1) Bereich Scan-Optionen
- **(2) Bereich Speichereinstellungen**
- **[\(3\) Bereich Anwendungseinstellungen](#page-787-0)**

# **(1) Bereich Scan-Optionen**

#### **Papierformat (Paper Size)**

Wird über das Bedienfeld festgelegt.

## **Auflösung (Resolution)**

Wird über das Bedienfeld festgelegt.

# **(2) Bereich Speichereinstellungen**

#### **Dateiname (File Name)**

Geben Sie den Dateinamen des zu speichernden Bilds ein. Wenn Sie eine Datei speichern, werden das Datum und vier Ziffern im Format "\_20XX0101\_0001" angehängt.

## <span id="page-787-0"></span>**Hinweis**

• Wenn Sie das Kontrollkästchen **In Unterordner mit aktuellem Datum speichern (Save to a subfolder with current date)** aktivieren, werden das Datum und vier Ziffern an den festgelegten Dateinamen angehängt.

#### **Speichern in (Save in)**

Zeigt den Ordner an, in dem die gescannten Bilder gespeichert werden sollen. Wählen Sie zum Hinzufügen eines Ordners im Pull-Down-Menü die Option **Hinzufügen... (Add...)** aus, klicken Sie im angezeigten Dialogfeld **Speicherort auswählen (Select Destination Folder)** auf **Hinzufügen (Add)** und legen Sie einen Speicherort fest.

Die folgenden Ordner werden standardmäßig zum Speichern angegeben.

#### • **Windows 10/Windows 8.1/Windows Vista:**

Ordner **Dokumente (Documents)**

• **Windows 8/Windows 7:**

#### Ordner **Eigene Dateien (My Documents)**

#### **Datenformat (Data Format)**

Wird über das Bedienfeld festgelegt.

## **JPEG-Bildqualität (JPEG Image Quality)**

Sie können die Bildqualität von JPEG-Dateien angeben.

#### **In Unterordner mit aktuellem Datum speichern (Save to a subfolder with current date)**

Aktivieren Sie dieses Kontrollkästchen, um in dem unter **Speichern in (Save in)** angegebenen Ordner einen Ordner mit dem aktuellen Datum zu erstellen und die gescannten Bilder dort zu speichern. Es wird ein Ordner mit einem Namen wie z. B. "20XX\_01\_01" (Jahr\_Monat\_Tag) erstellt.

Wenn dieses Kontrollkästchen nicht aktiviert wurde, werden die Dateien in dem unter **Speichern in (Save in)** genannten Ordner gespeichert.

## **(3) Bereich Anwendungseinstellungen**

#### **Mit Anwendung öffnen (Open with an application)**

Wählen Sie die Option aus, wenn Sie die gescannten Bilder verbessern oder korrigieren möchten.

Sie können die Anwendung über das Pull-Down-Menü angeben.

#### **An Anwendung senden (Send to an application)**

Wählen Sie diese Option aus, wenn Sie die gescannten Bilder unverändert in einer Anwendung verwenden möchten, in der Sie die Bilder durchsuchen oder organisieren können.

Sie können die Anwendung über das Pull-Down-Menü angeben.

#### **An Ordner senden (Send to a folder)**

Wählen Sie diese Option aus, wenn Sie die gescannten Bilder ebenfalls in einem anderen Ordner als dem unter **Speichern in (Save in)** angegebenen Ordner speichern möchten.

Sie können den Ordner über das Pull-Down-Menü angeben.

#### **Keine Anwendung starten (Do not start any application)**

Das Speichern erfolgt in dem unter **Speichern in (Save in)** angegebenen Ordner.

## **Hinweis**

• Um eine Anwendung oder einen Ordner zum Pull-Down-Menü hinzuzufügen, wählen Sie im Pull-Down-Menü **Hinzufügen... (Add...)** aus, klicken Sie anschließend im angezeigten Dialog **Anwendung auswählen (Select Application)** oder **Speicherort auswählen (Select Destination Folder)** auf **Hinzufügen (Add)** und geben Sie die Anwendung oder den Ordner an.

## **Anweisungen (Instructions)**

Öffnet dieses Handbuch.

## **Standard (Defaults)**

Sie können die Einstellungen im angezeigten Bildschirm auf die Standardeinstellungen zurücksetzen.

# **Dialogfeld Einstellungen (Auf PC speichern (Dokument))**

Klicken Sie auf der Registerkarte (Scannen über das Bedienfeld) auf **Auf PC speichern (Dokument) (Save to PC (Document))**, um das Dialogfeld **Einstellungen (Auf PC speichern (Dokument)) (Settings (Save to PC (Document)))** anzuzeigen.

Im Dialogfeld **Einstellungen (Auf PC speichern (Dokument)) (Settings (Save to PC (Document)))** können Sie das Verhalten für das Speichern von Bildern als Dokumente auf dem Computer festlegen, nachdem diese über das Bedienfeld gescannt wurden.

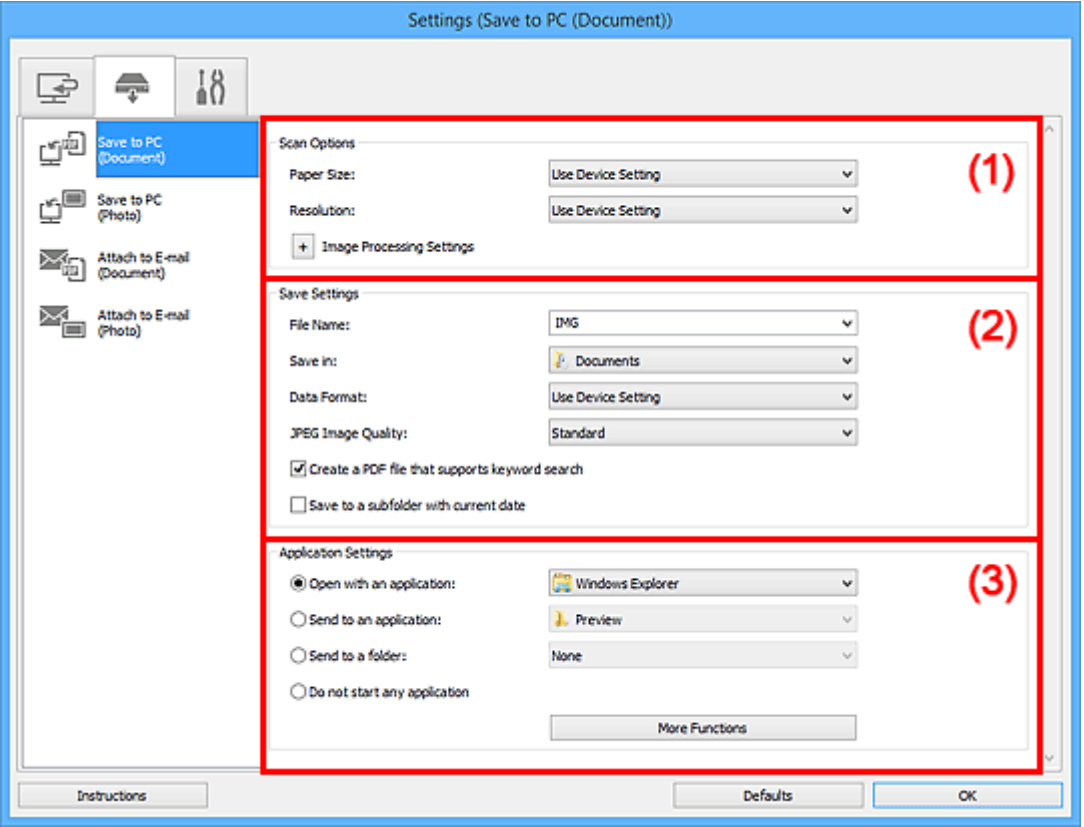

**1** (1) Bereich Scan-Optionen

**[\(2\) Bereich Speichereinstellungen](#page-791-0)** 

**[\(3\) Bereich Anwendungseinstellungen](#page-792-0)** 

# **(1) Bereich Scan-Optionen**

## **Papierformat (Paper Size)**

Wird über das Bedienfeld festgelegt.

#### **Auflösung (Resolution)**

Wird über das Bedienfeld festgelegt.

## **Bildverarbeitungs-Einstellungen (Image Processing Settings)**

Klicken Sie auf  $\pm$  (Plus), um Folgendes festzulegen.

## **Automatische Dokumentkorrektur anwenden (Apply Auto Document Fix)**

Aktivieren Sie dieses Kontrollkästchen, um den Text in einem Dokument oder Magazin zu schärfen und dadurch besser lesbar zu machen.

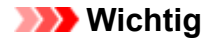

• Der Farbton kann aufgrund der Korrekturen von dem des Originalbilds abweichen. Deaktivieren Sie in diesem Fall das Kontrollkästchen und scannen Sie.

## **Hinweis**

• Der Scan-Vorgang dauert länger als gewöhnlich, wenn Sie diese Funktion aktivieren.

#### **Bundstegschatten verringern (Auflagefläche) (Reduce gutter shadow (platen))**

Reduziert Bundstegschatten, die beim Scannen von geöffneten Broschüren zwischen den Seiten auftreten.

## **Wichtig**

• Diese Funktion ist nur verfügbar, wenn Sie über die Auflagefläche scannen.

## **Hinweis**

• Wenn Sie diese Funktion aktivieren, kann das Scannen bei einer Netzwerkverbindung länger als gewöhnlich dauern.

#### **Schräge Textdokumente korrigieren (Correct slanted text document)**

Erkennt den gescannten Text und korrigiert den Winkel (innerhalb von -0,1 bis -10 Grad oder +0,1 bis +10 Grad) des Dokuments.

## **Wichtig**

- Die folgenden Dokumenttypen werden möglicherweise nicht ordnungsgemäß korrigiert, da der Text nicht ordnungsgemäß erkannt werden kann.
	- Dokumente, in denen die Textzeilen um mehr als 10 Grad geneigt oder die Winkel je nach Zeile unterschiedlich sind
	- Dokumente, die sowohl vertikalen als auch horizontalen Text enthalten
	- Dokumente mit extrem großen oder kleinen Schriftarten
	- Dokumente mit wenig Text
	- Dokumente, die Abbildungen/Bilder enthalten
	- Handschriftlicher Text
	- Dokumente, die sowohl vertikale als auch horizontale Zeilen (Tabellen) enthalten

## **Hinweis**

• Das Scannen dauert länger als gewöhnlich, wenn Sie **Schräge Textdokumente korrigieren (Correct slanted text document)** aktivieren.

## **Ausrichtung von Textdokumenten erkennen und Bilder drehen (Detect the orientation of text document and rotate image)**

Erkennt die Ausrichtung des Texts im gescannten Dokument und dreht das Bild in die richtige Ausrichtung.

## **Wichtig**

• Es werden nur Textdokumente in den Sprachen unterstützt, die unter **Sprache des Dokuments (Document Language)** im Dialogfeld **[Einstellungen \(Allgemeine](#page-799-0) Einstellungen) [\(Settings \(General Settings\)\)](#page-799-0)** ausgewählt werden können.

- <span id="page-791-0"></span>• Die Ausrichtung kann bei den folgenden Einstellungs- und Dokumenttypen möglicherweise nicht erkannt werden, da der Text nicht ordnungsgemäß erkannt werden kann.
	- Die Auflösung liegt außerhalb des Bereichs von 300 bis 600 dpi
	- Die Schriftgröße liegt außerhalb des Bereichs von 8 bis 48 Punkt
	- Dokumente, die spezielle Schriftarten, Effekte, Kursiv- oder handschriftlichen Text enthalten
	- Dokumente mit gemustertem Hintergrund

# **(2) Bereich Speichereinstellungen**

## **Dateiname (File Name)**

Geben Sie den Dateinamen des zu speichernden Bilds ein. Wenn Sie eine Datei speichern, werden das Datum und vier Ziffern im Format "\_20XX0101\_0001" angehängt.

## **Hinweis**

• Wenn Sie das Kontrollkästchen **In Unterordner mit aktuellem Datum speichern (Save to a subfolder with current date)** aktivieren, werden das Datum und vier Ziffern an den festgelegten Dateinamen angehängt.

## **Speichern in (Save in)**

Zeigt den Ordner an, in dem die gescannten Bilder gespeichert werden sollen. Wählen Sie zum Hinzufügen eines Ordners im Pull-Down-Menü die Option **Hinzufügen... (Add...)** aus, klicken Sie im angezeigten Dialogfeld **Speicherort auswählen (Select Destination Folder)** auf **Hinzufügen (Add)** und legen Sie einen Speicherort fest.

Die folgenden Ordner werden standardmäßig zum Speichern angegeben.

• **Windows 10/Windows 8.1/Windows Vista:**

Ordner **Dokumente (Documents)**

• **Windows 8/Windows 7:**

Ordner **Eigene Dateien (My Documents)**

## **Datenformat (Data Format)**

Wird über das Bedienfeld festgelegt.

## **JPEG-Bildqualität (JPEG Image Quality)**

Sie können die Bildqualität von JPEG-Dateien angeben.

**Eine PDF-Datei erstellen, die Stichwortsuche unterstützt (Create a PDF file that supports keyword search)**

Aktivieren Sie dieses Kontrollkästchen, um Text in Bildern in Textdaten zu konvertieren und PDF-Dateien zu erstellen, die eine Schlüsselwortsuche unterstützen.

## **Hinweis**

• PDF-Dateien werden erstellt, die in der Sprache durchsucht werden können, die unter **Sprache**

**des Dokuments (Document Language)** auf der Registerkarte (Allgemeine Einstellungen) des Dialogfelds Einstellungen ausgewählt wurde.
#### **In Unterordner mit aktuellem Datum speichern (Save to a subfolder with current date)**

Aktivieren Sie dieses Kontrollkästchen, um in dem unter **Speichern in (Save in)** angegebenen Ordner einen Ordner mit dem aktuellen Datum zu erstellen und die gescannten Bilder dort zu speichern. Es wird ein Ordner mit einem Namen wie z. B. "20XX\_01\_01" (Jahr\_Monat\_Tag) erstellt.

Wenn dieses Kontrollkästchen nicht aktiviert wurde, werden die Dateien in dem unter **Speichern in (Save in)** genannten Ordner gespeichert.

#### **(3) Bereich Anwendungseinstellungen**

#### **Mit Anwendung öffnen (Open with an application)**

Wählen Sie die Option aus, wenn Sie die gescannten Bilder verbessern oder korrigieren möchten.

Sie können die Anwendung über das Pull-Down-Menü angeben.

#### **An Anwendung senden (Send to an application)**

Wählen Sie diese Option aus, wenn Sie die gescannten Bilder unverändert in einer Anwendung verwenden möchten, in der Sie die Bilder durchsuchen oder organisieren können.

Sie können die Anwendung über das Pull-Down-Menü angeben.

#### **An Ordner senden (Send to a folder)**

Wählen Sie diese Option aus, wenn Sie die gescannten Bilder ebenfalls in einem anderen Ordner als dem unter **Speichern in (Save in)** angegebenen Ordner speichern möchten.

Sie können den Ordner über das Pull-Down-Menü angeben.

#### **Keine Anwendung starten (Do not start any application)**

Das Speichern erfolgt in dem unter **Speichern in (Save in)** angegebenen Ordner.

#### **Hinweis**

• Um eine Anwendung oder einen Ordner zum Pull-Down-Menü hinzuzufügen, wählen Sie im Pull-Down-Menü **Hinzufügen... (Add...)** aus, klicken Sie anschließend im angezeigten Dialog **Anwendung auswählen (Select Application)** oder **Speicherort auswählen (Select Destination Folder)** auf **Hinzufügen (Add)** und geben Sie die Anwendung oder den Ordner an.

#### **Anweisungen (Instructions)**

Öffnet dieses Handbuch.

#### **Standard (Defaults)**

Sie können die Einstellungen im angezeigten Bildschirm auf die Standardeinstellungen zurücksetzen.

## **Dialogfeld Einstellungen (An E-Mail anhängen (Foto))**

Klicken Sie auf der Registerkarte (Scannen über das Bedienfeld) auf An E-Mail anhängen (Foto) **(Attach to E-mail (Photo))**, um das Dialogfeld **Einstellungen (An E-Mail anhängen (Foto)) (Settings (Attach to E-mail (Photo)))** anzuzeigen.

Im Dialogfeld **Einstellungen (An E-Mail anhängen (Foto)) (Settings (Attach to E-mail (Photo)))** können Sie das Verhalten für das Anhängen von Bildern als Fotos an E-Mails festlegen, nachdem diese über das Bedienfeld gescannt wurden.

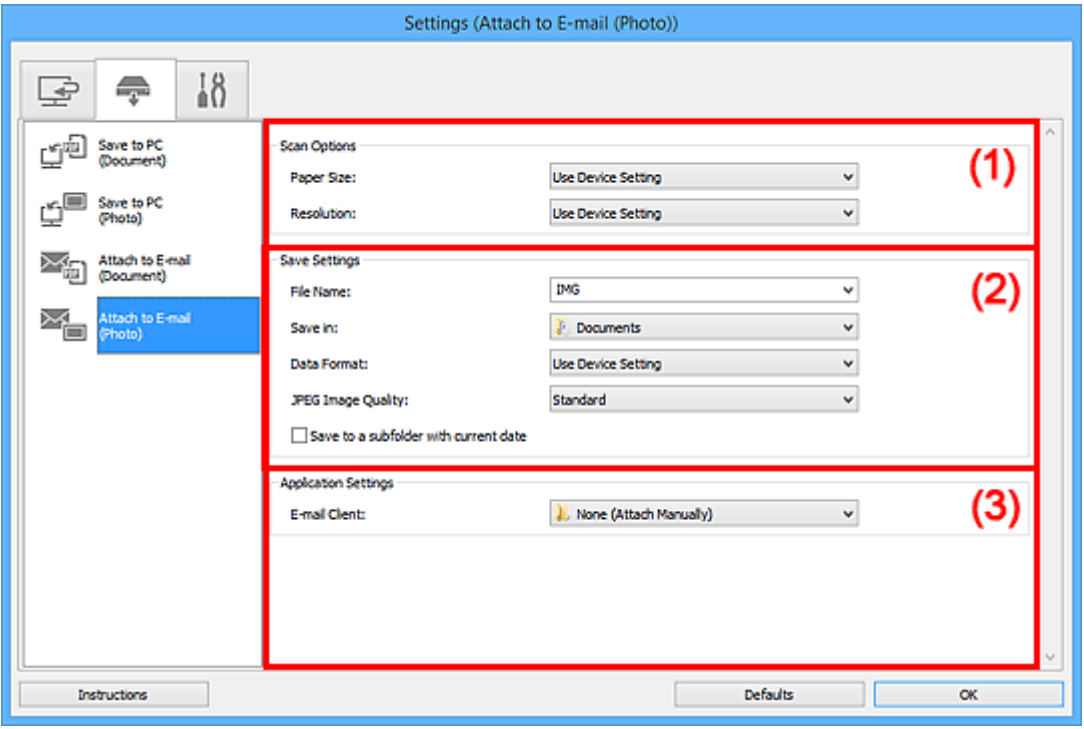

- **1** (1) Bereich Scan-Optionen
- **(2) Bereich Speichereinstellungen**
- **1 [\(3\) Bereich Anwendungseinstellungen](#page-794-0)**

#### **(1) Bereich Scan-Optionen**

#### **Papierformat (Paper Size)**

Wird über das Bedienfeld festgelegt.

#### **Auflösung (Resolution)**

Wird über das Bedienfeld festgelegt.

#### **(2) Bereich Speichereinstellungen**

#### **Dateiname (File Name)**

Geben Sie den Dateinamen des zu speichernden Bilds ein. Wenn Sie eine Datei speichern, werden das Datum und vier Ziffern im Format "\_20XX0101\_0001" angehängt.

#### <span id="page-794-0"></span>**Hinweis**

• Wenn Sie das Kontrollkästchen **In Unterordner mit aktuellem Datum speichern (Save to a subfolder with current date)** aktivieren, werden das Datum und vier Ziffern an den festgelegten Dateinamen angehängt.

#### **Speichern in (Save in)**

Zeigt den Ordner an, in dem die gescannten Bilder gespeichert werden sollen. Wählen Sie zum Hinzufügen eines Ordners im Pull-Down-Menü die Option **Hinzufügen... (Add...)** aus, klicken Sie im angezeigten Dialogfeld **Speicherort auswählen (Select Destination Folder)** auf **Hinzufügen (Add)** und legen Sie einen Speicherort fest.

Die folgenden Ordner werden standardmäßig zum Speichern angegeben.

#### • **Windows 10/Windows 8.1/Windows Vista:**

Ordner **Dokumente (Documents)**

• **Windows 8/Windows 7:**

#### Ordner **Eigene Dateien (My Documents)**

#### **Datenformat (Data Format)**

Wird über das Bedienfeld festgelegt.

#### **JPEG-Bildqualität (JPEG Image Quality)**

Sie können die Bildqualität von JPEG-Dateien angeben.

#### **In Unterordner mit aktuellem Datum speichern (Save to a subfolder with current date)**

Aktivieren Sie dieses Kontrollkästchen, um in dem unter **Speichern in (Save in)** angegebenen Ordner einen Ordner mit dem aktuellen Datum zu erstellen und die gescannten Bilder dort zu speichern. Es wird ein Ordner mit einem Namen wie z. B. "20XX\_01\_01" (Jahr\_Monat\_Tag) erstellt.

Wenn dieses Kontrollkästchen nicht aktiviert wurde, werden die Dateien in dem unter **Speichern in (Save in)** genannten Ordner gespeichert.

#### **(3) Bereich Anwendungseinstellungen**

#### **E-Mail-Programm (E-mail Client)**

Geben Sie das E-Mail-Programm an, das für das Anhängen von gescannten Bildern verwendet werden soll.

Sie können das zu startende E-Mail-Programm aus dem Pull-Down-Menü auswählen.

#### **Hinweis**

• Wählen Sie zum Hinzufügen eines E-Mail-Clients zum Pull-Down-Menü den Eintrag **Hinzufügen... (Add...)** im Pull-Down-Menü aus, klicken Sie auf **Hinzufügen (Add)** im angezeigten Dialogfenster **Anwendung auswählen (Select Application)**, und geben Sie den E-Mail-Client an.

#### **Anweisungen (Instructions)**

Öffnet dieses Handbuch.

#### **Standard (Defaults)**

Sie können die Einstellungen im angezeigten Bildschirm auf die Standardeinstellungen zurücksetzen.

## **Dialogfeld Einstellungen (An E-Mail anhängen (Dokument))**

Klicken Sie auf der Registerkarte (Scannen über das Bedienfeld) auf **An E-Mail anhängen (Dokument) (Attach to E-mail (Document))**, um das Dialogfeld **Einstellungen (An E-Mail anhängen (Dokument)) (Settings (Attach to E-mail (Document)))** anzuzeigen.

Im Dialogfeld **Einstellungen (An E-Mail anhängen (Dokument)) (Settings (Attach to E-mail (Document)))** können Sie das Verhalten für das Anhängen von Bildern als Dokumente an E-Mails festlegen, nachdem diese über das Bedienfeld gescannt wurden.

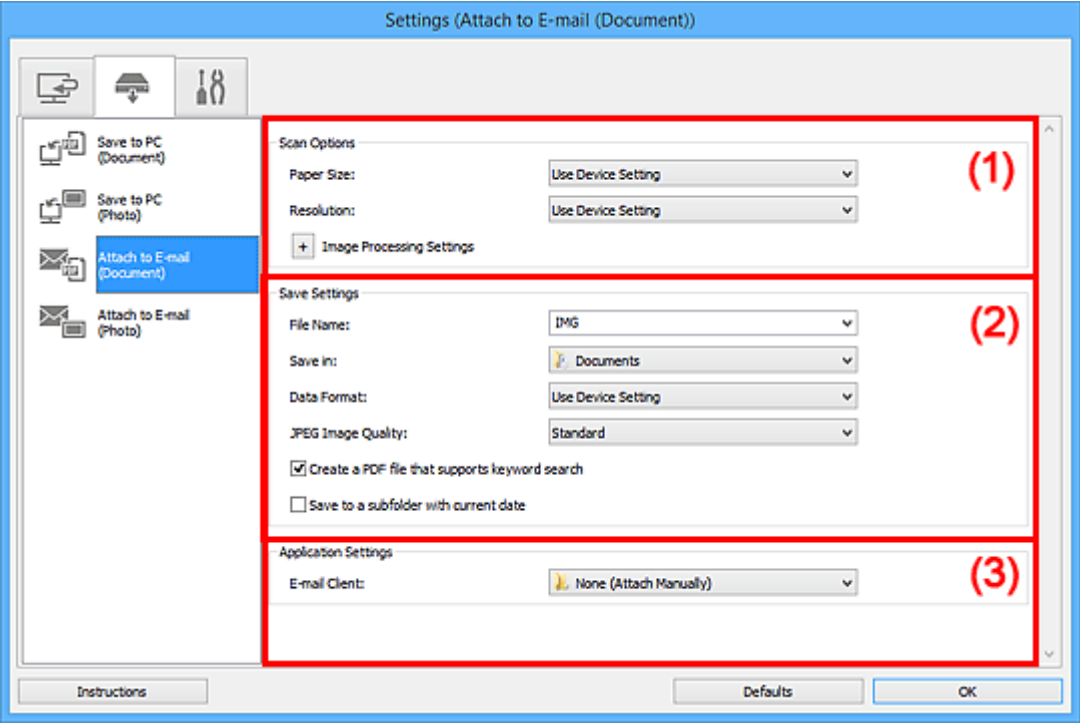

- **1** (1) Bereich Scan-Optionen
- **[\(2\) Bereich Speichereinstellungen](#page-797-0)**
- **[\(3\) Bereich Anwendungseinstellungen](#page-798-0)**

#### **(1) Bereich Scan-Optionen**

#### **Papierformat (Paper Size)**

Wird über das Bedienfeld festgelegt.

#### **Auflösung (Resolution)**

Wird über das Bedienfeld festgelegt.

#### **Bildverarbeitungs-Einstellungen (Image Processing Settings)**

Klicken Sie auf  $\pm$  (Plus), um Folgendes festzulegen.

#### **Automatische Dokumentkorrektur anwenden (Apply Auto Document Fix)**

Aktivieren Sie dieses Kontrollkästchen, um den Text in einem Dokument oder Magazin zu schärfen und dadurch besser lesbar zu machen.

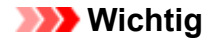

• Der Farbton kann aufgrund der Korrekturen von dem des Originalbilds abweichen. Deaktivieren Sie in diesem Fall das Kontrollkästchen und scannen Sie.

#### **Hinweis**

• Der Scan-Vorgang dauert länger als gewöhnlich, wenn Sie diese Funktion aktivieren.

#### **Bundstegschatten verringern (Auflagefläche) (Reduce gutter shadow (platen))**

Reduziert Bundstegschatten, die beim Scannen von geöffneten Broschüren zwischen den Seiten auftreten.

#### **Wichtig**

• Diese Funktion ist nur verfügbar, wenn Sie über die Auflagefläche scannen.

#### **Hinweis**

• Wenn Sie diese Funktion aktivieren, kann das Scannen bei einer Netzwerkverbindung länger als gewöhnlich dauern.

#### **Schräge Textdokumente korrigieren (Correct slanted text document)**

Erkennt den gescannten Text und korrigiert den Winkel (innerhalb von -0,1 bis -10 Grad oder +0,1 bis +10 Grad) des Dokuments.

#### **Wichtig**

- Die folgenden Dokumenttypen werden möglicherweise nicht ordnungsgemäß korrigiert, da der Text nicht ordnungsgemäß erkannt werden kann.
	- Dokumente, in denen die Textzeilen um mehr als 10 Grad geneigt oder die Winkel je nach Zeile unterschiedlich sind
	- Dokumente, die sowohl vertikalen als auch horizontalen Text enthalten
	- Dokumente mit extrem großen oder kleinen Schriftarten
	- Dokumente mit wenig Text
	- Dokumente, die Abbildungen/Bilder enthalten
	- Handschriftlicher Text
	- Dokumente, die sowohl vertikale als auch horizontale Zeilen (Tabellen) enthalten

#### **Hinweis**

• Das Scannen dauert länger als gewöhnlich, wenn Sie **Schräge Textdokumente korrigieren (Correct slanted text document)** aktivieren.

#### **Ausrichtung von Textdokumenten erkennen und Bilder drehen (Detect the orientation of text document and rotate image)**

Erkennt die Ausrichtung des Texts im gescannten Dokument und dreht das Bild in die richtige Ausrichtung.

#### **Wichtig**

• Es werden nur Textdokumente in den Sprachen unterstützt, die unter **Sprache des Dokuments (Document Language)** im Dialogfeld **[Einstellungen \(Allgemeine](#page-799-0) Einstellungen) [\(Settings \(General Settings\)\)](#page-799-0)** ausgewählt werden können.

- <span id="page-797-0"></span>• Die Ausrichtung kann bei den folgenden Einstellungs- und Dokumenttypen möglicherweise nicht erkannt werden, da der Text nicht ordnungsgemäß erkannt werden kann.
	- Die Auflösung liegt außerhalb des Bereichs von 300 bis 600 dpi
	- Die Schriftgröße liegt außerhalb des Bereichs von 8 bis 48 Punkt
	- Dokumente, die spezielle Schriftarten, Effekte, Kursiv- oder handschriftlichen Text enthalten
	- Dokumente mit gemustertem Hintergrund

## **(2) Bereich Speichereinstellungen**

#### **Dateiname (File Name)**

Geben Sie den Dateinamen des zu speichernden Bilds ein. Wenn Sie eine Datei speichern, werden das Datum und vier Ziffern im Format "\_20XX0101\_0001" angehängt.

#### **Hinweis**

• Wenn Sie das Kontrollkästchen **In Unterordner mit aktuellem Datum speichern (Save to a subfolder with current date)** aktivieren, werden das Datum und vier Ziffern an den festgelegten Dateinamen angehängt.

#### **Speichern in (Save in)**

Zeigt den Ordner an, in dem die gescannten Bilder gespeichert werden sollen. Wählen Sie zum Hinzufügen eines Ordners im Pull-Down-Menü die Option **Hinzufügen... (Add...)** aus, klicken Sie im angezeigten Dialogfeld **Speicherort auswählen (Select Destination Folder)** auf **Hinzufügen (Add)** und legen Sie einen Speicherort fest.

Die folgenden Ordner werden standardmäßig zum Speichern angegeben.

• **Windows 10/Windows 8.1/Windows Vista:**

Ordner **Dokumente (Documents)**

• **Windows 8/Windows 7:**

Ordner **Eigene Dateien (My Documents)**

#### **Datenformat (Data Format)**

Wird über das Bedienfeld festgelegt.

#### **JPEG-Bildqualität (JPEG Image Quality)**

Sie können die Bildqualität von JPEG-Dateien angeben.

#### **Eine PDF-Datei erstellen, die Stichwortsuche unterstützt (Create a PDF file that supports keyword search)**

Aktivieren Sie dieses Kontrollkästchen, um Text in Bildern in Textdaten zu konvertieren und PDF-Dateien zu erstellen, die eine Schlüsselwortsuche unterstützen.

#### **Hinweis**

• PDF-Dateien werden erstellt, die in der Sprache durchsucht werden können, die unter **Sprache**

**des Dokuments (Document Language)** auf der Registerkarte (Allgemeine Einstellungen) des Dialogfelds Einstellungen ausgewählt wurde.

#### <span id="page-798-0"></span>**In Unterordner mit aktuellem Datum speichern (Save to a subfolder with current date)**

Aktivieren Sie dieses Kontrollkästchen, um in dem unter **Speichern in (Save in)** angegebenen Ordner einen Ordner mit dem aktuellen Datum zu erstellen und die gescannten Bilder dort zu speichern. Es wird ein Ordner mit einem Namen wie z. B. "20XX\_01\_01" (Jahr\_Monat\_Tag) erstellt.

Wenn dieses Kontrollkästchen nicht aktiviert wurde, werden die Dateien in dem unter **Speichern in (Save in)** genannten Ordner gespeichert.

#### **(3) Bereich Anwendungseinstellungen**

#### **E-Mail-Programm (E-mail Client)**

Geben Sie das E-Mail-Programm an, das für das Anhängen von gescannten Bildern verwendet werden soll.

Sie können das zu startende E-Mail-Programm aus dem Pull-Down-Menü auswählen.

#### **Hinweis**

• Wählen Sie zum Hinzufügen eines E-Mail-Clients zum Pull-Down-Menü den Eintrag **Hinzufügen... (Add...)** im Pull-Down-Menü aus, klicken Sie auf **Hinzufügen (Add)** im angezeigten Dialogfenster **Anwendung auswählen (Select Application)**, und geben Sie den E-Mail-Client an.

#### **Anweisungen (Instructions)**

Öffnet dieses Handbuch.

#### **Standard (Defaults)**

Sie können die Einstellungen im angezeigten Bildschirm auf die Standardeinstellungen zurücksetzen.

## <span id="page-799-0"></span>**Dialogfeld Einstellungen (Allgemeine Einstellungen)**

Klicken Sie auf die Registerkarte (Allgemeine Einstellungen), um das Dialogfeld **Einstellungen (Allgemeine Einstellungen) (Settings (General Settings))** anzuzeigen.

Im Dialogfenster **Einstellungen (Allgemeine Einstellungen) (Settings (General Settings))** können Sie das zu verwendende Produkt, die Dateigrößenbeschränkung für E-Mail-Anhänge, die Sprache für die Erkennung von Text in Bildern und einen Ordner für das vorübergehende Speichern von Bildern festlegen.

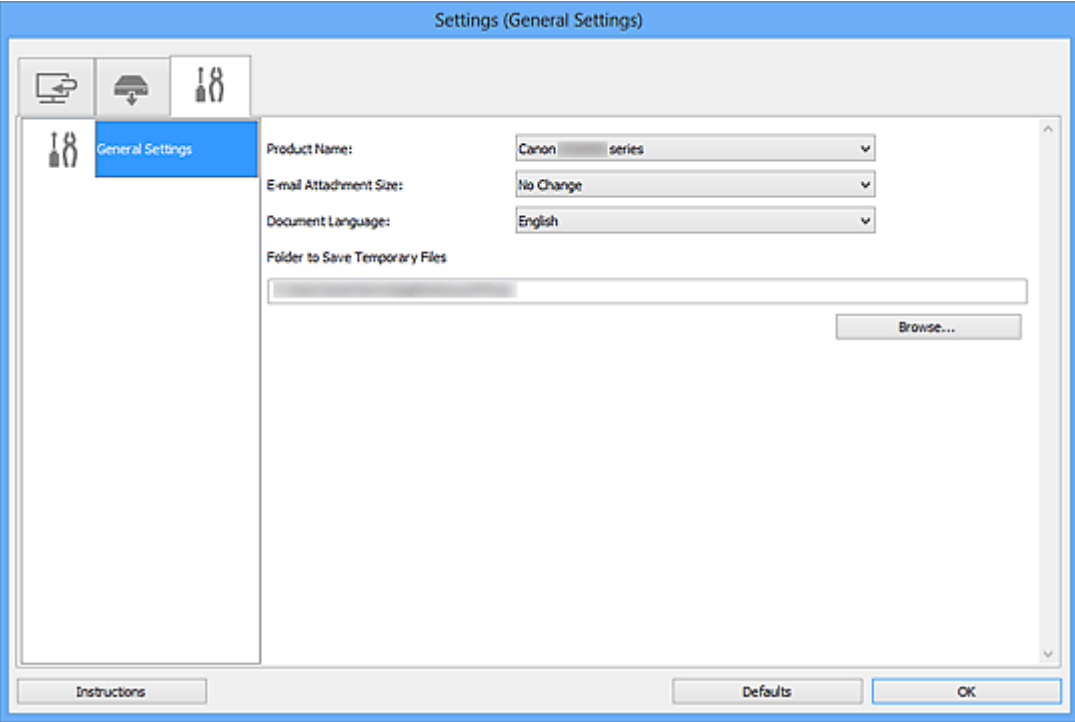

#### **Produktname (Product Name)**

Zeigt den Namen des Produkts an, das zurzeit von IJ Scan Utility verwendet wird.

Wenn es sich beim angezeigten Produkt nicht um das Produkt handelt, das Sie verwenden möchten, wählen Sie das gewünschte Produkt aus der Liste.

Wählen Sie bei einer Netzwerkverbindung ein Produkt mit dem Zusatz "Netzwerk" hinter dem Produktnamen aus.

#### **Hinweis**

• Bei einer Netzwerkverbindung wird **Auswählen (Select)** auf der rechten Seite des Produktnamens angezeigt. Klicken Sie auf **Auswählen (Select)**, um IJ Network Scanner Selector EX anzuzeigen. Hier können Sie den zu verwendenden Scanner ändern. Informationen zum Einstellungsverfahren finden Sie unter "[Netzwerk-Scan-Einstellungen](#page-916-0)".

#### **E-Mail-Anhanggröße (E-mail Attachment Size)**

Sie können die Größe gescannter Bilder beschränken, die an eine E-Mail anhängt werden sollen. Sie können **Klein (für Fenster mit 640 x 480 geeignet) (Small (Suitable for 640 x 480 Windows))**, **Mittel (für Fenster mit 800 x 600 geeignet) (Medium (Suitable for 800 x 600 Windows))**, **Groß (für Fenster mit 1024 x 768 geeignet) (Large (Suitable for 1024 x 768 Windows))** oder **Keine Änderung (No Change)** auswählen.

#### **Sprache des Dokuments (Document Language)**

Bei der Erstellung einer PDF-Datei, die Stichwortsuche unterstützt, können Sie eine Sprache für die Erkennung von Text in Bildern und für die Verwendung mit der Suche auswählen.

#### **Speicherordner für temporäre Dateien (Folder to Save Temporary Files)**

Zeigt den Ordner an, in dem Bilder temporär gespeichert werden sollen. Klicken Sie auf **Durchsuchen... (Browse...)**, um den Zielordner festzulegen.

#### **Anweisungen (Instructions)**

Öffnet dieses Handbuch.

#### **Standard (Defaults)**

Sie können die Einstellungen im angezeigten Bildschirm auf die Standardeinstellungen zurücksetzen.

## <span id="page-801-0"></span>**Dialogfeld Speichereinstellungen**

Aktivieren Sie das Kontrollkästchen **Scanergebnisse überprüfen und Speichereinstellungen angeben (Check scan results and specify save settings)** unter **Speichereinstellungen (Save Settings)** des Dialogfensters "Einstellungen", um nach dem Scannen das Dialogfenster **Speichereinstellungen (Save Settings)** anzuzeigen.

Sie können das Datenformat und das Ziel festlegen, während Sie sich die Scanergebnisse in Miniaturansicht ansehen.

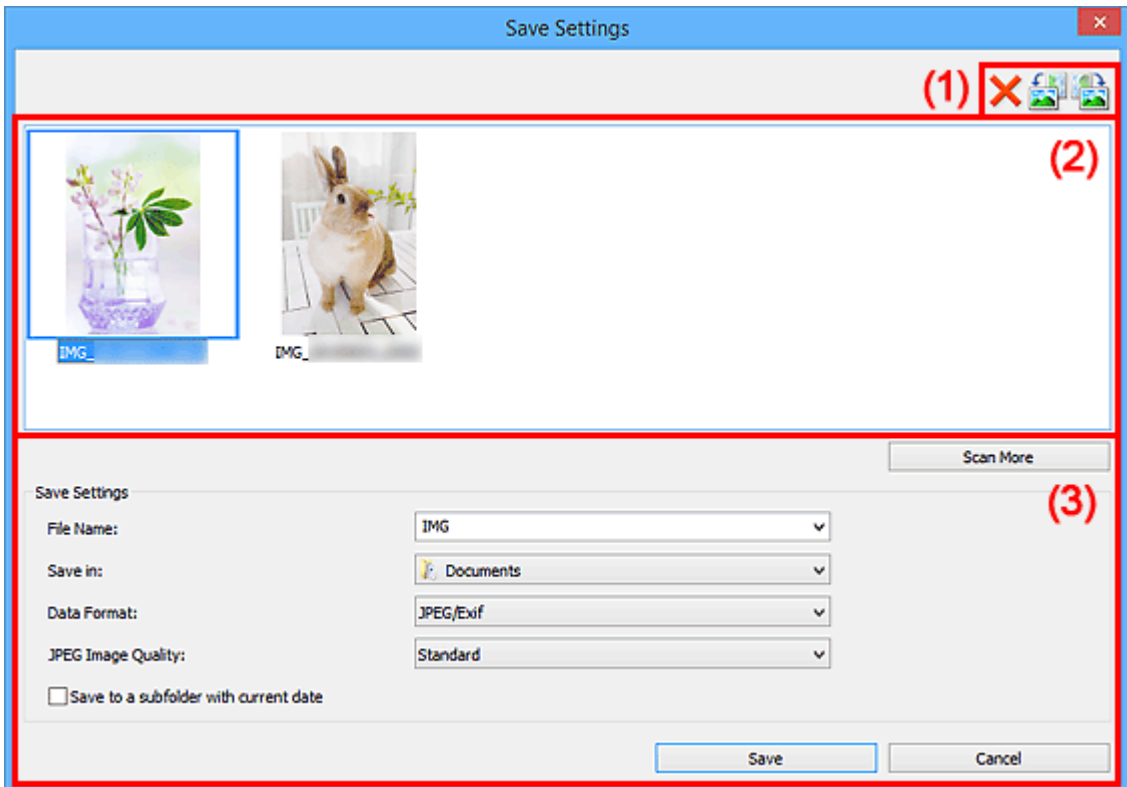

- **(1) Bedienschaltflächen der Vorschau**
- **[\(2\) Bereich Scanergebnisse](#page-802-0)**
- **[\(3\) Bereich Speichereinstellungen](#page-802-0)**

#### **(1) Bedienschaltflächen der Vorschau**

#### **(Löschen)**

Löscht das im Bereich "Scanergebnisse" ausgewählte Bild.

## **/ (Nach links drehen 90°)/(Nach rechts drehen 90°)**

Mit diesen Schaltflächen können Sie gescannte Bilder um 90 Grad im bzw. gegen den Uhrzeigersinn drehen.

Wählen Sie das Bild aus, das gedreht werden soll und klicken Sie auf (Nach links drehen 90°)

oder (Nach rechts drehen 90°).

#### <span id="page-802-0"></span>**Wichtig**

• Die Bedienschaltflächen der Vorschau werden nicht angezeigt, wenn das Kontrollkästchen **Großformatige Bildscans aktivieren (Enable large image scans)** im Dialogfeld **Einstellungen (ScanGear) (Settings (ScanGear))** aktiviert ist.

### **(2) Bereich Scanergebnisse**

Zeigt die Miniaturansichten der gescannten Bilder an. Sie können die Speicherreihenfolge von Bildern per Drag & Drop ändern. Die Dateinamen für das Speichern werden unter den Miniaturansichten angezeigt.

Doppelklicken Sie auf eine Miniaturansicht, um die Ansicht des gescannten Bilds zu vergrößern.

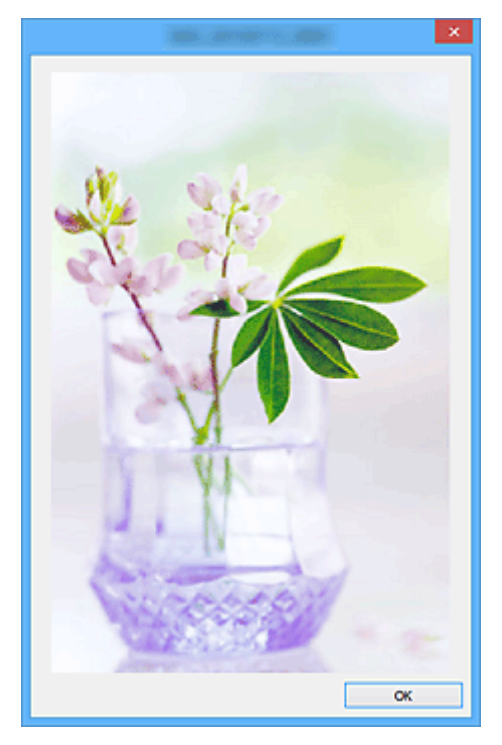

#### **(3) Bereich Speichereinstellungen**

#### **Weitere scannen (Scan More)**

Der Scan-Vorgang wird erneut gestartet, dann wird das Bild dem Bereich "Scanergebnisse" hinzugefügt.

#### **Dateiname (File Name)**

Geben Sie den Dateinamen des zu speichernden Bilds ein. Wenn Sie eine Datei speichern, werden das Datum und vier Ziffern im Format "\_20XX0101\_0001" angehängt.

#### **Hinweis**

• Wenn Sie das Kontrollkästchen **In Unterordner mit aktuellem Datum speichern (Save to a subfolder with current date)** aktivieren, werden das Datum und vier Ziffern an den festgelegten Dateinamen angehängt.

#### **Speichern in (Save in)**

Zeigt den Ordner an, in dem die gescannten Bilder gespeichert werden sollen. Wählen Sie zum Hinzufügen eines Ordners im Pull-Down-Menü die Option **Hinzufügen... (Add...)** aus, klicken Sie im angezeigten Dialogfeld **Speicherort auswählen (Select Destination Folder)** auf **Hinzufügen (Add)** und legen Sie einen Speicherort fest.

Die folgenden Ordner werden standardmäßig zum Speichern angegeben.

• **Windows 10/Windows 8.1/Windows Vista:**

Ordner **Dokumente (Documents)**

• **Windows 8/Windows 7:**

Ordner **Eigene Dateien (My Documents)**

#### **Datenformat (Data Format)**

Wählen Sie das Datenformat, in dem die gescannten Bilder gespeichert werden sollen.

Sie können **JPEG/Exif**, **TIFF**, **PNG**, **PDF** oder **PDF (Mehrere Seiten) (PDF (Multiple Pages))** auswählen.

#### **Wichtig**

- In den folgenden Fällen können Sie **PDF** und **PDF (Mehrere Seiten) (PDF (Multiple Pages))** nicht auswählen.
	- Wenn durch Klicken auf **Foto (Photo)** auf dem Hauptbildschirm von IJ Scan Utility gescannt wird
	- Wenn das Kontrollkästchen **Großformatige Bildscans aktivieren (Enable large image scans)** unter **Speichereinstellungen (Save Settings)** im Dialogfeld **Einstellungen (ScanGear) (Settings (ScanGear))** aktiviert ist
	- Wenn **OCR starten (Start OCR)** unter **Anwendungseinstellungen (Application Settings)** im Dialogfeld **Einstellungen (Dokument scannen) (Settings (Document Scan))**, **Einstellungen (Benutzerdefiniert scannen) (Settings (Custom Scan))** oder **Einstellungen (ScanGear) (Settings (ScanGear))** ausgewählt ist
- Die Option **JPEG/Exif** kann nicht ausgewählt werden, wenn für **Farbmodus (Color Mode)** die Einstellung **Schwarzweiß (Black and White)** gewählt wurde.

#### **Hinweis**

• Bei einer Netzwerkverbindung kann der Scanvorgang länger als gewöhnlich dauern, wenn Sie **TIFF** oder **PNG** in **Datenformat (Data Format)** festlegen.

#### **JPEG-Bildqualität (JPEG Image Quality)**

Sie können die Bildqualität von JPEG-Dateien angeben.

#### **Wichtig**

• Dies wird nur angezeigt, wenn **JPEG/Exif** in **Datenformat (Data Format)** ausgewählt ist.

#### **PDF-Komprimierung (PDF Compression)**

Wählen Sie den Komprimierungstyp zum Speichern von PDF-Dateien aus.

#### **Standard**

Es wird empfohlen, diese Einstellung grundsätzlich zu verwenden.

#### **Hoch (High)**

Komprimiert die Dateigröße beim Speichern, so dass die Last auf Ihrem Netzwerk/Server verringert wird.

#### **Wichtig**

• Dies wird nur angezeigt, wenn **PDF** oder **PDF (Mehrere Seiten) (PDF (Multiple Pages))** in **Datenformat (Data Format)** ausgewählt ist.

#### **Eine PDF-Datei erstellen, die Stichwortsuche unterstützt (Create a PDF file that supports keyword search)**

Aktivieren Sie dieses Kontrollkästchen, um Text in Bildern in Textdaten zu konvertieren und PDF-Dateien zu erstellen, die eine Schlüsselwortsuche unterstützen.

#### **Wichtig**

• Dies wird nur angezeigt, wenn **PDF** oder **PDF (Mehrere Seiten) (PDF (Multiple Pages))** in **Datenformat (Data Format)** ausgewählt ist.

#### **Hinweis**

• PDF-Dateien werden erstellt, die in der Sprache durchsucht werden können, die unter **Sprache**

**des Dokuments (Document Language)** auf der Registerkarte (Allgemeine Einstellungen) des Dialogfelds Einstellungen ausgewählt wurde.

#### **Kennwortsicherheit einrichten (Set up password security)**

Aktivieren Sie dieses Kontrollkästchen, um das Dialogfenster **[Kennwortsicherheitseinstellungen](#page-805-0) [\(Password Security Settings\)](#page-805-0)** anzuzeigen.

#### **Wichtig**

• Dies wird nur angezeigt, wenn **PDF** oder **PDF (Mehrere Seiten) (PDF (Multiple Pages))** in **Datenformat (Data Format)** ausgewählt ist.

#### **In Unterordner mit aktuellem Datum speichern (Save to a subfolder with current date)**

Aktivieren Sie dieses Kontrollkästchen, um in dem unter **Speichern in (Save in)** angegebenen Ordner einen Ordner mit dem aktuellen Datum zu erstellen und die gescannten Bilder dort zu speichern. Es wird ein Ordner mit einem Namen wie z. B. "20XX\_01\_01" (Jahr\_Monat\_Tag) erstellt.

Wenn dieses Kontrollkästchen nicht aktiviert wurde, werden die Dateien in dem unter **Speichern in (Save in)** genannten Ordner gespeichert.

#### **Speichern (Save)**

Speichert die gescannten Bilder.

#### **Abbrechen (Cancel)**

Bricht den Speichervorgang ab.

## <span id="page-805-0"></span>**Dialogfenster Kennwortsicherheitseinstellungen**

Legen Sie Kennwörter für das Öffnen, Drucken und Bearbeiten von PDF-Dateien fest.

Zeigen Sie mithilfe einer der folgenden Methoden das Dialogfenster **Kennwortsicherheitseinstellungen (Password Security Settings)** an.

- Aktivieren Sie das Kontrollkästchen **Kennwortsicherheit einrichten (Set up password security)** im [Dialogfenster "Einstellungen"](#page-740-0), und starten Sie dann den Scan-Vorgang.
- Aktivieren Sie das Kontrollkästchen **Kennwortsicherheit einrichten (Set up password security)** im Dialogfenster **[Speichereinstellungen](#page-801-0) (Save Settings)**, und speichern Sie dann.

**Hinweis** 

• Das Dialogfenster **Speichereinstellungen (Save Settings)** wird nach dem Scannen angezeigt, wenn das Kontrollkästchen **Scanergebnisse überprüfen und Speichereinstellungen angeben (Check scan results and specify save settings)** unter **Speichereinstellungen (Save Settings)** im Dialogfenster "Einstellungen" aktiviert war.

#### **Wichtig**

- Sie können die PDF-Datei nicht öffnen oder bearbeiten, wenn Sie das Kennwort nicht kennen. Es wird empfohlen, die Kennwörter an einem sicheren Ort zu notieren.
- Kennwortgeschützte PDF-Dateien können nicht in Anwendungen geöffnet werden, die keine Sicherheitseinstellungen für PDF-Dateien unterstützen.

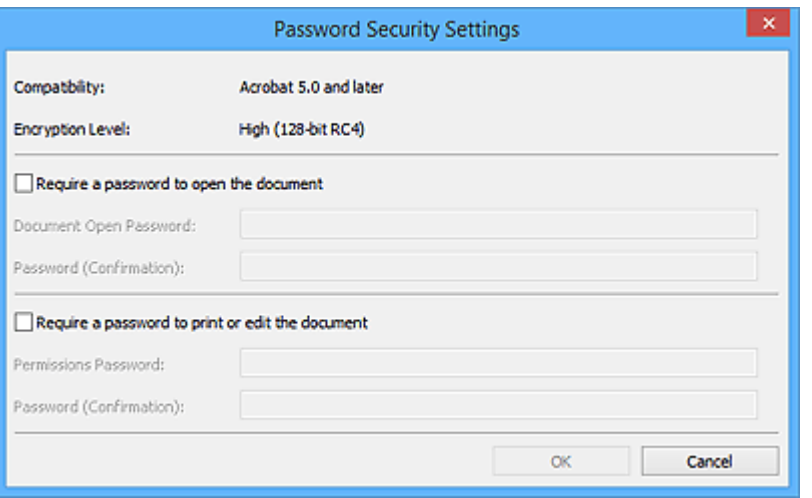

#### **Kennwort zum Öffnen des Dokuments erforderlich (Require a password to open the document)**

Sie können festlegen, ob zum Öffnen der Datei PDF ein Kennwort erforderlich ist. Aktivieren Sie dieses Kontrollkästchen, um unter **Kennwort zum Öffnen des Dokuments (Document Open Password)** Zeichen einzugeben.

#### **Kennwort zum Öffnen des Dokuments (Document Open Password)**

Geben Sie ein Kennwort für das Öffnen der PDF-Datei ein.

#### **Kennwort (Bestätigung) (Password (Confirmation))**

Geben Sie das unter **Kennwort zum Öffnen des Dokuments (Document Open Password)** eingerichtete Kennwort ein.

#### **Zum Drucken oder Ändern des Dokuments ist ein Kennwort erforderlich (Require a password to print or edit the document)**

Sie können festlegen, ob zum Drucken oder Bearbeiten der PDF-Datei ein Kennwort erforderlich ist. Aktivieren Sie dieses Kontrollkästchen, um unter **Kennwort für Berechtigungen (Permissions Password)** Zeichen einzugeben.

#### **Kennwort für Berechtigungen (Permissions Password)**

Geben Sie ein Kennwort für den Druck oder die Bearbeitung der PDF-Dateien ein.

#### **Kennwort (Bestätigung) (Password (Confirmation))**

Geben Sie das unter **Kennwort für Berechtigungen (Permissions Password)** eingerichtete Kennwort ein.

#### **Wichtig**

- Geben Sie ein Kennwort mit bis zu 32 Zeichen unter Verwendung von Buchstaben, Zahlen und/oder Symbolen (!"#\$%&'()\*+,-./:;<=>?@[\]^\_`{|}~) ein. Bei Kennwörtern wird die Groß-/Kleinschreibung beachtet.
- Um sowohl ein **Kennwort zum Öffnen des Dokuments (Document Open Password)**, als auch ein **Kennwort für Berechtigungen (Permissions Password)** einzurichten, aktivieren Sie beide Kontrollkästchen, und geben Sie jeweils unterschiedliche Kennwörter an.

**OK**

Sie können auf **OK** klicken, nachdem Sie **Kennwort zum Öffnen des Dokuments (Document Open Password)** und **Kennwort (Bestätigung) (Password (Confirmation))** oder **Kennwort für Berechtigungen (Permissions Password)** und **Kennwort (Bestätigung) (Password (Confirmation))** eingegeben haben. Klicken Sie zum Scannen oder Speichern auf **OK**.

#### **Abbrechen (Cancel)**

**Nach dem Scannen mit aktiviertem Kontrollkästchen Kennwortsicherheit einrichten (Set up** password security) im Dialogfenster "Einstellungen":

Der Hauptbildschirm von IJ Scan Utility wird erneut angezeigt.

#### **Nach dem Speichern mit aktiviertem Kontrollkästchen Kennwortsicherheit einrichten (Set up password security) im Dialogfenster Speichereinstellungen (Save Settings):**

Ein Bestätigungsbildschirm wird angezeigt; klicken Sie auf **Abbrechen (Cancel)**, um zum Dialogfenster **Kennwortsicherheitseinstellungen (Password Security Settings)** zurückzukehren. Klicken Sie auf **OK**, um die gescannten Bilder ohne Einrichtung eines Kennworts zu speichern.

## <span id="page-807-0"></span>**Fenster Bild zusammenfügen**

Klicken Sie im Hauptbildschirm von IJ Scan Utility auf **Zusammenf. (Stitch)**, um das Fenster **Bild zusammenfügen (Image Stitch)** anzuzeigen.

Sie können die rechten und linken Hälften eines Objekts, das größer als die Auflagefläche ist, scannen und die gescannten Bilder anschließend wieder zu einem Bild zusammenfügen. Sie können Objekte scannen, die etwa doppelt so groß wie die Auflagefläche sind.

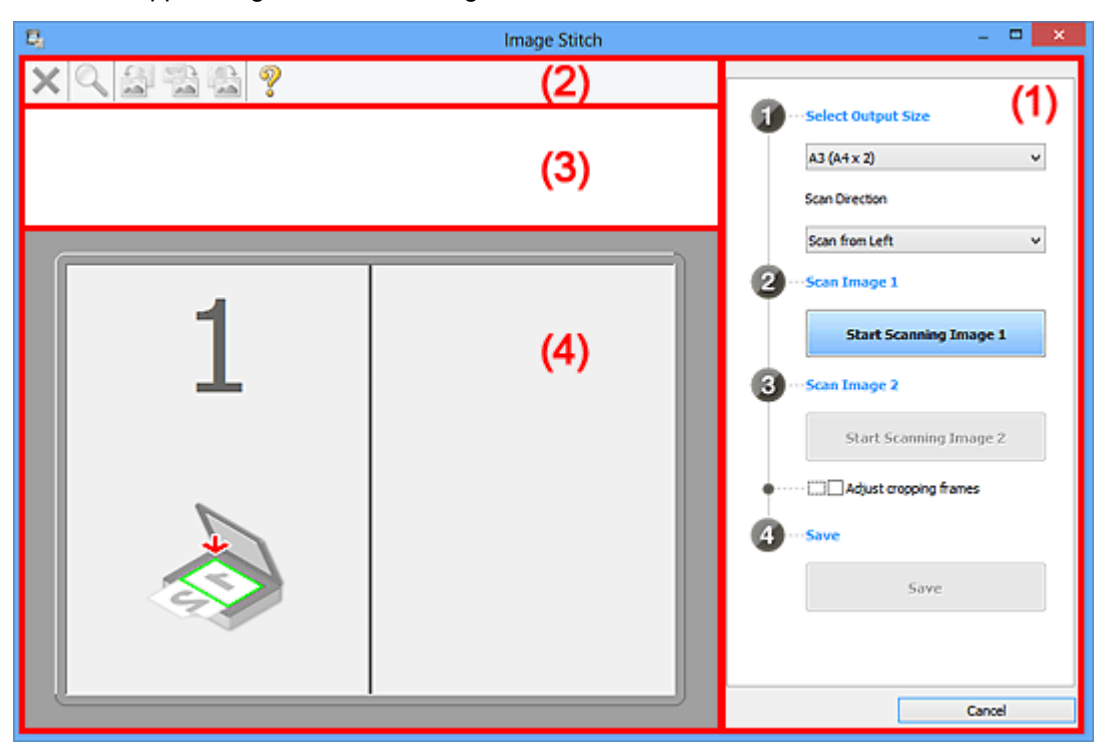

- **11) Einstellungen und Bedienschaltflächen**
- **M** [\(2\) Symbolleiste](#page-809-0)
- **[\(3\) Miniaturansichtsbereich](#page-810-0)**
- <sup>(4)</sup> Vorschaubereich

#### **Hinweis**

• Die angezeigten Einträge variieren je nach gewählter Quelle und Ansicht.

## **(1) Einstellungen und Bedienschaltflächen**

#### **Ausgabegröße wählen (Select Output Size)**

#### **B4 (B5 x 2)**

Scannt die linke und die rechte Hälfte eines Objekts im Format B4 separat.

#### **A3 (A4 x 2)**

Scannt die linke und die rechte Hälfte eines Objekts im Format A3 separat.

#### **11 x 17 (Letter x 2)**

Scannt die linke und die rechte Hälfte eines Objekts, das doppelt so groß wie das Letter-Format ist, separat.

#### **Ganze Auflagefläche x 2 (Full Platen x 2)**

Scannt die linke und die rechte Hälfte eines Objekts, das doppelt so groß wie die Auflagefläche ist, separat.

#### **Scanrichtung (Scan Direction)**

#### **Von links scannen (Scan from Left)**

Zeigt das erste gescannte Bild auf der linken Seite an.

#### **Von rechts scannen (Scan from Right)**

Zeigt das erste gescannte Bild auf der rechten Seite an.

#### **Scanbild 1 (Scan Image 1)**

#### **Scannen von Bild 1 beginnen (Start Scanning Image 1)**

Scannt das erste Objekt.

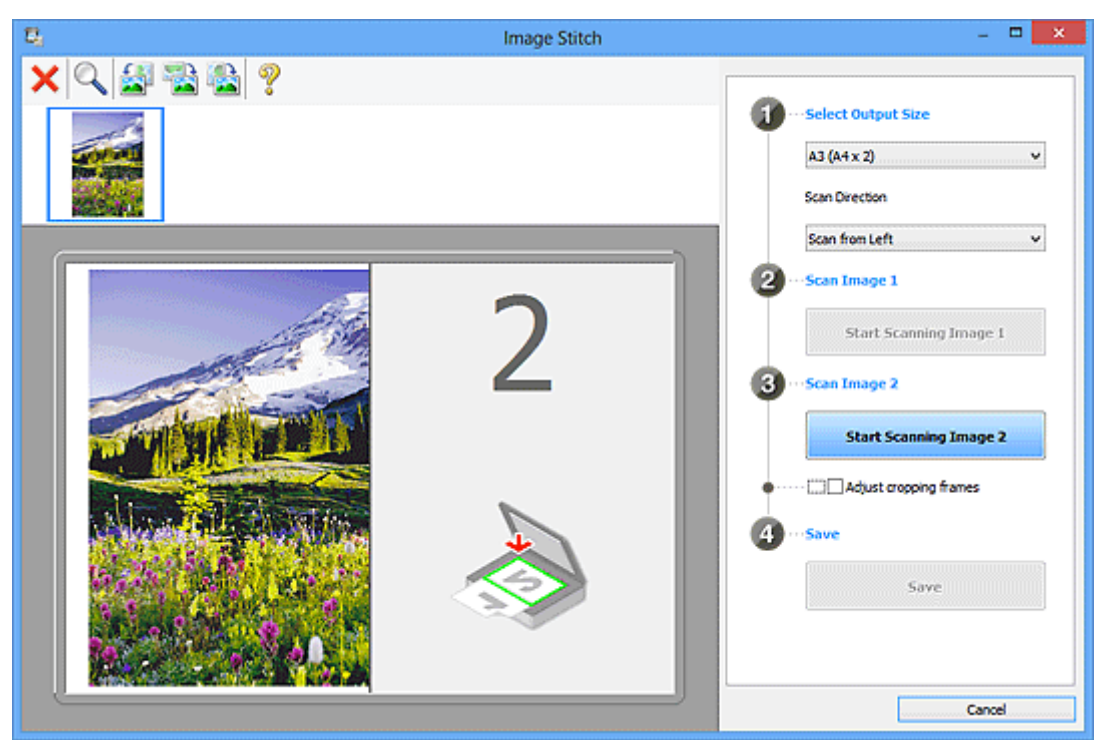

**Scanbild 2 (Scan Image 2) Scannen von Bild 2 beginnen (Start Scanning Image 2)** Scannt das zweite Objekt.

<span id="page-809-0"></span>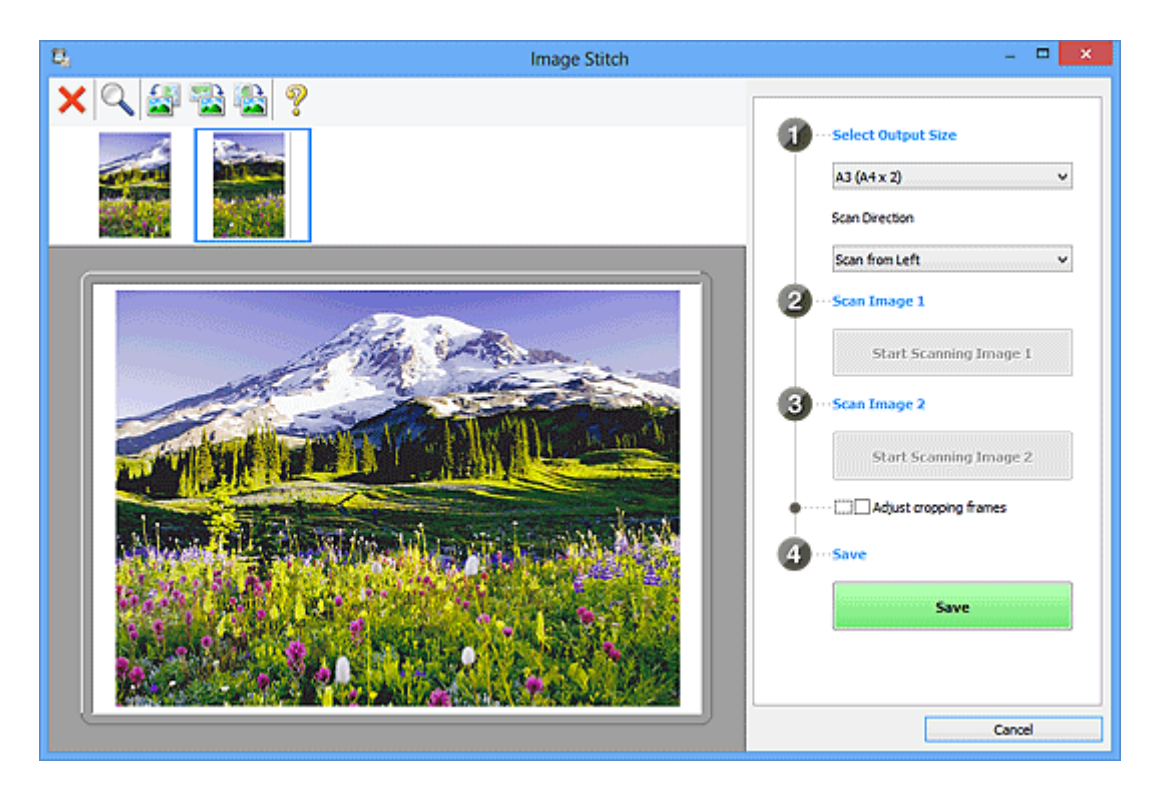

#### **Schnittrahmen anpassen (Adjust cropping frames)**

Sie können den Scan-Bereich in der Vorschau anpassen.

Wird kein Bereich festgelegt, wird das Bild in der Größe gespeichert, die unter **Ausgabegröße wählen (Select Output Size)** ausgewählt ist. Wird ein Bereich festgelegt, wird nur das Bild im Schnittrahmen gescannt und gespeichert.

#### [Anpassen von Schnittrahmen im Fenster](#page-716-0) **Bild zusammenfügen**

#### **Speichern (Save)**

#### **Speichern (Save)**

Speichert die beiden gescannten Bilder als ein Bild.

#### **Abbrechen (Cancel)**

Bricht das Scannen mit der Einstellung **Zusammenf. (Stitch)** ab.

## **(2) Symbolleiste**

Sie können die gespeicherten Bilder löschen oder die in der Vorschau angezeigten Bilder anpassen.

## **(Löschen)**

Löscht das in der Miniaturansicht ausgewählte Bild.

#### **(Vergrößern/Verkleinern)**

Vergrößert bzw. verkleinert das Vorschaubild.

Durch Klicken in den Vorschaubereich wird das angezeigte Bild vergrößert.

Klicken Sie mit der rechten Maustaste in den Vorschaubereich, um das angezeigte Bild zu verkleinern.

<span id="page-810-0"></span>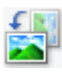

#### **(Nach links drehen)**

Das Vorschaubild wird um 90 Grad gegen den Uhrzeigersinn gedreht.

#### **(Um 180° drehen)**

Das Vorschaubild wird um 180 Grad gedreht.

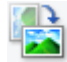

#### **(Nach rechts drehen)**

Das Vorschaubild wird um 90 Grad im Uhrzeigersinn gedreht.

# **(Handbuch öffnen)**

Öffnet diese Seite.

## **(3) Miniaturansichtsbereich**

Zeigt die Miniaturansichten der gescannten Bilder an. Ist leer, wenn keine Bilder gescannt wurden.

## **(4) Vorschaubereich**

Zeigt die gescannten Bilder an. Sie können das Layout anpassen, indem Sie das gescannte Bild an eine andere Position ziehen, oder die Ergebnisse der unter ["\(1\) Einstellungen und Bedienschaltflächen"](#page-807-0) vorgenommenen Einstellungen prüfen.

#### **Wenn kein Bild gescannt wurde:**

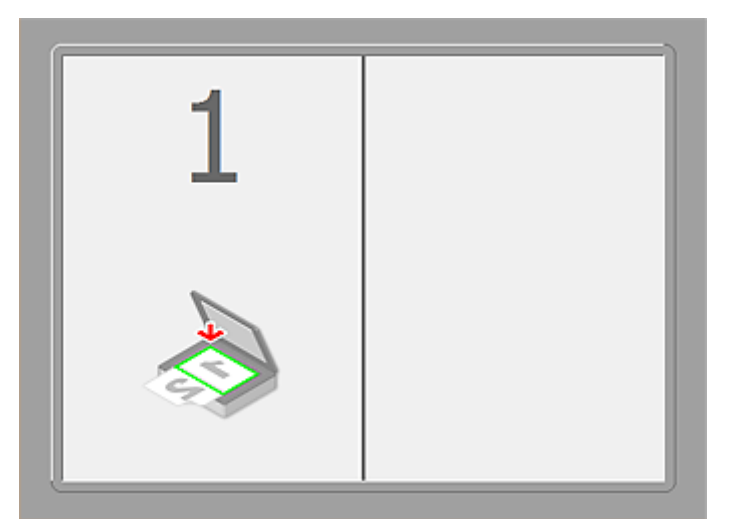

**Nach dem Scannen des ersten Objekts durch Klicken auf Scannen von Bild 1 beginnen (Start Scanning Image 1):**

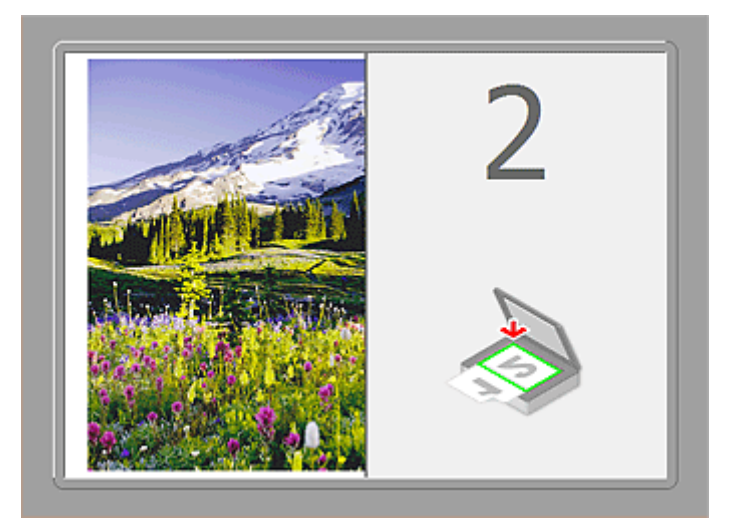

Das Bild wird in der unter **Scanrichtung (Scan Direction)** festgelegten Richtung gescannt, und **2** wird neben dem Bild angezeigt.

**Nach dem Scannen des zweiten Objekts durch Klicken auf Scannen von Bild 2 beginnen (Start Scanning Image 2):**

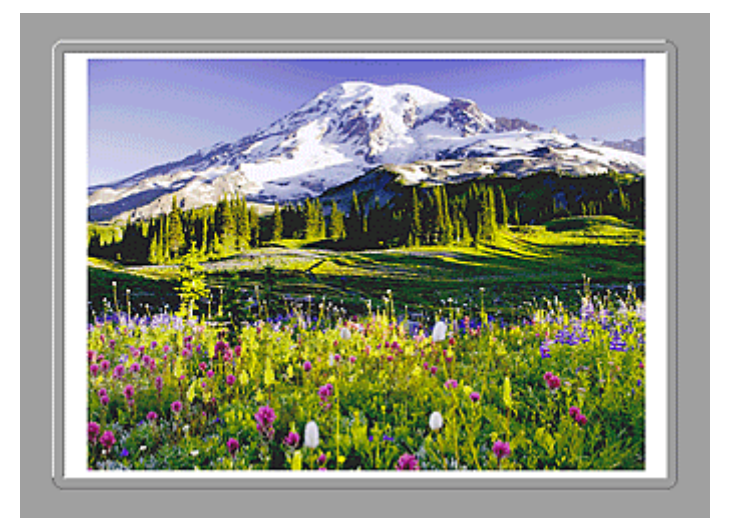

Die beiden gescannten Bilder werden angezeigt.

## **Verwandtes Thema**

**In [Originale scannen, die größer als die Auflagefläche sind \(Bild zusammenfügen\)](#page-711-0)** 

## **Scannen über Anwendungssoftware (ScanGear)**

- **[Was ist ScanGear \(Scanner-Treiber\)?](#page-813-0)**
- **[Mit den erweiterten Einstellungen von ScanGear ScanGear \(Scanner-Treiber\)](#page-815-0) [scannen](#page-815-0)**
- **[ScanGear \(Scanner-Treiber\) starten](#page-816-0)**
- **[Im Basismodus scannen](#page-817-0)**
- **[Im erweiterten Modus scannen](#page-820-0)**
- **[Scannen mehrerer Dokumente im erweiterten Modus mit dem ADF](#page-823-0) [\(automatischer Dokumenteneinzug\)](#page-823-0)**
- **[Mehrere Dokumente gleichzeitig mit ScanGear \(Scanner-Treiber\) scannen](#page-825-0)**
- **[Mit ScanGear \(Scanner-Treiber\) Bilder korrigieren und Farben anpassen](#page-829-0)**
- **[Bildschirme von ScanGear \(Scanner-Treiber\)](#page-849-0)**
- **[Originale positionieren \(Scannen von Computer\)](#page-889-0)**
- **[\(ScanGear\) Schnittrahmen anpassen](#page-892-0)**
- **[Allgemeine Hinweise \(Scanner-Treiber\)](#page-896-0)**

#### **Wichtig**

• Die verfügbaren Funktionen und Einstellungen variieren je nach verwendetem Scanner oder Drucker.

## <span id="page-813-0"></span>**Was ist ScanGear (Scanner-Treiber)?**

ScanGear (Scanner-Treiber) ist Software, die zum Scannen von Dokumenten benötigt wird. Mit dieser Software können Sie vor dem Scannen von Dokumenten das Ausgabeformat festlegen und Bildkorrekturen vornehmen.

ScanGear kann von IJ Scan Utility oder von Anwendungen aus gestartet werden, sofern diese mit der Standardschnittstelle TWAIN kompatibel sind. (ScanGear ist ein TWAIN-kompatibler Treiber.)

#### **Funktionen dieser Software**

Diese Software ermöglicht es Ihnen, Scan-Ergebnisse in einer Vorschau anzuzeigen oder den Dokumenttyp bzw. das Ausgabeformat usw. festzulegen, wenn Sie Dokumente scannen. Sie eignet sich besonders, wenn Sie in einem bestimmten Farbton scannen möchten, da Sie eine Vielzahl von Bildkorrekturen vornehmen sowie die Helligkeit, den Kontrast und andere Einstellungen anpassen können.

### **Bildschirme**

Es stehen zwei Modi zur Verfügung: Basismodus und Erweiterter Modus.

Wechseln Sie den Modus, indem Sie oben rechts im Bildschirm auf die gewünschte Registerkarte klicken.

Basic Mode Advanced Mode

#### **Hinweis**

- ScanGear startet im zuletzt verwendeten Modus.
- Wenn Sie zwischen den Modi wechseln, werden die vorgenommenen Einstellungen nicht beibehalten.

#### **Basismodus**

Verwenden Sie die Registerkarte **Basismodus (Basic Mode)**, um mit einer einfachen Methode zu

scannen. Hierzu müssen Sie lediglich die drei Anweisungen auf dem Bildschirm ( $\bigoplus$ ,  $\bigoplus$  und  $\bigoplus$ ) befolgen.

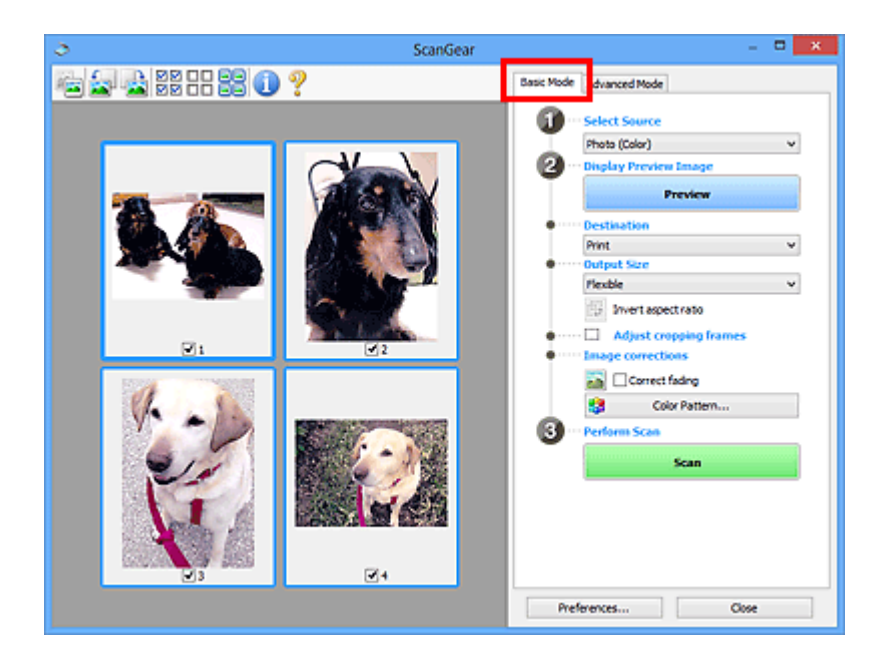

#### **Erweiterter Modus**

Auf der Registerkarte **Erweiterter Modus (Advanced Mode)** können Sie den Farbmodus, die Ausgabeauflösung, die Helligkeit, den Farbton usw. für den Scan-Vorgang einstellen.

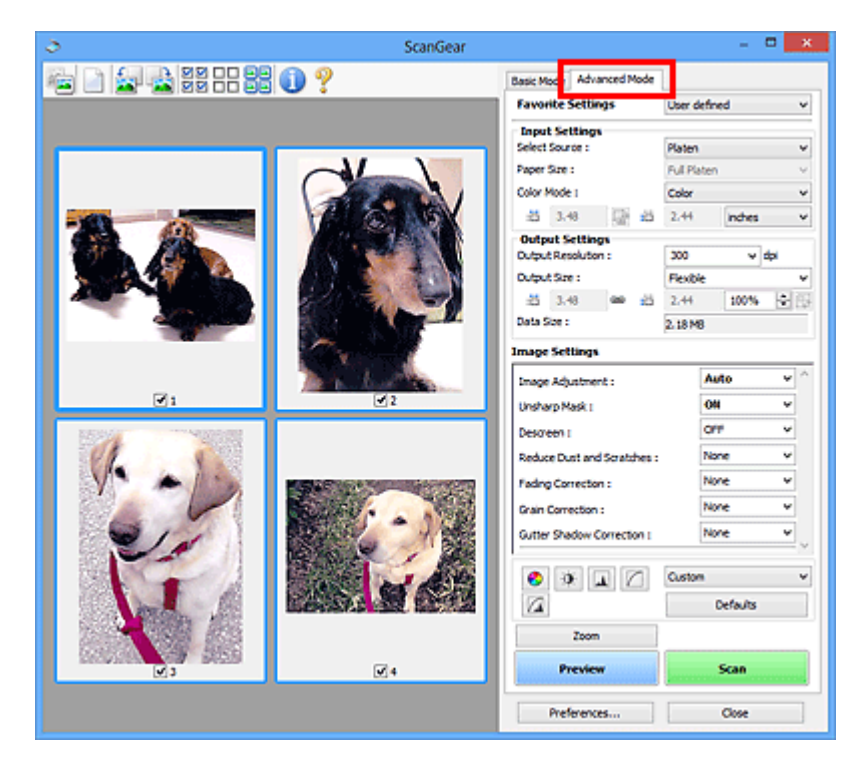

<span id="page-815-0"></span>**Mit den erweiterten Einstellungen von ScanGear ScanGear (Scanner-Treiber) scannen**

- **[ScanGear \(Scanner-Treiber\) starten](#page-816-0)**
- **[Im Basismodus scannen](#page-817-0)**
- **[Im erweiterten Modus scannen](#page-820-0)**
- **[Scannen mehrerer Dokumente im erweiterten Modus mit dem ADF](#page-823-0) [\(automatischer Dokumenteneinzug\)](#page-823-0)**
- **[Mehrere Dokumente gleichzeitig mit ScanGear \(Scanner-Treiber\) scannen](#page-825-0)**

## <span id="page-816-0"></span>**ScanGear (Scanner-Treiber) starten**

Verwenden Sie ScanGear (Scanner-Treiber), um beim Scannen Bild- und Farbkorrekturen vorzunehmen. ScanGear kann von IJ Scan Utility oder anderen Anwendungen aus gestartet werden.

#### **Hinweis**

• Richten Sie die Netzwerkumgebung ein, wenn Sie über mehrere Scanner verfügen oder ein netzwerkfähiges Modell besitzen und den Verbindungstyp von einer USB- in eine Netzwerkverbindung geändert haben.

## **Starten von IJ Scan Utility**

Befolgen Sie diese Schritte, um ScanGear über IJ Scan Utility zu starten.

1. Starten Sie IJ Scan Utility.

Weitere Informationen zum Thema "Starten des IJ Scan Utility" für Ihr Model erhalten Sie über die Startseite des Online-Handbuch zum Starten des IJ Scan Utility.

2. Klicken Sie im Hauptbildschirm IJ Scan Utility auf ScanGear.

Der Bildschirm ScanGear wird angezeigt.

#### **Von einer Anwendung aus starten**

Führen Sie folgende Schritte (Beispiel) aus, um ScanGear von einer Anwendung aus zu starten.

Das Verfahren ist von der jeweiligen Anwendung abhängig. Weitere Informationen hierzu finden Sie im Handbuch der Anwendung.

- 1. Starten Sie die Anwendung.
- 2. Wählen Sie das Gerät im Menü der Anwendung aus.

#### **Hinweis**

- Wenn Sie ein netzwerkfähiges Modell über eine Netzwerkverbindung verwenden möchten, wählen Sie ein Gerät aus, bei dem "Netzwerk" nach dem Produktnamen angezeigt wird.
- 3. Wählen Sie den Befehl zum Scannen eines Dokuments aus.

Der Bildschirm ScanGear wird angezeigt.

## <span id="page-817-0"></span>**Im Basismodus scannen**

Verwenden Sie die Registerkarte **Basismodus (Basic Mode)**, um mit einer einfachen Methode zu scannen, indem Sie die Anweisungen auf dem Bildschirm befolgen.

Informationen zum gleichzeitigen Scannen mehrerer Dokumente über die Auflagefläche finden Sie unter ["Mehrere Dokumente gleichzeitig mit ScanGear](#page-825-0) (Scanner-Treiber) scannen".

Beim Scannen mit dem ADF (automatischer Dokumenteneinzug) werden die Dokumente ohne Vorschau gescannt.

#### **Wichtig**

• Die folgenden Dokumenttypen werden unter Umständen nicht korrekt gescannt: Klicken Sie in diesem

Fall in der Symbolleiste auf (Miniaturansicht), um zur Gesamtbildansicht zu wechseln, und scannen Sie.

- Fotos mit weißlichem Hintergrund
- Auf weißem Papier gedruckte Dokumente, handgeschriebene Texte, Visitenkarten usw.
- Dünne Dokumente
- Dicke Dokumente
- Die folgenden Dokumenttypen werden unter Umständen nicht korrekt gescannt:
	- Dokumente, die kleiner als 3 cm (1,2 Zoll) im Quadrat sind
	- Fotos, die in verschiedene Formen geschnitten wurden

#### **Hinweis**

- Wenn Sie ein Modell mit unterstütztem ADF Duplex-Scan verwenden, können Sie beide Seiten eines Dokuments automatisch über den ADF scannen.
- 1. Legen Sie das Dokument auf die Auflagefläche oder in den ADF und starten Sie anschließend ScanGear (Scanner-Treiber).
	- **M** [Originale positionieren \(Scannen von Computer\)](#page-889-0) **ScanGear [\(Scanner-Treiber\) starten](#page-816-0)**
- 2. Wählen Sie unter **Quelle wählen (Select Source)** den Typ des auf die Auflagefläche oder in den ADF gelegten Dokuments aus.

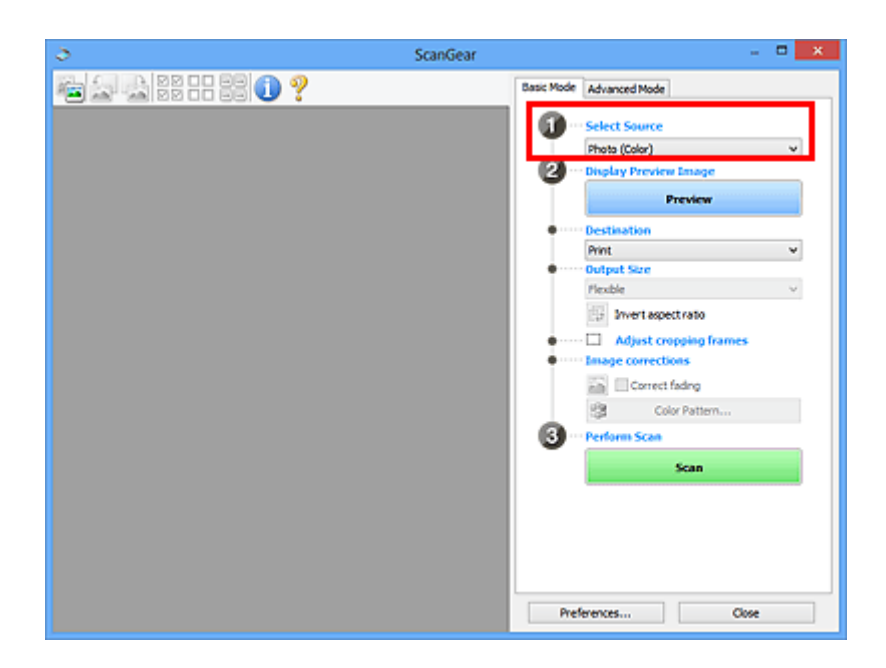

### **Wichtig**

• Einige Programme bieten keine Unterstützung für das kontinuierliche Scannen mit dem ADF. Weitere Informationen hierzu finden Sie im Handbuch der Anwendung.

#### **Hinweis**

• Um Zeitschriften mit vielen Farbfotos zu scannen, wählen Sie **Zeitschrift (Farbe) (Magazine (Color))**.

#### 3. Klicken Sie auf **Vorschau (Preview)**.

Das Vorschaubild wird im Vorschaubereich angezeigt.

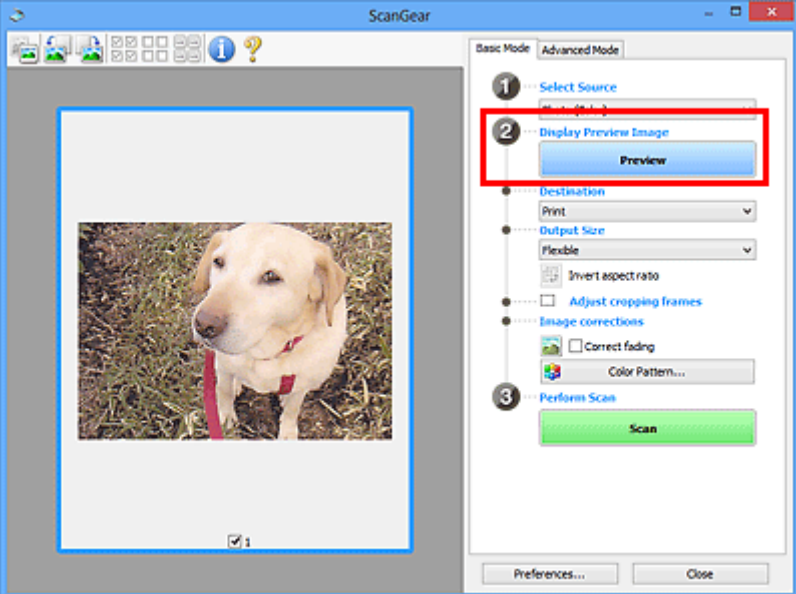

## **Wichtig**

• Die Funktion **Vorschau (Preview)** ist nicht verfügbar, wenn für **Quelle wählen (Select Source)** ein ADF-Typ ausgewählt wurde.

#### **Hinweis**

- Die Farben werden entsprechend dem Dokumenttyp angepasst, der unter **Quelle wählen (Select Source)** ausgewählt wurde.
- 4. Wählen Sie das **Ziel (Destination)**.

#### **Hinweis**

- Fahren Sie mit Schritt 7 fort, wenn für **Quelle wählen (Select Source)** ein ADF-Typ ausgewählt wurde.
- 5. Legen Sie das **Ausgabeformat (Output Size)** dem Zweck entsprechend fest.

Die hier verfügbaren Optionen sind davon abhängig, welche Einstellung unter **Ziel (Destination)** ausgewählt wurde.

6. Legen Sie die Schnittrahmen (Scan-Bereiche) wie gewünscht fest.

Passen Sie die Größe und Position der Schnittrahmen auf dem Vorschaubild an.

**K [\(ScanGear\) Schnittrahmen anpassen](#page-892-0)** 

- 7. Legen Sie die erforderlichen **Bildkorrekturen (Image corrections)** fest.
- 8. Klicken Sie auf **Scannen (Scan)**.

Der Scan-Vorgang wird gestartet.

#### **Hinweis**

- Klicken Sie auf (Information), um das Dialogfeld zu öffnen, in dem Sie die aktuellen Scaneinstellungen (Dokumenttyp usw.) überprüfen können.
- Eine Antwort von ScanGear kann nach dem Scannen in **Status des ScanGear-Dialogfelds nach dem Scannen (Status of ScanGear dialog after scanning)** auf der Registerkarte **[Scannen](#page-886-0) (Scan)** des Dialogfelds **Voreinstellungen (Preferences)** angegeben werden.

#### **Verwandtes Thema**

[Registerkarte](#page-850-0) **Basismodus**

## <span id="page-820-0"></span>**Im erweiterten Modus scannen**

Auf der Registerkarte **Erweiterter Modus (Advanced Mode)** können Sie den Farbmodus, die Ausgabeauflösung, die Helligkeit, den Farbton usw. für den Scan-Vorgang einstellen.

Weitere Informationen über das Scannen mehrerer Dokumente gleichzeitig finden Sie unter ["Mehrere](#page-825-0) [Dokumente gleichzeitig mit ScanGear](#page-825-0) (Scanner-Treiber) scannen".

Informationen zum Scannen mehrerer Dokumente über den ADF (automatischer Dokumenteneinzug) finden Sie unter "[Scannen mehrerer Dokumente im erweiterten Modus mit dem ADF \(automatischer](#page-823-0) [Dokumenteneinzug\)](#page-823-0)".

## **Wichtig**

• Die folgenden Dokumenttypen werden unter Umständen nicht korrekt gescannt: Klicken Sie in diesem

Fall in der Symbolleiste auf (Miniaturansicht), um zur Gesamtbildansicht zu wechseln, und scannen Sie.

- Fotos mit weißlichem Hintergrund
- Auf weißem Papier gedruckte Dokumente, handgeschriebene Texte, Visitenkarten usw.
- Dünne Dokumente
- Dicke Dokumente
- Die folgenden Dokumenttypen werden unter Umständen nicht korrekt gescannt:
	- Dokumente, die kleiner als 3 cm (1,2 Zoll) im Quadrat sind
	- Fotos, die in verschiedene Formen geschnitten wurden
- 1. Legen Sie das Dokument auf die Auflagefläche und starten sie anschließend ScanGear (Scanner-Treiber).
	- **N** [Originale positionieren \(Scannen von Computer\)](#page-889-0) **K ScanGear [\(Scanner-Treiber\) starten](#page-816-0)**
- 2. Klicken Sie auf die Registerkarte **Erweiterter Modus (Advanced Mode)**.

Die Registerkarte **Erweiterter Modus (Advanced Mode)** wird angezeigt.

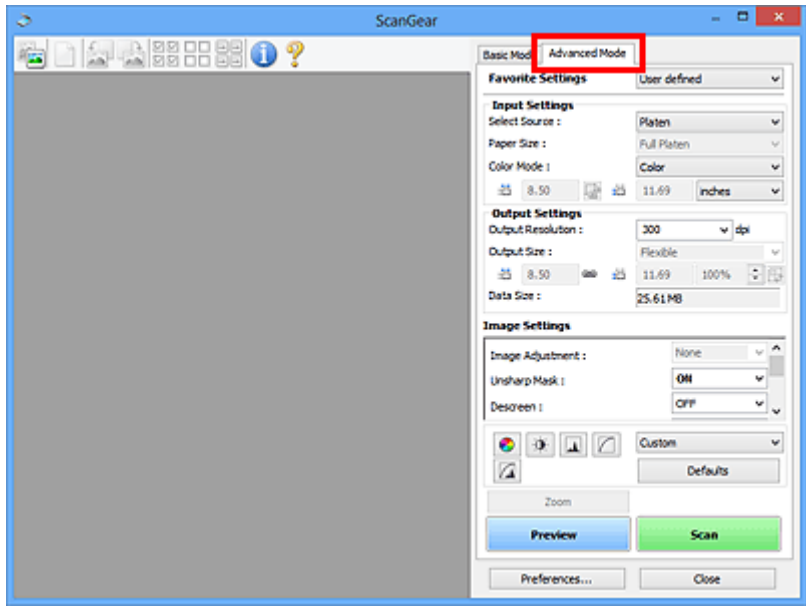

#### **Hinweis**

- Wenn Sie zwischen den Modi wechseln, werden die vorgenommenen Einstellungen nicht beibehalten.
- 3. Legen Sie die **[Eingabe-Einstellungen](#page-866-0) (Input Settings)** je nach Dokument oder Zweck fest.
- 4. Klicken Sie auf **Vorschau (Preview)**.

Die Vorschaubilder werden im Vorschaubereich angezeigt.

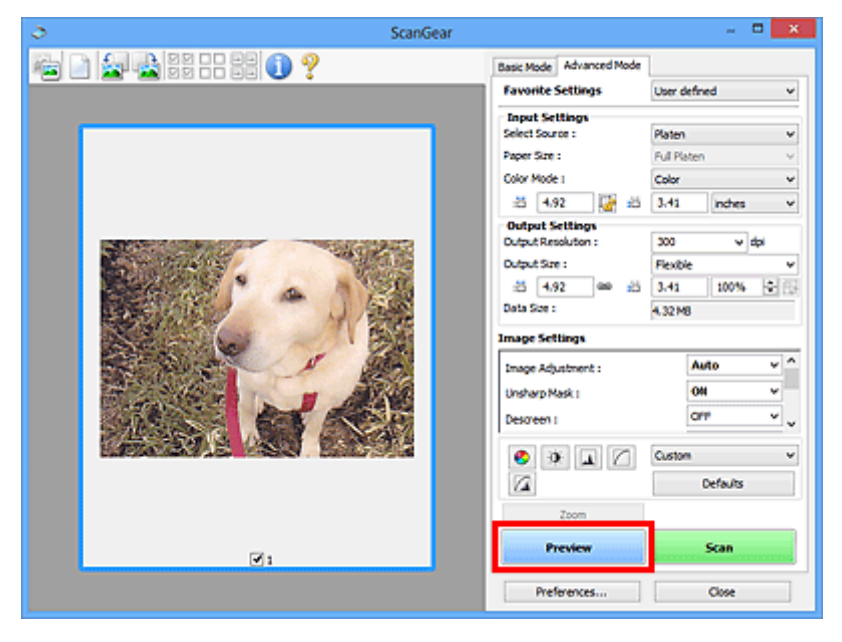

5. Legen Sie die **[Ausgabe-Einstellungen](#page-869-0) (Output Settings)** fest.

- 6. Passen Sie bei Bedarf den Schnittrahmen (Scan-Bereich) an, und nehmen Sie Bild- und Farbkorrekturen vor.
	- **K** [\(ScanGear\) Schnittrahmen anpassen](#page-892-0)
	- **[Bildeinstellungen](#page-872-0) (Image Settings)**
	- **[Schaltflächen für die Farbeinstellung](#page-877-0)**
- 7. Klicken Sie auf **Scannen (Scan)**.

Der Scan-Vorgang wird gestartet.

#### **Hinweis**

- Klicken Sie auf (Information), um das Dialogfeld zu öffnen, in dem Sie die aktuellen Scaneinstellungen (Dokumenttyp usw.) überprüfen können.
- Eine Antwort von ScanGear kann nach dem Scannen in **Status des ScanGear-Dialogfelds nach dem Scannen (Status of ScanGear dialog after scanning)** auf der Registerkarte **[Scannen](#page-886-0) (Scan)** des Dialogfelds **Voreinstellungen (Preferences)** angegeben werden.

## **Verwandtes Thema**

Registerkarte **[Erweiterter Modus](#page-859-0)**

## <span id="page-823-0"></span>**Scannen mehrerer Dokumente im erweiterten Modus mit dem ADF (automatischer Dokumenteneinzug)**

Verwenden Sie die Registerkarte **Erweiterter Modus (Advanced Mode)**, um Bildhelligkeit, -farbton usw. zu ändern und mehrere Dokumente gleichzeitig zu scannen, die sich im ADF (automatischer Dokumenteneinzug) befinden. Wenn Sie ein Modell mit unterstütztem ADF Duplex-Scan verwenden, können Sie beide Seiten eines Dokuments automatisch über den ADF scannen.

Beim Scannen mit dem ADF werden die Dokumente ohne Vorschau gescannt.

1. Legen Sie die Dokumente in den ADF des Geräts, und starten Sie anschließend ScanGear (Scanner-Treiber).

[Platzieren von Dokumenten \(ADF \(automatischer Dokumenteneinzug\)\)](#page-891-0) **ScanGear [\(Scanner-Treiber\) starten](#page-816-0)** 

2. Klicken Sie auf die Registerkarte **Erweiterter Modus (Advanced Mode)** und wählen Sie **Dokument (ADF Simplex) (Document (ADF Simplex))** oder **Dokument (ADF Duplex) (Document (ADF Duplex))** für **Quelle wählen (Select Source)**.

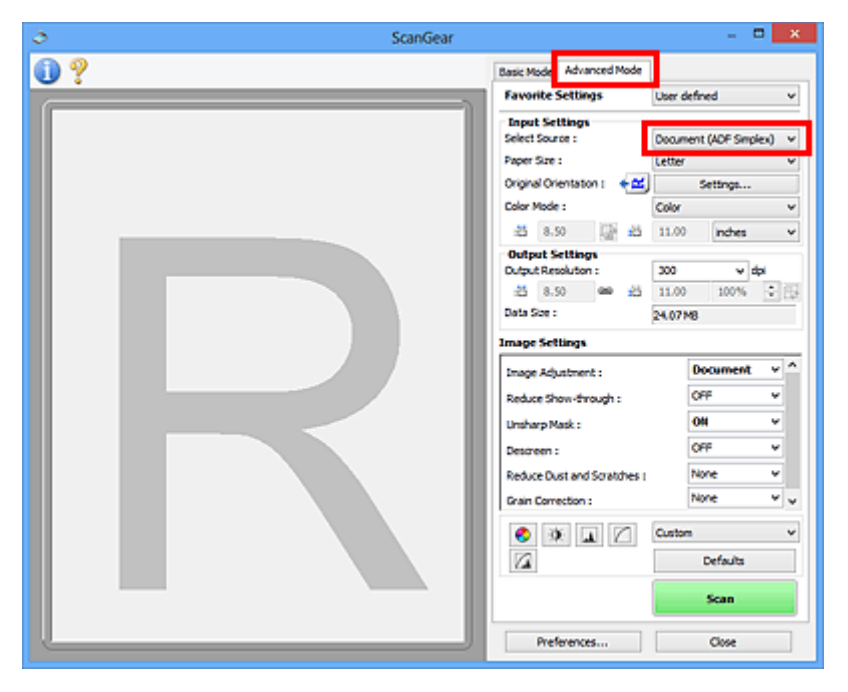

#### **Hinweis**

- Wenn Sie zwischen den Modi wechseln, werden die vorgenommenen Einstellungen nicht beibehalten.
- Wenn Sie ein Modell mit unterstütztem ADF-Duplex-Scan verwenden, können Sie die Option **Dokument (ADF Duplex) (Document (ADF Duplex))** auswählen.
- 3. Legen Sie die **[Eingabe-Einstellungen](#page-866-0) (Input Settings)** je nach Dokument oder Zweck fest.
- 4. Legen Sie die **[Ausgabe-Einstellungen](#page-869-0) (Output Settings)** fest.
- 5. Nehmen Sie die erforderlichen Bildkorrekturen und Farbanpassungen vor.
	- **[Bildeinstellungen](#page-872-0) (Image Settings)** [Schaltflächen für die Farbeinstellung](#page-877-0)
- 6. Klicken Sie auf **Scannen (Scan)**.

Der Scan-Vorgang wird gestartet.

#### **Hinweis**

- Klicken Sie auf (Information), um das Dialogfeld zu öffnen, in dem Sie die aktuellen Scaneinstellungen (Dokumenttyp usw.) überprüfen können.
- Eine Antwort von ScanGear kann nach dem Scannen in **Status des ScanGear-Dialogfelds nach dem Scannen (Status of ScanGear dialog after scanning)** auf der Registerkarte **[Scannen](#page-886-0) (Scan)** des Dialogfelds **Voreinstellungen (Preferences)** angegeben werden.

## **Verwandtes Thema**

Registerkarte **[Erweiterter Modus](#page-859-0)**

## <span id="page-825-0"></span>**Mehrere Dokumente gleichzeitig mit ScanGear (Scanner-Treiber) scannen**

Mit der Registerkarte **Basismodus (Basic Mode)** und **Erweiterter Modus (Advanced Mode)** können Sie zwei oder mehr Fotos (kleine Dokumente) auf der Auflagefläche gleichzeitig scannen.

In diesem Abschnitt wird erläutert, wie Sie mehrere Dokumente mithilfe der Registerkarte **Basismodus (Basic Mode)** scannen.

#### **Wichtig**

- Um mehrere Dokumente als ein einziges Bild zu scannen, führen Sie den Scan-Vorgang in der Gesamtbildansicht durch.
- Die folgenden Dokumenttypen können möglicherweise nicht korrekt zugeschnitten werden: Passen Sie in diesem Fall die Schnittrahmen (Scan-Bereiche) in der Gesamtbildansicht an und starten Sie den Scan.
	- Fotos mit weißlichem Hintergrund
	- Auf weißem Papier gedruckte Dokumente, handgeschriebene Texte, Visitenkarten usw.
	- Dünne Dokumente
	- Dicke Dokumente
	- [Mehrere Dokumente gleichzeitig in der Gesamtbildansicht scannen](#page-827-0)
- Die folgenden Dokumenttypen werden unter Umständen nicht korrekt gescannt:
	- Dokumente, die kleiner als 3 cm (1,2 Zoll) im Quadrat sind
	- Fotos, die in verschiedene Formen geschnitten wurden

#### **Hinweis**

- Mithilfe der Registerkarte **Erweiterter Modus (Advanced Mode)** können ebenfalls mehrere Dokumente auf einmal gescannt werden. Auf der Registerkarte **Erweiterter Modus (Advanced Mode)** können Sie erweiterte Scan-Einstellungen festlegen, z. B. den Farbmodus, die Ausgabeauflösung, die Bildhelligkeit und den Farbton.
- In den nachfolgenden Abschnitten finden Sie Details zu den Registerkarten **Basismodus (Basic Mode)** und **Erweiterter Modus (Advanced Mode)**.

[Registerkarte](#page-850-0) **Basismodus**

- Registerkarte **[Erweiterter Modus](#page-859-0)**
- 1. Legen Sie das Dokument auf die Auflagefläche und starten sie anschließend ScanGear (Scanner-Treiber).
	- **N** [Originale positionieren \(Scannen von Computer\)](#page-889-0)
	- **ScanGear [\(Scanner-Treiber\) starten](#page-816-0)**
- 2. Wählen Sie unter **Quelle wählen (Select Source)** den zu scannenden Dokumenttyp aus.

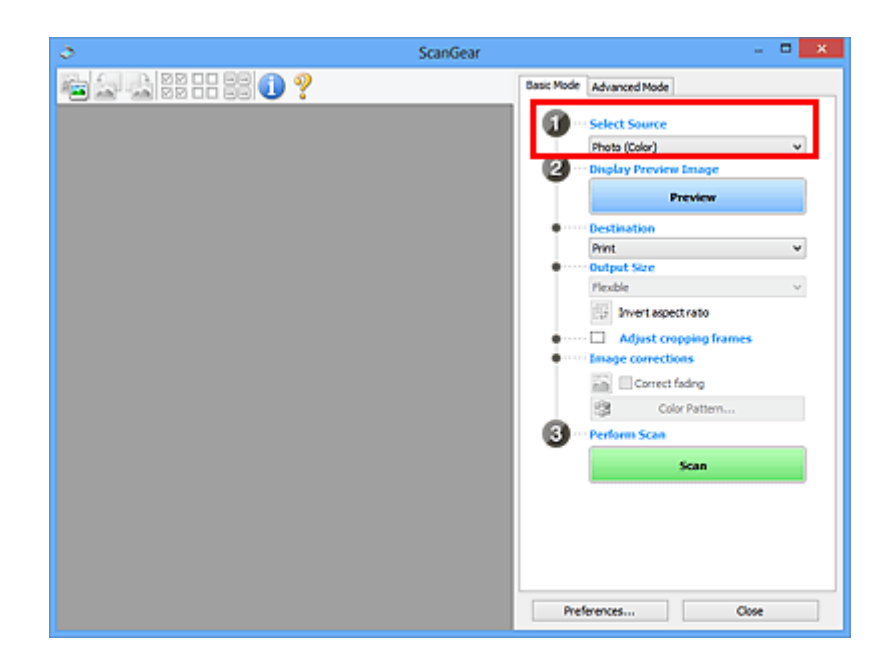

#### 3. Klicken Sie auf **Vorschau (Preview)**.

Im Vorschaubereich werden Miniaturansichten der Vorschaubilder angezeigt. Es werden automatisch Schnittrahmen entsprechend der Dokumentgröße festgelegt.

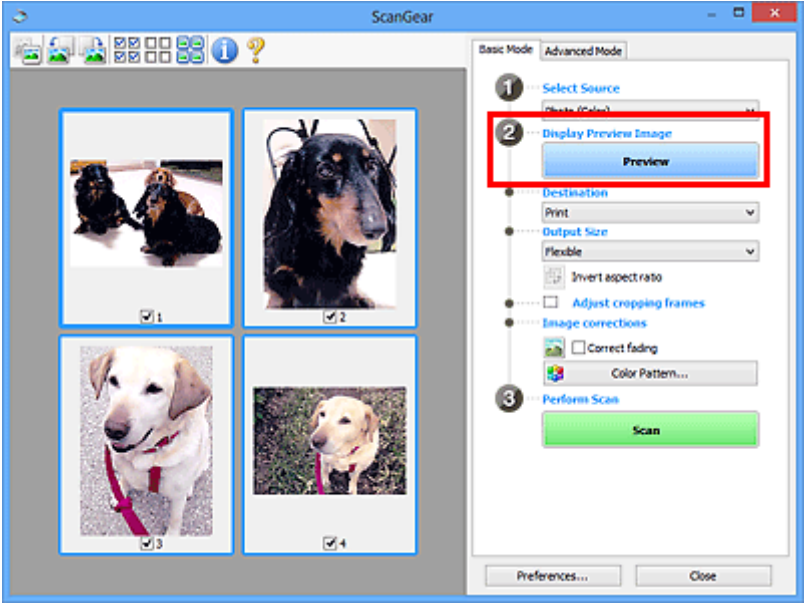

- 4. Wählen Sie das **Ziel (Destination)**.
- 5. Legen Sie das **Ausgabeformat (Output Size)** dem Zweck entsprechend fest.
- 6. Passen Sie die Schnittrahmen wie gewünscht an und legen Sie **Bildkorrekturen (Image corrections)** fest.

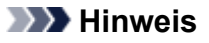

• Sie können jedes Bild einzeln korrigieren. Wählen Sie das Bild aus, das Sie korrigieren möchten.

<span id="page-827-0"></span>• In der Miniaturansicht können Sie nur einen Schnittrahmen pro Bild erstellen. Um in einem Bild mehrere Schnittrahmen zu erstellen, führen Sie den Scan-Vorgang in der Gesamtbildansicht durch.

Mehrere Dokumente gleichzeitig in der Gesamtbildansicht scannen

7. Wählen Sie das Bild aus, das Sie scannen möchten.

Aktivieren Sie die Kontrollkästchen der Bilder, die Sie scannen möchten.

8. Klicken Sie auf **Scannen (Scan)**.

#### **Mehrere Dokumente gleichzeitig in der Gesamtbildansicht scannen**

Führen Sie folgende Schritte aus, wenn die Miniaturansichten in der Vorschau nicht richtig angezeigt werden oder wenn Sie mehrere Dokumente als ein einziges Dokument scannen möchten.

#### **Hinweis**

- Die Ausrichtung schräg liegender Dokumente wird in der Gesamtbildansicht nicht korrigiert.
- 1. Klicken Sie nach der Vorschau der Bilder auf (Miniaturansicht) in der Symbolleiste.

Wechseln Sie in die Gesamtbildansicht.

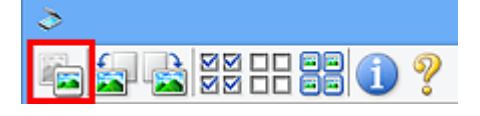

**Hinweis** 

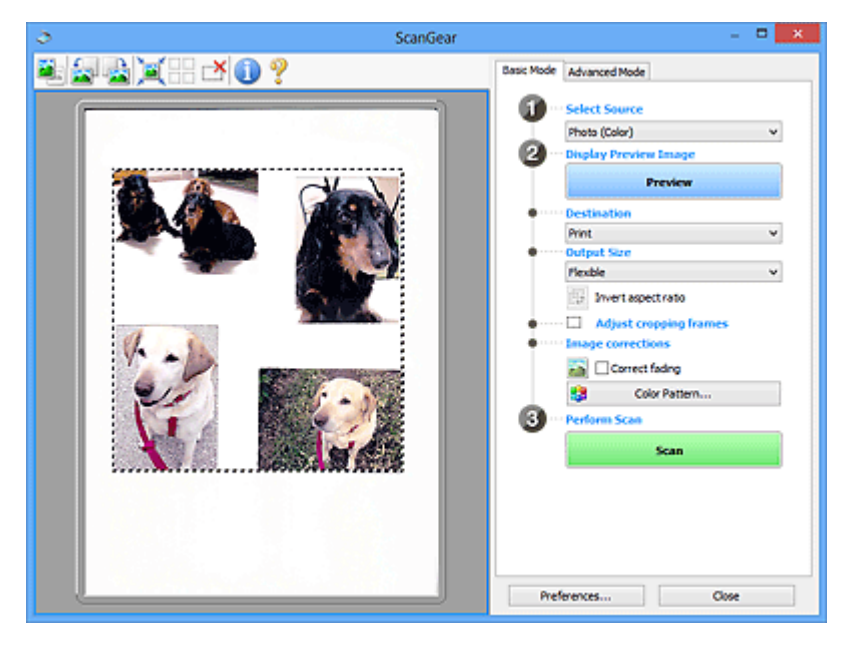

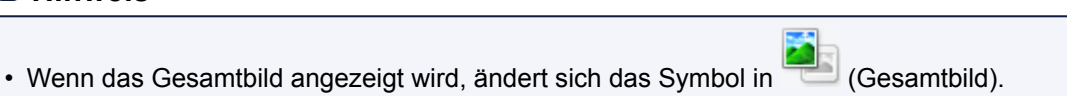
- 2. Wählen Sie das **Ziel (Destination)**.
- 3. Legen Sie das **Ausgabeformat (Output Size)** dem Zweck entsprechend fest.

**Seitenverhältnis umkehren (Invert aspect ratio)** ist aktiviert, wenn **Ausgabeformat (Output Size)** auf eine andere Einstellung als **Flexibel (Flexible)** gesetzt ist. Klicken Sie auf diese Schaltfläche, um den Schnittrahmen zu drehen. Klicken Sie erneut darauf, um die ursprüngliche Ausrichtung wiederherzustellen.

4. Passen Sie die Schnittrahmen an.

Passen Sie die Größe und Position der Schnittrahmen auf dem Vorschaubild an. Sie können auch zwei oder mehr Schnittrahmen erstellen.

Wenn kein Bereich festgelegt wurde, wird das Dokument in der Dokumentgröße gescannt (Automatisch beschneiden). Wenn ein Bereich festgelegt wurde, wird nur dieser gescannt.

**K [\(ScanGear\) Schnittrahmen anpassen](#page-892-0)** 

- 5. Legen Sie die erforderlichen **Bildkorrekturen (Image corrections)** fest.
- 6. Klicken Sie auf **Scannen (Scan)**.

Die Bereiche, die mit gestrichelten Linien umgeben sind, werden gescannt.

### **Hinweis**

• Eine Antwort von ScanGear kann nach dem Scannen in **Status des ScanGear-Dialogfelds nach dem Scannen (Status of ScanGear dialog after scanning)** auf der Registerkarte **[Scannen](#page-886-0) (Scan)** des Dialogfelds **Voreinstellungen (Preferences)** angegeben werden.

## **Mit ScanGear (Scanner-Treiber) Bilder korrigieren und Farben anpassen**

- **[Bilder korrigieren \(Scharfzeichnen, Staub und Kratzer reduzieren, Farbkorrektur](#page-830-0) [usw.\)](#page-830-0)**
- **[Farben mithilfe eines Farbmusters anpassen](#page-834-0)**
- **[Sättigung und Farbbalance anpassen](#page-836-0)**
- **[Helligkeit und Kontrast anpassen](#page-838-0)**
- **[Histogramm anpassen](#page-841-0)**
- **[Farbtonkurve anpassen](#page-845-0)**
- **[Grenzwert einstellen](#page-848-0)**

## <span id="page-830-0"></span>**Bilder korrigieren (Scharfzeichnen, Staub und Kratzer reduzieren, Farbkorrektur usw.)**

Mit den Funktionen unter **Bildeinstellungen (Image Settings)** auf der Registerkarte **Erweiterter Modus (Advanced Mode)** von ScanGear (Scanner-Treiber) können Sie beim Scannen von Bildern die Konturen von Motiven verbessern, Staub oder Kratzer reduzieren und verblasste Farben korrigieren.

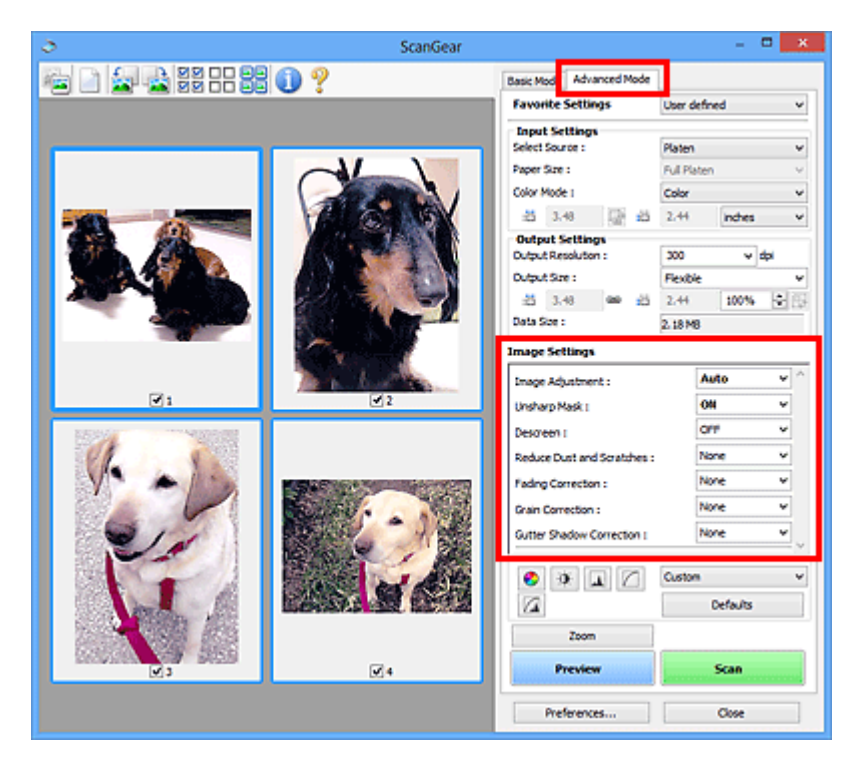

## **Optionen festlegen**

Klicken Sie auf das Symbol  $\leq$  (Pfeil) einer Funktion, und wählen Sie im Pull-Down-Menü einen Eintrag aus.

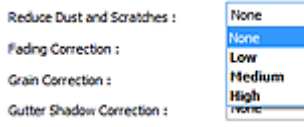

## **Wichtig**

- Wenden Sie diese Funktionen nicht auf Bilder ohne Moiré-Effekte, Staub, Kratzer oder verblasste Farben an. Dies könnte sich ungünstig auf den Farbton auswirken.
- Unter "**[Bildeinstellungen](#page-872-0) (Image Settings)**" finden Sie Details und Warnhinweise zu den einzelnen Funktionen.

#### **Hinweis**

• Informationen dazu, wie Sie die Registerkarte **Erweiterter Modus (Advanced Mode)** von ScanGear öffnen und damit scannen, finden Sie im Abschnitt ["Im erweiterten Modus scannen](#page-820-0)".

## **Helligkeit und Farbton des Bilds anpassen**

Legen Sie unter **Bildanpassung (Image Adjustment)** je nach Dokumenttyp **Automatisch (Auto)**, **Foto (Photo)**, **Zeitschrift (Magazine)** oder **Dokument (Document)** fest.

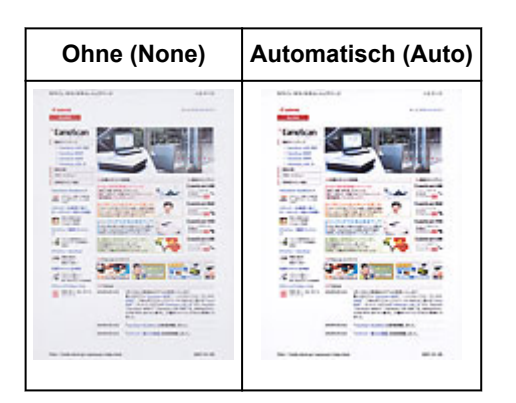

**Den Durchschein-Effekt in Textdokumenten reduzieren oder die Grundfarbe von Recyclingpapier, Zeitungen usw. beim Scannen von Dokumenten aufhellen**

Setzen Sie **Durchschein-Effekt reduzieren (Reduce Show-through)** auf **EIN (ON)**.

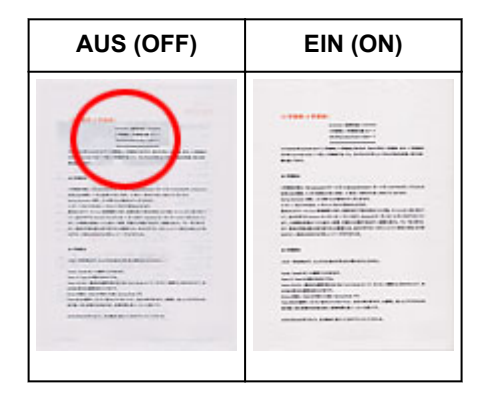

## **Die Bildschärfe von leicht unscharfen Bildern erhöhen**

Setzen Sie die Option **Scharfzeichnen (Unsharp Mask)** auf **EIN (ON)**.

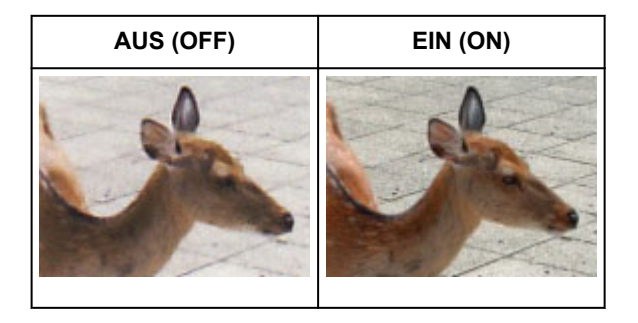

## **Farbverläufe und Streifen reduzieren**

Setzen Sie die Option **Entrastern (Descreen)** auf **EIN (ON)**.

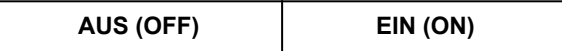

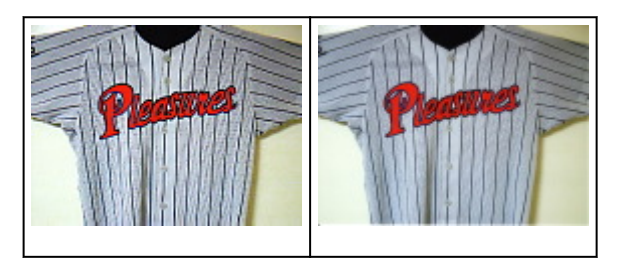

### **Hinweis**

• Gedruckte Fotos und Bilder werden durch eine Ansammlung feiner Punkte wiedergegeben. Moiré ist ein Effekt, bei dem die Farbverläufe des Bildes ungleichmäßig werden und ein Streifenmuster auf dem Bild entsteht, wenn Fotos oder Bilder mit feinen Punkten gescannt werden. Mit der Funktion **Entrastern (Descreen)** wird der Moiré-Effekt reduziert.

### **Staub und Kratzer reduzieren**

Setzen Sie je nach Stärke der Staub- und Kratzerspuren die Option **Staub und Kratzer reduzieren (Reduce Dust and Scratches)** auf **Niedrig (Low)**, **Mittel (Medium)** oder **Hoch (High)**.

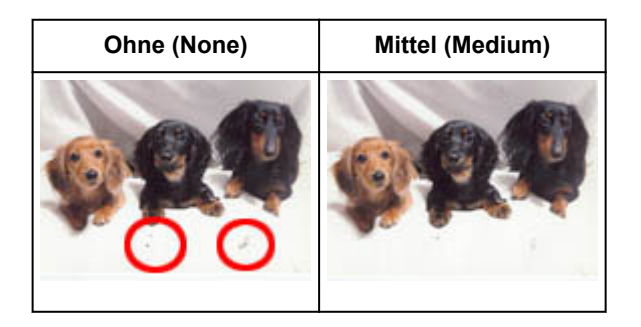

## **Fotos korrigieren, die mit der Zeit verblasst sind oder einen Farbstich haben**

Setzen Sie je nach Grad des Verblassens oder der Stärke des Farbstichs die Option **Farbkorrektur (Fading Correction)** auf **Niedrig (Low)**, **Mittel (Medium)** oder **Hoch (High)**.

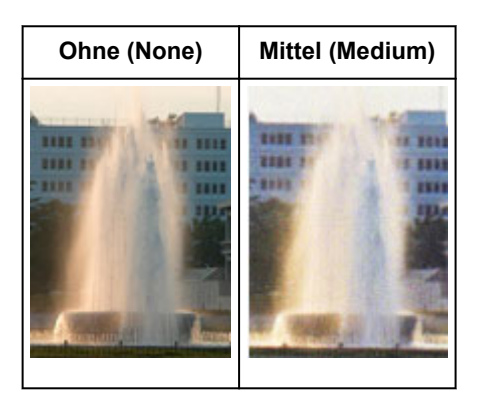

## **Körnigkeit reduzieren**

Setzen Sie je nach Grad der Körnigkeit die Option **Bildglättung (Grain Correction)** auf **Niedrig (Low)**, **Mittel (Medium)** oder **Hoch (High)**.

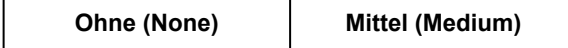

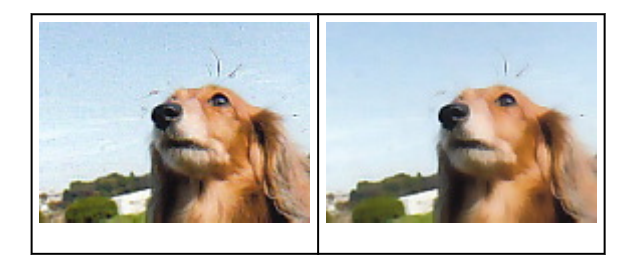

## **Schatten beheben, die beim Scannen von geöffneten Broschüren zwischen den Seiten auftreten**

Setzen Sie je nach Stärke der Schatten die Option **Bundstegschattenkorrektur (Gutter Shadow Correction)** auf **Niedrig (Low)**, **Mittel (Medium)** oder **Hoch (High)**.

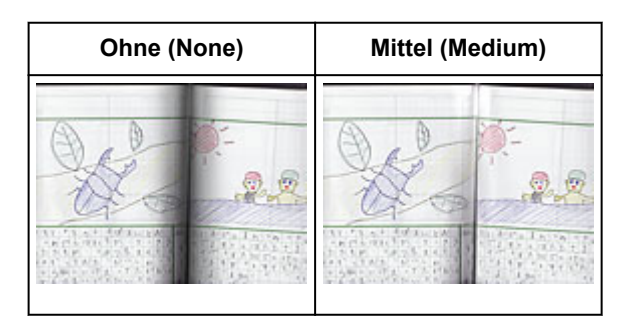

## <span id="page-834-0"></span>**Farben mithilfe eines Farbmusters anpassen**

Auf der Registerkarte **Basismodus (Basic Mode)** von ScanGear (Scanner-Treiber) können Sie mit der Farbmusterfunktion Farbänderungen in der Vorschau anzeigen und natürliche Farben reproduzieren.

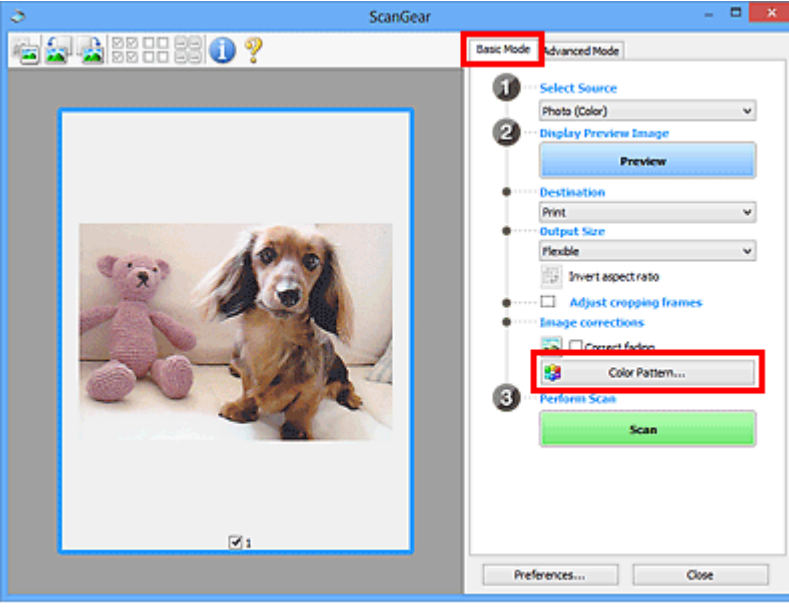

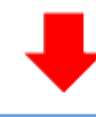

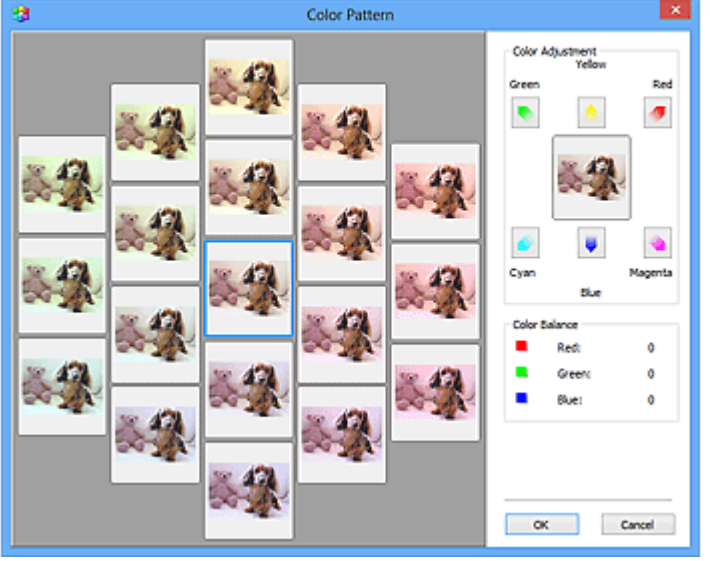

## **Farbeinstellung**

Sie können Bilder korrigieren, die mit der Zeit verblasst sind oder einen Farbstich haben. Ein "Farbstich" entsteht, wenn eine Farbe aufgrund der Wetterverhältnisse bei der Aufnahme oder aufgrund starker Umgebungsfarben ein Bild dominiert.

Klicken Sie im Bereich **Farbeinstellung (Color Adjustment)** auf einen Pfeil, um die entsprechende Farbe zu betonen.

Zyan und Rot, Magenta und Grün sowie Gelb und Blau sind komplementäre Farbpaare (bei Mischung der einzelnen Farbpaare werden verschiedene Grautöne erzeugt). Sie können die natürliche Farbe

reproduzieren, indem Sie die Farbe verringern, die den Stich hervorruft, und die Komplementärfarbe verstärken.

Es wird empfohlen, einen Bildbereich auszuwählen, der weiß sein sollte, und die Farben so anzupassen, dass dieser Bildbereich weiß wird.

Das Vorschaubild wird in der Mitte angezeigt. Ihre Farbkorrekturen werden dort direkt angezeigt.

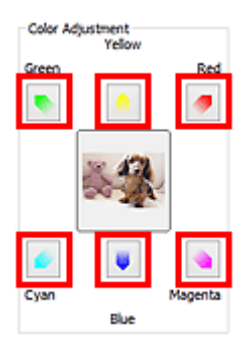

Im folgenden Beispiel wurde der Blaustich entfernt.

**Blau (Blue)** und **Grün (Green)** sind überbetont. Klicken Sie deshalb auf die Pfeile **Gelb (Yellow)** und **Magenta**, um die Farben zu korrigieren.

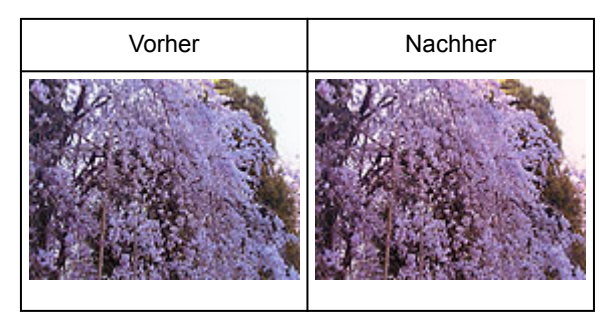

## **Hinweis**

- Farbanpassungen werden nur auf die Schnittrahmen (Scan-Bereiche) oder das in der Miniaturansicht ausgewählte Bild angewandt.
- Sie können mehrere Bilder oder Schnittrahmen auswählen, indem Sie darauf klicken und dabei die Strg-Taste gedrückt halten.
- Sie können auch links im Bildschirm **Farbmuster (Color Pattern)** einen Farbton aus dem Farbmuster auswählen.
- Verleihen Sie dem Bild mit dieser Funktion den gewünschten Farbton. Einen warmen Farbton erzielen Sie, wenn Sie die Farbe Magenta betonen. Mit Blau erhalten Sie einen kühlen Farbton.

## <span id="page-836-0"></span>**Sättigung und Farbbalance anpassen**

Sie können Farben aufhellen, die mit der Zeit verblasst sind oder einen Farbstich haben, indem Sie (Sättigung/Farbbalance) auf der Registerkarte **Erweiterter Modus (Advanced Mode)** von ScanGear (Scanner-Treiber) verwenden.

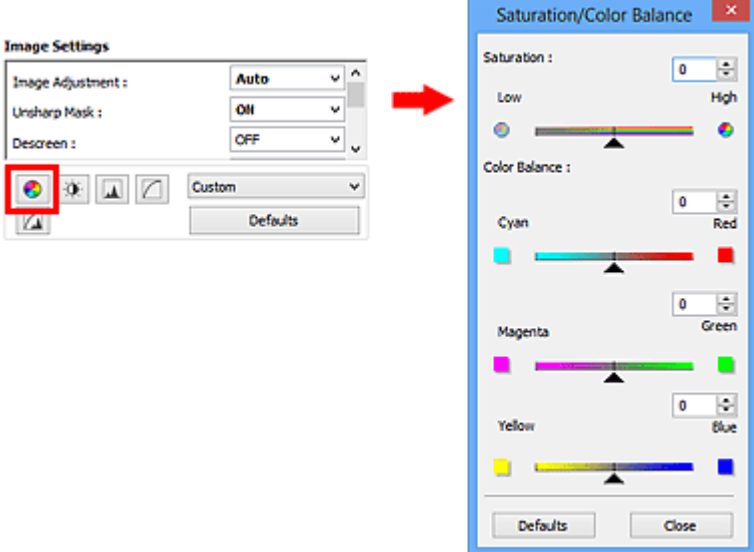

### **Hinweis**

• Klicken Sie auf **Standard (Defaults)**, um alle Anpassungen im aktuellen Fenster rückgängig zu machen.

## **Sättigung**

Passen Sie die Sättigung bzw. Leuchtkraft der Farben an. Sie können z. B. Farben aufhellen, die mit der Zeit verblasst sind.

Bewegen Sie (Regler) unter **Sättigung (Saturation)** nach links, um die Sättigung zu verringern (das Bild dunkler zu machen), oder nach rechts, um sie zu erhöhen (das Bild aufzuhellen). Sie können auch einen Wert eingeben (-127 bis 127).

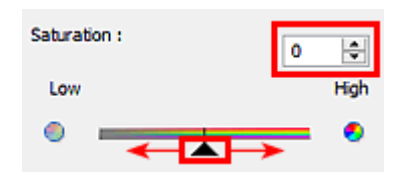

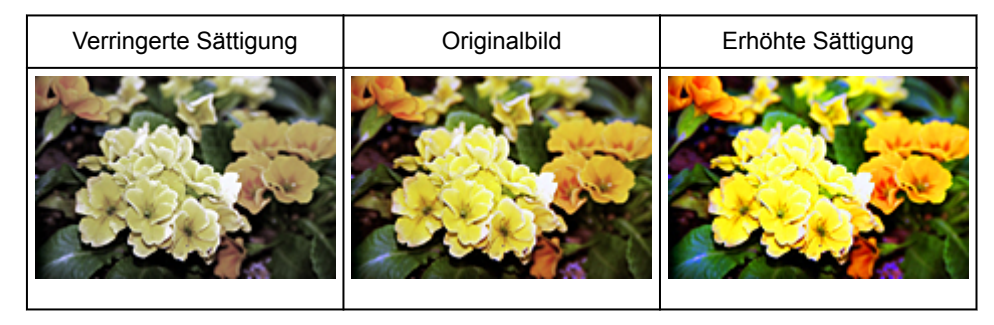

#### **Hinweis**

• Der natürliche Farbton des Originalbilds geht ggf. verloren, wenn Sie die Sättigung zu stark erhöhen.

#### **Farbbalance**

Passen Sie Bilder mit Farbstich an. Ein "Farbstich" entsteht, wenn eine Farbe aufgrund der Wetterverhältnisse bei der Aufnahme oder aufgrund starker Umgebungsfarben ein Bild dominiert.

Bewegen Sie (Regler) unter **Farbbalance (Color Balance)** nach links bzw. nach rechts, um die entsprechende Farbe hervorzuheben.

Cyan und Rot

Magenta und Grün

Gelb und Blau

Hierbei handelt es sich um komplementäre Farbpaare (bei Mischung der einzelnen Farbpaare werden verschiedene Grautönen erzeugt). Sie können die natürliche Farbe reproduzieren, indem Sie die Farbe verringern, die den Stich hervorruft, und die Komplementärfarbe verstärken.

Erfahrungsgemäß ist es schwierig, Bildkorrekturen nur mit einem Farbpaar durchzuführen. Es wird empfohlen, einen Bildbereich auszuwählen, der weiß sein sollte, und die Farben so anzupassen, dass dieser Bildbereich weiß wird.

Sie können auch einen Wert eingeben (-127 bis 127).

Unten sehen Sie ein Beispiel für ein Bild, für das Zyan und Rot angepasst wurden.

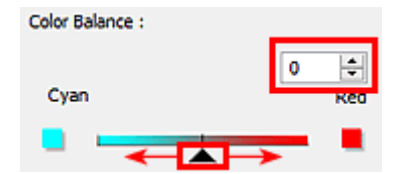

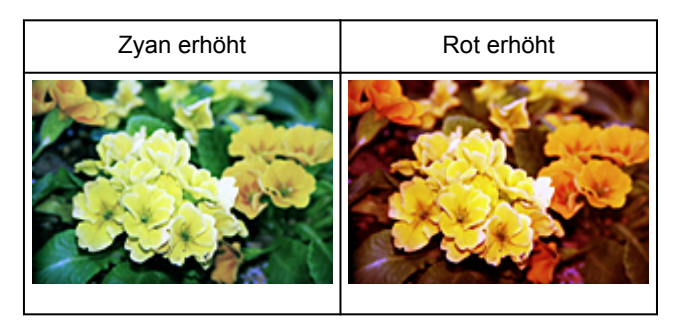

## <span id="page-838-0"></span>**Helligkeit und Kontrast anpassen**

Sie können Bilder, die zu dunkel oder zu hell sind oder deren Bildqualität unter zu schwachem Kontrast

leidet, über (Helligkeit/Kontrast) auf der Registerkarte **Erweiterter Modus (Advanced Mode)** von ScanGear (Scanner-Treiber) anpassen.

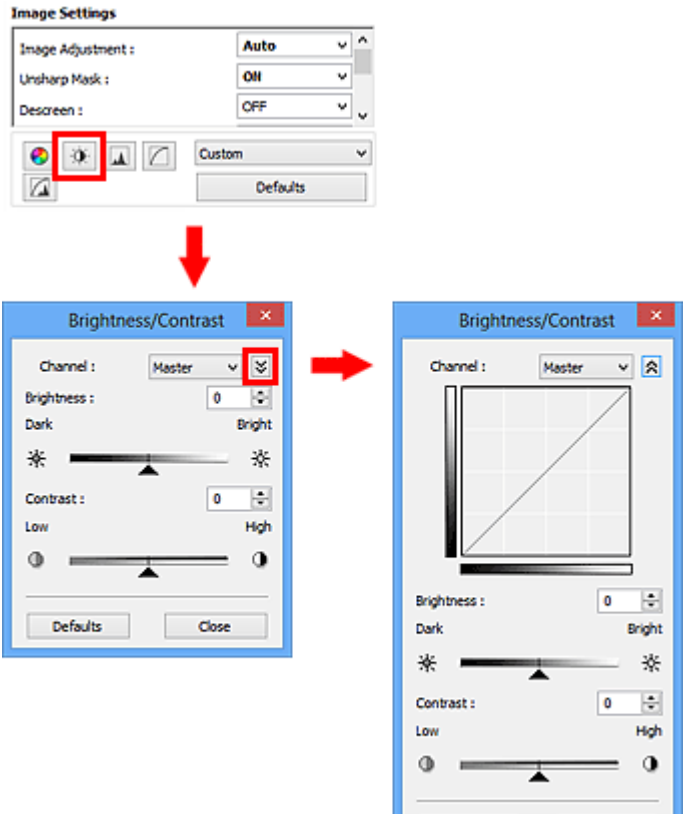

## **Hinweis**

• Klicken Sie auf  $\frac{1}{2}$  (Abwärtspfeil), um zur Detailansicht zu wechseln. Klicken Sie auf  $\hat{z}$ (Aufwärtspfeil), um zur vorherigen Ansicht zurückzukehren.

Defaults

• Klicken Sie auf **Standard (Defaults)**, um alle Anpassungen im aktuellen Fenster rückgängig zu machen.

Close

## **Kanal**

Jeder einzelne Bildpunkt setzt sich in verschiedenen Anteilen aus den Farben Rot, Grün und Blau zusammen (Farbverlauf). Diese Farben können individuell als "Kanal" angepasst werden.

#### **Hauptkanal (Master)**

Passen Sie Rot, Grün und Blau an.

#### **Rot (Red)**

Passen Sie den Rotkanal an.

#### **Grün (Green)**

Passen Sie den Grünkanal an.

#### **Blau (Blue)**

Passen Sie den Blaukanal an.

#### **Hinweis**

• Es wird nur **Graustufen (Grayscale)** unter **Farbkanal (Channel)** angezeigt, wenn für **Farbmodus (Color Mode)** die Option **Graustufen (Grayscale)** ausgewählt wurde.

## **Helligkeit**

Passen Sie die Bildhelligkeit an.

Verschieben Sie (Regler) unter **Helligkeit (Brightness)** nach links, um ein dunkleres Bild zu erhalten, und nach rechts, um ein helleres Bild zu erhalten. Sie können auch einen Wert eingeben (-127 bis 127).

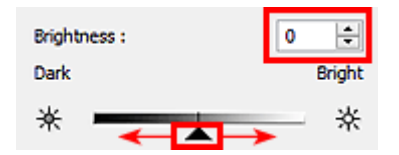

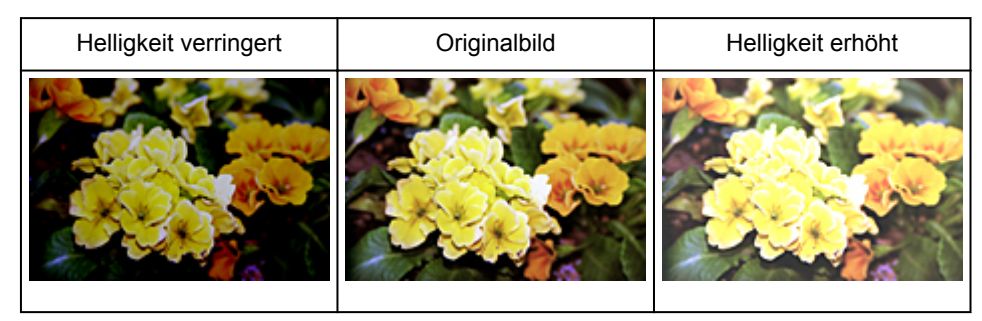

#### **Hinweis**

• Wenn Sie die Helligkeit zu stark erhöhen, können Spitzlichter verloren gehen, und wenn Sie sie zu stark verringern, können Schatten verloren gehen.

## **Kontrast**

Der "Kontrast" ist der Grad des Unterschieds zwischen den helleren und den dunkleren Bildbereichen. Durch Erhöhen des Kontrasts wird der Unterschied erhöht und das Bild geschärft. Durch Verringern des Kontrasts wird der Unterschied verringert und das Bild weicher gemacht.

Verschieben Sie (Regler) unter **Kontrast (Contrast)** nach links, um den Bildkontrast zu verringern, und nach rechts, um ihn zu erhöhen. Sie können auch einen Wert eingeben (-127 bis 127).

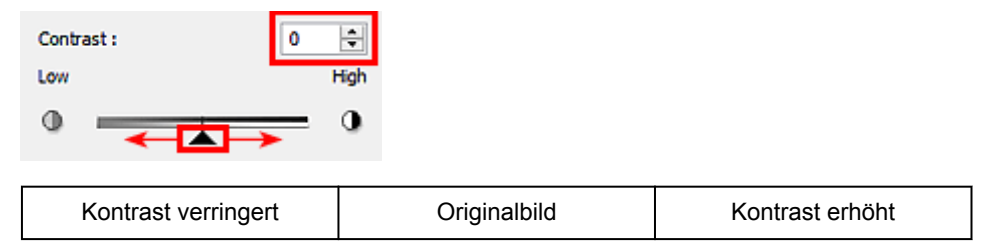

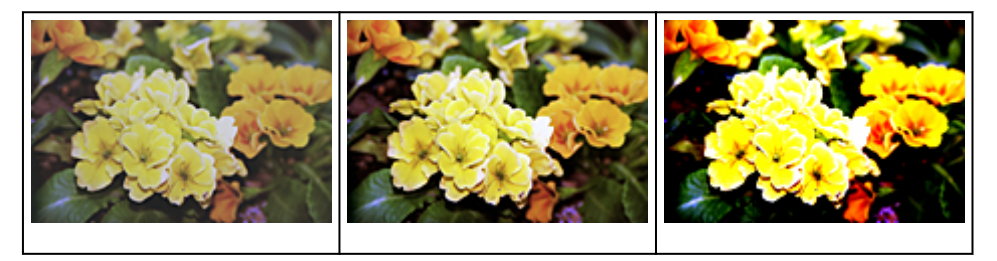

## **Hinweis**

• Durch das Erhöhen des Kontrasts kann weichen Bildern ein dreidimensionales Aussehen verliehen werden. Wenn Sie den Kontrast zu stark erhöhen, können jedoch Schatten und Spitzlichter verloren gehen.

## <span id="page-841-0"></span>**Histogramm anpassen**

Sie können die Farbtöne eines Bilds mithilfe eines Histogramms (Diagramm zum Anzeigen von

Helligkeitswerten) über (Histogramm) auf der Registerkarte **Erweiterter Modus (Advanced Mode)** von ScanGear (Scanner-Treiber) anpassen.

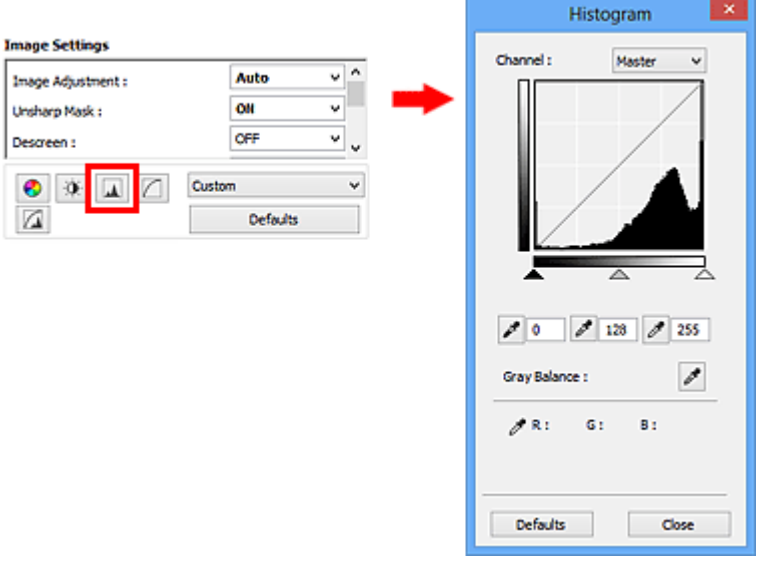

## **Hinweis**

• Klicken Sie auf **Standard (Defaults)**, um alle Anpassungen im aktuellen Fenster rückgängig zu machen.

## **Kanal**

Jeder einzelne Bildpunkt setzt sich in verschiedenen Anteilen aus den Farben Rot, Grün und Blau zusammen (Farbverlauf). Diese Farben können individuell als "Kanal" angepasst werden.

#### **Hauptkanal (Master)**

Passen Sie Rot, Grün und Blau an.

**Rot (Red)**

Passen Sie den Rotkanal an.

#### **Grün (Green)**

Passen Sie den Grünkanal an.

#### **Blau (Blue)**

Passen Sie den Blaukanal an.

#### **Hinweis**

• Es wird nur **Graustufen (Grayscale)** unter **Farbkanal (Channel)** angezeigt, wenn für **Farbmodus (Color Mode)** die Option **Graustufen (Grayscale)** ausgewählt wurde.

## **Histogramme lesen**

Sie können das Histogramm eines bestimmten Bereichs für jeden **Farbkanal (Channel)** anzeigen. Je höher die Spitze im Histogramm ist, desto mehr Daten sind auf die betreffende Stufe verteilt.

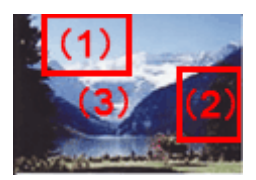

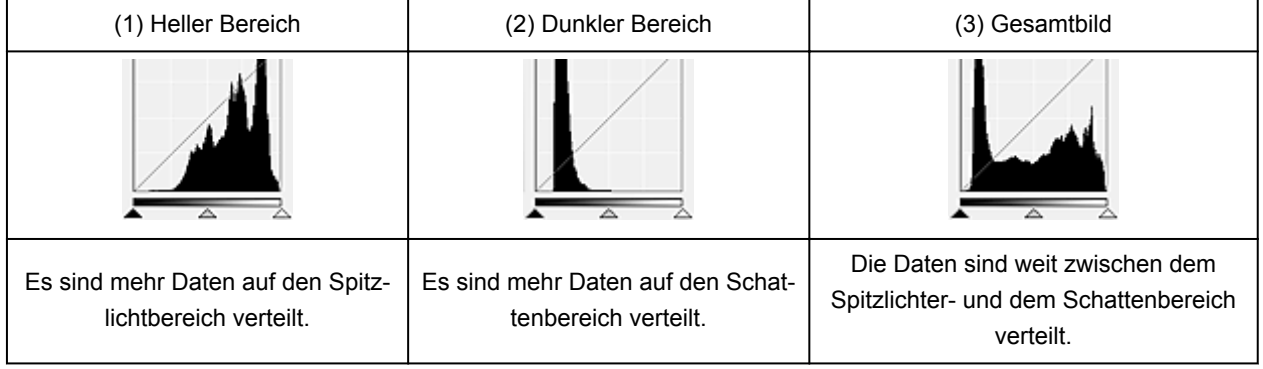

## **Histogramme anpassen (über den Regler)**

Wählen Sie einen Farbkanal (Channel) aus, und verschieben Sie dann (Schwarzpunkt-Regler) oder  $\triangle$  (Weißpunkt-Regler), um festzulegen, welche Stufe als Schatten bzw. Spitzlicht festgelegt werden soll.

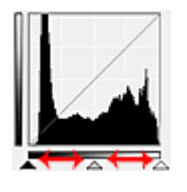

- Alle Bereiche links vom <a>
(Schwarzpunkt-Regler) werden in Schwarz umgewandelt (Stufe 0).
- Die Bereiche an der Stelle, an der sich  $\triangle$  (Mittelpunkt-Regler) befindet, werden in die Farbe umgewandelt, die genau zwischen dem Schwarzpunkt und dem Weißpunkt liegt.
- Alle Bereiche rechts vom  $\triangle$  (Weißpunkt-Regler) werden in Weiß umgewandelt (Stufe 255).

Wenn die Option **Bildanpassung (Image Adjustment)** auf einen anderen Wert als **Ohne (None)** eingestellt wird, werden die unten gezeigten Anpassungen automatisch durchgeführt.

## **Den Schwarzpunkt- und Weißpunkt-Regler verschieben**

Verschieben Sie den Schwarzpunkt-Regler oder den Weißpunkt-Regler, um die Helligkeit anzupassen.

#### **Bilder, bei denen mehr Daten auf den Spitzlichtbereich verteilt sind**

Verschieben Sie den Schwarzpunkt-Regler in Richtung des Spitzlichtbereichs.

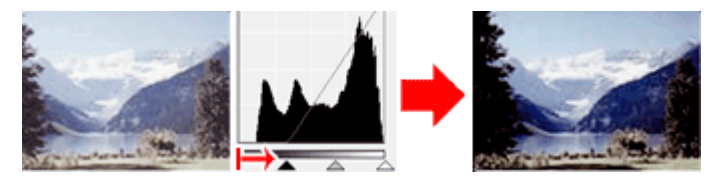

#### **Bilder, bei denen mehr Daten auf den Schattenbereich verteilt sind**

Verschieben Sie den Weißpunkt-Regler in Richtung des Schattenbereichs.

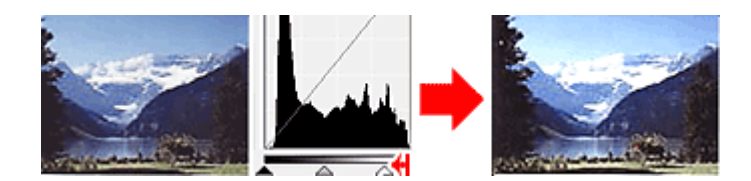

#### **Bilder, bei denen die Daten weit verteilt sind**

Verschieben Sie den Schwarzpunkt-Regler in Richtung des Spitzlichtbereichs und den Weißpunkt-Regler in Richtung des Schattenbereichs.

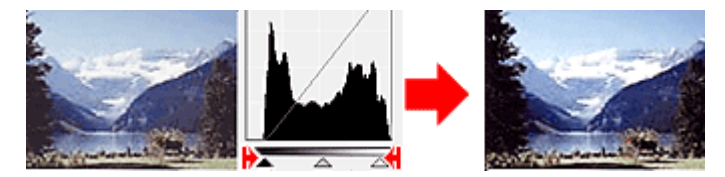

#### **Den Mittelpunkt-Regler verschieben**

Verschieben Sie den Mittelpunkt-Regler, um die Stufe zu bestimmen, die als Mitte des Farbtonbereichs festgelegt werden soll.

#### **Bilder, bei denen mehr Daten auf den Spitzlichtbereich verteilt sind**

Verschieben Sie den Mittelpunkt-Regler in Richtung des Spitzlichtbereichs.

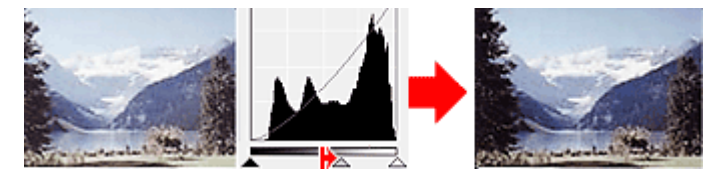

#### **Bilder, bei denen mehr Daten auf den Schattenbereich verteilt sind**

Verschieben Sie den Mittelpunkt-Regler in Richtung des Schattenbereichs.

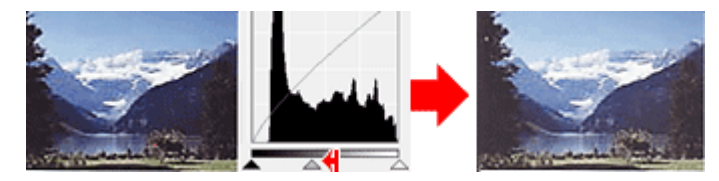

## **Histogramme anpassen (mithilfe der Pipettenwerkzeuge)**

Wenn Sie einen **Farbkanal (Channel)** auswählen und auf die Schwarzpunkt-, Mittelpunkt- oder Weißpunkt-Pipette klicken, wird der Mauszeiger auf dem Vorschaubild als Pipette angezeigt. Klicken Sie auf eine der unter dem Histogramm angezeigten Pipetten, um die entsprechende Einstellung zu ändern.

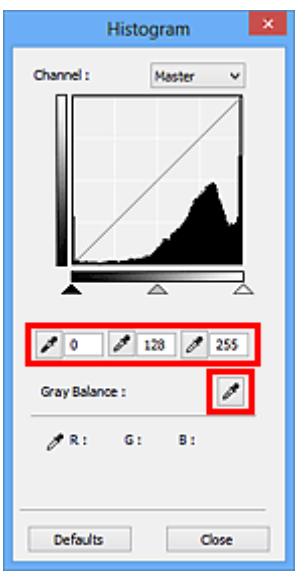

- Der Punkt, auf den Sie mit (Schwarzpunkt-Pipette) klicken, wird als dunkelster Punkt festgelegt. Sie können auch einen Wert eingeben (0 bis 245).
- Der Punkt, auf den Sie mit Mittelpunkt-Pipette) klicken, wird als Mitte des Farbtonbereichs festgelegt. Sie können auch einen Wert eingeben (5 bis 250).
- Der Punkt, auf den Sie mit **//** (Weißpunkt-Pipette) klicken, wird als hellster Punkt festgelegt. Sie können auch einen Wert eingeben (10 bis 255).
- Klicken Sie auf (Pipette), um die **Graubalance (Gray Balance)** einzustellen. Klicken Sie dann im Vorschaubild auf den Bereich, dessen Farbe Sie anpassen möchten.

Der angeklickte Punkt wird als achromatischer Farbbezugspunkt festgelegt und das gesamte Bild wird dementsprechend angepasst. Wenn beispielsweise Schnee auf einem Foto bläulich erscheint, klicken Sie auf den bläulichen Teil, um das gesamte Bild anzupassen und die natürlichen Farben zu reproduzieren.

## <span id="page-845-0"></span>**Farbtonkurve anpassen**

Sie können die Helligkeit eines Bilds anpassen, indem Sie die Art der Farbtonkurve (Diagramm, das die

Balance zwischen Farbeingabe und Farbausgabe anzeigt) über (Farbtonkurveneinstellungen) auf der Registerkarte **Erweiterter Modus (Advanced Mode)** von ScanGear (Scanner-Treiber) auswählen.

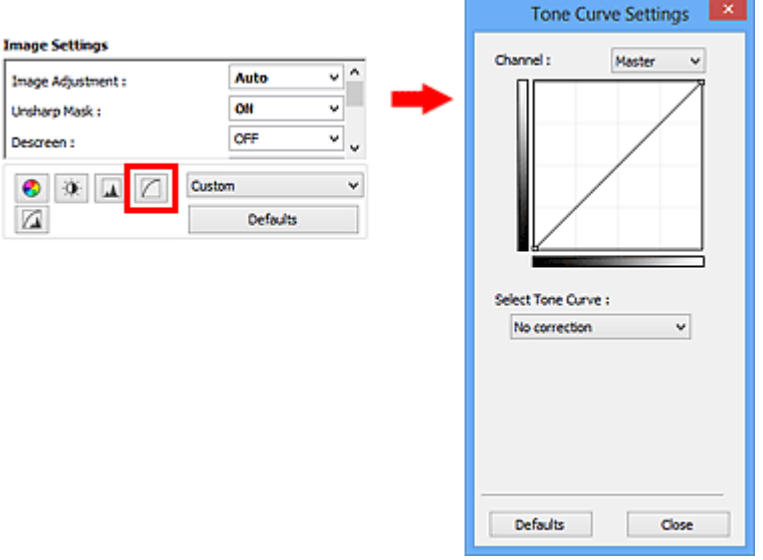

## **Hinweis**

• Klicken Sie auf **Standard (Defaults)**, um alle Anpassungen im aktuellen Fenster rückgängig zu machen.

## **Kanal**

Jeder einzelne Bildpunkt setzt sich in verschiedenen Anteilen aus den Farben Rot, Grün und Blau zusammen (Farbverlauf). Diese Farben können individuell als "Kanal" angepasst werden.

#### **Hauptkanal (Master)**

Passen Sie Rot, Grün und Blau an.

**Rot (Red)**

Passen Sie den Rotkanal an.

#### **Grün (Green)**

Passen Sie den Grünkanal an.

#### **Blau (Blue)**

Passen Sie den Blaukanal an.

#### **Hinweis**

• Es wird nur **Graustufen (Grayscale)** unter **Farbkanal (Channel)** angezeigt, wenn für **Farbmodus (Color Mode)** die Option **Graustufen (Grayscale)** ausgewählt wurde.

## **Farbtonkurven lesen**

Bei ScanGear ist das Scannen von Bildern mit einem Scanner die Eingabe und die Anzeige auf einem Monitor die Ausgabe. Die "Farbtonkurve" zeigt für jeden **Farbkanal (Channel)** die Balance zwischen Farbtoneingabe und -ausgabe an.

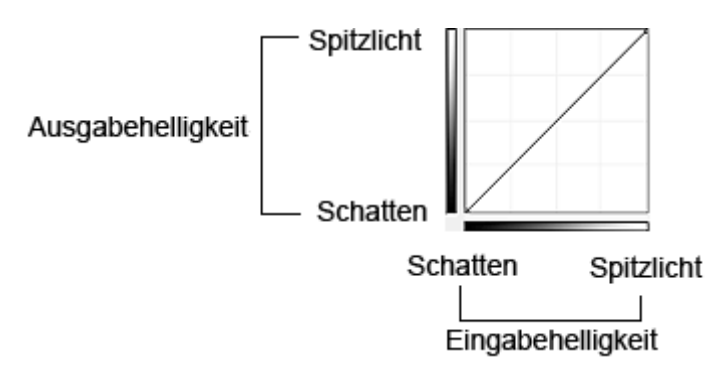

## **Farbtonkurve anpassen**

Wählen Sie unter **Farbtonkurve auswählen (Select Tone Curve)** eine Farbtonkurve aus den folgenden Optionen aus: **Keine Korrektur (No correction)**, **Überbelichtung (Overexposure)**, **Unterbelichtung (Underexposure)**, **Starker Kontrast (High contrast)**, **Negativ-/Positiv-Bild umkehren (Reverse the negative/positive image)** und **Benutzerdefinierte Kurve bearbeiten (Edit custom curve)**.

**Keine Korrektur (No correction) (keine Anpassung)**

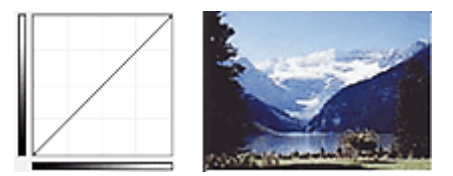

## **Überbelichtung (Overexposure) (konvexe Kurve)**

Die Mittelton-Daten der Eingabeseite werden in Richtung der hellsten Stufe der Ausgabeseite gestreckt. Auf dem Bildschirm wird ein helles Bild angezeigt.

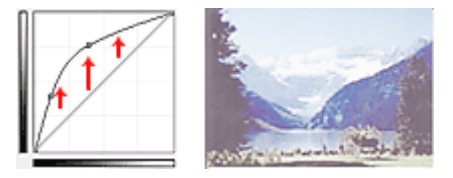

#### **Unterbelichtung (Underexposure) (konkave Kurve)**

Die Mittelton-Daten der Eingabeseite werden in Richtung der dunkelsten Stufe der Ausgabeseite gestreckt. Auf dem Bildschirm wird ein dunkles Bild angezeigt.

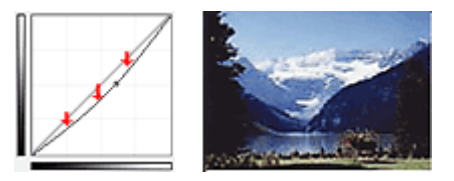

#### **Starker Kontrast (High contrast) (S-Kurve)**

Die Spitzlichter und die Schatten der Eingabeseite werden erhöht, wodurch ein Bild mit hohem Kontrast entsteht.

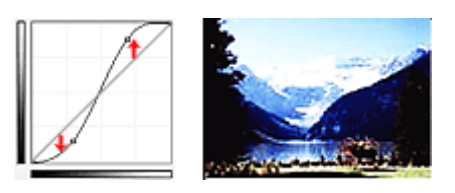

#### **Negativ-/Positiv-Bild umkehren (Reverse the negative/positive image) (absteigende Linie)**

Die Eingabe- und Ausgabeseite werden vertauscht, so dass ein invertiertes Bild entsteht.

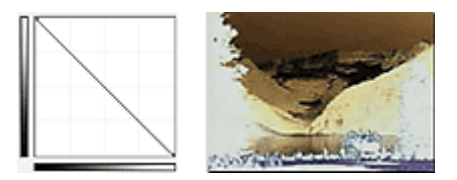

#### **Benutzerdefinierte Kurve bearbeiten (Edit custom curve)**

Sie können bestimmte Punkte auf der Farbtonkurve verschieben und somit die Helligkeit der entsprechenden Bereiche beliebig anpassen.

## <span id="page-848-0"></span>**Grenzwert einstellen**

Sie können eine schärfere Darstellung von Text in Dokumenten erreichen oder ein Durchscheinen bei

Zeitungen reduzieren, indem Sie den Grenzwert über (Grenzwert) auf der Registerkarte **Erweiterter Modus (Advanced Mode)** von ScanGear (Scanner-Treiber) anpassen.

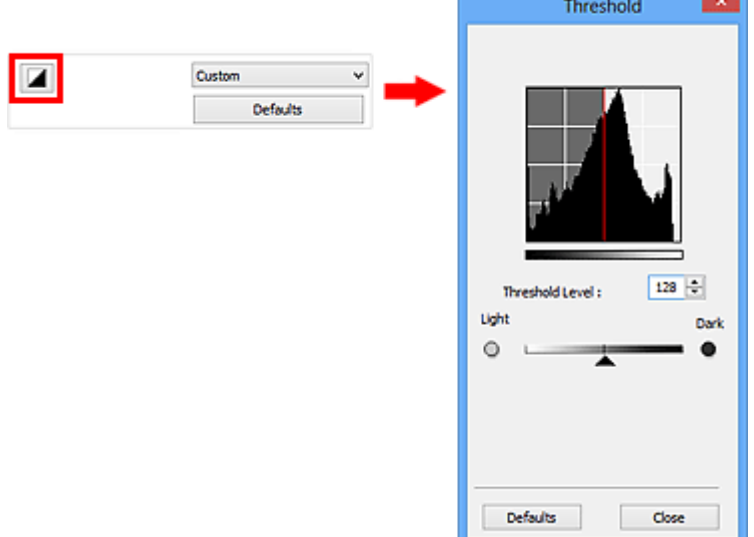

## **Hinweis**

- Diese Funktion ist verfügbar, wenn für **Farbmodus (Color Mode)** die Option **Schwarzweiß (Black and White)** ausgewählt ist.
- Klicken Sie auf **Standard (Defaults)**, um alle Anpassungen im aktuellen Fenster rückgängig zu machen.

## **Grenzwert einstellen**

Die Helligkeit von Farb- und Graustufenbildern wird als Wert zwischen 0 und 255 ausgedrückt. Beim Erstellen von Schwarzweißbildern hingegen werden alle Farben dem Wert für Schwarz (0) oder dem Wert für Weiß (255) zugeordnet. "Grenzwert" ist der Wert, der festlegt, ob eine Farbe als Schwarz oder als Weiß angesehen wird.

Bewegen Sie (Regler) nach rechts, um den Grenzwert zu erhöhen und somit die schwarzen Bereiche zu verstärken. Bewegen Sie den Regler nach links, um den Wert zu verringern und somit die weißen Bereiche zu verstärken. Sie können auch einen Wert eingeben (0 bis 255).

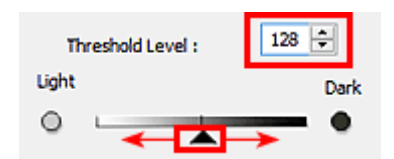

## **Bildschirme von ScanGear (Scanner-Treiber)**

- **[Registerkarte Basismodus](#page-850-0)**
- **[Registerkarte Erweiterter Modus](#page-859-0)**
	- **[Eingabe-Einstellungen](#page-866-0) (Input Settings)**
	- **[Ausgabe-Einstellungen](#page-869-0) (Output Settings)**
	- **[Bildeinstellungen](#page-872-0) (Image Settings)**
	- **[Schaltflächen für die Farbeinstellung](#page-877-0)**
- **[Dialogfeld Voreinstellungen](#page-880-0)**
	- [Registerkarte](#page-881-0) **Scanner**
	- [Registerkarte](#page-884-0) **Vorschau**
	- [Registerkarte](#page-886-0) **Scannen**
	- Registerkarte **[Farbeinstellung](#page-887-0)**

## <span id="page-850-0"></span>**Registerkarte Basismodus**

In diesem Modus können Sie ganz einfach scannen, indem Sie die Anweisungen auf dem Bildschirm befolgen.

In diesem Abschnitt werden die auf der Registerkarte **Basismodus (Basic Mode)** verfügbaren Einstellungen und Funktionen beschrieben.

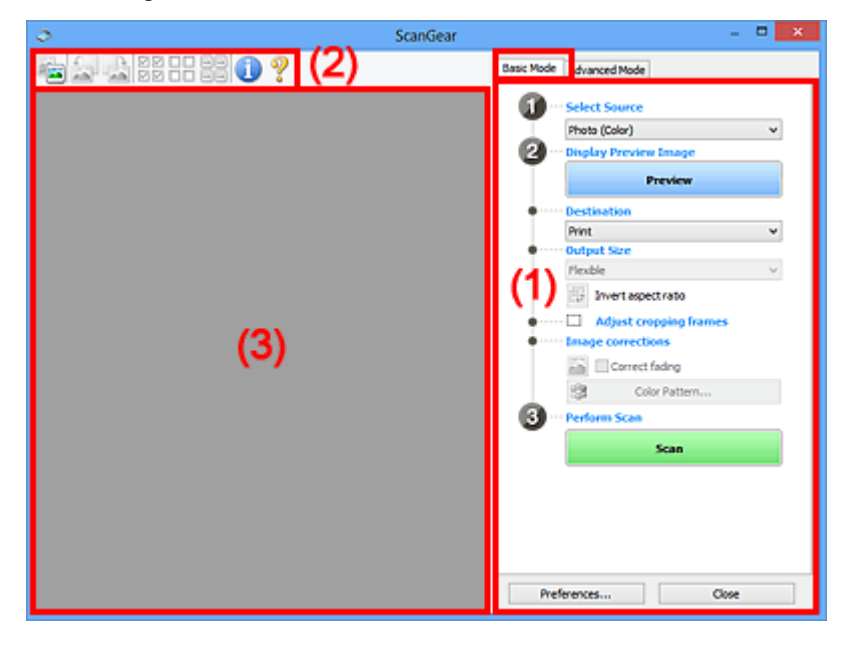

**11** (1) Einstellungen und Bedienschaltflächen

- **M** [\(2\) Symbolleiste](#page-855-0)
- [\(3\) Vorschaubereich](#page-856-0)

#### **Hinweis**

- Je nach Dokumenttyp und Ansicht stehen unterschiedliche Optionen zur Verfügung.
- Die Vorschaufunktion ist beim Scannen aus dem ADF (automatischer Dokumenteneinzug) nicht verfügbar.

## **(1) Einstellungen und Bedienschaltflächen**

#### **Quelle wählen (Select Source)**

**Foto (Farbe) (Photo (Color))** Scannt Fotos in Farbe.

#### **Zeitschrift (Farbe) (Magazine (Color))** Scannt Zeitschriften in Farbe.

## **Dokument (Farbe) (Document (Color))**

Scannt Dokumente in Farbe.

#### **Dokument (Graustufen) (Document (Grayscale))**

Scannt Dokumente in Schwarzweiß.

**Dokument (Farbe) ADF Simplex (Document (Color) ADF Simplex)** Scannt Dokumente mit dem ADF in Farbe.

#### **Dokument (Graustufen) ADF Simplex (Document (Grayscale) ADF Simplex)**

Scannt Dokumente mit dem ADF in Schwarzweiß.

#### **Dokument (Farbe) ADF Duplex (Document (Color) ADF Duplex) (nur für Modelle mit unterstütztem ADF-Duplex-Scan)**

Scannt Dokumente mit dem ADF beidseitig in Farbe.

#### **Dokument (Graustufen) ADF Duplex (Document (Grayscale) ADF Duplex) (nur für Modelle mit unterstütztem ADF-Duplex-Scan)**

Scannt Dokumente mit dem ADF beidseitig in Schwarzweiß.

### **Wichtig**

• Einige Programme bieten keine Unterstützung für das kontinuierliche Scannen mit dem ADF. Weitere Informationen hierzu finden Sie im Handbuch der Anwendung.

#### **Hinweis**

- Wenn Sie einen Dokumenttyp auswählen, wird die Funktion Scharfzeichnen aktiviert.
- Wenn Sie eine andere Option als einen der ADF-Typen auswählen, wird die Funktion zur Bildanpassung, die Bilder basierend auf dem Dokumenttyp anpasst, ebenfalls aktiviert.
- Wenn Sie die Option **Zeitschrift (Farbe) (Magazine (Color))** wählen, wird die Funktion Entrastern aktiviert.

#### **Vorschaubild anzeigen (Display Preview Image)**

#### **Vorschau (Preview)**

Führt einen Testscan durch.

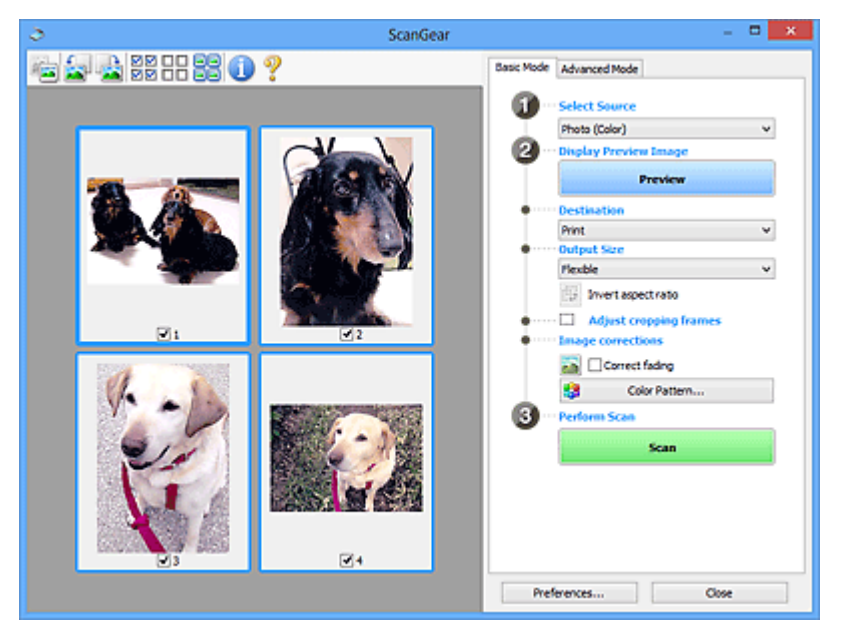

#### **Hinweis**

• Wenn Sie das Gerät zum ersten Mal verwenden, wird die Scanner-Kalibrierung automatisch gestartet. Warten Sie, bis das Vorschaubild angezeigt wird.

#### **Ziel (Destination)**

Geben Sie an, wie Sie mit dem gescannten Bild verfahren möchten.

#### **Drucken (Print)**

Wählen Sie diese Option, um das gescannte Bild mit einem Drucker zu drucken.

#### **Bildanzeige (Image display)**

Wählen Sie diese Option, um das gescannte Bild auf einem Bildschirm anzuzeigen.

#### **OCR**

Wählen Sie diese Option, um das gescannte Bild mit OCR-Software zu verwenden.

"OCR-Software" konvertiert gescannte Texte, die als Bilder vorliegen, in Textdaten, die u. a. in einem Textverarbeitungsprogramm bearbeitet werden können.

#### **Ausgabeformat (Output Size)**

Wählen Sie ein Ausgabeformat.

Die hier verfügbaren Optionen sind davon abhängig, welche Einstellung unter **Ziel (Destination)** ausgewählt wurde.

#### **Flexibel (Flexible)**

Mit dieser Funktion können Sie die Schnittrahmen (Scan-Bereiche) frei anpassen.

#### **In der Miniaturansicht:**

Ziehen Sie die Maus über eine Miniaturansicht, um einen Schnittrahmen anzuzeigen. Wenn ein Schnittrahmen angezeigt wird, wird der Bildteil innerhalb des Rahmens gescannt. Wenn kein Schnittrahmen angezeigt wird, wird jedes Bild einzeln gescannt.

#### **In der Gesamtbildansicht:**

Wird kein Schnittrahmen angezeigt, wird der gesamte Vorschaubereich gescannt. Wenn ein Schnittrahmen angezeigt wird, wird der Bildteil innerhalb des Rahmens gescannt.

#### **Papierformat (L, A4 usw.)**

Wählen Sie das Papierformat, in dem das Bild ausgegeben wird. Der Bildbereich im Schnittrahmen wird in der Größe des ausgewählten Papierformats gescannt. Sie können den Schnittrahmen ziehen, um das Bild unter Beibehaltung des Seitenverhältnisses zu vergrößern bzw. zu verkleinern.

#### **Monitorauflösung (1024 x 768 Pixel usw.)**

Wählen Sie ein Ausgabeformat in Pixel. Ein Schnittrahmen der ausgewählten Monitorauflösung wird angezeigt und das Bild innerhalb des Rahmens wird gescannt. Sie können den Schnittrahmen ziehen, um das Bild unter Beibehaltung des Seitenverhältnisses zu vergrößern bzw. zu verkleinern.

#### **Hinzufügen/Löschen... (Add/Delete...)**

Öffnet das Dialogfeld **Ausgabeformat hinzufügen/löschen (Add/Delete the Output Size)**, in dem Sie benutzerdefinierte Ausgabeformate festlegen können. Sie können diese Option auswählen, wenn unter **Ziel (Destination)** die Option **Drucken (Print)** oder **Bildanzeige (Image display)** ausgewählt wurde.

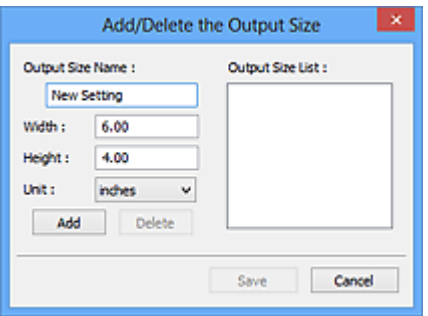

Im Dialogfeld **Ausgabeformat hinzufügen/löschen (Add/Delete the Output Size)** können Sie mehrere Ausgabeformate gleichzeitig angeben und speichern. Die gespeicherten Elemente werden in der Liste **Ausgabeformat (Output Size)** registriert und zusammen mit den vordefinierten Elementen zur Auswahl angezeigt.

#### **Hinzufügen:**

Geben Sie Werte für **Ausgabeformatname (Output Size Name)**, **Breite (Width)** und **Höhe (Height)** ein, und klicken Sie auf **Hinzufügen (Add)**. Für **Einheit (Unit)** können Sie **Inch (inches)** oder **mm** auswählen, wenn für **Ziel (Destination)** die Option **Drucken (Print)** ausgewählt wurde. Es steht jedoch nur **Pixel (pixels)** zur Verfügung, wenn für **Ziel (Destination)** die Option **Bildanzeige (Image display)** ausgewählt wurde. Der Name des hinzugefügten Formats wird in der **Ausgabeformatliste (Output Size List)** angezeigt. Klicken Sie auf **Speichern (Save)**, um die in der **Ausgabeformatliste (Output Size List)** aufgeführten Elemente zu speichern.

#### **Löschen:**

Wählen Sie die zu löschende Ausgabegröße unter **Ausgabeformatliste (Output Size List)** aus, und klicken Sie auf **Löschen (Delete)**. Klicken Sie auf **Speichern (Save)**, um die in der **Ausgabeformatliste (Output Size List)** aufgeführten Elemente zu speichern.

#### **Wichtig**

• Vordefinierte Ausgabeformate, z. B. **A4** und **1024 x 768 Pixel (1024 x 768 pixels)**, können nicht gelöscht werden.

#### **Hinweis**

- Sie können bis zu 10 Elemente speichern.
- Es wird eine Fehlermeldung angezeigt, wenn Sie einen Wert eingeben, der außerhalb des eingestellten Bereichs liegt. Geben Sie einen Wert ein, der innerhalb des Bereichs liegt.

#### **Hinweis**

• Informationen dazu, ob und wie der Schnittrahmen anfangs im Vorschaubild angezeigt wird, finden Sie unter **Beschneiderahmen bei Vorschaubildern (Cropping Frame on Previewed Images)** auf der Registerkarte "**[Vorschau](#page-884-0) (Preview)**" (Dialogfeld **Voreinstellungen (Preferences)**).

#### **Seitenverhältnis umkehren (Invert aspect ratio)**

Ist verfügbar, wenn **Ausgabeformat (Output Size)** auf eine andere Einstellung als **Flexibel (Flexible)** gesetzt ist.

Klicken Sie auf diese Schaltfläche, um den Schnittrahmen zu drehen. Klicken Sie erneut darauf, um die ursprüngliche Ausrichtung wiederherzustellen.

#### **Schnittrahmen anpassen (Adjust cropping frames)**

Sie können den Scan-Bereich im Vorschaubereich anpassen.

Wenn kein Bereich festgelegt wurde, wird das Dokument in der Dokumentgröße gescannt (Automatisch beschneiden). Wenn ein Bereich festgelegt wurde, wird nur dieser gescannt.

**K [\(ScanGear\) Schnittrahmen anpassen](#page-892-0)** 

#### **Bildkorrekturen (Image corrections)**

Hiermit können Sie Korrekturen auf Bilder anwenden.

#### **Wichtig**

• **Automatische Dokumentkorrektur anwenden (Apply Auto Document Fix)** und **Farbkorrektur (Correct fading)** sind verfügbar, wenn die Option **Empfohlen (Recommended)** auf der Registerkarte **Farbeinstellung (Color Settings)** des Dialogfelds **Voreinstellungen (Preferences)** ausgewählt ist.

#### **Hinweis**

• Die verfügbaren Funktionen sind vom unter **Quelle wählen (Select Source)** ausgewählten Dokumenttyp abhängig.

#### **Automatische Dokumentkorrektur anwenden (Apply Auto Document Fix)**

Schärft den Text in einem Dokument oder einer Zeitschrift, um die Lesbarkeit zu verbessern.

#### **Wichtig**

- Der Scan-Vorgang kann länger als gewöhnlich dauern, wenn dieses Kontrollkästchen aktiviert ist.
- Der Farbton des Originalbilds kann sich aufgrund der Korrekturen ändern. Deaktivieren Sie in diesem Fall das Kontrollkästchen und scannen Sie.
- Die Korrektur wird möglicherweise nicht ordnungsgemäß angewendet, wenn der Scan-Bereich zu klein ist.

#### **Farbkorrektur (Correct fading)**

Korrigiert Fotos, die verblasst sind oder einen Farbstich haben.

#### **Bundstegschatten verringern (Reduce gutter shadow)**

Entfernt Schatten, die beim Scannen von geöffneten Broschüren zwischen den Seiten auftreten.

#### **Wichtig**

• Hinweise zur Verwendung dieser Funktion finden Sie unter "**[Bundstegschattenkorrektur](#page-875-0) [\(Gutter Shadow Correction\)](#page-875-0)**".

#### **Farbmuster... (Color Pattern...)**

Mit dieser Funktion können Sie die Farben des gesamten Bildes anpassen. Sie können Farben korrigieren, die z. B. durch einen Farbstich verblasst sind, und die natürlichen Farben wiederherstellen. Änderungen werden direkt in der Vorschau sichtbar.

**[Farben mithilfe eines Farbmusters anpassen](#page-834-0)** 

<span id="page-855-0"></span>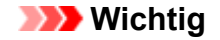

• Die Einstellung ist nicht verfügbar, wenn Sie **Farbabgleich (Color Matching)** auf der Registerkarte **Farbeinstellung (Color Settings)** des Dialogfelds **Voreinstellungen (Preferences)** auswählen.

#### **Scanvorgang ausführen (Perform Scan)**

#### **Scannen (Scan)**

Startet den Scan-Vorgang.

#### **Hinweis**

• Der Fortschritt des Scan-Vorgangs wird angezeigt. Klicken Sie auf **Abbrechen (Cancel)**, um den Scan-Vorgang abzubrechen.

#### **Voreinstellungen... (Preferences...)**

Öffnet das Dialogfeld **[Voreinstellungen](#page-880-0) (Preferences)**, in dem Sie Einstellungen für das Scannen/die Vorschau festlegen können.

#### **Schließen (Close)**

Schließt ScanGear (Scanner-Treiber).

## **(2) Symbolleiste**

Sie können die in der Vorschau angezeigten Bilder anpassen oder drehen. Die Schaltflächen auf der Symbolleiste variieren je nach Ansicht.

#### **In der Miniaturansicht:**

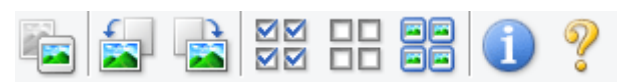

#### **In der Gesamtbildansicht:**

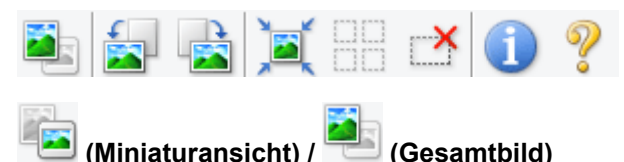

Wechselt die Ansicht im Vorschaubereich.

**(3)** Vorschaubereich

#### **(Nach links drehen)**

Das Vorschaubild wird um 90 Grad gegen den Uhrzeigersinn gedreht.

- Das Ergebnis wird auf das gescannte Bild angewendet.
- Das Bild wird wieder in den Ausgangszustand zurückversetzt, wenn Sie es erneut in die Vorschau laden.

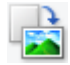

#### **(Nach rechts drehen)**

Das Vorschaubild wird um 90 Grad im Uhrzeigersinn gedreht.

• Das Ergebnis wird auf das gescannte Bild angewendet.

<span id="page-856-0"></span>• Das Bild wird wieder in den Ausgangszustand zurückversetzt, wenn Sie es erneut in die Vorschau laden.

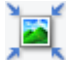

#### **(Automatisch beschneiden)**

Zeigt den Schnittrahmen an und passt ihn automatisch an die Größe des Dokuments an, das sich im Vorschaubereich befindet. Der Scanbereich wird bei jedem Klicken auf diese Schaltfläche verkleinert, wenn sich ein Schnittbereich im Schnittrahmen befindet.

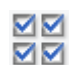

#### **MM** (Alle Bilder markieren)

Ist verfügbar, wenn mindestens zwei Bilder angezeigt werden.

Aktiviert die Kontrollkästchen der Bilder in der Miniaturansicht.

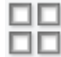

# **(Auswahl aller Bilder aufheben)**

Ist verfügbar, wenn mindestens zwei Bilder angezeigt werden.

Deaktiviert die Kontrollkästchen der Bilder in der Miniaturansicht.

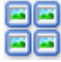

#### **(Alle Bilder auswählen)**

Ist verfügbar, wenn mindestens zwei Bilder angezeigt werden.

Wählt die Bilder in der Miniaturansicht aus und versieht sie mit einer blauen Umrandung.

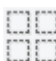

# **(Alle Schnittrahmen auswählen)**

Ist verfügbar, wenn mindestens zwei Schnittrahmen festgelegt sind.

Ändert die Schnittrahmen in dicke, gestrichelte Linien und wendet die Einstellungen auf alle Schnittrahmen an.

## **(Schnittrahmen entfernen)**

Entfernt den ausgewählten Schnittrahmen.

#### **(Informationen)**

Zeigt die Version von ScanGear und die aktuellen Einstellungen (Dokumenttyp usw.) an.

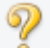

#### **(Handbuch öffnen)**

Öffnet diese Seite.

## **(3) Vorschaubereich**

Hier wird ein Testbild angezeigt, wenn Sie auf **Vorschau (Preview)** geklickt haben. Sie können auch die Ergebnisse der Einstellungen (Bildkorrekturen, Farbanpassungen usw.) in ["\(1\) Einstellungen und](#page-850-0) [Bedienschaltflächen](#page-850-0)" überprüfen.

**Wenn in der Symbolleiste (Miniaturansicht) angezeigt wird:**

Schnittrahmen werden entsprechend der Dokumentgröße angegeben, und es werden Miniaturbilder der gescannten Bilder angezeigt. Nur die Bilder, deren Kontrollkästchen aktiviert ist, werden gescannt.

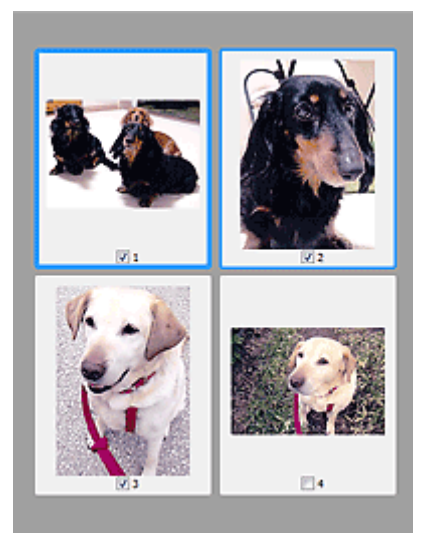

## **Hinweis**

- Wenn mehrere Bilder in der Vorschau angezeigt werden, signalisieren unterschiedliche Umrisse einen unterschiedlichen Auswahlstatus.
	- Aktiver Rahmen (dicker blauer Umriss): Die angezeigten Einstellungen werden übernommen.
	- Ausgewählter Rahmen (dünner blauer Umriss): Die Einstellungen werden gleichzeitig auf den aktiven und die ausgewählten Rahmen angewendet. Sie können mehrere Bilder auswählen, indem Sie darauf klicken und dabei die Strg-Taste gedrückt halten.
	- Nicht ausgewählt (kein Umriss): Die Einstellungen werden nicht übernommen.
- Doppelklicken Sie auf einen Rahmen, um einen vergrößerten Ausschnitt des Bildes anzuzeigen.

Klicken Sie am unteren Rand des Bildschirms auf (Rahmen wechseln), um den vorherigen oder nächsten Rahmen anzuzeigen. Doppelklicken Sie erneut auf den Rahmen, um die ursprüngliche Anzeigegröße wiederherzustellen.

#### Wenn in der Symbolleiste (Gesamtbildansicht) angezeigt wird:

Elemente auf der Auflagefläche werden als ein einziges Bild gescannt und angezeigt. Alle Bereiche in den Schnittrahmen werden gescannt.

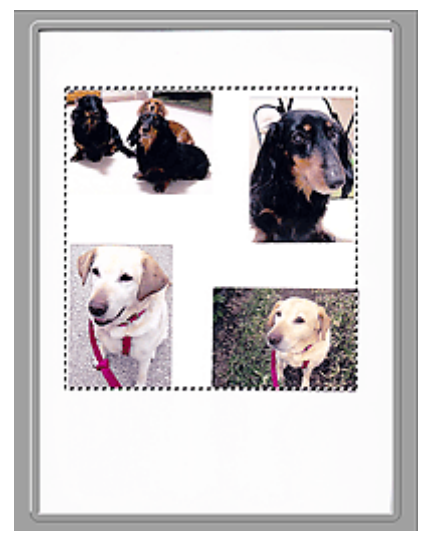

### **Hinweis**

- Sie können den Schnittrahmen auf dem angezeigten Bild festlegen. In der Miniaturansicht können Sie nur einen Schnittrahmen pro Bild erstellen. In der Gesamtbildansicht können mehrere Schnittrahmen erstellt werden.
	- **K [\(ScanGear\) Schnittrahmen anpassen](#page-892-0)**

### **Verwandtes Thema**

[Im Basismodus scannen](#page-817-0)

## <span id="page-859-0"></span>**Registerkarte Erweiterter Modus**

In diesem Modus können Sie erweiterte Scan-Einstellungen festlegen, z. B. den Farbmodus, die Ausgabeauflösung, die Helligkeit und den Farbton.

In diesem Abschnitt werden die auf der Registerkarte **Erweiterter Modus (Advanced Mode)** verfügbaren Einstellungen und Funktionen beschrieben.

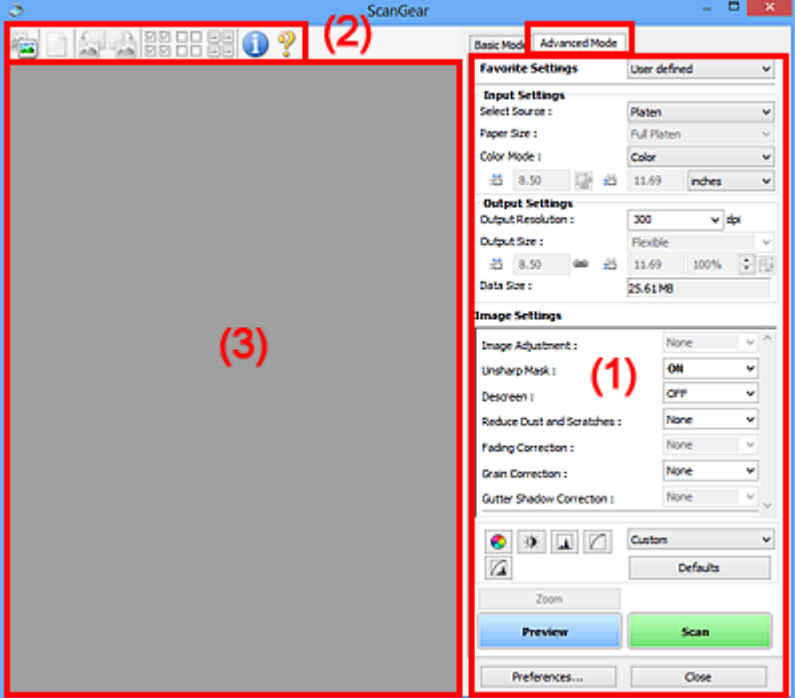

- **(1) Einstellungen und Bedienschaltflächen**
- **M** [\(2\) Symbolleiste](#page-862-0)
- **(3)** Vorschaubereich

#### **Hinweis**

- Je nach Dokumenttyp und Ansicht stehen unterschiedliche Optionen zur Verfügung.
- Die Vorschaufunktion ist beim Scannen aus dem ADF (automatischer Dokumenteneinzug) nicht verfügbar.

## **(1) Einstellungen und Bedienschaltflächen**

#### **Bevorzugte Einstellungen (Favorite Settings)**

Auf der Registerkarte **Erweiterter Modus (Advanced Mode)** können Sie eine Gruppe von Einstellungen unter einem bestimmten Namen speichern (Eingabe-, Ausgabe- und Bildeinstellungen sowie Schaltflächen für die Farbeinstellung) und bei Bedarf abrufen. Es ist praktisch, eine Gruppe mit Einstellungen zu speichern, wenn diese immer wieder verwendet werden. Sie können diese Funktion auch verwenden, um wieder die Standardeinstellungen zu laden.

Wählen Sie **Hinzufügen/Löschen... (Add/Delete...)** im Pull-Down-Menü aus, um das Dialogfeld **Bevorzugte Einstellungen hinzufügen/löschen (Add/Delete Favorite Settings)** zu öffnen.

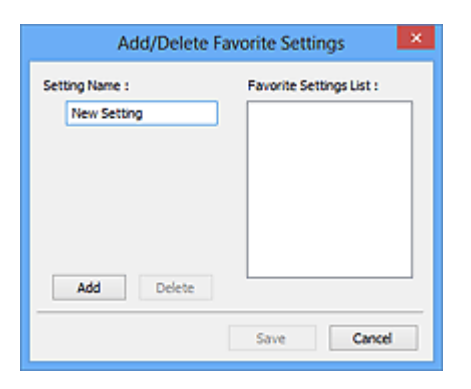

Geben Sie einen Wert unter **Einstellungsname (Setting Name)** ein, und klicken Sie auf **Hinzufügen (Add)**. Der Name wird unter **Liste bevorzugter Einstellungen (Favorite Settings List)** angezeigt.

Wenn Sie auf **Speichern (Save)** klicken, wird das Element zusammen mit den vordefinierten Elementen in der Liste **Bevorzugte Einstellungen (Favorite Settings)** angezeigt und kann ausgewählt werden.

Wenn Sie ein Element löschen möchten, wählen Sie es in der **Liste bevorzugter Einstellungen (Favorite Settings List)** aus und klicken Sie auf **Löschen (Delete)**. Klicken Sie auf **Speichern (Save)**, um die unter **Liste bevorzugter Einstellungen (Favorite Settings List)** angezeigten Einstellungen zu speichern.

#### **Hinweis**

- Sie können **Hinzufügen/Löschen... (Add/Delete...)** nach der Vorschau unter **Bevorzugte Einstellungen (Favorite Settings)** festlegen.
- Sie können bis zu 10 Elemente speichern.

#### **[Eingabe-Einstellungen](#page-866-0) (Input Settings)**

Geben Sie Eingabe-Einstellungen wie z. B. den Dokumenttyp und die Dokumentgröße an.

#### **[Ausgabe-Einstellungen](#page-869-0) (Output Settings)**

Geben Sie Ausgabe-Einstellungen wie z. B. die Ausgabeauflösung und die Ausgabegröße an.

#### **[Bildeinstellungen](#page-872-0) (Image Settings)**

Sie können verschiedene Bildkorrekturfunktionen aktivieren/deaktivieren.

#### **[Schaltflächen für die Farbeinstellung](#page-877-0)**

Es können Feinkorrekturen an der Bildhelligkeit und den Farbtönen vorgenommen werden. Sie können die Helligkeit oder den Kontrast des Bilds, seine hellste und dunkelste Stufe (Histogramm) und die Balance (Farbtonkurve) anpassen.

#### **Zoom**

Vergrößert ein Bild oder einen Bildbereich innerhalb des Schnittrahmens (Scan-Bereichs). Wenn das Bild vergrößert wird, ändert sich die Schaltfläche **Zoom** in **Rückgängig (Undo)**. Klicken Sie auf **Rückgängig (Undo)**, um die ursprüngliche Anzeigegröße wiederherzustellen.

#### **In der Miniaturansicht:**

Wenn in der Miniaturansicht mehrere Bilder angezeigt werden, können Sie mit dieser Schaltfläche die

Auswahl vergrößern. Klicken Sie am unteren Rand des Bildschirms auf **(Kahmen wechseln)**, um den vorherigen oder nächsten Rahmen anzuzeigen.

#### **Hinweis**

• Sie können ein Bild auch vergrößern, indem Sie darauf doppelklicken. Doppelklicken Sie erneut auf den Rahmen, um die ursprüngliche Anzeigegröße wiederherzustellen.

#### **In der Gesamtbildansicht:**

Scannt das Bild im Schnittrahmen erneut mit einem höheren Vergrößerungsfaktor.

#### **Hinweis**

- Wenn Sie auf **Zoom** klicken, wird das Dokument erneut gescannt und ein hochauflösendes Bild in der Vorschau angezeigt.
- Wenn Sie auf die Schaltfläche (Vergrößern/Verkleinern) in der Symbolleiste klicken, wird das Vorschaubild schnell vergrößert. Die Auflösung des angezeigten Bilds ist jedoch niedrig.

#### **Vorschau (Preview)**

Führt einen Testscan durch.

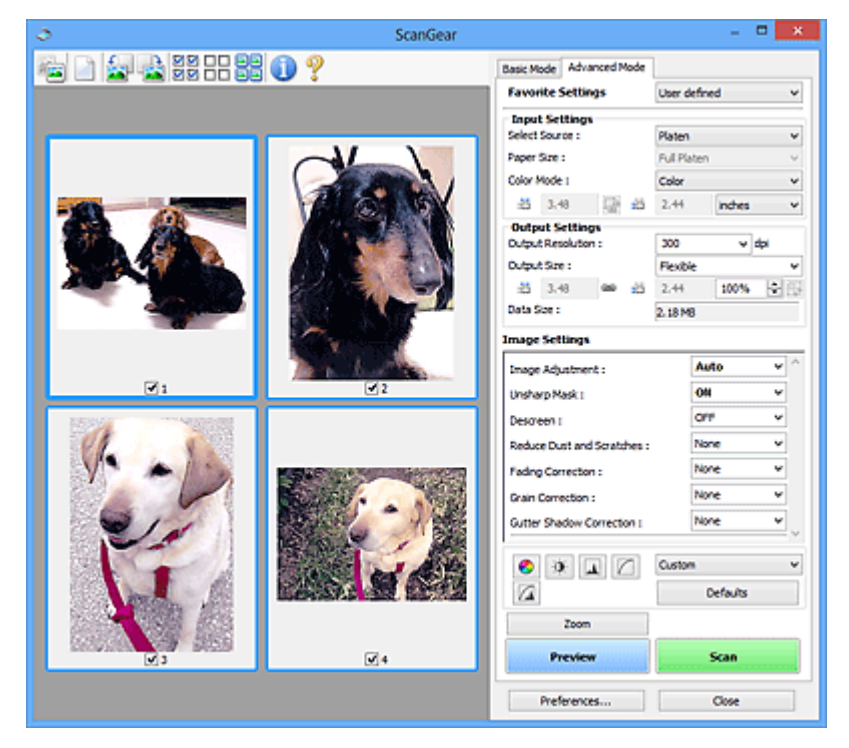

#### **Scannen (Scan)**

Startet den Scan-Vorgang.

#### **Hinweis**

- Der Fortschritt des Scan-Vorgangs wird angezeigt. Klicken Sie auf **Abbrechen (Cancel)**, um den Scan-Vorgang abzubrechen.
- Wenn der Scan-Vorgang beendet wurde, wird möglicherweise ein Dialogfeld angezeigt, in dem Sie die nächste auszuführende Aktion auswählen können. Befolgen Sie die Anweisungen, um den Vorgang abzuschließen. Weitere Informationen hierzu finden Sie unter **Status des ScanGear-Dialogfelds nach dem Scannen (Status of ScanGear dialog after scanning)** auf der Registerkarte **[Scannen](#page-886-0) (Scan)** (Dialogfeld **Voreinstellungen (Preferences)**).
- Wenn die Gesamtgröße der gescannten Bilder einen bestimmten Wert übersteigt, dauert die Verarbeitung der Bilder eine gewisse Zeit. In diesem Fall wird eine Warnmeldung angezeigt, und

es empfiehlt sich, die Gesamtgröße zu verkleinern. Scannen Sie anschließend in der Gesamtbildansicht.

#### <span id="page-862-0"></span>**Voreinstellungen... (Preferences...)**

Öffnet das Dialogfeld **[Voreinstellungen](#page-880-0) (Preferences)**, in dem Sie Einstellungen für das Scannen/die Vorschau festlegen können.

#### **Schließen (Close)**

Schließt ScanGear (Scanner-Treiber).

## **(2) Symbolleiste**

Sie können die in der Vorschau angezeigten Bilder anpassen oder drehen. Die Schaltflächen auf der Symbolleiste variieren je nach Ansicht.

#### **In der Miniaturansicht:**

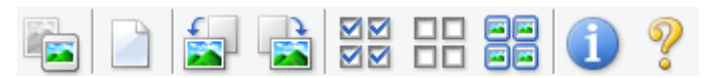

#### **In der Gesamtbildansicht:**

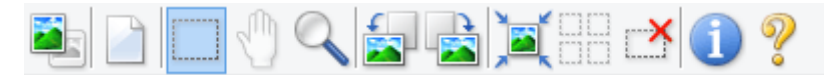

 **(Miniaturansicht) / (Gesamtbild)**

Wechselt die Ansicht im Vorschaubereich.

**(3)** Vorschaubereich

#### **(Löschen)**

Löscht das Vorschaubild aus dem Vorschaubereich.

Durch Klicken auf diese Schaltfläche werden auch die Symbolleisten- und Farbeinstellungen zurückgesetzt.

#### **(Beschneiden)**

Hiermit können Sie den Scan-Bereich durch Ziehen der Maus festlegen.

#### **(Bild verschieben)**

Ermöglicht das Ziehen des Bilds mit der Maustaste, bis der gewünschte Bereich angezeigt wird, wenn ein im Vorschaubereich vergrößertes Bild nicht auf den Bildschirm passt. Sie können das Bild auch mithilfe der Bildlaufleisten verschieben.

#### **(Vergrößern/Verkleinern)**

Hiermit können Sie das Bild im Vorschaubereich vergrößern, indem Sie auf das Bild klicken. Klicken Sie zur Verkleinerung mit der rechten Maustaste auf das Bild.

#### **(Nach links drehen)**

Das Vorschaubild wird um 90 Grad gegen den Uhrzeigersinn gedreht.

- Das Ergebnis wird auf das gescannte Bild angewendet.
- Das Bild wird wieder in den Ausgangszustand zurückversetzt, wenn Sie es erneut in die Vorschau laden.

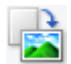

#### **(Nach rechts drehen)**

Das Vorschaubild wird um 90 Grad im Uhrzeigersinn gedreht.

- Das Ergebnis wird auf das gescannte Bild angewendet.
- Das Bild wird wieder in den Ausgangszustand zurückversetzt, wenn Sie es erneut in die Vorschau laden.

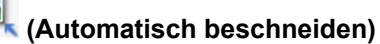

Zeigt den Schnittrahmen an und passt ihn automatisch an die Größe des Dokuments an, das sich im Vorschaubereich befindet. Der Scanbereich wird bei jedem Klicken auf diese Schaltfläche verkleinert, wenn sich ein Schnittbereich im Schnittrahmen befindet.

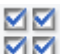

## **(Alle Bilder markieren)**

Ist verfügbar, wenn mindestens zwei Bilder angezeigt werden.

Aktiviert die Kontrollkästchen der Bilder in der Miniaturansicht.

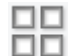

#### **(Auswahl aller Bilder aufheben)**

Ist verfügbar, wenn mindestens zwei Bilder angezeigt werden.

Deaktiviert die Kontrollkästchen der Bilder in der Miniaturansicht.

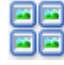

#### **(Alle Bilder auswählen)**

Ist verfügbar, wenn mindestens zwei Bilder angezeigt werden.

Wählt die Bilder in der Miniaturansicht aus und versieht sie mit einer blauen Umrandung.

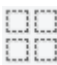

# **(Alle Schnittrahmen auswählen)**

Ist verfügbar, wenn mindestens zwei Schnittrahmen festgelegt sind.

Ändert die Schnittrahmen in dicke, gestrichelte Linien und wendet die Einstellungen auf alle Schnittrahmen an.

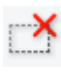

#### **(Schnittrahmen entfernen)**

Entfernt den ausgewählten Schnittrahmen.

## **(Informationen)**

Zeigt die Version von ScanGear und die aktuellen Einstellungen (Dokumenttyp usw.) an.

 **(Handbuch öffnen)**

Öffnet diese Seite.
## **(3) Vorschaubereich**

Hier wird ein Testbild angezeigt, wenn Sie auf **Vorschau (Preview)** geklickt haben. Sie können auch die Ergebnisse der Einstellungen (Bildkorrekturen, Farbanpassungen usw.) in ["\(1\) Einstellungen und](#page-859-0) [Bedienschaltflächen](#page-859-0)" überprüfen.

## **Wenn in der Symbolleiste (Miniaturansicht) angezeigt wird:**

Schnittrahmen werden entsprechend der Dokumentgröße angegeben, und es werden Miniaturbilder der gescannten Bilder angezeigt. Nur die Bilder, deren Kontrollkästchen aktiviert ist, werden gescannt.

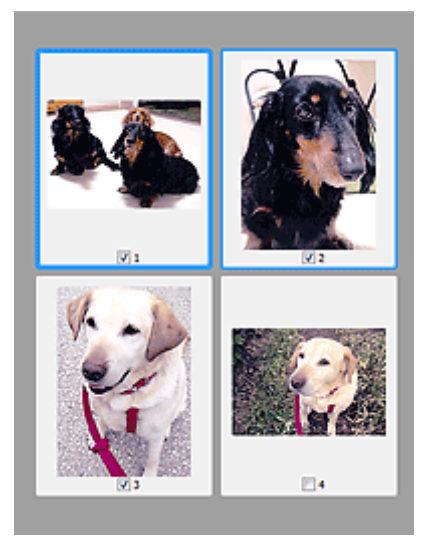

## **Hinweis**

- Wenn mehrere Bilder in der Vorschau angezeigt werden, signalisieren unterschiedliche Umrisse einen unterschiedlichen Auswahlstatus.
	- Aktiver Rahmen (dicker blauer Umriss): Die angezeigten Einstellungen werden übernommen.
	- Ausgewählter Rahmen (dünner blauer Umriss): Die Einstellungen werden gleichzeitig auf den aktiven und die ausgewählten Rahmen angewendet. Sie können mehrere Bilder auswählen, indem Sie darauf klicken und dabei die Strg-Taste gedrückt halten.
	- Nicht ausgewählt (kein Umriss): Die Einstellungen werden nicht übernommen.

### Wenn in der Symbolleiste (Gesamtbildansicht) angezeigt wird:

Elemente auf der Auflagefläche werden als ein einziges Bild gescannt und angezeigt. Alle Bereiche in den Schnittrahmen werden gescannt.

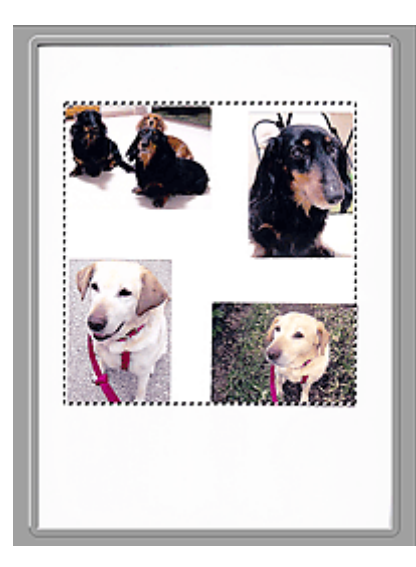

## **Hinweis**

• Sie können den Schnittrahmen auf dem angezeigten Bild festlegen. In der Miniaturansicht können Sie nur einen Schnittrahmen pro Bild erstellen. In der Gesamtbildansicht können mehrere Schnittrahmen erstellt werden.

**K [\(ScanGear\) Schnittrahmen anpassen](#page-892-0)** 

## **Verwandtes Thema**

- [Im erweiterten Modus scannen](#page-820-0)
- **[Scannen mehrerer Dokumente im erweiterten Modus mit dem ADF \(automatischer](#page-823-0)** [Dokumenteneinzug\)](#page-823-0)

## <span id="page-866-0"></span>**Eingabe-Einstellungen**

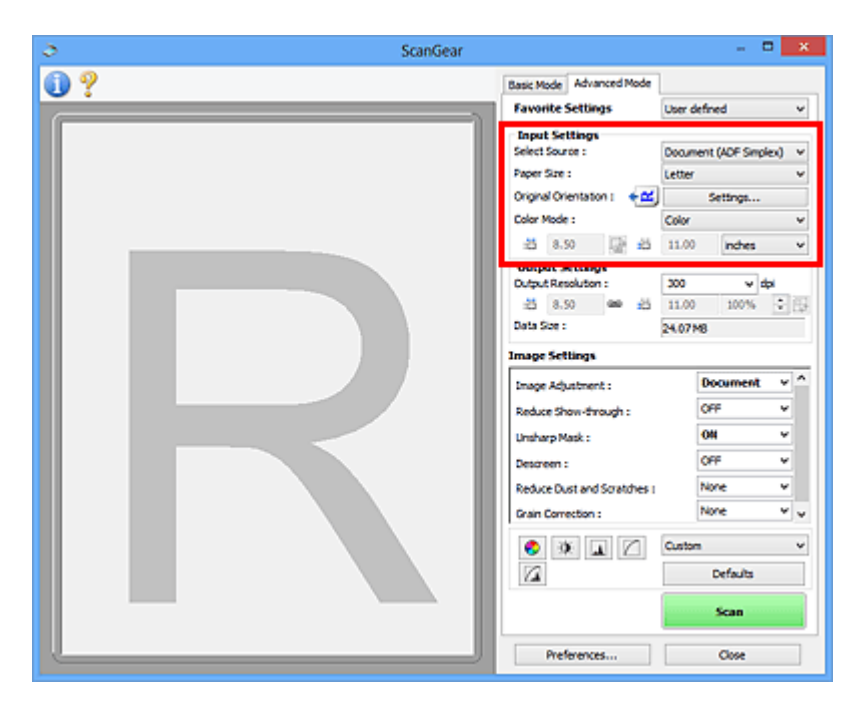

Unter **Eingabe-Einstellungen (Input Settings)** können Sie die folgenden Optionen einrichten:

### **Quelle wählen (Select Source)**

Der Typ des zu scannenden Dokuments wird angezeigt. Zum Scannen über die Auflagefläche wählen Sie **Auflagefläche (Platen)**, und zum Scannen über den ADF (automatischer Dokumenteneinzug) wählen Sie **Dokument (ADF Simplex) (Document (ADF Simplex))** oder **Dokument (ADF Duplex) (Document (ADF Duplex))**.

### **Wichtig**

• Einige Programme bieten keine Unterstützung für das kontinuierliche Scannen mit dem ADF. Weitere Informationen hierzu finden Sie im Handbuch der Anwendung.

### **Hinweis**

• Wenn Sie ein Modell mit unterstütztem ADF-Duplex-Scan verwenden, können Sie die Option **Dokument (ADF Duplex) (Document (ADF Duplex))** auswählen.

### **Papierformat (Paper Size)**

Wählen Sie die Größe des zu scannenden Dokuments aus. Diese Einstellung ist nur in der Gesamtbildansicht verfügbar.

Wenn Sie ein Format auswählen, wird die Größe des Vorschaubereichs entsprechend angepasst.

### **Wichtig**

- Einige Anwendungen können nur ein begrenztes Volumen an Scan-Daten aufnehmen. Folgender Scan-Bereich ist verfügbar.
	- 21.000 Pixel x 30.000 Pixel oder weniger
- Wenn Sie nach der Vorschau das **Papierformat (Paper Size)** ändern, wird das Vorschaubild gelöscht.

### **Hinweis**

• Wenn Sie nicht sicher sind, welches Format Sie unter **Papierformat (Paper Size)** auswählen müssen, legen Sie für **Papierformat (Paper Size)** die Option **Ganze Auflagefläche (Full Platen)** fest. Messen Sie anschließend die Größe des Dokuments, und geben Sie die Werte in die Felder

 $\overline{AB}$  (Breite) und  $\overline{AB}$  (Höhe) ein.

### **Vorlagenausrichtung (Original Orientation)**

Legen Sie die Ausrichtung und Heftseite der mit dem ADF zu scannenden Dokumente fest.

Klicken Sie auf **Einstellungen... (Settings...)**, um das Dialogfeld **Ausrichtung (Orientation)** zu öffnen.

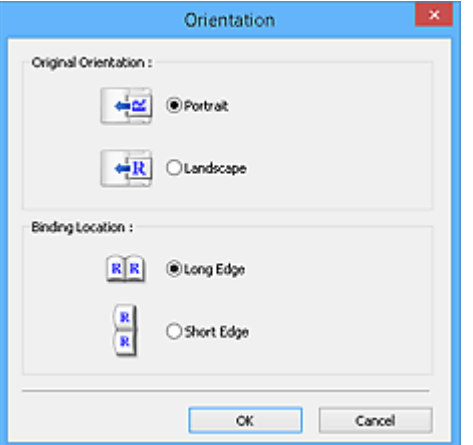

### **Wichtig**

- Das Dialogfeld **Ausrichtung (Orientation)** kann nur geöffnet werden, wenn für **Scannen von (Select Source)** die Optionen **Dokument (ADF Simplex) (Document (ADF Simplex))** oder **Dokument (ADF Duplex) (Document (ADF Duplex))** ausgewählt sind.
- Wenn ein Modell mit unterstütztem ADF-Duplex-Scan angezeigt wird, können Sie die Option **Bindung (Binding Location)** auswählen.
- Die **Bindung (Binding Location)** kann nicht angegeben werden, wenn für **Scannen von (Select Source)** die Option **Dokument (ADF Simplex) (Document (ADF Simplex))** angegeben wurde.

### **Farbmodus (Color Mode)**

Wählen Sie aus, wie das Dokument gescannt werden soll.

#### **Farbe (Color)**

Wählen Sie diesen Modus, um Farbdokumente zu scannen oder Farbbilder zu erstellen. In diesem Modus wird das Bild mit 256 Stufen (8 Bit) der Farben R(ot), G(rün) und B(lau) angezeigt.

### **Graustufen (Grayscale)**

Wählen Sie diesen Modus, um Schwarzweißfotos zu scannen oder Schwarzweißbilder zu erstellen. In diesem Modus wird das Bild mit 256 Graustufen (d. h. mit 8 Bit Farbtiefe) angezeigt.

#### **Schwarzweiß (Black and White)**

Wählen Sie diesen Modus zum Scannen von Fotos und Dokumenten in Schwarzweiß. In diesem Modus wird das Bild in Schwarzweiß angezeigt. Der Kontrast wird ab einer bestimmten Stärke (Grenzwert) in Schwarz bzw. Weiß aufgelöst und entsprechend dargestellt. Der Grenzwert kann

über die Schaltfläche (Grenzwert) eingestellt werden.

### **Eingabegröße**

In der Miniaturansicht wird nach der Vorschau die Größe des zugeschnittenen Dokuments angezeigt.

In der Gesamtbildansicht wird das **Papierformat (Paper Size)** vor der Vorschau angezeigt. Nach der Vorschau wird der Schnittrahmen (Scan-Bereich) angezeigt.

Sie können die Größe des Schnittrahmens anpassen, indem Sie die Werte in die Felder <sup>#E</sup> (Breite) und  $\overline{AB}$  (Höhe) eingeben.

Klicken Sie auf **(Seitenverhältnis ändern), und ändern Sie es in <sup>[G</sup>e (Seitenverhältnis beibehalten),** um das Seitenverhältnis beizubehalten, wenn Sie die Schnittrahmengröße festlegen.

## **Wichtig**

• Eingabegröße-Einstellungen sind nur verfügbar, wenn als **Ausgabeformat (Output Size)** unter **Ausgabe-Einstellungen (Output Settings)** die Option **Flexibel (Flexible)** ausgewählt ist. Wenn Sie eine andere Größe als **Flexibel (Flexible)** auswählen, wird ein Schnittrahmen angezeigt, der aus den Werten für **Ausgabeformat (Output Size)** und **Ausgabeauflösung (Output Resolution)** berechnet wurde und dessen Seitenverhältnis festgelegt ist.

### **Hinweis**

- Sie können nur Werte eingeben, die innerhalb der von Ihnen gewählten Dokumentgröße liegen. Der zu scannende Bereich muss mindestens 96 Pixel x 96 Pixel groß sein, wenn die **Ausgabeauflösung (Output Resolution)** 600 dpi und die Skalierung 100 % betragen.
- Beim automatischen Beschneiden in der Gesamtbildansicht wird das Seitenverhältnis nicht beibehalten, da die Größe eine höhere Priorität hat.
- Unter ["\(ScanGear\) Schnittrahmen anpassen](#page-892-0)" finden Sie weitere Informationen zu Schnittrahmen.

## **Ausgabe-Einstellungen**

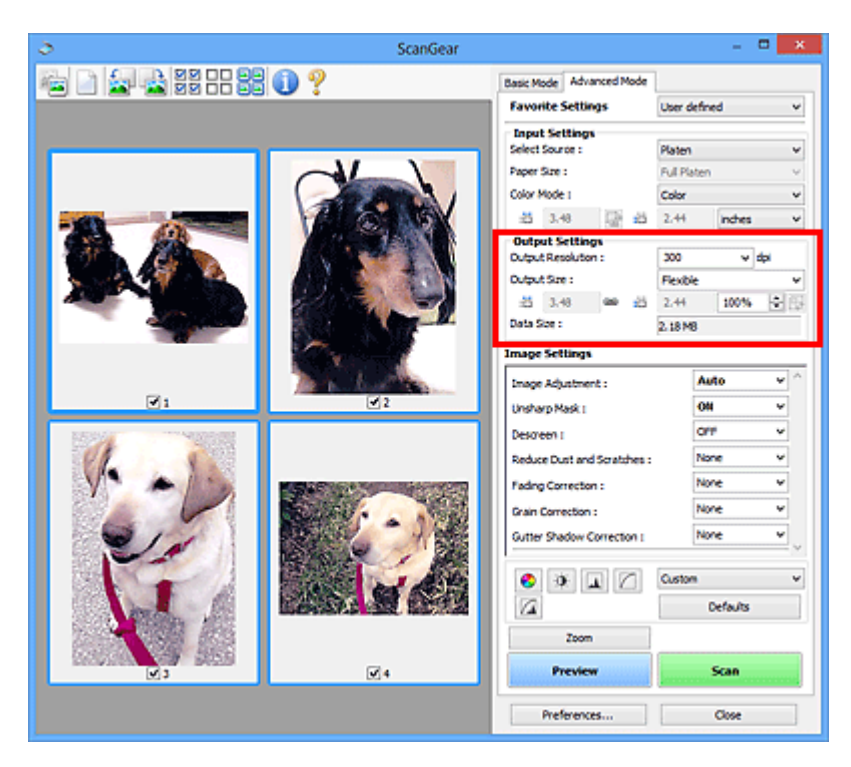

Unter **Ausgabe-Einstellungen (Output Settings)** können Sie die folgenden Optionen einrichten:

### **Ausgabeauflösung (Output Resolution)**

Wählen Sie die Auflösung, mit der gescannt werden soll.

Je höher der Wert für die Auflösung, desto detailreicher ist das Bild.

Wählen Sie aus den nach dem Klicken auf die Schaltfläche angezeigten Optionen eine Auflösung aus oder geben Sie einen Wert (in 1-dpi-Schritten) an.

Weitere Informationen finden Sie im Abschnitt "Auflösung" des entsprechenden Modells auf der Startseite vom Online-Handbuch.

### **Wenn für Scannen von (Select Source) die Option Auflagefläche (Platen) ausgewählt ist:**

Sie können eine Auflösung zwischen 25 und 19200 dpi eingeben.

### **Wenn für Scannen von (Select Source) die Option Dokument (ADF Simplex) (Document (ADF Simplex)) oder Dokument (ADF Duplex) (Document (ADF Duplex)) ausgewählt ist:**

Sie können eine Auflösung zwischen 25 und 600 dpi eingeben.

### **Ausgabeformat (Output Size)**

Wählen Sie ein Ausgabeformat.

Wählen Sie **Flexibel (Flexible)**, um benutzerdefinierte Formate festzulegen, oder wählen Sie ein Druckformat bzw. eine Anzeigegröße. Wählen Sie zum Festlegen einer benutzerdefinierten Größe die Option **Hinzufügen/Löschen... (Add/Delete...)** und speichern Sie sie als neue Ausgabeformatoption.

### **Flexibel (Flexible)**

Sie können die Ausgabeauflösung und Skalierung festlegen und die Schnittrahmen (Scan-Bereiche) anpassen.

### **In der Miniaturansicht:**

Ziehen Sie die Maus über eine Miniaturansicht, um einen Schnittrahmen anzuzeigen. Wenn ein Schnittrahmen angezeigt wird, wird der Bildteil innerhalb des Rahmens gescannt. Wenn kein Schnittrahmen angezeigt wird, wird jedes Bild einzeln gescannt.

### **In der Gesamtbildansicht:**

Wird kein Schnittrahmen angezeigt, wird der gesamte Vorschaubereich gescannt. Wenn ein Schnittrahmen angezeigt wird, wird der Bildteil innerhalb des Rahmens gescannt.

## **Hinweis**

• Geben Sie zum Vergrößern/Verkleinern des gescannten Bilds Werte in die Felder  $\overline{AB}$  (Breite)

und (Höhe) im Bereich **Ausgabe-Einstellungen (Output Settings)** ein, oder geben Sie einen Wert für **%** an (in 1%-Schritten). Obwohl der verfügbare Höchstwert für **%** von der **Ausgabeauflösung (Output Resolution)** abhängig ist, kann er auf maximal 19200 dpi festgelegt werden (die höchste verfügbare Ausgabeauflösung).

### **Papierformat (L, A4 usw.) und Monitorauflösung (1024 x 768 Pixel usw.)**

<sup>·id</sup> (Breite), <sup>·id</sup> (Höhe) und Skalierung können nicht angegeben werden. Das Vorschaubild wird wie unter Ausgabeformat und Auflösung angegeben zugeschnitten. Der Bildbereich im Schnittrahmen wird in der Größe des ausgewählten Papier- bzw. Bildschirmformats gescannt. Sie können den Schnittrahmen ziehen, um ihn unter Beibehaltung des Seitenverhältnisses zu vergrößern, zu verkleinern oder zu verschieben.

### **Hinzufügen/Löschen... (Add/Delete...)**

Öffnet das Dialogfeld **Ausgabeformat hinzufügen/löschen (Add/Delete the Output Size)**, in dem Sie benutzerdefinierte Ausgabeformate festlegen können.

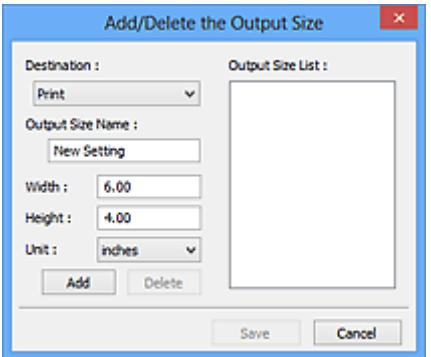

Im Dialogfeld **Ausgabeformat hinzufügen/löschen (Add/Delete the Output Size)** können Sie mehrere Ausgabeformate gleichzeitig angeben und speichern. Die gespeicherten Elemente werden in der Liste **Ausgabeformat (Output Size)** registriert und zusammen mit den vordefinierten Elementen zur Auswahl angezeigt.

### **Hinzufügen:**

Wählen Sie **Drucken (Print)** oder **Bildanzeige (Image display)** für **Ziel (Destination)** aus, geben Sie **Ausgabeformatname (Output Size Name)**, **Breite (Width)** und **Höhe (Height)** ein, und klicken Sie dann auf **Hinzufügen (Add)**. Für **Einheit (Unit)** können Sie **Inch (inches)** oder **mm** auswählen, wenn für **Ziel (Destination)** die Option **Drucken (Print)** ausgewählt wurde. Es steht jedoch nur **Pixel (pixels)** zur Verfügung, wenn für **Ziel (Destination)** die Option **Bildanzeige**

**(Image display)** ausgewählt wurde. Der Name des hinzugefügten Formats wird in der **Ausgabeformatliste (Output Size List)** angezeigt. Klicken Sie auf **Speichern (Save)**, um die in der **Ausgabeformatliste (Output Size List)** aufgeführten Elemente zu speichern.

### **Löschen:**

Wählen Sie die zu löschende Ausgabegröße unter **Ausgabeformatliste (Output Size List)** aus, und klicken Sie auf **Löschen (Delete)**. Klicken Sie auf **Speichern (Save)**, um die in der **Ausgabeformatliste (Output Size List)** aufgeführten Elemente zu speichern.

### **Wichtig**

• Vordefinierte Ausgabeformate, z. B. **A4** und **1024 x 768 Pixel (1024 x 768 pixels)**, können nicht gelöscht werden.

### **Hinweis**

- Es können für jedes Ziel bis zu 10 Elemente gespeichert werden.
- Es wird eine Fehlermeldung angezeigt, wenn Sie einen Wert eingeben, der außerhalb des eingestellten Bereichs liegt. Geben Sie einen Wert innerhalb des in der Meldung angezeigten Bereichs ein.

### **Hinweis**

- Unter ["\(ScanGear\) Schnittrahmen anpassen](#page-892-0)" finden Sie weitere Informationen zu Schnittrahmen.
- Informationen dazu, ob und wie der Schnittrahmen anfangs im Vorschaubild angezeigt wird, finden Sie unter **Beschneiderahmen bei Vorschaubildern (Cropping Frame on Previewed Images)** auf der Registerkarte "[Vorschau](#page-884-0) (Preview)" (Dialogfeld Voreinstellungen (Preferences)).

## **(Seitenverhältnis wechseln)**

Ist verfügbar, wenn **Ausgabeformat (Output Size)** auf eine andere Einstellung als **Flexibel (Flexible)** gesetzt ist.

Klicken Sie auf diese Schaltfläche, um den Schnittrahmen zu drehen. Klicken Sie erneut darauf, um die ursprüngliche Ausrichtung wiederherzustellen.

### **Datengröße (Data Size)**

Beim Scannen mit den aktuellen Einstellungen wird die Datengröße angezeigt.

### **Hinweis**

• Wenn die Datengröße einen bestimmten Wert überschreitet, wird der Wert rot dargestellt. In diesem Fall erscheint eine Warnmeldung, wenn Sie auf **Scannen (Scan)** klicken. Es empfiehlt sich, die Einstellungen anzupassen, um die **Datengröße (Data Size)** zu verringern. Scannen Sie anschließend in der Gesamtbildansicht.

## **Bildeinstellungen**

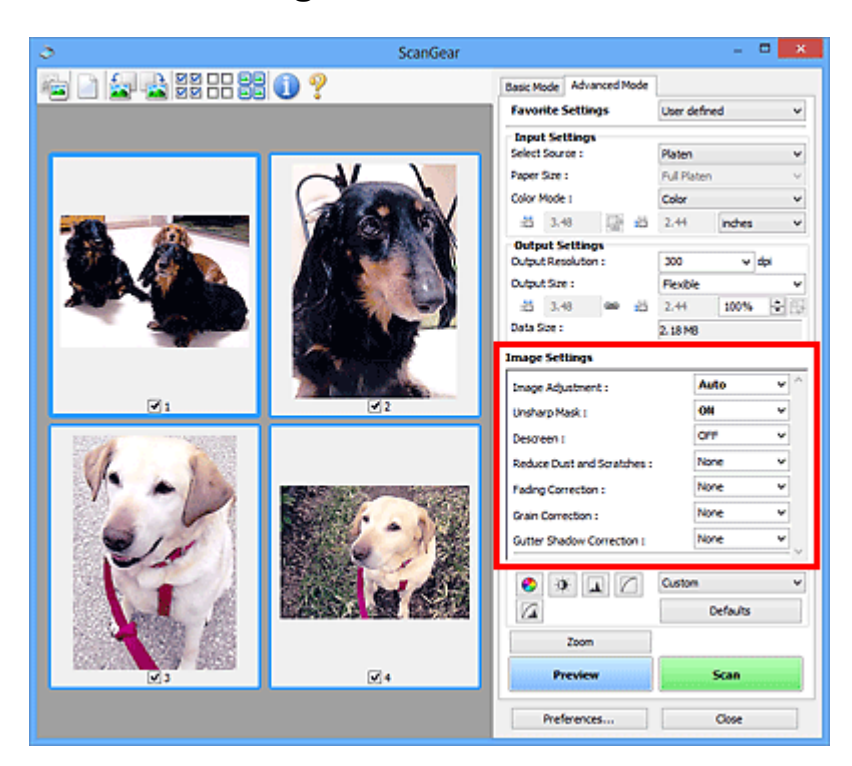

## **Wichtig**

- Wenden Sie diese Funktionen nicht auf Bilder ohne Moiré-Effekte, Staub, Kratzer oder verblasste Farben an. Dies könnte sich ungünstig auf den Farbton auswirken.
- Die Ergebnisse der Bildkorrektur werden möglicherweise nicht im Vorschaubild angezeigt.

## **Hinweis**

- Welche Einstellungen ausgewählt werden können, hängt von den Einstellungen unter **Farbmodus (Color Mode)** ab.
- Das Scannen dauert möglicherweise länger als gewöhnlich, wenn Sie **Bildeinstellungen (Image Settings)** verwenden.

Unter **Bildeinstellungen (Image Settings)** können Sie die folgenden Optionen einrichten:

### **Bildanpassung (Image Adjustment)**

Wenn die Option "Bildanpassung" aktiviert ist, wird die Helligkeit für den im Bild festgelegten Bereich automatisch optimiert. Bilder können entsprechend dem automatisch erkannten oder dem angegebenen Dokumenttyp angepasst werden. Das Ergebnis der Anpassung wird auf das gesamte Bild angewendet.

### **Ohne (None)**

Die Bildanpassung wird nicht angewendet.

### **Automatisch (Auto)**

Die Bildanpassung wird beim automatischen Erkennen des Dokumenttyps angewendet. Es wird empfohlen, diese Einstellung grundsätzlich zu verwenden.

### **Foto (Photo)**

Die für Fotos geeigneten Bildanpassungen werden vorgenommen.

### **Zeitschrift (Magazine)**

Die für Zeitschriften geeigneten Bildanpassungen werden vorgenommen.

### **Dokument (Document)**

Die für Textdokumente geeigneten Bildanpassungen werden vorgenommen.

### **Wichtig**

- Sie können die **Bildanpassung (Image Adjustment)** nach der Vorschau festlegen.
- Diese Einstellung kann ausgewählt werden, wenn die Option **Empfohlen (Recommended)** in der Registerkarte **Farbeinstellung (Color Settings)** des Dialogfelds **Voreinstellungen (Preferences)** ausgewählt ist.

### **Hinweis**

- Wenn die Bildanpassung mit der Option **Automatisch (Auto)** unbefriedigend bleibt, geben Sie den Dokumenttyp an.
- Der Farbton des Originalbilds kann sich aufgrund der automatischen Bildanpassung ändern. Setzen Sie in diesem Fall die Option **Bildanpassung (Image Adjustment)** auf **Ohne (None)**.

### **Durchschein-Effekt reduzieren (Reduce Show-through)**

Verwenden Sie diese Funktion, um beim Scannen von Dokumenten den Durchschein-Effekt bei Duplex-Dokumenten zu verringern oder die Grundfarbe von Recyclingpapier und anderen gefärbten Papieren aufzuhellen.

### **AUS (OFF)**

Der Durchschein-Effekt wird nicht reduziert.

### **EIN (ON)**

Wählen Sie diese Option aus, um den Durchschein-Effekt bei Duplex-Dokumenten zu verringern oder die Grundfarbe aufzuhellen. Es wird empfohlen, diese Einstellung grundsätzlich zu verwenden.

### **Wichtig**

• **Durchschein-Effekt reduzieren (Reduce Show-through)** kann festgelegt werden, wenn **Empfohlen (Recommended)** auf der Registerkarte **Farbeinstellung (Color Settings)** des Dialogfelds **Voreinstellungen (Preferences)** ausgewählt ist und wenn **Dokument (Document)** oder **Zeitschrift (Magazine)** für **Bildanpassung (Image Adjustment)** ausgewählt ist.

### **Scharfzeichnen (Unsharp Mask)**

Verstärkt die Konturen der Motive, um die Bildschärfe beim Scannen von Fotos zu erhöhen.

### **AUS (OFF)**

Scharfzeichnen wird nicht angewendet.

### **EIN (ON)**

Verstärkt die Konturen der Motive, um die Bildschärfe zu erhöhen. Es wird empfohlen, diese Einstellung grundsätzlich zu verwenden.

### **Entrastern (Descreen)**

Gedruckte Fotos und Bilder werden durch eine Ansammlung feiner Punkte wiedergegeben. Moiré ist ein Effekt, bei dem die Farbverläufe des Bildes ungleichmäßig werden und ein Streifenmuster auf dem Bild entsteht, wenn Fotos oder Bilder mit feinen Punkten gescannt werden. Mit der Funktion **Entrastern (Descreen)** wird der Moiré-Effekt reduziert.

### **AUS (OFF)**

Moiré-Effekte werden nicht reduziert.

### **EIN (ON)**

Reduziert Moiré-Effekte. Es wird empfohlen, diese Einstellung grundsätzlich zu verwenden.

### **Hinweis**

• Auch wenn für **Entrastern (Descreen)** die Option **EIN (ON)** ausgewählt wurde, können Moiré-Effekte zurückbleiben, wenn für **Scharfzeichnen (Unsharp Mask)** ebenfalls **EIN (ON)** festgelegt wurde. Setzen Sie in diesem Fall die Option **Scharfzeichnen (Unsharp Mask)** auf **AUS (OFF)**.

### **Staub und Kratzer reduzieren (Reduce Dust and Scratches)**

Gescannte Fotos können weiße Punkte aufweisen, die durch Staub und Kratzer entstehen. Ein solches Bildrauschen können Sie mit dieser Funktion reduzieren.

### **Ohne (None)**

Staub und Kratzer werde nicht reduziert.

### **Niedrig (Low)**

Wählen Sie diese Option, um kleine Staubpartikel und Kratzer zu reduzieren. Große werden möglicherweise nicht entfernt.

### **Mittel (Medium)**

Es wird empfohlen, diese Einstellung grundsätzlich zu verwenden.

### **Hoch (High)**

Wählen Sie diese Option, um kleine und große Staubpartikel und Kratzer zu reduzieren. Dieser Vorgang kann jedoch selbst Spuren im Bild hinterlassen und feinere Bilddetails unkenntlich machen.

### **Wichtig**

• Diese Funktion ist bei bestimmten Fotos möglicherweise nicht wirksam.

### **Hinweis**

• Es wird empfohlen, diese Funktion beim Scannen von gedruckten Materialien auf **Ohne (None)** zu setzen.

### **Farbkorrektur (Fading Correction)**

Verwenden Sie diese Funktion zum Korrigieren von Fotos, die mit der Zeit verblasst sind oder die einen Farbstich haben. Ein "Farbstich" entsteht, wenn eine Farbe aufgrund der Wetterverhältnisse bei der Aufnahme oder aufgrund starker Umgebungsfarben ein Bild dominiert.

### **Ohne (None)**

Die Farbkorrektur wird nicht angewendet.

### **Niedrig (Low)**

Wählen Sie diese Option, um eine geringe Verblassung der Farben und einen schwachen Farbstich zu korrigieren.

### **Mittel (Medium)**

Es wird empfohlen, diese Einstellung grundsätzlich zu verwenden.

### **Hoch (High)**

Wählen Sie diese Option, um eine starke Verblassung der Farben und einen starken Farbstich zu korrigieren. Hierdurch kann der Tonwert des Bilds beeinträchtigt werden.

### **Wichtig**

- Sie können die **Farbkorrektur (Fading Correction)** nach der Vorschau festlegen.
- Diese Einstellung kann ausgewählt werden, wenn die Option **Empfohlen (Recommended)** in der Registerkarte **Farbeinstellung (Color Settings)** des Dialogfelds **Voreinstellungen (Preferences)** ausgewählt ist.
- Die Korrektur wird möglicherweise nicht ordnungsgemäß angewendet, wenn der Scan-Bereich zu klein ist.

### **Bildglättung (Grain Correction)**

Verwenden Sie diese Funktion, um die Körnigkeit in Fotos zu reduzieren, die mit hochempfindlichem Film aufgenommen wurden.

#### **Ohne (None)**

Die Körnigkeit wird nicht reduziert.

### **Niedrig (Low)**

Wählen Sie diese Option, wenn das Foto leicht körnig ist.

### **Mittel (Medium)**

Es wird empfohlen, diese Einstellung grundsätzlich zu verwenden.

#### **Hoch (High)**

Wählen Sie diese Option, wenn das Foto sehr körnig ist. Diese Option kann Auswirkungen auf die Kontrast und Schärfe des Bildes haben.

### **Wichtig**

• Die Korrektur wird möglicherweise nicht ordnungsgemäß angewendet, wenn der Scan-Bereich zu klein ist.

#### **Bundstegschattenkorrektur (Gutter Shadow Correction)**

Verwenden Sie diese Funktion, um Schatten zu entfernen, die beim Scannen von geöffneten Broschüren zwischen den Seiten auftreten.

Wenn Sie die Einstellung für die **Bundstegschattenkorrektur (Gutter Shadow Correction)** ändern, wird das Ergebnis direkt im Vorschaubild angezeigt. Prüfen Sie die Effekte in der Vorschau, bevor Sie scannen, da die Ergebnisse je nach Art des Dokuments und des darauf ausgeübten Drucks unterschiedlich sein können.

Text oder Zeilen, die durch gebogene Seiten unklar oder unscharf erscheinen, werden nicht korrigiert.

### **Ohne (None)**

Der Bundstegschatten wird nicht korrigiert.

### **Niedrig (Low)**

Wählen Sie diese Einstellung, wenn der Wirkungsgrad der mittleren Einstellung zu stark ist.

### **Mittel (Medium)**

Es wird empfohlen, diese Einstellung grundsätzlich zu verwenden.

### **Hoch (High)**

Wählen Sie diese Einstellung, wenn der Wirkungsgrad der mittleren Einstellung zu schwach ist.

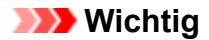

- Sie können die **Bundstegschattenkorrektur (Gutter Shadow Correction)** nach der Vorschau festlegen.
- Legen Sie keine Objekte auf die Auflagefläche, die schwerer als 2,0 kg (4,4 lbs) sind. Üben Sie auch keinen Druck von mehr als 2,0 kg (4,4 lbs) auf das Dokument aus. Bei zu starkem Druck funktioniert der Scanner möglicherweise nicht ordnungsgemäß, und das Glas der Auflagefläche kann brechen.
- Richten Sie das Dokument am Rand der Auflagefläche aus. Andernfalls kann der Schatten nicht vollständig entfernt werden.

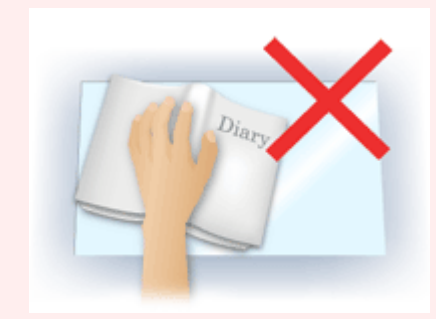

- Schatten können je nach Dokument möglicherweise nicht vollständig entfernt werden. Wenn der Seitenhintergrund nicht weiß ist, werden Schatten möglicherweise nicht korrekt oder gar nicht erkannt.
- Drücken Sie den Buchrücken während des Scan-Vorgangs wie beim Vorschau-Scannen fest nach unten. Wenn die Bindung nicht flach aufliegt, kann der Schatten nicht vollständig entfernt werden.

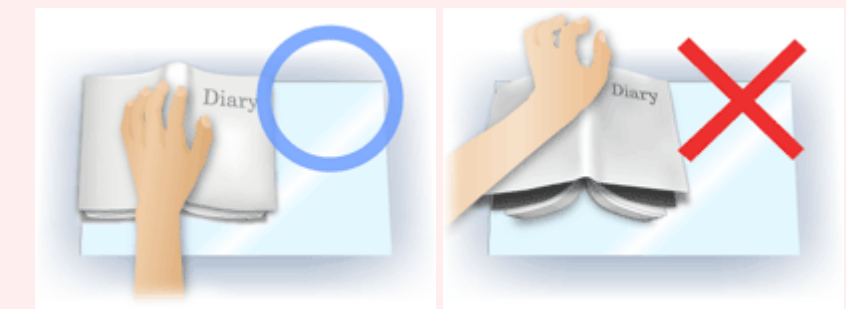

• Wie das Dokument zu platzieren ist, hängt von Ihrem Gerätemodell und dem zu scannenden Dokument ab.

### **Hinweis**

- Legen Sie ein schwarzes Tuch über das Dokument, wenn Umgebungslicht zwischen Dokument und Auflagefläche eindringt und die Scan-Ergebnisse weiße Flecken, Streifen oder farbige Muster aufweisen.
- Wenn der Schatten nicht entfernt werden kann, passen Sie den Schnittrahmen (Scan-Bereich) des Vorschaubilds an.

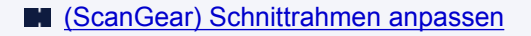

## **Schaltflächen für die Farbeinstellung**

Die Schaltflächen für die Farbeinstellung können für Feinkorrekturen an der Bildhelligkeit und den Farbtönen verwendet werden. Hiermit können Sie die Helligkeit oder den Kontrast des Bilds, seine hellste und dunkelste Stufe (Histogramm) und die Balance (Farbtonkurve) anpassen.

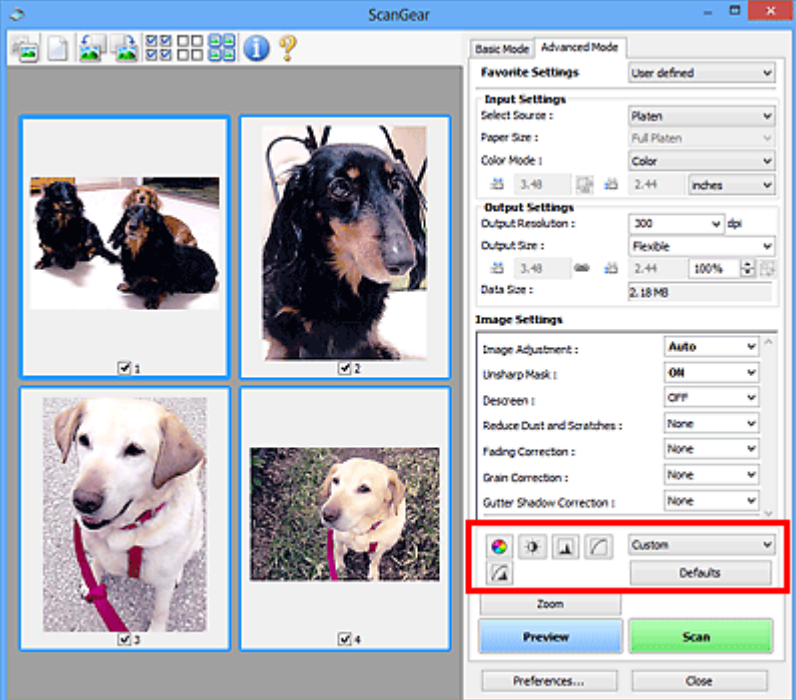

## **Wichtig**

• Die Schaltflächen für die Farbeinstellung sind deaktiviert, wenn Sie **Farbabgleich (Color Matching)** auf der Registerkarte **Farbeinstellung (Color Settings)** des Dialogfelds **Voreinstellungen (Preferences)** wählen.

## **Hinweis**

- Welche Einstellungen ausgewählt werden können, hängt von den Einstellungen unter **Farbmodus (Color Mode)** ab.
- Wenn Sie mithilfe der Schaltflächen für die Farbeinstellung Änderungen am Bild vornehmen, werden diese Änderungen im Vorschaubild sofort sichtbar.

Mithilfe der Farbeinstellungsschaltflächen können Sie die folgenden Einstellungen vornehmen:

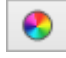

## **(Sättigung/Farbbalance)**

Mit dieser Funktion können Sie die Sättigung (Leuchtkraft) und die Farbtöne des Bilds anpassen. Hellen Sie mit dieser Funktion Farben auf, die mit der Zeit verblasst sind oder einen Farbstich haben. Ein "Farbstich" entsteht, wenn eine Farbe aufgrund der Wetterverhältnisse bei der Aufnahme oder aufgrund starker Umgebungsfarben ein Bild dominiert.

**■ [Sättigung und Farbbalance anpassen](#page-836-0)** 

### **(Helligkeit/Kontrast)**

 $\bullet$ 

**A** 

n

Mit dieser Funktion können Sie die Helligkeit und den Kontrast des Bilds anpassen. Wenn das Bild zu dunkel oder zu hell ist oder wenn die Bildqualität unter zu schwachem Kontrast leidet, können Sie die Helligkeit und den Kontrast verändern.

**[Helligkeit und Kontrast anpassen](#page-838-0)** 

### **(Histogramm)**

In einem Histogramm wird die Datenkonzentration auf den einzelnen Helligkeitspegeln eines Bilds dargestellt. Sie können die hellste Stufe (Spitzlichter) und die dunkelste Stufe (Schatten) eines Bild festlegen, die Stufen abschneiden und den Tonmittelbereich des Bilds ausdehnen.

**[Histogramm anpassen](#page-841-0)** 

### **(Farbtonkurveneinstellungen)**

Sie können die Helligkeit eines Bildes anpassen, indem Sie die Art der Farbtonkurve auswählen. Dabei handelt es sich um ein Diagramm, das die Balance zwischen Farbeingabe und Farbausgabe erkennen lässt. Sie können Feinanpassungen an der Helligkeit bestimmter Bereiche vornehmen.

**[Farbtonkurve anpassen](#page-845-0)** 

# **(Letzte Prüfung)**

Mit dieser Funktion können Sie die Farbeinstellungen ein letztes Mal überprüfen. Wenn Sie diese Option wählen, werden die endgültige angepasste Farbtonkurve und das aus der Bildverarbeitung abgeleitete Histogramm angezeigt. In diesem Bildschirm werden keine Einstellungen vorgenommen.

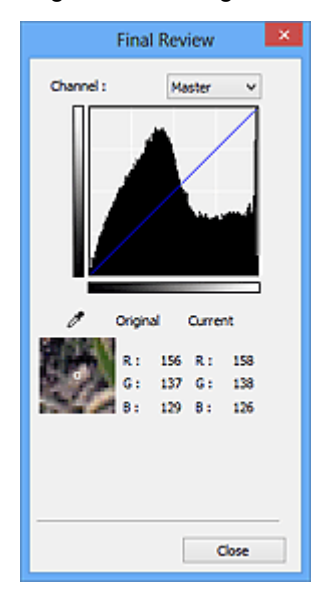

- Wählen Sie bei einem Farbbild unter **Farbkanal (Channel)** eine Farbe, um **Rot (Red)**, **Grün (Green)** oder **Blau (Blue)** zu prüfen, oder wählen Sie **Hauptkanal (Master)**, um alle drei Farben gleichzeitig zu prüfen.
- Wenn Sie den Cursor auf eine Stelle im Vorschaubild setzen, wird der Bildbereich vergrößert, und die RGB-Werte vor und nach der Farbanpassung werden für diese Stelle angezeigt. (Wenn für **Farbmodus (Color Mode)** die Option **Graustufen (Grayscale)** ausgewählt ist, wird nur L angezeigt.)

### **(Grenzwert)**

Legen Sie die Grenze (den Grenzwert) für das Aufteilen der Farben in Schwarz und Weiß fest. Durch Anpassen des Grenzwerts können Sie eine schärfere Darstellung von Text in Dokumenten erreichen oder ein Durchscheinen bei Zeitungen verhindern.

### **[Grenzwert einstellen](#page-848-0)**

### **Benutzerdefiniert (Custom)**

Sie können die den Schaltflächen für die Farbeinstellung zugeordneten Einstellungen für die Farbtonkurve und den Grenzwert unter einem beliebigen Namen speichern.

Wählen Sie aus dem Pull-Down-Menü die Option **Hinzufügen/Löschen... (Add/Delete...)**. Wenn für **Farbmodus (Color Mode)** eine andere Option als **Schwarzweiß (Black and White)** eingestellt ist, wird das Dialogfeld **Farbtonkurveneinstellungen hinzufügen/löschen (Add/Delete Tone Curve Settings)** geöffnet. Wenn **Farbmodus (Color Mode)** auf **Schwarzweiß (Black and White)** gesetzt ist, wird das Dialogfeld **Grenzwerteinstellungen hinzufügen/löschen (Add/Delete Threshold Settings)** geöffnet.

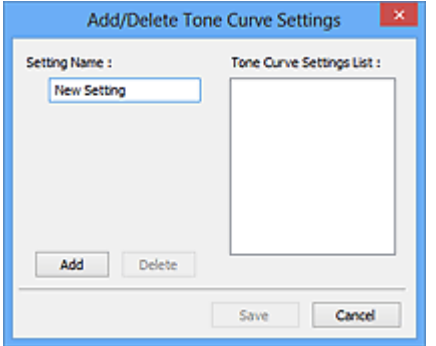

Geben Sie einen Wert unter **Einstellungsname (Setting Name)** ein, und klicken Sie auf **Hinzufügen (Add)**. Der Name wird unter **Liste mit Farbtonkurveneinstellungen (Tone Curve Settings List)** oder **Liste mit Grenzwerteinstellungen (Threshold Settings List)** angezeigt. Klicken Sie zum Speichern auf **Speichern (Save)**.

Wenn Sie ein Element löschen möchten, wählen Sie es in der **Liste mit Farbtonkurveneinstellungen (Tone Curve Settings List)** oder **Liste mit Grenzwerteinstellungen (Threshold Settings List)** aus und klicken Sie auf **Löschen (Delete)**. Klicken Sie auf **Speichern (Save)**, um die unter **Liste mit Farbtonkurveneinstellungen (Tone Curve Settings List)** oder **Liste mit Grenzwerteinstellungen (Threshold Settings List)** angezeigten Einstellungen zu speichern.

Sie können die gespeicherten Farbtonkurven- und Grenzwerteinstellungen laden und auf ein Vorschaubild anwenden. Wenn Sie die Einstellungen laden möchten, wählen Sie den gespeicherten Namen aus dem Pull-Down-Menü aus.

### **Hinweis**

• Sie können bis zu 20 Elemente speichern.

### **Standard (Defaults)**

Setzen Sie alle Anpassungen (Sättigung/Farbbalance, Helligkeit/Kontrast, Histogramm und Farbtonkurve) zurück.

## **Dialogfeld Voreinstellungen**

Im Dialogfeld **Voreinstellungen (Preferences)** können Sie erweiterte Einstellungen für ScanGear- (Scanner-Treiber-) Funktionen über die Registerkarten **Scanner**, **Vorschau (Preview)**, **Scannen (Scan)** und **Farbeinstellung (Color Settings)** festlegen.

Klicken Sie im Bildschirm von ScanGear auf **Voreinstellungen... (Preferences...)**, um das Dialogfenster **Voreinstellungen (Preferences)** zu öffnen.

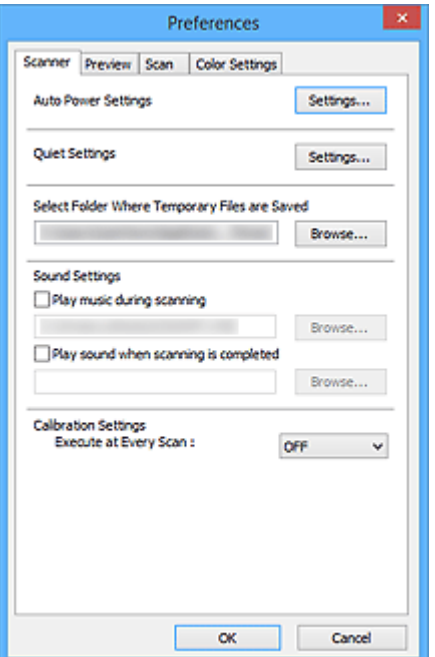

### **[Registerkarte Scanner](#page-881-0)**

Hier können Sie die automatischen Ein/Aus-Einstellungen einstellen sowie einen Ordner zum vorübergehenden Speichern von Bildern sowie eine Audiodatei festlegen, die während oder nach Beendigung des Scan-Vorgangs abgespielt werden soll.

### **[Registerkarte Vorschau](#page-884-0)**

Hier können Sie Optionen für die Bildvorschau nach dem Start von ScanGear und für die Anzeige von Schnittrahmen nach der Bildvorschau festlegen. Sie können auch die Ausschnittgröße für Miniaturbilder von gescannten Dokumenten festlegen.

#### **[Registerkarte Scannen](#page-886-0)**

Hier können Sie auswählen, was Sie nach dem Scannen eines Bilds mit ScanGear tun möchten.

### **[Registerkarte Farbeinstellung](#page-887-0)**

Hier können Sie auswählen, wie die Farbe angepasst werden soll, und den Monitor-Gamma-Wert festlegen.

## <span id="page-881-0"></span>**Registerkarte Scanner**

In der Registerkarte **Scanner** können Sie die folgenden Einstellungen festlegen.

### **Wichtig**

• Die verfügbaren Funktionen und Einstellungen variieren je nach verwendetem Scanner oder Drucker.

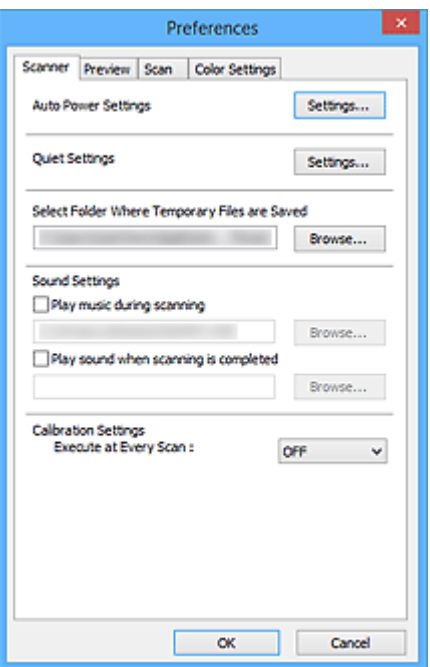

#### **Autom. Ein/Aus-Einstellungen (Auto Power Settings)**

Sie können festlegen, dass sich das Gerät automatisch ein- oder ausschaltet.

Klicken Sie auf **Einstellungen... (Settings...)**, um das Dialogfeld **Autom. Ein/Aus-Einstellungen (Auto Power Settings)** anzuzeigen.

### **Hinweis**

• Wenn das Gerät ausgeschaltet oder die bidirektionale Kommunikation deaktiviert ist, wird möglicherweise eine Fehlermeldung angezeigt, die besagt, dass der Gerätestatus nicht ermittelt werden kann. Klicken Sie in diesem Fall auf **OK**, um ScanGear (Scanner-Treiber) zu beenden.

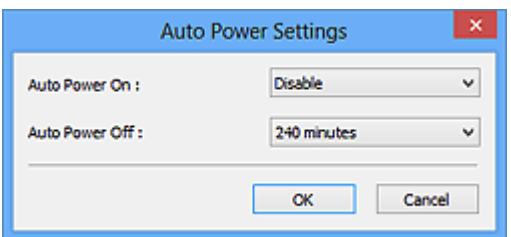

### **Automatisches Einschalten (Auto Power On)**

Wählen Sie **Aktiviert (Enable)**, um das Gerät so einzustellen, dass es sich beim Empfang von Daten automatisch einschaltet.

### **Automatisches Ausschalten (Auto Power Off)**

Wählen Sie den gewünschten Zeitraum aus der Liste aus. Wenn dieser Zeitraum verstreicht, ohne dass Daten empfangen werden, schaltet sich das Gerät automatisch aus.

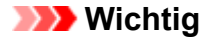

Wenn eine Verbindung zum Netzwerk besteht, wird das Gerät je nach Modell nicht automatisch ausgeschaltet, selbst wenn **Automatisches Ausschalten (Auto Power Off)** festgelegt ist.

Weitere Informationen darüber, ob Ihr Modell die Funktion Automatisches Ausschalten unterstützt, finden Sie unter "Liste der unterstützten Funktionen nach Modell (Automatisches Ausschalten)".

### **Geräuscharme Einstellungen (Quiet Settings)**

Die geräuscharme Funktion senkt den Geräuschpegel dieses Geräts beim Drucken. Verwenden Sie diese Funktion, um die Betriebsgeräusche zu reduzieren, z. B. wenn Sie nachts scannen oder drucken.

Klicken Sie auf **Einstellungen... (Settings...)**, um den geräuscharmen Modus festzulegen.

### **Hinweis**

• Der geräuscharme Modus kann über das Bedienfeld des Geräts, den Druckertreiber oder ScanGear eingestellt werden.

Dieser Modus wird sowohl auf Vorgänge angewendet, die über das Bedienfeld des Geräts ausgeführt werden, als auch auf Scan- und Druckvorgänge, die über den Computer ausgeführt werden usw., unabhängig davon, auf welche Weise der Modus eingestellt wurde.

• Bei der Verwendung dieser Funktion kann der Scan- bzw. Druckvorgang länger als gewöhnlich dauern.

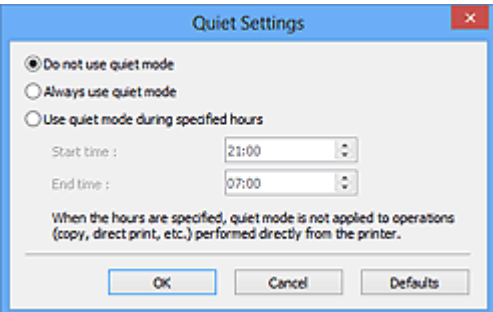

### **Geräuscharmen Modus nicht verwenden (Do not use quiet mode)**

Wählen Sie diese Option, wenn das Gerät mit normalem Geräuschpegel drucken soll.

#### **Geräuscharmen Modus immer verwenden (Always use quiet mode)**

Wählen Sie diese Option, um den Geräuschpegel des Geräts beim Drucken zu senken.

### **Geräuscharmen Modus im angegebenen Zeitraum verwenden (Use quiet mode during specified hours)**

Wählen Sie diese Option, um den Geräuschpegel des Geräts zu festgelegten Zeiten zu senken.

Wählen Sie **Startzeit (Start time)** und **Ende (End time)** für die Aktivierung des geräuscharmen Modus aus.

### **Wichtig**

- Die Zeitangaben für **Startzeit (Start time)** und **Ende (End time)** müssen unterschiedlich sein.
- Wenn Ihr Scanner oder Drucker keine Faxfunktionen unterstützt, wird der geräuscharme Modus nicht auf Vorgänge anwendet, die direkt über das Gerät ausgeführt werden (Kopieren, Direktdruck usw.), auch wenn Zeitangaben vorgenommen wurden.

### **Speicherordner für temporäre Dateien wählen (Select Folder Where Temporary Files are Saved)**

Zeigt den Ordner an, in dem Bilder temporär gespeichert werden sollen. Klicken Sie auf **Durchsuchen... (Browse...)**, wenn Sie einen anderen Ordner auswählen möchten.

### **Audioeinstellungen (Sound Settings)**

Sie können einstellen, dass das Gerät während oder nach Beendigung des Scan-Vorgangs Musik abspielt.

Aktivieren Sie das Kontrollkästchen **Während des Scannens Musik abspielen (Play music during scanning)** oder **Nach dem Scannen Audiosignal abspielen (Play sound when scanning is completed)**, dann klicken Sie auf **Durchsuchen... (Browse...)** und geben Sie eine Audiodatei an.

Sie können die folgenden Dateien angeben.

- MIDI-Datei (\*.mid, \*.rmi, \*.midi)
- Audiodatei (\*.wav, \*.aif, \*.aiff)
- MP3-Datei (\*.mp3)

### **Kalibrierungseinstellungen (Calibration Settings)**

Wenn Sie **Bei jedem Scan ausführen (Execute at Every Scan)** auf **EIN (ON)** setzen, wird der Scanner vor jeder Vorschau und jedem Scan-Vorgang kalibriert, um den richtigen Farbton der gescannten Bilder zu reproduzieren.

### **Hinweis**

- Auch wenn **Bei jedem Scan ausführen (Execute at Every Scan)** auf **AUS (OFF)** gesetzt ist, wird der Scanner in manchen Fällen automatisch kalibriert (z. B. direkt nach dem Einschalten des Geräts).
- Je nach Computer kann die Kalibrierung einige Zeit dauern.

## <span id="page-884-0"></span>**Registerkarte Vorschau**

In der Registerkarte **Vorschau (Preview)** können Sie die folgenden Einstellungen festlegen.

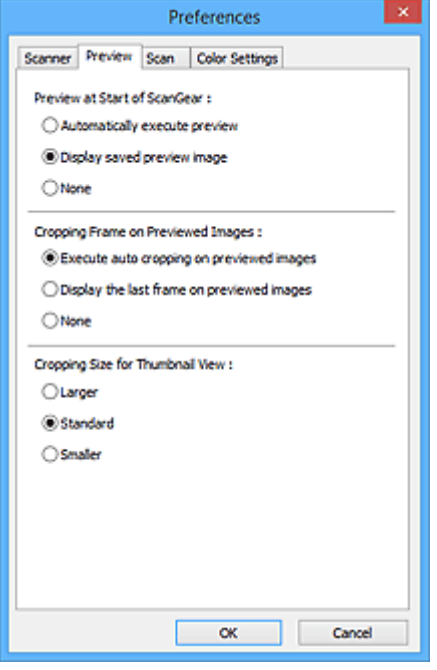

### **Vorschau beim Start von ScanGear (Preview at Start of ScanGear)**

Wählen Sie eine Option für die Bildvorschau beim Start von ScanGear (Scanner-Treiber).

### **Vorschau automatisch ausführen (Automatically execute preview)**

Die Vorschau wird beim Start von ScanGear automatisch angezeigt.

#### **Gespeichertes Vorschaubild anzeigen (Display saved preview image)**

Das zuvor gespeicherte Vorschaubild wird angezeigt.

Die Einstellungen der Schaltflächen für die Farbanpassung, die Symbolleisten-Einstellungen sowie die Einstellungen der Registerkarte **Erweiterter Modus (Advanced Mode)** werden ebenfalls gespeichert.

### **Ohne (None)**

Beim Starten wird kein Vorschaubild angezeigt.

### **Hinweis**

• Wählen Sie **Ohne (None)**, wenn Sie das Vorschaubild nicht speichern möchten.

#### **Beschneiderahmen bei Vorschaubildern (Cropping Frame on Previewed Images)**

Wählen Sie aus, wie Schnittrahmen nach der Bildvorschau angezeigt werden sollen.

### **Autom. Beschneiden bei Vorschaubildern ausführen (Execute auto cropping on previewed images)**

Der Schnittrahmen (Scan-Bereich) wird nach der Vorschau automatisch entsprechend der Dokumentgröße angezeigt.

### **Letzten Beschneiderahmen bei Vorschaubildern anzeigen (Display the last frame on previewed images)**

Nach der Vorschau wird ein Schnittrahmen angezeigt, der dieselbe Größe besitzt wie der zuletzt verwendete Schnittrahmen.

### **Ohne (None)**

Nach der Vorschau wird kein Schnittrahmen angezeigt.

### **Beschneidegröße für Miniaturansichten (Cropping Size for Thumbnail View)**

Wählen Sie die Ausschnittgröße für Miniaturansichten von Dokumenten.

### **Größer (Larger)**

Zeigt 105 % (in Breite und Höhe) des für die Standardgröße angezeigten Bereichs an.

### **Standard**

Die Standardgröße.

### **Kleiner (Smaller)**

Zeigt 95 % (in Breite und Höhe) des für die Standardgröße angezeigten Bereichs an.

### **Hinweis**

• Wenn Sie die Einstellung **Beschneidegröße für Miniaturansichten (Cropping Size for Thumbnail View)** ändern, werden die Vorschaubilder aktualisiert und auf die neue Größe zugeschnitten. Bei einer Aktualisierung der Vorschaubilder werden die darauf angewendeten Farbeinstellungen und andere Einstellungen zurückgesetzt.

## <span id="page-886-0"></span>**Registerkarte Scannen**

In der Registerkarte **Scannen (Scan)** können Sie die folgenden Einstellungen festlegen.

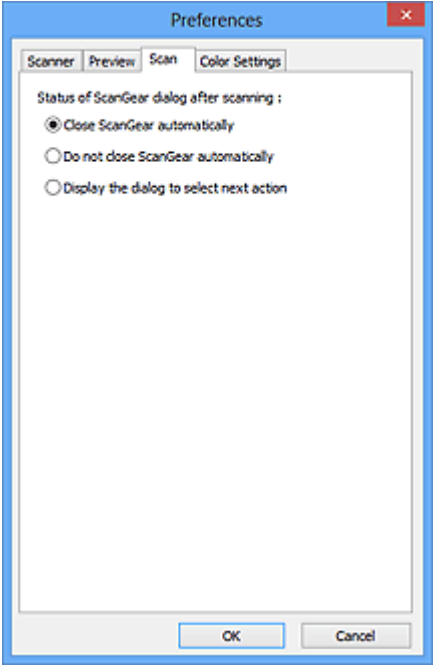

### **Status des ScanGear-Dialogfelds nach dem Scannen (Status of ScanGear dialog after scanning)**

Geben Sie an, was Sie nach dem Scannen von Bildern mit ScanGear (Scanner-Treiber) tun möchten.

### **ScanGear automatisch schließen (Close ScanGear automatically)**

Mit dieser Einstellung kehren Sie zur Originalanwendung zurück, nachdem der Scan-Vorgang abgeschlossen ist.

#### **ScanGear nicht automatisch schließen (Do not close ScanGear automatically)**

Wählen Sie diese Option aus, um nach diesem Scan-Vorgang zum Bildschirm von ScanGear zurückzukehren und einen weiteren Scan-Vorgang zu starten.

**Dialogfeld für Auswahl der nächsten Aktion anzeigen (Display the dialog to select next action)** Wenn Sie diese Option auswählen, wird nach dem Scan-Vorgang ein Bildschirm geöffnet, in dem Sie eine Aktion auswählen können.

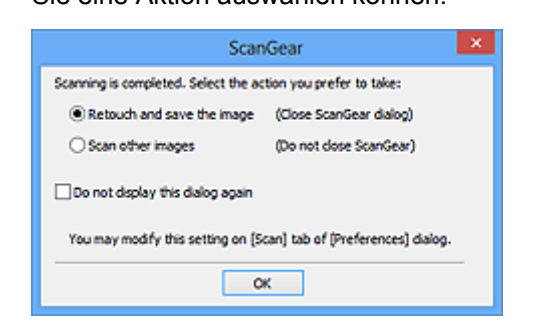

### **Hinweis**

• Auch wenn die Option **ScanGear nicht automatisch schließen (Do not close ScanGear automatically)** oder **Dialogfeld für Auswahl der nächsten Aktion anzeigen (Display the dialog to select next action)** ausgewählt ist, kann es vorkommen, dass sie nicht von allen Anwendungen unterstützt wird.

## <span id="page-887-0"></span>**Registerkarte Farbeinstellung**

In der Registerkarte **Farbeinstellung (Color Settings)** können Sie die folgenden Einstellungen festlegen.

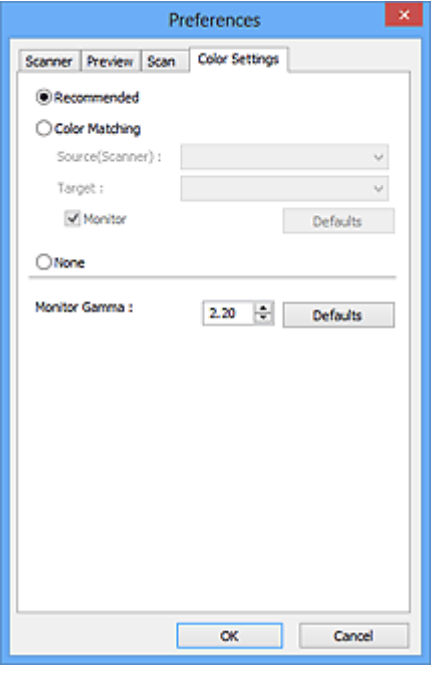

### **Farbeinstellung**

Wählen Sie eine der folgenden Optionen.

### **Empfohlen (Recommended)**

Wählen Sie diese Option, wenn ein Dokument auf dem Bildschirm mit kräftigen Farbtönen wiedergeben werden soll. Es wird empfohlen, diese Einstellung grundsätzlich zu verwenden.

### **Farbabgleich (Color Matching)**

Wählen Sie diese Option, um die Scanner-, Bildschirm- und Druckerfarben automatisch aufeinander abzustimmen und sich somit die manuelle Abstimmung der Bildschirm- und Druckerfarben zu ersparen.

### **Quelle (Scanner) (Source(Scanner))**

Wählen Sie das Scannerprofil aus.

### **Ziel (Target)**

Wählen Sie das Zielprofil aus.

#### **Bildschirm (Monitor)**

Aktivieren Sie dieses Kontrollkästchen, um ein Vorschaubild anzuzeigen, das optimal für den Bildschirm korrigiert wurde.

### **Standard (Defaults)**

Stellt die Standardeinstellungen für **Farbabgleich (Color Matching)** wieder her.

### **Hinweis**

- Die Schaltflächen für die Farbeinstellung auf der Registerkarte **Erweiterter Modus (Advanced Mode)** sind deaktiviert, wenn Sie **Farbabgleich (Color Matching)** auswählen.
- Diese Funktion ist verfügbar, wenn für **Farbmodus (Color Mode)** die Option **Farbe (Color)** ausgewählt wurde.

### **Ohne (None)**

Wählen Sie diese Funktion, um die Farbkorrekturfunktion von ScanGear (Scanner-Treiber) zu deaktivieren.

## **Hinweis**

- In Abhängigkeit Ihres Scanners oder Druckers ist diese Einstellung beim Scannen über den ADF (automatischer Dokumenteneinzug) nicht verfügbar.
- Sie können eine Option auswählen, wenn **Farbmodus (Color Mode)** auf **Farbe (Color)** oder **Graustufen (Grayscale)** eingestellt ist.
- Der Farbabgleich kann vorgenommen werden, wenn ScanGear, der Bildschirm, ein Farbmanagementkompatibles Programm (z. B. Adobe Photoshop) und der Drucker richtig eingerichtet sind.

Die Einstellungen für den Bildschirm, den Drucker und das Programm finden Sie in den entsprechenden Handbüchern.

### **Bildschirm-Gammawert (Monitor Gamma)**

Wenn Sie den Gammawert des Bildschirms einstellen, können Sie die Eingabedaten an die Helligkeit des Bildschirms anpassen. Passen Sie den Wert an, wenn der Gammawert Ihres Bildschirms nicht mit dem Standardwert in ScanGear übereinstimmt und die Farben des Originalbilds nicht genau auf dem Bildschirm wiedergegeben werden.

Klicken Sie auf **Standard (Defaults)**, um den Monitor-Gamma-Wert auf die Vorgabe (2,20) zurückzusetzen.

### **Hinweis**

• Den Gammawert Ihres Bildschirms finden Sie im dazugehörigen Handbuch. Sollte dieser Wert nicht im Handbuch aufgeführt sein, setzen Sie sich mit dem Hersteller in Verbindung.

## **Originale positionieren (Scannen von Computer)**

Im Folgenden wird beschrieben, wie Objekte auf die Auflagefläche oder in den ADF (automatischer Dokumenteneinzug) des Scanners oder Druckers zu legen sind. Platzieren Sie die zu scannenden Objekte entsprechend ihrem Typ ordnungsgemäß auf der Auflagefläche. Anderenfalls werden sie möglicherweise nicht richtig gescannt.

## **Wichtig**

- Legen Sie keine Gegenstände auf dem Vorlagendeckel ab. Beim Öffnen des Vorlagendeckels können die Objekte in den Scanner oder Drucker fallen und eine Fehlfunktion verursachen.
- Schließen Sie beim Scannen den Vorlagendeckel.
- Berühren Sie beim Öffnen oder Schließen des Vorlagendeckels nicht die Tasten und die LCD (Liquid Crystal Display, Flüssigkristallanzeige) auf dem Bedienfeld. Es kann sonst eine nicht beabsichtige Funktion ausgeführt werden.

**M** Objekte platzieren (Auflagefläche)

[Platzieren von Dokumenten \(ADF \(automatischer Dokumenteneinzug\)\)](#page-891-0)

## **Objekte platzieren (Auflagefläche)**

Platzieren Sie die Objekte wie unten beschrieben, um mit automatischer Erkennung des Objekttyps bzw. der Objektgröße zu scannen.

## **Wichtig**

- Wenn Sie mit Angabe des Papierformats in IJ Scan Utility oder ScanGear (Scanner-Treiber) scannen, richten Sie die obere Ecke des Objekts am Pfeil (Ausrichtungsmarkierung) der Auflagefläche aus.
- Fotos, die in verschiedene Formen geschnitten wurden, und Objekte, die kleiner als 3 cm (1,2 Zoll) im Quadrat sind, können beim Scannen nicht korrekt zugeschnitten werden.
- Reflektierende Etiketten von Datenträgern werden möglicherweise nicht wie erwartet gescannt.

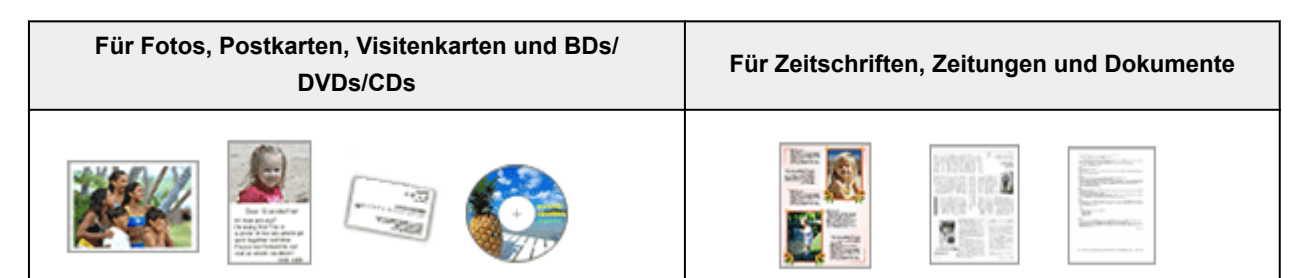

### **Einzelnes Objekt platzieren:**

Legen Sie das Objekt mit der bedruckten Seite nach unten auf die Auflagefläche. Lassen Sie zwischen den Kanten des Objekts und dem Rand der Auflagefläche (schraffierter Bereich) mindestens 1 cm (0,4 Zoll) frei. Bereiche des Dokuments, die sich im schraffierten Bereich befinden, werden nicht gescannt.

Legen Sie das Objekt mit dem Schriftbild nach unten auf die Auflagefläche, und richten Sie eine obere Ecke des Objekts am Pfeil (Ausrichtungsmarkierung) der Auflagefläche aus. Bereiche des Dokuments, die sich im schraffierten Bereich befinden, werden nicht gescannt.

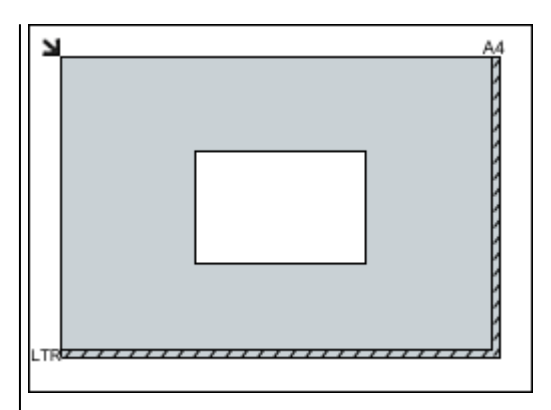

### **Wichtig**

• Große Objekte (z. B. Fotos im Format A4), die nicht mit einem Abstand zum Rand/Pfeil (Ausrichtungsmarkierung) der Auflagefläche platziert werden können, werden möglicherweise als PDF-Datei gespeichert. Wenn das Objekt nicht im PDF-Format gespeichert werden soll, müssen Sie zunächst das gewünschte Datenformat angeben und dann den Scanvorgang starten.

### **Mehrere Objekte platzieren:**

Lassen Sie zwischen den Objekten und dem Rand der Auflagefläche (schraffierter Bereich) sowie zwischen den Objekten selbst mindestens 1 cm (0,4 Zoll) frei. Bereiche des Dokuments, die sich im schraffierten Bereich befinden, werden nicht gescannt.

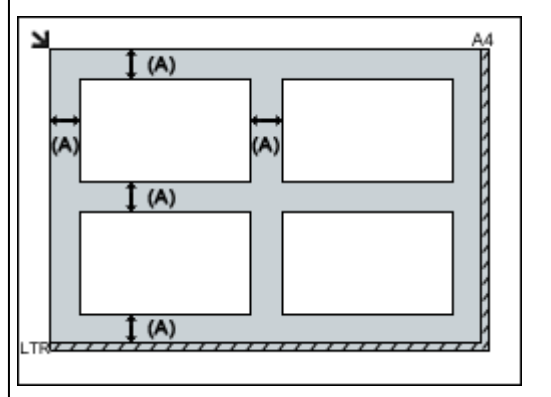

### mehr als 1 cm (0,4 Zoll)

### **Hinweis**

- Sie können bis zu 12 Objekte positionieren.
- Sie können bis zu vier Objekte auflegen, wenn im Dialogfeld für Einstellungen in IJ Scan Utility das Kontrollkästchen **Gescannte Bilder beim Übertragen komprimieren (Compress scanned images upon transfer)** aktiviert ist.
- Mit einer Netzwerkverbindung können Objekte möglicherweise nicht korrekt gescannt werden, wenn fünf oder mehr Objekte platziert werden. Reduzieren Sie in diesem Fall die Anzahl der Objekte, die auf die Auflagefläche platziert wurden auf vier oder weniger. Scannen Sie anschließend erneut.

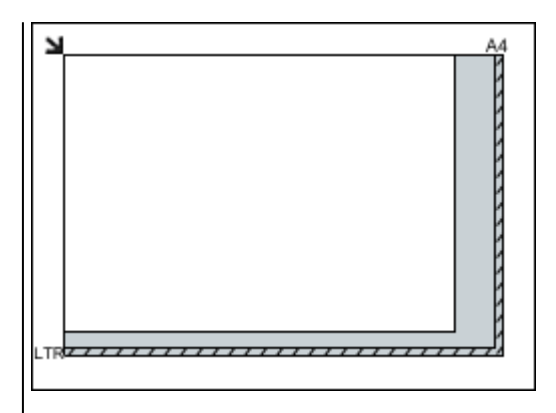

## **Wichtig**

• Informationen zu den Objektteilen, die nicht gescannt werden können, finden Sie auf der Startseite vom Online-Handbuch im Abschnitt "Auflegen von Originalen" des entsprechenden Modells.

<span id="page-891-0"></span>• Die Ausrichtung schräg liegender Objekte (maximal 10 Grad) wird automatisch korrigiert.

## **Platzieren von Dokumenten (ADF (automatischer Dokumenteneinzug))**

## **Wichtig**

- Lassen Sie beim Scannen über den ADF keine dicken Objekte auf der Auflagefläche liegen. Dies kann zu einem Papierstau führen.
- Legen Sie beim Scannen von mehreren Dokumenten Dokumente desselben Formats ein und richten diese aus.
- Informationen zu den beim Scannen über den ADF unterstützten Dokumentformaten finden Sie auf der Startseite des Online-Handbuchs im Abschnitt "Für das Kopieren oder Scannen geeignete Originale" des entsprechenden Modells.
- 1. Öffnen Sie das Vorlagenfach.

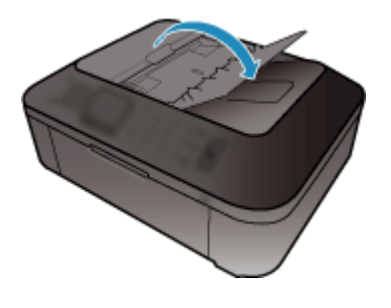

2. Legen Sie die Dokumente in den ADF und passen Sie die Vorlagenhalter an die Breite der Dokumente an.

Schieben Sie das Dokument mit der Schriftseite nach oben ein, bis ein Piepton ertönt.

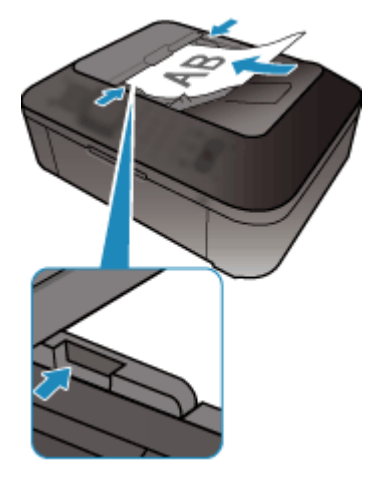

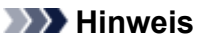

• Richten Sie die Vorderseiten beim Scannen von Duplex-Dokumenten so aus, dass sie nach oben zeigen. Sie werden nicht in der richtigen Reihenfolge der Seiten gescannt, wenn sie anders herum aufgelegt werden.

## <span id="page-892-0"></span>**(ScanGear) Schnittrahmen anpassen**

Beim "Zuschneiden" wählen Sie den Bildbereich aus, den Sie beibehalten möchten. Die übrigen Bildbereiche werden beim Scannen verworfen.

Sie können auf den Registerkarten **Basismodus (Basic Mode)** und **Erweiterter Modus (Advanced Mode)** Schnittrahmen (Scan-Bereiche) auf dem im Vorschaubereich des Bildschirms angezeigten Bild festlegen.

Beim Sannen wird jeder Bereich in einem Schnittrahmen als separates Bild gescannt.

### **Hinweis**

- In der Gesamtbildansicht können mehrere Schnittrahmen auf dem Vorschaubild festgelegt werden.
- Informationen zum Anpassen von Schnittrahmen über IJ Scan Utility finden Sie auf der Startseite vom Online-Handbuch im Abschnitt "Anpassen von Schnittrahmen im Fenster Bild zusammenfügen" des entsprechenden Modells.

## **Anfänglicher Schnittrahmen**

### **In der Miniaturansicht:**

Es ist kein Schnittrahmen festgelegt. Sie können die Maus über eine Miniaturansicht ziehen, um einen Schnittrahmen festzulegen.

### **In der Gesamtbildansicht:**

Um das Vorschaubild wird automatisch ein aktiver Schnittrahmen angezeigt. Sie können den Schnittrahmen im Vorschaubereich mit der Maus ziehen, um den Bereich festzulegen.

### **Hinweis**

• Sie können die Einstellungen für das automatische Beschneiden im Dialogfeld **Voreinstellungen (Preferences)** ändern. Weitere Informationen zu **Beschneiderahmen bei Vorschaubildern (Cropping Frame on Previewed Images)** finden Sie auf der ["Registerkarte](#page-884-0) **Vorschau**".

## **Schnittrahmentypen**

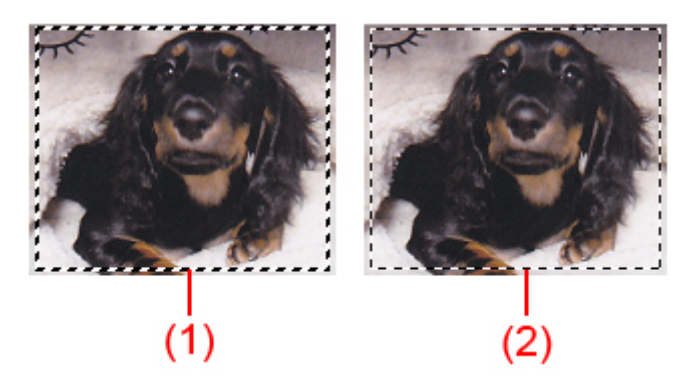

### **(1) Dicker Schnittrahmen (umlaufend oder fest)**

Stellt einen ausgewählten Schnittrahmen dar. Wird nur in der Gesamtbildansicht angezeigt. Sie können mehrere Schnittrahmen auswählen, indem Sie auf sie klicken und dabei die Taste Strg gedrückt halten. Ausgabeformat, Bildkorrekturen und andere Einstellungen auf der Registerkarte **Basismodus (Basic Mode)** oder **Erweiterter Modus (Advanced Mode)** werden auf alle ausgewählten Schnittrahmen angewendet.

### **(2) Dünner Schnittrahmen**

### **In der Miniaturansicht:**

Ausgabeformat, Bildkorrekturen und andere Einstellungen auf der Registerkarte **Basismodus (Basic Mode)** oder **Erweiterter Modus (Advanced Mode)** werden angewendet.

### **In der Gesamtbildansicht:**

Stellt einen nicht ausgewählten Schnittrahmen dar. Die auf der Registerkarte **Basismodus (Basic Mode)** oder **Erweiterter Modus (Advanced Mode)** vorgenommenen Einstellungen werden nicht angewendet.

## **Schnittrahmen anpassen**

Der Mauszeiger ändert sich in (Pfeil), wenn er über einem Schnittrahmen positioniert wird. Wenn Sie dann klicken und den Mauszeiger in die Richtung des Pfeils ziehen, wird der Schnittrahmen entsprechend erweitert oder reduziert.

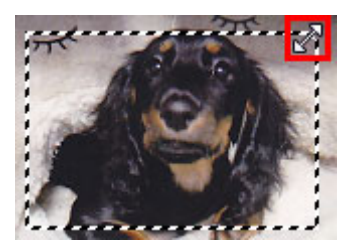

Der Mauszeiger ändert sich in <sup>(HE</sup>) (Fadenkreuz), wenn er in einem Schnittrahmen positioniert wird. Klicken Sie und ziehen Sie die Maus, um den gesamten Schnittrahmen zu verschieben.

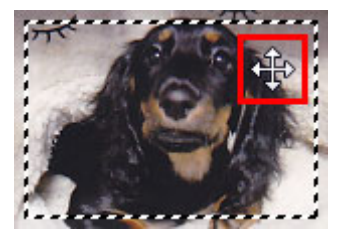

### **Hinweis**

- Auf der Registerkarte **Erweiterter Modus (Advanced Mode)** können Sie die Größe des Schnittrahmens festlegen, indem Sie Werte in die Felder <sup>die</sup> (Breite) und <sup>die</sup> (Höhe) unter **[Eingabe-](#page-866-0)Einstellungen [\(Input Settings\)](#page-866-0)** eingeben.
- Sie können einen Schnittrahmen um 90 Grad drehen, indem Sie auf **(Seitenverhältnis wechseln**) klicken. Die Schaltfläche (Seitenverhältnis wechseln) ist jedoch nicht verfügbar, wenn als **Ausgabeformat (Output Size)** die Option **Flexibel (Flexible)** ausgewählt wurde.

## **Mehrere Schnittrahmen erstellen**

### **In der Miniaturansicht:**

Pro Bild kann nur ein Schnittrahmen erstellt werden.

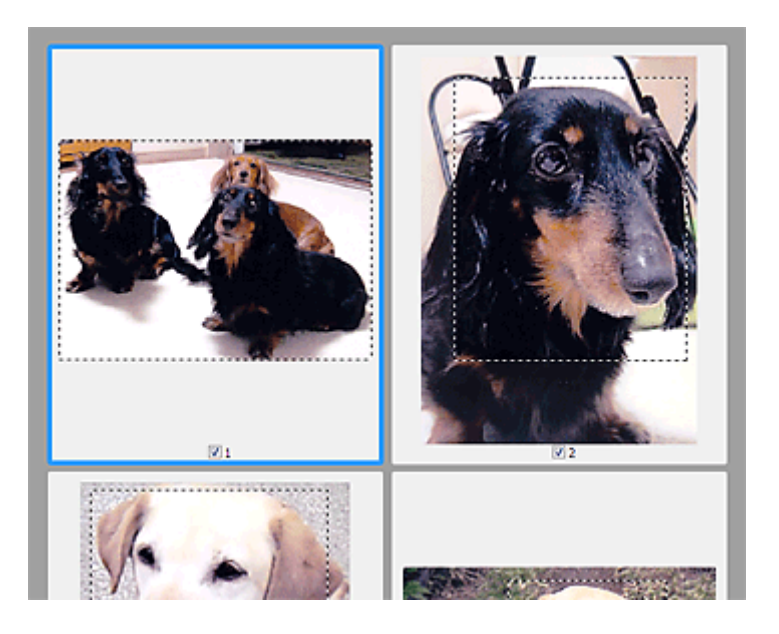

### **In der Gesamtbildansicht:**

Klicken und ziehen Sie den Mauszeiger auf eine Stelle außerhalb des vorhandenen Schnittrahmens, um in diesem Bereich einen neuen Schnittrahmen zu erstellen. Der zuletzt erstellte Schnittrahmen ist aktiv, während der alte Schnittrahmen jetzt deaktiviert ist.

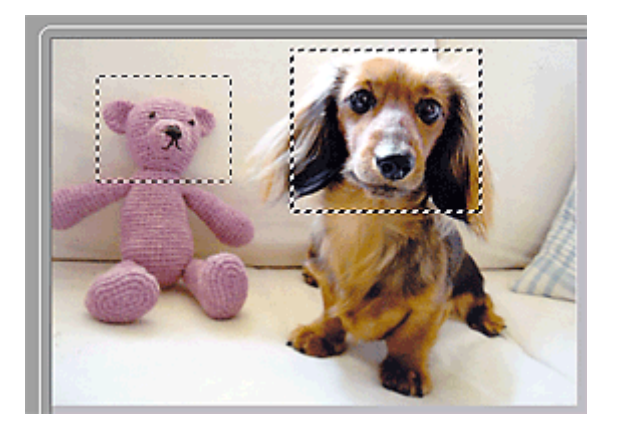

Sie können mehrere Schnittrahmen erstellen und für jeden von ihnen unterschiedliche Scan-Einstellungen anwenden.

Sie können darüber hinaus mehrere Schnittrahmen auswählen, indem Sie auf sie klicken und dabei die Taste Strg gedrückt halten.

Wenn Sie mehrere Schnittrahmen auswählen und die Einstellungen auf der Registerkarte auf der rechten Seite von ScanGear ändern, werden die Einstellungen auf alle ausgewählten Schnittrahmen angewendet.

Wenn Sie einen neuen Schnittrahmen erstellen, übernimmt dieser die Einstellungen des zuletzt ausgewählten Schnittrahmens.

### **Hinweis**

- Sie können bis zu 12 Schnittrahmen erstellen.
- Der Scan-Vorgang dauert länger als gewöhnlich, wenn mehrere Schnittrahmen ausgewählt wurden.

## **Schnittrahmen löschen**

### **In der Miniaturansicht:**

Klicken Sie zum Löschen eines Schnittrahmens auf einen Bildbereich außerhalb des Schnittrahmens.

### **In der Gesamtbildansicht:**

Um einen Schnittrahmen zu löschen, wählen Sie diesen aus, und klicken Sie in der Symbolleiste auf (Schnittrahmen entfernen). Sie können stattdessen auch die Entf-Taste drücken.

Wenn es mehrere Schnittrahmen gibt, werden alle (aktiver und ausgewählte Schnittrahmen) gleichzeitig gelöscht.

## **Allgemeine Hinweise (Scanner-Treiber)**

ScanGear (Scanner-Treiber) unterliegt folgenden Einschränkungen. Berücksichtigen Sie diese bei der Verwendung.

## **Scanner-Treiber-Einschränkungen**

- Bei Verwendung des NTFS-Dateisystems wird die TWAIN-Datenquelle möglicherweise nicht aufgerufen. Der Grund dafür ist, dass das TWAIN-Modul aus Sicherheitsgründen nicht in den Ordner "winnt" geschrieben werden kann. Wenn Sie Hilfe benötigen, setzen Sie sich mit dem Administrator des Computers in Verbindung.
- Einige mit dem Gerät verbundene Computer (einschließlich Laptops) arbeiten aus dem Standby-Modus heraus möglicherweise nicht korrekt weiter. Starten Sie den Computer in diesem Fall neu.
- Schließen Sie nicht zwei oder mehr Scanner oder Multifunktionsdrucker mit Scannerfunktion gleichzeitig an denselben Computer an. Wenn mehrere Scangeräte angeschlossen sind, ist es nicht möglich, über das Bedienfeld des Geräts zu scannen. Außerdem können beim Zugriff auf die Geräte Fehler auftreten.
- Der Scan-Vorgang kann fehlschlagen, wenn der Computer gerade aus dem Ruhezustand erwacht ist. Führen Sie in diesem Fall folgende Schritte aus und scannen Sie erneut.
	- 1. Schalten Sie das Gerät aus.
	- 2. Schließen Sie ScanGear, ziehen Sie das USB-Kabel vom Computer ab und schließen Sie es neu an.
	- 3. Schalten Sie das Gerät ein.
- Sie können ScanGear nicht in mehreren Anwendungen gleichzeitig öffnen. Wenn ScanGear bereits in einer Anwendung geöffnet ist, können Sie es nicht noch einmal öffnen.
- Schließen Sie unbedingt zuerst das Fenster von ScanGear, bevor Sie die Anwendung schließen.
- Wenn Sie ein netzwerkfähiges Gerät in einem Netzwerk verwenden, können nicht mehrere Computer gleichzeitig auf das Gerät zugreifen.
- Bei Verwendung eines netzwerkfähigen Modells in einem Netzwerk dauert das Scannen länger als gewöhnlich.
- Stellen Sie beim Scannen großer Bilder mit hoher Auflösung sicher, dass ausreichend Festplattenspeicher zur Verfügung steht. Beispielsweise sind zum Scannen eines A4-Dokuments mit einer Auflösung von 600 dpi in Farbe mindestens 300 MB an freiem Speicherplatz erforderlich.
- ScanGear und der WIA-Treiber können nicht gleichzeitig verwendet werden.
- Schalten Sie den Computer während des Scan-Vorgangs nicht in den Standby-Modus.

## **Anwendungen mit Verwendungseinschränkungen**

- Wenn Sie das in Windows XP Media Center Edition 2005 enthaltene Media Center starten, können Sie möglicherweise nicht über das Bedienfeld des Geräts scannen. Starten Sie den Computer in diesem Fall neu.
- Sie können keine Bilder mit dem in Windows XP Media Center Edition 2005 enthaltenen Media Center scannen. Scannen Sie mit einer anderen Anwendung als IJ Scan Utility.
- Einige Anwendungen zeigen die TWAIN-Benutzeroberfläche möglicherweise nicht an. Lesen Sie in diesem Fall im Handbuch der Anwendung nach und ändern Sie die Einstellungen entsprechend.
- Einige Anwendungen bieten keine Unterstützung für das fortlaufende Scannen mehrerer Bilder. In einigen Fällen wird nur das erste gescannte Bild akzeptiert oder es werden mehrere Bilder als ein Bild

gescannt. Scannen Sie bei diesen Anwendungen nie mehrere Dokumente mit dem ADF (automatischer Dokumenteneinzug).

- Um gescannte Bilder in Microsoft Office 2000 zu importieren, speichern Sie diese zunächst mithilfe von IJ Scan Utility, und importieren Sie die gespeicherten Dateien dann über das Menü **Einfügen (Insert)**.
- Wenn Sie in einer Microsoft Office 2003-Anwendung (z. B. Word, Excel oder PowerPoint) Bilder scannen, deren Größe der ganzen Auflagefläche entspricht, klicken Sie im Bildschirm **Grafik von Scanner oder Kamera einfügen (Insert Picture from Scanner or Camera)** auf **Einfügen anpassen (Custom Insert)**. Anderenfalls werden die Bilder möglicherweise nicht einwandfrei gescannt.
- Wenn Sie Bilder in einer Microsoft Office 2007-/Microsoft Office 2010-Anwendung (z. B. Word, Excel oder PowerPoint) scannen, verwenden Sie Microsoft Clip Organizer.
- In einigen Anwendungen werden Bilder möglicherweise nicht korrekt gescannt. Erhöhen Sie in diesem Fall den virtuellen Speicher des Betriebssystems und wiederholen Sie den Scan-Vorgang.
- Wenn die Bildgröße zu groß ist (z. B. beim Scannen von großformatigen Bildern mit einer hohen Auflösung), kann es je nach Anwendung vorkommen, dass der Computer nicht reagiert oder die Fortschrittsanzeige bei 0 % stehenbleibt. Brechen Sie in diesem Fall die Aktion ab, indem Sie beispielsweise in der Fortschrittsanzeige auf **Abbrechen (Cancel)** klicken. Erhöhen Sie anschließend den virtuellen Speicher des Betriebssystems oder verringern Sie die Größe bzw. die Auflösung des Bilds und führen Sie den Scan-Vorgang erneut aus. Sie können das Bild auch zunächst mit IJ Scan Utility scannen und es dann speichern und in die Anwendung importieren.

## **Weitere Scan-Methoden**

**[Scannen mit WIA-Treiber](#page-899-0)**

## <span id="page-899-0"></span>**Scannen mit WIA-Treiber**

Sie können ein Objekt aus einer WIA-kompatiblen (Windows Image Acquisition) Anwendung heraus scannen.

Das Verfahren ist von der jeweiligen Anwendung abhängig. Folgende Verfahren dienen nur als Beispiele.

Weitere Informationen hierzu finden Sie im Handbuch der Anwendung.

## **Wichtig**

- Einige Programme bieten keine Unterstützung für das kontinuierliche Scannen mit dem ADF (automatischer Dokumenteneinzug). Weitere Informationen hierzu finden Sie im Handbuch der Anwendung.
- Befolgen Sie diese Schritte, um das Scannen über ein Netzwerk zu aktivieren.
	- **Windows 10/Windows 8.1/Windows 8:**
		- 1. Klicken Sie mit der rechten Maustaste auf das Menü **Start** und wählen Sie anschließend **Datei-Explorer (File Explorer)** > **Netzwerk (Network)** aus.
		- 2. Wählen Sie im Menü **Netzwerk (Network)** im angezeigten Bildschirm die Option **Geräte und Drucker hinzufügen (Add devices and printers)**.
		- 3. Wählen Sie im Bildschirm für das Hinzufügen von Geräten die Option **XXX\_MAC-Adresse (XXX\_MAC address)** (wobei "XXX" für den Modellnamen steht) aus und klicken Sie anschließend auf **Weiter (Next)**.
	- **Windows 7/Windows Vista:**
		- 1. Befolgen Sie die nachstehend beschriebene Vorgehensweise, um **Netzwerk (Network)** zu öffnen.
			- Windows 7: Wählen Sie im Menü **Start** die Option **Computer** > **Netzwerk (Network)**.
			- Windows Vista: Wählen Sie im Menü **Start** die Option **Netzwerk (Network)**.
		- 2. Klicken Sie im angezeigten Bildschirm mit der rechten Maustaste auf **XXX\_MAC-Adresse (XXX\_MAC address)**, wobei "XXX" für den Modellnamen steht, und wählen Sie **Installieren (Install)**.

Je nach Umgebung wurde die Einstellung möglicherweise bereits vorgenommen. In diesem Fall wird **Deinstallieren (Uninstall)** angezeigt.

### **Mit dem WIA-Treiber 2.0 scannen**

Nachfolgend finden Sie ein Beispiel für das Scannen mit "Windows-Fax und -Scan".

1. Legen Sie das Objekt auf die Auflagefläche oder in den ADF.

**N** [Originale positionieren \(Scannen von Computer\)](#page-913-0)

2. Öffnen Sie in "**Windows-Fax und -Scan (Windows Fax and Scan)**" das Menü **Datei (File)**, wählen Sie **Neu (New)**, und klicken Sie anschließend auf **Scannen... (Scan...)**.

Der Bildschirm für die Scaneinstellungen wird angezeigt.
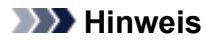

- Wenn Sie mehrere Scanner oder Drucker besitzen, wird möglicherweise ein Bildschirm zur Auswahl des Scanners angezeigt. Doppelklicken Sie auf den zu verwendenden Scanner.
	- Für eine USB-Verbindung: **Canon XXX series** (wobei "XXX" für den Modellnamen steht)
	- Für eine Netzwerkverbindung: **XXX series\_MAC-Adresse (XXX series\_MAC address)** (wobei "XXX" für den Modellnamen steht)
- 3. Legen Sie die Einstellungen fest.

#### **Scanner**

Der Name des gegenwärtig eingestellten Produkts wird angezeigt. Wenn Sie den Scanner ändern möchten, klicken Sie auf **Ändern... (Change...)**, und wählen Sie das Produkt aus, das Sie verwenden möchten.

#### **Profil (Profile)**

Wählen Sie entsprechend dem Typ des zu scannenden Objekts die Option **Foto (Standard) (Photo (Default))** oder **Dokumente (Documents)** aus. Sie können ein neues **Profil (Profile)** speichern, indem Sie **Profil hinzufügen... (Add profile...)** wählen. Sie können die Einzelheiten im Dialogfeld **Neues Profil hinzufügen (Add New Profile)** festlegen.

#### **Quelle (Source)**

Wählen Sie einen Scannertyp. Wählen Sie **Flachbett (Flatbed)**, wenn Sie Fotos oder Dokumente scannen möchten, die sich auf der Auflagefläche befinden. Wählen Sie zum Scannen über den ADF die Option **Einzug (Einseitiger Scan) (Feeder (Scan one side))** oder **Einzug (Beidseitiger Scan) (Feeder (Scan both sides))**.

#### **Papierformat (Paper size)**

Wählen Sie das Papierformat. Die Option **Papierformat (Paper size)** kann nur festgelegt werden, wenn **Quelle (Source)** auf **Einzug (Einseitiger Scan) (Feeder (Scan one side))** oder **Einzug (Beidseitiger Scan) (Feeder (Scan both sides))** eingestellt ist.

#### **Farbformat (Color format)**

Wählen Sie den Farbmodus, in dem das Objekt gescannt werden soll.

#### **Dateityp (File type)**

Wählen Sie ein Datenformat aus den Optionen JPEG, BMP, PNG und TIFF.

#### **Auflösung (DPI) (Resolution (DPI))**

Geben Sie die Auflösung ein. Legen Sie einen Wert zwischen 50 und 600 dpi fest.

#### **M** [Auflösung](#page-909-0)

#### **Hinweis**

• Wenn Sie den Scanner oder Drucker mit einer Netzwerkverbindung verwenden, können folgende Auflösungen angegeben werden. 150 dpi/300 dpi/600 dpi

#### **Helligkeit (Brightness)**

Stellen Sie die Helligkeit durch Verschieben des Reglers ein. Verschieben Sie ihn nach links, um ein dunkleres Bild zu erhalten, und nach rechts, um ein helleres Bild zu erhalten. Sie können auch einen Wert eingeben (-100 bis 100).

#### **Kontrast (Contrast)**

Stellen Sie den Kontrast durch Verschieben des Reglers ein. Wenn Sie ihn nach links verschieben, wird der Bildkontrast verringert und das Bild erscheint weicher. Wenn Sie ihn nach rechts verschieben, wird der Bildkontrast erhöht, und das Bild erscheint schärfer. Sie können auch einen Wert eingeben (-100 bis 100).

**Separate Dateien für Bildvorschau oder Bildscan (Preview or scan images as separate files)** Aktivieren Sie dieses Kontrollkästchen, um mehrere Bilder als separate Dateien in der Vorschau anzuzeigen oder zu scannen.

# **Wichtig**

- Wenn Sie den Scanner oder Drucker mit einer Netzwerkverbindung verwenden, können **Helligkeit (Brightness)**, **Kontrast (Contrast)** und **Separate Dateien für Bildvorschau oder Bildscan (Preview or scan images as separate files)** nicht festgelegt werden.
- 4. Klicken Sie auf **Vorschau (Preview)**, um sich das Bild in der Vorschau anzusehen.

Das Vorschaubild wird auf der rechten Seite angezeigt.

## **Wichtig**

• Wenn eine Netzwerkverbindung besteht, scannen Sie Dokumente mit dem ADF ohne Vorschau. Sollten Sie die Vorschau verwenden, legen Sie das Dokument erneut ein und starten den Scan-Vorgang.

Wenn sich nach dem Anzeigen der Vorschau noch ein Dokument im ADF befindet, drücken Sie am Bedienfeld die Taste **OK** und nehmen Sie das Dokument heraus.

5. Klicken Sie auf **Scannen (Scan)**.

Der Scanvorgang beginnt. Anschließend wird das Bild im Anzeigebereich der Anwendung angezeigt.

# **Mit dem WIA-Treiber 1.0 scannen**

Nachfolgend finden Sie ein Beispiel für das Scannen mit "Paint".

1. Legen Sie das Objekt auf die Auflagefläche oder in den ADF.

**[Originale positionieren \(Scannen von Computer\)](#page-913-0)** 

2. Klicken Sie in Paint im Menü **Datei (File)** auf **Von Scanner oder Kamera (From scanner or camera)**. (Wählen Sie den Befehl zum Scannen eines Objekts in der Anwendung aus.)

## **Hinweis**

- Wenn Sie mehrere Scanner oder Drucker besitzen, wird möglicherweise ein Bildschirm zur Auswahl des Scanners angezeigt. Doppelklicken Sie auf den zu verwendenden Scanner.
	- Für eine USB-Verbindung: **Canon XXX series** (wobei "XXX" für den Modellnamen steht)
	- Für eine Netzwerkverbindung: **XXX series\_MAC-Adresse (XXX series\_MAC address)** (wobei "XXX" für den Modellnamen steht)

3. Wählen Sie die Papierzufuhr und den Bildtyp gemäß dem Typ des zu scannenden Objekts aus.

Wählen Sie **Flachbett (Flatbed)** als **Papierzufuhr (Paper source)** aus, wenn Sie von der Auflagefläche scannen möchten. Wählen Sie zum Scannen über den ADF die Option **Dokumenteinzug (Document Feeder)**.

Es stehen folgende Auswahlmöglichkeiten zur Verfügung: **Farbbild (Color picture)**, **Graustufenbild (Grayscale picture)**, **Schwarzweißfoto oder Text (Black and white picture or text)** und **Benutzerdefinierte Einstellungen (Custom Settings)**.

## **Hinweis**

- Wenn Sie den Scanner oder Drucker mit einer Netzwerkverbindung verwenden, unterscheiden sich die Optionen für den Bildtyp möglicherweise von den bei einer USB-Verbindung verfügbaren Optionen.
- Wenn Sie den Scan-Vorgang mit den zuvor unter **Qualität des gescannten Bildes verbessern (Adjust the quality of the scanned picture)** festgelegten Werten ausführen möchten, wählen Sie **Benutzerdefinierte Einstellungen (Custom Settings)**.
- Wenn Sie **Dokumenteinzug (Document Feeder)** für **Papierzufuhr (Paper source)** festlegen, können Sie das **Seitenformat (Page size)** wählen.
- 4. Klicken Sie auf **Qualität des gescannten Bildes verbessern (Adjust the quality of the scanned picture)** und legen Sie die Voreinstellungen wie gewünscht fest.

### **Helligkeit (Brightness)**

Stellen Sie die Helligkeit durch Verschieben des Reglers ein. Verschieben Sie ihn nach links, um ein dunkleres Bild zu erhalten, und nach rechts, um ein helleres Bild zu erhalten. Sie können auch einen Wert eingeben (-127 bis 127).

#### **Kontrast (Contrast)**

Stellen Sie den Kontrast durch Verschieben des Reglers ein. Wenn Sie ihn nach links verschieben, wird der Bildkontrast verringert und das Bild erscheint weicher. Wenn Sie ihn nach rechts verschieben, wird der Bildkontrast erhöht, und das Bild erscheint schärfer. Sie können auch einen Wert eingeben (-127 bis 127).

#### **Auflösung (DPI) (Resolution (DPI))**

Geben Sie die Auflösung ein. Legen Sie einen Wert zwischen 50 und 600 dpi fest.

#### **M** [Auflösung](#page-909-0)

## **Hinweis**

• Wenn Sie den Scanner oder Drucker mit einer Netzwerkverbindung verwenden, können folgende Auflösungen angegeben werden.

150 dpi/300 dpi/600 dpi

#### **Bildtyp (Picture type)**

Wählen Sie den Scan-Typ für Ihr Objekt aus.

#### **Zurücksetzen (Reset)**

Klicken Sie auf diese Schaltfläche, um die ursprünglichen Einstellungen wiederherzustellen.

# **Wichtig**

- Wenn Sie den Scanner oder Drucker mit einer Netzwerkverbindung verwenden, können Sie keine **Helligkeit (Brightness)** und keinen **Kontrast (Contrast)** festlegen.
- 5. Klicken Sie auf **Vorschau (Preview)**, um sich das Bild in der Vorschau anzusehen.

Das Vorschaubild wird auf der rechten Seite angezeigt. Ziehen Sie das Symbol  $\square$  zum Festlegen des Scan-Bereichs.

## **Wichtig**

• Wenn eine Netzwerkverbindung besteht, scannen Sie Dokumente mit dem ADF ohne Vorschau. Sollten Sie die Vorschau verwenden, legen Sie das Dokument erneut ein und starten den Scan-Vorgang.

Wenn sich nach dem Anzeigen der Vorschau noch ein Dokument im ADF befindet, drücken Sie am Bedienfeld die Taste **OK** und nehmen Sie das Dokument heraus.

6. Klicken Sie auf **Scannen (Scan)**.

Der Scanvorgang beginnt. Anschließend wird das Bild im Anzeigebereich der Anwendung angezeigt.

# **Menü und Einstellungsfenster von IJ Network Scanner Selector EX2**

Mit dem IJ Network Scanner Selector EX2 können Scanner oder Drucker ausgewählt werden, um über ein Netzwerk vom Computer oder mit dem Bedienfeld zu scannen oder zu drucken.

Nach der Installation wird IJ Network Scanner Selector EX2 im Benachrichtigungsbereich auf dem Desktop angezeigt.

## **Wichtig**

- Wenn Sie nicht über ein Netzwerk scannen können, laden Sie das Upgrade auf die neueste Version von MP Drivers von unserer Website herunter und installieren Sie es.
- Wenn IJ Network Scanner Selector EX2 aktiviert ist, werden in regelmäßigen Abständen Pakete gesendet, um zu überprüfen, ob über das Netzwerk mit Ihrem Scanner oder Drucker kommuniziert werden kann. Bei Verwendung des Computers in einer Netzwerkumgebung, die sich von der für den Scanner oder Drucker eingerichteten Umgebung unterscheidet, deaktivieren Sie IJ Network Scanner Selector EX2.

# **Hinweis**

• Wird das Symbol nicht im Benachrichtigungsbereich des Desktops angezeigt, folgen Sie der unten stehenden Vorgehensweise.

### • **Windows 10:**

Klicken Sie im Menü **Start** auf **Alle Apps (All apps)** > **Canon Utilities** > **IJ Network Scanner Selector EX2**.

#### • **Windows 8.1/Windows 8:**

Klicken Sie auf dem Startbildschirm auf **IJ Network Scanner Selector EX2**.

Wenn **IJ Network Scanner Selector EX2** nicht auf dem Startbildschirm angezeigt wird, wählen Sie den Charm **Suchen (Search)** aus und suchen Sie nach "IJ Network Scanner Selector EX2".

#### • **Windows 7/Windows Vista:**

Klicken Sie auf das Menü **Start** und wählen Sie **Alle Programme (All Programs)** > **Canon Utilities** > **IJ Network Scanner Selector EX2** > **IJ Network Scanner Selector EX2**.

# **Menü**

Ein Menü wird angezeigt, wenn Sie im Benachrichtigungsbereich des Desktops mit der rechten Maustaste

auf (IJ Network Scanner Selector EX2) klicken.

# **Canon IJ Network Scanner Selector EX2 deaktivieren (Disable Canon IJ Network Scanner Selector EX2) / Canon IJ Network Scanner Selector EX2 aktivieren (Enable Canon IJ Network Scanner Selector EX2)**

Aktiviert oder deaktiviert IJ Network Scanner Selector EX2.

Wenn Sie **Canon IJ Network Scanner Selector EX2 deaktivieren (Disable Canon IJ Network Scanner Selector EX2)** auswählen, können Sie nicht mit dem Bedienfeld des Geräts über ein Netzwerk scannen.

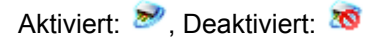

# **Wichtig**

• Wenn Sie ein Modell verwenden, bei dem das Scannen mithilfe des Bedienfelds innerhalb eines Netzwerks nicht möglich ist, kann mit dem Bedienfeld auch dann nicht gescannt werden, wenn diese Einstellung aktiviert ist.

#### **Einstellungen... (Settings...)**

Der Bildschirm mit den Einstellungen "Scannen von PC" wird angezeigt. Sie können das zu verwendende Modell auswählen.

#### **Info (About)**

Zeigt die Versionsinformationen an.

Im angezeigten Dialogfeld können Sie die im Programm zu verwendende Sprache ändern. Die Änderung wird nach dem Neustart des Computers angewendet.

### **Beenden (Exit)**

Beendet IJ Network Scanner Selector EX2. (Aktiviert) oder (Deaktiviert) wird aus dem Benachrichtigungsbereich auf dem Desktop entfernt.

# **Bildschirm mit den Einstellungen "Scannen von PC"**

Klicken Sie im Benachrichtigungsbereich auf dem Desktop mit der rechten Maustaste auf das Symbol, und wählen Sie dann **Einstellungen... (Settings...)** aus, um den Bildschirm mit den Einstellungen "Scannen von PC" anzuzeigen.

Ihr Scanner oder Drucker muss über IJ Network Scanner Selector EX2 ausgewählt werden, bevor das Scannen über ein Netzwerk möglich ist.

#### **Scanner (Scanners)**

Hier werden die MAC-Adressen der Scanner oder Drucker angezeigt, die über das Netzwerk verwendet werden können.

Sie können für jedes Modell einen Scanner oder Drucker auswählen. Durch das Auswählen eines Scanners oder Druckers können Scanvorgänge automatisch über das Bedienfeld ausgeführt werden.

#### **Anweisungen (Instructions)**

Öffnet dieses Handbuch.

#### **Einstellungen "Scannen von Bedienfeld" (Scan-from-Operation-Panel Settings)**

Der Bildschirm mit den Einstellungen "Scannen von Bedienfeld" wird angezeigt. Sie können über das Bedienfeld insgesamt bis zu drei Scanner und Drucker auswählen, mit denen gescannt werden soll. Mithilfe des Bedienfeldes des ausgewählten Scanners oder Druckers können Objekte gescannt werden und die gescannten Bilder an den Computer oder ein Netzwerk gesendet werden.

# **Wichtig**

• Wenn Sie ein Modell verwenden, bei dem das Scannen mithilfe des Bedienfelds innerhalb eines Netzwerks nicht möglich ist, wird dieses Modell im **Scanner (Scanners)** nicht angezeigt, und die Einstellung ist nicht verfügbar.

# **Bildschirm mit den Einstellungen "Scannen von Bedienfeld"**

Klicken Sie im Bildschirm mit den Einstellungen "Scannen von PC" auf **Einstellungen "Scannen von Bedienfeld" (Scan-from-Operation-Panel Settings)**, um den Bildschirm mit den Einstellungen "Scannen von Bedienfeld" anzuzeigen.

### **Scanner (Scanners)**

Hier werden die MAC-Adressen der Scanner oder Drucker angezeigt, die über das Netzwerk verwendet werden können.

Sie können insgesamt bis zu drei Scanner und Drucker gleichzeitig auswählen. Durch das Auswählen eines Scanners oder Druckers können Scanvorgänge automatisch über das Bedienfeld ausgeführt werden.

### **Anweisungen (Instructions)**

Öffnet dieses Handbuch.

# **Wichtig**

• Wenn Sie ein Modell verwenden, bei dem das Scannen mithilfe des Bedienfelds innerhalb eines Netzwerks nicht möglich ist, wird im Bildschirm mit den Einstellungen "Scannen von Bedienfeld" möglicherweise **Einstellungen "Scannen von Bedienfeld" (Scan-from-Operation-Panel Settings)** angezeigt. Die Einstellung ist jedoch nicht verfügbar.

# **Hinweis**

- Wird Ihr Scanner oder Drucker nicht angezeigt, überprüfen Sie folgende Bedingungen, und klicken Sie auf **OK**, um den Bildschirm zu schließen. Öffnen Sie ihn dann erneut, und versuchen Sie, das Gerät auszuwählen.
	- MP Drivers ist installiert.
	- Die Netzwerkeinstellungen Ihres Scanners oder Druckers wurden im Anschluss an die Installation der MP Drivers konfiguriert
	- Die Netzwerkkommunikation zwischen Ihrem Scanner oder Drucker und dem Computer ist aktiviert

Sollte der Scanner oder Drucker weiterhin nicht angezeigt werden, konsultieren Sie den Abschnitt "Probleme mit der Netzwerkverbindung" des entsprechenden Modells auf der Startseite vom Online-Handbuch.

• Sie brauchen diese Software nicht zu verwenden, wenn Sie über eine USB-Verbindung scannen. Weitere Informationen zum Deinstallieren der Software finden Sie unter ["Deinstallieren von IJ](#page-907-0) [Network Scanner Selector EX2"](#page-907-0). Sie können über USB scannen, selbst wenn das Programm nicht entfernt wurde.

# <span id="page-907-0"></span>**Deinstallieren von IJ Network Scanner Selector EX2**

Führen Sie die unten angegebenen Schritte aus, um IJ Network Scanner Selector EX2 vom Computer zu deinstallieren.

# **Wichtig**

- Nach der Deinstallation von IJ Network Scanner Selector EX2 kann innerhalb eines Netzwerks nicht gescannt werden.
- Melden Sie sich mit Administratorrechten am Benutzerkonto an.
- 1. Klicken Sie auf **Systemsteuerung (Control Panel)** > **Programme (Programs)** > **Programme und Funktionen (Programs and Features)**.
- 2. Wählen Sie **Canon IJ Network Scanner Selector EX2** und klicken Sie anschließend auf **Deinstallieren/Ändern (Uninstall/Change)**.

## **Hinweis**

- Klicken Sie im Bildschirm **Benutzerkontensteuerung (User Account Control)** auf **Weiter (Continue)**.
- 3. Klicken Sie bei Anzeige der Bestätigungsmeldung auf **Ja (Yes)**.
- 4. Wenn die Deinstallation abgeschlossen ist, klicken Sie auf **OK**.

# **Hinweis**

• Wenn eine Aufforderung zum Neustarten des Computers angezeigt wird, klicken Sie auf **OK**, um den Computer neu zu starten.

# **Tipps zum Scannen**

- **[Auflösung](#page-909-0)**
- **[Datenformate](#page-911-0)**
- **[Farbabgleich](#page-912-0)**

# <span id="page-909-0"></span>**Auflösung**

Bei den gescannten Bilddaten handelt es sich um eine Ansammlung von Punkten, die Daten zur Helligkeit und Farbe der Darstellung enthalten. Die Dichte dieser Punkte wird "Auflösung" genannt. Die Auflösung bestimmt, wie viele Detailinformationen in Ihrem Bild enthalten sind. Die Einheit für die Auflösung ist dpi (dots per inch, Punkte pro Zoll). Bei dpi handelt es sich um die Anzahl der Punkte pro Zoll (2,5 cm).

Je höher der Auflösungswert, desto detailreicher wird das Bild. Je niedriger der Auflösungswert, desto weniger Details werden wiedergegeben.

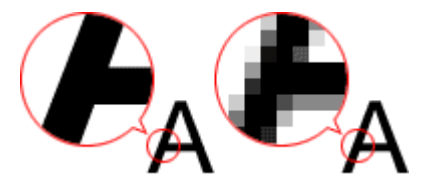

# **Festlegen der Auflösung**

Sie können die Auflösung in folgenden Bildschirmen festlegen.

**IJ Scan Utility:**

**Auflösung (Resolution)** auf der Registerkarte (Scannen über den Computer) im Dialogfeld **Einstellungen** 

## **ScanGear (Scanner-Treiber):**

**Ausgabeauflösung (Output Resolution)** unter **Ausgabe-Einstellungen (Output Settings)** auf der Registerkarte **Erweiterter Modus (Advanced Mode)**

# **Empfohlene Auflösungseinstellungen**

Legen Sie die Auflösung in Hinblick auf den Verwendungszweck des gescannten Bilds fest.

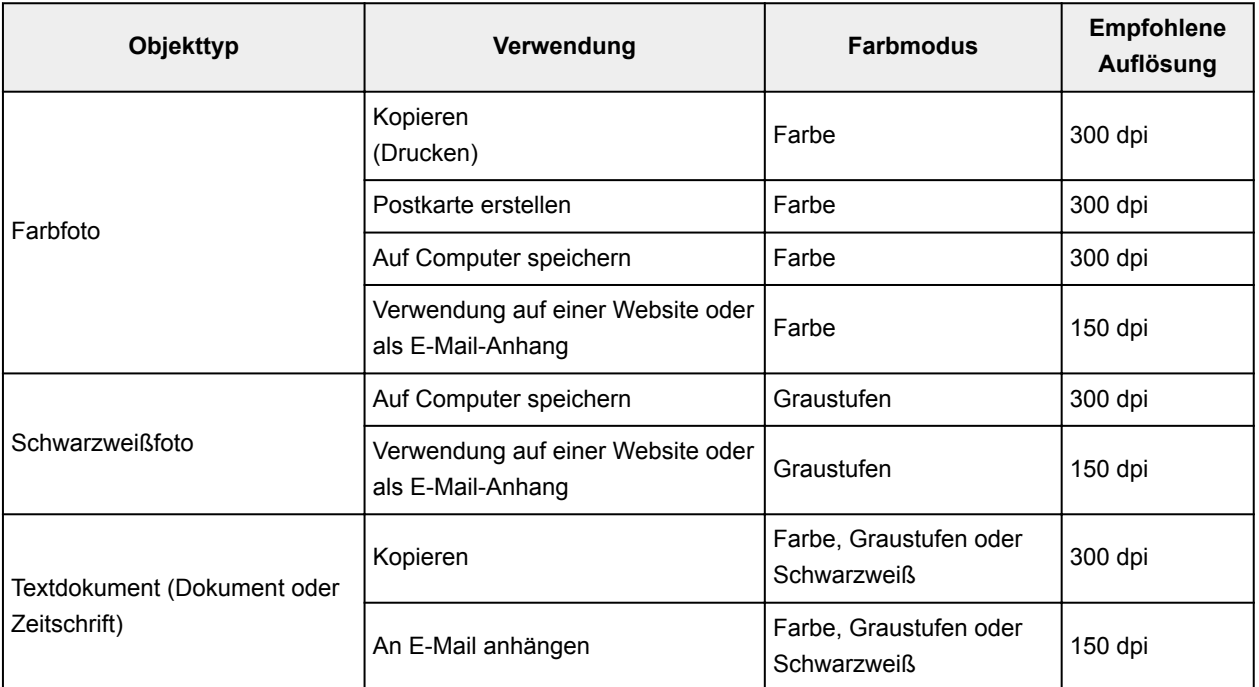

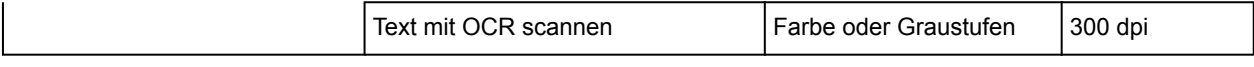

# **Wichtig**

• Wenn Sie die Auflösung verdoppeln, vervierfacht sich die Datengröße des gescannten Bilds. Wenn die Datei zu groß ist, sinkt die Verarbeitungsgeschwindigkeit deutlich und es kann zu Beeinträchtigungen kommen, z. B. aufgrund von Speichermangel. Legen Sie die mindestens erforderliche Auflösung in Hinblick auf den Verwendungszweck des gescannten Bilds fest.

# **Hinweis**

• Wenn Sie das gescannte Bild beim Drucken vergrößern, legen Sie beim Scannen eine höhere Auflösung fest, als oben empfohlen wird.

# <span id="page-911-0"></span>**Datenformate**

Sie können beim Speichern von gescannten Bildern ein Datenformat auswählen. Welches Datenformat Sie auswählen sollten, hängt davon ab, wie und mit welcher Anwendung Sie das Bild verwenden möchten.

Je nach Anwendung und Betriebssystem (Windows oder Mac OS) stehen unterschiedliche Datenformate zur Verfügung.

Nachfolgend finden Sie Informationen zu den verschiedenen Bilddatenformaten.

## **PNG (Standard-Dateierweiterung: .png)**

Dieses Datenformat wird häufig auf Websites verwendet.

PNG ist zum Bearbeiten gespeicherter Bilder geeignet.

### **JPEG (Standard-Dateierweiterung: .jpg)**

Dieses Datenformat wird häufig auf Websites und für mit Digitalkameras erstellte Bilder verwendet.

Beim JPEG-Format sind hohe Komprimierungsraten möglich. Die Qualität von JPEG-Bildern nimmt jedoch bei jeder Speicherung geringfügig ab. Sie können sie nicht in den ursprünglichen Zustand zurückversetzen.

Das JPEG-Format steht für Schwarzweißbilder nicht zur Verfügung.

### **TIFF (Standard-Dateierweiterung: .tif)**

Dieses Datenformat bietet eine relativ hohe Kompatibilität zwischen verschiedenen Computern und Anwendungen.

TIFF ist zum Bearbeiten gespeicherter Bilder geeignet.

## **Hinweis**

- Einige TIFF-Dateien sind nicht kompatibel.
- IJ Scan Utility unterstützt folgende TIFF-Dateiformate.
	- Unkomprimiert, Schwarzweiß-Binärdateien
	- Unkomprimiert, RGB (8 Bit pro Kanal)
	- Unkomprimiert, Graustufen

#### **PDF (Standard-Dateierweiterung: .pdf)**

Dieses Datenformat für elektronische Dokumente wurde von Adobe Systems Incorporated entwickelt.

Es kann auf verschiedenen Computern und Betriebssystemen verwendet werden. Außerdem ist das Einbetten von Schriftarten möglich. Daher können Benutzer in unterschiedlichen Umgebungen diese Dateien ungeachtet der Unterschiede ganz einfach austauschen.

# <span id="page-912-0"></span>**Farbabgleich**

Beim "Farbabgleich" werden Anpassungen vorgenommen, damit die Farbtöne des Originals mit denen der Bildschirmanzeige und denen des Farbdrucks übereinstimmen. Die Farbtöne werden auf Ihrem Scanner oder Drucker wie unten dargestellt angepasst.

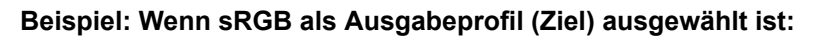

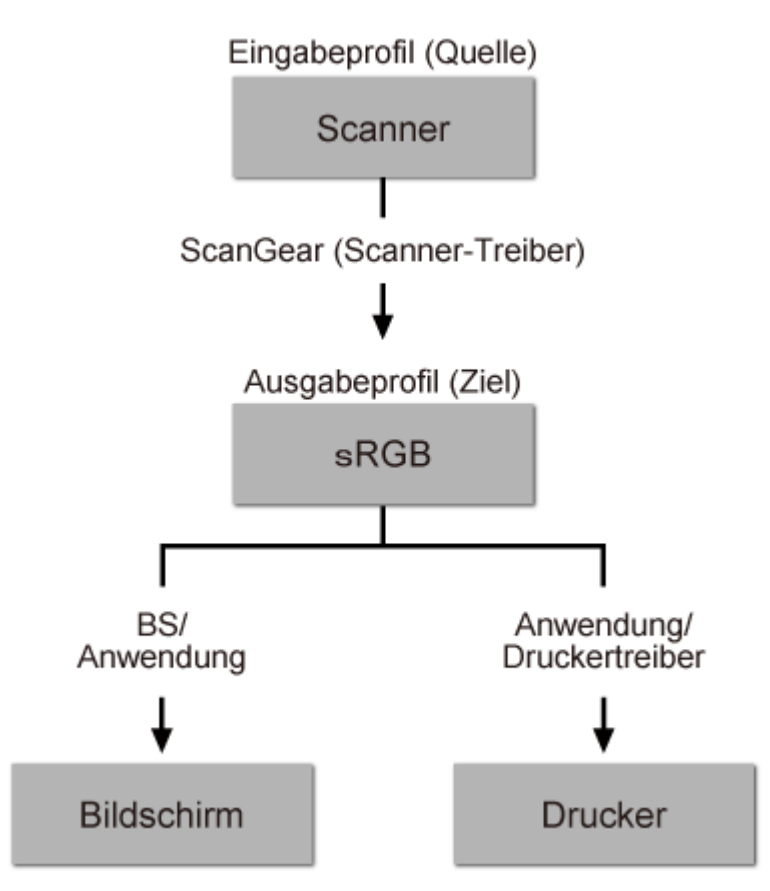

ScanGear konvertiert den Farbraum des Bilds vom Farbraum des Scanners in sRGB.

Bei der Anzeige auf einem Bildschirm wird der Farbraum des Bilds auf Basis der Bildschirmeinstellungen des Betriebssystems und der Arbeitsplatzeinstellungen des Programms von sRGB in den Farbraum des Bildschirms konvertiert.

Beim Drucken wird der Farbraum des Bilds auf Basis der Druckeinstellungen des Programms und der Druckertreibereinstellungen von sRGB in den Farbraum des Druckers konvertiert.

# <span id="page-913-0"></span>**Originale positionieren (Scannen von Computer)**

Im Folgenden wird beschrieben, wie Objekte auf die Auflagefläche oder in den ADF (automatischer Dokumenteneinzug) des Scanners oder Druckers zu legen sind. Platzieren Sie die zu scannenden Objekte entsprechend ihrem Typ ordnungsgemäß auf der Auflagefläche. Anderenfalls werden sie möglicherweise nicht richtig gescannt.

# **Wichtig**

- Legen Sie keine Gegenstände auf dem Vorlagendeckel ab. Beim Öffnen des Vorlagendeckels können die Objekte in den Scanner oder Drucker fallen und eine Fehlfunktion verursachen.
- Schließen Sie beim Scannen den Vorlagendeckel.
- Berühren Sie beim Öffnen oder Schließen des Vorlagendeckels nicht die Tasten und den LCD-Monitor (Liquid Crystal Display, Flüssigkristallanzeige) auf dem Bedienfeld. Es kann sonst eine nicht beabsichtige Funktion ausgeführt werden.

**N** Objekte platzieren (Auflagefläche)

[Platzieren von Dokumenten \(ADF \(automatischer Dokumenteneinzug\)\)](#page-914-0)

# **Objekte platzieren (Auflagefläche)**

Platzieren Sie die Objekte wie unten beschrieben, um mit automatischer Erkennung des Objekttyps bzw. der Objektgröße zu scannen.

# **Wichtig**

- Wenn Sie mit Angabe des Papierformats in IJ Scan Utility oder ScanGear (Scanner-Treiber) scannen, richten Sie die obere Ecke des Objekts am Pfeil (Ausrichtungsmarkierung) der Auflagefläche aus.
- Fotos, die in verschiedene Formen geschnitten wurden, und Objekte, die kleiner als 3 cm (1,2 Zoll) im Quadrat sind, können beim Scannen nicht korrekt zugeschnitten werden.
- Reflektierende Etiketten von Datenträgern werden möglicherweise nicht wie erwartet gescannt.

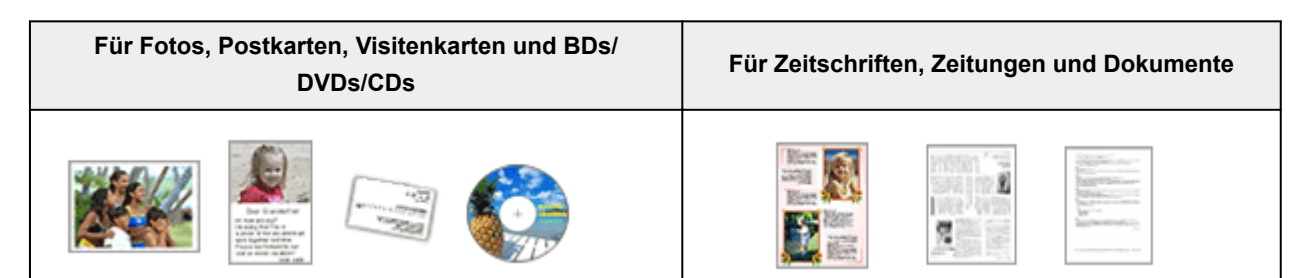

#### **Einzelnes Objekt platzieren:**

Legen Sie das Objekt mit der bedruckten Seite nach unten auf die Auflagefläche. Lassen Sie zwischen den Kanten des Objekts und dem Rand der Auflagefläche (schraffierter Bereich) mindestens 1 cm (0,4 Zoll) frei. Bereiche des Dokuments, die sich im schraffierten Bereich befinden, werden nicht gescannt.

Legen Sie das Objekt mit dem Schriftbild nach unten auf die Auflagefläche, und richten Sie eine obere Ecke des Objekts am Pfeil (Ausrichtungsmarkierung) der Auflagefläche aus. Bereiche des Dokuments, die sich im schraffierten Bereich befinden, werden nicht gescannt.

<span id="page-914-0"></span>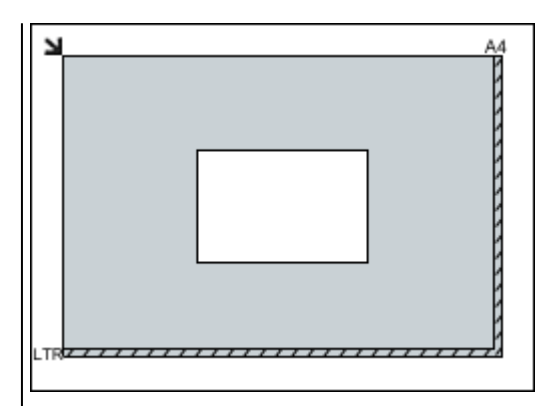

## **Wichtig**

• Große Objekte (z. B. Fotos im Format A4), die nicht mit einem Abstand zum Rand/Pfeil (Ausrichtungsmarkierung) der Auflagefläche platziert werden können, werden möglicherweise als PDF-Datei gespeichert. Wenn das Objekt nicht im PDF-Format gespeichert werden soll, müssen Sie zunächst das gewünschte Datenformat angeben und dann den Scanvorgang starten.

#### **Mehrere Objekte platzieren:**

Lassen Sie zwischen den Objekten und dem Rand der Auflagefläche (schraffierter Bereich) sowie zwischen den Objekten selbst mindestens 1 cm (0,4 Zoll) frei. Bereiche des Dokuments, die sich im schraffierten Bereich befinden, werden nicht gescannt.

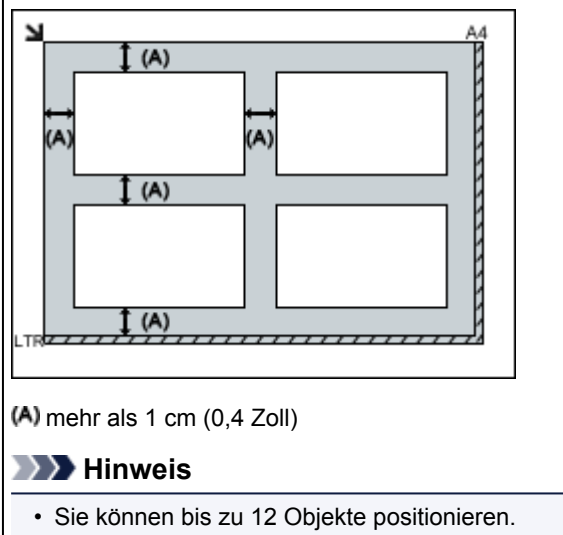

• Die Ausrichtung schräg liegender Objekte (maximal 10 Grad) wird automatisch korrigiert.

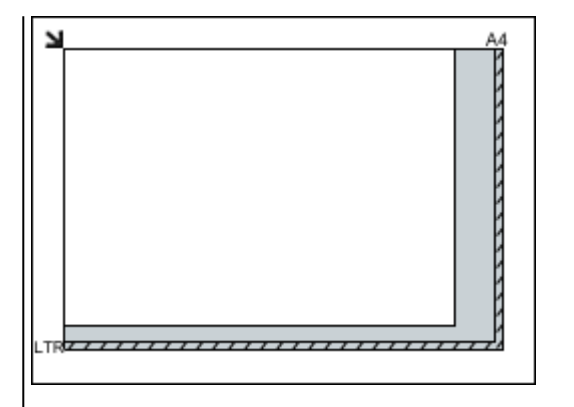

# **Wichtig**

• Für die Bereiche, in denen Objekte nicht gescannt werden können, vgl. [Auflegen von Originalen](#page-191-0).

# **Platzieren von Dokumenten (ADF (automatischer Dokumenteneinzug))**

# **Wichtig**

• Lassen Sie beim Scannen über den ADF keine dicken Objekte auf der Auflagefläche liegen. Dies kann zu einem Papierstau führen.

- Legen Sie beim Scannen von mehreren Dokumenten Dokumente desselben Formats ein und richten diese aus.
- Für die unterstützten Dokumentgrößen beim Scannen aus dem ADF vgl. [Unterstützte Originale](#page-197-0).
- 1. Öffnen Sie das Vorlagenfach.

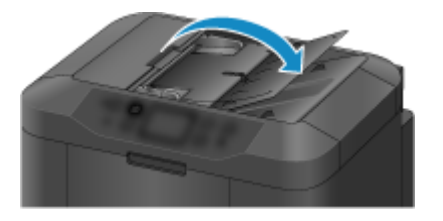

2. Legen Sie die Dokumente in den ADF und passen Sie die Vorlagenhalter an die Breite der Dokumente an.

Schieben Sie das Dokument mit der Schriftseite nach oben ein, bis ein Piepton ertönt.

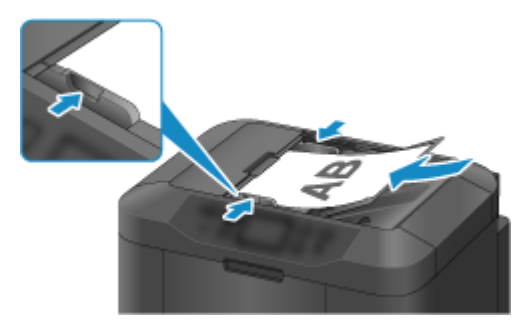

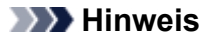

• Richten Sie die Vorderseiten beim Scannen von Duplex-Dokumenten so aus, dass sie nach oben zeigen. Sie werden nicht korrekt gescannt, wenn sie anders herum aufgelegt werden.

# <span id="page-916-0"></span>**Netzwerk-Scan-Einstellungen**

Sie können Ihren Scanner oder Drucker mit einem Netzwerk verbinden, damit er von mehreren Computern verwendet werden kann oder Bilder in einen bestimmten Computer gescannt werden können.

# **Wichtig**

• Es können nicht mehrere Benutzer gleichzeitig scannen.

# **Hinweis**

- Nehmen Sie die Netzwerkeinstellungen für Ihren Scanner oder Drucker vorher über die Installations-CD-ROM oder anhand der Anweisungen auf unserer Webseite vor.
- Bei einer Netzwerkverbindung dauert der Scanvorgang dauert länger als bei einer USB-Verbindung.

Konfigurieren Sie die folgenden Einstellungen, um das Scannen im Netzwerk zu aktivieren.

# **Angeben des Scanners oder Druckers**

Geben Sie mit IJ Network Scanner Selector EX den zu verwendenden Scanner an. Indem Sie den Scanner angeben, können Sie mit dem Computer oder mit dem Bedienfeld des Geräts über ein Netzwerk scannen.

# **Wichtig**

• Wenn das zu verwendende Produkt mit IJ Network Scanner Selector EX geändert wird, ändert sich auch das Gerät für das Scannen mit IJ Scan Utility. Dies gilt auch für das Scannen mit dem Bedienfeld.

Wenn Ihr Scanner oder Drucker nicht in IJ Scan Utility ausgewählt ist, stellen Sie sicher, dass er in IJ Network Scanner Selector EX ausgewählt wurde.

Weitere Informationen finden Sie unter "Menü und Einstellungsfenster von IJ Network Scanner Selector EX2" des entsprechenden Modells auf der Startseite des Online-Handbuchs.

- Geben Sie zum Scannen über das Bedienfeld Ihren Scanner oder Drucker vorab mithilfe von IJ Network Scanner Selector EX an.
- 1. Überprüfen Sie, ob IJ Network Scanner Selector EX ausgeführt wird.

Wird IJ Network Scanner Selector EX ausgeführt, wird (IJ Network Scanner Selector EX2) im Benachrichtigungsbereich des Desktops angezeigt. Klicken Sie auf  $\blacktriangle$ , um auch die verborgenen Symbole zu prüfen.

## **Hinweis**

- Wird das Symbol nicht im Benachrichtigungsbereich des Desktops angezeigt, folgen Sie der unten stehenden Vorgehensweise.
	- **Windows 10:**

Klicken Sie im Menü **Start** auf **Alle Apps (All apps)** > **Canon Utilities** > **IJ Network Scanner Selector EX2**.

<span id="page-917-0"></span>• **Windows 8.1/Windows 8:**

Klicken Sie auf dem Startbildschirm auf **IJ Network Scanner Selector EX2**.

Wenn **IJ Network Scanner Selector EX2** nicht auf dem Startbildschirm angezeigt wird, wählen Sie den Charm **Suche (Search)** aus, und suchen Sie nach "IJ Network Scanner Selector EX".

• **Windows 7/Windows Vista:**

Klicken Sie im Menü **Start** auf **Alle Programme (All Programs)** > **Canon Utilities** > **IJ Network Scanner Selector EX2** > **IJ Network Scanner Selector EX2**.

Das Symbol wird im Benachrichtigungsbereich des Desktops angezeigt und der Bildschirm mit den Einstellungen "Scannen von PC" wird geöffnet. Fahren Sie in diesem Fall mit Schritt 3 fort.

2. Klicken Sie im Benachrichtigungsbereich des Desktops mit der rechten Maustaste auf (IJ Network Scanner Selector EX2), und wählen Sie dann **Einstellungen... (Settings...)**.

Der Bildschirm mit den Einstellungen "Scannen von PC" wird angezeigt.

3. Wählen Sie Ihren Scanner oder Drucker unter **Scanner (Scanners)** aus.

Normalerweise ist die MAC-Adresse des Scanners oder Druckers nach der Netzwerkeinrichtung bereits ausgewählt. In diesem Fall ist es nicht erforderlich, es erneut auszuwählen.

## **Wichtig**

- Wenn im Netzwerk mehrere Scanner vorhanden sind, werden mehrere Modellnamen angezeigt. In diesem Fall können Sie einen Scanner pro Modell auswählen.
- 4. Klicken Sie auf **OK**.

# **Hinweis**

• Die im Bildschirm mit den Einstellungen "Scannen von PC" ausgewählten Scanner werden automatisch auch im Bildschirm mit den Einstellungen "Scannen von Bedienfeld" ausgewählt.

# **Einstellung zum Scannen mit IJ Scan Utility**

Um unter Verwendung von IJ Scan Utility mit einem Scanner oder Drucker in einem Netzwerk zu scannen, geben Sie Ihren Scanner oder Drucker in IJ Network Scanner Selector EX an, und befolgen Sie die nachstehenden Anweisungen, um den Verbindungsstatus zwischen dem Gerät und dem Computer zu ändern.

- 1. [Starten Sie IJ Scan Utility.](#page-707-0)
- 2. Wählen Sie "Canon XXX series Network" (wobei "XXX" für den Modellnamen steht) unter **Produktname (Product Name)** aus.
- 3. Klicken Sie auf **Einst... (Settings...)**, um einen anderen Scanner zu verwenden, der in ein Netzwerk eingebunden ist.
- 4. Klicken Sie auf (Allgemeine Einstellungen), und klicken Sie dann auf **Auswählen (Select)** unter **Produktname (Product Name)**.

Der Bildschirm mit den Einstellungen "Scannen von PC" von IJ Network Scanner Selector EX wird angezeigt.

Wählen Sie den zu verwendenden Scanner aus, und klicken Sie auf **OK**.

5. Klicken Sie im Dialogfeld **Einstellungen (Allgemeine Einstellungen) (Settings (General Settings))** auf **OK**.

Der Hauptbildschirm von IJ Scan Utility wird erneut angezeigt. Sie können über eine Netzwerkverbindung scannen.

# **Einstellung zum Scannen über das Bedienfeld festlegen**

Sie können die Einstellungen zum Scannen über das Bedienfeld vornehmen.

# **Wichtig**

• Konfigurieren Sie IJ Scan Utility zunächst für die Verwendung des Scanners oder Druckers über eine Netzwerkverbindung.

**[Einstellung zum Scannen mit IJ Scan Utility](#page-917-0)** 

1. Überprüfen Sie, ob IJ Network Scanner Selector EX ausgeführt wird.

Wird IJ Network Scanner Selector EX ausgeführt, wird (IJ Network Scanner Selector EX2) im Benachrichtigungsbereich des Desktops angezeigt. Klicken Sie auf e, um auch die verborgenen Symbole zu prüfen.

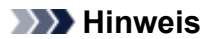

• Wird das Symbol nicht im Benachrichtigungsbereich des Desktops angezeigt, folgen Sie der unten stehenden Vorgehensweise.

• **Windows 10:**

Klicken Sie im Menü **Start** auf **Alle Apps (All apps)** > **Canon Utilities** > **IJ Network Scanner Selector EX2**.

• **Windows 8.1/Windows 8:**

Klicken Sie auf dem Startbildschirm auf **IJ Network Scanner Selector EX2**.

Wenn **IJ Network Scanner Selector EX2** nicht auf dem Startbildschirm angezeigt wird, wählen Sie den Charm **Suche (Search)** aus, und suchen Sie nach "IJ Network Scanner Selector EX".

### • **Windows 7/Windows Vista:**

Klicken Sie im Menü **Start** auf **Alle Programme (All Programs)** > **Canon Utilities** > **IJ Network Scanner Selector EX2** > **IJ Network Scanner Selector EX2**.

Das Symbol wird im Benachrichtigungsbereich des Desktops angezeigt und der Bildschirm mit den Einstellungen "Scannen von PC" wird geöffnet. Fahren Sie in diesem Fall mit Schritt 3 fort.

2. Klicken Sie im Benachrichtigungsbereich des Desktops mit der rechten Maustaste auf (IJ Network Scanner Selector EX2), und wählen Sie dann **Einstellungen... (Settings...)**.

Der Bildschirm mit den Einstellungen "Scannen von PC" wird angezeigt.

3. Klicken Sie auf **Einstellungen "Scannen von Bedienfeld" (Scan-from-Operation-Panel Settings)**.

Der Bildschirm mit den Einstellungen "Scannen von Bedienfeld" wird angezeigt.

4. Wählen Sie Ihren Scanner oder Drucker unter **Scanner (Scanners)** aus, und klicken Sie auf **OK**.

Wählen Sie die MAC-Adresse Ihres Scanners oder Druckers aus.

# **Hinweis**

- Wenn mehrere Scanner mit einem Netzwerk verbunden sind, können Sie bis zu drei Scanner auswählen.
- 5. Klicken Sie auf dem Bildschirm mit den Einstellungen "Scannen von PC" auf **OK**.

# **Hinweis**

- Wird Ihr Scanner oder Drucker nicht angezeigt, überprüfen Sie folgende Bedingungen, und klicken Sie auf **OK**, um den Bildschirm zu schließen. Öffnen Sie ihn dann erneut, und versuchen Sie, das Gerät auszuwählen.
	- MP Drivers ist installiert.
	- Die Netzwerkeinstellungen Ihres Scanners oder Druckers wurden im Anschluss an die Installation der MP Drivers konfiguriert
	- Die Netzwerkkommunikation zwischen Ihrem Scanner oder Drucker und dem Computer ist aktiviert

Wenn das Problem bestehen bleibt, vgl. [Probleme mit der Netzwerkkommunikation](#page-1111-0).

# **Scannen über den Computer (Mac OS)**

- **Verwenden von IJ Scan Utility**
- **Verwenden des Scanner-Treibers**
- **Tipps zum Scannen**
- **Originale positionieren (Scannen von Computer)**
- **Netzwerk-Scan-Einstellungen**

# **Scannen vom Bedienfeld**

- **[Weiterleiten gescannter Daten auf den Computer mithilfe des Bedienfelds](#page-922-0) Grundlagen**
- **[Senden gescannter Daten als E-Mail vom Computer aus](#page-927-0)**
- **[Senden gescannter Daten als E-Mail vom Gerät aus](#page-931-0)**
- **[Speichern gescannter Daten auf einem USB-Flashlaufwerk](#page-951-0)**
- **[Weiterleiten gescannter Daten an einen freigegebenen Ordner auf dem](#page-955-0) [Computer](#page-955-0)**
- **[Löschen gescannter Daten auf dem USB-Flashlaufwerk](#page-959-0)**
- **[Vornehmen von Einstellungen zum Scannen über das Bedienfeld](#page-961-0)**
- **[Einrichten des Bedienfelds mit IJ Scan Utility \(Windows\)](#page-964-0)**
- **Einrichten des Bedienfelds mit IJ Scan Utility (Mac OS)**

# <span id="page-922-0"></span>**Weiterleiten gescannter Daten auf den Computer mithilfe des Bedienfelds**

Überprüfen Sie vor dem Weiterleiten gescannter Daten auf den Computer die folgenden Punkte:

## • **Die MP Drivers sind installiert. (Windows)**

Falls die MP Drivers noch nicht installiert sind, installieren Sie die MP Drivers von der Installations-CD-ROM oder der Canon-Website.

## • **Der Scanner-Treiber ist installiert. (Mac OS)**

Falls der Scanner-Treiber noch nicht installiert ist, installieren Sie ihn von der Canon-Website.

## • **Der Drucker ist ordnungsgemäß an einen Computer angeschlossen.**

Vergewissern Sie sich, dass der Drucker ordnungsgemäß an den Computer angeschlossen ist.

Wenn der Drucker in Betrieb ist oder sich der Computer im Energiespar- oder Standby-Modus befindet, dürfen Sie das USB- oder LAN-Kabel weder anschließen noch trennen.

Falls Sie einen Scanvorgang über das Netzwerk durchführen möchten, stellen Sie sicher, dass die erforderlichen Einstellungen vorgenommen wurden.

◦ Für Windows:

**[Netzwerk-Scan-Einstellungen](#page-916-0)** 

- Für Mac OS:
	- Netzwerk-Scan-Einstellungen

## • **Das Ziel und der Dateiname werden in Canon IJ Scan Utility angegeben.**

Sie können das Ziel und den Dateinamen in Canon IJ Scan Utility angeben. Weitere Informationen zu den Einstellungen von Canon IJ Scan Utility finden Sie unter:

◦ Für Windows:

**[Dialogfeld Einstellungen](#page-740-0)** 

- Für Mac OS:
	- **Dialogfenster Einstellungen**

Zur Weiterleitung der gescannten Daten an Ihren Computer auf Mac OS X 10.11 ist Canon IJ Scan Utility erforderlich.

Befolgen Sie die Anleitungen unten, um die gescannten Daten an den Computer weiterzuleiten.

- 1. [Stellen Sie sicher, dass der Drucker eingeschaltet ist.](#page-276-0)
- 2. Wischen Sie über den Bildschirm HOME, und tippen Sie auf **Scannen (Scan)**.

**W** [Verwenden des Bedienfelds](#page-281-0)

Der Bildschirm zur Auswahl des Mediums, auf das Sie Daten speichern möchten, wird angezeigt.

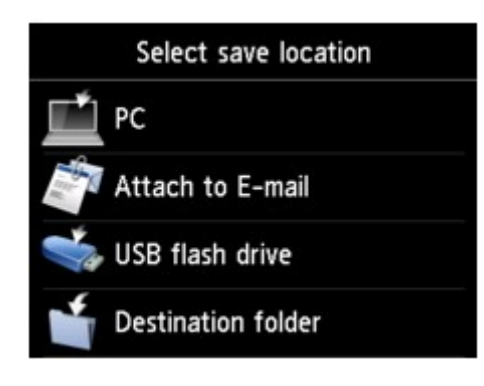

- 3. Tippen Sie auf
- 4. Tippen Sie auf den Computer, an den Sie die gescannten Daten weiterleiten möchten.

Tippen Sie bei einem über USB angeschlossenen Computer auf **Lokal (USB) (Local (USB))**. Bei einem Netzwerkdrucker tippen Sie auf den Eintrag für den Computer, an den die gescannten Daten weiterleitet werden sollen.

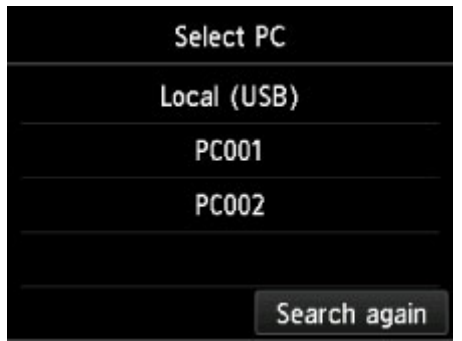

Der Scan-Standby-Bildschirm wird angezeigt.

# **Hinweis**

• Wenn Sie die gescannten Daten über WSD (eines der unter Windows 10, Windows 8.1, Windows 8, Windows 7 und Windows Vista unterstützten Netzwerkprotokolle) an den Computer senden, wählen Sie die Option **Aktivier. (Enable)** für **WSD-Scan vom Gerät (WSD scan from this device)** in **WSD-Einstellung (WSD setting)** in **Andere Einstellungen (Other settings)** in **LAN-Einstellungen (LAN settings)** unter **Geräteeinstellungen (Device settings)** aus.

## **[WSD-Einstellung \(WSD setting\)](#page-312-0)**

Wenn Sie auf **Erneut such. (Search again)** tippen, beginnt der Drucker erneut mit der Suche nach den angeschlossenen Computern.

5. Legen Sie die Einstellungen fest wie notwendig.

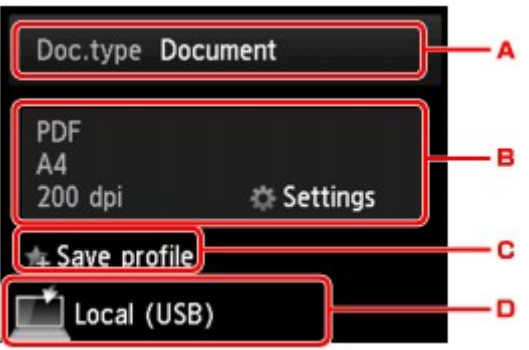

A. Tippen Sie hierauf, um den Dokumenttyp zu wählen.

## **Hinweis**

• Bei Weiterleitung der gescannten Daten über WSD an den Computer können Sie den Dokumenttyp nicht auswählen.

#### **Dokument (Document)**

Scannt das Original auf der Auflagefläche oder im ADF als Dokumentdaten, wobei die unter **Scaneinstellg. (Scan settings)** angegebenen Einstellungen angewendet werden.

#### **Foto (Photo)**

Scannt das Original auf der Auflagefläche als Fotodaten, wobei die unter **Scaneinstellg. (Scan settings)** angegebenen Einstellungen angewendet werden.

B. Tippen Sie hierauf, um den Bildschirm **Scaneinstellg. (Scan settings)** anzuzeigen.

Weitere Informationen zu den Einstellungselementen:

**[Vornehmen von Einstellungen zum Scannen über das Bedienfeld](#page-961-0)** 

C. Tippen Sie hierauf, um die aktuellen Scaneinstellungen als benutzerdefinierte Einstellung zu registrieren.

**[Registrieren der bevorzugten Einstellungen \(benutzerdefinierte Profile\)](#page-341-0)** 

- D. Tippen Sie hierauf, um den Bildschirm für die Zielauswahl zu öffnen.
- 6. [Legen Sie das Originaldokument auf die Auflagefläche oder in den ADF.](#page-191-0)
- 7. Drücken Sie zum Scannen in Farbe die Taste **Farbe (Color)** oder zum Scannen in Schwarzweiß die Taste **Schwarz (Black)**.

## **Hinweis**

- Wenn Sie die gescannten Daten über WSD an den Computer weiterleiten, drücken Sie die Taste **Farbe (Color)**.
- Wenn das Original nicht korrekt ein- bzw. aufgelegt ist, wird auf dem Touchscreen eine Meldung angezeigt. Legen Sie das Original je nach Scaneinstellungen auf die Auflagefläche oder in den ADF.

## • **Beim Einlegen des Originals in den ADF:**

Der Drucker beginnt mit dem Scanvorgang und die gescannten Daten werden an den Computer weitergeleitet.

- **Beim Auflegen des Originals auf die Auflagefläche:**
	- Wenn Sie im Bildschirm für die Scaneinstellung **JPEG** oder **TIFF** für **Format** auswählen, startet der Drucker den Scanvorgang, und die gescannten Daten werden an den Computer weitergeleitet.
	- Wenn Sie im Bildschirm für die Scaneinstellungen für **Format** die Option **PDF** oder **Kompakt-PDF (Compact PDF)** wählen, wird nach dem Scanvorgang der Bestätigungsbildschirm mit der Frage angezeigt, ob der Scanvorgang fortgesetzt werden soll.

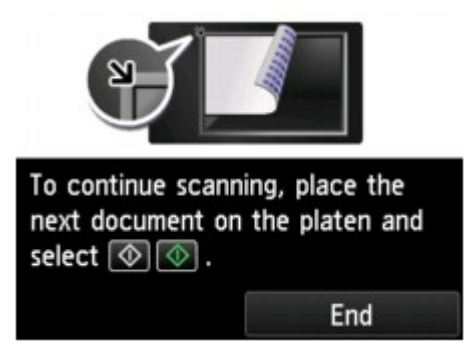

Wenn Sie mit dem Scannen fortfahren möchten, legen Sie das Original auf die Auflagefläche, und starten Sie den Scanvorgang.

Tippen Sie auf **Beenden (End)**, wenn Sie den Scanvorgang abgeschlossen haben. Die gescannten Daten werden an den Computer weitergeleitet.

Die gescannten Daten werden entsprechend den Einstellungen in Canon IJ Scan Utility an den Computer weitergeleitet.

Entfernen Sie das Original von der Auflagefläche oder aus dem Vorlagenausgabeschacht erst dann, wenn der Scanvorgang abgeschlossen ist.

# **Wenn der Bildschirm für die Programmauswahl angezeigt wird (Windows):**

Nach dem Drücken der Taste **Farbe (Color)** oder **Schwarz (Black)** kann der Bildschirm zur Programmauswahl angezeigt werden. Wählen Sie in diesem Fall **Canon IJ Scan Utility**, und klicken Sie auf **OK**.

# **Wenn Sie Originale mit erweiterten Einstellungen scannen möchten oder wenn Sie gescannte Bilder bearbeiten oder drucken möchten:**

Wenn Sie Originale über einen Computer scannen, können Sie die gescannten Bilder bearbeiten, z. B. durch Optimieren oder Zuschneiden.

Außerdem können Sie gescannte Bilder mit der kompatiblen Anwendungssoftware bearbeiten oder drucken.

#### **[Verwenden von IJ Scan Utility](#page-704-0)**

## **Hinweis**

- Für Windows:
	- Sie können eine WIA-kompatible Anwendungssoftware zum Scannen von Originalen mit diesem Drucker verwenden.

Weitere Informationen finden Sie unter:

**N** [Scannen mit WIA-Treiber](#page-899-0)

• Wenn Sie das gescannte Dokument in Text konvertieren möchten, erhalten Sie weitere Informationen unter:

**[Extrahieren von Text aus gescannten Bildern \(OCR\)](#page-717-0)** 

# <span id="page-927-0"></span>**Senden gescannter Daten als E-Mail vom Computer aus**

Überprüfen Sie vor dem Anhängen gescannter Daten an eine E-Mail die folgenden Punkte:

### • **Die MP Drivers sind installiert. (Windows)**

Falls die MP Drivers noch nicht installiert sind, installieren Sie die MP Drivers von der Installations-CD-ROM oder der Canon-Website.

### • **Der Scanner-Treiber ist installiert. (Mac OS)**

Falls der Scanner-Treiber noch nicht installiert ist, installieren Sie ihn von der Canon-Website.

### • **Der Drucker ist ordnungsgemäß an einen Computer angeschlossen.**

Vergewissern Sie sich, dass der Drucker ordnungsgemäß an den Computer angeschlossen ist.

Wenn der Drucker in Betrieb ist oder sich der Computer im Energiespar- oder Standby-Modus befindet, dürfen Sie das USB- oder LAN-Kabel weder anschließen noch trennen.

Falls Sie einen Scanvorgang über das Netzwerk durchführen möchten, stellen Sie sicher, dass die erforderlichen Einstellungen vorgenommen wurden.

- Für Windows:
	- **[Netzwerk-Scan-Einstellungen](#page-916-0)**
- Für Mac OS:
	- **Netzwerk-Scan-Einstellungen**

### • **Die Mail-Software und der Dateiname sind in Canon IJ Scan Utility angegeben.**

Sie können das Ziel und den Dateinamen in Canon IJ Scan Utility angeben. Weitere Informationen zu den Einstellungen von Canon IJ Scan Utility finden Sie unter:

- Für Windows:
	- **[Dialogfeld Einstellungen](#page-740-0)**
- Für Mac OS:
	- Dialogfenster Einstellungen

Zur Weiterleitung der gescannten Daten an Ihren Computer auf Mac OS X 10.11 ist Canon IJ Scan Utility erforderlich.

Befolgen Sie die nachstehend beschriebene Vorgehensweise, um die gescannten Daten als E-Mail vom Computer aus zu senden.

- 1. [Stellen Sie sicher, dass der Drucker eingeschaltet ist.](#page-276-0)
- 2. Wischen Sie über den Bildschirm HOME, und tippen Sie auf **Scannen (Scan)**.
	- **W** [Verwenden des Bedienfelds](#page-281-0)

Der Bildschirm zur Auswahl des Mediums, auf das Sie Daten speichern möchten, wird angezeigt.

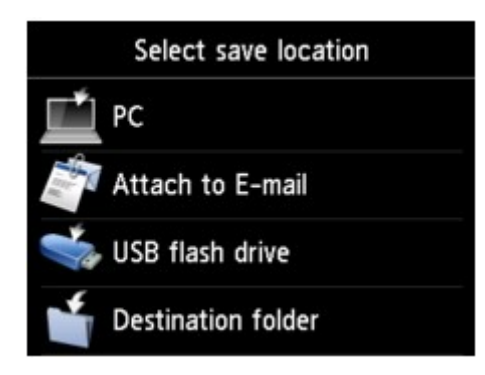

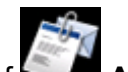

3. Tippen Sie auf **An E-Mail anhängen. (Attach to E-mail)**

- 4. Tippen Sie auf **E-Mail vom PC (E-mail from PC)**.
- 5. Tippen Sie auf den Computer, um die gescannten Daten weiterzuleiten.

Tippen Sie bei einem über USB angeschlossenen Computer auf **Lokal (USB) (Local (USB))**. Bei einem Netzwerkdrucker tippen Sie auf den Eintrag für den Computer, an den die gescannten Daten weiterleitet werden sollen.

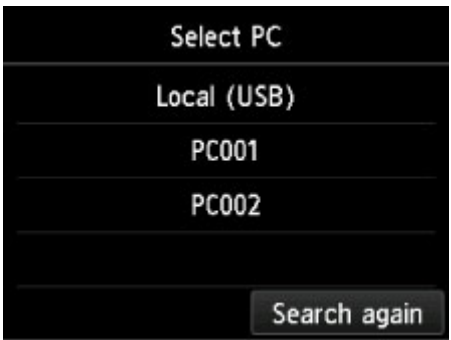

Der Scan-Standby-Bildschirm wird angezeigt.

6. Legen Sie die Einstellungen fest wie notwendig.

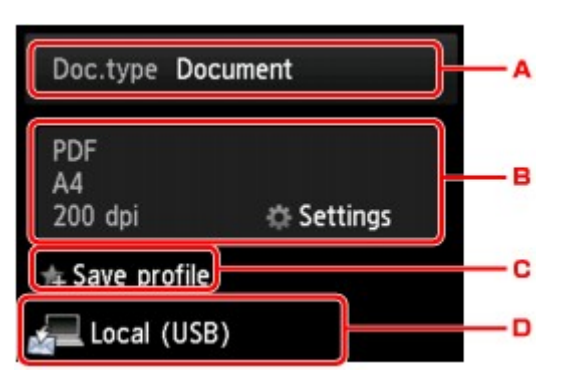

A. Tippen Sie hierauf, um den Dokumenttyp zu wählen.

### **Dokument (Document)**

Scannt das Original auf der Auflagefläche oder im ADF als Dokumentdaten, wobei die unter **Scaneinstellg. (Scan settings)** angegebenen Einstellungen angewendet werden.

### **Foto (Photo)**

Scannt das Original auf der Auflagefläche als Fotodaten, wobei die unter **Scaneinstellg. (Scan settings)** angegebenen Einstellungen angewendet werden.

B. Tippen Sie hierauf, um den Bildschirm **Scaneinstellg. (Scan settings)** anzuzeigen.

Weitere Informationen zu den Einstellungselementen:

**M** [Vornehmen von Einstellungen zum Scannen über das Bedienfeld](#page-961-0)

C. Tippen Sie hierauf, um die aktuellen Scaneinstellungen als benutzerdefinierte Einstellung zu registrieren.

[Registrieren der bevorzugten Einstellungen \(benutzerdefinierte Profile\)](#page-341-0)

D. Tippen Sie hierauf, um den Bildschirm für die Zielauswahl zu öffnen.

## 7. [Legen Sie das Originaldokument auf die Auflagefläche oder in den ADF.](#page-191-0)

8. Drücken Sie zum Scannen in Farbe die Taste **Farbe (Color)** oder zum Scannen in Schwarzweiß die Taste **Schwarz (Black)**.

### **Hinweis**

• Wenn das Original nicht korrekt ein- bzw. aufgelegt ist, wird auf dem Touchscreen eine Meldung angezeigt. Legen Sie das Original je nach Scaneinstellungen auf die Auflagefläche oder in den ADF.

#### • **Beim Einlegen des Originals in den ADF:**

Der Drucker startet den Scanvorgang, und die gescannten Daten werden an den Computer weitergeleitet und an eine E-Mail angehängt.

#### • **Beim Auflegen des Originals auf die Auflagefläche:**

- Wenn Sie im Bildschirm für die Scaneinstellung **JPEG** für **Format** auswählen, startet der Drucker den Scanvorgang, und die gescannten Daten werden an den Computer weitergeleitet und an eine E-Mail angehängt.
- Wenn Sie im Bildschirm für die Scaneinstellungen für **Format** die Option **PDF** oder **Kompakt-PDF (Compact PDF)** wählen, wird nach dem Scanvorgang der Bestätigungsbildschirm mit der Frage angezeigt, ob der Scanvorgang fortgesetzt werden soll.

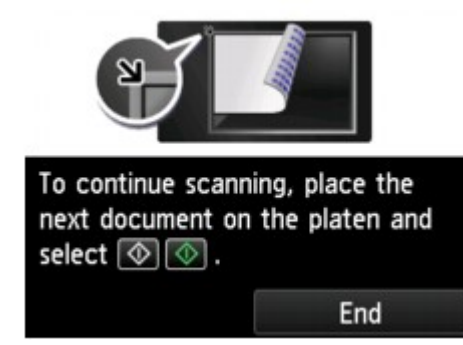

Wenn Sie mit dem Scannen fortfahren möchten, legen Sie das Original auf die Auflagefläche, und starten Sie den Scanvorgang.

Tippen Sie auf **Beenden (End)**, wenn Sie den Scanvorgang abgeschlossen haben. Die gescannten Daten werden an den Computer weitergeleitet.

Die gescannten Daten werden entsprechend den Einstellungen in Canon IJ Scan Utility an den Computer weitergeleitet und an eine E-Mail angehängt.

Informationen zu den Einstellungen oder zum Versenden einer E-Mail finden Sie im Benutzerhandbuch des E-Mail-Programms.

Entfernen Sie das Original von der Auflagefläche oder aus dem Vorlagenausgabeschacht erst dann, wenn der Scanvorgang abgeschlossen ist.

# **Wenn der Bildschirm für die Programmauswahl angezeigt wird (Windows):**

Nach dem Drücken der Taste **Farbe (Color)** oder **Schwarz (Black)** kann der Bildschirm zur Programmauswahl angezeigt werden. Wählen Sie in diesem Fall **Canon IJ Scan Utility**, und klicken Sie auf **OK**.

# <span id="page-931-0"></span>**Senden gescannter Daten als E-Mail vom Gerät aus**

- **[Senden gescannter Daten als E-Mail vom Gerät aus](#page-932-0)**
- **[Registrieren der E-Mail-Adresse der Empfänger](#page-937-0)**
- **[Registrieren von Empfängern bei Gruppen-E-Mail](#page-941-0)**
- **[Ändern von gespeicherten Informationen](#page-946-0)**
- **[Löschen von gespeicherten Informationen](#page-948-0)**
- **[Importieren/Exportieren des E-Mail-Adressenbuchs](#page-949-0)**

# <span id="page-932-0"></span>**Senden gescannter Daten als E-Mail vom Gerät aus**

Sie können gescannte Daten als E-Mail vom Drucker senden.

Bevor Sie diese Funktion nutzen, prüfen Sie Folgendes:

• **Der Drucker ist mit einem LAN verbunden.**

Stellen Sie sicher, dass der Drucker richtig mit einem LAN verbunden ist.

- **E-Mail-Servereinstellungen werden über das Remote UI vorgenommen.**
	- **[Einrichten des E-Mail-Servers](#page-356-0)**
- **Die Einstellungen für das Senden von gescannten Daten als E-Mail werden über das Remote UI angegeben.**
	- [Mail-Einstellung für das Senden von gescannten Daten festlegen](#page-358-0)

Befolgen Sie die nachstehend beschriebene Vorgehensweise, um die gescannten Daten als E-Mail vom Drucker aus zu senden.

- 1. [Stellen Sie sicher, dass der Drucker eingeschaltet ist.](#page-276-0)
- 2. Wischen Sie über den Bildschirm HOME, und tippen Sie auf **Scannen (Scan)**.

## **W** [Verwenden des Bedienfelds](#page-281-0)

Der Bildschirm zur Auswahl des Mediums, auf das Sie Daten speichern möchten, wird angezeigt.

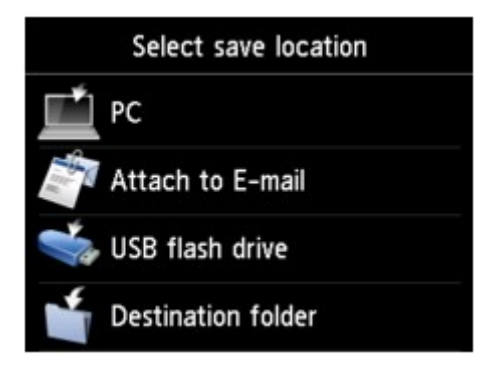

- 3. Tippen Sie auf **An E-Mail anhängen. (Attach to E-mail)**
- 4. Tippen Sie auf **E-Mail direkt vom Gerät (E-mail directly from device)**.
- 5. Tippen Sie auf **Empfänger auswählen (Select recipients)**.
- 6. Geben Sie den/die Empfänger an.

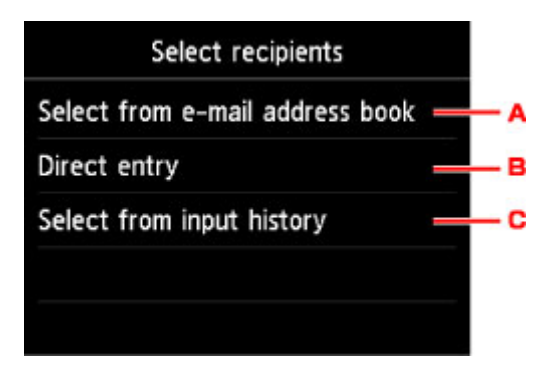

- A. Tippen Sie auf den Bildschirm, um den/die Empfänger im Adressbuch auszuwählen.
- B. Tippen Sie auf den Bildschirm, um die E-Mail-Adresse des Empfängers einzugeben.
- C. Tippen Sie auf den Bildschirm, um den/die Empfänger im Eingabeverlauf auszuwählen.
- 7. Nehmen Sie die Einstellungen für das Senden von E-Mails vor.

Der unten dargestellte Bildschirm wird angezeigt.

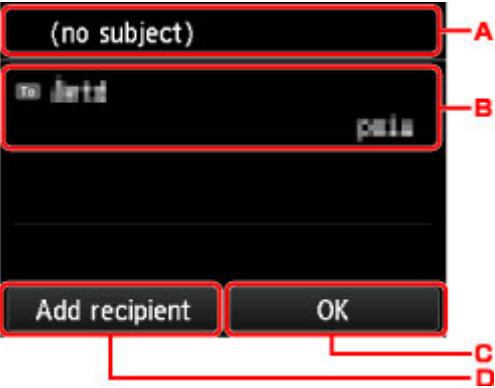

- A. Tippen Sie auf den Bildschirm, um den Betreff einzugeben.
- B. Tippen Sie auf den Bildschirm, um die unten aufgeführten Elemente auszuwählen.

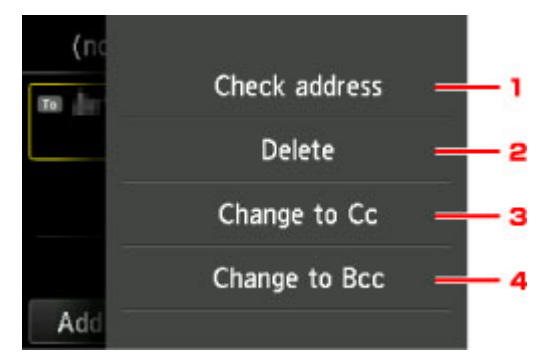

- 1. Tippen Sie auf den Bildschirm, um die Adresse zu prüfen. Wenn Sie auf **Bearbeiten (Edit)** tippen, können Sie die Adresse ändern.
- 2. Wenn Sie hierauf tippen und **Ja (Yes)** auswählen, wird der Empfänger gelöscht.
- 3. Tippen Sie auf den Bildschirm, um zu Cc (Kopie) zu wechseln.
- 4. Tippen Sie hierauf, um zu Bcc (Blindkopie) zu wechseln.

## **Hinweis**

- Um von Cc oder Bcc zu "An" zu wechseln, tippen Sie auf den Empfänger und dann auf **Ändern in An (Change to To)**.
- C. Tippen Sie auf den Bildschirm, um die Empfängerangabe abzuschließen.
- D. Tippen Sie auf den Bildschirm, um den Empfänger hinzuzufügen.
- 8. Legen Sie die Einstellungen fest wie notwendig.

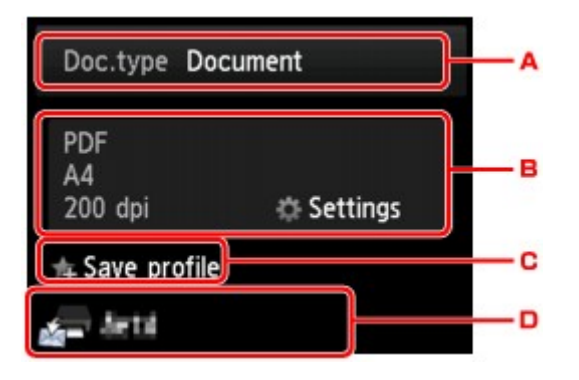

A. Tippen Sie hierauf, um den Dokumenttyp zu wählen.

#### **Dokument (Document)**

Scannt das Original auf der Auflagefläche oder im ADF als Dokumentdaten, wobei die unter **Scaneinstellg. (Scan settings)** angegebenen Einstellungen angewendet werden.

#### **Foto (Photo)**

Scannt das Original auf der Auflagefläche als Fotodaten, wobei die unter **Scaneinstellg. (Scan settings)** angegebenen Einstellungen angewendet werden.

B. Tippen Sie hierauf, um den Bildschirm **Scaneinstellg. (Scan settings)** anzuzeigen.

Weitere Informationen zu den Einstellungselementen:

- **N** [Vornehmen von Einstellungen zum Scannen über das Bedienfeld](#page-961-0)
- C. Tippen Sie hierauf, um die aktuellen Scaneinstellungen als benutzerdefinierte Einstellung zu registrieren.

[Registrieren der bevorzugten Einstellungen \(benutzerdefinierte Profile\)](#page-341-0)

- D. Tippen Sie hierauf, um den Bildschirm für die Zielauswahl zu öffnen.
- 9. [Legen Sie das Originaldokument auf die Auflagefläche oder in den ADF.](#page-191-0)
- 10. Drücken Sie zum Scannen in Farbe die Taste **Farbe (Color)** oder zum Scannen in Schwarzweiß die Taste **Schwarz (Black)**.

## **Hinweis**

- Wenn das Original nicht korrekt ein- bzw. aufgelegt ist, wird auf dem Touchscreen eine Meldung angezeigt. Legen Sie das Original je nach Scaneinstellungen auf die Auflagefläche oder in den ADF.
- Bei Auswahl von **EIN (ON)** für **Vorschau (Preview)** im Scan-Einstellungsbildschirm:

Bevor das gescannte Original als E-Mail gesendet wird, wird der Vorschaubildschirm angezeigt.

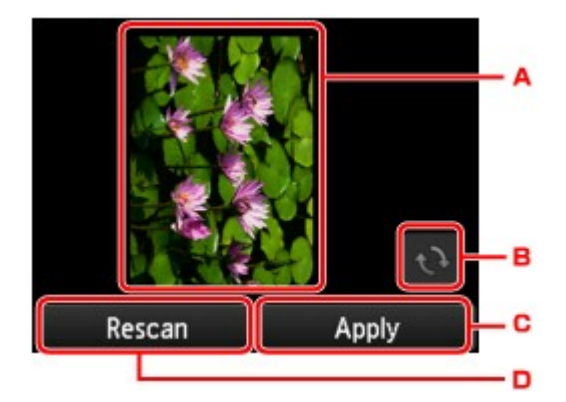

- A. Vorschaubildschirm der Scandaten.
- B. Tippen Sie hierauf, um den Vorschaubildschirm zu drehen.

Dieser wird angezeigt, wenn im Scan-Einstellungsbildschirm für **Format** die Option **PDF** oder **Kompakt-PDF (Compact PDF)** ausgewählt wurde.

- C. Tippen Sie auf den Bildschirm, um das gescannte Original als E-Mail zu senden.
- D. Tippen Sie hierauf, um das Original erneut zu scannen.

### • **Beim Einlegen des Originals in den ADF:**

Der Drucker startet den Scanvorgang, und die gescannten Daten werden als E-Mail gesendet.

### • **Beim Auflegen des Originals auf die Auflagefläche:**

- Wenn Sie im Bildschirm für die Scanneinstellung **JPEG** für **Format** auswählen, startet der Drucker den Scanvorgang, und die gescannten Daten werden als E-Mail gesendet.
- Wenn Sie im Bildschirm für die Scaneinstellungen für **Format** die Option **PDF** oder **Kompakt-PDF (Compact PDF)** wählen, wird nach dem Scanvorgang der Bestätigungsbildschirm mit der Frage angezeigt, ob der Scanvorgang fortgesetzt werden soll.

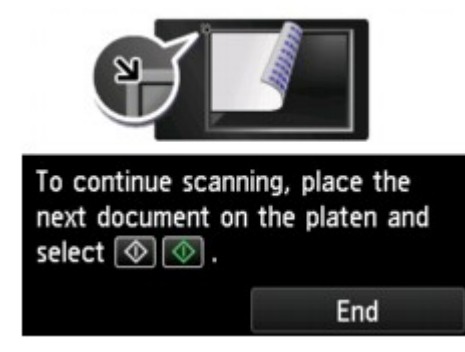

Wenn Sie mit dem Scannen fortfahren möchten, legen Sie das Original auf die Auflagefläche, und starten Sie den Scanvorgang.

Tippen Sie auf **Beenden (End)**, wenn Sie den Scanvorgang abgeschlossen haben. Die gescannten Daten werden als E-Mail gesendet.

Entfernen Sie das Original von der Auflagefläche oder aus dem Vorlagenausgabeschacht erst dann, wenn der Scanvorgang abgeschlossen ist.
## **Überprüfen des Sendeprotokolls**

Wenn Sie auf **Sendeprotokoll prüfen (Check send log)** in **E-Mail direkt vom Gerät (E-mail directly from device)** tippen, werden die unten angegebenen Elemente angezeigt.

## • **Sendeprotokoll anzeigen (Display send log)**

Zeigt das Sendeprotokoll des Druckers an (maximal 100). Tippen Sie auf das Element, um weitere Informationen zu prüfen.

## • **Sendeprotokoll drucken (Print send log)**

Druckt das Sendeprotokoll des Druckers. Tippen Sie auf **Ja (Yes)**, um den Druckvorgang zu starten.

# **Registrieren der E-Mail-Adresse der Empfänger**

Bevor Sie das Adressbuch des Druckers verwenden können, müssen Sie zuerst die E-Mail-Adresse der Empfänger registrieren. Befolgen Sie die nachstehend beschriebene Vorgehensweise, um die E-Mail-Adresse der Empfänger zu registrieren.

- 1. [Stellen Sie sicher, dass der Drucker eingeschaltet ist.](#page-276-0)
- 2. Wischen Sie über den Bildschirm HOME, und tippen Sie auf **Scannen (Scan)**.

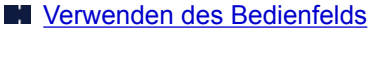

Der Bildschirm zur Auswahl des Mediums, auf das Sie Daten speichern möchten, wird angezeigt.

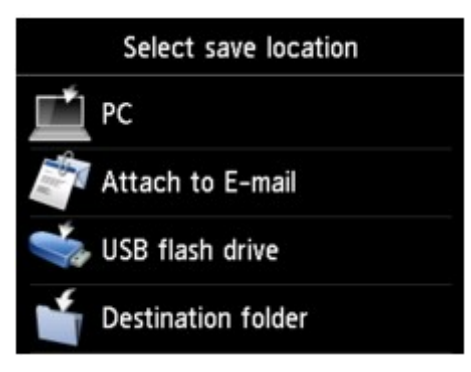

- 3. Tippen Sie auf **An E-Mail anhängen. (Attach to E-mail)**
- 4. Tippen Sie auf **E-Mail direkt vom Gerät (E-mail directly from device)**.
- 5. Tippen Sie auf **E-Mail-Adressenbuch bearbeiten (Edit e-mail address book)**.
- 6. Tippen Sie auf **E-Mail-Adressenbuch anzeigen (Display e-mail address book)**.

Der Bildschirm für die Auswahl der ID-Nummer wird angezeigt.

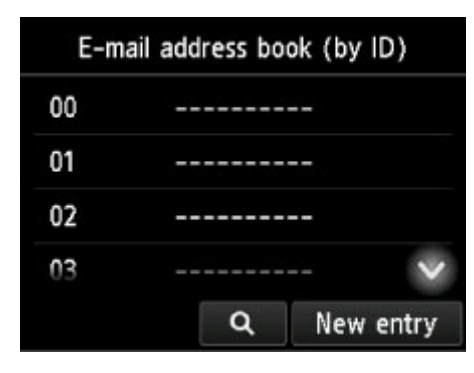

### **Hinweis**

• Wenn Sie die Empfänger bereits registriert haben, werden die Namen der Empfänger neben der ID-Nummer angezeigt. Wenn Sie die Gruppen-E-Mail bereits registriert haben, werden das

Symbol  $\overline{\mathbf{u}}$  und der Gruppenname neben der ID-Nummer angezeigt.

7. Wählen Sie eine nicht registrierte ID-Nummer aus.

### **Hinweis**

- Wenn Sie die Empfänger bereits registriert haben und diese anhand ihres Namens angezeigt werden, tippen Sie auf **Anz. wechseln (Switch view)**. Die registrierten Empfänger werden anhand der ID-Nummer angezeigt.
- Wenn Sie auf **Neue Eingabe (New entry)** tippen, wird eine nicht registrierte ID-Nummer in numerischer Reihenfolge ausgewählt.
- 8. Tippen Sie auf **E-Mail-Adr. registrieren (Register e-mail address)**.
- 9. Wählen Sie eine Registrierungsmethode aus.

#### • **Direkteingabe (Direct entry)**

Der Bildschirm zur Registrierung der E-Mail-Adresse und des Namens des Empfängers wird angezeigt. Fahren Sie mit dem nächsten Schritt fort.

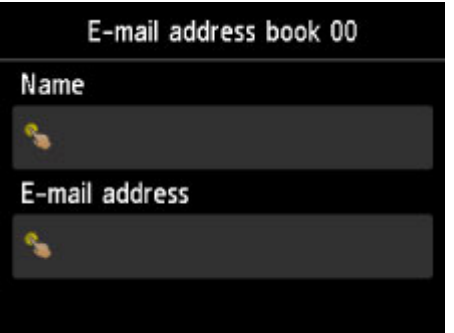

#### • **Aus Sendeprotokoll ausw. (Select from send log)**

Wenn Sie diese Registrierungsmethode auswählen, wird der Bildschirm zur Auswahl der E-Mail-Adresse aus den Sendeprotokollen angezeigt.

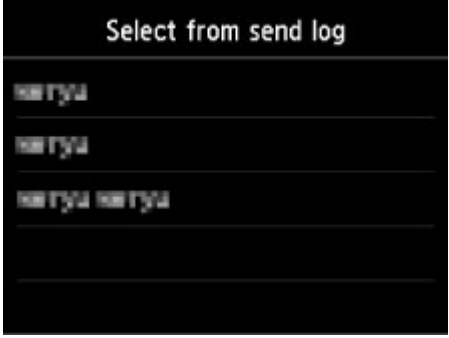

Bei Auswahl einer E-Mail-Adresse aus den Sendeprotokollen wird der Bildschirm zum Registrieren der E-Mail-Adresse und des Namens des Empfängers angezeigt. Fahren Sie mit dem nächsten Schritt fort.

- 10. Geben Sie den Namen des Empfängers ein.
	- 1. Tippen Sie auf das Eingabefeld für den Namen.

Der Bildschirm zur Eingabe des Zeichens wird angezeigt.

2. Geben Sie den Namen des Empfängers ein.

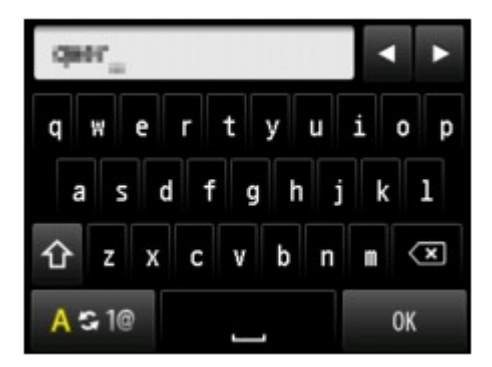

3. Tippen Sie auf **OK**.

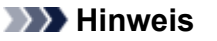

• Sie können für den Namen bis zu 16 Zeichen (einschließlich Leerzeichen) eingeben.

**[Eingeben von Ziffern, Buchstaben und Symbolen](#page-285-0)** 

11. Geben Sie die E-Mail-Adresse des Empfängers ein.

Wenn Sie in **Aus Sendeprotokoll ausw. (Select from send log)** eine E-Mail-Adresse auswählen, ist die E-Mail-Adresse bereits eingegeben. Fahren Sie mit dem nächsten Schritt fort, wenn Sie die E-Mail-Adresse nicht ändern.

- 1. Tippen Sie auf das Eingabefeld für die E-Mail-Adresse.
- 2. Geben Sie die E-Mail-Adresse des Empfängers ein.

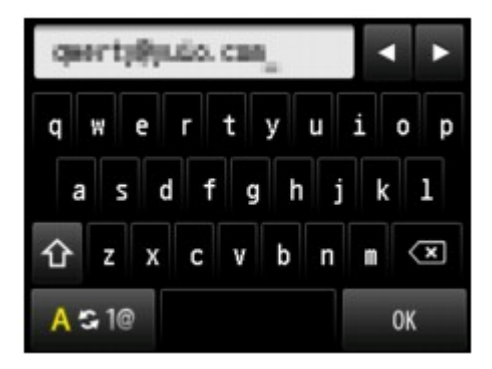

3. Tippen Sie auf **OK**.

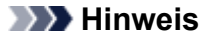

• Sie können maximal 60 Zeichen (max. 40 Zeichen für die USA, Kanada, Korea und einige Regionen Lateinamerikas) einschließlich Leerzeichen für die E-Mail-Adresse eingeben.

**[Eingeben von Ziffern, Buchstaben und Symbolen](#page-285-0)** 

12. Tippen Sie auf **Registrieren (Register)**, um die Registrierung abzuschließen.

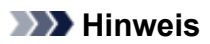

• Wenn Sie einen weiteren Namen und eine weitere Nummer eines Empfängers registrieren möchten, dann wählen Sie eine nicht registrierte ID-Nummer aus und gehen Sie wie beschrieben vor.

# **Registrieren von Empfängern bei Gruppen-E-Mail**

Wenn Sie zwei oder mehr registrierte E-Mail-Adressen für eine Gruppen-E-Mail registrieren, können Sie dieselbe E-Mail nacheinander an alle Empfänger senden, die für die Gruppen-E-Mail registriert sind.

- 1. [Stellen Sie sicher, dass der Drucker eingeschaltet ist.](#page-276-0)
- 2. Wischen Sie über den Bildschirm HOME, und tippen Sie auf **Scannen (Scan)**.

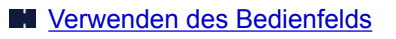

Der Bildschirm zur Auswahl des Mediums, auf das Sie Daten speichern möchten, wird angezeigt.

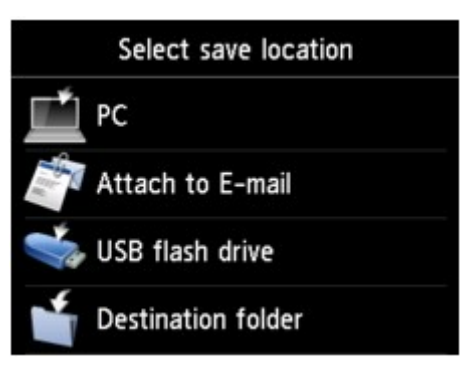

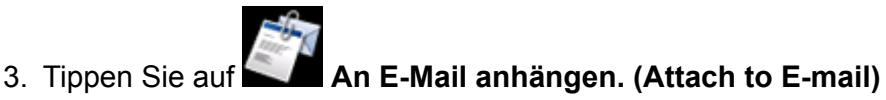

- 4. Tippen Sie auf **E-Mail direkt vom Gerät (E-mail directly from device)**.
- 5. Tippen Sie auf **E-Mail-Adressenbuch bearbeiten (Edit e-mail address book)**.
- 6. Tippen Sie auf **E-Mail-Adressenbuch anzeigen (Display e-mail address book)**.

Der Bildschirm für die Auswahl der ID-Nummer wird angezeigt.

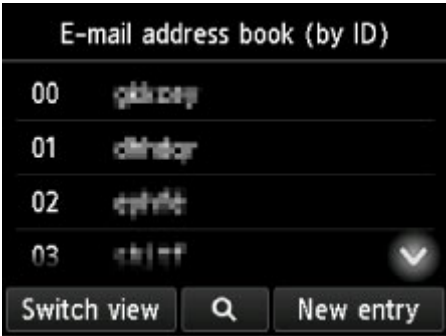

## **Hinweis**

• Wenn Sie die Empfänger bereits registriert haben, werden die Namen der Empfänger neben der ID-Nummer angezeigt. Wenn Sie die Gruppen-E-Mail bereits registriert haben, werden das

Symbol und der Gruppenname neben der ID-Nummer angezeigt.

7. Wählen Sie eine nicht registrierte ID-Nummer aus.

### **Hinweis**

- Wenn Sie die Empfänger bereits registriert haben und diese anhand ihres Namens angezeigt werden, tippen Sie auf **Anz. wechseln (Switch view)**. Die registrierten Empfänger werden anhand der ID-Nummer angezeigt.
- Wenn Sie auf **Neue Eingabe (New entry)** tippen, wird eine nicht registrierte ID-Nummer in numerischer Reihenfolge ausgewählt.
- 8. Tippen Sie auf **Gruppen-E-Mail registr. (Register group e-mail)**

Der Bildschirm zur Registrierung des Gruppennamens und des Mitglieds der Gruppe wird angezeigt.

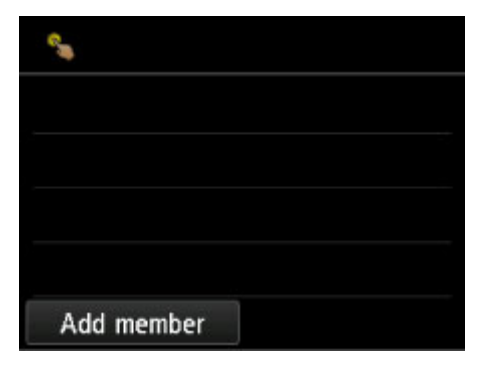

- 9. Geben Sie den Gruppennamen ein.
	- 1. Tippen Sie auf das Eingabefeld für den Gruppennamen.

Der Bildschirm zur Eingabe des Zeichens wird angezeigt.

2. Geben Sie den Gruppennamen ein.

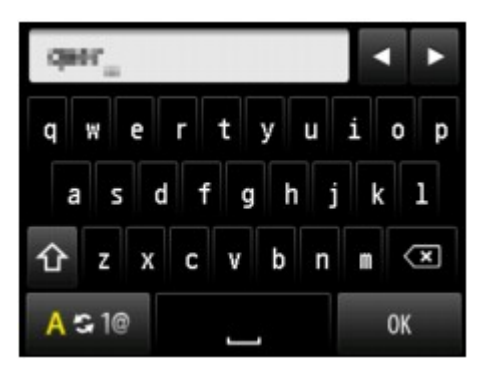

3. Tippen Sie auf **OK**.

## **Hinweis**

• Sie können für den Namen bis zu 16 Zeichen (einschließlich Leerzeichen) eingeben.

- 10. Registrieren Sie den registrierten Empfänger als Mitglied der Gruppen-E-Mail.
	- 1. Tippen Sie auf **Empf. hinzuf. (Add member)**.

Das Adressbuch wird angezeigt.

Nach Name sortiert Nach ID-Nummer sortiert

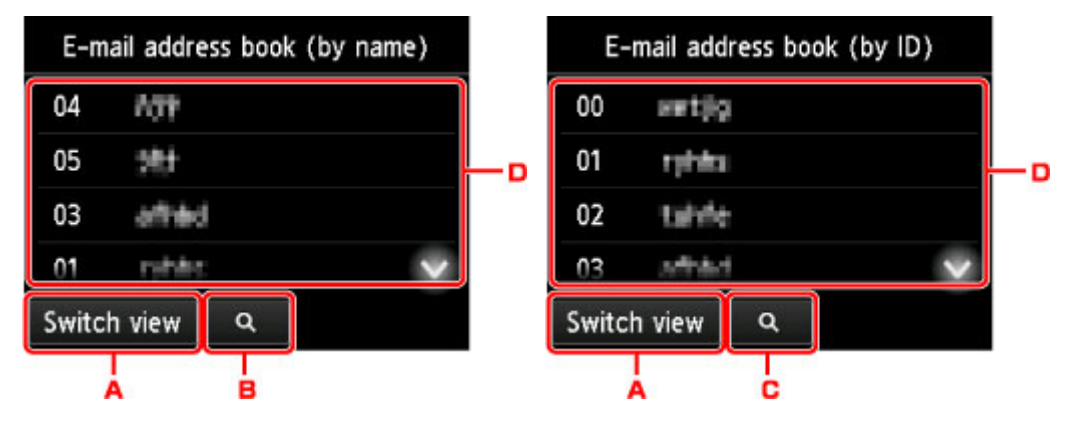

- A. Tippen Sie hierauf, um zwischen einer nach Namen oder ID-Nummer sortierten Anzeige hinund herzuschalten.
- B. Tippen Sie hierauf, um den Bildschirm für die Auswahl des Anfangsbuchstabens zu öffnen. Sie können den registrierten Empfänger anhand des Anfangsbuchstabens seines Namens suchen.

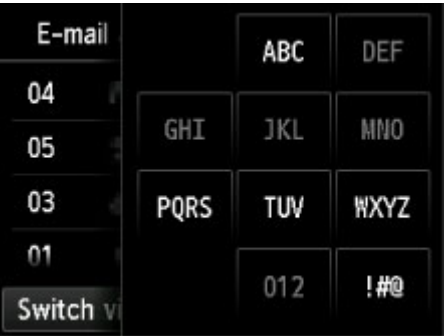

Wenn Sie den Anfangsbuchstaben auswählen, werden die unter dem ausgewählten Buchstaben registrierten Empfänger in alphabetischer Reihenfolge angezeigt.

C. Tippen Sie hierauf, um den Bildschirm für die Auswahl der ID-Nummer des registrierten Empfängers zu öffnen. Sie können den registrierten Empfänger anhand der ID-Nummer suchen.

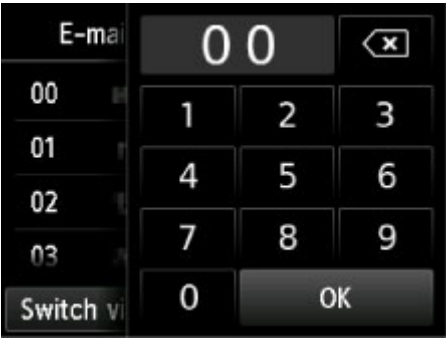

Wenn Sie die ID-Nummer eingeben und auf **OK** tippen, werden die registrierten Empfänger der Reihenfolge nach, beginnend mit dem Empfänger mit der ausgewählten ID-Nummer, angezeigt.

- D. Die Empfänger, die registriert werden können, werden angezeigt.
- 2. Tippen Sie auf einen Empfänger, um ihn als Gruppenmitglied zu registrieren.

Das zu registrierende Mitglied wird in der Liste angezeigt.

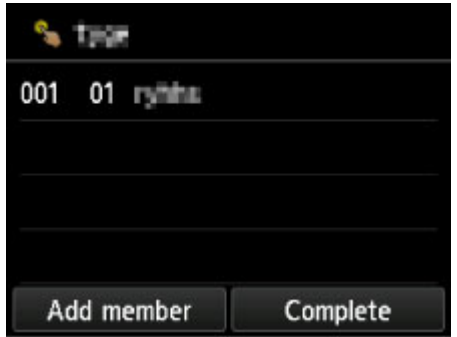

### **Hinweis**

- Um den Empfänger aus der Gruppen-E-Mail zu löschen, tippen Sie in der Liste auf den zu löschenden Empfänger. Tippen Sie in dem daraufhin angezeigten Bestätigungsbildschirm auf **Ja (Yes)**, um den Empfänger aus der Gruppen-E-Mail zu löschen.
- 3. Tippen Sie erneut auf **Empf. hinzuf. (Add member)**, um ein weiteres Mitglied hinzuzufügen.

Das Adressbuch wird angezeigt.

4. Tippen Sie auf einen Empfänger, um ihn als Gruppenmitglied zu registrieren.

Das zu registrierende Mitglied wird in der Liste angezeigt.

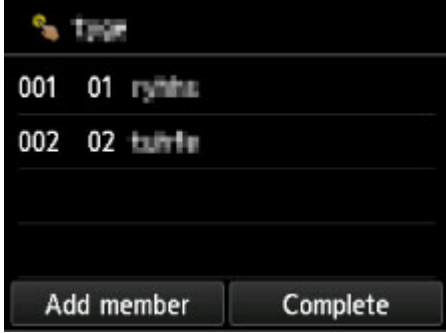

Wiederholen Sie den Vorgang, um weitere Mitglieder für dieselbe Gruppen-E-Mail zu registrieren.

11. Tippen Sie auf **Abgeschlossen (Complete)**, um die Registrierung abzuschließen.

## **Hinweis**

• Wenn Sie eine weitere Gruppe registrieren möchten, dann wählen Sie eine nicht registrierte ID-Nummer aus und gehen Sie wie beschrieben vor.

# **Ändern von gespeicherten Informationen**

Führen Sie die folgenden Schritte aus, um Informationen zu ändern, die für Empfänger-E-Mail-Adressen und Gruppen-E-Mails registriert sind.

- 1. [Stellen Sie sicher, dass der Drucker eingeschaltet ist.](#page-276-0)
- 2. Wischen Sie über den Bildschirm HOME, und tippen Sie auf **Scannen (Scan)**.

### **Werwenden des Bedienfelds**

Der Bildschirm zur Auswahl des Mediums, auf das Sie Daten speichern möchten, wird angezeigt.

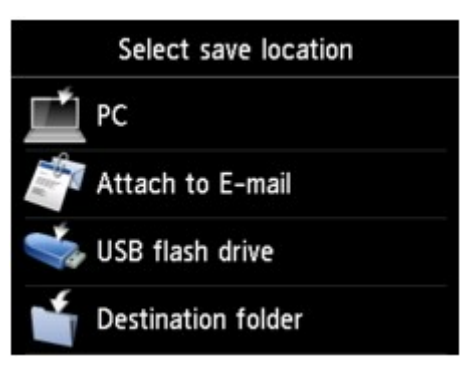

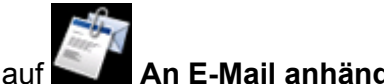

- 3. Tippen Sie auf **An E-Mail anhängen. (Attach to E-mail)**
- 4. Tippen Sie auf **E-Mail direkt vom Gerät (E-mail directly from device)**.
- 5. Tippen Sie auf **E-Mail-Adressenbuch bearbeiten (Edit e-mail address book)**.
- 6. Tippen Sie auf **E-Mail-Adressenbuch anzeigen (Display e-mail address book)**.
- 7. Tippen Sie auf die zu ändernde Empfänger-E-Mail-Adresse oder Gruppen-E-Mail.
- 8. Ändern Sie die registrierten Informationen.
	- So ändern Sie einen einzelnen Empfänger:
		- 1. Tippen Sie auf **E-Mail-Adr. bearbeiten (Edit e-mail address)**.

Der Bildschirm mit den registrierten Informationen zum ausgewählten Empfänger wird angezeigt.

- 2. Tippen Sie auf das Eingabefeld für den Namen oder für die E-Mail-Adressen. Der jeweilige Bearbeitungsbildschirm wird angezeigt.
- 3. Ändern Sie den Namen oder die E-Mail-Adressen.
- 4. Tippen Sie auf **OK**.

Die Anzeige auf dem Touchscreen kehrt zum Bildschirm mit den registrierten Informationen zurück.

- 5. Tippen Sie auf **Registrieren (Register)**.
- So ändern Sie eine Gruppen-E-Mail:
	- 1. Tippen Sie auf **Gruppen-E-Mail bearb. (Edit group e-mail)**

Der Bildschirm mit den registrierten Informationen zu der Gruppen-E-Mail wird angezeigt.

2. Tippen Sie zum Ändern des Gruppennamens auf das Eingabefeld für den Namen.

Sobald der Bearbeitungsbildschirm für den Gruppennamen angezeigt wird, ändern Sie den Gruppennamen und tippen Sie auf **OK**.

3. Tippen Sie zum Hinzufügen eines Empfängers auf **Empf. hinzuf. (Add member)**

Wenn das Adressbuch des Druckers angezeigt wird, tippen Sie auf den Empfänger, den Sie hinzufügen möchten.

4. Um einen Empfänger zu löschen, tippen Sie in der Liste auf den Empfänger.

Tippen Sie in dem daraufhin angezeigten Bestätigungsbildschirm auf **Ja (Yes)**, um den Empfänger aus der Gruppen-E-Mail zu löschen.

5. Tippen Sie auf **Abgeschlossen (Complete)**, um die Änderung abzuschließen.

## **Löschen von gespeicherten Informationen**

Führen Sie die folgenden Schritte aus, um Informationen zu löschen, die für Empfänger-E-Mail-Adressen und Gruppen-E-Mails registriert sind.

- 1. [Stellen Sie sicher, dass der Drucker eingeschaltet ist.](#page-276-0)
- 2. Wischen Sie über den Bildschirm HOME, und tippen Sie auf **Scannen (Scan)**.

### **Werwenden des Bedienfelds**

Der Bildschirm zur Auswahl des Mediums, auf das Sie Daten speichern möchten, wird angezeigt.

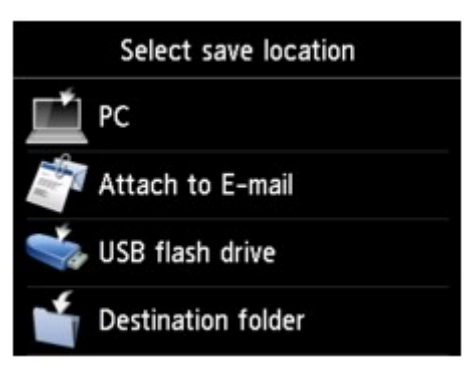

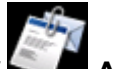

- 3. Tippen Sie auf **An E-Mail anhängen. (Attach to E-mail)**
- 4. Tippen Sie auf **E-Mail direkt vom Gerät (E-mail directly from device)**.
- 5. Tippen Sie auf **E-Mail-Adressenbuch bearbeiten (Edit e-mail address book)**.
- 6. Tippen Sie auf **E-Mail-Adressenbuch anzeigen (Display e-mail address book)**.
- 7. Tippen Sie auf die zu löschende Empfänger-E-Mail-Adresse bzw. Gruppen-E-Mail.
- 8. Tippen Sie auf **E-Mail-Adresse löschen (Delete e-mail address)** oder **Gruppen-E-Mail löschen (Delete group e-mail)**.
- 9. Wenn der Bestätigungsbildschirm angezeigt wird, tippen Sie zum Löschen auf **Ja (Yes)**.

## **Importieren/Exportieren des E-Mail-Adressenbuchs**

Sie können ein E-Mail-Adressenbuch importieren, das auf einem USB-Flashlaufwerk gespeichert ist, oder das auf dem Drucker gespeicherte E-Mail-Adressenbuch auf ein USB-Flashlaufwerk exportieren.

- Importieren des E-Mail-Adressenbuchs
- **[Exportieren des E-Mail-Adressenbuchs](#page-950-0)**

## **Importieren des E-Mail-Adressenbuchs**

Befolgen Sie die nachstehend beschriebene Vorgehensweise, um das E-Mail-Adressenbuch zu importieren.

- 1. [Stellen Sie sicher, dass der Drucker eingeschaltet ist.](#page-276-0)
- 2. Wischen Sie über den Bildschirm HOME, und tippen Sie auf **Scannen (Scan)**.

### **W** [Verwenden des Bedienfelds](#page-281-0)

Der Bildschirm zur Auswahl des Mediums, auf das Sie Daten speichern möchten, wird angezeigt.

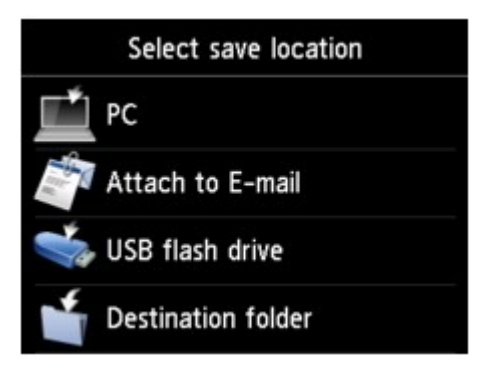

- 3. [Stecken Sie das USB-Flashlaufwerk in den Anschluss für USB-Flashlaufwerk.](#page-199-0)
- 4. Tippen Sie auf **An E-Mail anhängen. (Attach to E-mail)**
- 5. Tippen Sie auf **E-Mail direkt vom Gerät (E-mail directly from device)**.
- 6. Tippen Sie auf **E-Mail-Adressenbuch bearbeiten (Edit e-mail address book)**.
- 7. Tippen Sie auf **E-Mail-Adressenbuch importieren (Import e-mail address book)**.
- 8. Überprüfen Sie die angezeigte Meldung, und tippen Sie auf **Ja (Yes)**.

Das Adressbuch, das auf dem USB-Flashlaufwerk gespeichert ist, wird importiert, und das Adressbuch auf dem Drucker wird überschrieben. (Der Name des Adressbuchs lautet "EMAIL\_ADDRESS.BIN").

## <span id="page-950-0"></span>**Exportieren des E-Mail-Adressenbuchs**

Befolgen Sie die nachstehend beschriebene Vorgehensweise, um das E-Mail-Adressenbuch zu exportieren.

- 1. [Stellen Sie sicher, dass der Drucker eingeschaltet ist.](#page-276-0)
- 2. Wischen Sie über den Bildschirm HOME, und tippen Sie auf **Scannen (Scan)**.

**W** [Verwenden des Bedienfelds](#page-281-0)

Der Bildschirm zur Auswahl des Mediums, auf das Sie Daten speichern möchten, wird angezeigt.

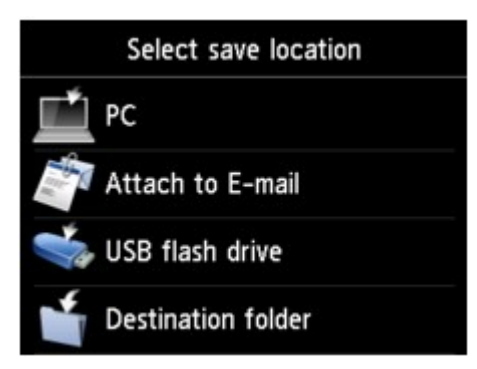

3. [Stecken Sie das USB-Flashlaufwerk in den Anschluss für USB-Flashlaufwerk.](#page-199-0)

## **Hinweis**

• Um ein Überschreiben des E-Mail-Adressenbuchs zu vermeiden, ist es nicht möglich, das Adressbuch auf einem USB-Flashlaufwerk zu speichern, auf dem es bereits vorhanden ist.

Löschen Sie das Adressbuch auf dem USB-Flashlaufwerk, oder verwenden Sie ein Laufwerk, auf dem noch kein Adressbuch vorhanden ist.

• Der Name des Ordners, in dem das E-Mail-Adressenbuch enthalten ist, lautet "CANON\_SC \EMAIL\_ADDRESS.BIN".

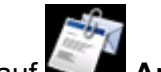

- 4. Tippen Sie auf **An E-Mail anhängen. (Attach to E-mail)**
- 5. Tippen Sie auf **E-Mail direkt vom Gerät (E-mail directly from device)**.
- 6. Tippen Sie auf **E-Mail-Adressenbuch bearbeiten (Edit e-mail address book)**.
- 7. Tippen Sie auf **E-Mail-Adressenbuch exportieren (Export e-mail address book)**.
- 8. Überprüfen Sie die angezeigte Meldung, und tippen Sie auf **Ja (Yes)**.

Das Adressbuch auf dem Drucker wird auf dem USB-Flashlaufwerk gespeichert.

# **Speichern gescannter Daten auf einem USB-Flashlaufwerk**

Sie können gescannte Daten direkt auf dem USB-Fashlaufwerk speichern.

## **Wichtig**

- Entfernen Sie das USB-Flashlaufwerk niemals in den folgenden Situationen vom Drucker:
	- Während des Scanvorgangs
	- Vor dem Speichern der gescannten Daten
- Wir empfehlen aus Sicherheitsgründen, die auf einem USB-Flashlaufwerk gespeicherten gescannten Dateien regelmäßig auf einem anderen Medium zu sichern, um einen unvorhergesehenen Datenverlust zu vermeiden.
- Canon haftet nicht für aus jedwedem Grund beschädigte oder verloren gegangene Daten; dies gilt auch für den Garantiezeitraum.
- 1. [Stellen Sie sicher, dass der Drucker eingeschaltet ist.](#page-276-0)
- 2. Wischen Sie über den Bildschirm HOME, und tippen Sie auf **Scannen (Scan)**.

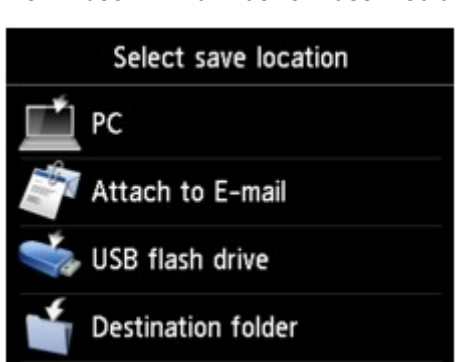

**W** [Verwenden des Bedienfelds](#page-281-0)

Der Bildschirm zur Auswahl des Mediums, auf das Sie Daten speichern möchten, wird angezeigt.

3. [Stecken Sie das USB-Flashlaufwerk in den Anschluss für USB-Flashlaufwerk.](#page-199-0)

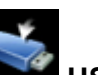

4. Tippen Sie auf **USB-Flashlaufwerk (USB flash drive)**.

## **Hinweis**

• Wenn Sie eine Meldung erhalten, in der Sie darüber informiert werden, dass eine Betriebsbeschränkung aktiviert wurde, wenden Sie sich an den Administrator des Druckers.

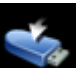

5. Tippen Sie auf **Auf USB-Flashlaufw. sp. (Save to USB flash drive)**

Der Scan-Standby-Bildschirm wird angezeigt.

6. Passen Sie die Einstellungen nach Bedarf an.

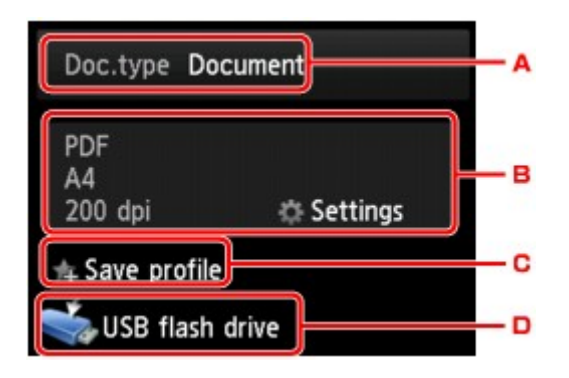

A. Tippen Sie hierauf, um den Dokumenttyp zu wählen.

### **Dokument (Document)**

Scannt das Original auf der Auflagefläche oder im ADF als Dokumentdaten, wobei die unter **Scaneinstellg. (Scan settings)** angegebenen Einstellungen angewendet werden.

### **Foto (Photo)**

Scannt das Original auf der Auflagefläche als Fotodaten, wobei die unter **Scaneinstellg. (Scan settings)** angegebenen Einstellungen angewendet werden.

B. Tippen Sie hierauf, um den Bildschirm **Scaneinstellg. (Scan settings)** anzuzeigen.

Weitere Informationen zu den Einstellungselementen:

**N** [Vornehmen von Einstellungen zum Scannen über das Bedienfeld](#page-961-0)

- C. Tippen Sie hierauf, um die aktuellen Scaneinstellungen als benutzerdefinierte Einstellung zu registrieren.
	- [Registrieren der bevorzugten Einstellungen \(benutzerdefinierte Profile\)](#page-341-0)
- D. Tippen Sie hierauf, um den Bildschirm für die Zielauswahl zu öffnen.
- 7. [Legen Sie das Originaldokument auf die Auflagefläche oder in den ADF.](#page-191-0)
- 8. Drücken Sie zum Scannen in Farbe die Taste **Farbe (Color)** oder zum Scannen in Schwarzweiß die Taste **Schwarz (Black)**.

## **Hinweis**

- Wenn das Original nicht korrekt ein- bzw. aufgelegt ist, wird auf dem Touchscreen eine Meldung angezeigt. Legen Sie das Original je nach Scaneinstellungen auf die Auflagefläche oder in den ADF.
- Bei Auswahl von **EIN (ON)** für **Vorschau (Preview)** im Scan-Einstellungsbildschirm:

Vor dem Speichern des gescannten Originals auf dem USB-Flashlaufwerk wird der Vorschaubildschirm angezeigt.

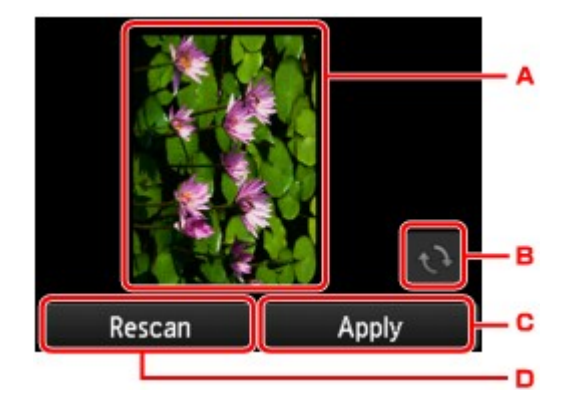

- A. Vorschaubildschirm der Scandaten.
- B. Tippen Sie hierauf, um den Vorschaubildschirm zu drehen.

Dieser wird angezeigt, wenn im Scan-Einstellungsbildschirm für **Format** die Option **PDF** oder **Kompakt-PDF (Compact PDF)** ausgewählt wurde.

- C. Tippen Sie hierauf, um das gescannte Original auf dem USB-Flashlaufwerk zu speichern.
- D. Tippen Sie hierauf, um das Original erneut zu scannen.

#### • **Beim Einlegen des Originals in den ADF:**

Der Drucker beginnt mit dem Scanvorgang, und die gescannten Daten werden auf dem USB-Flashlaufwerk gespeichert.

#### • **Beim Auflegen des Originals auf die Auflagefläche:**

- Wenn Sie im Bildschirm für die Scaneinstellungen **JPEG** für **Format** auswählen, startet der Drucker den Scanvorgang, und die gescannten Daten werden auf dem USB-Flashlaufwerk gespeichert.
- Wenn Sie im Bildschirm für die Scaneinstellungen für **Format** die Option **PDF** oder **Kompakt-PDF (Compact PDF)** wählen, wird nach dem Scanvorgang der Bestätigungsbildschirm mit der Frage angezeigt, ob der Scanvorgang fortgesetzt werden soll.

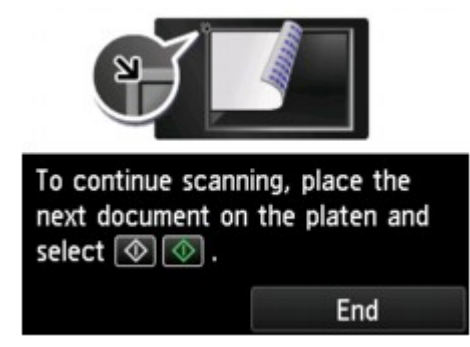

Wenn Sie mit dem Scannen fortfahren möchten, legen Sie das Original auf die Auflagefläche, und starten Sie den Scanvorgang.

Tippen Sie auf **Beenden (End)**, wenn Sie den Scanvorgang abgeschlossen haben. Die gescannten Daten werden auf dem USB-Flashlaufwerk in einer PDF-Datei gespeichert.

Wenn Sie Originale fortlaufend scannen, können Sie bis zu 100 Seiten von Bildern in einer PDF-Datei speichern.

Entfernen Sie das Original von der Auflagefläche oder aus dem Vorlagenausgabeschacht erst dann, wenn der Scanvorgang abgeschlossen ist.

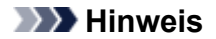

- Wenn das USB-Flashlaufwerk während des Scannens von Bildern voll wird, können nur die bereits gescannten Bilder gespeichert werden.
- Sie können bis zu 2.000 Dateien von gescannten Daten sowohl im PDF- als auch im JPEG-Datenformat speichern.
- Der Ordner- und Dateiname der gescannten Daten, die auf dem USB-Flashlaufwerk gespeichert werden, lautet wie folgt:
	- Ordnername: (Dateinamenerweiterung: PDF): CANON\_SC\DOCUMENT\0001
	- Ordnername: (Dateinamenerweiterung: JPG): CANON\_SC\IMAGE\0001
	- Dateiname: Laufende Nummern, beginnend mit SCN\_0001
	- Dateidatum: Das im Drucker eingestellte Datum und die im Drucker eingestellte Uhrzeit zum Zeitpunkt des Speicherns.

Weitere Informationen zum Festlegen des Datums und der Uhrzeit finden Sie hier:

**[Festlegen von Absenderinformationen](#page-982-0)** 

• Importieren der auf einem USB-Flashlaufwerk gespeicherten gescannten Daten auf den Computer

Sie können die gescannten Daten, die auf einem USB-Flashlaufwerk gespeichert sind, auf den Computer importieren. Schließen Sie nach dem Scannen der Daten das USB-Flashlaufwerk an den Computer an, und importieren Sie die Daten.

## **Weiterleiten gescannter Daten an einen freigegebenen Ordner auf dem Computer**

Überprüfen Sie vor dem Weiterleiten gescannter Daten an einen freigegebenen Ordner auf den Computer die folgenden Punkte:

• **Die MP Drivers und die Canon Quick Utility Toolbox sind installiert. (Windows)**

Falls die MP Drivers und die Canon Quick Utility Toolbox noch nicht installiert sind, installieren Sie sie von der Installations-CD-ROM oder von unserer Website.

• **Der Scannertreiber und die Canon Quick Utility Toolbox sind installiert. (Mac OS)**

Falls der Scannertreiber und die Canon Quick Utility Toolbox noch nicht installiert sind, installieren Sie sie von unserer Website.

- **Der Drucker ist über ein LAN ordnungsgemäß an einen Computer angeschlossen.**
- **Der Zielordner wurde über die Canon Quick Utility Toolbox im Voraus registriert.**

Sie können den Zielordner mithilfe der Canon Quick Utility Toolbox registrieren. Weitere Informationen zu den Einstellungen der Canon Quick Utility Toolbox:

- Für Windows:
	- **Einstellungen des Zielordners**
- Für Mac OS:
	- Einstellungen des Zielordners

Befolgen Sie die Anleitungen unten, um die gescannten Daten an den freigegebenen Ordner auf dem Computer weiterzuleiten.

- 1. [Stellen Sie sicher, dass der Drucker eingeschaltet ist.](#page-276-0)
- 2. Wischen Sie über den Bildschirm HOME, und tippen Sie auf **Scannen (Scan)**.

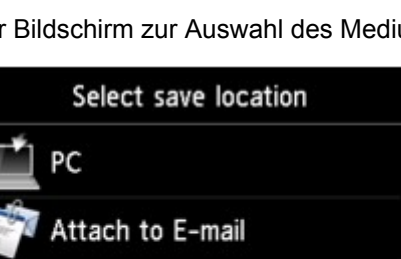

**W** [Verwenden des Bedienfelds](#page-281-0)

Der Bildschirm zur Auswahl des Mediums, auf das Sie Daten speichern möchten, wird angezeigt.

USB flash drive

**Destination folder** 

3. Tippen Sie auf **Zielordner (Destination folder)**.

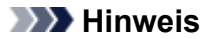

- Wenn Sie eine Meldung erhalten, in der Sie darüber informiert werden, dass eine Betriebsbeschränkung aktiviert wurde, wenden Sie sich an den Administrator des Druckers.
- 4. Tippen Sie auf den Ordner, um die gescannten Daten im Bildschirm **Ordner auswählen (Select folder)** zu speichern.

## **Hinweis**

- Wenn Sie einen PIN-Code für einen registrierten Ordner festgelegt haben, wird ein Bildschirm angezeigt, in dem Sie zur Eingabe des PIN-Codes aufgefordert werden. Durch das Eingeben des PIN-Codes können Sie den freigegebenen Ordner als Ziel registrieren.
- 5. Legen Sie die Einstellungen fest wie notwendig.

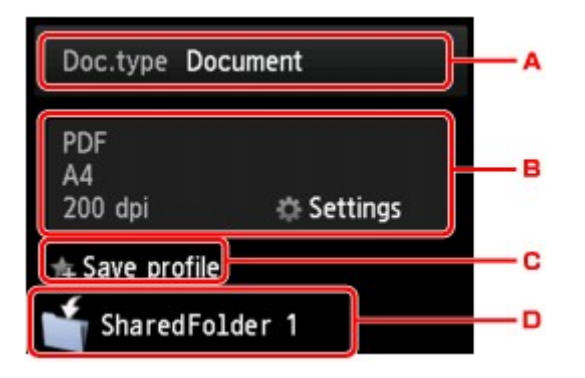

A. Tippen Sie hierauf, um den Dokumenttyp zu wählen.

#### **Dokument (Document)**

Scannt das Original auf der Auflagefläche oder im ADF als Dokumentdaten, wobei die unter **Scaneinstellg. (Scan settings)** angegebenen Einstellungen angewendet werden.

#### **Foto (Photo)**

Scannt das Original auf der Auflagefläche als Fotodaten, wobei die unter **Scaneinstellg. (Scan settings)** angegebenen Einstellungen angewendet werden.

B. Tippen Sie hierauf, um den Bildschirm **Scaneinstellg. (Scan settings)** anzuzeigen.

Detaillierte Informationen zu den Einstellungselementen:

[Vornehmen von Einstellungen zum Scannen über das Bedienfeld](#page-961-0)

C. Tippen Sie hierauf, um die aktuellen Scaneinstellungen als benutzerdefinierte Einstellung zu registrieren.

[Registrieren der bevorzugten Einstellungen \(benutzerdefinierte Profile\)](#page-341-0)

- D. Tippen Sie hierauf, um den Bildschirm für die Zielauswahl zu öffnen.
- 6. [Legen Sie das Originaldokument auf die Auflagefläche oder in den ADF.](#page-191-0)
- 7. Drücken Sie zum Scannen in Farbe die Taste **Farbe (Color)** oder zum Scannen in Schwarzweiß die Taste **Schwarz (Black)**.

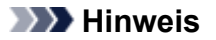

- Wenn das Original nicht korrekt ein- bzw. aufgelegt ist, wird auf dem Touchscreen eine Meldung angezeigt. Legen Sie das Original je nach Scaneinstellungen auf die Auflagefläche oder in den ADF.
- Bei Auswahl von **EIN (ON)** für **Vorschau (Preview)** im Scan-Einstellungsbildschirm:

Vor dem Weiterleiten des gescannten Originals an den freigegebenen Ordner auf dem Computer wird der Vorschaubildschirm angezeigt.

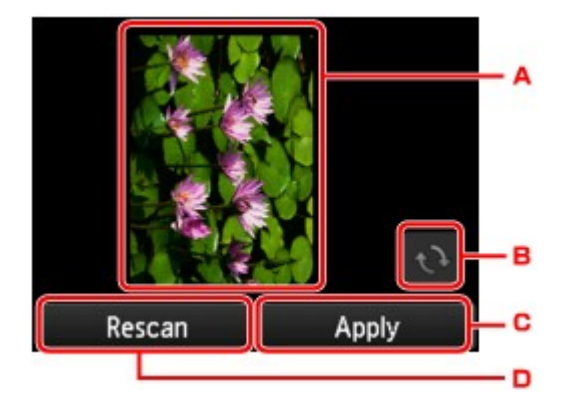

- A. Vorschaubildschirm der Scandaten.
- B. Tippen Sie hierauf, um den Vorschaubildschirm zu drehen.

Dieser wird angezeigt, wenn im Scan-Einstellungsbildschirm für **Format** die Option **PDF** oder **Kompakt-PDF (Compact PDF)** ausgewählt wurde.

- C. Tippen Sie hierauf, um das gescannte Original an den freigegebenen Ordner auf dem Computer weiterzuleiten.
- D. Tippen Sie hierauf, um das Original erneut zu scannen.

#### ◦ **Beim Einlegen des Originals in den ADF:**

Der Drucker beginnt mit dem Scanvorgang und die gescannten Daten werden an den freigegebenen Ordner auf dem Computer weitergeleitet.

- **Beim Auflegen des Originals auf die Auflagefläche:**
	- Wenn Sie im Bildschirm für die Scaneinstellung **JPEG** für **Format** auswählen, startet der Drucker den Scanvorgang, und die gescannten Daten werden im freigegebenen Ordner des Computers gespeichert.
	- Wenn Sie im Bildschirm für die Scaneinstellungen für **Format** die Option **PDF** oder **Kompakt-PDF (Compact PDF)** wählen, wird nach dem Scanvorgang der Bestätigungsbildschirm mit der Frage angezeigt, ob der Scanvorgang fortgesetzt werden soll.

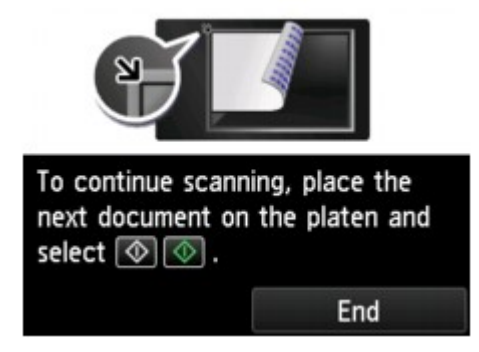

Wenn Sie mit dem Scannen fortfahren möchten, legen Sie das Original auf die Auflagefläche, und starten Sie den Scanvorgang.

Tippen Sie auf **Beenden (End)**, wenn Sie den Scanvorgang abgeschlossen haben. Die gescannten Daten werden in einer PDF-Datei an den freigegebenen Ordner auf dem Computer weitergeleitet.

Die gescannten Daten werden entsprechend den Einstellungen in der Canon Quick Utility Toolbox an den freigegebenen Ordner auf dem Computer weitergeleitet.

Entfernen Sie das Original von der Auflagefläche oder aus dem Vorlagenausgabeschacht erst dann, wenn der Scanvorgang abgeschlossen ist.

## **Löschen gescannter Daten auf dem USB-Flashlaufwerk**

Sie können gescannte Daten auf dem USB-Flashlaufwerk über das Bedienfeld löschen.

- 1. [Stellen Sie sicher, dass der Drucker eingeschaltet ist.](#page-276-0)
- 2. Wischen Sie über den Bildschirm HOME, und tippen Sie auf **Scannen (Scan)**.

Werwenden des Bedienfelds

Der Bildschirm zur Auswahl des Mediums, auf das Sie Daten speichern möchten, wird angezeigt.

3. [Stecken Sie das USB-Flashlaufwerk in den Anschluss für USB-Flashlaufwerk.](#page-199-0)

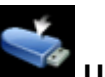

4. Tippen Sie auf **USB-Flashlaufwerk (USB flash drive)**.

## **Hinweis**

• Wenn Sie eine Meldung erhalten, in der Sie darüber informiert werden, dass eine Betriebsbeschränkung aktiviert wurde, wenden Sie sich an den Administrator des Druckers.

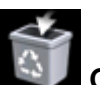

5. Tippen Sie auf **Gespeich. Daten löschen (Delete saved data)**.

Die Dateiliste wird angezeigt.

6. Wählen Sie die zu löschenden Daten aus.

Liste der Dateinamen Vorschaubildschirm

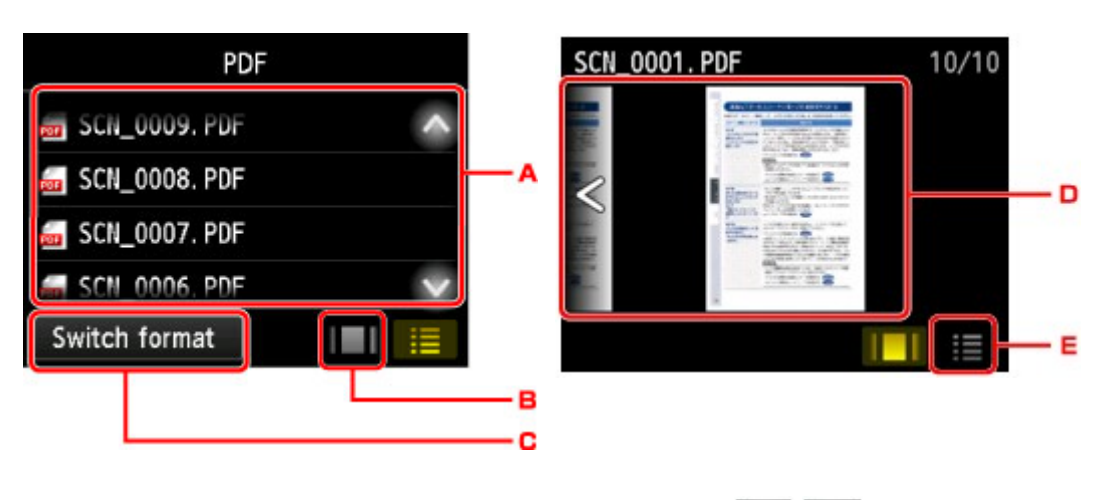

A. Wischen Sie nach oben bzw. unten, oder tippen Sie auf **Date in den Unter**, um den Dateinamen anzuzeigen, und tippen Sie dann auf die zu löschenden Daten.

Wenn das Format für die PDF-Daten ausgewählt wird, ist auf dem Touchscreen nur die erste Seite der PDF-Daten zu sehen.

B. Tippen Sie hierauf, um den Vorschaubildschirm zu anzuzeigen.

Wenn das Format für die PDF-Daten ausgewählt wird, ist auf dem Touchscreen nur die erste Seite der PDF-Daten zu sehen.

- C. Tippen Sie hierauf, um den auf dem Touchscreen angezeigten Dateityp zu ändern.
- D. Wischen Sie hierüber, um durch die Daten zu blättern, und tippen Sie auf die zu löschenden Daten.
- E. Tippen Sie hierauf, um die Liste mit Dateinamen anzuzeigen.
- 7. Tippen Sie im Bestätigungsbildschirm auf **Ja (Yes)**.

Die Datei wird vom Drucker gelöscht.

# <span id="page-961-0"></span>**Vornehmen von Einstellungen zum Scannen über das Bedienfeld**

Sie können Scaneinstellungen wie Scanformat, Auflösung oder Datenformat ändern.

Wenn der Scan-Standby-Bildschirm angezeigt wird, tippen Sie auf **Einstellung. (Settings)**, um das

Einstellungselement auszuwählen. Wischen Sie nach oben oder unten, oder tippen Sie auf **Kannen**, um die Einstellungselemente anzuzeigen, und tippen Sie dann auf das gewünschte Einstellungselement, um die Einstellungen hierfür anzuzeigen. Tippen Sie hierauf, um die Einstellung festzulegen.

## **Hinweis**

- Wenn Sie die gescannten Daten über WSD (eines der unter Windows 10, Windows 8.1, Windows 8, Windows 7 und Windows Vista unterstützten Netzwerkprotokolle) an den Computer senden, können Sie keine Scaneinstellungen angeben.
- Je nach Ziel können einige Einstellungen unter Umständen nicht ausgewählt werden. In diesem Abschnitt werden die Einstellungselemente beschrieben, die bei Auswahl von **USB-Flashlaufwerk (USB flash drive)** als Speicherziel verfügbar sind.

Das Einstellungselement, das nicht ausgewählt werden kann, wird grau angezeigt.

• Einige Einstellungen können nicht mit der Einstellung eines anderen Einstellungselements, mit dem unter **Dok.typ (Doc.type)** ausgewählten Dokumenttyp oder mit dem Scanmenü im Bildschirm für die Auswahl des Speicherorts der Daten kombiniert werden. Wenn eine Einstellung ausgewählt wird, die

nicht in Kombination angegeben werden kann, werden und **Fehlerdetails (Error details)** auf dem

Touchscreen angezeigt. Tippen Sie in diesem Fall auf **Prophetisies** oben links im Touchscreen, um die Meldung zu prüfen und die Einstellung zu ändern.

- Die festgelegten Scaneinstellungen (mit Ausnahme von **ADF-Ausricht. (ADF orientation)** und **ADF-Duplex-Scan. (ADF duplex scan)**), wie z. B. Scanformat, Auflösung und Datenformat, werden auch nach dem Ausschalten des Druckers beibehalten.
- Wenn der Scanvorgang in einem Scanmenü gestartet wird, das bei der angegebenen Einstellung nicht verfügbar ist, wird auf dem Touchscreen die Meldung **Die ang. Funktion ist m. d. akt. Einstellungen n. verf. (The specified function is not available with current settings.)** angezeigt. Ändern Sie die Einstellung, und folgen Sie den Hinweisen auf dem Bildschirm.
- Informationen zu Einstellungselementen oder zum Verfahren zum Scannen vom Computer aus:
	- Für Windows:
		- **[Dialogfeld Einstellungen](#page-740-0)**
		- **N** [Verwenden von IJ Scan Utility](#page-704-0)
	- Für Mac OS:
		- **Dialogfenster Einstellungen**
		- **N** Verwenden von IJ Scan Utility

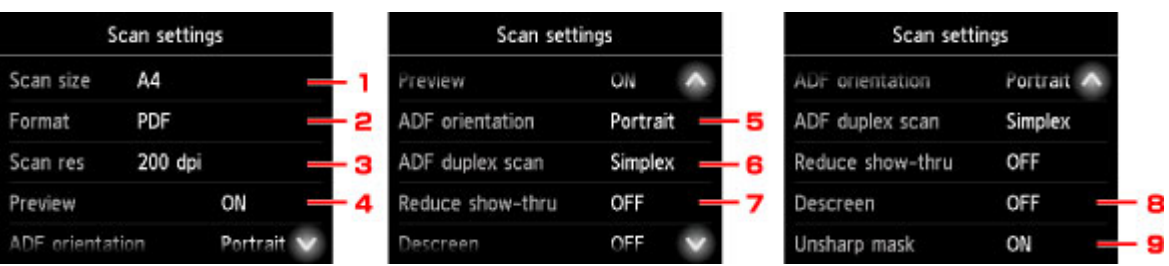

## 1. **Scangrö. (Scan size)**

Wählen Sie die Größe des Originaldokuments aus.

## 2. **Format**

Wählen Sie das Datenformat der gescannten Daten aus.

## 3. **Scanaufl. (Scan res)** (Scanauflösung)

Wählen Sie die Scanauflösung aus.

### 4. **Vorschau (Preview)**

Wählen Sie beim Speichern der Daten auf einem USB-Flashlaufwerk oder beim Weiterleiten an einen freigegebenen Ordner aus, ob eine Vorschau der gescannten Daten angezeigt werden soll.

## 5. **ADF-Ausricht. (ADF orientation)**

Wählen Sie die Ausrichtung des Originaldokuments aus.

Diese Einstellung ist nicht verfügbar, wenn unter **Dok.typ (Doc.type)** die Option **Foto (Photo)** gewählt wurde.

## 6. **ADF-Duplex-Scan. (ADF duplex scan)**

Wählen Sie die Scanmethode bei Verwendung des ADF. Drücken Sie bei Auswahl von **Duplex** auf **Erweitert (Advanced)**, um die Seite für die Heftung auszuwählen.

Diese Einstellung ist nicht verfügbar, wenn unter **Dok.typ (Doc.type)** die Option **Foto (Photo)** gewählt wurde.

### 7. **Durchschein. redu. (Reduce show-thru)** (Durchschein-Effekt reduzieren)

Zeichen auf der Rückseite können durchscheinen, wenn Sie ein Dokument auf dünnem Papier (z. B. Zeitungspapier) scannen. Wählen Sie **EIN (ON)**, wenn Zeichen im gescannten Dokument durchscheinen.

Diese Einstellung ist nicht verfügbar, wenn unter **Dok.typ (Doc.type)** die Option **Foto (Photo)** gewählt wurde.

### 8. **Moiré entfernen (Descreen)**

Ein Ausdruck besteht aus winzigen Punkten, aus denen sich Zeichen oder Grafiken zusammensetzen. Störungen einzelner Punkte können zu ungleichmäßigen Schattierungen oder zu einem Streifenmuster führen. Wählen Sie **EIN (ON)**, wenn Sie ungleichmäßige Schattierungen oder ein gestreiftes Muster auf dem gescannten Bild bemerken.

Diese Einstellung ist nicht verfügbar, wenn unter **Dok.typ (Doc.type)** die Option **Foto (Photo)** gewählt wurde.

• Auch wenn die Option **EIN (ON)** für diese Einstellung gewählt wurde, können weiterhin geringe Moiré-Effekte auftreten, falls die Option **Unscharfe Maske (Unsharp mask)** auf **EIN (ON)** gesetzt ist. Setzen Sie in diesem Fall die Option **Unscharfe Maske (Unsharp mask)** auf **AUS (OFF)**.

## 9. **Unscharfe Maske (Unsharp mask)**

Die Kontur kleiner Zeichen oder dünner Objekte, wie Haare oder Blätter auf einem Foto, kann betont werden. Wählen Sie **EIN (ON)**, wenn Sie die Kontur gescannter Daten betonen möchten.

# **Einrichten des Bedienfelds mit IJ Scan Utility (Windows)**

Mit IJ Scan Utility können Sie das Verhalten für das Scannen über das Bedienfeld festlegen.

## **Hinweis**

- Die Bildschirme zum Scannen von Fotos über das Bedienfeld werden in den folgenden Beschreibungen als Beispiele verwendet.
- 1. [Starten Sie IJ Scan Utility.](#page-707-0)
- 2. Klicken Sie auf **Einst... (Settings...)**.

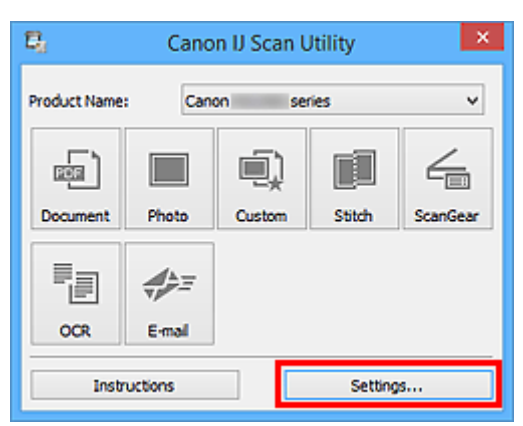

Das Dialogfeld Einstellungen wird angezeigt.

3. Wählen Sie einen Scanmodus auf der Registerkarte (Scannen über das Bedienfeld) aus.

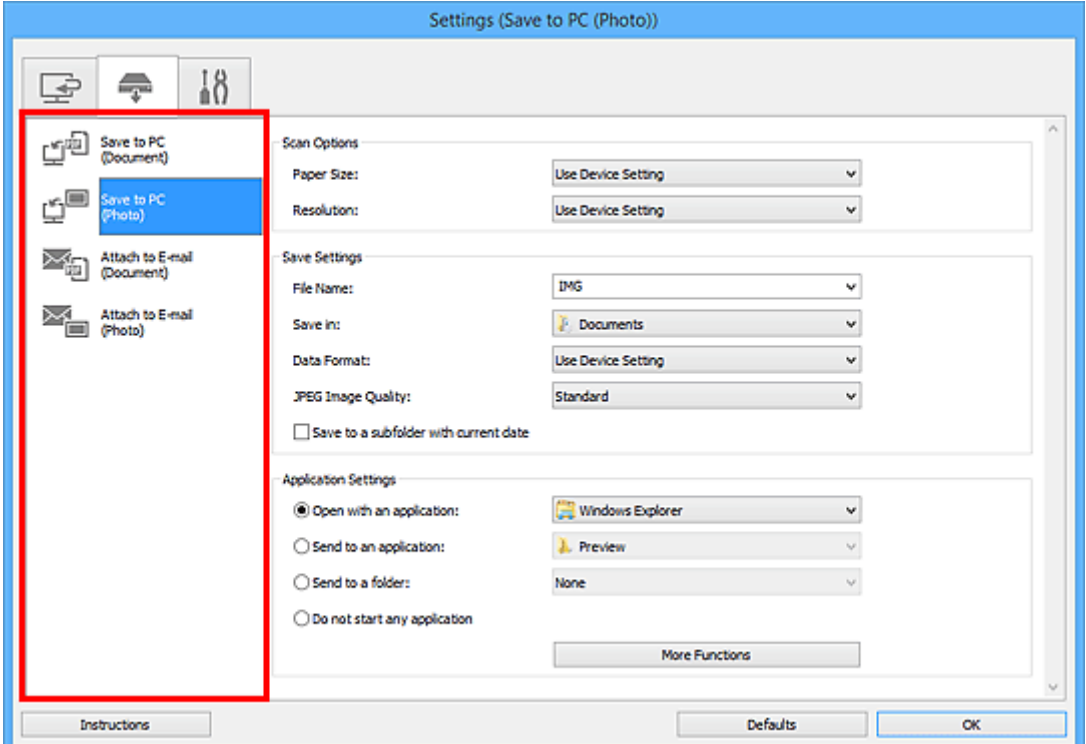

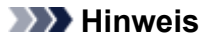

- Nachstehend finden Sie weitere Informationen.
	- Dialogfeld **[Einstellungen \(Auf PC speichern \(Dokument\)\)](#page-789-0)**
	- Dialogfeld **[Einstellungen \(Auf PC speichern \(Foto\)\)](#page-786-0)**
	- Dialogfeld **[Einstellungen \(An E-Mail anhängen \(Dokument\)\)](#page-795-0)**
	- Dialogfeld **[Einstellungen \(An E-Mail anhängen \(Foto\)\)](#page-793-0)**
- 4. Wählen Sie die **Scan-Optionen (Scan Options)** aus.

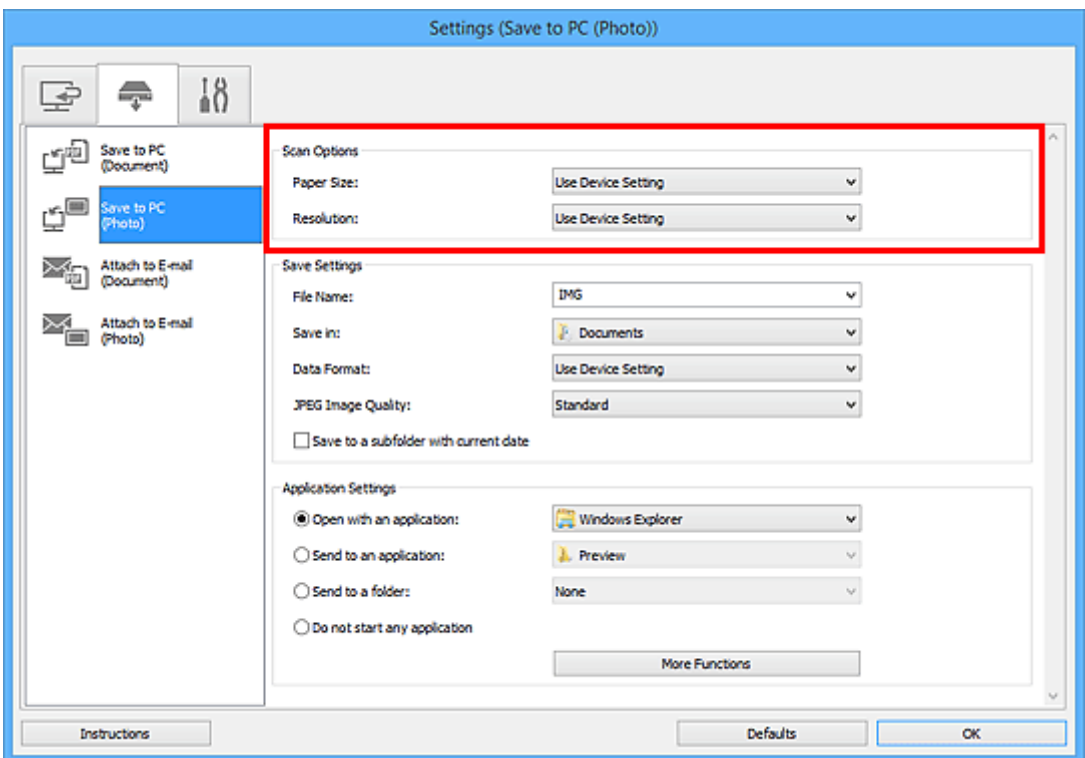

5. Geben Sie den Dateinamen und andere Einstellungen unter **Speichereinstellungen (Save Settings)** an.

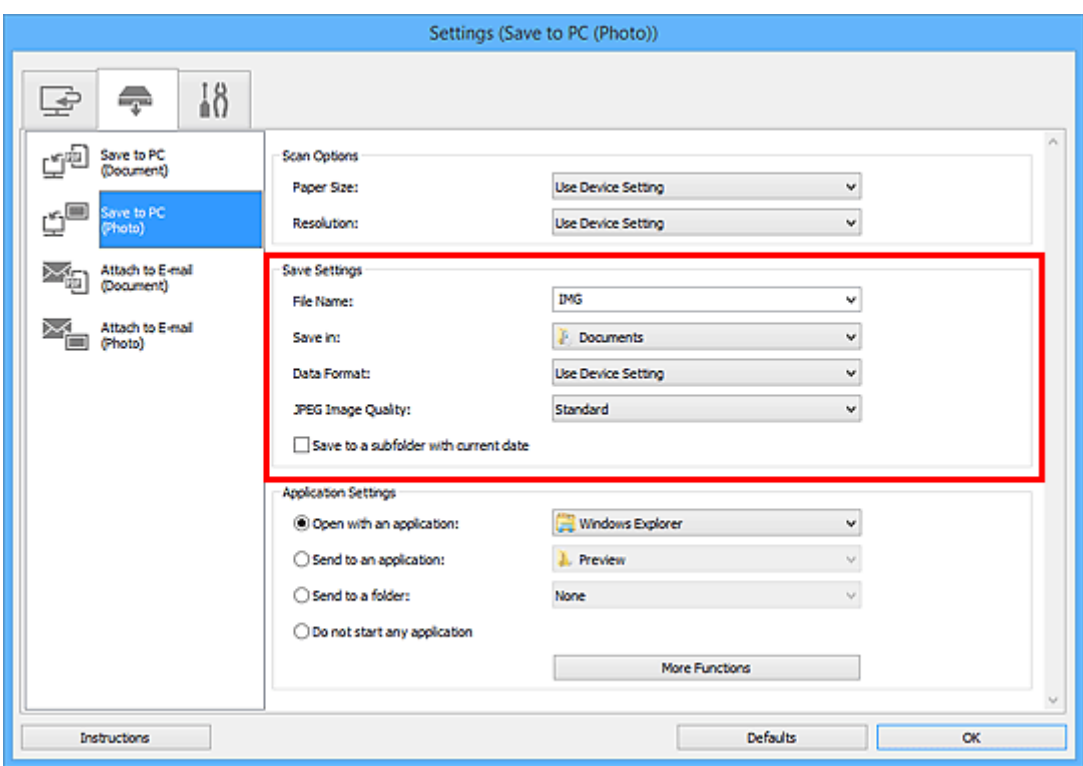

6. Wählen Sie Anwendung, die nach dem Scannen gestartet werden soll, unter **Anwendungseinstellungen (Application Settings)** aus.

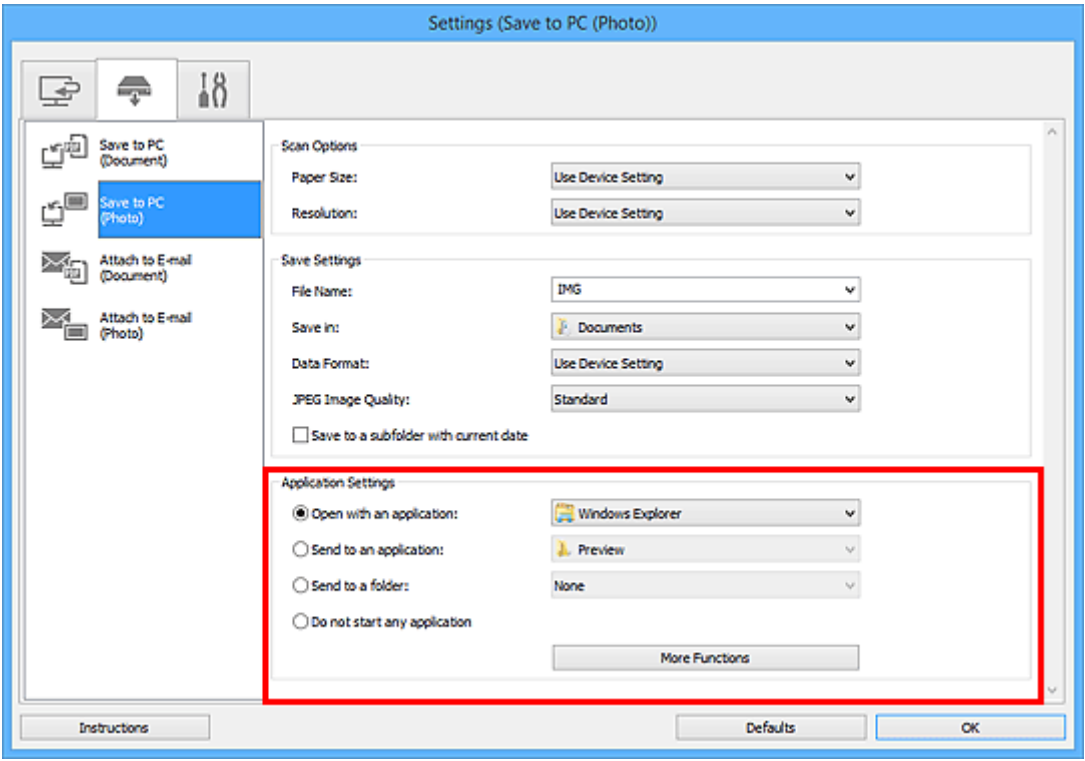

7. Klicken Sie auf **OK**.

Die Vorgänge werden gemäß den festgelegten Einstellungen durchgeführt, wenn Sie den Scanvorgang über das Bedienfeld starten.

# **Scannen mit Smartphone/Tablet**

Dieses Gerät unterstützt die folgenden Scan-Funktionen.

## **PIXMA/MAXIFY Cloud Link**

PIXMA/MAXIFY Cloud Link ist ein Web-Service von Canon- Speichern Sie gescannte Bilder zu Datenspeicherdiensten durch Integration mit verschiedenen Cloud-Diensten, ohne einen Computer zu verwenden.

**[Verwendung von PIXMA/MAXIFY Cloud Link](#page-65-0)** 

# **Verwenden von PIXMA/MAXIFY Cloud Link**

Mit PIXMA/MAXIFY Cloud Link können Sie Ihren Drucker mit einem Cloud-Dienst verbinden, wie z. B. CANON iMAGE GATEWAY, Evernote oder Twitter, und die folgenden Funktionen direkt ohne Computer nutzen:

- Bilder über einen Fotofreigabe-Dienst drucken
- Dokumente über einen Datenverwaltungsdienst drucken
- Gescannte Bilder bei einem Datenverwaltungsdienst speichern
- Twitter für den Abruf des Druckerstatus, wie z. B. kein Papier oder niedriger Tintenstand, verwenden

Darüber hinaus stehen Ihnen zahlreiche Funktionen durch das Hinzufügen und Registrieren von Apps zur Verfügung, die mit verschiedenen Cloud-Diensten verknüpft sind.

- [Verwenden von PIXMA/MAXIFY Cloud Link über Ihren Drucker](#page-68-0)
- [Verwenden von PIXMA/MAXIFY Cloud Link von Ihrem Smartphone, Tablet oder Computer aus](#page-86-0)

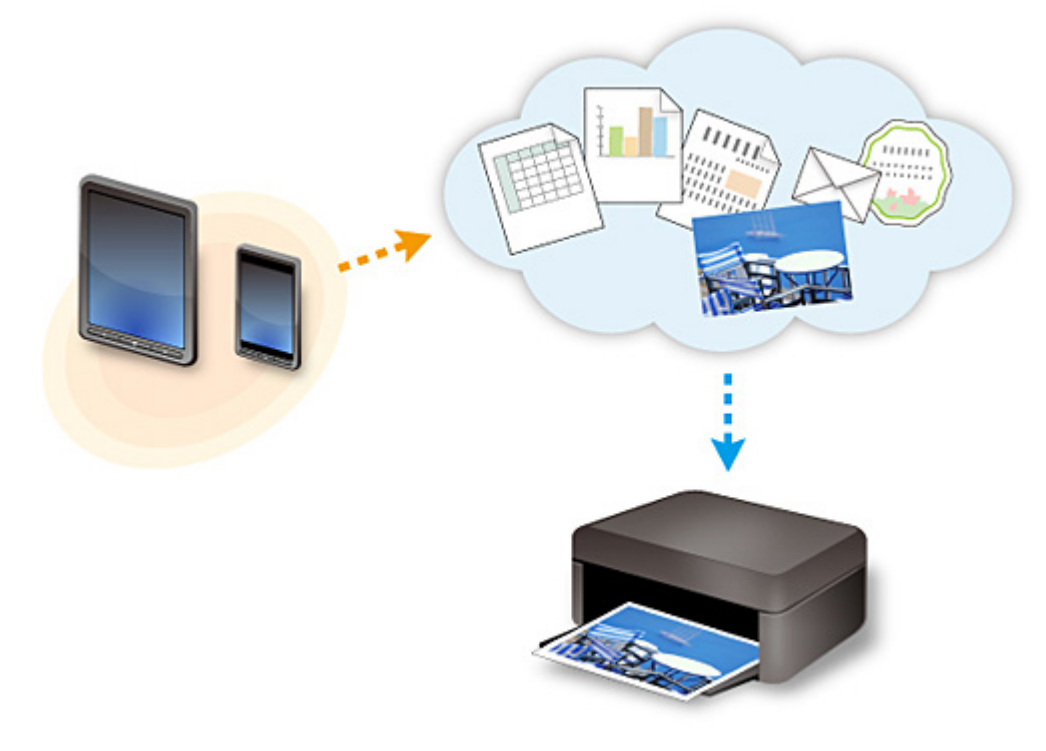

## **Wichtig**

- In bestimmten Ländern ist PIXMA/MAXIFY Cloud Link möglicherweise nicht verfügbar bzw. die verfügbaren Apps können sich unterscheiden.
- Für bestimmte Apps ist es erforderlich, dass Sie über ein Konto verfügen. Richten Sie für diese Apps vorweg ein Konto ein.
- Auf der Homepage von Canon können Sie nachlesen, welche Modelle PIXMA/MAXIFY Cloud Link unterstützen.
- Der Bildschirm kann ohne vorherige Ankündigung geändert werden.

# **Fax senden**

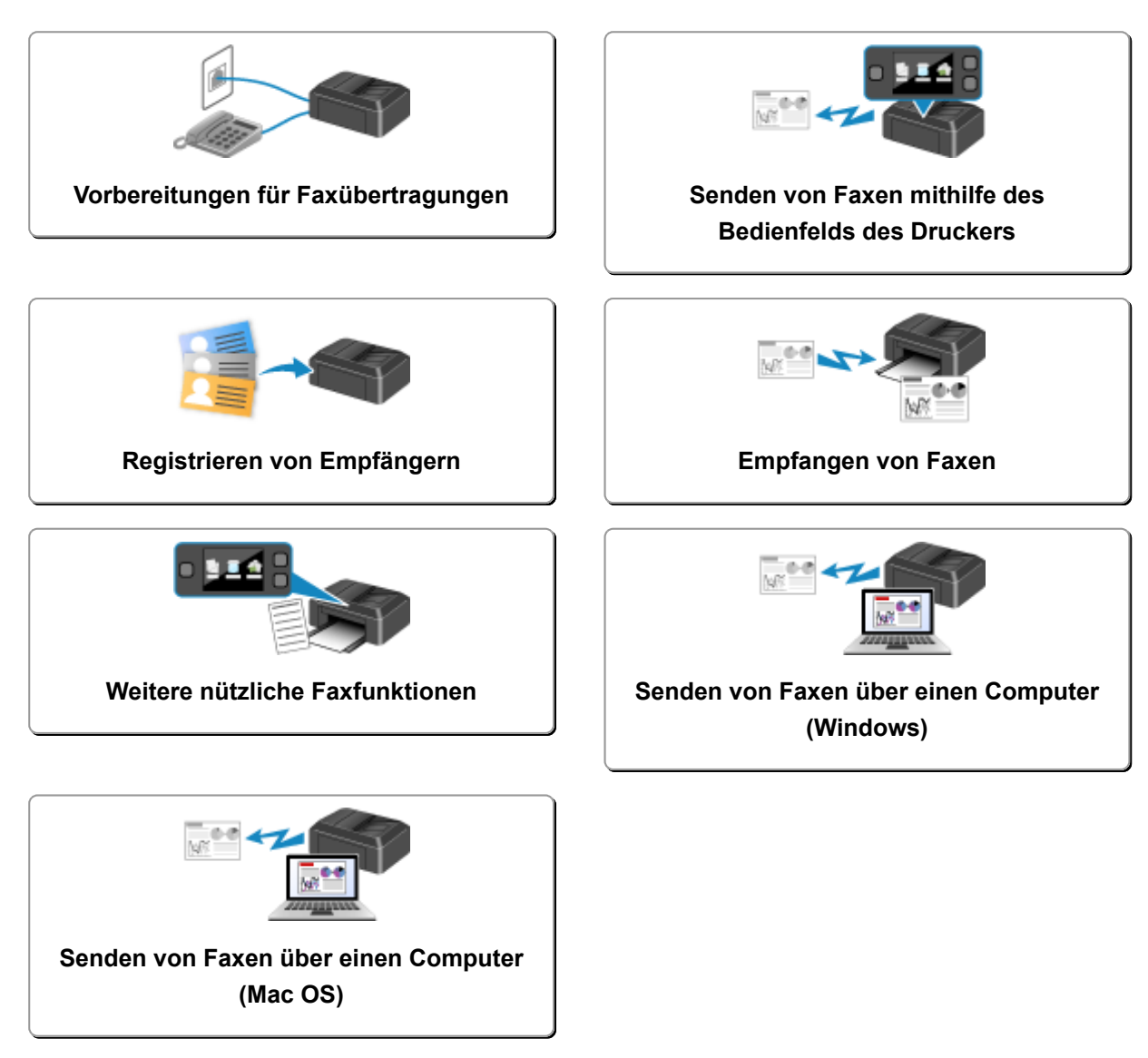

# <span id="page-970-0"></span>**Vorbereitungen für Faxübertragungen**

Schließen Sie den Drucker an die Telefonleitung an, und richten Sie den Drucker vor Verwendung der Faxfunktionen ein. Legen Sie anschließend die Grundeinstellungen, wie Absenderinformationen, Datum/ Uhrzeit und Sommerzeit, fest.

## **Wichtig**

• Bei Stromausfall:

Wenn Sie versehentlich den Netzstecker ziehen oder ein Stromausfall auftritt, wird die Datums- und Uhrzeiteinstellung zurückgesetzt.

- Die Einstellungen für Benutzerinformationen und Adressbuch bleiben erhalten.
- Alle Faxdokumente im Druckerspeicher, darunter die empfangenen und noch nicht gesendeten, werden gelöscht.

Bei einem plötzlichen Stromausfall ist Folgendes zu beachten:

- Sie können keine Faxmitteilungen senden oder empfangen, Kopien erstellen oder Original scannen.
- Ob die Verwendung eines Telefons nach dem Anschließen möglich ist, hängt vom Telefon sowie von der Telefonleitung ab.

## **Einrichten des Druckers**

Die Einrichtung des Druckers muss entsprechend Ihrer Telefonleitung und der Verwendung der Faxfunktion erfolgen. Gehen Sie zum Einrichten des Druckers folgendermaßen vor.

- 1. [Anschließen der Telefonleitung](#page-971-0)
- 2. [Einstellen des Telefonleitungstyps](#page-974-0)
- 3. [Einrichten des Empfangsmodus](#page-977-0)

### **Hinweis**

- Sie können die Faxeinstellung gemäß den Anweisungen auf dem Touchscreen durchführen.
	- **[Einfache Einrichtung \(Easy setup\)](#page-306-0)**

Wenn Sie die Einrichtung gemäß den Anweisungen auf dem Touchscreen vornehmen, wird der Empfangsmodus auf **Telefon-Prioritätsmodus (TEL priority mode)** oder **Nur Fax-Modus (FAX only mode)** eingestellt. Ändern Sie den Empfangsmodus, um Faxe mit **DRPD** oder **Network Switch (Network switch)** zu empfangen.

**[Einrichten des Empfangsmodus](#page-977-0)** 

## **Festlegen der Grundeinstellungen für das Faxen**

**[Festlegen von Absenderinformationen](#page-982-0)** 

# <span id="page-971-0"></span>**Anschließen der Telefonleitung**

Die Verbindungsmethode variiert je nach Telefonleitung.

• Bei direktem Anschluss des Druckers an die Telefonleitungstypdose/Bei Anschluss des Druckers an den xDSL-Splitter:

**Einfacher Anschluss** 

• Bei Anschluss des Druckers an eine andere Leitung wie xDSL:

**[Anschließen unterschiedlicher Leitungen](#page-972-0)** 

Erfolgt der Anschluss nicht ordnungsgemäß, kann der Drucker keine Faxmitteilungen versenden und empfangen. Sorgen Sie für den korrekten Anschluss des Druckers.

## **Wichtig**

• Schließen Sie Faxgeräte und/oder Telefone nicht parallel an (nur USA und Kanada).

Wenn zwei oder mehr Faxgeräte und/oder Telefone parallel angeschlossen werden, können die folgenden Probleme auftreten, und der Drucker arbeitet möglicherweise nicht richtig.

- Wenn Sie den Hörer eines parallel angeschlossenen Telefons während einer Faxübertragung abheben, können Fehler im Faxbild oder Kommunikationsfehler auftreten.
- Dienste wie Anrufer-Kennung usw. funktionieren möglicherweise nicht ordnungsgemäß mit dem Telefon.

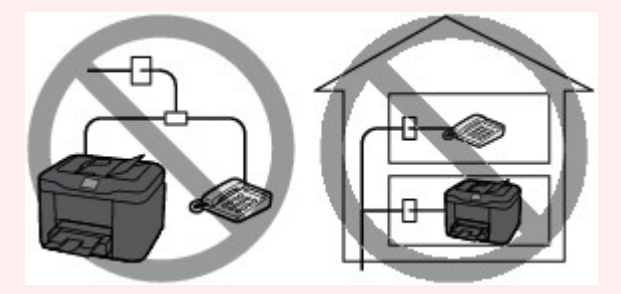

Wenn Sie einen parallelen Anschluss nicht vermeiden können, weisen Sie als Empfangsmodus **Telefon-Prioritätsmodus (TEL priority mode)** zu. Bedenken Sie aber, dass die oben beschriebenen Probleme auftreten können. Faxe können nur manuell empfangen werden.

## **Einfacher Anschluss**

Stellen Sie sicher, dass der Drucker ausgeschaltet ist. Stecken Sie ein Ende des im Lieferumfang enthaltenen Telefonkabels in die Buchse für Telefonkabel in der Nähe der Markierung "LINE" am Drucker. Stecken Sie das andere Ende in die Buchse für Telefonkabel an der Wand oder die Buchse für Telefonkabel am xDSL-Splitter.

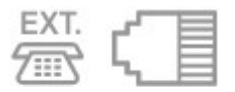

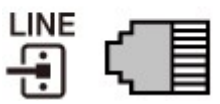

Stellen Sie beim Anschluss des Telefons an den Drucker sicher, dass der Drucker ausgeschaltet ist. Stecken Sie ein Ende des modularen Kabels in die Buchse für externe Geräte in der Nähe der Markierung "EXT." am Drucker, und stecken Sie das andere Ende in die Buchse für Telefonkabel des Telefons.
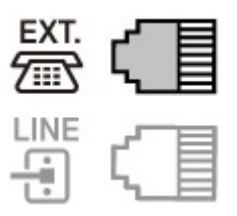

# **Wichtig**

• Achten Sie darauf, die Telefonleitung anzuschließen, bevor Sie den Drucker einschalten.

Falls Sie die Telefonleitung anschließen, während der Drucker eingeschaltet ist, schalten Sie den Drucker zuerst aus und ziehen Sie den Netzstecker ab. Warten Sie 1 Minute lang, und stecken Sie Telefonleitung und Netzstecker ein.

## **Hinweis**

- Informationen zur Position der Buchse für Telefonkabel und der Buchse für externe Geräte finden Sie unter [Rückansicht.](#page-271-0)
- Vor dem Anschließen eines Telefons oder Anrufbeantworters die Abdeckkappe des Telefonanschlusses entfernen.
- **Benutzer in Großbritannien:**

Wenn der Anschlussstecker des externen Geräts nicht in die Anschlussbuchse des Druckers passt, müssen Sie einen BT-Adapter kaufen und wie folgt vorgehen:

Schließen Sie den BT-Adapter an das modulare Kabel des externen Geräts und dann an die Buchse für externe Geräte an.

# **Anschließen unterschiedlicher Leitungen**

In diesem Abschnitt wird das Anschließen unterschiedlicher Leitungen vorgestellt.

Die folgenden Beispiele dienen der Illustration und stellen keine Garantie dar, dass sie für alle Anschlussbedingungen geeignet sind. Weitere Informationen finden Sie im Benutzerhandbuch, das mit dem Netzwerkgerät (Steuergerät, z. B. xDSL-Modem (Digital Subscriber Line) oder Terminaladapter) geliefert wurde, an das Sie diesen Drucker anschließen.

## **Hinweis**

- xDSL ist eine allgemeine Bezeichnung für Kommunikationstechnologie der Hochgeschwindigkeitsklasse mit Telefonleitungen wie ADSL/HDSL/SDSL/VDSL.
- **Anschließen an ein Internettelefon**

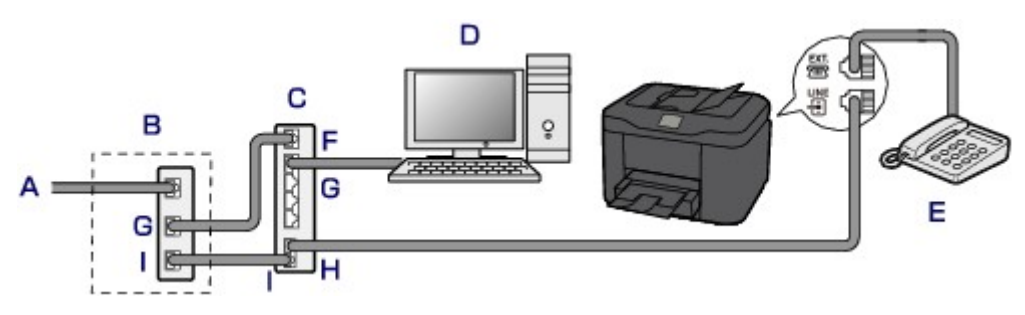

A. DSL-Leitung

- B. xDSL-Modem (Splitter muss nicht in das Modem integriert sein)
- C. Breitbandrouter, kompatibel mit dem Internettelefon
- D. Computer
- E. Telefon oder Anrufbeantworter
- F. WAN-Anschluss (Wide Area Network)
- G. LAN-Anschluss (Local Area Network)
- H. TEL-Anschluss
- I. LINE-Anschluss
- \* Die Namen und Konfigurationen der Anschlüsse können je nach verwendetem Produkt abweichen.

### **Hinweis**

• Beim Geräteanschluss an eine xDSL-Leitung müssen Sie unter **Telefonleitungstyp (Telephone line type)** den Leitungstyp auswählen, der bei Ihnen freigeschaltet ist.

**[Einstellen des Telefonleitungstyps](#page-974-0)** 

• **Anschließen an xDSL**

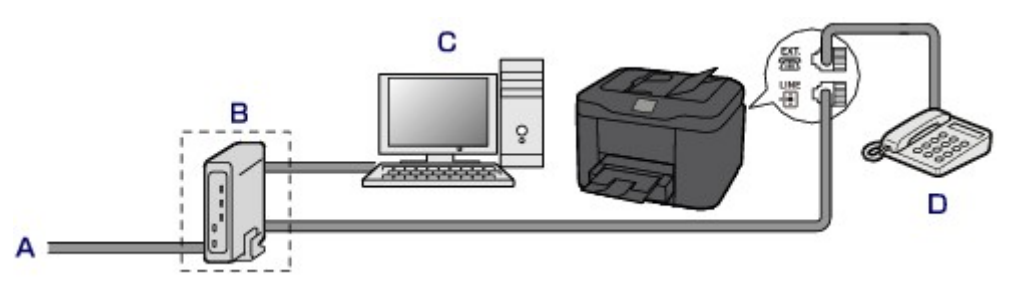

- A. Analoger Telefonanschluss
- B. xDSL-Modem (Splitter muss nicht in das Modem integriert sein)
- C. Computer
- D. Telefon oder Anrufbeantworter

## **Wichtig**

• Wenn der Splitter nicht in das Modem integriert ist, darf die Telefonleitung nicht vor dem Splitter (wandseitig) verzweigt werden. Außerdem dürfen nicht mehrere Splitter parallel angeschlossen werden. Möglicherweise funktioniert der Drucker nicht ordnungsgemäß.

## **Hinweis**

• Beim Geräteanschluss an eine xDSL-Leitung müssen Sie unter **Telefonleitungstyp (Telephone line type)** den Leitungstyp auswählen, der bei Ihnen freigeschaltet ist.

**[Einstellen des Telefonleitungstyps](#page-974-0)** 

#### • **Anschließen an eine ISDN-Leitung**

Hinweise zu ISDN-Verbindungen (Integrated Service Digital Network) und den entsprechenden Einstellungen finden Sie in den Handbüchern, die mit dem Terminaladapter oder DFÜ-Router geliefert wurden.

# <span id="page-974-0"></span>**Einstellen des Telefonleitungstyps**

Stellen Sie vor dem Verwenden des Druckers sicher, dass Sie den Telefonleitungstyp für Ihre Telefonleitung richtig eingestellt haben. Wenn Sie nicht genau wissen, über welchen Leitungstyp Sie verfügen, setzen Sie sich mit Ihrem Telefonanbieter in Verbindung. Bei xDSL- oder ISDN-Anschlüssen wenden Sie sich an Ihren Telefon- oder Diensteanbieter, um eine Bestätigung des Leitungstyp zu erhalten.

## **Wichtig**

• **Benutzer in China:**

Der Telefonleitungstyp wird automatisch ausgewählt, nachdem Sie das Netzkabel angeschlossen und den Drucker eingeschaltet haben. Wenn der Drucker jedoch über ein Steuergerät wie ein xDSL-Modem oder Terminaladapter angeschlossen ist, wird der Telefonleitungstyp u. U. nicht richtig ausgewählt.

Stellen Sie in diesem Fall den Telefonleitungstyp manuell ein.

Anweisungen zum manuellen Einstellen des Telefonleitungstyps in China finden Sie hier:

[Manuelles Einstellen des Telefonleitungstyps in China](#page-975-0)

### **Hinweis**

- **Telefonleitungstyp (Telephone line type)** wird nur in Ländern bzw. Regionen angezeigt, in denen **Impulswahl (Rotary pulse)** unterstützt wird.
- Sie können die DATENLISTE BENUTZER (USER'S DATA LIST) zur Prüfung der aktuellen Einstellung ausdrucken.

**N** [Zusammenfassung von Berichten und Listen](#page-1079-0)

- 1. [Stellen Sie sicher, dass der Drucker eingeschaltet ist.](#page-276-0)
- 2. Wischen Sie über den Bildschirm HOME, und tippen Sie auf **Einrichtg (Setup)**.

**W** [Verwenden des Bedienfelds](#page-281-0)

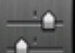

3. Tippen Sie auf **Geräteeinstellungen (Device settings)**.

- 4. Tippen Sie auf **Fax-Einstellungen (FAX settings)**.
- 5. Tippen Sie auf **FAX-Benutzereinstellungen (FAX user settings)**.
- 6. Tippen Sie auf **Telefonleitungstyp (Telephone line type)**.
- 7. Tippen Sie einen Telefonleitungstyp an.

<span id="page-975-0"></span>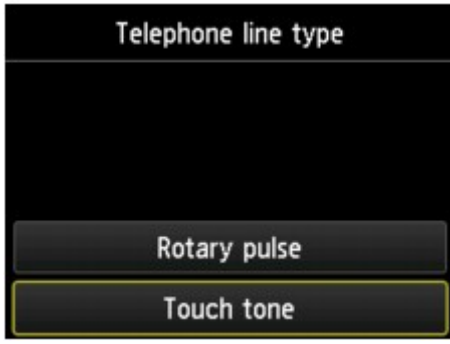

#### **Impulswahl (Rotary pulse)**

Wählen Sie diese Option, wenn Ihr Telefonleitungstyp Impulswahl ist.

#### **Tonwahl (Touch tone)**

Wählen Sie diese Option, wenn Ihr Telefonleitungstyp Tonwahl ist.

# **Manuelles Einstellen des Telefonleitungstyps in China**

In diesem Abschnitt wird beschrieben, wie Sie den Telefonleitungstyp manuell in China einstellen.

- 1. [Stellen Sie sicher, dass der Drucker eingeschaltet ist.](#page-276-0)
- 2. Wischen Sie über den Bildschirm HOME, und tippen Sie auf **Einrichtg (Setup)**.
	- **W** [Verwenden des Bedienfelds](#page-281-0)

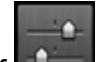

- 3. Tippen Sie auf **Geräteeinstellungen (Device settings)**.
- 4. Tippen Sie auf **Fax-Einstellungen (FAX settings)**.
- 5. Tippen Sie auf **FAX-Benutzereinstellungen (FAX user settings)**.
- 6. Tippen Sie auf **Auto-Auswahl TEL-Leit. (Telephone line auto selection)**.

Der aktuelle Telefonleitungstyp wird angezeigt.

7. Überprüfen Sie den aktuellen Telefonleitungstyp und tippen Sie anschließend auf **OK**.

#### **Hinweis**

- Wenn Sie den Telefonleitungstyp nicht ändern müssen, drücken Sie die Taste **HOME**, um zum Bildschirm HOME zurückzukehren.
- 8. Tippen Sie auf **AUS (OFF)**.
- 9. Tippen Sie einen Telefonleitungstyp an.

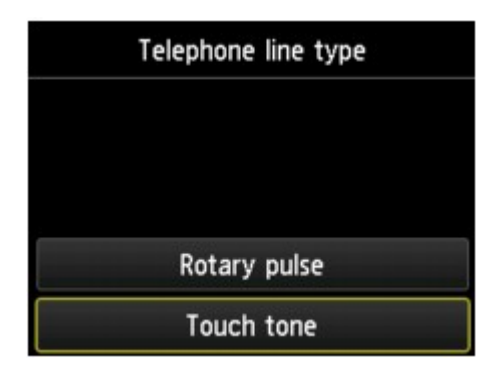

## **Impulswahl (Rotary pulse)**

Wählen Sie diese Option, wenn Ihr Telefonleitungstyp Impulswahl ist.

## **Tonwahl (Touch tone)**

Wählen Sie diese Option, wenn Ihr Telefonleitungstyp Tonwahl ist.

# **Einrichten des Empfangsmodus**

Legen Sie dem Empfangsvorgang (Empfangsmodus) fest.

Weitere Informationen zum Einrichten des Empfangsmodus:

**Einrichten des Empfangsmodus** 

Sie können den geeigneten Modus auswählen.

Weitere Informationen zum auswählbaren Empfangsmodus:

**[Info zum Empfangsmodus](#page-978-0)** 

Weitere Informationen zu den erweiterten Einstellungen des Empfangsmodus:

**[Erweiterte Einstellungen im Empfangsmodus](#page-979-0)** 

## **Hinweis**

• Je nach ausgewähltem Empfangsmodus gibt es Unterschiede im Empfangsvorgang.

Weitere Informationen zur jeweils gültigen Empfangsmethode für die einzelnen Empfangsmodi:

- **[Empfangen von Faxen](#page-1042-0)**
- Wenn Sie eine Telefonleitung sowohl für Faxübertragungen als auch Sprachanrufe verwenden möchten, müssen Sie ein Telefon oder einen Anrufbeantworter an die Buchse für externe Geräte dieses Druckers anschließen.

Detaillierte Informationen zum Anschließen von Telefon oder Anrufbeantworter an den Drucker:

**[Einfacher Anschluss](#page-971-0)** 

# **Einrichten des Empfangsmodus**

In diesem Abschnitt wird die Vorgehensweise zum Auswählen des Empfangsmodus beschrieben.

- 1. [Stellen Sie sicher, dass der Drucker eingeschaltet ist.](#page-276-0)
- 2. Wischen Sie über den Bildschirm HOME, und tippen Sie auf **FAX**.

**W** [Verwenden des Bedienfelds](#page-281-0)

- 3. Tippen Sie auf **Funktionsliste (Function list)**.
- 4. Der Bildschirm **Funktionsliste (Function list)** wird angezeigt.
- 5. Tippen Sie auf **Empfangsmod.-Einstellungen (Receive mode settings)**.
- 6. Tippen Sie auf einen Empfangsmodus und dann auf **OK**.

# **Hinweis**

• Durch Tippen auf **Erweitert (Advanced)** können Sie in jedem Empfangsmodus erweiterte Einstellungen festlegen.

<span id="page-978-0"></span>Weitere Informationen zu den erweiterten Einstellungen des Empfangsmodus:

**Example 2** [Erweiterte Einstellungen im Empfangsmodus](#page-979-0)

• Weitere Informationen zum Empfangsmodus:

Info zum Empfangsmodus

- **DRPD** ist nur in den USA und Kanada verfügbar.
- Die Verfügbarkeit der Einstellung **Network Switch (Network switch)** hängt davon ab, in welchem Land oder welcher Region den Drucker erworben wurde.
- Informationen zum Empfangen von Faxen und zu den Vorgehensweisen für die einzelnen Empfangsmodi finden Sie unter [Empfangen von Faxen](#page-1042-0).

# **Info zum Empfangsmodus**

Sie können den für Ihre Faxbedingungen geeigneten Empfangsmodus auswählen. Hierzu zählt, ob eine eigene Telefonleitung für das Fax verwendet wird usw.

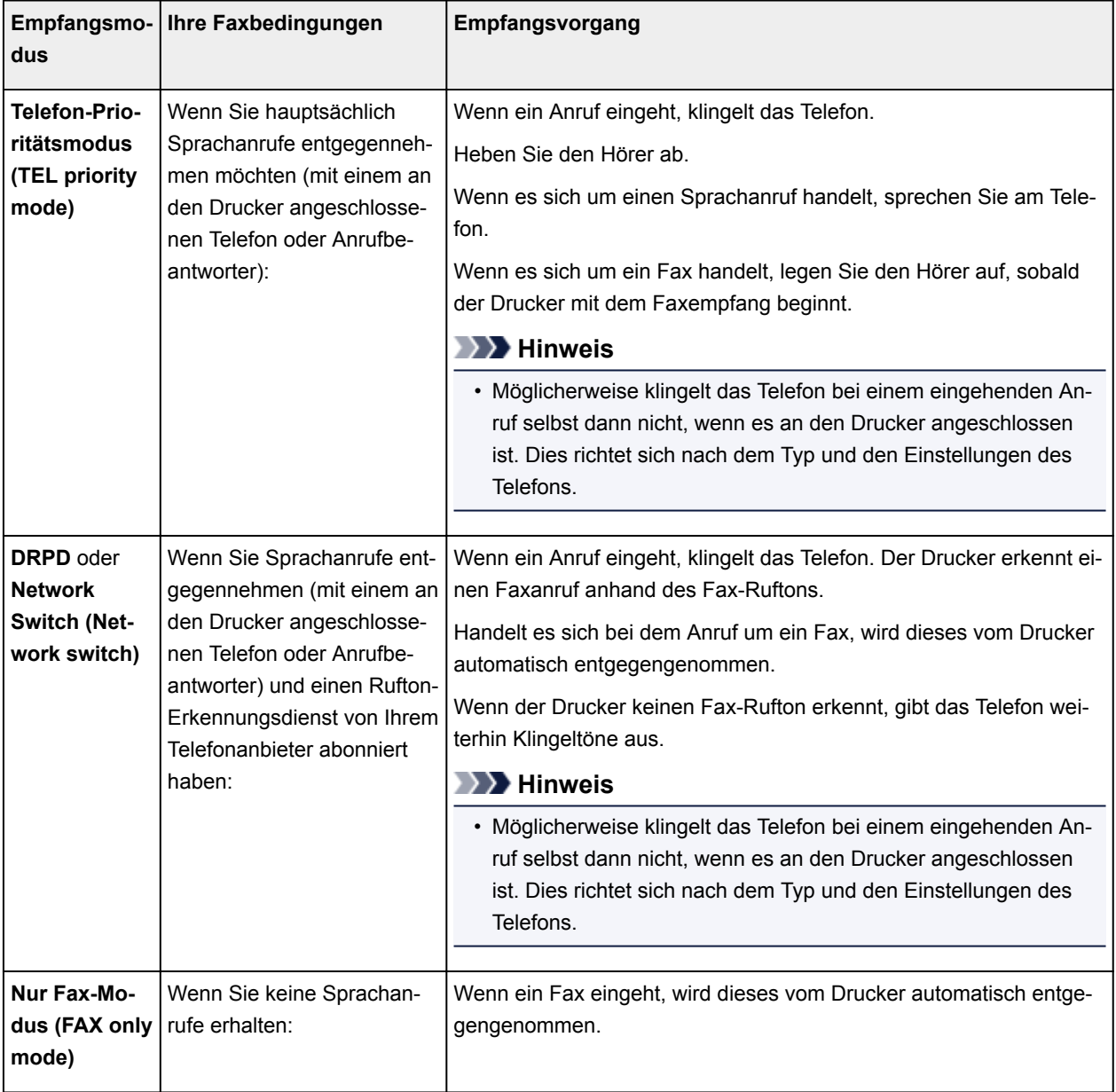

# <span id="page-979-0"></span>**Erweiterte Einstellungen im Empfangsmodus**

Sie können in jedem Empfangsmodus erweiterte Einstellungen festlegen.

#### • **Erweiterte Einstellung in Telefon-Prioritätsmodus (TEL priority mode)**

Sie können die folgenden Einstellungselemente festlegen.

◦ **Wechsel man./auto.: EIN (Manual/auto switch: ON)**/**Wechsel man./auto.: AUS (Manual/auto switch: OFF)**

Wenn Sie **Wechsel man./auto.: EIN (Manual/auto switch: ON)** wählen, empfängt der Drucker automatisch Faxe, nachdem das externe Gerät eine bestimmte Anzahl von Ruftönen generiert hat.

Sie können den Zeitraum bis zum Beginn des automatischen Empfangs angeben.

◦ **EM-Startzeit (RX start time)**

Sie können den Zeitraum bis zum Beginn des automatischen Empfangs angeben, wenn **Wechsel man./auto.: EIN (Manual/auto switch: ON)** ausgewählt ist. Legen Sie den Zeitraum fest und tippen Sie auf **OK**.

◦ **Benutzerfr. Empfang: EIN (User-friendly RX: ON)**/**Benutzerfr. Empfang: AUS (User-friendly RX: OFF)**

Wenn Sie **Benutzerfr. Empfang: EIN (User-friendly RX: ON)** wählen, wechselt der Drucker automatisch vom Telefonmodus in den Faxempfangsmodus. Hierzu wird das Faxsignal (CNG-Signal) erkannt, sobald Sie den Telefonhörer abnehmen oder wenn der Anrufbeantworter den Anruf entgegennimmt. Wenn ein Anrufbeantworter an den Drucker angeschlossen ist, wählen Sie **Benutzerfr. Empfang: EIN (User-friendly RX: ON)**, damit nach der Rufannahme durch den Anrufbeantworter automatisch in den Faxempfangsmodus gewechselt wird.

Wenn Sie **Benutzerfr. Empfang: AUS (User-friendly RX: OFF)** wählen, wechselt der Drucker nicht automatisch vom Telefonmodus in den Faxempfangsmodus, selbst wenn der Drucker das Faxsignal (CNG-Signal) erkennt. Wählen Sie **Benutzerfr. Empfang: AUS (User-friendly RX: OFF)**, wenn der Drucker während eines Anrufs nicht automatisch den Modus wechseln soll.

## **Hinweis**

• Falls Sie in Hongkong den Duplex Ringing-Dienst abonniert haben, steht die mit **Rufanzahl (Ring count)** in **Nur Fax-Modus (FAX only mode)** festgelegte Anzahl von Ruftönen des externen Geräts in **Telefon-Prioritätsmodus (TEL priority mode)** zur Verfügung.

Wenn Sie in **Telefon-Prioritätsmodus (TEL priority mode)** die Anzahl der Ruftöne des externen Geräts festlegen möchten, wählen Sie **Nur Fax-Modus (FAX only mode)** im Bildschirm **Empfangsmod.-Einstellungen (Receive mode settings)** aus ,und legen Sie die Anzahl der Ruftöne des externen Geräts über **Rufanzahl (Ring count)** fest. Wechseln Sie dann zu **Telefon-Prioritätsmodus (TEL priority mode)** in **Empfangsmod.-Einstellungen (Receive mode settings)**.

• Wenn Sie den Duplex Ringing-Service in Hongkong abonniert haben, empfiehlt es sich, **Wechsel man./auto.: AUS (Manual/auto switch: OFF)** einzustellen.

#### • **Erweiterte Einstellung in Nur Fax-Modus (FAX only mode)**

Sie können das folgenden Einstellungselement festlegen.

#### ◦ **Rufanzahl (Ring count)**

Sie können festlegen, wie viele Male das externe Gerät läutet.

Legen Sie die Anzahl fest und tippen Sie auf **OK**.

#### • **Erweiterte Einstellung in DRPD**

Sie können die folgenden Einstellungselemente festlegen.

◦ Rufton (**Normales Rufzeichen (Normal ring)**/**Doppeltes Rufzeichen (Double ring)**/**Kurz-kurzlang (Short-short-long)**/**Kurz-lang-kurz (Short-long-short)**)

Hiermit wird der Rufton eines Anrufs festgelegt, anhand dessen der Drucker einen Faxanruf erkennt.

Wenn Sie von Ihrem Telefonanbieter einen Rufton-Erkennungsdienst (DRPD) abonniert haben, legen Sie den Rufton so fest, dass er mit dem Ihnen zugeteilten Rufton übereinstimmt.

**Einstellen des DRPD-Ruftons (nur USA und Kanada)** 

#### ◦ **Rufanzahl (Ring count)**

Sie können festlegen, wie viele Male das externe Gerät läutet.

Legen Sie die Anzahl fest und tippen Sie auf **OK**.

#### • **Erweiterte Einstellung in Network Switch (Network switch)**

Sie können das folgenden Einstellungselement festlegen.

#### ◦ **Rufanzahl (Ring count)**

Sie können festlegen, wie viele Male das externe Gerät läutet.

Legen Sie die Anzahl fest und tippen Sie auf **OK**.

# **Einstellen des DRPD-Ruftons (nur USA und Kanada)**

Wenn Sie einen Rufton-Erkennungsdienst (Distinctive Ring Pattern Detection = DRPD) von Ihrem Telefonanbieter abonniert haben, werden Ihnen von diesem Anbieter auf einer Leitung zwei oder mehr Telefonnummern mit jeweils unterschiedlichen Ruftönen zugeteilt, wodurch Sie für Fax- und Sprachanwendungen über eigene Telefonnummern verfügen und dennoch nur eine Leitung benötigen. Die Ruftöne werden vom Drucker automatisch überwacht, und bei Erkennen des Fax-Ruftons wird das Fax automatisch empfangen.

Zum Verwenden von DRPD gehen Sie wie folgt vor, um den Fax-Rufton laut Zuteilung Ihres Telefonanbieters einzustellen.

#### **Hinweis**

- Setzen Sie sich mit Ihrem Telefonanbieter in Verbindung, um weitere Informationen über diesen Service zu erhalten.
- 1. [Stellen Sie sicher, dass der Drucker eingeschaltet ist.](#page-276-0)
- 2. Wischen Sie über den Bildschirm HOME, und tippen Sie auf **FAX**.

**[Verwenden des Bedienfelds](#page-281-0)** 

3. Tippen Sie auf **Funktionsliste (Function list)**.

Der Bildschirm **Funktionsliste (Function list)** wird angezeigt.

- 4. Tippen Sie auf **Empfangsmod.-Einstellungen (Receive mode settings)**.
- 5. Tippen Sie auf **DRPD**.
- 6. Tippen Sie auf **Erweitert (Advanced)**.
- 7. Wählen Sie den Rufton aus, den Ihr Telefonanbieter Ihrer Faxnummer zugeteilt hat.

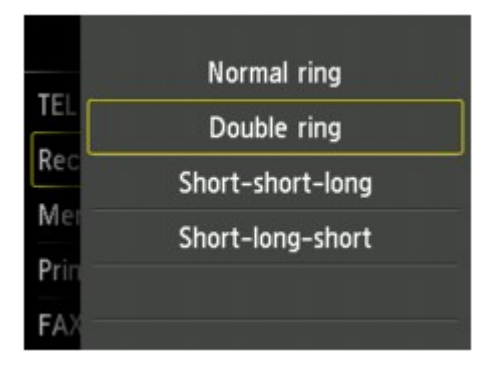

- 8. Legen Sie die Anzahl fest und tippen Sie auf **OK**.
- 9. Tippen Sie auf **OK**.

Der Bildschirm **Funktionsliste (Function list)** wird angezeigt.

# **Festlegen von Absenderinformationen**

Sie können Absenderinformationen wie Datum/Uhrzeit, Gerätename und Fax-/Telefonnummer des Geräts festlegen.

- **Info zu Absenderinformationen**
- **[Einstellen von Datum und Uhrzeit](#page-983-0)**
- **[Einstellen der Sommerzeit](#page-984-0)**
- **[Registrieren der Benutzerinformationen](#page-986-0)**

## **Info zu Absenderinformationen**

Wenn der Gerätename und die Fax-/Telefonnummer des Geräts registriert sind, werden diese Daten zusammen mit dem Datum und der Uhrzeit als Absenderinformationen auf dem Empfänger-Faxgerät ausgedruckt.

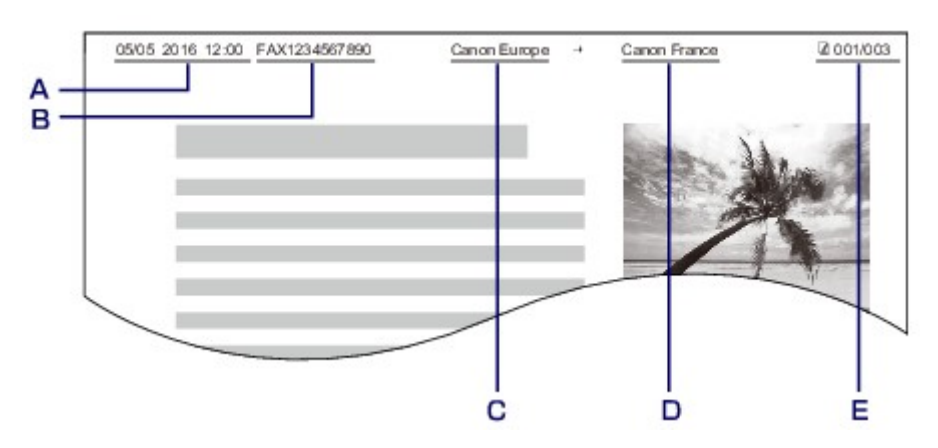

- A. Datum und Uhrzeit der Übermittlung
- B. Fax-/Telefonnummer des Geräts
- C. Gerätename
- D. Der registrierte Empfängername wird beim Senden von Faxen ausgedruckt.
- E. Seitennummer

#### **Hinweis**

• Sie können die DATENLISTE BENUTZER (USER'S DATA LIST) ausdrucken, um die gespeicherten Absenderinformationen zu überprüfen.

**[Zusammenfassung von Berichten und Listen](#page-1079-0)** 

• Beim Senden einer Faxmitteilung in Schwarzweiß können Sie wählen, ob die Absenderinformationen innerhalb oder außerhalb des Bildbereichs gedruckt werden sollen.

Legen Sie die Einstellung über die Option **TTI-Position (TTI position)** in **Erweiterte FAX-Einstellungen (Advanced FAX settings)** unter **Fax-Einstellungen (FAX settings)** fest.

**E** [Erweiterte FAX-Einstellungen \(Advanced FAX settings\)](#page-302-0)

• Sie können das Datum beim Drucken in einem von drei Formaten ausgeben lassen: **JJJJ/MM/TT (YYYY/MM/DD)**, **MM/TT/JJJJ (MM/DD/YYYY)** und **TT/MM/JJJJ (DD/MM/YYYY)**.

Wählen Sie das Datumsformat zum Drucken in **Datumsanzeigenformat (Date display format)** unter **Gerätbenutzereinstellungen (Device user settings)** aus.

<span id="page-983-0"></span>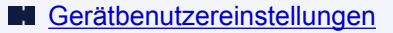

# **Einstellen von Datum und Uhrzeit**

In diesem Abschnitt wird die Vorgehensweise zum Einstellen von Datum und Uhrzeit beschrieben.

- 1. [Stellen Sie sicher, dass der Drucker eingeschaltet ist.](#page-276-0)
- 2. Wischen Sie über den Bildschirm HOME, und tippen Sie auf **Einrichtg (Setup)**.
	- **[Verwenden des Bedienfelds](#page-281-0)**

 $\sim$ 

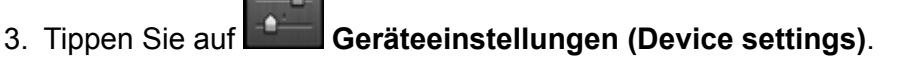

- 4. Tippen Sie auf **Gerätbenutzereinstellungen (Device user settings)**.
- 5. Tippen Sie auf **Datum/Uhrzeit einstellen (Date/time setting)**.
- 6. Stellen Sie das Datum ein.
	- 1. Tippen Sie auf eine zu ändernde Einstellung.

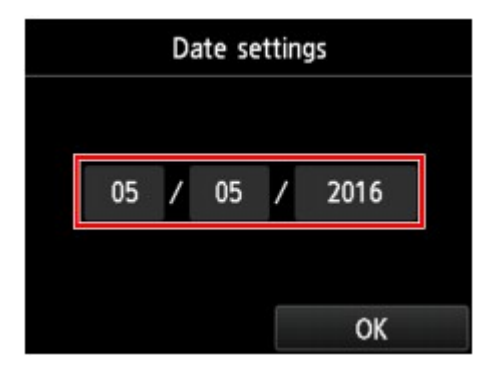

2. Tippen Sie auf eine Zahl, um diese einzugeben.

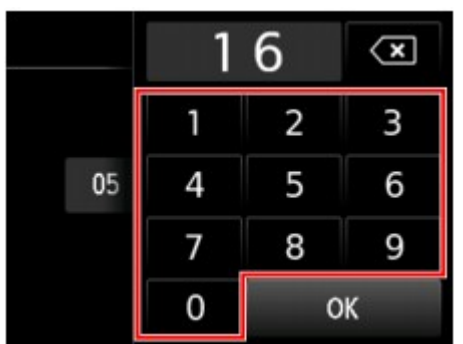

Geben Sie für die Jahresangabe nur die letzen beiden Ziffern ein.

- 3. Tippen Sie auf **OK**.
- 4. Tippen Sie erneut auf **OK**, sobald alle Einstellungen abgeschlossen sind.
- <span id="page-984-0"></span>7. Stellen Sie die Uhrzeit ein.
	- 1. Tippen Sie auf eine zu ändernde Einstellung.

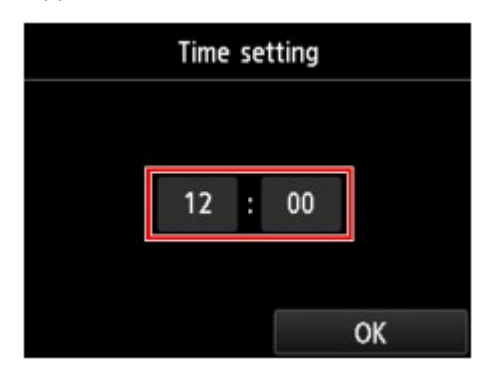

2. Tippen Sie auf eine Zahl, um diese einzugeben.

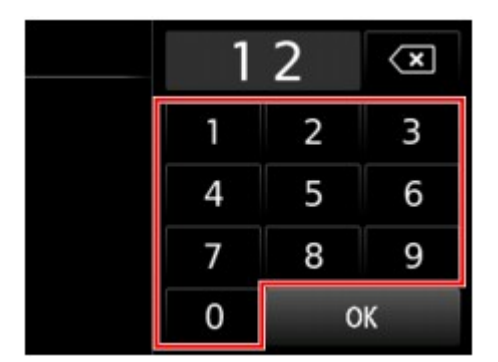

Geben Sie Datum und Uhrzeit im 24-Stunden-Format ein.

- 3. Tippen Sie auf **OK**.
- 4. Tippen Sie erneut auf **OK**, sobald alle Einstellungen abgeschlossen sind.
- 8. Drücken Sie die Taste **HOME**, um zum Bildschirm HOME zurückzukehren.

## **Einstellen der Sommerzeit**

In manchen Ländern wird die Uhrzeit in bestimmten Monaten auf Sommerzeit umgestellt.

Durch Speichern des Datums und der Uhrzeit des Sommerzeitbeginns und -endes können Sie Ihren Drucker so einrichten, dass die Zeitumstellung automatisch vorgenommen wird.

## **Wichtig**

• In Bezug auf die Option **Sommerzeiteinstellung (Daylight saving time setting)** sind nicht für alle Länder oder Regionen die aktuellsten Informationen standardmäßig eingerichtet. Sie müssen die Standardeinstellung selbst nach den aktuellsten Informationen Ihres Landes bzw. Ihrer Region ändern.

### **Hinweis**

- Je nachdem, in welchem Land oder welcher Region das Gerät erworben wurde, ist diese Einstellung möglicherweise nicht verfügbar.
- 1. [Stellen Sie sicher, dass der Drucker eingeschaltet ist.](#page-276-0)

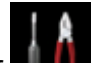

2. Wischen Sie über den Bildschirm HOME, und tippen Sie auf **Einrichtg (Setup)**.

**Werwenden des Bedienfelds** 

- 3. Tippen Sie auf **Geräteeinstellungen (Device settings)**.
- 4. Tippen Sie auf **Gerätbenutzereinstellungen (Device user settings)**.
- 5. Tippen Sie auf **Sommerzeiteinstellung (Daylight saving time setting)**.
- 6. Tippen Sie auf **EIN (ON)**.

Tippen Sie zum Deaktivieren der Sommerzeit auf **AUS (OFF)**.

- 7. Stellen Sie das Datum und die Uhrzeit für den Beginn der Sommerzeit ein.
	- 1. Stellen Sie das Datum für den Beginn der Sommerzeit ein.

Tippen Sie auf das zu ändernde Einstellungselement und legen Sie dann die Einstellung fest. Tippen Sie erneut auf **OK**, sobald alle Einstellungen abgeschlossen sind.

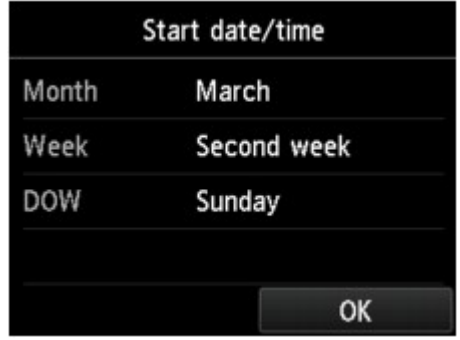

2. Stellen Sie die Uhrzeit (im 24-Stunden-Format) für den Beginn der Sommerzeit ein.

Tippen Sie auf das zu ändernde Einstellungselement und legen Sie dann die Einstellung fest. Tippen Sie erneut auf **OK**, sobald alle Einstellungen abgeschlossen sind.

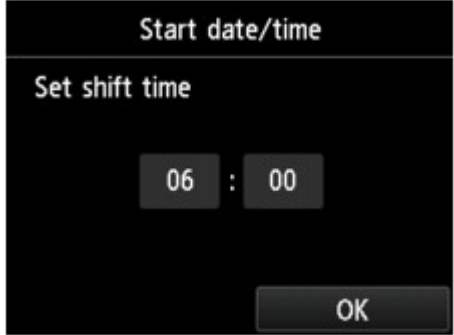

- 8. Stellen Sie das Datum und die Uhrzeit für das Ende der Sommerzeit ein.
	- 1. Stellen Sie das Datum für das Ende der Sommerzeit ein.

<span id="page-986-0"></span>Tippen Sie auf das zu ändernde Einstellungselement und legen Sie dann die Einstellung fest. Tippen Sie erneut auf **OK**, sobald alle Einstellungen abgeschlossen sind.

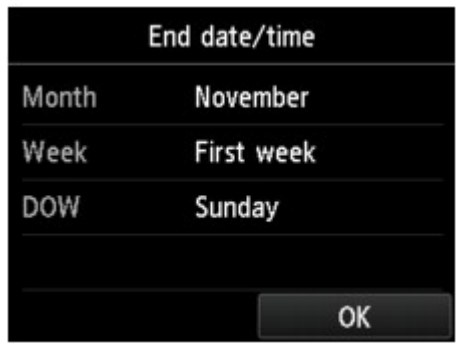

2. Stellen Sie die Uhrzeit (im 24-Stunden-Format) für das Ende der Sommerzeit ein.

Tippen Sie auf das zu ändernde Einstellungselement und legen Sie dann die Einstellung fest. Tippen Sie erneut auf **OK**, sobald alle Einstellungen abgeschlossen sind.

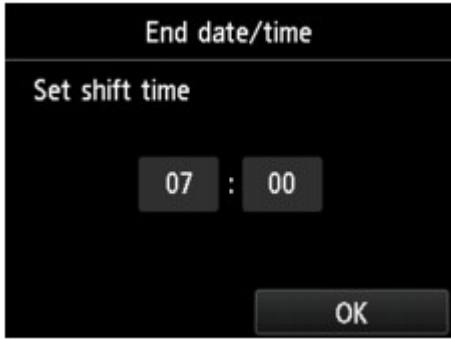

9. Drücken Sie die Taste **HOME**, um zum Bildschirm HOME zurückzukehren.

# **Registrieren der Benutzerinformationen**

In diesem Abschnitt wird die Vorgehensweise zur Registrierung der Benutzerinformationen beschrieben.

## **Hinweis**

- Geben Sie Ihren Namen und Ihre Fax-/Telefonnummer auf dem Bildschirm **Benutzerinformationseinstellung (User information settings)** unter **Gerätename (Unit name)** und **Gerät TEL (Unit TEL)** ein, bevor Sie ein Fax versenden (nur USA).
- 1. [Stellen Sie sicher, dass der Drucker eingeschaltet ist.](#page-276-0)
- 2. Wischen Sie über den Bildschirm HOME, und tippen Sie auf **Einrichtg (Setup)**.

**[Verwenden des Bedienfelds](#page-281-0)** 

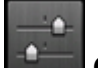

3. Tippen Sie auf **Geräteeinstellungen (Device settings)**.

4. Tippen Sie auf **Fax-Einstellungen (FAX settings)**.

5. Tippen Sie auf **FAX-Benutzereinstellungen (FAX user settings)**.

### 6. Tippen Sie auf **Benutzerinformationseinstellung (User information settings)**.

Der Bildschirm zur Registrierung des Gerätenamens und der Fax-/Telefonnummer des Geräts wird angezeigt.

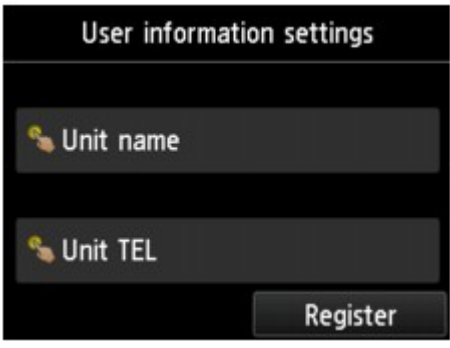

- 7. Geben Sie den Gerätenamen ein.
	- 1. Tippen Sie auf das Eingabefeld unter **Gerätename (Unit name)**.

Der Bildschirm zur Eingabe des Zeichens wird angezeigt.

2. Geben Sie den Gerätenamen ein.

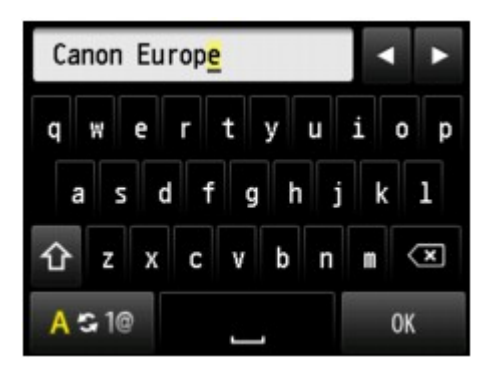

3. Tippen Sie auf **OK**.

#### **Hinweis**

- Sie können für den Namen bis zu 24 Zeichen (einschließlich Leerzeichen) eingeben.
- Weitere Informationen zum Einfügen und Löschen von Zeichen:

**[Eingeben von Ziffern, Buchstaben und Symbolen](#page-285-0)** 

- 8. Geben Sie die Fax-/Telefonnummer des Geräts ein.
	- 1. Tippen Sie auf das Eingabefeld unter **Gerät TEL (Unit TEL)**.

Der Bildschirm für die Eingabe der Nummer wird angezeigt.

2. Geben Sie die Fax-/Telefonnummer des Geräts ein.

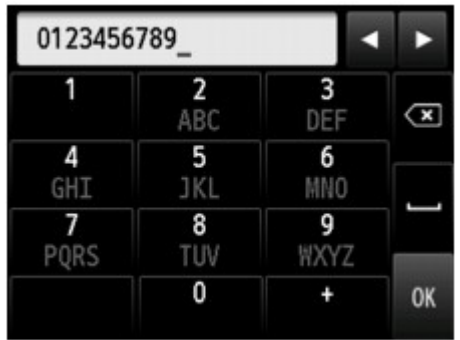

3. Tippen Sie auf **OK**.

# **Hinweis**

- Sie können für die Fax-/Telefonnummer des Geräts bis zu 20 Ziffern einschließlich Leerzeichen eingeben.
- Weitere Informationen zum Einfügen und Löschen von Zeichen:

**[Eingeben von Ziffern, Buchstaben und Symbolen](#page-285-0)** 

9. Tippen Sie auf **Registrieren (Register)**, um die Registrierung abzuschließen.

# **Senden von Faxen mithilfe des Bedienfelds des Druckers**

- **[Senden von Faxen durch Eingeben der Fax-/Telefonnummer](#page-990-0)**
- **[Erneutes Senden von Faxen \(Wahlwiederholung einer besetzten Faxnummer\)](#page-995-0)**
- **[Einstellungselemente für das Senden von Faxen](#page-998-0)**
- **[Senden von Faxen mithilfe nützlicher Funktionen](#page-1000-0)**

# <span id="page-990-0"></span>**Senden von Faxen durch Eingeben der Fax-/Telefonnummer**

In diesem Abschnitt wird beschrieben, wie Sie Faxe direkt senden, indem Sie die Fax-/Telefonnummern eingeben.

## **Wichtig**

• Es kann vorkommen, dass Faxe an falsche Empfänger aufgrund einer falschen Eingabe oder falschen Eintragung der Fax-/Telefonnummer gesendet werden. Wir empfehlen, vor dem Senden wichtiger Dokumente ein Telefonat mit dem Empfänger zu führen.

[Senden eines Faxes nach einem Telefonat](#page-1001-0)

- 1. [Stellen Sie sicher, dass der Drucker eingeschaltet ist.](#page-276-0)
- 2. [Legen Sie Dokumente auf die Auflagefläche oder in den ADF.](#page-191-0)

#### **Hinweis**

- Einzelheiten zu den Dokumenttypen und deren Zustand sowie zum Einlegen von Dokumenten:
	- **[Auflegen von Originalen](#page-191-0)**
- 3. Wischen Sie über den Bildschirm HOME, und tippen Sie auf

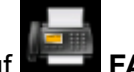

**[Verwenden des Bedienfelds](#page-281-0)** 

Der Fax-Standby-Bildschirm wird angezeigt.

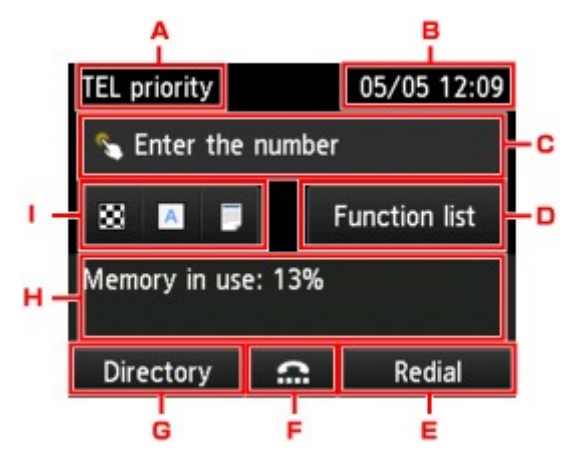

A. Empfangsmodus

Der aktuell gewählte Empfangsmodus wird angezeigt.

B. Datum und Uhrzeit

Datum und Uhrzeit werden angezeigt.

C. Eingabefeld für Fax-/Telefonnummern

Tippen Sie dieses Feld an, um den Bildschirm zur Eingabe der Fax-/Telefonnummern aufzurufen.

D. **Funktionsliste (Function list)**

Sie können jede Faxfunktion verwenden und die Einstellung für das Fax ändern.

#### E. **Wahlwiederhlg (Redial)**

Tippen Sie dieses Feld an, um Faxe durch Wahlwiederholung zu versenden.

**[Erneutes Senden von Faxen \(Wahlwiederholung einer besetzten Faxnummer\)](#page-995-0)** 

F. Wahl mit aufgelegtem Hörer

Tippen Sie dieses Feld an, um Faxe mit aufgelegtem Hörer zu versenden.

[Verwenden der Funktion zur Wahl mit aufgelegtem Hörer](#page-1012-0)

#### G. **Adressbuch (Directory)**

Sie können eine registrierte Fax-/Telefonnummer auswählen.

**N** [Senden eines Faxes an einen registrierten Empfänger](#page-1003-0)

H. Derzeitiger Zustand

Der aktuelle Zustand wird angezeigt.

I. Einstellungen zum Senden

**[Einstellungselemente für das Senden von Faxen](#page-998-0)** 

**Hinweis** 

- Wenn Sie den Drucker noch nicht zum Senden/Empfangen von Faxen eingerichtet haben, wird die Einrichtungsmeldung auf dem Touchscreen angezeigt, wenn Sie im Bildschirm HOME zum ersten Mal auf **FAX** tippen. Befolgen Sie bei der Einrichtung der Faxvorgänge die Anweisungen auf dem Touchscreen.
- 4. Wählen Sie die Fax-/Telefonnummer des Empfängers.
	- 1. Tippen Sie auf das Eingabefeld für Fax-/Telefonnummern.

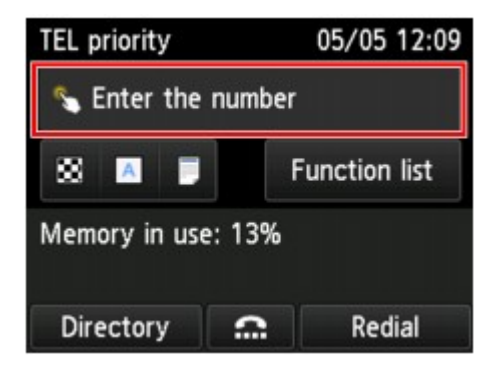

2. Geben Sie die Fax-/Telefonnummer ein.

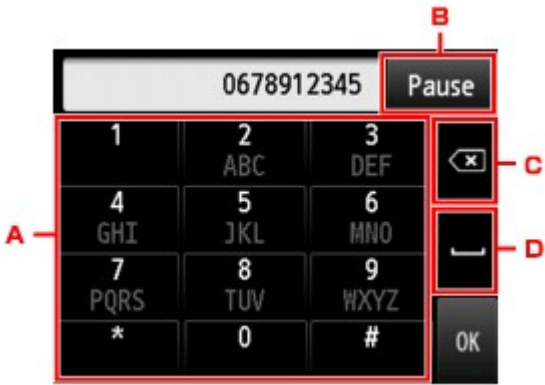

A. Zifferntasten

Zum Eingeben der Nummer.

B. **Pause**

Zum Eingeben eines Pausezeichens "P".

C. Löschen

Zum Löschen der eingegebenen Nummer.

D. Leerzeichen

Zum Eingeben eines Leerzeichens.

3. Tippen Sie auf **OK**.

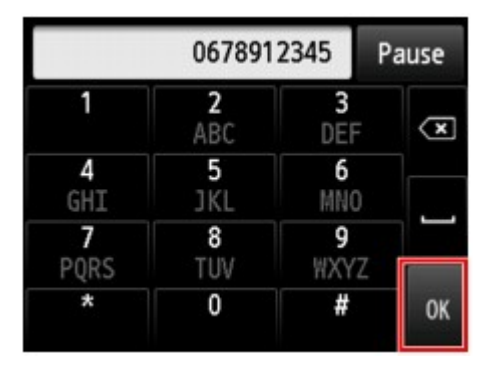

Die Anzeige des Touchscreens kehrt zum Fax-Standby-Bildschirm zurück.

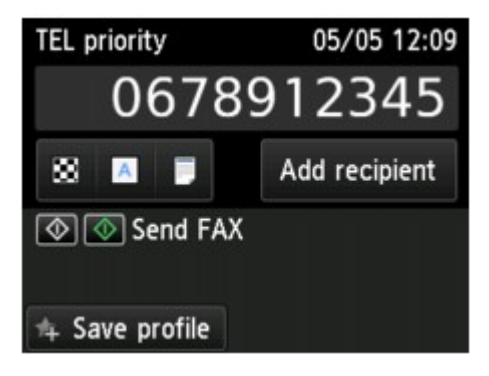

#### **Hinweis**

• Durch Antippen von **Profil sp. (Save profile)** können die aktuellen Druckeinstellungen als Standardeinstellung registriert werden.

[Registrieren der bevorzugten Einstellungen \(benutzerdefinierte Profile\)](#page-341-0)

5. Drücken Sie zum Senden in Farbe die Taste **Farbe (Color)** oder die Taste **Schwarz (Black)** für eine Übertragung in Schwarzweiß.

Der Drucker beginnt mit dem Scannen des Dokuments.

### **Wichtig**

- Das Senden in Farbe ist nur möglich, wenn das Faxgerät des Empfängers dies unterstützt.
- Öffnen Sie erst den Vorlagendeckel, wenn das Scannen abgeschlossen ist.

#### 6. Starten Sie den Sendevorgang.

#### • **Wenn Sie das Dokument in den ADF einlegen:**

Der gerät scannt das Dokument automatisch und beginnt mit dem Senden des Faxes.

#### **Hinweis**

- Drücken Sie zum Abbrechen der Faxübertragung die Taste **Stopp (Stop)**. Während ein Fax gesendet wird, können Sie die Faxübertragung abbrechen, indem Sie die Taste **Stopp (Stop)** drücken und dann den Anweisungen auf dem Touchscreen folgen.
- Wenn Dokumente im ADF verbleiben, nachdem Sie beim Scannen die Taste **Stopp (Stop)** gedrückt haben, wird auf dem Touchscreen die Meldung **Dokument in ADF. Auf [OK] tippen, um Dokument auszugeben. (Document in ADF. Tap [OK] to eject document.)** angezeigt. Durch Antippen von **OK** werden die verbleibenden Dokumente automatisch ausgegeben.

#### • **Beim Auflegen des Dokuments auf die Auflagefläche:**

Nach dem Scannen des Dokuments wird der Bestätigungsbildschirm mit der Frage angezeigt, ob Sie das nächste Dokument einlegen möchten.

Tippen Sie zum Senden des gescannten Dokuments auf **Jetzt senden (Send now)**.

Um mehrere Seiten zu senden, befolgen Sie die Anweisung zum Auflegen der nächsten Seite und tippen Sie auf **Scannen (Scan)**. Nachdem alle Seiten gescannt wurden, tippen Sie auf **Jetzt senden (Send now)**, um sie zu senden.

#### **Hinweis**

• Um die Faxübertragung abzubrechen, drücken Sie die Taste **Stopp (Stop)**.

#### **Hinweis**

- Wenn Ihr Drucker an eine Nebenstellenanlage angeschlossen ist, finden Sie in dessen Bedienungsanleitung Informationen zum Wählen der Fax-/Telefonnummer des Empfängers.
- Wenn das Fax vom Drucker nicht gesendet werden konnte, da die Leitung des Empfängers beim Senden besetzt war, kann die gewählte Nummer mithilfe der automatischen Wahlwiederholung nach einem festgelegten Intervall erneut gewählt werden. Die automatische Wahlwiederholung ist standardmäßig aktiviert.

**[Automatische Wahlwiederholung](#page-995-0)** 

• Nicht gesendete Dokumente, für die die Wahlwiederholung noch aussteht, werden im Druckerspeicher abgelegt. Bei einem auftretenden Sendefehler werden diese Dokumente nicht gespeichert.

**IM [Im Speicher des Druckers gespeicherte Dokumente](#page-1068-0)** 

• Trennen Sie das Gerät erst dann von der Stromversorgung, wenn alle Dokumente gesendet wurden. Wenn Sie das Gerät von der Stromversorgung trennen, werden alle nicht gesendeten Dokumente im Druckerspeicher gelöscht.

# <span id="page-995-0"></span>**Erneutes Senden von Faxen (Wahlwiederholung einer besetzten Faxnummer)**

Es gibt zwei Methoden der Wahlwiederholung: Automatische Wahlwiederholung und manuelle Wahlwiederholung.

• Automatische Wahlwiederholung

Wenn die Leitung des Empfängers beim Senden eines Dokuments besetzt ist, wird die gewählte Nummer nach einem festgelegten Intervall vom Drucker erneut gewählt.

**Automatische Wahlwiederholung** 

• Manuelle Wahlwiederholung

Durch Eingabe der Fax-/Telefonnummern können Sie die gewählten Empfängernummern erneut wählen.

**[Manuelle Wahlwiederholung](#page-996-0)** 

## **Wichtig**

• Es kann vorkommen, dass Faxe an falsche Empfänger aufgrund einer falschen Eingabe oder falschen Eintragung der Fax-/Telefonnummer gesendet werden. Wir empfehlen, vor dem Senden wichtiger Dokumente ein Telefonat mit dem Empfänger zu führen.

**N** [Senden eines Faxes nach einem Telefonat](#page-1001-0)

#### **Hinweis**

- Die automatische Wahlwiederholung ist standardmäßig aktiviert.
- Weitere Informationen zu einfachen Sendevorgängen:

[Senden von Faxen durch Eingeben der Fax-/Telefonnummer](#page-990-0)

# **Automatische Wahlwiederholung**

Die automatische Wahlwiederholung kann aktiviert und deaktiviert werden. Wenn die automatische Wahlwiederholung am Drucker aktiviert ist, können Sie die maximale Anzahl von Wahlwiederholungsversuchen und die Wartezeit zwischen den einzelnen Versuchen festlegen.

Aktivieren und konfigurieren Sie die Einstellung für die automatische Wahlwiederholung mit **Automatische Wahlwiederholung (Auto redial)** in **Erweiterte FAX-Einstellungen (Advanced FAX settings)** unter **Fax-Einstellungen (FAX settings)**.

**E**rweiterte FAX-Einstellungen (Advanced FAX settings)

## **Wichtig**

• Während der automatischen Wahlwiederholung wird das noch nicht gesendete Fax vorübergehend im Druckerspeicher abgelegt, bis das Fax vollständig gesendet ist. Wenn ein Stromausfall auftritt oder wenn Sie das Netzkabel abziehen, bevor die automatische Wahlwiederholung abgeschlossen ist, werden alle Faxdokumente im Druckerspeicher gelöscht und nicht gesendet.

### <span id="page-996-0"></span>**Hinweis**

- Zum Abbrechen der automatischen Wahlwiederholung warten Sie, bis der Drucker die Wahlwiederholung startet, und betätigen Sie dann die Taste **Stopp (Stop)**.
- Löschen Sie zum Abbrechen der automatischen Wahlwiederholung das nicht gesendete Fax aus dem Speicher des Druckers, während sich der Drucker für die Wahlwiederholung im Standby-Modus befindet. Weitere Informationen finden Sie unter [Im Speicher des Druckers gespeicherte Dokumente](#page-1071-0) [löschen](#page-1071-0).

# **Manuelle Wahlwiederholung**

Führen Sie für eine manuelle Wahlwiederholung die folgenden Schritte aus.

- 1. [Stellen Sie sicher, dass der Drucker eingeschaltet ist.](#page-276-0)
- 2. [Legen Sie Dokumente auf die Auflagefläche oder in den ADF.](#page-191-0)
- 3. Wischen Sie über den Bildschirm HOME, und tippen Sie auf **FAX**.
	- **[Verwenden des Bedienfelds](#page-281-0)**

Der Fax-Standby-Bildschirm wird angezeigt.

4. Ändern Sie die Sendeeinstellungen nach Bedarf.

**[Einstellungselemente für das Senden von Faxen](#page-998-0)** 

5. Tippen Sie auf **Wahlwiederhlg (Redial)**.

Der Bildschirm **Wahlwiederhlg (Redial)** wird angezeigt.

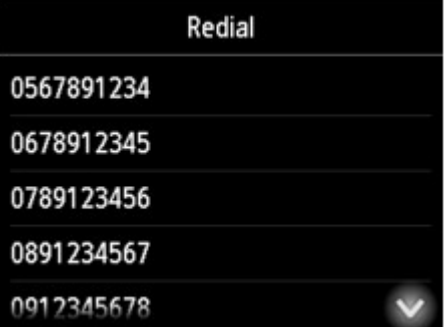

- 6. Tippen Sie auf die Nummer des Empfängers, den Sie erneut anwählen möchten.
- 7. Drücken Sie zum Senden in Farbe die Taste **Farbe (Color)** oder die Taste **Schwarz (Black)** für eine Übertragung in Schwarzweiß.

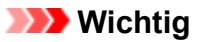

• Das Senden in Farbe ist nur möglich, wenn das Faxgerät des Empfängers dies unterstützt.

### **Hinweis**

- Der Drucker speichert bis zu 10 der zuletzt durch die Eingabe der Fax-/Telefonnummern angewählten Empfänger für die manuelle Wahlwiederholung. Beachten Sie, dass der Drucker keine Empfänger speichert, die über die Wahlwiederholung oder durch Auswahl aus dem Adressbuch angewählt wurden.
- Drücken Sie zum Abbrechen der manuellen Wahlwiederholung die Taste **Stopp (Stop)**. Während ein Fax gesendet wird, können Sie die Faxübertragung abbrechen, indem Sie die Taste **Stopp (Stop)** drücken und dann den Anweisungen auf dem Touchscreen folgen.
- Wenn Dokumente im ADF verbleiben, nachdem Sie beim Scannen die Taste **Stopp (Stop)** gedrückt haben, wird auf dem Touchscreen die Meldung **Dokument in ADF. Auf [OK] tippen, um Dokument auszugeben. (Document in ADF. Tap [OK] to eject document.)** angezeigt. Durch Antippen von **OK** werden die verbleibenden Dokumente automatisch ausgegeben.

# <span id="page-998-0"></span>**Einstellungselemente für das Senden von Faxen**

Auf dem Fax-Standby-Bildschirm können Sie die Sendeeinstellungen, wie etwa den Scan-Kontrast und die - Auflösung, festlegen.

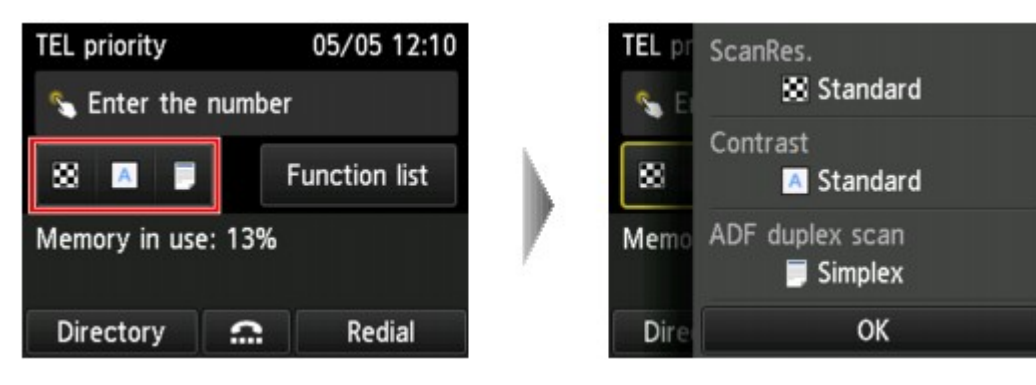

Tippen Sie, um die Sendeeinstellungen zu ändern.

• **ScanAufl (ScanRes.)**

Folgende Einstellungen sind für die Scan-Auflösung auswählbar.

#### **Standard**

Geeignet für Dokumente, die nur Text enthalten.

#### **Fein (Fine)**

Geeignet für fein gedruckte Dokumente.

#### **Extrafein (Extra fine)**

Geeignet für detaillierte Illustrationen oder Dokumente in feiner Druckqualität.

Wenn das Faxgerät des Empfängers nicht mit **Extrafein (Extra fine)** (300 x 300 dpi) kompatibel ist, wird das Fax mit der **Standard**- oder **Fein (Fine)**-Auflösung gesendet.

#### **Foto (Photo)**

Geeignet für Fotos.

#### **Hinweis**

• Beim Senden eines Farbfax werden Dokumente immer mit derselben Auflösung gescannt (200 x 200 dpi). Die Bildqualität (Komprimierungsrate) wird von der ausgewählten Scan-Auflösung bestimmt. Ausgenommen von dieser Regel sind die Optionen **Extrafein (Extra fine)** und **Foto (Photo)**, die dieselbe Bildqualität liefern.

#### • **Kontrast (Contrast)**

Wählen Sie eine Einstellung für den Scan-Kontrast aus den Optionen **Geringer (Lower)**, **Standard** und **Höher (Higher)** aus.

#### • **ADF-Duplex-Scan. (ADF duplex scan)**

Wählen Sie eine Scan-Methode aus, wenn Sie Dokumente in den ADF einlegen.

#### **Hinweis**

• Nachdem Sie ein Fax mit der Einstellung **Duplex** gesendet haben, wird die Einstellung automatisch wieder auf **Simplex** zurückgesetzt.

Nach der Festlegung aller Einstellungen und Tippen auf **OK** wechselt der Touchscreen wieder zum Fax-Standby-Bildschirm.

# <span id="page-1000-0"></span>**Senden von Faxen mithilfe nützlicher Funktionen**

- **[Senden eines Faxes nach einem Telefonat](#page-1001-0)**
- **[Senden eines Faxes an einen registrierten Empfänger](#page-1003-0)**
- **[Senden desselben Dokuments an mehrere Empfänger \(sequentielles](#page-1006-0) [Rundsenden\)](#page-1006-0)**
- **[Verhindern einer fehlerhaften Übertragung von Faxen](#page-1010-0)**
- **[Verwenden der Funktion zur Wahl mit aufgelegtem Hörer](#page-1012-0)**

# <span id="page-1001-0"></span>**Senden eines Faxes nach einem Telefonat**

Wenn Sie vor dem Senden eines Fax mit dem Empfänger sprechen möchten oder der Empfänger kein automatisch empfangsbereites Faxgerät besitzt, können Sie nach dem Telefonat das Fax manuell senden, um zu prüfen, ob Faxe empfangen werden können.

# **Wichtig**

- Es kann vorkommen, dass Faxe an falsche Empfänger aufgrund einer falschen Eingabe oder falschen Eintragung der Fax-/Telefonnummer gesendet werden. Wir empfehlen, vor dem Senden wichtiger Dokumente ein Telefonat mit dem Empfänger zu führen. Führen Sie die folgenden Schritte aus, um ein Fax manuell zu senden.
- Bei der manuellen Übertragung können die zu sendenden Dokumente nicht auf die Auflagefläche gelegt werden. Legen Sie die Dokumente in den ADF ein.

Wenn Sie ein Dokument auf die Auflagefläche legen, senden Sie ein Fax mit der automatischen Übertragungsfunktion.

**M** [Senden von Faxen durch Eingeben der Fax-/Telefonnummer](#page-990-0)

• Wenn Sie vor dem Senden des Fax mit dem Empfänger sprechen möchten, müssen Sie ein Telefon an den Faxdrucker anschließen.

Weitere Informationen zum Anschließen eines Telefons an den Drucker:

**[Einfacher Anschluss](#page-971-0)** 

### **Hinweis**

• Weitere Informationen zu einfachen Sendevorgängen:

**[Senden von Faxen durch Eingeben der Fax-/Telefonnummer](#page-990-0)** 

- 1. [Stellen Sie sicher, dass der Drucker eingeschaltet ist.](#page-276-0)
- 2. [Legen Sie Dokumente in den ADF ein.](#page-191-0)
- 3. Wischen Sie über den Bildschirm HOME, und tippen Sie auf **FAX**.
	- **W** [Verwenden des Bedienfelds](#page-281-0)

Der Fax-Standby-Bildschirm wird angezeigt.

4. Ändern Sie die Sendeeinstellungen nach Bedarf.

**[Einstellungselemente für das Senden von Faxen](#page-998-0)** 

- 5. Heben Sie den Hörer des mit dem Drucker verbundenen Telefons ab.
- 6. Wählen Sie auf dem Telefon die Fax-/Telefonnummer des Empfängers.

7. Sprechen Sie mit dem Empfänger.

Wenn Sie anstatt der Stimme des Empfängers ein schrilles Signal hören, können Sie nicht überprüfen, ob der Empfänger Faxe empfangen kann. Wenn Sie die Faxübertragung abbrechen möchten, legen Sie den Hörer auf. Wenn Sie das Fax senden möchten, fahren Sie mit Schritt 8 fort.

- 8. Bitten Sie den Empfänger, das Faxgerät auf Faxempfang einzustellen.
- 9. Wenn Sie ein schrilles Signal hören, drücken Sie die Taste **Farbe (Color)** oder **Schwarz (Black)**.

Drücken Sie zum Senden in Farbe die Taste **Farbe (Color)** oder die Taste **Schwarz (Black)** für eine Übertragung in Schwarzweiß.

## **Wichtig**

• Das Senden in Farbe ist nur möglich, wenn das Faxgerät des Empfängers dies unterstützt.

#### 10. Legen Sie den Hörer auf.

## **Hinweis**

- Drücken Sie zum Abbrechen der Faxübertragung die Taste **Stopp (Stop)**. Während ein Fax gesendet wird, können Sie die Faxübertragung abbrechen, indem Sie die Taste **Stopp (Stop)** drücken und dann den Anweisungen auf dem Touchscreen folgen.
- Wenn Dokumente im ADF verbleiben, nachdem Sie beim Scannen die Taste **Stopp (Stop)** gedrückt haben, wird auf dem Touchscreen die Meldung **Dokument in ADF. Auf [OK] tippen, um Dokument auszugeben. (Document in ADF. Tap [OK] to eject document.)** angezeigt. Durch Antippen von **OK** werden die verbleibenden Dokumente automatisch ausgegeben.

# <span id="page-1003-0"></span>**Senden eines Faxes an einen registrierten Empfänger**

Das Registrieren von Fax-/Telefonnummern und Namen von Empfängern im Adressbuch des Druckers vereinfacht den Faxversand für Sie.

## **Wichtig**

• Es kann vorkommen, dass Faxe an falsche Empfänger aufgrund einer falschen Eingabe oder falschen Eintragung der Fax-/Telefonnummer gesendet werden. Wir empfehlen, vor dem Senden wichtiger Dokumente ein Telefonat mit dem Empfänger zu führen.

[Senden eines Faxes nach einem Telefonat](#page-1001-0)

### **Hinweis**

- Weitere Informationen zu einfachen Sendevorgängen:
	- **[Senden von Faxen durch Eingeben der Fax-/Telefonnummer](#page-990-0)**
- 1. [Stellen Sie sicher, dass der Drucker eingeschaltet ist.](#page-276-0)
- 2. [Legen Sie Dokumente auf die Auflagefläche oder in den ADF.](#page-191-0)
- 3. Wischen Sie über den Bildschirm HOME, und tippen Sie auf **FAX**.

[Verwenden des Bedienfelds](#page-281-0)

Der Fax-Standby-Bildschirm wird angezeigt.

- 4. Ändern Sie die Sendeeinstellungen nach Bedarf.
	- **[Einstellungselemente für das Senden von Faxen](#page-998-0)**
- 5. Tippen Sie auf **Adressbuch (Directory)**.

Der Bildschirm zur Auswahl eines registrierten Empfängers wird angezeigt.

6. Wählen Sie einen registrierten Empfänger aus.

Nach Name sortiert Nach ID-Nummer sortiert

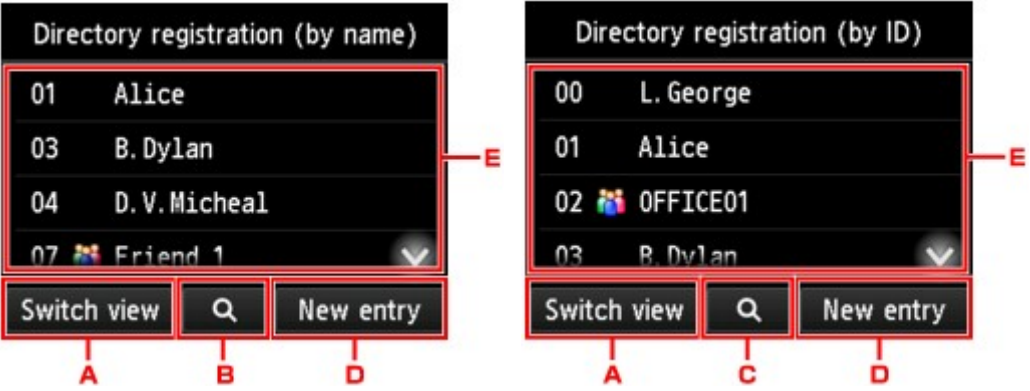

- A. Tippen Sie hierauf, um zwischen einer nach Namen oder ID-Nummer sortierten Anzeige hin- und herzuschalten.
- B. Tippen Sie hierauf, um den Bildschirm für die Auswahl des Anfangsbuchstabens zu öffnen. Sie können den registrierten Empfänger anhand des Anfangsbuchstabens seines Namens suchen.

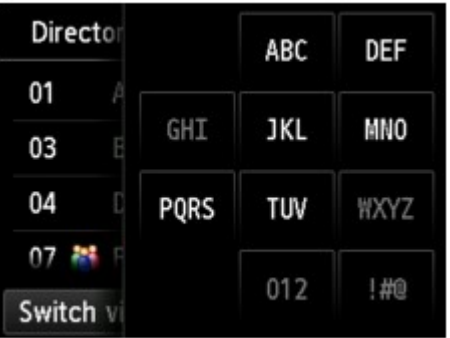

Wenn Sie den Anfangsbuchstaben auswählen, werden die unter dem ausgewählten Buchstaben registrierten Empfänger in alphabetischer Reihenfolge angezeigt.

C. Tippen Sie hierauf, um den Bildschirm für die Auswahl der ID-Nummer des registrierten Empfängers zu öffnen. Sie können den registrierten Empfänger anhand der ID-Nummer suchen.

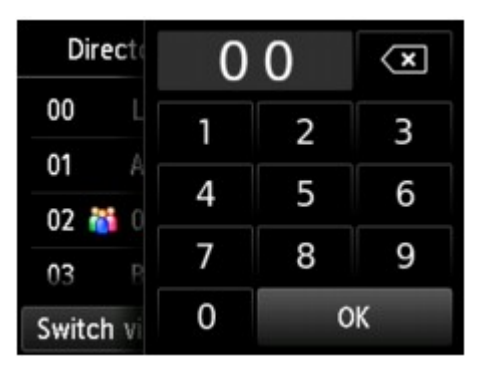

Wenn Sie die ID-Nummer eingeben und **OK** antippen, werden die Empfänger in Reihenfolge der ID-Nummern beginnend mit der ausgewählten ID-Nummer angezeigt.

- D. Tippen Sie, um einen neuen Empfänger oder eine neue Gruppenwahl zu registrieren.
	- [Registrieren der Fax-/Telefonnummern der Empfänger](#page-1016-0) **[Registrieren von Empfängern für Gruppenwahl](#page-1020-0)**
- E. Tippen Sie hierauf, um einen registrierten Empfänger auszuwählen.

7. Tippen Sie auf **FAX senden (Send FAX)** als Vorgang für ausgewählte Empfänger.

Die Anzeige des Touchscreens kehrt zum Fax-Standby-Bildschirm zurück.

## **Hinweis**

- Sie können einen ausgewählten Empfänger bearbeiten oder löschen.
	- **M** [Ändern von gespeicherten Informationen](#page-1024-0)
	- **[Löschen von gespeicherten Informationen](#page-1026-0)**
- 8. Drücken Sie zum Senden in Farbe die Taste **Farbe (Color)** oder die Taste **Schwarz (Black)** für eine Übertragung in Schwarzweiß.

## **Wichtig**

• Das Senden in Farbe ist nur möglich, wenn das Faxgerät des Empfängers dies unterstützt.

## **Hinweis**

- Drücken Sie zum Abbrechen der Faxübertragung die Taste **Stopp (Stop)**. Während ein Fax gesendet wird, können Sie die Faxübertragung abbrechen, indem Sie die Taste **Stopp (Stop)** drücken und dann den Anweisungen auf dem Touchscreen folgen.
- Wenn Dokumente im ADF verbleiben, nachdem Sie beim Scannen die Taste **Stopp (Stop)** gedrückt haben, wird auf dem Touchscreen die Meldung **Dokument in ADF. Auf [OK] tippen, um Dokument auszugeben. (Document in ADF. Tap [OK] to eject document.)** angezeigt. Durch Antippen von **OK** werden die verbleibenden Dokumente automatisch ausgegeben.
- Wenn das Fax vom Drucker nicht gesendet werden konnte, da die Leitung des Empfängers beim Senden besetzt war, kann die gewählte Nummer mithilfe der automatischen Wahlwiederholung nach einem festgelegten Intervall erneut gewählt werden. Die automatische Wahlwiederholung ist standardmäßig aktiviert.

#### **[Automatische Wahlwiederholung](#page-995-0)**

Zum Abbrechen der automatischen Wahlwiederholung warten Sie, bis der Drucker die Wahlwiederholung startet, und betätigen Sie dann die Taste **Stopp (Stop)**.

# <span id="page-1006-0"></span>**Senden desselben Dokuments an mehrere Empfänger (sequentielles Rundsenden)**

Mit diesem Drucker können Sie dasselbe Dokument gleichzeitig an maximal 101 Empfänger versenden. Sie können die Empfänger durch kombinierte Eingabe der Fax-/Telefonnummern und Auswahl der registrierten Empfänger (die jeweilige Empfängernummer sowie die Gruppenwahl) festlegen.

Die folgende Anzahl von Empfängern kann in Kombination festgelegt werden.

• Der im Drucker registrierte Empfänger:

Bis zu 100 (Gesamtheit der einzelnen Empfängernummern und Gruppenwahlen)

- Eingeben der Fax-/Telefonnummern oder Wahlwiederholung:
	- 1

# **Wichtig**

• Es kann vorkommen, dass Faxe an falsche Empfänger aufgrund einer falschen Eingabe oder falschen Eintragung der Fax-/Telefonnummer gesendet werden. Wir empfehlen, vor dem Senden wichtiger Dokumente ein Telefonat mit dem Empfänger zu führen und die Dokumente einzeln zu senden.

**[Senden eines Faxes nach einem Telefonat](#page-1001-0)** 

### **Hinweis**

• Wenn Sie regelmäßig Dokumente an denselben Kreis von Empfängern versenden, können Sie die Nummern dieser Empfänger für eine Gruppenwahl zusammenfassen. Auf diese Weise können Sie ganz einfach Dokumente an alle Empfänger innerhalb der Gruppe schicken.

**[Registrieren von Empfängern für Gruppenwahl](#page-1020-0)** 

• Weitere Informationen zu einfachen Sendevorgängen:

**[Senden von Faxen durch Eingeben der Fax-/Telefonnummer](#page-990-0)** 

- 1. [Stellen Sie sicher, dass der Drucker eingeschaltet ist.](#page-276-0)
- 2. [Legen Sie Dokumente auf die Auflagefläche oder in den ADF.](#page-191-0)
- 3. Wischen Sie über den Bildschirm HOME, und tippen Sie auf **FAX**.

**W** [Verwenden des Bedienfelds](#page-281-0)

Der Fax-Standby-Bildschirm wird angezeigt.

- 4. Ändern Sie die Sendeeinstellungen nach Bedarf.
	- **[Einstellungselemente für das Senden von Faxen](#page-998-0)**
- 5. Geben Sie den ersten Empfänger an.

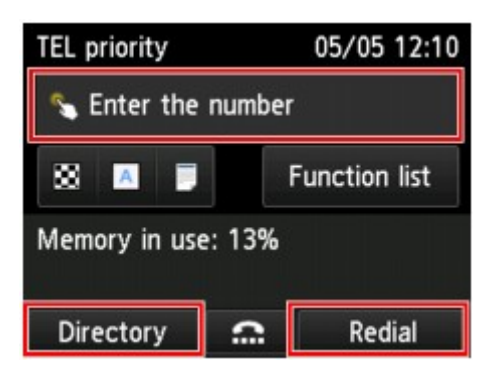

Legen Sie den ersten Empfänger mit einer der folgenden Methoden fest:

• Indem Sie den im Drucker registrierten Empfänger angeben:

Tippen Sie auf **Adressbuch (Directory)** und geben Sie den Empfänger an.

[Senden eines Faxes an einen registrierten Empfänger](#page-1003-0)

• Indem Sie die Fax-/Telefonnummern eingeben:

Tippen Sie das Eingabefeld für die Fax-/Telefonnummern an und geben Sie die Nummer ein.

**[Senden von Faxen durch Eingeben der Fax-/Telefonnummer](#page-990-0)** 

**Hinweis** 

• Falls **Faxnr. neu eingeben (FAX number re-entry)** in **Sicherheit steuern (Security control)** unter **Fax-Einstellungen (FAX settings)** auf **EIN (ON)** eingestellt ist, geben Sie die Nummer erneut ein.

**[Sicherheit steuern](#page-305-0) (Security control)**

• Durch Wahlwiederholung:

Tippen Sie auf **Wahlwiederhlg (Redial)** und wählen Sie eine Nummer in den Protokollen für abgehende Anrufe aus.

**[Manuelle Wahlwiederholung](#page-996-0)** 

- 6. Fügen Sie den Empfänger hinzu.
	- 1. Tippen Sie auf **Empf. hinzuf. (Add recipient)**.

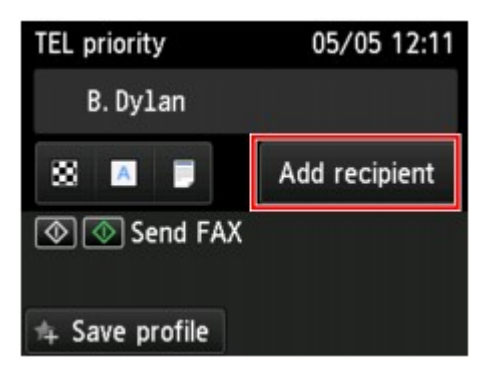

Die Liste der Empfänger wird angezeigt.

2. Wählen Sie eine Methode für das Hinzufügen des Empfängers aus.
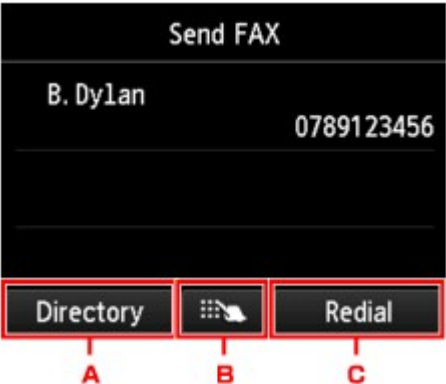

- A. Fügt den Empfänger aus den registrierten Empfängern hinzu.
- B. Fügt den Empfänger über die Eingabe der Fax-/Telefonnummern hinzu, wenn Sie einen ersten Empfänger aus den registrierten Empfängern angegeben haben.
- C. Fügt den Empfänger über die Auswahl einer Nummer aus den Protokollen für abgehende Anrufe hinzu, wenn Sie einen ersten Empfänger aus den registrierten Empfängern angegeben haben.
- 3. Fügen Sie einen Empfänger hinzu.

Fügen Sie einen Empfänger gemäß der ausgewählten Methode hinzu.

Der Bildschirm **Sequentielles Rundsenden (Sequential broadcasting)** wird angezeigt, nachdem mehrere Empfänger angegeben wurden.

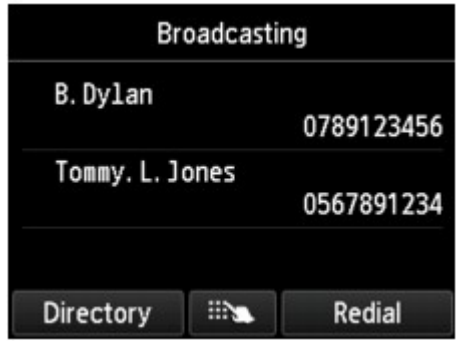

4. Wenn Sie weitere Empfänger hinzufügen möchten, wiederholen Sie die beschriebenen Schritte.

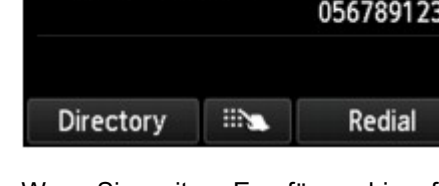

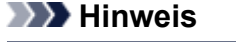

- Sie können den Empfänger entweder durch die Eingabe der Fax-/Telefonnummer oder die Auswahl einer Nummer aus den Protokollen für abgehende Anrufe bestimmen.
- Um den Empfänger zu löschen, tippen Sie den zu löschenden Empfänger in der Liste an. Tippen Sie nach der Anzeige des Bestätigungsbildschirms auf **Ja (Yes)**, um den Empfänger zu löschen.
- 7. Drücken Sie zum Senden in Farbe die Taste **Farbe (Color)** oder die Taste **Schwarz (Black)** für eine Übertragung in Schwarzweiß.

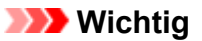

• Das Senden in Farbe ist nur möglich, wenn das Faxgerät des Empfängers dies unterstützt.

### **Hinweis**

• Drücken Sie zum Abbrechen der Faxübertragung die Taste **Stopp (Stop)**. Während ein Fax gesendet wird, können Sie die Faxübertragung abbrechen, indem Sie die Taste **Stopp (Stop)** drücken und dann den Anweisungen auf dem Touchscreen folgen.

Wenn Sie die Taste **Stopp (Stop)** drücken, wird die Faxübertragung an alle festgelegten Empfänger abgebrochen. Es ist nicht möglich, die Faxübertragung nur zu einem Empfänger abzubrechen.

• Wenn Dokumente im ADF verbleiben, nachdem Sie beim Scannen die Taste **Stopp (Stop)** gedrückt haben, wird auf dem Touchscreen die Meldung **Dokument in ADF. Auf [OK] tippen, um Dokument auszugeben. (Document in ADF. Tap [OK] to eject document.)** angezeigt. Durch Antippen von **OK** werden die verbleibenden Dokumente automatisch ausgegeben.

# **Verhindern einer fehlerhaften Übertragung von Faxen**

Dieser Drucker verfügt über zwei Funktionen zum Verhindern einer fehlerhaften Übertragung von Faxen.

• Senden von Faxen nach zweimaligem Eingeben der Fax-/Telefonnummer

Bei dieser Funktion müssen Sie die Fax-/Telefonnummer nach der Eingabe der Nummer erneut eingeben, wodurch eine falsche Eingabe vom Drucker verhindert wird.

- **N Senden von Faxen nach der zweiten Wahlwiederholung (Neueingabe der Faxnummer)**
- Senden von Faxen nach der Überprüfung der Informationen vom Faxgerät des Empfängers

Vor dem Senden eines Faxes wird vom Drucker geprüft, ob die Informationen vom Faxgerät des Empfängers mit der gewählten Nummer übereinstimmen.

[Senden von Faxen nach Überprüfung der Informationen \(Überprüfen der Empfängerinformationen\)](#page-1011-0)

## **Senden von Faxen nach der zweiten Wahlwiederholung (Neueingabe der Faxnummer)**

Legen Sie für **Faxnr. neu eingeben (FAX number re-entry)** die Einstellung **EIN (ON)** entsprechend den nachstehenden Anweisungen fest.

- 1. [Stellen Sie sicher, dass der Drucker eingeschaltet ist.](#page-276-0)
- 2. Streichen Sie über den HOME-Bildschirm, und tippen Sie dann auf **(Setup)**.

**W** [Verwenden des Bedienfelds](#page-281-0)

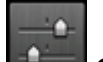

- 3. Tippen Sie auf **Geräteeinstellungen (Device settings)**.
- 4. Tippen Sie auf **Fax-Einstellungen (FAX settings)**.
- 5. Tippen Sie auf **Sicherheit steuern (Security control)**.
- 6. Tippen Sie auf **Faxnr. neu eingeben (FAX number re-entry)**.
- 7. Tippen Sie auf **EIN (ON)**.

Wenn Sie mit dieser Funktion ein Fax senden, wird der folgende Bildschirm angezeigt, nachdem Sie die Fax-/Telefonnummer des Empfängers eingegeben haben.

<span id="page-1011-0"></span>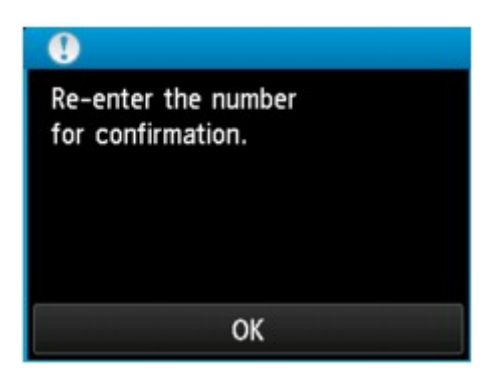

Geben Sie die Fax-/Telefonnummer des Empfängers erneut ein.

## **Senden von Faxen nach Überprüfung der Informationen (Überprüfen der Empfängerinformationen)**

Legen Sie für **RX-Faxinfos überprüfen (Check RX FAX information)** die Einstellung **EIN (ON)** entsprechend den nachstehenden Anweisungen fest.

### **Wichtig**

- Diese Funktion ist beim manuellen Senden von Faxen nicht verfügbar.
	- [Senden eines Faxes nach einem Telefonat](#page-1001-0)
- 1. [Stellen Sie sicher, dass der Drucker eingeschaltet ist.](#page-276-0)
- 2. Streichen Sie über den HOME-Bildschirm, und tippen Sie dann auf **Einrichtg (Setup)**.

**[Verwenden des Bedienfelds](#page-281-0)** 

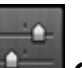

- 3. Tippen Sie auf **Geräteeinstellungen (Device settings)**.
- 4. Tippen Sie auf **Fax-Einstellungen (FAX settings)**.
- 5. Tippen Sie auf **Sicherheit steuern (Security control)**.
- 6. Tippen Sie auf **RX-Faxinfos überprüfen (Check RX FAX information)**.
- 7. Tippen Sie auf **EIN (ON)**.

### **Wichtig**

• Die Übertragung wird abgebrochen, wenn der Drucker die Faxinformationen des Empfängers nicht empfangen kann oder die empfangenen Informationen nicht mit der Telefon-/Faxnummer übereinstimmen.

# **Verwenden der Funktion zur Wahl mit aufgelegtem Hörer**

Führen Sie die folgenden Schritte aus, um Faxe mit der Funktion zur Wahl mit aufgelegtem Hörer zu senden.

### **Wichtig**

• Es kann vorkommen, dass Faxe an falsche Empfänger aufgrund einer falschen Eingabe oder falschen Eintragung der Fax-/Telefonnummer gesendet werden. Wir empfehlen, vor dem Senden wichtiger Dokumente ein Telefonat mit dem Empfänger zu führen.

[Senden eines Faxes nach einem Telefonat](#page-1001-0)

• Bei der manuellen Übertragung können die zu sendenden Dokumente nicht auf die Auflagefläche gelegt werden. Legen Sie die Dokumente in den ADF ein.

Wenn Sie ein Dokument auf die Auflagefläche legen, senden Sie ein Fax mit der automatischen Übertragungsfunktion.

**M** [Senden von Faxen durch Eingeben der Fax-/Telefonnummer](#page-990-0)

#### **Hinweis**

• Sie können die Funktion zur Wahl mit aufgelegtem Hörer nur verwenden, wenn für **Hörertasteneinstellung (Hook key setting)** in **Sicherheit steuern (Security control)** unter **Fax-Einstellungen (FAX settings)** die Einstellung **Aktivieren (Enable)** festgelegt ist.

**[Sicherheit steuern](#page-305-0) (Security control)**

• Weitere Informationen zu einfachen Sendevorgängen:

**[Senden von Faxen durch Eingeben der Fax-/Telefonnummer](#page-990-0)** 

- 1. [Stellen Sie sicher, dass der Drucker eingeschaltet ist.](#page-276-0)
- 2. [Legen Sie Dokumente in den ADF ein.](#page-191-0)
- 3. Wischen Sie über den Bildschirm HOME, und tippen Sie auf **FAX**.

**W** [Verwenden des Bedienfelds](#page-281-0)

Der Fax-Standby-Bildschirm wird angezeigt.

4. Ändern Sie die Sendeeinstellungen nach Bedarf.

**[Einstellungselemente für das Senden von Faxen](#page-998-0)** 

- 5. Tippen Sie auf **...**
- 6. Geben Sie einen Empfänger an.

Legen Sie den Empfänger mit einer der folgenden Methoden fest:

• Indem Sie den im Drucker registrierten Empfänger angeben:

Wählen Sie den registrierten Empfänger durch Antippen von **Adressbuch (Directory)** aus.

[Senden eines Faxes an einen registrierten Empfänger](#page-1003-0)

• Indem Sie die Fax-/Telefonnummern eingeben:

Tippen Sie das Eingabefeld für die Fax-/Telefonnummern an und geben Sie die Nummer ein.

- **N** [Senden von Faxen durch Eingeben der Fax-/Telefonnummer](#page-990-0)
- Manuelle Wahlwiederholung:

Tippen Sie auf **Wahlwiederhlg (Redial)** und wählen Sie eine Nummer in den Protokollen für abgehende Anrufe aus.

**[Manuelle Wahlwiederholung](#page-996-0)** 

7. Wenn Sie ein schrilles Signal hören, drücken Sie die Taste **Farbe (Color)** oder **Schwarz (Black)**.

Drücken Sie zum Senden in Farbe die Taste **Farbe (Color)** oder die Taste **Schwarz (Black)** für eine Übertragung in Schwarzweiß.

### **Wichtig**

• Das Senden in Farbe ist nur möglich, wenn das Faxgerät des Empfängers dies unterstützt.

### **Hinweis**

- Drücken Sie zum Abbrechen der Faxübertragung die Taste **Stopp (Stop)**. Während ein Fax gesendet wird, können Sie die Faxübertragung abbrechen, indem Sie die Taste **Stopp (Stop)** drücken und dann den Anweisungen auf dem Touchscreen folgen.
- Wenn Dokumente im ADF verbleiben, nachdem Sie beim Scannen die Taste **Stopp (Stop)** gedrückt haben, wird auf dem Touchscreen die Meldung **Dokument in ADF. Auf [OK] tippen, um Dokument auszugeben. (Document in ADF. Tap [OK] to eject document.)** angezeigt. Durch Antippen von **OK** werden die verbleibenden Dokumente automatisch ausgegeben.

# **Registrieren von Empfängern**

- **[Registrieren von Empfängern über das Bedienfeld des Druckers](#page-1015-0)**
- **[Registrieren von Empfängern mit dem Kurzwahlprogramm2 \(Windows\)](#page-1028-0)**
- **Registrieren von Empfängern mit dem Kurzwahlprogramm2 (Mac OS)**

# <span id="page-1015-0"></span>**Registrieren von Empfängern über das Bedienfeld des Druckers**

Durch das vorherige Registrieren von Empfängern im Adressbuch des Druckers können Sie Fax-/ Telefonnummern einfacher wählen.

Folgende Registrierungsmethoden sind verfügbar:

• Empfängerregistrierung

Durch das Registrieren der Fax-/Telefonnummer sowie des Namens des Empfängers können Sie Faxe senden, indem Sie einen registrierten Empfänger aus dem Adressbuch des Druckerss auswählen.

[Registrieren der Fax-/Telefonnummern der Empfänger](#page-1016-0)

• Gruppenwahlregistrierung

Sie können zwei oder mehr registrierte Empfänger im Voraus in einer Gruppe kombinieren. Sie können das gleiche Dokument an alle registrierten Empfänger in dieser Gruppe senden.

**[Registrieren von Empfängern für Gruppenwahl](#page-1020-0)** 

Sie können insgesamt bis zu 100 einzelne Empfänger und Gruppenwahlen registrieren.

### **Hinweis**

- Informationen zum Ändern der registrierten Informationen zum Empfänger oder der Gruppenwahl finden Sie unter [Ändern von gespeicherten Informationen](#page-1024-0).
- Informationen zum Löschen der registrierten Informationen zum Empfänger oder der Gruppenwahl finden Sie unter [Löschen von gespeicherten Informationen.](#page-1026-0)
- Informationen zum Drucken einer Liste mit den registrierten Fax-/Telefonnummern und Namen der Empfänger finden Sie unter [Drucken einer Liste mit gespeicherten Zielen](#page-1027-0).
- Mit dem Kurzwahlprogramm2 können Sie die für den Empfänger oder die Gruppenwahl auf dem Computer registrierten Informationen registrieren, ändern und löschen.
	- Für Windows:

[Registrierung von Empfängern über Kurzwahlprogramm2 \(Windows\)](#page-1028-0)

• Für Mac OS:

■ Registrierung von Empfängern über Kurzwahlprogramm2 (Mac OS)

# <span id="page-1016-0"></span>**Registrieren der Fax-/Telefonnummern der Empfänger**

Bevor Sie das Adressbuch des Druckers verwenden können, müssen Sie zuerst die Fax-/Telefonnummern der Empfänger registrieren. Befolgen Sie die nachstehenden Schritte, um Fax-/Telefonnummern der Empfänger zu registrieren.

- 1. [Stellen Sie sicher, dass der Drucker eingeschaltet ist.](#page-276-0)
- 2. Wischen Sie über den Bildschirm HOME, und tippen Sie auf **FAX**.

**W** [Verwenden des Bedienfelds](#page-281-0)

Der Fax-Standby-Bildschirm wird angezeigt.

3. Tippen Sie auf **Funktionsliste (Function list)**.

Der Bildschirm **Funktionsliste (Function list)** wird angezeigt.

- 4. Tippen Sie auf **Telefon-Nr.-Registrierung (TEL number registration)**.
- 5. Tippen Sie auf **Adressbuchregistrierung (Directory registration)**.

Der Bildschirm für die Auswahl der ID-Nummer wird angezeigt.

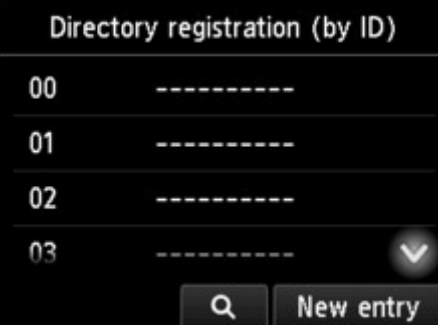

#### **Hinweis**

• Wenn Sie die Empfänger bereits registriert haben, werden die Namen der Empfänger neben der

ID-Nummer angezeigt. Wenn Sie die Gruppenwahl bereits registriert haben, werden das <sup>FRT</sup>-Symbol und der Name der Gruppe neben der ID-Nummer angezeigt.

6. Wählen Sie eine nicht registrierte ID-Nummer aus.

#### **Hinweis**

- Wenn Sie die Empfänger bereits registriert haben und diese anhand ihres Namens angezeigt werden, tippen Sie auf **Anz. wechseln (Switch view)**. Die registrierten Empfänger werden anhand der ID-Nummer angezeigt.
- Wenn Sie auf **Neue Eingabe (New entry)** tippen, wird eine nicht registrierte ID-Nummer in numerischer Reihenfolge ausgewählt.
- 7. Tippen Sie auf **Empfänger registrieren (Register recipient)**.
- 8. Wählen Sie eine Registrierungsmethode.
- 9. Registrieren Sie die Fax-/Telefonnummer der Empfänger.

Registrieren Sie die Fax-/Telefonnummer der Empfänger entsprechend der gewählten Registrierungsmethode.

#### • **Durch Eingeben der Nummer (By entering the number)**

Der Bildschirm zur Registrierung der Fax-/Telefonnummer des Empfängers und des Namens wird angezeigt. Fahren Sie mit dem nächsten Schritt fort.

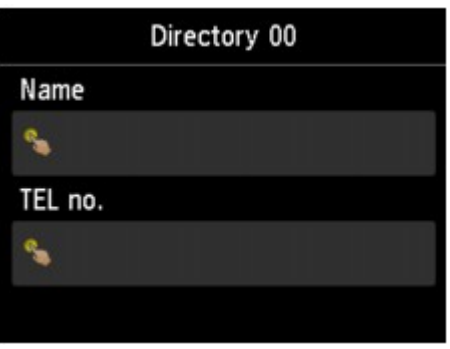

#### • **Aus Liste getät. Anrufe (From outgoing call log)**

Wenn Sie diese Registrierungsmethode auswählen, wird der Bildschirm zur Auswahl der Fax-/ Telefonnummer aus den Protokollen für abgehende Anrufe angezeigt.

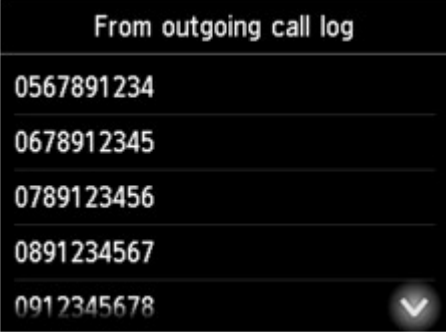

Wählen Sie eine Fax-/Telefonnummer aus den Protokollen für abgehende Anrufe aus. Der Bildschirm für die Registrierung der Fax-/Telefonnummer und des Namens des Empfängers wird angezeigt. Fahren Sie mit dem nächsten Schritt fort.

#### • **Aus Liste angen. Anrufe (From incoming call log)**

Wenn Sie diese Registrierungsmethode auswählen, wird der Bildschirm zur Auswahl der Fax-/ Telefonnummer oder des Namens aus den Protokollen für ankommende Anrufe angezeigt.

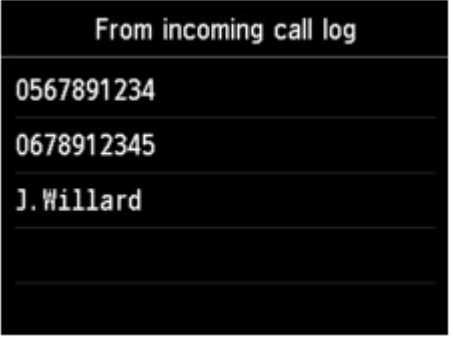

Wählen Sie eine Fax-/Telefonnummer oder einen Namen aus den Protokollen für eingehende Anrufe aus. Der Bildschirm für die Registrierung der Fax-/Telefonnummer und des Namens des Empfängers wird angezeigt. Fahren Sie mit dem nächsten Schritt fort.

#### **Hinweis**

- Abhängig davon, in welchem Land bzw. in welcher Region Sie das Gerät erworben haben, steht diese Registrierungsmethode nicht zur Verfügung.
- 10. Geben Sie den Namen des Empfängers ein.

Wenn Sie als Registrierungsmethode **Aus Liste angen. Anrufe (From incoming call log)** auswählen, ist der Empfängername möglicherweise bereits eingegeben. Fahren Sie mit den nächsten Schritt fort, wenn Sie den Namen nicht ändern.

1. Tippen Sie auf das Eingabefeld für den Namen.

Der Bildschirm zur Eingabe des Zeichens wird angezeigt.

2. Geben Sie den Namen des Empfängers ein.

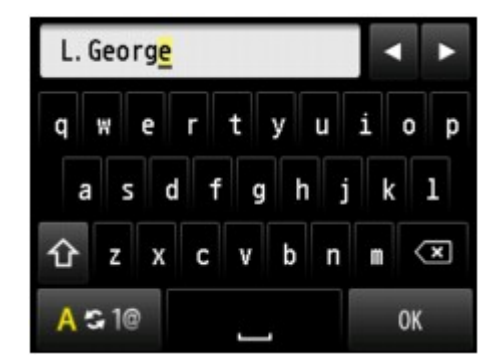

3. Tippen Sie auf **OK**.

#### **Hinweis**

• Sie können für den Namen bis zu 16 Zeichen (einschließlich Leerzeichen) eingeben.

**[Eingeben von Ziffern, Buchstaben und Symbolen](#page-285-0)** 

11. Geben Sie die Fax-/Telefonnummer des Empfängers ein.

Wenn Sie unter **Aus Liste getät. Anrufe (From outgoing call log)** oder **Aus Liste angen. Anrufe (From incoming call log)** eine Fax-/Telefonnummer auswählen, ist die Fax-/Telefonnummer bereits eingegeben. Fahren Sie mit dem nächsten Schritt fort, wenn Sie die Fax-/Telefonnummer nicht ändern.

1. Tippen Sie auf das Eingabefeld für Fax-/Telefonnummern.

Der Bildschirm für die Eingabe der Nummer wird angezeigt.

2. Geben Sie die Fax-/Telefonnummer des Empfängers ein.

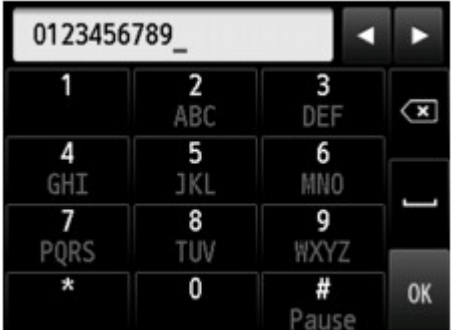

3. Tippen Sie auf **OK**.

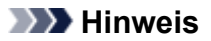

• Sie können die Fax-/Telefonnummer eingeben, die Sie registrieren möchten (max. 60 Ziffern einschl. Leerzeichen bzw. 40 Ziffern für USA, Kanada, Korea und einige Regionen Lateinamerikas).

[Eingeben von Ziffern, Buchstaben und Symbolen](#page-285-0)

- Wenn **Telefonleitungstyp (Telephone line type)** in **FAX-Benutzereinstellungen (FAX user settings)** unter **Fax-Einstellungen (FAX settings)** auf **Impulswahl (Rotary pulse)** gestellt ist, können Sie durch Drücken der Ton-Taste einen Ton ("T") eingeben.
- 12. Tippen Sie auf **Registrieren (Register)**, um die Registrierung abzuschließen.

### **Hinweis**

- Wenn Sie einen weiteren Namen und eine weitere Nummer eines Empfängers registrieren möchten, dann wählen Sie eine nicht registrierte ID-Nummer aus und gehen Sie wie beschrieben vor.
- Sie können die registrierten Nummern und Namen der Empfänger überprüfen, indem Sie die EMPFÄNGERLISTE (RECIPIENT TELEPHONE NUMBER LIST) ausdrucken.

**[Drucken einer Liste mit gespeicherten Zielen](#page-1027-0)** 

# <span id="page-1020-0"></span>**Registrieren von Empfängern für Gruppenwahl**

Wenn Sie zwei oder mehr registrierte Empfänger für eine Gruppenwahl registrieren, können Sie dasselbe Dokument nacheinander an alle Empfänger senden, die für die Gruppenwahl registriert sind.

- 1. [Stellen Sie sicher, dass der Drucker eingeschaltet ist.](#page-276-0)
- 2. Wischen Sie über den Bildschirm HOME, und tippen Sie auf **FAX**.

#### **Werwenden des Bedienfelds**

Der Fax-Standby-Bildschirm wird angezeigt.

3. Tippen Sie auf **Funktionsliste (Function list)**.

Der Bildschirm **Funktionsliste (Function list)** wird angezeigt.

- 4. Tippen Sie auf **Telefon-Nr.-Registrierung (TEL number registration)**.
- 5. Tippen Sie auf **Adressbuchregistrierung (Directory registration)**.

Der Bildschirm für die Auswahl der ID-Nummer wird angezeigt.

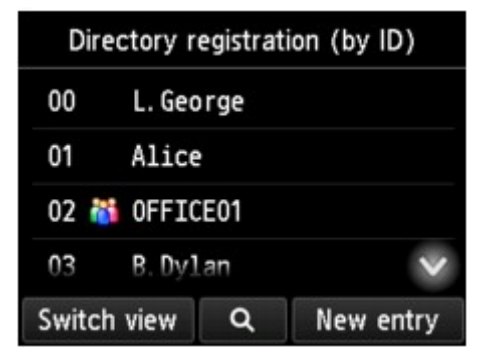

#### **Hinweis**

• Wenn Sie die Empfänger bereits registriert haben, werden die Namen der Empfänger neben der

ID-Nummer angezeigt. Wenn Sie die Gruppenwahl bereits registriert haben, werden das <sup>FRT</sup>-Symbol und der Name der Gruppe neben der ID-Nummer angezeigt.

6. Wählen Sie eine nicht registrierte ID-Nummer aus.

#### **Hinweis**

- Wenn Sie die Empfänger bereits registriert haben und diese anhand ihres Namens angezeigt werden, tippen Sie auf **Anz. wechseln (Switch view)**. Die registrierten Empfänger werden anhand der ID-Nummer angezeigt.
- Wenn Sie auf **Neue Eingabe (New entry)** tippen, wird eine nicht registrierte ID-Nummer in numerischer Reihenfolge ausgewählt.

### 7. Tippen Sie auf **Gruppenwahlregistrierung (Group dial registration)**.

Der Bildschirm zur Registrierung des Gruppennamens und des Mitglieds der Gruppe wird angezeigt.

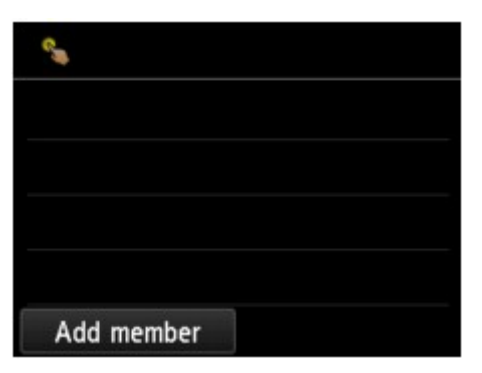

- 8. Geben Sie den Gruppennamen ein.
	- 1. Tippen Sie auf das Eingabefeld für den Gruppennamen.

Der Bildschirm zur Eingabe des Zeichens wird angezeigt.

2. Geben Sie den Gruppennamen ein.

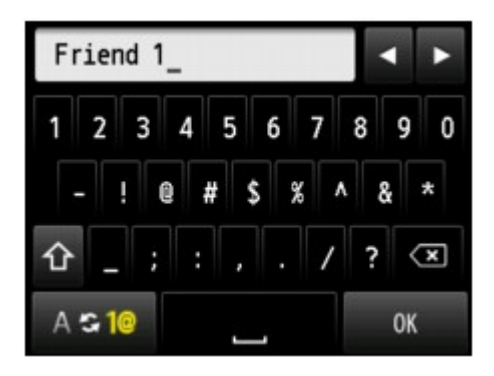

3. Tippen Sie auf **OK**.

### **Hinweis**

- Sie können für den Namen bis zu 16 Zeichen (einschließlich Leerzeichen) eingeben. **[Eingeben von Ziffern, Buchstaben und Symbolen](#page-285-0)**
- 9. Registrieren Sie den registrierten Empfänger als Mitglied der Gruppenwahl.
	- 1. Tippen Sie auf **Empf. hinzuf. (Add member)**.

Das Adressbuch des Druckers wird angezeigt.

Nach Name sortiert Nach ID-Nummer sortiert

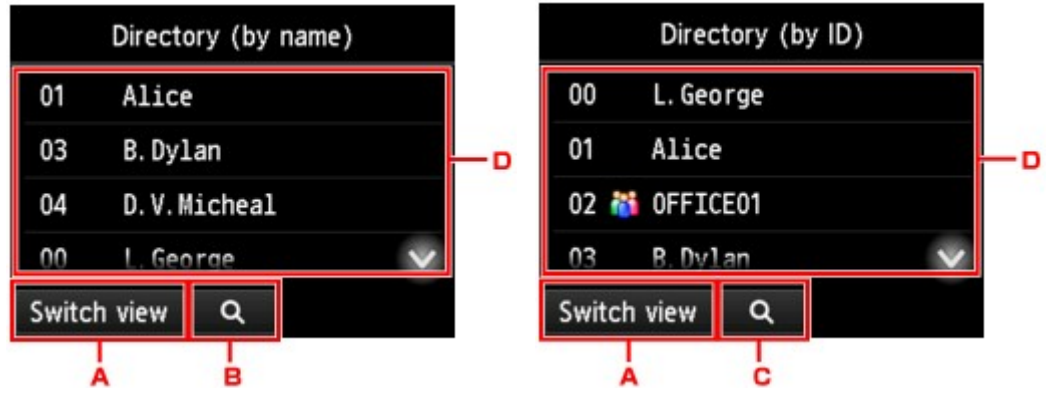

- A. Tippen Sie hierauf, um zwischen einer nach Namen oder ID-Nummer sortierten Anzeige hinund herzuschalten.
- B. Tippen Sie hierauf, um den Bildschirm für die Auswahl des Anfangsbuchstabens zu öffnen. Sie können den registrierten Empfänger anhand des Anfangsbuchstabens seines Namens suchen.

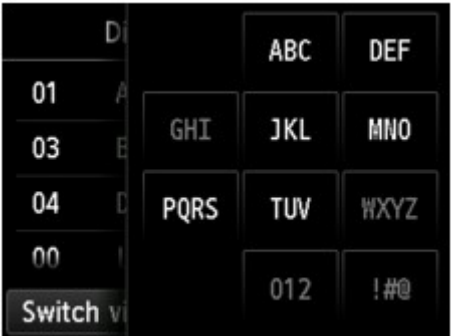

Wenn Sie den Anfangsbuchstaben auswählen, werden die unter dem ausgewählten Buchstaben registrierten Empfänger in alphabetischer Reihenfolge angezeigt.

C. Tippen Sie hierauf, um den Bildschirm für die Auswahl der ID-Nummer des registrierten Empfängers zu öffnen. Sie können den registrierten Empfänger anhand der ID-Nummer suchen.

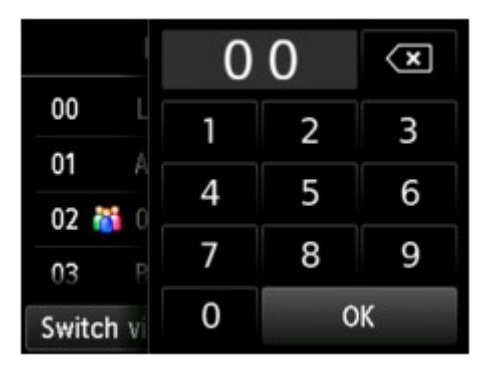

Wenn Sie die ID-Nummer eingeben und **OK** antippen, werden die Empfänger in Reihenfolge der ID-Nummern beginnend mit der ausgewählten ID-Nummer angezeigt.

- D. Die Empfänger, die registriert werden können, werden angezeigt.
- 2. Tippen Sie auf einen Empfänger, um ihn als Gruppenmitglied zu registrieren.

Das zu registrierende Mitglied wird in der Liste angezeigt.

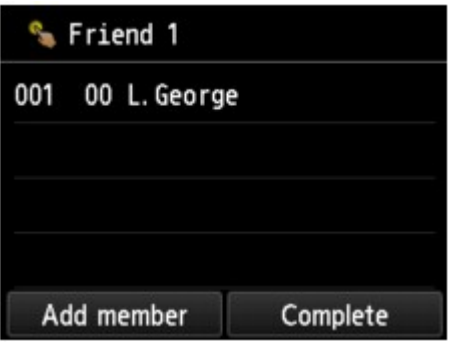

### **Hinweis**

- Um den Empfänger aus der Gruppenwahl zu löschen, tippen Sie den zu löschenden Empfänger in der Liste an. Tippen Sie nach der Anzeige des Bestätigungsbildschirms auf **Ja (Yes)**, um den Empfänger aus der Gruppenwahl zu löschen.
- 3. Tippen Sie erneut auf **Empf. hinzuf. (Add member)**, um ein weiteres Mitglied hinzuzufügen.

Das Adressbuch des Druckers wird angezeigt.

4. Tippen Sie auf einen Empfänger, um ihn als Gruppenmitglied zu registrieren.

Das zu registrierende Mitglied wird in der Liste angezeigt.

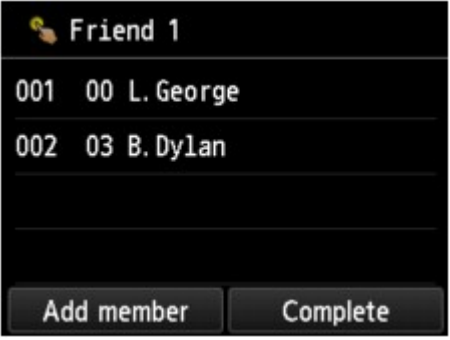

Wiederholen Sie den Vorgang, um weitere Mitglieder zur gleichen Gruppenwahl hinzuzufügen.

10. Tippen Sie auf **Abgeschlossen (Complete)**, um die Registrierung abzuschließen.

#### **Hinweis**

- Wenn Sie eine weitere Gruppe registrieren möchten, dann wählen Sie eine nicht registrierte ID-Nummer aus und gehen Sie wie beschrieben vor.
- Sie können die für die Gruppenwahl registrierten Empfänger überprüfen, indem Sie die GRUPPENWAHLLISTE (GROUP DIAL TELEPHONE NO. LIST) ausdrucken.

**[Drucken einer Liste mit gespeicherten Zielen](#page-1027-0)** 

# <span id="page-1024-0"></span>**Ändern von gespeicherten Informationen**

Führen Sie die folgenden Schritte aus, um Informationen zu ändern, die für eine Empfänger- oder Gruppenwahl registriert sind.

- 1. [Stellen Sie sicher, dass der Drucker eingeschaltet ist.](#page-276-0)
- 2. Wischen Sie über den Bildschirm HOME, und tippen Sie auf **FAX**.

### **Werwenden des Bedienfelds**

Der Fax-Standby-Bildschirm wird angezeigt.

3. Tippen Sie auf **Funktionsliste (Function list)**.

Der Bildschirm **Funktionsliste (Function list)** wird angezeigt.

- 4. Tippen Sie auf **Telefon-Nr.-Registrierung (TEL number registration)**.
- 5. Tippen Sie auf **Adressbuchregistrierung (Directory registration)**.
- 6. Tippen Sie auf eine zu ändernde Empfänger- oder Gruppenwahl.
- 7. Ändern Sie die registrierten Informationen.
	- So ändern Sie einen einzelnen Empfänger:
		- 1. Tippen Sie auf **Empfänger bearbeiten (Edit recipient)**.

Der Bildschirm mit den registrierten Informationen zum ausgewählten Empfänger wird angezeigt.

- 2. Tippen Sie auf das Eingabefeld für den Namen oder für die Fax-/Telefonnummern. Der jeweilige Bearbeitungsbildschirm wird angezeigt.
- 3. Ändern Sie den Namen bzw. die Fax-/Telefonnummern.
- 4. Tippen Sie auf **OK**.

Die Anzeige auf dem Touchscreen kehrt zum Bildschirm mit den registrierten Informationen zurück.

- 5. Tippen Sie auf **Registrieren (Register)**.
- So ändern Sie eine Gruppenwahl:
	- 1. Tippen Sie auf **Gruppenwahl bearbeiten (Edit group dial)**.

Der Bildschirm mit den registrierten Informationen der Gruppenwahl wird angezeigt.

2. Tippen Sie zum Ändern des Gruppennamens auf das Eingabefeld für den Namen.

Sobald der Bearbeitungsbildschirm für den Gruppennamen angezeigt wird, ändern Sie den Gruppennamen und tippen Sie auf **OK**.

3. Tippen Sie zum Hinzufügen eines Empfängers auf **Empf. hinzuf. (Add member)**

Wenn das Adressbuch des Druckers angezeigt wird, tippen Sie auf den Empfänger, den Sie hinzufügen möchten.

4. Um einen Empfänger zu löschen, tippen Sie in der Liste auf den Empfänger.

Tippen Sie auf dem nun erscheinenden Bestätigungsbildschirm auf **Ja (Yes)**, um den Empfänger aus der Gruppenwahl zu löschen.

5. Tippen Sie auf **Abgeschlossen (Complete)**, um die Änderung abzuschließen.

# <span id="page-1026-0"></span>**Löschen von gespeicherten Informationen**

Führen Sie die folgenden Schritte aus, um Informationen zu löschen, die für eine Empfänger- oder Gruppenwahl registriert sind.

- 1. [Stellen Sie sicher, dass der Drucker eingeschaltet ist.](#page-276-0)
- 2. Wischen Sie über den Bildschirm HOME, und tippen Sie auf **FAX**.

#### **Werwenden des Bedienfelds**

Der Fax-Standby-Bildschirm wird angezeigt.

3. Tippen Sie auf **Funktionsliste (Function list)**.

Der Bildschirm **Funktionsliste (Function list)** wird angezeigt.

- 4. Tippen Sie auf **Telefon-Nr.-Registrierung (TEL number registration)**.
- 5. Tippen Sie auf **Adressbuchregistrierung (Directory registration)**.
- 6. Tippen Sie auf eine Empfänger- oder Gruppenwahl, die Sie löschen möchten.
- 7. Löschen Sie die registrierten Informationen.
	- So löschen Sie einen einzelnen Empfänger:
		- 1. Tippen Sie auf **Empfänger löschen (Delete recipient)**.
		- 2. Wenn der Bestätigungsbildschirm angezeigt wird, tippen Sie zum Löschen auf **Ja (Yes)**.
	- So löschen Sie eine Gruppenwahl:
		- 1. Tippen Sie auf **Gruppenwahl löschen (Delete group dial)**.
		- 2. Wenn der Bestätigungsbildschirm angezeigt wird, tippen Sie zum Löschen auf **Ja (Yes)**.

# <span id="page-1027-0"></span>**Drucken einer Liste mit gespeicherten Zielen**

Sie können eine Liste der Fax-/Telefonnummern ausdrucken und in der Nähe des Druckers aufbewahren, um sie beim Wählen zu verwenden.

- 1. [Stellen Sie sicher, dass der Drucker eingeschaltet ist.](#page-276-0)
- 2. [Legen Sie das zu bedruckende Papier ein.](#page-177-0)
- 3. Wischen Sie über den Bildschirm HOME, und tippen Sie auf **FAX**.

**[Verwenden des Bedienfelds](#page-281-0)** 

Der Fax-Standby-Bildschirm wird angezeigt.

4. Tippen Sie auf **Funktionsliste (Function list)**.

Der Bildschirm **Funktionsliste (Function list)** wird angezeigt.

- 5. Tippen Sie auf **Berichte/Listen drucken (Print reports/lists)**.
- 6. Tippen Sie auf **Adressbuchliste (Directory list)**.
- 7. Tippen Sie das Objekt an, das gedruckt werden soll.
	- Wenn Sie **Empfänger (Recipient)** ausgewählt haben:

Der Bestätigungsbildschirm wird angezeigt, auf dem Sie auswählen können, ob die Liste in alphabetischer Reihenfolge gedruckt werden soll.

Wenn Sie **Ja (Yes)** antippen: Druckt die EMPFÄNGERLISTE (RECIPIENT TELEPHONE NUMBER LIST) in alphabetischer Reihenfolge.

Wenn Sie **Nein (No)** antippen: Druckt die EMPFÄNGERLISTE (RECIPIENT TELEPHONE NUMBER LIST) in der Reihenfolge der ID-Nummern.

• Wenn Sie **Gruppenwahl (Group dial)** ausgewählt haben:

Der Druck-Bestätigungsbildschirm wird angezeigt. Tippen Sie auf **Ja (Yes)**, um GRUPPENWAHLLISTE (GROUP DIAL TELEPHONE NO. LIST) zu drucken.

# <span id="page-1028-0"></span>**Registrieren von Empfängern mit dem Kurzwahlprogramm2 (Windows)**

## **Info zum Kurzwahlprogramm2**

Kurzwahlprogramm2 ist ein Dienstprogramm zur Weiterleitung von Telefonverzeichnissen, die vom Computer auf einem Drucker registriert worden sind und auf dem Computer registriert/gespeichert werden können. Zudem kann ein auf dem Computer bearbeitetes Telefonverzeichnis auf dem Drucker registriert werden. Sie können sie auch auf einem Computer als Backup speichern.

Aus Sicherheitsgründen wird empfohlen, die registrierten Daten über Kurzwahlprogramm2 auf einem Computer zu sichern.

- [Starten von Kurzwahlprogramm2](#page-1029-0)
- **[Dialogfenster Kurzwahlprogramm2](#page-1030-0)**
- [Speichern von auf Druckern registrierten Telefonverzeichnissen auf Ihrem Computer](#page-1032-0)
- [Registrieren einer Fax-/Telefonnummer mit dem Kurzwahlprogramm2](#page-1033-0)
- [Ändern einer Fax-/Telefonnummer mit dem Kurzwahlprogramm2](#page-1035-0)
- [Löschen einer Fax-/Telefonnummer mit dem Kurzwahlprogramm2](#page-1037-0)
- [Ändern von Absenderinformationen mithilfe des Kurzwahlprogramms2](#page-1038-0)
- [Registrieren/Ändern von zurückgewiesenen Nummern mithilfe des Kurzwahlprogramms2](#page-1039-0)
- [Registrierung des Telefonverzeichnisses wurde vom Drucker auf Ihrem Computer gespeichert](#page-1040-0)

# <span id="page-1029-0"></span>**Starten von Kurzwahlprogramm2**

## **Wichtig**

- Bevor Sie Kurzwahlprogramm2 starten, stellen Sie sicher, dass der Drucker ordnungsgemäß mit dem Computer verbunden ist.
- Stecken oder ziehen Sie während des Betriebs keine Kabel in oder aus dem Drucker, oder wenn sich der Computer im Ruhe- oder Standbymodus befindet.
- Wenn Ihr Drucker mit einer LAN-Verbindung kompatibel ist, stellen Sie sicher, dass der Drucker über LAN mit dem Computer verbunden ist und Kurzwahlprogramm2 über eine LAN-Verbindung nutzt.
- Der Bildschirm zur Kennworteingabe erscheint möglicherweise während des Starts oder des Vorgangs. Wenn der Bildschirm erscheint, geben Sie das Administratorkennwort ein und klicken Sie auf **OK**. Wenn Sie das Administratorkennwort nicht kennt, wenden Sie sich an den Administrator des Druckers.

Folgen Sie den nachfolgenden Anweisungen, um Kurzwahlprogramm2 zu starten.

- 1. Stellen Sie sicher, dass der Drucker eingeschaltet ist.
- 2. Starten Sie Kurzwahlprogramm2.
	- Klicken Sie unter Windows 10 auf die Schaltfläche **Start**, und wählen Sie **Alle Apps (All apps)**, **Canon Utilities** und dann **Kurzwahlprogramm2** aus.
	- Für Windows 8.1 oder Windows 8 wählen Sie **Kurzwahlprogramm2 (Speed Dial Utility2)** auf dem **Start**bildschirm, um Kurzwahlprogramm2 zu starten. Wenn **Kurzwahlprogramm2** nicht auf dem **Start**-Bildschirm angezeigt wird, wählen Sie den Charm **Suchen (Search)** aus, und suchen Sie nach "Kurzwahlprogramm2".
	- Für Windows 7 oder Windows Vista klicken Sie auf **Start** und wählen Sie **Alle Programme (All programs)**, **Canon Utilities**, **Kurzwahlprogramm2 (Speed Dial Utility2)** und dann **Kurzwahlprogramm2 (Speed Dial Utility2)**.

Kurzwahlprogramm2 wird gestartet.

### **Hinweis**

• Sie können Kurzwahlprogramm2 auch über Quick Utility Toolbox starten.

# <span id="page-1030-0"></span>**Dialogfenster Kurzwahlprogramm2**

Die folgenden Elemente befinden sich im **Kurzwahlprogramm2 (Speed Dial Utility2)**-Dialogfeld.

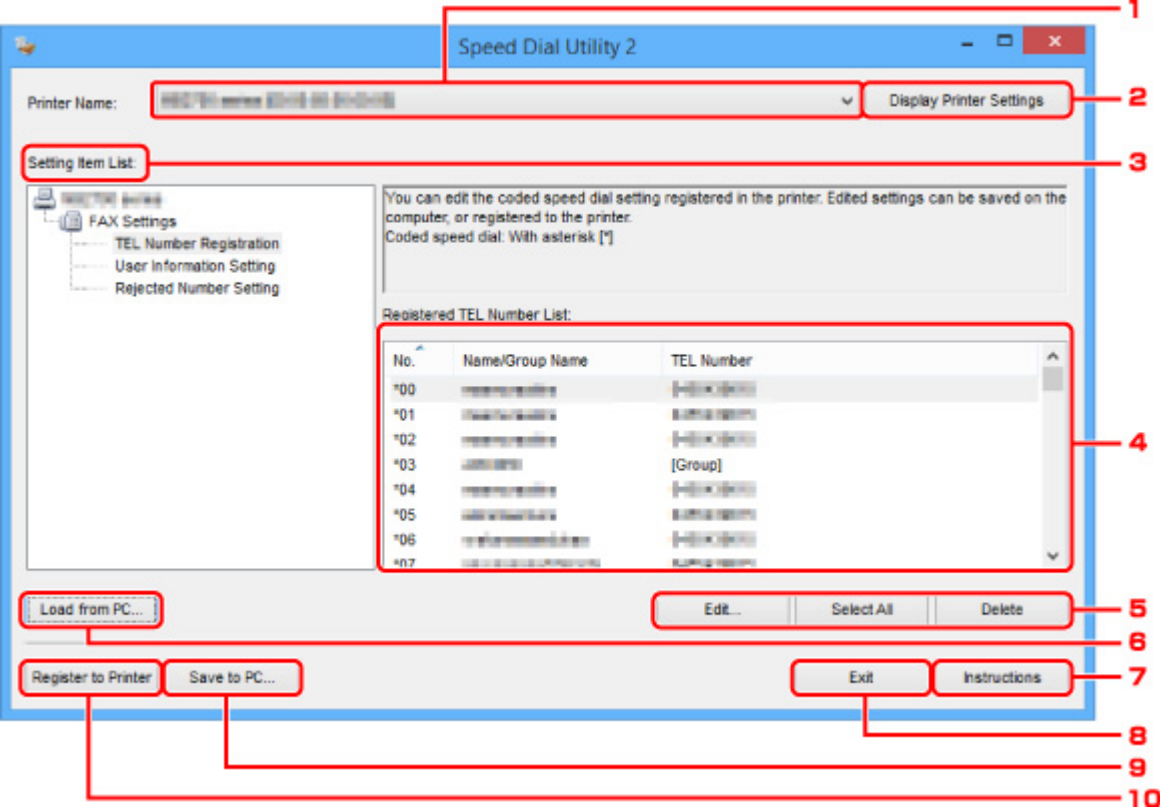

#### 1. **Druckername: (Printer Name:)**

Wählt den Drucker zur Bearbeitung des Telefonverzeichnisses aus, indem Kurzwahlprogramm2 verwendet wird.

Hinter dem Druckernamen wird die MAC-Adresse des Druckers angezeigt.

#### **Hinweis**

- Um die Adresse des Druckers zu überprüfen, vgl. "Überprüfung der Netzwerkinformationen" für Ihr Modell von der Online-Handbuch-Startseite.
- Für Drucker, die sowohl die Verbindung über WLAN als auch über drahtgebundenes LAN unterstützen, wird die MAC-Adresse der drahtgebundenen LAN-Verbindung unabhängig von der Verbindungsart angezeigt.

#### 2. **Druckereinstellungen anzeigen (Display Printer Settings)**

Lädt das auf dem Drucker registrierte Telefonverzeichnis, das zur **Druckername: (Printer Name:)** in Kurzwahlprogramm2 gewählt wurde.

#### 3. **Liste der Einstellungselemente: (Setting Item List:)**

Wählt ein Einstellungselement zur Bearbeitung aus. Wählen Sie einen Eintrag aus **Tel.-Nummer-Registrierung (TEL Number Registration)**, **Benutzerinformationseinstellung (User Information Setting)** und **Einstellung für zurückgewiesene Nummer (Rejected Number Setting)**.

#### 4. Liste der registrierten Informationen

Hier werden die unter **Liste der Einstellungselemente: (Setting Item List:)** ausgewählten registrierten Informationen angezeigt.

#### **Hinweis**

• Durch Anklicken des Elementnamens kann die Reihenfolge der angezeigten Elemente sortiert werden.

#### 5. **Bearbeiten... (Edit...)**/**Alle auswählen (Select All)**/**Löschen (Delete)**

Bearbeitet die Elemente, die für **Liste der Einstellungselemente: (Setting Item List:)** ausgewählt wurden, oder löscht sie, oder wählt alle Elemente aus.

Wenn mehrere Einträge in der Liste mit den registrierten Informationen ausgewählt sind, steht die Schaltfläche **Bearbeiten... (Edit...)** nicht zur Verfügung.

#### 6. **Von PC laden... (Load from PC...)**

Zeigt das auf dem Computer gespeicherte Telefonverzeichnis an.

#### 7. **Anweisungen (Instructions)**

Zeigt dieses Handbuch an.

#### 8. **Beenden (Exit)**

Beendet Kurzwahlprogramm2. Registrierte oder bearbeitete Informationen, die mit Kurzwahlprogramm2 verwendet werden, werden weder auf dem Computer gespeichert, noch auf dem Drucker registriert.

#### 9. **Auf PC speichern... (Save to PC...)**

Speichert das bearbeitete Telefonverzeichnis mithilfe von Kurzwahlprogramm2 auf dem Computer.

#### 10. **In Drucker registr. (Register to Printer)**

Registriert das bearbeitete Telefonverzeichnis mithilfe von Kurzwahlprogramm2 auf dem Drucker.

# <span id="page-1032-0"></span>**Speichern von auf Druckern registrierten Telefonverzeichnissen auf Ihrem Computer**

Folgen Sie dem untenstehenden Vorgang, um Ihr Telefonverzeichnis einschließlich Empfängernamen, Empfängerfax-/-telefonnummer, Gruppenwahl, Nutzernamen, Fax-/Telefonnummer des Nutzers und abgelehnte Nummern zu speichern, die vom Drucker auf dem Computer registriert wurden.

- 1. [Starten Sie Kurzwahlprogramm2.](#page-1029-0)
- 2. Wählen Sie einen Drucker aus dem **Druckername: (Printer Name:)**-Listenfeld aus und klicken Sie dann auf **Druckereinstellungen anzeigen (Display Printer Settings)**.
- 3. Klicken Sie auf **Auf PC speichern... (Save to PC...)**.
- 4. Geben Sie den Dateinamen im angezeigten Bildschirm ein und klicken Sie dann auf **Speichern (Save)**.

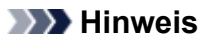

• Die Daten des Telefonverzeichnisses (RSD-Datei, \*.rsd) können auf einen anderen Drucker importiert werden.

[Registrierung des Telefonverzeichnisses wurde vom Drucker auf Ihrem Computer](#page-1040-0) [gespeichert](#page-1040-0)

# <span id="page-1033-0"></span>**Registrieren einer Fax-/Telefonnummer mit dem Kurzwahlprogramm2**

Befolgen Sie die nachstehenden Schritte, um Fax-/Telefonnummern zu registrieren.

### **Hinweis**

Bevor Sie Fax-/Telefonnummern registrieren, die mit Kurzwahlprogramm2 verwendet werden, stellen Sie sicher, dass kein Fax-Betrieb in Arbeit ist.

- 1. [Starten Sie Kurzwahlprogramm2.](#page-1029-0)
- 2. Wählen Sie einen Drucker aus dem **Druckername: (Printer Name:)**-Listenfeld aus und klicken Sie dann auf **Druckereinstellungen anzeigen (Display Printer Settings)**.
- 3. Klicken Sie unter **Liste der Einstellungselemente: (Setting Item List:)** auf **Tel.-Nummer-Registrierung (TEL Number Registration)**.

Die Liste mit den registrierten Fax-/Telefonnummern wird angezeigt.

4. Wählen Sie einen ungenutzten Code aus der Liste aus und klicken Sie dann auf **Bearbeiten... (Edit...)**.

Das Dialogfeld **Individuelle oder Gruppenauswahl (Individual or Group Selection)** wird geöffnet.

- 5. Klicken Sie auf **Individuelle Telefonnummer registrieren (Register individual TEL number)** oder **Gruppenwahl registrieren (Register group dial)** und dann auf **Weiter... (Next...)**.
	- Bei Auswahl von **Individuelle Telefonnummer registrieren (Register individual TEL number)**:

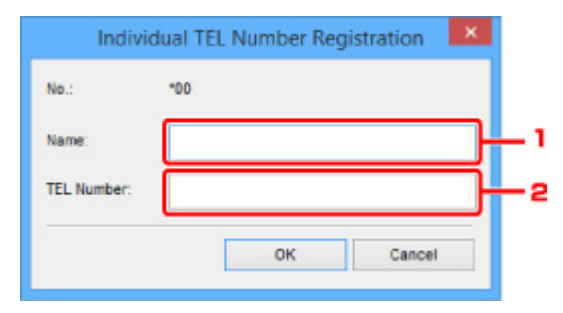

- 1. Geben Sie den Namen ein.
- 2. Geben Sie die Fax-/Telefonnummer ein.
- Bei Auswahl von **Gruppenwahl registrieren (Register group dial)**:

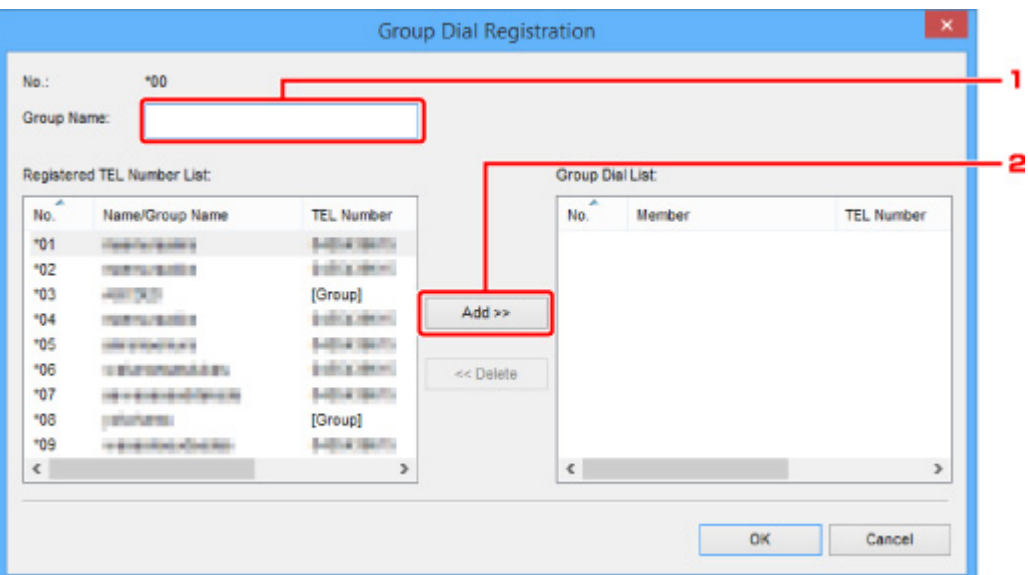

- 1. Geben Sie den Gruppennamen ein.
- 2. Wählen Sie den Code ein, den Sie der Gruppenwahl hinzufügen möchten, und klicken Sie dann auf **Hinzufügen >> (Add >>)**.

#### **Hinweis**

• Sie können nur Nummern hinzufügen, die bereits registriert wurden.

#### 6. Klicken Sie auf **OK**.

Wiederholen Sie die Schritte 4 bis 6, um weitere Fax-/Telefonnummern oder eine Gruppenwahl zu registrieren.

- So speichern Sie die registrierten Informationen auf dem Computer:
	- 1. Klicken Sie auf **Auf PC speichern... (Save to PC...)**.
	- 2. Geben Sie den Dateinamen im angezeigten Bildschirm ein und klicken Sie dann auf **Speichern (Save)**.
- Um eine registrierte Information zu registrieren, gehen Sie zum Drucker:
	- 1. Klicken Sie auf **In Drucker registr. (Register to Printer)**.
	- 2. Wenn die Meldung erscheint, prüfen Sie diese und klicken Sie auf **OK**. Die Information wurde im Drucker registriert.

# <span id="page-1035-0"></span>**Ändern einer Fax-/Telefonnummer mit dem Kurzwahlprogramm2**

Befolgen Sie die nachstehenden Schritte, um Fax-/Telefonnummern zu ändern.

### **Hinweis**

- Bevor Sie Fax-/Telefonnummern ändern, die mit Kurzwahlprogramm2 verwendet werden, stellen Sie sicher, dass kein Fax-Betrieb in Arbeit ist.
- 1. [Starten Sie Kurzwahlprogramm2.](#page-1029-0)
- 2. Wählen Sie einen Drucker aus dem **Druckername: (Printer Name:)**-Listenfeld aus und klicken Sie dann auf **Druckereinstellungen anzeigen (Display Printer Settings)**.
- 3. Klicken Sie unter **Liste der Einstellungselemente: (Setting Item List:)** auf **Tel.-Nummer-Registrierung (TEL Number Registration)**.

Die Liste mit den registrierten Fax-/Telefonnummern wird angezeigt.

- 4. Wählen Sie einen zu ändernden Code aus der Liste und klicken Sie auf **Bearbeiten... (Edit...)**.
	- Bei Auswahl einer einzelnen Fax-/Telefonnummer:

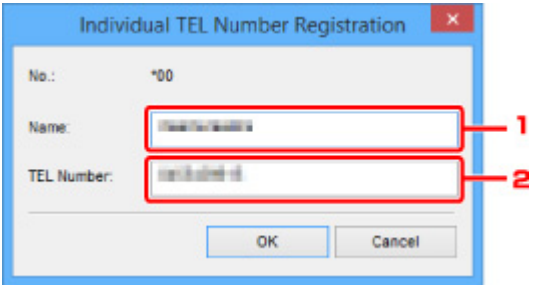

- 1. Geben Sie einen neuen Namen ein.
- 2. Geben Sie eine neue Fax-/Telefonnummer ein.
- Bei Auswahl einer Gruppenwahl:

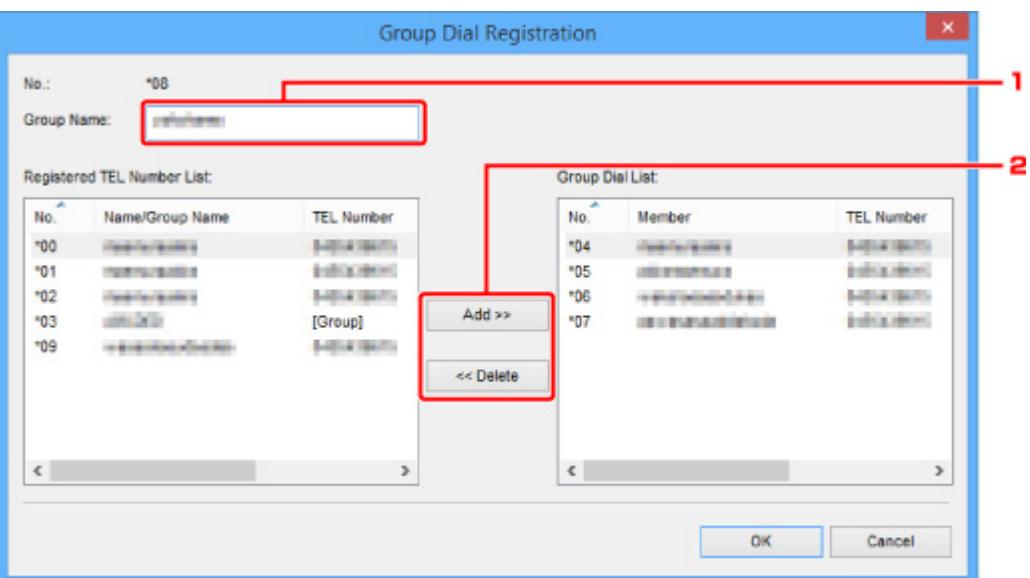

- 1. Geben Sie einen neuen Gruppennamen ein.
- 2. Fügen Sie der Gruppenwahl ein Mitglied hinzu oder löschen Sie eines.

#### **So fügen Sie ein Mitglied hinzu:**

Wählen Sie einen Code, der der Gruppenwahl hinzugefügt werden soll, und klicken Sie dann auf **Hinzufügen >> (Add >>)**.

#### **So löschen Sie ein Mitglied:**

Wählen Sie einen zu löschenden Code aus der Gruppenwahl aus und klicken Sie dann auf **<< Löschen (<< Delete)**.

### 5. Klicken Sie auf **OK**.

Wiederholen Sie die Schritte 4 bis 5, um weitere Fax-/Telefonnummern oder Gruppenwahlen zu ändern.

- So speichern Sie die bearbeiteten Informationen auf dem Computer:
	- 1. Klicken Sie auf **Auf PC speichern... (Save to PC...)**.
	- 2. Geben Sie den Dateinamen im angezeigten Bildschirm ein und klicken Sie dann auf **Speichern (Save)**.
- Um die bearbeitete Information zu registrieren, gehen Sie zum Drucker:
	- 1. Klicken Sie auf **In Drucker registr. (Register to Printer)**.
	- 2. Wenn die Meldung erscheint, prüfen Sie diese und klicken Sie auf **OK**.

Die Information wurde im Drucker registriert.

# <span id="page-1037-0"></span>**Löschen einer Fax-/Telefonnummer mit dem Kurzwahlprogramm2**

Befolgen Sie die nachstehenden Schritte, um Fax-/Telefonnummern zu löschen.

### **Hinweis**

- Bevor Sie Fax-/Telefonnummern löschen, die mit Kurzwahlprogramm2 verwendet werden, stellen Sie sicher, dass kein Fax-Betrieb in Arbeit ist.
- 1. [Starten Sie Kurzwahlprogramm2.](#page-1029-0)
- 2. Wählen Sie einen Drucker aus dem **Druckername: (Printer Name:)**-Listenfeld aus und klicken Sie dann auf **Druckereinstellungen anzeigen (Display Printer Settings)**.
- 3. Klicken Sie unter **Liste der Einstellungselemente: (Setting Item List:)** auf **Tel.-Nummer-Registrierung (TEL Number Registration)**.

Die Liste mit den registrierten Fax-/Telefonnummern wird angezeigt.

4. Wählen Sie einen zu löschenden Code aus der Liste und klicken Sie auf **Löschen (Delete)**.

#### **Hinweis**

- Um alle Fax-/Telefonnummern aus der Liste zu löschen, klicken Sie **Alle auswählen (Select All)** und dann **Löschen (Delete)**.
- 5. Wenn der Bestätigungsbildschirm erscheint, klicken Sie **OK**.

Die ausgewählte Fax-/Telefonnummer wird gelöscht.

Um mit dem Löschen von Fax-/Telefonnummern fortzufahren, wiederholen Sie die Schritte 4 und 5.

- So speichern Sie die bearbeiteten Informationen auf dem Computer:
	- 1. Klicken Sie auf **Auf PC speichern... (Save to PC...)**.
	- 2. Geben Sie den Dateinamen im angezeigten Bildschirm ein und klicken Sie dann auf **Speichern (Save)**.
- Um die bearbeitete Information zu registrieren, gehen Sie zum Drucker:
	- 1. Klicken Sie auf **In Drucker registr. (Register to Printer)**.
	- 2. Wenn die Meldung erscheint, prüfen Sie diese und klicken Sie auf **OK**.

Die Information wurde im Drucker registriert.

# <span id="page-1038-0"></span>**Ändern von Absenderinformationen mithilfe des Kurzwahlprogramms2**

Befolgen Sie die unten stehenden Anweisungen, um den Benutzernamen oder die Fax-/Telefonnummer zu ändern.

- 1. [Starten Sie Kurzwahlprogramm2.](#page-1029-0)
- 2. Wählen Sie einen Drucker aus dem **Druckername: (Printer Name:)**-Listenfeld aus und klicken Sie dann auf **Druckereinstellungen anzeigen (Display Printer Settings)**.
- 3. Klicken Sie unter **Liste der Einstellungselemente: (Setting Item List:)** auf **Benutzerinformationseinstellung (User Information Setting)**.

Die Informationen zum Benutzer werden angezeigt.

4. Wählen Sie ein zu änderndes Element aus und klicken Sie auf **Bearbeiten... (Edit...)**.

Das Dialogfeld **Benutzerinformationen (User Information)** wird angezeigt.

- 5. Geben Sie den Namen des neuen Nutzers in **Benutzername (User Name)** und die neue Fax-/Telefonnummer in **Telefonnummer (TEL Number)** ein, und klicken Sie dann auf **OK**.
	- So speichern Sie die bearbeiteten Informationen auf dem Computer:
		- 1. Klicken Sie auf **Auf PC speichern... (Save to PC...)**.
		- 2. Geben Sie den Dateinamen im angezeigten Bildschirm ein und klicken Sie dann auf **Speichern (Save)**.
	- Um die bearbeitete Information zu registrieren, gehen Sie zum Drucker:
		- 1. Klicken Sie auf **In Drucker registr. (Register to Printer)**.
		- 2. Wenn die Meldung erscheint, prüfen Sie diese und klicken Sie auf **OK**. Die Information wurde im Drucker registriert.

# <span id="page-1039-0"></span>**Registrieren/Ändern von zurückgewiesenen Nummern mithilfe des Kurzwahlprogramms2**

Befolgen Sie die nachstehenden Schritte, um zurückgewiesene Nummern zu registrieren, zu ändern oder zu löschen.

- 1. [Starten Sie Kurzwahlprogramm2.](#page-1029-0)
- 2. Wählen Sie einen Drucker aus dem **Druckername: (Printer Name:)**-Listenfeld aus und klicken Sie dann auf **Druckereinstellungen anzeigen (Display Printer Settings)**.
- 3. Klicken Sie unter **Liste der Einstellungselemente: (Setting Item List:)** auf **Einstellung für zurückgewiesene Nummer (Rejected Number Setting)**.

Die Liste der zurückgewiesenen Nummern wird angezeigt.

- So registrieren Sie eine zurückgewiesene Nummer:
	- 1. Wählen Sie einen ungenutzten Code aus der Liste aus und klicken Sie dann auf **Bearbeiten... (Edit...)**.
	- 2. Geben Sie die Fax-/Telefonnummer im **Zurückgewiesene Nr. (Rejected Number)**-Dialogfeld ein und klicken Sie auf **OK**.
- So ändern Sie eine zurückgewiesene Nummer:
	- 1. Wählen Sie einen zu ändernden Code aus der Liste und klicken Sie auf **Bearbeiten... (Edit...)**.
	- 2. Geben Sie die Fax-/Telefonnummer im **Zurückgewiesene Nr. (Rejected Number)**-Dialogfeld ein und klicken Sie auf **OK**.
- So löschen Sie eine zurückgewiesene Nummer:
	- 1. Wählen Sie einen zu löschenden Code aus der Liste und klicken Sie auf **Löschen (Delete)**.

Die ausgewählte Fax-/Telefonnummer wird gelöscht.

#### **Hinweis**

• Um alle Fax-/Telefonnummern aus der Liste zu löschen, klicken Sie **Alle auswählen (Select All)** und dann **Löschen (Delete)**.

# <span id="page-1040-0"></span>**Registrierung des Telefonverzeichnisses wurde vom Drucker auf Ihrem Computer gespeichert**

Sie können die Daten aus dem Telefonverzeichnis (RSD-Datei, \*.rsd) laden und auf Ihrem Drucker registrieren.

Die Daten des Telefonverzeichnisses (RSD-Datei, \*.rsd), die von einem anderen Drucker exportiert werden, können geladen und auf Ihrem Drucker registriert werden.

### **Hinweis**

- In Kurzwahlprogramm2 können die Daten des Telefonverzeichnisses (RSD-Datei, \*.rsd) geladen werden, die über Kurzwahlprogramm exportiert werden.
- 1. [Starten Sie Kurzwahlprogramm2.](#page-1029-0)
- 2. Wählen Sie einen Drucker aus dem **Druckername: (Printer Name:)**-Listenfeld aus und klicken Sie dann auf **Druckereinstellungen anzeigen (Display Printer Settings)**.
- 3. Klicken Sie auf **Von PC laden... (Load from PC...)**.
- 4. Wählen Sie ein Telefonverzeichnis (RSD-Datei, \*.rsd), das auf Ihrem Drucker registriert werden soll.
- 5. Klicken Sie auf **Öffnen (Open)** im Dialogfeld.

Das ausgewählte Telefonverzeichnis wird angezeigt.

### **Hinweis**

- Wenn Sie die Daten aus dem Telefonverzeichnis (RSD-Datei, \*.rsd) wählen, die von einem anderen Drucker exportiert werden, erscheint eine Bestätigungsmeldung. Klicken Sie auf **OK**.
- 6. Klicken Sie auf **In Drucker registr. (Register to Printer)**.

Das Telefonverzeichnis wurde auf Ihrem Computer gespeichert und auf Ihrem Drucker registriert.

# **Empfangen von Faxen**

- **[Empfangen von Faxen](#page-1042-0)**
- **[Ändern der Papiereinstellungen](#page-1047-0)**
- **[Speicherempfang](#page-1049-0)**
- **[Empfangen von Faxen mithilfe nützlicher Funktionen](#page-1051-0)**

# <span id="page-1042-0"></span>**Empfangen von Faxen**

In diesem Abschnitt werden die Vorbereitungen und die Vorgehensweise zum Empfangen von Faxen beschrieben.

## **Vorbereitungen zum Empfangen von Faxen**

Bereiten Sie den Empfang von Faxen wie folgt vor.

- 1. [Stellen Sie sicher, dass der Drucker eingeschaltet ist.](#page-276-0)
- 2. Wischen Sie über den Bildschirm HOME, und tippen Sie auf **FAX**.
	- **W** [Verwenden des Bedienfelds](#page-281-0)

Der Fax-Standby-Bildschirm wird angezeigt.

3. Überprüfen Sie die Einstellung des Empfangsmodus.

Überprüfen Sie die auf dem Fax-Standby-Bildschirm angezeigte Einstellung für den Empfangsmodus.

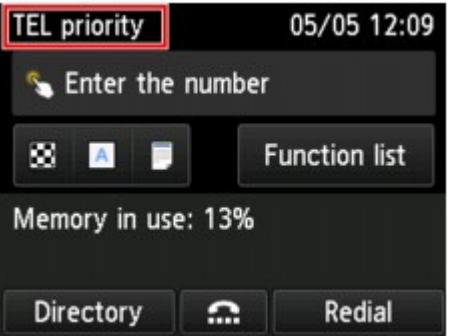

#### **Hinweis**

- Weitere Informationen zum Ändern des Empfangsmodus:
	- **[Einrichten des Empfangsmodus](#page-977-0)**
- 4. [Legen Sie das zu bedruckende Papier ein.](#page-177-0)

Legen Sie Normalpapier ein.

5. Legen Sie die Papiereinstellungen nach Bedarf fest.

#### **M** [Ändern der Papiereinstellungen](#page-1047-0)

Hiermit sind die Vorbereitungen zum Faxempfang abgeschlossen.

Wenn ein Fax empfangen wird, wird es automatisch auf dem eingelegten Papier ausgedruckt.

## **Empfangen von Faxen**

Je nach ausgewähltem Empfangsmodus gibt es unterschiedliche Vorgehensweisen.

### **Hinweis**

- Weitere Informationen zum Empfangsmodus:
	- **[Einrichten des Empfangsmodus](#page-977-0)**
- Sie können in jedem Empfangsmodus erweiterte Einstellungen festlegen.

Weitere Informationen zu den erweiterten Einstellungen des Empfangsmodus:

**[Erweiterte Einstellungen im Empfangsmodus](#page-979-0)** 

• Falls ein vom Drucker empfangenes Fax nicht gedruckt werden konnte, wird es vorübergehend im Druckerspeicher gespeichert (Speicherempfang).

#### **M** [Speicherempfang](#page-1049-0)

- Sie können empfangene Faxe beim Empfang automatisch als PDF-Dateien auf einem USB-Flashlaufwerk speichern oder empfangene Faxe als PDF-Dateien automatisch an den freigegebenen Ordner auf dem Computer weiterleiten.
	- [Automatisches Speichern von empfangenen Faxen auf einem USB-Flashlaufwerk](#page-1052-0)
	- **M** [Automatisches Weiterleiten empfangener Faxe an den freigegebenen Ordner auf dem](#page-1054-0) **[Computer](#page-1054-0)**

### **Wenn Telefon-Prioritätsmodus (TEL priority mode) ausgewählt ist:**

• **Wenn ein Fax eingeht:**

Das Telefon klingelt bei einem eingehenden Anruf.

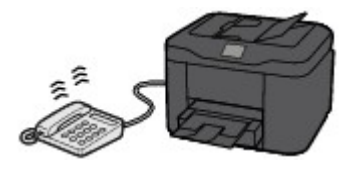

Heben Sie den Hörer ab. Wenn Sie den Faxton hören, warten Sie nach dessen Beendigung noch mindestens fünf Sekunden, und legen Sie den Hörer auf.

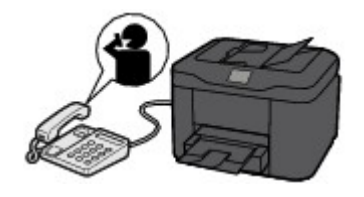

Der Drucker nimmt das Fax entgegen.

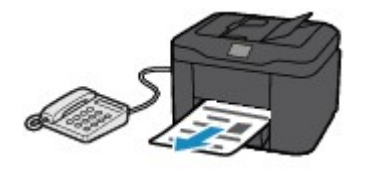

### **Hinweis**

• Wenn der Drucker nicht zum Faxempfang umschaltet, wählen Sie auf dem Bildschirm HOME erneut **FAX**, und betätigen Sie dann die Taste **Farbe (Color)** oder **Schwarz (Black)**, um das Fax zu empfangen.
- Um ein Fax zu empfangen, ohne den Hörer abzunehmen, wählen Sie **Wechsel man./auto.: EIN (Manual/auto switch: ON)** in **Erweitert (Advanced)**. Mit **EM-Startzeit (RX start time)** können Sie festlegen, nach wie vielen Sekunden der Drucker in den Faxempfangsmodus wechselt.
- Falls Sie in Hongkong den Duplex Ringing-Dienst abonniert haben, läutet das Telefon eine bestimmte Anzahl von Malen, wenn ein Anruf mit einer Ruftonunterscheidung für Faxe ankommt. Anschließend wechselt der Drucker automatisch in den Faxempfangsmodus, ohne dass der Hörer abgenommen werden muss.

Die Anzahl der Ruftöne bis zum Wechsel in den Faxempfangsmodus kann geändert werden.

• Stellen Sie den Drucker so ein, dass Sie den Faxempfang über ein angeschlossenes Telefon starten können (Fernempfang).

### **M** [Fernempfang](#page-1056-0)

- **Wenn ein Anrufbeantworter an das Gerät angeschlossen ist:**
	- Wenn der Anrufbeantworter in den Rufannahmemodus geschaltet ist, wählen Sie **Benutzerfr. Empfang: EIN (User-friendly RX: ON)** in **Erweitert (Advanced)**. Handelt es sich bei dem Anruf um ein Fax, wird dieses vom Drucker automatisch entgegengenommen.
	- Wenn der Rufannahmemodus am Anrufbeantworter ausgeschaltet ist, nehmen Sie den Hörer ab. Wenn Sie den Faxton hören, warten Sie nach dessen Beendigung noch mindestens fünf Sekunden, und legen Sie den Hörer auf.
	- Wenn in **Erweitert (Advanced)** die Option **Wechsel man./auto.: EIN (Manual/auto switch: ON)** festgelegt ist, legen Sie für **EM-Startzeit (RX start time)** einen längeren Zeitraum als für die Rufannahme durch den Anrufbeantworter fest. Es ist zu empfehlen, dass Sie nach dem Festlegen dieser Einstellung überprüfen, ob die Nachrichten erfolgreich vom Anrufbeantworter aufgezeichnet werden. Rufen Sie dazu den Anrufbeantworter beispielsweise von einem Mobiltelefon aus an.
	- Stellen Sie für Ihren Anrufbeantworter den Antwortmodus ein, und passen Sie den Anrufbeantworter folgendermaßen an:
		- Die Gesamtdauer der Ansage darf 15 Sekunden nicht überschreiten.
		- Erläutern Sie Anrufern im Ansagetext, wie sie ein Fax senden können.

#### • **Wenn ein Sprachanruf eingeht:**

Das Telefon klingelt bei einem eingehenden Anruf.

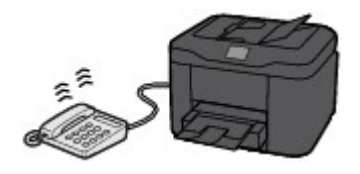

Nehmen Sie den Hörer ab, und führen Sie das Gespräch.

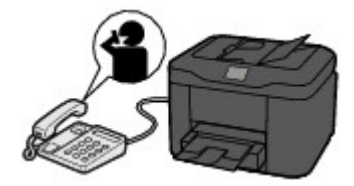

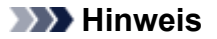

- Wenn der Drucker während eines Telefonanrufs unerwartet in den Faxempfangsmodus wechselt, wählen Sie **Benutzerfr. Empfang: AUS (User-friendly RX: OFF)** in **Erweitert (Advanced)**.
- Wenn **Wechsel man./auto.: EIN (Manual/auto switch: ON)** in **Erweitert (Advanced)** gewählt ist, muss ein eingehender Anruf innerhalb der in **EM-Startzeit (RX start time)** festgelegten Zeit angenommen werden, indem der Hörer abgenommen wird. Andernfalls schaltet der Drucker in den Faxempfangsmodus.

## **Wenn Nur Fax-Modus (FAX only mode) ausgewählt ist:**

• **Wenn ein Fax eingeht:**

Der Drucker nimmt das Fax automatisch entgegen.

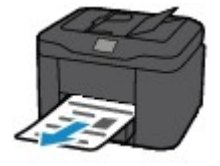

## **Hinweis**

- Wenn ein Telefon an den Drucker angeschlossen ist, klingelt das Telefon bei einem eingehenden Anruf.
- Sie können die Anzahl der Ruftöne am Telefon bei eingehenden Anrufen mithilfe von **Rufanzahl (Ring count)** in **Erweitert (Advanced)** ändern.

## **Wenn DRPD oder Network Switch (Network switch) ausgewählt ist:**

• **Wenn ein Fax eingeht:**

Das Telefon klingelt bei einem eingehenden Anruf.

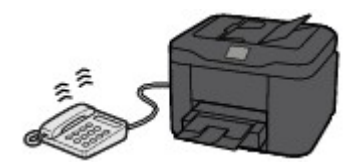

Der Drucker nimmt das Fax automatisch entgegen, wenn es den Fax-Rufton erkennt.

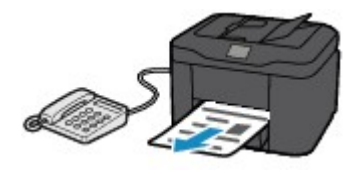

**Hinweis** 

• Sie können die Anzahl der Ruftöne am externen Telefon bei eingehenden Anrufen ändern.

**[Erweiterte Einstellungen im Empfangsmodus](#page-979-0)** 

### • **Wenn ein Sprachanruf eingeht:**

Das Telefon klingelt bei einem eingehenden Anruf.

Wenn der Drucker keinen Fax-Rufton erkennt, gibt das Telefon weiterhin Klingeltöne aus.

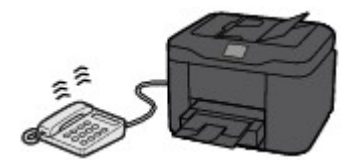

Nehmen Sie den Hörer ab, und führen Sie das Gespräch.

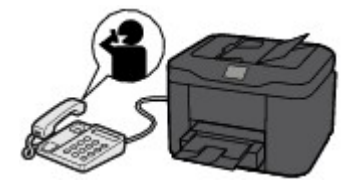

## **Hinweis**

• Zum Verwenden dieser Funktion ist das Abonnieren eines kompatiblen Dienstes Ihrer Telefongesellschaft erforderlich.

### • **Für DRPD**

Sie müssen am Drucker den entsprechenden Rufton auswählen.

**[Einstellen des DRPD-Ruftons \(nur USA und Kanada\)](#page-980-0)** 

### • **Für Network switch**

Der Name dieses Dienstes und möglicherweise auch dessen Verfügbarkeit hängen davon ab, in welchem Land bzw. in welcher Region Sie das Gerät erworben haben.

# **Ändern der Papiereinstellungen**

Dieser Drucker druckt die empfangenen Faxe auf das zuvor in den Drucker eingelegte Papier. Über das Bedienfeld können Sie die Papiereinstellungen zum Drucken von Faxen ändern. Berücksichtigen Sie beim Auswählen der Einstellungen das eingelegte Papier.

## **Wichtig**

• Wenn das Format des eingelegten Papiers von dem unter Papierformat angegebenen abweicht, werden die empfangenen Faxe im Druckerspeicher abgelegt und die Meldung **Seitenformat prüfen und auf [OK] tippen. (Check the page size and tap [OK].)** wird auf dem Touchscreen angezeigt. Legen Sie in diesem Fall Papier mit dem unter Papierformat angegebenen Format ein und tippen Sie dann auf **OK**.

Sie können auch die Taste **Stopp (Stop)** drücken, um die Meldung zu schließen und die im Druckerspeicher vorhandenen Dokumente zu einem späteren Zeitpunkt zu drucken.

**IM [Im Speicher des Druckers gespeicherte Dokumente drucken](#page-1069-0)** 

• Wenn kein Papier eingelegt ist oder das Papier während des Druckvorgangs aufgebraucht wurde, werden die empfangenen Faxe im Speicher des Druckers abgelegt und auf dem Touchscreen wird die Fehlermeldung für fehlendes Papier angezeigt. Legen Sie in diesem Fall Papier ein und tippen Sie auf **OK**.

Sie können auch die Taste **Stopp (Stop)** drücken, um die Meldung zu schließen und die im Druckerspeicher vorhandenen Dokumente zu einem späteren Zeitpunkt zu drucken.

**[Im Speicher des Druckers gespeicherte Dokumente drucken](#page-1069-0)** 

### **Hinweis**

- Wenn der Absender ein Dokument sendet, das größer ist als das Format Letter oder Legal, z. B. 11 x 17 Zoll, sendet das Gerät des Absenders möglicherweise ein automatisch verkleinertes bzw. geteiltes Fax oder sendet nur einen Teil des Originals.
- 1. [Stellen Sie sicher, dass der Drucker eingeschaltet ist.](#page-276-0)
- 2. Wischen Sie über den Bildschirm HOME, und tippen Sie auf **FAX**.
	- **W** [Verwenden des Bedienfelds](#page-281-0)

Der Fax-Standby-Bildschirm wird angezeigt.

3. Tippen Sie auf **Funktionsliste (Function list)**.

Der Bildschirm **Funktionsliste (Function list)** wird angezeigt.

4. Tippen Sie auf **Faxpapiereinstellungen (FAX paper settings)**.

Der Bildschirm **Faxpapiereinstellungen (FAX paper settings)** wird angezeigt.

5. Legen Sie die Einstellungen fest.

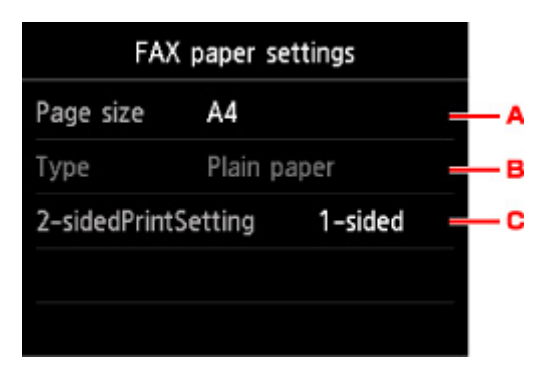

### A. **Format (Page size)**

Wählen Sie als Seitenformat **A4**, **Letter** oder **Legal**.

B. **Med.typ (Type)** (Medientyp)

Der Papiertyp ist auf **Normalpapier (Plain paper)** eingestellt.

C. **Zweiseitg Dr.einst. (2-sidedPrintSetting)**

Wählen Sie den zweiseitigen oder einseitigen Druck.

Der zweiseitige Druck steht für Schwarzweißfaxe nicht zur Verfügung. Farbfaxe werden unabhängig von dieser Einstellung nur einseitig gedruckt.

Sobald für **Zweiseitg Dr.einst. (2-sidedPrintSetting)** die Option **Zweiseitg (2-sided)** ausgewählt wurde, tippen Sie auf **Erweitert (Advanced)**, um die Heftseite festzulegen.

### **Hinweis**

- Wenn **Format (Page size)** auf **A4** oder **Letter** eingestellt ist, werden empfangene Faxe zweiseitig gedruckt.
- 6. Drücken Sie die Taste **Zurück (Back)** zweimal, um zum Fax-Standby-Bildschirm zurückzukehren.

# **Speicherempfang**

Wenn das empfangene Fax nicht vom Drucker gedruckt werden konnte, wird es im Druckerspeicher gespeichert. Die **FAX-Speicher (FAX Memory)**-Anzeige leuchtet und **Im Speicher empfangen. (Received in memory.)** wird auf dem Fax-Standby-Bildschirm angezeigt.

## **Wichtig**

• Wenn Sie das Netzkabel abziehen, werden alle Faxe im Druckerspeicher gelöscht. Wenn Sie den Drucker wieder einschalten, tippen Sie nach der Anzeige eines Bestätigungsbildschirms auf **OK**. Die Liste der aus dem Druckerspeicher (SPEICHERLÖSCHBERICHT (MEMORY CLEAR REPORT)) gelöschten Faxe wird gedruckt.

Falls ein Fax unter einer der hier aufgeführten Voraussetzungen im Drucker eingeht, wird das empfangene Fax automatisch im Druckerspeicher gespeichert.

• **Der Drucker ist so eingestellt, dass empfangene Dokumente im Speicher abgelegt werden:**

Wenn **Nicht drucken (Do not print)** für **Empfangene Dokumente (Received documents)** in **Einstellungen für automat. Druck (Auto print settings)** unter **Fax-Einstellungen (FAX settings)** ausgewählt ist, werden empfangene Faxe im Druckerspeicher abgelegt.

Sie können die im Druckerspeicher abgelegten Faxe über den Bildschirm **Arbeitsspeicher-Referenz (Memory reference)** im Faxmenü drucken.

**[Im Speicher des Druckers gespeicherte Dokumente drucken](#page-1069-0)** 

## **Hinweis**

• Wenn empfangene Dokumente automatisch gedruckt werden sollen, wählen Sie **Druck (Print)** für **Empfangene Dokumente (Received documents)** in **Einstellungen für automat. Druck (Auto print settings)** unter **Fax-Einstellungen (FAX settings)**.

**[Einstellungen für automat. Druck \(Auto print settings\)](#page-304-0)** 

• **Am Drucker ist ein Fehler aufgetreten:**

Wenn Sie **Druck (Print)** für **Empfangene Dokumente (Received documents)** in **Einstellungen für automat. Druck (Auto print settings)** unter **Fax-Einstellungen (FAX settings)** wählen, wird ein empfangenes Fax automatisch gedruckt. Wenn jedoch einer der folgenden Fehler auftritt, wird das empfangene Fax nicht gedruckt. Stattdessen wird das Fax im Druckerspeicher abgelegt.

Wenn der Fehler behoben ist, wird das im Druckerspeicher abgelegte Fax automatisch gedruckt.

◦ Die verbleibende Tintenmenge reicht nicht aus, um das Fax zu drucken:

Tauschen Sie die Tintenbehälter aus.

**[Ersetzen von Tintenbehältern](#page-203-0)** 

### **Hinweis**

• Sie können einstellen, dass der Drucker ein empfangenes Fax trotz aufgebrauchter Tinte druckt.

Setzen Sie **Drucken ohne Tinte (Print when out of ink)** in **Einstellungen für automat. Druck (Auto print settings)** unter **Fax-Einstellungen (FAX settings)** auf **Druck (Print)**. Aufgrund der fehlenden Tinte wird jedoch ein Teil des Fax oder das gesamte Fax nicht gedruckt.

Zudem erfolgt keine Speicherung des Faxes im Druckerspeicher.

Wenn die Tinte bereits aufgebraucht ist, wird empfohlen, die Einstellung **Nicht drucken (Do not print)** für **Empfangene Dokumente (Received documents)** in **Einstellungen für automat. Druck (Auto print settings)** unter **Fax-Einstellungen (FAX settings)** zu wählen, um das empfangene Fax im Druckerspeicher zu speichern. Nach Austausch des Tintenbehälters und Auswahl von **Druck (Print)** für **Empfangene Dokumente (Received documents)** in **Einstellungen für automat. Druck (Auto print settings)**, wird das im Druckerspeicher gespeicherte Fax automatisch gedruckt.

**[Einstellungen für automat. Druck \(Auto print settings\)](#page-304-0)** 

◦ Das Papier ist aufgebraucht:

Legen Sie das Papier ein und tippen Sie dann auf dem Touchscreen auf **OK**.

◦ Das eingelegte Papier weist ein anderes als das unter **Format (Page size)** in **Faxpapiereinstellungen (FAX paper settings)** angegebene Format auf:

Legen Sie Papier mit dem unter **Format (Page size)** in **Faxpapiereinstellungen (FAX paper settings)**angegebenen Format ein, und tippen Sie dann auf **OK** auf dem Touchscreen.

• **Sie haben das Drucken eines Fax durch Drücken der Taste Stopp (Stop) abgebrochen:**

Drücken Sie die Taste **HOME** und tippen Sie auf **FAX**, um den Faxdruck fortzusetzen.

### **Hinweis**

• Der Drucker kann maximal 250 Faxseiten\* (max. 30 Dokumente) im Druckerspeicher speichern.

\* Basierend auf ITU-T No.1 Chart (Standardmodus)

• Wenn der Druckerspeicher beim Speicherempfang voll wird, werden nur bereits empfangene Seiten im Speicher gesichert. Drucken Sie die im Speicher des Druckers abgelegten empfangenen Faxnachrichten, speichern Sie sie auf dem USB-Flashlaufwerk oder leiten Sie sie an den freigegebenen Order auf dem Computer weiter. Löschen Sie sie dann aus dem Speicher des Druckers und bitten Sie den Absender, die Faxnachrichten erneut zu senden.

**Im [Im Speicher des Druckers gespeicherte Dokumente](#page-1068-0)** 

## **Empfangen von Faxen mithilfe nützlicher Funktionen**

- **[Automatisches Speichern von empfangenen Faxen auf einem USB-](#page-1052-0)[Flashlaufwerk](#page-1052-0)**
- **[Automatisches Weiterleiten empfangener Faxe an den freigegebenen Ordner](#page-1054-0) [auf dem Computer](#page-1054-0)**
- **[Fernempfang](#page-1056-0)**
- **[Zurückweisen des Faxempfangs](#page-1057-0)**
- **[Verwenden des Anrufer-Kennung-Services zum Zurückweisen von Anrufen](#page-1061-0)**

# <span id="page-1052-0"></span>**Automatisches Speichern von empfangenen Faxen auf einem USB-Flashlaufwerk**

Sie können empfangene Faxe beim Empfang automatisch als PDF-Dateien auf einem USB-Flashlaufwerk speichern.

In diesem Abschnitt wird beschrieben, wie der Drucker so konfiguriert wird, dass empfangene Faxe automatisch auf einem USB -Flashlaufwerk gespeichert werden.

## **Wichtig**

- Ziehen Sie das USB-Flashlaufwerk nicht vom Drucker ab, wenn der Drucker so konfiguriert ist, dass empfangene Faxe automatisch auf einem USB-Flashlaufwerk gespeichert werden.
- Wir empfehlen aus Sicherheitsgründen, die auf einem USB-Flashlaufwerk gespeicherten Faxe regelmäßig auf einem anderen Medium zu sichern, um einen unvorhergesehenen Datenverlust zu vermeiden.
- Canon haftet nicht für aus jedwedem Grund beschädigte oder verloren gegangene Daten; dies gilt auch für den Garantiezeitraum.
- **Warten auf Dokumentverarb. (Awaiting document processing.)** wird auf dem Fax-Standby-Bildschirm angezeigt und die Faxe werden im Druckerspeicher abgelegt, wenn die empfangenen Faxe nicht auf dem USB-Flashlaufwerk gespeichert wurden, weil das USB-Flashlaufwerk nicht eingesetzt oder nicht beschreibbar ist.

Die empfangenen und im Druckerspeicher abgelegten Faxe können manuell auf dem USB-Flashlaufwerk gespeichert werden. Löschen Sie ein nicht benötigtes Fax aus dem Druckerspeicher, sobald Sie dieses auf dem USB-Flashlaufwerk gespeichert haben.

[Speichern von Dokumenten im Druckerspeicher auf einem USB-Flashlaufwerk](#page-1073-0)

**[Im Speicher des Druckers gespeicherte Dokumente löschen](#page-1071-0)** 

- 1. [Stellen Sie sicher, dass der Drucker eingeschaltet ist.](#page-276-0)
- 2. [Stecken Sie das USB-Flashlaufwerk in den Anschluss für USB-Flashlaufwerk.](#page-199-0)
- 3. Wischen Sie über den Bildschirm HOME, und tippen Sie auf **Einrichtg (Setup)**. **W** [Verwenden des Bedienfelds](#page-281-0)

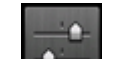

- 4. Tippen Sie auf **Geräteeinstellungen (Device settings)**.
- 5. Tippen Sie auf **Fax-Einstellungen (FAX settings)**.
- 6. Tippen Sie auf **Einstell. für automat. Speichern (Auto save setting)**.
- 7. Tippen Sie auf **EIN (ON)**.

8. Tippen Sie auf **USB-Flashlaufwerk (USB flash drive)**.

## **Hinweis**

- Sie können bis zu 250 Faxseiten in einer PDF-Datei speichern.
- Sie können bis zu 2.000 PDF-Dateien auf einem USB-Flashlaufwerk speichern.
- Wenn das USB-Flashlaufwerk während des Speicherns von Faxen abgezogen oder voll wird, wird auf dem Touchscreen eine Fehlermeldung ausgegeben. Tippen Sie auf **OK**, um die Fehlermeldung zu löschen.
- Der Ordner- und Dateiname der auf dem USB-Flashlaufwerk gespeicherten Faxe lautet wie folgt:
	- Ordnername: CANON\_SC\FAXDOC\0001
	- Dateiname: (Dateinamenerweiterung: PDF): Laufende Nummern, beginnend mit FAX\_0001
	- Dateidatum: Das im Drucker eingestellte Datum und die im Drucker eingestellte Uhrzeit zum Zeitpunkt des Speicherns.

Weitere Informationen zum Festlegen des Datums und der Uhrzeit finden Sie hier:

**[Einstellen von Datum und Uhrzeit](#page-983-0)** 

• Wenn das USB-Flashlaufwerk abgezogen wird, stellen Sie **Einstell. für automat. Speichern (Auto save setting)** auf **AUS (OFF)**.

# <span id="page-1054-0"></span>**Automatisches Weiterleiten empfangener Faxe an den freigegebenen Ordner auf dem Computer**

Sie können empfangene Faxe als PDF-Dateien automatisch an den freigegebenen Ordner auf dem Computer weiterleiten.

In diesem Abschnitt wird beschrieben, wie der Drucker so konfiguriert wird, dass empfangene Faxe automatisch an den freigegebenen Ordner auf dem Computer weitergeleitet werden.

## **Wichtig**

- Der Drucker darf nicht vom Computer getrennt werden, wenn er auf automatische Weiterleitung der empfangenen Faxe an den freigegebenen Ordner auf dem Computer eingestellt ist.
- Canon haftet nicht für aus jedwedem Grund beschädigte oder verloren gegangene Daten; dies gilt auch für den Garantiezeitraum.
- Wenn die empfangenen Faxe nicht an den freigegebenen Ordner weitergeleitet werden, weil der Drucker nicht mit dem Computer verbunden ist oder die Einstellung für den freigegebenen Ordner verändert wurde, wird **Warten auf Dokumentverarb. (Awaiting document processing.)** auf dem Fax-Standby-Bildschirm angezeigt und die Faxe werden im Druckerspeicher abgelegt.
- Sie können die im Druckerspeicher abgelegten Faxe manuell an den freigegebenen Ordner auf dem Computer weiterleiten. Löschen Sie ein nicht benötigtes Fax aus dem Druckerspeicher, sobald Sie dieses an den freigegebenen Ordner weitergeleitet haben.
	- [Weiterleiten eines Dokuments im Druckerspeicher an den freigegebenen Ordner auf dem](#page-1076-0) **[Computer](#page-1076-0)**
	- [Im Speicher des Druckers gespeicherte Dokumente löschen](#page-1071-0)

## **Hinweis**

• Registrieren Sie den Zielordner im Voraus mithilfe von Quick Utility Toolbox.

Weitere Informationen zum Registrieren des Zielordners finden Sie unter:

- Für Windows:
	- Einstellungen des Zielordners
- Für Mac OS:
	- **Einstellungen des Zielordners**
- 1. [Stellen Sie sicher, dass der Drucker eingeschaltet ist.](#page-276-0)
- 2. Vergewissern Sie sich, dass der Drucker an den Zielcomputer angeschlossen ist.
- 3. Wischen Sie über den Bildschirm HOME, und tippen Sie auf **Einrichtg (Setup)**.

**W** [Verwenden des Bedienfelds](#page-281-0)

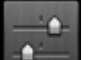

4. Tippen Sie auf **Geräteeinstellungen (Device settings)**.

- 5. Tippen Sie auf **Fax-Einstellungen (FAX settings)**.
- 6. Tippen Sie auf **Einstell. für automat. Speichern (Auto save setting)**.
- 7. Tippen Sie auf **EIN (ON)**.
- 8. Tippen Sie auf **Zielordner (Destination folder)**.
- 9. Wählen Sie einen freigegebenen Ordner.

## **Hinweis**

• Wenn Sie einen PIN-Code für einen registrierten Ordner festgelegt haben, wird ein Bildschirm angezeigt, in dem Sie zur Eingabe des PIN-Codes aufgefordert werden. Durch das Eingeben des PIN-Codes können Sie den freigegebenen Ordner als Ziel registrieren.

## **Hinweis**

- Sie können bis zu 250 Faxseiten in einer PDF-Datei weiterleiten.
- Sie können bis zu 2.000 PDF-Dateien an den freigegebenen Ordner auf dem Computer weiterleiten.
- Wenn beim Weiterleiten von Faxen der Drucker vom Computer getrennt ist oder ein Fehler beim Speicher auf dem Computer auftritt, wird eine Fehlermeldung auf dem Touchscreen angezeigt. Tippen Sie auf **OK**, um die Fehlermeldung zu löschen.
- Die an den freigegebenen Ordner weitergeleiteten Faxe werden mit der Seriennummer, beginnend mit FAX 0001 (Suffix: PDF), benannt.
- Wenn Sie das den Drucker vom Computer trennen, dann stellen Sie **Einstell. für automat. Speichern (Auto save setting)** auf **AUS (OFF)**.

# <span id="page-1056-0"></span>**Fernempfang**

Falls der Standort des Druckers vom Telefon entfernt ist, nehmen Sie zum Empfangen von Faxen per Fernempfang den Hörer des mit dem Drucker verbundenen Telefons ab, und wählen Sie die Fernempfangs-ID 25.

- Wenn Sie eine Impulswahlleitung verwenden, wechseln Sie vorübergehend zur Tonwahl. Ausführliche Informationen über die Vorgehensweise zum Wechseln zur Tonwahl finden Sie in der Bedienungsanleitung für das Telefon.
- Wenn an den Drucker an einen Anrufbeantworter angeschlossen ist, der Fernbedienungsvorgänge unterstützt, ist der Sicherheitscode für diese Funktion möglicherweise mit der Fernempfangs-ID identisch. Ändern Sie in diesem Fall die Fernempfangs-ID in **Fernempfangs-ID (Remote RX ID)** in **Fernempfang (Remote RX)** in **Erweiterte FAX-Einstellungen (Advanced FAX settings)** unter **Fax-Einstellungen (FAX settings)**.

**E** [Erweiterte FAX-Einstellungen \(Advanced FAX settings\)](#page-302-0)

Der Fernempfang kann deaktiviert werden.

# <span id="page-1057-0"></span>**Zurückweisen des Faxempfangs**

Sie können einstellen, dass Faxe ohne Absenderinformationen oder Faxe von bestimmten Absendern vom Drucker zurückgewiesen werden.

Wählen Sie eine der folgenden Bedingungen zum Zurückweisen von Faxen.

- Faxe ohne Anrufer-Kennung.
- Faxe von Absendern, deren Faxnummern nicht im Adressbuch dieses Druckers registriert sind.
- Faxe von Absendern, deren Faxnummern auf diesem Drucker als zurückgewiesene Nummern registriert sind.

Wählen Sie in folgenden Schritten eine Fax-Zurückweisungsbedingung aus.

- 1. [Stellen Sie sicher, dass der Drucker eingeschaltet ist.](#page-276-0)
- 2. Wischen Sie über den Bildschirm HOME, und tippen Sie auf **Einrichtg (Setup)**.
	- **W** [Verwenden des Bedienfelds](#page-281-0)
- 3. Tippen Sie auf **Geräteeinstellungen (Device settings)**.
- 4. Tippen Sie auf **Fax-Einstellungen (FAX settings)**.
- 5. Tippen Sie auf **Sicherheit steuern (Security control)**.
- 6. Tippen Sie auf **Faxempfang zurückweisen (FAX reception reject)**.
- 7. Tippen Sie auf **EIN (ON)**.
- 8. Wählen Sie eine Fax-Zurückweisungsbedingung aus.

#### **Keine Senderinfos. (No sender info.)**

Bei Auswahl dieser Option werden Faxe ohne Anrufer-Kennung zurückgewiesen.

#### **Nicht in Adressbuch (Not in directory)**

Bei Auswahl dieser Option werden Faxe von Absendern, deren Faxnummern nicht im Adressbuch dieses Druckers registriert sind, zurückgewiesen.

#### **Zurückgewiesene Nr. (Rejected numbers)**

Bei Auswahl dieser Option werden Faxe von Absendern zurückgewiesen, deren Faxnummern auf diesem Drucker als zurückgewiesene Nummern registriert sind.

Informationen zur Registrierung der zurückgewiesenen Nummer finden Sie unter [Registrieren](#page-1058-0) [zurückgewiesener Nummern](#page-1058-0).

## **Hinweis**

• Wenn der Drucker den Empfang zurückweist, wird **Empfang zurückgewiesen. (Reception rejected.)** auf dem Fax-Standby-Bildschirm angezeigt.

<span id="page-1058-0"></span>• Faxe ohne Anrufer-Kennung werden ebenfalls zurückgewiesen, wenn eine andere Einstellung als **Keine Senderinfos. (No sender info.)** ausgewählt ist.

## **Registrieren zurückgewiesener Nummern**

Führen Sie die folgenden Schritte aus, um eine zurückgewiesene Nummer zu registrieren.

- 1. Tippen Sie auf **Ja (Yes)**, wenn der Bestätigungsbildschirm zum Registrieren zurückgewiesener Nummern angezeigt wird.
- 2. Wählen Sie eine Registrierungsnummer.
- 3. Wählen Sie eine Registrierungsmethode.
- 4. Registrieren Sie die zurückgewiesene Nummer.

Registrieren Sie die zurückgewiesene Nummer entsprechend der Registrierungsmethode.

### • **Durch Eingeben der Nummer (By entering the number)**

Wenn Sie diese Registrierungsmethode auswählen, wird der Bildschirm zur Registrierung der Fax-/Telefonnummer angezeigt.

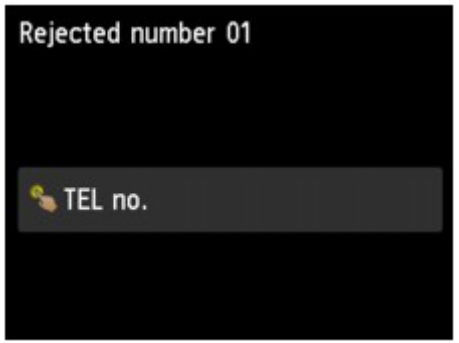

Öffnen Sie den Bildschirm zur Eingabe der Fax-/Telefonnummer, indem Sie das Eingabefeld für die Fax-/Telefonnummern antippen. Geben Sie die zu registrierende Fax-/Telefonnummer ein und tippen Sie dann auf **OK**.

• **Aus Liste getät. Anrufe (From outgoing call log)**

Wenn Sie diese Registrierungsmethode auswählen, wird der Bildschirm zur Auswahl der Fax-/ Telefonnummer aus den Protokollen für abgehende Anrufe angezeigt.

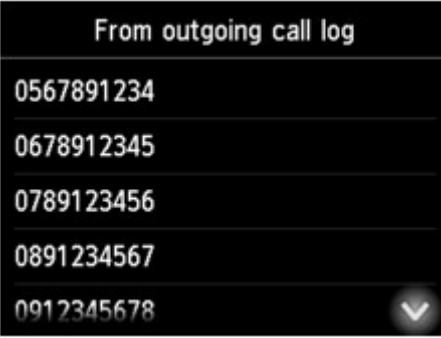

Tippen Sie auf die zu registrierende Fax-/Telefonnummer.

#### • **Aus Liste angen. Anrufe (From incoming call log)**

Wenn Sie diese Registrierungsmethode auswählen, wird der Bildschirm zur Auswahl der Fax-/ Telefonnummer oder des Namens aus den Protokollen für ankommende Anrufe angezeigt.

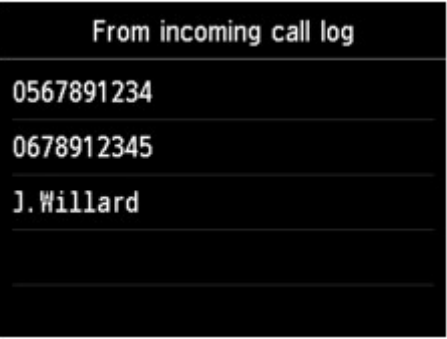

Tippen Sie auf die zu registrierende Fax-/Telefonnummer bzw. auf einen Namen.

### **Hinweis**

- Abhängig davon, in welchem Land bzw. in welcher Region Sie das Gerät erworben haben, steht diese Registrierungsmethode nicht zur Verfügung.
- 5. Tippen Sie auf **Registrieren (Register)**, um die Registrierung abzuschließen.

## **Hinweis**

• Wählen Sie zum Registrieren einer weiteren zurückgewiesenen Nummer eine weitere Registrierungsnummer aus und registrieren Sie die zurückgewiesene Nummer.

Sie können bis zu 10 zurückzuweisende Nummern registrieren.

• Sie können die Liste der zurückgewiesenen Nummern (LISTE ZURÜCKGEWIESENER NUMMERN (REJECTED NUMBER LIST)) drucken.

**[Zusammenfassung von Berichten und Listen](#page-1079-0)** 

- So ändern Sie die registrierte zurückgewiesene Nummer:
	- 1. Wählen Sie eine registrierte zurückgewiesene Nummer zum Ändern aus.
	- 2. Tippen Sie auf **Bearbeiten (Edit)**.
	- 3. Tippen Sie auf das Eingabefeld für Fax-/Telefonnummern.

Der Bildschirm zur Änderung der registrierten zurückgewiesenen Nummer wird angezeigt.

- 4. Ändern Sie die registrierte zurückgewiesene Nummer auf die gleiche Weise, mit der Sie eine Registrierung vornehmen.
- 5. Schließen Sie die Registrierung auf die gleiche Weise ab, mit der Sie eine Registrierung vornehmen.
- So löschen Sie die registrierte zurückgewiesene Nummer:
	- 1. Wählen Sie eine registrierte zurückgewiesene Nummer zum Löschen aus.
	- 2. Tippen Sie auf **Löschen (Delete)**.

Der Bestätigungsbildschirm wird angezeigt.

3. Tippen Sie auf **Ja (Yes)**.

• Sie können die zurückgewiesene Nummer auch durch Antippen von **Funktionsliste (Function list)** auf dem Fax-Standby-Bildschirm und Auswahl von **Zurückgewiesene Nr. (Rejected numbers)** unter **Telefon-Nr.-Registrierung (TEL number registration)** registrieren.

## <span id="page-1061-0"></span>**Verwenden des Anrufer-Kennung-Services zum Zurückweisen von Anrufen**

Wenn Sie den Anrufer-Kennung-Service abonnieren, erkennt der Drucker die Anrufer-Kennung des Absenders. Wenn die Kennung des Absenders die in dieser Einstellung angegebene Bedingung erfüllt, weist der Drucker den Telefonanruf oder Faxempfang vom Absender zurück.

## **Hinweis**

• Die Unterstützung dieser Einstellung hängt davon ab, in welchem Land oder in welcher Region das Gerät erworben wurde.

Wenden Sie sich an Ihren Telefonanbieter, um zu erfahren, ob dieser Dienst angeboten wird.

Legen Sie die Einstellungen entsprechend den nachstehenden Anweisungen fest.

- 1. [Stellen Sie sicher, dass der Drucker eingeschaltet ist.](#page-276-0)
- 2. Wischen Sie über den Bildschirm HOME, und tippen Sie auf **Einrichtg (Setup)**.
	- **W** [Verwenden des Bedienfelds](#page-281-0)
- 3. Tippen Sie auf **Geräteeinstellungen (Device settings)**.
- 4. Tippen Sie auf **Fax-Einstellungen (FAX settings)**.
- 5. Tippen Sie auf **Sicherheit steuern (Security control)**.
- 6. Tippen Sie auf **Anruferzurückweisung (Caller rejection)**.
- 7. Tippen Sie auf **Ja (Yes)**.

Der Bildschirm **Anruferzurückwahlbedingungen (Caller rejection conditions)** wird angezeigt.

8. Legen Sie die Zurückweisungsbedingungen fest.

Tippen Sie auf ein Einstellungselement und wählen Sie **Zulassen (Accept)** oder **Zurückw. (Reject)** aus.

#### **Anonyme Nr. (Anonymous no.)**

Hiermit wird eingestellt, ob ein Telefonanruf oder Faxempfang ohne Anrufer-Kennung zurückgewiesen wird.

#### **Nr. auß. d. Ber. (Out of area no.)**

Hiermit wird eingestellt, ob ein Telefonanruf oder Faxempfang außerhalb des abonnierten Service-Bereichs zurückgewiesen wird.

#### **Zurückgewiesene Nr. (Rejected numbers)**

Hiermit wird eingestellt, ob ein Telefonanruf oder Faxempfang von den festgelegten Nummern zurückgewiesen wird.

9. Tippen Sie auf **OK**, um die Angabe der Zurückweisungsbedingungen abzuschließen.

Wenn Sie **Zurückw. (Reject)** für **Zurückgewies. Nr. (Rejected numbers)** auswählen, wird auf dem Touchscreen **Zurückgewiesene Nummern registrieren? (Register rejected numbers?)** angezeigt. Tippen Sie auf **Ja (Yes)** und registrieren Sie die zurückgewiesene Nummer.

Informationen zur Registrierung der zurückgewiesenen Nummer finden Sie unter [Registrieren](#page-1058-0) [zurückgewiesener Nummern.](#page-1058-0)

### **Hinweis**

• Selbst wenn Sie **Zurückw. (Reject)** auswählen, läutet der Drucker einmal.

(Je nachdem, in welchem Land oder welcher Region der Drucker erworben wurde, läutet er möglicherweise auch nicht.)

## **Weitere nützliche Faxfunktionen**

- **[Verwenden von Informationsdiensten](#page-1064-0)**
- **[Übertragen/Empfangen von Faxen mit ECM](#page-1067-0)**
- **[Im Speicher des Druckers gespeicherte Dokumente](#page-1068-0)**
- **[Zusammenfassung von Berichten und Listen](#page-1079-0)**

## <span id="page-1064-0"></span>**Verwenden von Informationsdiensten**

Ihnen stehen zahlreiche Informationsdienste zur Verfügung, die beispielsweise von Banken oder für Flugund Hotelreservierungen angeboten werden. Da für diese Dienste der Tonwahlmodus erforderlich ist, müssen Sie vorübergehend zur Tonwahl wechseln, wenn der Drucker mit einer Impulswahlleitung verbunden ist.

- **Verwenden einer Tonwahlleitung**
- [Verwenden einer Impulswahlleitung](#page-1065-0)

### **Wichtig**

• Für manche Informationsdienste müssen Sie möglicherweise einen Vertrag mit den Dienstanbietern abschließen. Weitere Informationen erhalten Sie von den Dienstanbietern.

## **Verwenden einer Tonwahlleitung**

• **Wählen mit der Funktion zur Wahl mit aufgelegtem Hörer**

### **Hinweis**

• Sie können die Funktion zur Wahl mit aufgelegtem Hörer nur verwenden, wenn für **Hörertasteneinstellung (Hook key setting)** in **Sicherheit steuern (Security control)** unter **Fax-Einstellungen (FAX settings)** die Einstellung **Aktivieren (Enable)** festgelegt ist.

**[Sicherheit steuern](#page-305-0) (Security control)**

- 1. [Stellen Sie sicher, dass der Drucker eingeschaltet ist.](#page-276-0)
- 2. Wischen Sie über den Bildschirm HOME, und tippen Sie auf **FAX**.

#### **Werwenden des Bedienfelds**

Der Fax-Standby-Bildschirm wird angezeigt.

- 3. Tippen Sie auf **...**
- 4. Wählen Sie die Nummer des Informationsdienstes.
- 5. Wenn sich die automatische Ansage des Informationsdienstes meldet, tippen Sie auf die Zifferntasten auf dem Telefon entsprechend der Ansage.
- 6. Tippen Sie auf **Reich in die Nutzung des Dienstes zu beenden.**

#### • **Wählen mit dem an den Drucker angeschlossenen Telefon**

- 1. [Stellen Sie sicher, dass der Drucker eingeschaltet ist.](#page-276-0)
- 2. Wischen Sie über den Bildschirm HOME, und tippen Sie auf **FAX**.

**Werwenden des Bedienfelds** 

Der Fax-Standby-Bildschirm wird angezeigt.

- 3. Nehmen Sie den Hörer des Telefons ab.
- 4. Wählen Sie die Nummer des Informationsdienstes auf dem Telefon.

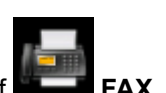

- <span id="page-1065-0"></span>5. Wenn sich die automatische Ansage des Informationsdienstes meldet, drücken Sie die Zifferntasten auf dem Telefon entsprechend der Ansage.
- 6. Legen Sie zum Beenden der Verbindung mit dem Informationsdienst den Hörer auf.

## **Verwenden einer Impulswahlleitung**

• **Wählen mit der Funktion zur Wahl mit aufgelegtem Hörer**

### **Hinweis**

• Sie können die Funktion zur Wahl mit aufgelegtem Hörer nur verwenden, wenn für **Hörertasteneinstellung (Hook key setting)** in **Sicherheit steuern (Security control)** unter **Fax-Einstellungen (FAX settings)** die Einstellung **Aktivieren (Enable)** festgelegt ist.

**[Sicherheit steuern](#page-305-0) (Security control)**

- 1. [Stellen Sie sicher, dass der Drucker eingeschaltet ist.](#page-276-0)
- 2. Wischen Sie über den Bildschirm HOME, und tippen Sie auf **FAX**.

**Werwenden des Bedienfelds** 

Der Fax-Standby-Bildschirm wird angezeigt.

- 3. Tippen Sie auf
- 4. Wählen Sie die Nummer des Informationsdienstes.
- 5. Wenn sich die automatische Ansage des Informationsdienstes meldet, tippen Sie auf die Tonwahltaste, um zur Tonwahl zu wechseln.
- 6. Tippen Auf die Zifferntasten entsprechend der Ansage.
- 7. Tippen Sie auf **Dem Jum die Nutzung des Dienstes zu beenden.**
- **Wählen mit dem an den Drucker angeschlossenen Telefon**
	- 1. [Stellen Sie sicher, dass der Drucker eingeschaltet ist.](#page-276-0)
	- 2. Wischen Sie über den Bildschirm HOME, und tippen Sie auf **FAX**.

#### **Werwenden des Bedienfelds**

Der Fax-Standby-Bildschirm wird angezeigt.

- 3. Nehmen Sie den Hörer des Telefons ab.
- 4. Wählen Sie die Nummer des Informationsdienstes auf dem Telefon.
- 5. Wenn sich die automatische Ansage des Informationsdienstes meldet, wechseln Sie mit dem Telefon zur Tonwahl

Wenn Sie über das mit dem Drucker verbundene Telefon die Nummer des Informationsdienstes wählen, können Sie nicht mit dem Drucker zur Tonwahl wechseln. Anweisungen zur Umstellung auf Tonwahl finden Sie im Handbuch zu Ihrem Telefon.

6. Drücken Sie die Zifferntasten auf dem Telefon entsprechend der Ansage.

7. Legen Sie zum Beenden der Verbindung mit dem Informationsdienst den Hörer auf.

# <span id="page-1067-0"></span>**Übertragen/Empfangen von Faxen mit ECM**

Dieser Drucker wurde für das Senden und Empfangen von Faxen im ECM (Error Correction Mode, Fehlerkorrekturmodus) eingerichtet. Wenn das Faxgerät des Empfängers mit ECM kompatibel ist, werden Fehler automatisch korrigiert und das Fax erneut gesendet.

## **Hinweis**

- Ist das Faxgerät des Senders oder Empfängers nicht mit ECM kompatibel, wird das Fax ohne automatische Fehlerkorrektur gesendet/empfangen.
- Stellen Sie zum Empfang von Farbfaxen sicher, dass für **ECM-EM (ECM RX)** in **Erweit. Kommunikationseinstell. (Adv. communication settings)** in **Erweiterte FAX-Einstellungen (Advanced FAX settings)** unter **Fax-Einstellungen (FAX settings)** die Einstellung **EIN (ON)** festgelegt ist.

**E**rweiterte FAX-Einstellungen (Advanced FAX settings)

Um das Senden/Empfangen im ECM-Modus zu deaktivieren, setzen Sie **ECM-SE (ECM TX)** und **ECM-EM (ECM RX)** in **Erweit. Kommunikationseinstell. (Adv. communication settings)** auf **AUS (OFF)**.

• Die Übertragung dauert möglicherweise länger, wenn ECM aktiviert ist.

# <span id="page-1068-0"></span>**Im Speicher des Druckers gespeicherte Dokumente**

Wenn das Senden von Faxen noch nicht abgeschlossen ist oder die empfangenen Faxe vom Drucker nicht gedruckt werden konnten, werden diese Faxe im Druckerspeicher abgelegt.

Bei einem Fehler während der Faxübertragung wird das Dokument nicht im Druckerspeicher gespeichert.

In den folgenden Fällen kann das empfangene Fax nicht gedruckt werden und wird automatisch im Speicher des Druckers gespeichert.

- Die verbleibende Tintenmenge reicht nicht aus, um das Fax zu drucken.
- Das Papier ist aufgebraucht.
- Das eingelegte Papier weist ein anderes als das unter **Format (Page size)** in **Faxpapiereinstellungen (FAX paper settings)** angegebene Format auf.
- **Nicht drucken (Do not print)** ist für **Empfangene Dokumente (Received documents)** in **Einstellungen für automat. Druck (Auto print settings)** unter **Fax-Einstellungen (FAX settings)** ausgewählt.
- Sie haben das Drucken eines empfangenen Fax durch Drücken der Taste **Stopp (Stop)** abgebrochen.

## **Wichtig**

• Wenn Sie das Netzkabel des Druckers abziehen, werden alle Faxe im Druckerspeicher gelöscht. Informationen zum Abziehen des Netzkabels finden Sie unter [Trennen des Geräts von der](#page-280-0) [Stromversorgung.](#page-280-0)

Sie können die im Druckerspeicher abgelegten Faxe drucken oder löschen. Sie können die im Speicher des Druckers abgelegten empfangenen Faxe entweder auf dem USB-Flashlaufwerk speichern, oder Sie können die im Druckerspeicher abgelegten empfangenen Faxe an den freigegebenen Order auf dem Computer weiterleiten.

• So drucken Sie ein im Druckerspeicher vorhandenes Dokument:

**IM [Im Speicher des Druckers gespeicherte Dokumente drucken](#page-1069-0)** 

- So löschen Sie ein im Druckerspeicher vorhandenes Dokument:
	- **[Im Speicher des Druckers gespeicherte Dokumente löschen](#page-1071-0)**
- So speichern Sie ein Dokument auf einem USB-Flashlaufwerk
	- **M** [Speichern von Dokumenten im Druckerspeicher auf einem USB-Flashlaufwerk](#page-1073-0)
- So leiten Sie ein Dokument an einen freigegebenen Ordner auf dem Computer weiter

[Weiterleiten eines Dokuments im Druckerspeicher an den freigegebenen Ordner auf dem](#page-1076-0) **[Computer](#page-1076-0)** 

### **Hinweis**

• Wenn Sie ein im Druckerspeicher vorhandenes Dokument prüfen, drucken oder löschen möchten, wählen Sie es anhand der Übertragungsnummer aus. Wenn Sie die Übertragungsnummer für das Zieldokument nicht kennen, drucken Sie zuerst die Liste der Dokumente (SPEICHERLISTE (MEMORY LIST)).

Informationen zum Drucken der SPEICHERLISTE (MEMORY LIST) finden Sie unter [Im Speicher des](#page-1069-0) [Druckers gespeicherte Dokumente drucken](#page-1069-0).

# <span id="page-1069-0"></span>**Im Speicher des Druckers gespeicherte Dokumente drucken**

Sie können ein bestimmtes Dokument im Druckerspeicher drucken oder alle im Speicher empfangenen Dokumente auf einmal drucken.

Wenn Sie ein bestimmtes Dokument drucken möchten, wählen Sie es anhand der Übertragungsnummer aus. Wenn Sie die Übertragungsnummer für das Zieldokument nicht kennen, drucken Sie zuerst die Liste der Dokumente (SPEICHERLISTE (MEMORY LIST)).

- 1. [Stellen Sie sicher, dass der Drucker eingeschaltet ist.](#page-276-0)
- 2. [Legen Sie das zu bedruckende Papier ein.](#page-177-0)
- 3. Wischen Sie über den Bildschirm HOME, und tippen Sie auf **FAX**.

**W** [Verwenden des Bedienfelds](#page-281-0)

Der Fax-Standby-Bildschirm wird angezeigt.

4. Tippen Sie auf **Funktionsliste (Function list)**.

Der Bildschirm **Funktionsliste (Function list)** wird angezeigt.

5. Tippen Sie auf **Arbeitsspeicher-Referenz (Memory reference)**.

Die Speicherliste wird angezeigt.

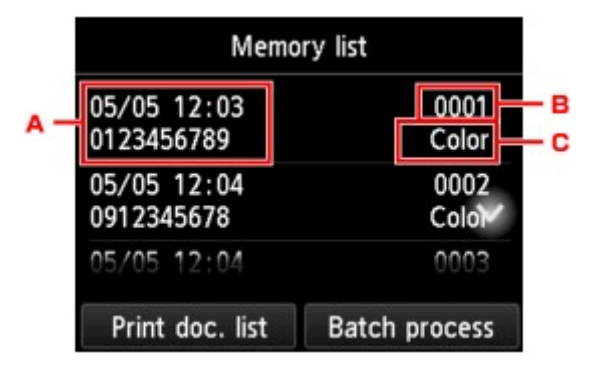

- A. Datum und Uhrzeit der Übertragung und Fax-/Telefonnummer
- B. Übertragungsnummer (SE/EM-Nr.)

Eine Übertragungsnummer zwischen "0001" und "4999" zeigt an, dass ein Dokument gesendet wurde.

Eine Übertragungsnummer zwischen "5001" und "9999" zeigt an, dass ein Dokument empfangen wurde.

C. Farbinformationen

Beim Senden/Empfangen von Dokumenten in Farbe wird **Farbe (Color)** angezeigt. Beim Senden/ Empfangen von Dokumenten in Schwarzweiß erfolgt keine Anzeige.

### **Hinweis**

- Wenn sich im Druckerspeicher kein Dokument befindet, wird **Es befindet sich kein Dokument im Speicher. (There is no document in memory.)** angezeigt. Tippen Sie auf **OK**, um zum vorherigen Bildschirm zurückzukehren.
- 6. Wählen Sie ein Druckmenü aus.
	- So drucken Sie die Speicherliste (SPEICHERLISTE (MEMORY LIST)):

Sie können eine Liste der im Speicher des Druckers vorhandenen Dokumente drucken, indem Sie auf **Dok.-Liste dr. (Print doc. list)** tippen.

Tippen Sie auf **Ja (Yes)**, wenn der Bildschirm für die Druckbestätigung angezeigt wird. Der Druckvorgang wird gestartet.

In der SPEICHERLISTE (MEMORY LIST) werden folgende Informationen angezeigt: Übertragungsnummer des nicht gesendeten oder gedruckten Fax (SE/EM-Nr.), der Übertragungsmodus, die Empfängernummer sowie Datum und Uhrzeit der Übertragung.

Eine Übertragungsnummer zwischen "0001" und "4999" in SPEICHERLISTE (MEMORY LIST) zeigt an, dass ein Dokument gesendet wurde. Eine Übertragungsnummer zwischen "5001" und "9999" in SPEICHERLISTE (MEMORY LIST) zeigt an, dass ein Dokument empfangen wurde.

• So legen Sie ein zu druckendes Dokument fest:

Wählen Sie auf dem Bildschirm **Speicherliste (Memory list)** ein zu druckendes Dokument aus und tippen Sie auf **Angegeb. Dok. drucken (Print specified document)**.

### **Hinweis**

• Wenn das ausgewählte Dokument nicht im Druckerspeicher vorhanden ist, wird **Kein Dokument vorhanden, das gedruckt werden kann. (There is no document that can be printed.)** angezeigt. Tippen Sie auf **OK**, um zum vorherigen Bildschirm zurückzukehren.

Es wird ein Bildschirm angezeigt, auf dem Sie bestätigen müssen, ob nur die erste Seite des Dokuments gedruckt werden soll.

Wenn Sie **Ja (Yes)** wählen, wird nur die erste Seite des Dokuments gedruckt. Das Dokument befindet sich weiterhin im Druckerspeicher.

Wenn Sie **Nein (No)** wählen, werden alle Seiten des Dokuments gedruckt. Der Bildschirm zur Bestätigung, ob das gedruckte Dokument aus dem Druckerspeicher gelöscht werden soll, wird nach dem Druck angezeigt.

• So können Sie alle empfangenen, im Speicher des Druckers vorhandenen Dokumente drucken:

Tippen Sie erst auf **Batch-Prozess (Batch process)**, und dann auf **Alle empf. Dok. drucken (Print all RX documents)**.

Tippen Sie auf **Ja (Yes)**, wenn der Bildschirm für die Druckbestätigung angezeigt wird. Alle Dokumente im Druckerspeicher werden gedruckt.

Jedes Mal, wenn ein Dokument gedruckt wird, wird der Bildschirm zur Bestätigung, ob das gedruckte Dokument aus dem Druckerspeicher gelöscht werden soll, angezeigt.

Durch Antippen von **Ja (Yes)** wird das gedruckte Dokument im Speicher des Druckers gelöscht.

# <span id="page-1071-0"></span>**Im Speicher des Druckers gespeicherte Dokumente löschen**

Sie können ein bestimmtes Dokument im Druckerspeicher löschen oder alle im Speicher abgelegten Dokumente auf einmal löschen.

### **Hinweis**

• Wenn Sie ein bestimmtes Dokument löschen möchten, wählen Sie es anhand der Übertragungsnummer aus. Wenn Sie die Übertragungsnummer für das Zieldokument nicht kennen, drucken Sie zuerst die Liste der Dokumente (SPEICHERLISTE (MEMORY LIST)).

**[Im Speicher des Druckers gespeicherte Dokumente drucken](#page-1069-0)** 

- 1. [Stellen Sie sicher, dass der Drucker eingeschaltet ist.](#page-276-0)
- 2. Wischen Sie über den Bildschirm HOME, und tippen Sie auf **FAX**.

## **[Verwenden des Bedienfelds](#page-281-0)**

Der Fax-Standby-Bildschirm wird angezeigt.

3. Tippen Sie auf **Funktionsliste (Function list)**.

Der Bildschirm **Funktionsliste (Function list)** wird angezeigt.

## 4. Tippen Sie auf **Arbeitsspeicher-Referenz (Memory reference)**.

Die Speicherliste wird angezeigt.

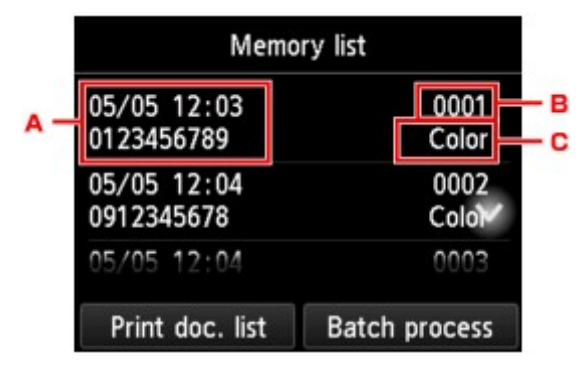

- A. Datum und Uhrzeit der Übertragung und Fax-/Telefonnummer
- B. Übertragungsnummer (SE/EM-Nr.)

Eine Übertragungsnummer zwischen "0001" und "4999" zeigt an, dass ein Dokument gesendet wurde.

Eine Übertragungsnummer zwischen "5001" und "9999" zeigt an, dass ein Dokument empfangen wurde.

C. Farbinformationen

Beim Senden/Empfangen von Dokumenten in Farbe wird **Farbe (Color)** angezeigt. Beim Senden/ Empfangen von Dokumenten in Schwarzweiß erfolgt keine Anzeige.

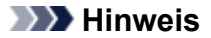

- Wenn sich im Druckerspeicher kein Dokument befindet, wird **Es befindet sich kein Dokument im Speicher. (There is no document in memory.)** angezeigt. Tippen Sie auf **OK**, um zum vorherigen Bildschirm zurückzukehren.
- 5. Wählen Sie ein Löschmenü aus.
	- So wählen Sie ein Dokument zum Löschen aus:

Wählen Sie auf dem Bildschirm **Speicherliste (Memory list)** ein zu löschendes Dokument aus und tippen Sie auf **Angegeb. Dok. löschen (Delete specified doc.)**.

### **Hinweis**

• Wenn das ausgewählte Dokument nicht im Druckerspeicher vorhanden ist, wird **Kein Dokument vorhanden, das gelöscht werden kann. (There is no document that can be deleted.)** angezeigt. Tippen Sie auf **OK**, um zum vorherigen Bildschirm zurückzukehren.

Der Bestätigungsbildschirm wird angezeigt.

Wenn Sie **Ja (Yes)** auswählen, wird das angegebene Dokument aus dem Speicher des Druckers gelöscht.

• So können Sie alle im Speicher des Druckers vorhandenen Dokumente löschen:

Tippen Sie erst auf **Batch-Prozess (Batch process)**, und dann auf **Alle Dokumente löschen (Delete all documents)**.

Der Bestätigungsbildschirm wird angezeigt.

Wenn Sie **Ja (Yes)** auswählen, werden alle Dokumente aus dem Druckerspeicher gelöscht.

## <span id="page-1073-0"></span>**Speichern von Dokumenten im Druckerspeicher auf einem USB-Flashlaufwerk**

Sie können empfangene Faxe, die im Druckerspeicher abgelegt sind, auf einem USB-Flashlaufwerk als PDF-Dateien über das Bedienfeld des Druckers speichern.

Sie können entweder ein bestimmtes Dokument im Druckerspeicher auf dem USB-Flashlaufwerk speichern oder alle im Speicher enthaltenen Dokumente auf einmal auf dem USB -Flashlaufwerk speichern.

## **Wichtig**

- Entfernen Sie das USB-Flashlaufwerk erst dann vom Drucker, wenn der Speichervorgang abgeschlossen ist.
- Wir empfehlen aus Sicherheitsgründen, die auf einem USB-Flashlaufwerk gespeicherten Faxe regelmäßig auf einem anderen Medium zu sichern, um einen unvorhergesehenen Datenverlust zu vermeiden.
- Canon haftet nicht für aus jedwedem Grund beschädigte oder verloren gegangene Daten; dies gilt auch für den Garantiezeitraum.

## **Hinweis**

• Wenn Sie ein bestimmtes Dokument speichern möchten, wählen Sie es anhand der Übertragungsnummer aus. Wenn Sie die Übertragungsnummer für das Zieldokument nicht kennen, drucken Sie zuerst die Liste der Dokumente (SPEICHERLISTE (MEMORY LIST)).

**IM [Im Speicher des Druckers gespeicherte Dokumente drucken](#page-1069-0)** 

• Wenn Sie das im Druckerspeicher abgelegte Fax auf dem USB-Flashlaufwerk gespeichert haben, ist das Fax immer noch im Druckerspeicher vorhanden.

Informationen zum Löschen eines Faxes aus dem Druckerspeicher finden Sie unter [Im Speicher des](#page-1071-0) [Druckers gespeicherte Dokumente löschen](#page-1071-0).

- 1. [Stellen Sie sicher, dass der Drucker eingeschaltet ist.](#page-276-0)
- 2. [Stecken Sie das USB-Flashlaufwerk in den Anschluss für USB-Flashlaufwerk.](#page-199-0)
- 3. Wischen Sie über den Bildschirm HOME, und tippen Sie auf **FAX**.

### **W** [Verwenden des Bedienfelds](#page-281-0)

Der Fax-Standby-Bildschirm wird angezeigt.

4. Tippen Sie auf **Funktionsliste (Function list)**.

Der Bildschirm **Funktionsliste (Function list)** wird angezeigt.

5. Tippen Sie auf **Arbeitsspeicher-Referenz (Memory reference)**.

Die Speicherliste wird angezeigt.

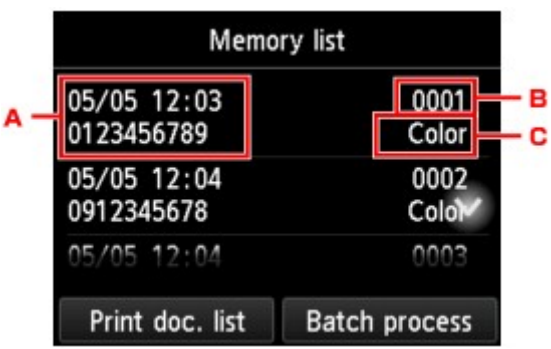

- A. Datum und Uhrzeit der Übertragung und Fax-/Telefonnummer
- B. Übertragungsnummer (SE/EM-Nr.)

Eine Übertragungsnummer zwischen "0001" und "4999" zeigt an, dass ein Dokument gesendet wurde.

Eine Übertragungsnummer zwischen "5001" und "9999" zeigt an, dass ein Dokument empfangen wurde.

C. Farbinformationen

Beim Senden/Empfangen von Dokumenten in Farbe wird **Farbe (Color)** angezeigt. Beim Senden/ Empfangen von Dokumenten in Schwarzweiß erfolgt keine Anzeige.

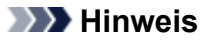

- Wenn sich im Druckerspeicher kein Dokument befindet, wird **Es befindet sich kein Dokument im Speicher. (There is no document in memory.)** angezeigt. Tippen Sie auf **OK**, um zum vorherigen Bildschirm zurückzukehren.
- 6. Wählen Sie ein Speichermenü aus.
	- So legen Sie ein auf dem USB-Flashlaufwerk zu speicherndes Dokument fest:

Wählen Sie auf dem Bildschirm **Speicherliste (Memory list)** ein zu speicherndes Dokument aus und tippen Sie auf **Angegeb. Dok. speichern (Save specified document)**.

#### **Hinweis**

• Wenn das ausgewählte Dokument nicht im Druckerspeicher vorhanden ist, wird **Kein Dokument vorhanden, das gespeichert werden kann. (There is no document that can be saved.)** angezeigt. Tippen Sie auf **OK**, um zum vorherigen Bildschirm zurückzukehren.

Tippen Sie **USB-Flashlaufwerk (USB flash drive)** als Ziel an. Das angegebene Dokument wird auf dem USB-Flashlaufwerk gespeichert.

• So speichern Sie alle empfangenen und im Druckerspeicher abgelegten Dokumente auf dem USB-Flashlaufwerk:

Tippen Sie erst auf **Batch-Prozess (Batch process)**, und dann auf **Alle empf. Dok. sp. (Save all RX documents)**

Tippen Sie **USB-Flashlaufwerk (USB flash drive)** als Ziel an. Alle Dokumente werden auf dem USB-Flashlaufwerk gespeichert.

## **Hinweis**

- Sie können bis zu 250 Faxseiten in einer PDF-Datei speichern.
- Sie können bis zu 2.000 PDF-Dateien auf einem USB-Flashlaufwerk speichern.
- Bei Auswahl von **Alle empf. Dok. sp. (Save all RX documents)** werden die Faxe entsprechend der Reihenfolge der Übertragungsnummer gespeichert.
- Wenn das USB-Flashlaufwerk während des Speicherns von Faxen abgezogen oder voll wird, wird auf dem Touchscreen eine Fehlermeldung ausgegeben. Tippen Sie auf **OK**, um die Fehlermeldung zu löschen.
- Der Ordner- und Dateiname der auf dem USB-Flashlaufwerk gespeicherten Faxe lautet wie folgt:
	- Ordnername: CANON\_SC\FAXDOC\0001
	- Dateiname: (Dateinamenerweiterung: PDF): Laufende Nummern, beginnend mit FAX\_0001
	- Dateidatum: Das im Drucker eingestellte Datum und die im Drucker eingestellte Uhrzeit zum Zeitpunkt des Speicherns.

Weitere Informationen zum Festlegen des Datums und der Uhrzeit finden Sie hier:

**[Einstellen von Datum und Uhrzeit](#page-983-0)** 

## <span id="page-1076-0"></span>**Weiterleiten eines Dokuments im Druckerspeicher an den freigegebenen Ordner auf dem Computer**

Sie können empfangene Faxe, die im Druckerspeicher abgelegt sind, als PDF-Dateien über das Bedienfeld des Druckers an den freigegebenen Ordner auf dem Computer weiterleiten.

Sie können ein bestimmtes Dokument im Druckerspeicher oder alle Dokumente gleichzeitig an den freigegebenen Ordner auf dem Computer weiterleiten.

## **Wichtig**

- Der Drucker darf nicht vom Computer getrennt werden, während er empfangene Faxe an den freigegebenen Ordner auf dem Computer weiterleitet.
- Canon haftet nicht für aus jedwedem Grund beschädigte oder verloren gegangene Daten; dies gilt auch für den Garantiezeitraum.

## **Hinweis**

• Registrieren Sie den Zielordner im Voraus mithilfe von Quick Utility Toolbox.

Weitere Informationen zum Registrieren des Zielordners finden Sie unter:

- Für Windows:
	- Einstellungen des Zielordners
- Für Mac OS:
	- **Einstellungen des Zielordners**
- Wenn Sie ein bestimmtes Dokument weiterleiten möchten, wählen Sie es anhand der Übertragungsnummer aus. Wenn Sie die Übertragungsnummer für das Zieldokument nicht kennen, drucken Sie zuerst die Liste der Dokumente (SPEICHERLISTE (MEMORY LIST)).

**[Im Speicher des Druckers gespeicherte Dokumente drucken](#page-1069-0)** 

• Nach dem Weiterleiten des Faxes aus dem Druckerspeicher an den freigegebenen Ordner auf dem Computer befindet sich das Fax immer noch im Druckerspeicher.

Informationen zum Löschen eines Faxes aus dem Druckerspeicher finden Sie unter [Im Speicher des](#page-1071-0) [Druckers gespeicherte Dokumente löschen](#page-1071-0).

- 1. [Stellen Sie sicher, dass der Drucker eingeschaltet ist.](#page-276-0)
- 2. Vergewissern Sie sich, dass der Drucker an den Zielcomputer angeschlossen ist.
- 3. Wischen Sie über den Bildschirm HOME, und tippen Sie auf **FAX**.

### **Werwenden des Bedienfelds**

Der Fax-Standby-Bildschirm wird angezeigt.

4. Tippen Sie auf **Funktionsliste (Function list)**.

Der Bildschirm **Funktionsliste (Function list)** wird angezeigt.

5. Tippen Sie auf **Arbeitsspeicher-Referenz (Memory reference)**.

Die Speicherliste wird angezeigt.

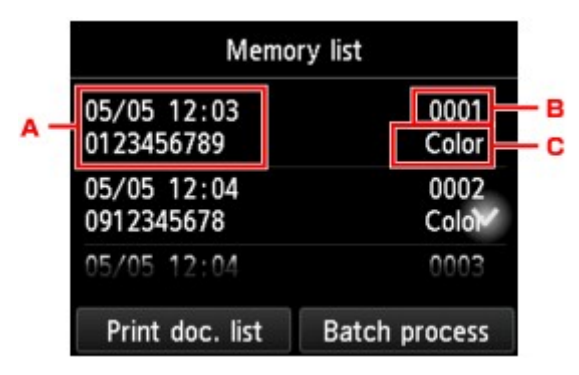

- A. Datum und Uhrzeit der Übertragung und Fax-/Telefonnummer
- B. Übertragungsnummer (SE/EM-Nr.)

Eine Übertragungsnummer zwischen "0001" und "4999" zeigt an, dass ein Dokument gesendet wurde.

Eine Übertragungsnummer zwischen "5001" und "9999" zeigt an, dass ein Dokument empfangen wurde.

C. Farbinformationen

Beim Senden/Empfangen von Dokumenten in Farbe wird **Farbe (Color)** angezeigt. Beim Senden/ Empfangen von Dokumenten in Schwarzweiß erfolgt keine Anzeige.

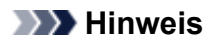

- Wenn sich im Druckerspeicher kein Dokument befindet, wird **Es befindet sich kein Dokument im Speicher. (There is no document in memory.)** angezeigt. Tippen Sie auf **OK**, um zum vorherigen Bildschirm zurückzukehren.
- 6. Wählen Sie ein Weiterleitungsmenü aus.
	- So wählen Sie ein Dokument zu Weiterleitung an einen freigegebenen Ordner auf dem Computer aus:

Wählen Sie auf dem Bildschirm **Speicherliste (Memory list)** ein weiterzuleitendes Dokument aus und tippen Sie auf **Angegeb. Dok. speichern (Save specified document)**.

### **Hinweis**

• Wenn das ausgewählte Dokument nicht im Druckerspeicher vorhanden ist, wird **Kein Dokument vorhanden, das weitergeleitet werden kann. (There is no document that can be forwarded.)** angezeigt. Tippen Sie auf **OK**, um zum vorherigen Bildschirm zurückzukehren.

Tippen Sie **Zielordner (Destination folder)** als Ziel an.

Tippen Sie auf einen Zielordner, um das ausgewählte Dokument an den freigegebenen Ordner auf dem Computer weiterzuleiten.

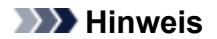

- Wenn Sie einen PIN-Code für einen registrierten Ordner festgelegt haben, wird ein Bildschirm angezeigt, in dem Sie zur Eingabe des PIN-Codes aufgefordert werden. Durch das Eingeben des PIN-Codes können Sie den freigegebenen Ordner als Ziel registrieren.
- So leiten Sie alle empfangenen Dokumente aus dem Druckerspeicher an den freigegebenen Ordner auf dem Computer weiter:

Tippen Sie erst auf **Batch-Prozess (Batch process)**, und dann auf **Alle empf. Dok. sp. (Save all RX documents)**

Tippen Sie **Zielordner (Destination folder)** als Ziel an.

Tippen Sie auf einen Zielordner, um alle Dokumente an den freigegebenen Ordner auf dem Computer weiterzuleiten.

### **Hinweis**

• Wenn Sie einen PIN-Code für einen registrierten Ordner festgelegt haben, wird ein Bildschirm angezeigt, in dem Sie zur Eingabe des PIN-Codes aufgefordert werden. Durch das Eingeben des PIN-Codes können Sie den freigegebenen Ordner als Ziel registrieren.

## **Hinweis**

- Sie können bis zu 250 Faxseiten in einer PDF-Datei weiterleiten.
- Sie können bis zu 2.000 PDF-Dateien an ein USB-Flashlaufwerk weiterleiten.
- Bei Auswahl von **Alle empf. Dok. sp. (Save all RX documents)** werden die Faxe entsprechend der Reihenfolge der Übertragungsnummer weitergeleitet.
- Wenn beim Weiterleiten von Faxen der Drucker vom Computer getrennt ist oder ein Fehler beim Schreiben auf dem Computer auftritt, wird eine Fehlermeldung auf dem Touchscreen angezeigt. Tippen Sie auf **OK**, um die Fehlermeldung zu löschen.
- Die an den freigegebenen Ordner weitergeleiteten Faxe werden mit der Seriennummer, beginnend mit FAX 0001 (Suffix: PDF), benannt.

# <span id="page-1079-0"></span>**Zusammenfassung von Berichten und Listen**

Der Drucker druckt nach dem Senden oder Empfangen von Faxen automatisch einen Bericht aus. Sie können die Liste der aktuellen Fax-/Telefonnummern oder der aktuellen Einstellungen drucken.

Typen von Berichten und Listen

**[Drucken von Berichten und Listen](#page-1081-0)** 

## **Typen von Berichten und Listen**

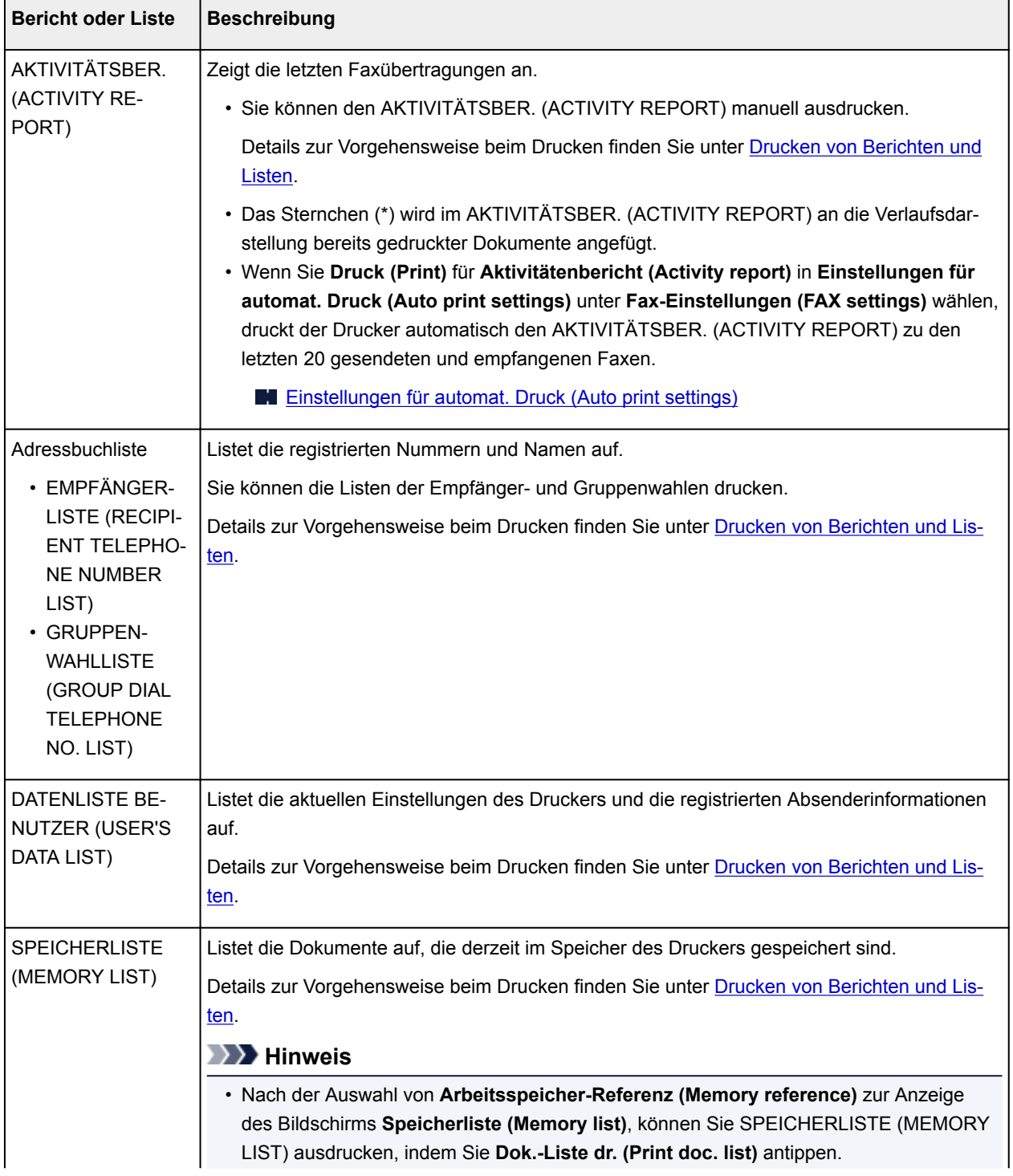
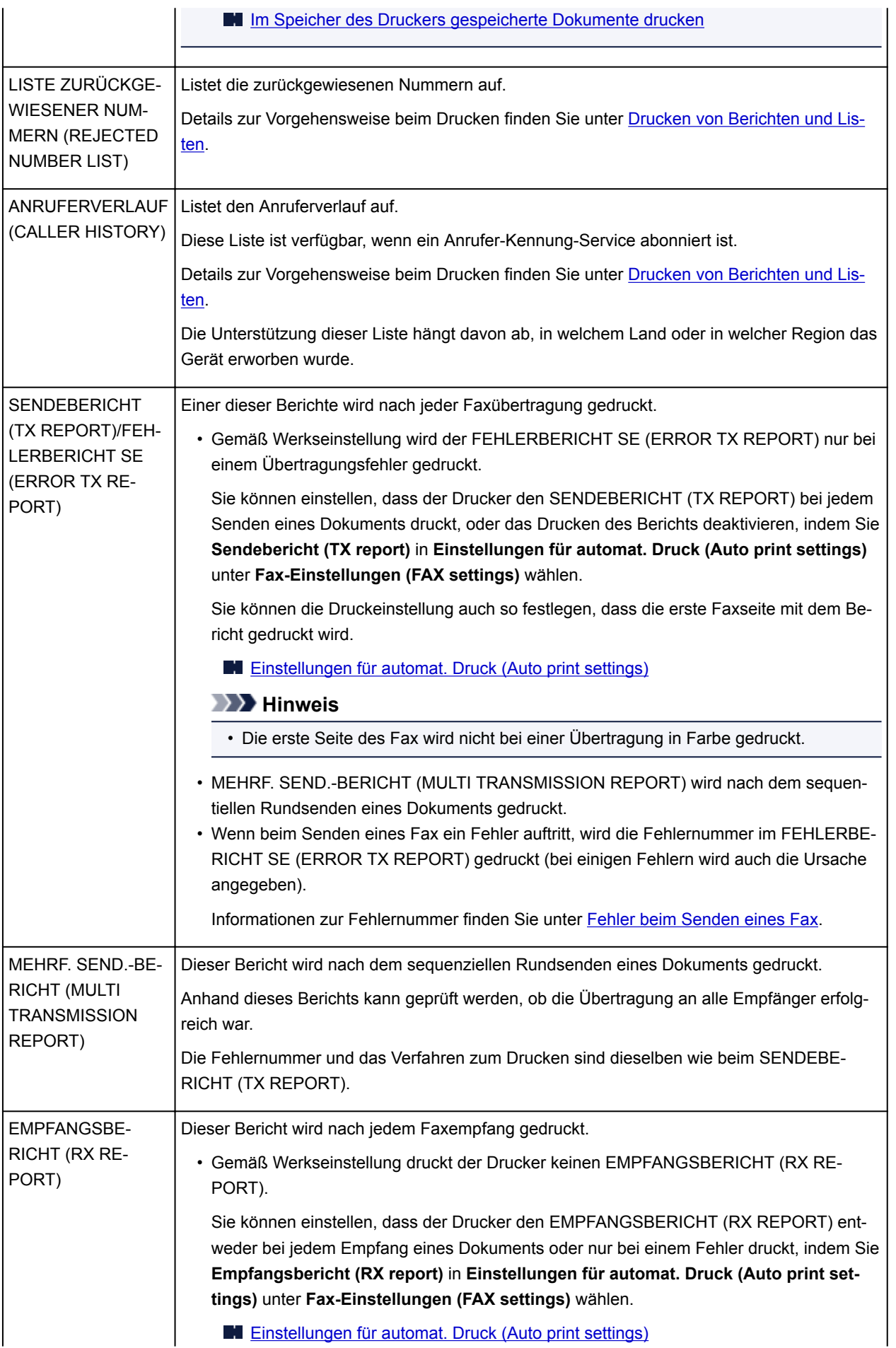

<span id="page-1081-0"></span>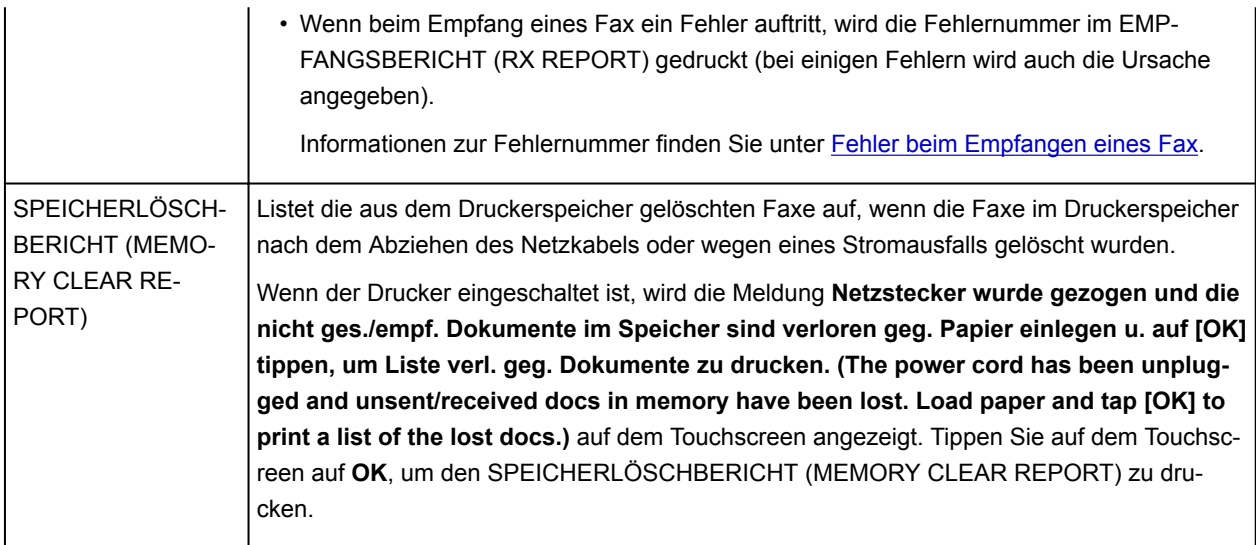

### **Drucken von Berichten und Listen**

In diesem Abschnitt wird die Vorgehensweise für das manuelle Drucken des Berichts oder der Liste beschrieben.

Drucken Sie den folgenden Bericht bzw. die folgende Liste manuell aus.

- AKTIVITÄTSBER. (ACTIVITY REPORT)
- Adressbuchliste (EMPFÄNGERLISTE (RECIPIENT TELEPHONE NUMBER LIST)/ GRUPPENWAHLLISTE (GROUP DIAL TELEPHONE NO. LIST))
- DATENLISTE BENUTZER (USER'S DATA LIST)
- SPEICHERLISTE (MEMORY LIST)
- LISTE ZURÜCKGEWIESENER NUMMERN (REJECTED NUMBER LIST)
- ANRUFERVERLAUF (CALLER HISTORY)

### **Hinweis**

- Abhängig von dem Land oder der Region, in dem bzw. der das Gerät erworben wurde, wird die Einstellung ANRUFERVERLAUF (CALLER HISTORY) möglicherweise nicht unterstützt.
- 1. [Stellen Sie sicher, dass der Drucker eingeschaltet ist.](#page-276-0)
- 2. [Legen Sie das zu bedruckende Papier ein.](#page-177-0)
- 3. Wischen Sie über den Bildschirm HOME, und tippen Sie auf **FAX**.

#### **W** [Verwenden des Bedienfelds](#page-281-0)

Der Fax-Standby-Bildschirm wird angezeigt.

4. Tippen Sie auf **Funktionsliste (Function list)**.

Der Bildschirm **Funktionsliste (Function list)** wird angezeigt.

5. Tippen Sie auf **Berichte/Listen drucken (Print reports/lists)**.

- <span id="page-1082-0"></span>6. Wählen Sie zum Starten des Drucks einen Bericht oder eine Liste aus, die Sie drucken möchten.
	- Wenn Sie **Adressbuchliste (Directory list)** auswählen:

Wählen Sie **Empfänger (Recipient)** oder **Gruppenwahl (Group dial)**.

Legen Sie bei der Auswahl von **Empfänger (Recipient)** fest, ob die EMPFÄNGERLISTE (RECIPIENT TELEPHONE NUMBER LIST) in alphabetischer Reihenfolge gedruckt werden soll. Wenn Sie **Ja (Yes)**wählen, druckt der Drucker die EMPFÄNGERLISTE (RECIPIENT TELEPHONE NUMBER LIST) in alphabetischer Reihenfolge. Wenn Sie **Nein (No)**wählen, druckt der Drucker die EMPFÄNGERLISTE (RECIPIENT TELEPHONE NUMBER LIST) in numerischer Reihenfolge.

Wenn Sie **Gruppenwahl (Group dial)** auswählen, wird der Bestätigungsbildschirm angezeigt. Wählen Sie **Ja (Yes)**. Der Drucker druckt die GRUPPENWAHLLISTE (GROUP DIAL TELEPHONE NO. LIST).

• Wenn Sie eine andere Option als **Adressbuchliste (Directory list)** auswählen:

Wenn der Bestätigungsbildschirm angezeigt wird, wählen Sie **Ja (Yes)** aus.

Der Drucker druckt den ausgewählten Bericht bzw. die ausgewählte Liste.

### **Fehler beim Senden eines Fax**

Wenn beim Senden eines Fax ein Fehler auftritt, wird die Fehlernummer im FEHLERBERICHT SE (ERROR TX REPORT) oder AKTIVITÄTSBER. (ACTIVITY REPORT) gedruckt (bei einigen Fehlern wird auch die Ursache angegeben).

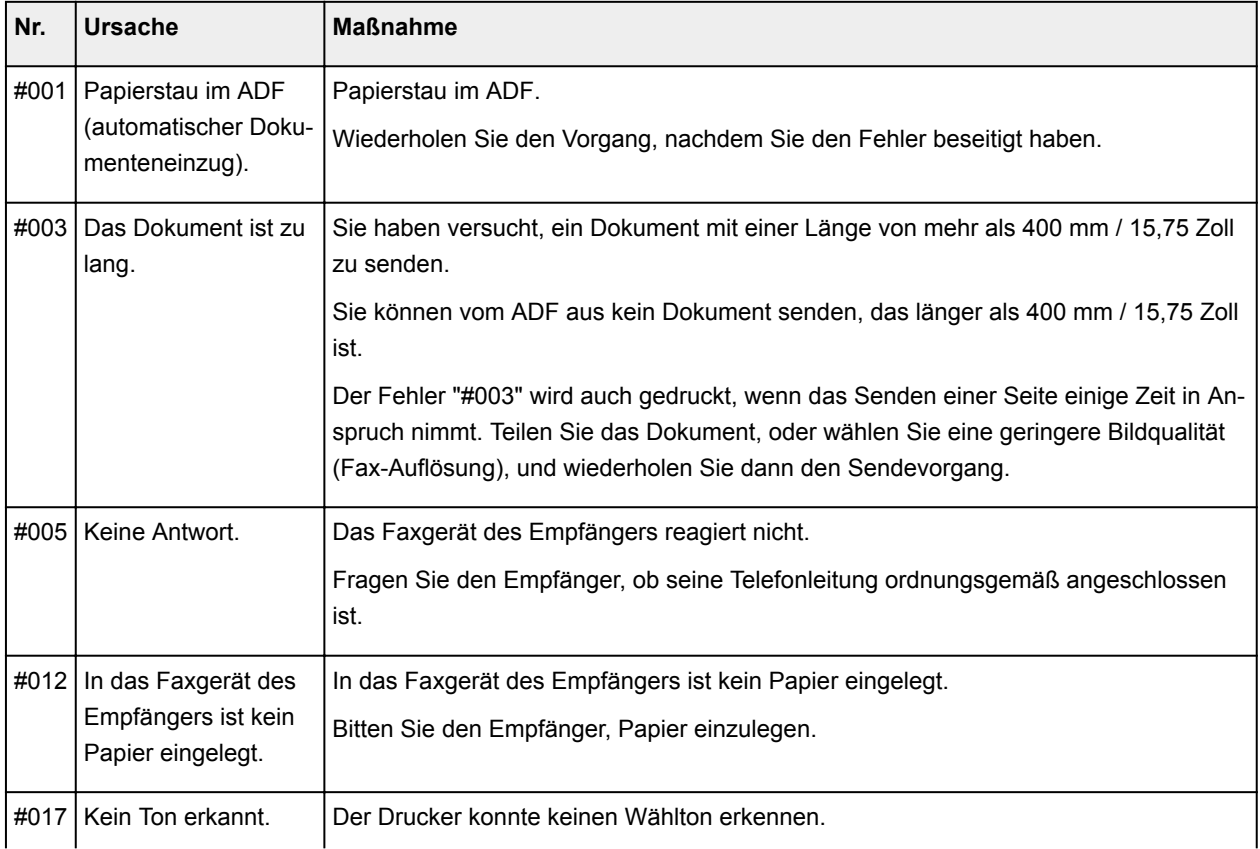

Im Folgenden sind die Ursachen zu den jeweiligen Fehlernummern aufgeführt.

<span id="page-1083-0"></span>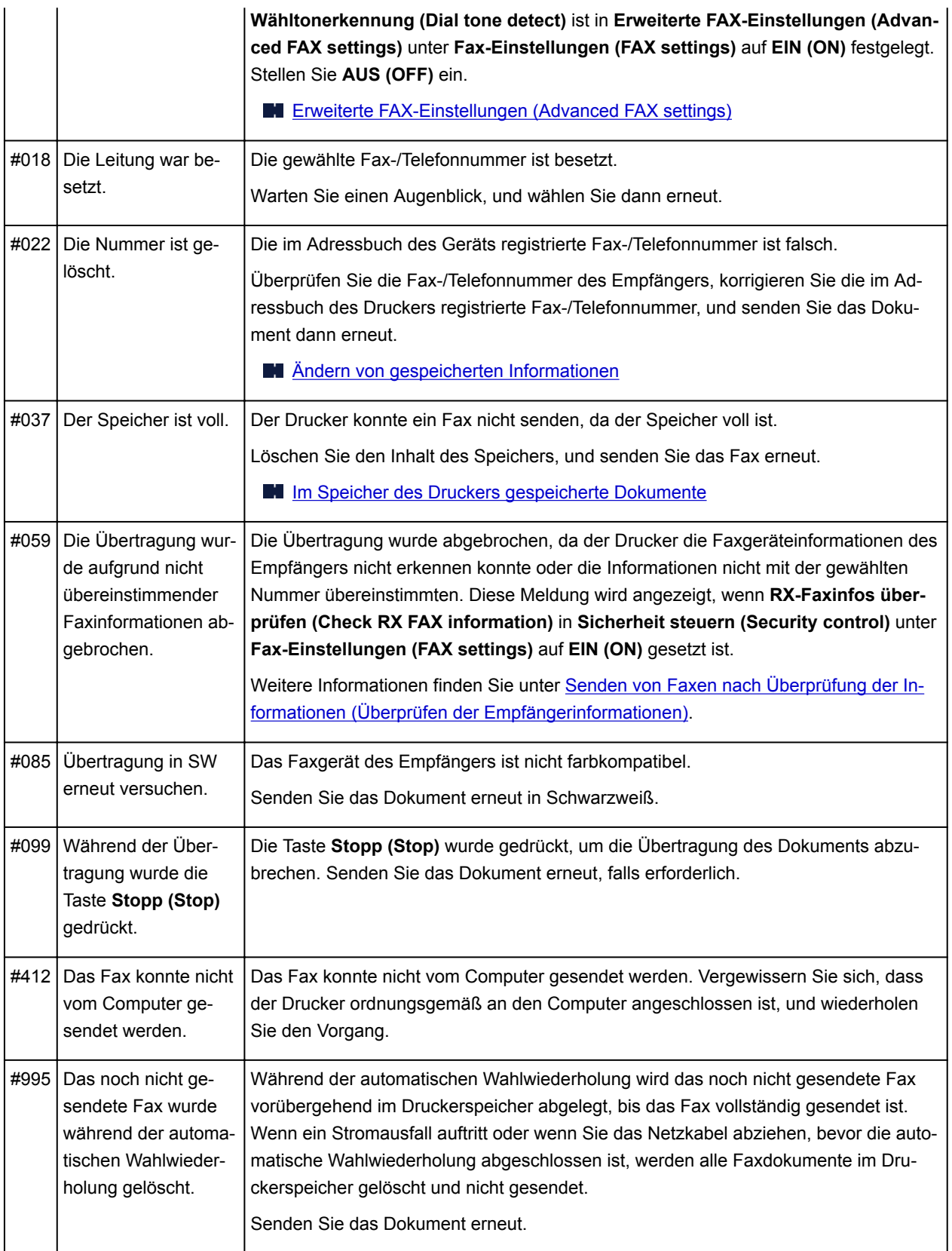

### **Fehler beim Empfangen eines Fax**

Wenn beim Empfang eines Fax ein Fehler auftritt, wird die Fehlernummer im EMPFANGSBERICHT (RX REPORT) oder AKTIVITÄTSBER. (ACTIVITY REPORT) gedruckt (bei einigen Fehlern wird auch die Ursache angegeben).

### Im Folgenden sind die Ursachen zu den jeweiligen Fehlernummern aufgeführt.

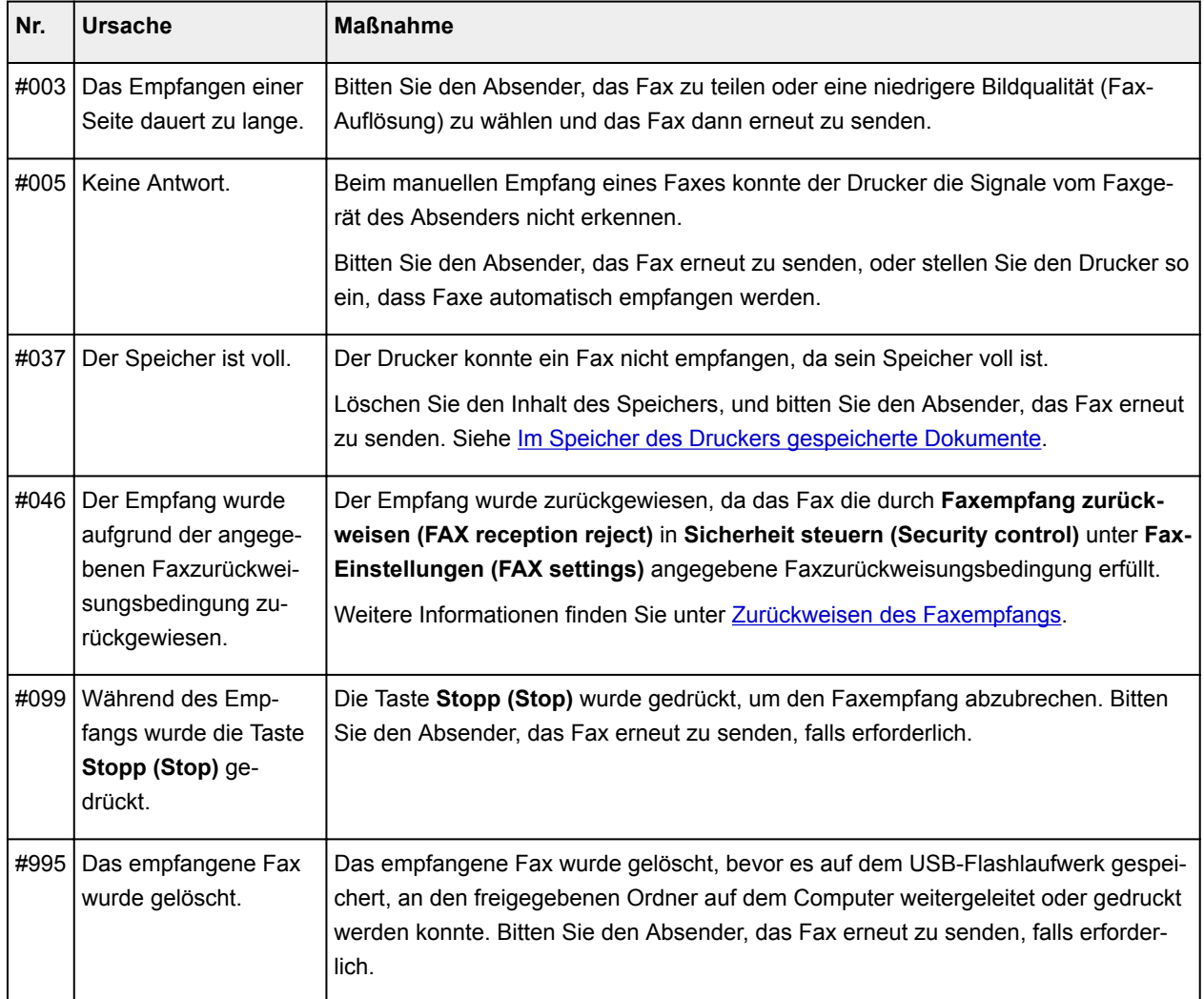

# **Senden von Faxen über einen Computer (Windows)**

- **[Senden eines FAXES \(Faxtreiber\)](#page-1086-0) Grundlagen**
- **[Erstellen eines Adressbuchs \(Faxtreiber\)](#page-1090-0)**
- **[Bearbeiten oder Entfernen eines Empfängers in einem Adressbuch \(Faxtreiber\)](#page-1094-0)**
- **[Suchen nach einem Empfänger in einem Adressbuch \(Faxtreiber\)](#page-1097-0)**
- **[Senden von Faxen über einen Computer nicht möglich](#page-1099-0)**
- **[Öffnen des Einstellungsbildschirms für den Faxtreiber](#page-1101-0)**
- **[Allgemeine Hinweise \(Fax-Treiber\)](#page-1103-0)**

# <span id="page-1086-0"></span>**Senden eines FAXES (Faxtreiber)**

Sie können mithilfe des Faxtreibers Faxe senden von Anwendungen, die den Dokumentendruck unterstützen.

#### **Hinweis**

• Nur die Schwarz-Weiß-Übertragung wird unterstützt.

- 1. Stellen Sie sicher, dass das Gerät eingeschaltet ist.
- 2. Öffnen Sie das Dokument, das Sie faxen möchten, mit einem Programm (z. B. Notepad), und klicken Sie dann auf den Druckbefehl. (Der Befehl lautet **Drucken... (Print...)** im Menü **Datei (File)**.)
- 3. In **Drucker auswählen (Select Printer)** oder **Name** im Dialogfeld **Drucken (Print)** wählen Sie **Canon XXX series FAX** (wobei "XXX" für den Modellnamen steht).
- 4. Klicken Sie auf **Drucken (Print)** oder **OK**.

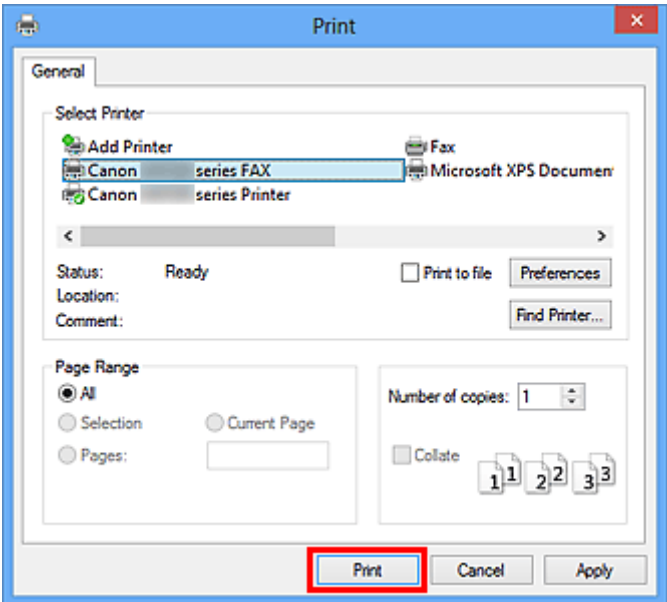

\* Dialogfeld **Drucken (Print)** in Notepad

### **Hinweis**

- Klicken Sie auf **Preferences** (Einstellungen) oder **Properties** (Eigenschaften) im Dialogfeld **Print** (Drucken), um das Dialogfeld Druckeinstellungen für den Faxtreiber zu öffnen, in dem Sie das Papierformat und die Ausrichtung für den Druckvorgang festlegen können. Informationen zum Öffnen des Dialogfelds Druckeinstellungen für den Faxtreiber erhalten Sie unter ["Öffnen des](#page-1101-0) [Einstellungsbildschirms für den Faxtreiber.](#page-1101-0)"
- 5. Klicken Sie im Dialogfeld **Fax senden (Send FAX)** unter **Empfänger bestimmen (Set Recipient)** auf **Adressbuch anzeigen... (Display Address Book...)**.

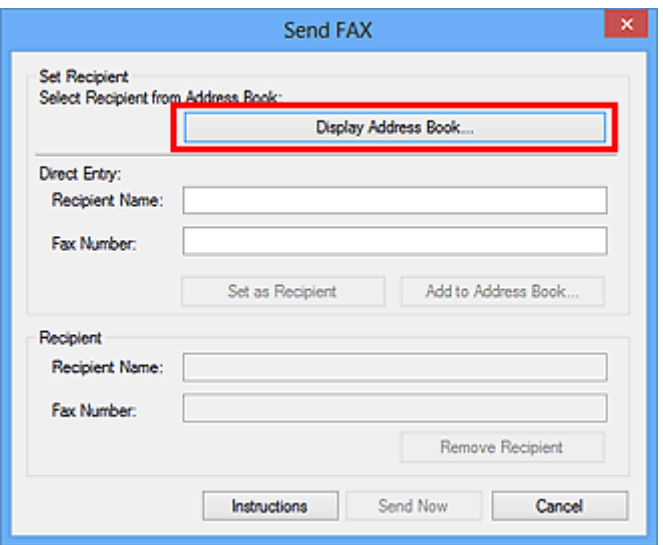

6. Wählen Sie unter **Empfängername (Recipient Name)** einen Empfänger im Dialogfeld **Empfänger aus dem Adressbuch auswählen (Select Recipient from Address Book)** aus, und klicken Sie dann auf **Als Empfänger bestimmen (Set as Recipient)**.

Der ausgewählte Empfänger wird im Dialogfeld **Fax senden (Send FAX)** unter **Empfänger (Recipient)** angegeben.

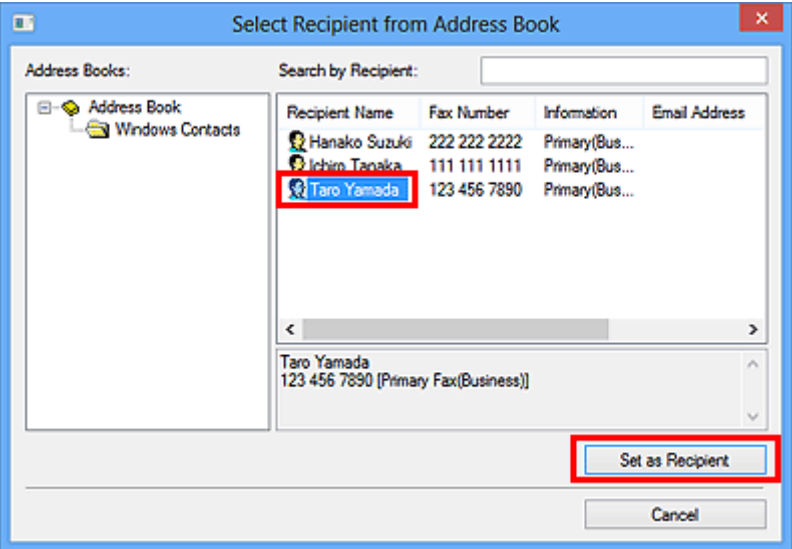

### **Wichtig**

• Sie können keinen Empfänger angeben, wenn im Adressbuch kein Empfänger gespeichert ist. Speichern Sie den Empfänger im Adressbuch und öffnen Sie das Adressbuch erneut.

Weitere Informationen zum Speichern von Empfängern im Adressbuch finden Sie unter ["Erstellen](#page-1090-0) [eines Adressbuchs \(Faxtreiber\)](#page-1090-0)."

• Wenn die Fax-/Telefonnummer des Empfängers falsch eingegeben wird oder wenn die gespeicherte Fax-/Telefonnummer falsch ist, kann das Fax an einen anderen als den vorgesehenen Empfänger gesendet werden. Wenn Sie ein wichtiges Fax senden, sollten Sie vor dem Abschicken die eingegebenen Informationen und den Status des Empfängers überprüfen.

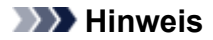

- Sie können im Dialogfeld **Fax senden (Send FAX)** durch Eingabe von **Empfängername (Recipient Name)** und **Faxnummer (Fax Number)** in **Direkte Eingabe (Direct Entry)** den **Empfänger (Recipient)** festlegen und dann auf **Als Empfänger bestimmen (Set as Recipient)** klicken.
	- Weitergehende Informationen zu gültigen Zeichen finden Sie unter "[Allgemeine Hinweise](#page-1103-0) [\(Fax-Treiber\)](#page-1103-0)."
	- Sie können auch dann Faxe senden, wenn nur die **Faxnummer (Fax Number)** eingegeben ist.
	- Sie können den Empfänger, den Sie dem Adressbuch hinzugefügt haben, speichern, indem Sie auf **In Adressbuch aufnehmen... (Add to Address Book...)** klicken. Weitere Informationen zum Speichern von Empfängern im Adressbuch finden Sie unter ["Erstellen](#page-1090-0) [eines Adressbuchs \(Faxtreiber\).](#page-1090-0)"
- Fügen Sie vor der Faxnummer ggf. die Nummer für die Ausgangsleitung hinzu.

(Beispiel: Wenn die Nummer für die Ausgangsleitung "0" ist und die Faxnummer "XXX-XXXX" lautet, geben Sie "0XXX-XXXX" ein.)

#### 7. Klicken Sie auf **Jetzt senden (Send Now)**.

Klicken Sie auf **OK**, wenn die Bestätigungsmeldung angezeigt wird.

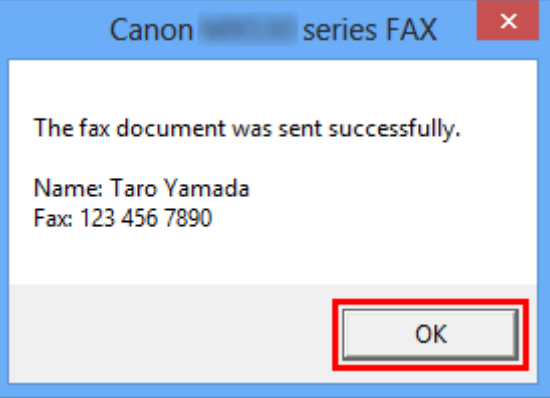

#### **Wichtig**

• Wenn Sie ein Fax aufgrund eines Leitungsfehlers oder eines anderen Problems nicht senden können, beachten Sie die Informationen unter ["Senden von Faxen über einen Computer nicht](#page-1099-0) [möglich"](#page-1099-0).

### **Abbrechen von Übertragungen**

Wenn Sie auf **Jetzt senden (Send Now)** im Dialogfeld **Fax senden (Send FAX)** klicken, wird in der Taskleiste das Druckersymbol angezeigt. Doppelklicken Sie auf dieses Symbol, um die Liste von Faxaufträgen anzuzeigen, die auf Übertragung warten oder gesendet wurden.

Wenn Sie mit der rechten Maustaste auf einen Auftrag klicken und **Abbrechen (Cancel)** auswählen, wird die Übertragung gestoppt.

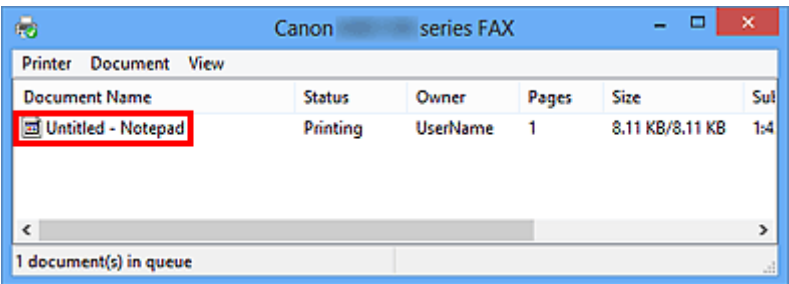

# <span id="page-1090-0"></span>**Erstellen eines Adressbuchs (Faxtreiber)**

Mittels des Adressbuches können Sie ein Fax einfach mit Angabe eines Empfängers in eben in diesem Adressbuch senden.

Sie können den Namen des Empfängers, Faxnummer und andere Informationen im Adressbuch speichern.

### **Speichern eines Empfängers (WAB-Kontakt) im Adressbuch**

Sie können einen individuellen Empfänger (Kontakt) im Adressbuch speichern.

- 1. [Öffnen Sie das Dialogfeld Druckeinstellungen für den Faxtreiber.](#page-1101-0)
- 2. Klicken Sie im angezeigten Dialogfeld auf **Adressbuch... (Address Book...)**.

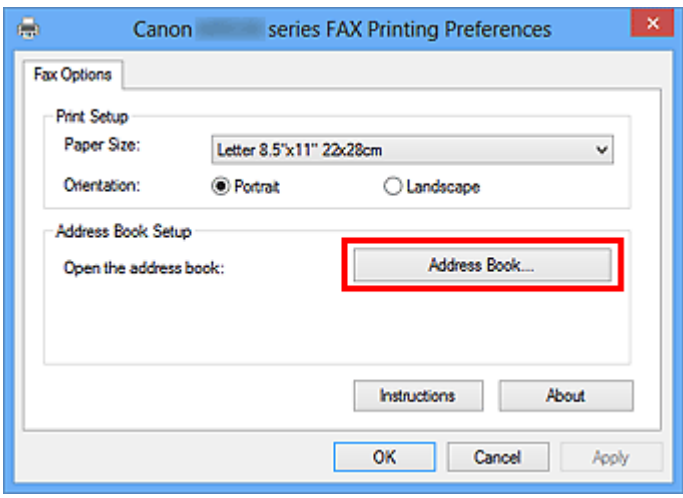

#### **Hinweis**

• Wenn ein einzelner Empfänger (Kontakt) im Adressbuchordner (Windows-Kontakte) als Adressbuchdatei (Datei .contact) registriert ist, können die Angaben in mehreren Anwendungen verwendet werden. Sie können allerdings das von Ihnen verwendete Adressbuch nicht ändern, da nur ein Adressbuch pro Benutzer erstellt werden kann.

Führen Sie die folgenden Schritte aus, um Windows-Kontakte zu öffnen.

• **Windows 8.1/Windows 8:**

Wählen Sie den Charm Search (Suchen) aus, und suchen Sie nach "Kontakten".

• **Windows 7/Windows Vista:**

Wählen Sie **XXXX (Benutzername) (XXXX (user name))** aus dem Menü **Start** und doppelklicken Sie dann auf **Kontakte (Contacts)**.

3. Klicken Sie im Dialogfeld **Adressbuch (Address Book)** auf **Neu... (New...)**.

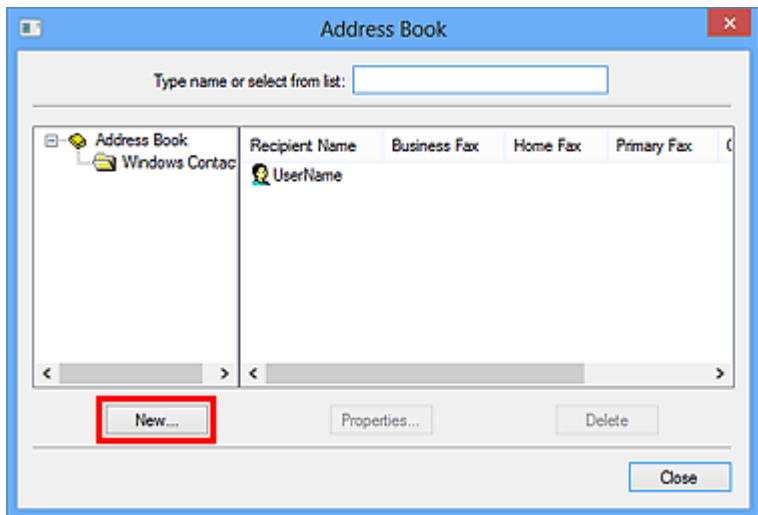

4. Klicken Sie im Dialogfeld **Neuer Eintrag (New Entry)** auf **Kontakt (Contact)** und klicken Sie danach auf **OK**.

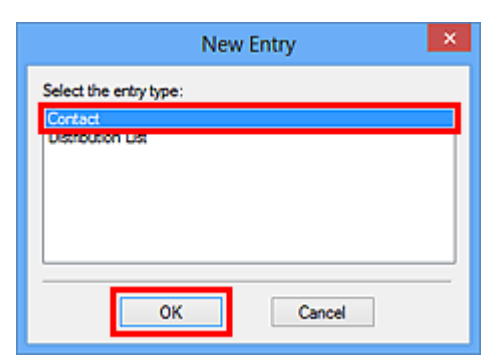

#### **Hinweis**

- Um ein Fax zu senden, können Sie nur den **Kontakt (Contact)** (einen Empfänger) angeben. Sie können keine **Verteilerliste (Distribution List)**angeben.
- 5. Geben Sie auf der Registerkarte **Name und E-Mail (Name and E-mail)** des Dialogfelds "Eigenschaften" (Properties) **Vorname (First)** und **Nachname (Last)** ein.

Der Name des Empfängers wird in den oberen Bereich des vom Empfänger erhaltenen Faxes gedruckt.

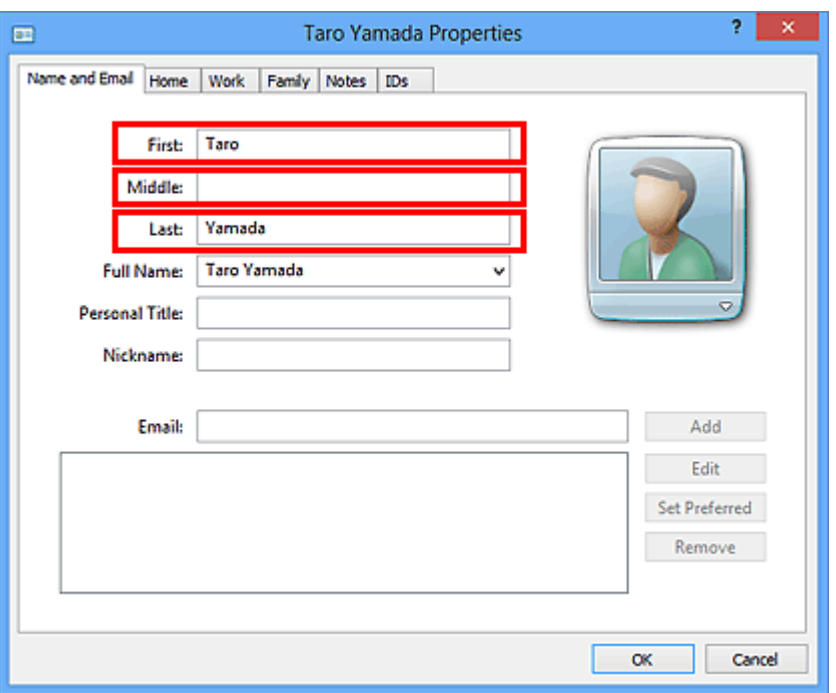

6. Geben Sie die Faxnummer auf der Registerkarte **Privat (Home)** oder **Arbeit (Work)** ein, und klicken Sie anschließend auf **OK**.

Ein individueller Empfänger (Kontakt) wird im Adressbuch gespeichert.

#### **Hinweis**

• Sie können einen Empfänger auch speichern, indem Sie nach Eingabe des Empfängers auf die Schaltfläche **In Adressbuch aufnehmen... (Add to Address Book...)** im Dialogfeld **Fax senden (Send FAX)** klicken.

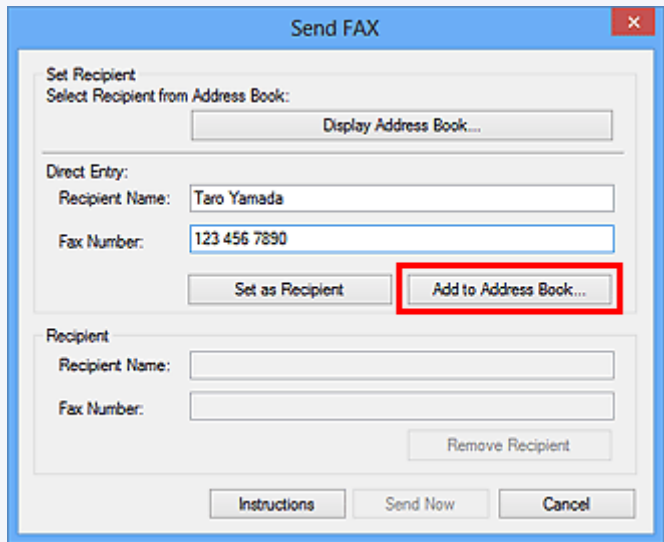

• Fügen Sie vor der Faxnummer ggf. die Nummer für die Ausgangsleitung hinzu.

(Beispiel: Wenn die Nummer für die Ausgangsleitung "0" ist und die Faxnummer "XXX-XXXX" lautet, geben Sie "0XXX-XXXX" ein.)

• Wenn Sie ein Upgrade von Windows XP auf Windows Vista durchführen, wird das von Ihnen in Windows XP erstellte Adressbuch möglicherweise nicht in Windows Vista übernommen. In

diesem Fall öffnen Sie das Adressbuch wie folgt und wenden Sie die Informationen in einem neuen Adressbuch an.

- 1. Klicken Sie im Menü **Start** auf **Systemsteuerung (Control Panel)** > **Darstellung und Anpassung (Appearance and Personalization)** > **Ordneroptionen (Folder Options)**.
- 2. Klicken Sie im Dialogfeld **Ordneroptionen (Folder Options)** auf die Registerkarte **Ansicht (View)**, wählen Sie dann unter **Erweiterte Einstellungen (Advanced settings)** die Option **Ausgeblendete Dateien und Ordner anzeigen (Show hidden files and folders)**, und klicken Sie anschließend auf **OK**.
- 3. Wählen Sie im Menü **Start** die Option **XXXX (Benutzername) (XXXX (user name))**, und doppelklicken Sie dann auf **AppData** > **Roaming** > **Canon** > **MP5**, um den Ordner zu öffnen.
- 4. Doppelklicken Sie auf die ".wab"-Datei.

Das Adressbuch wird automatisch in Windows Vista übernommen.

### **Verwandtes Thema**

- **[Bearbeiten oder Entfernen eines Empfängers in einem Adressbuch \(Faxtreiber\)](#page-1094-0)**
- **N** [Suchen nach einem Empfänger in einem Adressbuch \(Faxtreiber\)](#page-1097-0)

# <span id="page-1094-0"></span>**Bearbeiten oder Entfernen eines Empfängers in einem Adressbuch (Faxtreiber)**

Sie können Name, Faxnummer und andere Angaben zum Empfänger ändern oder im Adressbuch gespeicherte Empfänger löschen.

### **Bearbeiten von Empfängern in einem Adressbuch**

- 1. [Öffnen Sie das Dialogfeld Druckeinstellungen für den Faxtreiber.](#page-1101-0)
- 2. Klicken Sie im angezeigten Dialogfeld auf **Adressbuch... (Address Book...)**.

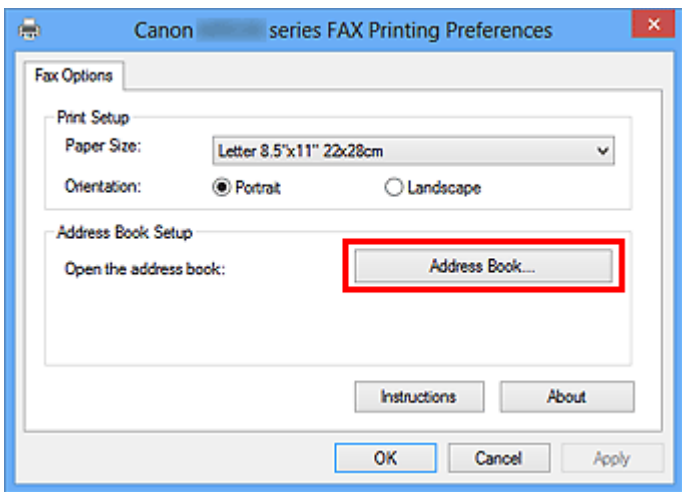

3. Wählen Sie den Empfänger, den Sie bearbeiten möchten, im Dialogfeld **Adressbuch (Address Book)** aus und klicken Sie dann auf **Eigenschaften... (Properties...)**.

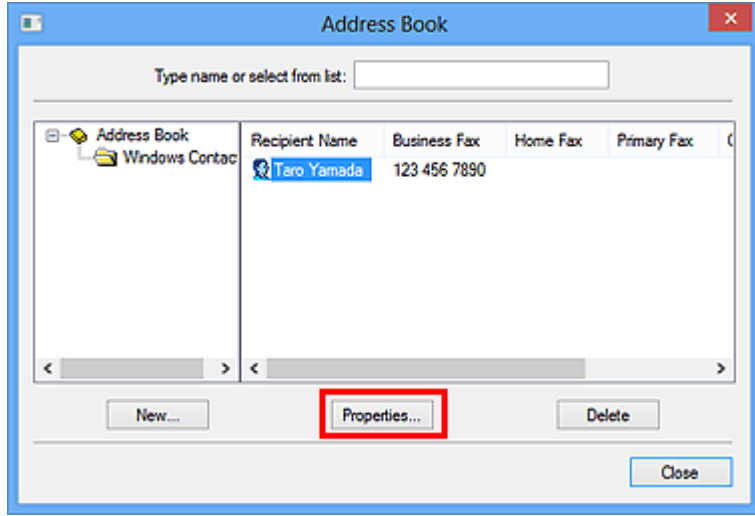

4. Ändern Sie wunschgemäß die Informationen im Dialogfeld Eigenschaften und klicken Sie anschließend auf **OK**.

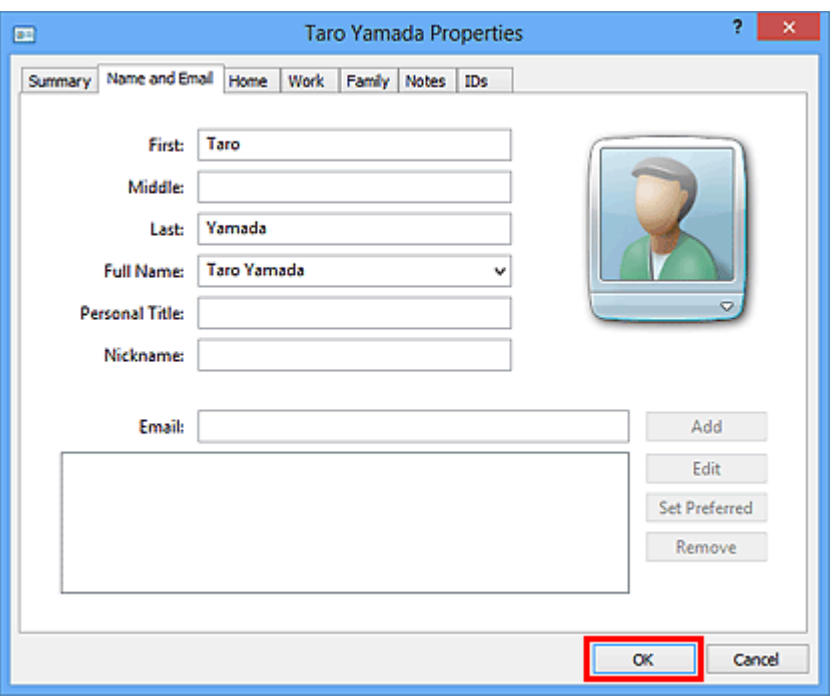

### **Löschen von Empfängern in einem Adressbuch**

- 1. [Öffnen Sie das Dialogfeld Druckeinstellungen für den Faxtreiber.](#page-1101-0)
- 2. Klicken Sie im angezeigten Dialogfeld auf **Adressbuch... (Address Book...)**.

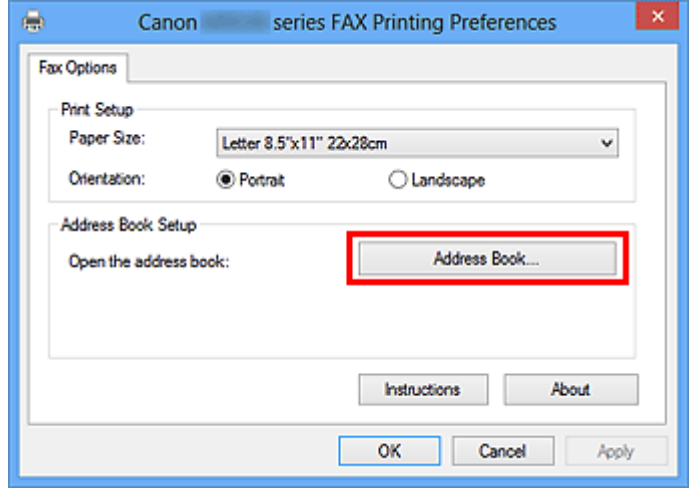

3. Wählen Sie den Empfänger, den Sie löschen möchten, im Dialogfeld **Adressbuch (Address Book)** aus, und klicken Sie dann auf **Löschen (Delete)**.

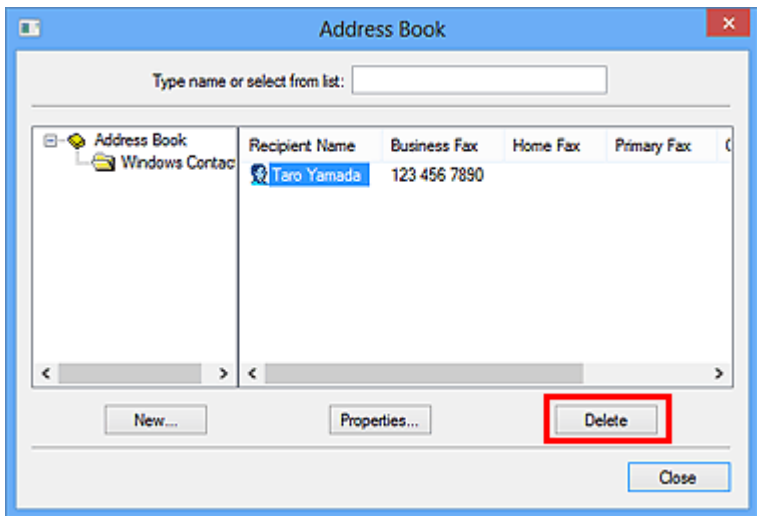

4. Klicken Sie auf **Ja (Yes)**, wenn die Bestätigungsmeldung angezeigt wird.

# <span id="page-1097-0"></span>**Suchen nach einem Empfänger in einem Adressbuch (Faxtreiber)**

Sie können Empfänger, die im Adressbuch gespeichert sind, nach Namen suchen.

- 1. Öffnen Sie das Dokument, das Sie faxen möchten, mit einem Programm (z. B. Notepad), und klicken Sie dann auf den Druckbefehl. (Der Befehl lautet **Drucken... (Print...)** im Menü **Datei (File)**.)
- 2. In **Drucker auswählen (Select Printer)** oder **Name** im Dialogfeld **Drucken (Print)** wählen Sie **Canon XXX series FAX** (wobei "XXX" für den Modellnamen steht).
- 3. Klicken Sie auf **Drucken (Print)** oder **OK**.

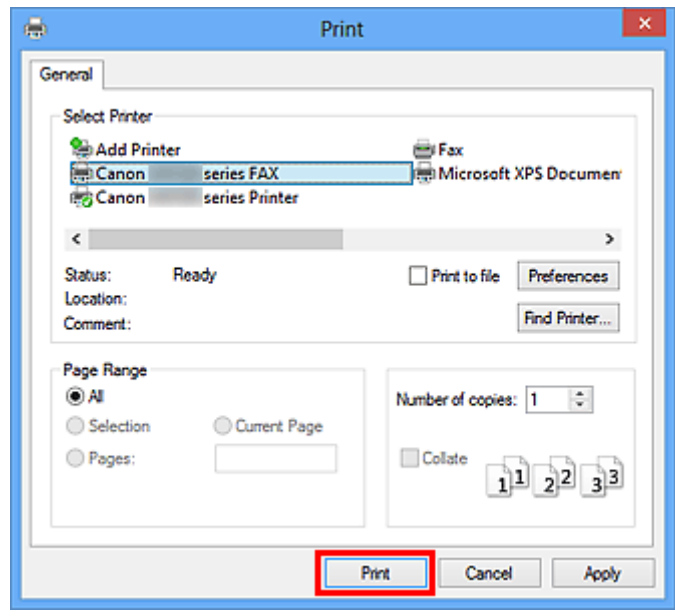

\* Dialogfeld **Drucken (Print)** in Notepad

4. Klicken Sie im Dialogfeld **Fax senden (Send FAX)** unter **Empfänger bestimmen (Set Recipient)** auf **Adressbuch anzeigen... (Display Address Book...)**.

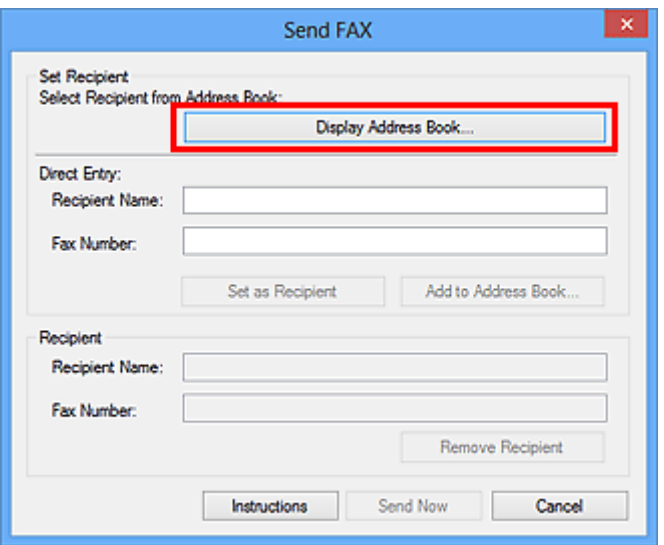

5. Geben Sie den Namen des Empfängers, den Sie suchen möchten, in **Suche nach Empfänger (Search by Recipient)** im Dialogfeld **Empfänger aus dem Adressbuch auswählen (Select Recipient from Address Book)** ein.

Wenn der eingegebene Name gefunden wird, wird der Empfänger in der Kontaktliste mit seinem ausgewählten Namen angezeigt.

Klicken Sie bei ausgewähltem Namen auf **Als Empfänger bestimmen (Set as Recipient)**, um ihn als Empfänger anzugeben.

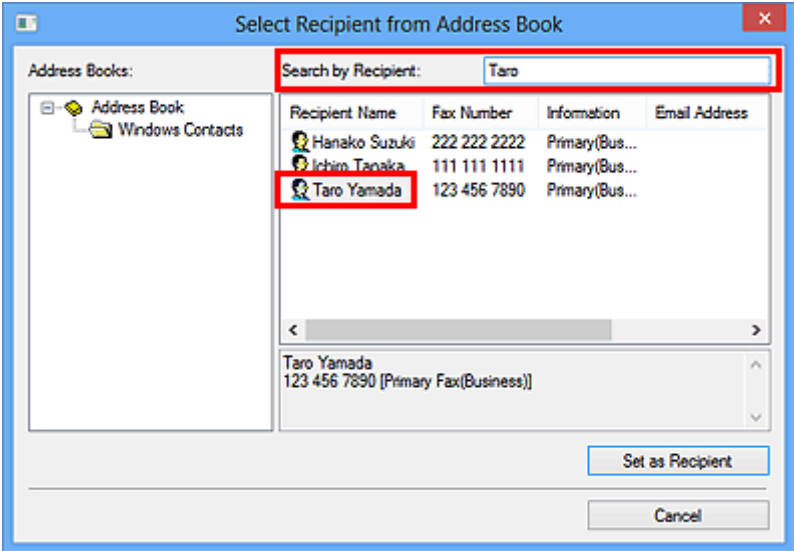

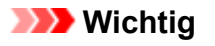

• Sie können lediglich den Namen als Suchkriterium verwenden.

# <span id="page-1099-0"></span>**Senden von Faxen über einen Computer nicht möglich**

### Test 1 | Ist das Gerät eingeschaltet?

Wenn das Gerät ausgeschaltet ist, können keine Faxe gesendet werden. Drücken Sie die Taste **EIN (ON)**, um das Gerät einzuschalten.

Wenn Sie das Netzkabel aus der Steckdose gezogen haben, ohne das Gerät vorher auszuschalten (wenn eine Taste auf dem Bedienfeld noch leuchtet), wird das Gerät beim Einstecken des Netzkabels wieder eingeschaltet.

Wenn das Netzkabel aus der Steckdose gezogen wurde, nachdem Sie das Gerät durch Drücken der Taste **EIN (ON)** ausgeschaltet haben (und auf dem Bedienfeld keine Tasten mehr leuchteten), stecken Sie das Kabel wieder ein, und drücken Sie dann die Taste **EIN (ON)**, um das Gerät wieder einzuschalten.

Wenn das Gerät aufgrund eines Stromausfalls oder Ähnlichem ausgeschaltet wurde, wird es automatisch wieder eingeschaltet, sobald die Stromversorgung wiederhergestellt ist.

### **Wichtig**

• Vergewissern Sie sich, dass keine Anzeige am Bedienfeld leuchtet, bevor Sie das Netzkabel abziehen.

Wenn ein Stromausfall auftritt oder wenn Sie das Netzkabel abziehen, werden alle Faxdokumente im Gerätespeicher gelöscht.

### **Hinweis**

• Wenn die im Gerätespeicher abgelegten Faxe bei einem Stromausfall oder beim Abziehen des Netzkabels gelöscht werden, wird nach dem Wiedereinschalten des Geräts eine Liste der Faxe gedruckt, die aus dem Gerätespeicher gelöscht wurden.

### Test 2 Wird ein Dokument aus dem Speicher gesendet oder ein Fax im Speicher empfangen?

Wenn die Meldung für das Senden/den Empfang auf der LCD-Anzeige (Liquid Crystal Display, Flüssigkristallanzeige) des Geräts angezeigt wird, wird ein Fax aus dem Gerätespeicher gesendet bzw. in ihm abgelegt. Warten Sie, bis die Übertragung/der Empfang abgeschlossen ist.

### Test 3 Wurde der Telefonleitungstyp ordnungsgemäß eingestellt?

Überprüfen und ändern Sie ggf. die Einstellung des Telefonleitungstyps.

### Test 4 Ist **Wähltonerkennung (Dial tone detect)** auf **EIN (ON)** eingestellt?

Senden Sie das Fax nach einiger Zeit erneut.

Wenn Sie immer noch kein Fax senden können, wählen Sie **AUS (OFF)** für **Wähltonerkennung (Dial tone detect)** in **Erweiterte FAX-Einstellungen (Advanced FAX settings)** unter **Fax-Einstellungen (FAX settings)**.

#### Test 5 | Ist die Faxnummer des Empfängers korrekt?

Überprüfen Sie die Faxnummer des Empfängers und senden Sie das Dokument erneut.

[Senden eines FAXES \(Faxtreiber\)](#page-1086-0)

#### **Hinweis**

• Weitere Informationen zum Ändern von im Adressbuch gespeicherten Empfängern finden Sie unter "[Bearbeiten oder Entfernen eines Empfängers in einem Adressbuch \(Faxtreiber\)](#page-1094-0)."

#### Test 6 Tritt während der Übertragung ein Fehler auf?

Überprüfen Sie, ob auf dem Computerbildschirm eine Meldung angezeigt wird.

Sollte eine Meldung angezeigt werden, überprüfen Sie diese und beheben Sie dann den Fehler.

#### Test 7 Tritt ein Druckerfehler auf?

Überprüfen Sie, ob auf der LCD-Anzeige eine Meldung angezeigt wird.

Sollte ein Supportcode angezeigt werden, konsultieren Sie auf der Startseite des Online-Handbuchs die "Supportcodeliste" für Ihr Modell.

Wird kein Supportcode angezeigt, konsultieren Sie auf der Startseite des Online-Handbuchs den Abschnitt "Eine Meldung wird angezeigt" für Ihr Modell.

Wenn Sie es eilig haben, drücken Sie die Taste **Stopp (Stop)**, um die Meldung zu schließen, und senden Sie anschließend das Fax.

#### Test 8 Wurde die Telefonleitung ordnungsgemäß angeschlossen?

Schließen Sie die Telefonleitung erneut an die Buchse für das Telefonkabel an.

Sollte die Telefonleitung korrekt angeschlossen sein, besteht mit dieser ein Problem. Wenden Sie sich an Ihren Telefonanbieter und den Hersteller Ihres Terminal- oder Telefonadapters.

# <span id="page-1101-0"></span>**Öffnen des Einstellungsbildschirms für den Faxtreiber**

Im Folgenden wird erläutert, wie das Dialogfeld für die Druckeinstellungen oder das Dialogfeld für die Eigenschaften für den Faxtreiber über Ihre Anwendung oder das Symbol für Fax/Drucker angezeigt wird.

### **Öffnen des Dialogfelds Druckeinstellungen für den Faxtreiber über eine Anwendung**

1. Klicken Sie auf den Befehl "Print" (Drucken) in der Anwendung.

In der Regel können Sie das Dialogfeld **Print** (Drucken) öffnen, indem Sie den Befehl Print (Drucken) im Menü File (Datei) aufrufen.

2. Wählen Sie den "Namen Ihres Modells" aus, und klicken Sie auf **Preferences** (Einstellungen) (oder **Properties** (Eigenschaften)).

Das Dialogfeld Druckeinstellungen für den Faxtreiber wird angezeigt.

### **Öffnen des Dialogfelds für die Druckeinstellungen für den Faxtreiber über das Symbol für Fax/Drucker**

- **Windows 8.1/Windows 8:**
	- 1. Klicken Sie auf den Charm **Einstellungen (Settings)** > **Systemsteuerung (Control Panel)** > **Hardware und Sound (Hardware and Sound)** > **Geräte und Drucker (Devices and Printers)**.
	- 2. Klicken Sie mit der rechten Maustaste auf das Symbol für **Canon XXX series Printer** oder **Canon XXX series FAX**, und wählen Sie **Printing Preferences** (Druckeinstellungen) und dann **Canon XXX series FAX** aus. ("XXX" steht für den Modellnamen.)
- **Windows 7:**
	- 1. Klicken Sie im Menü **Start** auf **Systemsteuerung (Control Panel)** > **Hardware und Sound (Hardware and Sound)** > **Geräte und Drucker (Devices and Printers)**.
	- 2. Klicken Sie mit der rechten Maustaste auf das Symbol für **Canon XXX series Printer** oder **Canon XXX series FAX**, und wählen Sie **Printing Preferences** (Druckeinstellungen) und dann **Canon XXX series FAX** aus. ("XXX" steht für den Modellnamen.)
- **Windows Vista:**
	- 1. Klicken Sie im Menü **Start** auf **Systemsteuerung (Control Panel)** > **Hardware und Sound (Hardware and Sound)** > **Drucker (Printers)**.

<span id="page-1102-0"></span>2. Klicken Sie mit der rechten Maustaste auf das Symbol für **Canon XXX series FAX** (wobei "XXX" für den Modellnamen steht) und wählen Sie **Druckeinstellungen... (Printing Preferences...)** aus.

### **Öffnen des Dialogfelds für die Eigenschaften für den Faxtreiber über das Symbol Fax/Drucker**

- **Windows 8.1/Windows 8:**
	- 1. Klicken Sie auf den Charm **Einstellungen (Settings)** > **Systemsteuerung (Control Panel)** > **Hardware und Sound (Hardware and Sound)** > **Geräte und Drucker (Devices and Printers)**.
	- 2. Klicken Sie mit der rechten Maustaste auf das Symbol für **Canon XXX series Printer** oder **Canon XXX series FAX**, und wählen Sie **Druckereigenschaften (Printer Properties)** und dann **Canon XXX series FAX** aus. ("XXX" steht für den Modellnamen.)

### • **Windows 7:**

- 1. Klicken Sie im Menü **Start** auf **Systemsteuerung (Control Panel)** > **Hardware und Sound (Hardware and Sound)** > **Geräte und Drucker (Devices and Printers)**.
- 2. Klicken Sie mit der rechten Maustaste auf das Symbol für **Canon XXX series Printer** oder **Canon XXX series FAX**, und wählen Sie **Druckereigenschaften (Printer Properties)** und dann **Canon XXX series FAX** aus. ("XXX" steht für den Modellnamen.)

### • **Windows Vista:**

- 1. Klicken Sie im Menü **Start** auf **Systemsteuerung (Control Panel)** > **Hardware und Sound (Hardware and Sound)** > **Drucker (Printers)**.
- 2. Klicken Sie mit der rechten Maustaste auf das Symbol für **Canon XXX series FAX** (wobei "XXX" für den Modellnamen steht) und wählen Sie dann **Eigenschaften (Properties)** aus.

# <span id="page-1103-0"></span>**Allgemeine Hinweise (Fax-Treiber)**

Für den Fax-Treiber gelten die nachfolgend beschriebenen Beschränkungen.

Beachten Sie diese Beschränkungen, wenn Sie mit dem Fax-Treiber arbeiten.

- Der Faxtreiber funktioniert möglicherweise nicht ordnungsgemäß, wenn beim Senden eines Microsoft Excel 2002-Dokuments als Fax in Microsoft Excel 2002 die Option **Anpassen an A4/US Letter (Allow A4/Letter Paper Resizing)** markiert ist. Befolgen Sie die nachstehenden Anweisungen, um das Problem zu lösen:
	- 1. Klicken Sie im Menü **Extras (Tools)** auf **Optionen... (Options...)**.
	- 2. Deaktivieren Sie auf der Registerkarte **International** die Option **Anpassen an A4/US Letter (Allow A4/Letter Paper Resizing)**.
- Bei Verwendung eines netzwerkfähigen Druckers können Sie nicht gleichzeitig Faxe von verschiedenen Computern senden. Wenn Sie versuchen, ein Fax von einem Computer zu senden, während von einem anderen Computer ein Fax gesendet wird, wird eine Meldung angezeigt und das Fax kann nicht gesendet werden.

Vergewissern Sie sich, dass kein Fax von einem anderen Computer gesendet wird.

• Wenn Sie den Faxtreiber dem Bluetooth-Port zuweisen, können Sie kein Fax vom Computer aus senden.

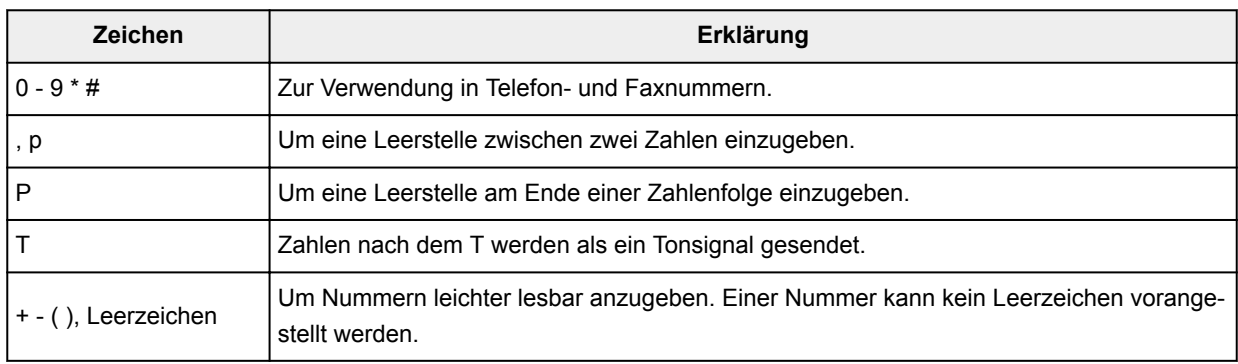

• Sie können die folgenden Zeichen für **Faxnummer (Fax Number)** verwenden:

\*".", "R", "M" oder "E" können nicht verwendet werden.

• Sie können die folgende Anzahl der Zeichen in **Empfängername (Recipient Name)** und **Faxnummer (Fax Number)** eingeben:

**Empfängername (Recipient Name)**: Bis zu 16 Zeichen

**Faxnummer (Fax Number)**: Bis zu 60 Zeichen

\* Die zulässige Anzahl der Zeichen, die eingegeben werden können, sind in einigen Regionen unterschiedlich.

• Der Faxtreiber funktioniert nicht ordnungsgemäß, wenn Sie die Option **Druckerpool aktivieren (Enable printer pooling)** auf der Registerkarte **Anschlüsse (Ports)** des Dialogfelds **Canon XXX series FAX-Eigenschaften (Canon XXX series FAX Properties)** (wobei "XXX" für den Modellnamen steht) deaktivieren. Prüfen Sie, ob die Option aktiviert ist.

Informationen zum Öffnen des Dialogfensters **Canon XXX series FAX Properties** erhalten Sie unter ["Öffnen des Dialogfelds für die Eigenschaften für den Faxtreiber über das Symbol Fax/Drucker"](#page-1102-0).

**Senden von Faxen über den Computer (Mac OS)**

- **[Senden eines Fax](#page-1105-0)**
- **[Allgemeine Hinweise](#page-1108-0)**

# <span id="page-1105-0"></span>**Senden eines Fax**

Sie können die Faxe mit dem Drucker über Mac senden.

Um das Fax über Mac zu senden, fügen Sie Ihren Drucker als AirPrint-Drucker zu Mac hinzu.

### **Überprüfen der Umgebungsbedingungen**

Überprüfen Sie zuerst die Umgebungsbedingungen.

• **AirPrint Betriebsbedingungen**

Mac mit der neuesten Version von Mac OS

• **Systemanforderungen**

Mac und Drucker müssen über ein LAN mit demselben Netzwerk verbunden sein.

### **Hinzufügen des Druckers als AirPrint-Drucker zu Ihrem Mac**

- 1. Öffnen Sie die **Systemeinstellungen (System Preferences)**, und wählen Sie **Drucker und Scanner (Printers & Scanners)** (**Drucken und Scannen (Print & Scan)**) auf Ihrem Mac aus.
- 2. Wählen Sie **+**, um die Druckerliste anzuzeigen.
- 3. Wählen Sie den Namen des Druckers, aufgeführt als **Bonjour Multifunction**.
- 4. Wählen Sie **Secure AirPrint** oder **AirPrint** aus **Verwenden (Use)**.
- 5. Wählen Sie **Hinzufügen (Add)**.

### **Senden eines Fax über einen Mac**

#### **Hinweis**

- Diese Funktion unterstützt nur die monochrome Übertragung.
- 1. [Stellen Sie sicher, dass der Drucker eingeschaltet ist.](#page-276-0)
- 2. Öffnen Sie das Dokument, das Sie faxen möchten, mit einer Anwendung.
- 3. Öffnen Sie das Dialogfeld "Drucken".

Um den Dialog "Drucken" zu öffnen, wählen Sie in der Regel **Drucken... (Print...)** im Menü **Ablage (File)** Ihrer Softwareanwendung.

4. Wählen Sie **Canon XXX series - Fax** (wobei "XXX" für den Namen des Druckers steht) aus der Liste der **Drucker (Printer)** aus.

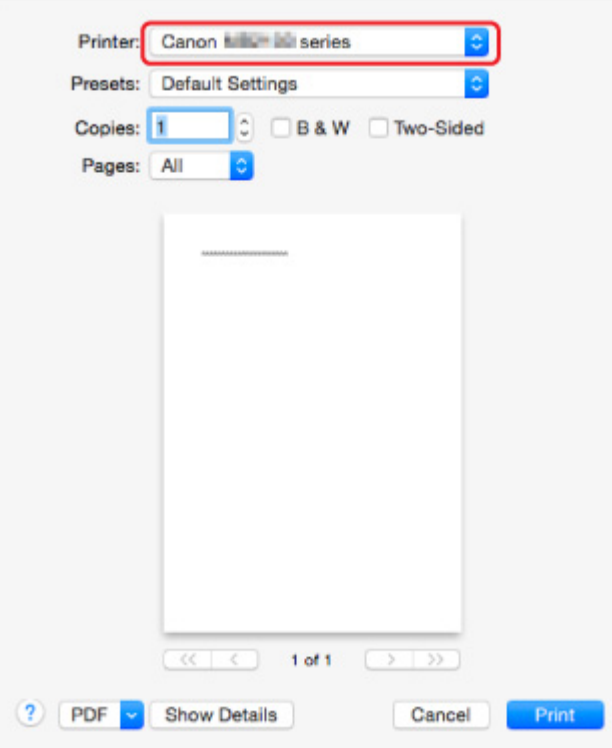

5. Legen Sie die Faxpapiereinstellungen nach Bedarf fest.

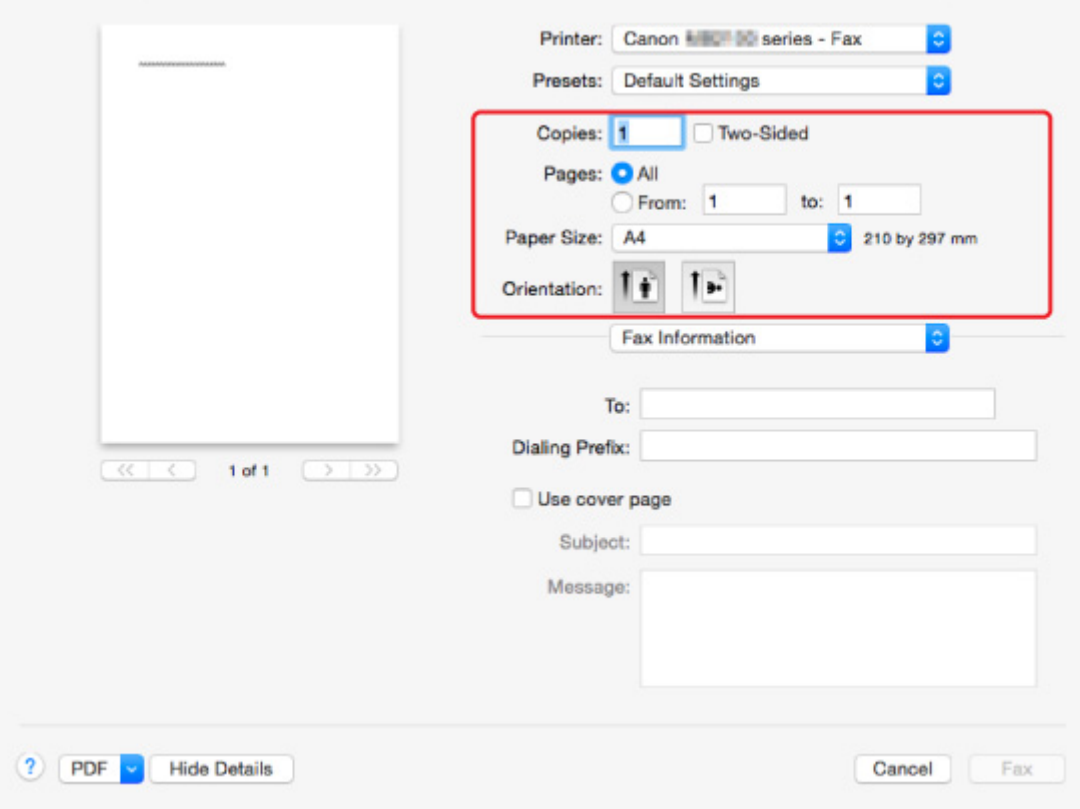

6. Geben Sie unter **An: (To:)** die Fax-/Telefonnummern ein.

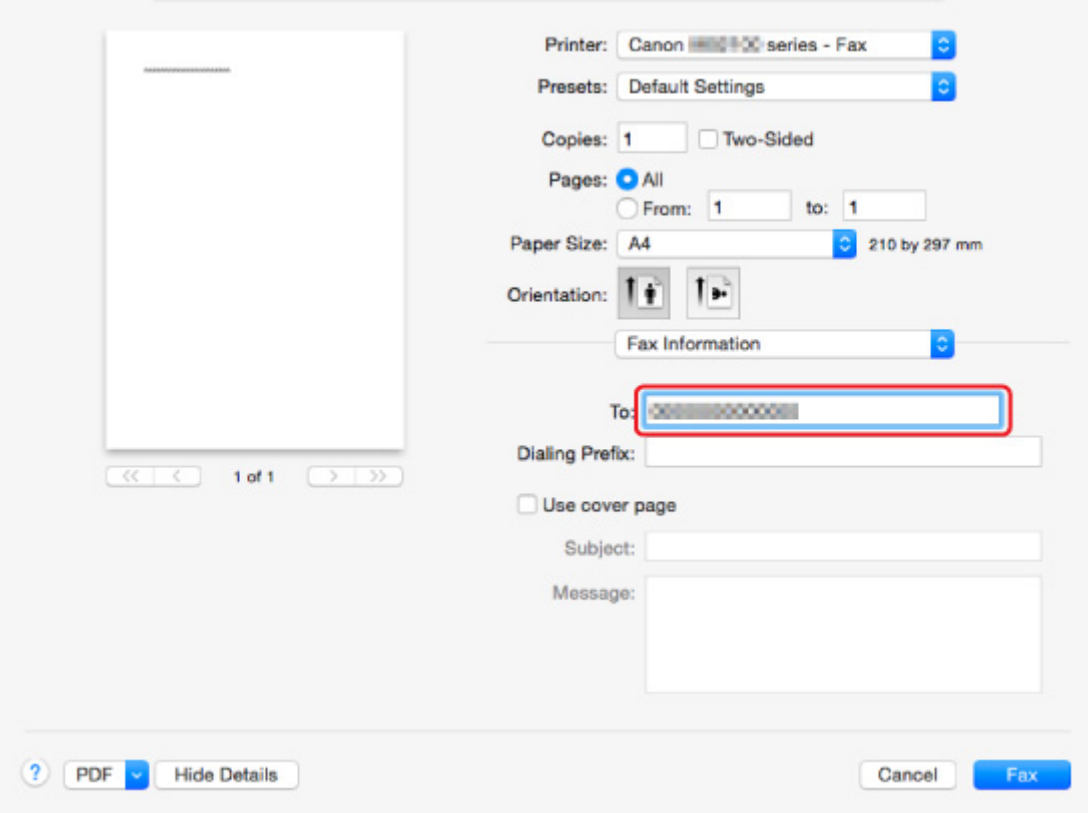

Geben Sie das Wähl-Präfix ein und legen Sie die Deckblatteinstellungen nach Bedarf fest.

7. Wählen Sie **Fax** aus.

Der Drucker wählt automatisch und sendet das Fax.

#### **Hinweis**

• Um die Faxübertragung abzubrechen, drücken Sie am Drucker die Taste **Stopp (Stop)**.

### **Automatische Wahlwiederholung**

Der Drucker führt ggf. automatisch eine Wahlwiederholung aus, je nach der Einstellung des Druckers für die automatische Wahlwiederholung.

Die automatische Wahlwiederholung kann aktiviert und deaktiviert werden. Wenn die automatische Wahlwiederholung am Drucker aktiviert ist, können Sie die maximale Anzahl von Wahlwiederholungsversuchen und die Wartezeit zwischen den einzelnen Versuchen festlegen.

#### **[Fax-Einstellungen](#page-302-0)**

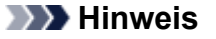

• Zum Abbrechen der automatischen Wahlwiederholung warten Sie, bis der Drucker die Wahlwiederholung startet, und betätigen Sie dann die Taste **Stopp (Stop)** am Drucker.

# <span id="page-1108-0"></span>**Allgemeine Hinweise**

Faxe über Mac zu versenden unterliegt folgenden Einschränkungen.

- Sie können unter **An: (To:)** und unter **Wähl-Präfix: (Dialing Prefix:)** insgesamt maximal 60 Zeichen eingeben. Wenn die Gesamtzahl der Zeichen 60 übersteigt, wählt der Drucker nur die ersten 60 Zeichen.
- Sie können die folgenden Zeichen unter **An: (To:)** verwenden.

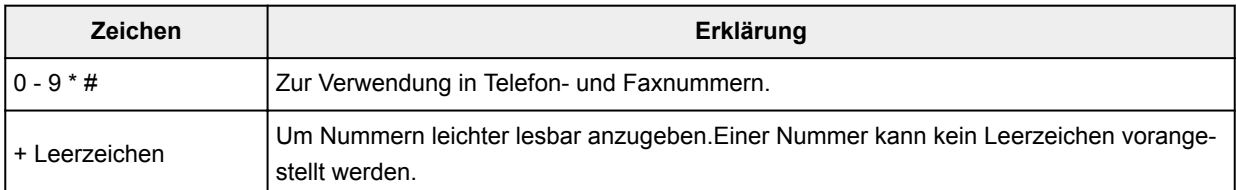

• Sie können die folgenden Zeichen unter **Wähl-Präfix: (Dialing Prefix:)** verwenden.

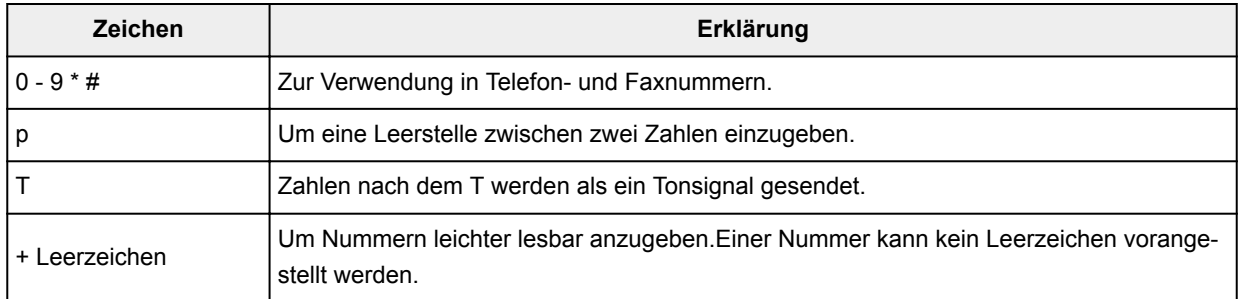

# **Fehlersuche**

### **Häufig gestellte Fragen**

- [Gerät kann im Netzwerk nicht gefunden werden](#page-1112-0)
- [Gerät kann bei Verwendung von WLAN nicht gefunden werden](#page-1136-0)
- [Druckvorgang lässt sich nicht starten](#page-1167-0)
- [Das Papier ist leer/Unscharfer Druck/Farben sind falsch/Weiße Streifen](#page-1176-0)
- [Ein Fehler tritt auf](#page-1258-0)
- [Druckergebnisse sind nicht zufrieden stellend](#page-1172-0)
- [Eine Meldung wird angezeigt](#page-1264-0)
- [Die MP Drivers können nicht installiert werden](#page-1253-0)
- [Netzwerkschlüssel unbekannt](#page-1146-0)
- [Papierstaus](#page-1170-0)
- [Senden von Faxen nicht möglich](#page-1227-0)
- [Empfangen und Drucken von Faxen nicht möglich](#page-1233-0)
- [Supportcodeliste für Fehler](#page-1275-0)

### **Beispiele für Probleme**

- Der Drucker bewegt sich nicht
	- [Das Gerät wird nicht eingeschaltet](#page-1245-0)
	- [Das Gerät lässt sich plötzlich nicht mehr verwenden](#page-1141-0)
	- [Druckvorgang lässt sich nicht starten](#page-1167-0)
	- [Papierstaus](#page-1170-0)
	- [Probleme beim Scannen](#page-1199-0) (Windows)
	- Probleme beim Scannen (Mac OS)
	- [Drucken/Scannen über ein Smartphone/Tablet nicht möglich](#page-1163-0)
	- [Drucken mit AirPrint nicht möglich](#page-1197-0)
- Korrekte Einstellung ist nicht möglich
	- [Gerät kann nicht auf Druckereinstellungen prüfen-Bildschirm gefunden werden](#page-1113-0)
	- [Während der Einrichtung wird eine Meldung auf dem Computer angezeigt](#page-1155-0)
	- [Gerät kann bei Verwendung von WLAN nicht gefunden werden](#page-1136-0)
	- [Gerät kann bei Verwendung von drahtgebundenem WLAN nicht gefunden werden](#page-1139-0)
	- [USB-Verbindungsprobleme](#page-1246-0)
	- [Keine Kommunikation mit dem Gerät über USB möglich](#page-1247-0)
	- [Netzwerkschlüssel unbekannt](#page-1146-0)
	- [Nach dem Austauschen eines Wireless Routers bzw. dem Ändern seiner Einstellungen kann das](#page-1149-0) [Gerät nicht mehr verwendet werden](#page-1149-0)
	- [Administratorkennwort für das Gerät unbekannt](#page-1148-0)
	- [Überprüfen der Netzwerkinformationen](#page-1158-0)
	- [Wiederherstellen der Werkseinstellungen](#page-1161-0)
	- [Die MP Drivers können nicht installiert werden](#page-1253-0)
- [Easy-WebPrint EX wird nicht gestartet oder das Menü Easy-WebPrint EX wird nicht angezeigt](#page-1255-0) [\(Windows\)](#page-1255-0)
- [Aktualisieren der MP Drivers in einer Netzwerkumgebung \(Windows\)](#page-1256-0)
- Druck-/Scanergebnisse sind nicht zufrieden stellend
	- [Druckvorgang lässt sich nicht starten](#page-1167-0)
	- [Geringe Druckgeschwindigkeit](#page-1151-0)
	- [Der Kopier-/Druckvorgang wird angehalten](#page-1196-0)
	- [Druckergebnisse sind nicht zufrieden stellend](#page-1172-0)
	- [Keine Tinte wird ausgegeben](#page-1191-0)
	- [Papierstaus](#page-1170-0)
	- [Papier wird nicht richtig zugeführt/Fehler "Kein Papier" wird angezeigt](#page-1192-0)
	- [Probleme mit automatischem Duplexdruck](#page-1194-0)
	- [Scan-Ergebnisse sind nicht zufrieden stellend](#page-1209-0) (Windows)
	- Scan-Ergebnisse sind nicht zufrieden stellend (Mac OS)
- **Fehler oder Meldung wird angezeigt** 
	- [Ein Fehler tritt auf](#page-1258-0)
	- [Anzeige auf dem Touchscreen ist ausgeschaltet](#page-1248-0)
	- [Touchscreen wird nicht in der gewünschten Sprache angezeigt](#page-1249-0)
	- [Eine Meldung wird angezeigt](#page-1264-0)
	- [Supportcodeliste für Fehler](#page-1275-0)
	- [Auf dem Fax-Standby-Bildschirm wird eine Meldung zum Faxen ausgegeben](#page-1260-0)
	- [IJ Scan Utility-Fehlermeldungen](#page-1220-0) (Windows)
	- IJ Scan Utility-Fehlermeldungen (Mac OS)
	- [ScanGear \(Scanner-Treiber\)-Fehlermeldungen](#page-1222-0)
	- Scanner-Treiber-Fehlermeldungen

### **Betriebsprobleme**

- **[Probleme mit der Netzwerkkommunikation](#page-1111-0)**
- **[Probleme beim Drucken](#page-1166-0)**
- **[Probleme beim Drucken/Scannen über das Smartphone/Tablet](#page-1162-0)**
- **[Probleme beim Scannen \(Windows\)](#page-1198-0)**
- **Probleme beim Scannen (Mac OS)**
- **[Probleme beim Faxen](#page-1225-0)**
- **[Mechanische Probleme](#page-1244-0)**
- **[Probleme beim Installieren/Herunterladen](#page-1252-0)**
- **[Fehler und Meldungen](#page-1257-0)**
- **[Wenn ein Problem weiterhin besteht](#page-1274-0)**

# <span id="page-1111-0"></span>**Probleme mit der Netzwerkkommunikation**

- **[Gerät kann im Netzwerk nicht gefunden werden](#page-1112-0)**
- **[Probleme mit der Netzwerkverbindung](#page-1140-0)**
- **[Andere Netzwerkprobleme](#page-1154-0)**

## <span id="page-1112-0"></span>**Gerät kann im Netzwerk nicht gefunden werden**

### **Bei der Einrichtung des Druckers:**

- **[Gerät kann nicht auf Druckereinstellungen prüfen-Bildschirm gefunden](#page-1113-0) [werden](#page-1113-0)**
- **[Gerät kann nicht gefunden werden, nachdem es während der Einrichtung im](#page-1129-0) [Druckererkennung-Bildschirm gesucht wurde](#page-1129-0)**
- **[Gerätesuche mit IP-Adresse oder Name des Hosts während der Installation](#page-1131-0) [\(Windows\)](#page-1131-0)**
- **[Keine Fortsetzung nach Bildschirm Druckeranschluss/Kabel anschließen](#page-1134-0)**

### **Bei Verwendung des Druckers:**

- **[Gerät kann bei Verwendung von WLAN nicht gefunden werden](#page-1136-0)**
- **[Gerät kann bei Verwendung von drahtgebundenem WLAN nicht gefunden](#page-1139-0) [werden](#page-1139-0)**

### **Hinweis**

• Sie können das drahtlose LAN und das drahtgebundene LAN nicht gleichzeitig verwenden.

# <span id="page-1113-0"></span>**Gerät kann nicht auf Druckereinstellungen prüfen-Bildschirm gefunden werden**

• **Für Windows:**

Wenn der Drucker nicht gefunden werden kann und der Bildschirm **Druckereinstellungen prüfen (Check Printer Settings)** angezeigt wird, nachdem der Drucker auf dem Bildschirm **Nach Druckern suchen (Search for Printers)** mit **Automatische Suche (Automatic search)** gesucht wurde, klicken Sie auf **Erneut suchen (Redetect)**, und suchen Sie auf dem Bildschirm **Nach Druckern suchen (Search for Printers)** erneut nach dem Drucker, indem Sie die IP-Adresse verwenden.

Wenn der Drucker auch mit der Suche über die IP-Adresse nicht gefunden wird, ändern Sie die Netzwerkeinstellungen.

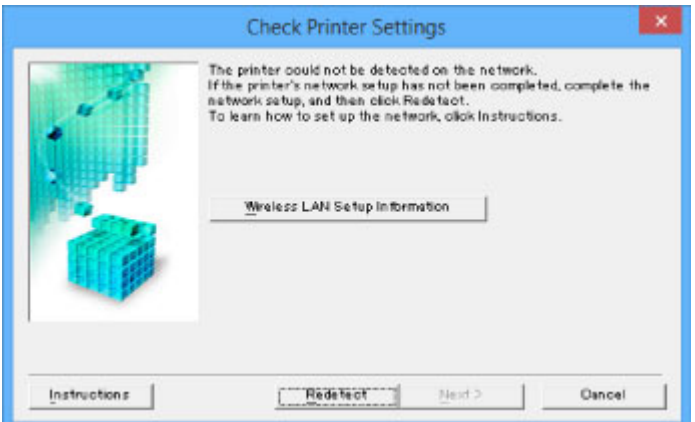

#### • **Für Mac OS:**

Wenn der Drucker nicht auf dem **Druckereinstellungen prüfen (Check Printer Settings)**-Bildschirm gefunden werden kann, überprüfen Sie die Einstellungen, bevor Sie erneut nach dem Drucker suchen.

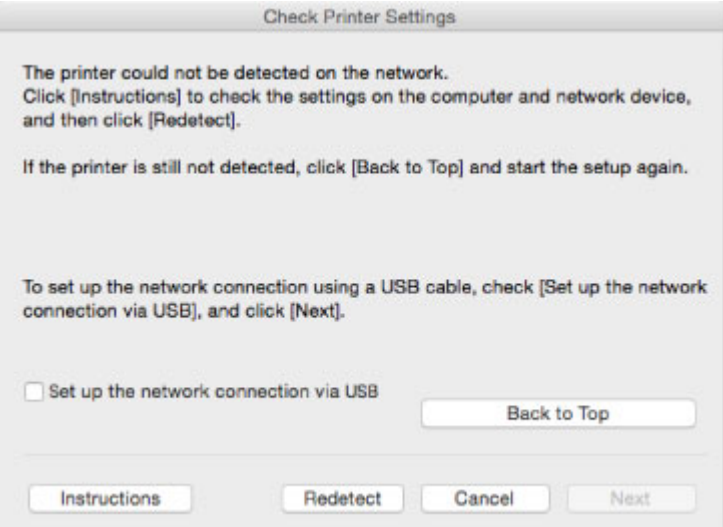

[Test 1: Gerät auf Druckereinstellungen prüfen-Bildschirm kann während der WLAN-Einrichtung nicht](#page-1114-0) [gefunden werden](#page-1114-0)

[Test 1: Gerät auf Druckereinstellungen prüfen-Bildschirm kann während der Einrichtung des](#page-1122-0) [drahtgebundenen LAN nicht gefunden werden](#page-1122-0)

<span id="page-1114-0"></span>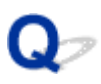

# **Test 1: Gerät auf Druckereinstellungen prüfen-Bildschirm kann während der WLAN-Einrichtung nicht gefunden werden**

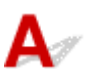

### **Sind Drucker- und Netzwerkgerät (Router etc.) eingeschaltet?**

Stellen Sie sicher, dass der Drucker eingeschaltet ist.

[Sicherstellen, dass der Drucker eingeschaltet ist](#page-276-0)

Stellen Sie sicher, dass die Netzwerkgeräte (Router usw.) eingeschaltet sind.

### **Falls der Drucker oder ein Netzwerkgerät ausgeschaltet ist:**

Schalten Sie den Drucker bzw. das Netzwerkgerät ein.

Nach dem Einschalten kann es einige Zeit dauern, bis der Drucker bzw. das Netzwerkgerät einsatzbereit ist. Warten Sie einige Sekunden, nachdem Sie den Drucker oder das Netzwerkgerät eingeschaltet haben, und klicken Sie dann auf dem Bildschirm **Druckereinstellungen prüfen (Check Printer Settings)** auf **Erneut suchen (Redetect)**, um erneut nach dem Drucker zu suchen.

Wenn der Drucker gefunden wird, befolgen Sie die Anweisungen auf dem Bildschirm, um die Einrichtung der Netzwerkkommunikation fortzusetzen.

### **Falls Drucker und Netzwerkgerät eingeschaltet sind:**

Wenn die Netzwerkgeräte eingeschaltet sind, schalten Sie sie aus und wieder ein. Wenn der Drucker danach nicht gefunden wird, wechseln Sie zu Prüfung 2.

[Test 2: Gerät auf Druckereinstellungen prüfen-Bildschirm kann während der WLAN-Einrichtung nicht](#page-1115-0) [gefunden werden](#page-1115-0)

<span id="page-1115-0"></span>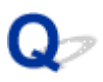

# **Test 2: Gerät auf Druckereinstellungen prüfen-Bildschirm kann während der WLAN-Einrichtung nicht gefunden werden**

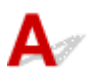

### **Ist die drahtlose Kommunikation auf Ihrem Drucker aktiviert?**

Stellen Sie sicher, dass das **Wi-Fi** oder Wi-X<sub>-Symbol auf dem Touchscreen angezeigt wird.</sub>

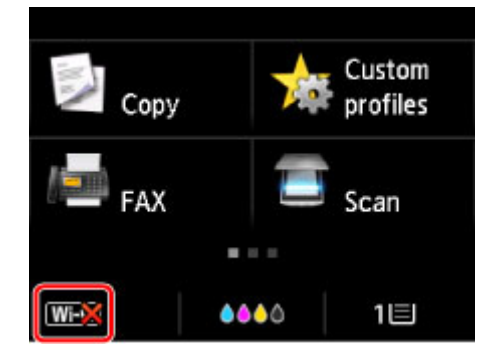

### **Falls das Symbol nicht angezeigt wird:**

• Für Windows:

Die drahtlose Kommunikation auf Ihrem Drucker ist nicht aktiviert. Klicken Sie auf dem Bildschirm **Druckereinstellungen prüfen (Check Printer Settings)** auf **Informationen zum WLAN-Setup (Wireless LAN Setup Information)**, um den Status zu überprüfen, und aktivieren Sie die drahtlose Kommunikation auf dem Drucker.

• Für Mac OS:

Die drahtlose Kommunikation auf Ihrem Drucker ist nicht aktiviert. Aktivieren Sie die Drahtloskommunikation Ihres Druckers.

Nachdem Sie die Einstellung Drahtloses LAN aktiviert haben, klicken Sie im Bildschirm **Zurück nach oben (Back to Top)** auf **Druckereinstellungen prüfen (Check Printer Settings)**, um die Einrichtung der Netzwerkkommunikation von vorne zu beginnen.

### **Falls das Symbol angezeigt wird:**

Fahren Sie mit Test 3 fort.

[Test 3: Gerät auf Druckereinstellungen prüfen-Bildschirm kann während der WLAN-Einrichtung nicht](#page-1116-0) [gefunden werden](#page-1116-0)
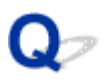

### **Test 3: Gerät auf Druckereinstellungen prüfen-Bildschirm kann während der WLAN-Einrichtung nicht gefunden werden**

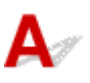

### **Ist der Drucker mit dem Wireless Router verbunden?**

Verwenden Sie das Symbol auf dem Touchscreen, um sicherzustellen, dass der Drucker mit dem Wireless Router verbunden ist.

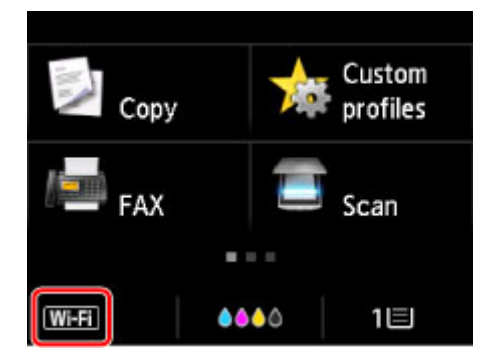

### Wenn das **WEX**-Symbol angezeigt wird:

• Überprüfen des Standorts des Wireless Routers

Vergewissern Sie sich nach der Prüfung der Einstellung des Wireless Routers, dass sich der Drucker nicht zu weit vom Wireless Router entfernt befindet.

Der Drucker kann im Haus bis zu 50 m (164 Fuß) vom Wireless Router entfernt sein. Stellen Sie sicher, dass der Drucker sich nah genug am zu verwendeten Wireless Router befindet.

Stellen Sie den Wireless Router und den Drucker so auf, dass zwischen ihnen keine Hindernisse stehen. Die drahtlose Kommunikation zwischen verschiedenen Räumen oder Stockwerken ist im Allgemeinen schlecht. Die drahtlose Kommunikation kann durch metall- oder betonhaltige Baumaterialien beeinträchtigt werden. Falls der Drucker aufgrund einer Wand nicht über ein WLAN mit dem Computer kommunizieren kann, stellen Sie den Drucker und den Computer im selben Raum auf.

Zudem können Geräte in der Nähe wie z. B. eine Mikrowelle mit derselben Frequenzbandbreite wie die des Wireless Routers Störungen verursachen. Stellen Sie den Wireless Router möglichst weit von potenziellen Störquellen entfernt auf.

• Überprüfen der Einstellungen des Wireless Routers

Der Drucker und der Wireless Router sollten über eine Bandbreite von 2,4 GHz verbunden werden. Stellen Sie sicher, dass der Wireless Router für die Druckerdestination mit einer Bandbreite von 2,4 GHz eingestellt ist.

Überprüfen sie die SSID des Wireless Router für den Drucker auf dem Touchscreen.

Tippen Sie auf das Symbol unten links und wählen Sie **Einst anzeigen (See settings)**.

Weitere Informationen zum Wireless Router finden Sie im Handbuch des Wireless Routers, oder wenden Sie sich an den Hersteller des Geräts.

Klicken Sie nach den oben erwähnten Maßnahmen auf dem Bildschirm **Druckereinstellungen prüfen (Check Printer Settings)** auf **Erneut suchen (Redetect)**, um den Drucker erneut zu suchen.

Wenn der Drucker gefunden wird, befolgen Sie die Anweisungen auf dem Bildschirm, um die Einrichtung der Netzwerkkommunikation fortzusetzen.

Wenn der Drucker nicht erkannt wird, ist der Drucker nicht mit dem Wireless Router verbunden. Verbinden Sie den Drucker mit dem Wireless Router.

Richten Sie die Netzwerkkommunikation nach Anschluss des Druckers an den Wireless Router von Grund auf neu ein.

## Wenn das **Wi-Fi** -Symbol angezeigt wird:

Fahren Sie mit Test 4 fort.

[Test 4: Gerät auf Druckereinstellungen prüfen-Bildschirm kann während der WLAN-Einrichtung nicht](#page-1118-0) [gefunden werden](#page-1118-0)

<span id="page-1118-0"></span>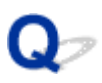

### **Test 4: Gerät auf Druckereinstellungen prüfen-Bildschirm kann während der WLAN-Einrichtung nicht gefunden werden**

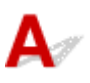

### **Ist die IP-Adresse des Druckers richtig angegeben?**

Wenn IP-Adresse des Druckers nicht richtig angegeben ist, kann der Drucker nicht gefunden werden. Vergewissern Sie sich, dass die IP-Adresse des Druckers für kein anderes Gerät verwendet wird.

Zur Überprüfung der IP-Adresse des Druckers können Sie die Netzwerkeinstellungsinformationen ausdrucken oder die Daten über das Bedienfeld anzeigen.

- Anzeigen auf dem Touchscreen.
	- **[LAN-Einstellungen](#page-308-0)**
- Drucken Sie die Netzwerkeinstellungen.
	- **[Drucknetzwerkeinstellungen](#page-367-0)**

### **Wenn die IP-Adresse des Druckers nicht richtig angegeben ist:**

Überprüfen Sie, [Bei Anzeige eines Fehlers:](#page-1132-0) und geben Sie die IP-Adresse an.

### **Wenn die IP-Adresse des Druckers richtig angegeben ist:**

Fahren Sie mit Test 5 fort.

[Test 5: Gerät auf Druckereinstellungen prüfen-Bildschirm kann während der WLAN-Einrichtung nicht](#page-1119-0) [gefunden werden](#page-1119-0)

<span id="page-1119-0"></span>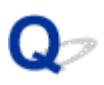

### **Test 5: Gerät auf Druckereinstellungen prüfen-Bildschirm kann während der WLAN-Einrichtung nicht gefunden werden**

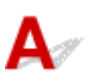

### **Deaktivieren Sie vorübergehend die Blockierung in der Firewall-Funktion.**

Die Kommunikation zwischen dem Drucker und Ihrem Computer kann durch die Firewallfunktion Ihrer Sicherheitssoftware oder Ihres Computerbetriebssystems eingeschränkt werden. Überprüfen Sie die Firewall-Einstellungen Ihrer Sicherheitssoftware oder Ihres Betriebssystems oder die Meldung, die auf Ihrem Computer angezeigt wird, und deaktivieren Sie vorübergehend die Blockierung.

### **Falls die Einrichtung durch die Firewall behindert wird:**

#### • **Wenn eine Meldung angezeigt wird:**

Wenn die Warnmeldung erscheint, dass die Canon-Software versucht, auf das Netzwerk zuzugreifen, stellen Sie die Sicherheitssoftware so ein, dass sie den Zugriff zulässt.

Nachdem Sie der Software den Zugriff gestattet haben, klicken Sie auf dem Bildschirm **Druckereinstellungen prüfen (Check Printer Settings)** auf **Erneut suchen (Redetect)**, um den Drucker erneut zu suchen.

Wenn der Drucker gefunden wird, folgen Sie den Anweisungen auf dem Bildschirm, um mit der Einrichtung der Netzwerkkommunikation fortzufahren.

#### • **Wenn keine Meldung angezeigt wird:**

Brechen Sie die Einrichtung ab, und stellen Sie dann die Sicherheitssoftware so ein, dass die unten genannte Canon-Software auf das Netzwerk zugreifen kann.

◦ Für Windows:

**Setup.exe** oder **Setup64.exe** im Ordner **win** > **Driver** > **DrvSetup** auf der Installations-CD-ROM

◦ Für Mac OS:

**Setup.app**, **Canon IJ Network Tool.app**, **canonijnetwork.bundle**, **CIJScannerRegister.app**, **Canon IJ Scan Utility2.app** und **CIJSUAgent.app**

Nachdem Sie die Einstellungen in der Sicherheitssoftwareerneut vorgenommen haben, beginnen Sie die Einrichtung der Netzwerkkommunikation erneut.

Nachdem die Einrichtung abgeschlossen ist, aktivieren Sie die Firewall.

#### **Hinweis**

• Weitere Informationen zu den Firewalleinstellungen Ihres Betriebssystems oder der Sicherheitssoftware finden Sie im Bedienungshandbuch, oder wenden Sie sich an den Hersteller.

### **Falls die Firewalleinstellungen nicht die Ursache des Problems sind:**

Fahren Sie mit Test 6 fort.

■ [Test 6: Gerät auf Druckereinstellungen prüfen-Bildschirm kann während der WLAN-Einrichtung nicht](#page-1121-0) [gefunden werden](#page-1121-0)

<span id="page-1121-0"></span>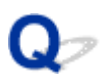

### **Test 6: Gerät auf Druckereinstellungen prüfen-Bildschirm kann während der WLAN-Einrichtung nicht gefunden werden**

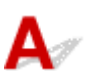

### **Prüfen Sie die Einstellungen des Wireless Routers.**

Überprüfen Sie die Netzwerkverbindungseinstellungen des Wireless Routers, wie IP-Adressenfilterung, MAC-Adressenfilterung oder DHCP-Funktion.

Vergewissern Sie sich, dass der Funkkanal des Wireless Routers mit dem des Druckers übereinstimmt.

Informationen zur Prüfung der Einstellungen des Wireless Routers finden Sie im Handbuch für den Wireless Router, oder wenden Sie sich an den Hersteller des Geräts.

Klicken Sie nach der Überprüfung der Einstellungen des Wireless Routers auf dem Bildschirm **Druckereinstellungen prüfen (Check Printer Settings)** auf **Erneut suchen (Redetect)**, um den Drucker erneut zu suchen.

Wenn der Drucker gefunden wird, befolgen Sie die Anweisungen auf dem Bildschirm, um die Einrichtung der Netzwerkkommunikation fortzusetzen.

### **Test 1: Gerät auf Druckereinstellungen prüfen-Bildschirm kann während der Einrichtung des drahtgebundenen LAN nicht gefunden werden**

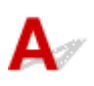

### **Ist das LAN-Kabel angeschlossen, und sind Drucker und Router eingeschaltet?**

Stellen Sie sicher, dass das LAN-Kabel verbunden ist.

Stellen Sie sicher, dass der Drucker eingeschaltet ist.

[Sicherstellen, dass der Drucker eingeschaltet ist](#page-276-0)

Stellen Sie sicher, dass der Router eingeschaltet ist.

### **Falls das LAN-Kabel angeschlossen und der Drucker oder das Netzwerkgerät ausgeschaltet ist:**

Schalten Sie den Drucker bzw. das Netzwerkgerät ein.

Der Drucker und das Netzwerkgerät benötigen nach dem Einschalten möglicherweise einige Minuten, bevor sie verwendet werden können. Warten sie nach dem Einschalten des Druckers oder des Netzwerks einige Minuten und klicken Sie dann auf **Erneut suchen (Redetect)** auf dem **Druckereinstellungen prüfen (Check Printer Settings)**-Bildschirm, um den Drucker erneut zu suchen.

Wenn der Drucker gefunden wird, folgen Sie den Anweisungen auf dem Bildschirm, um mit der Einrichtung der Netzwerkkommunikation fortzufahren.

### **Falls das LAN-Kabel angeschlossen und der Drucker und das Netzwerkgerät eingeschaltet sind:**

Wenn der Drucker nach einer erneuten Suche nicht gefunden wird, obwohl Drucker und Netzwerkgerät eingeschaltet sind, fahren Sie mit Prüfung 2 fort.

[Test 2: Gerät auf Druckereinstellungen prüfen-Bildschirm kann während der Einrichtung des](#page-1123-0) [drahtgebundenen LAN nicht gefunden werden](#page-1123-0)

# <span id="page-1123-0"></span>Q

### **Test 2: Gerät auf Druckereinstellungen prüfen-Bildschirm kann während der Einrichtung des drahtgebundenen LAN nicht gefunden werden**

## $\blacktriangle$

### **Können Sie Webseiten auf Ihrem Computer anzeigen?**

Stellen Sie sicher, dass der Computer und das Netzwerkgerät (Router etc.) konfiguriert sind und der Computer mit dem Netzwerk verbunden ist.

### **Falls keine Webseiten angezeigt werden:**

Klicken Sie im Bildschirm **Druckereinstellungen prüfen (Check Printer Settings)** auf **Abbrechen (Cancel)**, um die Einrichtung der Netzwerkkommunikation abzubrechen.

Konfigurieren Sie danach den Computer und das Netzwerkgerät.

Informationen zur Konfiguration erhalten Sie in der Bedienungsanleitung des Computers und Netzwerkgeräts oder beim Hersteller.

Wenn nach der Konfiguration des Computers und des Netzwerkgeräts Webseiten angezeigt werden, beginnen Sie die Einrichtung der Netzwerkkommunikation von vorne.

### **Falls Webseiten angezeigt werden:**

Fahren Sie mit Test 3 fort.

[Test 3: Gerät auf Druckereinstellungen prüfen-Bildschirm kann während der Einrichtung des](#page-1124-0) [drahtgebundenen LAN nicht gefunden werden](#page-1124-0)

<span id="page-1124-0"></span>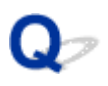

### **Test 3: Gerät auf Druckereinstellungen prüfen-Bildschirm kann während der Einrichtung des drahtgebundenen LAN nicht gefunden werden**

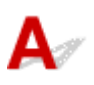

### **Ist die drahtgebundene Kommunikation auf Ihrem Drucker aktiviert?**

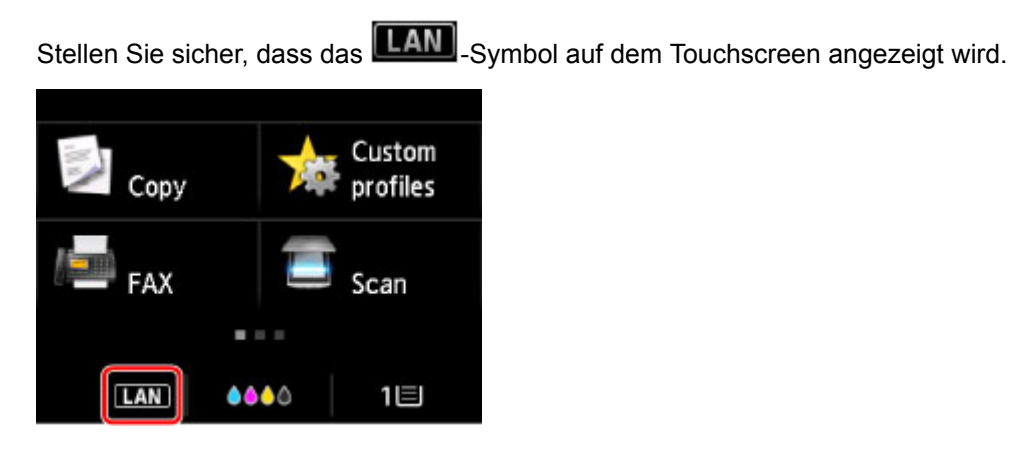

### **Falls das Symbol nicht angezeigt wird:**

Die drahtgebundene Kommunikation auf Ihrem Drucker ist nicht aktiviert. Schalten Sie die drahtgebundene Kommunikation auf Ihrem Drucker ein.

Nachdem Sie die drahtgebundene Kommunikation aktiviert haben, beginnen Sie die Einrichtung der Netzwerkkommunikation von vorne.

### **Falls das Symbol angezeigt wird:**

Fahren Sie mit Test 4 fort.

[Test 4: Gerät auf Druckereinstellungen prüfen-Bildschirm kann während der Einrichtung des](#page-1125-0) [drahtgebundenen LAN nicht gefunden werden](#page-1125-0)

# <span id="page-1125-0"></span>Q

### **Test 4: Gerät auf Druckereinstellungen prüfen-Bildschirm kann während der Einrichtung des drahtgebundenen LAN nicht gefunden werden**

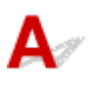

### **Ist die IP-Adresse des Druckers richtig angegeben?**

Wenn IP-Adresse des Druckers nicht richtig angegeben ist, kann der Drucker nicht gefunden werden. Vergewissern Sie sich, dass die IP-Adresse des Druckers für kein anderes Gerät verwendet wird.

Um die Adresse des Druckers IP zu überprüfen, drucken Sie die Informationen zu den Netzwerkeinstellungen aus oder verwenden Sie das Bedienfeld, um sie anzuzeigen.

- Anzeigen auf dem Touchscreen.
	- **[LAN-Einstellungen](#page-308-0)**
- Drucken Sie die Netzwerkeinstellungen.
	- **[Drucknetzwerkeinstellungen](#page-367-0)**

### **Wenn die IP-Adresse des Druckers nicht richtig angegeben ist:**

Überprüfen Sie, [Bei Anzeige eines Fehlers:](#page-1132-0) und geben Sie die IP-Adresse an.

### **Wenn die IP-Adresse des Druckers richtig angegeben ist:**

Fahren Sie mit Test 5 fort.

[Test 5: Gerät auf Druckereinstellungen prüfen-Bildschirm kann während der Einrichtung des](#page-1126-0) [drahtgebundenen LAN nicht gefunden werden](#page-1126-0)

### <span id="page-1126-0"></span>**Test 5: Gerät auf Druckereinstellungen prüfen-Bildschirm kann während der Einrichtung des drahtgebundenen LAN nicht gefunden werden**

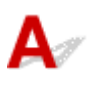

### **Deaktivieren Sie vorübergehend die Blockierung in der Firewall-Funktion.**

Die Kommunikation zwischen dem Drucker und Ihrem Computer kann durch die Firewallfunktion Ihrer Sicherheitssoftware oder Ihres Computerbetriebssystems eingeschränkt werden. Überprüfen Sie die Firewall-Einstellungen Ihrer Sicherheitssoftware oder Ihres Betriebssystems oder die Meldung, die auf Ihrem Computer angezeigt wird, und deaktivieren Sie vorübergehend die Blockierung.

### **Falls die Einrichtung durch die Firewall behindert wird:**

#### • **Wenn eine Meldung angezeigt wird:**

Wenn die Warnmeldung erscheint, dass die Canon-Software versucht, auf das Netzwerk zuzugreifen, stellen Sie die Sicherheitssoftware so ein, dass sie den Zugriff zulässt.

Nachdem Sie der Software den Zugriff gestattet haben, klicken Sie auf dem Bildschirm **Druckereinstellungen prüfen (Check Printer Settings)** auf **Erneut suchen (Redetect)**, um den Drucker erneut zu suchen.

Wenn der Drucker gefunden wird, folgen Sie den Anweisungen auf dem Bildschirm, um mit der Einrichtung der Netzwerkkommunikation fortzufahren.

#### • **Wenn keine Meldung angezeigt wird:**

Brechen Sie die Einrichtung ab, und stellen Sie dann die Sicherheitssoftware so ein, dass die unten genannte Canon-Software auf das Netzwerk zugreifen kann.

◦ Für Windows:

**Setup.exe** oder **Setup64.exe** im Ordner **win** > **Driver** > **DrvSetup** auf der Installations-CD-ROM

◦ Für Mac OS:

#### **Setup.app**, **Canon IJ Network Tool.app**, **canonijnetwork.bundle**, **CIJScannerRegister.app**, **Canon IJ Scan Utility2.app** und **CIJSUAgent.app**

Nachdem Sie die Einstellungen in der Sicherheitssoftwareerneut vorgenommen haben, beginnen Sie die Einrichtung der Netzwerkkommunikation erneut.

Nachdem die Einrichtung abgeschlossen ist, aktivieren Sie die Firewall.

### **Hinweis**

• Weitere Informationen zu den Firewalleinstellungen Ihres Betriebssystems oder der Sicherheitssoftware finden Sie im Bedienungshandbuch, oder wenden Sie sich an den Hersteller.

### **Falls die Firewalleinstellungen nicht die Ursache des Problems sind:**

Fahren Sie mit Test 6 fort.

■ [Test 6: Gerät auf Druckereinstellungen prüfen-Bildschirm kann während der Einrichtung des](#page-1128-0) [drahtgebundenen LAN nicht gefunden werden](#page-1128-0)

# <span id="page-1128-0"></span>Q-

### **Test 6: Gerät auf Druckereinstellungen prüfen-Bildschirm kann während der Einrichtung des drahtgebundenen LAN nicht gefunden werden**

## $\blacktriangle$

### **Prüfen Sie die Router-Einstellungen.**

Überprüfen Sie die Netzwerkverbindungseinstellungen des Routers, wie z. B. IP-Adressenfilterung, MAC-Adressenfilterung oder DHCP-Funktion.

Weitere Informationen zum Überprüfen der Router-Einstellungen erhalten Sie in der mit dem Router gelieferten Bedienungsanleitung oder beim Hersteller des Geräts.

Klicken Sie nach der Überprüfung der Einstellungen des Routers auf dem Bildschirm **Druckereinstellungen prüfen (Check Printer Settings)** auf **Erneut suchen (Redetect)**, um den Drucker erneut zu suchen.

Wenn der Drucker gefunden wird, befolgen Sie die Anweisungen auf dem Bildschirm, um die Einrichtung der Netzwerkkommunikation fortzusetzen.

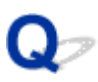

### **Gerät kann nicht gefunden werden, nachdem es während der Einrichtung im Druckererkennung-Bildschirm gesucht wurde**

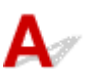

#### • **Für Windows:**

Der Drucker konnte mit der aktuellen Einrichtungsmethode nicht erkannt werden.

Wählen Sie den **Netzwerkverbindung nach Anleitung einrichten (Set up the network connection according to the guide)**-Schaltknopf und klicken Sie auf **Weiter (Next)**. Der Bildschirm für die Anzeige einer anderen Einrichtungsmethode wird angezeigt.

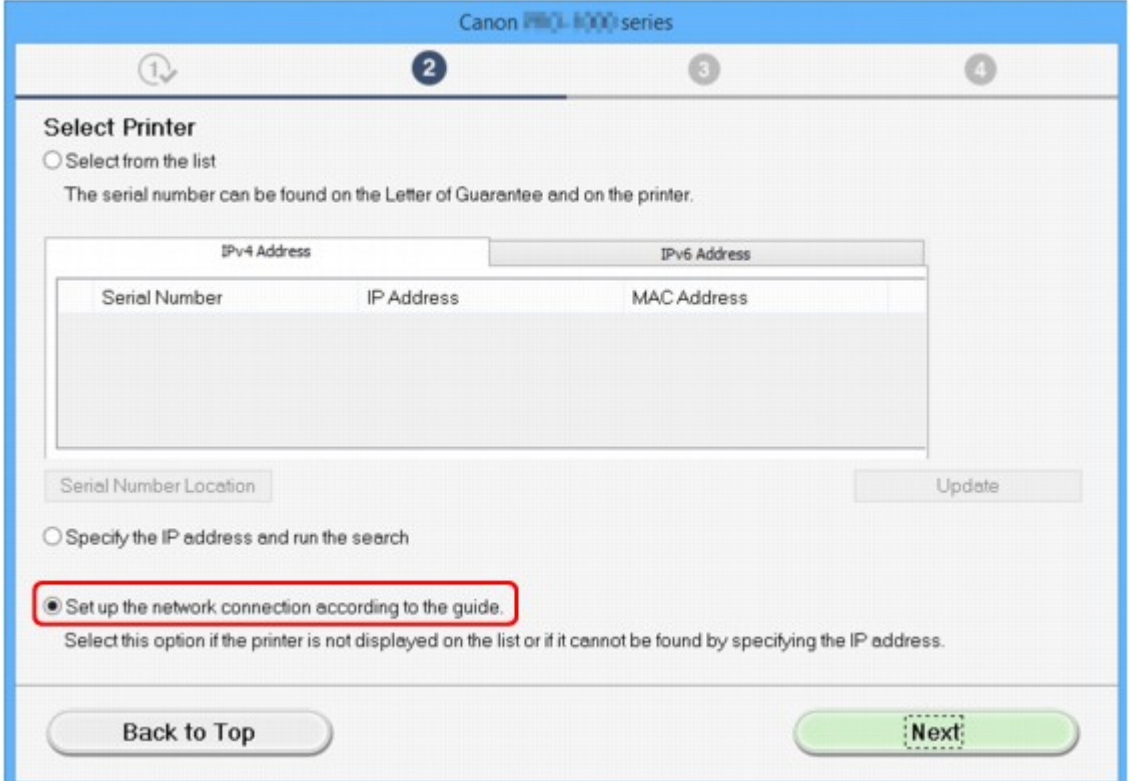

Führen Sie die Einstellung gemäß den Anweisungen auf dem Bildschirm durch.

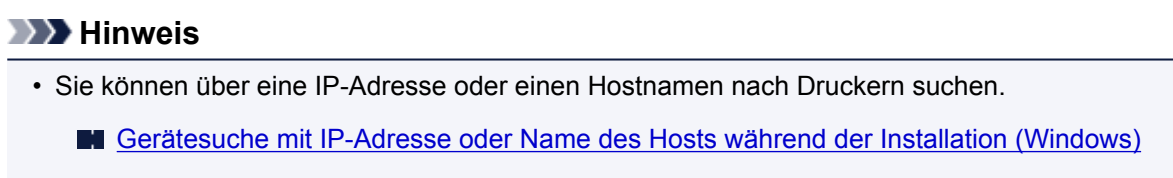

#### • **Für Mac OS:**

Der Drucker konnte mit der aktuellen Einrichtungsmethode nicht erkannt werden.

Aktivieren Sie das Kontrollkästchen **Der einzustellende Drucker wurde in der Liste nicht gefunden (Setting printer could not be found on the list)** und klicken Sie anschließend auf **Weiter (Next)**. Der Bildschirm für die Anzeige einer anderen Einrichtungsmethode wird angezeigt.

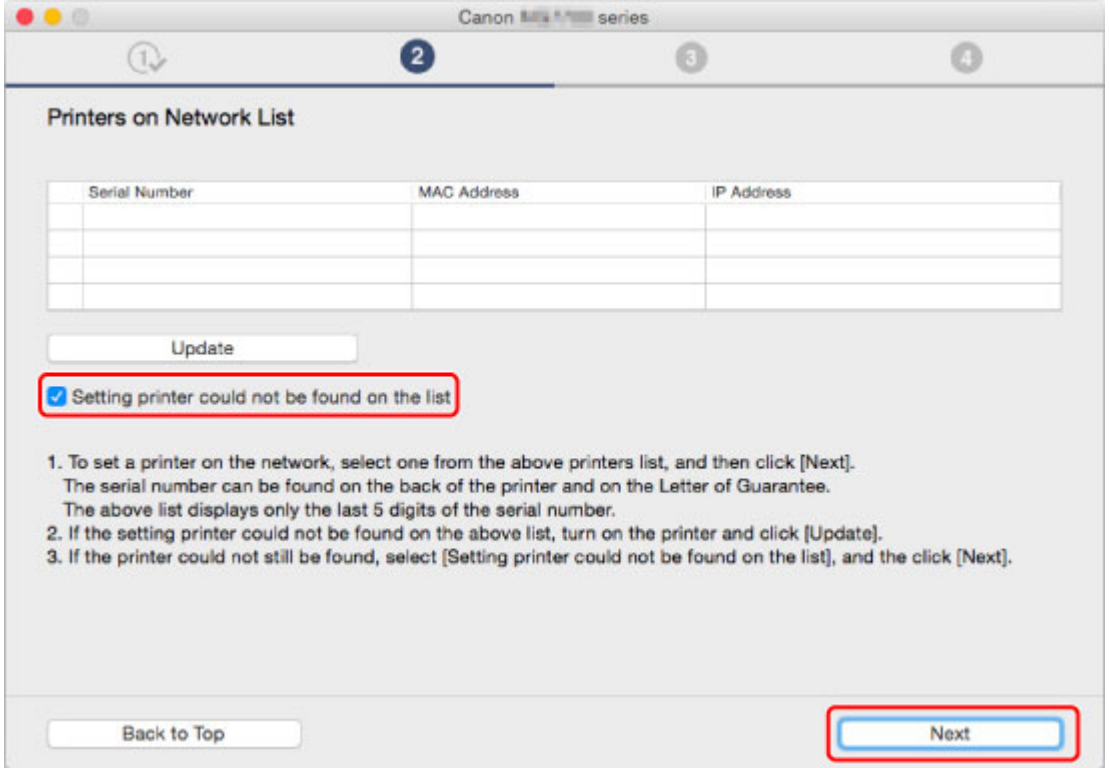

Führen Sie die Einstellung gemäß den Anweisungen auf dem Bildschirm durch.

### <span id="page-1131-0"></span>**Gerätesuche mit IP-Adresse oder Name des Hosts während der Installation (Windows)**

Wenn der Drucker auf dem **Drucker auswählen (Select Printer)**-Bildschirm nicht gefunden wird, suchen Sie nach dem Drucker, indem Sie die IP-Adresse oder den Hostnamen angeben. Aktivieren Sie das Optionsfeld **Geben Sie die IP-Adresse an, und starten Sie die Suche (Specify the IP address and run the search)**, und klicken Sie auf **Weiter (Next)**. Der Auswahlbildschirm für die Suchkriterien wird angezeigt.

1. Überprüfen Sie die IP-Adresse oder den Hostnamen des Druckers.

Um die Adresse oder den Namen des Hosts des Druckers IP zu überprüfen, drucken Sie die Netzwerkeinstellungsinformationen aus oder verwenden Sie das Bedienfeld, um diese anzuzeigen.

• Anzeigen auf dem Touchscreen.

**[LAN-Einstellungen](#page-308-0)** 

• Drucken Sie die Netzwerkeinstellungen.

**[Drucknetzwerkeinstellungen](#page-367-0)** 

#### **Hinweis**

- Wenn Sie den Drucker in einem Büro einsetzen, fragen Sie den Netzwerkadministrator.
- 2. Geben Sie die Suchmethode an.

Wählen Sie eine der unten angegebenen Methoden.

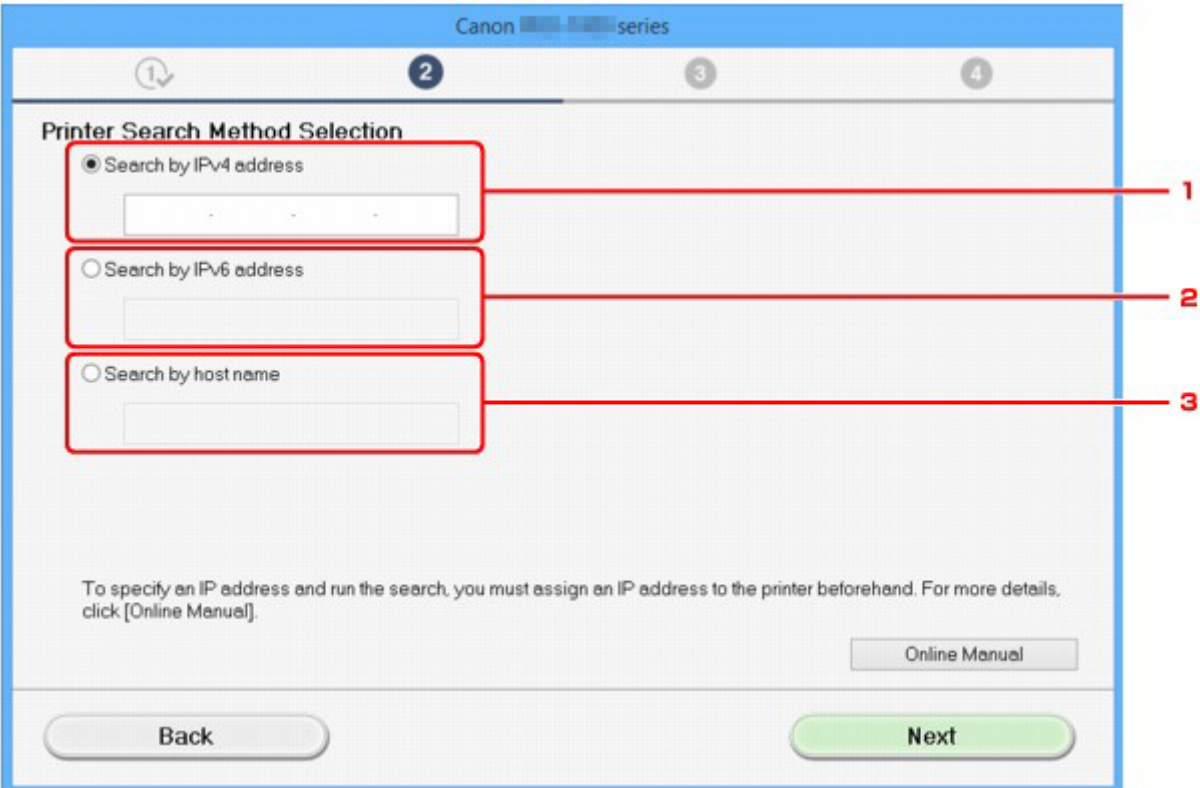

#### 1. **Nach IPv4-Adresse suchen (Search by IPv4 address)**

Auswählen, um mit der IPv4-Adresse nach Druckern zu suchen.

#### <span id="page-1132-0"></span>2. **Nach IPv6-Adresse suchen (Search by IPv6 address)**

Auswählen, um mit der IPv6-Adresse nach Druckern zu suchen.

#### 3. **Suche nach Hostname (Search by host name)**

Auswählen, um mit dem Namen des Hosts nach Druckern zu suchen. Ein Hostname wird als LLMNR-Hostname oder Bonjour-Name bezeichnet.

3. Geben Sie die IP-Adresse oder den Hostnamen ein, und klicken Sie auf **Weiter (Next)**.

Gerätesuche wird gestartet.

### **Bei Anzeige eines Fehlers:**

bereinigen Sie den Fehler anhand der Anweisungen auf dem Bildschirm.

Wenn die von Ihnen eingegebene IP-Adresse bereits für ein anderes Gerät verwendet wird, befolgen Sie die unten angegebenen Schritte zur Angabe der IP-Adresse des Druckers.

1. Streichen Sie über den Bildschirm HOME und tippen Sie auf **Einrichtg (Setup)**.

**W** [Verwenden des Bedienfelds](#page-281-0)

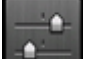

- 2. Tippen Sie auf **Geräteeinstellungen (Device settings)**.
- 3. Tippen Sie auf **LAN-Einstellungen (LAN settings)**.

Wenn Sie das Administratorkennwort angeben, müssen Sie das Kennwort eingeben.

- 4. Tippen Sie auf **Andere Einstellungen (Other settings)**.
- 5. Tippen Sie auf **TCP/IP-Einstellungen (TCP/IP settings)**.

#### **Bei Angabe einer IPv4-Adresse:**

- 1. Tippen Sie auf **IPv4**.
- 2. Tippen Sie auf **OK** auf dem angezeigten Bildschirm.
- 3. Tippen Sie auf **IP-Adresse (IP address)**.
- 4. Tippen Sie auf **Manuelle Einrichtung (Manual setup)**.

Durch Klicken auf **Automatische Einrichtung (Auto setup)** wird die IP-Adresse automatisch festgelegt.

- 5. Geben Sie die IP-Adresse ein.
- 6. Tippen Sie auf **OK**.
- 7. Geben Sie die Subnetzmaske ein.
- 8. Tippen Sie auf **OK**.
- 9. Geben Sie das Standard-Gateway ein.

10. Tippen Sie auf **OK**.

Die IPv4-Adresse wurde festgelegt.

#### **Bei Angabe einer IPv6-Adresse:**

- 1. Tippen Sie auf **IPv6**.
- 2. Tippen Sie auf **OK** auf dem angezeigten Bildschirm.
- 3. Tippen Sie auf **IPv6 aktivieren/deaktivieren (Enable/disable IPv6)**.
- 4. Tippen Sie auf **Aktivier. (Enable)**

Die IPv6-Adresse wurde festgelegt.

#### **Wichtig**

• Wenn die Firewall am Computer aktiviert ist, werden Drucker in einem anderen Subnetz möglicherweise nicht erkannt. Deaktivieren Sie die Firewall.

### **Wenn die Firewall die Druckersuche beeinflusst:**

#### • **Wenn eine Meldung angezeigt wird:**

Wenn die Warnmeldung erscheint, dass die Canon-Software versucht, auf das Netzwerk zuzugreifen, stellen Sie die Sicherheitssoftware so ein, dass sie den Zugriff zulässt.

Nachdem der Zugriff der Software erlaubt wurde, geben Sie die IP-Adresse oder den Hostnamen ein und suchen Sie erneut nach den Druckern.

Wenn der Drucker gefunden wird, folgen Sie den Anweisungen auf dem Bildschirm, um mit der Einrichtung der Netzwerkkommunikation fortzufahren.

#### • **Wenn keine Meldung angezeigt wird:**

Brechen Sie die Druckersuche ab und stellen Sie die die Sicherheitssoftware so ein, dass die nachstehende Canon-Software im Netzwerk zugelassen wird.

#### **Setup.exe** oder **Setup64.exe** im Ordner **win** > **Driver** > **DrvSetup** auf der Installations-CD-ROM

Nachdem die Sicherheitssoftware eingerichtet wurde, geben Sie die IP-Adresse oder den Hostnamen an und suchen Sie erneut nach Druckern.

#### **Hinweis**

• Weitere Informationen zu den Firewalleinstellungen Ihres Betriebssystems oder der Sicherheitssoftware finden Sie im Bedienungshandbuch, oder wenden Sie sich an den Hersteller.

### **Keine Fortsetzung nach Bildschirm Druckeranschluss/Kabel anschließen**

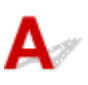

Wenn Sie nicht über den **Druckeranschluss (Printer Connection)**- oder den **Kabel anschließen (Connect Cable)**-Bildschirm hinausgelangen, prüfen Sie Folgendes.

Test 1 Vergewissern Sie sich, dass das USB-Kabel korrekt an den Drucker und den Computer angeschlossen ist.

Schließen Sie den Drucker, wie in der folgenden Abbildung dargestellt, über ein USB-Kabel an den Computer an. Der USB-Anschluss befindet sich auf der Rückseite des Druckers.

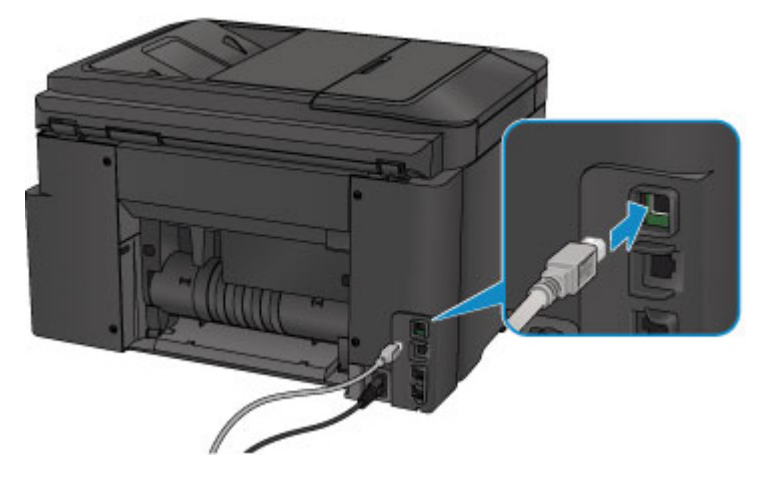

**Überprüfen Sie die nachfolgenden Elemente nur, sofern Sie nach dem Druckeranschluss (Printer Connection)-Bildschirm nicht fortfahren können.**

Test 2 Führen Sie die nachfolgenden Schritte aus, um den Drucker und den Computer wieder miteinander zu verbinden.

#### **Wichtig**

• Stellen Sie für Mac OS sicher, dass sich das Schlosssymbol unten links auf dem Bildschirm **Drucker und Scanner (Printers & Scanners)** befindet (**Drucken und Scannen (Print & Scan)** in Mac OS X v10.8 oder Mac OS X v10.7).

Wenn das **-Symbol (blockiert) angezeigt wird, klicken Sie auf das Symbol, um die Blockierung** aufzuheben. (Zur Aufhebung der Blockierung sind der Name und das Kennwort des Administrators erforderlich.)

- 1. Schalten Sie den Drucker aus.
- 2. Ziehen Sie das USB-Kabel aus dem Drucker und dem Computer, und schließen Sie es anschließend wieder an.

3. Schalten Sie den Drucker ein.

Test 3 Sollten Sie das Problem nicht beheben können, befolgen Sie die untenstehenden Schritte, um die MP Drivers neu zu installieren.

- Für Windows:
	- 1. Klicken Sie auf **Abbrechen (Cancel)**.
		- Wenn der Bildschirm **Installationsfehler (Installation Failure)** angezeigt wird:
			- 1. Klicken Sie auf **Erneut (Start Over)**.
			- 2. Klicken Sie auf **Beenden (Exit)** auf dem **Setup starten (Start Setup)**-Bildschirm, und schließen Sie die Einrichtung ab.
		- Wenn der Bildschirm **Verbindung fehlgeschlagen. (Connection failed.)** angezeigt wird:
			- 1. Klicken Sie auf **Weiter (Next)**.
			- 2. Klicken Sie auf **Weiter (Next)** auf dem angezeigten Bildschirm.
			- 3. Klicken Sie auf **Zurück nach oben (Back to Top)** auf dem **Drucker auswählen (Select Printer)**-Bildschirm.
			- 4. Klicken Sie auf **Beenden (Exit)** auf dem **Setup starten (Start Setup)**-Bildschirm, und schließen Sie die Einrichtung ab.
	- 3. Schalten Sie den Drucker aus.
	- 4. Starten Sie den Computer neu.
	- 5. Vergewissern Sie sich, dass keine anderen Anwendungen ausgeführt werden.
	- 6. Wiederholen Sie die Einrichtung gemäß der Anleitung auf der Canon-Website.

#### **Hinweis**

• Sie können die Installations-CD-ROM verwenden, um die Installation zu wiederholen.

• Für Mac OS:

- 1. Klicken Sie auf **Weiter (Next)**.
- 2. Klicken Sie auf **Beenden (Exit)** auf dem angezeigten Bildschirm und schließen Sie die Installation ab.
- 3. Schalten Sie den Drucker aus.
- 4. Starten Sie den Computer neu.
- 5. Vergewissern Sie sich, dass keine anderen Anwendungen ausgeführt werden.
- 6. Wiederholen Sie die Einrichtung gemäß der Anleitung auf der Canon-Website.

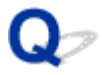

## **Gerät kann bei Verwendung von WLAN nicht gefunden werden**

## $\mathbf{A}$

Test 1 Stellen Sie sicher, dass der Drucker eingeschaltet ist.

Test 2 Wird das Wi-Fi -Symbol auf dem Touchscreen angezeigt?

Wenn das Symbol nicht angezeigt wird, tippen Sie auf das Symbol unten links und wählen Sie **WLAN aktivieren (Activate wireless LAN)** auf dem Bildschirm **LAN umschalten (Change LAN)** aus.

Test 3 Vergewissern Sie sich, dass die Einrichtung des Druckers abgeschlossen wurde.

Wenn dies nicht der Fall ist, führen Sie die Einrichtung durch.

• Für Windows:

Verwenden Sie die Installations-CD-ROM, oder befolgen Sie die Anweisungen auf der Canon-Website.

• Für Mac OS:

Befolgen Sie die Anweisungen auf der Canon-Website.

Test 4 Suchen Sie erneut nach dem Drucker.

- Für Windows:
	- **[Bildschirm "IJ Network Device Setup Utility"](#page-378-0)**
- Für Mac OS:
	- **Bildschirm Canon IJ Network Tool**

Test 5 Stellen Sie sicher, dass die Netzwerkeinstelllungen von Wireless Router und Drucker übereinstimmen.

Die Netzwerkeinstellungen des Druckers (z. B. Name des Wireless Routers, SSID, Netzwerkschlüssel usw.) müssen mit den Einstellungen des Wireless Routers übereinstimmen.

Informationen zum Überprüfen der Einstellungen des Wireless Router erhalten Sie in der mitgelieferten Bedienungsanleitung oder beim Hersteller des Geräts.

Drucken Sie zur Überprüfung der aktuellen Netzwerkeinstellungen des Druckers die Informationen zu den Netzwerkeinstellungen aus.

#### **[Drucknetzwerkeinstellungen](#page-367-0)**

Wenn die Netzwerkeinstellungen des Druckers nicht mit denen des Wireless Routers übereinstimmen, ändern Sie die Netzwerkeinstellungen des Druckers entsprechend.

[Netzwerkeinstellungen \(IJ Network Device Setup Utility\) \(Windows\)](#page-375-0)

**Netzwerkkommunikation (Mac OS)** 

#### Test 6 Stellen Sie den Drucker in der Nähe des Wireless Routers auf.

Stellen Sie Wireless Router und Drucker so auf, dass sich keine Hindernisse zwischen ihnen befinden. Die drahtlose Kommunikation zwischen verschiedenen Räumen oder Stockwerken ist im Allgemeinen schlecht. Die drahtlose Kommunikation kann durch metall- oder betonhaltige Baumaterialien beeinträchtigt werden. Wenn der Drucker aufgrund einer Wand nicht über WLAN mit dem Computer kommunizieren kann, stellen Sie Drucker und Computer im selben Raum auf.

Zudem können Geräte in der Nähe wie z. B. eine Mikrowelle mit derselben Frequenzbandbreite wie die des Wireless Routers Störungen verursachen. Stellen Sie den Wireless Router möglichst weit von potenziellen Störquellen entfernt auf.

Test 7 Vergewissern Sie sich, dass das drahtlose Signal stark genug ist. Beobachten Sie den Signalstatus, und stellen Sie Drucker und Wireless Router entsprechend den Erfordernissen auf.

#### Zur Überprüfung des Funkstatus

- Für Windows:
	- [Überprüfen des Status des Drahtlosnetzwerks](#page-400-0)
- Für Mac OS:
	- Überwachen des Status des drahtlosen Netzwerks

Test 8 Stellen Sie sicher, dass der Computer mit dem Wireless Router verbunden ist.

Weitere Informationen zur Prüfung der Computereinstellungen oder des Verbindungsstatus finden Sie im Benutzerhandbuch Ihres Computers, oder wenden Sie sich ggf. an dessen Hersteller.

### Test 9 Stellen Sie sicher, dass **Bidirektionale Unterstützung aktivieren (Enable bidirectional support)** im Datenblatt **Anschlüsse (Ports)** im Dialogfeld Eigenschaften des Druckertreibers ausgewählt ist. (Windows)

#### Test 10 Stellen Sie sicher, dass die Firewall der Sicherheitssoftware deaktiviert ist.

Falls die Firewallfunktion Ihrer Sicherheitssoftware aktiviert ist, erscheint möglicherweise eine Meldung mit dem Hinweis, dass die Canon-Software versucht, auf das Netzwerk zuzugreifen. Wenn diese Warnmeldung angezeigt wird, stellen Sie die Sicherheitssoftware so ein, dass sie den Zugriff immer zulässt.

Wenn Sie Programme verwenden, die zwischen Netzwerkumgebungen wechseln, überprüfen Sie deren Einstellungen. Bei einigen Programmen wird standardmäßig eine Firewall aktiviert.

Test 11 Wenn der Drucker per LAN mit einer AirPort-Basisstation verbunden ist, verwenden Sie für die Kennung des Netzwerks (SSID) alphanumerische Zeichen. (Mac OS)

#### **Falls das Problem weiterhin besteht, wiederholen Sie den Installationsvorgang.**

• Für Windows:

Verwenden Sie die Installations-CD-ROM, oder befolgen Sie die Anweisungen auf der Canon-Website.

#### • Für Mac OS:

Befolgen Sie die Anweisungen auf der Canon-Website.

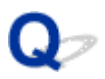

### **Gerät kann bei Verwendung von drahtgebundenem WLAN nicht gefunden werden**

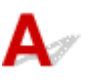

Test 1 Stellen Sie sicher, dass der Drucker eingeschaltet ist.

Test 2 Wird das **LAN**-Symbol auf dem Touchscreen angezeigt?

Wenn das Symbol nicht angezeigt wird, tippen Sie auf das Symbol unten links und wählen Sie dann **Drahtgeb. LAN aktivieren (Activate wired LAN)** auf dem Bildschirm **LAN umschalten (Change LAN)** aus.

Test 3 Stellen Sie sicher, dass das LAN-Kabel korrekt angeschlossen ist.

Vergewissern Sie sich, dass der Drucker über das LAN-Kabel richtig mit dem Router verbunden ist. Falls das LAN-Kabel locker ist, schließen Sie es ordnungsgemäß an.

Wenn das LAN-Kabel mit der WAN-Seite des Routers verbunden ist, schließen Sie das Kabel mit der LAN-Seite des Routers an.

### **Probleme mit der Netzwerkverbindung**

- **[Das Gerät lässt sich plötzlich nicht mehr verwenden](#page-1141-0)**
- **[Netzwerkschlüssel unbekannt](#page-1146-0)**
- **[Administratorkennwort für das Gerät unbekannt](#page-1148-0)**
- **[Nach dem Austauschen eines Wireless Routers bzw. dem Ändern seiner](#page-1149-0) [Einstellungen kann das Gerät nicht mehr verwendet werden](#page-1149-0)**
- **[Geringe Druckgeschwindigkeit](#page-1151-0)**
- **[Kein Internetzugriff über drahtloses LAN von Kommunikationsgerät möglich](#page-1152-0)**
- **[Tintenstand wird auf dem Druckerstatusmonitor nicht angezeigt \(Windows\)](#page-1153-0)**

## <span id="page-1141-0"></span>**Das Gerät lässt sich plötzlich nicht mehr verwenden**

- **Kommunikation zu Drucker nach Änderung der Netzwerkeinstellungen nicht möglich**
- **Keine Kommunikation mit dem Drucker über das WLAN möglich**
- **[Keine Kommunikation mit dem Drucker über eine direkte Verbindung möglich](#page-1143-0)**
- **[Keine Kommunikation mit dem Drucker über das drahtgebundene LAN möglich](#page-1144-0)**
- **[Drucken, Scannen oder Faxen über einen Computer im Netzwerk nicht möglich](#page-1144-0)**

### **Kommunikation zu Drucker nach Änderung der Netzwerkeinstellungen nicht möglich**

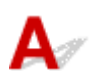

Es kann eine Weile dauern, bis der Computer eine IP-Adresse erhält. Der Computer muss unter Umständen neu gestartet werden.

Vergewissern Sie sich, dass der Computer über eine gültige IP-Adresse verfügt, und suchen Sie den Drucker erneut.

## **Keine Kommunikation mit dem Drucker über das WLAN möglich**

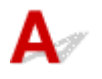

Test 1 Stellen Sie sicher, dass der Drucker eingeschaltet ist.

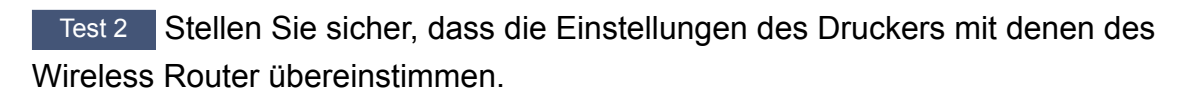

Die Netzwerkeinstellungen des Druckers (z. B. Name des Wireless Routers, SSID, Netzwerkschlüssel usw.) müssen mit den Einstellungen des Wireless Routers übereinstimmen.

Informationen zum Überprüfen der Einstellungen des Wireless Router erhalten Sie in der mitgelieferten Bedienungsanleitung oder beim Hersteller des Geräts.

Drucken Sie zur Überprüfung der aktuellen Netzwerkeinstellungen des Druckers die Informationen zu den Netzwerkeinstellungen aus.

#### **[Drucknetzwerkeinstellungen](#page-367-0)**

Wenn die Netzwerkeinstellungen des Druckers nicht mit denen des Wireless Routers übereinstimmen, ändern Sie die Netzwerkeinstellungen des Druckers entsprechend.

[Netzwerkeinstellungen \(IJ Network Device Setup Utility\) \(Windows\)](#page-375-0)

**Netzwerkkommunikation (Mac OS)** 

#### Test 3 Stellen Sie den Drucker in der Nähe des Wireless Routers auf.

Stellen Sie Wireless Router und Drucker so auf, dass sich keine Hindernisse zwischen ihnen befinden. Die drahtlose Kommunikation zwischen verschiedenen Räumen oder Stockwerken ist im Allgemeinen schlecht. Die drahtlose Kommunikation kann durch metall- oder betonhaltige Baumaterialien beeinträchtigt werden.

Wenn der Drucker aufgrund einer Wand nicht über WLAN mit dem Computer kommunizieren kann, stellen Sie Drucker und Computer im selben Raum auf.

Zudem können Geräte in der Nähe wie z. B. eine Mikrowelle mit derselben Frequenzbandbreite wie die des Wireless Routers Störungen verursachen. Stellen Sie den Wireless Router möglichst weit von potenziellen Störquellen entfernt auf.

Test 4 Vergewissern Sie sich, dass das drahtlose Signal stark genug ist. Beobachten Sie den Signalstatus, und stellen Sie Drucker und Wireless Router entsprechend den Erfordernissen auf.

- Für Windows:
	- **El [Überprüfen des Status des Drahtlosnetzwerks](#page-400-0)**
- Für Mac OS:
	- Überwachen des Status des drahtlosen Netzwerks

Test 5 Stellen Sie sicher, dass der Computer mit dem Wireless Router verbunden ist.

Weitere Informationen zur Prüfung der Computereinstellungen oder des Verbindungsstatus finden Sie im Benutzerhandbuch Ihres Computers, oder wenden Sie sich ggf. an dessen Hersteller.

#### Test 6 Vergewissern Sie sich, dass Sie einen gültigen Kanal verwenden.

Möglicherweise unterliegt der zu verwendende drahtlose Kanal abhängig von den vom verwendeten drahtlosen Netzwerkgeräten Einschränkungen. Im Handbuch des Computers oder des drahtlosen Netzwerkgeräts finden Sie Informationen zum Prüfen der verwendbaren drahtlosen Kanäle.

### Test 7 Vergewissern Sie sich, dass der in Prüfung 6 bestätigte, auf dem Wireless Router eingestellte Kanal verwendbar ist.

Ist dies nicht der Fall, ändern Sie den auf dem Wireless Router eingestellten Kanal.

#### Test 8 Stellen Sie sicher, dass die Firewall der Sicherheitssoftware deaktiviert ist.

Falls die Firewallfunktion Ihrer Sicherheitssoftware aktiviert ist, erscheint möglicherweise eine Meldung mit dem Hinweis, dass die Canon-Software versucht, auf das Netzwerk zuzugreifen. Wenn diese Warnmeldung angezeigt wird, stellen Sie die Sicherheitssoftware so ein, dass sie den Zugriff immer zulässt.

Wenn Sie Programme verwenden, die zwischen Netzwerkumgebungen wechseln, überprüfen Sie deren Einstellungen. Bei einigen Programmen wird standardmäßig eine Firewall aktiviert.

Test 9 Wenn der Drucker per LAN mit einer AirPort-Basisstation verbunden ist, verwenden Sie für die Kennung des Netzwerks (SSID) alphanumerische Zeichen. (Mac OS)

#### **Falls das Problem weiterhin besteht, wiederholen Sie den Installationsvorgang.**

• Für Windows:

Verwenden Sie die Installations-CD-ROM, oder befolgen Sie die Anweisungen auf der Canon-Website.

<span id="page-1143-0"></span>• Für Mac OS:

Befolgen Sie die Anweisungen auf der Canon-Website.

• **Positionierung:**

Stellen Sie sicher, dass sich zwischen dem Wireless Router und dem Drucker keine Hindernisse befinden.

### **Keine Kommunikation mit dem Drucker über eine direkte Verbindung möglich**

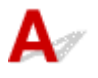

Test 1 Stellen Sie sicher, dass der Drucker eingeschaltet ist.

 $Test 2$  Wird das  $\Box$  Symbol auf dem Touchscreen angezeigt?

Wenn das Symbol nicht angezeigt wird, tippen Sie auf das Symbol unten links und wählen Sie **Direkte Verb. aktivieren (Activate direct connect.)** auf dem **LAN umschalten (Change LAN)**-Bildschirm.

Test 3 Stellen Sie sicher, dass der Drucker als Verbindungsgerät ausgewählt ist (z. B. Smartphone oder Tablet).

Wählen Sie die für den Drucker festgelegte Kennung für die direkte Verbindung (SSID), die als Verbindungsziel für Geräte festgelegt ist.

Test 4 Haben Sie das richtige Kennwort eingegeben, das für die direkte Verbindung festgelegt wurde?

Wenn die Sicherheitseinstellung der direkten Verbindung aktiviert ist, müssen Sie das Kennwort eingeben, um Ihr Gerät mit dem Drucker zu verbinden.

Um das für den Drucker eingerichtete Kennwort zu überprüfen, können Sie dieses entweder über das Bedienfeld des Druckers anzeigen oder die Netzwerkeinstellungen für den Drucker ausdrucken.

- Anzeigen auf dem Touchscreen.
	- **[LAN-Einstellungen](#page-308-0)**
- Drucken Sie die Netzwerkeinstellungen.

**[Drucknetzwerkeinstellungen](#page-367-0)** 

Test 5 Stellen Sie sicher, dass zwischen dem Drucker und dem Gerät kein großer Abstand besteht.

Platzieren Sie das Gerät und den Drucker so, dass keine Hindernisse zwischen ihnen stehen. Die drahtlose Kommunikation zwischen verschiedenen Räumen oder Stockwerken ist im Allgemeinen schlecht. Die drahtlose Kommunikation kann durch metall- oder betonhaltige Baumaterialien beeinträchtigt werden. Wenn der Drucker aufgrund einer Wand nicht über WLAN mit dem Computer kommunizieren kann, stellen Sie Drucker und Computer im selben Raum auf.

<span id="page-1144-0"></span>Zudem können Geräte in der Nähe wie z. B. eine Mikrowelle mit derselben Frequenzbandbreite wie die des Wireless Routers Störungen verursachen. Stellen Sie den Wireless Router möglichst weit von potenziellen Störquellen entfernt auf.

Achten Sie auf einen angemessenen Abstand des Geräts zum Drucker.

Test 6 Vergewissern Sie sich, dass bereits 5 Geräte verbunden sind.

Im Modus für direkte Verbindungen können maximal 5 Geräte gleichzeitig verbunden werden.

### **Keine Kommunikation mit dem Drucker über das drahtgebundene LAN möglich**

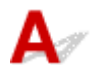

Test 1 Stellen Sie sicher, dass der Drucker eingeschaltet ist.

Test 2 Stellen Sie sicher, dass das LAN-Kabel korrekt angeschlossen ist.

Vergewissern Sie sich, dass der Drucker über das LAN-Kabel richtig mit dem Router verbunden ist. Falls das LAN-Kabel locker ist, schließen Sie es ordnungsgemäß an.

Wenn das LAN-Kabel mit der WAN-Seite des Routers verbunden ist, schließen Sie das Kabel mit der LAN-Seite des Routers an.

#### **Falls das Problem weiterhin besteht, wiederholen Sie den Installationsvorgang.**

• Für Windows:

Verwenden Sie zum Wiederholen der Einrichtung die Installations-CD-ROM, oder befolgen Sie die Anweisungen auf der Canon-Website.

• Für Mac OS:

Befolgen Sie die Anweisungen auf der Canon-Website.

## **Drucken, Scannen oder Faxen über einen Computer im Netzwerk nicht möglich**

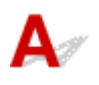

Test 1 Stellen Sie sicher, dass der Computer mit dem Wireless Router verbunden ist.

Weitere Informationen zur Prüfung der Computereinstellungen oder des Verbindungsstatus finden Sie im Benutzerhandbuch Ihres Computers, oder wenden Sie sich ggf. an dessen Hersteller.

Test 2 Falls die MP Drivers nicht installiert sind, installieren Sie sie.

• Für Windows:

Installieren Sie die MP Drivers mit der Installations-CD-ROM, oder installieren Sie von der Canon-Website.

• Für Mac OS:

Installieren Sie die MP Drivers von der Canon-Website.

Test 3 Wenn Sie WLAN verwenden, achten Sie darauf, dass der Wireless Router nicht einschränkt, welche Computer auf ihn zugreifen können.

Weitere Informationen zur Verbindung mit Ihrem Wireless Router und zu dessen Einrichtung finden Sie im Handbuch für den Wireless Router, oder wenden Sie sich an dessen Hersteller.

#### **Hinweis**

<sup>•</sup> Um die MAC-Adresse oder IP die Adresse Ihres Computers zu überprüfen, vgl. [Überprüfen der IP-](#page-1158-0)[Adresse oder der MAC-Adresse des Computers](#page-1158-0).

### <span id="page-1146-0"></span>**Netzwerkschlüssel unbekannt**

- Einstellung für WPA/WPA2- oder WEP-Schlüssel des WLAN-Routers unbekannt, Verbindung nicht möglich
- **Einstellen eines Verschlüsselungsschlüssels**

### **Einstellung für WPA/WPA2- oder WEP-Schlüssel des WLAN-Routers unbekannt, Verbindung nicht möglich**

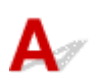

Weitere Informationen zur Einstellung eines WLAN-Routers finden Sie im Handbuch, das mit dem WLAN-Router geliefert wurde, oder wenden Sie sich an den Hersteller. Vergewissern Sie sich, dass Ihr Computer mit dem Wireless Router kommunizieren kann.

Stellen Sie den Drucker so ein, dass sie mit den Einstellungen des WLAN-Routers mit IJ Network Device Setup Utility (für Windows) oder IJ Network Tool (für Mac OS) übereinstimmen.

## **Einstellen eines Verschlüsselungsschlüssels**

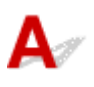

Weitere Informationen zur Einstellung eines WLAN-Routers finden Sie im Handbuch, das mit dem WLAN-Router geliefert wurde, oder wenden Sie sich an den Hersteller. Vergewissern Sie sich, dass Ihr Computer mit dem Wireless Router kommunizieren kann.

Stellen Sie den Drucker so ein, dass sie mit den Einstellungen des WLAN-Routers mit IJ Network Device Setup Utility (für Windows) oder IJ Network Tool (für Mac OS) übereinstimmen.

#### • **Verwendung von WPA/WPA2**

Die Authentifizierungsmethode, die Passphrase und der dynamische Verschlüsselungstyp müssen für den Wireless Router, den Drucker und Ihren Computer übereinstimmen.

Geben Sie die für den Wireless Router konfigurierte Passphrase ein (eine Abfolge aus 8 bis 63 alphanumerischen Zeichen oder eine 64 Zeichen umfassende hexadezimale Zahl).

Entweder TKIP (Basisverschlüsselung) oder AES (Sichere Verschlüsselung) ist automatisch als die dynamische Verschlüsselungsmethode ausgewählt.

◦ Für Windows:

Weitere Informationen finden Sie unter [Wenn der Bildschirm mit den WPA/WPA2-Informationen](#page-398-0) [erscheint](#page-398-0).

◦ Für Mac OS:

Weitere Informationen finden Sie unter Änderungen der Detaileinstellungen für WPA oder WPA2.

#### **Hinweis**

• Dieser Drucker unterstützt WPA/WPA2-PSK (WPA/WPA2-Personal) und WPA2-PSK (WPA2- Personal).

#### • **Verwendung von WEP**

Die Schlüssellänge, das Schlüsselformat, der zu verwendende Schlüssel (von 1 bis 4) und die Authentifizierungsmethode müssen für den Wireless Router, den Drucker und Ihren Computer jeweils übereinstimmen.

Für die Kommunikation mit einem Wireless Router, der automatisch generierte WEP-Schlüssel verwendet, müssen Sie festlegen, dass der Drucker den vom Wireless Router generierten Schlüssel verwendet, indem Sie ihn in hexadezimalem Format eingeben.

◦ Für Windows:

Wenn der**WEP-Details (WEP Details)**-Bildschirm erscheint, nachdem Sie auf **Suchen... (Search...)** auf dem **Protokolleinstellungen (WLAN) (Protocol Settings (Wireless LAN))**- Bildschirm klicken, folgen Sie den Anweisungen auf dem Bildschirm und legen Sie die WEP Schlüssellänge, das Format und die Zahl fest.

Weitere Informationen finden Sie unter [Wenn der Bildschirm mit den WEP-Details erscheint](#page-397-0).

◦ Für Mac OS:

Im Normalfall wählen Sie für die Authentifizierungsmethode **Automatisch (Auto)** aus. Wählen Sie andernfalls je nach Einstellung des Wireless Routers die Option **Offenes System (Open System)** oder **Gemeinsamer Schlüssel (Shared Key)** aus.

Wenn der **WEP-Details (WEP Details)**-Bildschirm erscheint, nachdem Sie auf **Einrichten (Set)** auf dem **Wireless Router (Wireless Routers)**-Bildschirm klicken, folgen Sie den Anweisungen auf dem Bildschirm und legen Sie die Schlüssellänge, das Schlüsselformat, die Schlüsselzahl und die Authentifizierungsmethode fest, um einen WEP-Schlüssel einzugeben.

Weitere Informationen finden Sie unter Änderungen der Detaileinstellungen für WEP.

#### **Hinweis**

• Wenn der Drucker über LAN mit einer AirPort Basisstation verbunden ist:

Wenn der Drucker über LAN mit einer AirPort Basisstation verbunden ist, überprüfen Sie die Einstellungen unter **WLAN-Sicherheit (Wireless Security)** des **AirPort-Dienstprogramms (AirPort Utility)**.

- Wählen Sie **64 Bit (64 bit)** aus, falls für die Schlüssellänge in der AirPort Basisstation **40 Bit WEP (WEP 40 bit)**ausgewählt wurde.
- Wählen Sie **1** für **Schlüssel-ID (Key ID)**. Anderenfalls ist kann der Computer nicht über den Wireless Router mit dem Drucker kommunizieren.

## <span id="page-1148-0"></span>**Administratorkennwort für das Gerät unbekannt**

## $\blacktriangle$

Initialisieren Sie die Druckereinstellungen.

Wählen Sie **Alle zurücksetzen (Reset all)** aus, um das Administratorkennwort auf die Standardeinstellung zurückzusetzen.

**[Einstellung zurücksetzen](#page-330-0)** 

Führen Sie nach der Initialisierung des Druckers die Einrichtung erneut durch.

• Für Windows:

Verwenden Sie die Installations-CD-ROM, oder befolgen Sie die Anweisungen auf der Canon-Website.

• Für Mac OS:

Befolgen Sie die Anweisungen auf der Canon-Website.

### <span id="page-1149-0"></span>**Nach dem Austauschen eines Wireless Routers bzw. dem Ändern seiner Einstellungen kann das Gerät nicht mehr verwendet werden**

## $\mathbf{\Lambda}{}$

Wenn Sie einen Wireless Router austauschen, müssen Sie die Netzwerkeinrichtung des Druckers erneut durchführen.

• Für Windows:

Verwenden Sie die Installations-CD-ROM, oder befolgen Sie die Anweisungen auf der Canon-Website.

• Für Mac OS:

Befolgen Sie die Anweisungen auf der Canon-Website.

Wenn das Problem weiterhin besteht, finden Sie unten weitere Informationen.

- Keine Möglichkeit zur Kommunikation mit dem Drucker nach Aktivierung der MAC-/IP-Adressenfilterung oder des Verschlüsselungsschlüssels auf dem Wireless Router
- [Bei aktivierter Verschlüsselung ist keine Kommunikation mit dem Drucker möglich, nachdem der](#page-1150-0) [Verschlüsselungstyp auf dem Wireless Router geändert wurde](#page-1150-0)

### **Keine Möglichkeit zur Kommunikation mit dem Drucker nach Aktivierung der MAC-/IP-Adressenfilterung oder des Verschlüsselungsschlüssels auf dem Wireless Router**

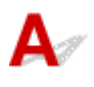

Test 1 Prüfen Sie die Einstellungen des Wireless Routers.

Informationen zur Prüfung der Einstellungen eines Wireless Routers finden Sie im Handbuch für den Wireless Router, oder wenden Sie sich an den Hersteller des Geräts. Vergewissern Sie sich, dass mit dieser Einstellung eine Kommunikation zwischen Computer und Wireless Router möglich ist.

Test 2 Wenn MAC-Adressen oder IP-Adressen am Wireless Router gefiltert werden, vergewissern Sie sich, dass die MAC-Adressen oder IP-Adressen für den Computer, das Netzwerkgerät und den Drucker registriert sind.

Test 3 Bei Verwendung eines WPA/WPA2- oder WEP-Schlüssels muss der Verschlüsselungsschlüssel für den Computer, das Netzwerkgerät und den Drucker dem für den Wireless Router festgelegten Schlüssel entsprechen.

Neben dem WEP-Schlüssel selbst müssen Schlüssellänge, Schlüsselformat, die zu verwendende Schlüssel-ID und die Authentifizierungsmethode für Drucker, Wireless Router und Computer übereinstimmen.

Weitere Informationen finden Sie unter [Einstellen eines Verschlüsselungsschlüssels.](#page-1146-0)

## <span id="page-1150-0"></span>Bei aktivierter Verschlüsselung ist keine Kommunikation mit dem **Drucker möglich, nachdem der Verschlüsselungstyp auf dem Wireless Router geändert wurde**

## $\blacktriangle$

Wenn Sie den Verschlüsselungstyp für den Drucker ändern und anschließend keine Kommunikation mehr mit dem Computer möglich ist, vergewissern Sie sich, dass der Verschlüsselungstyp für den Computer und den Wireless Router dem für den Drucker eingerichteten Typ entspricht.

[Keine Möglichkeit zur Kommunikation mit dem Drucker nach Aktivierung der MAC-/IP-](#page-1149-0)[Adressenfilterung oder des Verschlüsselungsschlüssels auf dem Wireless Router](#page-1149-0)

# <span id="page-1151-0"></span> $\mathbf{\Delta}$

Test 1 Möglicherweise druckt oder scannt der Drucker einen umfangreichen Auftrag von einem anderen Computer.

Test 2 Bei Verwendung des drahtlosen LAN vergewissern Sie sich, dass sich der Drucker nicht zu weit vom Wireless Router entfernt befindet.

Stellen Sie Wireless Router und Drucker so auf, dass sich keine Hindernisse zwischen ihnen befinden. Die drahtlose Kommunikation zwischen verschiedenen Räumen oder Stockwerken ist im Allgemeinen schlecht. Die drahtlose Kommunikation kann durch metall- oder betonhaltige Baumaterialien beeinträchtigt werden. Wenn der Drucker aufgrund einer Wand nicht über WLAN mit dem Computer kommunizieren kann, stellen Sie Drucker und Computer im selben Raum auf.

Zudem können Geräte in der Nähe wie z. B. eine Mikrowelle mit derselben Frequenzbandbreite wie die des Wireless Routers Störungen verursachen. Stellen Sie den Wireless Router möglichst weit von potenziellen Störquellen entfernt auf.

Test 3 Bei Verwendung eines drahtlosen LAN vergewissern Sie sich, dass das drahtlose Signal stark genug ist. Beobachten Sie den Signalstatus, und stellen Sie Drucker und Wireless Router entsprechend den Erfordernissen auf.

- Für Windows:
	- **Uberprüfen des Status des Drahtlosnetzwerks**
- Für Mac OS:
	- Überwachen des Status des drahtlosen Netzwerks
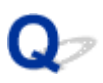

# **Kein Internetzugriff über drahtloses LAN von Kommunikationsgerät möglich**

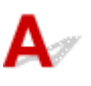

## Test 1 Ist Ihr Gerät über eine direkte Verbindung mit dem Drucker verbunden?

Wenn Ihr Gerät über eine direkte Verbindung mit dem Drucker verbunden ist, können Sie auf das Internet nicht zugreifen. Deaktivieren Sie die direkte Verbindung, und verbinden Sie das Gerät mit dem Wireless Router.

Details finden Sie im Handbuch zum Gerät und zum Wireless Router.

Test 2 Ist der Wireless Router eingeschaltet?

### Test 3 Ist der Wireless Router ordnungsgemäß konfiguriert?

Informationen zur Prüfung der Einstellungen eines Wireless Routers finden Sie im Handbuch für den Wireless Router, oder wenden Sie sich an den Hersteller des Geräts.

### Test 4 Überprüfen Sie die Standorte von Gerät und Wireless Router.

Überprüfen Sie die Entfernung zwischen Gerät und Wireless Router, und stellen Sie sicher, dass sich keine Hindernisse oder Störquellen für Funkwellen in der Nähe befinden.

# $\Omega$

# **Tintenstand wird auf dem Druckerstatusmonitor nicht angezeigt (Windows)**

# ${\bf A}$

Verwenden Sie den Druckertreiber mit bidirektionaler Kommunikation.

Wählen Sie auf der Registerkarte **Anschlüsse (Ports)** im Eigenschaftendialogfeld des Druckertreibers die Option **Bidirektionale Unterstützung aktivieren (Enable bidirectional support)** aus.

**Eingelferander Druckertreiber-Setup-Fensters** 

# **Andere Netzwerkprobleme**

- **[Während der Einrichtung wird eine Meldung auf dem Computer angezeigt](#page-1155-0)**
- **[Es werden ständig Pakete gesendet \(Windows\)](#page-1157-0)**
- **[Überprüfen der Netzwerkinformationen](#page-1158-0)**
- **[Wiederherstellen der Werkseinstellungen](#page-1161-0)**

# <span id="page-1155-0"></span>**Während der Einrichtung wird eine Meldung auf dem Computer angezeigt**

- **Bildschirm zur Kennworteingabe erscheint während der Installation**
- [Bildschirm mit Verschlüsselungs-Einstellungen erscheint, wenn der Wireless Router ausgewählt wird](#page-1156-0)
- ["Sie haben den Drucker mit dem unverschlüsselten Drahtlosnetzwerk verbunden" erscheint](#page-1156-0)

# **Bildschirm zur Kennworteingabe erscheint während der Installation**

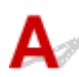

Der folgende Bildschirm wird angezeigt, wenn der Drucker zur Verwendung mit dem Netzwerk eingerichtet ist und ein Administratorkennwort eingerichtet wurde.

• Für Windows:

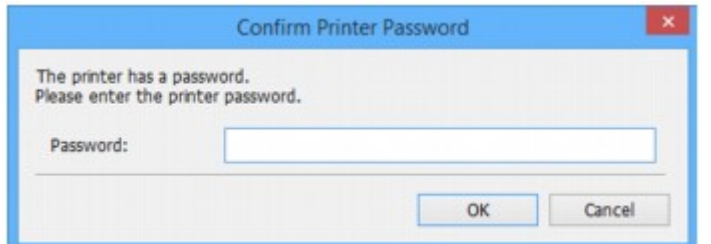

• Für Mac OS:

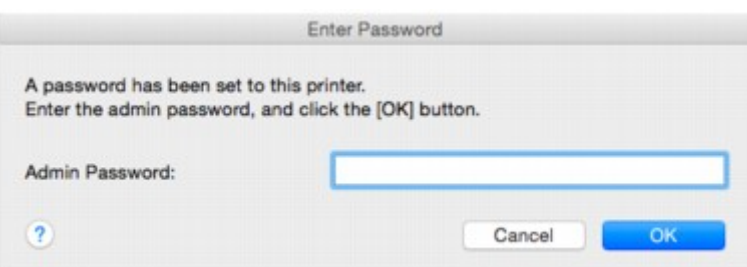

Geben Sie das für den Drucker eingerichtete Administratorkennwort ein.

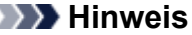

• Ein Administratorkennwort wurde für den Drucker bereits zum Zeitpunkt des Kaufs eingerichtet. Weitere Informationen finden Sie unter:

**[Administratorkennwort](#page-457-0)** 

Für eine verbesserte Sicherheit empfehlen wir, das Administratorkennwort zu ändern.

• Für Windows:

**Kandern des Administratorkennworts** 

- Für Mac OS:
	- Ändern der Einstellungen auf der Registerkarte Admin-Kennwort

# <span id="page-1156-0"></span>**Q** Bildschirm mit Verschlüsselungs-Einstellungen erscheint, wenn der **Wireless Router ausgewählt wird**

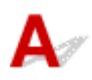

Dieser Bildschirm wird automatisch angezeigt, wenn der ausgewählte Wireless Router verschlüsselt ist. Wählen Sie dieselben Verschlüsselungseinstellungen wie für den Wireless Router.

• Für Windows:

Weitere Informationen zu den Verschlüsselungs-Einstellungen finden Sie unter [Durchführung/](#page-387-0) [Änderung der WLAN-Einstellungen](#page-387-0).

• Für Mac OS:

Weitere Informationen zu den Verschlüsselungs-Einstellungen finden Sie im Datenblatt Durchführung/ Änderung der WLAN-Einstellungen.

# **"Sie haben den Drucker mit dem unverschlüsselten Drahtlosnetzwerk verbunden" erscheint**

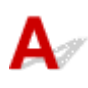

Für den Wireless Router ist keine Sicherheit konfiguriert. Der Drucker kann weiterhin verwendet werden; setzen Sie daher die Einrichtung fort, und stellen Sie sie fertig.

## **Wichtig**

• Falls Sie eine Verbindung mit einem Netzwerk herstellen, das nicht durch Sicherheitsmaßnahmen geschützt wird, besteht die Gefahr, dass beispielsweise persönliche Daten von Dritten eingesehen werden können.

# <span id="page-1157-0"></span>Œ **Es werden ständig Pakete gesendet (Windows)**

# $\blacktriangle$

Wenn IJ Network Scanner Selector EX2 aktiviert ist, werden in regelmäßigen Abständen Pakete versendet, um die Kommunikation zum Drucker innerhalb des Netzwerks zu überprüfen. Wenn Sie Ihren Computer in einer Netzwerkumgebung verwenden, die nicht mit der für den Drucker eingestellten übereinstimmt, deaktivieren Sie IJ Network Scanner Selector EX2.

Um IJ Network Scanner Selector EX2 zu deaktivieren, klicken Sie mit der rechten Maustaste auf das Symbol im Benachrichtigungsfeld auf dem Desktop und wählen Sie **Canon IJ Network Scanner Selector EX2 deaktivieren (Disable Canon IJ Network Scanner Selector EX2)**.

# <span id="page-1158-0"></span>**Überprüfen der Netzwerkinformationen**

- Überprüfen der IP-Adresse oder der MAC-Adresse des Druckers
- Überprüfen der IP-Adresse oder der MAC-Adresse des Computers
- **IN [Überprüfen der Kommunikation zwischen Computer, Drucker und Wireless Router](#page-1159-0)**
- [Informationen zu Netzwerkeinstellungen werden überprüft](#page-1160-0)

# **Überprüfen der IP-Adresse oder der MAC-Adresse des Druckers**

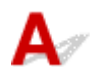

Zur Überprüfung der IP-Adresse oder MAC-Adresse des Druckers können Sie die Netzwerkeinstellungsinformationen ausdrucken oder die Daten über das Bedienfeld anzeigen.

- Anzeigen auf dem Touchscreen.
	- **[LAN-Einstellungen](#page-308-0)**
- Drucken Sie die Netzwerkeinstellungen.

**[Drucknetzwerkeinstellungen](#page-367-0)** 

Sie können die Netzwerkeinstellungen auch auf dem Bildschirm des Computers überprüfen.

• Für Windows:

**[Bildschirm "IJ Network Device Setup Utility"](#page-378-0)** 

- Für Mac OS:
	- **M** Canon IJ Network Tool-Menüs

Sie können die MAC-Adresse des Druckers auf dem Touchscreen anzeigen.

**N** [Systeminformationen](#page-333-0)

# **Überprüfen der IP-Adresse oder der MAC-Adresse des Computers**

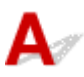

Gehen Sie zum Überprüfen der IP-Adresse oder der MAC-Adresse Ihres Computers wie folgt vor.

- Für Windows:
	- 1. Wählen Sie wie unten dargestellt **Eingabeaufforderung (Command Prompt)** aus.

Klicken Sie unter Windows 10 mit der rechten Maustaste auf die Taste **Start** und wählen Sie die Option **Eingabeaufforderung (Command Prompt)** aus.

Wählen Sie in Windows 8.1 oder Windows 8 die Option **Eingabeaufforderung (Command Prompt)**über den **Start**-Bildschirm aus. Wenn **Eingabeaufforderung (Command Prompt)** nicht auf dem **Start**-Bildschirm angezeigt wird, wählen Sie den Charm **Suchen (Search)**, und suchen Sie nach "**Eingabeaufforderung (Command Prompt)**".

<span id="page-1159-0"></span>Klicken Sie unter Windows 7 oder Windows Vista auf **Start** > **Alle Programme (All Programs)** > **Zubehör (Accessories)** > **Eingabeaufforderung (Command Prompt)**.

2. Geben Sie "ipconfig/all" ein, und drücken Sie die **Eingabetaste (Enter)**.

Die IP- und MAC-Adresse Ihres Computers erscheinen. Wenn Ihr Computer nicht mit einem Netzwerk verbunden ist, wird die IP-Adresse nicht angezeigt.

- Für Mac OS:
	- 1. Wählen Sie **Systemeinstellungen (System Preferences)** im Menü Apple, und klicken Sie dann auf **Netzwerk (Network)**.
	- 2. Vergewissern Sie sich, dass die von dem Computer verwendete Netzwerkschnittstelle ausgewählt ist, und klicken Sie dann auf **Erweitert (Advanced)**.

Wenn Sie auf Ihrem Computer WLAN nutzen, stellen Sie sicher, dass **Wi-Fi** als Netzwerkschnittstelle ausgewählt ist. Wenn Sie ein drahtgebundenes LAN nutzen, muss **Ethernet** ausgewählt sein.

3. Prüfen Sie die IP-Adresse oder die MAC-Adresse.

Klicken Sie auf **TCP/IP**, um die IP-Adresse zu prüfen.

Klicken Sie auf **Hardware**, um die MAC-Adresse zu prüfen.

# **Überprüfen der Kommunikation zwischen Computer, Drucker und Wireless Router**

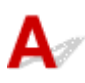

Führen Sie einen Ping-Test durch, um zu prüfen, ob eine Kommunikation stattfindet.

- Für Windows:
	- 1. Wählen Sie wie unten dargestellt **Eingabeaufforderung (Command Prompt)** aus.

Klicken Sie unter Windows 10 mit der rechten Maustaste auf die Taste **Start** und wählen Sie die Option **Eingabeaufforderung (Command Prompt)** aus.

Wählen Sie in Windows 8.1 oder Windows 8 die Option **Eingabeaufforderung (Command Prompt)**über den **Start**-Bildschirm aus. Wenn **Eingabeaufforderung (Command Prompt)** nicht auf dem **Start**-Bildschirm angezeigt wird, wählen Sie den Charm **Suchen (Search)**, und suchen Sie nach "**Eingabeaufforderung (Command Prompt)**".

Klicken Sie unter Windows 7 oder Windows Vista auf **Start** > **Alle Programme (All Programs)** > **Zubehör (Accessories)** > **Eingabeaufforderung (Command Prompt)**.

2. Geben Sie den Ping-Befehl ein und drücken Sie **Enter**.

Der Ping-Befehl sieht wie folgt aus: XXX.XXX.XXX.XXX

"XXX.XXX.XXX.XXX" ist die IP-Adresse des Zielgeräts.

Wenn eine Kommunikation stattfindet, wird eine Meldung wie die folgende angezeigt.

Antwort von XXX.XXX.XXX.XXX: Bytes=32 Zeit=10ms TTL=255

<span id="page-1160-0"></span>Wird **Anforderungszeitüberschreitung (Request timed out)** angezeigt, findet keine Kommunikation statt.

- Für Mac OS:
	- 1. Starten Sie das **Netzwerk-Dienstprogramm (Network Utility)**, wie nachfolgend gezeigt.

In Mac OS X v10.11, Mac OS X v10.10 oder Mac OS X v10.9 wählen Sie **Computer** aus dem Menü **Gehe zu (Go)** im Finder, doppelklicken Sie auf **Macintosh HD** > **System** > **Bibliothek (Library)** > **CoreServices** > **Anwendungen (Applications)** > **Netzwerkdienstprogramm (Network Utility)**.

In Mac OS X v10.8 oder Mac OS X v10.7 öffnen Sie den Ordner **Dienstprogramme (Utilities)** im Ordner **Anwendungen (Applications)**, dann doppelklicken Sie auf **Netzwerkdienstprogramme (Network Utility)**.

- 2. Klicken Sie auf **Ping**.
- 3. Stellen Sie sicher, dass **Nur XX Ping-Befehle senden (Send only XX pings)** (wobei XX für Ziffern steht) ausgewählt ist.
- 4. Geben Sie unter **Bitte geben Sie die Netzwerkadresse ein, an die ein Ping gesendet werden soll (Enter the network address to ping)** die IP-Adresse des Ziel-Druckers oder Ziel-Wireless-Routers ein.
- 5. Klicken Sie auf **Ping**.

"XXX.XXX.XXX.XXX" ist die IP-Adresse des Zielgeräts.

Eine Meldung wie folgende wird angezeigt.

64 Byte von XXX.XXX.XXX.XXX: icmp\_seq=0 ttl=64 Zeit=3,394 ms

64 Byte von XXX.XXX.XXX.XXX: icmp\_seq=1 ttl=64 Zeit=1,786 ms

64 Byte von XXX.XXX.XXX.XXX: icmp\_seq=2 ttl=64 Zeit=1,739 ms

– XXX.XXX.XXX.XXX Pingstatistik –

3 Pakete übertragen, 3 Pakete erhalten, 0 % Paketverlust

Falls der Paketverlust 100 % beträgt, findet keine Kommunikation statt. Andernfalls kommuniziert der Computer mit dem Zielgerät.

# **Informationen zu Netzwerkeinstellungen werden überprüft**

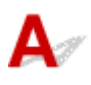

Zur Überprüfung der Netzwerkeinstellungen des Druckers können Sie die Netzwerkeinstellungsinformationen ausdrucken oder die Daten über das Bedienfeld anzeigen.

- Anzeigen auf dem Touchscreen.
	- **[LAN-Einstellungen](#page-308-0)**
- Drucken Sie die Netzwerkeinstellungen.
	- **[Drucknetzwerkeinstellungen](#page-367-0)**

# <span id="page-1161-0"></span>**Wiederherstellen der Werkseinstellungen**

# $\blacktriangle$

## **Wichtig**

• Für Windows:

Durch die Initialisierung werden alle Netzwerkeinstellungen des Druckers gelöscht, und Druck-, Scanoder Faxvorgänge sind nicht mehr über das Netzwerk möglich. Um den Drucker nach der Rücksetzung auf die Werkseinstellungen wieder über ein Netzwerk verwenden zu können, verwenden Sie die Installations-CD-ROM, oder folgen Sie der Anleitung auf der Canon-Website, um die Einrichtung zu wiederholen.

• Für Mac OS:

Durch die Initialisierung werden alle Netzwerkeinstellungen des Druckers gelöscht, und Druck-, Scanoder Faxvorgänge sind nicht mehr über das Netzwerk möglich. Um den Drucker nach der Rücksetzung auf die Werkseinstellungen wieder über ein Netzwerk verwenden zu können, befolgen Sie die Anleitung auf der Canon-Website, um die Einrichtung zu wiederholen.

Initialisieren Sie die Netzwerkeinstellung über das Bedienfeld des Druckers.

**[Einstellung zurücksetzen](#page-330-0)** 

# **Probleme beim Drucken/Scannen über das Smartphone/Tablet**

**[Drucken/Scannen über ein Smartphone/Tablet nicht möglich](#page-1163-0)**

# <span id="page-1163-0"></span>**Drucken/Scannen über ein Smartphone/Tablet nicht möglich**

Wenn Sie nicht über Ihr Smartphone/Tablet drucken/scannen können, kann Ihr Smartphone/Tablet möglicherweise nicht mit dem Drucker kommunizieren.

Prüfen Sie die Ursache des Problems entsprechend Ihrer Verbindungsmethode.

- **Keine Kommunikation mit dem Drucker über das WLAN möglich**
- **MI** [Keine Kommunikation mit dem Drucker, während eine direkte Verbindung besteht](#page-1164-0)

## **Hinweis**

• Lesen Sie Folgendes, wenn Sie Probleme beim Drucken über andere Verbindungsmethoden haben oder weitere Informationen zum Vornehmen der Einstellungen für die einzelnen Methoden benötigen:

- **[Verwendung von PIXMA/MAXIFY Cloud Link](#page-65-0)**
- **[Drucken mit Google Cloud Print](#page-618-0)**
- [Drucken von einem für AirPrint aktivierten Drucker mit einem iOS-Gerät](#page-51-0)

# **Keine Kommunikation mit dem Drucker über das WLAN möglich**

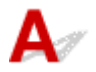

Wenn Ihr Smartphone/Tablet nicht mit dem Drucker kommunizieren kann, überprüfen Sie die folgenden Punkte.

Test 1 Stellen Sie sicher, dass der Drucker eingeschaltet ist.

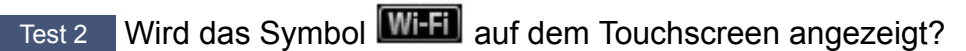

Wenn das Symbol nicht angezeigt wird, tippen Sie auf das Symbol oben rechts und wählen Sie auf dem Bildschirm **LAN umschalten (Change LAN)** die Option **WLAN aktivieren (Activate wireless LAN)**.

Wenn das Symbol **Wi-X** angezeigt wird, ist der Drucker nicht mit dem Wireless Router verbunden.

Test 3 Stimmen die Netzwerkeinstellungen des Druckers mit den Einstellungen des Wireless Routers überein?

Die Netzwerkeinstellungen des Druckers (z. B. Name des Wireless Routers, SSID, Netzwerkschlüssel usw.) müssen mit den Einstellungen des Wireless Routers übereinstimmen.

Informationen zum Überprüfen der Einstellungen des Wireless Router erhalten Sie in der mitgelieferten Bedienungsanleitung oder beim Hersteller des Geräts.

Drucken Sie zur Überprüfung der aktuellen Netzwerkeinstellungen des Druckers die Informationen zu den Netzwerkeinstellungen aus.

#### **[Drucknetzwerkeinstellungen](#page-367-0)**

Sollten die Netzwerkeinstellungen des Druckers nicht mit den Einstellungen des Wireless Router übereinstimmen, passen Sie die Netzwerkeinstellungen des Druckers den Einstellungen des Wireless Routers an.

# <span id="page-1164-0"></span>Test 4 Stimmen die Netzwerkeinstellungen des Smartphones/Tablets mit den Einstellungen des Wireless Routers überein?

Die Netzwerkeinstellungen des Smartphones/Tablets (z. B. Name des Wireless Router, SSID, Netzwerkschlüssel usw.) müssen mit den Einstellungen des Wireless Routers übereinstimmen.

Informationen zum Überprüfen der Einstellungen des Smartphone/Tablet, erhalten Sie in der mitgelieferten Bedienungsanleitung des Geräts.

Sollten die Netzwerkeinstellungen des Smartphone/Tablet nicht mit den Einstellungen des Wireless Router übereinstimmen, ändern Sie die Netzwerkeinstellungen des Smartphone/Tablet entsprechend den Einstellungen des Wireless Router.

Test 5 Stellen Sie sicher, dass sich der Drucker nicht zu weit von dem Wireless Router entfernt befindet.

Stellen Sie den Drucker nah genug für die Kommunikation mit dem Wireless Router auf.

Test 6 Suchen Sie nach möglichen Hindernissen.

Die drahtlose Kommunikation zwischen verschiedenen Räumen oder Stockwerken ist im Allgemeinen schlecht. Ändern Sie bei Bedarf den Standort des Druckers und/oder des Wireless Routers.

Test 7 Stellen Sie sicher, dass sich keine Störquellen für die Funkwellen in der Nähe befinden.

Falls sich ein Gerät (z. B. ein Mikrowellenofen) mit der gleichen Frequenzbandbreite wie der Wireless Router in der Nähe befindet, kann es Störungen verursachen. Stellen Sie den Wireless Router möglichst weit entfernt von Störquellen auf.

# **Keine Kommunikation mit dem Drucker, während eine direkte Verbindung besteht**

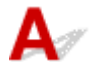

Wenn Ihr Smartphone/Tablet nicht über eine direkte Verbindung mit dem Drucker kommunizieren kann, überprüfen Sie die folgenden Punkte.

Test 1 Stellen Sie sicher, dass der Drucker eingeschaltet ist.

Test 2 Wird das Symbol DC auf dem Touchscreen angezeigt?

Wenn das Symbol nicht angezeigt wird, tippen Sie auf das Symbol oben rechts und wählen Sie auf dem Bildschirm **LAN umschalten (Change LAN)** die Option **Direkte Verb. aktivieren (Activate direct connect.)**.

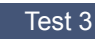

Test 3 Prüfen Sie die Einstellungen Ihres Smartphones/Tablets.

Vergewissern Sie sich, dass Ihr Smartphone/Tablet WLAN verwenden kann.

Weitere Informationen zum Vornehmen der Einstellungen des WLAN finden Sie in der mitgelieferten Bedienungsanleitung des Smartphones/Tablets.

## Test 4 Haben Sie den Drucker als Ziel für Ihr Smartphone/Tablet ausgewählt?

Wählen Sie den Zugriffspunktnamen (SSID) des Druckers mit Ihrem Smartphone/Tablet aus.

Test 5 Haben Sie das richtige Kennwort eingegeben, das für die direkte Verbindung festgelegt wurde?

Wenn die Sicherheitseinstellung der direkten Verbindung aktiviert ist, müssen Sie das Kennwort eingeben, um das Smartphone/Tablet mit dem Drucker zu verbinden.

### Test 6 Stellen Sie sicher, dass sich der Drucker nicht zu weit entfernt befindet.

Platzieren das Smartphone/Tablet in der Nähe des Druckers, um die Kommunikation zwischen den Geräten zu ermöglichen.

Test 7 Suchen Sie nach möglichen Hindernissen.

Die drahtlose Kommunikation zwischen verschiedenen Räumen oder Stockwerken ist im Allgemeinen schlecht. Ändern Sie bei Bedarf den Standort des Druckers.

Test 8 Stellen Sie sicher, dass sich keine Störquellen für die Funkwellen in der Nähe befinden.

Falls sich ein Gerät (z. B. ein Mikrowellenofen) mit der gleichen Frequenzbandbreite wie der Wireless Router in der Nähe befindet, kann es Störungen verursachen. Platzieren Sie den Drucker so weit wie möglich von Störquellen entfernt.

Test 9 Vergewissern Sie sich, dass bereits 5 Geräte verbunden sind.

Im Modus für direkte Verbindungen können maximal 5 Geräte gleichzeitig verbunden werden.

# **Probleme beim Drucken**

- **[Druckvorgang lässt sich nicht starten](#page-1167-0)**
- **[Papierstaus](#page-1170-0)**
- **[Druckergebnisse sind nicht zufrieden stellend](#page-1172-0)**
- **[Keine Tinte wird ausgegeben](#page-1191-0)**
- **[Papier wird nicht richtig zugeführt/Fehler "Kein Papier" wird angezeigt](#page-1192-0)**
- **[Probleme mit automatischem Duplexdruck](#page-1194-0)**
- **[Der Kopier-/Druckvorgang wird angehalten](#page-1196-0)**
- **[Drucken mit AirPrint nicht möglich](#page-1197-0)**

# <span id="page-1167-0"></span>**Druckvorgang lässt sich nicht starten**

# $\mathbf{\Delta}$

Test 1 Stellen Sie sicher, dass der Drucker fest verbunden ist, und drücken Sie die **EIN (ON)**-Taste, um den Drucker einzuschalten.

Während der Initialisierung des Druckers blinkt die **POWER**-Anzeige. Warten Sie, bis die **POWER**-Anzeige nicht mehr blinkt, sondern leuchtet.

## **Hinweis**

• Wenn Sie große Datenmengen wie z. B. Fotos oder andere Grafiken drucken, wird der Druckauftrag möglicherweise erst mit einiger Verzögerung gestartet. Die **POWER**-Anzeige blinkt, während der Computer Daten verarbeitet und an den Drucker sendet. Warten Sie, bis der Druckvorgang gestartet wird.

Test 2 Stellen Sie sicher, dass der Drucker richtig an den Computer angeschlossen ist.

Vergewissern Sie sich bei Verwendung eines USB-Kabels, dass dieses fest an Drucker und Computer angeschlossen ist. Wenn das USB-Kabel sicher angeschlossen ist, prüfen Sie die folgenden Punkte:

- Wenn Sie ein Verteilergerät wie einen USB-Hub verwenden, trennen Sie dieses, schließen den Drucker direkt an den Computer an und drucken erneut. Wird der Druckvorgang normal gestartet, besteht ein Problem mit dem Verteilergerät. Wenden Sie sich an den Hersteller des Verteilergeräts.
- Es besteht auch die Möglichkeit, dass das Problem durch das USB-Kabel verursacht wird. Tauschen Sie das USB-Kabel aus, und wiederholen Sie den Druckvorgang.

Wenn Sie den Drucker über ein LAN verwenden, stellen Sie sicher, dass der Drucker über ein LAN-Kabel mit dem Netzwerk verbunden und richtig für den Netzwerkbetrieb konfiguriert ist.

## Test 3 Ist die direkte Verbindung aktiviert?

Um in einem anderen Modus als über die direkte Verbindung zu drucken, müssen Sie die direkte Verbindung zuerst beenden.

**N** [Verwendung des Geräts mit direkter Verbindung](#page-643-0)

## Test 4 Stellen Sie sicher, dass die Papiereinstellungen mit den für die Kassette festgelegten Informationen übereinstimmen.

Wenn die Papiereinstellungen nicht mit den für die Kassette festgelegten Informationen übereinstimmen, wird eine Fehlermeldung auf dem Touchscreen angezeigt. Befolgen Sie die Anweisungen auf dem Touchscreen, um den Fehler zu beheben.

#### **[Papiereinstellungen](#page-668-0)**

## **Hinweis**

• Sie können auswählen, ob die Meldung, durch die ein Fehldruck vermieden wird, angezeigt wird.

• So ändern Sie die Einstellung für die Anzeige der Meldung beim Drucken oder Kopieren über das Bedienfeld des Druckers:

**[Kassetteneinstellungen](#page-322-0)** 

• Um die Einstellung für die Anzeige der Meldung beim Drucken über den Treiber zu ändern, gehen Sie wie folgt vor:

[Ändern des Betriebsmodus des Druckers](#page-296-0) (Windows)

Ändern des Betriebsmodus des Druckers (Mac OS)

Test 5 Wenn Sie von einem Computer aus drucken, löschen Sie nicht benötigte Druckaufträge.

- Für Windows:
	- **[Löschen nicht benötigter Druckaufträge](#page-557-0)**
- Für Mac OS:
	- **Löschen nicht benötigter Druckaufträge**

### Test 6 Ist der Druckertreiber Ihres Druckers beim Drucken ausgewählt?

Wenn Sie einen Druckertreiber für einen anderen Drucker verwenden, kann der Drucker den Druckvorgang nicht korrekt ausführen.

• Für Windows:

Stellen Sie sicher, dass "Canon XXX Series Printer" (wobei "XXX" für den Namen Ihres Druckers steht) im Dialogfeld "Drucken" ausgewählt ist.

### **Hinweis**

- Wählen Sie **Als Standarddrucker festlegen (Set as Default Printer)**, um den Drucker als Standarddrucker festzulegen.
- Für Mac OS:

Vergewissern Sie sich, dass der Name Ihres Druckers im Druckdialog unter **Drucker (Printer)** ausgewählt ist.

#### **Hinweis**

• Wählen Sie den Drucker unter **Standarddrucker (Default printer)** aus, um den Drucker als Standarddrucker festzulegen.

### Test 7 Geben Sie den richtigen Druckeranschluss an. (Windows)

Stellen Sie sicher, dass der korrekte Druckeranschluss eingerichtet ist.

- 1. Melden Sie sich mit Administratorrechten an einem Benutzerkonto an.
- 2. Nehmen Sie die folgenden Einstellungen vor:
	- Klicken Sie unter Windows 10 mit der rechten Maustaste auf die Schaltfläche **Start**, und wählen Sie **Systemsteuerung (Control Panel)** > **Geräte und Drucker (View devices and printers)**aus.
	- Wählen Sie unter Windows 8.1 oder Windows 8 **Systemsteuerung (Control Panel)** aus dem Charm **Einstellungen (Settings)** unter **Desktop** > **Hardware und Sound (Hardware and Sound)** > **Geräte und Drucker (Devices and Printers)** aus.
- Wählen Sie unter Windows 7 **Geräte und Drucker (Devices and Printers)** aus dem **Start**-Menü.
- Wählen Sie unter Windows Vista das **Start**-Menü > **Systemsteuerung (Control Panel)** > **Hardware und Sound (Hardware and Sound)** > **Drucker (Printers)**.
- 3. Öffnen Sie die Druckertreibereigenschaften.
	- Klicken Sie unter Windows 10, Windows 8.1, Windows 8 oder Windows 7 mit der rechten Maustaste auf das Symbol "Canon XXX series Printer" (wobei "XXX" für den Namen Ihres Druckers steht), und wählen Sie anschließend **Druckereigenschaften (Printer properties)** aus.
	- Klicken Sie unter Windows Vista mit der rechten Maustaste auf das Symbol "Canon XXX series Printer" (wobei "XXX" für den Namen Ihres Druckers steht), und wählen Sie anschließend **Eigenschaften (Properties)** aus.
- 4. Klicken Sie auf die Registerkarte **Anschlüsse (Ports)**, um die Anschlusseinstellungen zu überprüfen.

Stellen Sie sicher, dass der Anschluss "USBnnn" (wobei "n" für eine Zahl steht) mit "Canon XXX series Printer" in der Spalte **Drucker (Printer)** für **Auf folgenden Anschlüssen drucken (Print to the following port(s))** ausgewählt ist.

• Falls die Einstellung falsch ist:

Installieren Sie die MP Drivers erneut von der Installations-CD-ROM oder der Canon-Webseite.

• Wenn der Druckvorgang nicht startet, obwohl der Drucker über ein USB-Kabel mit dem Computer verbunden ist und der Anschluss "USBnnn" ausgewählt ist:

Wählen Sie unter Windows 8.1 oder Windows 8 die Option **My Printer** im **Start**-Bildschirm aus, um **My Printer** zu starten. Wenn **My Printer** im **Start**-Bildschirm nicht angezeigt wird, wählen Sie den Charm **Suchen (Search)**, und suchen Sie dann nach "My Printer".

Geben Sie den richtigen Druckeranschluss unter **Diagnose und Reparatur (Diagnose and Repair Printer)** an. Legen Sie entsprechend den Anweisungen auf dem Bildschirm den richtigen Druckeranschluss fest, und wählen Sie dann den Namen Ihres Druckers aus.

Klicken Sie unter Windows 7 oder Windows Vista auf **Start** und wählen Sie **Alle Programme (All programs)**, **Canon Utilities**, **Canon My Printer**, **Canon My Printer** und anschließend **Diagnose und Reparatur (Diagnose and Repair Printer)** aus. Legen Sie entsprechend den Anweisungen auf dem Bildschirm den richtigen Druckeranschluss fest, und wählen Sie dann den Namen Ihres Druckers aus.

Falls sich das Problem nicht beheben lässt, installieren Sie die MP Drivers neu von der Installations-CD-ROM oder der Canon-Website.

#### Test 8 Ist die Menge der Druckdaten äußerst groß? (Windows)

Klicken Sie auf **Druckoptionen (Print Options)** auf der Registerkarte **Seite einrichten (Page Setup)** des Druckertreibers. Dann setzen Sie im angezeigten Dialogfenster **Vermeiden von Druckdatenverlust (Prevention of Print Data Loss)** auf **Ein (On)**.

\* Dadurch wird möglicherweise die Druckqualität verringert.

Test 9 Starten Sie den Computer neu, wenn Sie über den Computer drucken.

# <span id="page-1170-0"></span>**Papierstaus**

# Δ

Bei einem Papierstau wird automatisch eine Meldung zur Fehlersuche ausgegeben. Führen Sie die in der Meldung beschriebenen Schritte aus.

- **Wenn ein Supportcode und eine Meldung auf dem Computerbildschirm angezeigt werden:**
	- Für Windows:

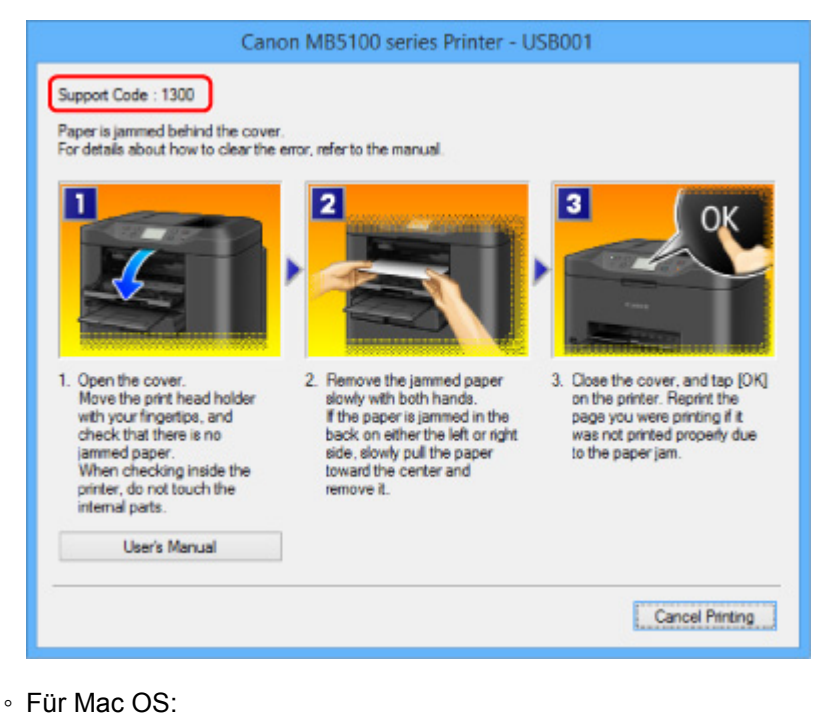

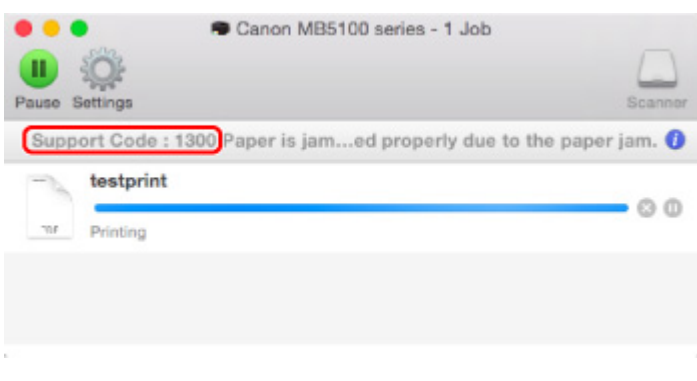

\* Der Bildschirm variiert je nach verwendetem Betriebssystem.

• **Wenn ein Supportcode und eine Meldung auf dem Touchscreen angezeigt werden:**

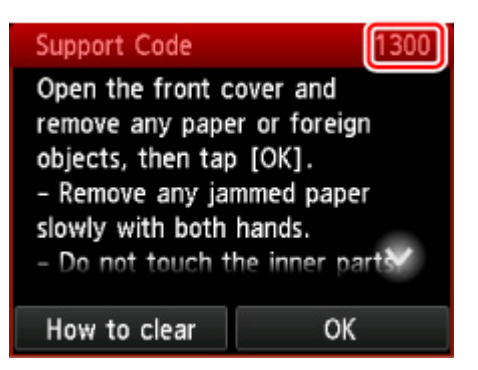

Weitere Informationen zum Entfernen von Papierstaus finden Sie unter [Supportcodeliste für Fehler \(Bei](#page-1277-0) [Papierstau\).](#page-1277-0)

## **Hinweis**

• Sie können auch nach Einzelheiten zur Behebung der von dem Supportcode angezeigten Fehler suchen.

**N** [Suchen](#page-32-0)

<span id="page-1172-0"></span>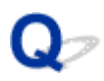

# **Druckergebnisse sind nicht zufrieden stellend**

# Δ,

Wenn das Druckergebnis aufgrund von weißen Streifen, versetzten Linien oder ungleichmäßiger Farbgebung nicht zufrieden stellend ist, überprüfen Sie zuerst die Einstellungen für Papier und Druckqualität.

# Test 1 Stimmen die Einstellungen für das Seitenformat und den Medientyp mit der Größe und dem Typ des eingelegten Papiers überein?

Wenn diese Einstellungen nicht übereinstimmen, kann nicht das gewünschte Ergebnis erzielt werden.

Wenn Sie ein Foto oder eine Abbildung drucken, kann eine falsche Papiertypeinstellung die Qualität des Ausdrucks verschlechtern.

Beim Drucken mit einer falschen Papiertypeinstellung kann außerdem die Druckoberfläche verkratzt werden.

Die Methode zur Überprüfung der Papier- und Druckqualitätseinstellungen richtet sich danach, für welche Aufgaben Sie den Drucker einsetzen.

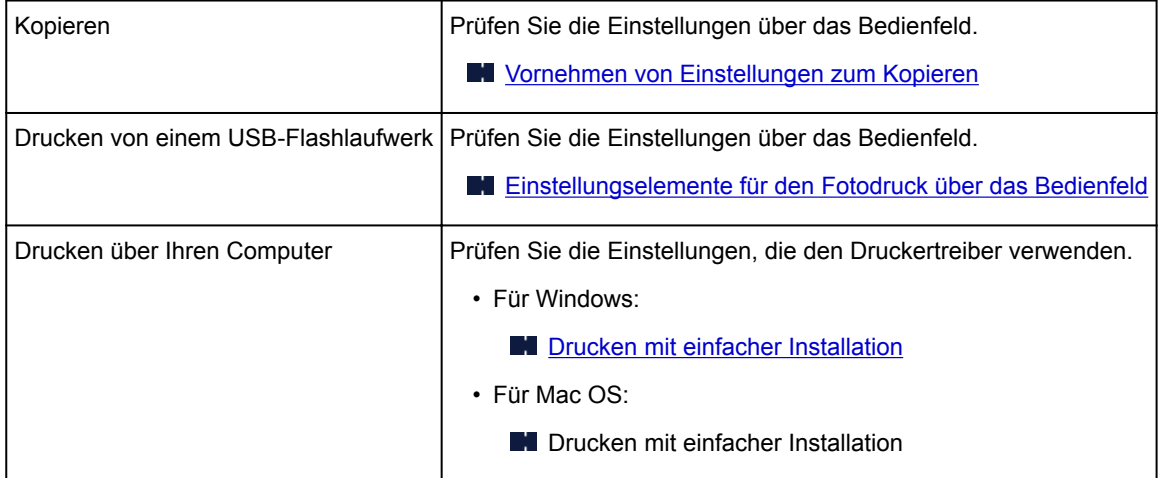

Test 2 Stellen Sie sicher, dass die richtige Druckqualität eingestellt ist (vgl. die Tabelle oben).

Wählen Sie eine für das Papier und das zu druckende Bild geeignete Druckqualität aus. Wenn der Ausdruck verschwommen ist oder ungleichmäßige Farben aufweist, erhöhen Sie die Einstellung für die Druckqualität, und starten Sie den Druckvorgang erneut.

Test 3 Wenn das Problem nicht behoben werden kann, suchen Sie nach anderen Ursachen.

Weitere Informationen finden Sie in den Abschnitten unten:

[Der Druck kann nicht abgeschlossen werden](#page-1174-0)

**The [Teil der Seite wird nicht gedruckt \(Windows\)](#page-1175-0)** 

- [Das Papier ist leer/Unscharfer Druck/Farben sind falsch/Weiße Streifen](#page-1176-0)
- **[Linien sind schief](#page-1179-0)**
- **[Zeilen sind unvollständig oder fehlen \(Windows\)](#page-1180-0)**
- **[Bilder sind unvollständig oder fehlen \(Windows\)](#page-1181-0)**
- **M** Tintenflecken [/ Papierwellung](#page-1182-0)
- **Papier ist verschmutzt [/ Bedruckte Oberfläche ist verkratzt](#page-1183-0)**
- **[Rückseite des Papiers ist verschmutzt](#page-1188-0)**
- **[Farben sind ungleichmäßig oder weisen Streifen auf](#page-1189-0)**

# <span id="page-1174-0"></span>**Der Druck kann nicht abgeschlossen werden**

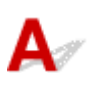

Test 1 Wählen Sie die Einstellung aus, die das Komprimieren der Druckdaten nicht zulässt. (Windows)

Wenn Sie die Einstellung zum Verhindern der Komprimierung von Druckdaten mit der verwendeten Anwendungssoftware aktivieren, wird das Druckergebnis möglicherweise verbessert.

Klicken Sie auf **Druckoptionen (Print Options)** auf der Registerkarte **Seite einrichten (Page Setup)** des Druckertreibers. Aktivieren Sie das Kontrollkästchen **Anwendungssoftware zum Komprimieren von Druckdaten nicht zulassen (Do not allow application software to compress print data)**, und klicken Sie anschließend auf **OK**.

\* Deaktivieren Sie das Kontrollkästchen nach Abschluss des Druckvorgangs.

Test 2 Ist die Menge der Druckdaten äußerst groß? (Windows)

Klicken Sie auf **Druckoptionen (Print Options)** auf der Registerkarte **Seite einrichten (Page Setup)** des Druckertreibers. Dann setzen Sie im angezeigten Dialogfenster **Vermeiden von Druckdatenverlust (Prevention of Print Data Loss)** auf **Ein (On)**.

\* Dadurch wird möglicherweise die Druckqualität verringert.

Test 3 Möglicherweise reicht der Speicherplatz Ihrer Festplatte nicht zum Speichern des Auftrags aus.

Löschen Sie nicht benötigte Dateien, um mehr Speicherplatz freizugeben.

# <span id="page-1175-0"></span>**Teil der Seite wird nicht gedruckt (Windows)**

# $\mathbf{\Delta}$

## Test Verwenden Sie automatischen Duplexdruck?

Bei Verwendung des automatischen Duplexdrucks ist der bedruckbare Bereich oben auf der Seite 2 mm / 0,08 Zoll kürzer als gewöhnlich.

Aus diesem Grund kann es vorkommen, dass Inhalte am Ende einer Seite nicht gedruckt werden. Stellen Sie die verringerte Druckgröße im Druckertreiber ein, um dies zu verhindern.

## **Wichtig**

• Bei einer verringerten Druckgröße kann das Layout je nach Dokument beeinträchtigt werden.

Wenn die zum Erstellen des Dokuments verwendete Anwendung über eine Zoom-Funktion verfügt, wählen Sie die reduzierte Größe in der Anwendung.

1. Öffnen Sie das Druckertreiber-Setup-Fenster.

**In [Öffnen des Druckertreiber-Setup-Fensters](#page-552-0)** 

- 2. Aktivieren Sie das Kontrollkästchen **Duplexdruck (Duplex Printing)** auf der Registerkarte **Seite einrichten (Page Setup)**.
- 3. Klicken Sie auf **Druckbereich einrichten (Print Area Setup)**, und wählen Sie **Verringerte Druckgröße verwenden (Use reduced printing)**.

# <span id="page-1176-0"></span>Q

# **Das Papier ist leer/Unscharfer Druck/Farben sind falsch/Weiße Streifen**

 **Das Papier ist leer**

 **Unscharfer Druck**

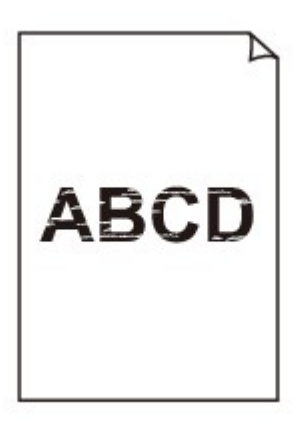

 **Farben sind falsch**

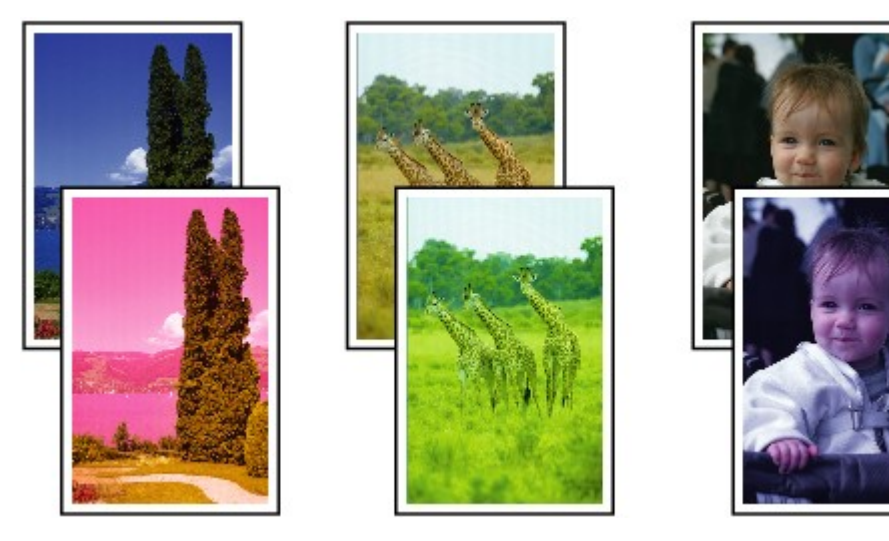

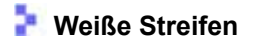

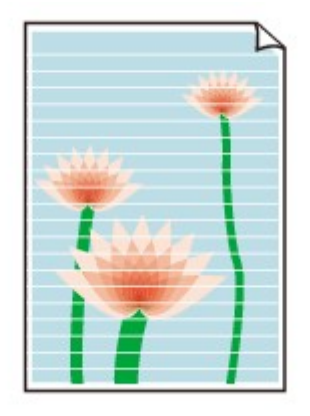

# $\mathbf{\Delta}_{\mathscr{A}}$

Test 1 Prüfen Sie die Einstellungen für Papier und Druckqualität.

**[Druckergebnisse sind nicht zufrieden stellend](#page-1172-0)** 

Test 2 Überprüfen Sie die Tintenpatronen. Tauschen Sie leere Tintenbehälter aus.

**[Ersetzen von Tintenbehältern](#page-203-0)** 

Test 3 Drucken Sie das Düsentestmuster, und führen Sie sämtliche erforderlichen Wartungsmaßnahmen wie die Druckkopfreinigung durch.

Anhand des Düsentestmusters können Sie überprüfen, ob die Tinte von den Düsen des Druckkopfs ordnungsgemäß abgegeben wird.

Details zum Drucken des Düsentestmusters, zur Druckkopfreinigung und zur Intensivreinigung des Druckkopfs finden Sie unter [Bei blassem oder ungleichmäßigem Druck](#page-211-0).

• Falls das Düsentestmuster nicht ordnungsgemäß gedruckt wird:

Überprüfen Sie, ob der Tintenbehälter der betreffenden Farbe leer ist.

Falls der Tintenbehälter nicht leer ist, führen Sie eine Druckkopfreinigung durch und drucken Sie das Düsentestmuster erneut aus.

• Wenn das Problem nach zweimaliger Druckkopfreinigung weiterhin besteht:

Führen Sie eine Intensivreinigung des Druckkopfs durch.

Wenn das Problem nach der Intensivreinigung des Druckkopfes nicht behoben ist, schalten Sie den Drucker aus, und führen Sie nach 24 Stunden eine erneute Intensivreinigung durch. Ziehen Sie beim Ausschalten des Druckers das Netzkabel nicht aus der Steckdose.

• Wenn das Problem nach zweimaliger Intensivreinigung des Druckkopfes weiterhin besteht:

Wenn das Problem nach der Intensivreinigung des Druckkopfs nicht behoben ist, ist der Druckkopf möglicherweise beschädigt. Wenden Sie sich an ein Canon-Servicecenter in Ihrer Nähe, um eine Reparatur zu beantragen.

Test 4 Bei Verwendung von Papier mit nur einer bedruckbaren Oberfläche muss das Papier mit der bedruckbaren Seite nach unten eingelegt werden.

Wenn die falsche Seite eines derartigen Papiers bedruckt wird, kann das Druckergebnis unscharf oder von verminderter Qualität sein.

Legen Sie das Papier so ein, dass die zu bedruckende Seite nach unten zeigt.

Ausführliche Informationen dazu, welche Seite bedruckbar ist, finden Sie in den mit dem Papier gelieferten Anweisungen.

### • **Weitere Informationen zum Kopieren finden Sie in den Abschnitten unten:**

### Test 5 Ist die Auflagefläche oder das Glas des ADFs verschmutzt?

Reinigen Sie die Auflagefläche oder das Glas des ADF.

[Reinigen der Auflagefläche und des Vorlagendeckels](#page-239-0)

### **Hinweis**

• Wenn das Glas des ADF verschmutzt ist, erscheinen schwarze Streifen auf dem Papier, wie unten gezeigt.

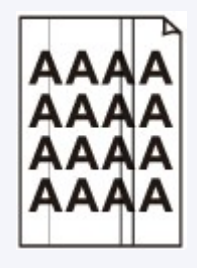

Test 6 Stellen Sie sicher, dass das Original korrekt auf der Auflagefläche oder im ADF liegt.

### **[Auflegen von Originalen](#page-191-0)**

Test 7 Liegt das originale Dokument mit der richtigen Seite nach oben/unten?

Beim Auflegen des Originals auf die Auflagefläche muss die zu kopierende Seite nach unten gerichtet sein. Beim Einlegen des Originals in den ADF muss die zu kopierende Seite nach oben gerichtet sein.

### Test 8 Haben Sie ein Dokument kopiert, das mit diesem Drucker ausgedruckt wurde?

Wenn Sie ein Dokument, das mit diesem Drucker gedruckt wurde, als Original verwenden, kann die Druckqualität je nach Zustand des Originals verringert sein.

Drucken Sie direkt vom Drucker aus, oder versuchen Sie, erneut vom Computer aus zu drucken.

<span id="page-1179-0"></span>**Linien sind schief**

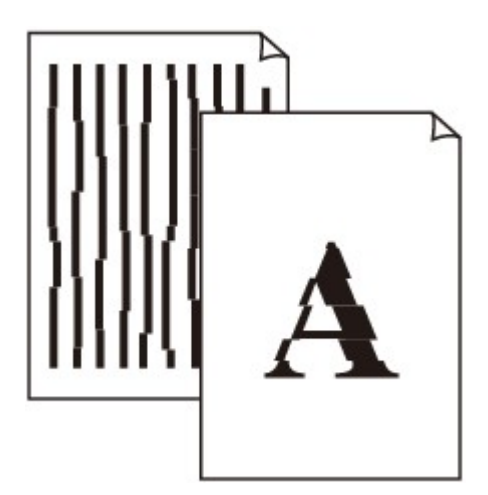

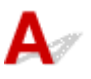

Test 1 Prüfen Sie die Einstellungen für Papier und Druckqualität.

**[Druckergebnisse sind nicht zufrieden stellend](#page-1172-0)** 

Test 2 Führen Sie die Druckkopfausrichtung durch.

Wenn Linien versetzt gedruckt werden oder der Ausdruck aus anderen Gründen nicht zufrieden stellend ist, muss der Druckkopf ausgerichtet werden.

**[Ausrichten des Druckkopfs](#page-222-0)** 

### **Hinweis**

• Wenn das Problem nach der Druckkopfausrichtung nicht behoben ist, führen Sie eine manuelle Druckkopfausrichtung aus. Weitere Informationen finden Sie unter [Manuelles Ausrichten des Druckkopfes.](#page-224-0)

Test 3 Erhöhen Sie die Druckqualität, und wiederholen Sie den Druckvorgang.

Durch die Erhöhung der Druckqualität über das Bedienfeld oder den Druckertreiber kann das Druckergebnis verbessert werden.

Test 4 Wenn Linien beim manuellen Duplexdruck versetzt gedruckt werden, führen Sie den automatischen Duplexdruck durch. (Windows)

# <span id="page-1180-0"></span> $\Omega$ **Zeilen sind unvollständig oder fehlen (Windows)**

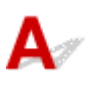

Test 1 Wird die Funktion zum Seitenlayoutdruck oder die Heftrandfunktion verwendet?

Wird die Funktion "Seitenlayoutdruck" oder die Heftrandfunktion verwendet, werden dünne Linien möglicherweise nicht gedruckt. Versuchen Sie, die Linien im Dokument dicker zu machen.

Test 2 Ist die Menge der Druckdaten äußerst groß?

Klicken Sie auf **Druckoptionen (Print Options)** auf der Registerkarte **Seite einrichten (Page Setup)** des Druckertreibers. Dann setzen Sie im angezeigten Dialogfenster **Vermeiden von Druckdatenverlust (Prevention of Print Data Loss)** auf **Ein (On)**.

\* Dadurch wird möglicherweise die Druckqualität verringert.

# <span id="page-1181-0"></span>**Bilder sind unvollständig oder fehlen (Windows)**

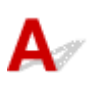

Test 1 Wählen Sie die Einstellung aus, die das Komprimieren der Druckdaten nicht zulässt (Windows).

Wenn Sie die Einstellung zum Verhindern der Komprimierung von Druckdaten mit der verwendeten Anwendungssoftware aktivieren, wird das Druckergebnis möglicherweise verbessert.

Klicken Sie auf **Druckoptionen (Print Options)** auf der Registerkarte **Seite einrichten (Page Setup)** des Druckertreibers. Aktivieren Sie das Kontrollkästchen **Anwendungssoftware zum Komprimieren von Druckdaten nicht zulassen (Do not allow application software to compress print data)**, und klicken Sie anschließend auf **OK**.

\* Deaktivieren Sie das Kontrollkästchen nach Abschluss des Druckvorgangs.

Test 2 Ist die Menge der Druckdaten äußerst groß?

Klicken Sie auf **Druckoptionen (Print Options)** auf der Registerkarte **Seite einrichten (Page Setup)** des Druckertreibers. Dann setzen Sie im angezeigten Dialogfenster **Vermeiden von Druckdatenverlust (Prevention of Print Data Loss)** auf **Ein (On)**.

\* Dadurch wird möglicherweise die Druckqualität verringert.

# <span id="page-1182-0"></span>**Tintenflecken / Papierwellung**

## **F** Tintenflecken

0000000000000000000

## **Papierwellung**

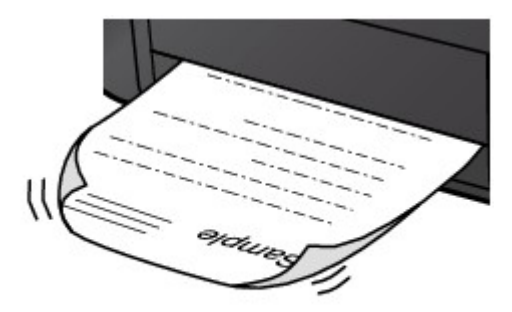

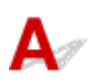

Test 1 Prüfen Sie die Einstellungen für Papier und Druckqualität.

**[Druckergebnisse sind nicht zufrieden stellend](#page-1172-0)** 

Test 2 Falls die Intensität hoch eingestellt ist, verringern Sie die Einstellung der Intensität, und starten Sie einen neuen Druckvorgang.

Wenn Sie Normalpapier zum Drucken mit hoher Intensität verwenden, nimmt das Papier unter Umständen zu viel Tinte auf und wellt sich, was zu Papierabrieb führt.

• Drucken über Ihren Computer

Prüfen Sie die Intensitätseinstellung im Druckertreiber.

- Für Windows:
	- **[Anpassen der Intensität](#page-541-0)**
- Für Mac OS:
	- **Anpassen der Intensität**
- Kopieren

**[Vornehmen von Einstellungen zum Kopieren](#page-679-0)** 

Test 3 Verwenden Sie zum Drucken von Fotos Fotopapier.

Zum Drucken von Daten mit hoher Farbsättigung, wie Fotos oder Bilder mit dunklen Farben, empfehlen wir die Verwendung von Fotoglanzpapier Plus II oder einem anderen Spezialpapier von Canon.

**[Unterstützte Medientypen](#page-440-0)** 

# <span id="page-1183-0"></span>**Papier ist verschmutzt / Bedruckte Oberfläche ist verkratzt**

 **Papier ist verschmutzt**

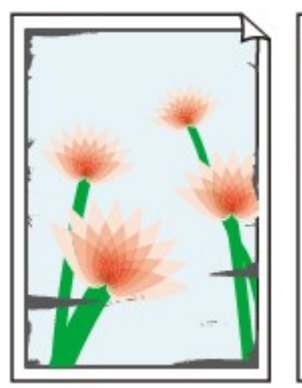

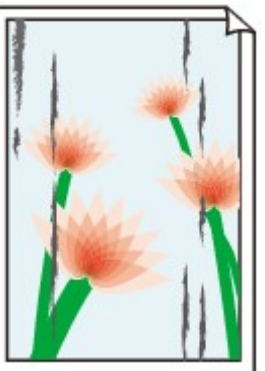

**Verschmutzte Ränder Verschmutzte Oberfläche**

 **Bedruckte Oberfläche ist verkratzt**

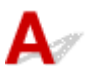

Test 1 Prüfen Sie die Einstellungen für Papier und Druckqualität.

**[Druckergebnisse sind nicht zufrieden stellend](#page-1172-0)** 

Test 2 Prüfen Sie den Papiertyp.

Stellen Sie sicher, dass Sie das für Ihren Druckauftrag geeignete Papier verwenden.

**N** [Unterstützte Medientypen](#page-440-0)

Test 3 Beseitigen Sie Wellungen, bevor Sie das Papier einlegen.

Wenn Sie Photo Papier Plus,Seiden-Glanz verwenden, legen Sie das Papier ggf. gewellt ein. Wenn Sie das Papier in der Gegenrichtung aufrollen, um es zu glätten, kann dies Risse auf der Papieroberfläche verursachen, die die Druckqualität beeinträchtigen.

Legen Sie nicht verwendetes Papier zurück in das Paket, und bewahren Sie es auf einer ebenen Oberfläche auf.

• Normalpapier

Drehen Sie das Papier um, und legen Sie es zum Bedrucken anders herum ein.

• Andere Papierarten

Wenn die Wellung des Papiers an den Ecken mehr als 3 mm / 0,1 Zoll (A) in der Höhe beträgt, kann das Papier möglicherweise verschmutzt oder nicht korrekt eingezogen werden. Befolgen Sie die nachstehenden Anweisungen, um die Wellung des Papiers zu korrigieren.

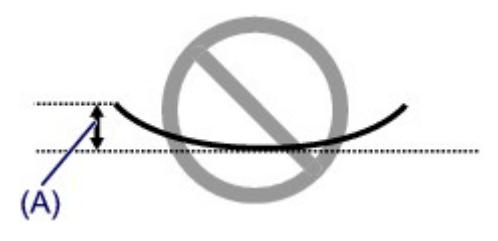

1. Rollen Sie das Papier wie unten dargestellt in die der Wellung entgegengesetzte Richtung.

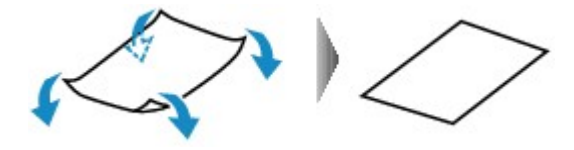

2. Prüfen Sie, ob das Papier nun eben ist.

Wir empfehlen, das auf diese Weise geglättete Papier blattweise zu bedrucken.

## **Hinweis**

• Je nach Papierart wird das Papier möglicherweise verschmutzt, oder es wird möglicherweise nicht richtig eingezogen, auch wenn es nicht nach innen gewellt ist. Gehen Sie wie nachfolgend beschrieben, um das Papier vor dem Drucken auf eine Wellung von weniger als 3 mm / 0,1 Zoll (B) in der Höhe nach außen zu biegen. Dadurch wird möglicherweise das Druckergebnis verbessert.

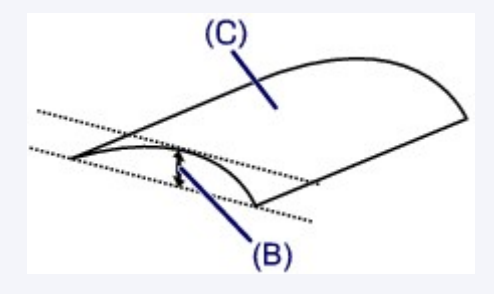

(C) Zu bedruckende Seite

Wir empfehlen, das auf diese Weise geglättete Papier blattweise einzuführen.

## Test 4 Stellen Sie den Drucker so ein, dass Papierabrieb verhindert wird.

Durch Festlegen der Einstellung zum Verhindern von Papierabrieb wird der Abstand zwischen Druckkopf und Papier vergrößert. Wenn die Druckoberfläche auch bei korrekt eingestelltem Medientyp Abrieb aufweist, aktivieren Sie die Einstellung zum Verhindern von Papierabrieb über das Bedienfeld am Drucker oder über den Computer.

Dadurch wird möglicherweise die Druckqualität verringert.

\* Machen Sie diese Einstellung nach dem Abschluss des Druckvorgangs rückgängig. Andernfalls wird sie auch für weitere Druckvorgänge verwendet.

• Vom Bedienfeld

Drücken Sie die Taste **HOME**, wählen Sie **Einrichtg (Setup)**, **Geräteeinstellungen (Device settings)** und dann **Druckeinstellungen (Print settings)** und legen Sie **Papierabrieb verhindern (Prevent paper abrasion)** als **EIN (ON)** fest.

- **Kandern von Einstellungen vom Bedienfeld aus**
- Vom Computer
	- Für Windows:

Öffnen Sie das Druckertreiber-Setup-Fenster, wählen Sie unter **Wartung (Maintenance)** die Registerkarte **Benutzerdefinierte Einstellungen (Custom Settings)**, aktivieren Sie das Kontrollkästchen **Papierabrieb verhindern (Prevent paper abrasion)** und klicken Sie dann auf **OK**.

Informationen zum [Öffnen](#page-552-0) des Fensters für die Einstellung des Druckertreibers finden Sie unter Öffnen [des Druckertreiber-Setup-Fensters](#page-552-0).

◦ Für Mac OS:

Wählen Sie im Canon IJ Printer Utility **Benutzerdefinierte Einstellungen (Custom Settings)** im Popup-Menü, markieren Sie das Kontrollkästchen **Papierabrieb verhindern (Prevent paper abrasion)**, und klicken Sie dann auf **Übernehmen (Apply)**.

Informationen zum Öffnen des Canon IJ Printer Utility finden Sie unter Öffnen des Canon IJ Printer Utility.

## Test 5 Falls die Intensität hoch eingestellt ist, verringern Sie die Einstellung der Intensität, und starten Sie einen neuen Druckvorgang.

Wenn Sie Normalpapier zum Drucken mit hoher Intensität verwenden, nimmt das Papier unter Umständen zu viel Tinte auf und wellt sich, was zu Papierabrieb führt.

• Drucken über Ihren Computer

Prüfen Sie die Intensitätseinstellung im Druckertreiber.

◦ Für Windows:

**[Anpassen der Intensität](#page-541-0)** 

◦ Für Mac OS:

**Anpassen der Intensität** 

- Kopieren
	- **[Vornehmen von Einstellungen zum Kopieren](#page-679-0)**

Test 6 Drucken Sie nicht außerhalb des empfohlenen Druckbereichs.

Beim Drucken außerhalb des empfohlenen Druckbereichs des Papiers kann die untere Kante des Papiers durch Tinte verschmutzt werden.

Passen Sie mit der Anwendungssoftware die Größe des Dokuments an.

**[Druckbereich](#page-446-0)** 

### Test 7 Ist die Auflagefläche oder das Glas des ADFs verschmutzt?

Reinigen Sie die Auflagefläche oder das Glas des ADF.

**[Reinigen der Auflagefläche und des Vorlagendeckels](#page-239-0)** 

### **Hinweis**

• Wenn das Glas des ADF verschmutzt ist, erscheinen schwarze Streifen auf dem Papier, wie unten gezeigt.

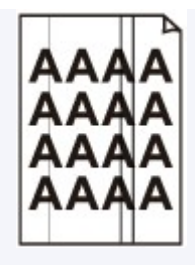

## Test 8 Ist die Papiereinzugwalze verschmutzt?

Reinigen Sie die Papiereinzugwalze.

**[Reinigen der Papiereinzugwalzen](#page-243-0)** 

### **Hinweis**

• Führen Sie die Reinigung der Papiereinzugwalze nur dann durch, wenn diese wirklich notwendig ist, da sich die Papiereinzugwalze beim Reinigen abnutzt.

## Test 9 Ist das Innere des Druckers verschmutzt?

Beim Duplexdruck wird das Innere des Druckers möglicherweise durch Tinte verschmutzt.

Führen Sie die Bodenplattenreinigung durch, um das Innere des Druckers zu reinigen.

[Reinigen des Geräteinneren \(Bodenplattenreinigung\)](#page-245-0)

### **Hinweis**

• Um eine Verschmutzung des Druckerinnenraums zu vermeiden, stellen Sie das richtige Papierformat ein.

## Test 10 Stellen Sie einen höheren Wert für Wartezeit für Tintentrocknung ein.

Dadurch kann die bedruckte Oberfläche trocknen, wodurch ein Verschmieren und Verkratzen des Papiers verhindert wird.

- Für Windows:
	- 1. Stellen Sie sicher, dass der Drucker eingeschaltet ist.
	- 2. Öffnen Sie das Druckertreiber-Setup-Fenster.

**M** [Öffnen des Druckertreiber-Setup-Fensters](#page-552-0)

- 3. Klicken Sie auf die Registerkarte **Wartung (Maintenance)** und **Benutzerdefinierte Einstellungen (Custom Settings)**.
- 4. Ziehen Sie den Schieberegler **Wartezeit für Tintentrocknung (Ink Drying Wait Time)** zur Einstellung der Wartezeit, und klicken Sie dann auf **OK**.
- 5. Überprüfen Sie die Meldung, und klicken Sie auf **OK**.
- Für Mac OS:
	- 1. Stellen Sie sicher, dass der Drucker eingeschaltet ist.
	- 2. Öffnen Sie Canon IJ Printer Utility.
		- **M** Öffnen des Canon IJ Printer Utility
	- 3. Wählen Sie im Popupmenü die Option **Benutzerdefinierte Einstellungen (Custom Settings)** aus.
- 4. Ziehen Sie den Schieberegler **Wartezeit für Tintentrocknung: (Ink Drying Wait Time:)** zur Einstellung der Wartezeit, und klicken Sie dann auf **Übernehmen (Apply)**.
- 5. Überprüfen Sie die Meldung, und klicken Sie auf **OK**.
## **Rückseite des Papiers ist verschmutzt**

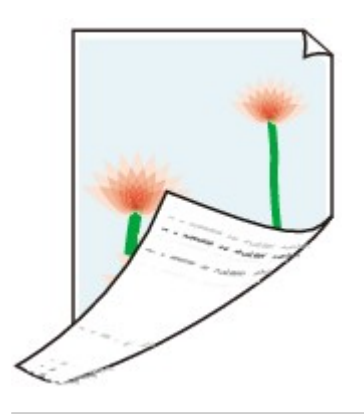

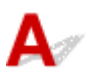

Test 1 Prüfen Sie die Einstellungen für Papier und Druckqualität.

**[Druckergebnisse sind nicht zufrieden stellend](#page-1172-0)** 

Test 2 Führen Sie eine Bodenplattenreinigung durch, um das Innere des Druckers zu reinigen.

[Reinigen des Geräteinneren \(Bodenplattenreinigung\)](#page-245-0)

#### **Hinweis**

• Bei Duplexdruck oder übermäßigem Drucken kann der Innenraum des Druckers mit Tinte verschmutzt werden.

### **Farben sind ungleichmäßig oder weisen Streifen auf**

 **Farben sind ungleichmäßig**

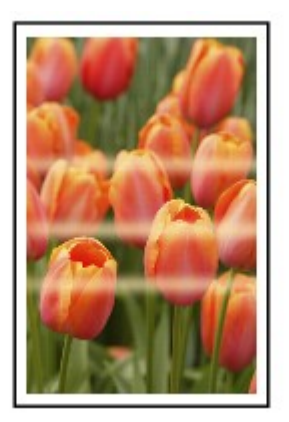

**Farben sind streifig** 

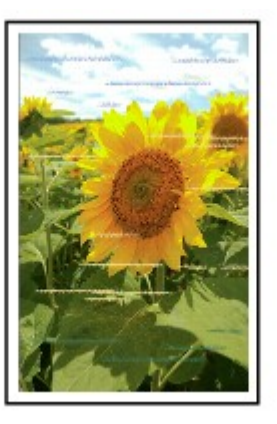

# ${\bf A}$

Test 1 Prüfen Sie die Einstellungen für Papier und Druckqualität.

**[Druckergebnisse sind nicht zufrieden stellend](#page-1172-0)** 

Test 2 Drucken Sie das Düsentestmuster, und führen Sie sämtliche erforderlichen Wartungsmaßnahmen wie die Druckkopfreinigung durch.

Anhand des Düsentestmusters können Sie überprüfen, ob die Tinte von den Düsen des Druckkopfs ordnungsgemäß abgegeben wird.

Details zum Drucken des Düsentestmusters, zur Druckkopfreinigung und zur Intensivreinigung des Druckkopfs finden Sie unter [Bei blassem oder ungleichmäßigem Druck](#page-211-0).

• Falls das Düsentestmuster nicht ordnungsgemäß gedruckt wird:

Überprüfen Sie, ob der Tintenbehälter der betreffenden Farbe leer ist.

Falls der Tintenbehälter nicht leer ist, führen Sie eine Druckkopfreinigung durch und drucken Sie das Düsentestmuster erneut aus.

• Wenn das Problem nach zweimaliger Druckkopfreinigung weiterhin besteht:

Führen Sie eine Intensivreinigung des Druckkopfs durch.

Wenn das Problem nach der Intensivreinigung des Druckkopfes nicht behoben ist, schalten Sie den Drucker aus, und führen Sie nach 24 Stunden eine erneute Intensivreinigung durch. Ziehen Sie beim Ausschalten des Druckers das Netzkabel nicht aus der Steckdose.

• Wenn das Problem nach zweimaliger Intensivreinigung des Druckkopfes weiterhin besteht:

Wenn das Problem nach der Intensivreinigung des Druckkopfs nicht behoben ist, ist der Druckkopf möglicherweise beschädigt. Wenden Sie sich an ein Canon-Servicecenter in Ihrer Nähe, um eine Reparatur zu beantragen.

Test 3 Führen Sie die Druckkopfausrichtung durch.

**[Ausrichten des Druckkopfs](#page-222-0)** 

#### **Hinweis**

• Wenn das Problem nach der Druckkopfausrichtung nicht behoben ist, führen Sie eine manuelle Druckkopfausrichtung aus. Weitere Informationen finden Sie unter [Manuelles Ausrichten des Druckkopfes.](#page-224-0)

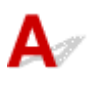

Test 1 Ist die Tinte aufgebraucht?

Prüfen Sie den auf dem Touchscreen angezeigten Supportcode und führen Sie die entsprechenden Schritte zur Behebung des Fehlers aus.

**K** [Supportcodeliste für Fehler](#page-1275-0)

#### Test 2 Sind die Druckkopfdüsen verstopft?

Anhand des Düsentestmusters können Sie überprüfen, ob die Tinte von den Düsen des Druckkopfs ordnungsgemäß abgegeben wird.

Details zum Drucken des Düsentestmusters, zur Druckkopfreinigung und zur Intensivreinigung des Druckkopfs finden Sie unter [Bei blassem oder ungleichmäßigem Druck](#page-211-0).

• Falls das Düsentestmuster nicht ordnungsgemäß gedruckt wird:

Überprüfen Sie, ob der Tintenbehälter der betreffenden Farbe leer ist.

Falls der Tintenbehälter nicht leer ist, führen Sie eine Druckkopfreinigung durch und drucken Sie das Düsentestmuster erneut aus.

• Wenn das Problem nach zweimaliger Druckkopfreinigung weiterhin besteht:

Führen Sie eine Intensivreinigung des Druckkopfs durch.

Wenn das Problem nach der Intensivreinigung des Druckkopfes nicht behoben ist, schalten Sie den Drucker aus, und führen Sie nach 24 Stunden eine erneute Intensivreinigung durch. Ziehen Sie beim Ausschalten des Druckers das Netzkabel nicht aus der Steckdose.

• Wenn das Problem nach zweimaliger Intensivreinigung des Druckkopfes weiterhin besteht:

Wenn das Problem nach der Intensivreinigung des Druckkopfs nicht behoben ist, ist der Druckkopf möglicherweise beschädigt. Wenden Sie sich an ein Canon-Servicecenter in Ihrer Nähe, um eine Reparatur zu beantragen.

### Papier wird nicht richtig zugeführt/Fehler "Kein Papier" wird **angezeigt**

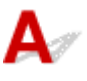

Test 1 Stellen Sie sicher, dass Papier eingelegt ist.

**[Einlegen von Papier](#page-177-0)** 

Test 2 Achten Sie beim Einlegen von Papier auf die folgenden Punkte.

• Wenn Sie zwei oder mehrere Blätter Papier einlegen, achten Sie darauf, den Papierstapel vor dem Einlegen zu lockern. Wenn Sie außerdem neues Papier einlegen, während noch Papier in der Kassette eingelegt ist, lockern Sie das restliche und neue Papier, bevor Sie es einlegen.

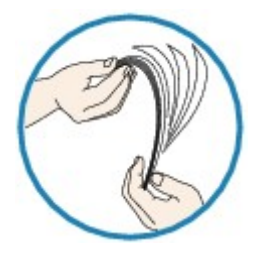

- Wenn Sie zwei oder mehrere Blätter Papier einlegen, achten Sie darauf, dass die Kanten bündig ausgerichtet sind, bevor Sie es einlegen.
- Achten Sie beim Einlegen von mehr als zwei Blättern Papier darauf, dass der Papierstapel die Füllgrenze nicht übersteigt.

Möglicherweise wird das Papier aber trotz Beachten der maximalen Kapazität nicht korrekt eingezogen. Dies ist abhängig vom Papiertyp oder den Umgebungsbedingungen (sehr hohe oder niedrige Temperatur und Luftfeuchtigkeit). Reduzieren Sie die Anzahl der eingelegten Blätter in diesem Fall auf weniger als die Hälfte der Füllgrenze.

- Legen Sie das Papier unabhängig von der Druckausrichtung stets im Hochformat ein.
	- **[Einlegen von Papier](#page-177-0)**

#### **Wichtig**

• Beim Einlegen von Papier in die Kassette schieben Sie die Papierführung an der Vorderseite bis zur entsprechenden Markierung für das Papierformat. Beim Einlegen von Papier in die Kassette muss die zu bedruckende Seite nach UNTEN zeigen. Schieben Sie die Papierführungen so weit nach innen, dass sie auf beiden Seiten am Papierstapel anliegen.

**[Einlegen von Papier](#page-177-0)** 

Test 3 Ist das Papier zu dick oder gewellt?

**[Nicht unterstützte Medientypen](#page-444-0)** 

Test 4 Achten Sie beim Einlegen von Postkarten oder Umschlägen auf die folgenden Punkte:

- Wenn eine Postkarte gewellt ist, wird sie möglicherweise nicht richtig eingezogen, auch wenn der Papierstapel die Füllgrenze nicht übersteigt.
- Legen Sie japanische Postkarten mit ihrer Postleitzahlenspalte am hinteren Ende der Kassette ein.
- Informationen zum Bedrucken von Umschlägen finden Sie unter [Einlegen von Papier](#page-177-0). Bereiten Sie die Umschläge vor dem Drucken vor.

Legen Sie die Umschläge nach dem Vorbereiten im Hochformat ein. Wenn Sie die Umschläge im Querformat einlegen, werden sie nicht richtig eingezogen.

Test 5 Stellen Sie sicher, dass die Einstellungen für den Medientyp und das Papierformat mit dem eingelegten Papier übereinstimmen.

Test 6 Reinigen Sie die Papiereinzugwalze.

**[Reinigen der Papiereinzugwalzen](#page-243-0)** 

#### **Hinweis**

• Führen Sie die Reinigung der Papiereinzugwalze nur dann durch, wenn diese wirklich notwendig ist, da sich die Papiereinzugwalze beim Reinigen abnutzt.

Test 7 Falls zwei oder mehr Blätter gleichzeitig von der Kassette eingezogen werden, reinigen Sie den Innenraum der Kassette.

Informationen zum Reinigen des Innenraums der Kassette finden Sie unter [Reinigen der Kassettenpads](#page-248-0).

Sollte sich das Problem auch auf diese Weise nicht beheben lassen, wenden Sie sich an ein Canon - Servicecenter in Ihrer Nähe, um eine Reparatur zu beantragen.

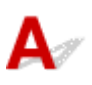

Test 1 | Ist der automatische Duplexdruck ausgewählt?

• Für Windows:

Stellen Sie sicher, dass die Kontrollkästchen **Duplexdruck (Duplex Printing)** und **Automatisch (Automatic)** auf der Registerkarte **Seite einrichten (Page Setup)** im Druckertreiber-Setup-Fenster markiert sind.

**[Duplexdruck](#page-493-0)** 

• Für Mac OS:

Stellen Sie sicher, dass im Dialogfeld "Drucken" das Kontrollkästchen **Doppelseitig (Two-Sided)** aktiviert ist.

**Duplexdruck** 

Test 2 Stellen Sie sicher, dass sich das eingelegte Papier für den automatischen Duplexdruck eignet.

Die für den automatischen doppelseitigen Druck geeigneten Papierformate sind A4 und Letter.

Legen Sie Papier in einer geeigneten Größe ein und tippen Sie dann auf dem Touchscreen auf **OK**.

Test 3 Vergewissern Sie sich, dass die Papierformateinstellung richtig ist.

Stellen Sie sicher, dass sich die Einstellung des Papierformats für den automatischen Duplexdruck eignet.

Überprüfen Sie die Papierformateinstellung in der Anwendungssoftware.

Überprüfen Sie dann die Papierformateinstellung in dem Druckertreiber.

• Für Windows:

Prüfen Sie die Einstellung **Seitenformat (Page Size)** auf der Registerkarte **Seite einrichten (Page Setup)** im Druckertreiber-Setup-Fenster.

• Für Mac OS:

Prüfen Sie das Papierformat (Paper Size) im Dialogfenster "Seite einrichten".

#### **Hinweis**

• Duplexdruck steht je nach Version der Anwendungssoftware möglicherweise nicht zur Verfügung.

#### Test 4 Vergewissern Sie sich, dass die Medientypeinstellung richtig ist.

Stellen Sie sicher, dass sich die Medientypeinstellung für den automatischen Duplexdruck eignet.

• Für Windows:

Stellen Sie im Druckertreiber-Setup-Fenster auf der Registerkarte **Optionen (Main)** sicher, dass sich das eingelegte Papier für den automatischen Duplexdruck eignet.

• Für Mac OS:

Stellen Sie im Dialogfenster "Drucken" auf der Registerkarte Qualität und Medium (Quality & Media) sicher, dass sich das eingelegte Papier für den automatischen Duplexdruck eignet.

#### **Hinweis**

• Für Windows:

Befolgen Sie die nachfolgenden Schritte, um in den manuellen Duplexdruck zu wechseln.

Öffnen Sie das Druckertreiber-Setup-Fenster, deaktivieren Sie auf der Registerkarte **Seite einrichten (Page Setup)** das Kontrollkästchen **Automatisch (Automatic)**, und drucken Sie erneut.

Beachten Sie beim manuellen Duplexdruck Folgendes:

- Wenn Sie drei oder mehr Seiten eines Dokuments im manuellen Duplexdruck drucken, wird zunächst eine Seite jedes Blatts bedruckt. Drehen Sie das Papier um, und legen Sie es zum Bedrucken anders herum ein. Ändern Sie nicht die Reihenfolge der Blätter.
- Die Methode zum Umdrehen des Papiers ist je nach Heftseite und Druckrichtung unterschiedlich. Folgen Sie den Bildschirmanweisungen.
- Für Mac OS:

Manueller Duplexdruck steht nicht zur Verfügung.

# Δ,

Test 1 **Ist Papier eingelegt?** 

Stellen Sie sicher, dass Papier eingelegt ist.

Legen Sie bei Bedarf Papier ein.

#### Test 2 Sind in den zu druckenden Dokumenten viele Fotos oder Abbildungen enthalten?

Drucker und Computer benötigen Zeit, um große Datenmengen wie bei Fotos oder anderen Grafiken zu verarbeiten, sodass der Eindruck entstehen kann, der Drucker würde nicht funktionieren.

Darüber hinaus wird der Druckvorgang beim Drucken von Daten, bei denen kontinuierlich eine große Menge Tinte auf Normalpapier verbraucht wird, manchmal vom Drucker vorübergehend angehalten. Warten Sie in jedem Fall ab, bis der Vorgang abgeschlossen ist.

#### **Hinweis**

• Wenn Sie ein Dokument mit einem großen Druckbereich drucken oder mehrere Exemplare eines Dokuments drucken, wird der Druckvorgang unter Umständen zwischendurch angehalten, damit die Tinte trocknen kann.

Test 3 Wurde mit dem Drucker über einen längeren Zeitraum ununterbrochen gedruckt?

Wenn mit dem Drucker über einen längeren Zeitraum ununterbrochen gedruckt wird, kann es zu einer Überhitzung des Druckkopfs und anderen Komponenten in seiner Umgebung kommen. Der Drucker wird möglicherweise automatisch an einem Zeilenumbruch angehalten, bevor der Druckvorgang fortgesetzt wird.

Warten Sie in diesem Fall einen Moment, ohne das Gerät zu bedienen. Wird der Druckvorgang nicht fortgesetzt, unterbrechen Sie den Druckvorgang, und schalten Sie den Drucker für mindestens 15 Minuten aus.

#### **Vorsicht**

• Der Druckkopf und der umgebende Bereich können sehr heiß werden. Berühren Sie daher niemals den Druckkopf oder andere Komponenten in dessen Nähe.

## **Drucken mit AirPrint nicht möglich**

# $\blacktriangle$

Test 1 Stellen Sie sicher, dass der Drucker eingeschaltet ist.

Wenn der Drucker eingeschaltet ist, schalten Sie ihn aus und wieder an. Überprüfen Sie dann, ob das Problem weiterhin besteht.

Test 2 Stellen sicher, dass der Drucker per LAN mit demselben Netzwerk-Subnetz verbunden ist, wie das AirPrint-kompatible Gerät, wenn über ein LAN gedruckt wird.

Test 3 Überprüfen Sie, ob der Drucker über ausreichend Papier und Tinte verfügt.

Test 4 Stelle Sie sicher, dass keine Fehlermeldung auf dem Touchscreen des Druckers ausgegeben wird.

Wenn das Problem nicht behoben ist, verwenden Sie den Druckertreiber auf Ihrem Computer, um zu drucken, und stellen Sie so fest, ob das Dokument normal auf dem Drucker gedruckt werden kann.

### **Probleme beim Scannen (Windows)**

- **[Probleme beim Scannen](#page-1199-0)**
- **[Scan-Ergebnisse sind nicht zufrieden stellend](#page-1209-0)**
- **[Software-Probleme](#page-1218-0)**
- **[IJ Scan Utility-Fehlermeldungen](#page-1220-0)**
- **[ScanGear \(Scanner-Treiber\)-Fehlermeldungen](#page-1222-0)**

### <span id="page-1199-0"></span>**Probleme beim Scannen**

- **[Der Scanner funktioniert nicht](#page-1200-0)**
- **[ScanGear \(Scanner-Treiber\) startet nicht](#page-1201-0)**
- **[Eine Fehlermeldung wird angezeigt und der Bildschirm ScanGear \(Scanner-](#page-1202-0)[Treiber\) wird nicht geöffnet](#page-1202-0)**
- **[Mehrere Originale gleichzeitig scannen nicht möglich](#page-1203-0)**
- **[Niedrige Scan-Geschwindigkeit](#page-1204-0)**
- **[Die Meldung "Nicht genügend Arbeitsspeicher." wird angezeigt](#page-1205-0)**
- **[Der Computer hört während des Scannens auf zu arbeiten](#page-1206-0)**
- **[Der Scanner funktioniert nach der Aktualisierung von Windows nicht mehr](#page-1207-0)**
- **[Das gescannte Bild lässt sich nicht öffnen](#page-1208-0)**

# <span id="page-1200-0"></span> $\Omega$

## **Der Scanner funktioniert nicht**

# ${\mathsf A}$

Test 1 Stellen Sie sicher, dass der Scanner oder Drucker eingeschaltet ist.

Test 2 Schließen Sie das USB-Kabel an einen anderen USB-Anschluss am Computer an.

Test 3 Wenn das USB-Kabel an einen USB-Hub angeschlossen ist, ziehen Sie es vom USB-Hub ab und verbinden Sie es mit einem USB-Anschluss des Computers.

Test 4 Starten Sie den Computer neu.

## <span id="page-1201-0"></span>**ScanGear (Scanner-Treiber) startet nicht**

# $\mathbf{\Delta}$

Test 1 Stellen Sie sicher, dass die MP Drivers installiert sind.

Falls MP Drivers noch nicht installiert ist, installieren Sie die Treiber von der Installations-CD-ROM oder unserer Webseite.

Test 2 Wählen Sie Ihren Scanner oder Drucker im Menü der Anwendung aus.

#### **Wichtig**

• Falls der Name Ihres Scanners oder Druckers mehrmals angezeigt wird, wählen Sie den Namen aus, in dem WIA nicht vorkommt.

#### **Hinweis**

- Je nach Anwendung müssen Sie dazu ggf. andere Schritte ausführen.
- Verwenden Sie den WIA-Treiber beim Scannen aus einer WIA-kompatiblen Anwendung.

[Scannen mit WIA-Treiber](#page-899-0)

Test 3 Stellen Sie sicher, dass die Anwendung TWAIN unterstützt.

Sie können ScanGear (Scanner-Treiber) nur aus Anwendungen heraus starten, die TWAIN unterstützen.

Test 4 Scannen und speichern Sie Bilder mit IJ Scan Utility, und öffnen Sie die Dateien in Ihrer Anwendung.

<span id="page-1202-0"></span>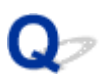

### **Eine Fehlermeldung wird angezeigt und der Bildschirm ScanGear (Scanner-Treiber) wird nicht geöffnet**

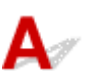

Test 1 Stellen Sie sicher, dass der Scanner oder Drucker eingeschaltet ist.

Test 2 Schalten Sie den Scanner oder Drucker aus, und schließen Sie dann das USB-Kabel und das Netzkabel erneut an.

Test 3 Schließen Sie das USB-Kabel an einen anderen USB-Anschluss am Computer an.

Test 4 Wenn das USB-Kabel an einen USB-Hub angeschlossen ist, ziehen Sie es vom USB-Hub ab und verbinden Sie es mit einem USB-Anschluss des Computers.

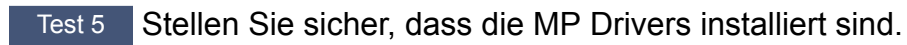

Falls MP Drivers noch nicht installiert ist, installieren Sie die Treiber von der Installations-CD-ROM oder unserer Webseite.

Test 6 Wählen Sie Ihren Scanner oder Drucker im Menü der Anwendung aus.

#### **Hinweis**

• Je nach Anwendung müssen Sie dazu ggf. andere Schritte ausführen.

Test 7 Stellen Sie sicher, dass die Anwendung TWAIN unterstützt.

Sie können ScanGear (Scanner-Treiber) nur aus Anwendungen heraus starten, die TWAIN unterstützen.

Test 8 Beenden Sie ScanGear, wenn dieses Programm in einer anderen Anwendung ausgeführt wird.

# <span id="page-1203-0"></span> $\Omega$

# **Mehrere Originale gleichzeitig scannen nicht möglich**

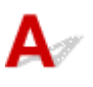

Test 1 Stellen Sie sicher, dass die Objekte ordnungsgemäß positioniert wurden.

**N** [Originale positionieren \(Scannen von Computer\)](#page-913-0)

Test 2 Überprüfen Sie, ob ein Objekt ordnungsgemäß gescannt wird.

Einige Programme bieten keine Unterstützung für das Scannen mehrerer Bilder. Scannen Sie in diesem Fall jedes Dokument einzeln.

# <span id="page-1204-0"></span> $\blacktriangle$

Test 1 Scannen Sie mit einer Ausgabeauflösung von etwa 150 dpi, wenn Sie das Bild auf einem Bildschirm anzeigen möchten. Scannen Sie mit etwa 300 dpi, wenn Sie das Dokument drucken möchten.

**M** [Auflösung](#page-909-0)

#### Test 2 Setzen Sie **Farbkorrektur (Fading Correction)**, **Bildglättung (Grain Correction)** usw. auf **Ohne (None)**.

Weitere Informationen finden Sie im Abschnitt "Bildeinstellungen" des entsprechenden Modells auf der Startseite des Online-Handbuchs.

Test 3 Deaktivieren Sie in IJ Scan Utility das Kontrollkästchen **Schräge Textdokumente korrigieren (Correct slanted text document)** / **Ausrichtung von Textdokumenten erkennen und Bilder drehen (Detect the orientation of text document and rotate image)**, und scannen Sie erneut.

Dialogfeld **[Einstellungen \(Dokument scannen\)](#page-742-0)**

Dialogfeld **[Einstellungen \(Benutzerdefiniert scannen\)](#page-754-0)**

# <span id="page-1205-0"></span> $\mathbf{Q}$

# **Die Meldung "Nicht genügend Arbeitsspeicher." wird angezeigt**

# ${\mathbf A}$

Test 1 Beenden Sie laufende Anwendungen und versuchen Sie es erneut.

Test 2 Reduzieren Sie die Auflösung oder das Ausgabeformat und scannen Sie erneut.

**M** [Auflösung](#page-909-0)

<span id="page-1206-0"></span>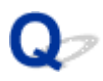

## **Der Computer hört während des Scannens auf zu arbeiten**

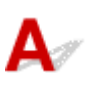

Test 1 Starten Sie den Computer neu, verringern Sie die Ausgabeauflösung in ScanGear (Scanner-Treiber) und scannen Sie erneut.

Weitere Informationen finden Sie im Abschnitt "Ausgabe-Einstellungen" des entsprechenden Modells auf der Startseite des Online-Handbuchs.

Test 2 Löschen Sie nicht benötigte Dateien, um auf Ihrer Festplatte freien Platz zu schaffen, und scannen Sie dann erneut.

Wenn auf der Festplatte nicht genügend Speicher zum Scannen und Speichern zur Verfügung steht oder wenn das Bild zu groß ist (beispielsweise beim Scannen eines großen Objekts mit hoher Auflösung), wird eine Fehlermeldung angezeigt.

Test 3 Geben Sie unter **Speicherordner für temporäre Dateien (Folder to Save Temporary Files)** in IJ Scan Utility einen Ordner auf einem Laufwerk mit genügend freiem Speicherplatz an.

Dialogfeld **[Einstellungen \(Allgemeine Einstellungen\)](#page-799-0)**

Test 4 Möglicherweise sind mehrere Geräte an USB-Anschlüsse angeschlossen.

Trennen Sie alle Geräte mit Ausnahme des Scanners oder Druckers von den Anschlüssen.

### <span id="page-1207-0"></span>**Der Scanner funktioniert nach der Aktualisierung von Windows nicht mehr**

# $\blacktriangle$

Test Ziehen Sie das USB-Kabel ab. Deinstallieren (löschen) Sie die MP Drivers und IJ Scan Utility und installieren Sie sie neu.

#### **Schritt 1: Deinstallieren Sie die MP Drivers.**

Zum Löschen der MP Drivers vgl. [Löschen der nicht benötigten MP Drivers](#page-613-0).

#### **Schritt 2: Deinstallieren Sie IJ Scan Utility.**

- 1. Klicken Sie auf **Systemsteuerung (Control Panel)** > **Programme (Programs)** > **Programme und Funktionen (Programs and Features)**.
- 2. Wählen Sie **Canon IJ Scan Utility** aus und klicken Sie auf **Deinstallieren/Ändern (Uninstall/Change)**.
- 3. Wenn eine Bestätigungsmeldung angezeigt wird, klicken Sie auf **Ja (Yes)**.
- 4. Wenn die Deinstallation abgeschlossen ist, klicken Sie auf **OK**.

IJ Scan Utility wird gelöscht.

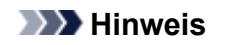

• Beim Installieren, Deinstallieren oder Starten von Software wird möglicherweise ein Dialogfeld zur Bestätigung oder Warnung angezeigt.

Dieses Dialogfeld wird angezeigt, wenn Administratorrechte zum Ausführen einer Aufgabe erforderlich sind.

Falls Sie bei einem Administratorkonto angemeldet sind, befolgen Sie die Anweisungen am Bildschirm.

#### **Schritt 3: Installieren Sie MP Drivers und IJ Scan Utility neu.**

Installieren Sie die MP Drivers und das IJ Scan Utility erneut von der Installations-CD-ROM oder von unserer Website.

<span id="page-1208-0"></span>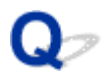

## **Das gescannte Bild lässt sich nicht öffnen**

# ${\mathbf A}$

Test Wenn das Datenformat von der Anwendung nicht unterstützt wird, scannen Sie das Bild erneut, und wählen Sie ein gängiges Datenformat wie z. B. JPEG beim Speichern aus.

Weitere Informationen hierzu finden Sie im Handbuch der Anwendung. Wenden Sie sich bei Fragen an den Hersteller der Anwendung.

### <span id="page-1209-0"></span>**Scan-Ergebnisse sind nicht zufrieden stellend**

- **[In den Scan-Ergebnissen tritt ein Moiré-Effekt auf](#page-1210-0)**
- **[Die Scan-Qualität \(auf dem Bildschirm angezeigtes Bild\) ist schlecht](#page-1211-0)**
- **[Um das gescannte Bild herum treten unerwünschte weiße Bereiche auf](#page-1213-0)**
- **[Das Scannen mit der richtigen Größe ist nicht möglich](#page-1214-0)**
- **[Die Position oder Größe des Bilds wird beim Scannen über das Bedienfeld](#page-1215-0) [nicht richtig erkannt](#page-1215-0)**
- **[Das Original wurde richtig platziert, das Bild jedoch schräg gescannt](#page-1216-0)**
- **[Gescannte Bilder werden auf dem Bildschirm vergrößert \(verkleinert\) angezeigt](#page-1217-0)**

<span id="page-1210-0"></span>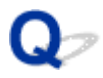

# **In den Scan-Ergebnissen tritt ein Moiré-Effekt auf**

# $\mathbf{\Delta}$

Test 1 Erhöhen Sie die Scan-Auflösung.

**M** [Auflösung](#page-909-0)

Test 2 Führen Sie in diesem Fall folgende Aktionen durch und scannen Sie erneut.

- Nehmen Sie eine der folgenden Einstellungen im Dialogfenster **Einstellungen (Dokument scannen) (Settings (Document Scan))**, **Einstellungen (Benutzerdefiniert scannen) (Settings (Custom Scan))**, **Einstellungen (Scannen und zusammenfügen) (Settings (Scan and Stitch))**, **Einstellungen (OCR) (Settings (OCR))** oder **Einstellungen (E-Mail) (Settings (E-mail))** von IJ Scan Utility vor, und scannen Sie dann über den Hauptbildschirm IJ Scan Utility.
	- **Quelle wählen (Select Source)** auf **Zeitschrift (Magazine)** und **Farbmodus (Color Mode)** auf **Farbe (Color)** setzen
	- Aktivieren Sie das Kontrollkästchen **Moiré reduzieren (Reduce moire)** unter **Bildverarbeitungs-Einstellungen (Image Processing Settings)**
	- Dialogfeld **[Einstellungen \(Dokument scannen\)](#page-742-0)**
	- Dialogfeld **[Einstellungen \(Benutzerdefiniert scannen\)](#page-754-0)**
	- Dialogfeld **[Einstellungen \(Scannen und zusammenfügen\)](#page-763-0)**
	- Dialogfeld **[Einstellungen \(OCR\)](#page-772-0)**
	- Dialogfeld **[Einstellungen \(E-Mail\)](#page-778-0)**
- Wählen Sie auf der Registerkarte **Basismodus (Basic Mode)** von ScanGear (Scanner-Treiber) unter **Quelle wählen (Select Source)** die Option **Zeitschrift (Farbe) (Magazine (Color))** aus.

Weitere Informationen finden Sie im Abschnitt "Registerkarte Basismodus" des entsprechenden Modells auf der Startseite des Online-Handbuchs.

• Legen Sie auf der Registerkarte **Erweiterter Modus (Advanced Mode)** von ScanGear die Option **Entrastern (Descreen)** in **Bildeinstellungen (Image Settings)** auf **EIN (ON)** fest.

Weitere Informationen finden Sie im Abschnitt "Bildeinstellungen" des entsprechenden Modells auf der Startseite des Online-Handbuchs.

#### **Hinweis**

• Wenn beim Scannen eines digitalen Fotos ein Moiré-Effekt auftritt, führen Sie oben genannte Aktionen durch und scannen Sie erneut.

### <span id="page-1211-0"></span>**Die Scan-Qualität (auf dem Bildschirm angezeigtes Bild) ist schlecht**

# $\blacktriangle$

Test 1 Wenn das Bild unscharf angezeigt wird, erhöhen Sie die Scanauflösung oder wählen Sie **TIFF** bzw. **PNG** unter **Datenformat (Data Format)** im Dialogfenster Einstellungen aus.

**M** [Auflösung](#page-909-0) [Dialogfeld Einstellungen](#page-740-0)

Test 2 Stellen Sie die Anzeigegröße auf 100 % ein.

Einige Anwendungen zeigen Bilder nicht deutlich an, wenn die Anzeigegröße zu klein sind.

Test 3 Wenn ein Moiré-Effekt (Streifenmuster) auftritt, führen Sie folgende Aktionen durch und scannen Sie erneut.

- Nehmen Sie eine der folgenden Einstellungen im Dialogfeld **Einstellungen (Dokument scannen) (Settings (Document Scan))**, **Einstellungen (Benutzerdefiniert scannen) (Settings (Custom Scan))** oder **Einstellungen (Scannen und zusammenfügen) (Settings (Scan and Stitch))** von IJ Scan Utility vor und starten Sie den Scanvorgang im Hauptbildschirm von IJ Scan Utility.
	- **Quelle wählen (Select Source)** auf **Zeitschrift (Magazine)** und **Farbmodus (Color Mode)** auf **Farbe (Color)** setzen
	- Aktivieren Sie das Kontrollkästchen **Moiré reduzieren (Reduce moire)** unter **Bildverarbeitungs-Einstellungen (Image Processing Settings)**
	- Dialogfeld **[Einstellungen \(Dokument scannen\)](#page-742-0)**
	- Dialogfeld **[Einstellungen \(Benutzerdefiniert scannen\)](#page-754-0)**
	- Dialogfeld **[Einstellungen \(Scannen und zusammenfügen\)](#page-763-0)**
- Wählen Sie auf der Registerkarte **Basismodus (Basic Mode)** von ScanGear (Scanner-Treiber) unter **Quelle wählen (Select Source)** die Option **Zeitschrift (Farbe) (Magazine (Color))** aus.

Weitere Informationen finden Sie im Abschnitt "Registerkarte Basismodus" des entsprechenden Modells auf der Startseite des Online-Handbuchs.

• Legen Sie auf der Registerkarte **Erweiterter Modus (Advanced Mode)** von ScanGear die Option **Entrastern (Descreen)** in **Bildeinstellungen (Image Settings)** auf **EIN (ON)** fest.

Weitere Informationen finden Sie im Abschnitt "Bildeinstellungen" des entsprechenden Modells auf der Startseite des Online-Handbuchs.

#### **Hinweis**

• Wenn beim Scannen eines digitalen Fotos ein Moiré-Effekt auftritt, führen Sie oben genannte Aktionen durch und scannen Sie erneut.

Test 4 Prüfen Sie die Farbtiefe des Bildschirms.

Weitere Informationen zum Prüfen der Farbtiefe des Monitors finden Sie in der Hilfe zu Windows oder im Handbuch des Monitors.

Test 5 Reinigen der Auflagefläche und des Vorlagendeckels.

Test 6 Wenn das Dokument von schlechter Qualität ist (verschmutzt, verblasst usw.), wenden Sie die Optionen **Staub und Kratzer reduzieren (Reduce Dust and Scratches)**, **Farbkorrektur (Fading Correction)**, **Bildglättung (Grain Correction)** usw. unter **Bildeinstellungen (Image Settings)** auf der Registerkarte **Erweiterter Modus (Advanced Mode)** von ScanGear an.

Weitere Informationen finden Sie im Abschnitt "Bildeinstellungen" des entsprechenden Modells auf der Startseite des Online-Handbuchs.

Test 7 Wenn sich der Farbton von Bildern vom Farbton des Originaldokuments unterscheidet, führen Sie folgende Aktionen durch und scannen Sie erneut.

• Legen Sie auf der Registerkarte **Erweiterter Modus (Advanced Mode)** von ScanGear die Option **Bildanpassung (Image Adjustment)** in **Bildeinstellungen (Image Settings)** auf **Ohne (None)** fest.

Weitere Informationen finden Sie im Abschnitt "Bildeinstellungen" des entsprechenden Modells auf der Startseite des Online-Handbuchs.

• Legen Sie im Dialogfeld **Voreinstellungen (Preferences)** von ScanGear auf der Registerkarte **Farbeinstellung (Color Settings)** die Option **Farbabgleich (Color Matching)** fest.

Weitere Informationen finden Sie im Abschnitt "Registerkarte Farbeinstellung" des entsprechenden Modells auf der Startseite des Online-Handbuchs.

<span id="page-1213-0"></span>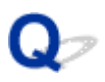

### **Um das gescannte Bild herum treten unerwünschte weiße Bereiche auf**

# $\blacktriangle$

Test Legen Sie den Scan-Bereich fest.

Klicken Sie auf (Automatisch beschneiden) in der Gesamtbildansicht von ScanGear (Scanner-Treiber), um den Schnittrahmen (Scan-Bereich) entsprechend der Objektgröße automatisch festzulegen.

Sie können den Scan-Bereich auch manuell in der Miniaturansicht festlegen, z. B. wenn das Objekt weiße Ränder aufweist (z. B. in Fotos) oder wenn Sie benutzerdefinierte Schnittrahmen erstellen möchten.

[Anpassen von Schnittrahmen im Fenster](#page-716-0) **Bild zusammenfügen**

#### **Hinweis**

• Informationen zum Anpassen von Schnittrahmen über ScanGear (Scanner-Treiber) finden Sie auf der Startseite vom Online-Handbuch im Abschnitt "Schnittrahmen anpassen (ScanGear)" des entsprechenden Modells.

# <span id="page-1214-0"></span> $\mathbf{Q}$

# **Das Scannen mit der richtigen Größe ist nicht möglich**

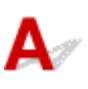

Test Stellen Sie sicher, dass die Objekte ordnungsgemäß positioniert wurden.

**N** [Originale positionieren \(Scannen von Computer\)](#page-913-0)

<span id="page-1215-0"></span>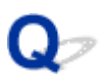

### **Die Position oder Größe des Bilds wird beim Scannen über das Bedienfeld nicht richtig erkannt**

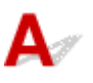

Test 1 Stellen Sie sicher, dass die Objekte ordnungsgemäß positioniert wurden.

**Criginale positionieren (Scannen von Computer)** 

Test 2 Vergewissern Sie sich, dass die Einstellungen für das zu scannende Objekt richtig sind.

Wenn Sie mit der Einstellung zur automatischen Erkennung des Objekttyps nicht richtig scannen können, legen Sie den Objekttyp und die -größe fest.

#### **Beim Scannen über das Bedienfeld:**

Für Einstellungselemente beim Scannen über das Bedienfeld vgl. [Vornehmen von Einstellungen zum Scannen](#page-961-0) [über das Bedienfeld](#page-961-0).

#### **Beim Scannen mit IJ Scan Utility:**

- **[Dokumente scannen](#page-708-0)**
- **M** [Fotos scannen](#page-709-0)
- [Scannen mit bevorzugten Einstellungen](#page-710-0)

# <span id="page-1216-0"></span> $\mathbf{Q}_{\mathbb{Z}}$

### **Das Original wurde richtig platziert, das Bild jedoch schräg gescannt**

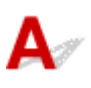

Test Deaktivieren Sie das Kontrollkästchen **Schräge Textdokumente korrigieren (Correct slanted text document)**, wenn Dokument oder **Zeitschrift (Magazine)** unter **Quelle wählen (Select Source)** ausgewählt ist, und scannen Sie das Objekt erneut.

- Dialogfeld **[Einstellungen \(Dokument scannen\)](#page-742-0)**
- Dialogfeld **[Einstellungen \(Benutzerdefiniert scannen\)](#page-754-0)**

<span id="page-1217-0"></span>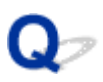

### **Gescannte Bilder werden auf dem Bildschirm vergrößert (verkleinert) angezeigt**

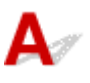

Test 1 Ändern Sie die Anzeigeeinstellung in der Anwendung.

Weitere Informationen hierzu finden Sie im Handbuch der Anwendung. Wenden Sie sich bei Fragen an den Hersteller der Anwendung.

#### **Hinweis**

• Sie können die Bildgröße in Paint nicht verkleinern. Um die Anzeigegröße zu verringern, öffnen Sie die Bilder in einer Anwendung.

Test 2 Ändern Sie die Auflösungseinstellung in ScanGear (Scanner-Treiber) und scannen Sie erneut.

Je höher die Auflösung, desto größer das angezeigte Bild.

**M** [Auflösung](#page-909-0)

### <span id="page-1218-0"></span>**Software-Probleme**

**[Das E-Mail-Programm, das Sie verwenden möchten, wird im Bildschirm zur](#page-1219-0) [Auswahl eines E-Mail-Programms nicht angezeigt](#page-1219-0)**

<span id="page-1219-0"></span>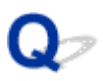

### **Das E-Mail-Programm, das Sie verwenden möchten, wird im Bildschirm zur Auswahl eines E-Mail-Programms nicht angezeigt**

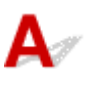

Test Stellen Sie sicher, dass die MAPI des E-Mail-Programms aktiviert ist.

Weitere Informationen zur MAPI-Einstellung finden Sie im Handbuch zum E-Mail-Programm.

Falls das Problem auch bei aktivierter MAPI weiterhin besteht, wählen Sie **Keines (manuell anhängen) (None (Attach Manually))** im Bildschirm zur Auswahl eines E-Mail-Programms aus, und hängen Sie das Bild manuell an eine ausgehende E-Mail an.

# <span id="page-1220-0"></span>**IJ Scan Utility-Fehlermeldungen**

Wenn eine Fehlermeldung für IJ Scan Utility angezeigt wird, prüfen Sie den Fehlercode, und befolgen Sie die entsprechenden Lösungsanweisungen.

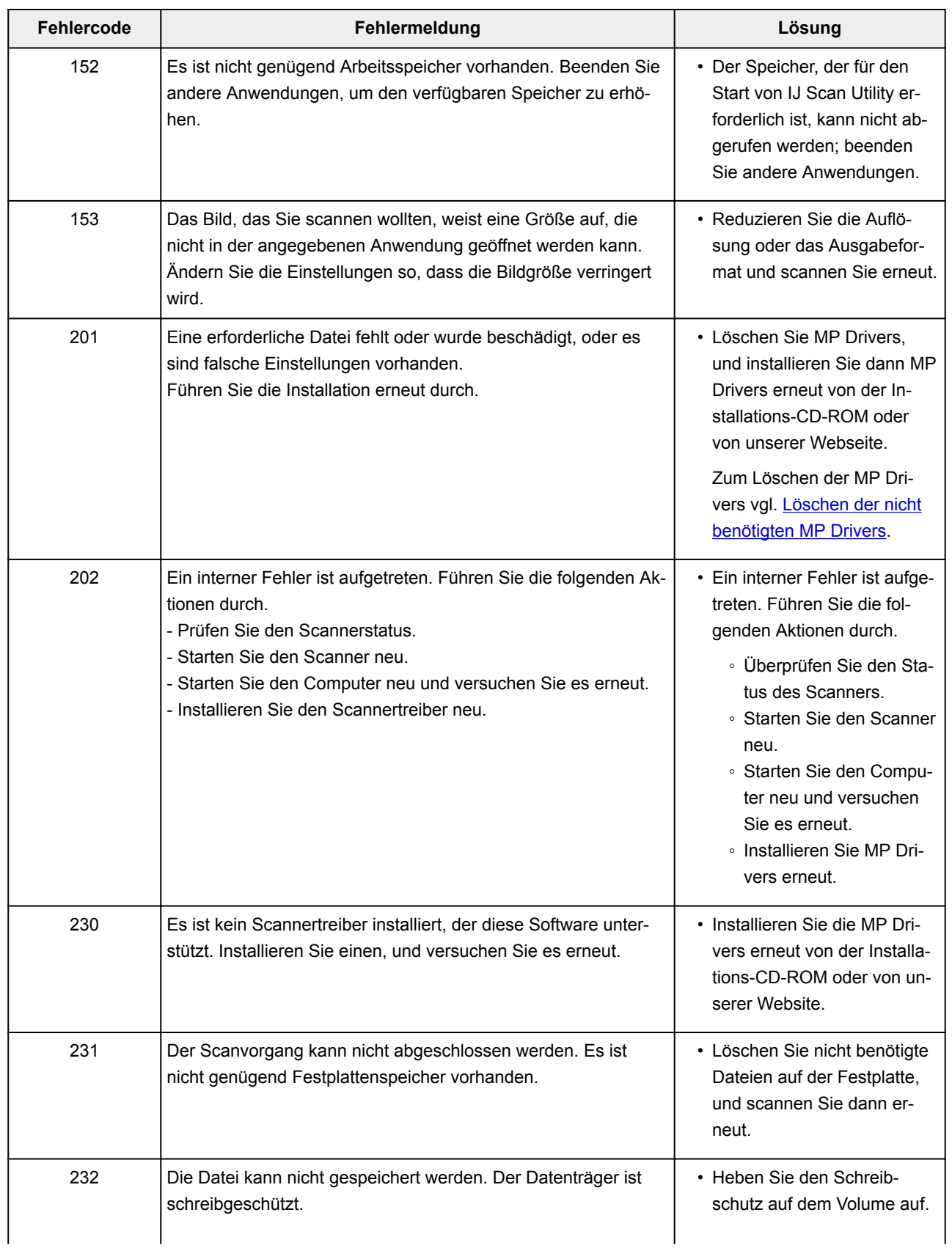

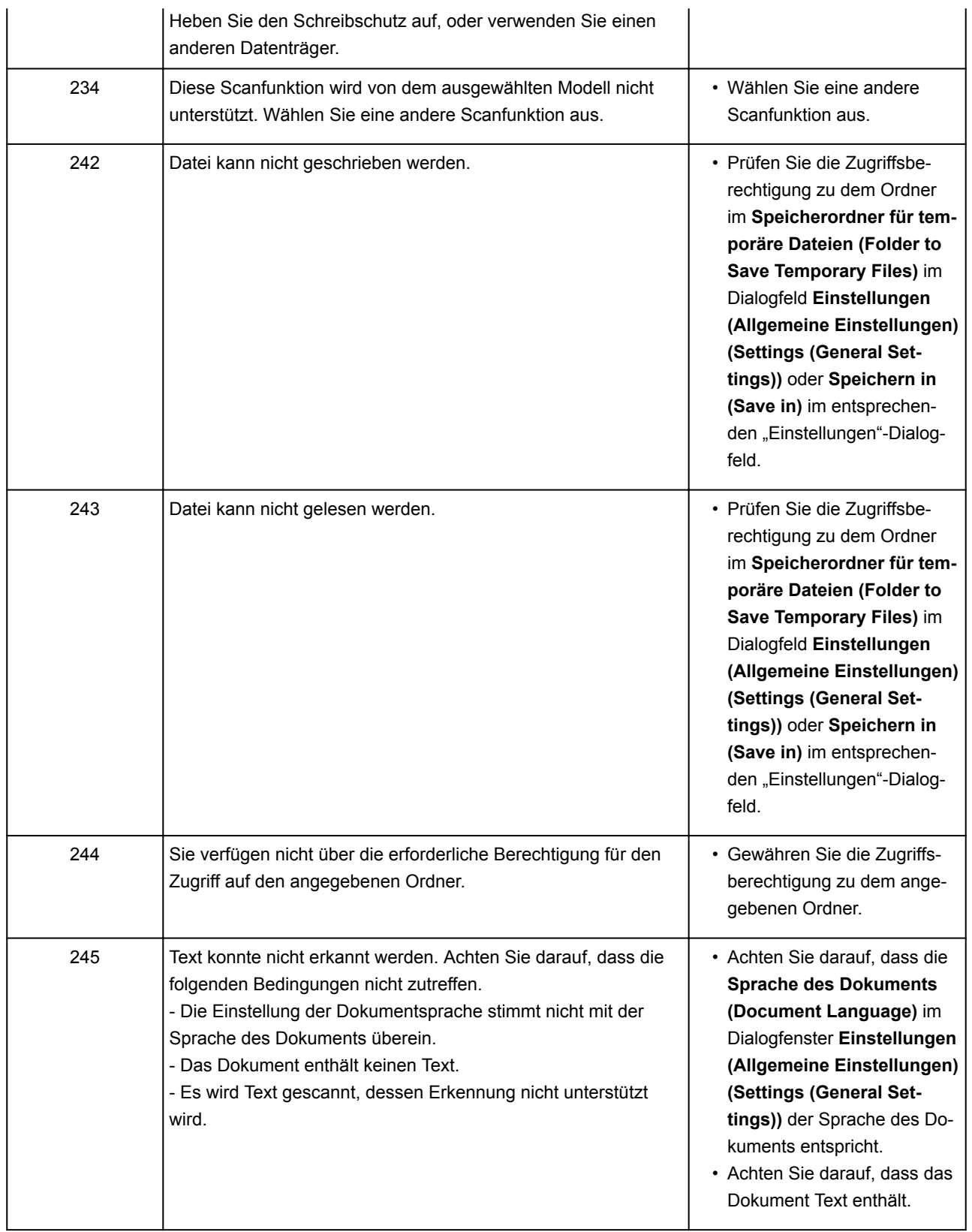

# <span id="page-1222-0"></span>**ScanGear (Scanner-Treiber)-Fehlermeldungen**

Wenn eine Fehlermeldung für ScanGear (Scanner-Treiber) angezeigt wird, prüfen Sie den Fehlercode, und befolgen Sie die entsprechenden Lösungsanweisungen.

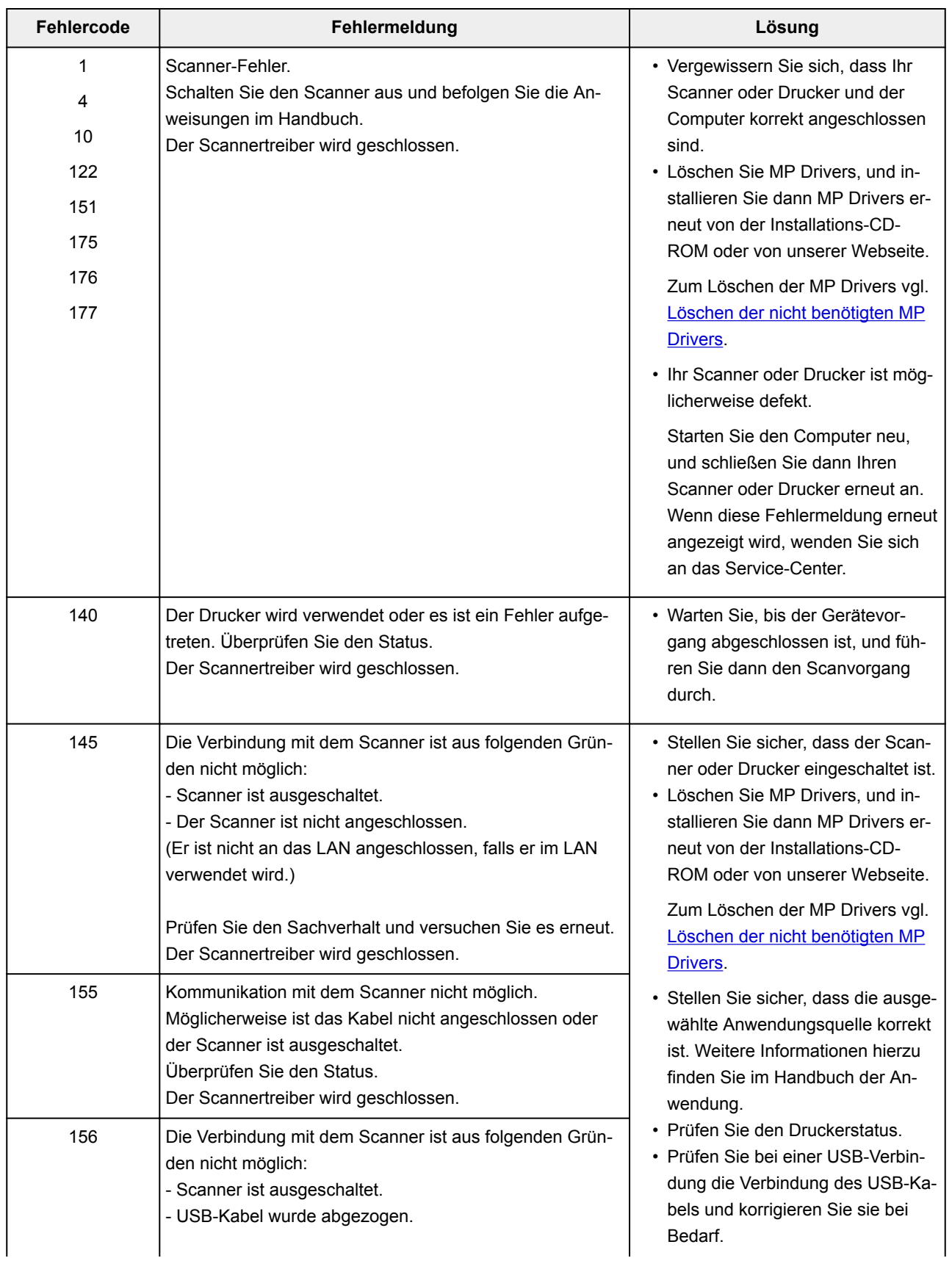

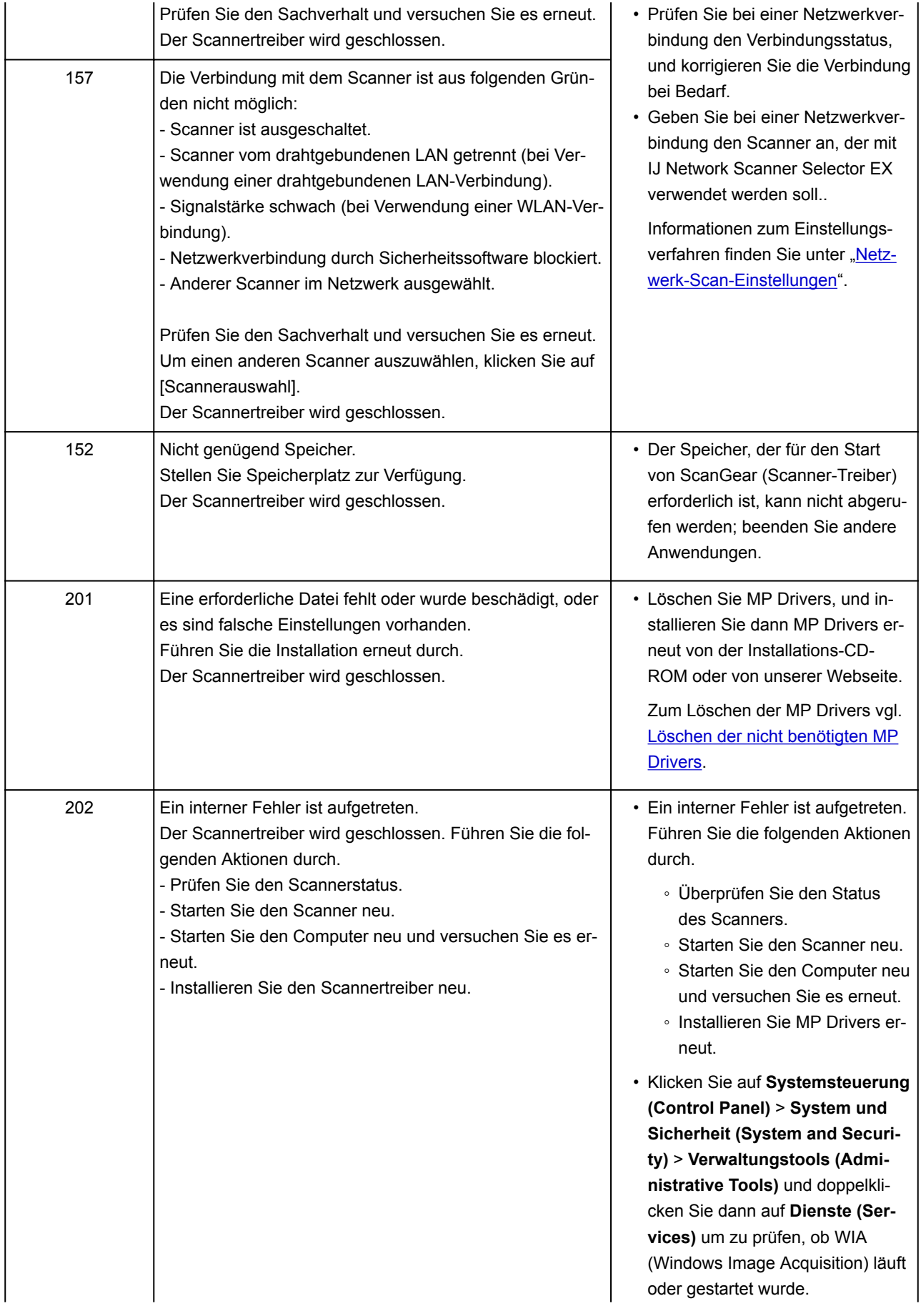
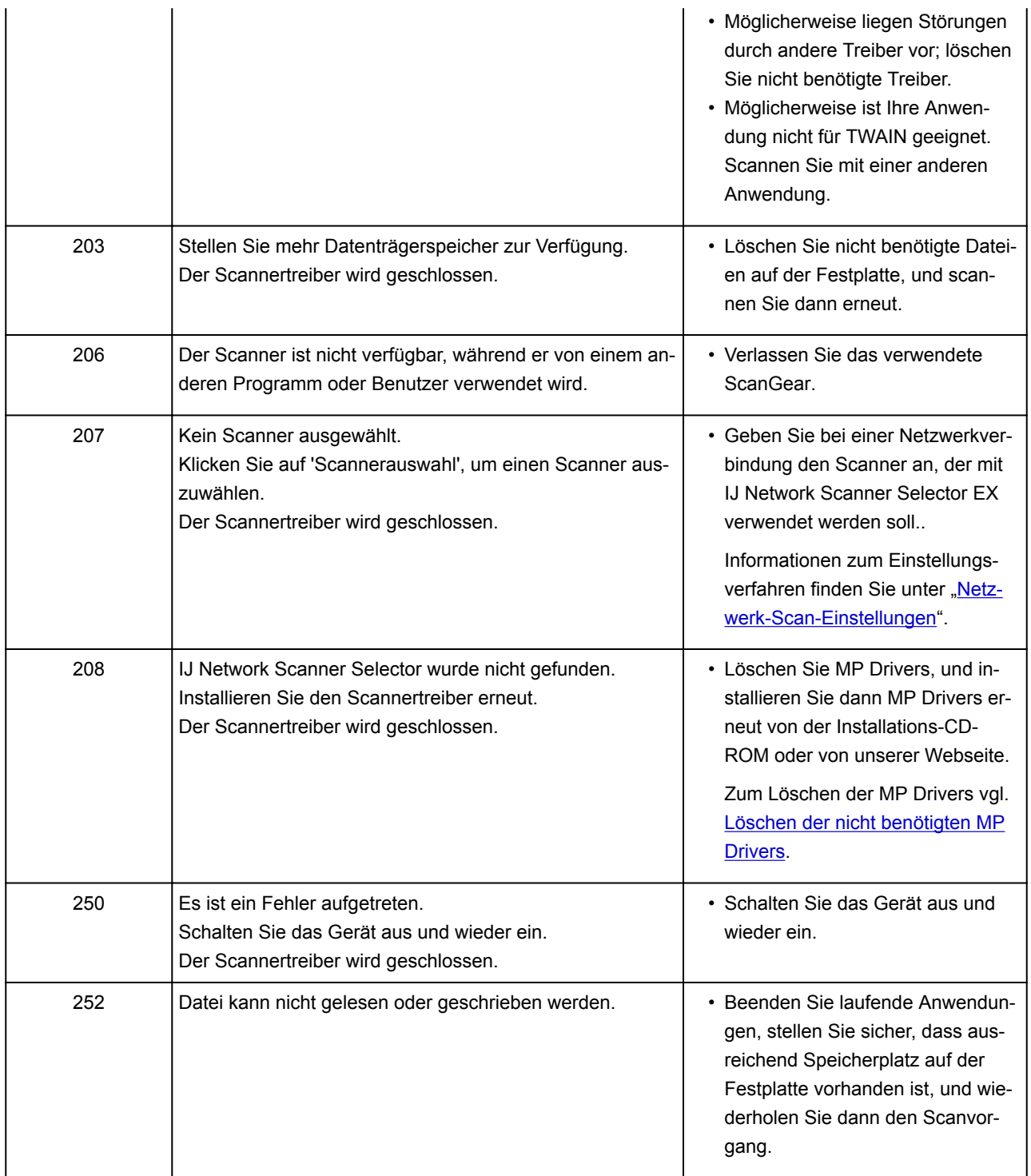

### **Probleme beim Faxen**

- **[Probleme beim Senden von Faxen](#page-1226-0)**
- **[Probleme beim Empfangen von Faxen](#page-1232-0)**
- **[Einwandfreies Senden von Faxen nicht möglich](#page-1240-0)**
- **[Telefonprobleme](#page-1241-0)**

### <span id="page-1226-0"></span>**Probleme beim Senden von Faxen**

- **[Senden von Faxen nicht möglich](#page-1227-0)**
- **[Sequentielles Rundsenden mittels Wahlwiederholung oder Wählen durch](#page-1230-0) [Eingeben von Nummern nicht möglich](#page-1230-0)**
- **[Beim Senden von Faxen treten häufig Fehler auf](#page-1231-0)**

### <span id="page-1227-0"></span>**Senden von Faxen nicht möglich**

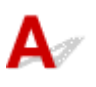

### Test 1 | Ist das Gerät eingeschaltet?

- Wenn das Gerät ausgeschaltet ist, können keine Faxe gesendet werden. Drücken Sie die Taste **EIN (ON)**, um das Gerät einzuschalten.
- Wenn Sie das Netzkabel abziehen, ohne das Gerät vorher auszuschalten (die **POWER**-Anzeige leuchtet), wird das Gerät beim Einstecken des Netzkabels automatisch wieder eingeschaltet.
- Wenn das Netzkabel abgezogen wurde, nachdem Sie das Gerät durch Drücken der Taste **EIN (ON)** ausgeschaltet haben (die **POWER**-Anzeige leuchtet nicht), stecken Sie das Kabel wieder ein, und drücken Sie dann die Taste **EIN (ON)**, um das Gerät wieder einzuschalten.
- Wenn das Gerät aufgrund eines Stromausfalls oder Ähnlichem ausgeschaltet wurde, wird es automatisch wieder eingeschaltet, sobald die Stromversorgung wiederhergestellt ist.

### **Wichtig**

• Vergewissern Sie sich, dass die **POWER**-Anzeige nicht leuchtet, bevor Sie das Netzkabel abziehen. Ziehen Sie das Netzkabel dann ab.

Wenn ein Stromausfall auftritt, oder wenn Sie das Netzkabel abziehen, werden alle Faxe im Druckerspeicher gelöscht.

Informationen zum Abziehen des Netzkabels finden Sie unter [Trennen des Geräts von der](#page-280-0) [Stromversorgung](#page-280-0).

### **Hinweis**

• Wenn die im Druckerspeicher abgelegten Faxe bei einem Stromausfall oder beim Abziehen des Netzkabels gelöscht werden, wird nach dem Wiedereinschalten des Druckers eine Liste der Faxe gedruckt, die aus dem Gerätespeicher gelöscht wurden (SPEICHERLÖSCHBERICHT (MEMORY CLEAR REPORT)).

Ausführliche Informationen finden Sie unter [Zusammenfassung von Berichten und Listen](#page-1079-0).

### Test 2 Wird das Dokument aus dem Speicher gesendet oder das Fax im Speicher empfangen?

Wenn die Meldung für das Senden/den Empfang auf dem Fax-Standby-Bildschirm angezeigt wird, wird eine Faxnachricht aus dem Speicher des Druckers gesendet bzw. im Speicher empfangen. Warten Sie, bis die Übertragung/der Empfang abgeschlossen ist.

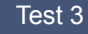

Test 3 | Ist der Speicher des Druckers voll?

Löschen Sie den Inhalt des Speichers, und senden Sie das Fax erneut.

**Im [Im Speicher des Druckers gespeicherte Dokumente](#page-1068-0)** 

### Test 4 Wurde der Telefonleitungstyp ordnungsgemäß eingestellt?

Überprüfen und ändern Sie ggf. die Einstellung des Telefonleitungstyps.

**[Einstellen des Telefonleitungstyps](#page-974-0)** 

### Test 5 Ist **Hörertasteneinstellung (Hook key setting)** auf **Deaktivieren (Disable)** eingestellt?

Wenn Sie ein Fax manuell senden möchten, wählen Sie die Nummer, während **Aktivier. (Enable)** für **Hörertasteneinstellung (Hook key setting)** in **Sicherheit steuern (Security control)** unter **Fax-Einstellungen (FAX settings)** ausgewählt ist, oder wählen Sie die Nummer mit dem Telefon, das mit dem Drucker verbunden ist.

**[Fax-Einstellungen](#page-302-0)** 

### Test 6 Ist **Wähltonerkennung (Dial tone detect)** auf **EIN (ON)** eingestellt?

Senden Sie das Fax nach einiger Zeit erneut.

Wenn Sie immer noch kein Fax senden können, wählen Sie **AUS (OFF)** für **Wähltonerkennung (Dial tone detect)** in **Erweiterte FAX-Einstellungen (Advanced FAX settings)** unter **Fax-Einstellungen (FAX settings)**.

**[Fax-Einstellungen](#page-302-0)** 

Test 7 Wurde die Faxnummer im Adressbuch des Druckers ordnungsgemäß registriert?

Überprüfen Sie die Fax-/Telefonnummer des Empfängers, korrigieren Sie die im Adressbuch des Druckers registrierte Fax-/Telefonnummer, und senden Sie das Dokument dann erneut.

**Andern von gespeicherten Informationen** 

### **Hinweis**

- Sie können die registrierten Informationen im Adressbuch des Druckers überprüfen, indem Sie die EMPFÄNGERLISTE (RECIPIENT TELEPHONE NUMBER LIST) ausdrucken.
	- **[Zusammenfassung von Berichten und Listen](#page-1079-0)**

### Test 8 Tritt während der Übertragung ein Fehler auf?

• Überprüfen Sie, ob eine Meldung auf dem Fax-Standby-Bildschirm ausgegeben wird. Wenn eine Meldung auf dem Fax-Standby-Bildschirm angezeigt wird, prüfen Sie die Ursache.

[Auf dem Fax-Standby-Bildschirm wird eine Meldung zum Faxen ausgegeben](#page-1260-0)

- Drucken Sie den AKTIVITÄTSBER. (ACTIVITY REPORT), und suchen Sie nach einem Fehler.
	- **[Zusammenfassung von Berichten und Listen](#page-1079-0)**

### Test 9 Wurde das Dokument ordnungsgemäß eingelegt?

Entfernen Sie das Dokument, und legen Sie es erneut auf die Auflagefläche oder in den ADF.

**M** [Auflegen von Originalen](#page-191-0)

Test 10 Tritt ein Druckerfehler auf?

Überprüfen Sie, ob eine Fehlermeldung auf dem Touchscreen ausgegeben wird. Wenn eine Fehlermeldung auf dem Touchscreen angezeigt wird, prüfen Sie die Ursache.

Wenn die Fehlermeldung mit Supportcode angezeigt wird, lesen Sie die Informationen unter [Supportcodeliste für](#page-1275-0) [Fehler](#page-1275-0).

Wenn die Fehlermeldung ohne Supportcode angezeigt wird, lesen Sie die Informationen unter [Eine Meldung](#page-1264-0) [wird angezeigt.](#page-1264-0)

Wenn Sie es eilig haben, drücken Sie die Taste **Stopp (Stop)**, um die Meldung zu schließen, und senden Sie anschließend das Fax.

### Test 11 Wurde die Telefonleitung ordnungsgemäß angeschlossen?

Schließen Sie die Telefonleitung erneut an die Buchse für Telefonkabel an.

#### **[Anschließen der Telefonleitung](#page-971-0)**

Sollte die Telefonleitung korrekt angeschlossen sein, besteht mit dieser ein Problem. Wenden Sie sich an Ihren Telefonanbieter und den Hersteller Ihres Terminal- oder Telefonadapters.

<span id="page-1230-0"></span>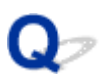

### **Sequentielles Rundsenden mittels Wahlwiederholung oder Wählen durch Eingeben von Nummern nicht möglich**

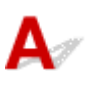

Test Wurde bereits der Empfänger aus dem Wahlwiederholungsverlauf ausgewählt oder eine Nummer per Eingabe der Fax-/Telefonnummer gewählt?

Sie können einen Empfänger aus dem Wahlwiederholungsverlauf auswählen oder die Fax-/Telefonnummer des Empfängers für das sequentielle Rundsenden eingeben.

Wenn Sie bereits mittels Auswahl aus dem Wahlwiederholungsverlauf oder per Eingabe der Fax-/ Telefonnummern gewählt haben, wählen Sie den Empfänger aus dem Adressbuch des Druckers aus.

### <span id="page-1231-0"></span> $\Omega$

### **Beim Senden von Faxen treten häufig Fehler auf**

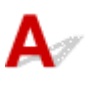

Test Überprüfen Sie den Zustand der Telefonleitung oder die Verbindung.

Wenn die Telefonleitung oder die Verbindung in einem schlechten Zustand ist, kann der Fehler möglicherweise durch Verringern der Startgeschwindigkeit der Übertragung behoben werden.

Verringern Sie die Sendestartgeschwindigkeit über die Option **SE-Startgeschwindigkeit (TX start speed)** in **Erweit. Kommunikationseinstell. (Adv. communication settings)** in **Erweiterte FAX-Einstellungen (Advanced FAX settings)** unter **Fax-Einstellungen (FAX settings)**.

**K** [Fax-Einstellungen](#page-302-0)

### <span id="page-1232-0"></span>**Probleme beim Empfangen von Faxen**

- **[Empfangen und Drucken von Faxen nicht möglich](#page-1233-0)**
- **[Drucker wechselt nicht automatisch zwischen Sprach- und Faxanwendungen](#page-1236-0)**
- **[Qualität des empfangenen Fax ist schlecht](#page-1237-0)**
- **[Ein Farbfax kann nicht empfangen werden](#page-1238-0)**
- **[Beim Faxempfang treten häufig Fehler auf](#page-1239-0)**

### <span id="page-1233-0"></span>**Empfangen und Drucken von Faxen nicht möglich**

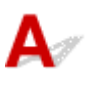

### Test 1 | Ist das Gerät eingeschaltet?

- Wenn das Gerät ausgeschaltet ist, können keine Faxe empfangen werden. Drücken Sie die Taste **EIN (ON)**, um das Gerät einzuschalten.
- Wenn Sie das Netzkabel abziehen, ohne das Gerät vorher auszuschalten (die **POWER**-Anzeige leuchtet), wird das Gerät beim Einstecken des Netzkabels automatisch wieder eingeschaltet.
- Wenn das Netzkabel abgezogen wurde, nachdem Sie das Gerät durch Drücken der Taste **EIN (ON)** ausgeschaltet haben (die **POWER**-Anzeige leuchtet nicht), stecken Sie das Kabel wieder ein, und drücken Sie dann die Taste **EIN (ON)**, um das Gerät wieder einzuschalten.
- Wenn das Gerät aufgrund eines Stromausfalls oder Ähnlichem ausgeschaltet wurde, wird es automatisch wieder eingeschaltet, sobald die Stromversorgung wiederhergestellt ist.

### **Wichtig**

• Vergewissern Sie sich, dass die **POWER**-Anzeige nicht leuchtet, bevor Sie das Netzkabel abziehen. Ziehen Sie das Netzkabel dann ab.

Wenn ein Stromausfall auftritt, oder wenn Sie das Netzkabel abziehen, werden alle Faxe im Druckerspeicher gelöscht.

Informationen zum Abziehen des Netzkabels finden Sie unter [Trennen des Geräts von der](#page-280-0) [Stromversorgung](#page-280-0).

### **Hinweis**

• Wenn die im Druckerspeicher abgelegten Faxe bei einem Stromausfall oder beim Abziehen des Netzkabels gelöscht werden, wird nach dem Wiedereinschalten des Druckers eine Liste der Faxe gedruckt, die aus dem Gerätespeicher gelöscht wurden (SPEICHERLÖSCHBERICHT (MEMORY CLEAR REPORT)).

Ausführliche Informationen finden Sie unter [Zusammenfassung von Berichten und Listen](#page-1079-0).

### Test 2 Ist der Speicher des Druckers voll?

Drucken Sie die im Speicher des Druckers abgelegten empfangenen Faxnachrichten, speichern Sie sie auf dem USB-Flashlaufwerk oder leiten Sie sie an den freigegebenen Order auf dem Computer weiter. Löschen Sie sie dann aus dem Speicher des Druckers und bitten Sie den Absender, die Faxnachrichten erneut zu senden.

**[Im Speicher des Druckers gespeicherte Dokumente](#page-1068-0)** 

Test 3 Tritt während des Empfangs ein Fehler auf?

- Überprüfen Sie, ob eine Meldung auf dem Fax-Standby-Bildschirm ausgegeben wird. Wenn eine Meldung auf dem Fax-Standby-Bildschirm angezeigt wird, prüfen Sie die Ursache.
	- [Auf dem Fax-Standby-Bildschirm wird eine Meldung zum Faxen ausgegeben](#page-1260-0)
- Drucken Sie den AKTIVITÄTSBER. (ACTIVITY REPORT), und suchen Sie nach einem Fehler.
	- **[Zusammenfassung von Berichten und Listen](#page-1079-0)**

### Test 4 Ist das Kabel der Telefonleitung mit der Buchse für externe Geräte verbunden?

Schließen Sie es an die Buchse für Telefonkabel an.

**M** [Anschließen der Telefonleitung](#page-971-0)

### Test 5 Weist das eingelegte Papier ein anderes als das unter **Format (Page size)** in **Faxpapiereinstellungen (FAX paper settings)** angegebene Format auf?

Wenn ein anderes Papierformat als das unter **Format (Page size)** angegebene zum Drucken von Faxen eingelegt ist, werden empfangene Faxe im Druckerspeicher abgelegt und nicht gedruckt (Speicherempfang). Legen Sie Papier mit dem unter **Format (Page size)** angegebenen Format ein, und tippen Sie dann auf **OK** auf dem Touchscreen.

### Test 6 **Ist Papier eingelegt?**

Wenn kein Papier eingelegt ist, werden empfangene Faxe im Druckerspeicher gespeichert und nicht gedruckt (Speicherempfang). Legen Sie Papier ein, und tippen Sie dann auf dem Touchscreen auf **OK**.

### Test 7 Ist der Tintenstand ausreichend, um ein Fax zu drucken?

Wenn die verbleibende Tintenmenge nicht zum Drucken ausreicht, werden die empfangenen Faxe im Druckerspeicher abgelegt und nicht gedruckt (Speicherempfang). Ersetzen Sie den Tintenbehälter, und drucken Sie anschließend die im Druckerspeicher vorhandenen Faxe.

**Im [Im Speicher des Druckers gespeicherte Dokumente](#page-1068-0)** 

### **Hinweis**

• Wenn der Drucker Faxe im Faxmodus empfangen hat, wird der Druckvorgang nach dem Ersetzen der Tintenbehälter automatisch gestartet.

**[Ersetzen von Tintenbehältern](#page-203-0)** 

• Wenn **Zweiseitg (2-sided)** für **Zweiseitg Dr.einst. (2-sidedPrintSetting)** in **Faxpapiereinstellungen (FAX paper settings)** ausgewählt ist und der Drucker Schwarzweißfaxe im Druckerspeicher ablegt, werden diese durch Auswahl von **Einseitig (1-sided)** unter Umständen gedruckt.

• Sie können einstellen, dass der Drucker ein empfangenes Fax trotz aufgebrauchter Tinte druckt.

Setzen Sie **Drucken ohne Tinte (Print when out of ink)** in **Einstellungen für automat. Druck (Auto print settings)** unter **Fax-Einstellungen (FAX settings)** auf **Druck (Print)**.

Aufgrund der fehlenden Tinte wird jedoch ein Teil des Fax oder das gesamte Fax nicht gedruckt.

Zudem erfolgt keine Speicherung des Faxes im Druckerspeicher.

Wenn die Tinte bereits aufgebraucht ist, wird empfohlen, die Einstellung **Nicht drucken (Do not print)** für **Empfangene Dokumente (Received documents)** in **Einstellungen für automat. Druck (Auto print settings)** unter **Fax-Einstellungen (FAX settings)** zu wählen, um das empfangene Fax im Druckerspeicher zu speichern. Nach Austausch des Tintenbehälters und Auswahl von **Druck (Print)** für **Empfangene Dokumente (Received documents)** in **Einstellungen für automat. Druck (Auto print settings)** wird das im Druckerspeicher gespeicherte Fax automatisch gedruckt.

**[Fax-Einstellungen](#page-302-0)** 

### Test 8 | Ist der Drucker auf den korrekten Empfangsmodus eingestellt?

Überprüfen Sie die Einstellung des Empfangsmodus, und ändern Sie diese ggf. in einen für Ihre Verbindung geeigneten Modus.

**[Einrichten des Empfangsmodus](#page-977-0)** 

### Test 9 Ist **Faxempfang zurückweisen (FAX reception reject)** auf **EIN (ON)** eingestellt?

Wählen Sie **AUS (OFF)** für **Faxempfang zurückweisen (FAX reception reject)** in **Sicherheit steuern (Security control)** unter **Fax-Einstellungen (FAX settings)** aus.

Weitere Informationen zur Einstellung finden Sie unter [Zurückweisen des Faxempfangs.](#page-1057-0)

### Test 10 Sind Einstellungselemente auf **Zurückw. (Reject)** in **Anruferzurückweisung (Caller rejection)** eingestellt?

Wenn Sie **Zurückw. (Reject)** für Einstellungselemente in **Anruferzurückweisung (Caller rejection)** in **Sicherheit steuern (Security control)** unter **Fax-Einstellungen (FAX settings)** auswählen, weist der Drucker alle Anrufe zurück, für die **Zurückw. (Reject)** eingestellt ist.

Weitere Informationen zur Einstellung finden Sie unter [Verwenden des Anrufer-Kennung-Services zum](#page-1061-0) [Zurückweisen von Anrufen](#page-1061-0).

<span id="page-1236-0"></span>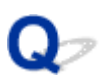

### **Drucker wechselt nicht automatisch zwischen Sprach- und Faxanwendungen**

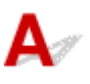

### Test **Ist der Empfangsmodus auf Nur Fax-Modus (FAX only mode)** eingestellt?

Wenn **Nur Fax-Modus (FAX only mode)** für **Empfangsmod.-Einstellungen (Receive mode settings)** eingestellt ist, wird nicht automatisch zwischen Sprach- und Faxanrufen gewechselt.

Legen Sie den Empfangsmodus auf **Telefon-Prioritätsmodus (TEL priority mode)**, **DRPD**\*1 oder **Network switch**\*2 fest.

Wenn der Empfangsmodus auf **Telefon-Prioritätsmodus (TEL priority mode)** eingestellt und ein Anrufbeantworter an den Drucker angeschlossen ist, überprüfen Sie, ob eine Nachricht ordnungsgemäß abgespielt wird, wenn der Anrufbeantworter den Anruf entgegennimmt.

#### **[Einrichten des Empfangsmodus](#page-977-0)**

\*1 Diese Einstellung ist nur in den USA und Kanada verfügbar.

\*2 Die Verfügbarkeit dieser Einstellung hängt davon ab, in welchem Land oder welcher Region das Gerät erworben wurde.

<span id="page-1237-0"></span>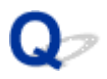

### **Qualität des empfangenen Fax ist schlecht**

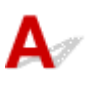

Test 1 Überprüfen Sie die Scan-Einstellungen des Faxgeräts des Absenders.

Bitten Sie den Sender, die Scan-Einstellungen des Faxgeräts anzupassen.

### Test 2 Ist **ECM-EM (ECM RX)** auf **AUS (OFF)** eingestellt?

Wählen Sie **EIN (ON)** für **ECM-EM (ECM RX)** in **Erweit. Kommunikationseinstell. (Adv. communication settings)** in **Erweiterte FAX-Einstellungen (Advanced FAX settings)** unter **Fax-Einstellungen (FAX settings)** aus.

Falls **ECM-EM (ECM RX)** aktiviert ist, wird die Faxnachricht vom Faxgerät des Absenders erneut gesendet, nachdem Fehler automatisch behoben wurden.

### **[Fax-Einstellungen](#page-302-0)**

Test 3 Ist das Originaldokument des Absenders oder der Scan-Bereich vom Faxgerät des Absenders verschmutzt?

Die Bildqualität des Fax ist vor allem vom Faxgerät des Absenders abhängig. Wenden Sie sich an den Absender und bitten Sie ihn zu überprüfen, ob der Scan-Bereich seines Faxgeräts verschmutzt ist.

Test 4 Ist das Übertragen/Empfangen mit ECM aktiviert, obwohl die Leitung/Verbindung schlecht ist, oder ist das Faxgerät des Absenders mit ECM kompatibel?

- Wählen Sie **EIN (ON)** für **ECM-EM (ECM RX)** in **Erweit. Kommunikationseinstell. (Adv. communication settings)** in **Erweiterte FAX-Einstellungen (Advanced FAX settings)** unter **Fax-Einstellungen (FAX settings)** aus.
	- **[Fax-Einstellungen](#page-302-0)**
- Wenden Sie sich an den Absender und fragen Sie ihn, ob die ECM-Übertragung auf seinem Drucker aktiviert ist.

Ist das Faxgerät des Senders oder Empfängers nicht mit ECM kompatibel, wird das Fax ohne automatische Fehlerkorrektur gesendet/empfangen.

• Verringern Sie die Startgeschwindigkeit des Empfangs über die Option **EM-Startgeschwindigkeit (RX start speed)** in **Erweit. Kommunikationseinstell. (Adv. communication settings)** in **Erweiterte FAX-Einstellungen (Advanced FAX settings)** unter **Fax-Einstellungen (FAX settings)**.

**[Fax-Einstellungen](#page-302-0)** 

Test 5 Haben Sie die Einstellungen für Papier und Druckqualität überprüft?

**[Druckergebnisse sind nicht zufrieden stellend](#page-1172-0)** 

### <span id="page-1238-0"></span> $\Omega$ **Ein Farbfax kann nicht empfangen werden**

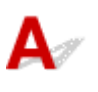

Test Ist **ECM-EM (ECM RX)** auf **AUS (OFF)** eingestellt?

Wenn **AUS (OFF)** für **ECM-EM (ECM RX)** in **Erweit. Kommunikationseinstell. (Adv. communication settings)** in **Erweiterte FAX-Einstellungen (Advanced FAX settings)** unter **Fax-Einstellungen (FAX settings)** ausgewählt ist, kann der Drucker keine Farbfaxe empfangen. Der Drucker trennt die Verbindung zur Telefonleitung oder empfängt farbige Faxnachrichten in Schwarzweiß gemäß der Einstellung am Faxgerät des Absenders.

Setzen Sie **ECM-EM (ECM RX)** auf **EIN (ON)**.

**[Fax-Einstellungen](#page-302-0)** 

### <span id="page-1239-0"></span>Q-**Beim Faxempfang treten häufig Fehler auf**

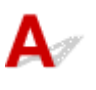

Test 1 Überprüfen Sie den Zustand der Telefonleitung oder die Verbindung.

Wenn die Telefonleitung oder die Verbindung in einem schlechten Zustand ist, kann der Fehler möglicherweise durch Verringern der Startgeschwindigkeit des Empfangs behoben werden.

Verringern Sie die Startgeschwindigkeit des Empfangs über die Option **EM-Startgeschwindigkeit (RX start speed)** in **Erweit. Kommunikationseinstell. (Adv. communication settings)** in **Erweiterte FAX-Einstellungen (Advanced FAX settings)** unter **Fax-Einstellungen (FAX settings)**.

### **[Fax-Einstellungen](#page-302-0)**

### Test 2 Funktioniert das Faxgerät des Absenders ordnungsgemäß?

Wenden Sie sich an den Absender und bitten Sie ihn zu überprüfen, ob sein Faxgerät ordnungsgemäß funktioniert.

### <span id="page-1240-0"></span>**Einwandfreies Senden von Faxen nicht möglich**

### Test 1 Wurde das Dokument ordnungsgemäß eingelegt?

Entfernen Sie das Dokument, und legen Sie es erneut auf die Auflagefläche oder in den ADF.

**[Auflegen von Originalen](#page-191-0)** 

### Test 2 Sind Auflagefläche und/oder Innenseite des Vorlagendeckels und/oder das Glas des ADF verschmutzt?

Reinigen Sie die Auflagefläche und/oder die Innenseite des Vorlagendeckels und/oder das Glas des ADF, und legen Sie das Dokument erneut ein.

[Reinigen der Auflagefläche und des Vorlagendeckels](#page-239-0)

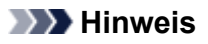

• Wenn das Glas des ADF verschmutzt ist, erscheinen schwarze Streifen auf dem Papier, wie unten gezeigt.

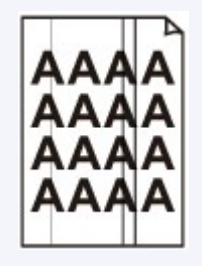

Test 3 Sind die Einstellungen der Bildqualität oder des Scan-Kontrasts für das Dokument geeignet?

Wählen Sie auf dem Touchscreen eine für das Dokument geeignete Einstellung für Bildqualität und Scan-Kontrast aus.

**[Einstellungselemente für das Senden von Faxen](#page-998-0)** 

Test 4 Wurde das Original mit der falschen Seite nach oben oder unten eingelegt?

Beim Einlegen auf die Auflagefläche muss die zu scannende Seite des Dokuments nach unten liegen.

Beim Einlegen in den ADF muss die zu scannende Seite des Dokuments nach oben liegen.

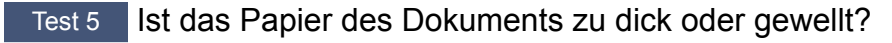

Dicke oder gewellte Dokumente werden möglicherweise in niedrigerer Qualität gefaxt, da sie beim Scannen Schatten oder Verzerrungen verursachen.

Wenn Sie ein Dokument auf die Auflagefläche legen, drücken Sie beim Scannen mit der Hand auf den Vorlagendeckel.

### <span id="page-1241-0"></span>**Telefonprobleme**

- **[Wählen einer Nummer nicht möglich](#page-1242-0)**
- **[Telefonverbindung wird während eines Anrufs unterbrochen](#page-1243-0)**

### <span id="page-1242-0"></span>**Wählen einer Nummer nicht möglich**

# ${\mathsf A}$

Test 1 Wurde das Kabel der Telefonleitung ordnungsgemäß angeschlossen?

Überprüfen Sie, ob das Kabel der Telefonleitung ordnungsgemäß angeschlossen ist.

**[Anschließen der Telefonleitung](#page-971-0)** 

### Test 2 | Ist der Telefonleitungstyp des Druckers oder des externen Geräts richtig eingestellt?

Überprüfen und ändern Sie ggf. die Einstellung des Telefonleitungstyps.

**[Einstellen des Telefonleitungstyps](#page-974-0)** 

### <span id="page-1243-0"></span> $\Omega$

### **Telefonverbindung wird während eines Anrufs unterbrochen**

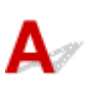

Test **Überprüfen Sie, ob das Kabel der Telefonleitung bzw. das Telefon (oder ein** Peripheriegerät wie z. B. ein externes Telefon, ein Anrufbeantworter oder ein Computermodem) ordnungsgemäß angeschlossen wurden.

Überprüfen Sie, ob das Kabel der Telefonleitung und das Telefon bzw. ein Peripheriegerät wie z. B. ein externes Telefon, ein Anrufbeantworter oder ein Computermodem ordnungsgemäß angeschlossen wurden.

**[Anschließen der Telefonleitung](#page-971-0)** 

### **Mechanische Probleme**

- **[Das Gerät wird nicht eingeschaltet](#page-1245-0)**
- **[USB-Verbindungsprobleme](#page-1246-0)**
- **[Keine Kommunikation mit dem Gerät über USB möglich](#page-1247-0)**
- **[Anzeige auf dem Touchscreen ist ausgeschaltet](#page-1248-0)**
- **[Touchscreen wird nicht in der gewünschten Sprache angezeigt](#page-1249-0)**
- **[Druckkopfhalter fährt nicht in die Austauschposition](#page-1250-0)**
- **[Der Druckerstatusmonitor wird nicht angezeigt \(Windows\)](#page-1251-0)**

### <span id="page-1245-0"></span>**Das Gerät wird nicht eingeschaltet**

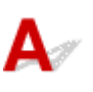

Test 1 Drücken Sie auf die Taste **EIN (ON)**.

Test 2 Überprüfen Sie, ob der Netzstecker fest in den Drucker eingesteckt ist, und schalten Sie den Drucker dann erneut ein.

Test 3 Trennen Sie den Drucker von der Stromversorgung, schließen Sie ihn nach mindestens zwei Minuten wieder an, und schalten Sie ihn ein.

Sollte sich das Problem auch auf diese Weise nicht beheben lassen, wenden Sie sich an ein Canon - Servicecenter in Ihrer Nähe, um eine Reparatur zu beantragen.

### <span id="page-1246-0"></span>**USB-Verbindungsprobleme**

**Geringe Druck- oder Scangeschwindigkeit/Hi-Speed-USB-Verbindung funktioniert nicht/Die Meldung "Dieses Gerät kann eine höhere Leistung erbringen (This device can perform faster)" wird angezeigt (Windows)**

### Δ

Wenn Ihre Systemumgebung Hi-Speed USB nicht vollständig unterstützt, wird der Drucker mit der geringeren Geschwindigkeit von USB 1.1 betrieben. Der Drucker funktioniert in diesem Fall einwandfrei, die Druck- oder Scangeschwindigkeit kann jedoch aufgrund der niedrigeren Verbindungsgeschwindigkeit langsamer sein.

Test Prüfen Sie folgende Punkte, um sicherzustellen, dass Ihre Systemumgebung eine Hi-Speed-USB-Verbindung unterstützt.

- Unterstützt der USB-Anschluss des Computers Hi-Speed-USB-Verbindungen?
- Unterstützt das USB-Kabel oder der USB-Hub Hi-Speed-USB-Verbindungen?

Verwenden Sie ein ausgewiesenes Hi-Speed-USB-Kabel. Das USB-Kabel sollte nicht länger als 3 Meter / 10 Fuß sein.

• Unterstützt das Betriebssystem des Computers Hi-Speed-USB-Verbindungen?

Installieren Sie das aktuellste Update für Ihren Computer.

• Funktioniert der Hi-Speed-USB-Treiber ordnungsgemäß?

Besorgen Sie sich bei Bedarf die aktuellste Version des Hi-Speed-USB-Treibers für Ihren Computer, und installieren Sie sie.

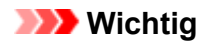

• Wenden Sie sich für weitere Informationen an den Hersteller Ihres Computers, USB-Kabels oder USB-Hubs.

### <span id="page-1247-0"></span>**Keine Kommunikation mit dem Gerät über USB möglich**

# Δ,

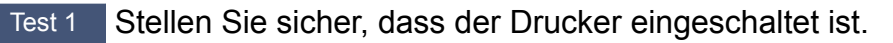

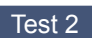

Test 2 Schließen Sie das USB-Kabel korrekt an.

Wie auf der untenstehenden Abbildung dargestellt wird, befindet sich der USB-Anschluss auf der Rückseite des Druckers.

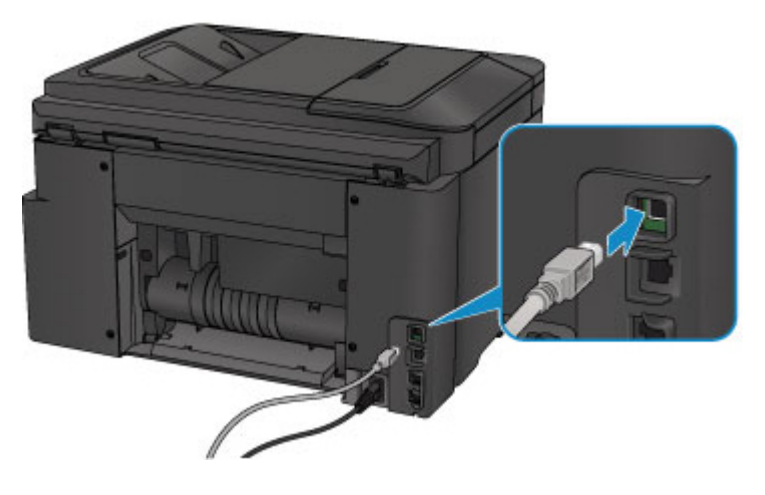

Test 3 Starten Sie nicht IJ Network Tool während des Druckens. (Mac OS)

Test 4 Drucken Sie nicht, während IJ Network Tool läuft. (Mac OS)

Test 5 Vergewissern Sie sich, dass **Bidirektionale Unterstützung aktivieren (Enable bidirectional support)**auf der Registerkarte **Anschlüsse (Ports)** des Eigenschaftendialogfelds des Druckertreibers ausgewählt ist. (Windows)

**M** [Öffnen des Druckertreiber-Setup-Fensters](#page-552-0)

### <span id="page-1248-0"></span> $\mathbf{Q}_{\mathbb{Z}}$

### **Anzeige auf dem Touchscreen ist ausgeschaltet**

### ${\mathbf A}$

• Wenn die **POWER**-Anzeige nicht leuchtet:

Der Drucker ist nicht eingeschaltet. Überprüfen Sie, ob das Netzkabel angeschlossen ist, und drücken Sie die Taste **EIN (ON)**.

• Wenn die **POWER**-Anzeige leuchtet:

Möglicherweise befindet sich der Touchscreen im Bildschirmschonermodus. Tippen Sie auf den Touchscreen.

### <span id="page-1249-0"></span>**Touchscreen wird nicht in der gewünschten Sprache angezeigt**

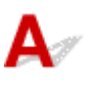

Befolgen Sie die nachstehenden Anweisungen, um die richtige Sprache einzustellen.

- 1. Drücken Sie die Taste **HOME** und warten Sie ungefähr 5 Sekunden.
- 2. Wischen Sie über den Bildschirm HOME und tippen Sie dann auf **Einrichtg (Setup)**.
	- **[Verwenden des Bedienfelds](#page-281-0)**

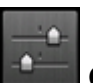

- 3. Tippen Sie auf **Geräteeinstellungen (Device settings)**.
- 4. Tippen Sie auf die fünfte Option von oben.
- 5. Tippen Sie auf die gewünschte Sprache für den Touchscreen.

# <span id="page-1250-0"></span>**Druckkopfhalter fährt nicht in die Austauschposition**

## $\mathbf{\Delta}$

### **Wichtig**

- Der Druckkopfhalter bewegt sich nur in die Austauschposition, wenn in einem Tintenbehälter die Tinte zur Neige geht. Ist in allen Patronen ausreichend Tinte vorhanden, bewegt sich der Druckkopfhalter nicht, auch nicht dann, wenn Sie die vordere Abdeckung öffnen.
- Test 1 Leuchtet die **POWER**-Anzeige nicht?

Prüfen Sie, ob die **POWER**-Anzeige leuchtet.

Während der Initialisierung des Druckers blinkt die **POWER**-Anzeige. Warten Sie, bis die **POWER**-Anzeige nicht mehr blinkt, sondern leuchtet, und öffnen Sie dann die vordere Abdeckung erneut.

### Test 2 Wird auf dem Touchscreen eine Fehlermeldung ausgegeben?

Schließen Sie die vordere Abdeckung, beachten Sie zur Fehlerbehebung den Supportcode (Fehlernummer) in der Fehlermeldung, und öffnen Sie sie dann erneut. Weitere Informationen zur Behebung des Fehlers finden Sie unter [Supportcodeliste für Fehler.](#page-1275-0)

### Test 3 Wurde die vordere Abdeckung länger als 60 Minuten offen gelassen?

Wenn die vordere Abdeckung länger als 60 Minuten geöffnet ist, bewegt sich der Druckkopfhalter in eine Position, in der der Druckkopf nicht austrocknet. Schließen Sie die vordere Abdeckung, und öffnen Sie sie wieder, damit sich der Druckkopfhalter wieder in die Austauschposition bewegt.

Der Druckkopfhalter bewegt sich nur, wenn der Drucker eingeschaltet ist. Falls die **POWER**-Anzeige aus ist, schließen Sie die vordere Abdeckung, und schalten Sie den Drucker ein.

<span id="page-1251-0"></span>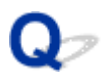

### **Der Druckerstatusmonitor wird nicht angezeigt (Windows)**

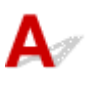

Test 1 | Ist der Druckerstatusmonitor aktiviert?

Stellen Sie sicher, dass die Option **Statusmonitor aktivieren (Enable Status Monitor)** im Menü **Optionen (Option)** des Druckerstatusmonitors ausgewählt ist.

1. Öffnen Sie das Druckertreiber-Setup-Fenster.

**M** [Öffnen des Druckertreiber-Setup-Fensters](#page-552-0)

- 2. Klicken Sie auf der Registerkarte **Wartung (Maintenance)** auf **Druckerstatus anzeigen (View Printer Status)**.
- 3. Aktivieren Sie gegebenenfalls das Kontrollkästchen **Statusmonitor aktivieren (Enable Status Monitor)** im Menü **Optionen (Option)**.

### **Probleme beim Installieren/Herunterladen**

- **[Die MP Drivers können nicht installiert werden](#page-1253-0)**
- **[Easy-WebPrint EX wird nicht gestartet oder das Menü Easy-WebPrint EX wird](#page-1255-0) [nicht angezeigt \(Windows\)](#page-1255-0)**
- **[Aktualisieren der MP Drivers in einer Netzwerkumgebung \(Windows\)](#page-1256-0)**

# <span id="page-1253-0"></span>**Die MP Drivers können nicht installiert werden**

# **Für Windows: M** [Für Mac OS:](#page-1254-0)

### **Für Windows:**

• **Wenn die Installation nicht startet, wenn Sie die Installations-CD-ROM einlegen:**

Befolgen Sie die nachstehenden Anweisungen, um die Installation zu starten.

- 1. Nehmen Sie die folgenden Einstellungen vor:
	- Klicken Sie unter Windows 10 auf die Schaltfläche **Start** > **Datei-Explorer (File Explorer)** und anschließend in der Liste auf der linken Seite auf **Dieser PC (This PC)**.
	- Wählen Sie unter Windows 8.1 oder Windows 8 das Symbol **Explorer** in der **Taskleiste (Taskbar)** auf dem **Desktop** aus und wählen Sie anschließend aus der Liste auf der linken Seite **Dieser PC (This PC)** (**Computer** für Windows 8) aus.
	- Klicken Sie unter Windows 7 oder Windows Vista auf **Start** und dann auf **Computer**.
- 2. Doppelklicken Sie im angezeigten Fenster auf das Symbol **CD-ROM**.

Wenn der Inhalt der CD-ROM angezeigt wird, doppelklicken Sie auf **MSETUP4.EXE**.

Falls Sie die MP Drivers nicht mithilfe der Installations-CD-ROM installieren können, installieren Sie sie von der Canon -Website.

### **Hinweis**

- Wenn das CD-ROM-Symbol nicht angezeigt wird, gehen Sie folgendermaßen vor:
	- Entfernen Sie die CD-ROM aus dem Computer, und legen Sie sie dann erneut ein.
	- Starten Sie den Computer neu.

Wenn das Symbol daraufhin weiterhin nicht angezeigt wird, probieren Sie andere Datenträger aus, um zu überprüfen, ob diese angezeigt werden. Wenn dies der Fall ist, liegt ein Problem mit der Installations-CD-ROM vor. Wenden Sie sich an ein Canon-Servicecenter in Ihrer Nähe, um eine Reparatur zu beantragen.

<span id="page-1254-0"></span>• **Wenn Sie nicht über den Druckeranschluss (Printer Connection)-Bildschirm hinaus gelangen:**

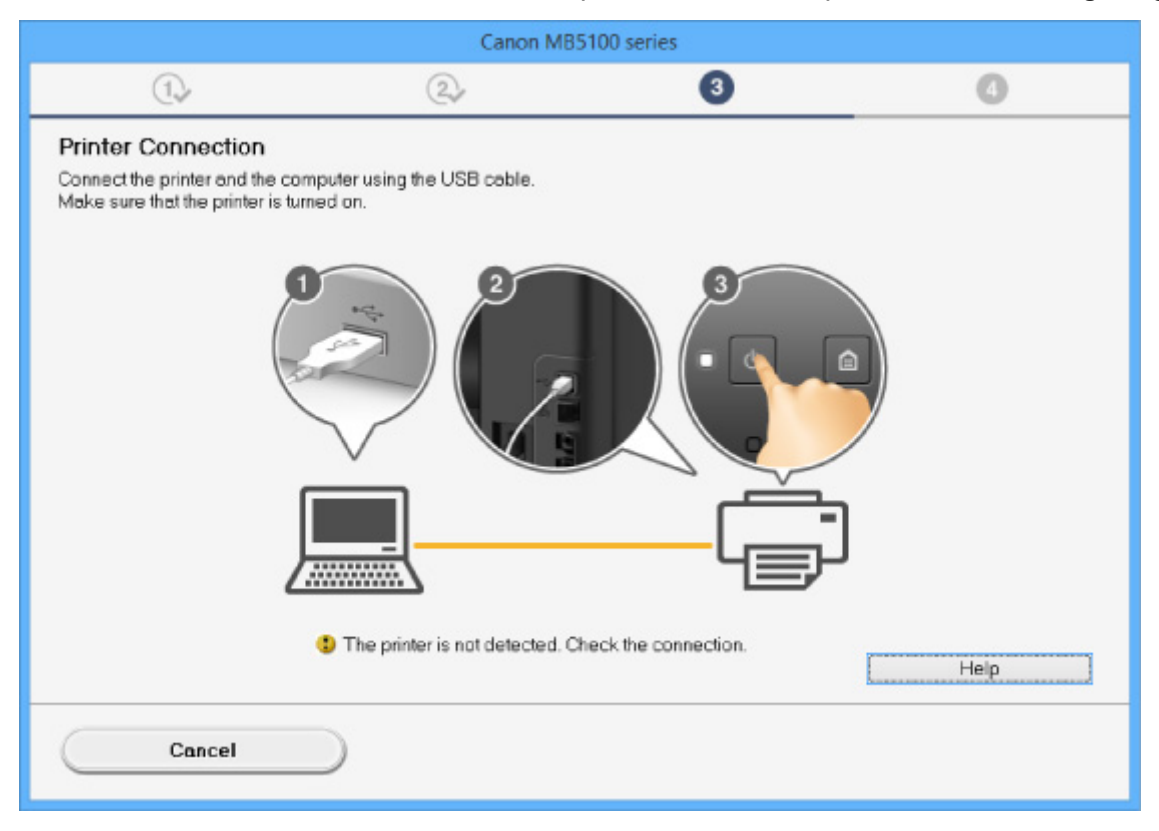

#### [Keine Fortsetzung nach Bildschirm Druckeranschluss/Kabel anschließen](#page-1134-0)

#### • **Andere Fälle:**

Installieren Sie die MP Drivers neu.

Wenn die MP Drivers nicht richtig installiert wurden, deinstallieren Sie die MP Drivers, starten Sie den Computer neu, und installieren Sie die MP Drivers erneut.

**[Löschen der nicht benötigten MP Drivers](#page-613-0)** 

Installieren Sie die MP Drivers erneut mit der Installations-CD-ROM oder von der Canon-Website.

#### **Hinweis**

• Wenn der Abbruch des Installationsprogramms durch einen Fehler in Windows ausgelöst wurde, kann dies ein Hinweis darauf sein, dass das Windows-System instabil ist, und die Treiber deshalb nicht installiert werden können. Starten Sie den Computer neu, und installieren Sie die Treiber erneut.

### **Für Mac OS:**

Laden Sie den Treiber von der Support-Seite der Canon-Website herunter, und installieren Sie ihn erneut.

### <span id="page-1255-0"></span>**Easy-WebPrint EX wird nicht gestartet oder das Menü Easy-WebPrint EX wird nicht angezeigt (Windows)**

### ◭

Wenn Easy-WebPrint EX nicht gestartet oder das Menü nicht in Internet Explorer angezeigt wird, überprüfen Sie Folgendes.

### Test 1 Wird **Canon Easy-WebPrint EX** im Menü **Symbolleisten (Toolbars)** im Internet Explorer-**Ansicht (View)**-Menü angezeigt?

Wenn **Canon Easy-WebPrint EX** nicht angezeigt wird, ist Easy-WebPrint EX nicht auf Ihrem Computer installiert. Installieren Sie die neueste Version von Easy-WebPrint EX von der Canon-Website.

### **Hinweis**

- Wenn Easy-WebPrint EX nicht installiert ist, wird im Infobereich auf dem Desktop eventuell eine Aufforderung zur Installation des Programms angezeigt. Klicken Sie auf die Meldung. und folgen Sie den Bildschirmanweisungen für die Installation von Easy-WebPrint EX.
- Zum Herunterladen von Easy-WebPrint EX benötigen Sie eine Internetverbindung.

### Test 2 Ist **Canon Easy-WebPrint EX** im Menü **Symbolleisten (Toolbars)** im Menü **Ansicht (View)** des Internet Explorer ausgewählt?

Falls **Canon Easy-WebPrint EX** nicht ausgewählt ist, ist Easy-WebPrint EX deaktiviert. Wählen Sie **Canon Easy-WebPrint EX** aus, um das Programm zu aktivieren.

### <span id="page-1256-0"></span>**Aktualisieren der MP Drivers in einer Netzwerkumgebung (Windows)**

# $\blacktriangle$

Laden Sie die aktuellsten MP Drivers herunter.

Die aktuellsten MP Drivers für Ihr Modell stehen auf der Canon-Website zum Download zur Verfügung.

Deinstallieren Sie die vorhandenen MP Drivers, und folgen Sie der Installationsanleitung zur Installation der aktuellen MP Drivers, die Sie heruntergeladen haben. Wählen Sie im Bildschirm zur Auswahl der Verbindungsmethode angezeigt wird, wählen Sie je nach verwendeter Verbindungsmethode **Drucker über drahtlose LAN-Verbindung verwenden (Use the printer with wireless LAN connection)** oder **Drucker über drahtgebundene LAN-Verbindung verwenden (Use the printer with wired LAN connection)**. Der Drucker wird im Netzwerk automatisch erkannt.

Stellen Sie sicher, dass der Drucker gefunden wurde und installieren Sie MP Drivers gemäß der Anweisungen auf dem Bildschirm.

### **Hinweis**

• Die Netzwerkeinstellungen auf dem Drucker werden davon nicht beeinflusst; der Drucker kann daher im Netzwerk verwendet werden, ohne dass die Einstellungen erneut vorgenommen werden müssen.

### **Fehler und Meldungen**

- **[Ein Fehler tritt auf](#page-1258-0)**
- **[Auf dem Fax-Standby-Bildschirm wird eine Meldung zum Faxen ausgegeben](#page-1260-0)**
- **[Eine Meldung wird angezeigt](#page-1264-0)**

### <span id="page-1258-0"></span>**Ein Fehler tritt auf**

Wenn beim Drucken ein Fehler auftritt, beispielsweise bei fehlendem Papier oder Papierstaus im Drucker, wird automatisch eine Meldung zur Fehlersuche ausgegeben. Führen Sie die in der Meldung beschriebenen Schritte aus.

Wenn ein Fehler auftritt, wird ein Supportcode (Fehlernummer) auf dem Computerbildschirm oder dem Touchscreen angezeigt.

### **Wenn ein Supportcode und eine Meldung auf dem Computerbildschirm angezeigt werden:**

• Für Windows:

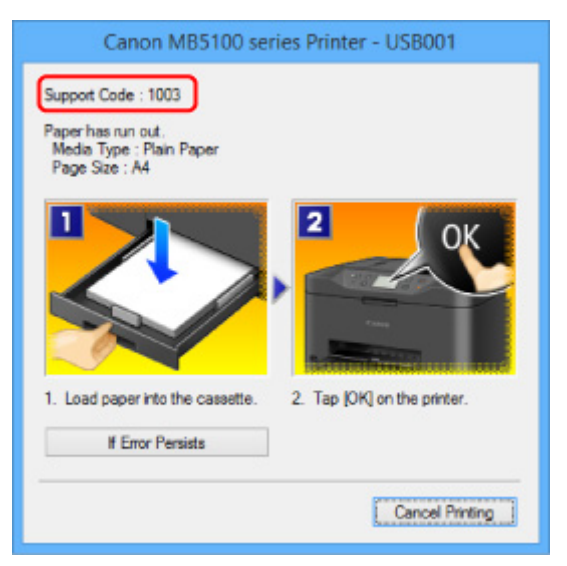

• Für Mac OS:

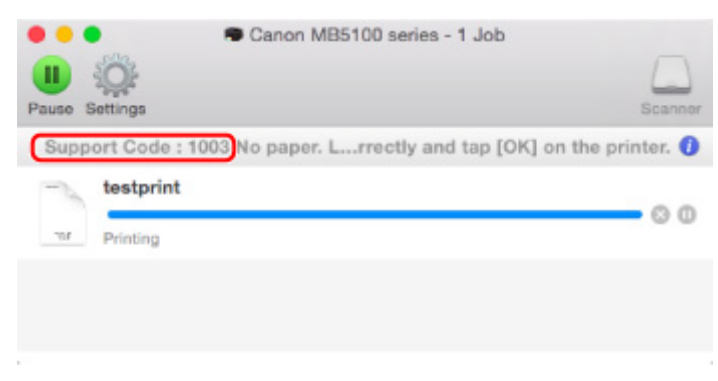

\* Der Bildschirm variiert je nach verwendetem Betriebssystem.

**Wenn ein Supportcode und eine Meldung auf dem Touchscreen angezeigt werden:**

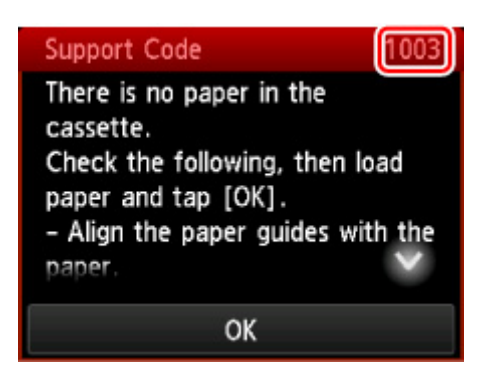

Weitere Informationen zur Behebung von Fehlern mit Supportcodes finden Sie unter [Supportcodeliste für](#page-1275-0) [Fehler](#page-1275-0).

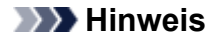

• Sie können auch nach Einzelheiten zur Behebung der von dem Supportcode angezeigten Fehler suchen.

**M** [Suchen](#page-32-0)

Weitere Informationen zum Beheben von Fehlern ohne Supportcodes finden Sie unter [Ein Fehler tritt auf](#page-1258-0).
# $\Omega$

### **Auf dem Fax-Standby-Bildschirm wird eine Meldung zum Faxen ausgegeben**

# ${\mathsf A}$

Wenn im Fax-Standby-Bildschirm eine Meldung angezeigt wird, führen Sie die nachfolgend beschriebenen Schritte aus.

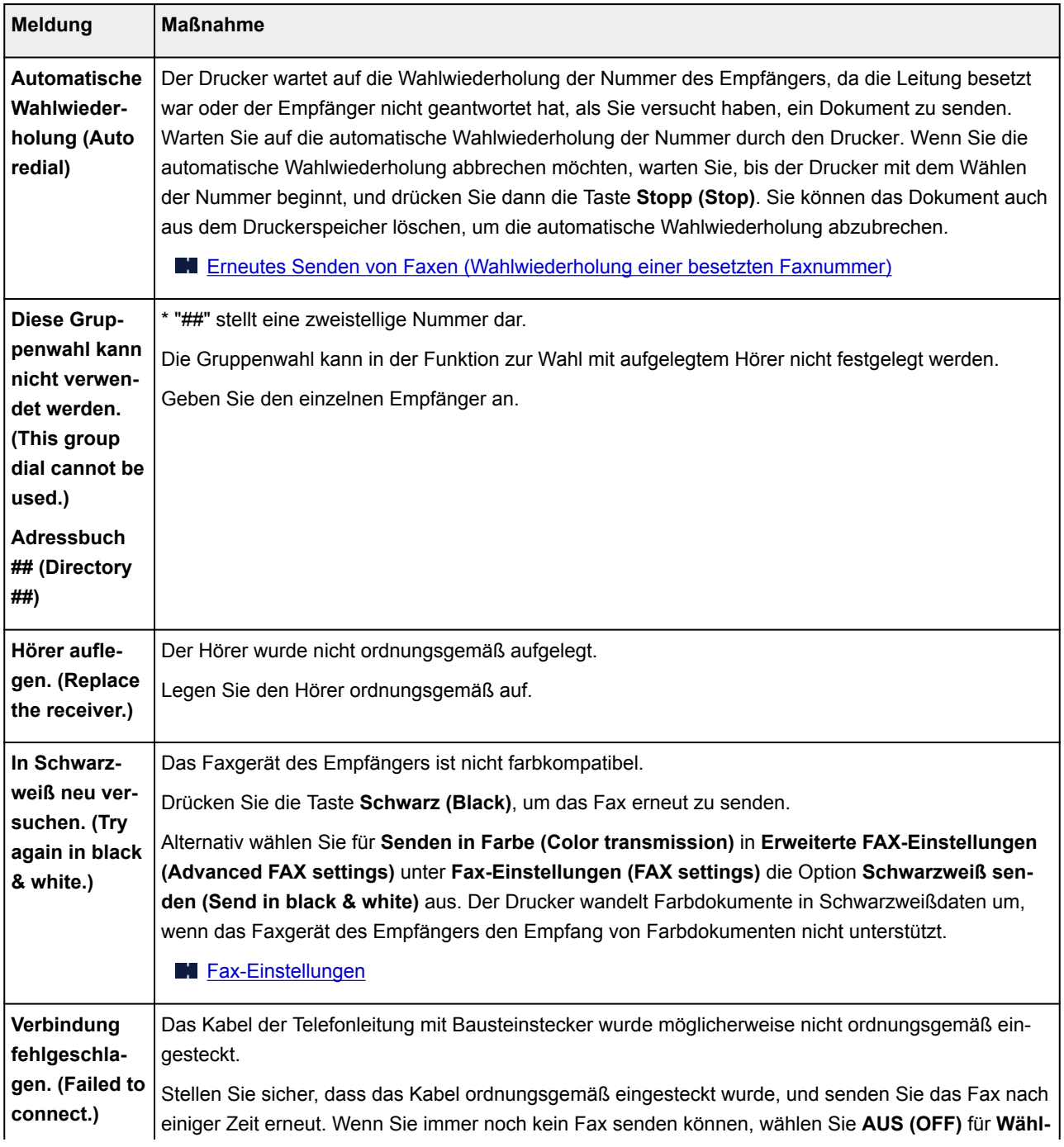

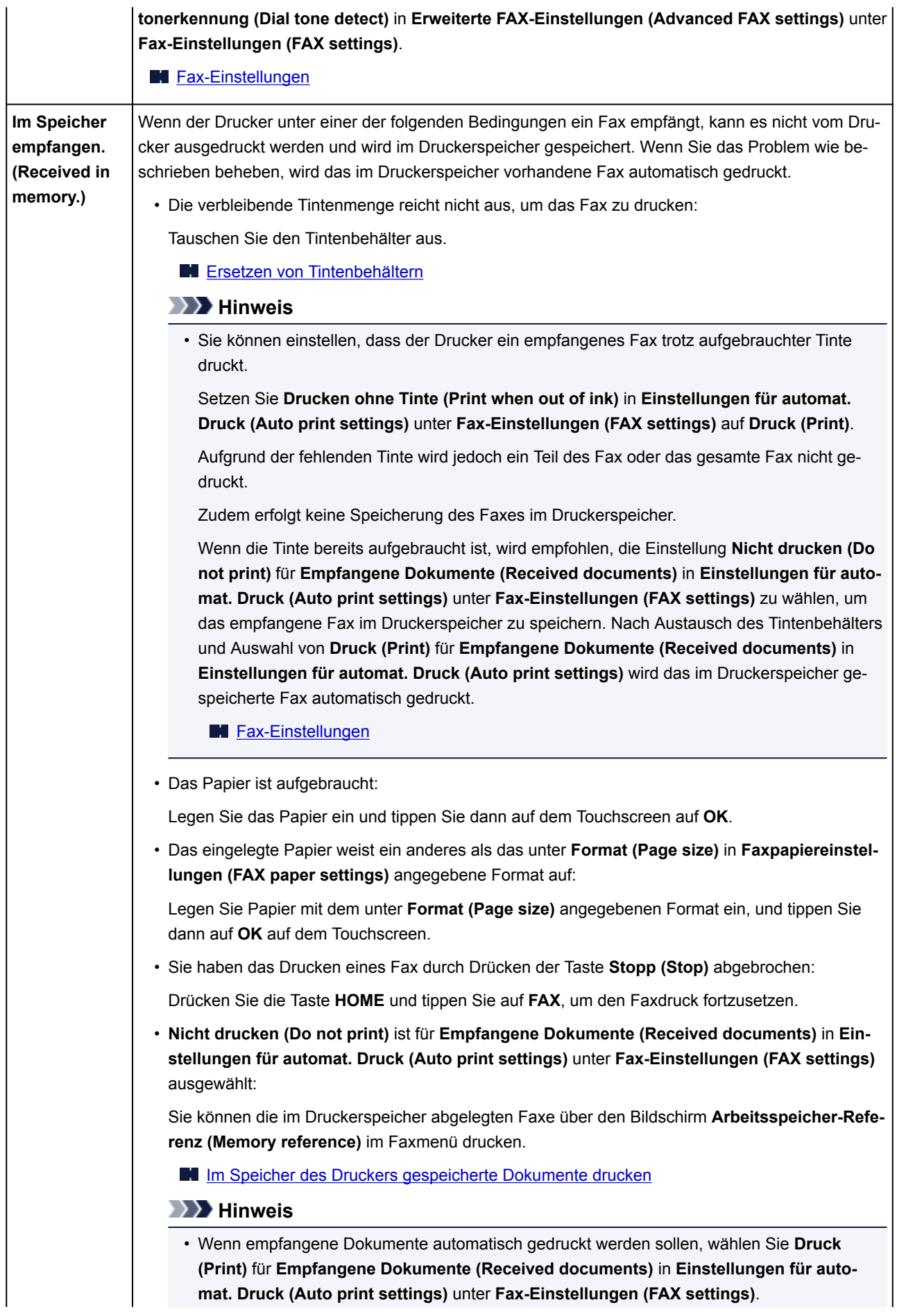

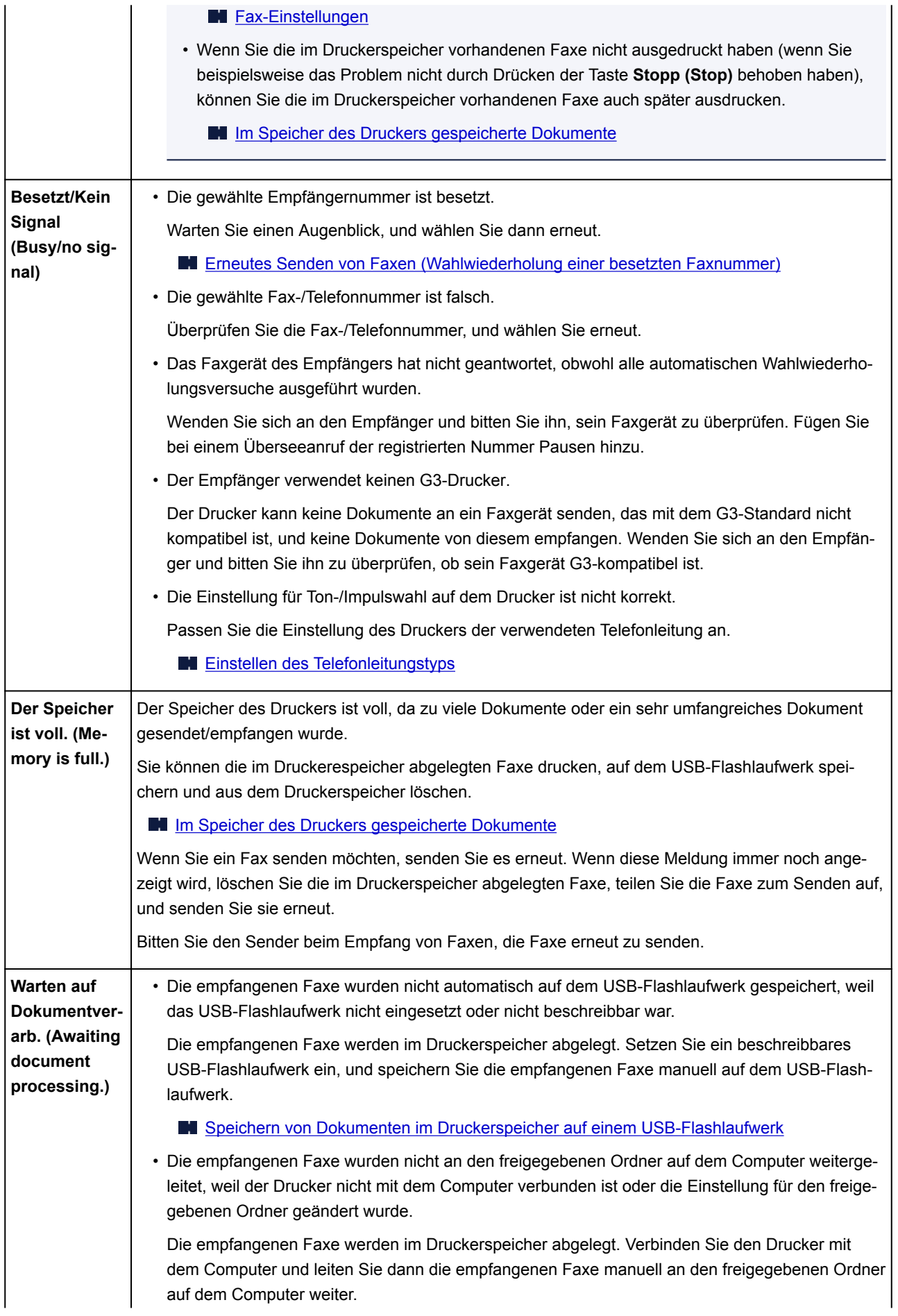

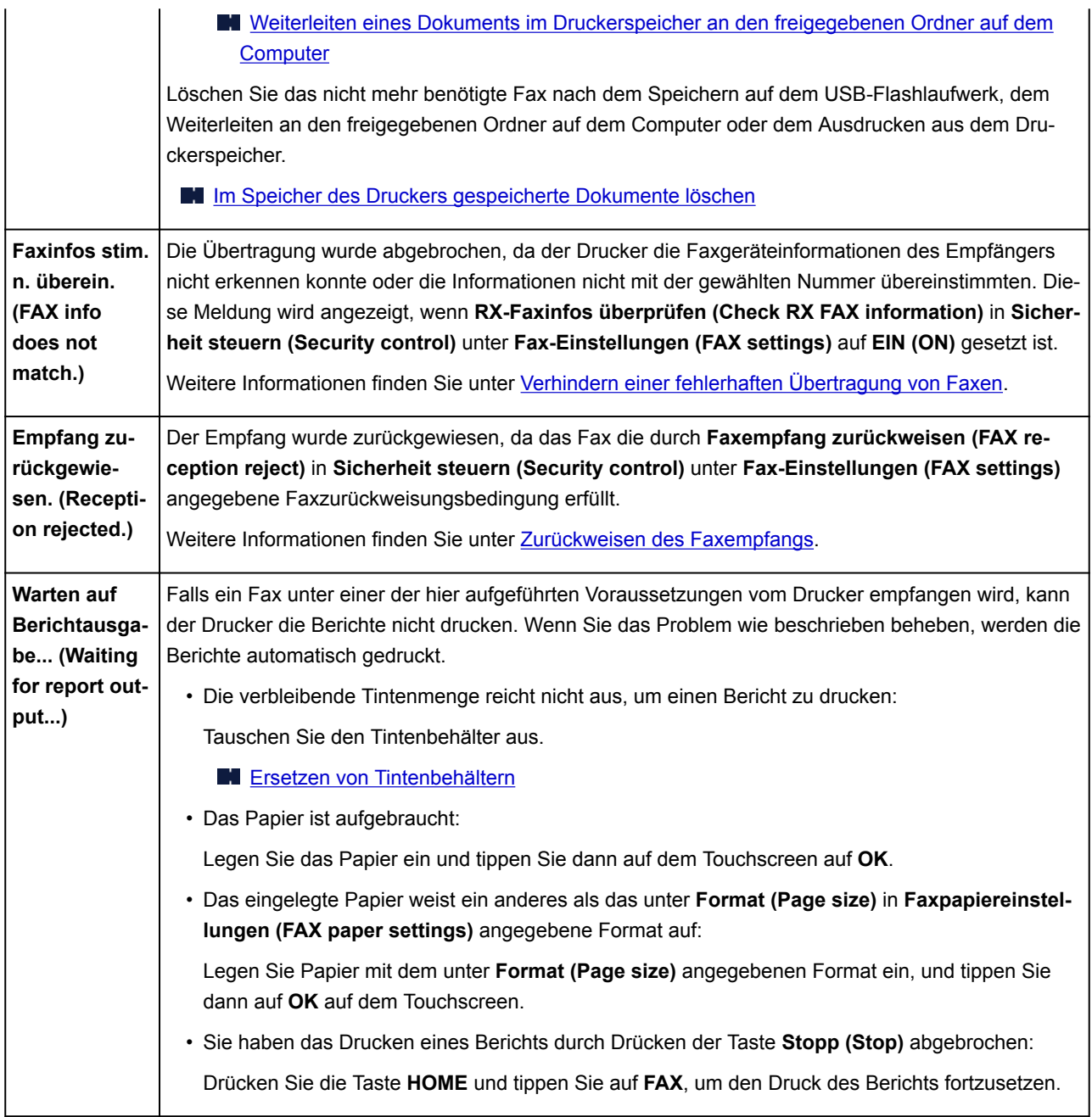

## **Eine Meldung wird angezeigt**

In diesem Abschnitt werden einige der angezeigten Fehler oder Meldungen beschrieben.

### **Hinweis**

• Bei einigen Fehlern wird ein Supportcode (Fehlernummer) auf dem Computerbildschirm oder auf dem Touchscreen angezeigt. Weitere Informationen zu Fehlern mit Supportcodes finden Sie unter [Supportcodeliste für Fehler.](#page-1275-0)

Wenn eine Meldung auf dem Touchscreen angezeigt wird, lesen Sie die nachfolgenden Informationen.

**Eine Meldung wird auf dem Touchscreen angezeigt** 

Wenn eine Meldung auf dem Computerbildschirm angezeigt wird, lesen Sie die nachfolgenden Informationen.

- **[Ein Fehler beim automatischen Duplexdruck wird gemeldet](#page-1266-0)**
- [Fehlermeldung zu abgezogenem Netzkabel wird angezeigt \(Windows\)](#page-1266-0)
- [Fehler beim Schreiben/Fehler bei der Ausgabe/Kommunikationsfehler](#page-1266-0) (Windows)
- **[Andere Fehlermeldungen \(Windows\)](#page-1269-0)**
- [Der Bildschirm Inkjet Printer/Scanner/Fax Extended Survey Program wird angezeigt \(Windows\)](#page-1269-0)
- [Das Symbol Inkjet Printer/Scanner/Fax Extended Survey Program wird angezeigt \(Mac OS\)](#page-1271-0)

# **Eine Meldung wird auf dem Touchscreen angezeigt**

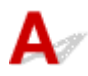

Überprüfen Sie die Meldung und ergreifen Sie entsprechende Maßnahmen.

- Unterstützte Datentypen werden nicht gespeichert. (Data of supported types are not saved.)
	- Auf dem USB-Flashlaufwerk befinden sich keine Bilddaten oder Dokumente, die von diesem Drucker gelesen werden können.
	- Der Drucker erkennt Dateien unter Umständen nicht, wenn der Dateiname oder der Pfad bestimmte Zeichen enthält. Verwenden Sie nur alphanumerische Zeichen.
	- Fotodaten, die auf einem Computer bearbeitet oder verarbeitet wurden, müssen über den Computer gedruckt werden.

### **Hinweis**

• Wenn ein Foto ausgewählt wird, das auf einem Computer bearbeitet wurde, wird auf dem Touchscreen das Zeichen "?" angezeigt.

• Angegebene PDF-Datei kann nicht gedruckt werden. Beim Scann. ist ein Fehl. aufgetreten, Format wird nicht unterstützt oder die Datei ist zu groß. (Cannot print the specified PDF file. An error has occurred while scanning the file, or the format is not supported, or the file is too large.)

◦ Stellen Sie sicher, dass die PDF-Datei von einem USB-Flashlaufwerk gedruckt werden kann. Weitere Informationen finden Sie unter [Drucken von auf einem USB-Flashlaufwerk gespeicherten](#page-664-0) [Dokumenten \(PDF-Datei\).](#page-664-0)

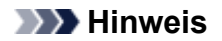

- Die Namen der PDF-Dateien werden auf jeden Fall angezeigt, auch wenn sie nicht von dem USB-Flashlaufwerk gedruckt werden können. Wir empfehlen Ihnen, zu überprüfen, ob sie gedruckt werden können. Wenn eine der folgenden Bedingungen auf die PDF-Dateien zutrifft, können sie nicht gedruckt werden.
	- Der Bildschirm **Details** wird nicht für die zu druckende PDF-Datei angezeigt.
	- Es werden außer Druckername oder **IJ Scan Utility** weitere Zeichen unter **Erstellt mit (Created with)** auf dem Bildschirm **Details** angezeigt.
	- In der Vorschau wird "?" angezeigt.
- Daten, die auf einem Computer bearbeitet oder verarbeitet wurden, müssen über den Computer gedruckt werden.
- Die angeg. PDF-Datei enthält nicht druckbare Daten. Einige Bereiche w. u.U. nicht gedruckt. (The specified PDF file contains unprintable data. Some portions may not be printed.)

Bei PDF-Dateien, die viele Grafiken oder hochauflösende Bilder enthalten, können Daten verloren gehen, oder der Druckvorgang wird unterbrochen. Drucken Sie in diesem Fall über den Computer.

• Seitenformat prüfen und auf [OK] tippen. (Check the page size and tap [OK].)

Das Format des eingelegten Papiers unterscheidet sich vom Format in der Papierformateinstellung.

Legen Sie Papier mit dem unter Papierformat angegebenen Format ein und tippen Sie dann auf **OK**.

### • Das Gerät wurde beim letzten Mal nicht korrekt ausgeschaltet. Drücken Sie die Taste **W**, wenn Sie das Gerät ausschalten. (Power was not turned off correctly the last time. Press the  $\blacksquare$  button when turning power off.)

Möglicherweise wurde das Netzkabel abgezogen, während der Drucker noch eingeschaltet war. Tippen Sie auf dem Touchscreen auf **OK**.

#### **Hinweis**

- Vergleichen Sie [Trennen des Geräts von der Stromversorgung](#page-280-0) für Informationen zum ordnungsgemäßen Trennen des Druckers von der Stromversorgung.
- Netzstecker wurde gezogen und die nicht ges./empf. Dokumente im Speicher sind verloren geg. (The power cord has been unplugged and unsent/received docs in memory have been lost.)

Ein Stromausfall ist aufgetreten oder das Netzkabel wurde abgezogen, während der Drucker Faxdokumente im Speicher abgelegt hat.

### **Wichtig**

• Wenn ein Stromausfall auftritt, oder wenn das Netzkabel des Druckers gezogen wird, werden alle im Druckerspeicher gespeicherten Dokumente gelöscht.

Vergleichen Sie [Trennen des Geräts von der Stromversorgung](#page-280-0) für Informationen zum Trennen des Druckers von der Stromversorgung.

<span id="page-1266-0"></span>Tippen Sie auf dem Touchscreen auf **OK**.

Nachdem Sie auf **OK** getippt haben, wird die Liste der aus dem Druckerspeicher gelöschten Faxe (SPEICHERLÖSCHBERICHT (MEMORY CLEAR REPORT)) gedruckt.

Ausführliche Informationen finden Sie unter [Zusammenfassung von Berichten und Listen](#page-1079-0).

• Verbindung zum Server nicht möglich. Warten Sie einen Moment, und wiederholen Sie den Vorgang. (Cannot connect to the server. Please wait a while and try again.)

Aufgrund eines Kommunikationsfehlers kann der Drucker keine Verbindung mit dem Server herstellen.

Tippen Sie auf dem Touchscreen auf **OK**, warten Sie einen Moment und wiederholen Sie den Vorgang.

# **Ein Fehler beim automatischen Duplexdruck wird gemeldet**

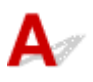

Test Vgl. [Probleme mit automatischem Duplexdruck,](#page-1194-0) und ergreifen Sie die entsprechende Maßnahme.

# **Fehlermeldung zu abgezogenem Netzkabel wird angezeigt (Windows)**

Möglicherweise wurde das Netzkabel abgezogen, während der Drucker eingeschaltet war.

Überprüfen Sie die am Computer angezeigte Fehlermeldung, und klicken Sie auf **OK**.

Der Drucker beginnt zu drucken.

Weitere Informationen zum Abziehen des Netzkabels finden Sie unter [Trennen des Geräts von der](#page-280-0) [Stromversorgung.](#page-280-0)

### **Wichtig**

• Wenn der Drucker vom Netzkabel getrennt wird, werden alle im Druckerspeicher gespeicherten Faxe gelöscht.

**Fehler beim Schreiben/Fehler bei der Ausgabe/Kommunikationsfehler (Windows)**

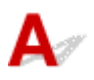

Test 1 Wenn die **POWER**-Anzeige aus ist, vergewissern Sie sich, dass der Drucker angeschlossen und eingeschaltet ist.

Während der Initialisierung des Druckers blinkt die **POWER**-Anzeige. Warten Sie, bis die **POWER**-Anzeige nicht mehr blinkt, sondern leuchtet.

### Test 2 Stellen Sie sicher, dass der korrekte Druckeranschluss im Druckertreiber eingerichtet ist.

\* In den folgenden Anweisungen steht "XXX" für den Namen des Druckers.

- 1. Melden Sie sich mit Administratorrechten an einem Benutzerkonto an.
- 2. Nehmen Sie die folgenden Einstellungen vor:
	- Klicken Sie unter Windows 10 mit der rechten Maustaste auf die Schaltfläche **Start**, und wählen Sie **Systemsteuerung (Control Panel)** > **Geräte und Drucker (View devices and printers)**aus.
	- Wählen Sie unter Windows 8.1 oder Windows 8 **Systemsteuerung (Control Panel)** aus dem Charm **Einstellungen (Settings)** unter **Desktop** > **Hardware und Sound (Hardware and Sound)** > **Geräte und Drucker (Devices and Printers)** aus.
	- Wählen Sie unter Windows 7 **Geräte und Drucker (Devices and Printers)** aus dem **Start**-Menü.
	- Wählen Sie unter Windows Vista das **Start**-Menü > **Systemsteuerung (Control Panel)** > **Hardware und Sound (Hardware and Sound)** > **Drucker (Printers)**.
- 3. Öffnen Sie die Druckertreibereigenschaften.
	- Klicken Sie unter Windows 10, Windows 8.1, Windows 8 oder Windows 7 mit der rechten Maustaste auf das Symbol "Canon XXX series Printer" (wobei "XXX" für den Namen Ihres Druckers steht), und wählen Sie anschließend **Druckereigenschaften (Printer properties)** aus.
	- Klicken Sie unter Windows Vista mit der rechten Maustaste auf das Symbol "Canon XXX series Printer" (wobei "XXX" für den Namen Ihres Druckers steht), und wählen Sie anschließend **Eigenschaften (Properties)** aus.
- 4. Klicken Sie auf die Registerkarte **Anschlüsse (Ports)**, um die Anschlusseinstellungen zu überprüfen.

Stellen Sie sicher, dass der Anschluss "USBnnn" (wobei "n" für eine Zahl steht) mit "Canon XXX series Printer" in der Spalte **Drucker (Printer)** für **Auf folgenden Anschlüssen drucken (Print to the following port(s))** ausgewählt ist.

• Falls die Einstellung falsch ist:

Installieren Sie die MP Drivers erneut von der Installations-CD-ROM oder der Canon-Webseite.

• Wenn der Druckvorgang nicht startet, obwohl der Drucker über ein USB-Kabel mit dem Computer verbunden ist und der Anschluss "USBnnn" ausgewählt ist:

Wählen Sie unter Windows 8.1 oder Windows 8 die Option **My Printer** im **Start**-Bildschirm aus, um **My Printer** zu starten. Wenn **My Printer** im **Start**-Bildschirm nicht angezeigt wird, wählen Sie den Charm Suchen (Search), und suchen Sie dann nach "My Printer".

Geben Sie den richtigen Druckeranschluss unter **Diagnose und Reparatur (Diagnose and Repair Printer)** an. Legen Sie entsprechend den Anweisungen auf dem Bildschirm den richtigen Druckeranschluss fest, und wählen Sie dann den Namen Ihres Druckers aus.

Klicken Sie unter Windows 7 oder Windows Vista auf **Start** und wählen Sie **Alle Programme (All programs)**, **Canon Utilities**, **Canon My Printer**, **Canon My Printer** und anschließend **Diagnose und Reparatur (Diagnose and Repair Printer)** aus. Legen Sie entsprechend den Anweisungen auf dem Bildschirm den richtigen Druckeranschluss fest, und wählen Sie dann den Namen Ihres Druckers aus.

Falls sich das Problem nicht beheben lässt, installieren Sie die MP Drivers neu von der Installations-CD-ROM oder der Canon-Website.

Test 3 Stellen Sie sicher, dass der Drucker richtig an den Computer angeschlossen ist.

Vergewissern Sie sich bei Verwendung eines USB-Kabels, dass dieses fest an Drucker und Computer angeschlossen ist. Wenn das USB-Kabel sicher angeschlossen ist, prüfen Sie die folgenden Punkte:

- Wenn Sie ein Verteilergerät (z. B. einen USB-Hub) verwenden, entfernen Sie es, und schließen Sie den Drucker direkt an den Computer an. Wiederholen Sie anschließend den Druckvorgang. Wird der Druckvorgang normal gestartet, besteht ein Problem mit dem Verteilergerät. Wenden Sie sich an den Hersteller des Verteilergeräts.
- Es besteht auch die Möglichkeit, dass das Problem durch das USB-Kabel verursacht wird. Tauschen Sie das USB-Kabel aus, und wiederholen Sie den Druckvorgang.

Wenn Sie den Drucker über ein LAN verwenden, stellen Sie sicher, dass der Drucker über ein LAN-Kabel mit dem Netzwerk verbunden und richtig für den Netzwerkbetrieb konfiguriert ist.

#### Test 4 Stellen Sie sicher, dass die MP Drivers korrekt installiert sind.

Deinstallieren Sie die MP Drivers gemäß der in [Löschen der nicht benötigten MP Drivers](#page-613-0) beschriebenen Vorgehensweise und installieren Sie sie erneut von der Installations-CD-ROM oder der Canon-Website.

### Test 5 Wenn der Drucker über ein USB-Kabel mit dem Computer verbunden ist, prüfen Sie den Status des Geräts auf dem Computer.

Befolgen Sie die nachfolgenden Schritte, um den Status des Geräts zu überprüfen.

1. Öffnen Sie den Geräte-Manager auf Ihrem Computer wie unten gezeigt.

Wenn der Bildschirm **Benutzerkontensteuerung (User Account Control)** erscheint, folgen Sie den Anweisungen auf dem Bildschirm.

- Klicken Sie unter Windows 10 mit der rechten Maustaste auf die Taste **Start** und wählen Sie die Option **Gerätemanager (Device Manager)** aus.
- Wählen Sie unter Windows 8.1 oder Windows 8 **Systemsteuerung (Control Panel)** aus dem Charm **Einstellungen (Settings)** unter **Desktop** > **Hardware und Sound (Hardware and Sound)** > **Gerätemanager (Device Manager)**.
- Klicken Sie unter Windows 7 oder Windows Vista auf **Systemsteuerung (Control Panel)**, **Hardware und Sound (Hardware and Sound)** und **Gerätemanager (Device Manager)**.
- 2. Doppelklicken Sie auf **USB-Controller (Universal Serial Bus controllers)** und **USB-Druckerunterstützung (USB Printing Support)**.

Wenn der Bildschirm mit den **Eigenschaften der USB-Druckerunterstützung (USB Printing Support Properties)** nicht angezeigt wird, vergewissern Sie sich, dass der Drucker korrekt mit dem Computer verbunden ist.

Test 3 Vergewissern Sie sich, dass der Drucker korrekt mit dem Computer verbunden ist.

3. Klicken Sie auf die Registerkarte **Allgemein (General)**, und überprüfen Sie sie auf ein Geräteproblem.

<span id="page-1269-0"></span>Wenn ein Gerätefehler angezeigt wird, finden Sie weitere Informationen zur Fehlerbehebung in der Windows-Hilfe.

# **Andere Fehlermeldungen (Windows)**

Test Falls eine Fehlermeldung außerhalb des Druckerstatusmonitors angezeigt wird, prüfen Sie folgende Punkte:

• "**Spool-Vorgang konnte aufgrund von unzureichendem Festplattenspeicher nicht ausgeführt werden (Could not spool successfully due to insufficient disk space)**"

Löschen Sie nicht benötigte Dateien, um mehr Festplattenspeicherplatz freizugeben.

• "**Spool-Vorgang konnte aufgrund von unzureichendem Arbeitsspeicher nicht ausgeführt werden (Could not spool successfully due to insufficient memory)**"

Schließen Sie andere Anwendungen, um Arbeitsspeicher freizugeben.

Wenn Sie weiterhin nicht drucken können, starten Sie Ihren Computer neu, und versuchen Sie es erneut.

• "**Druckertreiber konnte nicht gefunden werden (Printer driver could not be found)**"

Deinstallieren Sie die MP Drivers gemäß der in [Löschen der nicht benötigten MP Drivers](#page-613-0) beschriebenen Vorgehensweise und installieren Sie sie erneut von der Installations-CD-ROM oder der Canon-Website.

• "Anwendungsname - **Dateiname konnte nicht gedruckt werden (Could not print Application name)**" Drucken Sie erneut, sobald der aktuelle Druckauftrag abgeschlossen ist.

### **Der Bildschirm Inkjet Printer/Scanner/Fax Extended Survey Program wird angezeigt (Windows)**

Wenn das Inkjet Printer/Scanner/Fax Extended Survey Program installiert ist, wird ein Bildschirm angezeigt, in dem um die Erlaubnis gebeten wird, etwa zehn Jahre lang monatlich Nutzungsinformationen zu dem Drucker und den Anwendungen zu senden.

Lesen Sie die Anweisungen auf dem Bildschirm durch, und gehen Sie wie folgt vor.

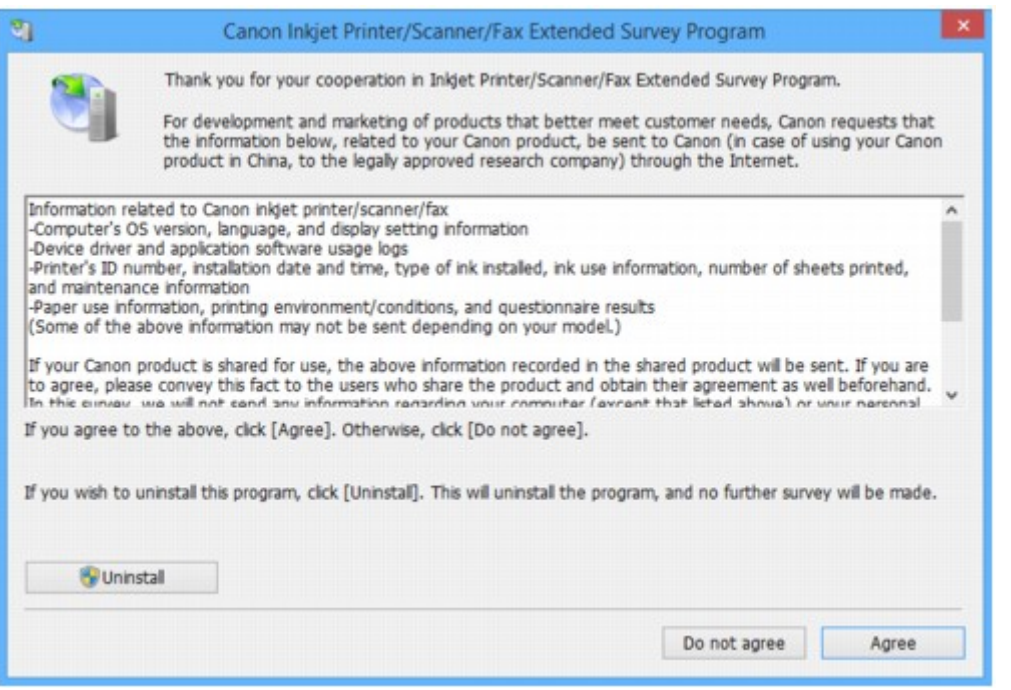

• **Wenn Sie an der Umfrage teilnehmen möchten:**

Klicken Sie auf **Akzeptieren (Agree)**, und folgen Sie dann der Anleitung auf dem Bildschirm. Die Nutzungsinformationen des Druckers werden über das Internet gesendet. Nach Abschluss des Vorgangs werden die Informationen von nun an automatisch gesendet, ohne dass der Bestätigungsbildschirm angezeigt wird.

#### **Hinweis**

- Beim Übermitteln der Daten wird ein Warnhinweis wie z. B. eine Internetsicherheitsmeldung angezeigt. Stellen Sie sicher, dass der Programmname "IJPLMUI.exe" lautet, und lassen Sie es zu.
- Wenn Sie das Kontrollkästchen **Ab nächstem Mal automatisch senden (Send automatically from the next time)** deaktivieren, werden die Informationen ab dem nächsten Mal nicht mehr automatisch übermittelt, und ein Bestätigungsbildschirm wird zum Zeitpunkt der nächsten Umfrage angezeigt. Das automatische Senden der Informationen wird unter Ändern der Bestätigungsbildschirm-Einstellung: beschrieben.

#### • **Wenn Sie nicht an der Umfrage teilnehmen möchten:**

Klicken Sie auf **Nicht akzeptieren (Do not agree)**. Der Bestätigungsbildschirm wird geschlossen, und die Umfrage wird übergangen. Der Bestätigungsbildschirm wird nach einem Monat erneut angezeigt.

• **So deinstallieren Sie das Extended Survey Program für Inkjet-Drucker/Scanner/Faxgeräte:**

Klicken Sie zum Deinstallieren des Inkjet Printer/Scanner/Fax Extended Survey Program auf **Deinstallieren (Uninstall)**, und folgen Sie den Bildschirmanweisungen.

#### • **Ändern der Bestätigungsbildschirm-Einstellung:**

- 1. Nehmen Sie die folgenden Einstellungen vor:
	- Klicken Sie unter Windows 10 mit der rechten Maustaste auf die Taste **Start** und wählen Sie die Option **Programme und Funktionen (Programs and Features)** aus.
- <span id="page-1271-0"></span>◦ Wählen Sie unter Windows 8.1 oder Windows 8 **Systemsteuerung (Control Panel)** aus dem Charm **Einstellungen (Settings)** unter **Desktop** > **Programme (Programs)** > **Programme und Funktionen (Programs and Features)**.
- Wählen Sie unter Windows 7 oder Windows Vista **Start**-Menü > **Systemsteuerung (Control Panel)** > **Programme (Programs)** > **Programme und Funktionen (Programs and Features)**.

### **Hinweis**

• Beim Installieren, Deinstallieren oder Starten von Software wird möglicherweise ein Dialogfeld zur Bestätigung oder Warnung angezeigt.

Dieses Dialogfeld wird angezeigt, wenn Administratorrechte zum Ausführen einer Aufgabe erforderlich sind.

Falls Sie bei einem Konto mit Administratorrechten angemeldet sind, befolgen Sie die Anweisungen am Bildschirm.

- 2. Wählen Sie **Canon Extended Survey Program für Inkjet-Drucker/Scanner/Faxgeräte**.
- 3. Wählen Sie **Ändern (Change)**.

Wenn Sie nach Befolgen der Anweisungen auf dem Bildschirm **Ja (Yes)** wählen, wird der Bestätigungsbildschirm angezeigt, wenn die nächste Umfrage ansteht.

Wenn Sie **Nein (No)** wählen, werden die Informationen automatisch übermittelt.

### **Hinweis**

• Wenn Sie **Deinstallieren (Uninstall)** auswählen, wird das Inkjet Printer/Scanner/Fax Extended Survey Program deinstalliert. Folgen Sie den Bildschirmanweisungen.

### **Das Symbol Inkjet Printer/Scanner/Fax Extended Survey Program wird angezeigt (Mac OS)**

Wenn das Extended Survey Program für Inkjet-Drucker/Scanner/Faxgeräte installiert ist, werden die Nutzungsinformationen zu Drucker und Anwendungssoftware für etwa zehn Jahre jeden Monat gesendet. Das Symbol **Inkjet Printer/Scanner/Fax Extended Survey Program** wird im Dock angezeigt, wenn die Zeit zur Übermittlung der Nutzungsinformationen zum Drucker gekommen ist.

Klicken Sie auf das Symbol, lesen Sie die Anweisungen auf dem Bildschirm durch, und gehen Sie wie folgt vor.

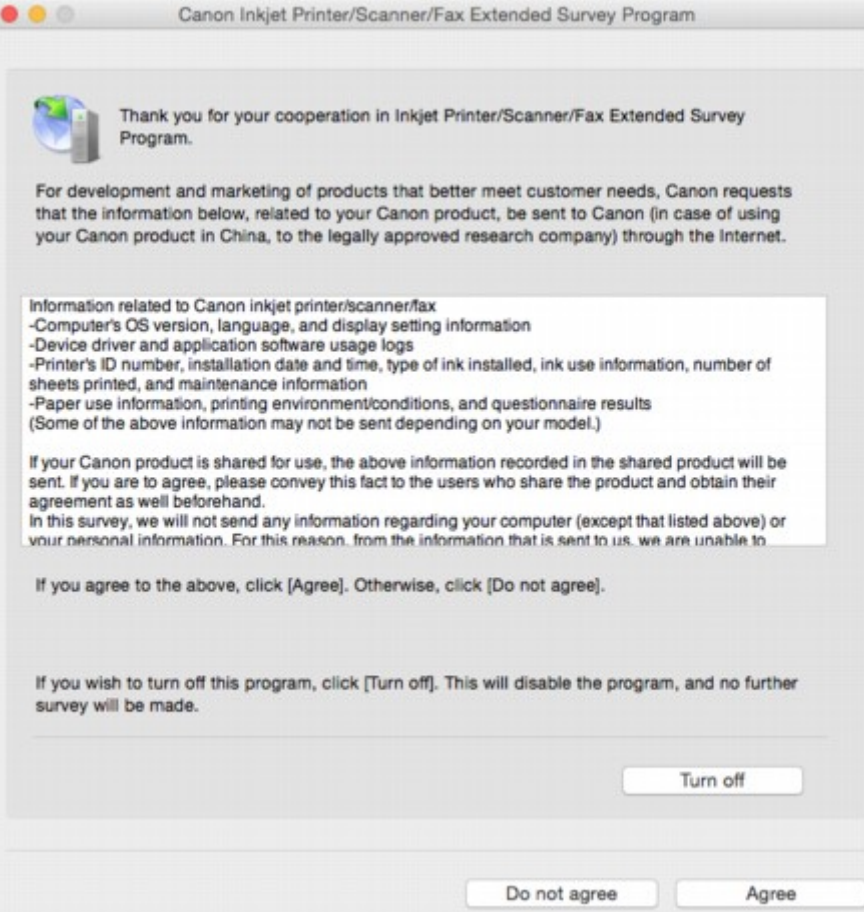

#### • **Wenn Sie an der Umfrage teilnehmen möchten:**

Klicken Sie auf **Akzeptieren (Agree)**, und folgen Sie dann der Anleitung auf dem Bildschirm. Die Nutzungsinformationen des Druckers werden über das Internet gesendet. Nach Abschluss des Vorgangs werden die Informationen von nun an automatisch gesendet, ohne dass der Bestätigungsbildschirm angezeigt wird.

#### **Hinweis**

• Wenn Sie das Kontrollkästchen **Ab nächstem Mal automatisch senden (Send automatically from the next time)** deaktivieren, werden die Informationen ab dem nächsten Mal nicht mehr automatisch übermittelt, und das Symbol **Inkjet Printer/Scanner/Fax Extended Survey Program** wird zum Zeitpunkt der nächsten Umfrage im Dock angezeigt.

#### • **Wenn Sie nicht an der Umfrage teilnehmen möchten:**

Klicken Sie auf **Nicht akzeptieren (Do not agree)**. Der Bestätigungsbildschirm wird geschlossen, und die Umfrage wird übergangen. Der Bestätigungsbildschirm wird nach einem Monat erneut angezeigt.

#### • **Informationsübermittlung anhalten:**

Klicken Sie auf **Ausschalten (Turn off)**. Das Extended Survey Program für Inkjet-Drucker/Scanner/ Faxgeräte wird angehalten, und die Informationen werden nicht gesendet. Informationen zur Wiederaufnahme der Umfrage finden Sie unter [Ändern der Einstellungen:](#page-1273-0).

#### <span id="page-1273-0"></span>• **So deinstallieren Sie das Extended Survey Program für Inkjet-Drucker/Scanner/Faxgeräte:**

1. Stoppen Sie das Inkjet Printer/Scanner/Fax Extended Survey Program.

#### **M** Ändern der Einstellungen:

- 2. Wählen Sie **Anwendungen (Applications)** im Menü **Gehe zu (Go)** des Finder, doppelklicken Sie auf den Ordner **Canon Utilities** und den Ordner **Inkjet Extended Survey Program**.
- 3. Verschieben Sie die Datei **Canon Inkjet Printer/Scanner/Fax Extended Survey Program.app** in den **Papierkorb (Trash)**.
- 4. Starten Sie den Computer neu.

Leeren Sie den **Papierkorb (Trash)**, und starten Sie Ihren Computer neu.

#### • **Ändern der Einstellungen:**

Zur Anzeige des Bestätigungsbildschirms bei Übermittlung der Nutzungsinformationen zum Drucker oder zur Wiederaufnahme der Umfrage folgen Sie den Anweisungen unten.

- 1. Wählen Sie **Anwendungen (Applications)** im Menü **Gehe zu (Go)** des Finder, doppelklicken Sie auf den Ordner **Canon Utilities** und den Ordner **Inkjet Extended Survey Program**.
- 2. Doppelklicken Sie auf das Symbol **Canon Inkjet Printer/Scanner/Fax Extended Survey Program**.

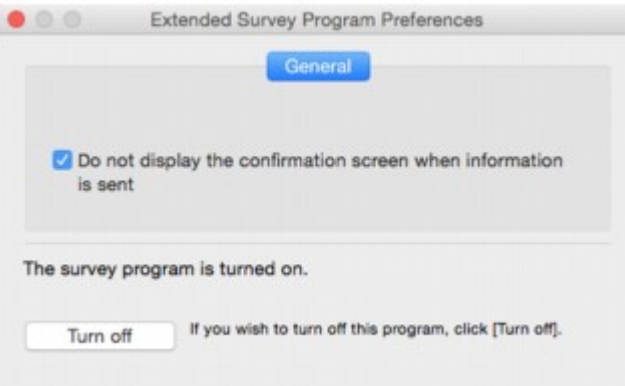

◦ **Bestätigungsbildschirm beim Senden von Informationen nicht anzeigen (Do not display the confirmation screen when information is sent)**:

Wenn dieses Kontrollkästchen aktiviert ist, wird die Information automatisch übermittelt.

Wenn das Kontrollkästchen deaktiviert ist, wird das Symbol **Inkjet Printer/Scanner/Fax Extended Survey Program** zum Zeitpunkt der nächsten Umfrage im Dock angezeigt. Klicken Sie auf das Symbol und folgen Sie den Bildschirmanweisungen.

◦ Schaltfläche **Ausschalten (Turn off)**/**Einschalten (Turn on)**:

Klicken Sie auf die Schaltfläche **Ausschalten (Turn off)**, um das Extended Survey Program für Inkjet-Drucker/Scanner/Faxgeräte anzuhalten.

Klicken Sie auf die Schaltfläche **Einschalten (Turn on)**, um das Inkjet Printer/Scanner/Fax Extended Survey Program neu zu starten.

## **Wenn ein Problem weiterhin besteht**

Wenn Sie ein Problem haben, das Sie mit den Anweisungen in diesem Kapitel nicht lösen können, wenden Sie sich an Canon mithilfe der Supportseite der Canon-Website oder an ein Canon-Servicecenter in Ihrer Nähe.

Die Mitarbeiter des Kundendiensts von Canon sind darin geschult, technischen Support zur Zufriedenheit der Kunden anzubieten.

### **Vorsicht**

- Wenn der Drucker ungewöhnliche Geräusche macht oder Gerüche entwickelt oder Rauch entsteht, schalten Sie ihn sofort aus. Ziehen Sie den Netzstecker des Druckers aus der Steckdose, und wenden Sie sich an den Händler oder an ein Canon-Servicecenter in Ihrer Nähe. Versuchen Sie niemals, den Drucker selbst zu reparieren oder auseinanderzubauen.
- Versuche der eigenmächtigen Reparatur oder Demontage des Druckers durch Sie führen zu einem Erlöschen jeglicher Gewährleistung, unabhängig vom Ablaufdatum der Gewährleistung.

Halten Sie folgende Daten bereit, bevor Sie sich an das Service-Center wenden:

• Produktname

(Der Name Ihres Druckers befindet sich auf dem vorderen Deckblatt des Installationshandbuchs.)

- Seriennummer (vgl. das Installationshandbuch)
- Ausführliche Beschreibung des Problems
- Eigene Maßnahmen zum Beheben des Problems sowie Ergebnisse dieser Maßnahmen

### <span id="page-1275-0"></span>**Supportcodeliste für Fehler**

Ein Supportcode wird auf dem Touchscreen und dem Computerbildschirm angezeigt, wenn Fehler aufgetreten sind.

Ein "Supportcode" ist eine Fehlernummer. Er wird zusammen mit einer Fehlermeldung angezeigt.

Wenn ein Fehler auftritt, überprüfen Sie den Supportcode, der auf dem Touchscreen und dem Computerbildschirm angezeigt wird, und ergreifen Sie daraufhin die entsprechende Maßnahme.

### **Supportcode wird auf dem Touchscreen und dem Computerbildschirm angezeigt**

[5205](#page-1367-0) [5204](#page-1366-0) [5206](#page-1368-0) [5207](#page-1369-0) [5208](#page-1370-0) [5209](#page-1371-0)

[5400](#page-1372-0) [5500](#page-1373-0) [5501](#page-1374-0) [5B00](#page-1375-0) [5B01](#page-1376-0) [5C01](#page-1377-0)

#### • **6000 bis 6ZZZ**

 [6500](#page-1379-0) [6502](#page-1380-0) [6700](#page-1381-0) [6701](#page-1382-0) [6800](#page-1383-0) [6900](#page-1385-0) [6901](#page-1386-0) [6902](#page-1387-0) [6910](#page-1388-0) [6911](#page-1389-0) [6921](#page-1391-0) [6930](#page-1392-0) [6931](#page-1393-0) [6932](#page-1394-0) [6933](#page-1395-0) [6937](#page-1397-0) [6938](#page-1398-0) [6939](#page-1399-0) [693A](#page-1400-0) [6940](#page-1401-0) [6942](#page-1403-0) [6943](#page-1404-0) [6944](#page-1405-0) [6945](#page-1406-0) [6946](#page-1407-0)

• **7000 bis 7ZZZ**

[7100](#page-1408-0) [7200](#page-1409-0) [7201](#page-1410-0) [7203](#page-1411-0) [7204](#page-1412-0) [7205](#page-1413-0)

#### • **9000 bis 9ZZZ**

[9000](#page-1414-0) [9500](#page-1415-0)

• **A000 bis ZZZZ**

[B202](#page-1416-0) [B203](#page-1417-0) [B204](#page-1418-0) [B205](#page-1419-0) [B502](#page-1420-0) [B503](#page-1421-0)

[B504](#page-1422-0) [C000](#page-1423-0)

Für Papierstau-Supportcodes vgl. auch [Supportcodeliste für Fehler \(Bei Papierstau\).](#page-1277-0)

## <span id="page-1277-0"></span>**Supportcodeliste für Fehler (Bei Papierstau)**

Falls ein Papierstau aufgetreten ist, entfernen Sie das gestaute Papier entsprechend den folgenden Anleitungen.

• Wenn in der vorderen Abdeckung ein Papierstau aufgetreten ist:

**M** [1300](#page-1278-0)

• Wenn ein Papierstau in der Abdeckung an der Rückseite aufgetreten ist:

**M** [1303](#page-1282-0)

• Wenn beim Einzug des bedruckten Papiers in den Drucker ein Papierstau in der Abdeckung an der Rückseite auftritt:

**M** [1313](#page-1286-0)

• Wenn beim automatischen Duplexdruck ein Papierstau in der Abdeckung an der Rückseiteauftritt:

**[1314](#page-1290-0)** 

• Bei Papierstau im ADF:

**M** [2801](#page-1294-0)

• In anderen als den obigen Fällen:

**M** [Andere Fälle](#page-1296-0)

### <span id="page-1278-0"></span>**1300**

### **Ursache**

In der vorderen Abdeckung ist ein Papierstau aufgetreten.

### **Verfahren**

Wenn das Papier in der vorderen Abdeckung gestaut ist, gehen Sie wie folgt vor, um es zu entfernen.

### **Wichtig**

• Der Drucker kann nicht ausgeschaltet werden, während er ein Fax versendet oder empfängt bzw. wenn sich noch empfangene oder ungesendete Faxnachrichten im Speicher des Druckers befinden.

Stellen Sie sicher, dass der Drucker alle Faxnachrichten gesendet oder empfangen hat, und schalten Sie ihn dann aus. Ziehen Sie beim Ausschalten des Druckers das Netzkabel nicht aus der Steckdose.

Wenn Sie den Netzstecker aus der Steckdose ziehen, werden alle Faxe im Druckerspeicher gelöscht.

### **Hinweis**

- Falls Sie den Drucker bei einem Papierstau während des Druckens ausschalten müssen, um das Papier zu entfernen, drücken Sie die **Stopp (Stop)**-Taste, um den Druckvorgang vor dem Ausschalten des Druckers abzubrechen.
- 1. Öffnen Sie die vordere Abdeckung.

### **Wichtig**

• Berühren Sie nicht die durchsichtige Folie (A) oder das weiße Band (B).

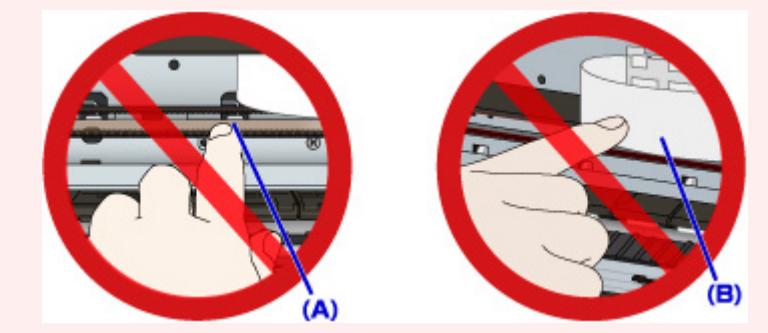

Der Drucker kann beschädigt werden, wenn Sie diese Teile durch Papier- oder Handberührungen verunreinigen oder zerkratzen.

2. Stellen Sie sicher, dass sich das gestaute Papier nicht unter dem Druckkopfhalter befindet.

Falls sich das gestaute Papier unter dem Druckkopfhalter befindet, bewegen Sie den Druckkopfhalter ganz auf die rechte oder linke Seite, um das Papier leichter entfernen zu können.

Wenn Sie den Druckkopfhalter bewegen, drücken Sie mit der Fingerspitze entweder auf die rechte oder linke Seite des Druckkopfhalters, und schieben Sie den Druckkopfhalter langsam auf die rechte oder linke Seite.

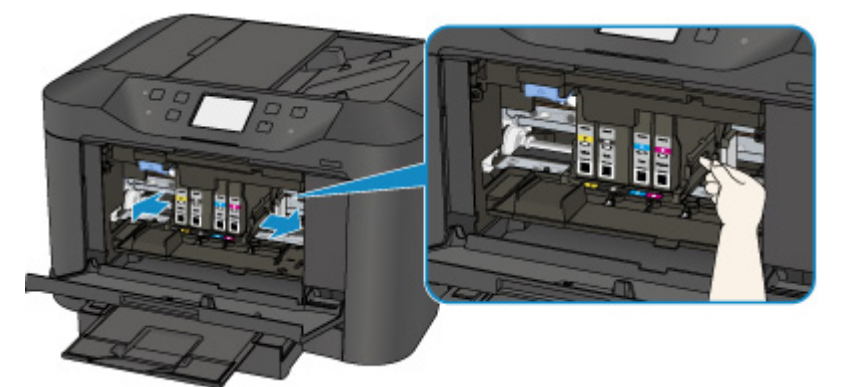

3. Halten Sie das gestaute Papier mit beiden Händen fest.

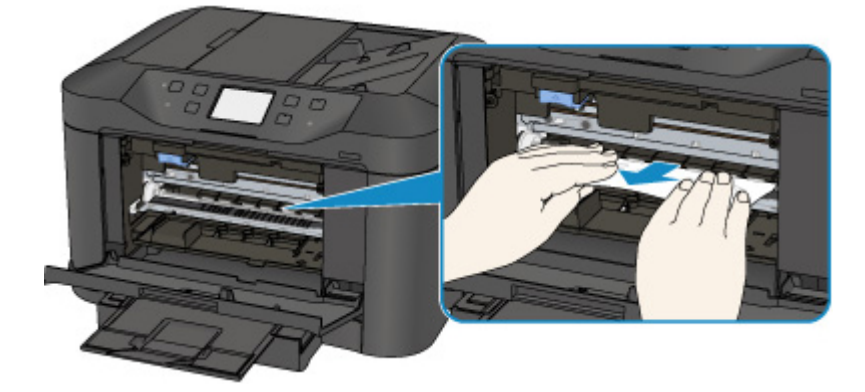

Wenn das Papier aufgerollt ist, ziehen Sie es heraus.

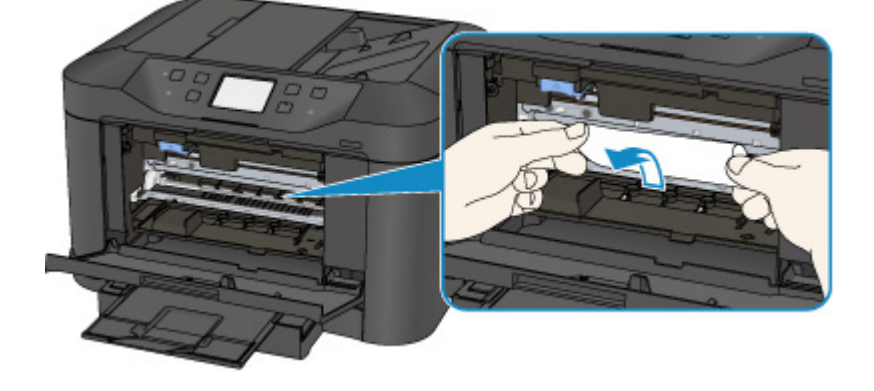

4. Ziehen Sie das Papier langsam heraus, um es nicht zu zerreißen.

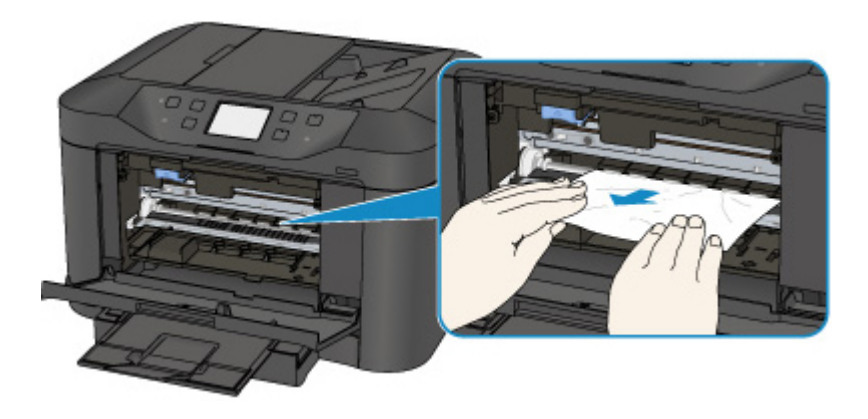

5. Vergewissern Sie sich, dass das gesamte gestaute Papier entfernt wurde.

Falls das Papier beim Entfernen reißt, verbleiben möglicherweise Papierstücke im Drucker. Überprüfen Sie Folgendes, und entfernen Sie ggf. das übrige Papier.

- Befindet sich noch Papier unter dem Druckkopfhalter?
- Befinden Sie noch kleine Papierstücke im Drucker?
- Befindet sich noch Papier im linken und rechten Leerraum (C) des Druckers?

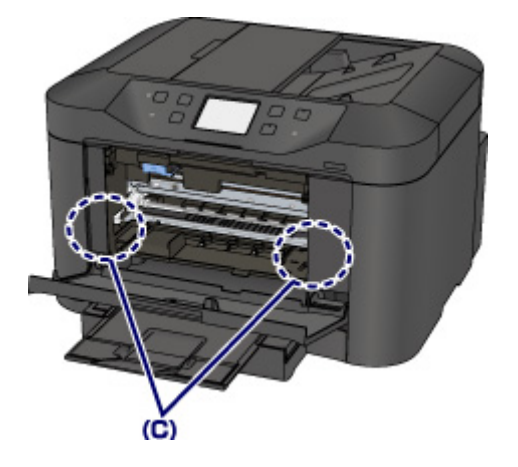

- 6. Schließen Sie die vordere Abdeckung.
- 7. Tippen Sie auf dem Touchscreen des Druckers auf **OK**.
	- Falls beim Drucken der Faxe oder des Faxberichts ein Papierstau auftritt:

Nach dem Beseitigen des Papierstaus und dem Drücken der Taste **OK** auf dem Touchscreen des Druckers setzt das Gerät den Druckvorgang ab der Seite fort, wo der Papierstau aufgetreten ist.

• Falls beim Drucken über einen Computer oder beim Kopieren ein Papierstau auftritt:

Nach dem Beseitigen des Papierstaus und dem Drücken der Taste **OK** auf dem Touchscreen des Druckers setzt das Gerät den Druckvorgang ab der nächsten Seite fort, wo der Papierstau aufgetreten ist.

Wenn die gestaute Seite nicht gedruckt wird, dann führen Sie den Druckvorgang gegebenenfalls erneut aus.

Wenn beim Duplexdruck oder beim Duplexkopieren ein Papierstau auftritt, ist es möglich, dass die Reihenfolge beim Drucken oder Kopieren nicht wie erwartet ausgeführt wird, falls Sie den

Druckvorgang nach dem Beseitigen des Papierstaus fortsetzen. Brechen Sie den Druckvorgang in diesem Fall ab, und führen Sie den Druckvorgang erneut von vorne aus.

Wenn bei 2-auf-1-Kopien oder 4-auf-1-Kopien im Rahmen des Layoutdrucks ein Papierstau auftritt, ist es möglich, dass einige Seiten nicht gedruckt werden, wenn Sie nach dem Beseitigen des Papierstaus den Druckvorgang fortsetzen. Brechen Sie den Druckvorgang in diesem Fall ab, und führen Sie den Druckvorgang erneut von vorne aus.

• Wenn Sie den Drucker bei der Durchführung der erforderlichen Maßnahme zur Behebung des Papierstaus ausgeschaltet haben:

Alle Druckaufträge in der Druckwarteschlange werden abgebrochen. Wiederholen Sie den Druckvorgang.

### **Hinweis**

• Stellen Sie beim erneuten Einlegen von Papier sicher, dass Sie zum Druck geeignetes Papier verwenden, und legen Sie es richtig ein.

Richten Sie die Papierführungen an beiden Papierkanten aus, wenn Sie Papier einlegen.

- Wenn auf dem Touchscreen des Druckers oder auf dem Computerbildschirm eine Meldung über einen Papierstau angezeigt wird, wenn Sie den Druckvorgang nach dem Entfernen des gestauten Papiers fortsetzen, befindet sich möglicherweise noch ein Papierstück im Drucker. Achten Sie in diesem Fall darauf, dass kein Stück Papier im Drucker zurückbleibt.
- Wir empfehlen, zum Drucken von Dokumenten mit Fotos oder Grafiken nicht die Papierformate A5/A6 zu verwenden. Papier des Formats A5/A6 kann sich bei der Ausgabe wellen und dadurch beim Austreten aus dem Drucker einen Papierstau verursachen.

Sollte sich das Problem auch auf diese Weise nicht beheben lassen, wenden Sie sich an ein Canon - Servicecenter in Ihrer Nähe, um eine Reparatur zu beantragen.

### <span id="page-1282-0"></span>**1303**

### **Ursache**

In der Abdeckung an der Rückseite ist ein Papierstau aufgetreten.

### **Verfahren**

Wenn das Papier in der Abdeckung an der Rückseite gestaut ist, gehen Sie wie folgt vor, um es zu entfernen.

### **Wichtig**

• Der Drucker kann nicht ausgeschaltet werden, während er ein Fax versendet oder empfängt bzw. wenn sich noch empfangene oder ungesendete Faxnachrichten im Speicher des Druckers befinden.

Stellen Sie sicher, dass der Drucker alle Faxnachrichten gesendet oder empfangen hat, und schalten Sie ihn dann aus. Ziehen Sie beim Ausschalten des Druckers das Netzkabel nicht aus der Steckdose.

Wenn Sie den Netzstecker aus der Steckdose ziehen, werden alle Faxe im Druckerspeicher gelöscht.

### **Hinweis**

- Falls Sie den Drucker bei einem Papierstau während des Druckens ausschalten müssen, um das Papier zu entfernen, drücken Sie die **Stopp (Stop)**-Taste, um den Druckvorgang vor dem Ausschalten des Druckers abzubrechen.
- 1. Drehen Sie den Drucker so, dass die Rückseite des Druckers zu Ihnen gerichtet ist.

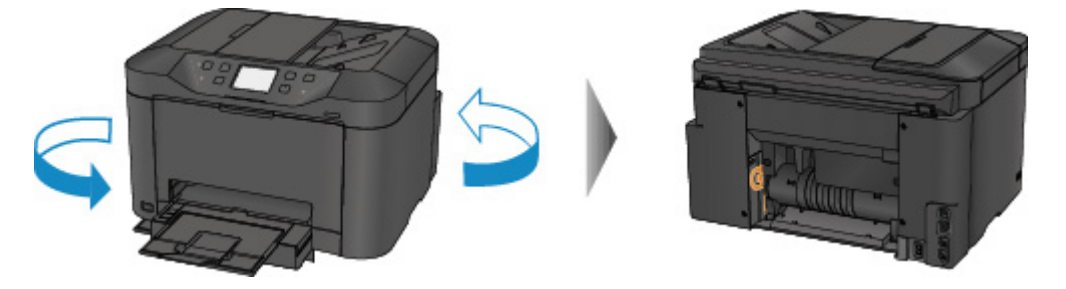

2. Entfernen Sie das Schutzmaterial von der Abdeckung an der Rückseite, falls es noch nicht entfernt wurde.

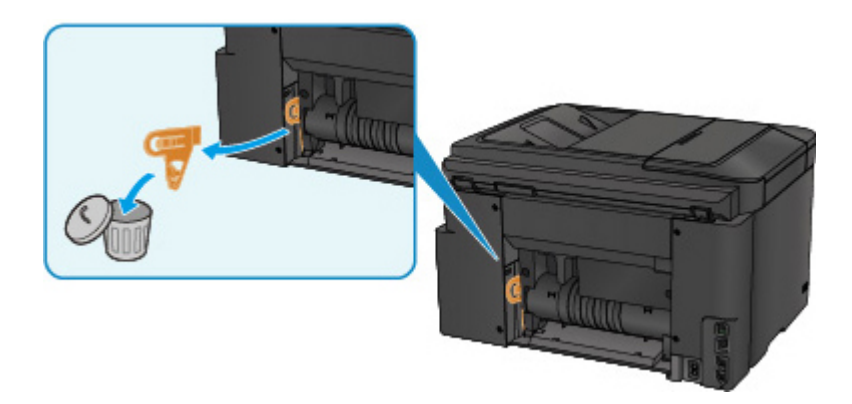

3. Öffnen Sie die Abdeckung an der Rückseite.

Schieben Sie die Abdeckung an der Rückseite nach links, und öffnen Sie sie.

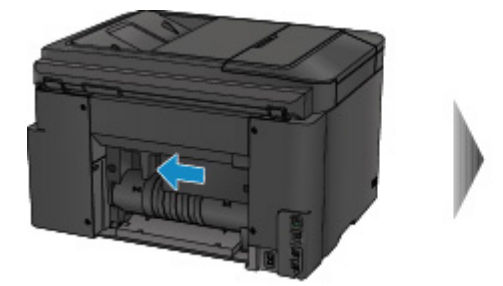

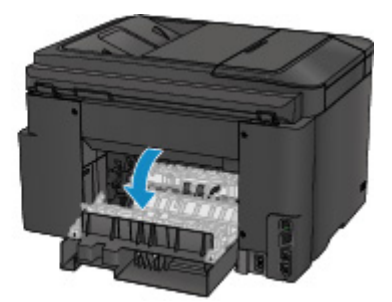

4. Ziehen Sie das Papier langsam heraus.

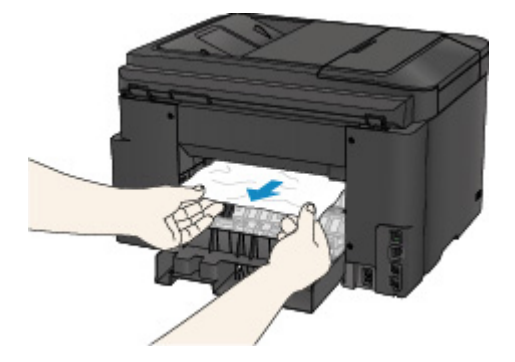

### **Hinweis**

- Berühren Sie nicht die Komponenten im Inneren des Druckers.
- Wenn Sie das Papier nicht herausziehen können, versuchen Sie Folgendes.
	- Schalten Sie den Drucker aus und dann wieder ein.

Das Papier wird dann möglicherweise automatisch ausgeworfen.

• Ziehen Sie das Papierausgabefach heraus.

Dies erleichtert das Herausziehen des Papiers.

5. Schließen Sie langsam die Abdeckung an der Rückseite.

Schließen Sie die Abdeckung an der Rückseite, und schieben Sie sie nach rechts.

Schieben Sie die Abdeckung an der Rückseite so, dass die Markierung  $\Delta$  auf der Abdeckung an der Rückseite an der Markierung  $\nabla$  auf dem Drucker ausgerichtet ist.

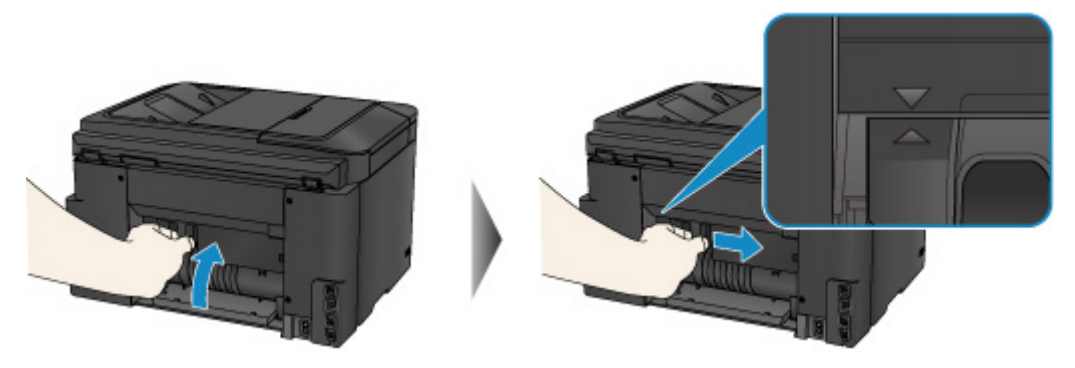

- 6. Legen Sie das Papier erneut ein und tippen Sie dann auf dem Touchscreen des Druckers auf **OK**.
	- Falls beim Drucken der Faxe oder des Faxberichts ein Papierstau auftritt:

Nach dem Beseitigen des Papierstaus und dem Drücken der Taste **OK** auf dem Touchscreen des Druckers setzt das Gerät den Druckvorgang ab der Seite fort, wo der Papierstau aufgetreten ist.

• Falls beim Drucken über einen Computer oder beim Kopieren ein Papierstau auftritt:

Nach dem Beseitigen des Papierstaus und dem Drücken der Taste **OK** auf dem Touchscreen des Druckers setzt das Gerät den Druckvorgang ab der nächsten Seite fort, wo der Papierstau aufgetreten ist.

Wenn die gestaute Seite nicht gedruckt wird, dann führen Sie den Druckvorgang gegebenenfalls erneut aus.

Wenn beim Duplexdruck oder beim Duplexkopieren ein Papierstau auftritt, ist es möglich, dass die Reihenfolge beim Drucken oder Kopieren nicht wie erwartet ausgeführt wird, falls Sie den Druckvorgang nach dem Beseitigen des Papierstaus fortsetzen. Brechen Sie den Druckvorgang in diesem Fall ab, und führen Sie den Druckvorgang erneut von vorne aus.

Wenn bei 2-auf-1-Kopien oder 4-auf-1-Kopien im Rahmen des Layoutdrucks ein Papierstau auftritt, ist es möglich, dass einige Seiten nicht gedruckt werden, wenn Sie nach dem Beseitigen des Papierstaus den Druckvorgang fortsetzen. Brechen Sie den Druckvorgang in diesem Fall ab, und führen Sie den Druckvorgang erneut von vorne aus.

• Wenn Sie den Drucker bei der Durchführung der erforderlichen Maßnahme zur Behebung des Papierstaus ausgeschaltet haben:

Alle Druckaufträge in der Druckwarteschlange werden abgebrochen. Wiederholen Sie den Druckvorgang.

### **Hinweis**

• Stellen Sie beim erneuten Einlegen von Papier sicher, dass Sie zum Druck geeignetes Papier verwenden, und legen Sie es richtig ein.

Richten Sie die Papierführungen an beiden Papierkanten aus, wenn Sie Papier einlegen.

• Wir empfehlen, zum Drucken von Dokumenten mit Fotos oder Grafiken nicht die Papierformate A5/A6 zu verwenden. Papier des Formats A5/A6 kann sich bei der Ausgabe wellen und dadurch beim Austreten aus dem Drucker einen Papierstau verursachen.

Sollte sich das Problem auch auf diese Weise nicht beheben lassen, wenden Sie sich an ein Canon - Servicecenter in Ihrer Nähe, um eine Reparatur zu beantragen.

## <span id="page-1286-0"></span>**1313**

### **Ursache**

In der Abdeckung an der Rückseite ist ein Papierstau aufgetreten, als das bedruckte Papier in den Drucker eingezogen wurde.

### **Verfahren**

Wenn der Papierstau in der Abdeckung an der Rückseite aufgetreten ist, als der Drucker das bedruckte Papier eingezogen hat, gehen Sie wie folgt vor, um das Papier zu entfernen.

### **Wichtig**

- Wenn das bedruckte Papier sich im Papierausgabeschacht stapelt, wird es vom Drucker unter Umständen erneut eingezogen und verursacht einen Papierstau im Inneren des Druckers. Nehmen Sie das bedruckte Papier aus dem Papierausgabefach, bevor sich 75 Blätter ansammeln.
- Der Drucker kann nicht ausgeschaltet werden, während er ein Fax versendet oder empfängt bzw. wenn sich noch empfangene oder ungesendete Faxnachrichten im Speicher des Druckers befinden.

Stellen Sie sicher, dass der Drucker alle Faxnachrichten gesendet oder empfangen hat, und schalten Sie ihn dann aus. Ziehen Sie beim Ausschalten des Druckers das Netzkabel nicht aus der Steckdose.

Wenn Sie den Netzstecker aus der Steckdose ziehen, werden alle Faxe im Druckerspeicher gelöscht.

### **Hinweis**

- Falls Sie den Drucker bei einem Papierstau während des Druckens ausschalten müssen, um das Papier zu entfernen, drücken Sie die **Stopp (Stop)**-Taste, um den Druckvorgang vor dem Ausschalten des Druckers abzubrechen.
- 1. Drehen Sie den Drucker so, dass die Rückseite des Druckers zu Ihnen gerichtet ist.

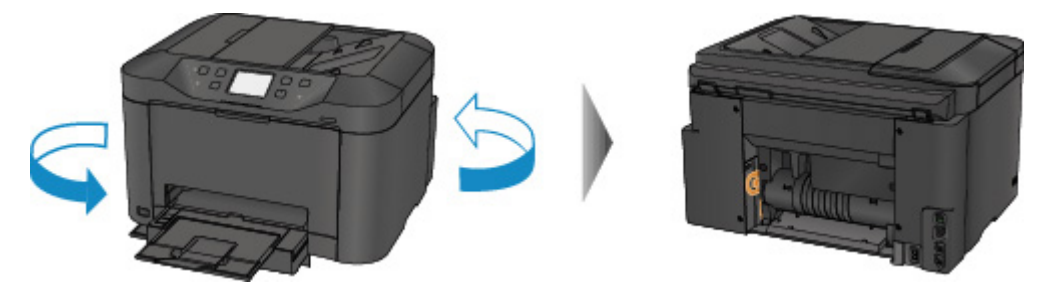

2. Entfernen Sie das Schutzmaterial von der Abdeckung an der Rückseite, falls es noch nicht entfernt wurde.

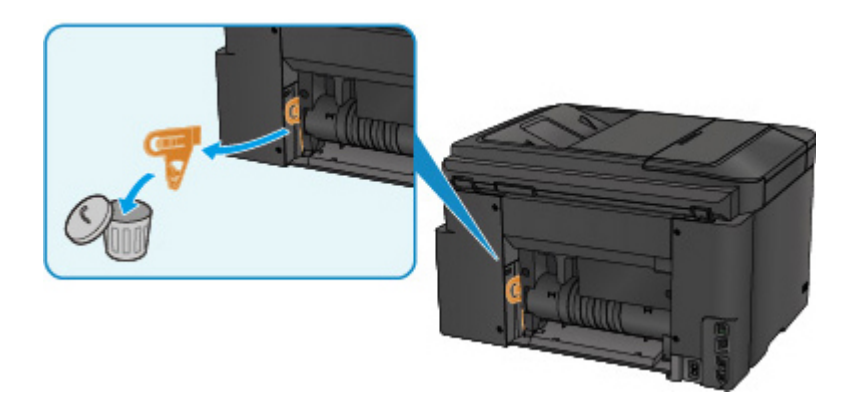

3. Öffnen Sie die Abdeckung an der Rückseite.

Schieben Sie die Abdeckung an der Rückseite nach links, und öffnen Sie sie.

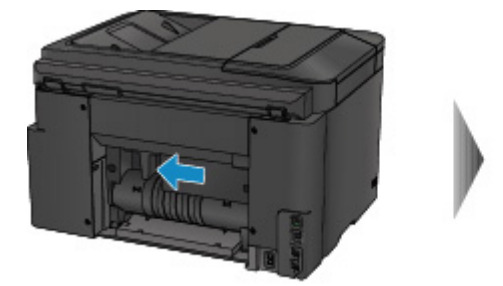

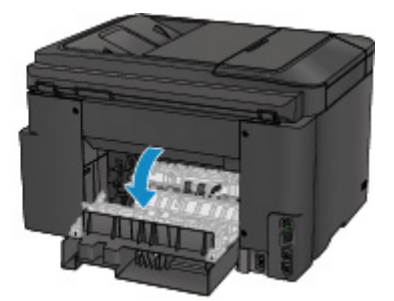

4. Ziehen Sie das Papier langsam heraus.

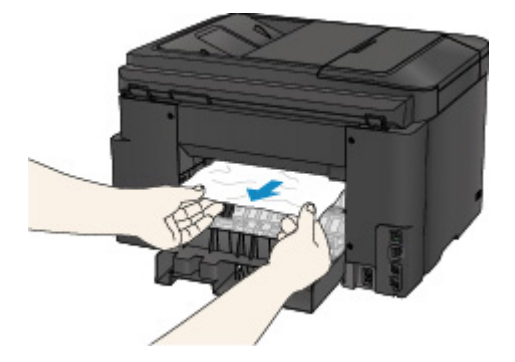

### **Hinweis**

- Berühren Sie nicht die Komponenten im Inneren des Druckers.
- Wenn Sie das Papier nicht herausziehen können, versuchen Sie Folgendes.
	- Schalten Sie den Drucker aus und dann wieder ein.

Das Papier wird dann möglicherweise automatisch ausgeworfen.

• Ziehen Sie das Papierausgabefach heraus.

Dies erleichtert das Herausziehen des Papiers.

5. Schließen Sie langsam die Abdeckung an der Rückseite.

Schließen Sie die Abdeckung an der Rückseite, und schieben Sie sie nach rechts.

Schieben Sie die Abdeckung an der Rückseite so, dass die Markierung  $\Delta$  auf der Abdeckung an der Rückseite an der Markierung  $\nabla$  auf dem Drucker ausgerichtet ist.

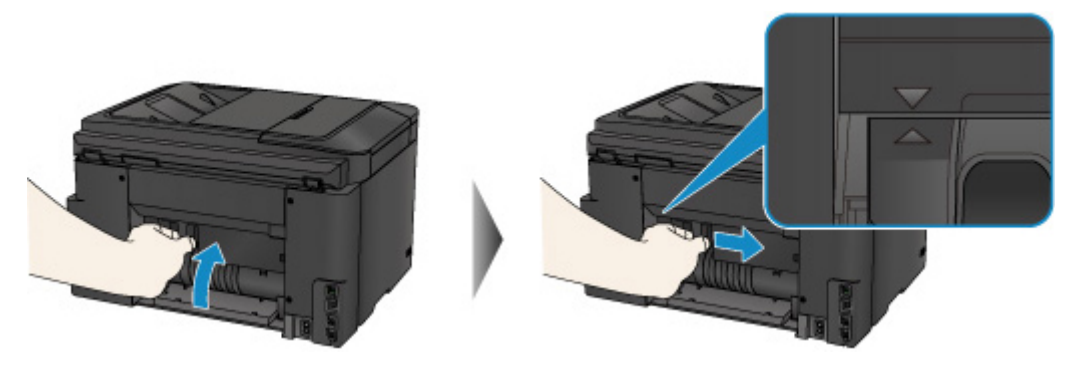

- 6. Legen Sie das Papier erneut ein und tippen Sie dann auf dem Touchscreen des Druckers auf **OK**.
	- Falls beim Drucken der Faxe oder des Faxberichts ein Papierstau auftritt:

Nach dem Beseitigen des Papierstaus und dem Drücken der Taste **OK** auf dem Touchscreen des Druckers setzt das Gerät den Druckvorgang ab der Seite fort, wo der Papierstau aufgetreten ist.

• Falls beim Drucken über einen Computer oder beim Kopieren ein Papierstau auftritt:

Nach dem Beseitigen des Papierstaus und dem Drücken der Taste **OK** auf dem Touchscreen des Druckers setzt das Gerät den Druckvorgang ab der nächsten Seite fort, wo der Papierstau aufgetreten ist.

Wenn die gestaute Seite nicht gedruckt wird, dann führen Sie den Druckvorgang gegebenenfalls erneut aus.

Wenn beim Duplexdruck oder beim Duplexkopieren ein Papierstau auftritt, ist es möglich, dass die Reihenfolge beim Drucken oder Kopieren nicht wie erwartet ausgeführt wird, falls Sie den Druckvorgang nach dem Beseitigen des Papierstaus fortsetzen. Brechen Sie den Druckvorgang in diesem Fall ab, und führen Sie den Druckvorgang erneut von vorne aus.

Wenn bei 2-auf-1-Kopien oder 4-auf-1-Kopien im Rahmen des Layoutdrucks ein Papierstau auftritt, ist es möglich, dass einige Seiten nicht gedruckt werden, wenn Sie nach dem Beseitigen des Papierstaus den Druckvorgang fortsetzen. Brechen Sie den Druckvorgang in diesem Fall ab, und führen Sie den Druckvorgang erneut von vorne aus.

• Wenn Sie den Drucker bei der Durchführung der erforderlichen Maßnahme zur Behebung des Papierstaus ausgeschaltet haben:

Alle Druckaufträge in der Druckwarteschlange werden abgebrochen. Wiederholen Sie den Druckvorgang.

### **Hinweis**

• Stellen Sie beim erneuten Einlegen von Papier sicher, dass Sie zum Druck geeignetes Papier verwenden, und legen Sie es richtig ein.

Richten Sie die Papierführungen an beiden Papierkanten aus, wenn Sie Papier einlegen.

Sollte sich das Problem auch auf diese Weise nicht beheben lassen, wenden Sie sich an ein Canon - Servicecenter in Ihrer Nähe, um eine Reparatur zu beantragen.

## <span id="page-1290-0"></span>**1314**

### **Ursache**

Beim automatischen Duplexdruck ist ein Papierstau in der Abdeckung an der Rückseite aufgetreten.

### **Verfahren**

Wenn der Papierstau während des automatischen Duplexdrucks in der Abdeckung an der Rückseite auftritt, gehen Sie wie folgt vor, um das Papier zu entfernen.

### **Wichtig**

• Der Drucker kann nicht ausgeschaltet werden, während er ein Fax versendet oder empfängt bzw. wenn sich noch empfangene oder ungesendete Faxnachrichten im Speicher des Druckers befinden.

Stellen Sie sicher, dass der Drucker alle Faxnachrichten gesendet oder empfangen hat, und schalten Sie ihn dann aus. Ziehen Sie beim Ausschalten des Druckers das Netzkabel nicht aus der Steckdose.

Wenn Sie den Netzstecker aus der Steckdose ziehen, werden alle Faxe im Druckerspeicher gelöscht.

### **Hinweis**

- Falls Sie den Drucker bei einem Papierstau während des Druckens ausschalten müssen, um das Papier zu entfernen, drücken Sie die **Stopp (Stop)**-Taste, um den Druckvorgang vor dem Ausschalten des Druckers abzubrechen.
- 1. Drehen Sie den Drucker so, dass die Rückseite des Druckers zu Ihnen gerichtet ist.

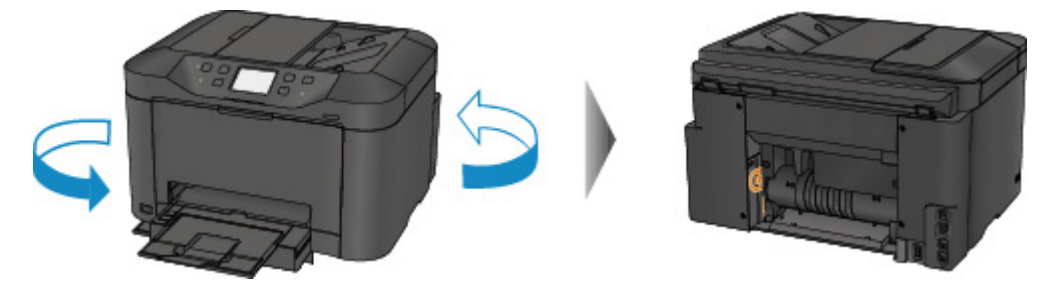

2. Entfernen Sie das Schutzmaterial von der Abdeckung an der Rückseite, falls es noch nicht entfernt wurde.

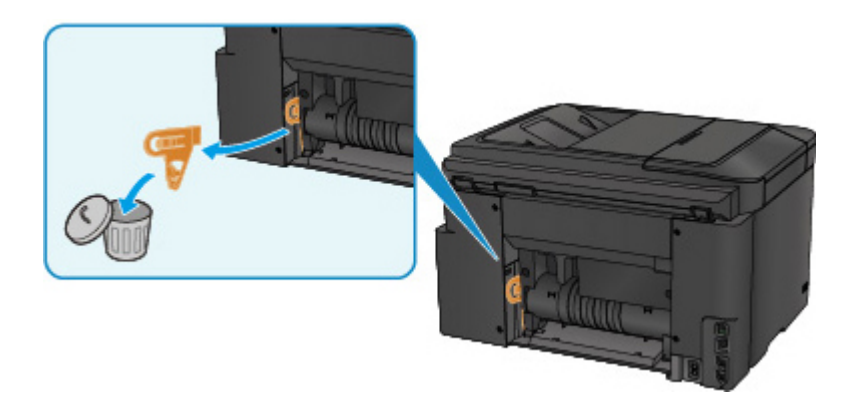

3. Öffnen Sie die Abdeckung an der Rückseite.

Schieben Sie die Abdeckung an der Rückseite nach links, und öffnen Sie sie.

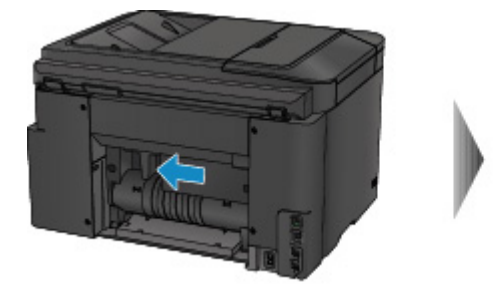

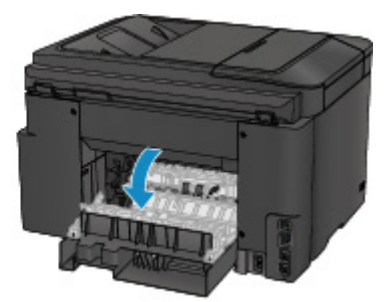

4. Ziehen Sie das Papier langsam heraus.

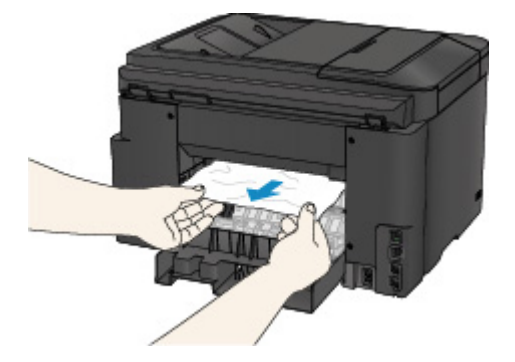

### **Hinweis**

- Berühren Sie nicht die Komponenten im Inneren des Druckers.
- Wenn Sie das Papier nicht herausziehen können, versuchen Sie Folgendes.
	- Schalten Sie den Drucker aus und dann wieder ein.

Das Papier wird dann möglicherweise automatisch ausgeworfen.

• Ziehen Sie das Papierausgabefach heraus.

Dies erleichtert das Herausziehen des Papiers.

5. Schließen Sie langsam die Abdeckung an der Rückseite.

Schließen Sie die Abdeckung an der Rückseite, und schieben Sie sie nach rechts.

Schieben Sie die Abdeckung an der Rückseite so, dass die Markierung  $\Delta$  auf der Abdeckung an der Rückseite an der Markierung  $\nabla$  auf dem Drucker ausgerichtet ist.

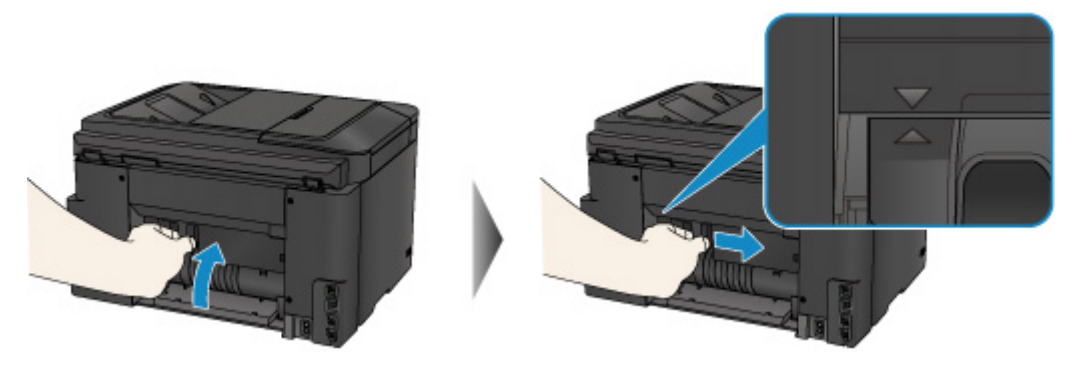

- 6. Legen Sie das Papier erneut ein und tippen Sie dann auf dem Touchscreen des Druckers auf **OK**.
	- Falls beim Drucken der Faxe oder des Faxberichts ein Papierstau auftritt:

Nach dem Beseitigen des Papierstaus und dem Drücken der Taste **OK** auf dem Touchscreen des Druckers setzt das Gerät den Druckvorgang ab der Seite fort, wo der Papierstau aufgetreten ist.

• Falls beim Drucken über einen Computer oder beim Kopieren ein Papierstau auftritt:

Nach dem Beseitigen des Papierstaus und dem Drücken der Taste **OK** auf dem Touchscreen des Druckers setzt das Gerät den Druckvorgang ab der nächsten Seite fort, wo der Papierstau aufgetreten ist.

Wenn die gestaute Seite nicht gedruckt wird, dann führen Sie den Druckvorgang gegebenenfalls erneut aus.

Wenn beim Duplexdruck oder beim Duplexkopieren ein Papierstau auftritt, ist es möglich, dass die Reihenfolge beim Drucken oder Kopieren nicht wie erwartet ausgeführt wird, falls Sie den Druckvorgang nach dem Beseitigen des Papierstaus fortsetzen. Brechen Sie den Druckvorgang in diesem Fall ab, und führen Sie den Druckvorgang erneut von vorne aus.

Wenn bei 2-auf-1-Kopien oder 4-auf-1-Kopien im Rahmen des Layoutdrucks ein Papierstau auftritt, ist es möglich, dass einige Seiten nicht gedruckt werden, wenn Sie nach dem Beseitigen des Papierstaus den Druckvorgang fortsetzen. Brechen Sie den Druckvorgang in diesem Fall ab, und führen Sie den Druckvorgang erneut von vorne aus.

• Wenn Sie den Drucker bei der Durchführung der erforderlichen Maßnahme zur Behebung des Papierstaus ausgeschaltet haben:

Alle Druckaufträge in der Druckwarteschlange werden abgebrochen. Wiederholen Sie den Druckvorgang.

### **Hinweis**

• Stellen Sie beim erneuten Einlegen von Papier sicher, dass Sie zum Druck geeignetes Papier verwenden, und legen Sie es richtig ein.

Richten Sie die Papierführungen an beiden Papierkanten aus, wenn Sie Papier einlegen.

Sollte sich das Problem auch auf diese Weise nicht beheben lassen, wenden Sie sich an ein Canon - Servicecenter in Ihrer Nähe, um eine Reparatur zu beantragen.

### <span id="page-1294-0"></span>**2801**

### **Ursache**

Papierstau im ADF (automatischer Dokumenteneinzug).

### **Verfahren**

Entfernen Sie das Dokument entsprechend den nachstehenden Anweisungen.

### **Wichtig**

• Der Drucker kann nicht ausgeschaltet werden, während er ein Fax versendet oder empfängt bzw. wenn sich noch empfangene oder ungesendete Faxnachrichten im Speicher des Druckers befinden.

Stellen Sie sicher, dass der Drucker alle Faxnachrichten gesendet oder empfangen hat, und schalten Sie ihn dann aus. Ziehen Sie beim Ausschalten des Druckers das Netzkabel nicht aus der Steckdose.

Wenn Sie den Netzstecker aus der Steckdose ziehen, werden alle Faxe im Druckerspeicher gelöscht.

• **Wenn das Original im ADF verbleibt, wenn Sie die Taste Stopp (Stop) drücken, während der Drucker das Dokument scannt:**

Wenn Sie die Taste **Stopp (Stop)** während des Scanvorgangs drücken, bleibt das Dokument im ADF, und eine Meldung über das im ADF verbliebene Papier wird auf dem Touchscreen angezeigt. Tippen Sie auf **OK**, um das verbleibende Dokument automatisch auszugeben.

#### • **Das Original klemmt im ADF:**

Entfernen Sie das Dokument entsprechend den nachstehenden Anweisungen.

- 1. Wenn ein Druckvorgang läuft, drücken Sie die Taste **Stopp (Stop)**.
- 2. Schalten Sie den Drucker aus.
- 3. Wenn ein mehrseitiges Dokument eingelegt ist, entfernen Sie die nicht gestauten Seiten aus dem ADF, und öffnen Sie dann die Abdeckung des Dokumenteneinzugs.

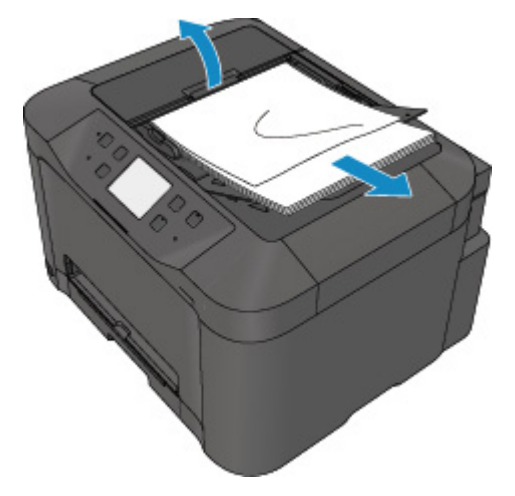

4. Ziehen Sie das gestaute Dokument aus dem ADF.

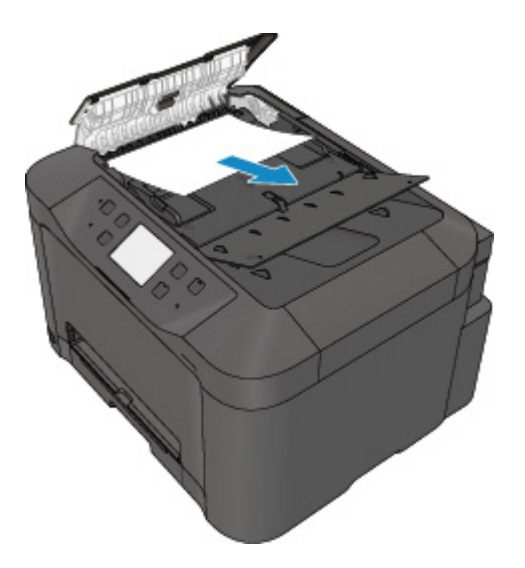

5. Schließen Sie die Abdeckung des Dokumenteneinzugs, und schalten Sie den Drucker ein.

Scannen Sie das Dokument nach Behebung des Fehlers ab der ersten Seite erneut ein.

Wenn Sie das Dokument nicht entfernen können, das Dokument im Drucker reißt oder der Papierstau auch nach dem Entfernen des Dokuments nicht behoben ist, wenden Sie sich an ein Canon-Servicecenter in Ihrer Nähe.

#### **Hinweis**

• Das Dokument wird je nach Medientyp oder Druckerumgebung ggf. nicht richtig zugeführt, wenn z. B. die Temperatur und Luftfeuchtigkeit zu hoch oder zu niedrig sind.

Verringern Sie in diesem Fall die Dokumentseitenzahl auf die Hälfte der Ladekapazität.

Wenn das Dokument immer noch klemmt, verwenden Sie stattdessen die Auflagefläche.

#### • **Wenn das Original im ADF gestaut ist (Seite des Papiereinzugs):**

Sollte das Dokument im Vorlagenausgabeschacht gestaut sein, schließen Sie das Vorlagenfach wie unten dargestellt und ziehen Sie das Dokument heraus.

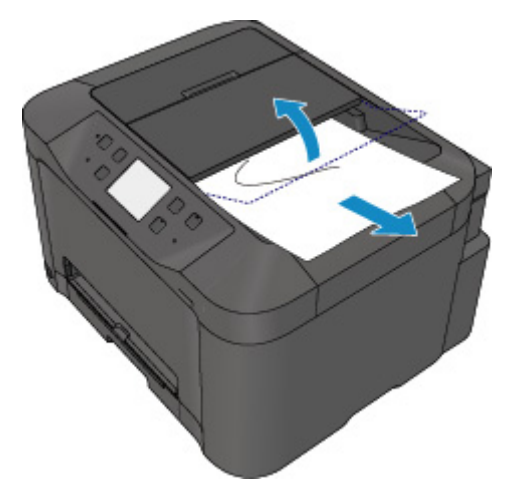

Scannen Sie das Dokument nach Behebung des Fehlers ab der ersten Seite erneut ein.

Wenn Sie das Dokument nicht entfernen können, das Dokument im Drucker reißt oder der Papierstau auch nach dem Entfernen des Dokuments nicht behoben ist, wenden Sie sich an ein Canon-Servicecenter in Ihrer Nähe.
# **Andere Fälle**

Prüfen Sie die folgenden Punkte:

Test 1 Blockiert etwas den Papierausgabeschacht?

Test 2 Ist die Abdeckung an der Rückseite ordnungsgemäß angebracht?

Test 3 Ist das Papier gewellt?

Beseitigen Sie Wellungen, bevor Sie das Papier einlegen.

### **Ursache**

Folgende Ursachen sind möglich.

- In der Kassette ist kein Papier eingelegt.
- Das Papier ist nicht ordnungsgemäß in die Kassette eingelegt.

### **Verfahren**

Gehen Sie wie nachstehend beschrieben vor.

- Legen Sie Papier in die Kassette ein.
- Richten Sie die Papierführungen an beiden Papierkanten aus, wenn Sie Papier in die Kassette einlegen.

Tippen Sie nach dem Ausführen der oben genannten Schritte auf dem Touchscreen auf **OK**.

#### **Hinweis**

• Drücken Sie die Taste **Stopp (Stop)** am Drucker, um den Druckvorgang abzubrechen.

### **Ursache**

Die vordere Abdeckung ist offen.

# **Verfahren**

Schließen Sie die vordere Abdeckung, und warten Sie einen Moment.

Schließen Sie es nicht, während Sie einen Tintenbehälter austauschen.

### **Ursache**

Es ist ein Papierformat angegeben, das nicht mit dem automatischen Duplexdruck kompatibel ist.

### **Verfahren**

Geeignete Mediengrößen für den automatischen Duplexdruck sind A4 und Letter.

Drücken Sie die Taste **Stopp (Stop)** am Drucker, um den Druckvorgang abzubrechen.

Ändern Sie dann die Druckeinstellungen, und drucken Sie erneut.

### **Ursache**

Das Papierformat ist mit dem automatischen Duplexdruck möglicherweise nicht kompatibel.

### **Verfahren**

Geeignete Mediengrößen für den automatischen Duplexdruck sind A4 und Letter. Vergewissern Sie sich, dass das eingelegte Papier die richtige Größe hat. Tippen Sie auf **OK** auf dem Touchscreen, um das Papier auszuschieben und den Druckvorgang auf der Vorderseite des nächsten Blattes fortzusetzen. Die Rückseite des ausgeschobenen Blatts wird nicht bedruckt.

#### **Ursache**

Das Papierformat ist mit dem automatischen Duplexdruck nicht kompatibel.

## **Verfahren**

Geeignete Mediengrößen für den automatischen Duplexdruck sind A4 und Letter.

Drücken Sie die Taste **Stopp (Stop)** am Drucker, um den Druckvorgang abzubrechen.

Ändern Sie dann die Druckeinstellungen, und drucken Sie erneut.

### **Ursache**

Die Tinte kann nicht korrekt ermittelt werden.

### **Verfahren**

Wenn ein Tintenbehälter leer ist, tauschen Sie ihn aus.

Ein Tintenbehälter kann erst ausgetauscht werden, wenn er leer ist.

Beachten Sie, dass Canon nicht für Fehlfunktionen oder Probleme haftbar ist, die durch das Fortsetzen des Druckvorgangs ohne Tinte entstehen.

### **Ursache**

Die Tinte ist möglicherweise aufgebraucht.

### **Verfahren**

Es wird empfohlen, den Tintenbehälter zu ersetzen.

Falls ein Druckvorgang läuft und Sie diesen fortsetzen möchten, tippen Sie nach Einsetzen einer Tintenpatrone auf **OK** am Gerät. Dann kann der Druckvorgang fortgesetzt werden. Es wird empfohlen, den Tintenbehälter nach dem Druckvorgang auszutauschen. Das Gerät kann beschädigt werden, wenn weiterhin ohne Tinte gedruckt wird.

Da die Informationen im Fax u.U. verloren gehen, wenn unter dieser Bedingung gedruckt wird, wird das eingegangene Fax nicht gedruckt, sondern im Arbeitsspeicher des Geräts gespeichert, bis die Tinte ausgetauscht wurde. Gespeicherte Faxnachrichten müssen manuell gedruckt werden. Sie können die Einstellung ändern, sodass das eingegangene Fax ausgedruckt und nicht gespeichert wird. Es werden jedoch möglicherweise nicht alle Informationen gedruckt, da die Tinte aufgebraucht ist.

### **Wichtig**

- Entfernen Sie einen Tintenbehälter erst, wenn ein neuer zur Installation bereit ist.
	- Sobald Sie einen Tintenbehälter entfernt haben, funktioniert das Gerät nicht, bis ein neuer installiert wurde.
	- Sobald Sie einen Tintenbehälter entfernt haben, funktioniert das Gerät nicht, auch wenn der entfernte Tintenbehälter so, wie er war, einfach erneut installiert wird.

## **Ursache**

Ein Tintenbehälter ist nicht eingesetzt.

# **Verfahren**

Setzen Sie den Tintenbehälter ein.

### **Ursache**

Die Tinte ist aufgebraucht.

### **Verfahren**

Tauschen Sie den Tintenbehälter aus und schließen Sie die vordere Abdeckung.

Wenn unter dieser Bedingung gedruckt wird, kann das Gerät beschädigt werden.

Falls Sie den Druckvorgang trotzdem fortsetzen möchten, müssen Sie die Funktion zum Ermitteln des Tintenstands deaktivieren. Halten Sie die Taste **Stopp (Stop)** am Drucker mindestens 5 Sekunden lang gedrückt und lassen Sie sie wieder los.

Dadurch wird die Deaktivierung der Funktion zum Ermitteln des Tintenstands gespeichert. Beachten Sie, dass Canon nicht für Fehlfunktionen oder Probleme haftbar ist, die durch das Fortsetzen des Druckvorgangs ohne Tinte entstehen.

### **Wichtig**

- Entfernen Sie einen Tintenbehälter erst, wenn ein neuer zur Installation bereit ist.
	- Sobald Sie einen Tintenbehälter entfernt haben, funktioniert das Gerät nicht, bis ein neuer installiert wurde.
	- Sobald Sie einen Tintenbehälter entfernt haben, funktioniert das Gerät nicht, auch wenn der entfernte Tintenbehälter so, wie er war, einfach erneut installiert wird.

#### **Hinweis**

• Da es beim Drucken des Faxes unter diesen Umständen zum Verlust der Faxinhalte kommen kann, werden die empfangenen Faxe nicht gedruckt, sondern im Druckerspeicher gespeichert, bis die Tinte ausgewechselt wird. Die im Speicher gespeicherten Faxe müssen manuell gedruckt werden. Sie können die Einstellung so vornehmen, dass das empfangene Fax auf jeden Fall gedruckt und nicht gespeichert wird. Aufgrund des Tintenmangels jedoch wird der gesamte Faxinhalt bzw. einen Teil davon möglicherweise nicht gedruckt.

### **Ursache**

Der Tintenauffangbehälter ist fast voll.

# **Verfahren**

Tippen Sie auf dem Touchscreen auf **OK**, um den Druckvorgang fortzusetzen. Wenden Sie sich an ein Canon-Servicecenter in Ihrer Nähe, um eine Reparatur zu beantragen.

### **Ursache**

Der Tintenauffangbehälter ist fast voll.

# **Verfahren**

Tippen Sie auf dem Touchscreen auf **OK**, um den Druckvorgang fortzusetzen. Wenden Sie sich an ein Canon-Servicecenter in Ihrer Nähe, um eine Reparatur zu beantragen.

### **Ursache**

Der Tintenbehälter ist nicht richtig eingesetzt.

### **Verfahren**

Öffnen Sie die vordere Abdeckung.

Drücken Sie den Tintenbehälter dann hinein.

Nachdem Sie den Tintenbehälter richtig eingesetzt haben, schließen Sie die vordere Abdeckung.

Sollte sich das Problem auch auf diese Weise nicht beheben lassen, wenden Sie sich an ein Canon - Servicecenter in Ihrer Nähe, um eine Reparatur zu beantragen.

#### **Wichtig**

• Der bereits eingesetzte Tintenbehälter kann erst dann ausgewechselt werden, wenn die Tinte aufgebraucht ist.

### **Ursache**

Die Tinte ist aufgebraucht.

### **Verfahren**

Zur Wahrung der Qualität des Geräts und des Ausdrucks kann das Gerät den Druckvorgang ohne Tinte nicht fortsetzen.

Brechen Sie den Druckvorgang ab, tauschen Sie den Tintenbehälter aus, und drucken Sie dann erneut.

#### **Wichtig**

- Entfernen Sie einen Tintenbehälter erst, wenn ein neuer zur Installation bereit ist.
	- Sobald Sie einen Tintenbehälter entfernt haben, funktioniert das Gerät nicht, bis ein neuer installiert wurde.
	- Sobald Sie einen Tintenbehälter entfernt haben, funktioniert das Gerät nicht, auch wenn der entfernte Tintenbehälter so, wie er war, einfach erneut installiert wird.

#### **Hinweis**

• Da es beim Drucken des Faxes unter diesen Umständen zum Verlust der Faxinhalte kommen kann, werden die empfangenen Faxe nicht gedruckt, sondern im Druckerspeicher gespeichert, bis die Tinte ausgewechselt wird. Die im Speicher gespeicherten Faxe müssen manuell gedruckt werden.

### **Ursache**

Kassette ist nicht eingesetzt.

### **Verfahren**

Setzen Sie die Kassette ein.

#### **Hinweis**

- Nachdem Sie die Kassette eingesetzt haben, wird der Bildschirm zur Einstellung der Papierinformationen für die Kassette angezeigt. Legen Sie die Papierinformationen für das Papier in Kassette fest.
- Drücken Sie die Taste **Stopp (Stop)** am Drucker, um den Druckvorgang abzubrechen.

#### **Ursache**

Das Schutzmaterial des Druckkopfhalters oder das Klebeband wurde nicht entfernt.

### **Verfahren**

Öffnen Sie die vordere Abdeckung und stellen Sie sicher, dass das Schutzmaterial und Klebeband von dem Druckkopfhalter entfernt wurden.

Wenn das Schutzmaterial oder Klebeband noch vorhanden ist, entfernen Sie es. Schließen Sie dann die vordere Abdeckung.

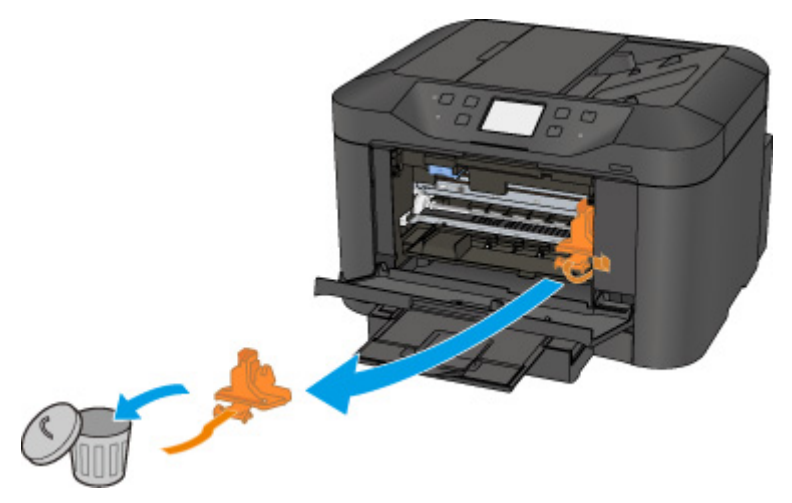

Sollte sich das Problem auch auf diese Weise nicht beheben lassen, wenden Sie sich an ein Canon - Servicecenter in Ihrer Nähe, um eine Reparatur zu beantragen.

### **Ursache**

Ein inkompatibles Gerät ist verbunden.

# **Verfahren**

Überprüfen Sie das mit dem Anschluss für USB-Flashlaufwerk verbundene Gerät. Das direkte Drucken von Fotos ist mit einem USB-Flashlaufwerk möglich.

### **Ursache**

Es ist ein nicht unterstützter USB-Hub angeschlossen.

# **Verfahren**

Wenn ein USB-Flashlaufwerk über den USB-Hub an den Drucker angeschlossen ist, trennen Sie den Hub vom Drucker.

Verbinden Sie ein USB-Flashlaufwerk direkt mit dem Drucker.

### **Ursache**

Die Papiereinstellungen zum Drucken oder Kopieren unterscheiden sich von den am Drucker festgelegten Papierinformationen für die Kassette.

#### **Hinweis**

- Im Folgenden finden Sie weitere Informationen zur korrekten Zuordnung der Papiereinstellungen im Druckertreiber und auf dem Touchscreen:
	- **[Papiereinstellungen im Druckertreiber und im Drucker \(Medientyp\)](#page-470-0) (Windows)**
	- Papiereinstellungen im Druckertreiber und im Drucker (Medientyp) (Mac OS)
	- [Papiereinstellungen im Druckertreiber und im Drucker \(Papierformat\)](#page-472-0) (Windows)
	- Papiereinstellungen im Druckertreiber und im Drucker (Papierformat) (Mac OS)
- Legen Sie die Papiereinstellungen zum Kopieren so fest, dass diese mit den Papierinformationen für die Kassette am Drucker übereinstimmen.
- Weitere Informationen zu den am Drucker festzulegenden Papierinformationen für die Kassette finden Sie weiter unten.

**[Papiereinstellungen](#page-668-0)** 

Wenn die Papiereinstellungen zum Drucken oder Kopieren nicht mit den am Drucker für die Kassette festgelegten Informationen übereinstimmen, wird eine Fehlermeldung auf dem Touchscreen angezeigt.

• Im Druckertreiber angegebene Druckeinstellungen:

Papierformat: A5

Medientyp: Normalpapier

• Am Drucker festgelegte Papierinformationen für die Kassette:

Papierformat: A4

Medientyp: Normalpapier

Wenn Sie auf dem Touchscreen auf **OK** tippen, wird die Papiereinstellung zum Drucken oder Kopieren unter der Meldung angezeigt.

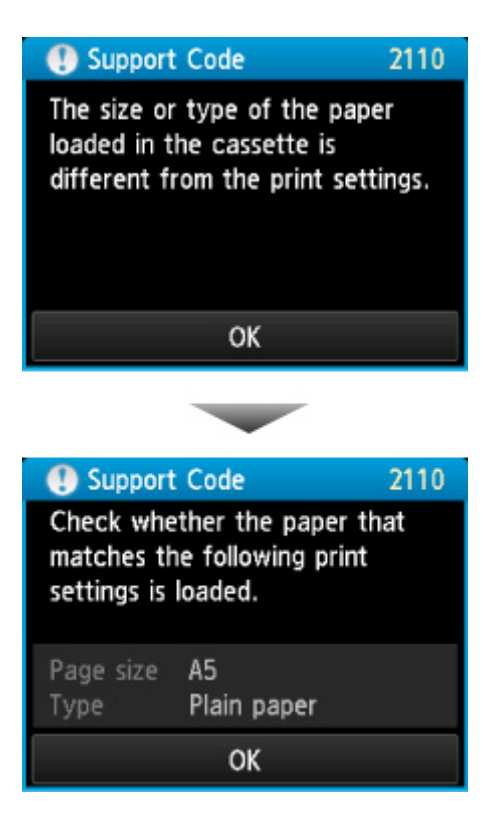

#### **Verfahren**

Wenn Sie auf **OK** auf dem Touchscreen tippen, wird der folgende Bildschirm angezeigt.

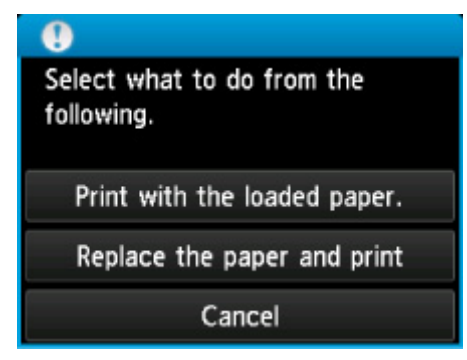

Wählen Sie die betreffende Maßnahme aus.

#### **Hinweis**

• Abhängig von der Einstellung werden möglicherweise nicht alle der nachstehenden Auswahlmöglichkeiten angezeigt.

#### **Mit eingelegtem Papier drucken. (Print with the loaded paper.)**

Wählen Sie diese Option, um auf das in der Kassette eingelegte Papier zu drucken bzw. zu kopieren, ohne die Papiereinstellungen zu ändern.

Wenn in der Papiereinstellung beispielsweise A5 angegeben ist und in den Papierinformationen für die Kassette A4 festgelegt wurde, wird mit der Einstellung A5-Format auf das in der Kassette eingelegte A4-Papier gedruckt bzw. kopiert.

#### **Papier ersetzen und drucken (Replace the paper and print)**

Wählen Sie diese Option, wenn Sie nach dem Ersetzen des Papiers in der Kassette drucken möchten.

Wenn in der Papiereinstellung beispielsweise A5 angegeben ist und in den Papierinformationen für die Kassette A4 festgelegt wurde, tauschen Sie das Papier in der Kassette gegen Papier im Format A5 aus und fahren mit dem Druck- bzw. Kopiervorgang fort.

Nachdem Sie das Papier ausgetauscht haben, wird der Bildschirm zur Einstellung der Papierinformationen für die Kassette angezeigt. Legen Sie die Papierinformationen für das Papier in Kassette fest.

#### **Hinweis**

- Drücken Sie die Taste **Zurück (Back)**, wenn Sie nicht wissen, welche Papierinformationen Sie festlegen müssen. Anschließend wird der vorherige Bildschirm mit Angaben zum Papierformat und Medientyp angezeigt. Prüfen Sie die Papiereinstellungen und legen Sie sie als Papierinformationen für die Kassette fest.
- Im Folgenden finden Sie weitere Informationen zur korrekten Zuordnung der Papiereinstellungen im Druckertreiber und auf dem Touchscreen:
	- [Papiereinstellungen im Druckertreiber und im Drucker \(Medientyp\)](#page-470-0) (Windows)
	- Papiereinstellungen im Druckertreiber und im Drucker (Medientyp) (Mac OS)
	- [Papiereinstellungen im Druckertreiber und im Drucker \(Papierformat\)](#page-472-0) (Windows)
	- Papiereinstellungen im Druckertreiber und im Drucker (Papierformat) (Mac OS)

#### **Abbrechen (Cancel)**

Bricht das Drucken ab.

Wählen Sie diese Option, wenn Sie die Papiereinstellungen zum Drucken oder Kopieren ändern möchten. Ändern Sie die Papiereinstellungen, und versuchen Sie anschließend erneut zu drucken.

#### **Hinweis**

- Um die Meldung zum Vermeiden von Fehldrucken zu unterdrücken, ändern Sie die Einstellung wie in der folgenden Anleitung beschrieben. Wenn Sie die Meldung unterdrücken, druckt oder kopiert der Drucker mit den Papiereinstellungen auf das Papier in der Kassette, auch wenn das Papier nicht mit den Einstellungen übereinstimmt.
	- So ändern Sie die Einstellung für die Anzeige der Meldung beim Drucken oder Kopieren über das Bedienfeld des Druckers:

**[Kassetteneinstellungen](#page-322-0)** 

• Um die Einstellung für die Anzeige der Meldung beim Drucken über den Treiber zu ändern, gehen Sie wie folgt vor:

**M** [Ändern des Betriebsmodus des Druckers](#page-296-0) (Windows)

 $\blacksquare$  Ändern des Betriebsmodus des Druckers (Mac OS)

### **Ursache**

Die Papiereinstellungen für die Kassette sind unvollständig.

### **Verfahren**

Wenn der folgende Bildschirm angezeigt wird, sind die Papiereinstellungen für die Kassette unvollständig.

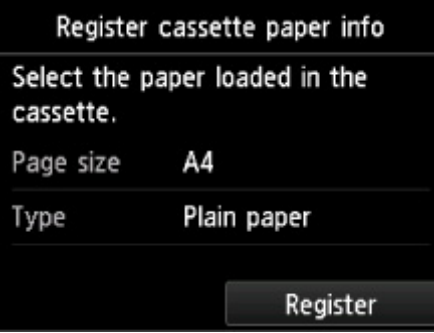

Tippen Sie auf dem Touchscreen des Druckers auf **Registrieren (Register)**, um die Papiereinstellung für die Kassette abzuschließen.

#### **Ursache**

Die automatische Druckkopfausrichtung ist möglicherweise aus den folgenden Gründen fehlgeschlagen.

- Die Druckkopfdüsen sind verstopft.
- Es wurde Papier in einem anderen Format als A4 oder Letter eingelegt.
- Der Papierausgabeschacht ist starkem Licht ausgesetzt.

#### **Verfahren**

Tippen Sie auf dem Touchscreen auf **OK** und gehen Sie entsprechend der folgenden Anleitung vor.

- Prüfen Sie den Zustand des Druckkopfes durch Ausdruck des Düsenprüfmusters.
- Legen Sie ein Blatt Normalpapier im Format A4/Letter ein und führen Sie die automatische Druckkopfausrichtung erneut durch.
- Passen Sie die Betriebsumgebung und/oder die Position des Druckers so an, dass der Papierausgabeschacht keinem starken Licht ausgesetzt ist.

Wenn das Problem nach Ausführung der oben genannten Schritte und nach erneuter Ausrichtung des Druckkopfs weiterhin besteht, tippen Sie auf dem Touchscreen auf **OK** und führen Sie danach eine manuelle Druckkopfausrichtung durch.

#### **Ursache**

Folgende Ursachen sind möglich.

- Ein Fehler ist beim Kopieren aufgetreten, und ein bestimmter Zeitraum ist vergangen.
- Dokument verbleibt im ADF.
- Beim Scannen ist ein Fehler aufgetreten, das Dokument verbleibt im ADF.

#### **Verfahren**

Gehen Sie wie nachstehend beschrieben vor.

- Tippen Sie beim Kopieren auf dem Touchscreen auf **OK** und führen Sie den Kopiervorgang erneut aus.
- Wenn das Dokument im ADF verbleibt, tippen Sie auf dem Touchscreen auf **OK**, um das Dokument auszugeben.
- Drücken Sie beim Scannen die Taste **Stopp (Stop)**, um den Scan-Vorgang abzubrechen, und versuchen Sie, den Scanvorgang erneut auszuführen.

## **Ursache**

Im ADF befindet sich kein Dokument.

## **Verfahren**

Tippen Sie auf **OK** auf dem Touchscreen, um den Fehler zu beheben, und nehmen Sie nach Einlegen von Dokumenten den Vorgang wieder auf.

#### **Ursache**

Das Dokument ist zu lang oder klemmt im ADF.

#### **Verfahren**

Tippen Sie auf dem Touchscreen auf **OK**. Achten Sie anschließend darauf, dass das von Ihnen eingelegte Dokument die Druckeranforderungen erfüllt, bevor Sie den Vorgang wiederholen.

Wenn das Dokument klemmt, entfernen Sie das gestaute Dokument entsprechend der folgenden Anleitung.

#### **Wichtig**

• Der Drucker kann nicht ausgeschaltet werden, während er ein Fax versendet oder empfängt bzw. wenn sich noch empfangene oder ungesendete Faxnachrichten im Speicher des Druckers befinden.

Stellen Sie sicher, dass der Drucker alle Faxnachrichten gesendet oder empfangen hat, und schalten Sie ihn dann aus. Ziehen Sie beim Ausschalten des Druckers das Netzkabel nicht aus der Steckdose.

Wenn Sie den Netzstecker aus der Steckdose ziehen, werden alle Faxe im Druckerspeicher gelöscht.

#### • **Das Original klemmt im ADF:**

Entfernen Sie das Dokument entsprechend den nachstehenden Anweisungen.

- 1. Wenn ein Druckvorgang läuft, drücken Sie die Taste **Stopp (Stop)**.
- 2. Schalten Sie den Drucker aus.
- 3. Wenn ein mehrseitiges Dokument eingelegt ist, entfernen Sie die nicht gestauten Seiten aus dem ADF, und öffnen Sie dann die Abdeckung des Dokumenteneinzugs.

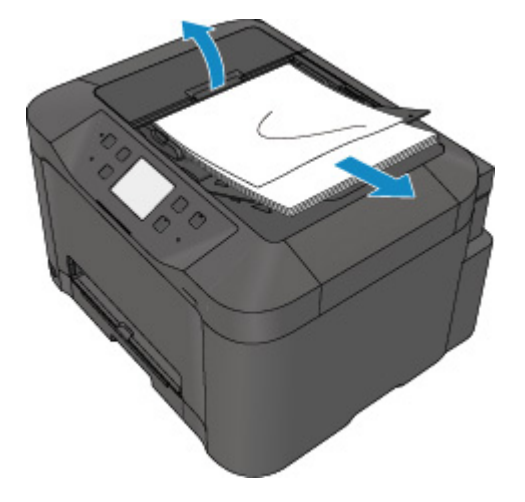

4. Ziehen Sie das gestaute Dokument aus dem ADF.

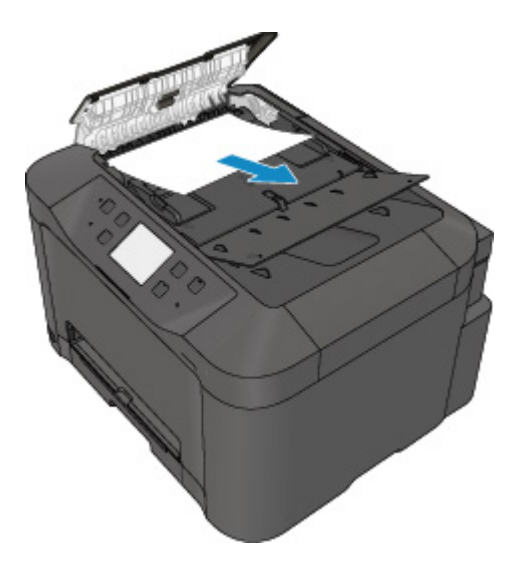

5. Schließen Sie die Abdeckung des Dokumenteneinzugs, und schalten Sie den Drucker ein.

Scannen Sie das Dokument nach Behebung des Fehlers ab der ersten Seite erneut ein.

Wenn Sie das Dokument nicht entfernen können, das Dokument im Drucker reißt oder der Papierstau auch nach dem Entfernen des Dokuments nicht behoben ist, wenden Sie sich an ein Canon-Servicecenter in Ihrer Nähe.

#### **Hinweis**

• Das Dokument wird je nach Medientyp oder Druckerumgebung ggf. nicht richtig zugeführt, wenn z. B. die Temperatur und Luftfeuchtigkeit zu hoch oder zu niedrig sind.

Verringern Sie in diesem Fall die Dokumentseitenzahl auf die Hälfte der Ladekapazität.

Wenn das Dokument immer noch klemmt, verwenden Sie stattdessen die Auflagefläche.

#### • **Wenn das Original im ADF gestaut ist (Seite des Papiereinzugs):**

Sollte das Dokument im Vorlagenausgabeschacht gestaut sein, schließen Sie das Vorlagenfach wie unten dargestellt und ziehen Sie das Dokument heraus.

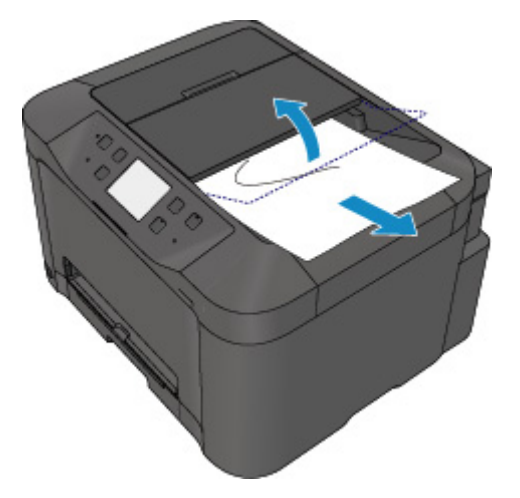

Scannen Sie das Dokument nach Behebung des Fehlers ab der ersten Seite erneut ein.

Wenn Sie das Dokument nicht entfernen können, das Dokument im Drucker reißt oder der Papierstau auch nach dem Entfernen des Dokuments nicht behoben ist, wenden Sie sich an ein Canon-Servicecenter in Ihrer Nähe.

# **Ursache**

Der Vorlagendeckel ist offen.

# **Verfahren**

Schließen Sie den Vorlagendeckel und tippen Sie auf dem Touchscreen des Druckers auf **OK**.

### **Ursache**

Der Vorgang "Kopie reservieren" wurde abgebrochen.

# **Verfahren**

Tippen Sie auf dem Touchscreen des Druckers auf **OK**.

#### **Ursache**

Der Drucker konnte keine Kopien erstellen, da der Speicher voll ist.

## **Verfahren**

Tippen Sie auf dem Touchscreen des Druckers auf **OK**.

Warten Sie einen Moment, bevor Sie den Kopiervorgang erneut versuchen.

#### **Ursache**

Der Drucker konnte keine Kopien erstellen, da der Speicher voll ist.

## **Verfahren**

Tippen Sie auf dem Touchscreen des Druckers auf **OK**.

Warten Sie einen Moment, bevor Sie den Kopiervorgang erneut versuchen.

# **Ursache**

Dokument verbleibt im ADF.

# **Verfahren**

Warten Sie einen Moment. Der Kopiervorgang wird gestartet.

#### **Ursache**

Der Drucker konnte keine Kopien erstellen, da der Speicher voll ist.

## **Verfahren**

Tippen Sie auf dem Touchscreen des Druckers auf **OK**.

Warten Sie einen Moment, bevor Sie den Kopiervorgang erneut versuchen.

#### **Ursache**

Der Drucker konnte keine Kopien erstellen, da der Speicher voll ist.

## **Verfahren**

Tippen Sie auf dem Touchscreen des Druckers auf **OK**.

Warten Sie einen Moment, bevor Sie den Kopiervorgang erneut versuchen.

## **Ursache**

Sie müssen das nächste Blatt einlegen.

# **Verfahren**

Legen Sie das nächste Blatt ein und tippen Sie auf dem Touchscreen des Druckers auf **OK**.

### **Ursache**

Der Vorschaubildschirm wird auf dem Touchscreen des Druckers angezeigt.

# **Verfahren**

Tippen Sie nach der Anzeige der Vorschau auf dem Touchscreen des Druckers auf **OK**.
## **Ursache**

Der Kopierauftrag kann nicht reserviert werden, da der Drucker einen Scanvorgang durchführt.

## **Verfahren**

Warten Sie einen Moment, bevor Sie den Kopierauftrag reservieren.

## **Ursache**

Sie können einen Kopierauftrag reservieren.

## **Verfahren**

Wenn Sie einen Kopierauftrag reservieren möchten, legen Sie das Original ein und drücken die Drucker-Taste **Farbe (Color)**, um Farbkopien zu erstellen, oder die Drucker-Taste **Schwarz (Black)**, um Schwarzweiß-Kopien zu erstellen.

### **Ursache**

Das Scannen des Originals ist fehlgeschlagen.

## **Verfahren**

Tippen Sie auf **OK** auf dem Touchscreen des Druckers, und befolgen Sie die nachfolgenden Anweisungen.

- Stellen Sie sicher, dass das Original auf der Auflagefläche liegt.
- Vergewissern Sie sich, dass sich das Original in der richtigen Position und Ausrichtung befindet.

Wenn Sie diese Aktionen durchgeführt haben, versuchen Sie erneut, zu scannen oder zu kopieren.

Wenn der Fehler noch nicht behoben ist, geben Sie das Format des Originals an.

### **Wichtig**

• Ein Original, das kleiner ist als 3 cm (1,2 Zoll), wird möglicherweise nicht korrekt gescannt.

## **Ursache**

Die Einstellung zum Verhindern von Papierabrieb wurde aktiviert.

## **Verfahren**

Wenn Sie den Druckvorgang mit der aktuellen Einstellung fortsetzen möchten, tippen Sie auf **Ja (Yes)**.

Die Druckgeschwindigkeit ist geringer, wenn die Funktion zum Verhindern des Papierabriebs aktiviert ist.

Wenn Sie diese Einstellung deaktivieren möchten, tippen Sie auf **Nein (No)**. Berühren Sie die Taste **HOME**, wählen Sie **Einrichtg (Setup)**, **Geräteeinstellungen (Device settings)**, und **Druckeinstellungen (Print settings)** aus und legen Sie anschließend für **Papierabrieb verhindern (Prevent paper abrasion) AUS (OFF)** fest.

### **Ursache**

Die Kommunikation mit dem E-Mail-Server ist fehlgeschlagen.

## **Verfahren**

Tippen Sie auf dem Touchscreen des Druckers auf **OK**.

Stellen Sie sicher, dass die Adresse und Anschlussnummer des Servers für ausgehende E-Mails (SMTP-Server) in den E-Mail-Servereinstellungen mit den Angaben im Remote UI übereinstimmen.

**[Einrichten des E-Mail-Servers](#page-356-0)** 

Falls der Fehler weiterhin besteht, prüfen Sie den Zustand des E-Mail-Servers.

### **Ursache**

Die Kommunikation mit dem E-Mail-Server ist fehlgeschlagen.

## **Verfahren**

Tippen Sie auf dem Touchscreen des Druckers auf **OK**.

Stellen Sie sicher, dass die Adresse und Anschlussnummer des Servers für eintreffende E-Mails (POP3- Server) in den E-Mail-Servereinstellungen mit den Angaben im Remote UI übereinstimmen.

**[Einrichten des E-Mail-Servers](#page-356-0)** 

Falls der Fehler weiterhin besteht, prüfen Sie den Zustand des E-Mail-Servers.

## **Ursache**

Die Kommunikation mit dem E-Mail-Server ist fehlgeschlagen.

### **Verfahren**

Tippen Sie auf dem Touchscreen des Druckers auf **OK**.

Stellen Sie sicher, dass die Einstellungen für die sichere Verbindung (SSL) Ihres E-Mail-Servers und Druckers übereinstimmen.

Prüfen Sie die Druckereinstellungen für die sichere Verbindung (SSL) über das Remote UI.

#### **[Einrichten des E-Mail-Servers](#page-356-0)**

Wenden Sie sich an den Administrator des E-Mail-Servers, um Informationen zu den Einstellungen für die sichere Verbindung (SSL) Ihres E-Mail-Servers zu erhalten.

## **Ursache**

Die Kommunikation mit dem E-Mail-Server ist fehlgeschlagen.

## **Verfahren**

Tippen Sie auf dem Touchscreen des Druckers auf **OK**.

Stellen Sie sicher, dass die Einstellungen für die sichere Verbindung (SSL) Ihres E-Mail-Servers und Druckers übereinstimmen.

Prüfen Sie die Druckereinstellungen für die sichere Verbindung (SSL) über das Remote UI.

#### **[Einrichten des E-Mail-Servers](#page-356-0)**

Wenden Sie sich an den Administrator des E-Mail-Servers, um Informationen zu den Einstellungen für die sichere Verbindung (SSL) Ihres E-Mail-Servers zu erhalten.

### **Ursache**

Die Kommunikation mit dem E-Mail-Server ist fehlgeschlagen.

## **Verfahren**

Tippen Sie auf dem Touchscreen des Druckers auf **OK**.

Stellen Sie sicher, dass das Objekt für die Einstellungen für den Server für ausgehende E-Mails (SMTP-Server) mit den Angaben im Remote UI übereinstimmt.

**[Einrichten des E-Mail-Servers](#page-356-0)** 

Falls der Fehler weiterhin besteht, prüfen Sie den Zustand des E-Mail-Servers.

### **Ursache**

Die Kommunikation mit dem E-Mail-Server ist fehlgeschlagen.

## **Verfahren**

Tippen Sie auf dem Touchscreen des Druckers auf **OK**.

Stellen Sie sicher, dass das ausgehende Konto und das ausgehende Kennwort in den E-Mail-Servereinstellungen mit den Angaben im Remote UI übereinstimmen.

**[Einrichten des E-Mail-Servers](#page-356-0)** 

Falls der Fehler weiterhin besteht, prüfen Sie den Zustand des E-Mail-Servers.

### **Ursache**

Die Kommunikation mit dem E-Mail-Server ist fehlgeschlagen.

## **Verfahren**

Tippen Sie auf dem Touchscreen des Druckers auf **OK**.

Stellen Sie sicher, dass das Objekt für die Einstellungen für den Server für eintreffende E-Mails (POP3- Server) mit den Angaben im Remote UI übereinstimmt.

**[Einrichten des E-Mail-Servers](#page-356-0)** 

Falls der Fehler weiterhin besteht, prüfen Sie den Zustand des E-Mail-Servers.

### **Ursache**

Die Kommunikation mit dem E-Mail-Server ist fehlgeschlagen.

## **Verfahren**

Tippen Sie auf dem Touchscreen des Druckers auf **OK**.

Stellen Sie sicher, dass das eingehende Konto und das eingehende Kennwort in den E-Mail-Servereinstellungen mit den Angaben im Remote UI übereinstimmen.

**[Einrichten des E-Mail-Servers](#page-356-0)** 

Falls der Fehler weiterhin besteht, prüfen Sie den Zustand des E-Mail-Servers.

### **Ursache**

Die Kommunikation mit dem E-Mail-Server ist fehlgeschlagen.

### **Verfahren**

Tippen Sie auf dem Touchscreen des Druckers auf **OK**.

Stellen Sie sicher, dass die Einstellungen Ihres E-Mail-Servers und Druckers für die APOP-Authentifizierung übereinstimmen.

Prüfen Sie die Einstellung Ihres Druckers für die APOP-Authentifizierung über das Remote UI.

#### **[Einrichten des E-Mail-Servers](#page-356-0)**

Falls der Fehler weiterhin besteht, prüfen Sie den Zustand des E-Mail-Servers.

Wenden Sie sich an den Administrator des E-Mail-Servers, um Informationen zur Einstellung Ihres E-Mail-Servers für die APOP-Authentifizierung zu erhalten.

### **Ursache**

Die Kommunikation mit dem E-Mail-Server ist fehlgeschlagen.

## **Verfahren**

Tippen Sie auf dem Touchscreen des Druckers auf **OK**.

Stellen Sie sicher, dass die E-Mail-Server-Einstellungen mit den Angaben im Remote UI übereinstimmen.

**[Einrichten des E-Mail-Servers](#page-356-0)** 

Falls der Fehler weiterhin besteht, prüfen Sie den Zustand des E-Mail-Servers.

### **Ursache**

Fehler beim Versenden von E-Mail.

## **Verfahren**

Tippen Sie auf dem Touchscreen des Druckers auf **OK**.

Geben Sie die E-Mail-Adresse des richtigen Ziels an und versuchen Sie anschließend erneut, die E-Mail zu senden.

### **Ursache**

Der Fehler beim Sendens der E-Mail kann auf folgende Ursachen zurückzuführen sein:

- Die Dateigröße der gescannten Daten ist zu groß.
- Der Speicher des Druckers ist voll.

### **Verfahren**

Tippen Sie auf dem Touchscreen des Druckers auf **OK**.

Gehen Sie wie nachstehend beschrieben vor.

- Legen Sie eine niedrigere Auflösung fest und wiederholen Sie den Scanvorgang.
- Verkleinern Sie die Dokumente und wiederholen Sie den Scanvorgang.

Wenn der Fehler weiterhin besteht, gehen Sie wie nachfolgend beschrieben vor.

• Überprüfen Sie die maximale Anlagendateigröße für das Senden der gescannten Daten.

Sie können die maximale Anlagendateigröße über das Remote UI festlegen.

- [Mail-Einstellung für das Senden von gescannten Daten festlegen](#page-358-0)
- Überprüfen Sie den Zustand des E-Mail-Servers.

### **Ursache**

Das Drucken der ersten Seite beim manuellen Duplexdruck ist abgeschlossen.

## **Verfahren**

Bereiten Sie das Drucken der anderen Seite vor.

Drehen Sie das Papier mit der bedruckten Seite nach oben um 180 Grad, so dass die Vorderkante des bedruckten Papiers von Ihnen weg zeigt, und legen Sie das Papier wieder in die Kassette.

### **Ursache**

Das Drucken der ersten Seite beim manuellen Duplexdruck ist abgeschlossen.

## **Verfahren**

Bereiten Sie das Drucken der anderen Seite vor.

Legen Sie das Papier mit der bedruckten Seite nach oben wieder in die Kassette, ohne seine Ausrichtung zu ändern.

### **Ursache**

Das Drucken der ersten Seite beim manuellen Duplexdruck ist abgeschlossen.

## **Verfahren**

Bereiten Sie das Drucken der anderen Seite vor.

Legen Sie das Papier mit der bedruckten Seite nach oben wieder in die Kassette, ohne seine Ausrichtung zu ändern.

### **Ursache**

Das Drucken der ersten Seite beim manuellen Duplexdruck ist abgeschlossen.

### **Verfahren**

Bereiten Sie das Drucken der anderen Seite vor.

Drehen Sie das Papier mit der bedruckten Seite nach oben um 180 Grad, so dass die Vorderkante des bedruckten Papiers von Ihnen weg zeigt, und legen Sie das Papier wieder in die Kassette.

### **Ursache**

Die angegebenen Daten können nicht gedruckt werden.

## **Verfahren**

Wenn Sie CREATIVE PARK PREMIUM-Inhalte drucken, prüfen Sie die auf Ihrem Computer angezeigte Meldung, vergewissern Sie sich, dass für alle Farben Original-Tintenpatronen von Canon ordnungsgemäß eingesetzt sind und starten Sie den Druckvorgang erneut.

## **Ursache**

Der Druckvorgang kann mit den aktuellen Druckeinstellungen nicht ausgeführt werden.

## **Verfahren**

Drücken Sie die Taste **Stopp (Stop)** am Drucker, um den Druckvorgang abzubrechen.

Ändern Sie dann die Druckeinstellungen, und drucken Sie erneut.

### **Ursache**

Es ist ein Druckerfehler aufgetreten.

### **Verfahren**

Schalten Sie den Drucker aus, und trennen Sie das Netzkabel.

Schließen Sie den Drucker wieder an, und schalten Sie den Drucker ein.

Sollte sich das Problem auch auf diese Weise nicht beheben lassen, wenden Sie sich an ein Canon - Servicecenter in Ihrer Nähe, um eine Reparatur zu beantragen.

### **Wichtig**

### **Ursache**

Es ist ein Druckerfehler aufgetreten.

### **Verfahren**

Schalten Sie den Drucker aus, und trennen Sie das Netzkabel.

Schließen Sie den Drucker wieder an, und schalten Sie den Drucker ein.

Sollte sich das Problem auch auf diese Weise nicht beheben lassen, wenden Sie sich an ein Canon - Servicecenter in Ihrer Nähe, um eine Reparatur zu beantragen.

### **Wichtig**

### **Ursache**

Es ist ein Druckerfehler aufgetreten.

### **Verfahren**

Schalten Sie den Drucker aus, und trennen Sie das Netzkabel.

Schließen Sie den Drucker wieder an, und schalten Sie den Drucker ein.

Sollte sich das Problem auch auf diese Weise nicht beheben lassen, wenden Sie sich an ein Canon - Servicecenter in Ihrer Nähe, um eine Reparatur zu beantragen.

### **Wichtig**

### **Ursache**

Es ist ein Druckerfehler aufgetreten.

### **Verfahren**

Schalten Sie den Drucker aus, und trennen Sie das Netzkabel.

Schließen Sie den Drucker wieder an, und schalten Sie den Drucker ein.

Sollte sich das Problem auch auf diese Weise nicht beheben lassen, wenden Sie sich an ein Canon - Servicecenter in Ihrer Nähe, um eine Reparatur zu beantragen.

### **Wichtig**

### **Ursache**

Es ist ein Druckerfehler aufgetreten.

### **Verfahren**

Schalten Sie den Drucker aus, und trennen Sie das Netzkabel.

Schließen Sie den Drucker wieder an, und schalten Sie den Drucker ein.

Sollte sich das Problem auch auf diese Weise nicht beheben lassen, wenden Sie sich an ein Canon - Servicecenter in Ihrer Nähe, um eine Reparatur zu beantragen.

### **Wichtig**

### **Ursache**

Es ist ein Druckerfehler aufgetreten.

## **Verfahren**

Beenden Sie den Druckvorgang, und schalten Sie den Drucker aus.

Prüfen Sie die folgenden Punkte:

• Stellen Sie sicher, dass die Bewegung der Druckkopfhalter nicht vom Stabilisierer, von gestautem Papier o. dgl. behindert wird.

Entfernen Sie alle Hindernisse.

• Stellen Sie sicher, dass die Tintenpatronen ordnungsgemäß installiert sind.

Drücken Sie die Tintenpatronen nach unten, bis sie einrasten.

Schalten Sie den Drucker wieder ein.

Sollte sich das Problem auch auf diese Weise nicht beheben lassen, wenden Sie sich an ein Canon - Servicecenter in Ihrer Nähe, um eine Reparatur zu beantragen.

#### **Wichtig**

• Wenn Sie ein Hindernis für die Bewegung der Druckkopfhalter entfernen, achten Sie darauf, dass Sie nicht den transparenten Film (A) oder das weiße Band (B) berühren.

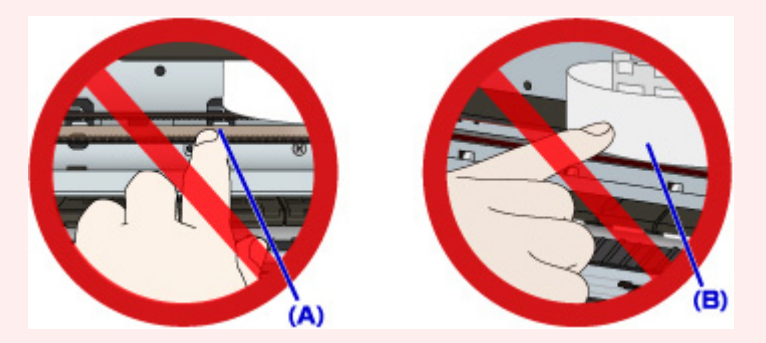

Der Drucker kann beschädigt werden, wenn Sie diese Teile durch Papier- oder Handberührungen verunreinigen oder zerkratzen.

### **Ursache**

Es ist ein Druckerfehler aufgetreten.

## **Verfahren**

Beenden Sie den Druckvorgang, und schalten Sie den Drucker aus.

Prüfen Sie die folgenden Punkte:

• Stellen Sie sicher, dass die Bewegung der Druckkopfhalter nicht vom Stabilisierer, von gestautem Papier o. dgl. behindert wird.

Entfernen Sie alle Hindernisse.

• Stellen Sie sicher, dass die Tintenpatronen ordnungsgemäß installiert sind.

Drücken Sie die Tintenpatronen nach unten, bis sie einrasten.

Schalten Sie den Drucker wieder ein.

Sollte sich das Problem auch auf diese Weise nicht beheben lassen, wenden Sie sich an ein Canon - Servicecenter in Ihrer Nähe, um eine Reparatur zu beantragen.

#### **Wichtig**

• Wenn Sie ein Hindernis für die Bewegung der Druckkopfhalter entfernen, achten Sie darauf, dass Sie nicht den transparenten Film (A) oder das weiße Band (B) berühren.

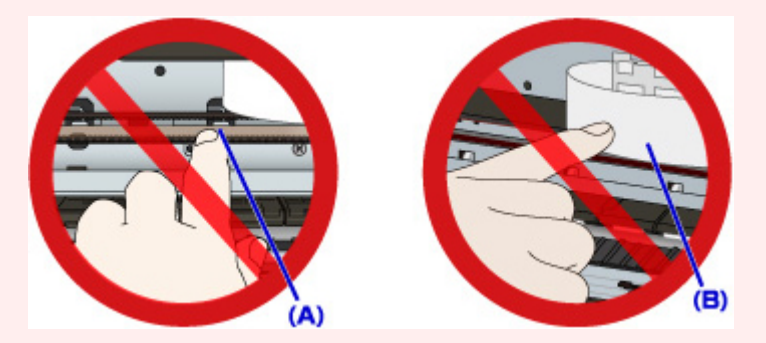

Der Drucker kann beschädigt werden, wenn Sie diese Teile durch Papier- oder Handberührungen verunreinigen oder zerkratzen.

### **Ursache**

Es ist ein Druckerfehler aufgetreten.

## **Verfahren**

Beenden Sie den Druckvorgang, und schalten Sie den Drucker aus.

Prüfen Sie die folgenden Punkte:

• Stellen Sie sicher, dass die Bewegung der Druckkopfhalter nicht vom Stabilisierer, von gestautem Papier o. dgl. behindert wird.

Entfernen Sie alle Hindernisse.

• Stellen Sie sicher, dass die Tintenpatronen ordnungsgemäß installiert sind.

Drücken Sie die Tintenpatronen nach unten, bis sie einrasten.

Schalten Sie den Drucker wieder ein.

Sollte sich das Problem auch auf diese Weise nicht beheben lassen, wenden Sie sich an ein Canon - Servicecenter in Ihrer Nähe, um eine Reparatur zu beantragen.

#### **Wichtig**

• Wenn Sie ein Hindernis für die Bewegung der Druckkopfhalter entfernen, achten Sie darauf, dass Sie nicht den transparenten Film (A) oder das weiße Band (B) berühren.

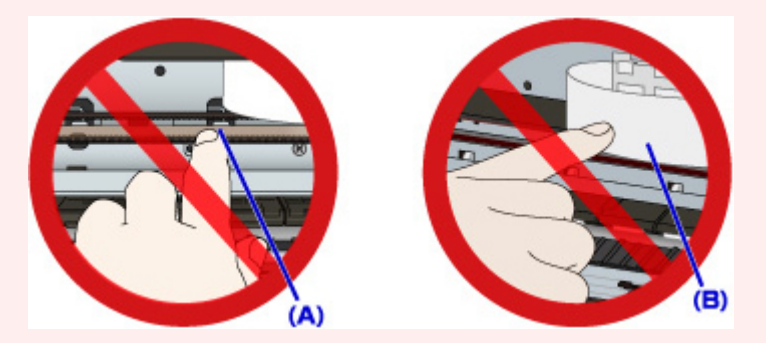

Der Drucker kann beschädigt werden, wenn Sie diese Teile durch Papier- oder Handberührungen verunreinigen oder zerkratzen.

### **Ursache**

Es ist ein Druckerfehler aufgetreten.

## **Verfahren**

Beenden Sie den Druckvorgang, und schalten Sie den Drucker aus.

Prüfen Sie die folgenden Punkte:

• Stellen Sie sicher, dass die Bewegung der Druckkopfhalter nicht vom Stabilisierer, von gestautem Papier o. dgl. behindert wird.

Entfernen Sie alle Hindernisse.

• Stellen Sie sicher, dass die Tintenpatronen ordnungsgemäß installiert sind.

Drücken Sie die Tintenpatronen nach unten, bis sie einrasten.

Schalten Sie den Drucker wieder ein.

Sollte sich das Problem auch auf diese Weise nicht beheben lassen, wenden Sie sich an ein Canon - Servicecenter in Ihrer Nähe, um eine Reparatur zu beantragen.

#### **Wichtig**

• Wenn Sie ein Hindernis für die Bewegung der Druckkopfhalter entfernen, achten Sie darauf, dass Sie nicht den transparenten Film (A) oder das weiße Band (B) berühren.

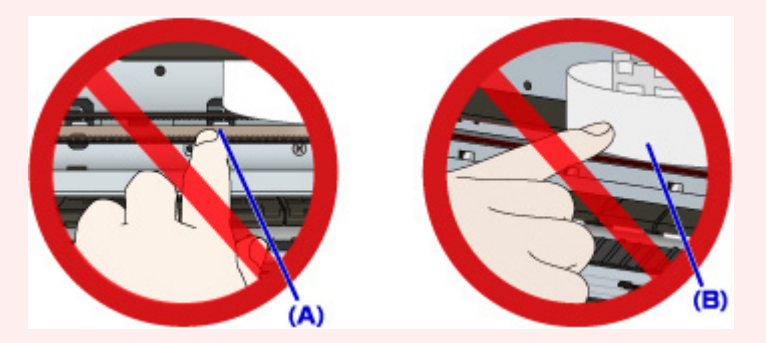

Der Drucker kann beschädigt werden, wenn Sie diese Teile durch Papier- oder Handberührungen verunreinigen oder zerkratzen.

### **Ursache**

Es ist ein Druckerfehler aufgetreten.

## **Verfahren**

Beenden Sie den Druckvorgang, und schalten Sie den Drucker aus.

Prüfen Sie die folgenden Punkte:

• Stellen Sie sicher, dass die Bewegung der Druckkopfhalter nicht vom Stabilisierer, von gestautem Papier o. dgl. behindert wird.

Entfernen Sie alle Hindernisse.

• Stellen Sie sicher, dass die Tintenpatronen ordnungsgemäß installiert sind.

Drücken Sie die Tintenpatronen nach unten, bis sie einrasten.

Schalten Sie den Drucker wieder ein.

Sollte sich das Problem auch auf diese Weise nicht beheben lassen, wenden Sie sich an ein Canon - Servicecenter in Ihrer Nähe, um eine Reparatur zu beantragen.

#### **Wichtig**

• Wenn Sie ein Hindernis für die Bewegung der Druckkopfhalter entfernen, achten Sie darauf, dass Sie nicht den transparenten Film (A) oder das weiße Band (B) berühren.

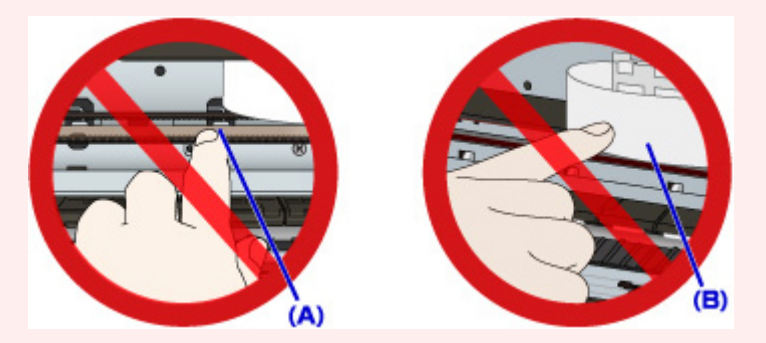

Der Drucker kann beschädigt werden, wenn Sie diese Teile durch Papier- oder Handberührungen verunreinigen oder zerkratzen.

### **Ursache**

Es ist ein Druckerfehler aufgetreten.

### **Verfahren**

Schalten Sie den Drucker aus, und trennen Sie das Netzkabel.

Schließen Sie den Drucker wieder an, und schalten Sie den Drucker ein.

Sollte sich das Problem auch auf diese Weise nicht beheben lassen, wenden Sie sich an ein Canon - Servicecenter in Ihrer Nähe, um eine Reparatur zu beantragen.

### **Wichtig**

### **Ursache**

Es ist ein Druckerfehler aufgetreten.

### **Verfahren**

Schalten Sie den Drucker aus, und trennen Sie das Netzkabel.

Schließen Sie den Drucker wieder an, und schalten Sie den Drucker ein.

Sollte sich das Problem auch auf diese Weise nicht beheben lassen, wenden Sie sich an ein Canon - Servicecenter in Ihrer Nähe, um eine Reparatur zu beantragen.

### **Wichtig**

### **Ursache**

Es ist ein Druckerfehler aufgetreten.

### **Verfahren**

Schalten Sie den Drucker aus, und trennen Sie das Netzkabel.

Schließen Sie den Drucker wieder an, und schalten Sie den Drucker ein.

Sollte sich das Problem auch auf diese Weise nicht beheben lassen, wenden Sie sich an ein Canon - Servicecenter in Ihrer Nähe, um eine Reparatur zu beantragen.

### **Wichtig**

### **Ursache**

Es ist ein Druckerfehler aufgetreten.

### **Verfahren**

Schalten Sie den Drucker aus, und trennen Sie das Netzkabel.

Schließen Sie den Drucker wieder an, und schalten Sie den Drucker ein.

Sollte sich das Problem auch auf diese Weise nicht beheben lassen, wenden Sie sich an ein Canon - Servicecenter in Ihrer Nähe, um eine Reparatur zu beantragen.

### **Wichtig**
## **Ursache**

Es ist ein Druckerfehler aufgetreten.

## **Verfahren**

Schalten Sie den Drucker aus, und trennen Sie das Netzkabel.

Schließen Sie den Drucker wieder an, und schalten Sie den Drucker ein.

Sollte sich das Problem auch auf diese Weise nicht beheben lassen, wenden Sie sich an ein Canon - Servicecenter in Ihrer Nähe, um eine Reparatur zu beantragen.

### **Wichtig**

## **Ursache**

Es ist ein Druckerfehler aufgetreten.

## **Verfahren**

Schalten Sie den Drucker aus, und trennen Sie das Netzkabel.

Schließen Sie den Drucker wieder an, und schalten Sie den Drucker ein.

Sollte sich das Problem auch auf diese Weise nicht beheben lassen, wenden Sie sich an ein Canon - Servicecenter in Ihrer Nähe, um eine Reparatur zu beantragen.

### **Wichtig**

## **Ursache**

Es ist ein Druckerfehler aufgetreten.

## **Verfahren**

Schalten Sie den Drucker aus, und trennen Sie das Netzkabel.

Schließen Sie den Drucker wieder an, und schalten Sie den Drucker ein.

Sollte sich das Problem auch auf diese Weise nicht beheben lassen, wenden Sie sich an ein Canon - Servicecenter in Ihrer Nähe, um eine Reparatur zu beantragen.

### **Wichtig**

## **Ursache**

Es ist ein Druckerfehler aufgetreten.

## **Verfahren**

Schalten Sie den Drucker aus, und trennen Sie das Netzkabel.

Schließen Sie den Drucker wieder an, und schalten Sie den Drucker ein.

Sollte sich das Problem auch auf diese Weise nicht beheben lassen, wenden Sie sich an ein Canon - Servicecenter in Ihrer Nähe, um eine Reparatur zu beantragen.

### **Wichtig**

## **Ursache**

Es ist ein Druckerfehler aufgetreten.

## **Verfahren**

Schalten Sie den Drucker aus, und trennen Sie das Netzkabel.

Schließen Sie den Drucker wieder an, und schalten Sie den Drucker ein.

Sollte sich das Problem auch auf diese Weise nicht beheben lassen, wenden Sie sich an ein Canon - Servicecenter in Ihrer Nähe, um eine Reparatur zu beantragen.

### **Wichtig**

## **Ursache**

Tintenpatrone nicht korrekt erkannt.

## **Verfahren**

Wenden Sie sich an das Service-Center.

## **Ursache**

Tintenpatrone nicht korrekt erkannt.

## **Verfahren**

Wenden Sie sich an das Service-Center.

# **5B00**

## **Ursache**

Es ist ein Druckerfehler aufgetreten.

## **Verfahren**

Wenden Sie sich an ein Canon-Servicecenter in Ihrer Nähe, um eine Reparatur zu beantragen.

# **5B01**

## **Ursache**

Es ist ein Druckerfehler aufgetreten.

## **Verfahren**

Wenden Sie sich an ein Canon-Servicecenter in Ihrer Nähe, um eine Reparatur zu beantragen.

# **5C01**

## **Ursache**

Es ist ein Druckerfehler aufgetreten.

## **Verfahren**

Schalten Sie den Drucker aus, und trennen Sie das Netzkabel.

Schließen Sie den Drucker wieder an, und schalten Sie den Drucker ein.

Sollte sich das Problem auch auf diese Weise nicht beheben lassen, wenden Sie sich an ein Canon - Servicecenter in Ihrer Nähe, um eine Reparatur zu beantragen.

### **Wichtig**

### **Ursache**

Es ist ein Druckerfehler aufgetreten.

### **Verfahren**

Schalten Sie den Drucker aus, und trennen Sie das Netzkabel.

Schließen Sie den Drucker wieder an, und schalten Sie den Drucker ein.

Sollte sich das Problem auch auf diese Weise nicht beheben lassen, wenden Sie sich an ein Canon - Servicecenter in Ihrer Nähe, um eine Reparatur zu beantragen.

#### **Wichtig**

## **Ursache**

Es ist ein Druckerfehler aufgetreten.

### **Verfahren**

Schalten Sie den Drucker aus, und trennen Sie das Netzkabel.

Schließen Sie den Drucker wieder an, und schalten Sie den Drucker ein.

Sollte sich das Problem auch auf diese Weise nicht beheben lassen, wenden Sie sich an ein Canon - Servicecenter in Ihrer Nähe, um eine Reparatur zu beantragen.

### **Wichtig**

## **Ursache**

Es ist ein Druckerfehler aufgetreten.

## **Verfahren**

Schalten Sie den Drucker aus, und trennen Sie das Netzkabel.

Schließen Sie den Drucker wieder an, und schalten Sie den Drucker ein.

Sollte sich das Problem auch auf diese Weise nicht beheben lassen, wenden Sie sich an ein Canon - Servicecenter in Ihrer Nähe, um eine Reparatur zu beantragen.

### **Wichtig**

## **Ursache**

Es ist ein Druckerfehler aufgetreten.

## **Verfahren**

Schalten Sie den Drucker aus, und trennen Sie das Netzkabel.

Schließen Sie den Drucker wieder an, und schalten Sie den Drucker ein.

Sollte sich das Problem auch auf diese Weise nicht beheben lassen, wenden Sie sich an ein Canon - Servicecenter in Ihrer Nähe, um eine Reparatur zu beantragen.

### **Wichtig**

## **Ursache**

Es ist ein Druckerfehler aufgetreten.

## **Verfahren**

Schalten Sie den Drucker aus, und trennen Sie das Netzkabel.

Schließen Sie den Drucker wieder an, und schalten Sie den Drucker ein.

Sollte sich das Problem auch auf diese Weise nicht beheben lassen, wenden Sie sich an ein Canon - Servicecenter in Ihrer Nähe, um eine Reparatur zu beantragen.

### **Wichtig**

## **Ursache**

Es ist ein Druckerfehler aufgetreten.

### **Verfahren**

Schalten Sie den Drucker aus, und trennen Sie das Netzkabel.

Schließen Sie den Drucker wieder an, und schalten Sie den Drucker ein.

Sollte sich das Problem auch auf diese Weise nicht beheben lassen, wenden Sie sich an ein Canon - Servicecenter in Ihrer Nähe, um eine Reparatur zu beantragen.

### **Wichtig**

### **Ursache**

Es ist ein Druckerfehler aufgetreten.

### **Verfahren**

Schalten Sie den Drucker aus, und trennen Sie das Netzkabel.

Schließen Sie den Drucker wieder an, und schalten Sie den Drucker ein.

Sollte sich das Problem auch auf diese Weise nicht beheben lassen, wenden Sie sich an ein Canon - Servicecenter in Ihrer Nähe, um eine Reparatur zu beantragen.

#### **Wichtig**

### **Ursache**

Es ist ein Druckerfehler aufgetreten.

### **Verfahren**

Schalten Sie den Drucker aus, und trennen Sie das Netzkabel.

Schließen Sie den Drucker wieder an, und schalten Sie den Drucker ein.

Sollte sich das Problem auch auf diese Weise nicht beheben lassen, wenden Sie sich an ein Canon - Servicecenter in Ihrer Nähe, um eine Reparatur zu beantragen.

#### **Wichtig**

### **Ursache**

Es ist ein Druckerfehler aufgetreten.

### **Verfahren**

Schalten Sie den Drucker aus, und trennen Sie das Netzkabel.

Schließen Sie den Drucker wieder an, und schalten Sie den Drucker ein.

Sollte sich das Problem auch auf diese Weise nicht beheben lassen, wenden Sie sich an ein Canon - Servicecenter in Ihrer Nähe, um eine Reparatur zu beantragen.

#### **Wichtig**

### **Ursache**

Es ist ein Druckerfehler aufgetreten.

## **Verfahren**

Schalten Sie den Drucker aus, und trennen Sie das Netzkabel.

Schließen Sie den Drucker wieder an, und schalten Sie den Drucker ein.

Sollte sich das Problem auch auf diese Weise nicht beheben lassen, wenden Sie sich an ein Canon - Servicecenter in Ihrer Nähe, um eine Reparatur zu beantragen.

### **Wichtig**

### **Ursache**

Es ist ein Druckerfehler aufgetreten.

### **Verfahren**

Schalten Sie den Drucker aus, und trennen Sie das Netzkabel.

Schließen Sie den Drucker wieder an, und schalten Sie den Drucker ein.

Sollte sich das Problem auch auf diese Weise nicht beheben lassen, wenden Sie sich an ein Canon - Servicecenter in Ihrer Nähe, um eine Reparatur zu beantragen.

#### **Wichtig**

## **Ursache**

Es ist ein Druckerfehler aufgetreten.

## **Verfahren**

Schalten Sie den Drucker aus, und trennen Sie das Netzkabel.

Schließen Sie den Drucker wieder an, und schalten Sie den Drucker ein.

Sollte sich das Problem auch auf diese Weise nicht beheben lassen, wenden Sie sich an ein Canon - Servicecenter in Ihrer Nähe, um eine Reparatur zu beantragen.

### **Wichtig**

### **Ursache**

Es ist ein Druckerfehler aufgetreten.

### **Verfahren**

Schalten Sie den Drucker aus, und trennen Sie das Netzkabel.

Schließen Sie den Drucker wieder an, und schalten Sie den Drucker ein.

Sollte sich das Problem auch auf diese Weise nicht beheben lassen, wenden Sie sich an ein Canon - Servicecenter in Ihrer Nähe, um eine Reparatur zu beantragen.

#### **Wichtig**

## **Ursache**

Es ist ein Druckerfehler aufgetreten.

## **Verfahren**

Schalten Sie den Drucker aus, und trennen Sie das Netzkabel.

Schließen Sie den Drucker wieder an, und schalten Sie den Drucker ein.

Sollte sich das Problem auch auf diese Weise nicht beheben lassen, wenden Sie sich an ein Canon - Servicecenter in Ihrer Nähe, um eine Reparatur zu beantragen.

### **Wichtig**

### **Ursache**

Es ist ein Druckerfehler aufgetreten.

### **Verfahren**

Schalten Sie den Drucker aus, und trennen Sie das Netzkabel.

Schließen Sie den Drucker wieder an, und schalten Sie den Drucker ein.

Sollte sich das Problem auch auf diese Weise nicht beheben lassen, wenden Sie sich an ein Canon - Servicecenter in Ihrer Nähe, um eine Reparatur zu beantragen.

#### **Wichtig**

### **Ursache**

Es ist ein Druckerfehler aufgetreten.

### **Verfahren**

Schalten Sie den Drucker aus, und trennen Sie das Netzkabel.

Schließen Sie den Drucker wieder an, und schalten Sie den Drucker ein.

Sollte sich das Problem auch auf diese Weise nicht beheben lassen, wenden Sie sich an ein Canon - Servicecenter in Ihrer Nähe, um eine Reparatur zu beantragen.

#### **Wichtig**

### **Ursache**

Es ist ein Druckerfehler aufgetreten.

### **Verfahren**

Schalten Sie den Drucker aus, und trennen Sie das Netzkabel.

Schließen Sie den Drucker wieder an, und schalten Sie den Drucker ein.

Sollte sich das Problem auch auf diese Weise nicht beheben lassen, wenden Sie sich an ein Canon - Servicecenter in Ihrer Nähe, um eine Reparatur zu beantragen.

#### **Wichtig**

## **Ursache**

Es ist ein Druckerfehler aufgetreten.

### **Verfahren**

Schalten Sie den Drucker aus, und trennen Sie das Netzkabel.

Schließen Sie den Drucker wieder an, und schalten Sie den Drucker ein.

Sollte sich das Problem auch auf diese Weise nicht beheben lassen, wenden Sie sich an ein Canon - Servicecenter in Ihrer Nähe, um eine Reparatur zu beantragen.

### **Wichtig**

### **Ursache**

Es ist ein Druckerfehler aufgetreten.

### **Verfahren**

Schalten Sie den Drucker aus, und trennen Sie das Netzkabel.

Schließen Sie den Drucker wieder an, und schalten Sie den Drucker ein.

Sollte sich das Problem auch auf diese Weise nicht beheben lassen, wenden Sie sich an ein Canon - Servicecenter in Ihrer Nähe, um eine Reparatur zu beantragen.

#### **Wichtig**

### **Ursache**

Es ist ein Druckerfehler aufgetreten.

### **Verfahren**

Schalten Sie den Drucker aus, und trennen Sie das Netzkabel.

Schließen Sie den Drucker wieder an, und schalten Sie den Drucker ein.

Sollte sich das Problem auch auf diese Weise nicht beheben lassen, wenden Sie sich an ein Canon - Servicecenter in Ihrer Nähe, um eine Reparatur zu beantragen.

#### **Wichtig**

## **Ursache**

Es ist ein Druckerfehler aufgetreten.

## **Verfahren**

Schalten Sie den Drucker aus, und trennen Sie das Netzkabel.

Schließen Sie den Drucker wieder an, und schalten Sie den Drucker ein.

Sollte sich das Problem auch auf diese Weise nicht beheben lassen, wenden Sie sich an ein Canon - Servicecenter in Ihrer Nähe, um eine Reparatur zu beantragen.

### **Wichtig**

### **Ursache**

Es ist ein Druckerfehler aufgetreten.

## **Verfahren**

Schalten Sie den Drucker aus, und trennen Sie das Netzkabel.

Schließen Sie den Drucker wieder an, und schalten Sie den Drucker ein.

Sollte sich das Problem auch auf diese Weise nicht beheben lassen, wenden Sie sich an ein Canon - Servicecenter in Ihrer Nähe, um eine Reparatur zu beantragen.

### **Wichtig**

# **693A**

## **Ursache**

Es ist ein Druckerfehler aufgetreten.

## **Verfahren**

Schalten Sie den Drucker aus, und trennen Sie das Netzkabel.

Schließen Sie den Drucker wieder an, und schalten Sie den Drucker ein.

Sollte sich das Problem auch auf diese Weise nicht beheben lassen, wenden Sie sich an ein Canon - Servicecenter in Ihrer Nähe, um eine Reparatur zu beantragen.

### **Wichtig**

### **Ursache**

Es ist ein Druckerfehler aufgetreten.

### **Verfahren**

Schalten Sie den Drucker aus, und trennen Sie das Netzkabel.

Schließen Sie den Drucker wieder an, und schalten Sie den Drucker ein.

Sollte sich das Problem auch auf diese Weise nicht beheben lassen, wenden Sie sich an ein Canon - Servicecenter in Ihrer Nähe, um eine Reparatur zu beantragen.

### **Wichtig**

### **Ursache**

Es ist ein Druckerfehler aufgetreten.

### **Verfahren**

Schalten Sie den Drucker aus, und trennen Sie das Netzkabel.

Schließen Sie den Drucker wieder an, und schalten Sie den Drucker ein.

Sollte sich das Problem auch auf diese Weise nicht beheben lassen, wenden Sie sich an ein Canon - Servicecenter in Ihrer Nähe, um eine Reparatur zu beantragen.

#### **Wichtig**

## **Ursache**

Es ist ein Druckerfehler aufgetreten.

## **Verfahren**

Schalten Sie den Drucker aus, und trennen Sie das Netzkabel.

Schließen Sie den Drucker wieder an, und schalten Sie den Drucker ein.

Sollte sich das Problem auch auf diese Weise nicht beheben lassen, wenden Sie sich an ein Canon - Servicecenter in Ihrer Nähe, um eine Reparatur zu beantragen.

### **Wichtig**
## **Ursache**

Es ist ein Druckerfehler aufgetreten.

## **Verfahren**

Schalten Sie den Drucker aus, und trennen Sie das Netzkabel.

Schließen Sie den Drucker wieder an, und schalten Sie den Drucker ein.

Sollte sich das Problem auch auf diese Weise nicht beheben lassen, wenden Sie sich an ein Canon - Servicecenter in Ihrer Nähe, um eine Reparatur zu beantragen.

#### **Wichtig**

### **Ursache**

Es ist ein Druckerfehler aufgetreten.

### **Verfahren**

Schalten Sie den Drucker aus, und trennen Sie das Netzkabel.

Schließen Sie den Drucker wieder an, und schalten Sie den Drucker ein.

Sollte sich das Problem auch auf diese Weise nicht beheben lassen, wenden Sie sich an ein Canon - Servicecenter in Ihrer Nähe, um eine Reparatur zu beantragen.

#### **Wichtig**

### **Ursache**

Es ist ein Druckerfehler aufgetreten.

## **Verfahren**

Schalten Sie den Drucker aus, und trennen Sie das Netzkabel.

Schließen Sie den Drucker wieder an, und schalten Sie den Drucker ein.

Sollte sich das Problem auch auf diese Weise nicht beheben lassen, wenden Sie sich an ein Canon - Servicecenter in Ihrer Nähe, um eine Reparatur zu beantragen.

#### **Wichtig**

## **Ursache**

Es ist ein Druckerfehler aufgetreten.

## **Verfahren**

Schalten Sie den Drucker aus, und trennen Sie das Netzkabel.

Schließen Sie den Drucker wieder an, und schalten Sie den Drucker ein.

Sollte sich das Problem auch auf diese Weise nicht beheben lassen, wenden Sie sich an ein Canon - Servicecenter in Ihrer Nähe, um eine Reparatur zu beantragen.

#### **Wichtig**

## **Ursache**

Es ist ein Druckerfehler aufgetreten.

## **Verfahren**

Schalten Sie den Drucker aus, und trennen Sie das Netzkabel.

Schließen Sie den Drucker wieder an, und schalten Sie den Drucker ein.

Sollte sich das Problem auch auf diese Weise nicht beheben lassen, wenden Sie sich an ein Canon - Servicecenter in Ihrer Nähe, um eine Reparatur zu beantragen.

#### **Wichtig**

## **Ursache**

Es ist ein Druckerfehler aufgetreten.

## **Verfahren**

Schalten Sie den Drucker aus, und trennen Sie das Netzkabel.

Schließen Sie den Drucker wieder an, und schalten Sie den Drucker ein.

Sollte sich das Problem auch auf diese Weise nicht beheben lassen, wenden Sie sich an ein Canon - Servicecenter in Ihrer Nähe, um eine Reparatur zu beantragen.

#### **Wichtig**

## **Ursache**

Es ist ein Druckerfehler aufgetreten.

## **Verfahren**

Schalten Sie den Drucker aus, und trennen Sie das Netzkabel.

Schließen Sie den Drucker wieder an, und schalten Sie den Drucker ein.

Sollte sich das Problem auch auf diese Weise nicht beheben lassen, wenden Sie sich an ein Canon - Servicecenter in Ihrer Nähe, um eine Reparatur zu beantragen.

#### **Wichtig**

## **Ursache**

Es ist ein Druckerfehler aufgetreten.

## **Verfahren**

Schalten Sie den Drucker aus, und trennen Sie das Netzkabel.

Schließen Sie den Drucker wieder an, und schalten Sie den Drucker ein.

Sollte sich das Problem auch auf diese Weise nicht beheben lassen, wenden Sie sich an ein Canon - Servicecenter in Ihrer Nähe, um eine Reparatur zu beantragen.

#### **Wichtig**

## **Ursache**

Es ist ein Druckerfehler aufgetreten.

## **Verfahren**

Schalten Sie den Drucker aus, und trennen Sie das Netzkabel.

Schließen Sie den Drucker wieder an, und schalten Sie den Drucker ein.

Sollte sich das Problem auch auf diese Weise nicht beheben lassen, wenden Sie sich an ein Canon - Servicecenter in Ihrer Nähe, um eine Reparatur zu beantragen.

#### **Wichtig**

## **Ursache**

Es ist ein Druckerfehler aufgetreten.

## **Verfahren**

Schalten Sie den Drucker aus, und trennen Sie das Netzkabel.

Schließen Sie den Drucker wieder an, und schalten Sie den Drucker ein.

Sollte sich das Problem auch auf diese Weise nicht beheben lassen, wenden Sie sich an ein Canon - Servicecenter in Ihrer Nähe, um eine Reparatur zu beantragen.

#### **Wichtig**

### **Ursache**

Es ist ein Druckerfehler aufgetreten.

### **Verfahren**

Schalten Sie den Drucker aus, und trennen Sie das Netzkabel.

Schließen Sie den Drucker wieder an, und schalten Sie den Drucker ein.

Sollte sich das Problem auch auf diese Weise nicht beheben lassen, wenden Sie sich an ein Canon - Servicecenter in Ihrer Nähe, um eine Reparatur zu beantragen.

#### **Wichtig**

## **Ursache**

Es ist ein Druckerfehler aufgetreten.

## **Verfahren**

Schalten Sie den Drucker aus, und trennen Sie das Netzkabel.

Schließen Sie den Drucker wieder an, und schalten Sie den Drucker ein.

Sollte sich das Problem auch auf diese Weise nicht beheben lassen, wenden Sie sich an ein Canon - Servicecenter in Ihrer Nähe, um eine Reparatur zu beantragen.

#### **Wichtig**

## **Ursache**

Es ist ein Fehler aufgetreten, der eine Reparatur erforderlich macht.

## **Verfahren**

Schalten Sie den Drucker aus, und trennen Sie das Netzkabel.

Wenden Sie sich an ein Canon-Servicecenter in Ihrer Nähe, um eine Reparatur zu beantragen.

## **Wichtig**

## **Ursache**

Es ist ein Fehler aufgetreten, der eine Reparatur erforderlich macht.

## **Verfahren**

Schalten Sie den Drucker aus, und trennen Sie das Netzkabel.

Wenden Sie sich an ein Canon-Servicecenter in Ihrer Nähe, um eine Reparatur zu beantragen.

## **Wichtig**

## **Ursache**

Es ist ein Fehler aufgetreten, der eine Reparatur erforderlich macht.

## **Verfahren**

Schalten Sie den Drucker aus, und trennen Sie das Netzkabel.

Wenden Sie sich an ein Canon-Servicecenter in Ihrer Nähe, um eine Reparatur zu beantragen.

## **Wichtig**

## **Ursache**

Es ist ein Fehler aufgetreten, der eine Reparatur erforderlich macht.

## **Verfahren**

Schalten Sie den Drucker aus, und trennen Sie das Netzkabel.

Wenden Sie sich an ein Canon-Servicecenter in Ihrer Nähe, um eine Reparatur zu beantragen.

## **Wichtig**

## **Ursache**

Es ist ein Druckerfehler aufgetreten.

## **Verfahren**

Schalten Sie den Drucker aus, und trennen Sie das Netzkabel.

Schließen Sie den Drucker wieder an, und schalten Sie den Drucker ein.

Sollte sich das Problem auch auf diese Weise nicht beheben lassen, wenden Sie sich an ein Canon - Servicecenter in Ihrer Nähe, um eine Reparatur zu beantragen.

#### **Wichtig**

## **Ursache**

Es ist ein Druckerfehler aufgetreten.

## **Verfahren**

Schalten Sie den Drucker aus, und trennen Sie das Netzkabel.

Schließen Sie den Drucker wieder an, und schalten Sie den Drucker ein.

Sollte sich das Problem auch auf diese Weise nicht beheben lassen, wenden Sie sich an ein Canon - Servicecenter in Ihrer Nähe, um eine Reparatur zu beantragen.

#### **Wichtig**

## **Ursache**

Es ist ein Druckerfehler aufgetreten.

## **Verfahren**

Schalten Sie den Drucker aus, und trennen Sie das Netzkabel.

Schließen Sie den Drucker wieder an, und schalten Sie den Drucker ein.

Sollte sich das Problem auch auf diese Weise nicht beheben lassen, wenden Sie sich an ein Canon - Servicecenter in Ihrer Nähe, um eine Reparatur zu beantragen.

#### **Wichtig**

# **C000**

## **Ursache**

Es ist ein Druckerfehler aufgetreten.

## **Verfahren**

Beenden Sie den Druckvorgang, und schalten Sie den Drucker aus.

Prüfen Sie die folgenden Punkte:

• Stellen Sie sicher, dass die Bewegung der Druckkopfhalter nicht vom Stabilisierer, von gestautem Papier o. dgl. behindert wird.

Entfernen Sie alle Hindernisse.

• Stellen Sie sicher, dass die Tintenpatronen ordnungsgemäß installiert sind.

Drücken Sie die Tintenpatronen nach unten, bis sie einrasten.

Schalten Sie den Drucker wieder ein.

Sollte sich das Problem auch auf diese Weise nicht beheben lassen, wenden Sie sich an ein Canon - Servicecenter in Ihrer Nähe, um eine Reparatur zu beantragen.

#### **Wichtig**

• Wenn Sie ein Hindernis für die Bewegung der Druckkopfhalter entfernen, achten Sie darauf, dass Sie nicht den transparenten Film (A) oder das weiße Band (B) berühren.

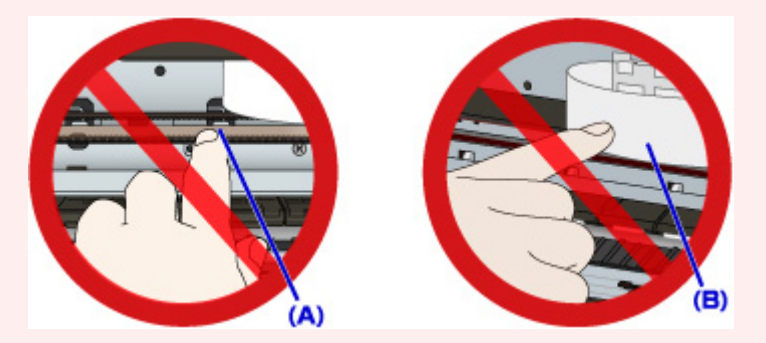

Der Drucker kann beschädigt werden, wenn Sie diese Teile durch Papier- oder Handberührungen verunreinigen oder zerkratzen.